Version 2.0 december 2014

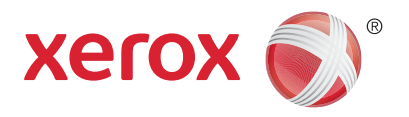

# Xerox® WorkCentre® 5945/5955 Flerfunktionsskrivare Användarhandbok

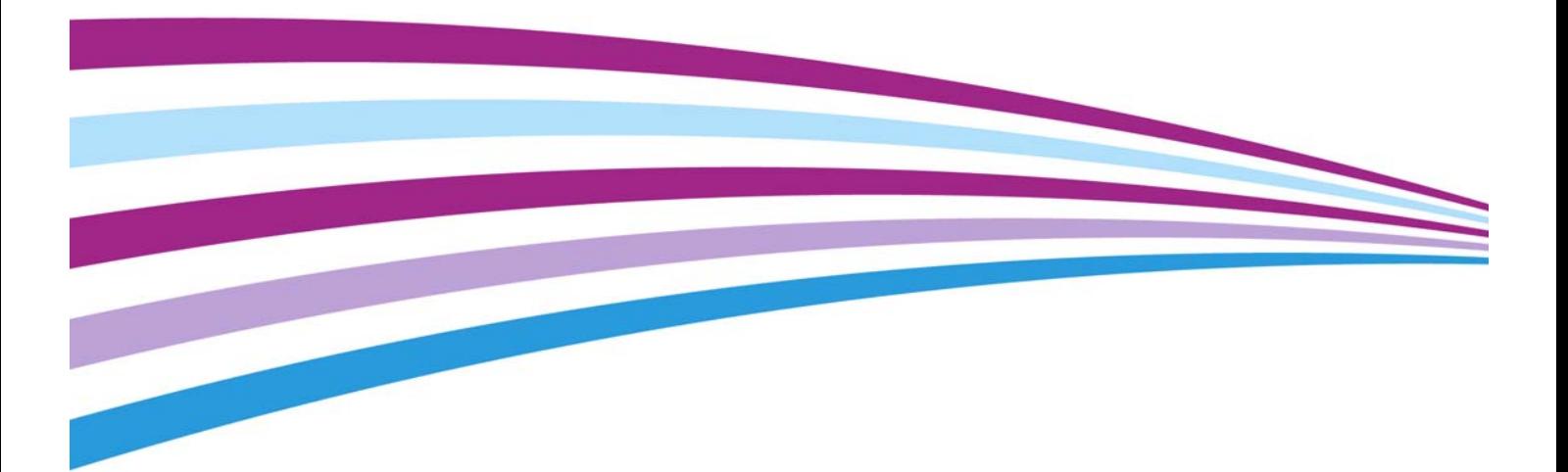

©2014 Xerox Corporation. Alla rättigheter förbehålles. Xerox $^\circledR$  och Xerox and Design $^\circledR$  är varumärken som tillhör Xerox Corporation i USA och/eller andra länder.

Andra produkter som nämns kan vara varumärken som tillhör respektive företag Version 2.0: december 2014

# Innehållsförteckning

# 1 Säkerhet och föreskrifter

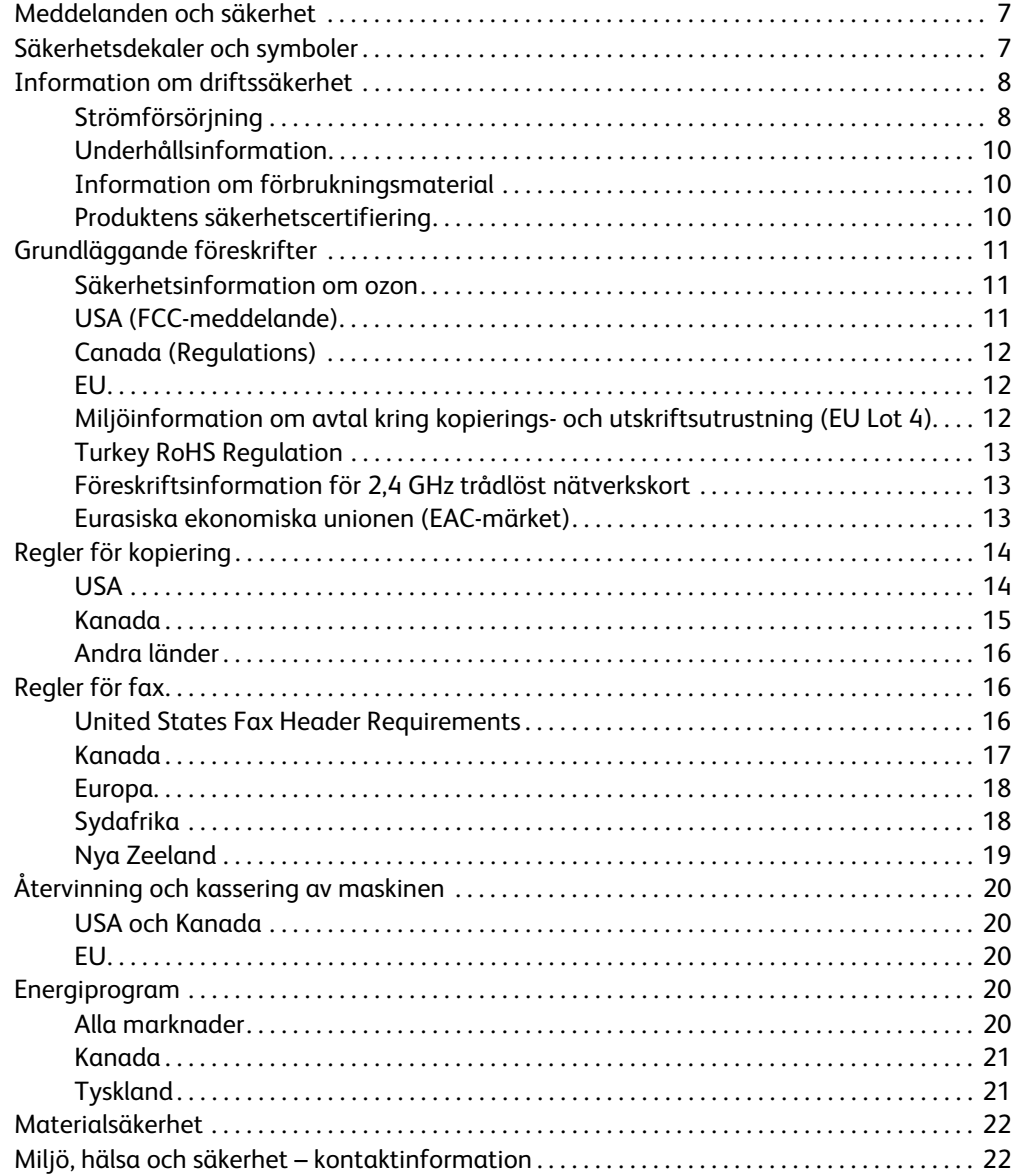

# [2 Komma igång](#page-24-0)

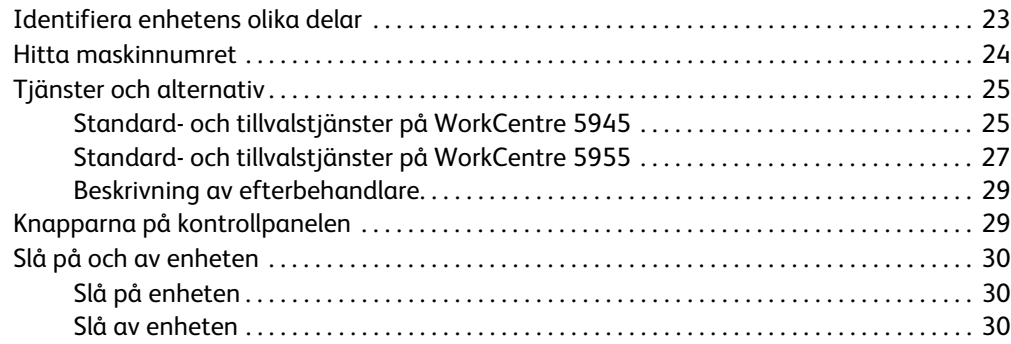

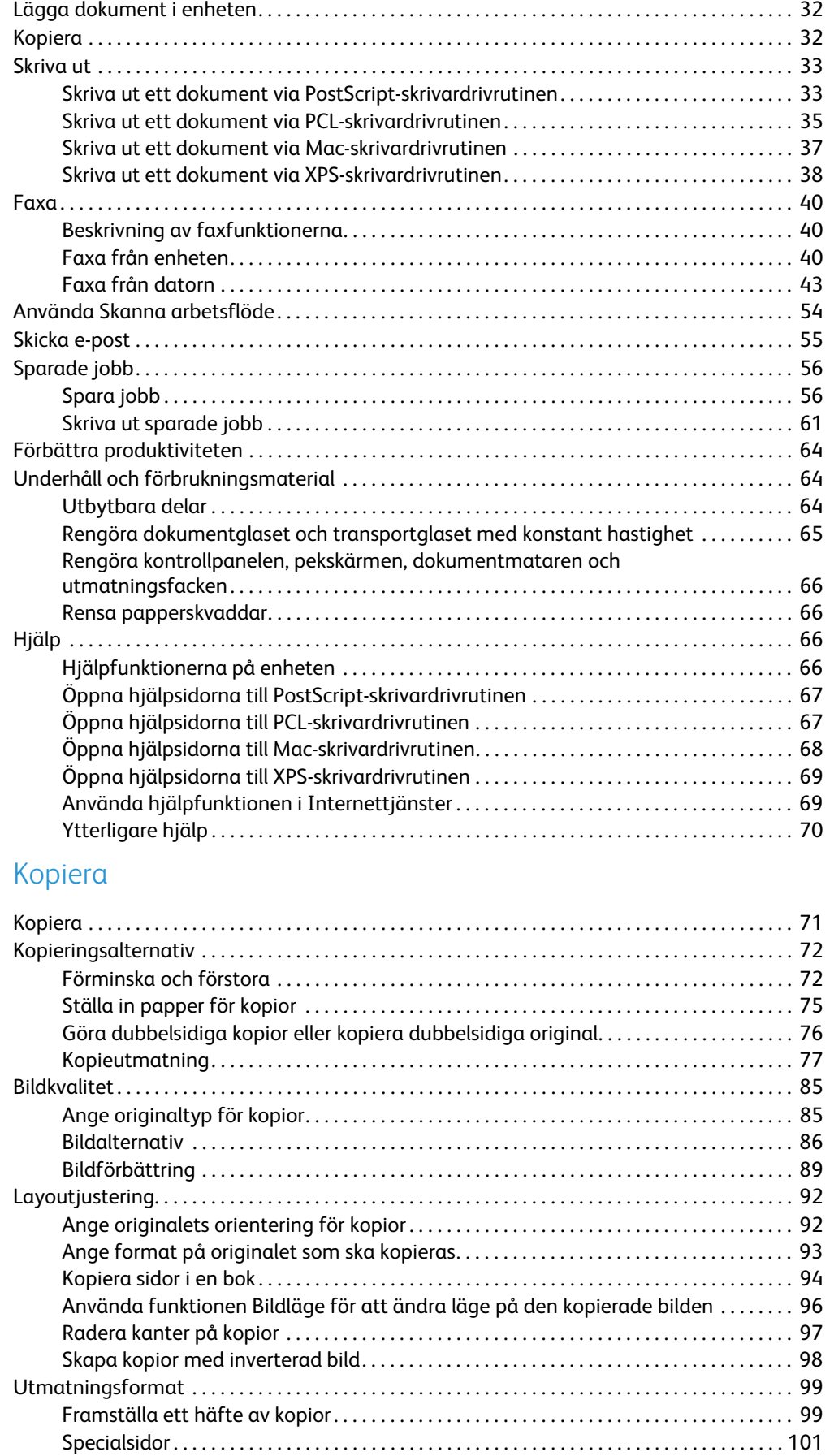

[Använda Energisparläge . . . . . . . . . . . . . . . . . . . . . . . . . . . . . . . . . . . . . . . . . . . . . . . . . . . . . . 31](#page-32-0)

 $\overline{3}$ 

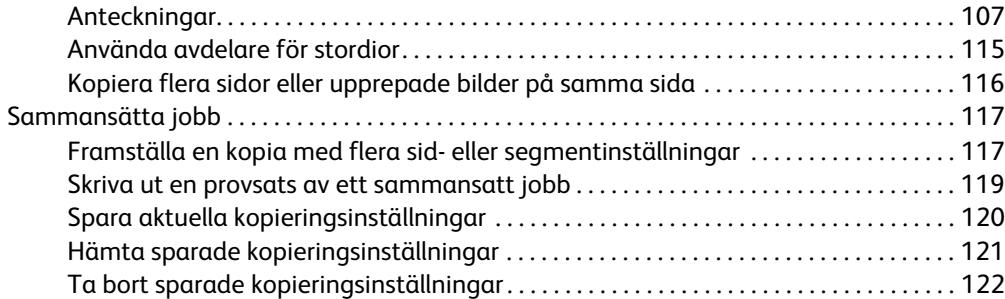

### [4 Faxa](#page-124-0)

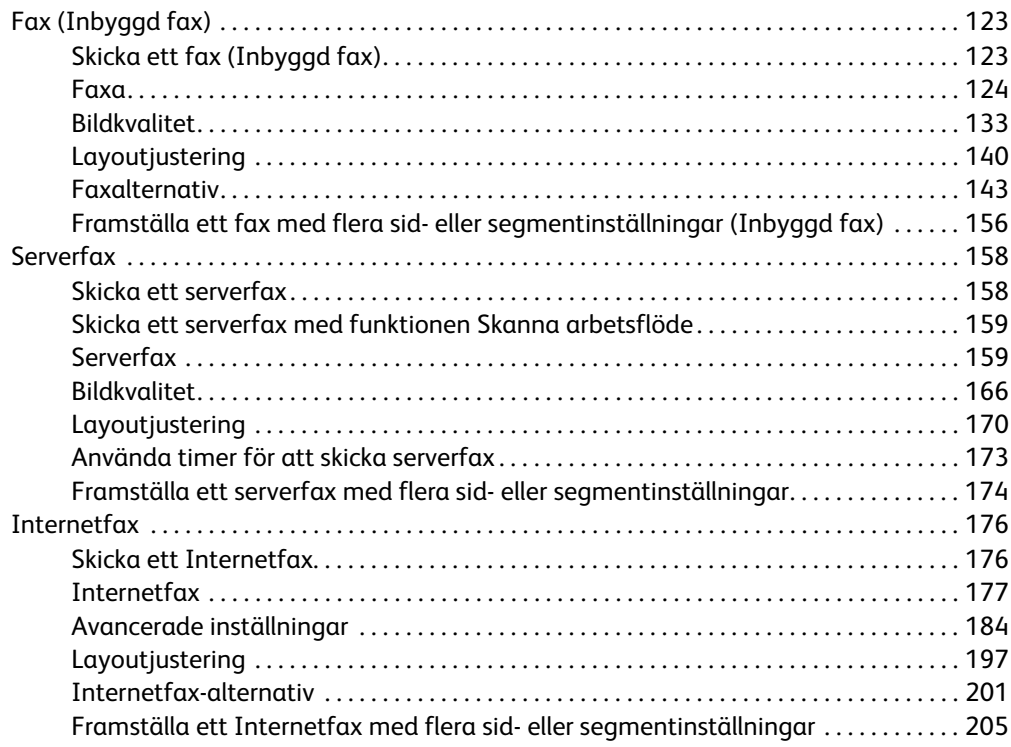

# [5 Skanning](#page-210-0)

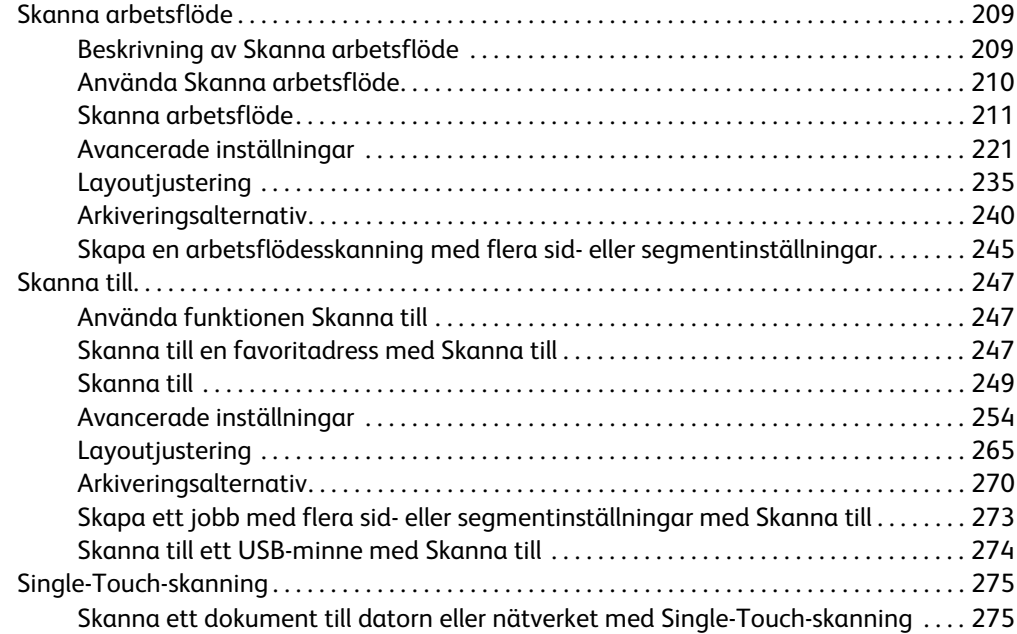

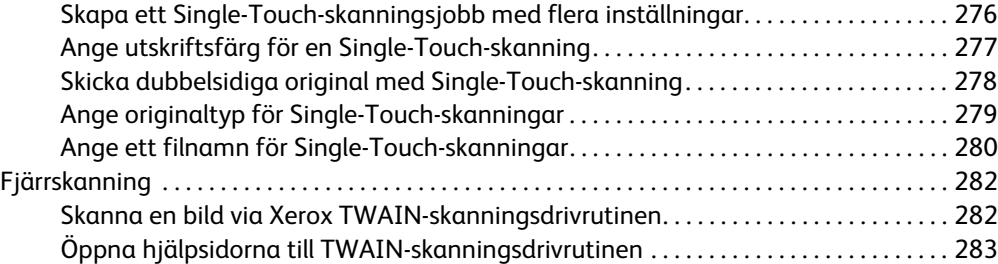

# [6 Skriva ut](#page-286-0)

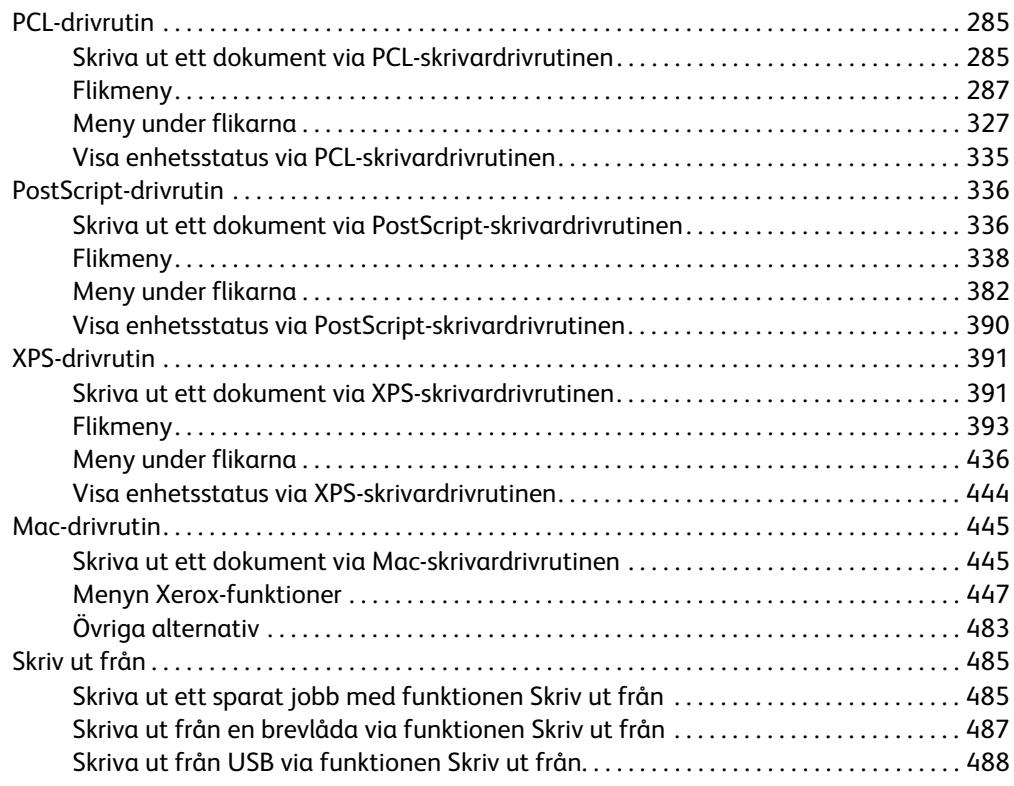

# [7 E-post](#page-492-0)

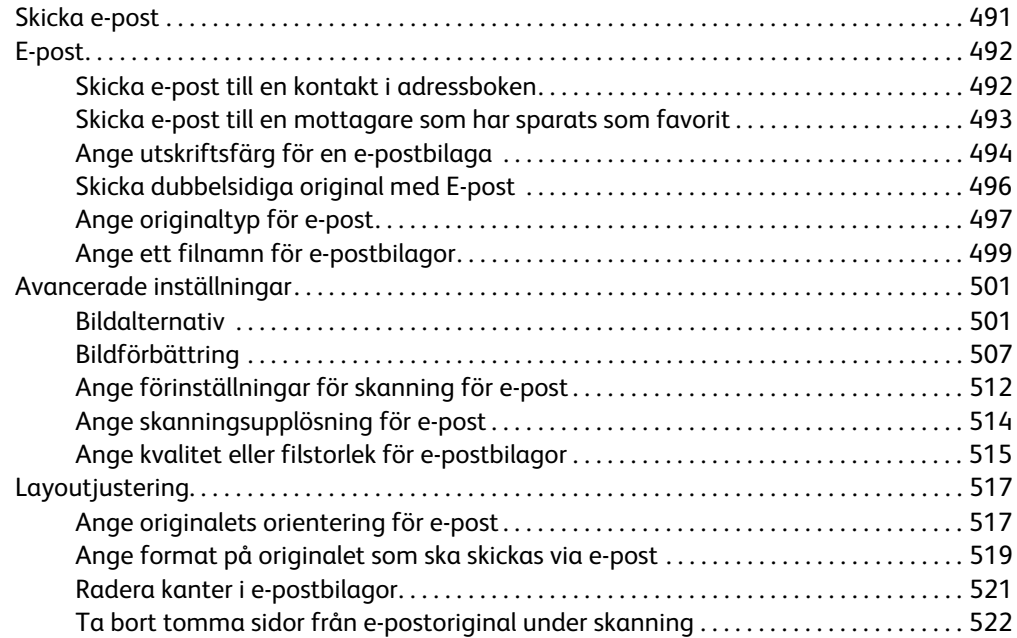

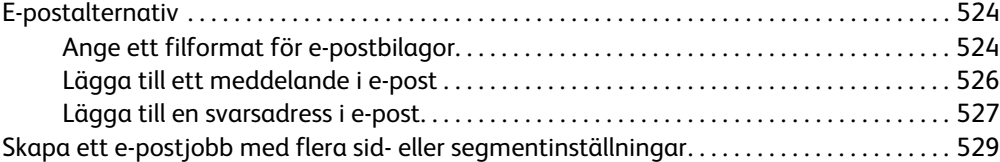

# [8 ID-kortkopia](#page-534-0)

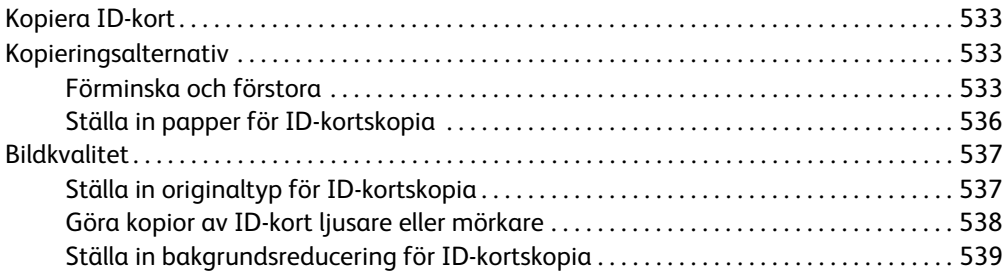

# [9 Internettjänster](#page-542-0)

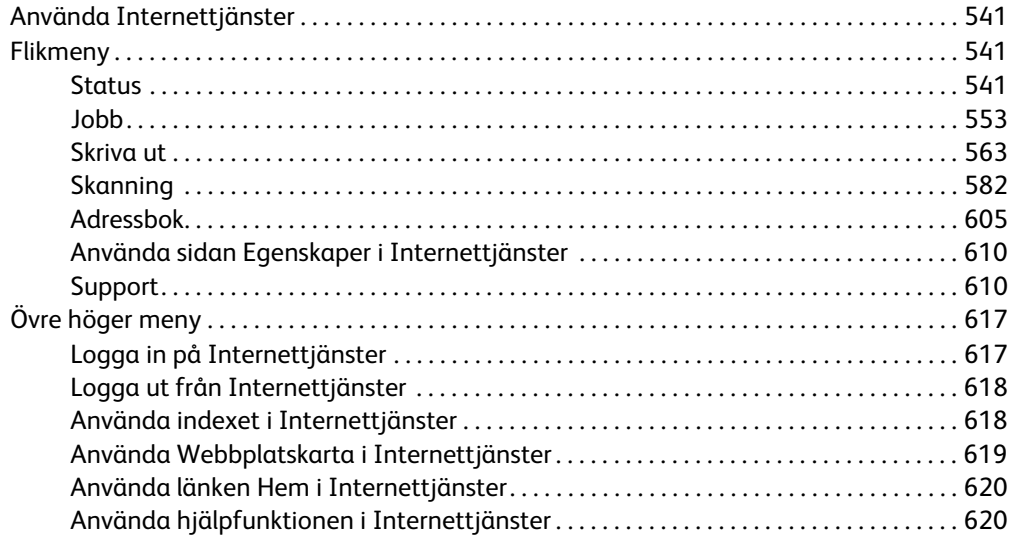

# [10 Papper och material](#page-624-0)

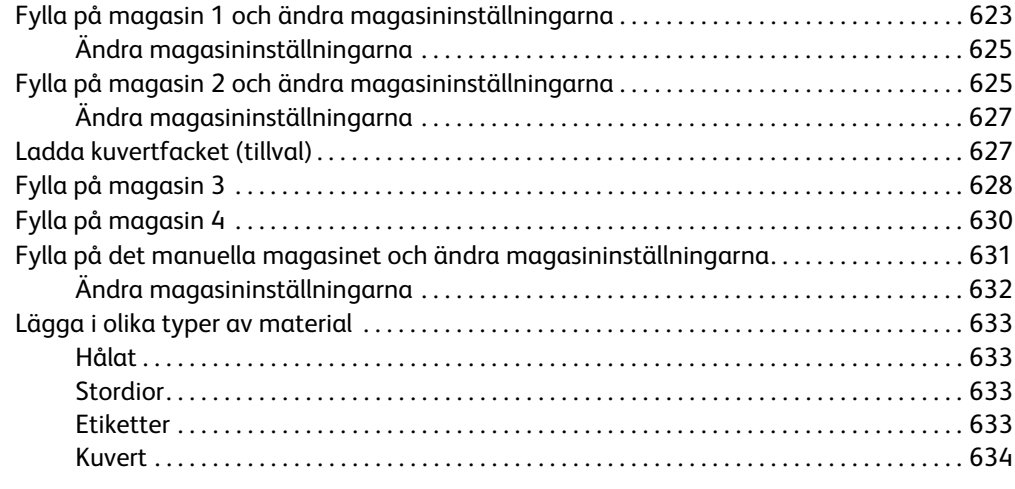

### [11 Maskin- och](#page-636-0)  jobbstatus

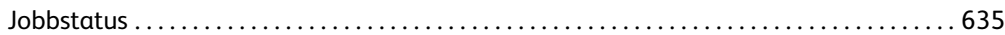

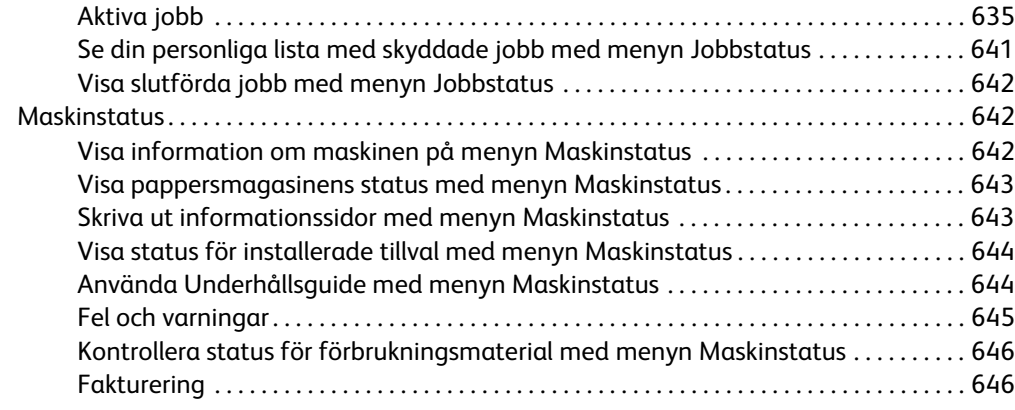

# [12 Administration och redovisning](#page-650-0)

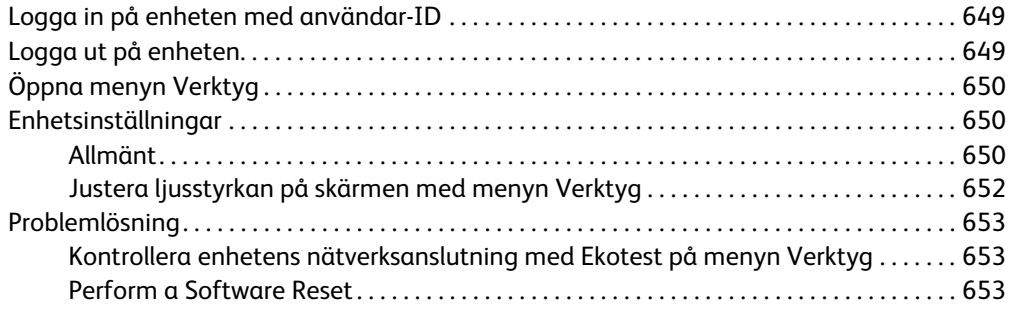

### [13 Funktionsinstallation](#page-656-0)

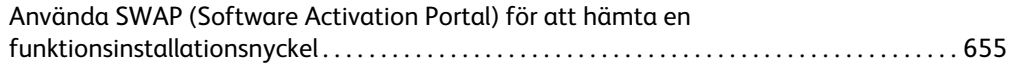

# [14 Allmän skötsel och problemlösning](#page-658-0)

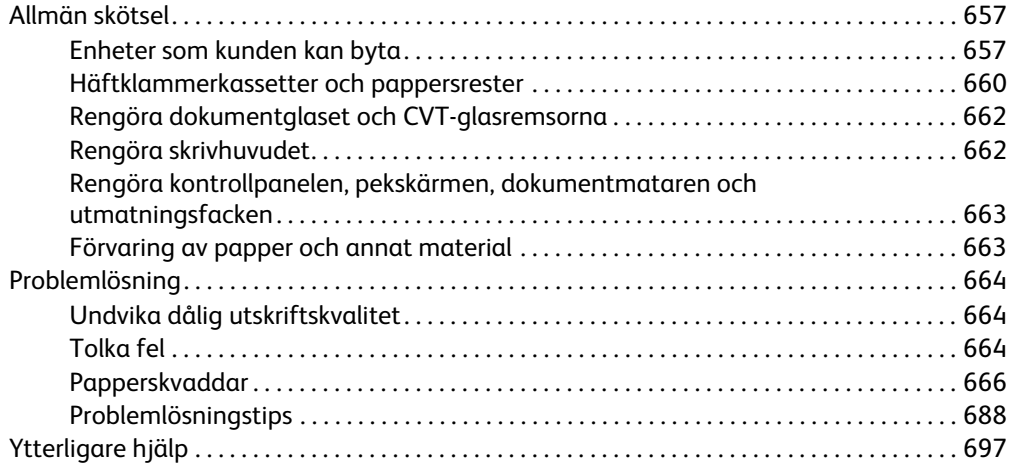

# 1

# <span id="page-8-0"></span>Säkerhet och föreskrifter

# <span id="page-8-1"></span>Meddelanden och säkerhet

Läs följande instruktioner noga innan du använder enheten. Spara dem för framtida bruk så att enheten används på ett säkert sätt.

Xerox-enheten och förbrukningsvarorna har utvecklats och testats så att de ska uppfylla strikta säkerhetskrav. Dessa omfattar utvärdering och godkännande av säkerhetsorganisationer och överensstämmelse med elektromagnetiska föreskrifter och fastställda miljöstandarder.

För enhetens säkerhets- och miljötester och mätning av dess prestanda har enbart använts materiel från Xerox.

# **! VARNING**

Förändringar utan föregående tillstånd, till exempel tillägg av nya funktioner eller anslutning av externa enheter, kan påverka enhetens certifiering. Kontakta en Xerox-representant för mer information.

# <span id="page-8-2"></span>Säkerhetsdekaler och symboler

Alla varningar och anvisningar som sitter på eller som medföljer enheten ska följas.

### **! VARNING**

Denna VARNING gör användaren uppmärksam på områden på enheten där det finns risk för personskada.

### **WARNING**

Denna VARNING gör användaren uppmärksam på områden på enheten där det finns heta ytor som inte ska beröras.

# **! Försiktighet**

Denna symbol gör användaren uppmärksam på utrustning som kräver särskilt uppmärksamhet för att undvika risk för personskada eller skada på utrustning. Symbol för åtgärder som måste vidtas. Följ anvisningarna noga när du utför dessa viktiga uppgifter.

# <span id="page-9-0"></span>Information om driftssäkerhet

Xerox-enheten och förbrukningsvarorna har utvecklats och testats så att de ska uppfylla strikta säkerhetskrav. Dessa omfattar undersökning och godkännande av säkerhetsorganisationer samt överensstämmelse med etablerade miljöstandarder. Säkerhetsåtgärderna på den här webbplatsen bör alltid följas så att enheten från Xerox används på ett säkert sätt.

### <span id="page-9-1"></span>Strömförsörjning

Det här dokumentet innehåller viktig säkerhetsinformation om strömförsörjning som du bör läsa innan enheten installeras och används.

Läs informationen i följande avsnitt:

- Säkerhetsinformation om eluttag
- Säkerhetsinformation om nätsladd
- Enhetens säkerhet
- Avstängning i nödfall
- Bortkoppling av enheten

#### **Säkerhetsinformation om eluttag**

Enheten måste användas med den typ av strömförsörjning som anges på märkskylten på enhetens bakre hölje. Om du inte är säker på att strömtillförseln på plats uppfyller kraven, bör du rådfråga elleverantören eller en kvalificerad elektriker.

Eluttaget bör vara placerat i närheten av enheten och bör vara lättåtkomligt.

# **VARNING**

Enheten måste anslutas till ett jordat eluttag. Denna enhet levereras med en jordad stickkontakt. Kontakten passar bara till jordade uttag. Detta är en säkerhetsåtgärd. Kontakta en kvalificerad elektriker för byte av eluttaget om stickkontakten inte passar. Anslut alltid enheten till ett eluttag med jordanslutning. Om du är osäker bör du be en elektriker kontrollera uttaget. Felaktig anslutning av enhetens jordledare kan resultera i elektrisk stöt.

#### **Säkerhetsinformation om nätkabeln**

- Använd bara den nätkabel som medföljer enheten.
- Sätt in nätkabelns kontakt direkt i ett jordat uttag. Använd aldrig förlängningssladd. Rådfråga en utbildad elektriker om du inte vet om uttaget är jordat eller inte.
- Placera inte enheten där någon kan kliva på eller snubbla över nätsladden.
- Placera inga föremål på nätsladden.
- Minska risken för brand genom att endast använda en telekabel av typen AWG (American Wire Gauge) nr. 26 eller större.

#### **Enhetens säkerhet**

Denna maskin är konstruerad så att användare bara ska kunna komma åt riskfria områden. Luckor eller skydd som det behövs ett verktyg för att avlägsna förhindrar åtkomst till farliga delar. Ta aldrig bort luckor eller skydd som skyddar farliga områden.

#### **Säkerhet – gör så här**

- Följ alltid alla varningar och anvisningar som är märkta på eller som medföljer maskinen.
- Innan du rengör maskinen måste du stänga av den och koppla bort den från det elektriska uttaget. Använd endast material som är avsett för maskinen. Om du använder annat material kan resultatet försämras och skadliga situationer kan uppstå.
- Var alltid försiktig när du flyttar maskinen. Kontakta din lokala Xerox-återförsäljare när du behöver flytta maskinen till en annan byggnad.
- Placera alltid maskinen på en fast yta (inte en mjuk matta) som är lämplig för maskinens vikt.
- Placera alltid maskinen i en miljö med tillräcklig ventilation och tillräckligt serviceutrymme.

Obs: Xerox-maskinen har en energisparfunktion som sparar energi när den inte används. Maskinen kan därför alltid vara påslagen.

#### **Säkerhet – gör inte så här**

### **! VARNING**

Använd inte rengöringsmedel i sprayform. Rengöringsmedel i sprayform kan explodera eller antändas vid användning på elektromekanisk utrustning.

- Använd aldrig en jordad kontakt för att ansluta maskinen till ett eluttag som saknar jordning.
- Utför endast det underhåll som specifikt anges i denna dokumentation.
- Blockera aldrig ventilationsöppningarna. De förhindrar överhettning.
- Ta aldrig bort luckor eller skydd som är fastsatta med skruvar. Service behöver inte utföras innanför dessa skydd.
- Ställ aldrig maskinen nära ett element eller annan värmegenererande källa.
- Skjut aldrig in föremål i ventilationsöppningarna.
- Åsidosätt och "lura" aldrig de elektriska eller mekaniska låsmekanismerna.
- Placera aldrig maskinen på en plats där andra kan trampa på/snubbla över nätsladden.
- Maskinen ska inte placeras i en lokal med bristfällig ventilation.

Kontakta en lokal behörig återförsäljare för mer information.

#### **Avstängning i nödfall**

Om någon av följande situationer inträffar, ska du omedelbart stänga av maskinen och dra ut nätsladden/nätsladdarna från eluttaget/eluttagen. Kontakta en behörig Xerox-serviceingenjör för att åtgärda problemet.

- Maskinen avger ovanliga lukter eller ljud.
- Nätsladden är skadad eller sliten.
- En kretsbrytare, säkring eller annan säkerhetsanordning har kortslutits.
- Vätska har spillts i maskinen.
- Maskinen har exponerats för vatten.
- Någon del av maskinen har skadats.

#### **Bortkoppling av enheten**

På den här enheten fungerar nätsladden som strömbrytare. Nätsladden ansluts på maskinens baksida. Dra ut nätsladden ur eluttaget när du behöver bryta strömförsörjningen till enheten.

#### <span id="page-11-0"></span>Underhållsinformation

#### **! VARNING**

Använd inte rengöringsmedel i sprayform. Rengöringsmedel i sprayform kan vara explosiva eller antändbara när de används i närheten av elektromekanisk utrustning.

- Alla underhållsåtgärder som användaren ska utföra beskrivs i den dokumentation som medföljer enheten.
- Utför aldrig underhållsarbete som inte beskrivs i dokumentationen.
- Använd bara förbruknings- och rengöringsmaterial enligt anvisningarna i användarhandböckerna.
- Ta inte bort täckplåtar eller skydd som är fastsatta med skruvar. Innanför dem finns inga delar som du ska göra underhålls- eller servicearbete på.

### <span id="page-11-1"></span>Information om förbrukningsmaterial

- Förvara allt förbrukningsmaterial enligt anvisningarna på förpackningen eller behållaren.
- Förvara förbrukningsmaterial utom räckhåll för barn.
- Kasta aldrig färgpulver, färgpulverkassetter eller färgpulverbehållare i öppen eld.
- Undvik kontakt med hud och ögon när du hanterar kassetter, exempelvis färgpulverkassetter. Kontakt med ögonen kan medföra irritation och inflammation. Försök inte öppna kassetten. Detta ökar risken för kontakt med hud eller ögon.
- Torka av spillt färgpulver med en våt trasa. Torka försiktigt så att det inte bildas dammpartiklar. Undvik att använda dammsugare. Om dammsugare måste användas, ska den vara avsedd för lättantändligt damm (till exempel med explosionsklassad motor och icke-ledande slang).

### <span id="page-11-2"></span>Produktens säkerhetscertifiering

Denna produkt har certifierats av nedanstående myndighet i enlighet med säkerhetsstandarderna nedan.

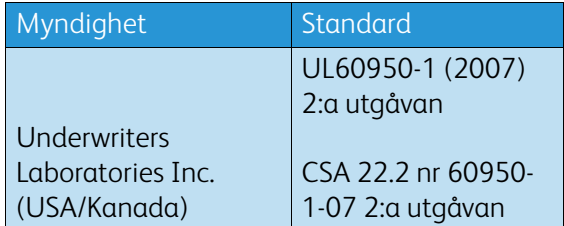

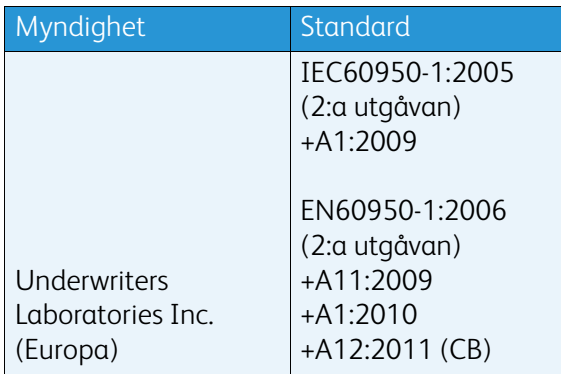

Denna enhet är tillverkad inom ett ISO9001-registrerat kvalitetssystem.

# <span id="page-12-0"></span>Grundläggande föreskrifter

Xerox har testat att enheten uppfyller standarderna för elektromagnetisk emission och immunitet. Dessa standarder är utformade för att minska de störningar som enheten orsakar eller utsätts för i en vanlig kontorsmiljö.

### <span id="page-12-1"></span>Säkerhetsinformation om ozon

Denna produkt avger ozon vid normal drift. Ozonet är tyngre än luft, och mängden beror på i vilken utsträckning maskinen används. Installera systemet i ett rum med god ventilation. Om du vill ha mer information om ozon, kan du beställa Xerox publikation Facts About Ozone (artikelnummer 610P64653) genom att ringa 1-800-ASK-XEROX i USA och Kanada. I andra länder kan du kontakta en lokal Xerox-representant.

### <span id="page-12-2"></span>USA (FCC-meddelande)

Enheten har testats och befunnits följa gränsvärdena för digitala enheter i klass A enligt del 15 i FCC-reglerna. Dessa gränsvärden är satta för att utgöra ett rimligt skydd mot skadlig strålning vid installation i bostadsmiljö. Enheten genererar, använder och kan avge radiofrekvensenergi. Om den inte installeras och används enligt anvisningarna, kan den orsaka skadliga störningar i radiokommunikation. Om enheten används i ett bostadsområde, kan den orsaka skadliga störningar som användaren måste åtgärda på egen bekostnad.

Om denna enhet förorsakar skadliga störningar i radio- eller TV-mottagning, vilket användaren kan fastställa genom att stänga av och slå på enheten, kan användaren försöka korrigera störningen genom att utföra en eller flera av följande åtgärder:

- Vrid eller flytta mottagaren.
- Öka avståndet mellan enheten och mottagaren.
- Anslut enheten till ett eluttag på en annan strömkrets än den som mottagaren är ansluten till.
- Kontakta en återförsäljare eller radio/TV-tekniker för ytterligare hjälp.

Eventuella ändringar eller modifieringar som inte uttryckligen har godkänts av Xerox, kan annullera användarens rätt att använda enheten.

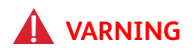

Skärmade kablar måste användas med denna utrustning för att följa FCC:s bestämmelser.

### <span id="page-13-0"></span>Canada (Regulations)

This Class A digital apparatus complies with Canadian ICES-003.

Cet appareil numérique de la classe A est conforme à la norme NMB-003 du Canada.

#### <span id="page-13-1"></span>EU

### **! VARNING**

 Det här är en produkt i klass A. I bostadsmiljö kan enheten orsaka radiostörningar som användaren kan bli tvungen att åtgärda.

- CE-märkningen på enheten visar att enheten överensstämmer med följande tillämpliga CE EU-direktiv från angivna datum:
- 12 december 2006: Lågspänningsdirektivet 2006/95/EC. Tillnärmning av medlemsländernas lagstiftning angående lågspänningsutrustning.
- 15 december 2004: Direktivet för elektromagnetisk kompatibilitet 2004/108/EC. Tillnärmning av medlemsländernas lagstiftning angående elektromagnetisk kompatibilitet.
- 9 mars 1999: Direktivet för radioutrustning och teleterminalsutrustning 1999/5/EC.
- 8 juni 2011: Begränsning av användning av vissa farliga ämnen i elektriska och elektroniska produkter. Direktiv 2011/65/EU.

Enheten är ofarlig för konsumenten och miljön om den används i enlighet med anvisningarna.

Skärmade gränssnittskablar måste användas för att uppfylla föreskrifterna inom EU.

En undertecknad kopia av överensstämmelsedeklarationen kan fås från Xerox.

### <span id="page-13-2"></span>Miljöinformation om avtal kring kopierings- och utskriftsutrustning (EU Lot 4)

#### **Miljöinformation om miljölösningar och sänkta kostnader**

#### **Introduktion**

Följande information har tagits fram som hjälp för användarna och har utfärdats i samband med EU-direktivet för energirelaterade produkter, i synnerhet Lot 4-studien om kopierings- och utskriftsutrustning. Enligt detta direktiv ställs krav på tillverkarna att göra relevanta produkter mer miljövänliga. Direktivet är ett led i EU:s åtgärdsplan för energieffektivitet.

Relevanta produkter är hem- och kontorsutrustning som uppfyller följande villkor.

- Standardprodukter för svartvit utskrift med en högsta hastighet på högst 64 A4-bilder per minut.
- Standardprodukter för färgutskrift med en högsta hastighet på högst 51 A4-bilder per minut.

#### **Miljöfördelar med dubbelsidig utskrift**

De flesta produkter från Xerox har en funktion för dubbelsidig utskrift (duplexutskrift). Med denna funktion kan du automatiskt skriva ut på båda sidorna av papperet. Detta minskar pappersförbrukningen och därmed också förbrukningen av värdefulla resurser. Avtalet avseende lot 4-studien av bildframställningsutrustning kräver att funktionen för dubbelsidig utskrift aktiveras automatiskt, under konfigureringen och installationen av drivrutinen på modeller som framställer färgutskrift med minst 40 sidor per minut respektive svartvit utskrift med minst 45 sidor per minut. Vissa Xerox-modeller under dessa hastighetsintervall kan också ha utrustats med inställningar för dubbelsidig utskrift som aktiveras som standard i samband med installationen. Om funktionen för dubbelsidig utskrift alltid används, minskar den miljömässiga påverkan av utskrifterna. När enkelsidig utskrift behövs kan utskriftsinställningarna ändras i skrivardrivrutinen.

#### **Papperstyper**

Den här produkten kan användas för utskrift på både återvunnet och nytillverkat papper som uppfyller villkoren i ett miljöprogram som följer EN12281 eller liknande kvalitetsnormer. Lättare papper (60 g/m2), som innehåller mindre råmaterial och därmed ger mer resurssnål utskrift, kan användas för vissa användningsområden. Vi uppmuntrar dig att kontrollera om detta är lämpligt för dina utskriftsbehov.

### <span id="page-14-0"></span>Turkey RoHS Regulation

In compliance with Article 7 (d). We hearby certify

"It is compliance with the EEE Regulation."

"EEE yönetmeliðine uygundur"

### <span id="page-14-1"></span>Föreskriftsinformation för 2,4 GHz trådlöst nätverkskort

Denna produkt innehåller en 2,4 GHz radiosändarmodul för trådlösa LAN-nätverk som uppfyller kraven i FCC del 15, Industry Canada RSS-210 och Europarådets direktiv 99/5/EC.

Användning av enheten omfattas av följande två villkor: (1) enheten får inte orsaka störningar och (2) enheten måste kunna hantera störningar som tas emot, inklusive störningar som kan orsaka oönskad funktion.

Ändringar som inte uttryckligen har godkänts av Xerox Corporation kan annullera användarens rätt att använda utrustningen.

#### <span id="page-14-2"></span>Eurasiska ekonomiska unionen (EAC-märket)

Ryssland, Vitryssland och Kazakstan arbetar för att upprätta en gemensam tullunion, Eurasiska ekonomiska unionen (EurAsEC). Unionen har tillkännagett gemensamma förordningar och ett EurAsEC-certifieringsmärke (EAC-märket).

# <span id="page-15-0"></span>Regler för kopiering

### <span id="page-15-1"></span>**USA**

Kongressen har enligt lag förbjudit reproduktion av följande artiklar under vissa omständigheter. Framställning av sådana reproduktioner kan beivras med böter eller fängelse.

- 1. Obligationer och säkerheter från USA:s regering, till exempel:
	- **Skuldebrev**
	- Betalningsmedel utgivna av National Bank
	- Obligationskuponger
	- Sedlar utgivna av Federal Reserve
	- Silvercertifikat
	- Guldcertifikat
	- Amerikanska obligationer
	- **Statsobligationer**
	- Betalningsmedel utgivna av Federal Reserve
	- Sedlar med bråkdels valör
	- Finanscertifikat
	- Papperssedlar
	- Säkerheter och obligationer från särskilda myndigheter, till exempel FHA
	- Obligationer (amerikanska sparobligationer får endast fotograferas i marknadsföringssyfte i samband med kampanjer för försäljning av sådana obligationer)
	- Stämplar från amerikanska skatteverket. Om det är nödvändigt att reproducera ett juridiskt dokument med en makulerad stämpel från skatteverket, får detta ske under förutsättning att reproduktionen sker för lagliga ändamål.
	- Frimärken, makulerade eller inte. För filateliändamål får frimärken fotograferas under förutsättning att reproduktionen är i svartvitt och mindre än 75 % eller större än 150 % av originalets dimensioner.
	- Postanvisningar
	- Växlar eller checkar utställda av eller på behöriga myndighetspersoner i USA.
	- Stämplar och andra värdesymboler av godtycklig valör som har utgetts eller kan komma att utges i enlighet med ett kongressbeslut.
- 2. Korrigerade ersättningsbevis för veteraner från andra världskriget.
- 3. Obligationer och säkerheter från regering, bank eller företag i utlandet.
- 4. Upphovsrättsskyddat material, såvida inte tillåtelse från upphovsrättens ägare har inhämtats eller reproduktionen faller inom kriterierna för "lagligt bruk" eller biblioteksbruk enligt lagen om upphovsrätt.

Mer information om dessa undantag kan fås hos Copyright Office, Kongressbiblioteket, Washington, D.C. 20559, USA. Fråga efter cirkulär R21.5.

- 5. Medborgar- eller naturaliseringsintyg. Utländska naturaliseringsintyg får fotograferas.
- 6. Pass. Utländska pass får fotograferas.
- 7. Immigrationsdokument.
- 8. Inkallelseorder.
- 9. Inkallelseorder med någon av följande information om mottagaren:
	- Intäkter eller inkomst
	- Belastningsregister
- Fysiskt eller psykiskt tillstånd
- **Beroendestatus**
- Tidigare militärtjänstgöring

Undantag: Amerikanska hemförlovningsintyg får fotograferas.

10. Märken, ID-kort, passerkort och gradbeteckningar som bärs av militär personal, eller av personer anställda inom federala myndigheter, som FBI eller finansdepartement (såvida inte fotografiet har beställts av chefen för departementet eller byrån).

Därutöver är återgivning av följande förbjuden i vissa delstater:

- Kontrollmärken
- Körkort
- Bilägarintyg

Listan ovan är inte fullständig, och Xerox frånsäger sig allt skadeståndsansvar på grund av ofullständighet eller felaktighet. Rådgör med jurist vid tveksamhet.

#### <span id="page-16-0"></span>Kanada

Parlamentet har enligt lag förbjudit reproduktion av följande artiklar under vissa omständigheter. Framställning av sådana reproduktioner kan beivras med böter eller fängelse.

- 1. Sedlar eller betalningsmedel i bruk.
- 2. Obligationer eller säkerheter utgivna av myndighet eller bank.
- 3. Papper till skattkammarväxel eller inkomstdeklaration.
- 4. Kanadas eller en provins offentliga sigill, eller sigill från en statlig myndighet eller domstol i Kanada.
- 5. Tillkännagivanden, order, förordningar eller utnämningar, eller kungörelser om dessa (med avsikt att på falska grunder utges för att ha tryckts av Queen's Printer för Kanada, eller av motsvarande tryckeri i en provins).
- 6. Märken, varumärken, sigill, konvolut eller designer som används av eller åt regeringen i Kanada eller en provins, regeringen i en annan stat än Kanada eller ett departement, en nämnd, en kommission eller ett organ instiftat av regeringen i Kanada eller en provins, eller av regeringen i en annan stat än Kanada.
- 7. Präglade eller självhäftande stämplar eller märken som används för inkomstdeklaration av regeringen i Kanada eller en provins, eller av regeringen i en annan stat än Kanada.
- 8. Dokument, register eller arkiv som förestås av myndighetspersoner ansvariga för att framställa eller utfärda certifierade kopior av dessa, där kopian på falska grunder utges för att vara en certifierad kopia.
- 9. Upphovsrättsskyddat material och varumärken av något slag utan upphovsrätts- eller varumärkesägarens tillstånd.

Listan ovan är endast avsedd för information och är inte fullständig, och Xerox frånsäger sig allt skadeståndsansvar på grund av ofullständighet eller felaktighet. Rådgör med jurist vid tveksamhet.

### <span id="page-17-0"></span>Andra länder

Det kan vara olagligt att kopiera vissa dokument i det land där du befinner dig. En person som framställer sådana kopior kan dömas till böter eller fängelse:

- Sedlar
- **Checker**
- Bankobligationer och statsobligationer
- Pass och ID-kort
- Upphovsrättsskyddat material eller varumärken utan tillstånd från upphovsrättsinnehavaren
- Frimärken och andra överlåtbara handlingar

Listan är inte fullständig och vi ansvarar inte för dess fullständighet eller exakthet. Sök juridisk hjälp om du är osäker.

# <span id="page-17-1"></span>Regler för fax

### <span id="page-17-2"></span>United States Fax Header Requirements

#### **Fax Send Header Requirements**

Enligt Telephone Consumer Protection Act från 1991 är det olagligt att använda en dator eller annan elektronisk utrustning, inklusive faxenhet, för att skicka meddelanden, såvida inte den först sända sidan, eller marginalen eller sidhuvudet/sidfoten på varje sänd sida, tydligt innehåller datum och klockslag för sändningen samt identifiering av det företag, annan juridisk person eller den enskilda person som är avsändare av meddelandet, samt telefonnumret till sändande enhet eller sändande företag, juridiska person eller enskild person. Det angivna telefonnumret får inte vara ett 900-nummer eller annat nummer som debiteras högre taxa än lokal- eller fjärrsamtal. Anvisningar om hur denna information programmeras in på maskinen finns i kunddokumentationen.

#### **Data Coupler Information**

Denna enhet uppfyller artikel 68 i FCC:s regler samt kraven från ACTA (Administrative Council for Terminal Attachments). På höljet till denna enhet finns en dekal med enhetens ID-nummer på följande format: US:AAAEQ##TXXXX. Detta nummer måste vid begäran lämnas till telefonbolaget. Enheten ansluts till det lokala nätet via en kontakt och ett jack, och telenätet måste uppfylla relevanta villkor i del 68 i FCC:s regler samt kraven från ACTA. En kompatibel telefonsladd och modularkontakt medföljer enheten. Den är avsedd att anslutas till ett kompatibelt modularjack som uppfyller gällande regler. Mer information finns i installationsanvisningarna.

Du kan utan risk ansluta enheten till följande modularjack av standardtyp: USOC RJ-11C med lämplig telefonsladd (med modularkontakter) som medföljer installationssatsen. Mer information finns i installationsanvisningarna.

REN-numret (Ringer Equivalence Number) används för att fastställa hur många enheter som kan anslutas till en telefonlinje. För många REN-nummer på en linje kan resultera i att enheterna inte ringer vid inkommande samtal. I de flesta regioner får summan av REN-numren inte överstiga fem (5,0). Kontakta det lokala telefonbolaget om du vill ta reda på hur många enheter (totalt antal RENnummer) som får anslutas till en linje. På produkter som har godkänts efter den 23 juli 2001 ingår

enhetens REN-nummer i dess ID på formatet US:AAAEQ##TXXXX. Siffrorna som motsvarar ## utgör REN-numret utan decimaltecken (exempel: 03 avser REN-numret 0,3). På äldre maskiner anges REN-numret separat på dekalen.

För att kunna beställa rätt tjänst från det lokala telefonbolaget kan du även behöva uppge koderna nedan:

- FIC (Facility Interface Code) = 02LS2
- SOC (Service Order Code) = 9.0Y

#### **! VARNING**

 Fråga telefonbolaget om vilken typ av modularjack som har installerats på linjen. Om enheten ansluts till ett obehörigt jack, kan telefonbolagets utrustning skadas. Du, inte Xerox, är personligen ansvarig och/eller skadeståndsskyldig för alla eventuella skador som härrör från anslutning av enheten till ett otillåtet uttag.

Om denna enhet från Xerox orsakar skada på telenätet, informeras du i förväg av telefonbolaget om att tjänsten tillfälligt kan komma att stängas av. Om det inte är praktiskt möjligt att informera om detta i förväg, informeras du av telefonbolaget så snart detta är möjligt. Du informeras även om din rätt att, om detta blir aktuellt, inkomma med klagomål till FCC.

Telefonbolaget kan komma att införa ändringar avseende resurser, utrustning, drift eller rutiner som kan påverka användningen av enheten. I detta fall kommer du att informeras i förväg av telefonbolaget, så att du kan göra nödvändiga modifieringar för att behålla tjänsten utan avbrott.

Om du upplever problem med denna Xerox-enhet, eller har frågor kring reparation eller garanti, kan du kontakta lämpligt servicecenter. Kontaktuppgifter finns på maskinen och i användarhandboken. Om enheten orsakar skada på telenätet, kan telefonbolaget kräva att du kopplar bort enheten till dess att problemet är åtgärdat.

Reparation av maskinen ska utföras endast av en Xerox-tekniker eller auktoriserad Xerox-verkstad. Detta gäller under och efter hela servicegarantiperioden. Om obehörig reparation utförs, upphör servicegarantin att gälla.

Denna enhet får inte användas på partylinjer. Anslutning till sådana linjer beivras med böter. Kontakta lämplig myndighet för mer information.

Ditt kontor kan ha speciellt kopplad larmutrustning som är ansluten till telefonlinjen. Se till att larmutrustningen inte inaktiveras när Xerox-enheten installeras.

Kontakta telefonbolaget eller en kvalificerad installatör om du har frågor om vad som kan blockera larmutrustningen.

#### <span id="page-18-0"></span>Kanada

Obs: Industry Canadas dekal identifierar certifierad utrustning. Certifieringen innebär att enheten uppfyller särskilda krav på skydd, drift och säkerhet i telenätet, enligt relevanta dokument med tekniska krav på terminalutrustning. Myndigheten ger inga garantier för att utrustningen kommer att fungera tillfredsställande.

Innan enheten installeras, måste användaren säkerställa att den får anslutas till det lokala telefonbolagets nät. Enheten måste dessutom installeras med en godtagbar anslutningsmetod. Efterlevnad av villkoren ovan förhindrar emellertid inte försämrade resultat i vissa situationer.

Reparation av certifierad utrustning bör samordnas av en representant som utses av leverantören. Reparation eller modifiering av enheten som utförs av användaren, eller tekniska fel på enheten, kan resultera i att telefonbolaget kräver att enheten kopplas bort.

Användaren ska för sin egen säkerhets skull tillse att jordning av eventuella elledningar, telefonledningar och inbyggda metallvattenledningar är sammankopplade. Denna försiktighetsåtgärd är särskilt viktig i landsbygdsområden.

### **! Försiktighet**

Användaren ska inte själv försöka göra sådana kopplingar, utan vända sig till lämplig granskningsmyndighet eller elektriker.

REN-numret (Ringer Equivalence Number) som tilldelas varje terminalenhet anger hur många terminaler som får anslutas till ett telefongränssnitt. Noden i ett gränssnitt kan bestå av en godtycklig kombination av enheter, under förutsättning att det totala antalet REN-nummer inte överstiger fem (5). För information om REN-numret i Kanada, se dekalen på enheten.

#### **Kanada CS-03 utgåva 9:**

Produkten har testats och överensstämmer med CS-03 utgåva 9.

#### <span id="page-19-0"></span>Europa

#### **Direktivet för radio- och teleterminalutrustning**

Denna Xerox-enhet har certifierats av Xerox för anslutning via en enstaka terminal till det analoga allmänna telenätet (PSTN) över hela Europa i enlighet med direktiv 1999/5/EG.

Produkten har utformats för att fungera med nationella telenät och kompatibla växelsystem i följande länder: **Belgien, Bulgarien, Cypern, Danmark, Estland, Finland, Frankrike, Grekland, Irland, Island, Italien, Lettland, Liechtenstein, Litauen, Luxemburg, Malta, Nederländerna, Norge, Polen, Portugal, Rumänien, Slovakien, Slovenien, Spanien, Storbritannien, Sverige, Tjeckien, Tyskland, Ungern, Österrike.**

I händelse av problem bör du i första hand kontakta en lokal Xerox-representant. Produkten har testats och överensstämmer med TBR21 eller ES 103 021-1/2/3 eller ES 203 021-1/2/3, tekniska specifikationer för terminalutrustning avsedda för analogt växlade telenät i Europeiska ekonomiska samarbetsområdet (EES). Produkten kan ha konfigurerats för att vara kompatibel med telenät i andra länder. Kontakta en Xerox-representant om produkten behöver anslutas till telenätet i ett annat land.

Obs: Även om denna produkt kan använda pulssignalering (s.k. loop disconnect) och tvåtonssignalering (DTMF), är det bäst att använda tvåtonssignalering. Det ger en tillförlitligare och snabbare samtalsetablering. Om du modifierar produkten eller ansluter externa styrprogram eller styranordningar som Xerox inte har godkänt, ogiltigförklaras certifieringen.

### <span id="page-19-1"></span>Sydafrika

This modem must be used in conjunction with an approved surge protection device.

# <span id="page-20-0"></span>Nya Zeeland

Att terminalutrustningen har beviljats en "Telepermit", visar bara att Telecom har godkänt att objektet uppfyller minimikraven för anslutning till nätet. Det innebär inte att Telecom garanterar produkten eller att en produkt som har fått "Telepermit" fungerar med alla Telecoms nätverkstjänster. Framför allt garanterar det inte att en produkt fungerar korrekt i alla avseenden med en produkt av annat fabrikat eller annan modell som har beviljats en "Telepermit".

Utrustningen kanske inte fungerar korrekt vid de högre nominella datahastigheterna. Anslutningar på 33,8 respektive 56 kBit/sek kan begränsas till lägre bithastigheter när de är kopplade till vissa PSTN-tillämpningar. Telecom åtar sig inget ansvar för problem som uppstår under sådana omständigheter.

- Koppla omedelbart bort utrustningen om den skadas fysiskt. Se sedan till att den kasseras eller repareras.
- Modemet får inte användas på något sätt som kan anses störande för andra Telecom-kunder.
- Enheten är utrustad med pulsval även om Telecom-standarden är tonval. Det finns ingen garanti för att Telecom-linjer alltid kommer att använda pulsval.
- Om pulsval används när utrustningen är ansluten till samma linje som annan utrustning, kan "klockan pingla" eller ett störningsljud höras. Detta kan leda till att utrustningen inte svarar på rätt sätt. Om du stöter på sådana problem ska du inte kontakta Telecoms feltjänst.
- Tonval är den metod som föredras. Anledningen är att den är snabbare än pulsval och tillgänglig på nästan alla telefonstationer på Nya Zeeland.

### **! VARNING**

Inga nödsamtal eller andra samtal kan göras från enheten vid ett strömavbrott.

- Denna utrustning kanske inte erbjuder ett effektivt överlämnande av ett samtal till en annan enhet som är ansluten till samma linje.
- Vissa parametrar som krävs för att följa kraven för Telecoms Telepermit är beroende av den utrustning (dator) som är kopplad till enheten. Tillhörande utrustning ska ställas in så att den fungerar inom följande gränser för att uppfylla Telecoms specifikationer:
- För upprepade samtal till samma nummer:
	- Högst tio uppringningsförsök får ske till samma nummer inom en period på 30 minuter för varje enskilt manuellt samtal som inletts, och
	- Utrustningen ska avbrytas under en period av minst 30 sekunder mellan slutet av ett försök och början på nästa försök.
- För automatiska samtal till olika nummer:
	- Utrustningen ska ställas in så att automatiska samtal till olika nummer sker inom sådana intervall att det inte går mindre än fem sekunder mellan slutet av ett uppringningsförsök och början på nästa.
	- För att detta ska fungera korrekt, bör det totala antalet REN-nummer för alla enheter som är anslutna till samma linje inte överstiga fem.

# <span id="page-21-0"></span>Återvinning och kassering av maskinen

### <span id="page-21-1"></span>USA och Kanada

Xerox använder sig av ett globalt program för returnering och återanvändning/återvinning av utrustning. Kontakta din Xerox-säljare (1-800-ASK-XEROX) om du vill höra om din Xerox-enhet ingår i programmet. För mer information om Xerox miljöprogram, besök [www.xerox.com/](www.xerox.com/environment.html) [environment.html](www.xerox.com/environment.html)

Om du ansvarar för kasseringen av Xerox-enheten, observera att enheten kan innehålla bly, kvicksilver, perklorat och andra material som måste kasseras enligt särskilda miljöhänsyn. Förekomsten av dessa material uppfyller de internationella regler som var i kraft vid tillfället då [enheten lanserades på marknaden. Kontakta lokala myndigheter för information om återvinning](http://www.eiae.org/)  [och kassering. I USA kan du även besöka Electronic Industries Alliances webbplats: h](http://www.eiae.org/)ttp:// www.eiae.org/.

### <span id="page-21-2"></span>EU

#### **WEEE-direktiv 2002/96/EC**

Vissa typer av utrustning kan användas både i hem- och företagsmiljö.

#### **Företag**

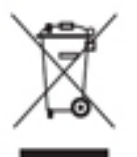

Denna symbol på enheten anger att kassering av enheten måste ske i enlighet med gällande nationella lagar. I enlighet med EU:s lagstiftning måste kassering av elektrisk och elektronisk utrustning ske enligt gällande regler.

#### **Hushåll**

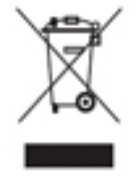

Denna symbol på enheten anger att enheten inte får kastas som vanligt hushållsavfall. I enlighet med EU:s lagstiftning måste kassering av elektrisk och elektronisk utrustning skiljas från vanliga hushållssopor. Hushåll i EU:s medlemsländer kan gratis lämna in elektrisk och elektronisk utrustning på särskilda insamlingsplatser. Kontakta den lokala återvinningsmyndigheten om du vill ha mer

information. I vissa medlemsländer kan du gratis lämna in din gamla enhet hos en lokal återförsäljare när du köper ny enhet. Be återförsäljaren om mer information. Kontakta den lokala återförsäljaren eller Xerox Kundtjänst angående retur av utrustning.

# <span id="page-21-3"></span>Energiprogram

#### <span id="page-21-4"></span>Alla marknader

#### **ENERGY STAR**

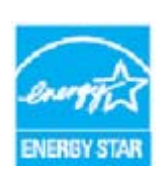

Xerox WorkCentre® 5945/5955 är ENERGY STAR®-certifierade i enlighet med villkoren i ENERGY STAR-programmet för kopierings- och utskriftsutrustning.

ENERGY STAR och ENERGY STAR MARK är registrerade varumärken i USA. ENERGY STAR-programmet för kontorsutrustning är ett samarbete mellan regeringarna i USA, EU och Japan och kontorsutrustningsindustrin för att främja energisnåla

kopiatorer, skrivare, faxenheter, flerfunktionsenheter, persondatorer och bildskärmar. Minskad energiförbrukning bidrar till att minska smog, surt regn och långsiktiga klimatförändringar genom att sänka de utsläpp som är följden av generering av elektricitet. Xerox ENERGY STAR-utrustning har förinställts på fabriken.

[ENERGY STAR-programmet är en frivillig sammanslutning med syftet att främja utveckling och köp](http://www.energystar.gov/index.cfm?fuseaction=find_a_product.showProductGroup&pgw_code=IEQ)  av energisnåla produkter som bidrar till att minska miljöpåverkan. Information om ENERGY STAR[programmet och ENERGY STAR-certifierade modeller finns på följande webbplats: h](http://www.energystar.gov/index.cfm?fuseaction=find_a_product.showProductGroup&pgw_code=IEQ)ttp:// www.energystar.gov/index.cfm?fuseaction=find\_a\_product.showProductGroup&pgw\_code=IEQ

#### **Energiförbrukning och aktiveringstid**

En produkts elförbrukning beror på hur den används. Denna produkt är utformad och konfigurerad för att sänka dina elkostnader. Efter den sista utskriften sätts enheten automatiskt i klarläge. I det läget kan du omedelbart skriva ut igen vid behov. Om enheten inte används under en viss tidsperiod, sätts den automatiskt i energisparläge. I de lägena är endast basfunktionerna aktiverade, vilket minskar energiförbrukningen. När enheten åter aktiveras tar den första utskriften något längre tid än i klarläget. Fördröjningen beror på att systemet "väcks" från energisparläget och är en normal egenskap på de flesta bildframställningsprodukter på marknaden. Om du vill ange en längre aktiveringstid eller inaktivera lågeffektläget helt, bör du tänka på att det tar längre tid innan enhetens energiförbrukning sänks eller att den inte sänks alls. Du kan läsa mer om de hållbarhetsinitiativ som Xerox medverkar i på vår webbplats

<http://www.xerox.com/about-xerox/environment/enus.html>

#### <span id="page-22-0"></span>Kanada

#### **Environmental Choice-**

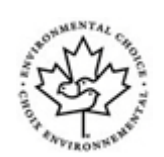

#### **certifiering för kontorsmaskiner CCD-035**

Produkten uppfyller miljöstandarden Environmental Choice® för kontorsmaskiner och överensstämmer med alla krav på minskad miljöpåverkan. För att uppfylla certifieringskraven har Xerox Corporation bevisat att produkten uppfyller gällande villkor för energieffektivitet. Certifierade kopiatorer, skrivare, flerfunktionsenheter och faxprodukter måste även möta kriterier som exempelvis minskade kemikalieutsläpp och vara kompatibla med återvunna förbrukningsvaror. Environmental Choice upprättades 1988 som hjälp för konsumenter att hitta produkter och tjänster med minskad miljöpåverkan. Environmental Choice är en frivillig, mångsidig och livscykelbaserad miljöcertifiering som innebär att produkten har genomgått grundlig testning, fullständig granskning eller både och, för att påvisa att produkten uppfyller stränga standarder för miljöprestanda från tredje part.

#### <span id="page-22-1"></span>**Tyskland**

#### **Tyskland – Blue Angel**

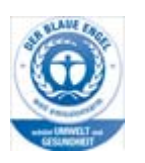

RAL, det tyska institutet för kvalitetssäkring och märkning, har gett denna produkt miljömärkningen Blue Angel. Maskinen uppfyller Blue Angel-villkoren för miljömässigt godkänd design, tillverkning och drift.

#### **Blendschultz**

Das Gerät ist nicht für Benutzung im unmittelbaren Gesichtsfeld am Bildschirmarbeitsplatz vorgesehen. Um störende Reflexionen am Bildschirmarbeitsplatz zu vermeiden, darf dieses Produkt nicht im unmittelbaren Gesichtsfeld platziert werden.

#### **Lärmemission**

Maschinenlärminformations- Verordnung 3. GPSGV: Der höchste Schalldruckpegel beträgt 70 dB9A) oder weniger gemäß EN ISO 7779.

#### **Importeur**

Xerox GmbHHellersbergstraße 2-441460 Neuss Deutschland

# <span id="page-23-0"></span>Materialsäkerhet

Information om materialsäkerhet för den aktuella enheten finns i supportinformationen för aktuellt land.

[Materialsäkerhetsinformation för Nordamerika finns här:](www.xerox.com/msds) www.xerox.com/msds.

[Materialsäkerhetsinformation för EU finns här:](www.xerox.com/environment_europe) www.xerox.com/environment\_europe.

[Telefonnummer till våra kundsupportcenter finns på w](www.xerox.com/office/worldcontacts)ww.xerox.com/office/worldcontacts.

# <span id="page-23-1"></span>Miljö, hälsa och säkerhet – kontaktinformation

Om du vill ha mer information om miljö, hälsa och säkerhet i samband med den här enheten från Xerox och tillhörande förbrukningsmaterial är du välkommen att ringa kundtjänsten för ditt område.

[Enhetens säkerhetsinformation finns också på Xerox webbplats](www.xerox.com/about-xerox/environment) www.xerox.com/about-xerox/ environment.

USA: För information om miljö, hälsa och säkerhet, ring 1-800 ASK-XEROX

Kanada: För information om miljö, hälsa och säkerhet, ring 1-800 ASK-XEROX

Europa: För information om miljö, hälsa och säkerhet, ring +44 1707 353 434

# <span id="page-24-0"></span>Komma igång

# <span id="page-24-1"></span>Identifiera enhetens olika delar

Den nya enheten är inte bara en vanlig kopiator, utan en digital enhet som kan kopiera, faxa, skriva ut och skanna beroende på modell och konfiguration.

Alla funktioner som beskrivs i användarhandboken hänvisar till en fullt konfigurerad WorkCentre, och alla är kanske inte tillgängliga på din enhet. Om du vill ha mer information om tillvalskomponenterna eller någon av de andra enhetskonfigurationerna, är du välkommen att kontakta Xerox Kundtjänst.

Det finns flera tillgängliga konfigurationer som kan ge 45 eller 55 kopior/utskrifter per minut. Alla konfigurationer är uppgraderingsbara så att de kan uppfylla alla dina framtida krav. Kontakta Xerox Kundtjänst om du vill ha mer information.

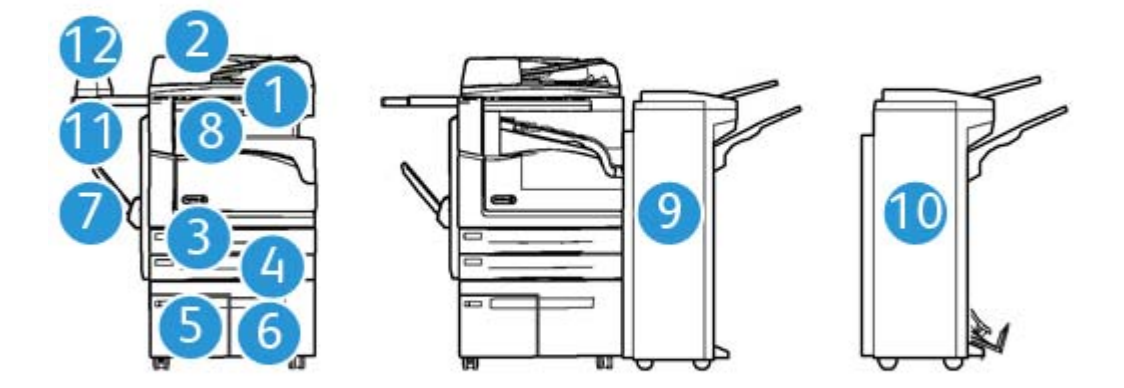

- 1. **Dokumentmatare och dokumentglas:** Används för skanning av enstaka eller flera dokument. Du kan använda dokumentglaset för att skanna enstaka dokument, inbundna dokument, dokument i egna format eller skadade dokument.
- 2. **Kontrollpanel:** Pekskärm och knappsats.
- 3. **Magasin 1:** Ingår som standard på alla modeller. Magasinet är helt inställbart och kan användas till format från A5 LSF (5,5 x 8,5" LSF) till A3 (11 x 17").
- 4. **Magasin 2:** Ingår som standard på alla modeller. Magasinet är helt inställbart och kan användas till format från A5 LSF (5,5 x 8,5" LSF) till A3 (11 x 17").
- 5. **Magasin 3:** Ingår som standard på alla modeller. Magasinet kan användas till formatet A4 LSF (8,5 x 11" LSF).
- 6. **Magasin 4:** Ingår som standard på alla modeller. Magasinet kan användas till formatet A4 LSF (8,5 x 11" LSF).
- 7. **Manuellt magasin:** Används till material med avvikande format från A6 KSF (2,8 x 4,3" KSF) till A3 (11 x 17").
- 8. **Förskjutande utmatningsfack**: Tillvalsmagasin för sorterade eller buntade utskrifter. Alla satser förskjuts i sidled så att de är enkla att separera.
- 9. **Kontorsefterbehandlare**: Med detta tillval kan du bunta, sortera, häfta och förskjuta utskrifter. Efterbehandlaren kan utrustas med hålstans.
- 10. **Ny kontorsefterbehandlare med häftesenhet:** Med detta tillval kan du framställa häften och sortera, förskjuta, bunta och häfta utskrifter. Efterbehandlaren kan utrustas med hålstans.
- 11. **Snabbhylla**: Hylla (tillval) för dokument och snabbhäftaren.
- 12. **Snabbhäftare:** Häftapparat (tillval) för häftning utan efterbehandlare eller för att häfta dokument på nytt efter kopiering.

Obs: KSF står för kortsidesmatning, där papperets kortsida matas in först i enheten. LSF står för långsidesmatning, där papperets långsida matas in först i enheten.

# <span id="page-25-0"></span>Hitta maskinnumret

Om du behöver hjälp under eller efter installationen av produkten är du välkommen att besöka <www.xerox.com> där du hittar lösningar och support online.

Om du behöver ytterligare hjälp kan du kontakta våra experter på Xerox Kundtjänst eller en lokal återförsäljare. Anger maskinnumret när du ringer.

Telefonnumret till Xerox Kundtjänst eller till den lokala återförsäljaren lämnas när enheten installeras.

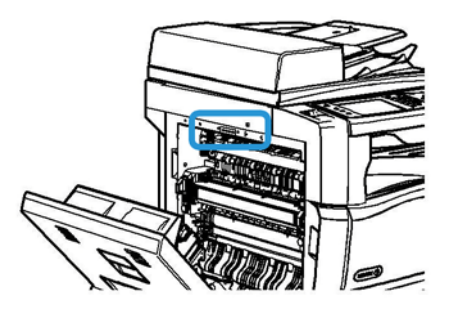

- 1. Fäll upp handtaget för att öppna luckan till vänster på enheten. Fäll försiktigt ner luckan tills den stannar.
- 2. Serienumret anges högst upp i det område som blir synligt när du öppnar luckan.

# <span id="page-26-0"></span>Tjänster och alternativ

### <span id="page-26-1"></span>Standard- och tillvalstjänster på WorkCentre 5945

Det finns flera tjänster och alternativ som kan användas med enheten. Många av tjänsterna tillhandahålls som standard och behöver bara aktiveras eller konfigureras för maskinvara från tredje part.

Tillvalsfunktioner och tillvalssatser kan köpas separat och installeras.

Vilka alternativ som är tillgängliga beror på den aktuella modellen.

#### **Standard**

- **Pappersmagasin 1** helt inställbart pappersmagasin.
- **Pappersmagasin 2** helt inställbart pappersmagasin.
- **Pappersmagasin 3** stormagasin.
- **Pappersmagasin 4** stormagasin.
- **Manuellt magasin** för utskriftsmaterial med avvikande format.
- **Färgskanner** för att skanna i färg.
- **Skanning** aktiverar tjänsterna E-post och Skanna arbetsflöde.

#### **Tillval**

- **Kuvertmagasin** monteras i stället för pappersmagasin 2 för utskrift på kuvert. Magasinet rymmer upp till 55 kuvert nr. 10 (4,1 x 9,5").
- **Låssats för pappersmagasin** låser magasinen så att papperet inte kan avlägsnas. En praktisk funktion i exempelvis bibiliotek.
- **Förskjutande utmatningsfack** matar ut sorterade eller osorterade utskrifter när efterbehandlare inte har installerats.
- **Kontorsefterbehandlare** buntar, sorterar, häftar och förskjuter utskrifter. Efterbehandlaren kan också utrustas med hålstans.
- **Hålstans (2 hål) för kontorsefterbehandlare** för hålslagning med två hål. Efterbehandlaren kan också utrustas med andra hålstanssatser. Endast en stans kan användas i taget.
- **Hålstans (3 hål) för kontorsefterbehandlare** för hålslagning med tre hål. Efterbehandlaren kan också utrustas med andra hålstanssatser. Endast en stans kan användas i taget.
- **Hålstans (4 hål) för kontorsefterbehandlare** för hålslagning med fyra hål. Efterbehandlaren kan också utrustas med andra hålstanssatser. Endast en stans kan användas i taget.
- **Hålstans (svensk) för kontorsefterbehandlare** för hålslagning med fyra hål. Efterbehandlaren kan också utrustas med andra hålstanssatser. Endast en stans kan användas i taget.
- **Ny kontorsefterbehandlare med häftesenhet** för framställning av häften och sortering, förskjutning, buntning och häftning av utskrifter. Efterbehandlaren kan utrustas med hålstans.
- **Ny kontorsefterbehandlare med häftesenhet, hålstans för två hål** för hålslagning med två hål. Efterbehandlaren kan också utrustas med andra hålstanssatser. Endast en stans kan användas i taget.
- **Ny kontorsefterbehandlare med häftesenhet, hålstans för tre hål** för hålslagning med tre hål. Efterbehandlaren kan också utrustas med andra hålstanssatser. Endast en stans kan användas i taget.
- **Ny kontorsefterbehandlare med häftesenhet, hålstans för fyra hål** för hålslagning med fyra hål. Efterbehandlaren kan också utrustas med andra hålstanssatser. Endast en stans kan användas i taget.
- **Ny kontorsefterbehandlare med häftesenhet, svensk hålstans för fyra hål** för hålslagning med fyra hål. Efterbehandlaren kan också utrustas med andra hålstanssatser. Endast en stans kan användas i taget.
- **Snabbhäftare** för manuell häftning. Snabbhyllan måste installeras.
- **Snabbhylla** en hylla som kan installeras till vänster på enheten.
- **Standardfaxsats (inbyggd)** för anslutning till en enstaka faxlinje.
- **Utökad faxsats (inbyggd)** för anslutning till två faxlinjer.
- **Stöd för USB-tangentbord** gör att användare kan ansluta ett externt tangentbord. Tangentbordet kan användas för inloggning med starka lösenord, inmatning av skanningsmetadata, e-postadresser och underhåll av enhetens adressbok.
- **LAN-fax** används för att skicka fax direkt från datorn via skrivardrivrutinen.

Kräver att grundläggande eller utökad faxsats konfigureras och installeras.

• **Serverfax** för att skicka och ta emot utskrivna fax via en faxserver.

Kräver en konfigurerad och installerad faxserver från tredje part.

- **Internetfax** för att skicka och ta emot fax via Internet eller ett intranät.
- **Skanna till dator (sats)** för skanning till datorn. Välj mellan Standard- och Pro-version.
- **XPS-aktiveringssats** för framställning av dokument med XPS-format (XML Paper Specification).
- **Säkerhetssats** ger extra säkerhetsfunktioner, till exempel bildöverskrivningsalternativ.
- **McAfee integritetskontrollsats** bygger på McAfee-programvara för att identifiera och förhindra modifiering och körning av filer på enheten.
- **Sats för internationell Unicode-utskrift** för utskrift av Unicode-tecken.
- **Sats för trådlös utskrift** för anslutning till ett trådlöst nätverk.
- **Xerox Secure Access** kortläsningsenhet som begränsar åtkomst till enheten.
- **Nätverksredovisning** för registrering av enhetens användning för utskrift, kopiering och skanning från flera enheter i nätverket. Server från tredje part krävs.
- **Xerox standardredovisning** ett redovisningsverktyg som loggar antalet kopierings-, utskrifts-, arbetsflödesskannings-, serverfax- och faxjobb för respektive användare.
- **Xerox Copier Assistant (sats)** för enklare åtkomst till kopieringsfunktionerna. Funktionen är ett alternativ till den vanliga pekskärmen och hjälper alla, i synnerhet personer med funktionsnedsättning, att enkelt programmera jobb och framställa kopior.
- **Extern utrustning** för anslutning av redovisningsenhet, t.ex. för kort eller mynt.

#### **Inte tillgänglig**

• Alla alternativ som kan användas på enheten är tillgängliga som standard eller tillval.

### <span id="page-28-0"></span>Standard- och tillvalstjänster på WorkCentre 5955

Det finns flera tjänster och alternativ som kan användas med enheten. Många av tjänsterna tillhandahålls som standard och behöver bara aktiveras eller konfigureras för maskinvara från tredje part.

Tillvalsfunktioner och tillvalssatser kan köpas separat och installeras.

Vilka alternativ som är tillgängliga beror på den aktuella modellen.

#### **Standard**

- **Pappersmagasin 1** helt inställbart pappersmagasin.
- **Pappersmagasin 2** helt inställbart pappersmagasin.
- **Pappersmagasin 3** stormagasin.
- **Pappersmagasin 4** stormagasin.
- **Manuellt magasin** för utskriftsmaterial med avvikande format.
- **Färgskanner** för att skanna i färg.
- **Skanning** aktiverar tjänsterna E-post och Skanna arbetsflöde.

#### **Tillval**

- **Kuvertmagasin** monteras i stället för pappersmagasin 2 för utskrift på kuvert. Magasinet rymmer upp till 55 kuvert nr. 10 (4,1 x 9,5").
- **Låssats för pappersmagasin** låser magasinen så att papperet inte kan avlägsnas. En praktisk funktion i exempelvis bibiliotek.
- **Förskjutande utmatningsfack** matar ut sorterade eller osorterade utskrifter när efterbehandlare inte har installerats.
- **Kontorsefterbehandlare** buntar, sorterar, häftar och förskjuter utskrifter. Efterbehandlaren kan också utrustas med hålstans.
- **Hålstans (2 hål) för kontorsefterbehandlare** för hålslagning med två hål. Efterbehandlaren kan också utrustas med andra hålstanssatser. Endast en stans kan användas i taget.
- **Hålstans (3 hål) för kontorsefterbehandlare** för hålslagning med tre hål. Efterbehandlaren kan också utrustas med andra hålstanssatser. Endast en stans kan användas i taget.
- **Hålstans (4 hål) för kontorsefterbehandlare** för hålslagning med fyra hål. Efterbehandlaren kan också utrustas med andra hålstanssatser. Endast en stans kan användas i taget.
- **Hålstans (svensk) för kontorsefterbehandlare** för hålslagning med fyra hål. Efterbehandlaren kan också utrustas med andra hålstanssatser. Endast en stans kan användas i taget.
- **Ny kontorsefterbehandlare med häftesenhet** för framställning av häften och sortering, förskjutning, buntning och häftning av utskrifter. Efterbehandlaren kan utrustas med hålstans.
- **Ny kontorsefterbehandlare med häftesenhet, hålstans för två hål** för hålslagning med två hål. Efterbehandlaren kan också utrustas med andra hålstanssatser. Endast en stans kan användas i taget.
- **Ny kontorsefterbehandlare med häftesenhet, hålstans för tre hål** för hålslagning med tre hål. Efterbehandlaren kan också utrustas med andra hålstanssatser. Endast en stans kan användas i taget.
- **Ny kontorsefterbehandlare med häftesenhet, hålstans för fyra hål** för hålslagning med fyra hål. Efterbehandlaren kan också utrustas med andra hålstanssatser. Endast en stans kan användas i taget.
- **Ny kontorsefterbehandlare med häftesenhet, svensk hålstans för fyra hål** för hålslagning med fyra hål. Efterbehandlaren kan också utrustas med andra hålstanssatser. Endast en stans kan användas i taget.
- **Snabbhäftare** för manuell häftning. Snabbhyllan måste installeras.
- **Snabbhylla** en hylla som kan installeras till vänster på enheten.
- **Standardfaxsats (inbyggd)** för anslutning till en enstaka faxlinje.
- **Utökad faxsats (inbyggd)** för anslutning till två faxlinjer.
- **Stöd för USB-tangentbord** gör att användare kan ansluta ett externt tangentbord. Tangentbordet kan användas för inloggning med starka lösenord, inmatning av skanningsmetadata, e-postadresser och underhåll av enhetens adressbok.
- **LAN-fax** används för att skicka fax direkt från datorn via skrivardrivrutinen.

Kräver att grundläggande eller utökad faxsats konfigureras och installeras.

• **Serverfax** för att skicka och ta emot utskrivna fax via en faxserver.

Kräver en konfigurerad och installerad faxserver från tredje part.

- **Internetfax** för att skicka och ta emot fax via Internet eller ett intranät.
- **Skanna till dator (sats)** för skanning till datorn. Välj mellan Standard- och Pro-version.
- **XPS-aktiveringssats** för framställning av dokument med XPS-format (XML Paper Specification).
- **Säkerhetssats** ger extra säkerhetsfunktioner, till exempel bildöverskrivningsalternativ.
- **McAfee integritetskontrollsats** bygger på McAfee-programvara för att identifiera och förhindra modifiering och körning av filer på enheten.
- **Sats för internationell Unicode-utskrift** för utskrift av Unicode-tecken.
- **Sats för trådlös utskrift** för anslutning till ett trådlöst nätverk.
- **Xerox Secure Access** kortläsningsenhet som begränsar åtkomst till enheten.
- **Nätverksredovisning** för registrering av enhetens användning för utskrift, kopiering och skanning från flera enheter i nätverket. Server från tredje part krävs.
- **Xerox standardredovisning** ett redovisningsverktyg som loggar antalet kopierings-, utskrifts-, arbetsflödesskannings-, serverfax- och faxjobb för respektive användare.
- **Xerox Copier Assistant (sats)** för enklare åtkomst till kopieringsfunktionerna. Funktionen är ett alternativ till den vanliga pekskärmen och hjälper alla, i synnerhet personer med funktionsnedsättning, att enkelt programmera jobb och framställa kopior.
- **Extern utrustning** för anslutning av redovisningsenhet, t.ex. för kort eller mynt.

#### **Inte tillgänglig**

• Alla alternativ som kan användas på enheten är tillgängliga som standard eller tillval.

# <span id="page-30-0"></span>Beskrivning av efterbehandlare

#### **Kontorsefterbehandlare**

- Rymmer 250 ark papper i det övre magasinet och upp till 2 000 ark i staplingsfacket.
- Pappersvikt: 60–216 g/m².
- Kontorsefterbehandlaren kan användas för att sortera, stapla, häfta och (om tillgängligt) hålslå utskrifterna, beroende på vilka funktioner som valts. 2–50 ark 80 g/m² kan häftas, färre om du använder kraftigt papper eller flikpapper.
- Häftapparaten i efterbehandlaren har en enkel häftklammerkassett som rymmer 5 000 häftklamrar.
- Efterbehandlaren kan utrustas med hålstans för 2, 3 eller 4 hål.

#### **Ny kontorsefterbehandlare med häftesenhet**

- Rymmer 250 ark papper i det övre magasinet och upp till 2 000 ark i staplingsfacket.
- Pappersvikt: 60 till 216 g/m².
- Efterbehandlaren kan användas för att sortera, stapla, häfta och (om tillgängligt) hålslå utskrifterna, beroende på vilka funktioner som valts. 2–50 ark 80 g/m² kan häftas, färre om du använder kraftigt papper eller flikpapper.
- Häftapparaten i efterbehandlaren har en enkel klammerkassett som rymmer 5 000 häftklamrar.
- Efterbehandlaren kan utrustas med hålstans för 2, 3 eller 4 hål.
- Häftesenheten kan användas för att häfta och falsa upp till 15 ark 80 g/m².
- Häftklammerkassetterna i häftesenheten innehåller 2 000 klamrar vardera.

# <span id="page-30-1"></span>Knapparna på kontrollpanelen

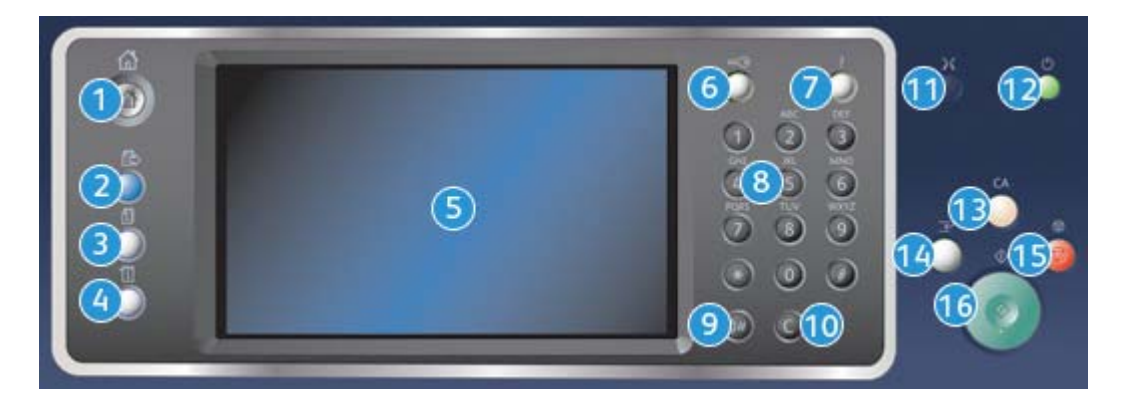

- 1. **Tjänster Hem**: Ger åtkomst till de tjänster som är tillgängliga på enheten.
- 2. **Tjänster**: Återställer föregående kopierings-, fax- eller skanningsskärm när skärmen Jobbstatus eller Maskinstatus visas.
- 3. **Jobbstatus**: Används för att kontrollera de aktiva jobbens förlopp eller visa information om slutförda jobb.
- 4. **Maskinstatus**: Används för att kontrollera enhetens status, faktureringsmätare och status på förbrukningsmaterial eller för att skriva ut användardokumentation och rapporter. Används också när du vill byta till läget Verktyg.
- 5. **Pekskärm**: Används för att välja programfunktioner och visa rutiner för problemlösning. Här visas även allmän maskininformation.
- 6. **Logga in/ut**: Används för att ange inloggningsinformation och för att logga ut.
- 7. **Hjälp**: Visar hjälp till funktionerna på enheten.
- 8. **Knappsats**: Används för att skriva alfanumeriska tecken.
- 9. **Uppringningspaus**: Används för att infoga en paus vid uppringning av ett faxnummer.
- 10. **'C' Avbryt inmatning**: Avbryter föregående inmatning med knappsatsen.
- 11. **Språk**: Används för att välja språk på pekskärmsalternativen.
- 12. **Ström**: Används för att välja energisparläge, utföra snabb omstart eller slå på och av enheten.
- 13. **Rensa allt**: Tryck en gång för att ta bort (rensa) den aktuella inmatningen. Tryck två gånger för att återställa grundinställningarna.
- 14. **Mellankopiering**: Används för att pausa det aktiva jobbet när du behöver göra en brådskande kopiering.
- 15. **Stopp**: Stoppar det pågående jobbet.
- 16. **Start**: Används för att starta ett jobb.

# <span id="page-31-0"></span>Slå på och av enheten

### <span id="page-31-1"></span>Slå på enheten

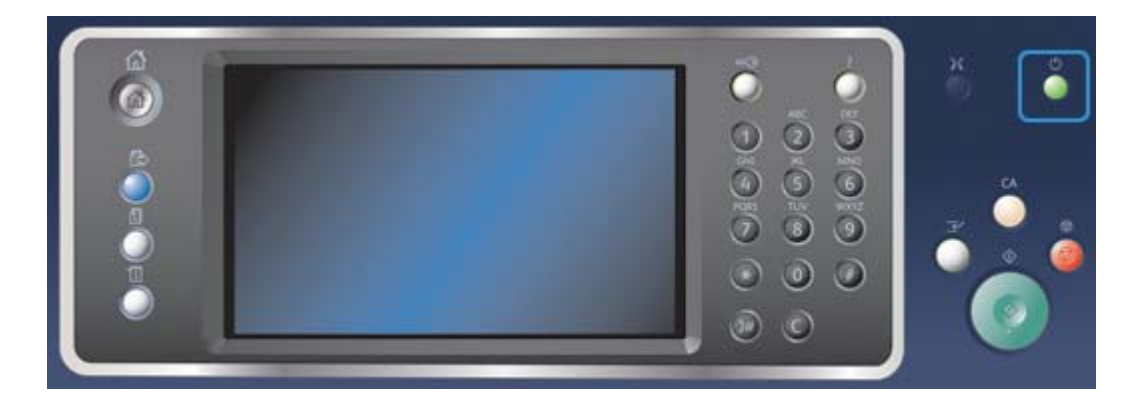

- 1. Kontrollera att enheten är ansluten till nätuttaget och att sladden är ansluten till enhetens strömkontakt.
- 2. Tryck på **Ström**. Hela uppstartsprocessen (att starta alla installerade tillval) tar mindre än 3 minuter och 50 sekunder.

Obs: Om det finns sidor i dokumentmatarens magasin när enheten slås på eller aktiveras från energisparläget, blir du ombedd att lägga tillbaka dokumenten.

#### <span id="page-31-2"></span>Slå av enheten

När du trycker på Stäng av maskinen avslutas den aktuella sessionen och maskinen stängs av.

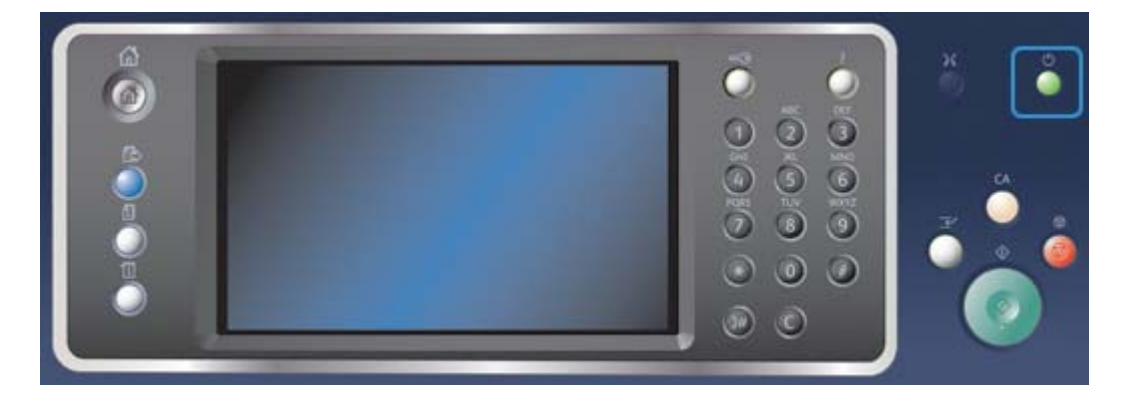

- 1. Tryck på **Ström** på kontrollpanelen.
- 2. Välj **Stäng av maskinen** på pekskärmen.
- 3. Välj **Stäng av maskinen** en gång till för att bekräfta att enheten ska stängas av.

Obs: När du bekräftar avstängningen tas alla jobb i kön bort. Om du väljer **Avbryt** ignoreras avstängningen och du kan fortsätta använda enheten. Eventuella jobb i kön behålls.

Enheten startar en kontrollerad frånslagningssekvens. Den förblir påslagen under cirka 36 sekunder innan den stängs av.

Mer information [Använda Energisparläge](#page-32-0)

### <span id="page-32-0"></span>Använda Energisparläge

Energisparläget avslutar den aktuella sessionen och sänker enhetens energiförbrukning. När maskinen är i energisparläge kan du aktivera den igen genom att trycka på Ström.

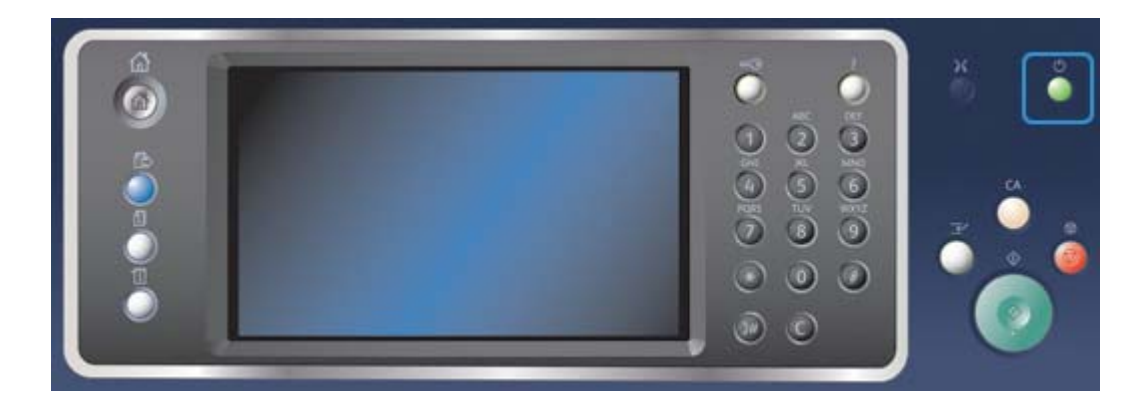

- 1. Tryck på **Ström** på kontrollpanelen.
- 2. Välj **Energisparläge** på pekskärmen.
- 3. Välj **Energisparläge** en gång till för att bekräfta att enheten ska sättas i energisparläge.

Obs: När du bekräftar energisparläget sätts enheten omedelbart i lågeffektläge. Om viloläge har konfigurerats sätts enheten i viloläge efter en viss tidsperiod.

Obs: Knappen Ström är tänd när enheten är satt i energisparläge. Ett fast sken anger att enheten är i lågeffektläge. Ett blinkande sken anger att enheten är i viloläge.

4. Tryck på **Ström** när du vill aktivera enheten från lågeffektläge eller energisparläge. Det tar längre tid för enheten att återställas från viloläge.

Obs: Om det finns sidor i dokumentmatarens magasin när enheten slås på eller aktiveras från energisparläget, blir du ombedd att lägga tillbaka dokumenten.

Mer information [Slå av enheten](#page-31-2)

# <span id="page-33-0"></span>Lägga dokument i enheten

Originaldokument kan placeras antingen i dokumentmataren eller på dokumentglaset.

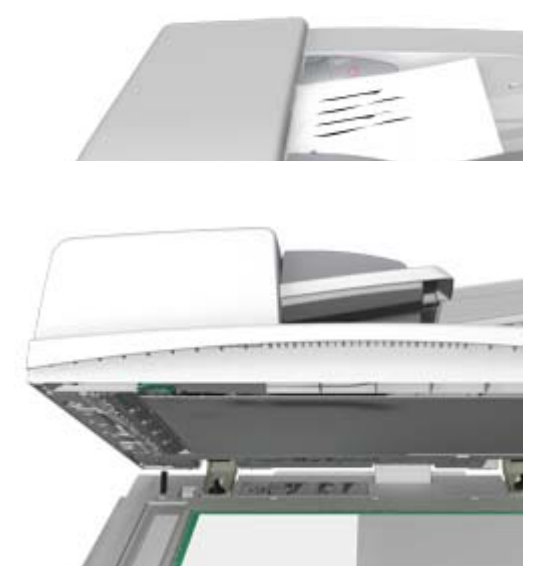

1. Placera dokumenten med framsidan uppåt i dokumentmatarens inmatningsfack. Ställ in pappersstödet så att det ligger an mot dokumenten.

Eller

Fäll upp dokumentmataren. Placera dokumentet med framsidan nedåt på dokumentglaset och med vänstra hörnet mot pilen högst upp till vänster. Stäng dokumentmataren.

Obs: Originaldokumenten skannas bara en gång äve nom du har valt flera kopior eller har placerat dubbelsidiga dokument i dokumentmataren.

# <span id="page-33-1"></span>Kopiera

När du trycker på Start för att göra en kopia skannas originalen och bilderna lagras tillfälligt. Du kan sedan skriva ut bilderna med de inställningar du har valt.

Om autentisering eller redovisning har aktiverats på enheten måste du kanske ange inloggningsuppgifter för att komma åt kopieringsfunktionerna.

1. Placera dokumenten med framsidan uppåt i dokumentmatarens inmatningsfack. Ställ in pappersstödet så att det ligger an mot dokumenten.

Eller

Fäll upp dokumentmataren. Placera dokumentet med framsidan nedåt på dokumentglaset och med vänstra hörnet mot pilen högst upp till vänster. Stäng dokumentmataren.

- 2. Tryck på **Rensa allt** på kontrollpanelen om du vill avbryta tidigare programmeringsval.
- 3. Tryck på **Tjänster Hem**.
- 4. Välj **Kopiering** på pekskärmen.
- 5. Öppna fliken **Kopiering** vid behov. Den visas vanligtvis som standard när du väljer kopieringstjänsten.
- 6. Gör alla önskade inställningar.
- 7. Ange önskat antal kopior med hjälp av knappsatsen på kontrollpanelen.
- 8. Tryck på **Start** på kontrollpanelen för att skanna originalet.
- 9. Ta bort originalet från dokumentmataren eller dokumentglaset när skanningen är klar. Jobbet lagras i jobblistan och kan bearbetas.
- 10. Tryck på **Jobbstatus** på kontrollpanelen när du vill se jobblistan och kontrollera jobbets status.
- 11. Om jobbet är kvar i listan Aktiva jobb behöver du fylla på exempelvis papper eller häftklamrar innan jobbet kan slutföras. Du kan ta reda på vilket förbrukningsmaterial som behöver fyllas på genom att markera jobbet och trycka på **Information**. Jobbet skrivs ut när förbrukningsmaterialet har fyllts på.

#### Mer information

[Logga in på enheten med användar-ID](#page-650-1) [Visa förlopp och information om ett jobb med menyn Jobbstatus](#page-637-0)

# <span id="page-34-0"></span>Skriva ut

#### <span id="page-34-1"></span>Skriva ut ett dokument via PostScript-skrivardrivrutinen

Du kan skriva ut på enheten från datorn via en skrivardrivrutin. Det finns en rad olika Xeroxdrivrutiner för alla de vanligaste operativsystemen. Med hjälp av Xerox-drivrutinerna kan du använda de särskilda funktionerna på enheten.

Obs: Enheten är förberedd för AirPrint. AirPrint är Apples drivrutinfria utskriftsteknik som gör att Apple-enheter som Mac-datorer, telefoner och surfplattor, kan skriva ut till enheten utan att du behöver installera drivrutiner eller hämta programvara.

Administratören kan ha installerat en viss drivrutin på datorn. Om du själv ska välja drivrutin kan följande information hjälpa dig att bestämma vilken drivrutin som är bäst för dig.

- Med **PS (PostScript)** kan du skala och manipulera bilder och får större precision vid avancerad utskrift av grafik. PostScript ger även olika typer av felhanteringsfunktioner och alternativ för fontersättning.
- **PCL (Printer Control Language)** har i allmänhet färre avancerade funktioner än PostScript. PCL-drivrutinerna ger oftast snabbare bearbetning än andra drivrutiner. Den här drivrutinen är lämplig för de flesta vardagliga utskriftsbehov.
- **XPS (XML Paper Specification)** är en öppen specifikation av ett sidbeskrivningsspråk och ett fast dokumentformat som ursprungligen utvecklades av Microsoft. Använd den här drivrutinen om du vill skriva ut XPS-filerna snabbare och med högre kvalitet.
- **Mac** är en PostScript-drivrutin som är utformad särskilt för att fungera på Mac-datorer.

Obs: För att du ska kunna skriva ut XPS-dokument måste enheten vara utrustad med XPS-funktion (tillval).

Utöver de specialutformade drivrutinerna till enheten kan du också använda Xerox Global Print Driver och Xerox Mobile Express Driver. Med dem får du dock inte tillgång till alla funktionerna i de enhetsspecifika drivrutinerna.

- **Global Print Driver** är tillgänglig för skrivarbeskrivningsspråken PS och PCL, dvs. samma som de enhetsspecifika drivrutinerna ovan. Den fungerar med skrivare både från Xerox och andra leverantörer. Med den här drivrutinen är det enkelt att lägga till och uppdatera skrivare eftersom du inte behöver ändra drivrutinen.
- Med **Mobile Express Driver** kan du söka efter och skriva ut på en valfri PostScript-skrivare var som helst, utan att behöva hämta och installera drivrutiner.

Administratören kan ställa in behörigheter för att styra åtkomsten till utskriftsfunktionen.

- Ange tidpunkt och veckodag när du kan skriva ut på enheten.
- Blockera vissa typer av jobb, till exempel skyddad utskrift.
- Begränsa åtkomst till vissa pappersmagasin.
- Förhindra enkelsidig utskrift.
- Ange särskilda utskriftsinställningar för olika program, till exempel att alla Microsoft Worddokument ska skrivas ut enkelsidigt.
- Begränsa utskrifterna till skyddad utskrift.

Administratören kan också ange att du ska bli uppmanad att ange inloggningsuppgifter när du skriver ut ett dokument.

Mer information finns i System Administrator Guide (Administratörshandbok).

- 1. Öppna dokumentet som ska skrivas ut. På de flesta program väljer du knappen **Office** eller **Arkiv** och sedan **Skriv ut**.
- 2. Ange hur många kopior du vill framställa. Beroende på programmet kan du eventuellt också välja sidintervall och göra andra utskriftsinställningar.
- 3. Markera Xerox PS-drivrutinen i listan med tillgängliga skrivardrivrutiner.
- 4. Öppna fönstret Egenskaper. Tillvägagångssättet varierar i olika program. I de flesta Microsoftprogram öppnar du fönstret genom att välja **Egenskaper** eller **Inställningar**.
- 5. Välj önskade alternativ.
- 6. Klicka på **OK** för att spara inställningarna.
- 7. Klicka på bekräftelseknappen. Namnet på den varierar beroende på programmet. I de flesta program ska du välja **OK** eller **Skriv ut**.
- 8. Hämta jobbet vid enheten.
- 9. Tryck på **Jobbstatus** på kontrollpanelen när du vill se jobblistan och kontrollera jobbets status.
- 10. Utskrifterna visas vanligtvis i listan Aktiva jobb. Om administratören har aktiverat funktionen Behåll alla jobb visas jobbet antingen i listan Kvarhållna utskrifter eller Oidentifierade utskrifter. Om du vill frigöra ett kvarhållet jobb markerar du jobbet i listan och väljer **Frigör**.
- 11. Om jobbet är kvar i listan Aktiva jobb behöver du fylla på exempelvis papper eller häftklamrar innan jobbet kan slutföras. Du kan ta reda på vilket förbrukningsmaterial som behöver fyllas på genom att markera jobbet och trycka på **Information**. Jobbet skrivs ut när förbrukningsmaterialet har fyllts på.

#### Mer information

[Använda Jobbtyp med PostScript-skrivardrivrutinen](#page-339-0) [Visa aktiva jobb med menyn Jobbstatus](#page-636-0) [Frigöra ett kvarhållet jobb via menyn Jobbstatus](#page-638-0) [Frigöra en skyddad utskrift med menyn Jobbstatus](#page-639-0) [Se din personliga lista med skyddade jobb med menyn Jobbstatus](#page-642-0) [Frigöra jobb i en allmän kö med menyn Jobbstatus](#page-640-0) [Frigöra jobb i en privat kö med menyn Jobbstatus](#page-640-1) [Visa kön med oidentifierade kvarhållna jobb med menyn Jobbstatus](#page-641-0) [System Administrator Guide \(Systemadministratörshandbok\) w](www.xerox.com/support)ww.xerox.com/support. [Hämta kontaktuppgifter till administratören via Internettjänster](#page-614-0) [Visa förlopp och information om ett jobb med menyn Jobbstatus](#page-637-0)

## Skriva ut ett dokument via PCL-skrivardrivrutinen

Du kan skriva ut på enheten från datorn via en skrivardrivrutin. Det finns en rad olika Xeroxdrivrutiner för alla de vanligaste operativsystemen. Med hjälp av Xerox-drivrutinerna kan du använda de särskilda funktionerna på enheten.

Obs: Enheten är förberedd för AirPrint. AirPrint är Apples drivrutinfria utskriftsteknik som gör att Apple-enheter som Mac-datorer, telefoner och surfplattor, kan skriva ut till enheten utan att du behöver installera drivrutiner eller hämta programvara.

Administratören kan ha installerat en viss drivrutin på datorn. Om du själv ska välja drivrutin kan följande information hjälpa dig att bestämma vilken drivrutin som är bäst för dig.

- Med **PS (PostScript)** kan du skala och manipulera bilder och får större precision vid avancerad utskrift av grafik. PostScript ger även olika typer av felhanteringsfunktioner och alternativ för fontersättning.
- **PCL (Printer Control Language)** har i allmänhet färre avancerade funktioner än PostScript. PCL-drivrutinerna ger oftast snabbare bearbetning än andra drivrutiner. Den här drivrutinen är lämplig för de flesta vardagliga utskriftsbehov.
- **XPS (XML Paper Specification)** är en öppen specifikation av ett sidbeskrivningsspråk och ett fast dokumentformat som ursprungligen utvecklades av Microsoft. Använd den här drivrutinen om du vill skriva ut XPS-filerna snabbare och med högre kvalitet.
- **Mac** är en PostScript-drivrutin som är utformad särskilt för att fungera på Mac-datorer.

Obs: För att du ska kunna skriva ut XPS-dokument måste enheten vara utrustad med XPS-funktion (tillval).

Utöver de specialutformade drivrutinerna till enheten kan du också använda Xerox Global Print Driver och Xerox Mobile Express Driver. Med dem får du dock inte tillgång till alla funktionerna i de enhetsspecifika drivrutinerna.

- **Global Print Driver** är tillgänglig för skrivarbeskrivningsspråken PS och PCL, dvs. samma som de enhetsspecifika drivrutinerna ovan. Den fungerar med skrivare både från Xerox och andra leverantörer. Med den här drivrutinen är det enkelt att lägga till och uppdatera skrivare eftersom du inte behöver ändra drivrutinen.
- Med **Mobile Express Driver** kan du söka efter och skriva ut på en valfri PostScript-skrivare var som helst, utan att behöva hämta och installera drivrutiner.

Administratören kan ställa in behörigheter för att styra åtkomsten till utskriftsfunktionen.

- Ange tidpunkt och veckodag när du kan skriva ut på enheten.
- Blockera vissa typer av jobb, till exempel skyddad utskrift.
- Begränsa åtkomst till vissa pappersmagasin.
- Förhindra enkelsidig utskrift.
- Ange särskilda utskriftsinställningar för olika program, till exempel att alla Microsoft Worddokument ska skrivas ut enkelsidigt.
- Begränsa utskrifterna till skyddad utskrift.

Administratören kan också ange att du ska bli uppmanad att ange inloggningsuppgifter när du skriver ut ett dokument.

Mer information finns i System Administrator Guide (Administratörshandbok).

- 1. Öppna dokumentet som ska skrivas ut. På de flesta program väljer du knappen **Office** eller **Arkiv** och sedan **Skriv ut**.
- 2. Ange hur många kopior du vill framställa. Beroende på programmet kan du eventuellt också välja sidintervall och göra andra utskriftsinställningar.
- 3. Markera Xerox PCL-drivrutinen i listan med tillgängliga skrivardrivrutiner.
- 4. Öppna fönstret Egenskaper. Tillvägagångssättet varierar i olika program. I de flesta Microsoftprogram öppnar du fönstret genom att välja **Egenskaper** eller **Inställningar**.
- 5. Välj önskade alternativ.
- 6. Klicka på **OK** för att spara inställningarna.
- 7. Klicka på bekräftelseknappen. Namnet på den varierar beroende på programmet. I de flesta program ska du välja **OK** eller **Skriv ut**.
- 8. Utskrifterna visas vanligtvis i listan Aktiva jobb. Om administratören har aktiverat funktionen Behåll alla jobb visas jobbet antingen i listan Kvarhållna utskrifter eller Oidentifierade utskrifter. Om du vill frigöra ett kvarhållet jobb markerar du jobbet i listan och väljer **Frigör**.
- 9. Tryck på **Jobbstatus** på kontrollpanelen när du vill se jobblistan och kontrollera jobbets status.
- 10. Hämta jobbet vid enheten.
- 11. Om jobbet är kvar i listan Aktiva jobb behöver du fylla på exempelvis papper eller häftklamrar innan jobbet kan slutföras. Du kan ta reda på vilket förbrukningsmaterial som behöver fyllas på genom att markera jobbet och trycka på **Information**. Jobbet skrivs ut när förbrukningsmaterialet har fyllts på.

Mer information [Använda Jobbtyp i PCL-skrivardrivrutinen](#page-288-0) [Visa aktiva jobb med menyn Jobbstatus](#page-636-0) [Frigöra ett kvarhållet jobb via menyn Jobbstatus](#page-638-0) [Frigöra en skyddad utskrift med menyn Jobbstatus](#page-639-0) [Se din personliga lista med skyddade jobb med menyn Jobbstatus](#page-642-0) [Frigöra jobb i en allmän kö med menyn Jobbstatus](#page-640-0) [Frigöra jobb i en privat kö med menyn Jobbstatus](#page-640-1) [Visa kön med oidentifierade kvarhållna jobb med menyn Jobbstatus](#page-641-0) [System Administrator Guide \(Systemadministratörshandbok\) w](www.xerox.com/support)ww.xerox.com/support. [Hämta kontaktuppgifter till administratören via Internettjänster](#page-614-0) [Visa förlopp och information om ett jobb med menyn Jobbstatus](#page-637-0)

# Skriva ut ett dokument via Mac-skrivardrivrutinen

Du kan skriva ut på enheten från datorn via en skrivardrivrutin. Med Xerox-skrivardrivrutinen för Mac kan du använda de särskilda funktionerna på enheten.

Obs: Enheten är förberedd för AirPrint. AirPrint är Apples drivrutinfria utskriftsteknik som gör att Apple-enheter som Mac-datorer, telefoner och surfplattor, kan skriva ut till enheten utan att du behöver installera drivrutiner eller hämta programvara.

Administratören kan ställa in behörigheter för att styra åtkomsten till utskriftsfunktionen.

- Ange tidpunkt och veckodag när du kan skriva ut på enheten.
- Blockera vissa typer av jobb, till exempel skyddad utskrift.
- Begränsa åtkomst till vissa pappersmagasin.
- Förhindra enkelsidig utskrift.
- Ange särskilda utskriftsinställningar för olika program, till exempel att alla Microsoft Worddokument ska skrivas ut enkelsidigt.
- Begränsa utskrifterna till skyddad utskrift.

Administratören kan också ange att du ska bli uppmanad att ange inloggningsuppgifter när du skriver ut ett dokument.

Mer information finns i System Administrator Guide (Administratörshandbok).

- 1. Öppna dokumentet som ska skrivas ut. I de flesta program väljer du **Arkiv** och sedan **Skriv ut**.
- 2. Ange hur många kopior du vill framställa. Beroende på programmet kan du eventuellt också välja sidintervall och göra andra utskriftsinställningar.
- 3. Markera Xerox-drivrutinen i listan med tillgängliga skrivardrivrutiner.
- 4. Välj **Xerox-funktioner** på egenskapsmenyn i drivrutinen. Namnet på menyn varierar i olika program. I de flesta program ska du välja menyn Kopior eller Sidor eller menyn med programnamnet.
- 5. Välj önskade alternativ.
- 6. Klicka på bekräftelseknappen. Namnet på den varierar beroende på programmet. I de flesta program ska du välja **OK** eller **Skriv ut**.
- 7. Hämta jobbet vid enheten.
- 8. Tryck på **Jobbstatus** på kontrollpanelen när du vill se jobblistan och kontrollera jobbets status.
- 9. Utskrifterna visas vanligtvis i listan Aktiva jobb. Om administratören har aktiverat funktionen Behåll alla jobb visas jobbet antingen i listan Kvarhållna utskrifter eller Oidentifierade utskrifter. Om du vill frigöra ett kvarhållet jobb markerar du jobbet i listan och väljer **Frigör**.

10. Om jobbet är kvar i listan Aktiva jobb behöver du fylla på exempelvis papper eller häftklamrar innan jobbet kan slutföras. Du kan ta reda på vilket förbrukningsmaterial som behöver fyllas på genom att markera jobbet och trycka på **Information**. Jobbet skrivs ut när förbrukningsmaterialet har fyllts på.

### Mer information

[Använda Jobbtyp med Mac-skrivardrivrutinen](#page-448-0) [Visa aktiva jobb med menyn Jobbstatus](#page-636-0) [Frigöra ett kvarhållet jobb via menyn Jobbstatus](#page-638-0) [Skriva ut en skyddad utskrift med Mac-skrivardrivrutinen](#page-451-0) [Se din personliga lista med skyddade jobb med menyn Jobbstatus](#page-642-0) [Frigöra jobb i en allmän kö med menyn Jobbstatus](#page-640-0) [Frigöra jobb i en privat kö med menyn Jobbstatus](#page-640-1) [Visa kön med oidentifierade kvarhållna jobb med menyn Jobbstatus](#page-641-0) [System Administrator Guide \(Systemadministratörshandbok\) w](www.xerox.com/support)ww.xerox.com/support. [Hämta kontaktuppgifter till administratören via Internettjänster](#page-614-0) [Visa förlopp och information om ett jobb med menyn Jobbstatus](#page-637-0)

# Skriva ut ett dokument via XPS-skrivardrivrutinen

Du kan skriva ut på enheten från datorn via en skrivardrivrutin. Det finns en rad olika Xeroxdrivrutiner för alla de vanligaste operativsystemen. Med hjälp av Xerox-drivrutinerna kan du använda de särskilda funktionerna på enheten.

Administratören kan ha installerat en viss drivrutin på datorn. Om du själv ska välja drivrutin kan följande information hjälpa dig att bestämma vilken drivrutin som är bäst för dig.

- Med **PS (PostScript)** kan du skala och manipulera bilder och får större precision vid avancerad utskrift av grafik. PostScript ger även olika typer av felhanteringsfunktioner och alternativ för fontersättning.
- **PCL (Printer Control Language)** har i allmänhet färre avancerade funktioner än PostScript. PCL-drivrutinerna ger oftast snabbare bearbetning än andra drivrutiner. Den här drivrutinen är lämplig för de flesta vardagliga utskriftsbehov.
- **XPS (XML Paper Specification)** är en öppen specifikation av ett sidbeskrivningsspråk och ett fast dokumentformat som ursprungligen utvecklades av Microsoft. Använd den här drivrutinen om du vill skriva ut XPS-filerna snabbare och med högre kvalitet.
- **Mac** är en PostScript-drivrutin som är utformad särskilt för att fungera på Mac-datorer.

Obs: För att du ska kunna skriva ut XPS-dokument måste enheten vara utrustad med XPS-funktion (tillval).

Mer information finns i System Administrator Guide (Administratörshandbok).

Utöver de specialutformade drivrutinerna till enheten kan du också använda Xerox Global Print Driver och Xerox Mobile Express Driver. Med dem får du dock inte tillgång till alla funktionerna i de enhetsspecifika drivrutinerna.

- **Global Print Driver** är tillgänglig för skrivarbeskrivningsspråken PS och PCL, dvs. samma som de enhetsspecifika drivrutinerna ovan. Den fungerar med skrivare både från Xerox och andra leverantörer. Med den här drivrutinen är det enkelt att lägga till och uppdatera skrivare eftersom du inte behöver ändra drivrutinen.
- Med **Mobile Express Driver** kan du söka efter och skriva ut på en valfri PostScript-skrivare var som helst, utan att behöva hämta och installera drivrutiner.

Administratören kan ställa in behörigheter för att styra åtkomsten till utskriftsfunktionen.

- Ange tidpunkt och veckodag när du kan skriva ut på enheten.
- Blockera vissa typer av jobb, till exempel skyddad utskrift.
- Begränsa åtkomst till vissa pappersmagasin.
- Förhindra enkelsidig utskrift.
- Ange särskilda utskriftsinställningar för olika program, till exempel att alla Microsoft Worddokument ska skrivas ut enkelsidigt.
- Begränsa utskrifterna till skyddad utskrift.

Administratören kan också ange att du ska bli uppmanad att ange inloggningsuppgifter när du skriver ut ett dokument.

Mer information finns i System Administrator Guide (Administratörshandbok).

- 1. Öppna dokumentet som ska skrivas ut. På de flesta program väljer du knappen **Office** eller **Arkiv** och sedan **Skriv ut**.
- 2. Ange hur många kopior du vill framställa. Beroende på programmet kan du eventuellt också välja sidintervall och göra andra utskriftsinställningar.
- 3. Markera Xerox XPS-drivrutinen i listan med tillgängliga skrivardrivrutiner.
- 4. Öppna fönstret Egenskaper. Tillvägagångssättet varierar i olika program. I de flesta Microsoftprogram öppnar du fönstret genom att välja **Egenskaper** eller **Inställningar**.
- 5. Välj önskade alternativ.
- 6. Klicka på **OK** för att spara inställningarna.
- 7. Klicka på bekräftelseknappen. Namnet på den varierar beroende på programmet. I de flesta program ska du välja **OK** eller **Skriv ut**.
- 8. Hämta jobbet vid enheten.
- 9. Tryck på **Jobbstatus** på kontrollpanelen när du vill se jobblistan och kontrollera jobbets status.
- 10. Utskrifterna visas vanligtvis i listan Aktiva jobb. Om administratören har aktiverat funktionen Behåll alla jobb visas jobbet antingen i listan Kvarhållna utskrifter eller Oidentifierade utskrifter. Om du vill frigöra ett kvarhållet jobb markerar du jobbet i listan och väljer **Frigör**.
- 11. Om jobbet är kvar i listan Aktiva jobb behöver du fylla på exempelvis papper eller häftklamrar innan jobbet kan slutföras. Du kan ta reda på vilket förbrukningsmaterial som behöver fyllas på genom att markera jobbet och trycka på **Information**. Jobbet skrivs ut när förbrukningsmaterialet har fyllts på.

#### Mer information

[Använda Jobbtyp med XPS-skrivardrivrutinen](#page-394-0) [Visa aktiva jobb med menyn Jobbstatus](#page-636-0) [Frigöra ett kvarhållet jobb via menyn Jobbstatus](#page-638-0) [Frigöra en skyddad utskrift med menyn Jobbstatus](#page-639-0) [Se din personliga lista med skyddade jobb med menyn Jobbstatus](#page-642-0) [Frigöra jobb i en allmän kö med menyn Jobbstatus](#page-640-0) [Frigöra jobb i en privat kö med menyn Jobbstatus](#page-640-1) [Visa kön med oidentifierade kvarhållna jobb med menyn Jobbstatus](#page-641-0) [System Administrator Guide \(Systemadministratörshandbok\) w](www.xerox.com/support)ww.xerox.com/support. [Hämta kontaktuppgifter till administratören via Internettjänster](#page-614-0) [Installera tillvalstjänster med menyn Verktyg](#page-652-0) [Visa förlopp och information om ett jobb med menyn Jobbstatus](#page-637-0)

# Faxa

# <span id="page-41-0"></span>Beskrivning av faxfunktionerna

Det finns tre faxtjänster som kan installeras eller aktiveras på enheten: Fax (Inbyggd fax), Internetfax och Serverfax.

När Fax (Inbyggd fax) har installerats ansluts enheten direkt till en telefonlinje och du har direkt kontroll över de fax du skickar. Den här typen av fax överförs via vanliga telefonlinjer och debiteras därför som telefonsamtal.

Med faxfunktionen kan du skanna dokument och skicka dem till de flesta typer av faxenheter som är anslutna till telenätet.

Du kan ställa in att mottagna fax automatiskt ska skrivas ut på enheten, lagras i jobblistan tills ett lösenord anges eller skickas som ett e-postmeddelande med funktionen för vidarebefordran av fax.

Standardfaxfunktionen ansluter enheten till en enstaka telefonlinje. Det finns också ett tillval för utökad fax som gör det möjligt att använda två telefonlinjer. Om du använder två telefonlinjer kan du samtidigt skicka fax till två mottagare, ta emot fax från två avsändare eller skicka och ta emot samtidigt.

Med Internetfax kan du skapa en elektronisk bildfil genom att skanna ett pappersdokument. Den skannade bilden konverteras till e-postformat som kan skickas via Internet eller ett intranät.

Du kan välja mottagare i en adressbok eller ange dem manuellt med tangentbordet. Mottagna Internetfax skickas automatiskt som utskrifter från servern till enheten.

Serverfax skannar dokument och skickar dem till en faxenhet av valfri typ som är ansluten till ett telenät. Faxen skickas från enheten till en extern faxserver som skickar dem vidare via telenätet till det angivna faxnumret.

Det innebär att faxsändningarna styrs av servern, vilket kan begränsa vilka faxalternativ som är tillgängliga. Servern kan till exempel ställas in för att ta emot och skicka fax bara när en lägre taxa gäller.

Serverstyrningen kan också resultera i lägre kostnader, eftersom servern kan skicka faxet vid den lämpligaste tidpunkten och via det lämpligaste telenätet.

# Faxa från enheten

## **Skicka ett fax (Inbyggd fax)**

Det finns tre faxtjänster som kan installeras eller aktiveras på enheten: Fax (Inbyggd fax), Internetfax och Serverfax.

Med tjänsten Fax (Inbyggd fax) kan du skanna dokument och skicka dem till de flesta typer av faxenheter som är anslutna till telenätet.

Obs: Denna funktion måste aktiveras av administratören.

Om autentisering eller redovisning har aktiverats på enheten måste du kanske ange inloggningsuppgifter för att komma åt faxfunktionerna.

1. Placera dokumenten med framsidan uppåt i dokumentmatarens inmatningsfack. Ställ in pappersstödet så att det ligger an mot dokumenten.

Eller

Fäll upp dokumentmataren. Placera dokumentet med framsidan nedåt på dokumentglaset och med vänstra hörnet mot pilen högst upp till vänster. Stäng dokumentmataren.

- 2. Tryck på **Rensa allt** på kontrollpanelen om du vill avbryta tidigare programmeringsval.
- 3. Tryck på **Tjänster Hem**.
- 4. Välj **Fax** på pekskärmen.
- 5. Öppna vid behov fliken **Fax**. Den visas vanligtvis som standard när du väljer faxtjänsten.
- 6. Välj **inmatningsrutan Skriv ett faxnummer** och skriv mottagarens faxnummer med den numeriska knappsatsen eller knappsatsen på pekskärmen.
- 7. Välj **Lägg till**.
	- Om du vill skicka dokumentet till flera mottagare samtidigt anger du uppgifterna för en mottagare i taget och väljer **Lägg till** tills du har lagt till alla mottagare.
- 8. Spara uppgifterna genom att välja **Stäng**.
- 9. Gör alla önskade inställningar.
- 10. Tryck på **Start** på kontrollpanelen för att skanna originalet.
- 11. Ta bort originalet från dokumentmataren eller dokumentglaset när skanningen är klar.
- 12. Tryck på **Jobbstatus** på kontrollpanelen när du vill se jobblistan och kontrollera jobbets status.

### Mer information

[Logga in på enheten med användar-ID](#page-650-0) [Beskrivning av faxfunktionerna](#page-41-0) [Hämta kontaktuppgifter till administratören via Internettjänster](#page-614-0) [System Administrator Guide \(Systemadministratörshandbok\) w](www.xerox.com/support)ww.xerox.com/support. [Använda uppringningstecken i ett faxnummer \(Inbyggd fax\)](#page-125-0)

## **Skicka ett Internetfax**

Internetfax liknar funktionen E-post på det sättet att dokumenten skickas till e-postadresser via Internet eller ett intranät. Det finns dock flera viktiga skillnader mellan funktionerna Internetfax och E-post.

- Internetfax är en praktisk funktion om du behöver kvitton på att dokumenten har levererats, exempelvis för granskningsändamål.
- Använd Internetfax när du behöver skicka och ta emot fax från andra enheter med Internetfaxfunktion.

Obs: Denna funktion måste aktiveras av administratören.

Du kanske måste ange inloggningsuppgifter för att komma åt Internetfax-funktionerna om autentisering eller redovisning har aktiverats på enheten.

1. Placera dokumenten med framsidan uppåt i dokumentmatarens inmatningsfack. Ställ in pappersstödet så att det ligger an mot dokumenten.

Eller

Fäll upp dokumentmataren. Placera dokumentet med framsidan nedåt på dokumentglaset och med vänstra hörnet mot pilen högst upp till vänster. Stäng dokumentmataren.

- 2. Tryck på **Rensa allt** på kontrollpanelen om du vill avbryta tidigare programmeringsval.
- 3. Tryck på **Tjänster Hem**.
- 4. Välj **Internetfax**.
- 5. Öppna vid behov fliken **Internetfax**. Den visas vanligtvis som standard när du väljer tjänsten Internetfax.

6. Välj **Ny mottagare...**.

- 7. Ange mottagarens e-postadress med pekskärmens tangentbord.
	- Antalet tecken som du kan skriva beror på teckenstorleken. När rutan är full kan du inte skriva fler tecken.
	- Tryck på backstegstangenten **X** om du vill ta bort ett tecken.
	- Använd knappen för specialtecken om du vill skriva specialtecken, t.ex.  $\frac{1}{2}$  och  $\frac{1}{2}$ .
	- Knappar med en ikon längst ned till höger ger åtkomst till ytterligare tecken. Håll ned knappen om du vill se närbesläktade tecken på en snabbmeny. Markera önskat tecken på menyn.
	- Välj **SWE** om du vill använda ett tangentbord för ett annat språk.
- 8. Välj **Lägg till**.
	- Om du vill skicka dokumentet till flera mottagare samtidigt anger du uppgifterna för en mottagare i taget och väljer **Lägg till** tills du har lagt till alla mottagare.
- 9. Välj **Cc** i **listrutan Till:** om du vill skicka en kopia av e-postmeddelandet till en annan mottagare. Skriv mottagarens uppgifter med pekskärmens tangentbord och välj **Lägg till**.

Obs: Du måste välja minst en Till-adress. Dokumenten kan inte enbart skickas till en Cc-adress.

- 10. Spara uppgifterna genom att välja **Stäng**.
- 11. Gör alla önskade inställningar.
- 12. Tryck på **Start** på kontrollpanelen för att skanna originalet.
- 13. Ta bort originalet från dokumentmataren eller dokumentglaset när skanningen är klar.
- 14. Tryck på **Jobbstatus** på kontrollpanelen när du vill se jobblistan och kontrollera jobbets status.

## Mer information

[Använda adressboken för Internetfax](#page-178-0) [Logga in på enheten med användar-ID](#page-650-0) [Skicka e-post](#page-492-0) [Beskrivning av faxfunktionerna](#page-41-0) [Hämta kontaktuppgifter till administratören via Internettjänster](#page-614-0) [System Administrator Guide \(Systemadministratörshandbok\) w](www.xerox.com/support)ww.xerox.com/support.

## **Skicka ett serverfax**

Det finns tre faxtjänster som kan installeras eller aktiveras på enheten: Fax (Inbyggd fax), Internetfax och Serverfax.

Serverfax skannar dokument och skickar dem till en faxenhet av valfri typ som är ansluten till ett telenät. Faxen skickas från enheten till en extern faxserver som skickar dem vidare via telenätet till det angivna faxnumret.

Obs: Denna funktion måste aktiveras av administratören.

Om autentisering eller redovisning har aktiverats på enheten måste du kanske ange inloggningsuppgifter för att komma åt Serverfax-funktionerna.

1. Placera dokumenten med framsidan uppåt i dokumentmatarens inmatningsfack. Ställ in pappersstödet så att det ligger an mot dokumenten.

Eller

Fäll upp dokumentmataren. Placera dokumentet med framsidan nedåt på dokumentglaset och med vänstra hörnet mot pilen högst upp till vänster. Stäng dokumentmataren.

- 2. Tryck på **Rensa allt** på kontrollpanelen om du vill avbryta tidigare programmeringsval.
- 3. Tryck på **Tjänster Hem**.
- 4. Välj **Serverfax**.
- 5. Öppna vid behov fliken **Serverfax**. Den visas vanligtvis som standard när du väljer tjänsten Serverfax.
- 6. Välj **inmatningsrutan Skriv ett faxnummer** och skriv mottagarens faxnummer med den numeriska knappsatsen eller knappsatsen på pekskärmen.
- 7. Välj **Lägg till**.
	- Om du vill skicka dokumentet till flera mottagare samtidigt anger du uppgifterna för en mottagare i taget och väljer **Lägg till** tills du har lagt till alla mottagare.
- 8. Spara uppgifterna genom att välja **Stäng**.
- 9. Gör alla önskade inställningar.
- 10. Tryck på **Start** på kontrollpanelen för att skanna originalet.
- 11. Ta bort originalet från dokumentmataren eller dokumentglaset när skanningen är klar.
- 12. Tryck på **Jobbstatus** på kontrollpanelen när du vill se jobblistan och kontrollera jobbets status.

#### Mer information

[Använda uppringningstecken i ett faxnummer \(Serverfax\)](#page-160-0) [Logga in på enheten med användar-ID](#page-650-0) [Beskrivning av faxfunktionerna](#page-41-0) [Hämta kontaktuppgifter till administratören via Internettjänster](#page-614-0) [System Administrator Guide \(Systemadministratörshandbok\) w](www.xerox.com/support)ww.xerox.com/support.

# Faxa från datorn

## **Skicka ett fax via PostScript-skrivardrivrutinen**

Du kan skriva ut på enheten från datorn via en skrivardrivrutin. Det finns en rad olika Xeroxdrivrutiner för alla de vanligaste operativsystemen. Med hjälp av Xerox-drivrutinerna kan du använda de särskilda funktionerna på enheten.

Om Behörighetsläge har aktiverats på enheten kan du behöva logga in på enheten för att kunna se eller frigöra jobben.

Om Redovisning har aktiverats kan du behöva ange inloggningsuppgifter i skrivardrivrutinen för att kunna skicka jobbet.

Använd faxalternativet i skrivardrivrutinen för att skicka ett dokument till en faxadress. Jobbet skickas från datorn till enheten på samma sätt som vid utskrift, men i stället för att skrivas ut skickas faxet via telefonlinjen till den angivna faxmottagaren.

Obs: För att du ska kunna använda funktionen måste administratören installera och aktivera faxfunktionen på enheten.

- 1. Öppna dokumentet som ska skrivas ut. På de flesta program väljer du knappen **Office** eller **Arkiv** och sedan **Skriv ut**.
- 2. Ange hur många exemplar du vill skicka.

Obs: Du behöver bara välja ett exemplar även om du skickar faxet till flera adresser. Om du väljer flera exemplar skrivs dokumentet ut flera gånger på mottagarenheten, men försättsbladet skrivs bara ut en gång (om du använder ett automatiskt genererat försättsblad).

- 3. Markera Xerox PS-drivrutinen i listan med tillgängliga skrivardrivrutiner.
- 4. Öppna fönstret Egenskaper. Tillvägagångssättet varierar i olika program. I de flesta Microsoftprogram öppnar du fönstret genom att välja **Egenskaper** eller **Inställningar**.
- 5. Öppna vid behov fliken **Utskriftsalternativ**. Den visas vanligtvis som standard när du öppnar skrivardrivrutinen.
- 6. Välj **Fax** i **listrutan Jobbtyp.**

### **Antingen**

- Klicka på **Lägg till mottagare** om du vill lägga till en ny mottagare manuellt.
	- Välj **inmatningsrutan Namn** och skriv mottagarens namn med tangentbordet.
	- Välj **inmatningsrutan Faxnummer** och ange mottagarens faxnummer med tangentbordet.
	- Välj vid behov **inmatningsrutan Organisation** och ange mottagarens företagsnamn med tangentbordet.
	- Välj vid behov **inmatningsrutan Telefonnummer** och ange mottagarens telefonnummer med tangentbordet.
	- Välj vid behov **inmatningsrutan E-postadress** och ange mottagarens e-postadress med tangentbordet.
	- Välj vid behov **inmatningsrutan Brevlåda** och ange mottagarens brevlådenummer med tangentbordet.
	- Markera vid behov faxmottagaren i listan och välj **Spara**.

Obs: Mottagarens uppgifter sparas i din privata adressbok på datorn.

- Klicka på **OK**.

**Eller**

- Klicka på **Lägg till från adressbok** om du vill lägga till en mottagare som har lagrats i adressboken.
	- Välj önskat alternativ.
		- Privat adressbok visar de kontakter som du har lagt till i adressboken via skrivardrivrutinen.
		- **Delad adressbok** visar de kontakter som du har lagt till plus kontakter som har lagts till av andra. Den här adressboken sparas vanligtvis på en nätverksserver och måste göras tillgänglig av administratören.
- **LDAP-adressbok** visar de kontakter som ingår i LDAP-adressboken (Lightweight Directory Access Protocol). LDAP-adressböcker hanteras vanligtvis av IT-ansvariga, eftersom de ofta används som företagstäckande adressböcker och för nätverksautentisering och behörighetskontroll.
- Markera önskad kontakt i listan.
- Om adresslistan är lång kan du markera **inmatningsrutan Sök...** och skriva kontaktuppgifterna med tangentbordet.
- Klicka på **OK** så att sökresultaten visas.
	- Välj **Lägg till**.
	- Klicka på **OK**.
- 7. Om du vill markera flera mottagare i listan Mottagare klickar du på den första mottagaren, håller ned **Ctrl**-knappen (på PC) eller **Kommando** (på Mac) och klickar på varje ny mottagare. Släpp upp Ctrl- eller Kommando-knappen när du har markerat alla önskade mottagare.
- 8. Klicka på fliken **Försättsblad** om du vill lägga till ett försättsblad i faxet.
- 9. Välj **Skriv ut ett försättsblad** på menyn Alternativ för försättsblad.
	- Välj fliken **Information**. Den visas vanligtvis som standard när du öppnar rutan Alternativ för försättsblad.
		- Välj vid behov **inmatningsrutan Avsändarens namn** och skriv ditt namn med tangentbordet.
		- Välj vid behov **inmatningsrutan Avsändarens organisation** och skriv ditt företagsnamn med tangentbordet.
		- Välj vid behov **inmatningsrutan Avsändarens telefonnummer** och skriv ditt telefonnummer med tangentbordet.
		- Välj vid behov **inmatningsrutan Avsändarens e-postadress** och ange din epostadress med tangentbordet.
		- Välj vid behov **inmatningsrutan Avsändarens faxnummer** och skriv med tangentbordet faxnumret dit eventuella faxsvar ska skickas.
		- Välj vid behov ett alternativ under Mottagare.
			- Använd **Visa mottagarnamn** om du vill skriva ut namnen på alla mottagare på försättsbladet. Namnen som skrivs ut är de namn som du angav när du lade till mottagarnas uppgifter.
			- Välj **Dölj mottagarnamn** om du inte vill skriva ut mottagarnamnen på försättsbladet.
			- Välj **Visa egen text** om du vill lägga till text som du själv har angett bland mottagaruppgifterna. Detta alternativ är praktiskt om du skickar faxet till flera mottagare på samma nummer men har sparat numret under ett enda namn.
	- Välj **inmatningsrutan under menyn Mottagare** och skriv texten med tangentbordet.
	- Klicka på fliken **Bild** om du vill lägga till en vattenstämpel på försättsbladet.
		- Välj önskat alternativ under Vattenstämpel.
		- Välj önskat alternativ.
			- Om du väljer **Text** visas en **inmatningsruta** där du kan skriva texten. Du kan välja font, färg, orientering och placering av texten.
			- Om du väljer **Bild** aktiveras grafikinställningarna. Klicka på mappikonen och leta reda på den sparade bilden. Du kan välja skala, placering och ljus/mörker i grafiken.
		- Välj vid behov ett alternativ under Lager.
			- Om du väljer **Skriv ut i bakgrunden** skrivs försättsbladet ut över vattenstämpeln så att en del av den kan bli dold.
			- Med **Blanda** ges texten på försättsbladet och vattenstämpeln lika hög prioritet.
			- Om du väljer **Skriv ut i förgrunden** skrivs försättsbladet ut under vattenstämpeln så att en del av texten kan bli dold.
	- Klicka på **OK**.
- 10. Klicka på fliken **Alternativ** om du vill skriva ut en bekräftelsesida, använda en viss sändhastighet eller upplösning, skicka faxet vid en viss tidpunkt, använda ett uppringningsprefix eller infoga kreditkortsuppgifter.
	- Välj vid behov **Skriv ut en bekräftelsesida** på menyn Bekräftelsesida om du vill att det ska skrivas ut en bekräftelse på att faxet har skickats. Beroende på administratörens inställningar kan det hända att det skrivs ut en felsida om faxningen misslyckas.
	- Välj vid behov önskad starthastighet på menyn Sändningshastighet.
	- Välj vid behov önskad upplösning på menyn Faxupplösning. Fax med högre upplösning tar längre tid att skicka.
	- Välj vid behov vid vilken tidpunkt faxet ska skickas med alternativen under Sändningstid.
	- Välj vid behov **inmatningsrutan Riktnummer/landsnummer** och skriv med tangentbordet det nummer som ska slås före själva faxnumret.
	- Välj vid behov **inmatningsrutan Kreditkort** och skriv med tangentbordet ett kreditkortsnummer.
	- Klicka på **OK**.
- 11. Klicka på **OK** för att spara inställningarna.
- 12. Klicka på bekräftelseknappen. Namnet på den varierar beroende på programmet. I de flesta program ska du välja **OK** eller **Skriv ut**.
- 13. Beroende på hur enheten har konfigurerats kan det hända att skärmen Faxbekräftelse visas med de aktuella faxmottagarna. Klicka vid behov på **OK** för att bekräfta.

#### Mer information

[Skriva ut ett dokument via PostScript-skrivardrivrutinen](#page-337-0) [Använda Jobbtyp med PostScript-skrivardrivrutinen](#page-339-0) [System Administrator Guide \(Systemadministratörshandbok\) w](www.xerox.com/support)ww.xerox.com/support. [Hämta kontaktuppgifter till administratören via Internettjänster](#page-614-0)

## **Skicka ett fax via PCL-skrivardrivrutinen**

Du kan skriva ut på enheten från datorn via en skrivardrivrutin. Det finns en rad olika Xeroxdrivrutiner för alla de vanligaste operativsystemen. Med hjälp av Xerox-drivrutinerna kan du använda de särskilda funktionerna på enheten.

Om Behörighetsläge har aktiverats på enheten kan du behöva logga in på enheten för att kunna se eller frigöra jobben.

Om Redovisning har aktiverats kan du behöva ange inloggningsuppgifter i skrivardrivrutinen för att kunna skicka jobbet.

Använd faxalternativet i skrivardrivrutinen för att skicka ett dokument till en faxadress. Jobbet skickas från datorn till enheten på samma sätt som vid utskrift, men i stället för att skrivas ut skickas faxet via telefonlinjen till den angivna faxmottagaren.

Obs: För att du ska kunna använda funktionen måste administratören installera och aktivera faxfunktionen på enheten.

- 1. Öppna dokumentet som ska skrivas ut. På de flesta program väljer du knappen **Office** eller **Arkiv** och sedan **Skriv ut**.
- 2. Ange hur många exemplar du vill skicka.

Obs: Du behöver bara välja ett exemplar även om du skickar faxet till flera adresser. Om du väljer flera exemplar skrivs dokumentet ut flera gånger på mottagarenheten, men försättsbladet skrivs bara ut en gång (om du använder ett automatiskt genererat försättsblad).

- 3. Markera Xerox PCL-drivrutinen i listan med tillgängliga skrivardrivrutiner.
- 4. Öppna fönstret Egenskaper. Tillvägagångssättet varierar i olika program. I de flesta Microsoftprogram öppnar du fönstret genom att välja **Egenskaper** eller **Inställningar**.
- 5. Öppna vid behov fliken **Utskriftsalternativ**. Den visas vanligtvis som standard när du öppnar skrivardrivrutinen.
- 6. Välj **Fax** i **listrutan Jobbtyp.**

## **Antingen**

- Klicka på **Lägg till mottagare** om du vill lägga till en ny mottagare manuellt.
	- Välj **inmatningsrutan Namn** och skriv mottagarens namn med tangentbordet.
	- Välj **inmatningsrutan Faxnummer** och ange mottagarens faxnummer med tangentbordet.
	- Välj vid behov **inmatningsrutan Organisation** och ange mottagarens företagsnamn med tangentbordet.
	- Välj vid behov **inmatningsrutan Telefonnummer** och ange mottagarens telefonnummer med tangentbordet.
	- Välj vid behov **inmatningsrutan E-postadress** och ange mottagarens e-postadress med tangentbordet.
	- Välj vid behov **inmatningsrutan Brevlåda** och ange mottagarens brevlådenummer med tangentbordet.
	- Markera vid behov faxmottagaren i listan och välj **Spara**.

Obs: Mottagarens uppgifter sparas i din privata adressbok på datorn.

- Klicka på **OK**.

## **Eller**

- Klicka på **Lägg till från adressbok** om du vill lägga till en mottagare som har lagrats i adressboken.
	- Välj önskat alternativ.
		- **Privat adressbok** visar de kontakter som du har lagt till i adressboken via skrivardrivrutinen.
		- Delad adressbok visar de kontakter som du har lagt till plus kontakter som har lagts till av andra. Den här adressboken sparas vanligtvis på en nätverksserver och måste göras tillgänglig av administratören.
		- **LDAP-adressbok** visar de kontakter som ingår i LDAP-adressboken (Lightweight Directory Access Protocol). LDAP-adressböcker hanteras vanligtvis av IT-ansvariga, eftersom de ofta används som företagstäckande adressböcker och för nätverksautentisering och behörighetskontroll.
	- Markera önskad kontakt i listan.
- Om adresslistan är lång kan du markera **inmatningsrutan Sök...** och skriva kontaktuppgifterna med tangentbordet.
- Klicka på **OK** så att sökresultaten visas.
	- Välj **Lägg till**.
	- Klicka på **OK**.
- 7. Om du vill markera flera mottagare i listan Mottagare klickar du på den första mottagaren, håller ned **Ctrl**-knappen (på PC) eller **Kommando** (på Mac) och klickar på varje ny mottagare. Släpp upp Ctrl- eller Kommando-knappen när du har markerat alla önskade mottagare.
- 8. Klicka på fliken **Försättsblad** om du vill lägga till ett försättsblad i faxet.
- 9. Välj **Skriv ut ett försättsblad** på menyn Alternativ för försättsblad.
	- Välj fliken **Information**. Den visas vanligtvis som standard när du öppnar rutan Alternativ för försättsblad.
		- Välj vid behov **inmatningsrutan Avsändarens namn** och skriv ditt namn med tangentbordet.
		- Välj vid behov **inmatningsrutan Avsändarens organisation** och skriv ditt företagsnamn med tangentbordet.
		- Välj vid behov **inmatningsrutan Avsändarens telefonnummer** och skriv ditt telefonnummer med tangentbordet.
		- Välj vid behov **inmatningsrutan Avsändarens e-postadress** och ange din epostadress med tangentbordet.
		- Välj vid behov **inmatningsrutan Avsändarens faxnummer** och skriv med tangentbordet faxnumret dit eventuella faxsvar ska skickas.
		- Välj vid behov ett alternativ under Mottagare.
			- Använd **Visa mottagarnamn** om du vill skriva ut namnen på alla mottagare på försättsbladet. Namnen som skrivs ut är de namn som du angav när du lade till mottagarnas uppgifter.
			- Välj **Dölj mottagarnamn** om du inte vill skriva ut mottagarnamnen på försättsbladet.
			- Välj **Visa egen text** om du vill lägga till text som du själv har angett bland mottagaruppgifterna. Detta alternativ är praktiskt om du skickar faxet till flera mottagare på samma nummer men har sparat numret under ett enda namn.
	- Välj **inmatningsrutan under menyn Mottagare** och skriv texten med tangentbordet.
	- Klicka på fliken **Bild** om du vill lägga till en vattenstämpel på försättsbladet.
		- Välj önskat alternativ under Vattenstämpel.
		- Välj önskat alternativ.
			- Om du väljer **Text** visas en **inmatningsruta** där du kan skriva texten. Du kan välja font, färg, orientering och placering av texten.
			- Om du väljer **Bild** aktiveras grafikinställningarna. Klicka på mappikonen och leta reda på den sparade bilden. Du kan välja skala, placering och ljus/mörker i grafiken.
		- Välj vid behov ett alternativ under Lager.
			- Om du väljer **Skriv ut i bakgrunden** skrivs försättsbladet ut över vattenstämpeln så att en del av den kan bli dold.
			- Med **Blanda** ges texten på försättsbladet och vattenstämpeln lika hög prioritet.
			- Om du väljer **Skriv ut i förgrunden** skrivs försättsbladet ut under vattenstämpeln så att en del av texten kan bli dold.
	- Klicka på **OK**.
- 10. Klicka på fliken **Alternativ** om du vill skriva ut en bekräftelsesida, använda en viss sändhastighet eller upplösning, skicka faxet vid en viss tidpunkt, använda ett uppringningsprefix eller infoga kreditkortsuppgifter.
	- Välj vid behov **Skriv ut en bekräftelsesida** på menyn Bekräftelsesida om du vill att det ska skrivas ut en bekräftelse på att faxet har skickats. Beroende på administratörens inställningar kan det hända att det skrivs ut en felsida om faxningen misslyckas.
	- Välj vid behov önskad starthastighet på menyn Sändningshastighet.
	- Välj vid behov önskad upplösning på menyn Faxupplösning. Fax med högre upplösning tar längre tid att skicka.
	- Välj vid behov vid vilken tidpunkt faxet ska skickas med alternativen under Sändningstid.
	- Välj vid behov **inmatningsrutan Riktnummer/landsnummer** och skriv med tangentbordet det nummer som ska slås före själva faxnumret.
	- Välj vid behov **inmatningsrutan Kreditkort** och skriv med tangentbordet ett kreditkortsnummer.
	- Klicka på **OK**.
- 11. Klicka på **OK** för att spara inställningarna.
- 12. Klicka på bekräftelseknappen. Namnet på den varierar beroende på programmet. I de flesta program ska du välja **OK** eller **Skriv ut**.
- 13. Beroende på hur enheten har konfigurerats kan det hända att skärmen Faxbekräftelse visas med de aktuella faxmottagarna. Klicka vid behov på **OK** för att bekräfta.

Mer information [Skriva ut ett dokument via PCL-skrivardrivrutinen](#page-286-0) [Använda Jobbtyp i PCL-skrivardrivrutinen](#page-288-0) [System Administrator Guide \(Systemadministratörshandbok\) w](www.xerox.com/support)ww.xerox.com/support. [Hämta kontaktuppgifter till administratören via Internettjänster](#page-614-0)

## **Skicka ett fax via Mac-skrivardrivrutinen**

Du kan skriva ut på enheten från datorn via en skrivardrivrutin. Det finns en rad olika Xeroxdrivrutiner för alla de vanligaste operativsystemen. Med hjälp av Xerox-drivrutinerna kan du använda de särskilda funktionerna på enheten.

Om Behörighetsläge har aktiverats på enheten kan du behöva logga in på enheten för att kunna se eller frigöra jobben.

Om Redovisning har aktiverats kan du behöva ange inloggningsuppgifter i skrivardrivrutinen för att kunna skicka jobbet.

Använd faxalternativet i skrivardrivrutinen för att skicka ett dokument till en faxadress. Jobbet skickas från datorn till enheten på samma sätt som vid utskrift, men i stället för att skrivas ut skickas faxet via telefonlinjen till den angivna faxmottagaren.

Obs: För att du ska kunna använda funktionen måste administratören installera och aktivera faxfunktionen på enheten.

- 1. Öppna dokumentet som ska skrivas ut. I de flesta program väljer du **Arkiv** och sedan **Skriv ut**.
- 2. Ange hur många exemplar du vill skicka.

Obs: Du behöver bara välja ett exemplar även om du skickar faxet till flera adresser. Om du väljer flera exemplar skrivs dokumentet ut flera gånger på mottagarenheten, men försättsbladet skrivs bara ut en gång (om du använder ett automatiskt genererat försättsblad).

- 3. Markera Xerox-drivrutinen i listan med tillgängliga skrivardrivrutiner.
- 4. Välj **Xerox-funktioner** på egenskapsmenyn i drivrutinen. Namnet på menyn varierar i olika program. I de flesta program ska du välja menyn Kopior eller Sidor eller menyn med programnamnet.
- 5. Välj **Papper/Utmatning** på menyn Xerox-funktioner. Det visas vanligtvis som standard när du öppnar skrivardrivrutinen.
- 6. Välj **Fax** i **listrutan Jobbtyp.**

#### **Antingen**

- Klicka på **Lägg till mottagare** om du vill lägga till en ny mottagare manuellt.
	- Välj **inmatningsrutan Namn** och skriv mottagarens namn med tangentbordet.
	- Välj **inmatningsrutan Faxnummer** och ange mottagarens faxnummer med tangentbordet.
	- Välj vid behov **inmatningsrutan Organisation** och ange mottagarens företagsnamn med tangentbordet.
- Välj vid behov **inmatningsrutan Telefonnummer** och ange mottagarens telefonnummer med tangentbordet.
- Välj vid behov **inmatningsrutan E-postadress** och ange mottagarens e-postadress med tangentbordet.
- Välj vid behov **inmatningsrutan Brevlåda** och ange mottagarens brevlådenummer med tangentbordet.
- Markera behov **kryssrutan Spara till adressbok**.

Obs: Mottagarens uppgifter sparas i din privata adressbok på datorn.

- Klicka på **OK**.

## **Eller**

- Klicka på **Lägg till från adressbok** om du vill lägga till en mottagare som har lagrats i adressboken.
	- Markera önskad kontakt i listan.
- Om adresslistan är lång kan du markera **inmatningsrutan Sök...** och skriva kontaktuppgifterna med tangentbordet.
- Klicka på **OK** så att sökresultaten visas.
	- Välj **Lägg till**.
	- Om du vill markera flera mottagare i listan Mottagare klickar du på den första mottagaren, håller ned **Ctrl**-knappen (på PC) eller **Kommando** (på Mac) och klickar på varje ny mottagare. Släpp upp Ctrl- eller Kommando-knappen när du har markerat alla önskade mottagare.
	- Klicka på **OK**.
- 7. Klicka på fliken **Försättsblad** om du vill lägga till ett försättsblad i faxet.
- 8. Välj **Skriv ut ett försättsblad** på menyn Alternativ för försättsblad.
	- Klicka på fliken **Anteckningar för försättsblad**.
		- Välj **inmatningsrutan Anteckningar för försättsblad** och skriv anteckningen med tangentbordet.
		- Klicka på **OK**.
	- Klicka på **Avsändaruppgifter**.
		- Välj vid behov **inmatningsrutan Avsändarens namn** och skriv ditt namn med tangentbordet.
		- Välj vid behov **inmatningsrutan Avsändarens organisation** och skriv ditt företagsnamn med tangentbordet.
		- Välj vid behov **inmatningsrutan Avsändarens e-postadress** och ange din epostadress med tangentbordet.
		- Välj vid behov **inmatningsrutan Avsändarens telefonnummer** och skriv ditt telefonnummer med tangentbordet.
		- Välj vid behov **inmatningsrutan Avsändarens faxnummer** och skriv med tangentbordet faxnumret dit eventuella faxsvar ska skickas. - Klicka på **OK**.
	- Klicka på **Mottagarinformation**.
		- Välj vid behov ett alternativ under Mottagare.
			- Använd **Visa mottagarnamn** om du vill skriva ut namnen på alla mottagare på försättsbladet. Namnen som skrivs ut är de namn som du angav när du lade till mottagarnas uppgifter.
			- Välj **Visa egen text** om du vill lägga till text som du själv har angett bland mottagaruppgifterna. Detta alternativ är praktiskt om du skickar faxet till flera mottagare på samma nummer men har sparat numret under ett enda namn.
	- Välj **inmatningsrutan under menyn Mottagare** och skriv texten med tangentbordet.
		- Klicka på **OK**.
- Klicka på **OK**.
- 9. Markera vid behov önskat alternativ under Bild för försättsblad.
	- Om du väljer **Ny** läggs det till en ny bild.
	- Om du väljer **Text** läggs det till text på försättsbladet.
	- Om du väljer **Bild** läggs det till en bild på försättsbladet.
	- Klicka på **OK**.
- 10. Välj önskat pappersformat på **menyn Pappersformat för försättsblad**.
- 11. Klicka på fliken **Alternativ** om du vill skriva ut en bekräftelsesida, använda en viss sändhastighet eller upplösning, skicka faxet vid en viss tidpunkt, använda ett uppringningsprefix eller infoga kreditkortsuppgifter.
	- Välj vid behov **Skriv ut en bekräftelsesida** på menyn Bekräftelsesida om du vill att det ska skrivas ut en bekräftelse på att faxet har skickats. Beroende på administratörens inställningar kan det hända att det skrivs ut en felsida om faxningen misslyckas.
	- Välj vid behov önskad starthastighet på menyn Sändningshastighet.
	- Välj vid behov önskad upplösning på menyn Faxupplösning. Fax med högre upplösning tar längre tid att skicka.
	- Välj vid behov vid vilken tidpunkt faxet ska skickas med alternativen under Sändningstid.
	- Välj vid behov **inmatningsrutan Uppringningsalternativ** och skriv med tangentbordet det nummer som ska slås före själva faxnumret.
	- Välj vid behov **inmatningsrutan Kreditkort** och skriv med tangentbordet ett kreditkortsnummer.
	- Klicka på **OK**.
- 12. Klicka på bekräftelseknappen. Namnet på den varierar beroende på programmet. I de flesta program ska du välja **OK** eller **Skriv ut**.
- 13. Beroende på hur enheten har konfigurerats kan det hända att skärmen Faxbekräftelse visas med de aktuella faxmottagarna. Klicka vid behov på **OK** för att bekräfta.

#### Mer information

[Skriva ut ett dokument via Mac-skrivardrivrutinen](#page-446-0) [Använda Jobbtyp med PostScript-skrivardrivrutinen](#page-339-0) [System Administrator Guide \(Systemadministratörshandbok\) w](www.xerox.com/support)ww.xerox.com/support. [Hämta kontaktuppgifter till administratören via Internettjänster](#page-614-0)

## **Skicka ett fax via XPS-skrivardrivrutinen**

Du kan skriva ut på enheten från datorn via en skrivardrivrutin. Det finns en rad olika Xeroxdrivrutiner för alla de vanligaste operativsystemen. Med hjälp av Xerox-drivrutinerna kan du använda de särskilda funktionerna på enheten.

Om Behörighetsläge har aktiverats på enheten kan du behöva logga in på enheten för att kunna se eller frigöra jobben.

Om Redovisning har aktiverats kan du behöva ange inloggningsuppgifter i skrivardrivrutinen för att kunna skicka jobbet.

Obs: För att du ska kunna skriva ut XPS-dokument måste enheten vara utrustad med XPS-funktion (tillval).

Använd faxalternativet i skrivardrivrutinen för att skicka ett dokument till en faxadress. Jobbet skickas från datorn till enheten på samma sätt som vid utskrift, men i stället för att skrivas ut skickas faxet via telefonlinjen till den angivna faxmottagaren.

Obs: För att du ska kunna använda funktionen måste administratören installera och aktivera faxfunktionen på enheten.

- 1. Öppna dokumentet som ska skrivas ut. På de flesta program väljer du knappen **Office** eller **Arkiv** och sedan **Skriv ut**.
- 2. Ange hur många exemplar du vill skicka.

Obs: Du behöver bara välja ett exemplar även om du skickar faxet till flera adresser. Om du väljer flera exemplar skrivs dokumentet ut flera gånger på mottagarenheten, men försättsbladet skrivs bara ut en gång (om du använder ett automatiskt genererat försättsblad).

- 3. Markera Xerox XPS-drivrutinen i listan med tillgängliga skrivardrivrutiner.
- 4. Öppna fönstret Egenskaper. Tillvägagångssättet varierar i olika program. I de flesta Microsoftprogram öppnar du fönstret genom att välja **Egenskaper** eller **Inställningar**.
- 5. Öppna vid behov fliken **Utskriftsalternativ**. Den visas vanligtvis som standard när du öppnar skrivardrivrutinen.
- 6. Välj **Fax** i **listrutan Jobbtyp.**

### **Antingen**

- Klicka på **Lägg till mottagare** om du vill lägga till en ny mottagare manuellt.
	- Välj **inmatningsrutan Namn** och skriv mottagarens namn med tangentbordet.
	- Välj **inmatningsrutan Faxnummer** och ange mottagarens faxnummer med tangentbordet.
	- Välj vid behov **inmatningsrutan Organisation** och ange mottagarens företagsnamn med tangentbordet.
	- Välj vid behov **inmatningsrutan Telefonnummer** och ange mottagarens telefonnummer med tangentbordet.
	- Välj vid behov **inmatningsrutan E-postadress** och ange mottagarens e-postadress med tangentbordet.
	- Välj vid behov **inmatningsrutan Brevlåda** och ange mottagarens brevlådenummer med tangentbordet.
	- Markera vid behov faxmottagaren i listan och välj **Spara**.

Obs: Mottagarens uppgifter sparas i din privata adressbok på datorn.

- Klicka på **OK**.

### **Eller**

- Klicka på **Lägg till från adressbok** om du vill lägga till en mottagare som har lagrats i adressboken.
	- Välj önskat alternativ.
		- **Privat adressbok** visar de kontakter som du har lagt till i adressboken via skrivardrivrutinen.
		- **Delad adressbok** visar de kontakter som du har lagt till plus kontakter som har lagts till av andra. Den här adressboken sparas vanligtvis på en nätverksserver och måste göras tillgänglig av administratören.
		- **LDAP-adressbok** visar de kontakter som ingår i LDAP-adressboken (Lightweight Directory Access Protocol). LDAP-adressböcker hanteras vanligtvis av IT-ansvariga, eftersom de ofta används som företagstäckande adressböcker och för nätverksautentisering och behörighetskontroll.
	- Markera önskad kontakt i listan.
- Om adresslistan är lång kan du markera **inmatningsrutan Sök...** och skriva kontaktuppgifterna med tangentbordet.
- Klicka på **OK** så att sökresultaten visas.
	- Välj **Lägg till**.
- Klicka på **OK**.
- 7. Om du vill markera flera mottagare i listan Mottagare klickar du på den första mottagaren, håller ned **Ctrl**-knappen (på PC) eller **Kommando** (på Mac) och klickar på varje ny mottagare. Släpp upp Ctrl- eller Kommando-knappen när du har markerat alla önskade mottagare.
- 8. Klicka på fliken **Försättsblad** om du vill lägga till ett försättsblad i faxet.
- 9. Välj **Skriv ut ett försättsblad** på menyn Alternativ för försättsblad.
	- Välj fliken **Information**. Den visas vanligtvis som standard när du öppnar rutan Alternativ för försättsblad.
		- Välj vid behov **inmatningsrutan Avsändarens namn** och skriv ditt namn med tangentbordet.
		- Välj vid behov **inmatningsrutan Avsändarens organisation** och skriv ditt företagsnamn med tangentbordet.
		- Välj vid behov **inmatningsrutan Avsändarens telefonnummer** och skriv ditt telefonnummer med tangentbordet.
		- Välj vid behov **inmatningsrutan Avsändarens e-postadress** och ange din epostadress med tangentbordet.
		- Välj vid behov **inmatningsrutan Avsändarens faxnummer** och skriv med tangentbordet faxnumret dit eventuella faxsvar ska skickas.
		- Välj vid behov ett alternativ under Mottagare.
			- Använd **Visa mottagarnamn** om du vill skriva ut namnen på alla mottagare på försättsbladet. Namnen som skrivs ut är de namn som du angav när du lade till mottagarnas uppgifter.
			- Välj **Dölj mottagarnamn** om du inte vill skriva ut mottagarnamnen på försättsbladet.
			- Välj **Visa egen text** om du vill lägga till text som du själv har angett bland mottagaruppgifterna. Detta alternativ är praktiskt om du skickar faxet till flera mottagare på samma nummer men har sparat numret under ett enda namn.
	- Välj **inmatningsrutan under menyn Mottagare** och skriv texten med tangentbordet.
	- Klicka på fliken **Bild** om du vill lägga till en vattenstämpel på försättsbladet.
		- Välj önskat alternativ under Vattenstämpel.
		- Välj önskat alternativ.
			- Om du väljer **Text** visas en **inmatningsruta** där du kan skriva texten. Du kan välja font, färg, orientering och placering av texten.
			- Om du väljer **Bild** aktiveras grafikinställningarna. Klicka på mappikonen och leta reda på den sparade bilden. Du kan välja skala, placering och ljus/mörker i grafiken.
		- Välj vid behov ett alternativ under Lager.
			- Om du väljer **Skriv ut i bakgrunden** skrivs försättsbladet ut över vattenstämpeln så att en del av den kan bli dold.
			- Med **Blanda** ges texten på försättsbladet och vattenstämpeln lika hög prioritet.
			- Om du väljer **Skriv ut i förgrunden** skrivs försättsbladet ut under vattenstämpeln så att en del av texten kan bli dold.
	- Klicka på **OK**.
- 10. Klicka på fliken **Alternativ** om du vill skriva ut en bekräftelsesida, använda en viss sändhastighet eller upplösning, skicka faxet vid en viss tidpunkt, använda ett uppringningsprefix eller infoga kreditkortsuppgifter.
	- Välj vid behov **Skriv ut en bekräftelsesida** på menyn Bekräftelsesida om du vill att det ska skrivas ut en bekräftelse på att faxet har skickats. Beroende på administratörens inställningar kan det hända att det skrivs ut en felsida om faxningen misslyckas.
	- Välj vid behov önskad starthastighet på menyn Sändningshastighet.
	- Välj vid behov önskad upplösning på menyn Faxupplösning. Fax med högre upplösning tar längre tid att skicka.
- Välj vid behov vid vilken tidpunkt faxet ska skickas med alternativen under Sändningstid.
- Välj vid behov **inmatningsrutan Riktnummer/landsnummer** och skriv med tangentbordet det nummer som ska slås före själva faxnumret.
- Välj vid behov **inmatningsrutan Kreditkort** och skriv med tangentbordet ett kreditkortsnummer.
- Klicka på **OK**.
- 11. Klicka på **OK** för att spara inställningarna.
- 12. Klicka på bekräftelseknappen. Namnet på den varierar beroende på programmet. I de flesta program ska du välja **OK** eller **Skriv ut**.
- 13. Beroende på hur enheten har konfigurerats kan det hända att skärmen Faxbekräftelse visas med de aktuella faxmottagarna. Klicka vid behov på **OK** för att bekräfta.

#### Mer information

[Skriva ut ett dokument via XPS-skrivardrivrutinen](#page-392-0) [Använda Jobbtyp med XPS-skrivardrivrutinen](#page-394-0) [System Administrator Guide \(Systemadministratörshandbok\) w](www.xerox.com/support)ww.xerox.com/support. [Hämta kontaktuppgifter till administratören via Internettjänster](#page-614-0)

# Använda Skanna arbetsflöde

Skanna arbetsflöde omvandlar pappersdokument till digitala bilder som sparas på destinationer i nätverket (arkiv).

Du måste använda en mall när du skannar. Den innehåller adressen till arkivet och andra skanningsinställningar, t.ex. bildkvaliteten. När du skannar ett dokument kan du ändra inställningarna men inte arkiveringsdestinationen.

Obs: Denna funktion måste aktiveras av administratören.

Om autentisering eller redovisning har aktiverats på enheten måste du kanske ange inloggningsuppgifter för att komma åt funktionerna i Skanna arbetsflöde.

1. Placera dokumenten med framsidan uppåt i dokumentmatarens inmatningsfack. Ställ in pappersstödet så att det ligger an mot dokumenten.

Eller

Fäll upp dokumentmataren. Placera dokumentet med framsidan nedåt på dokumentglaset och med vänstra hörnet mot pilen högst upp till vänster. Stäng dokumentmataren.

- 2. Tryck på **Rensa allt** på kontrollpanelen om du vill avbryta tidigare programmeringsval.
- 3. Tryck på **Tjänster Hem**.
- 4. Välj **Skanna arbetsflöde** på pekskärmen.

Obs: Om administratören har lagt till obligatoriska fält i den grundinställda mappen blir du ombedd att fylla i alla nödvändiga uppgifter när du klickar på Skanna arbetsflöde.

- 5. Öppna vid behov fliken **Skanna arbetsflöde**. Den visas vanligtvis som standard när du väljer tjänsten Skanna arbetsflöde.
- 6. Välj en malltyp i listrutan **Alla mallar**.
- 7. Välj vid behov **Uppdatera mallar** på fliken **Avancerade inställningar** så att du är säker på att de senaste mallarna visas.
- 8. Välj önskad mall.
- 9. Gör alla önskade inställningar.
- 10. Tryck på **Start** på kontrollpanelen för att skanna originalet.
- 11. Ta bort originalet från dokumentmataren eller dokumentglaset när skanningen är klar.
- 12. Tryck på **Jobbstatus** på kontrollpanelen när du vill se jobblistan och kontrollera jobbets status.

Mer information [Beskrivning av Skanna arbetsflöde](#page-210-0) [Logga in på enheten med användar-ID](#page-650-0) [Skanna ett dokument till datorn eller nätverket med Single-Touch-skanning](#page-276-0) [Skapa en ny mall i Internettjänster](#page-583-0) [Hämta kontaktuppgifter till administratören via Internettjänster](#page-614-0) [System Administrator Guide \(Systemadministratörshandbok\) w](www.xerox.com/support)ww.xerox.com/support. [Tilldela beskrivande information till en arbetsflödesskanning](#page-243-0)

# Skicka e-post

Använd funktionen E-post när du vill skanna bilder och skicka dem till en mottagare som bilaga i ett e-postmeddelande.

Obs: Denna funktion måste aktiveras av administratören.

Om autentisering eller redovisning har aktiverats på enheten måste du kanske ange inloggningsuppgifter för att komma åt e-postfunktionerna.

1. Placera dokumenten med framsidan uppåt i dokumentmatarens inmatningsfack. Ställ in pappersstödet så att det ligger an mot dokumenten.

Eller

Fäll upp dokumentmataren. Placera dokumentet med framsidan nedåt på dokumentglaset och med vänstra hörnet mot pilen högst upp till vänster. Stäng dokumentmataren.

- 2. Tryck på **Rensa allt** på kontrollpanelen om du vill avbryta tidigare programmeringsval.
- 3. Tryck på **Tjänster Hem**.
- 4. Välj **E-post** på pekskärmen.
- 5. Öppna vid behov fliken **E-post**. Den visas vanligtvis som standard när du väljer e-posttjänsten.
- 6. Välj **Ny mottagare...**.
- 7. Ange mottagarens e-postadress med pekskärmens tangentbord.
	- Antalet tecken som du kan skriva beror på teckenstorleken. När rutan är full kan du inte skriva fler tecken.
	- Tryck på backstegstangenten **X** om du vill ta bort ett tecken.
	- Använd knappen för specialtecken om du vill skriva specialtecken, t.ex. \$ och %.
	- Knappar med en ikon längst ned till höger ger åtkomst till ytterligare tecken. Håll ned knappen om du vill se närbesläktade tecken på en snabbmeny. Markera önskat tecken på menyn.

Obs: Om e-postkryptering har aktiverats kan du bara skicka e-post till mottagare som har giltigt krypteringsintyg. Krypteringen medför att meddelandet inte kan läsas av andra utom den avsedda mottagaren. När e-postsignering har aktiverats kan mottagaren dessutom vara säker på att meddelandet kommer från den person som anges som avsändare.

8. Välj **Lägg till**.

- Om du vill skicka dokumentet till flera mottagare samtidigt anger du uppgifterna för en mottagare i taget och väljer **Lägg till** tills du har lagt till alla mottagare.
- 9. Välj **Cc** i **listrutan Till:** om du vill skicka en kopia av e-postmeddelandet till en annan mottagare. Skriv mottagarens uppgifter med pekskärmens tangentbord och välj **Lägg till**.

Obs: Du måste välja minst en Till-adress. Dokumenten kan inte enbart skickas till en Cc-adress.

- 10. Spara uppgifterna genom att välja **Stäng**.
- 11. Välj vid behov **Från...** och skriv eller redigera avsändarens adress med pekskärmens tangentbord.

Obs: Administratören kan välja att låsa Från-knappen för att förhindra att de förinställda adresserna ändras.

• Välj **OK**.

12. Välj vid behov **Ärende...** och skriv eller redigera ämnesrubriken med pekskärmens tangentbord.

• Välj **OK**.

- 13. Välj vid behov **Filnamn** och skriv med pekskärmens tangentbord ett namn på filen med det skannade dokumentet. Om du inte anger ett filnamn, används ett grundinställt namn som har angetts av administratören.
	- Välj **OK**.
- 14. Gör alla önskade inställningar.
- 15. Tryck på **Start** på kontrollpanelen för att skanna originalet.
- 16. Ta bort originalet från dokumentmataren eller dokumentglaset när skanningen är klar. Jobbet lagras i jobblistan och kan bearbetas.
- 17. Tryck på **Jobbstatus** på kontrollpanelen när du vill se jobblistan och kontrollera jobbets status.

### Mer information

[Logga in på enheten med användar-ID](#page-650-0) [Hämta kontaktuppgifter till administratören via Internettjänster](#page-614-0) [System Administrator Guide \(Systemadministratörshandbok\) w](www.xerox.com/support)ww.xerox.com/support.

# Sparade jobb

# Spara jobb

## **Spara jobb via PostScript-skrivardrivrutinen**

Du kan skriva ut på enheten från datorn via en skrivardrivrutin. Det finns en rad olika Xeroxdrivrutiner för alla de vanligaste operativsystemen. Med hjälp av Xerox-drivrutinerna kan du använda de särskilda funktionerna på enheten.

Om Behörighetsläge har aktiverats på enheten kan du behöva logga in på enheten för att kunna se eller frigöra jobben.

Om Redovisning har aktiverats kan du behöva ange inloggningsuppgifter i skrivardrivrutinen för att kunna skicka jobbet.

Använd Sparat jobb när du vill lagra jobbet på enhetens hårddisk så att det kan skrivas ut på begäran eller via Internettjänster.

Obs: För att du ska kunna använda funktionen Sparat jobb måste administratören aktivera funktionen Jobblagring i skrivardrivrutinen. Om du själv kan uppdatera drivrutinsinställningarna hittar du funktionen genom att öppna drivrutinsfönstret, högerklicka på drivrutinen och välja Skrivaregenskaper och sedan fliken Konfiguration. Leta reda på avsnittet Tillvalsutrustning och välj i listrutan statusen Installerat för Jobblagringsmodul.

Mer information finns i System Administrator Guide (Administratörshandbok).

- 1. Öppna dokumentet som ska skrivas ut. På de flesta program väljer du knappen **Office** eller **Arkiv** och sedan **Skriv ut**.
- 2. Ange hur många kopior du vill framställa. Beroende på programmet kan du eventuellt också välja sidintervall och göra andra utskriftsinställningar.
- 3. Markera Xerox PS-drivrutinen i listan med tillgängliga skrivardrivrutiner.
- 4. Öppna fönstret Egenskaper. Tillvägagångssättet varierar i olika program. I de flesta Microsoftprogram öppnar du fönstret genom att välja **Egenskaper** eller **Inställningar**.
- 5. Öppna vid behov fliken **Utskriftsalternativ**. Den visas vanligtvis som standard när du öppnar skrivardrivrutinen.
- 6. Välj **Sparat jobb** i **listrutan Jobbtyp.**
- 7. Välj **inmatningsrutan Jobbnamn** och skriv jobbets namn med tangentbordet.
	- Markera **Använd dokumentets namn** i **listrutan Jobbnamn** om du vill spara jobbet med samma namn som originaldokumentet.
- 8. Markera på menyn **Spara till** den mapp där jobbet ska sparas.
	- Om önskad mapp inte visas kan du med tangentbordet skriva namnet på den mapp där du vill spara jobbet. Den grundinställda allmänna mappen är tillgänglig för alla användare.
- 9. Markera vid behov **kryssrutan Skriv ut och spara** för att skriva ut dokumentet. Om du inte markerar kryssrutan sparas jobbet utan att skrivas ut.
- 10. Markera vid behov **alternativknappen Privat** om du vill lösenordsskydda dokumentet.
	- Välj **inmatningsrutan Lösenord** och skriv ett lösenord med 4 till 10 siffror med tangentbordet.

Obs: När du sedan vill frigöra jobbet måste du skriva lösenordet med hjälp av den numeriska knappsatsen på kontrollpanelen. Använd enbart siffror och välj ett lösenord som är enkelt för dig att komma ihåg men svårt för andra att gissa sig till.

- Välj **inmatningsrutan Bekräfta lösenord** och skriv samma lösenord en gång till.
- 11. Klicka på **OK**.
- 12. Välj önskade alternativ.
- 13. Klicka på **OK** för att spara inställningarna.
- 14. Klicka på bekräftelseknappen. Namnet på den varierar beroende på programmet. I de flesta program ska du välja **OK** eller **Skriv ut**.

#### Mer information

[Skriva ut ett dokument via PostScript-skrivardrivrutinen](#page-337-0) [Skriva ut ett sparat jobb med funktionen Skriv ut från](#page-486-0) [Skriva ut sparade jobb från Internettjänster](#page-557-0) [Skapa en ny mapp för sparade jobb i Internettjänster](#page-561-0) [System Administrator Guide \(Systemadministratörshandbok\) w](www.xerox.com/support)ww.xerox.com/support. [Hämta kontaktuppgifter till administratören via Internettjänster](#page-614-0)

## **Spara jobb via PCL-skrivardrivrutinen**

Du kan skriva ut på enheten från datorn via en skrivardrivrutin. Det finns en rad olika Xeroxdrivrutiner för alla de vanligaste operativsystemen. Med hjälp av Xerox-drivrutinerna kan du använda de särskilda funktionerna på enheten.

Om Behörighetsläge har aktiverats på enheten kan du behöva logga in på enheten för att kunna se eller frigöra jobben.

Om Redovisning har aktiverats kan du behöva ange inloggningsuppgifter i skrivardrivrutinen för att kunna skicka jobbet.

Använd Sparat jobb när du vill lagra jobbet på enhetens hårddisk så att det kan skrivas ut på begäran eller via Internettjänster.

Obs: För att du ska kunna använda funktionen Sparat jobb måste administratören aktivera funktionen Jobblagring i skrivardrivrutinen. Om du själv kan uppdatera drivrutinsinställningarna hittar du funktionen genom att öppna drivrutinsfönstret, högerklicka på drivrutinen och välja Skrivaregenskaper och sedan fliken Konfiguration. Leta reda på avsnittet Tillvalsutrustning och välj i listrutan statusen Installerat för Jobblagringsmodul.

Mer information finns i System Administrator Guide (Administratörshandbok).

- 1. Öppna dokumentet som ska skrivas ut. På de flesta program väljer du knappen **Office** eller **Arkiv** och sedan **Skriv ut**.
- 2. Ange hur många kopior du vill framställa. Beroende på programmet kan du eventuellt också välja sidintervall och göra andra utskriftsinställningar.
- 3. Markera Xerox PS-drivrutinen i listan med tillgängliga skrivardrivrutiner.
- 4. Öppna fönstret Egenskaper. Tillvägagångssättet varierar i olika program. I de flesta Microsoftprogram öppnar du fönstret genom att välja **Egenskaper** eller **Inställningar**.
- 5. Öppna vid behov fliken **Utskriftsalternativ**. Den visas vanligtvis som standard när du öppnar skrivardrivrutinen.
- 6. Välj **Sparat jobb** i **listrutan Jobbtyp.**
- 7. Välj **inmatningsrutan Jobbnamn** och skriv jobbets namn med tangentbordet.
	- Markera **Använd dokumentets namn** i **listrutan Jobbnamn** om du vill spara jobbet med samma namn som originaldokumentet.
- 8. Markera på menyn **Spara till** den mapp där jobbet ska sparas.
	- Om önskad mapp inte visas kan du med tangentbordet skriva namnet på den mapp där du vill spara jobbet. Den grundinställda allmänna mappen är tillgänglig för alla användare.
- 9. Markera vid behov **kryssrutan Skriv ut och spara** för att skriva ut dokumentet. Om du inte markerar kryssrutan sparas jobbet utan att skrivas ut.
- 10. Markera vid behov **alternativknappen Privat** om du vill lösenordsskydda dokumentet.
	- Välj **inmatningsrutan Lösenord** och skriv ett lösenord med 4 till 10 siffror med tangentbordet.

Obs: När du sedan vill frigöra jobbet måste du skriva lösenordet med hjälp av den numeriska knappsatsen på kontrollpanelen. Använd enbart siffror och välj ett lösenord som är enkelt för dig att komma ihåg men svårt för andra att gissa sig till.

• Välj **inmatningsrutan Bekräfta lösenord** och skriv samma lösenord en gång till.

11. Klicka på **OK**.

12. Välj önskade alternativ.

- 13. Klicka på **OK** för att spara inställningarna.
- 14. Klicka på bekräftelseknappen. Namnet på den varierar beroende på programmet. I de flesta program ska du välja **OK** eller **Skriv ut**.

Mer information [Skriva ut ett dokument via PCL-skrivardrivrutinen](#page-286-0) [Skriva ut ett sparat jobb med funktionen Skriv ut från](#page-486-0) [Skriva ut sparade jobb från Internettjänster](#page-557-0) [Skapa en ny mapp för sparade jobb i Internettjänster](#page-561-0) [System Administrator Guide \(Systemadministratörshandbok\) w](www.xerox.com/support)ww.xerox.com/support. [Hämta kontaktuppgifter till administratören via Internettjänster](#page-614-0)

## **Spara jobb via Mac-skrivardrivrutinen**

Du kan skriva ut på enheten från datorn via en skrivardrivrutin. Det finns en rad olika Xeroxdrivrutiner för alla de vanligaste operativsystemen. Med hjälp av Xerox-drivrutinerna kan du använda de särskilda funktionerna på enheten.

Om Behörighetsläge har aktiverats på enheten kan du behöva logga in på enheten för att kunna se eller frigöra jobben.

Om Redovisning har aktiverats kan du behöva ange inloggningsuppgifter i skrivardrivrutinen för att kunna skicka jobbet.

Använd Sparat jobb när du vill lagra jobbet på enhetens hårddisk så att det kan skrivas ut på begäran eller via Internettjänster.

Obs: För att du ska kunna använda funktionen Sparat jobb måste administratören aktivera funktionen Jobblagring i skrivardrivrutinen. Om du själv kan uppdatera drivrutinsinställningarna hittar du funktionen genom att öppna drivrutinsfönstret, högerklicka på drivrutinen och välja Skrivaregenskaper och sedan fliken Konfiguration. Leta reda på avsnittet Tillvalsutrustning och välj i listrutan statusen Installerat för Jobblagringsmodul.

- 1. Öppna dokumentet som ska skrivas ut. I de flesta program väljer du **Arkiv** och sedan **Skriv ut**.
- 2. Ange hur många kopior du vill framställa. Beroende på programmet kan du eventuellt också välja sidintervall och göra andra utskriftsinställningar.
- 3. Markera Xerox-drivrutinen i listan med tillgängliga skrivardrivrutiner.
- 4. Välj **Xerox-funktioner** på egenskapsmenyn i drivrutinen. Namnet på menyn varierar i olika program. I de flesta program ska du välja menyn Kopior eller Sidor eller menyn med programnamnet.
- 5. Välj **Papper/Utmatning** på menyn Xerox-funktioner. Det visas vanligtvis som standard när du öppnar skrivardrivrutinen.
- 6. Välj **Sparat jobb** i **listrutan Jobbtyp.**
- 7. Välj **inmatningsrutan Jobbnamn** och skriv jobbets namn med tangentbordet.
	- Markera **Använd dokumentets namn** i **listrutan Jobbnamn** om du vill spara jobbet med samma namn som originaldokumentet.
- 8. Markera i listrutan **Mapp** den mapp där jobbet ska sparas.
	- Om önskad mapp inte visas kan du med tangentbordet skriva namnet på den mapp där du vill spara jobbet. Den grundinställda allmänna mappen är tillgänglig för alla användare.
- 9. Välj vid behov **Skriv ut och spara**. Om du väljer **Spara** sparas jobbet utan att skrivas ut.
- 10. Markera vid behov **Privat** om du vill lösenordsskydda dokumentet.
	- Välj **inmatningsrutan Lösenord** och skriv ett lösenord med 4 till 10 siffror med tangentbordet.

Obs: När du sedan vill frigöra jobbet måste du skriva lösenordet med hjälp av den numeriska knappsatsen på kontrollpanelen. Använd enbart siffror och välj ett lösenord som är enkelt för dig att komma ihåg men svårt för andra att gissa sig till.

- Välj **inmatningsrutan Bekräfta lösenord** och skriv samma lösenord en gång till.
- 11. Klicka på **OK**.
- 12. Välj önskade alternativ.
- 13. Klicka på bekräftelseknappen. Namnet på den varierar beroende på programmet. I de flesta program ska du välja **OK** eller **Skriv ut**.

#### Mer information

[Skriva ut ett dokument via Mac-skrivardrivrutinen](#page-446-0) [Skriva ut ett sparat jobb med funktionen Skriv ut från](#page-486-0) [Skriva ut sparade jobb från Internettjänster](#page-557-0) [Skapa en ny mapp för sparade jobb i Internettjänster](#page-561-0) [System Administrator Guide \(Systemadministratörshandbok\) w](www.xerox.com/support)ww.xerox.com/support. [Hämta kontaktuppgifter till administratören via Internettjänster](#page-614-0)

## **Spara jobb via XPS-skrivardrivrutinen**

Du kan skriva ut på enheten från datorn via en skrivardrivrutin. Det finns en rad olika Xeroxdrivrutiner för alla de vanligaste operativsystemen. Med hjälp av Xerox-drivrutinerna kan du använda de särskilda funktionerna på enheten.

Om Behörighetsläge har aktiverats på enheten kan du behöva logga in på enheten för att kunna se eller frigöra jobben.

Om Redovisning har aktiverats kan du behöva ange inloggningsuppgifter i skrivardrivrutinen för att kunna skicka jobbet.

Obs: För att du ska kunna skriva ut XPS-dokument måste enheten vara utrustad med XPS-funktion (tillval).

Använd Sparat jobb när du vill lagra jobbet på enhetens hårddisk så att det kan skrivas ut på begäran eller via Internettjänster.

Obs: För att du ska kunna använda funktionen Sparat jobb måste administratören aktivera funktionen Jobblagring i skrivardrivrutinen. Om du själv kan uppdatera drivrutinsinställningarna hittar du funktionen genom att öppna drivrutinsfönstret, högerklicka på drivrutinen och välja Skrivaregenskaper och sedan fliken Konfiguration. Leta reda på avsnittet Tillvalsutrustning och välj i listrutan statusen Installerat för Jobblagringsmodul.

Mer information finns i System Administrator Guide (Administratörshandbok).

- 1. Öppna dokumentet som ska skrivas ut. På de flesta program väljer du knappen **Office** eller **Arkiv** och sedan **Skriv ut**.
- 2. Ange hur många kopior du vill framställa. Beroende på programmet kan du eventuellt också välja sidintervall och göra andra utskriftsinställningar.
- 3. Markera Xerox XPS-drivrutinen i listan med tillgängliga skrivardrivrutiner.
- 4. Öppna fönstret Egenskaper. Tillvägagångssättet varierar i olika program. I de flesta Microsoftprogram öppnar du fönstret genom att välja **Egenskaper** eller **Inställningar**.
- 5. Öppna vid behov fliken **Utskriftsalternativ**. Den visas vanligtvis som standard när du öppnar skrivardrivrutinen.
- 6. Välj **Sparat jobb** i **listrutan Jobbtyp.**
- 7. Välj **inmatningsrutan Jobbnamn** och skriv jobbets namn med tangentbordet.
	- Markera **Använd dokumentets namn** i **listrutan Jobbnamn** om du vill spara jobbet med samma namn som originaldokumentet.
- 8. Markera på menyn **Spara till** den mapp där jobbet ska sparas.
	- Om önskad mapp inte visas kan du med tangentbordet skriva namnet på den mapp där du vill spara jobbet. Den grundinställda allmänna mappen är tillgänglig för alla användare.
- 9. Markera vid behov **kryssrutan Skriv ut och spara** för att skriva ut dokumentet. Om du inte markerar kryssrutan sparas jobbet utan att skrivas ut.
- 10. Markera vid behov **alternativknappen Privat** om du vill lösenordsskydda dokumentet.
	- Välj **inmatningsrutan Lösenord** och skriv ett lösenord med 4 till 10 siffror med tangentbordet.

Obs: När du sedan vill frigöra jobbet måste du skriva lösenordet med hjälp av den numeriska knappsatsen på kontrollpanelen. Använd enbart siffror och välj ett lösenord som är enkelt för dig att komma ihåg men svårt för andra att gissa sig till.

- Välj **inmatningsrutan Bekräfta lösenord** och skriv samma lösenord en gång till.
- 11. Klicka på **OK**.
- 12. Välj önskade alternativ.
- 13. Klicka på **OK** för att spara inställningarna.
- 14. Klicka på bekräftelseknappen. Namnet på den varierar beroende på programmet. I de flesta program ska du välja **OK** eller **Skriv ut**.

## Mer information

[Skriva ut ett dokument via XPS-skrivardrivrutinen](#page-392-0) [Skriva ut ett sparat jobb med funktionen Skriv ut från](#page-486-0) [Skriva ut sparade jobb från Internettjänster](#page-557-0) [Skapa en ny mapp för sparade jobb i Internettjänster](#page-561-0) [System Administrator Guide \(Systemadministratörshandbok\) w](www.xerox.com/support)ww.xerox.com/support. [Hämta kontaktuppgifter till administratören via Internettjänster](#page-614-0)

# Skriva ut sparade jobb

## **Skriva ut ett sparat jobb med funktionen Skriv ut från**

Med funktionen Skriv ut från kan du skriva ut jobb som har sparats på enheten eller på ett USBminne. Det är en praktisk funktion om du har dokument som du behöver skriva ut regelbundet.

Obs: Denna funktion måste aktiveras av administratören.

Om autentisering eller redovisning har aktiverats på enheten måste du kanske ange inloggningsuppgifter för att komma åt funktionen Skriv ut från.

Använd Skriv ut från sparade jobb om du vill skriva ut jobb som har sparats i en mapp på enheten med funktionen Sparade jobb.

Sparade jobb är dokument som skickas till enheten och lagras där för framtida användning. Du kan komma åt och skriva ut sparade jobb på enheten via Internettjänster.

- 1. Tryck på **Rensa allt** på kontrollpanelen om du vill avbryta tidigare programmeringsval.
- 2. Tryck på **Tjänster Hem**.
- 3. Välj **Skriv ut från...** på pekskärmen.
- 4. Välj **Sparade jobb...**.
- 5. Välj önskad mapp.
- 6. Välj önskat sparat jobb.
- 7. Gör alla önskade inställningar.
- 8. Välj **Papper**.
- 9. Välj önskat alternativ under Papper.
	- Om du väljer **Auto val** väljs lämpligt pappersformat automatiskt för varje original baserat på originalets format och inställningen för förminskning eller förstoring.
	- Välj ett pappersmagasin som innehåller papper med det format och den typ som du vill använda. Formatet och materialet i varje magasin visas.
- 10. Välj **OK**.
- 11. Välj **Dubbelsidig utskrift**.
- 12. Välj alternativ för dubbelsidig skanning.
	- **Enkelsidigt** använd det här alternativet om originalen är utskrivna på en sida.
	- **Dubbelsidigt** använd det här alternativet om originalen är dubbelsidiga. Dokumentmataren måste användas när du vill skanna original med det här alternativet.
	- **Dubbelsidiga, rotera baksida** använd det här alternativet om originalen är dubbelsidiga och öppnas som en almanacka. Dokumentmataren måste användas när du vill skanna original med det här alternativet.
- 13. Välj **Efterbehandling** om du vill välja ett särskilt efterbehandlingsalternativ eller välj **Auto** om lämpligt alternativ ska väljas automatiskt.
- 14. Tryck på **Start** på kontrollpanelen för att skriva ut jobbet.
- 15. Om jobbet är skyddat ska du ange lösenordet och välja **OK**.
- 16. Tryck på **Jobbstatus** på kontrollpanelen när du vill se jobblistan och kontrollera jobbets status.

### Mer information

[Skriva ut sparade jobb från Internettjänster](#page-557-0) [Använda Jobbtyp med PostScript-skrivardrivrutinen](#page-339-0) [Logga in på enheten med användar-ID](#page-650-0) [System Administrator Guide \(Systemadministratörshandbok\) w](www.xerox.com/support)ww.xerox.com/support. [Hämta kontaktuppgifter till administratören via Internettjänster](#page-614-0)

## **Skriva ut sparade jobb från Internettjänster**

Internettjänster fungerar via enhetens inbyggda HTTP-server. Du kan kommunicera med enheten via Internet eller ett intranät med hjälp av webbläsaren.

Om autentisering eller redovisning har aktiverats på enheten måste du kanske ange inloggningsuppgifter för att komma åt funktionen.

Sparade jobb är dokument som skickas till enheten och lagras där för framtida användning. Du kan komma åt och skriva ut sparade jobb på enheten via Internettjänster.

Obs: Denna funktion måste aktiveras av administratören.

Alternativet Sparade jobb är ett praktiskt sätt att lagra dokument som du ofta behöver skriva ut, till exempel formulär. Du kan lagra de sparade jobben via skrivardrivrutinen och Internettjänster. Du kan skriva ut sparade jobb från enhetens kontrollpanel och Internettjänster.

- 1. Öppna webbläsaren på datorn.
- 2. Skriv med tangentbordet "http://" följt av enhetens IP-adress i adressfältet. Exempel: Om IPadressen är 192.168.100.100 skriver du http://192.168.100.100.

Obs: Skriv ut en konfigurationsrapport eller fråga administratören om du behöver ta reda på enhetens IP-adress.

- 3. Tryck på **Retur** på tangentbordet för att läsa in sidan.
- 4. Klicka på fliken **Jobb**.
- 5. Klicka på fliken **Sparade jobb**. Sidan Ny utskrift av sparade jobb visas med alla jobb som har sparats i den grundinställda allmänna mappen.
- 6. Markera **kryssrutan** till vänster om önskade jobb. Markera **kryssrutan** på rubrikraden högst upp om du vill markera alla jobb.
- 7. Välj **Skriv ut jobb** i **listrutan Skriv ut jobb**.
- 8. Välj vid behov **inmatningsrutan Kopior** och ange med tangentbordet antalet exemplar (kopior). Det grundinställda antalet är 1 även om du angav flera kopior i samband med att du sparade det ursprungliga jobbet.
- 9. Klicka på **Go**.
- 10. Hämta jobbet vid enheten.
- 11. Tryck på **Jobbstatus** på kontrollpanelen när du vill se jobblistan och kontrollera jobbets status.
- 12. Utskrifterna visas vanligtvis i listan Aktiva jobb. Om administratören har aktiverat funktionen Behåll alla jobb visas jobbet antingen i listan Kvarhållna utskrifter eller Oidentifierade utskrifter. Om du vill frigöra ett kvarhållet jobb markerar du jobbet i listan och väljer **Frigör**.
- 13. Om jobbet är kvar i listan Aktiva jobb behöver du fylla på exempelvis papper eller häftklamrar innan jobbet kan slutföras. Du kan ta reda på vilket förbrukningsmaterial som behöver fyllas på genom att markera jobbet och trycka på **Information**. Jobbet skrivs ut när förbrukningsmaterialet har fyllts på.

Mer information

[Spara jobb via PostScript-skrivardrivrutinen](#page-345-0) [Skriva ut ett sparat jobb med funktionen Skriv ut från](#page-486-0) [Hämta kontaktuppgifter till administratören via Internettjänster](#page-614-0) [System Administrator Guide \(Systemadministratörshandbok\) w](www.xerox.com/support)ww.xerox.com/support. [Visa aktiva jobb med menyn Jobbstatus](#page-636-0) [Logga in på Internettjänster](#page-618-0) [Visa förlopp och information om ett jobb med menyn Jobbstatus](#page-637-0) [Skriva ut informationssidor med menyn Maskinstatus](#page-644-0)

# Förbättra produktiviteten

Enheten är en kraftfull flerfunktionsenhet med många digitala funktioner integrerade i ett enda smidigt system. Den är avsedd för stora arbetsgrupper i olika kontorsmiljöer. Du kan utföra mer med mindre och modernisera arbetsflödet med dessa produktivitetsförbättrande funktioner. Exempel:

- Inbyggda adressböcker
- Anpassning som uppfyller dina arbetsprocesser
- Effektiva dokumentationsfunktioner, t.ex. häften, specialsidor, jobbsammansättning och anteckningar

Du kan maximera jobbproduktiviteten genom att välja **Jobbstatus** för att öppna listan Aktiva jobb och hantera dina jobb. Om ett jobb är brådskande kan du prioritera det genom att välja Flytta fram.

Om ett jobb finns kvar i listan kan du behöva fylla på förbrukningsmaterial eller ange ett lösenord för att kunna skriva ut det. Orsaken till att jobbet är kvar visas på skärmen Förlopp. När kravet har uppfyllts eller när rätt lösenord har angetts frigörs jobbet för utskrift.

Systemadministratören kan underlätta produktiviteten genom att ändra flera av grundinställningarna till de inställningar som används oftast i din arbetsgrupp. Systemadministratören kan till exempel öka den grundinställda svärtan i kopior om ni regelbundet kopierar ljusa dokument, som blyertsteckningar.

Mer information finns i System Administrator Guide (Administratörshandbok).

#### Mer information

[Visa förlopp och information om ett jobb med menyn Jobbstatus](#page-637-0) [Hämta kontaktuppgifter till administratören via Internettjänster](#page-614-0) [System Administrator Guide \(Systemadministratörshandbok\) w](www.xerox.com/support)ww.xerox.com/support.

# Underhåll och förbrukningsmaterial

# Utbytbara delar

Enheten använder olika förbrukningsmaterial som måste fyllas på eller bytas, till exempel papper, häftklamrar och komponenter som du själv kan byta.

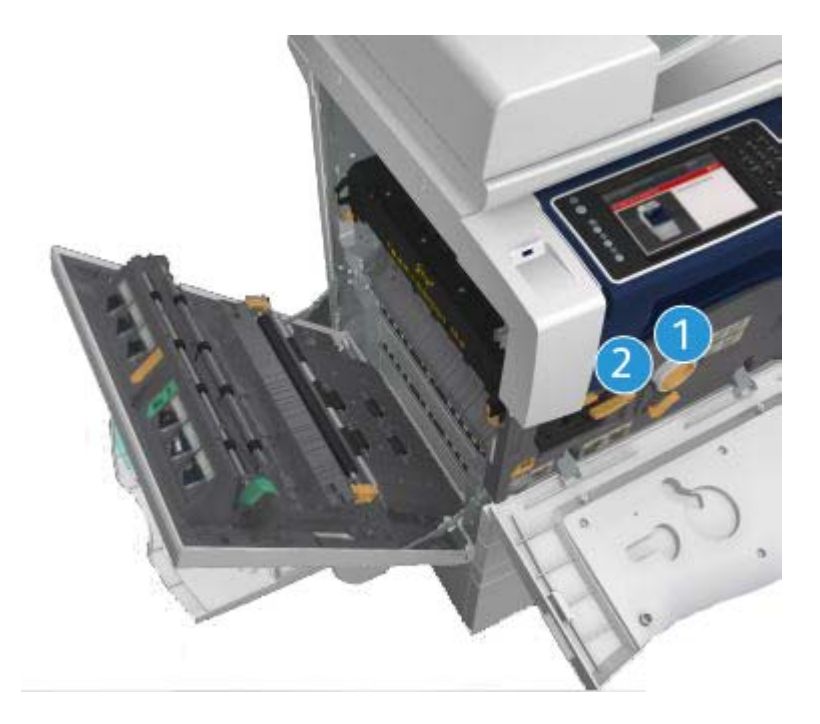

- 1. Färgpulverkassett
- 2. Skrivarkassett

Ett meddelande visas på pekskärmen när en komponent måste beställas. Meddelandet anger att komponenten är nästan förbrukad. Byt inte ut den förrän ett meddelande om byte visas.

# **! VARNING**

När du byter ut förbrukningsmaterial får du INTE ta bort kåpor eller skydd som är fastskruvade. Du kan inte utföra något underhåll på eller reparera delar bakom kåporna och skydden. Försök INTE utföra underhållsrutiner som INTE specifikt beskrivs i dokumentationen som medföljer enheten.

## Mer information

[Byta ut färgpulverkassetten](#page-659-0)

# Rengöra dokumentglaset och transportglaset med konstant hastighet

Rengör enhetens glasytor regelbundet för att uppnå bästa utskriftskvalitet. Om glaskomponenterna är rena minskar risken för kopior eller utskrifter med ränder, fläckar och andra märken som kan överföras från glasytan när du läser in dokument.

När du använder dokumentmataren passerar dokumenten de stationära skannrarna med hjälp av transportglaset med konstant hastighet och fönstret för skanning av baksida. Smuts och märken på glaset orsakar linjer eller ränder på kopior, fax eller skannade bilder.

- 1. Använd en luddfri duk lätt fuktat med antistatiskt rengöringsmedel från Xerox eller allrengöringsvätska (eller annat lämpligt glasrengöringsmedel utan slipverkan) för att rengöra dokumentglaset och transportglaset med konstant hastighet (den smala glasremsan till vänster om dokumentglaset).
- 2. Torka bort eventuella rester med en ren duk eller pappershandduk.

3. Använd en luddfri duk lätt fuktad med vatten, Xerox rengöringsvätska eller Xerox filmrengöringsmedel för att rengöra undersidan av dokumentlocket eller dokumentmataren och hela transportrullen.

# **! VARNING**

Använd INTE organiska eller starka lösningsmedel eller rengöringsmedel i sprayform när du rengör enheten. Häll INTE vätska direkt på något område. Använd endast förbrukningsmaterial och rengöringsmaterial som anges i dokumentationen. Förvara allt rengöringsmaterial utom räckhåll för barn.

# **! VARNING**

Använd inte rengöringsmedel i tryckbehållare på eller i utrustningen. Vissa tryckbehållare innehåller explosiva lösningar som inte lämpar sig för bruk i eller på elektriska apparater. Bruk av sådana rengöringsmedel är förenat med explosionsrisk och brandfara.

# Rengöra kontrollpanelen, pekskärmen, dokumentmataren och utmatningsfacken

Regelbunden rengöring håller pekskärmen och kontrollpanelen fria från damm och smuts.

- 1. Använd en mjuk, luddfri duk lätt fuktad med vatten.
- 2. Rengör hela kontrollpanelen inklusive pekskärmen.
- 3. Rengör dokumentmataren, utmatningsfacken, pappersmagasinen och de yttre ytorna på maskinen.
- 4. Ta bort eventuella rester med en ren duk eller pappershandduk.

# Rensa papperskvaddar

När en papperskvadd uppstår visas en felskärm med instruktioner om hur du åtgärdar felet. Följ anvisningarna.

Alla ark med text som tas bort skrivs automatiskt ut igen när papperskvadden har rensats.

- 1. Felskärmen visar var papperet har fastnat. Använd de gröna handtagen och rattarna som visas i anvisningarna på pekskärmen för att ta bort papper som har fastnat.
- 2. Kontrollera att alla handtag som används när papperskvaddar rensas återförs till korrekt läge. De röda blinkande lamporna bakom handtagen och spakarna får inte synas.

# Hjälp

# Hjälpfunktionerna på enheten

När du använder enheten kan du få detaljerad hjälp direkt. Du kan hämta hjälp och tips från olika källor.

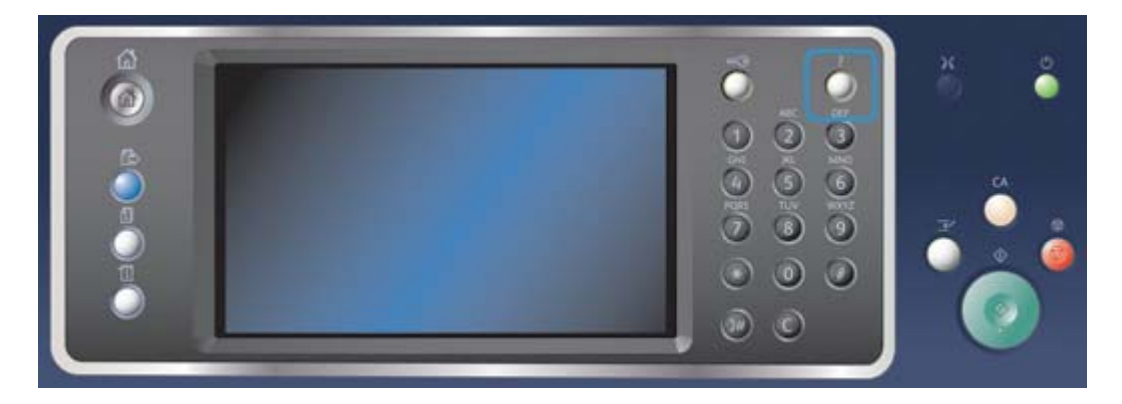

- 1. Du kan när som helst öppna hjälpskärmarna genom att trycka på **Hjälp (?)** på kontrollpanelen.
- 2. Leta reda på artikeln med hjälp av rullningslisten och markera den. Meddelanden, skärminstruktioner och animerad grafik ger ytterligare information.
- 3. Stäng hjälpskärmarna genom att trycka på **Hjälp (?)** en gång till.

# Öppna hjälpsidorna till PostScript-skrivardrivrutinen

Du kan skriva ut på enheten från datorn via en skrivardrivrutin. Det finns en rad olika Xeroxdrivrutiner för alla de vanligaste operativsystemen. Med hjälp av Xerox-drivrutinerna kan du använda de särskilda funktionerna på enheten.

Om Behörighetsläge har aktiverats på enheten kan du behöva logga in på enheten för att kunna se eller frigöra jobben.

Om Redovisning har aktiverats kan du behöva ange inloggningsuppgifter i skrivardrivrutinen för att kunna skicka jobbet.

Klicka på hjälpknappen när du vill öppna Xerox onlinehjälp. Du måste vara ansluten till Internet för att kunna använda den här hjälpfunktionen.

- 1. Öppna dokumentet som ska skrivas ut. På de flesta program väljer du knappen **Office** eller **Arkiv** och sedan **Skriv ut**.
- 2. Markera Xerox PS-drivrutinen i listan med tillgängliga skrivardrivrutiner.
- 3. Öppna fönstret Egenskaper. Tillvägagångssättet varierar i olika program. I de flesta Microsoftprogram öppnar du fönstret genom att välja **Egenskaper** eller **Inställningar**.
- 4. Klicka på knappen **?**. I den grundinställda webbläsaren blir du omdirigerad till Xerox onlinehjälp.

## Mer information

[Skriva ut ett dokument via PostScript-skrivardrivrutinen](#page-337-0) [System Administrator Guide \(Systemadministratörshandbok\) w](www.xerox.com/support)ww.xerox.com/support. [Hämta kontaktuppgifter till administratören via Internettjänster](#page-614-0)

# Öppna hjälpsidorna till PCL-skrivardrivrutinen

Du kan skriva ut på enheten från datorn via en skrivardrivrutin. Det finns en rad olika Xeroxdrivrutiner för alla de vanligaste operativsystemen. Med hjälp av Xerox-drivrutinerna kan du använda de särskilda funktionerna på enheten.

Om Behörighetsläge har aktiverats på enheten kan du behöva logga in på enheten för att kunna se eller frigöra jobben.

Om Redovisning har aktiverats kan du behöva ange inloggningsuppgifter i skrivardrivrutinen för att kunna skicka jobbet.

Klicka på hjälpknappen när du vill öppna Xerox onlinehjälp. Du måste vara ansluten till Internet för att kunna använda den här hjälpfunktionen.

- 1. Öppna dokumentet som ska skrivas ut. På de flesta program väljer du knappen **Office** eller **Arkiv** och sedan **Skriv ut**.
- 2. Markera Xerox PCL-drivrutinen i listan med tillgängliga skrivardrivrutiner.
- 3. Öppna fönstret Egenskaper. Tillvägagångssättet varierar i olika program. I de flesta Microsoftprogram öppnar du fönstret genom att välja **Egenskaper** eller **Inställningar**.
- 4. Klicka på knappen **?**. I den grundinställda webbläsaren blir du omdirigerad till Xerox onlinehjälp.

#### Mer information

[Skriva ut ett dokument via PCL-skrivardrivrutinen](#page-286-0) [System Administrator Guide \(Systemadministratörshandbok\) w](www.xerox.com/support)ww.xerox.com/support. [Hämta kontaktuppgifter till administratören via Internettjänster](#page-614-0)

# Öppna hjälpsidorna till Mac-skrivardrivrutinen

Du kan skriva ut på enheten från datorn via en skrivardrivrutin. Det finns en rad olika Xeroxdrivrutiner för alla de vanligaste operativsystemen. Med hjälp av Xerox-drivrutinerna kan du använda de särskilda funktionerna på enheten.

Om Behörighetsläge har aktiverats på enheten kan du behöva logga in på enheten för att kunna se eller frigöra jobben.

Om Redovisning har aktiverats kan du behöva ange inloggningsuppgifter i skrivardrivrutinen för att kunna skicka jobbet.

Klicka på hjälpknappen när du vill öppna Xerox onlinehjälp. Du måste vara ansluten till Internet för att kunna använda den här hjälpfunktionen.

- 1. Öppna dokumentet som ska skrivas ut. I de flesta program väljer du **Arkiv** och sedan **Skriv ut**.
- 2. Markera Xerox-drivrutinen i listan med tillgängliga skrivardrivrutiner.
- 3. Välj **Xerox-funktioner** på egenskapsmenyn i drivrutinen. Namnet på menyn varierar i olika program. I de flesta program ska du välja menyn Kopior eller Sidor eller menyn med programnamnet.
- 4. Klicka på knappen **?**. I den grundinställda webbläsaren blir du omdirigerad till Xerox onlinehjälp.

### Mer information

[Skriva ut ett dokument via Mac-skrivardrivrutinen](#page-446-0)

[System Administrator Guide \(Systemadministratörshandbok\) w](www.xerox.com/support)ww.xerox.com/support. [Hämta kontaktuppgifter till administratören via Internettjänster](#page-614-0)

# Öppna hjälpsidorna till XPS-skrivardrivrutinen

Du kan skriva ut på enheten från datorn via en skrivardrivrutin. Det finns en rad olika Xeroxdrivrutiner för alla de vanligaste operativsystemen. Med hjälp av Xerox-drivrutinerna kan du använda de särskilda funktionerna på enheten.

Om Behörighetsläge har aktiverats på enheten kan du behöva logga in på enheten för att kunna se eller frigöra jobben.

Om Redovisning har aktiverats kan du behöva ange inloggningsuppgifter i skrivardrivrutinen för att kunna skicka jobbet.

Obs: För att du ska kunna skriva ut XPS-dokument måste enheten vara utrustad med XPS-funktion (tillval).

Klicka på hjälpknappen när du vill öppna Xerox onlinehjälp. Du måste vara ansluten till Internet för att kunna använda den här hjälpfunktionen.

- 1. Öppna dokumentet som ska skrivas ut. På de flesta program väljer du knappen **Office** eller **Arkiv** och sedan **Skriv ut**.
- 2. Markera Xerox XPS-drivrutinen i listan med tillgängliga skrivardrivrutiner.
- 3. Öppna fönstret Egenskaper. Tillvägagångssättet varierar i olika program. I de flesta Microsoftprogram öppnar du fönstret genom att välja **Egenskaper** eller **Inställningar**.
- 4. Klicka på knappen **?**. I den grundinställda webbläsaren blir du omdirigerad till Xerox onlinehjälp.

#### Mer information

[Skriva ut ett dokument via XPS-skrivardrivrutinen](#page-392-0) [System Administrator Guide \(Systemadministratörshandbok\) w](www.xerox.com/support)ww.xerox.com/support. [Hämta kontaktuppgifter till administratören via Internettjänster](#page-614-0)

# Använda hjälpfunktionen i Internettjänster

Internettjänster fungerar via enhetens inbyggda HTTP-server. Du kan kommunicera med enheten via Internet eller ett intranät med hjälp av webbläsaren.

Om autentisering eller redovisning har aktiverats på enheten måste du kanske ange inloggningsuppgifter för att komma åt funktionen.

Klicka på länken Hjälp i Internettjänster när du vill läsa anvisningar och information om hur du använder funktionerna i Internettjänster. Hjälpen till Internettjänster öppnas i ett nytt fönster.

Obs: Internettjänster är i första hand ett administratörsverktyg. Hjälpfunktionerna vänder sig till administratörer snarare än till allmänna användare.

Mer information finns i System Administrator Guide (Administratörshandbok).

- 1. Öppna webbläsaren på datorn.
- 2. Skriv med tangentbordet "http://" följt av enhetens IP-adress i adressfältet. Exempel: Om IPadressen är 192.168.100.100 skriver du http://192.168.100.100.

Obs: Skriv ut en konfigurationsrapport eller fråga administratören om du behöver ta reda på enhetens IP-adress.

3. Tryck på **Retur** på tangentbordet för att läsa in sidan.

- 4. Klicka på länken **Hjälp** högst upp till höger på skärmen.
- 5. Välj önskade alternativ.

## Mer information

[Hämta kontaktuppgifter till administratören via Internettjänster](#page-614-0) [System Administrator Guide \(Systemadministratörshandbok\) w](www.xerox.com/support)ww.xerox.com/support. [Skriva ut informationssidor med menyn Maskinstatus](#page-644-0)

# Ytterligare hjälp

Om du vill ha ytterligare hjälp kan du besöka vår webbplats på www.xerox.com eller kontakta Xerox Kundtjänst. Uppge maskinnumret.

Xerox Kundtjänst ber dig uppge problemets art, maskinnumret, eventuell felkod och ditt företags namn och plats.

Mer information [Identifiera enhetens olika delar](#page-24-0)
# Kopiera

# Kopiera

När du trycker på Start för att göra en kopia skannas originalen och bilderna lagras tillfälligt. Du kan sedan skriva ut bilderna med de inställningar du har valt.

Om autentisering eller redovisning har aktiverats på enheten måste du kanske ange inloggningsuppgifter för att komma åt kopieringsfunktionerna.

1. Placera dokumenten med framsidan uppåt i dokumentmatarens inmatningsfack. Ställ in pappersstödet så att det ligger an mot dokumenten.

Eller

Fäll upp dokumentmataren. Placera dokumentet med framsidan nedåt på dokumentglaset och med vänstra hörnet mot pilen högst upp till vänster. Stäng dokumentmataren.

- 2. Tryck på **Rensa allt** på kontrollpanelen om du vill avbryta tidigare programmeringsval.
- 3. Tryck på **Tjänster Hem**.
- 4. Välj **Kopiering** på pekskärmen. Kopieringsfunktionerna visas.
- 5. Öppna fliken **Kopiering** vid behov. Den visas vanligtvis som standard när du väljer kopieringstjänsten.
- 6. Gör alla önskade inställningar.
- 7. Ange önskat antal kopior med hjälp av knappsatsen på kontrollpanelen.
- 8. Tryck på **Start** på kontrollpanelen för att skanna originalet.
- 9. Ta bort originalet från dokumentmataren eller dokumentglaset när skanningen är klar. Jobbet lagras i jobblistan och kan bearbetas.
- 10. Tryck på **Jobbstatus** på kontrollpanelen när du vill se jobblistan och kontrollera jobbets status.
- 11. Om jobbet är kvar i listan Aktiva jobb behöver du fylla på exempelvis papper eller häftklamrar innan jobbet kan slutföras. Du kan ta reda på vilket förbrukningsmaterial som behöver fyllas på genom att markera jobbet och trycka på **Information**. Jobbet skrivs ut när förbrukningsmaterialet har fyllts på.

#### Mer information

[Logga in på enheten med användar-ID](#page-650-0) [Visa förlopp och information om ett jobb med menyn Jobbstatus](#page-637-0)

# Kopieringsalternativ

# Förminska och förstora

# **Förminska och förstora kopior**

När du trycker på Start för att göra en kopia skannas originalen och bilderna lagras tillfälligt. Du kan sedan skriva ut bilderna med de inställningar du har valt.

Om autentisering eller redovisning har aktiverats på enheten måste du kanske ange inloggningsuppgifter för att komma åt kopieringsfunktionerna.

Det finns flera alternativ på enheten för att förminska och förstora utskrifterna av originalet. Ange ett särskilt förminsknings- eller förstoringsförhållande eller välj bland en rad fördefinierade alternativ.

1. Placera dokumenten med framsidan uppåt i dokumentmatarens inmatningsfack. Ställ in pappersstödet så att det ligger an mot dokumenten.

Eller

Fäll upp dokumentmataren. Placera dokumentet med framsidan nedåt på dokumentglaset och med vänstra hörnet mot pilen högst upp till vänster. Stäng dokumentmataren.

- 2. Tryck på **Rensa allt** på kontrollpanelen om du vill avbryta tidigare programmeringsval.
- 3. Tryck på **Tjänster Hem**.
- 4. Välj **Kopiering** på pekskärmen. Kopieringsfunktionerna visas.
- 5. Öppna fliken **Kopiering** vid behov. Den visas vanligtvis som standard när du väljer kopieringstjänsten.
- 6. Välj önskat alternativ under Förminskning/förstoring.
	- Använd knapparna **+** och **-** för att ange ett exakt förstorings-/förminskningsförhållande eller ange det med hjälp av knappsatsen.
	- **100 %** medför att utskriften får samma format som originalet. Det alternativet är praktiskt om du programmerar ett komplext jobb och vill avbryta alla förminsknings-/ förstoringsinställningar utan att avbryta övriga inställningar.
	- **Auto %** medför att det bästa förminsknings-/förstoringsförhållandet ställs in automatiskt baserat på valt pappersformat.

Obs: Du måste ange ett pappersmagasin innan du använder detta alternativ.

- **Mer...** leder till fler alternativ som inte visas på huvudsidan.
- 7. Ange önskat antal kopior med hjälp av knappsatsen på kontrollpanelen.
- 8. Tryck på **Start** på kontrollpanelen för att skanna originalet.
- 9. Ta bort originalet från dokumentmataren eller dokumentglaset när skanningen är klar. Jobbet lagras i jobblistan och kan bearbetas.
- 10. Tryck på **Jobbstatus** på kontrollpanelen när du vill se jobblistan och kontrollera jobbets status.
- 11. Om jobbet är kvar i listan Aktiva jobb behöver du fylla på exempelvis papper eller häftklamrar innan jobbet kan slutföras. Du kan ta reda på vilket förbrukningsmaterial som behöver fyllas på genom att markera jobbet och trycka på **Information**. Jobbet skrivs ut när förbrukningsmaterialet har fyllts på.

[Förminska och förstora kopior proportionellt](#page-74-0) [Förminska och förstora kopior med Separat X-Y %](#page-75-0) [Logga in på enheten med användar-ID](#page-650-0) [Visa förlopp och information om ett jobb med menyn Jobbstatus](#page-637-0) [Ställa in papper för kopior](#page-76-0)

## <span id="page-74-0"></span>**Förminska och förstora kopior proportionellt**

När du trycker på Start för att göra en kopia skannas originalen och bilderna lagras tillfälligt. Du kan sedan skriva ut bilderna med de inställningar du har valt.

Om autentisering eller redovisning har aktiverats på enheten måste du kanske ange inloggningsuppgifter för att komma åt kopieringsfunktionerna.

Det finns flera alternativ på enheten för att förminska och förstora utskrifterna av originalet. Ange ett särskilt förminsknings- eller förstoringsförhållande eller välj bland en rad fördefinierade alternativ.

Använd alternativen under Proportionell % när du vill förminska eller förstora bilden proportionellt, dvs. lika mycket i höjd- och breddled.

1. Placera dokumenten med framsidan uppåt i dokumentmatarens inmatningsfack. Ställ in pappersstödet så att det ligger an mot dokumenten.

Eller

Fäll upp dokumentmataren. Placera dokumentet med framsidan nedåt på dokumentglaset och med vänstra hörnet mot pilen högst upp till vänster. Stäng dokumentmataren.

- 2. Tryck på **Rensa allt** på kontrollpanelen om du vill avbryta tidigare programmeringsval.
- 3. Tryck på **Tjänster Hem**.
- 4. Välj **Kopiering** på pekskärmen. Kopieringsfunktionerna visas.
- 5. Öppna fliken **Kopiering** vid behov. Den visas vanligtvis som standard när du väljer kopieringstjänsten.
- 6. Välj **Mer...** längst ned i avsnittet Förminska/förstora för att komma åt alternativ som inte visas på huvudskärmen.
- 7. Välj **Proportionell %**.
- 8. Välj önskat alternativ. Du kan välja flera alternativ samtidigt.
	- Om du vill ange ett visst förhållande markerar du **inmatningsrutan 25–400 %** och anger önskat förhållande med knappsatsen eller pilknapparna.
	- Markera **kryssrutan Auto centrering** om du vill centrera utskriften på sidan. För att funktionen ska fungera på bästa sätt måste utskriften vara mindre än det valda materialet.
	- Om du vill använda ett fördefinierat förminsknings- eller förstoringsförhållande kan du använda knapparna Förinställningar (X-Y%) och välja 100 %, Auto % eller ofta använda förhållanden. Administratören kan ändra de förinställda alternativen.

Obs: När du väljer Auto % används det bästa förminsknings- eller förstoringsförhållandet för det valda pappersformatet automatiskt.

Obs: Du måste ange ett pappersmagasin innan du använder detta alternativ.

- 9. Välj **OK**.
- 10. Ange önskat antal kopior med hjälp av knappsatsen på kontrollpanelen.
- 11. Tryck på **Start** på kontrollpanelen för att skanna originalet.
- 12. Ta bort originalet från dokumentmataren eller dokumentglaset när skanningen är klar. Jobbet lagras i jobblistan och kan bearbetas.
- 13. Tryck på **Jobbstatus** på kontrollpanelen när du vill se jobblistan och kontrollera jobbets status.
- 14. Om jobbet är kvar i listan Aktiva jobb behöver du fylla på exempelvis papper eller häftklamrar innan jobbet kan slutföras. Du kan ta reda på vilket förbrukningsmaterial som behöver fyllas på genom att markera jobbet och trycka på **Information**. Jobbet skrivs ut när förbrukningsmaterialet har fyllts på.

[Förminska och förstora kopior med Separat X-Y %](#page-75-0) [Logga in på enheten med användar-ID](#page-650-0) [Hämta kontaktuppgifter till administratören via Internettjänster](#page-614-0) [Visa förlopp och information om ett jobb med menyn Jobbstatus](#page-637-0) [Ställa in papper för kopior](#page-76-0)

# <span id="page-75-0"></span>**Förminska och förstora kopior med Separat X-Y %**

När du trycker på Start för att göra en kopia skannas originalen och bilderna lagras tillfälligt. Du kan sedan skriva ut bilderna med de inställningar du har valt.

Om autentisering eller redovisning har aktiverats på enheten måste du kanske ange inloggningsuppgifter för att komma åt kopieringsfunktionerna.

Det finns flera alternativ på enheten för att förminska och förstora utskrifterna av originalet. Ange ett särskilt förminsknings- eller förstoringsförhållande eller välj bland en rad fördefinierade alternativ.

Med alternativet Separat kan du välja olika förminsknings- och förstoringsförhållanden för X (bredd) och Y (längd) på bilden. I så fall blir kopian förvrängd.

1. Placera dokumenten med framsidan uppåt i dokumentmatarens inmatningsfack. Ställ in pappersstödet så att det ligger an mot dokumenten.

Eller

- 2. Tryck på **Rensa allt** på kontrollpanelen om du vill avbryta tidigare programmeringsval.
- 3. Tryck på **Tjänster Hem**.
- 4. Välj **Kopiering** på pekskärmen. Kopieringsfunktionerna visas.
- 5. Öppna fliken **Kopiering** vid behov. Den visas vanligtvis som standard när du väljer kopieringstjänsten.
- 6. Välj **Mer...** längst ned i avsnittet Förminska/förstora för att komma åt alternativ som inte visas på huvudskärmen.
- 7. Välj **Separat %**.
- 8. Välj önskat alternativ. Du kan välja flera alternativ samtidigt.
	- Om du vill ange ett visst förhållande markerar du **inmatningsrutan Bredd X%** och **inmatningsrutan Längd Y%** och anger önskat bredd- och längdförhållande med hjälp av knappsatsen eller knapparna **+** och **-**.
	- Om du vill använda ett fördefinierat förminsknings- eller förstoringsförhållande kan du använda knapparna Förinställningar (X/Y%) och välja 100/100 %, Auto separat X-Y% eller ofta använda förhållanden. De valda förhållandena för X och Y i procent visas bredvid knappen. Administratören kan ändra de förinställda alternativen.
	- **100% / 100%** medför att utskriften får samma format som originalet. Alternativet är praktiskt om du programmerar ett komplext jobb och vill avbryta alla förminsknings-/ förstoringsinställningar utan att avbryta övriga inställningar.
	- Med **Auto separat X-Y%** anpassar du automatiskt dokumentbilden till det papper du har valt. Förminskningen eller förstoringen kanske inte blir proportionell. Bilden kommer att ändras så att den passar papperets format.

Obs: Om du inte har valt ett pappersformat kommer du att uppmanas att ange ett format när du väljer alternativet Auto separat X-Y%.

Obs: Du måste ange ett pappersmagasin innan du använder detta alternativ.

- 9. Välj **OK**.
- 10. Ange önskat antal kopior med hjälp av knappsatsen på kontrollpanelen.
- 11. Tryck på **Start** på kontrollpanelen för att skanna originalet.
- 12. Ta bort originalet från dokumentmataren eller dokumentglaset när skanningen är klar. Jobbet lagras i jobblistan och kan bearbetas.
- 13. Tryck på **Jobbstatus** på kontrollpanelen när du vill se jobblistan och kontrollera jobbets status.
- 14. Om jobbet är kvar i listan Aktiva jobb behöver du fylla på exempelvis papper eller häftklamrar innan jobbet kan slutföras. Du kan ta reda på vilket förbrukningsmaterial som behöver fyllas på genom att markera jobbet och trycka på **Information**. Jobbet skrivs ut när förbrukningsmaterialet har fyllts på.

#### Mer information

[Förminska och förstora kopior proportionellt](#page-74-0) [Logga in på enheten med användar-ID](#page-650-0) [Hämta kontaktuppgifter till administratören via Internettjänster](#page-614-0) [Visa förlopp och information om ett jobb med menyn Jobbstatus](#page-637-0) [Ställa in papper för kopior](#page-76-0)

# <span id="page-76-0"></span>Ställa in papper för kopior

När du trycker på Start för att göra en kopia skannas originalen och bilderna lagras tillfälligt. Du kan sedan skriva ut bilderna med de inställningar du har valt.

Om autentisering eller redovisning har aktiverats på enheten måste du kanske ange inloggningsuppgifter för att komma åt kopieringsfunktionerna.

Använd alternativen under Papper när du vill välja ett visst pappersmagasin till jobbet eller ange att magasinet ska väljas automatiskt.

Med Auto val används automatiskt lämpligt pappersformat för varje original baserat på originalets format och inställda förminsknings-/förstoringsvärden. Alternativt kan du välja ett pappersmagasin som innehåller papper med det format och den typ som du vill använda.

Om administratören har aktiverat Auto val och samma format, färg och typ finns i flera magasin, växlar enheten automatiskt från det aktiva magasinet till ett annat när materialet i det aktiva magasinet tar slut. Om du har inloggningsuppgifter som administratör kan du aktivera funktionen Auto val själv.

1. Placera dokumenten med framsidan uppåt i dokumentmatarens inmatningsfack. Ställ in pappersstödet så att det ligger an mot dokumenten.

Eller

Fäll upp dokumentmataren. Placera dokumentet med framsidan nedåt på dokumentglaset och med vänstra hörnet mot pilen högst upp till vänster. Stäng dokumentmataren.

- 2. Tryck på **Rensa allt** på kontrollpanelen om du vill avbryta tidigare programmeringsval.
- 3. Tryck på **Tjänster Hem**.
- 4. Välj **Kopiering** på pekskärmen. Kopieringsfunktionerna visas.
- 5. Öppna fliken **Kopiering** vid behov. Den visas vanligtvis som standard när du väljer kopieringstjänsten.
- 6. Välj önskat alternativ under Papper.
	- Om du väljer **Auto val** väljs lämpligt pappersformat automatiskt för varje original baserat på originalets format och inställningen för förminskning eller förstoring.
	- Välj ett pappersmagasin som innehåller papper med det format och den typ som du vill använda. Formatet och materialet i varje magasin visas.
- 7. Om önskad papperskälla inte visas på huvudskärmen kan du välja **Mer...** för att se ytterligare alternativ.
	- Markera önskat magasin i listan. Det valda magasinet markeras i blått.
	- Välj **OK**.
- 8. Ange önskat antal kopior med hjälp av knappsatsen på kontrollpanelen.
- 9. Tryck på **Start** på kontrollpanelen för att skanna originalet.
- 10. Ta bort originalet från dokumentmataren eller dokumentglaset när skanningen är klar. Jobbet lagras i jobblistan och kan bearbetas.
- 11. Tryck på **Jobbstatus** på kontrollpanelen när du vill se jobblistan och kontrollera jobbets status.
- 12. Om jobbet är kvar i listan Aktiva jobb behöver du fylla på exempelvis papper eller häftklamrar innan jobbet kan slutföras. Du kan ta reda på vilket förbrukningsmaterial som behöver fyllas på genom att markera jobbet och trycka på **Information**. Jobbet skrivs ut när förbrukningsmaterialet har fyllts på.

Mer information

[Logga in på enheten med användar-ID](#page-650-0) [Visa förlopp och information om ett jobb med menyn Jobbstatus](#page-637-0)

# Göra dubbelsidiga kopior eller kopiera dubbelsidiga original

När du trycker på Start för att göra en kopia skannas originalen och bilderna lagras tillfälligt. Du kan sedan skriva ut bilderna med de inställningar du har valt.

Om autentisering eller redovisning har aktiverats på enheten måste du kanske ange inloggningsuppgifter för att komma åt kopieringsfunktionerna.

Enheten kan göra enkel- eller dubbelsidiga kopior av enkel- eller dubbelsidiga original från dokumentmataren eller dokumentglaset.

Obs: Om du skannar dubbelsidiga original på dokumentglaset visas ett meddelande när du ska vända på arket.

1. Placera dokumenten med framsidan uppåt i dokumentmatarens inmatningsfack. Ställ in pappersstödet så att det ligger an mot dokumenten.

Eller

Fäll upp dokumentmataren. Placera dokumentet med framsidan nedåt på dokumentglaset och med vänstra hörnet mot pilen högst upp till vänster. Stäng dokumentmataren.

- 2. Tryck på **Rensa allt** på kontrollpanelen om du vill avbryta tidigare programmeringsval.
- 3. Tryck på **Tjänster Hem**.
- 4. Välj **Kopiering** på pekskärmen. Kopieringsfunktionerna visas.
- 5. Öppna fliken **Kopiering** vid behov. Den visas vanligtvis som standard när du väljer kopieringstjänsten.
- 6. Välj alternativ för dubbelsidig kopiering.
	- **1 > 1-sidigt** Använd det här alternativet om du vill göra enkelsidiga kopior av enkelsidiga original.
	- **1 > 2-sidigt** Använd det här alternativet om du vill göra dubbelsidiga kopior av enkelsidiga original. Du kan även välja **Rotera baksida** om du vill att baksidan ska roteras 180°.
	- **2 > 2-sidigt** Använd det här alternativet om du vill göra dubbelsidiga kopior av dubbelsidiga original. Du kan även välja **Rotera baksida** om du vill att baksidan ska roteras 180°.
	- **2 > 1-sidigt** Använd det här alternativet om du vill göra enkelsidiga kopior av dubbelsidiga original.
- 7. Ange önskat antal kopior med hjälp av knappsatsen på kontrollpanelen.
- 8. Tryck på **Start** på kontrollpanelen för att skanna originalet.
- 9. Ta bort originalet från dokumentmataren eller dokumentglaset när skanningen är klar. Jobbet lagras i jobblistan och kan bearbetas.
- 10. Tryck på **Jobbstatus** på kontrollpanelen när du vill se jobblistan och kontrollera jobbets status.
- 11. Om jobbet är kvar i listan Aktiva jobb behöver du fylla på exempelvis papper eller häftklamrar innan jobbet kan slutföras. Du kan ta reda på vilket förbrukningsmaterial som behöver fyllas på genom att markera jobbet och trycka på **Information**. Jobbet skrivs ut när förbrukningsmaterialet har fyllts på.

#### Mer information

[Logga in på enheten med användar-ID](#page-650-0) [Visa förlopp och information om ett jobb med menyn Jobbstatus](#page-637-0)

# Kopieutmatning

## **Välja utmatningsalternativ för kopior**

När du trycker på Start för att göra en kopia skannas originalen och bilderna lagras tillfälligt. Du kan sedan skriva ut bilderna med de inställningar du har valt.

Om autentisering eller redovisning har aktiverats på enheten måste du kanske ange inloggningsuppgifter för att komma åt kopieringsfunktionerna.

Beroende på vilken efterbehandlingsenhet och vilka tillvalssatser som har installerats kan du välja bland olika utmatningsalternativ som häftning, falsning och sortering.

Välj Ingen efterbehandling om utskriften inte ska efterbehandlas.

Välj sorteringsalternativen om du vill sortera kopiorna i satser (1,2,3 1,2,3 1,2,3) eller buntar (1,1,1 2,2,2 3,3,3).

Välj häftningsalternativen om du vill häfta dokumentet. Vilka alternativ som finns tillgängliga beror på vilken efterbehandlare som har installerats. De grundläggande häftningsalternativen är Av, 1 häftklammer och 2 häftklamrar.

Välj alternativet Hålat/Häftat om du vill hålslå eller hålslå och häfta utskriften. Varje ark hålslås separat, så det finns ingen begränsning för antalet sidor i en sats. Hålslagning kan bara väljas för pappersformaten A4 LSF (8,5 x 11" LSF) och A3 (11 x 17").

Obs: Alternativen under Sortering måste anges före alternativen för Hålat/Häftat.

Obs: KSF står för kortsidesmatning, där papperets kortsida matas in först i enheten. LSF står för långsidesmatning, där papperets långsida matas in först i enheten.

Använd alternativen under Häfte om du vill framställa falsade och häftade häften automatiskt. Ett omslag kan läggas till automatiskt i häftet.

Använd Häften när du automatiskt vill förminska och ordna bilderna i rätt följd på valt material så att det bildas häften när kopiesatsen falsas på mitten.

1. Placera dokumenten med framsidan uppåt i dokumentmatarens inmatningsfack. Ställ in pappersstödet så att det ligger an mot dokumenten.

Eller

- 2. Tryck på **Rensa allt** på kontrollpanelen om du vill avbryta tidigare programmeringsval.
- 3. Tryck på **Tjänster Hem**.
- 4. Välj **Kopiering** på pekskärmen. Kopieringsfunktionerna visas.
- 5. Öppna fliken **Kopiering** vid behov. Den visas vanligtvis som standard när du väljer kopieringstjänsten.
- 6. Klicka på **Mer...** längst ned i avsnittet Kopieutmatning om du vill se alla efterbehandlingsalternativ. Hur många alternativ som visas beror på vilken efterbehandlare och vilka tillvalssatser som har installerats. Alla tillgängliga alternativ kanske får plats på huvudskärmen.
- 7. Välj önskat alternativ under Kopieutmatning.
	- Ingen
	- **Sortering**
	- Häftat
	- Hålat/Häftat
	- Häfte
	- **Trefalsat**
- 8. Välj **OK**.
- 9. Ange önskat antal kopior med hjälp av knappsatsen på kontrollpanelen.
- 10. Tryck på **Start** på kontrollpanelen för att skanna originalet.
- 11. Ta bort originalet från dokumentmataren eller dokumentglaset när skanningen är klar. Jobbet lagras i jobblistan och kan bearbetas.
- 12. Tryck på **Jobbstatus** på kontrollpanelen när du vill se jobblistan och kontrollera jobbets status.
- 13. Om jobbet är kvar i listan Aktiva jobb behöver du fylla på exempelvis papper eller häftklamrar innan jobbet kan slutföras. Du kan ta reda på vilket förbrukningsmaterial som behöver fyllas på genom att markera jobbet och trycka på **Information**. Jobbet skrivs ut när förbrukningsmaterialet har fyllts på.

[Använda alternativet Ingen utskrift för kopior](#page-80-0) [Sortera kopior](#page-81-0) [Häfta kopior](#page-82-0) [Hålslå kopior](#page-83-0) [Förbereda kopior för framställning av häfte](#page-84-0) [Logga in på enheten med användar-ID](#page-650-0) [Visa förlopp och information om ett jobb med menyn Jobbstatus](#page-637-0) [Beskrivning av efterbehandlare](#page-30-0)

## <span id="page-80-0"></span>**Använda alternativet Ingen utskrift för kopior**

När du trycker på Start för att göra en kopia skannas originalen och bilderna lagras tillfälligt. Du kan sedan skriva ut bilderna med de inställningar du har valt.

Om autentisering eller redovisning har aktiverats på enheten måste du kanske ange inloggningsuppgifter för att komma åt kopieringsfunktionerna.

Beroende på vilken efterbehandlingsenhet och vilka tillvalssatser som har installerats kan du välja bland olika utmatningsalternativ som häftning, falsning och sortering.

Välj Ingen efterbehandling om utskriften inte ska efterbehandlas.

1. Placera dokumenten med framsidan uppåt i dokumentmatarens inmatningsfack. Ställ in pappersstödet så att det ligger an mot dokumenten.

Eller

- 2. Tryck på **Rensa allt** på kontrollpanelen om du vill avbryta tidigare programmeringsval.
- 3. Tryck på **Tjänster Hem**.
- 4. Välj **Kopiering** på pekskärmen. Kopieringsfunktionerna visas.
- 5. Öppna fliken **Kopiering** vid behov. Den visas vanligtvis som standard när du väljer kopieringstjänsten.
- 6. Klicka på **Mer...** längst ned i avsnittet Kopieutmatning om du vill se alla efterbehandlingsalternativ. Hur många alternativ som visas beror på vilken efterbehandlare och vilka tillvalssatser som har installerats. Alla tillgängliga alternativ kanske får plats på huvudskärmen.
- 7. Välj **Ingen** i avsnittet Kopieutmatning.
- 8. Ange önskat antal kopior med hjälp av knappsatsen på kontrollpanelen.
- 9. Tryck på **Start** på kontrollpanelen för att skanna originalet.
- 10. Ta bort originalet från dokumentmataren eller dokumentglaset när skanningen är klar. Jobbet lagras i jobblistan och kan bearbetas.
- 11. Tryck på **Jobbstatus** på kontrollpanelen när du vill se jobblistan och kontrollera jobbets status.
- 12. Om jobbet är kvar i listan Aktiva jobb behöver du fylla på exempelvis papper eller häftklamrar innan jobbet kan slutföras. Du kan ta reda på vilket förbrukningsmaterial som behöver fyllas på genom att markera jobbet och trycka på **Information**. Jobbet skrivs ut när förbrukningsmaterialet har fyllts på.

Mer information [Sortera kopior](#page-81-0) [Häfta kopior](#page-82-0) [Hålslå kopior](#page-83-0) [Förbereda kopior för framställning av häfte](#page-84-0) [Logga in på enheten med användar-ID](#page-650-0) [Visa förlopp och information om ett jobb med menyn Jobbstatus](#page-637-0)

## <span id="page-81-0"></span>**Sortera kopior**

När du trycker på Start för att göra en kopia skannas originalen och bilderna lagras tillfälligt. Du kan sedan skriva ut bilderna med de inställningar du har valt.

Om autentisering eller redovisning har aktiverats på enheten måste du kanske ange inloggningsuppgifter för att komma åt kopieringsfunktionerna.

Beroende på vilken efterbehandlingsenhet och vilka tillvalssatser som har installerats kan du välja bland olika utmatningsalternativ som häftning, falsning och sortering.

Välj sorteringsalternativen om du vill sortera kopiorna i satser (1,2,3 1,2,3 1,2,3) eller buntar (1,1,1 2,2,2 3,3,3).

1. Placera dokumenten med framsidan uppåt i dokumentmatarens inmatningsfack. Ställ in pappersstödet så att det ligger an mot dokumenten.

Eller

- 2. Tryck på **Rensa allt** på kontrollpanelen om du vill avbryta tidigare programmeringsval.
- 3. Tryck på **Tjänster Hem**.
- 4. Välj **Kopiering** på pekskärmen. Kopieringsfunktionerna visas.
- 5. Öppna fliken **Kopiering** vid behov. Den visas vanligtvis som standard när du väljer kopieringstjänsten.
- 6. Klicka på **Mer...** längst ned i avsnittet Kopieutmatning om du vill se alla efterbehandlingsalternativ. Hur många alternativ som visas beror på vilken efterbehandlare och vilka tillvalssatser som har installerats. Alla tillgängliga alternativ kanske får plats på huvudskärmen.
- 7. Välj önskat alternativ under Sortering.
	- **Sorterat** sorterar kopiorna i uppsättningar, dvs. 1,2,3 1,2,3 1,2,3.
	- **Buntat** sorterar kopiorna i buntar, dvs. 1,1,1 2,2,2 3,3,3.
- 8. Ange önskat antal kopior med hjälp av knappsatsen på kontrollpanelen.
- 9. Tryck på **Start** på kontrollpanelen för att skanna originalet.
- 10. Ta bort originalet från dokumentmataren eller dokumentglaset när skanningen är klar. Jobbet lagras i jobblistan och kan bearbetas.
- 11. Tryck på **Jobbstatus** på kontrollpanelen när du vill se jobblistan och kontrollera jobbets status.
- 12. Om jobbet är kvar i listan Aktiva jobb behöver du fylla på exempelvis papper eller häftklamrar innan jobbet kan slutföras. Du kan ta reda på vilket förbrukningsmaterial som behöver fyllas på genom att markera jobbet och trycka på **Information**. Jobbet skrivs ut när förbrukningsmaterialet har fyllts på.

Mer information [Använda alternativet Ingen utskrift för kopior](#page-80-0) [Häfta kopior](#page-82-0) [Hålslå kopior](#page-83-0) [Förbereda kopior för framställning av häfte](#page-84-0) [Logga in på enheten med användar-ID](#page-650-0) [Visa förlopp och information om ett jobb med menyn Jobbstatus](#page-637-0)

### <span id="page-82-0"></span>**Häfta kopior**

När du trycker på Start för att göra en kopia skannas originalen och bilderna lagras tillfälligt. Du kan sedan skriva ut bilderna med de inställningar du har valt.

Om autentisering eller redovisning har aktiverats på enheten måste du kanske ange inloggningsuppgifter för att komma åt kopieringsfunktionerna.

Beroende på vilken efterbehandlingsenhet och vilka tillvalssatser som har installerats kan du välja bland olika utmatningsalternativ som häftning, falsning och sortering.

Välj häftningsalternativen om du vill häfta dokumentet. Vilka alternativ som finns tillgängliga beror på vilken efterbehandlare som har installerats. De grundläggande häftningsalternativen är Av, 1 häftklammer, 2 häftklamrar och Flera häftklamrar.

1. Placera dokumenten med framsidan uppåt i dokumentmatarens inmatningsfack. Ställ in pappersstödet så att det ligger an mot dokumenten.

Eller

Fäll upp dokumentmataren. Placera dokumentet med framsidan nedåt på dokumentglaset och med vänstra hörnet mot pilen högst upp till vänster. Stäng dokumentmataren.

- 2. Tryck på **Rensa allt** på kontrollpanelen om du vill avbryta tidigare programmeringsval.
- 3. Tryck på **Tjänster Hem**.
- 4. Välj **Kopiering** på pekskärmen. Kopieringsfunktionerna visas.
- 5. Öppna fliken **Kopiering** vid behov. Den visas vanligtvis som standard när du väljer kopieringstjänsten.
- 6. Klicka på **Mer...** längst ned i avsnittet Kopieutmatning om du vill se alla efterbehandlingsalternativ. Hur många alternativ som visas beror på vilken efterbehandlare och vilka tillvalssatser som har installerats. Alla tillgängliga alternativ kanske får plats på huvudskärmen.

Välj häftningsalternativen om du vill häfta dokumentet. Vilka alternativ som finns tillgängliga beror på vilken efterbehandlare som har installerats. De grundläggande häftningsalternativen är Av, 1 häftklammer och 2 häftklamrar.

- Välj **Av** om du vill avbryta alla inställningar.
- **1 häftklammer** placerar en enstaka klammer högst upp till vänster på dokumentet.
- **2 häftklamrar** placerar två klamrar längs den sista inmatade kanten på dokumentet.

Obs: Med vissa häftningsalternativ roteras bilden. Om det inte går att häfta, kontrollera att Bildrotation har angetts till På i Verktyg. Administratören angav alternativ för Bildrotation i samband med att enheten installerades.

Obs: KSF står för kortsidesmatning, där papperets kortsida matas in först i enheten. LSF står för långsidesmatning, där papperets långsida matas in först i enheten.

- 7. Välj **OK**.
- 8. Ange önskat antal kopior med hjälp av knappsatsen på kontrollpanelen.
- 9. Tryck på **Start** på kontrollpanelen för att skanna originalet.
- 10. Ta bort originalet från dokumentmataren eller dokumentglaset när skanningen är klar. Jobbet lagras i jobblistan och kan bearbetas.
- 11. Tryck på **Jobbstatus** på kontrollpanelen när du vill se jobblistan och kontrollera jobbets status.
- 12. Om jobbet är kvar i listan Aktiva jobb behöver du fylla på exempelvis papper eller häftklamrar innan jobbet kan slutföras. Du kan ta reda på vilket förbrukningsmaterial som behöver fyllas på genom att markera jobbet och trycka på **Information**. Jobbet skrivs ut när förbrukningsmaterialet har fyllts på.

#### Mer information

[Använda alternativet Ingen utskrift för kopior](#page-80-0) [Sortera kopior](#page-81-0) [Hålslå kopior](#page-83-0) [Förbereda kopior för framställning av häfte](#page-84-0) [Logga in på enheten med användar-ID](#page-650-0) [Hämta kontaktuppgifter till administratören via Internettjänster](#page-614-0) [Visa förlopp och information om ett jobb med menyn Jobbstatus](#page-637-0)

## <span id="page-83-0"></span>**Hålslå kopior**

När du trycker på Start för att göra en kopia skannas originalen och bilderna lagras tillfälligt. Du kan sedan skriva ut bilderna med de inställningar du har valt.

Om autentisering eller redovisning har aktiverats på enheten måste du kanske ange inloggningsuppgifter för att komma åt kopieringsfunktionerna.

Beroende på vilken efterbehandlingsenhet och vilka tillvalssatser som har installerats kan du välja bland olika utmatningsalternativ som häftning, falsning och sortering.

Välj alternativet Hålat/Häftat om du vill hålslå eller hålslå och häfta utskriften. Varje ark hålslås separat, så det finns ingen begränsning för antalet sidor i en sats. Hålslagning kan bara väljas för pappersformaten A4 LSF (8,5 x 11" LSF) och A3 (11 x 17").

Obs: Alternativen under Sortering måste anges före alternativen för Hålat/Häftat.

Obs: KSF står för kortsidesmatning, där papperets kortsida matas in först i enheten. LSF står för långsidesmatning, där papperets långsida matas in först i enheten.

1. Placera dokumenten med framsidan uppåt i dokumentmatarens inmatningsfack. Ställ in pappersstödet så att det ligger an mot dokumenten.

Eller

- 2. Tryck på **Rensa allt** på kontrollpanelen om du vill avbryta tidigare programmeringsval.
- 3. Tryck på **Tjänster Hem**.
- 4. Välj **Kopiering** på pekskärmen. Kopieringsfunktionerna visas.
- 5. Öppna fliken **Kopiering** vid behov. Den visas vanligtvis som standard när du väljer kopieringstjänsten.
- 6. Klicka på **Mer...** längst ned i avsnittet Kopieutmatning om du vill se alla efterbehandlingsalternativ. Hur många alternativ som visas beror på vilken efterbehandlare och vilka tillvalssatser som har installerats. Alla tillgängliga alternativ kanske får plats på huvudskärmen.
- 7. Välj önskat alternativ under Sortering.
	- **Sorterat** sorterar kopiorna i uppsättningar, dvs. 1,2,3 1,2,3 1,2,3.
	- **Buntat** sorterar kopiorna i buntar, dvs. 1,1,1 2,2,2 3,3,3.
- 8. Välj **OK**.
- 9. Välj önskat alternativ under Hålat/Häftat.
	- Välj **Av** om du vill avbryta alla inställningar.
	- Välj **På** om du vill slå hål i den vänstra kanten på uppsättningarna eller buntarna.
- 10. Välj **OK**.
- 11. Ange önskat antal kopior med hjälp av knappsatsen på kontrollpanelen.
- 12. Tryck på **Start** på kontrollpanelen för att skanna originalet.
- 13. Ta bort originalet från dokumentmataren eller dokumentglaset när skanningen är klar. Jobbet lagras i jobblistan och kan bearbetas.
- 14. Tryck på **Jobbstatus** på kontrollpanelen när du vill se jobblistan och kontrollera jobbets status.
- 15. Om jobbet är kvar i listan Aktiva jobb behöver du fylla på exempelvis papper eller häftklamrar innan jobbet kan slutföras. Du kan ta reda på vilket förbrukningsmaterial som behöver fyllas på genom att markera jobbet och trycka på **Information**. Jobbet skrivs ut när förbrukningsmaterialet har fyllts på.

Mer information [Använda alternativet Ingen utskrift för kopior](#page-80-0) [Sortera kopior](#page-81-0) [Häfta kopior](#page-82-0) [Förbereda kopior för framställning av häfte](#page-84-0) [Logga in på enheten med användar-ID](#page-650-0) [Visa förlopp och information om ett jobb med menyn Jobbstatus](#page-637-0)

## <span id="page-84-0"></span>**Förbereda kopior för framställning av häfte**

När du trycker på Start för att göra en kopia skannas originalen och bilderna lagras tillfälligt. Du kan sedan skriva ut bilderna med de inställningar du har valt.

Om autentisering eller redovisning har aktiverats på enheten måste du kanske ange inloggningsuppgifter för att komma åt kopieringsfunktionerna.

Beroende på vilken efterbehandlingsenhet och vilka tillvalssatser som har installerats kan du välja bland olika utmatningsalternativ som häftning, falsning och sortering.

Använd alternativen under Häfte om du vill framställa falsade och häftade häften automatiskt. Ett omslag kan läggas till automatiskt i häftet.

Använd Häften när du automatiskt vill förminska och ordna bilderna i rätt följd på valt material så att det bildas häften när kopiesatsen falsas på mitten.

1. Placera dokumenten med framsidan uppåt i dokumentmatarens inmatningsfack. Ställ in pappersstödet så att det ligger an mot dokumenten.

Eller

Fäll upp dokumentmataren. Placera dokumentet med framsidan nedåt på dokumentglaset och med vänstra hörnet mot pilen högst upp till vänster. Stäng dokumentmataren.

- 2. Tryck på **Rensa allt** på kontrollpanelen om du vill avbryta tidigare programmeringsval.
- 3. Tryck på **Tjänster Hem**.
- 4. Välj **Kopiering** på pekskärmen. Kopieringsfunktionerna visas.
- 5. Öppna fliken **Kopiering** vid behov. Den visas vanligtvis som standard när du väljer kopieringstjänsten.
- 6. Klicka på **Mer...** längst ned i avsnittet Kopieutmatning om du vill se alla efterbehandlingsalternativ. Hur många alternativ som visas beror på vilken efterbehandlare och vilka tillvalssatser som har installerats. Alla tillgängliga alternativ kanske får plats på huvudskärmen.
- 7. Välj önskat alternativ under Häften.
	- **Av** välj det här alternativet om du vill att utskrifternas layout ska motsvara originalens. Originalen kan t.ex. ha häfteslayout.
	- **På** välj det här alternativet om du vill att bilderna automatiskt ska förminskas och sorteras för häfteslayout.
- 8. Välj önskat alternativ under Efterbehandling.
	- Med **Falsa och häfta** häftas och falsas utskriften längs mitten så att resultatet blir häftade häften.
	- Med **Endast fals** falsas utskriften längs mitten så att resultatet blir häften med lösblad.
	- Välj **Ingen** om du inte vill falsa och häfta utskriften.
- 9. Välj **OK**.
- 10. Ange önskat antal kopior med hjälp av knappsatsen på kontrollpanelen.
- 11. Tryck på **Start** på kontrollpanelen för att skanna originalet.
- 12. Ta bort originalet från dokumentmataren eller dokumentglaset när skanningen är klar. Jobbet lagras i jobblistan och kan bearbetas.
- 13. Tryck på **Jobbstatus** på kontrollpanelen när du vill se jobblistan och kontrollera jobbets status.
- 14. Om jobbet är kvar i listan Aktiva jobb behöver du fylla på exempelvis papper eller häftklamrar innan jobbet kan slutföras. Du kan ta reda på vilket förbrukningsmaterial som behöver fyllas på genom att markera jobbet och trycka på **Information**. Jobbet skrivs ut när förbrukningsmaterialet har fyllts på.

Följande specifikationer gäller häftesenheten.

- Pappersformat: A3 (11 x 17"), A4 (8,5 x 11"), 8,5 x 13" och 8,5 x 14".
- Pappersvikt: 60–216 g/m².
- Allt material ska matas med kortsidan först (KSF).

Specifikationer för häftestjocklek.

- För falsade och häftade häften: Högst 15 ark 80 g/m² papper eller motsvarande tjocklek. Du kan t.ex. använda 13 ark 80 g/m² och ett omslag på 160 g/m².
- För falsade häften: Högst 5 ark 80 g/m<sup>2</sup> papper eller motsvarande tjocklek. Du kan t.ex. använda tre ark 80 g/m² och ett omslag på 200 g/m².

Obs: KSF står för kortsidesmatning, där papperets kortsida matas in först i enheten. LSF står för långsidesmatning, där papperets långsida matas in först i enheten.

Mer information [Framställa ett häfte av kopior](#page-100-0) [Använda alternativet Ingen utskrift för kopior](#page-80-0) [Sortera kopior](#page-81-0) [Häfta kopior](#page-82-0) [Hålslå kopior](#page-83-0) [Logga in på enheten med användar-ID](#page-650-0) [Visa förlopp och information om ett jobb med menyn Jobbstatus](#page-637-0)

# **Bildkvalitet**

# Ange originaltyp för kopior

När du trycker på Start för att göra en kopia skannas originalen och bilderna lagras tillfälligt. Du kan sedan skriva ut bilderna med de inställningar du har valt.

Om autentisering eller redovisning har aktiverats på enheten måste du kanske ange inloggningsuppgifter för att komma åt kopieringsfunktionerna.

Använd alternativen under Originaltyp när du vill förbättra kvaliteten på utskriften baserat på typen av originalbilder och hur de framställdes. Om du exempelvis anger en textinställning som originaltyp, får utskriften skarpare konturer än om du anger en fotoinställning. Textdokument blir mer lättlästa, medan foton får sämre kvalitet eftersom de innehåller toningar som inte förekommer i text.

1. Placera dokumenten med framsidan uppåt i dokumentmatarens inmatningsfack. Ställ in pappersstödet så att det ligger an mot dokumenten.

Eller

- 2. Tryck på **Rensa allt** på kontrollpanelen om du vill avbryta tidigare programmeringsval.
- 3. Tryck på **Tjänster Hem**.
- 4. Välj **Kopiering** på pekskärmen. Kopieringsfunktionerna visas.
- 5. Välj fliken **Bildkvalitet**.
- 6. Välj **Originaltyp**.
- 7. Välj önskad innehållstyp.
	- **Foto och text** ger bilder med hög kvalitet men med något sämre skärpa i text och grafik. Inställningen rekommenderas för original som innehåller foton av hög kvalitet eller grafik och text.
	- **Text** ger skarpare kanter och rekommenderas för text och grafik.
	- **Foto** ger bäst fotokvalitet men sämre kvalitet på text och grafik. Det här är det bästa alternativet för original som innehåller foton eller toningar utan text eller grafik.
	- **Karta** används om originalet är en karta.
	- **Tidning/tidskrift** används när originalet är hämtat från en tidning eller tidskrift och innehåller foton eller text.
- 8. Välj alternativ under Hur dokumentet framställdes.
	- **Tryckt** ger bäst resultat för tidningar, tidskrifter, kartor och andra tryckta original.
	- **Fotokopierat** används för de flesta fotokopierade och laserutskrivna original.
	- **Fotografi** rekommenderas för original som innehåller foton med hög kvalitet på fotopapper.
	- **Bläckstråle** används enbart för original som har skrivits ut med bläckstråleskrivare.
	- **Solid ink** rekommenderas för original som har framställts på enheter med solid ink.
- 9. Välj **OK**.
- 10. Ange önskat antal kopior med hjälp av knappsatsen på kontrollpanelen.
- 11. Tryck på **Start** på kontrollpanelen för att skanna originalet.
- 12. Ta bort originalet från dokumentmataren eller dokumentglaset när skanningen är klar. Jobbet lagras i jobblistan och kan bearbetas.
- 13. Tryck på **Jobbstatus** på kontrollpanelen när du vill se jobblistan och kontrollera jobbets status.
- 14. Om jobbet är kvar i listan Aktiva jobb behöver du fylla på exempelvis papper eller häftklamrar innan jobbet kan slutföras. Du kan ta reda på vilket förbrukningsmaterial som behöver fyllas på genom att markera jobbet och trycka på **Information**. Jobbet skrivs ut när förbrukningsmaterialet har fyllts på.

[Logga in på enheten med användar-ID](#page-650-0) [Visa förlopp och information om ett jobb med menyn Jobbstatus](#page-637-0)

# Bildalternativ

## **Välja bildalternativ för kopior**

När du trycker på Start för att göra en kopia skannas originalen och bilderna lagras tillfälligt. Du kan sedan skriva ut bilderna med de inställningar du har valt.

Om autentisering eller redovisning har aktiverats på enheten måste du kanske ange inloggningsuppgifter för att komma åt kopieringsfunktionerna.

Med funktionen Bildalternativ kan du välja utseende på utskriften.

Använd alternativen under Ljusare/mörkare om du vill ändra ljusheten i bilden manuellt. Ljusa original med blyertsbilder kan ge bättre utskrift om du gör bilden mörkare. Mörka original, till exempel rastrerade dokument och dokument med färgad bakgrund, kan behöva göras ljusare. Använd funktionen Skärpa när du vill ange skärpan på skannade bilder manuellt.

1. Placera dokumenten med framsidan uppåt i dokumentmatarens inmatningsfack. Ställ in pappersstödet så att det ligger an mot dokumenten.

Eller

Fäll upp dokumentmataren. Placera dokumentet med framsidan nedåt på dokumentglaset och med vänstra hörnet mot pilen högst upp till vänster. Stäng dokumentmataren.

- 2. Tryck på **Rensa allt** på kontrollpanelen om du vill avbryta tidigare programmeringsval.
- 3. Tryck på **Tjänster Hem**.
- 4. Välj **Kopiering** på pekskärmen. Kopieringsfunktionerna visas.
- 5. Välj fliken **Bildkvalitet**.
- 6. Välj **Bildalternativ**.
- 7. Välj önskade alternativ.
- 8. Välj **OK**.
- 9. Ange önskat antal kopior med hjälp av knappsatsen på kontrollpanelen.
- 10. Tryck på **Start** på kontrollpanelen för att skanna originalet.
- 11. Ta bort originalet från dokumentmataren eller dokumentglaset när skanningen är klar. Jobbet lagras i jobblistan och kan bearbetas.
- 12. Tryck på **Jobbstatus** på kontrollpanelen när du vill se jobblistan och kontrollera jobbets status.
- 13. Om jobbet är kvar i listan Aktiva jobb behöver du fylla på exempelvis papper eller häftklamrar innan jobbet kan slutföras. Du kan ta reda på vilket förbrukningsmaterial som behöver fyllas på genom att markera jobbet och trycka på **Information**. Jobbet skrivs ut när förbrukningsmaterialet har fyllts på.

Mer information [Ändra skärpan i kopior](#page-89-0) [Logga in på enheten med användar-ID](#page-650-0) [Visa förlopp och information om ett jobb med menyn Jobbstatus](#page-637-0) [Göra kopior ljusare eller mörkare](#page-88-0)

## <span id="page-88-0"></span>**Göra kopior ljusare eller mörkare**

När du trycker på Start för att göra en kopia skannas originalen och bilderna lagras tillfälligt. Du kan sedan skriva ut bilderna med de inställningar du har valt.

Om autentisering eller redovisning har aktiverats på enheten måste du kanske ange inloggningsuppgifter för att komma åt kopieringsfunktionerna.

Använd alternativen under Ljusare/mörkare om du vill ändra ljusheten i bilden manuellt. Ljusa original med blyertsbilder kan ge bättre utskrift om du gör bilden mörkare. Mörka original, till exempel rastrerade dokument och dokument med färgad bakgrund, kan behöva göras ljusare.

1. Placera dokumenten med framsidan uppåt i dokumentmatarens inmatningsfack. Ställ in pappersstödet så att det ligger an mot dokumenten.

Eller

Fäll upp dokumentmataren. Placera dokumentet med framsidan nedåt på dokumentglaset och med vänstra hörnet mot pilen högst upp till vänster. Stäng dokumentmataren.

2. Tryck på **Rensa allt** på kontrollpanelen om du vill avbryta tidigare programmeringsval.

- 3. Tryck på **Tjänster Hem**.
- 4. Välj **Kopiering** på pekskärmen. Kopieringsfunktionerna visas.
- 5. Välj fliken **Bildkvalitet**.
- 6. Välj **Bildalternativ**.
- 7. Välj önskat alternativ under Ljusare/mörkare.
	- Flytta reglaget nedåt om du vill göra den skannade bilden mörkare. Om bakgrunden i utskriften blir för mörk kan du radera bakgrunden med hjälp av funktionen Bakgrundsreducering.
	- Flytta reglaget uppåt om du vill göra den skannade bilden ljusare.
- 8. Välj **OK**.
- 9. Ange önskat antal kopior med hjälp av knappsatsen på kontrollpanelen.
- 10. Tryck på **Start** på kontrollpanelen för att skanna originalet.
- 11. Ta bort originalet från dokumentmataren eller dokumentglaset när skanningen är klar. Jobbet lagras i jobblistan och kan bearbetas.
- 12. Tryck på **Jobbstatus** på kontrollpanelen när du vill se jobblistan och kontrollera jobbets status.
- 13. Om jobbet är kvar i listan Aktiva jobb behöver du fylla på exempelvis papper eller häftklamrar innan jobbet kan slutföras. Du kan ta reda på vilket förbrukningsmaterial som behöver fyllas på genom att markera jobbet och trycka på **Information**. Jobbet skrivs ut när förbrukningsmaterialet har fyllts på.

[Ändra skärpan i kopior](#page-89-0) [Logga in på enheten med användar-ID](#page-650-0) [Ange bakgrundsreducering för kopior](#page-91-0) [Visa förlopp och information om ett jobb med menyn Jobbstatus](#page-637-0) [Undvika dålig utskriftskvalitet](#page-665-0)

## <span id="page-89-0"></span>**Ändra skärpan i kopior**

När du trycker på Start för att göra en kopia skannas originalen och bilderna lagras tillfälligt. Du kan sedan skriva ut bilderna med de inställningar du har valt.

Om autentisering eller redovisning har aktiverats på enheten måste du kanske ange inloggningsuppgifter för att komma åt kopieringsfunktionerna.

Använd funktionen Skärpa när du vill ange skärpan på skannade bilder manuellt.

1. Placera dokumenten med framsidan uppåt i dokumentmatarens inmatningsfack. Ställ in pappersstödet så att det ligger an mot dokumenten.

Eller

- 2. Tryck på **Rensa allt** på kontrollpanelen om du vill avbryta tidigare programmeringsval.
- 3. Tryck på **Tjänster Hem**.
- 4. Välj **Kopiering** på pekskärmen. Kopieringsfunktionerna visas.
- 5. Välj fliken **Bildkvalitet**.
- 6. Välj **Bildalternativ**.
- 7. Välj önskat alternativ under Skärpa.
	- Flytta reglaget uppåt om du vill göra den skannade bilden skarpare. Ökning av skärpan ger vanligtvis bättre resultat med text än med foton.
	- Flytta reglaget nedåt om du vill göra den skannade bilden suddigare. Det här är särskilt användbart när du skannar foton.
- 8. Välj **OK**.
- 9. Ange önskat antal kopior med hjälp av knappsatsen på kontrollpanelen.
- 10. Tryck på **Start** på kontrollpanelen för att skanna originalet.
- 11. Ta bort originalet från dokumentmataren eller dokumentglaset när skanningen är klar. Jobbet lagras i jobblistan och kan bearbetas.
- 12. Tryck på **Jobbstatus** på kontrollpanelen när du vill se jobblistan och kontrollera jobbets status.
- 13. Om jobbet är kvar i listan Aktiva jobb behöver du fylla på exempelvis papper eller häftklamrar innan jobbet kan slutföras. Du kan ta reda på vilket förbrukningsmaterial som behöver fyllas på genom att markera jobbet och trycka på **Information**. Jobbet skrivs ut när förbrukningsmaterialet har fyllts på.

[Logga in på enheten med användar-ID](#page-650-0) [Visa förlopp och information om ett jobb med menyn Jobbstatus](#page-637-0) [Göra kopior ljusare eller mörkare](#page-88-0)

# Bildförbättring

## **Välja alternativ för bildförbättring för kopior**

När du trycker på Start för att göra en kopia skannas originalen och bilderna lagras tillfälligt. Du kan sedan skriva ut bilderna med de inställningar du har valt.

Om autentisering eller redovisning har aktiverats på enheten måste du kanske ange inloggningsuppgifter för att komma åt kopieringsfunktionerna.

Alternativen under Bildförbättring förbättrar utskrifternas kvalitet genom att tona ned bakgrunden eller justera kontrasten.

Använd Bakgrundsreducering när du vill förbättra original med färgad bakgrund genom att tona ned eller radera bakgrunden i utskriften. Detta alternativ kan vara bra när originalet är utskrivet på färgat papper.

Använd Kontrast när du vill styra tätheten i utskriften och kompensera original med för mycket eller för lite kontrast.

1. Placera dokumenten med framsidan uppåt i dokumentmatarens inmatningsfack. Ställ in pappersstödet så att det ligger an mot dokumenten.

Eller

- 2. Tryck på **Rensa allt** på kontrollpanelen om du vill avbryta tidigare programmeringsval.
- 3. Tryck på **Tjänster Hem**.
- 4. Välj **Kopiering** på pekskärmen. Kopieringsfunktionerna visas.
- 5. Välj fliken **Bildkvalitet**.
- 6. Välj **Bildförbättring**.
- 7. Välj önskade alternativ.
- 8. Välj **OK**.
- 9. Ange önskat antal kopior med hjälp av knappsatsen på kontrollpanelen.
- 10. Tryck på **Start** på kontrollpanelen för att skanna originalet.
- 11. Ta bort originalet från dokumentmataren eller dokumentglaset när skanningen är klar. Jobbet lagras i jobblistan och kan bearbetas.
- 12. Tryck på **Jobbstatus** på kontrollpanelen när du vill se jobblistan och kontrollera jobbets status.
- 13. Om jobbet är kvar i listan Aktiva jobb behöver du fylla på exempelvis papper eller häftklamrar innan jobbet kan slutföras. Du kan ta reda på vilket förbrukningsmaterial som behöver fyllas på genom att markera jobbet och trycka på **Information**. Jobbet skrivs ut när förbrukningsmaterialet har fyllts på.

Mer information [Ange bakgrundsreducering för kopior](#page-91-0) [Ange kontrast i kopiorna](#page-92-0) [Logga in på enheten med användar-ID](#page-650-0) [Visa förlopp och information om ett jobb med menyn Jobbstatus](#page-637-0)

## <span id="page-91-0"></span>**Ange bakgrundsreducering för kopior**

När du trycker på Start för att göra en kopia skannas originalen och bilderna lagras tillfälligt. Du kan sedan skriva ut bilderna med de inställningar du har valt.

Om autentisering eller redovisning har aktiverats på enheten måste du kanske ange inloggningsuppgifter för att komma åt kopieringsfunktionerna.

Använd Bakgrundsreducering när du vill förbättra original med färgad bakgrund genom att tona ned eller radera bakgrunden i utskriften. Detta alternativ kan vara bra när originalet är utskrivet på färgat papper.

1. Placera dokumenten med framsidan uppåt i dokumentmatarens inmatningsfack. Ställ in pappersstödet så att det ligger an mot dokumenten.

Eller

- 2. Tryck på **Rensa allt** på kontrollpanelen om du vill avbryta tidigare programmeringsval.
- 3. Tryck på **Tjänster Hem**.
- 4. Välj **Kopiering** på pekskärmen. Kopieringsfunktionerna visas.
- 5. Välj fliken **Bildkvalitet**.
- 6. Välj **Bildförbättring**.
- 7. Välj **Auto reducering** på **menyn Bakgrundsreducering** när du vill reducera oönskad bakgrund automatiskt.
- Välj vid behov **Av** om du vill inaktivera funktionen Bakgrundsreducering. Alternativet Av är särskilt användbart när du inte får ett godtagbart resultat med Mörk justering när originalet är ljust, när originalet har grå eller färgad kant (till exempel ett diplom) eller när du vill framhäva detaljer i bundna original som syns sämre på grund av att papperets kanter är mörka.
- 8. Välj **OK**.
- 9. Ange önskat antal kopior med hjälp av knappsatsen på kontrollpanelen.
- 10. Tryck på **Start** på kontrollpanelen för att skanna originalet.
- 11. Ta bort originalet från dokumentmataren eller dokumentglaset när skanningen är klar. Jobbet lagras i jobblistan och kan bearbetas.
- 12. Tryck på **Jobbstatus** på kontrollpanelen när du vill se jobblistan och kontrollera jobbets status.
- 13. Om jobbet är kvar i listan Aktiva jobb behöver du fylla på exempelvis papper eller häftklamrar innan jobbet kan slutföras. Du kan ta reda på vilket förbrukningsmaterial som behöver fyllas på genom att markera jobbet och trycka på **Information**. Jobbet skrivs ut när förbrukningsmaterialet har fyllts på.

Mer information [Ange kontrast i kopiorna](#page-92-0) [Logga in på enheten med användar-ID](#page-650-0) [Visa förlopp och information om ett jobb med menyn Jobbstatus](#page-637-0)

## <span id="page-92-0"></span>**Ange kontrast i kopiorna**

När du trycker på Start för att göra en kopia skannas originalen och bilderna lagras tillfälligt. Du kan sedan skriva ut bilderna med de inställningar du har valt.

Om autentisering eller redovisning har aktiverats på enheten måste du kanske ange inloggningsuppgifter för att komma åt kopieringsfunktionerna.

Använd Kontrast när du vill styra tätheten i utskriften och kompensera original med för mycket eller för lite kontrast.

1. Placera dokumenten med framsidan uppåt i dokumentmatarens inmatningsfack. Ställ in pappersstödet så att det ligger an mot dokumenten.

Eller

- 2. Tryck på **Rensa allt** på kontrollpanelen om du vill avbryta tidigare programmeringsval.
- 3. Tryck på **Tjänster Hem**.
- 4. Välj **Kopiering** på pekskärmen. Kopieringsfunktionerna visas.
- 5. Välj fliken **Bildkvalitet**.
- 6. Välj **Bildförbättring**.
- 7. Välj **Auto kontrast** på **menyn Kontrast** när du vill att kontrastinställningarna ska anges automatiskt. Eller välj **Manuell kontrast** när du vill ange inställningarna själv.
	- Flytta reglaget under Manuell kontrast mot Hög om du vill att svart och vitt ska förstärkas så att text och linjer blir skarpare. Inställningen ger dock mindre detaljskärpa i bilder.
	- Flytta reglaget under Manuell kontrast mot Låg om du vill att detaljer i ljusa och mörka områden i originalet ska återges bättre.
- 8. Välj **OK**.
- 9. Ange önskat antal kopior med hjälp av knappsatsen på kontrollpanelen.
- 10. Tryck på **Start** på kontrollpanelen för att skanna originalet.
- 11. Ta bort originalet från dokumentmataren eller dokumentglaset när skanningen är klar. Jobbet lagras i jobblistan och kan bearbetas.
- 12. Tryck på **Jobbstatus** på kontrollpanelen när du vill se jobblistan och kontrollera jobbets status.
- 13. Om jobbet är kvar i listan Aktiva jobb behöver du fylla på exempelvis papper eller häftklamrar innan jobbet kan slutföras. Du kan ta reda på vilket förbrukningsmaterial som behöver fyllas på genom att markera jobbet och trycka på **Information**. Jobbet skrivs ut när förbrukningsmaterialet har fyllts på.

[Ange bakgrundsreducering för kopior](#page-91-0) [Logga in på enheten med användar-ID](#page-650-0) [Visa förlopp och information om ett jobb med menyn Jobbstatus](#page-637-0)

# Layoutjustering

# Ange originalets orientering för kopior

När du trycker på Start för att göra en kopia skannas originalen och bilderna lagras tillfälligt. Du kan sedan skriva ut bilderna med de inställningar du har valt.

Om autentisering eller redovisning har aktiverats på enheten måste du kanske ange inloggningsuppgifter för att komma åt kopieringsfunktionerna.

Använd Dokumentets orientering när du vill ange layouten på originalen som skannas, oavsett om bilden på sidan är stående, liggande, upprät eller roterad i förhållande till själva sidan. Orienteringen på bilderna på originalet måste matcha den valda orienteringen. Enheten använder informationen för att identifiera om bilderna måste roteras för att skapa den önskade utskriften.

1. Placera dokumenten med framsidan uppåt i dokumentmatarens inmatningsfack. Ställ in pappersstödet så att det ligger an mot dokumenten.

Eller

- 2. Tryck på **Rensa allt** på kontrollpanelen om du vill avbryta tidigare programmeringsval.
- 3. Tryck på **Tjänster Hem**.
- 4. Välj **Kopiering** på pekskärmen. Kopieringsfunktionerna visas.
- 5. Välj fliken **Layoutjustering**.
- 6. Välj **Dokumentets orientering**.
- 7. Välj önskat alternativ under Dokumentets orientering.
	- Ange **Stående dokument** om bilderna i originalen är orienterade med långsidan först.
	- Ange **Liggande dokument** om bilderna i originalen är orienterade med kortsidan först.
	- Ange **Stående bilder** om bilderna i originalen matas med stående orientering i dokumentmataren.

• Ange **Liggande bilder** om bilderna i originalen matas med liggande orientering i dokumentmataren.

Obs: Om du använder dokumentglaset avses den orientering som gäller innan du vänder på originalet.

- 8. Välj **OK**.
- 9. Ange önskat antal kopior med hjälp av knappsatsen på kontrollpanelen.
- 10. Tryck på **Start** på kontrollpanelen för att skanna originalet.
- 11. Ta bort originalet från dokumentmataren eller dokumentglaset när skanningen är klar. Jobbet lagras i jobblistan och kan bearbetas.
- 12. Tryck på **Jobbstatus** på kontrollpanelen när du vill se jobblistan och kontrollera jobbets status.
- 13. Om jobbet är kvar i listan Aktiva jobb behöver du fylla på exempelvis papper eller häftklamrar innan jobbet kan slutföras. Du kan ta reda på vilket förbrukningsmaterial som behöver fyllas på genom att markera jobbet och trycka på **Information**. Jobbet skrivs ut när förbrukningsmaterialet har fyllts på.

#### Mer information

[Logga in på enheten med användar-ID](#page-650-0) [Visa förlopp och information om ett jobb med menyn Jobbstatus](#page-637-0)

# <span id="page-94-0"></span>Ange format på originalet som ska kopieras

När du trycker på Start för att göra en kopia skannas originalen och bilderna lagras tillfälligt. Du kan sedan skriva ut bilderna med de inställningar du har valt.

Om autentisering eller redovisning har aktiverats på enheten måste du kanske ange inloggningsuppgifter för att komma åt kopieringsfunktionerna.

Använd alternativen under Dokumentformat när du vill att originalens format ska avkännas automatiskt, när du vill ange format på original med olika format och när du vill ange det exakta formatet på en bild som ska skannas.

1. Placera dokumenten med framsidan uppåt i dokumentmatarens inmatningsfack. Ställ in pappersstödet så att det ligger an mot dokumenten.

Eller

- 2. Tryck på **Rensa allt** på kontrollpanelen om du vill avbryta tidigare programmeringsval.
- 3. Tryck på **Tjänster Hem**.
- 4. Välj **Kopiering** på pekskärmen. Kopieringsfunktionerna visas.
- 5. Välj fliken **Layoutjustering**.
- 6. Välj **Dokumentformat**.
- 7. Välj önskat alternativ under Dokumentformat.
	- **Auto avkänning** medför att formatet avkänns automatiskt. Detta är grundinställningen. Det avkända formatet matchas med ett standardpappersformat.
	- Med **Förinställda skanningsytor** kan du ange formatet på originalet i en lista med förinställda standardformat. Använd rullningslisten för att se hela listan.
- Med **Egen skanningsyta** kan du ange en särskild yta som ska skannas. Det är praktiskt om du t.ex. vill skanna kvitton. Mät bredden (X) och höjden (Y) på originalet som ska skannas och ange måtten för X och Y i fälten.
- Med **Dokument i olika format** kan du skanna dokument som består av olika pappersformat. Sidorna måste ha samma bredd, till exempel A4 (8,5 x 11") LSF och A3 (11 x 17") KSF. Andra möjliga kombinationer visas på pekskärmen. Dokumentens format avkänns automatiskt och utskriften varierar beroende på vilken kombination du har valt.

Obs: Om du väljer Auto förminskning/förstoring och en viss papperskälla i Papper, förminskas eller förstoras alla bilder och kopieras på papper med det angivna formatet. Om du väljer Auto pappersval skrivs det ut en kombination av olika pappersformat.

Obs: KSF står för kortsidesmatning, där papperets kortsida matas in först i enheten. LSF står för långsidesmatning, där papperets långsida matas in först i enheten.

- 8. Välj **OK**.
- 9. Ange önskat antal kopior med hjälp av knappsatsen på kontrollpanelen.
- 10. Tryck på **Start** på kontrollpanelen för att skanna originalet.
- 11. Ta bort originalet från dokumentmataren eller dokumentglaset när skanningen är klar. Jobbet lagras i jobblistan och kan bearbetas.
- 12. Tryck på **Jobbstatus** på kontrollpanelen när du vill se jobblistan och kontrollera jobbets status.
- 13. Om jobbet är kvar i listan Aktiva jobb behöver du fylla på exempelvis papper eller häftklamrar innan jobbet kan slutföras. Du kan ta reda på vilket förbrukningsmaterial som behöver fyllas på genom att markera jobbet och trycka på **Information**. Jobbet skrivs ut när förbrukningsmaterialet har fyllts på.

#### Mer information

[Logga in på enheten med användar-ID](#page-650-0) [Visa förlopp och information om ett jobb med menyn Jobbstatus](#page-637-0)

# Kopiera sidor i en bok

När du trycker på Start för att göra en kopia skannas originalen och bilderna lagras tillfälligt. Du kan sedan skriva ut bilderna med de inställningar du har valt.

Om autentisering eller redovisning har aktiverats på enheten måste du kanske ange inloggningsuppgifter för att komma åt kopieringsfunktionerna.

Använd alternativen under Bok när du vill ange vilka sidor i en bok eller annat bundet original som ska skannas.

Enheten identifierar originalets format under skanningen. Om sidorna har en svart eller mörkfärgad kant tolkas sidorna som mindre än de i själva verket är. För att åtgärda detta använder du funktionen Egen skanningsyta i Dokumentformat där du kan ange sidans exakta format.

Använd funktionen Jobbsammansättning – Sammansätta jobb när du vill framställa efterbehandlade satser av flera sidor i det bundna dokumentet.

Obs: Stäng inte dokumentmataren när du skannar bundna original. Då kan boken och/eller dokumentmataren skadas.

- 1. Placera boken högst upp till vänster på dokumentglaset.
- 2. Tryck på **Rensa allt** på kontrollpanelen om du vill avbryta tidigare programmeringsval.
- 3. Tryck på **Tjänster Hem**.
- 4. Välj **Kopiering** på pekskärmen. Kopieringsfunktionerna visas.
- 5. Välj fliken **Layoutjustering**.
- 6. Om den uppslagna boken inte har standardformat anger du korrekt format med hjälp av funktionen Dokumentformat.
	- Välj **Dokumentformat**.
	- Välj önskat alternativ under Dokumentformat.
		- **Auto avkänning** medför att formatet avkänns automatiskt. Detta är grundinställningen. Det avkända formatet matchas med ett standardpappersformat.
		- Med **Förinställda skanningsytor** kan du ange formatet på originalet i en lista med förinställda standardformat. Använd rullningslisten för att se hela listan.
		- Med **Egen skanningsyta** kan du ange en särskild yta som ska skannas. Det är praktiskt om du t.ex. vill skanna kvitton. Mät bredden (X) och höjden (Y) på originalet som ska skannas och ange måtten för X och Y i fälten.
		- Med **Dokument i olika format** kan du skanna dokument som består av olika pappersformat. Sidorna måste ha samma bredd, till exempel A4 (8,5 x 11") LSF och A3 (11 x 17") KSF. Andra möjliga kombinationer visas på pekskärmen. Dokumentens format avkänns automatiskt och utskriften varierar beroende på vilken kombination du har valt.

Obs: KSF står för kortsidesmatning, där papperets kortsida matas in först i enheten. LSF står för långsidesmatning, där papperets långsida matas in först i enheten.

- Välj **OK**.
- 7. Välj **Bokkopiering**.
- 8. Välj önskat alternativ under Bokkopiering om du vill radera ett område mitt i bokuppslaget för att undvika märken efter innermarginalen.
	- Med **Av** raderas inte innermarginalen i kopian.
	- **Båda sidor** innebär att hela bokuppslaget skannas. Den vänstra sidan skannas först. Använd pilknapparna och ange ett värde från 0 till 50 mm (0 till 2") som ska raderas mitt i bokuppslaget.
	- Använd **Endast vänster sida** om du bara vill skanna den vänstra sidan. Använd pilknapparna och ange ett värde från 0 till 25 mm (0 till 1") som ska raderas av den högra kanten på dokumentsidan.
	- Använd **Endast höger sida** om du bara vill skanna den högra sidan. Använd pilknapparna och ange ett värde från 0 till 25 mm (0 till 1") som ska raderas av den vänstra kanten på dokumentsidan.
- 9. Välj **OK**.
- 10. Ange önskat antal kopior med hjälp av knappsatsen på kontrollpanelen.
- 11. Tryck på **Start** på kontrollpanelen för att skanna originalet.
- 12. Ta bort originalet från dokumentmataren eller dokumentglaset när skanningen är klar. Jobbet lagras i jobblistan och kan bearbetas.
- 13. Tryck på **Jobbstatus** på kontrollpanelen när du vill se jobblistan och kontrollera jobbets status.
- 14. Om jobbet är kvar i listan Aktiva jobb behöver du fylla på exempelvis papper eller häftklamrar innan jobbet kan slutföras. Du kan ta reda på vilket förbrukningsmaterial som behöver fyllas på genom att markera jobbet och trycka på **Information**. Jobbet skrivs ut när förbrukningsmaterialet har fyllts på.

#### Mer information

[Framställa en kopia med flera sid- eller segmentinställningar](#page-118-0) [Logga in på enheten med användar-ID](#page-650-0) [Visa förlopp och information om ett jobb med menyn Jobbstatus](#page-637-0) [Ange format på originalet som ska kopieras](#page-94-0)

# <span id="page-97-0"></span>Använda funktionen Bildläge för att ändra läge på den kopierade bilden

När du trycker på Start för att göra en kopia skannas originalen och bilderna lagras tillfälligt. Du kan sedan skriva ut bilderna med de inställningar du har valt.

Om autentisering eller redovisning har aktiverats på enheten måste du kanske ange inloggningsuppgifter för att komma åt kopieringsfunktionerna.

Med funktionen Bildläge kan du ange var på kopian utskriften ska hamna. Funktionen är praktisk vid bindning, eftersom du kan flytta bilden åt vänster eller höger för att lämna plats för bindningen.

1. Placera dokumenten med framsidan uppåt i dokumentmatarens inmatningsfack. Ställ in pappersstödet så att det ligger an mot dokumenten.

Eller

- 2. Tryck på **Rensa allt** på kontrollpanelen om du vill avbryta tidigare programmeringsval.
- 3. Tryck på **Tjänster Hem**.
- 4. Välj **Kopiering** på pekskärmen. Kopieringsfunktionerna visas.
- 5. Välj fliken **Layoutjustering**.
- 6. Välj **Bildläge**.
- 7. Välj önskat alternativ under Bildläge.
	- Med **Av** avbryts alla tidigare inställningar under Bildläge. Detta alternativ är praktiskt om du har programmerat ett komplext jobb och vill avbryta alla bildlägesinställningar utan att avbryta övriga inställningar.
	- Med **Marginalförskjutning** kan du kan flytta bilden uppåt/nedåt eller åt vänster/höger på sidan så att du får större eller mindre marginaler. Ange önskad förskjutning med hjälp av pilknapparna. Förskjutningen anges i steg om 1 mm (0,1") upp till 50 mm (2,0"). När du gör dubbelsidiga kopior finns det två alternativ.
	- Du kan justera marginalen för baksidan oberoende av framsidan.
	- Markera kryssrutan **Spegelbild av framsida** om baksidans förskjutning ska vara en spegelbild av framsidans.
	- **Auto centrering** placerar automatiskt den skannade bilden mitt på papperet. För att den funktionen ska fungera måste originalet vara mindre än det valda materialet. Alternativt kan bilden förminskas.
	- Välj ett vanligt bildläge på menyn Förinställningar. Administratören kan ändra de förinställda alternativen. När du har valt en förinställning kan du ändra den med hjälp av pilknapparna. Förskjutningen anges i steg om 1 mm (0,1") upp till 50 mm (2,0"). När du gör dubbelsidiga kopior finns det två alternativ.
	- Du kan justera marginalen för baksidan oberoende av framsidan.
	- Markera kryssrutan **Spegelbild av framsida** om baksidans förskjutning ska vara en spegelbild av framsidans.
- 8. Välj **OK**.
- 9. Ange önskat antal kopior med hjälp av knappsatsen på kontrollpanelen.
- 10. Tryck på **Start** på kontrollpanelen för att skanna originalet.
- 11. Ta bort originalet från dokumentmataren eller dokumentglaset när skanningen är klar. Jobbet lagras i jobblistan och kan bearbetas.
- 12. Tryck på **Jobbstatus** på kontrollpanelen när du vill se jobblistan och kontrollera jobbets status.
- 13. Om jobbet är kvar i listan Aktiva jobb behöver du fylla på exempelvis papper eller häftklamrar innan jobbet kan slutföras. Du kan ta reda på vilket förbrukningsmaterial som behöver fyllas på genom att markera jobbet och trycka på **Information**. Jobbet skrivs ut när förbrukningsmaterialet har fyllts på.

Mer information [Logga in på enheten med användar-ID](#page-650-0) [Hämta kontaktuppgifter till administratören via Internettjänster](#page-614-0) [Visa förlopp och information om ett jobb med menyn Jobbstatus](#page-637-0)

# Radera kanter på kopior

När du trycker på Start för att göra en kopia skannas originalen och bilderna lagras tillfälligt. Du kan sedan skriva ut bilderna med de inställningar du har valt.

Om autentisering eller redovisning har aktiverats på enheten måste du kanske ange inloggningsuppgifter för att komma åt kopieringsfunktionerna.

Använd alternativen under Kantjustering när du vill ange skanningsområdet så att endast en viss del av dokumentet skannas. Det här är praktiskt när du vill ta bort märken efter hålslag eller häftklamrar på originalen.

1. Placera dokumenten med framsidan uppåt i dokumentmatarens inmatningsfack. Ställ in pappersstödet så att det ligger an mot dokumenten.

Eller

Fäll upp dokumentmataren. Placera dokumentet med framsidan nedåt på dokumentglaset och med vänstra hörnet mot pilen högst upp till vänster. Stäng dokumentmataren.

- 2. Tryck på **Rensa allt** på kontrollpanelen om du vill avbryta tidigare programmeringsval.
- 3. Tryck på **Tjänster Hem**.
- 4. Välj **Kopiering** på pekskärmen. Kopieringsfunktionerna visas.
- 5. Välj fliken **Layoutjustering**.
- 6. Välj **Kantjustering**.
- 7. Välj önskat alternativ under Kantjustering.
	- **Alla kanter** raderar lika mycket längs alla kanter. Ange med pilknapparna området som ska raderas, från 3 mm (0,1") till 50 mm (2,0"), eller välj inmatningsrutan och ange värdet med knappsatsen.
	- Välj **Enskilda kanter** om du vill radera olika mycket längs kanterna på framsidan och baksidan. Ange med pilknapparna området som ska raderas, från 3 mm (0,1") till 50 mm (2,0"), eller välj inmatningsrutan och ange värdet med knappsatsen.
		- Välj **Framsida**.
		- Välj **Överkant, Höger, Underkant och Vänster** efter behov och justera mängden som ska raderas från 3 mm (0,1") till 50 mm (2,0") med pilknapparna eller ange värdet med knappsatsen.

#### **Antingen**

- Välj **Baksida**.
- Välj **Överkant, Höger, Underkant och Vänster** efter behov och justera mängden som ska raderas från 3 mm (0,1") till 50 mm (2,0") med pilknapparna eller ange värdet med knappsatsen.

### **Eller**

- Markera **kryssrutan Spegelbild av framsida** om du vill kasta om framsidans inställningar på baksidan. Inställningarna för vänster och höger eller överkant och underkant kastas om beroende på sidorienteringen.
- Välj ett alternativ i listan Förinställningar om du vill använda vanliga inställningar för kantradering, till exempel Justering för hålstans och Justering sidhuvud/sidfot. Administratören kan ändra de förinställda alternativen. Du kan redigera en förinställning för kantradering när den har valts.
	- Välj **Framsida**.
	- Välj **Överkant, Höger, Underkant och Vänster** efter behov och justera mängden som ska raderas från 3 mm (0,1") till 50 mm (2,0") med pilknapparna eller ange värdet med knappsatsen.

### **Antingen**

- Välj **Baksida**.
- Välj **Överkant, Höger, Underkant och Vänster** efter behov och justera mängden som ska raderas från 3 mm (0,1") till 50 mm (2,0") med pilknapparna eller ange värdet med knappsatsen.

**Eller**

- Markera **kryssrutan Spegelbild av framsida** om du vill kasta om framsidans inställningar på baksidan. Inställningarna för vänster och höger eller överkant och underkant kastas om beroende på sidorienteringen.
- 8. Välj **OK**.
- 9. Ange önskat antal kopior med hjälp av knappsatsen på kontrollpanelen.
- 10. Tryck på **Start** på kontrollpanelen för att skanna originalet.
- 11. Ta bort originalet från dokumentmataren eller dokumentglaset när skanningen är klar. Jobbet lagras i jobblistan och kan bearbetas.
- 12. Tryck på **Jobbstatus** på kontrollpanelen när du vill se jobblistan och kontrollera jobbets status.
- 13. Om jobbet är kvar i listan Aktiva jobb behöver du fylla på exempelvis papper eller häftklamrar innan jobbet kan slutföras. Du kan ta reda på vilket förbrukningsmaterial som behöver fyllas på genom att markera jobbet och trycka på **Information**. Jobbet skrivs ut när förbrukningsmaterialet har fyllts på.

### Mer information

[Logga in på enheten med användar-ID](#page-650-0) [Hämta kontaktuppgifter till administratören via Internettjänster](#page-614-0) [Visa förlopp och information om ett jobb med menyn Jobbstatus](#page-637-0)

# Skapa kopior med inverterad bild

När du trycker på Start för att göra en kopia skannas originalen och bilderna lagras tillfälligt. Du kan sedan skriva ut bilderna med de inställningar du har valt.

Om autentisering eller redovisning har aktiverats på enheten måste du kanske ange inloggningsuppgifter för att komma åt kopieringsfunktionerna.

Använd alternativen under Invertera bild när du vill skapa en spegelbild eller negativ bild. Funktionen är användbar för dokument som har stor andel mörk bakgrund eller ljus text och ljusa bilder.

1. Placera dokumenten med framsidan uppåt i dokumentmatarens inmatningsfack. Ställ in pappersstödet så att det ligger an mot dokumenten.

Eller

Fäll upp dokumentmataren. Placera dokumentet med framsidan nedåt på dokumentglaset och med vänstra hörnet mot pilen högst upp till vänster. Stäng dokumentmataren.

- 2. Tryck på **Rensa allt** på kontrollpanelen om du vill avbryta tidigare programmeringsval.
- 3. Tryck på **Tjänster Hem**.
- 4. Välj **Kopiering** på pekskärmen. Kopieringsfunktionerna visas.
- 5. Välj fliken **Layoutjustering**.
- 6. Välj **Invertera bild**.
- 7. Välj önskat alternativ under Spegelbild.
	- Med **Normal bild** matchar utskriften originalet.
	- Med **Spegelbild** vänds originalbilden och det skapas en spegelbild av den.
- 8. Välj önskat alternativ under Negativ bild.
	- Med **Positiv bild** matchar utskriften originalet.
	- Med **Negativ bild** omvandlas mörka områden i originalet till ljusa och tvärtom.
- 9. Välj **OK**.
- 10. Ange önskat antal kopior med hjälp av knappsatsen på kontrollpanelen.
- 11. Tryck på **Start** på kontrollpanelen för att skanna originalet.
- 12. Ta bort originalet från dokumentmataren eller dokumentglaset när skanningen är klar. Jobbet lagras i jobblistan och kan bearbetas.
- 13. Tryck på **Jobbstatus** på kontrollpanelen när du vill se jobblistan och kontrollera jobbets status.
- 14. Om jobbet är kvar i listan Aktiva jobb behöver du fylla på exempelvis papper eller häftklamrar innan jobbet kan slutföras. Du kan ta reda på vilket förbrukningsmaterial som behöver fyllas på genom att markera jobbet och trycka på **Information**. Jobbet skrivs ut när förbrukningsmaterialet har fyllts på.

#### Mer information

[Logga in på enheten med användar-ID](#page-650-0) [Visa förlopp och information om ett jobb med menyn Jobbstatus](#page-637-0)

# Utmatningsformat

# <span id="page-100-0"></span>Framställa ett häfte av kopior

När du trycker på Start för att göra en kopia skannas originalen och bilderna lagras tillfälligt. Du kan sedan skriva ut bilderna med de inställningar du har valt.

Om autentisering eller redovisning har aktiverats på enheten måste du kanske ange inloggningsuppgifter för att komma åt kopieringsfunktionerna.

Använd alternativen under Häften när du vill framställa häften av enkel- eller dubbelsidiga original. Enheten skannar originalen, förminskar och placerar dem automatiskt i rätt följd så att det bildas häften när du viker kopiesatserna på mitten. Ett omslag kan läggas till automatiskt i häftet.

Om enheten är utrustad med häftesenhet kan du använda funktionen Häften för att automatiskt framställa falsade och häftade häften.

1. Placera dokumenten med framsidan uppåt i dokumentmatarens inmatningsfack. Ställ in pappersstödet så att det ligger an mot dokumenten.

Eller

Fäll upp dokumentmataren. Placera dokumentet med framsidan nedåt på dokumentglaset och med vänstra hörnet mot pilen högst upp till vänster. Stäng dokumentmataren.

- 2. Tryck på **Rensa allt** på kontrollpanelen om du vill avbryta tidigare programmeringsval.
- 3. Tryck på **Tjänster Hem**.
- 4. Välj **Kopiering** på pekskärmen. Kopieringsfunktionerna visas.
- 5. Välj fliken **Utmatningsformat**.
- 6. Välj **Häften**.
- 7. Välj **På**.
- 8. Välj önskat alternativ under Dokument.
	- Enkelsidiga dokument
	- Dubbelsidiga dokument
- 9. Välj den papperskälla under Papper som ska användas för jobbet. Om falsning och/eller häftning krävs, måste du välja ett papper med kortsidesmatning (KSF).

Obs: KSF står för kortsidesmatning, där papperets kortsida matas in först i enheten. LSF står för långsidesmatning, där papperets långsida matas in först i enheten.

10. Välj önskad Läsriktning för utskriften, antingen **Vänster till höger** eller **Höger till vänster**.

Obs: Denna funktion måste aktiveras av administratören.

- 11. Välj önskat efterbehandlingsalternativ om en häftesenhet har installerats.
	- **Falsa och häfta** gör att utskriften häftas och falsas längs mitten vilket ger klamrade häften.
	- **Endast fals** gör att utskriften falsas längs mitten vilket ger häften med lösblad.
- 12. Välj **OK**.
- 13. Ange önskat antal kopior med hjälp av knappsatsen på kontrollpanelen.
- 14. Tryck på **Start** på kontrollpanelen för att skanna originalet.
- 15. Ta bort originalet från dokumentmataren eller dokumentglaset när skanningen är klar. Jobbet lagras i jobblistan och kan bearbetas.
- 16. Tryck på **Jobbstatus** på kontrollpanelen när du vill se jobblistan och kontrollera jobbets status.
- 17. Om jobbet är kvar i listan Aktiva jobb behöver du fylla på exempelvis papper eller häftklamrar innan jobbet kan slutföras. Du kan ta reda på vilket förbrukningsmaterial som behöver fyllas på genom att markera jobbet och trycka på **Information**. Jobbet skrivs ut när förbrukningsmaterialet har fyllts på.

#### Mer information

[Ställa in papper för kopior](#page-76-0) [Logga in på enheten med användar-ID](#page-650-0) [Visa förlopp och information om ett jobb med menyn Jobbstatus](#page-637-0) [Lägga till omslag i kopior](#page-103-0)

# Specialsidor

## **Välja specialsidor för kopior**

När du trycker på Start för att göra en kopia skannas originalen och bilderna lagras tillfälligt. Du kan sedan skriva ut bilderna med de inställningar du har valt.

Om autentisering eller redovisning har aktiverats på enheten måste du kanske ange inloggningsuppgifter för att komma åt kopieringsfunktionerna.

Alternativen under Specialsidor ger dokumentet ett mer professionellt utseende. Du kan till exempel infoga omslag eller sidor som skrivs ut på annat papper.

Med alternativet Omslag kan du lägga till tomma eller utskrivna sidor först eller sist i satsen, eller både först och sist. Du kan även använda detta alternativ när du vill lägga till ett omslag i ett häfte. Ett annat material kan användas till omslagen än till resten av jobbet.

Använd Kapitelstart när du vill ange att ett kapitel ska börja till höger eller vänster på sidan. En tom sida infogas då vid behov.

Använd Mellanlägg när du vill lägga till tomma sidor av annat material i dokumentet eller ange att vissa sidor ska skrivas ut på annat material. Du kan använda högst två materialkällor till mellanläggen. Om du vill infoga tomma sidor måste du infoga tomma ark på motsvarande ställen i originalet.

Använd funktionen Undantag när du vill använda en annan papperskälla till ett sidintervall. Du kan till exempel skriva ut självtestsidorna i en kurshandbok på papper med annan färg.

1. Placera dokumenten med framsidan uppåt i dokumentmatarens inmatningsfack. Ställ in pappersstödet så att det ligger an mot dokumenten.

Eller

Fäll upp dokumentmataren. Placera dokumentet med framsidan nedåt på dokumentglaset och med vänstra hörnet mot pilen högst upp till vänster. Stäng dokumentmataren.

- 2. Tryck på **Rensa allt** på kontrollpanelen om du vill avbryta tidigare programmeringsval.
- 3. Tryck på **Tjänster Hem**.
- 4. Välj **Kopiering** på pekskärmen. Kopieringsfunktionerna visas.
- 5. Öppna fliken **Kopiering** vid behov. Den visas vanligtvis som standard när du väljer kopieringstjänsten.

Obs: Funktionen blir tillgänglig först när du väljer ett särskilt pappersmagasin. Den är inte tillgänglig om du har valt alternativet Auto pappersval.

- 6. Välj under Papper den papperskälla som ska användas till huvuddelen av jobbet.
- 7. Välj fliken **Utmatningsformat**.
- 8. Välj **Specialsidor**.
- 9. Välj önskat alternativ under Specialsidor.
	- Med **Omslag** läggs tomma eller utskrivna sidor till i utskriften.
	- Med **Kapitelstart** börjar varje kapitel till höger eller vänster på sidan.
	- Med **Mellanlägg** infogas tomma sidor på annat material i dokumentet.
- Med **Undantag** används en annan papperskälla till en följd av sidor.
- 10. Välj **OK**.
- 11. Ange önskat antal kopior med hjälp av knappsatsen på kontrollpanelen.
- 12. Tryck på **Start** på kontrollpanelen för att skanna originalet.
- 13. Ta bort originalet från dokumentmataren eller dokumentglaset när skanningen är klar. Jobbet lagras i jobblistan och kan bearbetas.
- 14. Tryck på **Jobbstatus** på kontrollpanelen när du vill se jobblistan och kontrollera jobbets status.
- 15. Om jobbet är kvar i listan Aktiva jobb behöver du fylla på exempelvis papper eller häftklamrar innan jobbet kan slutföras. Du kan ta reda på vilket förbrukningsmaterial som behöver fyllas på genom att markera jobbet och trycka på **Information**. Jobbet skrivs ut när förbrukningsmaterialet har fyllts på.

[Lägga till omslag i kopior](#page-103-0) [Lägga till kapitelstartavsnitt](#page-105-0) [Lägga till mellanlägg](#page-106-0) [Välja undantag i kopiesatser](#page-107-0) [Logga in på enheten med användar-ID](#page-650-0) [Visa förlopp och information om ett jobb med menyn Jobbstatus](#page-637-0)

## <span id="page-103-0"></span>**Lägga till omslag i kopior**

När du trycker på Start för att göra en kopia skannas originalen och bilderna lagras tillfälligt. Du kan sedan skriva ut bilderna med de inställningar du har valt.

Om autentisering eller redovisning har aktiverats på enheten måste du kanske ange inloggningsuppgifter för att komma åt kopieringsfunktionerna.

Med alternativet Omslag kan du lägga till tomma eller utskrivna sidor först eller sist i satsen, eller både först och sist. Du kan även använda detta alternativ när du vill lägga till ett omslag i ett häfte. Ett annat material kan användas till omslagen än till resten av jobbet.

1. Placera dokumenten med framsidan uppåt i dokumentmatarens inmatningsfack. Ställ in pappersstödet så att det ligger an mot dokumenten.

Eller

Fäll upp dokumentmataren. Placera dokumentet med framsidan nedåt på dokumentglaset och med vänstra hörnet mot pilen högst upp till vänster. Stäng dokumentmataren.

- 2. Tryck på **Rensa allt** på kontrollpanelen om du vill avbryta tidigare programmeringsval.
- 3. Tryck på **Tjänster Hem**.
- 4. Välj **Kopiering** på pekskärmen. Kopieringsfunktionerna visas.
- 5. Öppna fliken **Kopiering** vid behov. Den visas vanligtvis som standard när du väljer kopieringstjänsten.

Obs: Funktionen blir tillgänglig först när du väljer ett särskilt pappersmagasin. Den är inte tillgänglig om du har valt alternativet Auto pappersval.

- 6. Välj under Papper den papperskälla som ska användas till huvuddelen av jobbet.
- 7. Lägg i det material som ska användas till omslagen i ett annat magasin och kontrollera att det har samma format och orientering som papperet i huvuddelen av jobbet.
- 8. Ändra vid behov valen på skärmen Pappersinställningar och välj **Bekräfta** för att bekräfta inställningarna.
- 9. Välj fliken **Utmatningsformat**.
- 10. Välj **Specialsidor**.
- 11. Välj **Omslag...**.
- 12. Välj önskade Omslagsalternativ. Omslagen kan vara tomma eller innehålla en bild.
	- Om du väljer **Av** avbryts alla inställningar.
	- Med **Främre och bakre samma** läggs ett tomt eller utskrivet omslag till först och sist i dokumentet. Samma alternativ för utskrift och papperskälla används till båda omslagen.
	- Med **Främre och bakre olika** läggs ett tomt eller utskrivet omslag till först och sist i dokumentet. Utskrifts- och pappersalternativen kan då anges separat för varje omslag.
	- Med **Endast främre** läggs det till ett tomt eller utskrivet omslag först i dokumentet.
	- Med **Endast bakre** läggs det till ett tomt eller utskrivet omslag sist i dokumentet.
- 13. Ange önskat Utskriftsalternativ för omslagen.
	- Välj **Omslag utan text** om du vill ha ett tomt ark som omslag.
	- Välj **Skriv ut på framsidan** om du vill skriva ut en bild på omslagets framsida.
	- Välj **Skriv ut på baksidan** om du vill skriva ut en bild på omslagets baksida. Välj **Rotera baksida** om du vill rotera baksidans utskrift.
	- Välj **Skriv ut på bägge sidor** om du vill skriva ut på båda sidorna av omslaget. Välj **Rotera baksida** om du vill rotera baksidans utskrift.
- 14. Ange önskad papperskälla under Papper för de valda omslagen. Välj vid behov **Mer...** om du vill se alternativ som inte visas på huvudsidan.
- 15. Välj **OK**.
- 16. Välj **OK**.
- 17. Ange önskat antal kopior med hjälp av knappsatsen på kontrollpanelen.
- 18. Tryck på **Start** på kontrollpanelen för att skanna originalet.
- 19. Ta bort originalet från dokumentmataren eller dokumentglaset när skanningen är klar. Jobbet lagras i jobblistan och kan bearbetas.
- 20. Tryck på **Jobbstatus** på kontrollpanelen när du vill se jobblistan och kontrollera jobbets status.
- 21. Om jobbet är kvar i listan Aktiva jobb behöver du fylla på exempelvis papper eller häftklamrar innan jobbet kan slutföras. Du kan ta reda på vilket förbrukningsmaterial som behöver fyllas på genom att markera jobbet och trycka på **Information**. Jobbet skrivs ut när förbrukningsmaterialet har fyllts på.

[Logga in på enheten med användar-ID](#page-650-0) [Framställa en kopia med flera sid- eller segmentinställningar](#page-118-0) [Visa förlopp och information om ett jobb med menyn Jobbstatus](#page-637-0) [Lägga i olika typer av material](#page-634-0) [Fylla på magasin 1 och ändra magasininställningarna](#page-624-0) [Fylla på magasin 2 och ändra magasininställningarna](#page-626-0) [Fylla på magasin 3](#page-629-0) [Fylla på magasin 4](#page-631-0) [Fylla på det manuella magasinet och ändra magasininställningarna](#page-632-0)

# <span id="page-105-0"></span>**Lägga till kapitelstartavsnitt**

När du trycker på Start för att göra en kopia skannas originalen och bilderna lagras tillfälligt. Du kan sedan skriva ut bilderna med de inställningar du har valt.

Om autentisering eller redovisning har aktiverats på enheten måste du kanske ange inloggningsuppgifter för att komma åt kopieringsfunktionerna.

Använd Kapitelstart när du vill ange att ett kapitel ska börja till höger eller vänster på sidan. En tom sida infogas då vid behov.

1. Placera dokumenten med framsidan uppåt i dokumentmatarens inmatningsfack. Ställ in pappersstödet så att det ligger an mot dokumenten.

Eller

Fäll upp dokumentmataren. Placera dokumentet med framsidan nedåt på dokumentglaset och med vänstra hörnet mot pilen högst upp till vänster. Stäng dokumentmataren.

- 2. Tryck på **Rensa allt** på kontrollpanelen om du vill avbryta tidigare programmeringsval.
- 3. Tryck på **Tjänster Hem**.
- 4. Välj **Kopiering** på pekskärmen. Kopieringsfunktionerna visas.
- 5. Öppna fliken **Kopiering** vid behov. Den visas vanligtvis som standard när du väljer kopieringstjänsten.

Obs: Funktionen blir tillgänglig först när du väljer ett särskilt pappersmagasin. Den är inte tillgänglig om du har valt alternativet Auto pappersval.

- 6. Välj under Papper den papperskälla som ska användas till huvuddelen av jobbet.
- 7. Välj fliken **Utmatningsformat**.
- 8. Välj **Specialsidor**.
- 9. Välj **Kapitelstart...**.
- 10. Välj **inmatningsrutan Sidnummer** och ange med hjälp av knappsatsen på vilket sidnummer i originalet som kapitlet ska börja.
- 11. Välj önskat alternativ under Kapitelstart.
	- Välj **På höger sida** om du vill att det nya kapitlet ska börja på en högersida.
	- Välj **På vänster sida** om du vill att det nya kapitlet ska börja på en vänstersida.
- 12. Välj **Lägg till**.
- 13. Upprepa de tre föregående stegen tills du har programmerat alla kapitel.
- 14. Spara uppgifterna genom att välja **Stäng**.
- 15. Välj **OK**.
- 16. Ange önskat antal kopior med hjälp av knappsatsen på kontrollpanelen.
- 17. Tryck på **Start** på kontrollpanelen för att skanna originalet.
- 18. Ta bort originalet från dokumentmataren eller dokumentglaset när skanningen är klar. Jobbet lagras i jobblistan och kan bearbetas.
- 19. Tryck på **Jobbstatus** på kontrollpanelen när du vill se jobblistan och kontrollera jobbets status.
- 20. Om jobbet är kvar i listan Aktiva jobb behöver du fylla på exempelvis papper eller häftklamrar innan jobbet kan slutföras. Du kan ta reda på vilket förbrukningsmaterial som behöver fyllas på genom att markera jobbet och trycka på **Information**. Jobbet skrivs ut när förbrukningsmaterialet har fyllts på.

[Logga in på enheten med användar-ID](#page-650-0) [Visa förlopp och information om ett jobb med menyn Jobbstatus](#page-637-0)

## <span id="page-106-0"></span>**Lägga till mellanlägg**

När du trycker på Start för att göra en kopia skannas originalen och bilderna lagras tillfälligt. Du kan sedan skriva ut bilderna med de inställningar du har valt.

Om autentisering eller redovisning har aktiverats på enheten måste du kanske ange inloggningsuppgifter för att komma åt kopieringsfunktionerna.

Använd Mellanlägg när du vill lägga till tomma sidor av annat material i dokumentet eller ange att vissa sidor ska skrivas ut på annat material. Du kan använda högst två materialkällor till mellanläggen. Om du vill infoga tomma sidor måste du infoga tomma ark på motsvarande ställen i originalet.

1. Placera dokumenten med framsidan uppåt i dokumentmatarens inmatningsfack. Ställ in pappersstödet så att det ligger an mot dokumenten.

Eller

Fäll upp dokumentmataren. Placera dokumentet med framsidan nedåt på dokumentglaset och med vänstra hörnet mot pilen högst upp till vänster. Stäng dokumentmataren.

- 2. Tryck på **Rensa allt** på kontrollpanelen om du vill avbryta tidigare programmeringsval.
- 3. Tryck på **Tjänster Hem**.
- 4. Välj **Kopiering** på pekskärmen. Kopieringsfunktionerna visas.
- 5. Öppna fliken **Kopiering** vid behov. Den visas vanligtvis som standard när du väljer kopieringstjänsten.

Obs: Funktionen blir tillgänglig först när du väljer ett särskilt pappersmagasin. Den är inte tillgänglig om du har valt alternativet Auto pappersval.

- 6. Välj under Papper den papperskälla som ska användas till huvuddelen av jobbet.
- 7. Lägg i det material som ska användas för mellanläggen i ett annat magasin och kontrollera att det har samma format och orientering som papperet till huvuddelen av jobbet.
- 8. Ändra vid behov valen på skärmen Pappersinställningar och välj **Bekräfta** för att bekräfta inställningarna.
- 9. Välj fliken **Utmatningsformat**.
- 10. Välj **Specialsidor**.
- 11. Välj **Mellanlägg...**.
- 12. Välj **inmatningsrutan Efter sidnummer** och ange sidnumret för mellanlägget med hjälp av knappsatsen.

Obs: Sidnumren räknas i logisk följd och har inget att göra med eventuella sidnummer som skrivs ut på dokumentet. Med dubbelsidiga dokument har varje ark i dokumentet två sidnummer, så då måste du räkna båda.

- 13. Använd pilknapparna eller välj **inmatningsrutan Ange antal** och ange med hjälp av knappsatsen hur många sidor som ska infogas.
- 14. Välj under Papper den papperskälla som ska användas till mellanlägget.
- Om du vill använda flikpapper som mellanlägg ska du kontrollera att rätt antal ark har fyllts på och att flikarna ligger i rätt ordning. Om du skriver ut på flikarna måste du i alternativet Flikläge ange den förskjutning som krävs för att bilden ska skrivas ut rätt på fliken.
- 15. Välj **Lägg till**.
- 16. Upprepa de fyra föregående stegen tills du har programmerat alla mellanlägg.
- 17. Spara uppgifterna genom att välja **Stäng**.
- 18. Välj **OK**.
- 19. Ange önskat antal kopior med hjälp av knappsatsen på kontrollpanelen.
- 20. Tryck på **Start** på kontrollpanelen för att skanna originalet.
- 21. Ta bort originalet från dokumentmataren eller dokumentglaset när skanningen är klar. Jobbet lagras i jobblistan och kan bearbetas.
- 22. Tryck på **Jobbstatus** på kontrollpanelen när du vill se jobblistan och kontrollera jobbets status.
- 23. Om jobbet är kvar i listan Aktiva jobb behöver du fylla på exempelvis papper eller häftklamrar innan jobbet kan slutföras. Du kan ta reda på vilket förbrukningsmaterial som behöver fyllas på genom att markera jobbet och trycka på **Information**. Jobbet skrivs ut när förbrukningsmaterialet har fyllts på.

[Logga in på enheten med användar-ID](#page-650-0) [Använda funktionen Bildläge för att ändra läge på den kopierade bilden](#page-97-0) [Framställa en kopia med flera sid- eller segmentinställningar](#page-118-0) [Visa förlopp och information om ett jobb med menyn Jobbstatus](#page-637-0) [Fylla på magasin 1 och ändra magasininställningarna](#page-624-0) [Fylla på magasin 2 och ändra magasininställningarna](#page-626-0) [Fylla på magasin 3](#page-629-0) [Fylla på magasin 4](#page-631-0) [Fylla på det manuella magasinet och ändra magasininställningarna](#page-632-0) [Lägga i olika typer av material](#page-634-0)

## <span id="page-107-0"></span>**Välja undantag i kopiesatser**

När du trycker på Start för att göra en kopia skannas originalen och bilderna lagras tillfälligt. Du kan sedan skriva ut bilderna med de inställningar du har valt.

Om autentisering eller redovisning har aktiverats på enheten måste du kanske ange inloggningsuppgifter för att komma åt kopieringsfunktionerna.

Använd funktionen Undantag när du vill använda en annan papperskälla till ett sidintervall. Du kan till exempel skriva ut självtestsidorna i en kurshandbok på papper med annan färg.

1. Placera dokumenten med framsidan uppåt i dokumentmatarens inmatningsfack. Ställ in pappersstödet så att det ligger an mot dokumenten.

Eller

- 2. Tryck på **Rensa allt** på kontrollpanelen om du vill avbryta tidigare programmeringsval.
- 3. Tryck på **Tjänster Hem**.
- 4. Välj **Kopiering** på pekskärmen. Kopieringsfunktionerna visas.
5. Öppna fliken **Kopiering** vid behov. Den visas vanligtvis som standard när du väljer kopieringstjänsten.

Obs: Funktionen blir tillgänglig först när du väljer ett särskilt pappersmagasin. Den är inte tillgänglig om du har valt alternativet Auto pappersval.

- 6. Välj under Papper den papperskälla som ska användas till huvuddelen av jobbet.
- 7. Välj fliken **Utmatningsformat**.
- 8. Välj **Undantag...**.
- 9. Välj sidnummerrutorna i tur och ordning och ange med hjälp av knappsatsen det första och sista sidnumret i intervallet med undantagssidor.
- 10. Välj vid behov pappersmagasin till undantagssidorna. Du kan välja olika pappersmagasin till varje intervall med undantagssidor.
- 11. Välj **Lägg till**.
- 12. Upprepa de tre föregående stegen tills du har programmerat alla undantagssidor.
- 13. Spara uppgifterna genom att välja **Stäng**.
- 14. Välj **OK**.
- 15. Ange önskat antal kopior med hjälp av knappsatsen på kontrollpanelen.
- 16. Tryck på **Start** på kontrollpanelen för att skanna originalet.
- 17. Tryck på **Jobbstatus** på kontrollpanelen när du vill se jobblistan och kontrollera jobbets status.
- 18. Om jobbet är kvar i listan Aktiva jobb behöver du fylla på exempelvis papper eller häftklamrar innan jobbet kan slutföras. Du kan ta reda på vilket förbrukningsmaterial som behöver fyllas på genom att markera jobbet och trycka på **Information**. Jobbet skrivs ut när förbrukningsmaterialet har fyllts på.
- 19. Ta bort originalet från dokumentmataren eller dokumentglaset när skanningen är klar. Jobbet lagras i jobblistan och kan bearbetas.

#### Mer information

[Logga in på enheten med användar-ID](#page-650-0) [Visa förlopp och information om ett jobb med menyn Jobbstatus](#page-637-0)

# Anteckningar

#### **Välja alternativ för anteckningar**

När du trycker på Start för att göra en kopia skannas originalen och bilderna lagras tillfälligt. Du kan sedan skriva ut bilderna med de inställningar du har valt.

Om autentisering eller redovisning har aktiverats på enheten måste du kanske ange inloggningsuppgifter för att komma åt kopieringsfunktionerna.

Med funktionen Anteckningar kan du automatiskt lägga till en kommentar, ett sidnummer, dagens datum eller en Bates-stämpel på utskrifterna. Du kan välja ett av anteckningsalternativen eller alla och ange var på utskrifterna de ska hamna. Du kan också välja utseende på anteckningarna, t.ex. teckenstorlek.

Anteckningar kan inte användas på omslag (framsida och baksida), flikar, mellanlägg och tomma kapitelstartsidor.

Använd Sidnummer när du vill ha automatisk utskrift av ett sidnummer på en angiven plats på varje sida. Sidnumren räknas upp automatiskt. När du använder dubbelsidig utskrift skrivs sidnumret ut på båda sidorna av arket, som då räknas som två sidor.

Använd funktionen Kommentar när du vill lägga till en kommentar med högst 50 alfanumeriska tecken på en angiven plats på sidan. Du kan ändra en befintlig kommentarstext eller skapa en ny.

Använd Datum om du vill lägga till dagens datum på den valda platsen på sidan. Datumet som skrivs ut är det datum som har ställts in på enheten. Administratören ställer in kalendern i samband med installationen av enheten.

Använd Bates-stämpel när du vill lägga till en Bates-stämpel på en viss plats på sidan. Batesstämplar används främst inom juridik och företagsverksamhet och består av ett prefix (t.ex. ett ärendenummer eller referensnummer) och ett sidnummer som skrivs ut när dokumentet bearbetas. Prefixet kan bestå av högst 8 alfanumeriska tecken. Du kan lägga till ett nytt prefix eller välja ett i listan.

Använd Format och stil när du vill ange orientering, stil och utskriftskrav för de anteckningar som du har valt.

Obs: Alternativen under Format och stil blir tillgängliga när du har angett minst en anteckning.

1. Placera dokumenten med framsidan uppåt i dokumentmatarens inmatningsfack. Ställ in pappersstödet så att det ligger an mot dokumenten.

Eller

- 2. Tryck på **Rensa allt** på kontrollpanelen om du vill avbryta tidigare programmeringsval.
- 3. Tryck på **Tjänster Hem**.
- 4. Välj **Kopiering** på pekskärmen. Kopieringsfunktionerna visas.
- 5. Välj fliken **Utmatningsformat**.
- 6. Välj **Anteckningar**.
- 7. Välj önskade alternativ under Anteckningar. Du kan välja flera alternativ, men du måste välja olika platser för dem.
	- Med **Sidnummer** skrivs automatiskt ett sidnummer ut på sidan.
	- Med **Kommentar** kan du ange kommentarer med högst 50 alfanumeriska tecken på sidan.
	- Med **Datum** läggs dagens datum till på sidan.
	- Med **Bates-stämpel** läggs en vald Bates-stämpel till på sidan.
- 8. Välj **OK**.
- 9. Ange önskat antal kopior med hjälp av knappsatsen på kontrollpanelen.
- 10. Tryck på **Start** på kontrollpanelen för att skanna originalet.
- 11. Ta bort originalet från dokumentmataren eller dokumentglaset när skanningen är klar. Jobbet lagras i jobblistan och kan bearbetas.
- 12. Tryck på **Jobbstatus** på kontrollpanelen när du vill se jobblistan och kontrollera jobbets status.
- 13. Om jobbet är kvar i listan Aktiva jobb behöver du fylla på exempelvis papper eller häftklamrar innan jobbet kan slutföras. Du kan ta reda på vilket förbrukningsmaterial som behöver fyllas på genom att markera jobbet och trycka på **Information**. Jobbet skrivs ut när förbrukningsmaterialet har fyllts på.

Mer information [Lägga till sidnummer på kopior](#page-110-0) [Lägga till kommentarer på kopior](#page-111-0) [Skriva ut datum](#page-113-0) [Skriva ut en Bates-stämpel på kopior](#page-114-0) [Logga in på enheten med användar-ID](#page-650-0) [Visa förlopp och information om ett jobb med menyn Jobbstatus](#page-637-0)

# <span id="page-110-0"></span>**Lägga till sidnummer på kopior**

När du trycker på Start för att göra en kopia skannas originalen och bilderna lagras tillfälligt. Du kan sedan skriva ut bilderna med de inställningar du har valt.

Om autentisering eller redovisning har aktiverats på enheten måste du kanske ange inloggningsuppgifter för att komma åt kopieringsfunktionerna.

Använd Sidnummer när du vill ha automatisk utskrift av ett sidnummer på en angiven plats på varje sida. Sidnumren räknas upp automatiskt. När du använder dubbelsidig utskrift skrivs sidnumret ut på båda sidorna av arket, som då räknas som två sidor.

1. Placera dokumenten med framsidan uppåt i dokumentmatarens inmatningsfack. Ställ in pappersstödet så att det ligger an mot dokumenten.

Eller

Fäll upp dokumentmataren. Placera dokumentet med framsidan nedåt på dokumentglaset och med vänstra hörnet mot pilen högst upp till vänster. Stäng dokumentmataren.

- 2. Tryck på **Rensa allt** på kontrollpanelen om du vill avbryta tidigare programmeringsval.
- 3. Tryck på **Tjänster Hem**.
- 4. Välj **Kopiering** på pekskärmen. Kopieringsfunktionerna visas.
- 5. Välj fliken **Utmatningsformat**.
- 6. Välj **Anteckningar**.
- 7. Välj **Sidnummer**.
- 8. Välj **På** om du vill infoga sidnummer på utskriften.
	- Välj vid behov **Av** om du vill skriva ut utan sidnummer.
- 9. Välj **inmatningsrutan Startsidnummer** och ange med hjälp av knappsatsen det första sidnumret som ska skrivas ut på det första utskriftsarkets första sida.
- 10. Ange med en pilknapp ange placeringen av sidnumren på de utskrivna sidorna.
- 11. Välj önskat alternativ under Använd på.
	- Med **Alla sidor** läggs anteckningen till på alla sidor.
	- Med **Alla sidor utom första** läggs anteckningen till på alla sidor utom den första.
- 12. Välj **OK**.

När du har angett en anteckning blir knappen Format och stil synlig.

#### 13. Välj **Format och stil**.

- 14. Välj önskat alternativ under Textbakgrund.
	- Med **Täckande** placeras en ogenomskinlig anteckning ovanpå utskriften och inget syns under anteckningen.
- Med **Genomskinlig** skapas en halvtransparent anteckning där utskriften är synlig under anteckningen.
- 15. Välj **inmatningsrutan Teckensnittets punktstorlek** och ange en teckenstorlek med hjälp av knappsatsen eller knapparna **+** och **-**.
- 16. Välj önskat alternativ under Baksida.
	- Med **Samma som framsida** används samma inställningar för både framsidan och baksidan.
	- Med **Spegelbild av framsida Vänd horisontellt** öppnas utskriften från höger till vänster som i en bok, och med bindningskanten till vänster på de udda sidorna. Anteckningens placering på baksidan är en spegelbild av framsidan. Om sidnumret exempelvis är placerat längst ned till vänster på framsidan, placeras det längst ned till höger på baksidan.
	- Med **Spegelbild av framsida Vänd vertikalt** öppnas utskriften nedifrån och upp som en almanacka, med bindningskanten överst på de udda sidorna. Anteckningens placering på baksidan är en spegelbild av framsidan. Om sidnumret exempelvis är placerat längst ned till vänster på framsidan, placeras det högst upp till vänster på baksidan.
- 17. Välj **OK**.
- 18. Välj **OK**.
- 19. Ange önskat antal kopior med hjälp av knappsatsen på kontrollpanelen.
- 20. Tryck på **Start** på kontrollpanelen för att skanna originalet.
- 21. Ta bort originalet från dokumentmataren eller dokumentglaset när skanningen är klar. Jobbet lagras i jobblistan och kan bearbetas.
- 22. Tryck på **Jobbstatus** på kontrollpanelen när du vill se jobblistan och kontrollera jobbets status.
- 23. Om jobbet är kvar i listan Aktiva jobb behöver du fylla på exempelvis papper eller häftklamrar innan jobbet kan slutföras. Du kan ta reda på vilket förbrukningsmaterial som behöver fyllas på genom att markera jobbet och trycka på **Information**. Jobbet skrivs ut när förbrukningsmaterialet har fyllts på.

#### Mer information

[Logga in på enheten med användar-ID](#page-650-0) [Visa förlopp och information om ett jobb med menyn Jobbstatus](#page-637-0)

#### <span id="page-111-0"></span>**Lägga till kommentarer på kopior**

När du trycker på Start för att göra en kopia skannas originalen och bilderna lagras tillfälligt. Du kan sedan skriva ut bilderna med de inställningar du har valt.

Om autentisering eller redovisning har aktiverats på enheten måste du kanske ange inloggningsuppgifter för att komma åt kopieringsfunktionerna.

Använd funktionen Kommentar när du vill lägga till en kommentar med högst 50 alfanumeriska tecken på en angiven plats på sidan. Du kan ändra en befintlig kommentarstext eller skapa en ny.

1. Placera dokumenten med framsidan uppåt i dokumentmatarens inmatningsfack. Ställ in pappersstödet så att det ligger an mot dokumenten.

Eller

- 2. Tryck på **Rensa allt** på kontrollpanelen om du vill avbryta tidigare programmeringsval.
- 3. Tryck på **Tjänster Hem**.
- 4. Välj **Kopiering** på pekskärmen. Kopieringsfunktionerna visas.
- 5. Välj fliken **Utmatningsformat**.
- 6. Välj **Anteckningar**.
- 7. Välj **Kommentar**.
- 8. Välj **På** när du vill infoga en kommentar i utskriften.
	- Välj **Av** om du vill skriva ut utan kommentar.
- 9. Välj önskad kommentar i listan Sparade kommentarer. Om du vill redigera en befintlig kommentar markerar du den i listan och väljer **Redigera**. Redigera texten med tangentbordet och välj **OK** när du vill stänga tangentbordet.
- 10. Ange med en pilknapp kommentarens placering på de utskrivna sidorna.
- 11. Välj önskat alternativ i listrutan Använd på.
	- Med **Alla sidor** läggs anteckningen till på alla sidor.
	- Med **Alla sidor utom första** läggs anteckningen till på alla sidor utom den första.
	- Med **Endast första sida** läggs anteckningen till på den första sidan men inte på efterföljande sidor.
- 12. Välj **OK**.

När du har angett en anteckning blir knappen Format och stil synlig.

- 13. Välj **Format och stil**.
- 14. Välj önskat alternativ under Textbakgrund.
	- Med **Täckande** placeras en ogenomskinlig anteckning ovanpå utskriften och inget syns under anteckningen.
	- Med **Genomskinlig** skapas en halvtransparent anteckning där utskriften är synlig under anteckningen.
- 15. Välj **inmatningsrutan Teckensnittets punktstorlek** och ange en teckenstorlek med hjälp av knappsatsen eller knapparna **+** och **-**.
- 16. Välj önskat alternativ under Baksida.
	- Med **Samma som framsida** används samma inställningar för både framsidan och baksidan.
	- Med **Spegelbild av framsida Vänd horisontellt** öppnas utskriften från höger till vänster som i en bok, och med bindningskanten till vänster på de udda sidorna. Anteckningens placering på baksidan är en spegelbild av framsidan. Om sidnumret exempelvis är placerat längst ned till vänster på framsidan, placeras det längst ned till höger på baksidan.
	- Med **Spegelbild av framsida Vänd vertikalt** öppnas utskriften nedifrån och upp som en almanacka, med bindningskanten överst på de udda sidorna. Anteckningens placering på baksidan är en spegelbild av framsidan. Om sidnumret exempelvis är placerat längst ned till vänster på framsidan, placeras det högst upp till vänster på baksidan.
- 17. Välj **OK**.
- 18. Välj **OK**.
- 19. Ange önskat antal kopior med hjälp av knappsatsen på kontrollpanelen.
- 20. Tryck på **Start** på kontrollpanelen för att skanna originalet.
- 21. Ta bort originalet från dokumentmataren eller dokumentglaset när skanningen är klar. Jobbet lagras i jobblistan och kan bearbetas.
- 22. Tryck på **Jobbstatus** på kontrollpanelen när du vill se jobblistan och kontrollera jobbets status.

23. Om jobbet är kvar i listan Aktiva jobb behöver du fylla på exempelvis papper eller häftklamrar innan jobbet kan slutföras. Du kan ta reda på vilket förbrukningsmaterial som behöver fyllas på genom att markera jobbet och trycka på **Information**. Jobbet skrivs ut när förbrukningsmaterialet har fyllts på.

#### Mer information [Logga in på enheten med användar-ID](#page-650-0) [Visa förlopp och information om ett jobb med menyn Jobbstatus](#page-637-0)

#### <span id="page-113-0"></span>**Skriva ut datum**

När du trycker på Start för att göra en kopia skannas originalen och bilderna lagras tillfälligt. Du kan sedan skriva ut bilderna med de inställningar du har valt.

Om autentisering eller redovisning har aktiverats på enheten måste du kanske ange inloggningsuppgifter för att komma åt kopieringsfunktionerna.

Använd Datum om du vill lägga till dagens datum på den valda platsen på sidan. Datumet som skrivs ut är det datum som har ställts in på enheten. Administratören ställer in kalendern i samband med installationen av enheten.

Mer information finns i System Administrator Guide (Administratörshandbok).

1. Placera dokumenten med framsidan uppåt i dokumentmatarens inmatningsfack. Ställ in pappersstödet så att det ligger an mot dokumenten.

Eller

- 2. Tryck på **Rensa allt** på kontrollpanelen om du vill avbryta tidigare programmeringsval.
- 3. Tryck på **Tjänster Hem**.
- 4. Välj **Kopiering** på pekskärmen. Kopieringsfunktionerna visas.
- 5. Välj fliken **Utmatningsformat**.
- 6. Välj **Anteckningar**.
- 7. Välj **Datum**.
- 8. Välj **På** när du vill infoga datum på utskriften.
	- Välj vid behov **Av** om du vill skriva ut utan datum.
- 9. Välj önskat datumformat.
	- DD/MM/ÅÅÅÅ
	- MM/DD/ÅÅÅÅ
	- ÅÅÅÅ/MM/DD
- 10. Ange med en pilknapp datumets placering på de utskrivna sidorna.
- 11. Välj önskat alternativ i listrutan Använd på.
	- Med **Alla sidor** läggs anteckningen till på alla sidor.
	- Med **Alla sidor utom första** läggs anteckningen till på alla sidor utom den första.
	- Med **Endast första sida** läggs anteckningen till på den första sidan men inte på efterföljande sidor.
- 12. Välj **OK**.

När du har angett en anteckning blir knappen Format och stil synlig.

- 13. Välj **Format och stil**.
- 14. Välj önskat alternativ under Textbakgrund.
	- Med **Täckande** placeras en ogenomskinlig anteckning ovanpå utskriften och inget syns under anteckningen.
	- Med **Genomskinlig** skapas en halvtransparent anteckning där utskriften är synlig under anteckningen.
- 15. Välj **inmatningsrutan Teckensnittets punktstorlek** och ange en teckenstorlek med hjälp av knappsatsen eller knapparna **+** och **-**.
- 16. Välj önskat alternativ under Baksida.
	- Med **Samma som framsida** används samma inställningar för både framsidan och baksidan.
	- Med **Spegelbild av framsida Vänd horisontellt** öppnas utskriften från höger till vänster som i en bok, och med bindningskanten till vänster på de udda sidorna. Anteckningens placering på baksidan är en spegelbild av framsidan. Om sidnumret exempelvis är placerat längst ned till vänster på framsidan, placeras det längst ned till höger på baksidan.
	- Med **Spegelbild av framsida Vänd vertikalt** öppnas utskriften nedifrån och upp som en almanacka, med bindningskanten överst på de udda sidorna. Anteckningens placering på baksidan är en spegelbild av framsidan. Om sidnumret exempelvis är placerat längst ned till vänster på framsidan, placeras det högst upp till vänster på baksidan.
- 17. Välj **OK**.
- 18. Välj **OK**.
- 19. Ange önskat antal kopior med hjälp av knappsatsen på kontrollpanelen.
- 20. Tryck på **Start** på kontrollpanelen för att skanna originalet.
- 21. Ta bort originalet från dokumentmataren eller dokumentglaset när skanningen är klar. Jobbet lagras i jobblistan och kan bearbetas.
- 22. Tryck på **Jobbstatus** på kontrollpanelen när du vill se jobblistan och kontrollera jobbets status.
- 23. Om jobbet är kvar i listan Aktiva jobb behöver du fylla på exempelvis papper eller häftklamrar innan jobbet kan slutföras. Du kan ta reda på vilket förbrukningsmaterial som behöver fyllas på genom att markera jobbet och trycka på **Information**. Jobbet skrivs ut när förbrukningsmaterialet har fyllts på.

Mer information

[Logga in på enheten med användar-ID](#page-650-0) [Hämta kontaktuppgifter till administratören via Internettjänster](#page-614-0) [System Administrator Guide \(Systemadministratörshandbok\) w](www.xerox.com/support)ww.xerox.com/support. [Visa förlopp och information om ett jobb med menyn Jobbstatus](#page-637-0)

#### <span id="page-114-0"></span>**Skriva ut en Bates-stämpel på kopior**

När du trycker på Start för att göra en kopia skannas originalen och bilderna lagras tillfälligt. Du kan sedan skriva ut bilderna med de inställningar du har valt.

Använd Bates-stämpel när du vill lägga till en Bates-stämpel på en viss plats på sidan. Batesstämplar används främst inom juridik och företagsverksamhet och består av ett prefix (t.ex. ett ärendenummer eller referensnummer) och ett sidnummer som skrivs ut när dokumentet bearbetas. Prefixet kan bestå av högst 8 alfanumeriska tecken. Du kan lägga till ett nytt prefix eller välja ett i listan.

1. Placera dokumenten med framsidan uppåt i dokumentmatarens inmatningsfack. Ställ in pappersstödet så att det ligger an mot dokumenten.

Eller

Fäll upp dokumentmataren. Placera dokumentet med framsidan nedåt på dokumentglaset och med vänstra hörnet mot pilen högst upp till vänster. Stäng dokumentmataren.

- 2. Tryck på **Rensa allt** på kontrollpanelen om du vill avbryta tidigare programmeringsval.
- 3. Tryck på **Tjänster Hem**.
- 4. Välj **Kopiering** på pekskärmen. Kopieringsfunktionerna visas.
- 5. Välj fliken **Utmatningsformat**.
- 6. Välj **Anteckningar**.
- 7. Välj **Bates-stämpel**.
- 8. Välj **På** om du vill infoga en Bates-stämpel på utskriften.
	- Välj **Av** om du vill skriva ut utan Bates-stämpel.
- 9. Välj önskad Bates-stämpel i listan Lagrade prefix. Om ett prefix ännu inte har programmerats visas det som Tillgänglig. Om du vill redigera ett befintligt prefix markerar du det i listan och väljer **Redigera**. Redigera texten med tangentbordet och välj **OK** när du vill stänga tangentbordet.
- 10. Ange med en pilknapp Bates-stämpelns placering på de utskrivna sidorna.
- 11. Välj **inmatningsrutan Startsidnummer** och ange startsidans nummer med knappsatsen. Inledande nollor kan anges för att ställa in längden på startsidnumret, t.ex. 000000001.
- 12. Välj önskat alternativ under Använd på.
	- Med **Alla sidor** läggs anteckningen till på alla sidor.
	- Med **Alla sidor utom första** läggs anteckningen till på alla sidor utom den första.
- 13. Välj **OK**.

När du har angett en anteckning blir knappen Format och stil synlig.

- 14. Välj **Format och stil**.
- 15. Välj önskat alternativ under Textbakgrund.
	- Med **Täckande** placeras en ogenomskinlig anteckning ovanpå utskriften och inget syns under anteckningen.
	- Med **Genomskinlig** skapas en halvtransparent anteckning där utskriften är synlig under anteckningen.
- 16. Välj **inmatningsrutan Teckensnittets punktstorlek** och ange en teckenstorlek med hjälp av knappsatsen eller knapparna **+** och **-**.
- 17. Välj önskat alternativ under Baksida.
	- Med **Samma som framsida** används samma inställningar för både framsidan och baksidan.
	- Med **Spegelbild av framsida Vänd horisontellt** öppnas utskriften från höger till vänster som i en bok, och med bindningskanten till vänster på de udda sidorna. Anteckningens placering på baksidan är en spegelbild av framsidan. Om sidnumret exempelvis är placerat längst ned till vänster på framsidan, placeras det längst ned till höger på baksidan.
- Med **Spegelbild av framsida Vänd vertikalt** öppnas utskriften nedifrån och upp som en almanacka, med bindningskanten överst på de udda sidorna. Anteckningens placering på baksidan är en spegelbild av framsidan. Om sidnumret exempelvis är placerat längst ned till vänster på framsidan, placeras det högst upp till vänster på baksidan.
- 18. Välj **OK**.
- 19. Välj **OK**.
- 20. Ange önskat antal kopior med hjälp av knappsatsen på kontrollpanelen.
- 21. Tryck på **Start** på kontrollpanelen för att skanna originalet.
- 22. Ta bort originalet från dokumentmataren eller dokumentglaset när skanningen är klar. Jobbet lagras i jobblistan och kan bearbetas.
- 23. Tryck på **Jobbstatus** på kontrollpanelen när du vill se jobblistan och kontrollera jobbets status.
- 24. Om jobbet är kvar i listan Aktiva jobb behöver du fylla på exempelvis papper eller häftklamrar innan jobbet kan slutföras. Du kan ta reda på vilket förbrukningsmaterial som behöver fyllas på genom att markera jobbet och trycka på **Information**. Jobbet skrivs ut när förbrukningsmaterialet har fyllts på.

#### Mer information

[Logga in på enheten med användar-ID](#page-650-0) [Visa förlopp och information om ett jobb med menyn Jobbstatus](#page-637-0)

# Använda avdelare för stordior

När du trycker på Start för att göra en kopia skannas originalen och bilderna lagras tillfälligt. Du kan sedan skriva ut bilderna med de inställningar du har valt.

Om autentisering eller redovisning har aktiverats på enheten måste du kanske ange inloggningsuppgifter för att komma åt kopieringsfunktionerna.

Med Avdelare för stordior kan du infoga ett tomt eller utskrivet pappersark från ett angivet pappersmagasin mellan varje utskriven stordia.

Obs: Avdelarnas format och orientering måste vara samma som till stordiorna.

1. Placera dokumenten med framsidan uppåt i dokumentmatarens inmatningsfack. Ställ in pappersstödet så att det ligger an mot dokumenten.

Eller

Fäll upp dokumentmataren. Placera dokumentet med framsidan nedåt på dokumentglaset och med vänstra hörnet mot pilen högst upp till vänster. Stäng dokumentmataren.

- 2. Tryck på **Rensa allt** på kontrollpanelen om du vill avbryta tidigare programmeringsval.
- 3. Tryck på **Tjänster Hem**.
- 4. Välj **Kopiering** på pekskärmen. Kopieringsfunktionerna visas.
- 5. Öppna fliken **Kopiering** vid behov. Den visas vanligtvis som standard när du väljer kopieringstjänsten.

Obs: Funktionen blir tillgänglig först när du väljer ett särskilt pappersmagasin. Den är inte tillgänglig om du har valt alternativet Auto pappersval.

- 6. Välj under Papper den papperskälla som ska användas till huvuddelen av jobbet.
- 7. Välj fliken **Utmatningsformat**.
- 8. Välj **Avdelare för stordior**.
- 9. Välj **På** om du vill infoga avdelare i jobbet.
	- Välj **Av** om du inte vill infoga avdelare mellan stordior i jobbet.
- 10. Välj det pappersmagasin som innehåller papperet till avdelare i listan Avdelare. Välj **Mer...** om du vill se alla alternativ för pappersmagasinen.
- 11. Ändra vid behov magasinet med stordior i listan Stordior. Välj **Mer...** om du vill se alla alternativ för pappersmagasinen.
- 12. Välj **OK**.
- 13. Ange önskat antal kopior med hjälp av knappsatsen på kontrollpanelen.
- 14. Tryck på **Start** på kontrollpanelen för att skanna originalet.
- 15. Ta bort originalet från dokumentmataren eller dokumentglaset när skanningen är klar. Jobbet lagras i jobblistan och kan bearbetas.
- 16. Tryck på **Jobbstatus** på kontrollpanelen när du vill se jobblistan och kontrollera jobbets status.
- 17. Om jobbet är kvar i listan Aktiva jobb behöver du fylla på exempelvis papper eller häftklamrar innan jobbet kan slutföras. Du kan ta reda på vilket förbrukningsmaterial som behöver fyllas på genom att markera jobbet och trycka på **Information**. Jobbet skrivs ut när förbrukningsmaterialet har fyllts på.

#### Mer information

[Logga in på enheten med användar-ID](#page-650-0) [Visa förlopp och information om ett jobb med menyn Jobbstatus](#page-637-0) [Lägga i olika typer av material](#page-634-0) [Fylla på det manuella magasinet och ändra magasininställningarna](#page-632-0)

# Kopiera flera sidor eller upprepade bilder på samma sida

Använd funktionen Sidlayout när du exempelvis ska skapa åhörarkopior, bildmanus eller arkivera dokument. Enheten förminskar eller förstorar bilderna efter behov och placerar dem med liggande eller stående orientering beroende på det valda pappersformatet.

Upp til 36 bilder kan passas in på ett och samma pappersark. Med sidlayoutfunktionen kan du skriva ut med en rad olika format.

- 4 original i 2 rader och 2 spalter
- 6 original i 3 rader och 2 spalter
- 2 original i 2 rader och 1 spalt

Obs: Vissa funktioner kan inte användas tillsammans med Sidlayout. De visas nedtonade på skärmen.

1. Placera dokumenten med framsidan uppåt i dokumentmatarens inmatningsfack. Ställ in pappersstödet så att det ligger an mot dokumenten.

Eller

- 2. Tryck på **Rensa allt** på kontrollpanelen om du vill avbryta tidigare programmeringsval.
- 3. Tryck på **Tjänster Hem**.
- 4. Välj **Kopiering** på pekskärmen. Kopieringsfunktionerna visas.
- 5. Välj fliken **Utmatningsformat**.
- 6. Välj **Sidlayout**.
- 7. Välj önskat alternativ under Sidlayout.
	- Med **Av** skrivs det ut en enda bild per sida.
	- Med **Sidor per ark** placeras ett angivet antal sidor på den ena eller båda sidorna av papperet.
	- Med **Upprepa bild** placeras ett angivet antal av samma dokumentsida på den ena eller båda sidorna av papperet.
- 8. Välj antal sidor eller upprepningar i listan med förinställningar eller välj **Ange rader och spalter** och ange med hjälp av pilknapparna önskat antal rader och spalter om du vill skapa en egen layout.
- 9. Välj önskat alternativ under Dokumentets orientering.
- Välj **Stående dokument** om bilderna i originalen är orienterade med långsidan först.
- Välj **Liggande dokument** om bilderna i originalen är orienterade med kortsidan först.
- 10. Välj **OK**.
- 11. Ange önskat antal kopior med hjälp av knappsatsen på kontrollpanelen.
- 12. Tryck på **Start** på kontrollpanelen för att skanna originalet.
- 13. Ta bort originalet från dokumentmataren eller dokumentglaset när skanningen är klar. Jobbet lagras i jobblistan och kan bearbetas.
- 14. Tryck på **Jobbstatus** på kontrollpanelen när du vill se jobblistan och kontrollera jobbets status.
- 15. Om jobbet är kvar i listan Aktiva jobb behöver du fylla på exempelvis papper eller häftklamrar innan jobbet kan slutföras. Du kan ta reda på vilket förbrukningsmaterial som behöver fyllas på genom att markera jobbet och trycka på **Information**. Jobbet skrivs ut när förbrukningsmaterialet har fyllts på.

Mer information [Logga in på enheten med användar-ID](#page-650-0) [Visa förlopp och information om ett jobb med menyn Jobbstatus](#page-637-0)

# Sammansätta jobb

# Framställa en kopia med flera sid- eller segmentinställningar

När du trycker på Start för att göra en kopia skannas originalen och bilderna lagras tillfälligt. Du kan sedan skriva ut bilderna med de inställningar du har valt.

Om autentisering eller redovisning har aktiverats på enheten måste du kanske ange inloggningsuppgifter för att komma åt kopieringsfunktionerna.

Använd Sammansätta jobb när jobbet kräver olika inställningar för varje sida eller när dokumentet innehåller grupper med sidor (segment).

Du kan också använda Sammansätta jobb när du i ett och samma jobb vill kombinera separata sidor som har skannats på dokumentglaset.

- 1. Dela upp originalen i grupper som kan ställas in separat.
- 2. Placera dokumenten med framsidan uppåt i dokumentmatarens inmatningsfack. Ställ in pappersstödet så att det ligger an mot dokumenten.

#### Eller

Fäll upp dokumentmataren. Placera dokumentet med framsidan nedåt på dokumentglaset och med vänstra hörnet mot pilen högst upp till vänster. Stäng dokumentmataren.

- 3. Tryck på **Rensa allt** på kontrollpanelen om du vill avbryta tidigare programmeringsval.
- 4. Tryck på **Tjänster Hem**.
- 5. Välj **Kopiering** på pekskärmen. Kopieringsfunktionerna visas.
- 6. Välj fliken **Sammansätta jobb**.
- 7. Välj **Sammansätta jobb**.
- 8. Välj **På** för att aktivera funktionen och tillhörande alternativ.
	- Välj vid behov **Av** om du vill avbryta alla inställningar.
- 9. Välj **Alternativ...** och välj önskade alternativ.
	- **Visa översiktsfönster mellan segment** visar jobbets status när varje avsnitt har skannats.
	- **Inaktivera Sammansätta jobb när jobbet har skickats** inaktiverar funktionen automatiskt när det sista segmentet har skannats.
- 10. Välj **OK**.
- 11. Välj **OK**.
- 12. Välj funktionerna för det första segmentet i jobbet.
	- Om du använder Sammansätta jobb med jobb som innehåller flikpapper måste du kontrollera att flikpapperet är rätt ilagt och sedan välja det magasin som innehåller flikpapperet.

Obs: Om du väljer flikpapper flyttas bilden automatiskt 13 mm åt höger om flikoriginalet har formatet A4 eller 8,5 x 11".

13. Placera originalen till det första segmentet med framsidan uppåt i dokumentmatarens inmatningsfack. Justera pappersstödet så att det ligger an mot dokumenten.

Eller

- 14. Tryck på **Start** på kontrollpanelen för att skanna originalet.
- 15. Ta bort originalen till det första segmentet när de har skannats. Det första segmentet visas i listan på skärmen Sammansätta jobb.
- 16. Välj vid behov alternativ för segmentet.
	- **Provsats av sista segm.** skriver ut en provsats av det segment som just har skannats. Om du är nöjd med provsatsen kan du fortsätta ställa in det sammansatta jobbet.
	- **Ta bort sista segment** tar bort segmentet som just har skannats. Du kan fortsätta ställa in det sammansatta jobbet.
	- **Ta bort alla segment** tar bort den aktuella jobbsammansättningen. Huvudskärmen för Sammansätta jobb visas igen.
- 17. Välj alternativ till det andra segmentet.
- 18. Lägg i originalen till det andra segmentet.
- 19. Tryck på **Start** på kontrollpanelen för att skanna originalet.
- 20. Upprepa förloppet tills du har programmerat och skannat alla segment i jobbet.
- 21. Ange önskat antal kopior med hjälp av knappsatsen på kontrollpanelen.
- 22. Välj **Skicka jobb** när det sista segmentet har skannats.
- 23. Tryck på **Jobbstatus** på kontrollpanelen när du vill se jobblistan och kontrollera jobbets status.
- 24. Om jobbet är kvar i listan Aktiva jobb behöver du fylla på exempelvis papper eller häftklamrar innan jobbet kan slutföras. Du kan ta reda på vilket förbrukningsmaterial som behöver fyllas på genom att markera jobbet och trycka på **Information**. Jobbet skrivs ut när förbrukningsmaterialet har fyllts på.

Mer information [Skriva ut en provsats av ett sammansatt jobb](#page-120-0) [Logga in på enheten med användar-ID](#page-650-0) [Visa förlopp och information om ett jobb med menyn Jobbstatus](#page-637-0)

# <span id="page-120-0"></span>Skriva ut en provsats av ett sammansatt jobb

När du trycker på Start för att göra en kopia skannas originalen och bilderna lagras tillfälligt. Du kan sedan skriva ut bilderna med de inställningar du har valt.

Om autentisering eller redovisning har aktiverats på enheten måste du kanske ange inloggningsuppgifter för att komma åt kopieringsfunktionerna.

När du kopierar ett stort antal satser kan du använda funktionen Provjobb för att kontrollera att alla utskriftsinställningar är korrekta innan du skriver ut resterande satser.

1. Placera dokumenten med framsidan uppåt i dokumentmatarens inmatningsfack. Ställ in pappersstödet så att det ligger an mot dokumenten.

Eller

Fäll upp dokumentmataren. Placera dokumentet med framsidan nedåt på dokumentglaset och med vänstra hörnet mot pilen högst upp till vänster. Stäng dokumentmataren.

- 2. Tryck på **Rensa allt** på kontrollpanelen om du vill avbryta tidigare programmeringsval.
- 3. Tryck på **Tjänster Hem**.
- 4. Välj **Kopiering** på pekskärmen. Kopieringsfunktionerna visas.
- 5. Välj fliken **Sammansätta jobb**.
- 6. Välj **Provjobb**.
- 7. Välj **På** för att aktivera funktionen och tillhörande alternativ.
	- Välj vid behov **Av** om du vill avbryta alla inställningar.
- 8. Välj **OK**.
- 9. Ange önskat antal kopior med hjälp av knappsatsen på kontrollpanelen.
- 10. Tryck på **Start** på kontrollpanelen för att skanna originalet.

En sats av jobbet, provjobbet, skrivs ut. Resten av jobbet sparas i jobblistan.

- 11. Frigör eller radera provjobbet.
	- Om du är nöjd med provjobbet väljer du **Frigör**. Det programmerade antalet satser framställs.
	- Om du inte är nöjd med provjobbet väljer du **Ta bort** och bekräftar borttagningen med **Ta bort**. Jobbet tas bort från jobblistan. Upprepa proceduren tills du är nöjd med provjobbet.
- 12. Välj **Jobbstatus** för att komma åt jobbet. Jobbet har statusen Behållet: Provutskrift.
- 13. Markera jobbet i listan.
- 14. Om du är nöjd med provjobbet väljer du **Frigör**. Det programmerade antalet satser framställs.
- 15. Om du inte är nöjd med provjobbet väljer du **Ta bort** och bekräftar borttagningen med **Ta bort**. Jobbet tas bort från listan.
- 16. Upprepa proceduren för provjobb tills du är nöjd med provet.
- 17. Tryck på **Jobbstatus** på kontrollpanelen när du vill se jobblistan och kontrollera jobbets status.
- 18. Om jobbet är kvar i listan Aktiva jobb behöver du fylla på exempelvis papper eller häftklamrar innan jobbet kan slutföras. Du kan ta reda på vilket förbrukningsmaterial som behöver fyllas på genom att markera jobbet och trycka på **Information**. Jobbet skrivs ut när förbrukningsmaterialet har fyllts på.
- 19. Ta bort originalet från dokumentmataren eller dokumentglaset när skanningen är klar. Jobbet lagras i jobblistan och kan bearbetas.

#### Mer information

[Hämta sparade kopieringsinställningar](#page-122-0) [Logga in på enheten med användar-ID](#page-650-0) [Visa förlopp och information om ett jobb med menyn Jobbstatus](#page-637-0) [Spara aktuella kopieringsinställningar](#page-121-0)

# <span id="page-121-0"></span>Spara aktuella kopieringsinställningar

När du trycker på Start för att göra en kopia skannas originalen och bilderna lagras tillfälligt. Du kan sedan skriva ut bilderna med de inställningar du har valt.

Om autentisering eller redovisning har aktiverats på enheten måste du kanske ange inloggningsuppgifter för att komma åt kopieringsfunktionerna.

Med alternativet Spara aktuella inställningar kan du i enhetens minnet spara upp till 50 kombinationer av alternativ som du använder ofta. Det är bara programmeringen för jobbet som lagras, inte själva jobbet. Varje gång du hämtar och använder sparade inställningar måste originaldokumentet skannas.

Funktionen är praktisk om du ofta använder samma inställningar för att framställa dokument.

1. Placera dokumenten med framsidan uppåt i dokumentmatarens inmatningsfack. Ställ in pappersstödet så att det ligger an mot dokumenten.

Eller

- 2. Tryck på **Rensa allt** på kontrollpanelen om du vill avbryta tidigare programmeringsval.
- 3. Tryck på **Tjänster Hem**.
- 4. Välj **Kopiering** på pekskärmen. Kopieringsfunktionerna visas.
- 5. Programmera önskade funktioner för jobbet.
- 6. Ange önskat antal kopior med hjälp av knappsatsen på kontrollpanelen.
- 7. Välj fliken **Sammansätta jobb**.
- 8. Välj **Spara aktuella inställningar**.
- 9. Välj en tillgänglig inställning i listrutan Inställningens namn.
- 10. Skriv ett namn på inställningarna med tangentbordet.
- 11. Välj **OK**.

Inställningarna sparas och kan hämtas med funktionen Hämta sparade inställningar.

Du kan fortsätta skriva ut det aktuella jobbet.

- 12. Tryck på **Start** på kontrollpanelen för att skanna originalet.
- 13. Ta bort originalet från dokumentmataren eller dokumentglaset när skanningen är klar. Jobbet lagras i jobblistan och kan bearbetas.
- 14. Tryck på **Jobbstatus** på kontrollpanelen när du vill se jobblistan och kontrollera jobbets status.
- 15. Om jobbet är kvar i listan Aktiva jobb behöver du fylla på exempelvis papper eller häftklamrar innan jobbet kan slutföras. Du kan ta reda på vilket förbrukningsmaterial som behöver fyllas på genom att markera jobbet och trycka på **Information**. Jobbet skrivs ut när förbrukningsmaterialet har fyllts på.

Mer information

[Hämta sparade kopieringsinställningar](#page-122-0) [Logga in på enheten med användar-ID](#page-650-0) [Visa förlopp och information om ett jobb med menyn Jobbstatus](#page-637-0)

# <span id="page-122-0"></span>Hämta sparade kopieringsinställningar

När du trycker på Start för att göra en kopia skannas originalen och bilderna lagras tillfälligt. Du kan sedan skriva ut bilderna med de inställningar du har valt.

Om autentisering eller redovisning har aktiverats på enheten måste du kanske ange inloggningsuppgifter för att komma åt kopieringsfunktionerna.

Använd Hämta sparade inställningar när du vill använda samma inställningar som i ett tidigare jobb. Med Spara aktuella inställningar sparas inställningarna i enhetens minne så att du kan använda dem på senare jobb.

Du kan ändra vissa inställningar som du hämtar, men de ändringarna sparas inte tillsammans med inställningarna.

1. Placera dokumenten med framsidan uppåt i dokumentmatarens inmatningsfack. Ställ in pappersstödet så att det ligger an mot dokumenten.

Eller

- 2. Tryck på **Rensa allt** på kontrollpanelen om du vill avbryta tidigare programmeringsval.
- 3. Tryck på **Tjänster Hem**.
- 4. Välj **Kopiering** på pekskärmen. Kopieringsfunktionerna visas.
- 5. Välj fliken **Sammansätta jobb**.
- 6. Välj **Hämta sparade inställningar**.
- 7. Välj önskad inställning i listan Inställningens namn.
- 8. Välj **Läs in inställningar**. De programmerade inställningarna aktiveras.
- 9. Du kan ändra inställningarna vid behov. Ändringarna sparas dock inte tillsammans med de sparade inställningarna.
- 10. Tryck på **Start** på kontrollpanelen för att skanna originalet.
- 11. Ta bort originalet från dokumentmataren eller dokumentglaset när skanningen är klar. Jobbet lagras i jobblistan och kan bearbetas.
- 12. Tryck på **Jobbstatus** på kontrollpanelen när du vill se jobblistan och kontrollera jobbets status.
- 13. Om jobbet är kvar i listan Aktiva jobb behöver du fylla på exempelvis papper eller häftklamrar innan jobbet kan slutföras. Du kan ta reda på vilket förbrukningsmaterial som behöver fyllas på genom att markera jobbet och trycka på **Information**. Jobbet skrivs ut när förbrukningsmaterialet har fyllts på.

#### Mer information

[Spara aktuella kopieringsinställningar](#page-121-0) [Logga in på enheten med användar-ID](#page-650-0) [Visa förlopp och information om ett jobb med menyn Jobbstatus](#page-637-0)

# Ta bort sparade kopieringsinställningar

När du trycker på Start för att göra en kopia skannas originalen och bilderna lagras tillfälligt. Du kan sedan skriva ut bilderna med de inställningar du har valt.

Om autentisering eller redovisning har aktiverats på enheten måste du kanske ange inloggningsuppgifter för att komma åt kopieringsfunktionerna.

Använd Ta bort inställningar om du vill ta bort sparade inställningar från enhetens minne. Högst tio uppsättningar inställningar kan sparas, så ibland kan du behöva ta bort äldre uppsättningar.

- 1. Tryck på **Tjänster Hem**.
- 2. Välj **Kopiering** på pekskärmen. Kopieringsfunktionerna visas.
- 3. Välj fliken **Sammansätta jobb**.
- 4. Välj **Hämta sparade inställningar**.
- 5. Välj önskad inställning i listan Inställningens namn.
- 6. Välj **Ta bort inställningar**.
- 7. Välj **Ta bort** för att bekräfta borttagningen.

Mer information [Spara aktuella kopieringsinställningar](#page-121-0) [Logga in på enheten med användar-ID](#page-650-0)

# Faxa

# 4

# Fax (Inbyggd fax)

# Skicka ett fax (Inbyggd fax)

Det finns tre faxtjänster som kan installeras eller aktiveras på enheten: Fax (Inbyggd fax), Internetfax och Serverfax.

Med tjänsten Fax (Inbyggd fax) kan du skanna dokument och skicka dem till de flesta typer av faxenheter som är anslutna till telenätet.

Obs: Denna funktion måste aktiveras av administratören.

Om autentisering eller redovisning har aktiverats på enheten måste du kanske ange inloggningsuppgifter för att komma åt faxfunktionerna.

1. Placera dokumenten med framsidan uppåt i dokumentmatarens inmatningsfack. Ställ in pappersstödet så att det ligger an mot dokumenten.

Eller

Fäll upp dokumentmataren. Placera dokumentet med framsidan nedåt på dokumentglaset och med vänstra hörnet mot pilen högst upp till vänster. Stäng dokumentmataren.

- 2. Tryck på **Rensa allt** på kontrollpanelen om du vill avbryta tidigare programmeringsval.
- 3. Tryck på **Tjänster Hem**.
- 4. Välj **Fax** på pekskärmen.
- 5. Öppna vid behov fliken **Fax**. Den visas vanligtvis som standard när du väljer faxtjänsten.
- 6. Välj **inmatningsrutan Skriv ett faxnummer** och skriv mottagarens faxnummer med den numeriska knappsatsen eller knappsatsen på pekskärmen.
- 7. Välj **Lägg till**.
	- Om du vill skicka dokumentet till flera mottagare samtidigt anger du uppgifterna för en mottagare i taget och väljer **Lägg till** tills du har lagt till alla mottagare.
- 8. Spara uppgifterna genom att välja **Stäng**.
- 9. Gör alla önskade inställningar.
- 10. Tryck på **Start** på kontrollpanelen för att skanna originalet.
- 11. Ta bort originalet från dokumentmataren eller dokumentglaset när skanningen är klar.
- 12. Tryck på **Jobbstatus** på kontrollpanelen när du vill se jobblistan och kontrollera jobbets status.

Mer information [Logga in på enheten med användar-ID](#page-650-0) [Beskrivning av faxfunktionerna](#page-41-0) [Hämta kontaktuppgifter till administratören via Internettjänster](#page-614-0) [System Administrator Guide \(Systemadministratörshandbok\) w](www.xerox.com/support)ww.xerox.com/support. [Använda uppringningstecken i ett faxnummer \(Inbyggd fax\)](#page-125-0)

# Faxa

# <span id="page-125-0"></span>**Använda uppringningstecken i ett faxnummer (Inbyggd fax)**

Med tjänsten Fax (Inbyggd fax) kan du skanna dokument och skicka dem till de flesta typer av faxenheter som är anslutna till telenätet.

Obs: Denna funktion måste aktiveras av administratören.

Om autentisering eller redovisning har aktiverats på enheten måste du kanske ange inloggningsuppgifter för att komma åt faxfunktionerna.

Använd Uppringningstecken när du vill lägga till specialtecken, till exempel Uppringningspaus, Puls till Ton, Maskera data eller Invänta kopplingston i faxnumret. Du kan infoga flera uppringningstecken i samma faxnummer.

1. Placera dokumenten med framsidan uppåt i dokumentmatarens inmatningsfack. Ställ in pappersstödet så att det ligger an mot dokumenten.

Eller

- 2. Tryck på **Rensa allt** på kontrollpanelen om du vill avbryta tidigare programmeringsval.
- 3. Tryck på **Tjänster Hem**.
- 4. Välj **Fax** på pekskärmen.
- 5. Öppna vid behov fliken **Fax**. Den visas vanligtvis som standard när du väljer faxtjänsten.
- 6. Välj **Uppringningstecken...**.
- 7. Skriv mottagarens faxnummer och extra uppringningstecken med hjälp av knappsatsen på pekskärmen.
	- Med **Uppringningspaus [,]** läggs det in en paus mellan siffrorna. Pausen ger tid för att koppla över från en intern till en extern linje vid automatisk uppringning. Om du vill förlänga pausen lägger du till flera paustecken. Om du använder nummer med debiteringskod infogar du in en paus efter faxnumret och före debiteringskoden.
	- Med **Puls till ton [:]** kan du växla mellan puls- och tonvalsuppringning.
	- **Maskera data [/]** skyddar hemlig information genom att alla tecken ersätts med \*. Det här är praktiskt om du måste ange en debiteringskod eller ett kreditkortsnummer i samtalet. Välj **Maskera data [/]** innan du skriver det hemliga sifferföljden. Inaktivera maskningen när du är klar genom att välja knappen igen.
	- **Blanksteg ( ) -** innebär att det infogas blanksteg för att göra numret mer lättläst. Blankstegen ignoreras under själva uppringningen.
	- **Vänta på kopplingston [=]** fördröjer uppringningen tills en förväntad kopplingston avkänns. Alternativet kan även användas för att avkänna en viss ton vid koppling till en extern linje eller andra tjänster.
- 8. Välj **Lägg till**.
	- Om du vill skicka dokumentet till flera mottagare samtidigt anger du uppgifterna för en mottagare i taget och väljer **Lägg till** tills du har lagt till alla mottagare.
- 9. Spara uppgifterna genom att välja **Stäng**.
- 10. Gör alla önskade inställningar.
- 11. Tryck på **Start** på kontrollpanelen för att skanna originalet.
- 12. Ta bort originalet från dokumentmataren eller dokumentglaset när skanningen är klar.

#### 13. Tryck på **Jobbstatus** på kontrollpanelen när du vill se jobblistan och kontrollera jobbets status.

Mer information [Skicka ett fax till ett nummer som har sparats som favorit \(Inbyggd fax\)](#page-126-0) [Skicka ett fax via adressboken \(Inbäddad fax\)](#page-127-0) [Logga in på enheten med användar-ID](#page-650-0) [Beskrivning av faxfunktionerna](#page-41-0) [Hämta kontaktuppgifter till administratören via Internettjänster](#page-614-0) [System Administrator Guide \(Systemadministratörshandbok\) w](www.xerox.com/support)ww.xerox.com/support.

#### <span id="page-126-0"></span>**Skicka ett fax till ett nummer som har sparats som favorit (Inbyggd fax)**

Med tjänsten Fax (Inbyggd fax) kan du skanna dokument och skicka dem till de flesta typer av faxenheter som är anslutna till telenätet.

Obs: Denna funktion måste aktiveras av administratören.

Om autentisering eller redovisning har aktiverats på enheten måste du kanske ange inloggningsuppgifter för att komma åt faxfunktionerna.

Använd Favoriter när du snabbt vill få fram faxnummer som du använder ofta. Favoriterna sparas i adressboken.

1. Placera dokumenten med framsidan uppåt i dokumentmatarens inmatningsfack. Ställ in pappersstödet så att det ligger an mot dokumenten.

Eller

Fäll upp dokumentmataren. Placera dokumentet med framsidan nedåt på dokumentglaset och med vänstra hörnet mot pilen högst upp till vänster. Stäng dokumentmataren.

- 2. Tryck på **Rensa allt** på kontrollpanelen om du vill avbryta tidigare programmeringsval.
- 3. Tryck på **Tjänster Hem**.
- 4. Välj **Fax** på pekskärmen.
- 5. Öppna vid behov fliken **Fax**. Den visas vanligtvis som standard när du väljer faxtjänsten.
- 6. Välj **Favoriter...**.
- 7. Välj mottagare.
- 8. Välj **OK**.
- 9. Gör alla önskade inställningar.
- 10. Tryck på **Start** på kontrollpanelen för att skanna originalet.
- 11. Ta bort originalet från dokumentmataren eller dokumentglaset när skanningen är klar.
- 12. Tryck på **Jobbstatus** på kontrollpanelen när du vill se jobblistan och kontrollera jobbets status.

#### Mer information

[Använda uppringningstecken i ett faxnummer \(Inbyggd fax\)](#page-125-0) [Skicka ett fax via adressboken \(Inbäddad fax\)](#page-127-0) [Logga in på enheten med användar-ID](#page-650-0) [Spara ett nummer i adressboken som favorit \(Inbyggd fax\)](#page-127-1) [Beskrivning av faxfunktionerna](#page-41-0) [Hämta kontaktuppgifter till administratören via Internettjänster](#page-614-0) [System Administrator Guide \(Systemadministratörshandbok\) w](www.xerox.com/support)ww.xerox.com/support.

#### <span id="page-127-1"></span>**Spara ett nummer i adressboken som favorit (Inbyggd fax)**

Med tjänsten Fax (Inbyggd fax) kan du skanna dokument och skicka dem till de flesta typer av faxenheter som är anslutna till telenätet.

Obs: Denna funktion måste aktiveras av administratören.

Om autentisering eller redovisning har aktiverats på enheten måste du kanske ange inloggningsuppgifter för att komma åt faxfunktionerna.

Använd Favoriter när du snabbt vill få fram faxnummer som du använder ofta. Favoriterna sparas i adressboken.

- 1. Tryck på **Rensa allt** på kontrollpanelen om du vill avbryta tidigare programmeringsval.
- 2. Tryck på **Tjänster Hem**.
- 3. Välj **Fax** på pekskärmen.
- 4. Öppna vid behov fliken **Fax**. Den visas vanligtvis som standard när du väljer faxtjänsten.
- 5. Välj **Adressbok**. Namnet på knappen varierar beroende på vilken typ av adressbok som administratören har installerat eller ställt in som grundinställd adressbok. Knappen kan till exempel ha namnet **Maskinens adressbok** eller **Nätverksadressbok**.
- 6. Välj önskat alternativ under Faxkontakter.
	- **Faxkontakter** visar enskilda faxkontakter.
	- **Faxgrupper** visar grupper med faxnummer.
	- **Faxfavoriter** visar bara de faxkontakter eller faxgrupper som är märkta som favoriter.
	- **Alla kontakter** visar alla faxkontakter. Det här är det bästa alternativet om du är osäker på vilken grupp kontakten tillhör.
- 7. Välj vid behov **Sök...** och skriv namnet på mottagaren eller gruppen med tangentbordet. Om du inte känner till hela namnet kan du skriva en del av namnet och sedan välja **Sök**.
- 8. Välj önskad mottagare.
- 9. Välj **Information**.
- 10. Markera stjärnikonen till höger om fältet för att lägga till kontaktuppgifterna bland favoriterna.
- 11. Välj **OK**.
- 12. Välj **Stäng**.

Mer information [Skicka ett fax via adressboken \(Inbäddad fax\)](#page-127-0) [Logga in på enheten med användar-ID](#page-650-0) [Skicka ett fax till ett nummer som har sparats som favorit \(Inbyggd fax\)](#page-126-0) [Beskrivning av faxfunktionerna](#page-41-0) [Skapa en ny kontakt i faxadressboken \(Inbyggd fax\)](#page-129-0) [Hämta kontaktuppgifter till administratören via Internettjänster](#page-614-0) [System Administrator Guide \(Systemadministratörshandbok\) w](www.xerox.com/support)ww.xerox.com/support.

#### **Address Book**

#### <span id="page-127-0"></span>**Skicka ett fax via adressboken (Inbäddad fax)**

Med tjänsten Fax (Inbyggd fax) kan du skanna dokument och skicka dem till de flesta typer av faxenheter som är anslutna till telenätet.

Obs: Denna funktion måste aktiveras av administratören.

Om autentisering eller redovisning har aktiverats på enheten måste du kanske ange inloggningsuppgifter för att komma åt faxfunktionerna.

Använd Adressbok när du vill ta fram enskilda nummer och gruppnummer som du använder ofta och som har sparats i adressboken.

Upp till 200 enskilda poster och 40 grupper kan lagras. Du kan även ange sändningsinställningar för numren som lagras.

1. Placera dokumenten med framsidan uppåt i dokumentmatarens inmatningsfack. Ställ in pappersstödet så att det ligger an mot dokumenten.

Eller

Fäll upp dokumentmataren. Placera dokumentet med framsidan nedåt på dokumentglaset och med vänstra hörnet mot pilen högst upp till vänster. Stäng dokumentmataren.

- 2. Tryck på **Rensa allt** på kontrollpanelen om du vill avbryta tidigare programmeringsval.
- 3. Tryck på **Tjänster Hem**.
- 4. Välj **Fax** på pekskärmen.
- 5. Öppna vid behov fliken **Fax**. Den visas vanligtvis som standard när du väljer faxtjänsten.
- 6. Välj **Adressbok**. Namnet på knappen varierar beroende på vilken typ av adressbok som administratören har installerat eller ställt in som grundinställd adressbok. Knappen kan till exempel ha namnet **Maskinens adressbok** eller **Nätverksadressbok**.
- 7. Välj önskat alternativ under Faxkontakter.
	- **Faxkontakter** visar enskilda faxkontakter.
	- **Faxgrupper** visar grupper med faxnummer.
	- **Faxfavoriter** visar bara de faxkontakter eller faxgrupper som är märkta som favoriter.
	- **Alla kontakter** visar alla faxkontakter. Det här är det bästa alternativet om du är osäker på vilken grupp kontakten tillhör.
- 8. Välj vid behov **Sök...** och skriv namnet på mottagaren eller gruppen med tangentbordet. Om du inte känner till hela namnet kan du skriva en del av namnet och sedan välja **Sök**.
- 9. Markera önskad mottagare och välj **Lägg till i mottagare** på menyn.

Lägg till fler mottagare efter behov.

- 10. Om du vill ta bort en post i listan markerar du posten och väljer **Ta bort mottagare** på menyn. Välj **Ta bort** för att bekräfta borttagningen.
- 11. Välj **Stäng**.
- 12. Gör alla önskade inställningar.
- 13. Tryck på **Start** på kontrollpanelen för att skanna originalet.
- 14. Ta bort originalet från dokumentmataren eller dokumentglaset när skanningen är klar.
- 15. Tryck på **Jobbstatus** på kontrollpanelen när du vill se jobblistan och kontrollera jobbets status.

#### Mer information

[Skapa en ny kontakt i faxadressboken \(Inbyggd fax\)](#page-129-0) [Använda uppringningstecken i ett faxnummer \(Inbyggd fax\)](#page-125-0) [Skicka ett fax till ett nummer som har sparats som favorit \(Inbyggd fax\)](#page-126-0) [Logga in på enheten med användar-ID](#page-650-0) [Beskrivning av faxfunktionerna](#page-41-0) [Skapa en faxadress via Internettjänster](#page-607-0)

[Hämta kontaktuppgifter till administratören via Internettjänster](#page-614-0) [System Administrator Guide \(Systemadministratörshandbok\) w](www.xerox.com/support)ww.xerox.com/support.

#### **Adressbok**

#### <span id="page-129-0"></span>**Skapa en ny kontakt i faxadressboken (Inbyggd fax)**

Med tjänsten Fax (Inbyggd fax) kan du skanna dokument och skicka dem till de flesta typer av faxenheter som är anslutna till telenätet.

Obs: Denna funktion måste aktiveras av administratören.

Om autentisering eller redovisning har aktiverats på enheten måste du kanske ange inloggningsuppgifter för att komma åt faxfunktionerna.

När du väljer Skapa ny kontakt kan du lägga till en kontakt i adressboken, där du sedan kan hämta den.

Obs: Denna funktion måste aktiveras av administratören.

- 1. Tryck på **Rensa allt** på kontrollpanelen om du vill avbryta tidigare programmeringsval.
- 2. Tryck på **Tjänster Hem**.
- 3. Välj **Fax** på pekskärmen.
- 4. Öppna vid behov fliken **Fax**. Den visas vanligtvis som standard när du väljer faxtjänsten.
- 5. Välj **inmatningsrutan Skriv ett faxnummer** och skriv mottagarens faxnummer med den numeriska knappsatsen eller knappsatsen på pekskärmen.
- 6. Markera **adressboken med ett plustecken**.
- 7. Välj **Skapa ny kontakt**.
- 8. Välj **Information**.
- 9. Markera det tomma fält som du vill redigera.
- 10. Skriv uppgifterna med pekskärmens tangentbord.
- 11. Välj **OK**.
- 12. Markera de fält som du vill redigera och skriv uppgifterna med pekskärmens tangentbord.
	- Ange e-postadress i fältet bredvid e-postikonen.
	- Ange faxnummer i fältet bredvid telefonikonen med grön bakgrund.
	- Ange Internetfax-adress i fältet bredvid telefonikonen med brun bakgrund.
- 13. Välj **OK**.
- 14. Markera stjärnikonen till höger om fältet för att lägga till kontaktuppgifterna bland favoriterna.
- 15. Välj **OK**.

Mer information

[Lägga till uppgifter i en befintlig kontakt i faxadressboken \(Inbyggd fax\)](#page-130-0) [Skicka ett fax via adressboken \(Inbäddad fax\)](#page-127-0) [Använda uppringningstecken i ett faxnummer \(Inbyggd fax\)](#page-125-0) [Skicka ett fax till ett nummer som har sparats som favorit \(Inbyggd fax\)](#page-126-0) [Logga in på enheten med användar-ID](#page-650-0) [Beskrivning av faxfunktionerna](#page-41-0) [Skapa en faxadress via Internettjänster](#page-607-0) [Hämta kontaktuppgifter till administratören via Internettjänster](#page-614-0) [System Administrator Guide \(Systemadministratörshandbok\) w](www.xerox.com/support)ww.xerox.com/support.

#### <span id="page-130-0"></span>**Lägga till uppgifter i en befintlig kontakt i faxadressboken (Inbyggd fax)**

Med tjänsten Fax (Inbyggd fax) kan du skanna dokument och skicka dem till de flesta typer av faxenheter som är anslutna till telenätet.

Obs: Denna funktion måste aktiveras av administratören.

Om autentisering eller redovisning har aktiverats på enheten måste du kanske ange inloggningsuppgifter för att komma åt faxfunktionerna.

När du väljer Lägg till i befintlig kontakt kan du lägga till kontaktuppgifter i en befintlig kontakt. De nya uppgifterna lagras i adressboken.

Obs: Denna funktion måste aktiveras av administratören.

- 1. Tryck på **Rensa allt** på kontrollpanelen om du vill avbryta tidigare programmeringsval.
- 2. Tryck på **Tjänster Hem**.
- 3. Välj **Fax** på pekskärmen.
- 4. Öppna vid behov fliken **Fax**. Den visas vanligtvis som standard när du väljer faxtjänsten.
- 5. Välj **inmatningsrutan Skriv ett faxnummer** och skriv mottagarens faxnummer med den numeriska knappsatsen eller knappsatsen på pekskärmen.
- 6. Skriv mottagarens faxnummer med hjälp av knappsatsen.
- 7. Markera **adressboken med ett plustecken**.
- 8. Välj **Lägg till i befintlig kontakt**.
- 9. Markera den mottagare där du vill lägga till de nya kontaktuppgifterna.
- 10. Välj **OK**.

#### Mer information

[Skapa en ny kontakt i faxadressboken \(Inbyggd fax\)](#page-129-0) [Skicka ett fax via adressboken \(Inbäddad fax\)](#page-127-0) [Använda uppringningstecken i ett faxnummer \(Inbyggd fax\)](#page-125-0) [Skicka ett fax till ett nummer som har sparats som favorit \(Inbyggd fax\)](#page-126-0) [Logga in på enheten med användar-ID](#page-650-0) [Beskrivning av faxfunktionerna](#page-41-0) [Skapa en faxadress via Internettjänster](#page-607-0) [Hämta kontaktuppgifter till administratören via Internettjänster](#page-614-0) [System Administrator Guide \(Systemadministratörshandbok\) w](www.xerox.com/support)ww.xerox.com/support.

#### <span id="page-130-1"></span>**Faxa dubbelsidiga original (Inbyggd fax)**

Med tjänsten Fax (Inbyggd fax) kan du skanna dokument och skicka dem till de flesta typer av faxenheter som är anslutna till telenätet.

Obs: Denna funktion måste aktiveras av administratören.

Använd alternativen under Dubbelsidig skanning när du vill skanna båda sidorna av dokumentet. Baksidan kan roteras.

1. Placera dokumenten med framsidan uppåt i dokumentmatarens inmatningsfack. Ställ in pappersstödet så att det ligger an mot dokumenten.

Eller

Fäll upp dokumentmataren. Placera dokumentet med framsidan nedåt på dokumentglaset och med vänstra hörnet mot pilen högst upp till vänster. Stäng dokumentmataren.

- 2. Tryck på **Rensa allt** på kontrollpanelen om du vill avbryta tidigare programmeringsval.
- 3. Tryck på **Tjänster Hem**.
- 4. Välj **Fax** på pekskärmen.
- 5. Öppna vid behov fliken **Fax**. Den visas vanligtvis som standard när du väljer faxtjänsten.
- 6. Välj **inmatningsrutan Skriv ett faxnummer** och skriv mottagarens faxnummer med den numeriska knappsatsen eller knappsatsen på pekskärmen.
- 7. Välj **Lägg till**.
	- Om du vill skicka dokumentet till flera mottagare samtidigt anger du uppgifterna för en mottagare i taget och väljer **Lägg till** tills du har lagt till alla mottagare.
- 8. Spara uppgifterna genom att välja **Stäng**.
- 9. Välj alternativ för dubbelsidig skanning.
	- **Enkelsidigt** använd det här alternativet om originalen är utskrivna på en sida.
	- **Dubbelsidigt** använd det här alternativet om originalen är dubbelsidiga. Dokumentmataren måste användas när du vill skanna original med det här alternativet.
	- **Dubbelsidiga, rotera baksida** använd det här alternativet om originalen är dubbelsidiga och öppnas som en almanacka. Dokumentmataren måste användas när du vill skanna original med det här alternativet.
- 10. Tryck på **Start** på kontrollpanelen för att skanna originalet.
- 11. Ta bort originalet från dokumentmataren eller dokumentglaset när skanningen är klar.
- 12. Tryck på **Jobbstatus** på kontrollpanelen när du vill se jobblistan och kontrollera jobbets status.

#### Mer information

[Logga in på enheten med användar-ID](#page-650-0) [Beskrivning av faxfunktionerna](#page-41-0) [Hämta kontaktuppgifter till administratören via Internettjänster](#page-614-0) [System Administrator Guide \(Systemadministratörshandbok\) w](www.xerox.com/support)ww.xerox.com/support.

# <span id="page-131-0"></span>**Ange originaltyp för fax (Inbyggd fax)**

Med tjänsten Fax (Inbyggd fax) kan du skanna dokument och skicka dem till de flesta typer av faxenheter som är anslutna till telenätet.

Obs: Denna funktion måste aktiveras av administratören.

Använd alternativen under Dokumenttyp när du vill ange vilken typ av original som ska skannas. Genom att ange lämplig typ kan du höja bildkvaliteten.

1. Placera dokumenten med framsidan uppåt i dokumentmatarens inmatningsfack. Ställ in pappersstödet så att det ligger an mot dokumenten.

Eller

Fäll upp dokumentmataren. Placera dokumentet med framsidan nedåt på dokumentglaset och med vänstra hörnet mot pilen högst upp till vänster. Stäng dokumentmataren.

- 2. Tryck på **Rensa allt** på kontrollpanelen om du vill avbryta tidigare programmeringsval.
- 3. Tryck på **Tjänster Hem**.
- 4. Välj **Fax** på pekskärmen.
- 5. Öppna vid behov fliken **Fax**. Den visas vanligtvis som standard när du väljer faxtjänsten.
- 6. Välj **inmatningsrutan Skriv ett faxnummer** och skriv mottagarens faxnummer med den numeriska knappsatsen eller knappsatsen på pekskärmen.
- 7. Välj **Lägg till**.
	- Om du vill skicka dokumentet till flera mottagare samtidigt anger du uppgifterna för en mottagare i taget och väljer **Lägg till** tills du har lagt till alla mottagare.
- 8. Spara uppgifterna genom att välja **Stäng**.
- 9. Välj önskat alternativ under Dokumenttyp.
	- **Foto och text** ger bilder med hög kvalitet men med något sämre skärpa i text och grafik. Inställningen rekommenderas för original som innehåller foton av hög kvalitet eller grafik och text.
	- **Foto** ger bäst fotokvalitet men sämre kvalitet på text och grafik. Det här är det bästa alternativet för original som innehåller foton eller toningar utan text eller grafik.
	- **Text** ger skarpare kanter och rekommenderas för text och grafik.

Obs: Alternativet Text ger snabbare sändning.

- 10. Tryck på **Start** på kontrollpanelen för att skanna originalet.
- 11. Ta bort originalet från dokumentmataren eller dokumentglaset när skanningen är klar.
- 12. Tryck på **Jobbstatus** på kontrollpanelen när du vill se jobblistan och kontrollera jobbets status.

#### Mer information

[Faxa dubbelsidiga original \(Inbyggd fax\)](#page-130-1) [Logga in på enheten med användar-ID](#page-650-0) [Beskrivning av faxfunktionerna](#page-41-0) [Hämta kontaktuppgifter till administratören via Internettjänster](#page-614-0) [System Administrator Guide \(Systemadministratörshandbok\) w](www.xerox.com/support)ww.xerox.com/support.

#### <span id="page-132-0"></span>**Ange faxupplösning (Inbyggd fax)**

Med tjänsten Fax (Inbyggd fax) kan du skanna dokument och skicka dem till de flesta typer av faxenheter som är anslutna till telenätet.

Obs: Denna funktion måste aktiveras av administratören.

Använd Upplösning när du vill balansera bildkvaliteten mot sändningstiden, om bilden ska skickas via ett nätverk. Högre upplösning ger bättre bildkvalitet men lägre sändningshastighet. Lägre upplösning ger sämre bildkvalitet med snabbare sändning.

1. Placera dokumenten med framsidan uppåt i dokumentmatarens inmatningsfack. Ställ in pappersstödet så att det ligger an mot dokumenten.

Eller

Fäll upp dokumentmataren. Placera dokumentet med framsidan nedåt på dokumentglaset och med vänstra hörnet mot pilen högst upp till vänster. Stäng dokumentmataren.

- 2. Tryck på **Rensa allt** på kontrollpanelen om du vill avbryta tidigare programmeringsval.
- 3. Tryck på **Tjänster Hem**.
- 4. Välj **Fax** på pekskärmen.
- 5. Öppna vid behov fliken **Fax**. Den visas vanligtvis som standard när du väljer faxtjänsten.
- 6. Välj **inmatningsrutan Skriv ett faxnummer** och skriv mottagarens faxnummer med den numeriska knappsatsen eller knappsatsen på pekskärmen.
- 7. Välj **Lägg till**.
	- Om du vill skicka dokumentet till flera mottagare samtidigt anger du uppgifterna för en mottagare i taget och väljer **Lägg till** tills du har lagt till alla mottagare.
- 8. Spara uppgifterna genom att välja **Stäng**.
- 9. Välj önskat alternativ under Upplösning.
	- **Standard (200x100 dpi)** ger snabbast möjliga överföring men inte bästa bildkvalitet för grafik och foton. Detta är den rekommenderade upplösningen för textdokument.
	- **Fin (200 dpi)** ger textutskrift av genomsnittlig kvalitet och utskrift av foton och grafik med låg kvalitet. Den här upplösningen rekommenderas för textdokument och grafik av genomsnittlig kvalitet.
	- **Superfin (600 dpi)** ger bästa möjliga bildkvalitet och rekommenderas för foton och rastrerade dokument.
- 10. Tryck på **Start** på kontrollpanelen för att skanna originalet.
- 11. Ta bort originalet från dokumentmataren eller dokumentglaset när skanningen är klar.
- 12. Tryck på **Jobbstatus** på kontrollpanelen när du vill se jobblistan och kontrollera jobbets status.

#### Mer information

[Ange originaltyp för fax \(Inbyggd fax\)](#page-131-0) [Logga in på enheten med användar-ID](#page-650-0) [Beskrivning av faxfunktionerna](#page-41-0) [Hämta kontaktuppgifter till administratören via Internettjänster](#page-614-0) [System Administrator Guide \(Systemadministratörshandbok\) w](www.xerox.com/support)ww.xerox.com/support.

# **Lägga till ett faxförsättsblad (Inbyggd fax)**

Med tjänsten Fax (Inbyggd fax) kan du skanna dokument och skicka dem till de flesta typer av faxenheter som är anslutna till telenätet.

Obs: Denna funktion måste aktiveras av administratören.

Använd Försättsblad när du vill lägga till en introduktionssida först i faxet. Du kan lägga till en kort kommentar på försättsbladet samt avsändar- och mottagaruppgifter.

1. Placera dokumenten med framsidan uppåt i dokumentmatarens inmatningsfack. Ställ in pappersstödet så att det ligger an mot dokumenten.

Eller

Fäll upp dokumentmataren. Placera dokumentet med framsidan nedåt på dokumentglaset och med vänstra hörnet mot pilen högst upp till vänster. Stäng dokumentmataren.

- 2. Tryck på **Rensa allt** på kontrollpanelen om du vill avbryta tidigare programmeringsval.
- 3. Tryck på **Tjänster Hem**.
- 4. Välj **Fax** på pekskärmen.
- 5. Öppna vid behov fliken **Fax**. Den visas vanligtvis som standard när du väljer faxtjänsten.
- 6. Välj **inmatningsrutan Skriv ett faxnummer** och skriv mottagarens faxnummer med den numeriska knappsatsen eller knappsatsen på pekskärmen.
- 7. Välj **Lägg till**.
	- Om du vill skicka dokumentet till flera mottagare samtidigt anger du uppgifterna för en mottagare i taget och väljer **Lägg till** tills du har lagt till alla mottagare.
- 8. Spara uppgifterna genom att välja **Stäng**.
- 9. Välj **Försättsblad** på pekskärmen.
- 10. Välj **På** om du vill lägga till ett försättsblad i faxet.
	- Välj **Av** om du vill avbryta alla inställningar och skicka faxet utan försättsblad.
- 11. Välj **inmatningsrutan Till** och skriv mottagarens namn med tangentbordet.
- 12. Välj **inmatningsrutan Från** och skriv avsändarens namn med tangentbordet.
- 13. Välj önskad kommentar i **listan Kommentar**.
	- Välj vid behov **Redigera** och redigera kommentaren med tangentbordet.
	- Välj **Av** om du vill avbryta alla inställningar.
- 14. Välj **OK**.
- 15. Tryck på **Start** på kontrollpanelen för att skanna originalet.
- 16. Ta bort originalet från dokumentmataren eller dokumentglaset när skanningen är klar.
- 17. Tryck på **Jobbstatus** på kontrollpanelen när du vill se jobblistan och kontrollera jobbets status.

#### Mer information

[Logga in på enheten med användar-ID](#page-650-0) [Beskrivning av faxfunktionerna](#page-41-0) [Hämta kontaktuppgifter till administratören via Internettjänster](#page-614-0) [System Administrator Guide \(Systemadministratörshandbok\) w](www.xerox.com/support)ww.xerox.com/support.

# Bildkvalitet

#### **Bildalternativ**

#### <span id="page-134-0"></span>**Välja bildalternativ för fax (Inbyggd fax)**

Med tjänsten Fax (Inbyggd fax) kan du skanna dokument och skicka dem till de flesta typer av faxenheter som är anslutna till telenätet.

Obs: Denna funktion måste aktiveras av administratören.

Om autentisering eller redovisning har aktiverats på enheten måste du kanske ange inloggningsuppgifter för att komma åt faxfunktionerna.

Med funktionen Bildalternativ kan du välja utseende på utskriften.

Använd alternativen under Ljusare/mörkare om du vill ändra ljusheten i bilden manuellt. Ljusa original med blyertsbilder kan ge bättre utskrift om du gör bilden mörkare. Mörka original, till exempel rastrerade dokument och dokument med färgad bakgrund, kan behöva göras ljusare.

Använd funktionen Skärpa när du vill ange skärpan på skannade bilder manuellt.

1. Placera dokumenten med framsidan uppåt i dokumentmatarens inmatningsfack. Ställ in pappersstödet så att det ligger an mot dokumenten.

Eller

Fäll upp dokumentmataren. Placera dokumentet med framsidan nedåt på dokumentglaset och med vänstra hörnet mot pilen högst upp till vänster. Stäng dokumentmataren.

- 2. Tryck på **Rensa allt** på kontrollpanelen om du vill avbryta tidigare programmeringsval.
- 3. Tryck på **Tjänster Hem**.
- 4. Välj **Fax** på pekskärmen.
- 5. Öppna vid behov fliken **Fax**. Den visas vanligtvis som standard när du väljer faxtjänsten.
- 6. Välj **inmatningsrutan Skriv ett faxnummer** och skriv mottagarens faxnummer med den numeriska knappsatsen eller knappsatsen på pekskärmen.
- 7. Välj **Lägg till**.
	- Om du vill skicka dokumentet till flera mottagare samtidigt anger du uppgifterna för en mottagare i taget och väljer **Lägg till** tills du har lagt till alla mottagare.
- 8. Spara uppgifterna genom att välja **Stäng**.
- 9. Välj fliken **Bildkvalitet**.
- 10. Välj **Bildalternativ**.
- 11. Välj önskade alternativ.
- 12. Välj **OK**.
- 13. Tryck på **Start** på kontrollpanelen för att skanna originalet.
- 14. Ta bort originalet från dokumentmataren eller dokumentglaset när skanningen är klar.
- 15. Tryck på **Jobbstatus** på kontrollpanelen när du vill se jobblistan och kontrollera jobbets status.

#### Mer information

[Göra fax ljusare eller mörkare \(Inbyggd fax\)](#page-136-0) [Ändra skärpan i fax \(Inbyggd fax\)](#page-137-0) [Logga in på enheten med användar-ID](#page-650-0) [Beskrivning av faxfunktionerna](#page-41-0) [Ange faxupplösning \(Inbyggd fax\)](#page-132-0) [Hämta kontaktuppgifter till administratören via Internettjänster](#page-614-0) [System Administrator Guide \(Systemadministratörshandbok\) w](www.xerox.com/support)ww.xerox.com/support.

#### <span id="page-136-0"></span>**Göra fax ljusare eller mörkare (Inbyggd fax)**

Med tjänsten Fax (Inbyggd fax) kan du skanna dokument och skicka dem till de flesta typer av faxenheter som är anslutna till telenätet.

Obs: Denna funktion måste aktiveras av administratören.

Om autentisering eller redovisning har aktiverats på enheten måste du kanske ange inloggningsuppgifter för att komma åt faxfunktionerna.

Använd alternativen under Ljusare/mörkare om du vill ändra ljusheten i bilden manuellt. Ljusa original med blyertsbilder kan ge bättre utskrift om du gör bilden mörkare. Mörka original, till exempel rastrerade dokument och dokument med färgad bakgrund, kan behöva göras ljusare.

1. Placera dokumenten med framsidan uppåt i dokumentmatarens inmatningsfack. Ställ in pappersstödet så att det ligger an mot dokumenten.

Eller

Fäll upp dokumentmataren. Placera dokumentet med framsidan nedåt på dokumentglaset och med vänstra hörnet mot pilen högst upp till vänster. Stäng dokumentmataren.

- 2. Tryck på **Rensa allt** på kontrollpanelen om du vill avbryta tidigare programmeringsval.
- 3. Tryck på **Tjänster Hem**.
- 4. Välj **Fax** på pekskärmen.
- 5. Öppna vid behov fliken **Fax**. Den visas vanligtvis som standard när du väljer faxtjänsten.
- 6. Välj **inmatningsrutan Skriv ett faxnummer** och skriv mottagarens faxnummer med den numeriska knappsatsen eller knappsatsen på pekskärmen.
- 7. Välj **Lägg till**.
	- Om du vill skicka dokumentet till flera mottagare samtidigt anger du uppgifterna för en mottagare i taget och väljer **Lägg till** tills du har lagt till alla mottagare.
- 8. Spara uppgifterna genom att välja **Stäng**.
- 9. Välj fliken **Bildkvalitet**.
- 10. Välj **Bildalternativ**.
- 11. Välj önskat alternativ under Ljusare/mörkare.
	- Flytta reglaget nedåt om du vill göra den skannade bilden mörkare. Om bakgrunden i utskriften blir för mörk kan du radera bakgrunden med hjälp av funktionen Bakgrundsreducering.
	- Flytta reglaget uppåt om du vill göra den skannade bilden ljusare.
- 12. Välj **OK**.
- 13. Tryck på **Start** på kontrollpanelen för att skanna originalet.
- 14. Ta bort originalet från dokumentmataren eller dokumentglaset när skanningen är klar.
- 15. Tryck på **Jobbstatus** på kontrollpanelen när du vill se jobblistan och kontrollera jobbets status.

Mer information [Ändra skärpan i fax \(Inbyggd fax\)](#page-137-0) [Välja bildalternativ för fax \(Inbyggd fax\)](#page-134-0) [Logga in på enheten med användar-ID](#page-650-0) [Beskrivning av faxfunktionerna](#page-41-0) [Hämta kontaktuppgifter till administratören via Internettjänster](#page-614-0) [System Administrator Guide \(Systemadministratörshandbok\) w](www.xerox.com/support)ww.xerox.com/support.

#### <span id="page-137-0"></span>**Ändra skärpan i fax (Inbyggd fax)**

Med tjänsten Fax (Inbyggd fax) kan du skanna dokument och skicka dem till de flesta typer av faxenheter som är anslutna till telenätet.

Obs: Denna funktion måste aktiveras av administratören.

Om autentisering eller redovisning har aktiverats på enheten måste du kanske ange inloggningsuppgifter för att komma åt faxfunktionerna.

Använd funktionen Skärpa när du vill ange skärpan på skannade bilder manuellt.

1. Placera dokumenten med framsidan uppåt i dokumentmatarens inmatningsfack. Ställ in pappersstödet så att det ligger an mot dokumenten.

Eller

Fäll upp dokumentmataren. Placera dokumentet med framsidan nedåt på dokumentglaset och med vänstra hörnet mot pilen högst upp till vänster. Stäng dokumentmataren.

- 2. Tryck på **Rensa allt** på kontrollpanelen om du vill avbryta tidigare programmeringsval.
- 3. Tryck på **Tjänster Hem**.
- 4. Välj **Fax** på pekskärmen.
- 5. Öppna vid behov fliken **Fax**. Den visas vanligtvis som standard när du väljer faxtjänsten.
- 6. Välj **inmatningsrutan Skriv ett faxnummer** och skriv mottagarens faxnummer med den numeriska knappsatsen eller knappsatsen på pekskärmen.
- 7. Välj **Lägg till**.
	- Om du vill skicka dokumentet till flera mottagare samtidigt anger du uppgifterna för en mottagare i taget och väljer **Lägg till** tills du har lagt till alla mottagare.
- 8. Spara uppgifterna genom att välja **Stäng**.
- 9. Välj fliken **Bildkvalitet**.
- 10. Välj **Bildalternativ**.
- 11. Välj önskat alternativ under Skärpa.
	- Flytta reglaget uppåt om du vill göra den skannade bilden skarpare. Ökning av skärpan ger vanligtvis bättre resultat med text än med foton.
	- Flytta reglaget nedåt om du vill göra den skannade bilden suddigare. Det här är särskilt användbart när du skannar foton.
- 12. Välj **OK**.
- 13. Tryck på **Start** på kontrollpanelen för att skanna originalet.
- 14. Ta bort originalet från dokumentmataren eller dokumentglaset när skanningen är klar.
- 15. Tryck på **Jobbstatus** på kontrollpanelen när du vill se jobblistan och kontrollera jobbets status.

#### Mer information

[Göra fax ljusare eller mörkare \(Inbyggd fax\)](#page-136-0) [Välja bildalternativ för fax \(Inbyggd fax\)](#page-134-0) [Logga in på enheten med användar-ID](#page-650-0) [Beskrivning av faxfunktionerna](#page-41-0) [Hämta kontaktuppgifter till administratören via Internettjänster](#page-614-0) [System Administrator Guide \(Systemadministratörshandbok\) w](www.xerox.com/support)ww.xerox.com/support.

## **Bildförbättring**

#### <span id="page-138-0"></span>**Välja alternativ för bildförbättring för fax (Inbyggd fax)**

Med tjänsten Fax (Inbyggd fax) kan du skanna dokument och skicka dem till de flesta typer av faxenheter som är anslutna till telenätet.

Obs: Denna funktion måste aktiveras av administratören.

Om autentisering eller redovisning har aktiverats på enheten måste du kanske ange inloggningsuppgifter för att komma åt faxfunktionerna.

Alternativen under Bildförbättring förbättrar utskrifternas kvalitet genom att tona ned bakgrunden eller justera kontrasten.

Använd Bakgrundsreducering när du vill förbättra original med färgad bakgrund genom att tona ned eller radera bakgrunden i utskriften. Detta alternativ kan vara bra när originalet är utskrivet på färgat papper.

Använd Kontrast när du vill styra tätheten i utskriften och kompensera original med för mycket eller för lite kontrast.

1. Placera dokumenten med framsidan uppåt i dokumentmatarens inmatningsfack. Ställ in pappersstödet så att det ligger an mot dokumenten.

Eller

Fäll upp dokumentmataren. Placera dokumentet med framsidan nedåt på dokumentglaset och med vänstra hörnet mot pilen högst upp till vänster. Stäng dokumentmataren.

- 2. Tryck på **Rensa allt** på kontrollpanelen om du vill avbryta tidigare programmeringsval.
- 3. Tryck på **Tjänster Hem**.
- 4. Välj **Fax** på pekskärmen.
- 5. Öppna vid behov fliken **Fax**. Den visas vanligtvis som standard när du väljer faxtjänsten.
- 6. Välj **inmatningsrutan Skriv ett faxnummer** och skriv mottagarens faxnummer med den numeriska knappsatsen eller knappsatsen på pekskärmen.
- 7. Välj **Lägg till**.
	- Om du vill skicka dokumentet till flera mottagare samtidigt anger du uppgifterna för en mottagare i taget och väljer **Lägg till** tills du har lagt till alla mottagare.
- 8. Spara uppgifterna genom att välja **Stäng**.
- 9. Välj fliken **Bildkvalitet**.
- 10. Välj **Bildförbättring**.
- 11. Välj önskade alternativ.
- 12. Välj **OK**.
- 13. Tryck på **Start** på kontrollpanelen för att skanna originalet.
- 14. Ta bort originalet från dokumentmataren eller dokumentglaset när skanningen är klar.
- 15. Tryck på **Jobbstatus** på kontrollpanelen när du vill se jobblistan och kontrollera jobbets status.

#### Mer information

[Lägga till eller ta bort bakgrundsreducering för fax \(Inbyggd fax\)](#page-139-0) [Ställa in faxkontrast \(Inbyggd fax\)](#page-140-0) [Logga in på enheten med användar-ID](#page-650-0)

[Beskrivning av faxfunktionerna](#page-41-0) [Hämta kontaktuppgifter till administratören via Internettjänster](#page-614-0) [System Administrator Guide \(Systemadministratörshandbok\) w](www.xerox.com/support)ww.xerox.com/support.

#### <span id="page-139-0"></span>**Lägga till eller ta bort bakgrundsreducering för fax (Inbyggd fax)**

Med tjänsten Fax (Inbyggd fax) kan du skanna dokument och skicka dem till de flesta typer av faxenheter som är anslutna till telenätet.

Obs: Denna funktion måste aktiveras av administratören.

Om autentisering eller redovisning har aktiverats på enheten måste du kanske ange inloggningsuppgifter för att komma åt faxfunktionerna.

Använd Bakgrundsreducering när du vill förbättra original med färgad bakgrund genom att tona ned eller radera bakgrunden i utskriften. Detta alternativ kan vara bra när originalet är utskrivet på färgat papper.

1. Placera dokumenten med framsidan uppåt i dokumentmatarens inmatningsfack. Ställ in pappersstödet så att det ligger an mot dokumenten.

Eller

- 2. Tryck på **Rensa allt** på kontrollpanelen om du vill avbryta tidigare programmeringsval.
- 3. Tryck på **Tjänster Hem**.
- 4. Välj **Fax** på pekskärmen.
- 5. Öppna vid behov fliken **Fax**. Den visas vanligtvis som standard när du väljer faxtjänsten.
- 6. Välj **inmatningsrutan Skriv ett faxnummer** och skriv mottagarens faxnummer med den numeriska knappsatsen eller knappsatsen på pekskärmen.
- 7. Välj **Lägg till**.
	- Om du vill skicka dokumentet till flera mottagare samtidigt anger du uppgifterna för en mottagare i taget och väljer **Lägg till** tills du har lagt till alla mottagare.
- 8. Spara uppgifterna genom att välja **Stäng**.
- 9. Välj fliken **Bildkvalitet**.
- 10. Välj **Bildförbättring**.
- 11. Välj **Auto reducering** på **menyn Bakgrundsreducering** när du vill reducera oönskad bakgrund automatiskt.
	- Välj vid behov **Av** om du vill inaktivera funktionen Bakgrundsreducering. Alternativet Av är särskilt användbart när du inte får ett godtagbart resultat med Mörk justering när originalet är ljust, när originalet har grå eller färgad kant (till exempel ett diplom) eller när du vill framhäva detaljer i bundna original som syns sämre på grund av att papperets kanter är mörka.
- 12. Välj **OK**.
- 13. Tryck på **Start** på kontrollpanelen för att skanna originalet.
- 14. Ta bort originalet från dokumentmataren eller dokumentglaset när skanningen är klar.
- 15. Tryck på **Jobbstatus** på kontrollpanelen när du vill se jobblistan och kontrollera jobbets status.

Mer information [Välja alternativ för bildförbättring för fax \(Inbyggd fax\)](#page-138-0) [Ställa in faxkontrast \(Inbyggd fax\)](#page-140-0) [Logga in på enheten med användar-ID](#page-650-0) [Göra fax ljusare eller mörkare \(Inbyggd fax\)](#page-136-0) [Beskrivning av faxfunktionerna](#page-41-0) [Hämta kontaktuppgifter till administratören via Internettjänster](#page-614-0) [System Administrator Guide \(Systemadministratörshandbok\) w](www.xerox.com/support)ww.xerox.com/support.

#### <span id="page-140-0"></span>**Ställa in faxkontrast (Inbyggd fax)**

Med tjänsten Fax (Inbyggd fax) kan du skanna dokument och skicka dem till de flesta typer av faxenheter som är anslutna till telenätet.

Obs: Denna funktion måste aktiveras av administratören.

Om autentisering eller redovisning har aktiverats på enheten måste du kanske ange inloggningsuppgifter för att komma åt faxfunktionerna.

Använd Kontrast när du vill styra tätheten i utskriften och kompensera original med för mycket eller för lite kontrast.

1. Placera dokumenten med framsidan uppåt i dokumentmatarens inmatningsfack. Ställ in pappersstödet så att det ligger an mot dokumenten.

Eller

- 2. Tryck på **Rensa allt** på kontrollpanelen om du vill avbryta tidigare programmeringsval.
- 3. Tryck på **Tjänster Hem**.
- 4. Välj **Fax** på pekskärmen.
- 5. Öppna vid behov fliken **Fax**. Den visas vanligtvis som standard när du väljer faxtjänsten.
- 6. Välj **inmatningsrutan Skriv ett faxnummer** och skriv mottagarens faxnummer med den numeriska knappsatsen eller knappsatsen på pekskärmen.
- 7. Välj **Lägg till**.
	- Om du vill skicka dokumentet till flera mottagare samtidigt anger du uppgifterna för en mottagare i taget och väljer **Lägg till** tills du har lagt till alla mottagare.
- 8. Spara uppgifterna genom att välja **Stäng**.
- 9. Välj fliken **Bildkvalitet**.
- 10. Välj **Bildförbättring**.
- 11. Välj **Auto kontrast** på **menyn Kontrast** när du vill att kontrastinställningarna ska anges automatiskt. Eller välj **Manuell kontrast** när du vill ange inställningarna själv.
	- Flytta reglaget under Manuell kontrast mot Hög om du vill att svart och vitt ska förstärkas så att text och linjer blir skarpare. Inställningen ger dock mindre detaljskärpa i bilder.
	- Flytta reglaget under Manuell kontrast mot Låg om du vill att detaljer i ljusa och mörka områden i originalet ska återges bättre.
- 12. Välj **OK**.
- 13. Tryck på **Start** på kontrollpanelen för att skanna originalet.
- 14. Ta bort originalet från dokumentmataren eller dokumentglaset när skanningen är klar.

15. Tryck på **Jobbstatus** på kontrollpanelen när du vill se jobblistan och kontrollera jobbets status.

Mer information [Välja alternativ för bildförbättring för fax \(Inbyggd fax\)](#page-138-0) [Lägga till eller ta bort bakgrundsreducering för fax \(Inbyggd fax\)](#page-139-0) [Logga in på enheten med användar-ID](#page-650-0) [Beskrivning av faxfunktionerna](#page-41-0) [Hämta kontaktuppgifter till administratören via Internettjänster](#page-614-0) [System Administrator Guide \(Systemadministratörshandbok\) w](www.xerox.com/support)ww.xerox.com/support.

# Layoutjustering

# <span id="page-141-0"></span>**Ange format på originalet som ska faxas (Inbyggd fax)**

Med tjänsten Fax (Inbyggd fax) kan du skanna dokument och skicka dem till de flesta typer av faxenheter som är anslutna till telenätet.

Obs: Denna funktion måste aktiveras av administratören.

Om autentisering eller redovisning har aktiverats på enheten måste du kanske ange inloggningsuppgifter för att komma åt faxfunktionerna.

Använd alternativen under Dokumentformat när du vill att originalens format ska avkännas automatiskt, när du vill ange format på original med olika format och när du vill ange det exakta formatet på en bild som ska skannas.

1. Placera dokumenten med framsidan uppåt i dokumentmatarens inmatningsfack. Ställ in pappersstödet så att det ligger an mot dokumenten.

Eller

- 2. Tryck på **Rensa allt** på kontrollpanelen om du vill avbryta tidigare programmeringsval.
- 3. Tryck på **Tjänster Hem**.
- 4. Välj **Fax** på pekskärmen.
- 5. Öppna vid behov fliken **Fax**. Den visas vanligtvis som standard när du väljer faxtjänsten.
- 6. Välj **inmatningsrutan Skriv ett faxnummer** och skriv mottagarens faxnummer med den numeriska knappsatsen eller knappsatsen på pekskärmen.
- 7. Välj **Lägg till**.
	- Om du vill skicka dokumentet till flera mottagare samtidigt anger du uppgifterna för en mottagare i taget och väljer **Lägg till** tills du har lagt till alla mottagare.
- 8. Spara uppgifterna genom att välja **Stäng**.
- 9. Välj fliken **Layoutjustering**.
- 10. Välj **Dokumentformat**.
- 11. Välj önskat alternativ under Dokumentformat.
	- **Auto avkänning** medför att formatet avkänns automatiskt. Detta är grundinställningen. Det avkända formatet matchas med ett standardpappersformat.
	- Med **Förinställda skanningsytor** kan du ange formatet på originalet i en lista med förinställda standardformat. Använd rullningslisten för att se hela listan.
- Med **Egen skanningsyta** kan du ange en särskild yta som ska skannas. Det är praktiskt om du t.ex. vill skanna kvitton. Mät bredden (X) och höjden (Y) på originalet som ska skannas och ange måtten för X och Y i fälten.
- Med **Dokument i olika format** kan du skanna dokument som består av olika pappersformat. Sidorna måste ha samma bredd, till exempel A4 (8,5 x 11") LSF och A3 (11 x 17") KSF. Andra möjliga kombinationer visas på pekskärmen. Dokumentens format avkänns automatiskt och utskriften varierar beroende på vilken kombination du har valt.

Obs: Om du inte känner till pappersformaten på den mottagande faxenheten kan du ändra format på dokumentet till ett standardformat. De flesta faxenheter skriver ut A4-sidor som standard. (I USA och Kanada skriver de flesta maskiner ut sidor med formatet 8,5 x 11" som standard.)

- 12. Välj **OK**.
- 13. Tryck på **Start** på kontrollpanelen för att skanna originalet.
- 14. Ta bort originalet från dokumentmataren eller dokumentglaset när skanningen är klar.
- 15. Tryck på **Jobbstatus** på kontrollpanelen när du vill se jobblistan och kontrollera jobbets status.

#### Mer information

[Faxa boksidor \(Inbyggd fax\)](#page-143-0) [Ange att ett fax ska förminskas eller delas upp vid mottagning \(Inbyggd fax\)](#page-142-0) [Logga in på enheten med användar-ID](#page-650-0) [Beskrivning av faxfunktionerna](#page-41-0) [Hämta kontaktuppgifter till administratören via Internettjänster](#page-614-0) [System Administrator Guide \(Systemadministratörshandbok\) w](www.xerox.com/support)ww.xerox.com/support.

## <span id="page-142-0"></span>**Ange att ett fax ska förminskas eller delas upp vid mottagning (Inbyggd fax)**

Med tjänsten Fax (Inbyggd fax) kan du skanna dokument och skicka dem till de flesta typer av faxenheter som är anslutna till telenätet.

Obs: Denna funktion måste aktiveras av administratören.

Om autentisering eller redovisning har aktiverats på enheten måste du kanske ange inloggningsuppgifter för att komma åt faxfunktionerna.

Använd Förminska/Dela upp när du vill ange hur faxet ska skrivas ut på den mottagande faxenheten.

1. Placera dokumenten med framsidan uppåt i dokumentmatarens inmatningsfack. Ställ in pappersstödet så att det ligger an mot dokumenten.

Eller

Fäll upp dokumentmataren. Placera dokumentet med framsidan nedåt på dokumentglaset och med vänstra hörnet mot pilen högst upp till vänster. Stäng dokumentmataren.

- 2. Tryck på **Rensa allt** på kontrollpanelen om du vill avbryta tidigare programmeringsval.
- 3. Tryck på **Tjänster Hem**.
- 4. Välj **Fax** på pekskärmen.
- 5. Öppna vid behov fliken **Fax**. Den visas vanligtvis som standard när du väljer faxtjänsten.
- 6. Välj **inmatningsrutan Skriv ett faxnummer** och skriv mottagarens faxnummer med den numeriska knappsatsen eller knappsatsen på pekskärmen.

7. Välj **Lägg till**.

- Om du vill skicka dokumentet till flera mottagare samtidigt anger du uppgifterna för en mottagare i taget och väljer **Lägg till** tills du har lagt till alla mottagare.
- 8. Spara uppgifterna genom att välja **Stäng**.
- 9. Välj fliken **Layoutjustering**.
- 10. Välj **Förminska/Dela upp**.
- 11. Välj önskat alternativ.
	- **Förminska** medför att bilden förminskas så att den passar den mottagande faxenhetens pappersformat.
	- **Dela upp** medför att stora sidor delas upp på fler sidor vid utskrift.
- 12. Tryck på **Start** på kontrollpanelen för att skanna originalet.
- 13. Ta bort originalet från dokumentmataren eller dokumentglaset när skanningen är klar.
- 14. Tryck på **Jobbstatus** på kontrollpanelen när du vill se jobblistan och kontrollera jobbets status.

Mer information [Ange format på originalet som ska faxas \(Inbyggd fax\)](#page-141-0) [Faxa boksidor \(Inbyggd fax\)](#page-143-0) [Logga in på enheten med användar-ID](#page-650-0) [Beskrivning av faxfunktionerna](#page-41-0) [Hämta kontaktuppgifter till administratören via Internettjänster](#page-614-0) [System Administrator Guide \(Systemadministratörshandbok\) w](www.xerox.com/support)ww.xerox.com/support.

# <span id="page-143-0"></span>**Faxa boksidor (Inbyggd fax)**

Med tjänsten Fax (Inbyggd fax) kan du skanna dokument och skicka dem till de flesta typer av faxenheter som är anslutna till telenätet.

Obs: Denna funktion måste aktiveras av administratören.

Om autentisering eller redovisning har aktiverats på enheten måste du kanske ange inloggningsuppgifter för att komma åt faxfunktionerna.

Använd alternativen under Bok när du vill ange vilka sidor i en bok eller annat bundet original som ska skannas.

Enheten identifierar originalets format under skanningen. Om sidorna har en svart eller mörkfärgad kant tolkas sidorna som mindre än de i själva verket är. För att åtgärda detta använder du funktionen Egen skanningsyta i Dokumentformat där du kan ange sidans exakta format.

Använd funktionen Jobbsammansättning – Sammansätta jobb när du vill framställa efterbehandlade satser av flera sidor i det bundna dokumentet.

- 1. Placera boken högst upp till vänster på dokumentglaset.
- 2. Tryck på **Rensa allt** på kontrollpanelen om du vill avbryta tidigare programmeringsval.
- 3. Tryck på **Tjänster Hem**.
- 4. Välj **Fax** på pekskärmen.
- 5. Öppna vid behov fliken **Fax**. Den visas vanligtvis som standard när du väljer faxtjänsten.
- 6. Välj **inmatningsrutan Skriv ett faxnummer** och skriv mottagarens faxnummer med den numeriska knappsatsen eller knappsatsen på pekskärmen.
- 7. Välj **Lägg till**.
- Om du vill skicka dokumentet till flera mottagare samtidigt anger du uppgifterna för en mottagare i taget och väljer **Lägg till** tills du har lagt till alla mottagare.
- 8. Spara uppgifterna genom att välja **Stäng**.
- 9. Välj fliken **Layoutjustering**.
- 10. Välj **Bokfaxning**.
- 11. Välj önskat alternativ under Bokkopiering om du vill radera ett område mitt i bokuppslaget för att undvika märken efter innermarginalen.
	- Med **Av** raderas inte innermarginalen i kopian.
	- **Båda sidor** innebär att hela bokuppslaget skannas. Den vänstra sidan skannas först. Använd pilknapparna och ange ett värde från 0 till 50 mm (0 till 2") som ska raderas mitt i bokuppslaget.
	- Använd **Endast vänster sida** om du bara vill skanna den vänstra sidan. Använd pilknapparna och ange ett värde från 0 till 25 mm (0 till 1") som ska raderas av den högra kanten på dokumentsidan.
	- Använd **Endast höger sida** om du bara vill skanna den högra sidan. Använd pilknapparna och ange ett värde från 0 till 25 mm (0 till 1") som ska raderas av den vänstra kanten på dokumentsidan.
- 12. Tryck på **Start** på kontrollpanelen för att skanna originalet.
- 13. Ta bort originalet från dokumentmataren eller dokumentglaset när skanningen är klar.
- 14. Tryck på **Jobbstatus** på kontrollpanelen när du vill se jobblistan och kontrollera jobbets status.

#### Mer information

[Ange format på originalet som ska faxas \(Inbyggd fax\)](#page-141-0) [Ange att ett fax ska förminskas eller delas upp vid mottagning \(Inbyggd fax\)](#page-142-0) [Logga in på enheten med användar-ID](#page-650-0) [Beskrivning av faxfunktionerna](#page-41-0) [Ange originaltyp för fax \(Inbyggd fax\)](#page-131-0) [Hämta kontaktuppgifter till administratören via Internettjänster](#page-614-0) [System Administrator Guide \(Systemadministratörshandbok\) w](www.xerox.com/support)ww.xerox.com/support. [Framställa ett fax med flera sid- eller segmentinställningar \(Inbyggd fax\)](#page-157-0)

### Faxalternativ

### **Skriva ut en faxbekräftelserapport (Inbyggd fax)**

Med tjänsten Fax (Inbyggd fax) kan du skanna dokument och skicka dem till de flesta typer av faxenheter som är anslutna till telenätet.

Obs: Denna funktion måste aktiveras av administratören.

Om autentisering eller redovisning har aktiverats på enheten måste du kanske ange inloggningsuppgifter för att komma åt faxfunktionerna.

Använd Bekräftelserapport när du vill skriva ut en statusrapport som visar om faxet har gått fram eller inte.

1. Placera dokumenten med framsidan uppåt i dokumentmatarens inmatningsfack. Ställ in pappersstödet så att det ligger an mot dokumenten.

Eller

Fäll upp dokumentmataren. Placera dokumentet med framsidan nedåt på dokumentglaset och med vänstra hörnet mot pilen högst upp till vänster. Stäng dokumentmataren.

- 2. Tryck på **Rensa allt** på kontrollpanelen om du vill avbryta tidigare programmeringsval.
- 3. Tryck på **Tjänster Hem**.
- 4. Välj **Fax** på pekskärmen.
- 5. Öppna vid behov fliken **Fax**. Den visas vanligtvis som standard när du väljer faxtjänsten.
- 6. Välj **inmatningsrutan Skriv ett faxnummer** och skriv mottagarens faxnummer med den numeriska knappsatsen eller knappsatsen på pekskärmen.
- 7. Välj **Lägg till**.
	- Om du vill skicka dokumentet till flera mottagare samtidigt anger du uppgifterna för en mottagare i taget och väljer **Lägg till** tills du har lagt till alla mottagare.
- 8. Spara uppgifterna genom att välja **Stäng**.
- 9. Välj fliken **Faxalternativ**.
- 10. Välj **Bekräftelserapport**.
- 11. Välj önskat alternativ.
	- Med **Skriv ut bekräftelse** skrivs det ut en sändningsrapport med information om faxet samt en förminskad kopia av den första sidan i faxmeddelandet. Bekräftelserapporten skrivs ut efter varje sändning. När du faxar till flera mottagare skrivs det ut en rapport som visar namnen på alla mottagare.
	- Med **Skriv ut endast vid fel** skrivs rapporten ut bara vid fel.
- 12. Välj **OK**.
- 13. Gör alla önskade inställningar.
- 14. Tryck på **Start** på kontrollpanelen för att skanna originalet.
- 15. Ta bort originalet från dokumentmataren eller dokumentglaset när skanningen är klar.
- 16. Tryck på **Jobbstatus** på kontrollpanelen när du vill se jobblistan och kontrollera jobbets status.

#### Mer information

[Logga in på enheten med användar-ID](#page-650-0) [Beskrivning av faxfunktionerna](#page-41-0) [Hämta kontaktuppgifter till administratören via Internettjänster](#page-614-0) [System Administrator Guide \(Systemadministratörshandbok\) w](www.xerox.com/support)ww.xerox.com/support.

### **Ställa in starthastighet för fax (Inbyggd fax)**

Med tjänsten Fax (Inbyggd fax) kan du skanna dokument och skicka dem till de flesta typer av faxenheter som är anslutna till telenätet.

Obs: Denna funktion måste aktiveras av administratören.

Om autentisering eller redovisning har aktiverats på enheten måste du kanske ange inloggningsuppgifter för att komma åt faxfunktionerna.

Använd Starthastighet när du vill ange den högsta sändningshastigheten för faxet. Den faktiska sändningshastigheten varierar beroende på den mottagande faxenheten.

1. Placera dokumenten med framsidan uppåt i dokumentmatarens inmatningsfack. Ställ in pappersstödet så att det ligger an mot dokumenten.

Eller

Fäll upp dokumentmataren. Placera dokumentet med framsidan nedåt på dokumentglaset och med vänstra hörnet mot pilen högst upp till vänster. Stäng dokumentmataren.

- 2. Tryck på **Rensa allt** på kontrollpanelen om du vill avbryta tidigare programmeringsval.
- 3. Tryck på **Tjänster Hem**.
- 4. Välj **Fax** på pekskärmen.
- 5. Öppna vid behov fliken **Fax**. Den visas vanligtvis som standard när du väljer faxtjänsten.
- 6. Välj **inmatningsrutan Skriv ett faxnummer** och skriv mottagarens faxnummer med den numeriska knappsatsen eller knappsatsen på pekskärmen.
- 7. Välj **Lägg till**.
	- Om du vill skicka dokumentet till flera mottagare samtidigt anger du uppgifterna för en mottagare i taget och väljer **Lägg till** tills du har lagt till alla mottagare.
- 8. Spara uppgifterna genom att välja **Stäng**.
- 9. Välj fliken **Faxalternativ**.
- 10. Välj **Starthastighet**.
- 11. Välj önskat alternativ.
	- Med **Super G3 (33,6 Kbps)** sker sändningen med en starthastighet på 33 600 bitar per sekund (bps). Felkorrigeringsläge (ECM) används för att minimera sändningsfel. Det här är den snabbaste sändningshastigheten och grundinställningen.
	- Med **G3 (14,4 Kbps)** sker sändningen med en starthastighet på 14 400 bitar per sekund (bps), vilket är standardhastigheten för digitala fax i grupp 3. Används i miljöer där det finns brus och störningar i telenätet som förhindrar högre sändningshastigheter. Felkorrigeringsläge (ECM) används för att minimera sändningsfel.
	- Med **4800 bps inställt** sker sändningen med en hastighet som är anpassad till områden med låg kommunikationskvalitet. Exempel är områden med störningar på telelinjen och där det ofta inträffar faxsändningsfel.
- 12. Välj **OK**.
- 13. Gör alla önskade inställningar.
- 14. Tryck på **Start** på kontrollpanelen för att skanna originalet.
- 15. Ta bort originalet från dokumentmataren eller dokumentglaset när skanningen är klar.
- 16. Tryck på **Jobbstatus** på kontrollpanelen när du vill se jobblistan och kontrollera jobbets status.

#### Mer information

[Logga in på enheten med användar-ID](#page-650-0) [Beskrivning av faxfunktionerna](#page-41-0) [Hämta kontaktuppgifter till administratören via Internettjänster](#page-614-0) [System Administrator Guide \(Systemadministratörshandbok\) w](www.xerox.com/support)ww.xerox.com/support.

### **Använda timer för att skicka fax (Inbyggd fax)**

Med tjänsten Fax (Inbyggd fax) kan du skanna dokument och skicka dem till de flesta typer av faxenheter som är anslutna till telenätet.

Obs: Denna funktion måste aktiveras av administratören.

Om autentisering eller redovisning har aktiverats på enheten måste du kanske ange inloggningsuppgifter för att komma åt faxfunktionerna.

Använd Fördröjd sändning när du vill lagra ett fax i enhetens minne och skicka det vid ett angivet klockslag. Jobben kan skickas mellan 15 minuter och 24 timmar efter tiden då de programmerades. Funktionen är praktisk om du vill skicka faxet under tider med lägre taxa eller om du faxar till en annan tidszon.

1. Placera dokumenten med framsidan uppåt i dokumentmatarens inmatningsfack. Ställ in pappersstödet så att det ligger an mot dokumenten.

Eller

Fäll upp dokumentmataren. Placera dokumentet med framsidan nedåt på dokumentglaset och med vänstra hörnet mot pilen högst upp till vänster. Stäng dokumentmataren.

- 2. Tryck på **Rensa allt** på kontrollpanelen om du vill avbryta tidigare programmeringsval.
- 3. Tryck på **Tjänster Hem**.
- 4. Välj **Fax** på pekskärmen.
- 5. Öppna vid behov fliken **Fax**. Den visas vanligtvis som standard när du väljer faxtjänsten.
- 6. Välj **inmatningsrutan Skriv ett faxnummer** och skriv mottagarens faxnummer med den numeriska knappsatsen eller knappsatsen på pekskärmen.
- 7. Välj **Lägg till**.
	- Om du vill skicka dokumentet till flera mottagare samtidigt anger du uppgifterna för en mottagare i taget och väljer **Lägg till** tills du har lagt till alla mottagare.
- 8. Spara uppgifterna genom att välja **Stäng**.
- 9. Välj fliken **Faxalternativ**.
- 10. Välj **Fördröjd sändning**.
- 11. Välj **Fördröjd sändning**.
	- Välj **Av** om du vill avbryta alla inställningar.
- 12. Ange med hjälp av pilknapparna ett klockslag då faxet ska skickas.
	- Om enheten är inställd på 12-timmarsklocka ska du välja **FM** eller **EM**.
- 13. Välj **OK**.
- 14. Gör alla önskade inställningar.
- 15. Tryck på **Start** på kontrollpanelen för att skanna originalet.
- 16. Ta bort originalet från dokumentmataren eller dokumentglaset när skanningen är klar.
- 17. Tryck på **Jobbstatus** på kontrollpanelen när du vill se jobblistan och kontrollera jobbets status.

#### Mer information

[Logga in på enheten med användar-ID](#page-650-0) [Beskrivning av faxfunktionerna](#page-41-0) [Hämta kontaktuppgifter till administratören via Internettjänster](#page-614-0) [System Administrator Guide \(Systemadministratörshandbok\) w](www.xerox.com/support)ww.xerox.com/support.

### **Send Header Text**

Med tjänsten Fax (Inbyggd fax) kan du skanna dokument och skicka dem till de flesta typer av faxenheter som är anslutna till telenätet.

Obs: Denna funktion måste aktiveras av administratören.

Om autentisering eller redovisning har aktiverats på enheten måste du kanske ange inloggningsuppgifter för att komma åt faxfunktionerna.

Med Skicka sidhuvudstext kan du lägga till rubriktextinformation när du sänder ett fax. Det är i tillägg till den vanliga rubriktexten. Informationen skrivs ut i rubriken överst på varje sida i faxsändningen. Informationen visas på skärmen och kan anpassas med verktygen. Mer information finns i systemadministratörens handbok.

1. Placera dokumenten med framsidan uppåt i dokumentmatarens inmatningsfack. Ställ in pappersstödet så att det ligger an mot dokumenten.

Eller

Fäll upp dokumentmataren. Placera dokumentet med framsidan nedåt på dokumentglaset och med vänstra hörnet mot pilen högst upp till vänster. Stäng dokumentmataren.

- 2. Tryck på **Rensa allt** på kontrollpanelen om du vill avbryta tidigare programmeringsval.
- 3. Tryck på **Tjänster Hem**.
- 4. Välj **Fax** på pekskärmen.
- 5. Välj fliken **Faxalternativ**.
- 6. Välj **Skicka sidhuvudstext**.
- 7. Välj **På** om du vill lägga till rubriktext i sändningen.
	- Välj **Av** om du vill avbryta eventuella inställningar för rubriktext som du angett.
- 8. Välj **OK**.
- 9. Tryck på **Start** på kontrollpanelen för att skanna originalet.
- 10. Ta bort originalet från dokumentmataren eller dokumentglaset när skanningen är klar.
- 11. Tryck på **Jobbstatus** på kontrollpanelen när du vill se jobblistan och kontrollera jobbets status.

#### Mer information

[Logga in på enheten med användar-ID](#page-650-0) [Beskrivning av faxfunktionerna](#page-41-0) [Hämta kontaktuppgifter till administratören via Internettjänster](#page-614-0) [System Administrator Guide \(Systemadministratörshandbok\) w](www.xerox.com/support)ww.xerox.com/support.

#### **Brevlådor**

#### <span id="page-148-0"></span>**Skicka fax till en fjärrbrevlåda (Inbyggd fax)**

Med tjänsten Fax (Inbyggd fax) kan du skanna dokument och skicka dem till de flesta typer av faxenheter som är anslutna till telenätet.

Obs: Denna funktion måste aktiveras av administratören.

Om autentisering eller redovisning har aktiverats på enheten måste du kanske ange inloggningsuppgifter för att komma åt faxfunktionerna.

Brevlådorna är platser i enhetens minne där inkommande fax lagras och utgående fax kan hämtas. Alla mottagna fax kan lagras i brevlådorna tills det är dags att hämta dem.

Brevlådorna ställs in av administratören. Minst en brevlåda måste ha ställts in för att du ska kunna använda funktionen. Högst 200 brevlådor kan ställas in. För att kunna hämta fax i brevlådan måste du uppge ditt brevlådenummer till avsändaren. För att kunna hämta ett fax i brevlådan måste du känna till ditt brevlådenummer. Du kan också ange ett lösenord för brevlådan.

Använd ett lösenord när du vill skydda faxdokumentet mot obehöriga användare. Lösenordet består av fyra siffror.

Obs: Om lösenordet till en brevlåda har angetts till 0000 kan den öppnas med en kombination av vilka siffror som helst eller inga siffror alls.

Obs: Hämtning innebär att faxet inte skickas till mottagaren utan sparas på den sändande enheten. När mottagaren är redo att hämta faxet kontaktar han/hon enheten och begär faxet.

Använd Skicka till fjärrbrevlåda när du vill skicka ett fax direkt till en persons privata brevlåda på en motstation. Motstationen måste vara utrustad med brevlådefunktion.

1. Placera dokumenten med framsidan uppåt i dokumentmatarens inmatningsfack. Ställ in pappersstödet så att det ligger an mot dokumenten.

Eller

Fäll upp dokumentmataren. Placera dokumentet med framsidan nedåt på dokumentglaset och med vänstra hörnet mot pilen högst upp till vänster. Stäng dokumentmataren.

- 2. Tryck på **Rensa allt** på kontrollpanelen om du vill avbryta tidigare programmeringsval.
- 3. Tryck på **Tjänster Hem**.
- 4. Välj **Fax** på pekskärmen.
- 5. Välj fliken **Faxalternativ**.
- 6. Välj **Brevlådor**.
- 7. Välj **Skicka till fjärrbrevlåda**.
- 8. Välj **Uppringningstecken...**.
- 9. Skriv mottagarens faxnummer och extra uppringningstecken med hjälp av knappsatsen på pekskärmen.
- 10. Välj **OK**.
- 11. Välj **inmatningsrutan Brevlådenummer** och ange brevlådans nummer mellan 001 och 200.
- 12. Tryck på **Start** på kontrollpanelen för att skanna originalet.
- 13. Ta bort originalet från dokumentmataren eller dokumentglaset när skanningen är klar.
- 14. Tryck på **Jobbstatus** på kontrollpanelen när du vill se jobblistan och kontrollera jobbets status.

#### Mer information

[Lagra ett fax i en lokal brevlåda \(Inbyggd fax\)](#page-150-0) [Skriva ut fax som har lagrats i en lokal brevlåda \(Inbyggd fax\)](#page-151-0) [Ta bort fax som har lagrats i en lokal brevlåda \(Inbyggd fax\)](#page-152-0) [Logga in på enheten med användar-ID](#page-650-0) [Beskrivning av faxfunktionerna](#page-41-0) [Hämta kontaktuppgifter till administratören via Internettjänster](#page-614-0) [System Administrator Guide \(Systemadministratörshandbok\) w](www.xerox.com/support)ww.xerox.com/support.

#### <span id="page-150-0"></span>**Lagra ett fax i en lokal brevlåda (Inbyggd fax)**

Med tjänsten Fax (Inbyggd fax) kan du skanna dokument och skicka dem till de flesta typer av faxenheter som är anslutna till telenätet.

Obs: Denna funktion måste aktiveras av administratören.

Om autentisering eller redovisning har aktiverats på enheten måste du kanske ange inloggningsuppgifter för att komma åt faxfunktionerna.

Brevlådorna är platser i enhetens minne där inkommande fax lagras och utgående fax kan hämtas. Alla mottagna fax kan lagras i brevlådorna tills det är dags att hämta dem.

Brevlådorna ställs in av administratören. Minst en brevlåda måste ha ställts in för att du ska kunna använda funktionen. Högst 200 brevlådor kan ställas in. För att kunna hämta fax i brevlådan måste du uppge ditt brevlådenummer till avsändaren. För att kunna hämta ett fax i brevlådan måste du känna till ditt brevlådenummer. Du kan också ange ett lösenord för brevlådan.

Använd ett lösenord när du vill skydda faxdokumentet mot obehöriga användare. Lösenordet består av fyra siffror.

Obs: Om lösenordet till en brevlåda har angetts till 0000 kan den öppnas med en kombination av vilka siffror som helst eller inga siffror alls.

Obs: Hämtning innebär att faxet inte skickas till mottagaren utan sparas på den sändande enheten. När mottagaren är redo att hämta faxet kontaktar han/hon enheten och begär faxet.

Använd Lagra i lokal brevlåda när du vill spara ett dokument på enheten, där det sedan kan hämtas. Dokumentet lagras i brevlådan och skickas automatiskt till en motstation vid begäran.

1. Placera dokumenten med framsidan uppåt i dokumentmatarens inmatningsfack. Ställ in pappersstödet så att det ligger an mot dokumenten.

Eller

Fäll upp dokumentmataren. Placera dokumentet med framsidan nedåt på dokumentglaset och med vänstra hörnet mot pilen högst upp till vänster. Stäng dokumentmataren.

- 2. Tryck på **Rensa allt** på kontrollpanelen om du vill avbryta tidigare programmeringsval.
- 3. Tryck på **Tjänster Hem**.
- 4. Välj **Fax** på pekskärmen.
- 5. Välj fliken **Faxalternativ**.
- 6. Välj **Brevlådor**.
- 7. Välj **Lagra i lokal brevlåda**.
- 8. Välj **inmatningsrutan Brevlådenummer** och ange brevlådans nummer mellan 001 och 200.
- 9. Välj vid behov **inmatningsrutan Lösenord till brevlåda** och ange brevlådans fyrsiffriga lösenord.
- 10. Välj **OK**.
- 11. Tryck på **Start** på kontrollpanelen för att skanna originalet.
- 12. Ta bort originalet från dokumentmataren eller dokumentglaset när skanningen är klar.
- 13. Tryck på **Jobbstatus** på kontrollpanelen när du vill se jobblistan och kontrollera jobbets status.

Mer information [Skicka fax till en fjärrbrevlåda \(Inbyggd fax\)](#page-148-0) [Skriva ut fax som har lagrats i en lokal brevlåda \(Inbyggd fax\)](#page-151-0) [Ta bort fax som har lagrats i en lokal brevlåda \(Inbyggd fax\)](#page-152-0) [Logga in på enheten med användar-ID](#page-650-0) [Beskrivning av faxfunktionerna](#page-41-0) [Hämta kontaktuppgifter till administratören via Internettjänster](#page-614-0) [System Administrator Guide \(Systemadministratörshandbok\) w](www.xerox.com/support)ww.xerox.com/support.

#### <span id="page-151-0"></span>**Skriva ut fax som har lagrats i en lokal brevlåda (Inbyggd fax)**

Med tjänsten Fax (Inbyggd fax) kan du skanna dokument och skicka dem till de flesta typer av faxenheter som är anslutna till telenätet.

Obs: Denna funktion måste aktiveras av administratören.

Om autentisering eller redovisning har aktiverats på enheten måste du kanske ange inloggningsuppgifter för att komma åt faxfunktionerna.

Brevlådorna är platser i enhetens minne där inkommande fax lagras och utgående fax kan hämtas. Alla mottagna fax kan lagras i brevlådorna tills det är dags att hämta dem.

Brevlådorna ställs in av administratören. Minst en brevlåda måste ha ställts in för att du ska kunna använda funktionen. Högst 200 brevlådor kan ställas in. För att kunna hämta fax i brevlådan måste du uppge ditt brevlådenummer till avsändaren. För att kunna hämta ett fax i brevlådan måste du känna till ditt brevlådenummer. Du kan också ange ett lösenord för brevlådan.

Använd ett lösenord när du vill skydda faxdokumentet mot obehöriga användare. Lösenordet består av fyra siffror.

Obs: Om lösenordet till en brevlåda har angetts till 0000 kan den öppnas med en kombination av vilka siffror som helst eller inga siffror alls.

Obs: Hämtning innebär att faxet inte skickas till mottagaren utan sparas på den sändande enheten. När mottagaren är redo att hämta faxet kontaktar han/hon enheten och begär faxet.

Använd Skriv ut dokument i lokal brevlåda när du vill skriva ut fax som har lagrats i din brevlåda.

- 1. Tryck på **Rensa allt** på kontrollpanelen om du vill avbryta tidigare programmeringsval.
- 2. Tryck på **Tjänster Hem**.
- 3. Välj **Fax** på pekskärmen.
- 4. Välj fliken **Faxalternativ**.
- 5. Välj **Brevlådor**.
- 6. Välj **Skriv ut dokument i lokal brevlåda**.
- 7. Välj **inmatningsrutan Brevlådenummer** och ange brevlådans nummer mellan 001 och 200.
- 8. Välj vid behov **inmatningsrutan Lösenord till brevlåda** och ange brevlådans fyrsiffriga lösenord.
- 9. Om du vill skriva ut alla dokument i brevlådan väljer du **Skriv ut alla dokument** på menyn. En bekräftelseskärm visas. Välj **Skriv ut alla**.
- 10. Välj **OK**.

Mer information [Skicka fax till en fjärrbrevlåda \(Inbyggd fax\)](#page-148-0) [Lagra ett fax i en lokal brevlåda \(Inbyggd fax\)](#page-150-0) [Ta bort fax som har lagrats i en lokal brevlåda \(Inbyggd fax\)](#page-152-0)

#### <span id="page-152-0"></span>**Ta bort fax som har lagrats i en lokal brevlåda (Inbyggd fax)**

Med tjänsten Fax (Inbyggd fax) kan du skanna dokument och skicka dem till de flesta typer av faxenheter som är anslutna till telenätet.

Obs: Denna funktion måste aktiveras av administratören.

Om autentisering eller redovisning har aktiverats på enheten måste du kanske ange inloggningsuppgifter för att komma åt faxfunktionerna.

Brevlådorna är platser i enhetens minne där inkommande fax lagras och utgående fax kan hämtas. Alla mottagna fax kan lagras i brevlådorna tills det är dags att hämta dem.

Brevlådorna ställs in av administratören. Minst en brevlåda måste ha ställts in för att du ska kunna använda funktionen. Högst 200 brevlådor kan ställas in. För att kunna hämta fax i brevlådan måste du uppge ditt brevlådenummer till avsändaren. För att kunna hämta ett fax i brevlådan måste du känna till ditt brevlådenummer. Du kan också ange ett lösenord för brevlådan.

Använd ett lösenord när du vill skydda faxdokumentet mot obehöriga användare. Lösenordet består av fyra siffror.

Obs: Om lösenordet till en brevlåda har angetts till 0000 kan den öppnas med en kombination av vilka siffror som helst eller inga siffror alls.

Obs: Hämtning innebär att faxet inte skickas till mottagaren utan sparas på den sändande enheten. När mottagaren är redo att hämta faxet kontaktar han/hon enheten och begär faxet.

Använd Ta bort dokument i lokal brevlåda när du vill ta bort fax som har lagrats i din brevlåda.

- 1. Tryck på **Rensa allt** på kontrollpanelen om du vill avbryta tidigare programmeringsval.
- 2. Tryck på **Tjänster Hem**.
- 3. Välj **Fax** på pekskärmen.
- 4. Välj fliken **Faxalternativ**.
- 5. Välj **Brevlådor**.
- 6. Välj **Ta bort dokument i lokal brevlåda**.
- 7. Välj **inmatningsrutan Brevlådenummer** och ange brevlådans nummer mellan 001 och 200.
- 8. Välj vid behov **inmatningsrutan Lösenord till brevlåda** och ange brevlådans fyrsiffriga lösenord.
- 9. Välj **OK**.
- 10. Om du vill ta bort alla dokument i brevlådan väljer du **Ta bort alla dokument** på menyn. En bekräftelseskärm visas. Välj **Ta bort alla**.
- 11. Tryck på **Jobbstatus** på kontrollpanelen när du vill se jobblistan och kontrollera jobbets status.

#### Mer information

[Skicka fax till en fjärrbrevlåda \(Inbyggd fax\)](#page-148-0) [Lagra ett fax i en lokal brevlåda \(Inbyggd fax\)](#page-150-0) [Skriva ut fax som har lagrats i en lokal brevlåda \(Inbyggd fax\)](#page-151-0) [Logga in på enheten med användar-ID](#page-650-0)

#### [Beskrivning av faxfunktionerna](#page-41-0)

[Hämta kontaktuppgifter till administratören via Internettjänster](#page-614-0) [System Administrator Guide \(Systemadministratörshandbok\) w](www.xerox.com/support)ww.xerox.com/support.

#### **Lokal hämtning**

#### **Distribuera dokument med hjälp av icke skyddad faxhämtning (Inbyggd fax)**

Med tjänsten Fax (Inbyggd fax) kan du skanna dokument och skicka dem till de flesta typer av faxenheter som är anslutna till telenätet.

Obs: Denna funktion måste aktiveras av administratören.

Om autentisering eller redovisning har aktiverats på enheten måste du kanske ange inloggningsuppgifter för att komma åt faxfunktionerna.

Använd Icke-skyddad hämtning när du vill lagra icke-konfidentiella dokument på enheten. Dokumenten kan hämtas av vem som helst som har ditt faxnummer och vars enhet är utrustad med funktioner för att hämta fax från en motstation.

Obs: Hämtning innebär att faxet inte skickas till mottagaren utan sparas på den sändande enheten. När mottagaren är redo att hämta faxet kontaktar han/hon enheten och begär faxet.

1. Placera dokumenten med framsidan uppåt i dokumentmatarens inmatningsfack. Ställ in pappersstödet så att det ligger an mot dokumenten.

Eller

Fäll upp dokumentmataren. Placera dokumentet med framsidan nedåt på dokumentglaset och med vänstra hörnet mot pilen högst upp till vänster. Stäng dokumentmataren.

- 2. Tryck på **Rensa allt** på kontrollpanelen om du vill avbryta tidigare programmeringsval.
- 3. Tryck på **Tjänster Hem**.
- 4. Välj **Fax** på pekskärmen.
- 5. Välj fliken **Faxalternativ**.
- 6. Välj **Lokal hämtning**.
- 7. Välj **Icke skyddad hämtning**.
- 8. Välj **OK**.
- 9. Tryck på **Start** på kontrollpanelen för att skanna originalet.
- 10. Ta bort originalet från dokumentmataren eller dokumentglaset när skanningen är klar.
- 11. Tryck på **Jobbstatus** på kontrollpanelen när du vill se jobblistan och kontrollera jobbets status.

### Mer information

[Logga in på enheten med användar-ID](#page-650-0) [Beskrivning av faxfunktionerna](#page-41-0) [Hämta kontaktuppgifter till administratören via Internettjänster](#page-614-0) [System Administrator Guide \(Systemadministratörshandbok\) w](www.xerox.com/support)ww.xerox.com/support. [Använda skyddad faxhämtning \(Inbyggd fax\)](#page-155-0)

#### **Ta bort dokument från icke skyddad faxhämtning (Inbyggd fax)**

Med tjänsten Fax (Inbyggd fax) kan du skanna dokument och skicka dem till de flesta typer av faxenheter som är anslutna till telenätet.

Obs: Denna funktion måste aktiveras av administratören.

Om autentisering eller redovisning har aktiverats på enheten måste du kanske ange inloggningsuppgifter för att komma åt faxfunktionerna.

Använd Ta bort alla lagrade dokument när du vill ta bort alla dokument som är lagrade på enheten för hämtning.

Obs: Hämtning innebär att faxet inte skickas till mottagaren utan sparas på den sändande enheten. När mottagaren är redo att hämta faxet kontaktar han/hon enheten och begär faxet.

- 1. Tryck på **Rensa allt** på kontrollpanelen om du vill avbryta tidigare programmeringsval.
- 2. Tryck på **Tjänster Hem**.
- 3. Välj **Fax** på pekskärmen.
- 4. Välj fliken **Faxalternativ**.
- 5. Välj **Lokal hämtning**.
- 6. Välj **Ta bort alla lagrade dokument** för att radera alla dokument som har lagrats i minnet.
- 7. Välj **Ta bort alla** på bekräftelseskärmen.
- 8. Välj **OK**.

Mer information [Logga in på enheten med användar-ID](#page-650-0) [Beskrivning av faxfunktionerna](#page-41-0) [Hämta kontaktuppgifter till administratören via Internettjänster](#page-614-0) [System Administrator Guide \(Systemadministratörshandbok\) w](www.xerox.com/support)ww.xerox.com/support.

#### <span id="page-154-0"></span>**Skriva ut dokument från icke skyddad faxhämtning (Inbyggd fax)**

Med tjänsten Fax (Inbyggd fax) kan du skanna dokument och skicka dem till de flesta typer av faxenheter som är anslutna till telenätet.

Obs: Denna funktion måste aktiveras av administratören.

Om autentisering eller redovisning har aktiverats på enheten måste du kanske ange inloggningsuppgifter för att komma åt faxfunktionerna.

Använd Icke-skyddad hämtning när du vill lagra icke-konfidentiella dokument på enheten. Dokumenten kan hämtas av vem som helst som har ditt faxnummer och vars enhet är utrustad med funktioner för att hämta fax från en motstation.

Obs: Hämtning innebär att faxet inte skickas till mottagaren utan sparas på den sändande enheten. När mottagaren är redo att hämta faxet kontaktar han/hon enheten och begär faxet.

- 1. Tryck på **Rensa allt** på kontrollpanelen om du vill avbryta tidigare programmeringsval.
- 2. Tryck på **Tjänster Hem**.
- 3. Välj **Fax** på pekskärmen.
- 4. Välj fliken **Faxalternativ**.
- 5. Välj **Lokal hämtning**.
- 6. Välj **Skriv ut alla lagrade dokument** när du vill skriva ut alla dokument som har lagrats i minnet.
- 7. Välj **OK**.

#### <span id="page-155-0"></span>**Använda skyddad faxhämtning (Inbyggd fax)**

Med tjänsten Fax (Inbyggd fax) kan du skanna dokument och skicka dem till de flesta typer av faxenheter som är anslutna till telenätet.

Obs: Denna funktion måste aktiveras av administratören.

Om autentisering eller redovisning har aktiverats på enheten måste du kanske ange inloggningsuppgifter för att komma åt faxfunktionerna.

Använd Skyddad hämtning när du vill lagra konfidentiella dokument på enheten för hämtning. Faxet kan hämtas bara av enheter vars faxnummer du har angett.

Obs: Hämtning innebär att faxet inte skickas till mottagaren utan sparas på den sändande enheten. När mottagaren är redo att hämta faxet kontaktar han/hon enheten och begär faxet.

1. Placera dokumenten med framsidan uppåt i dokumentmatarens inmatningsfack. Ställ in pappersstödet så att det ligger an mot dokumenten.

Eller

Fäll upp dokumentmataren. Placera dokumentet med framsidan nedåt på dokumentglaset och med vänstra hörnet mot pilen högst upp till vänster. Stäng dokumentmataren.

- 2. Tryck på **Rensa allt** på kontrollpanelen om du vill avbryta tidigare programmeringsval.
- 3. Tryck på **Tjänster Hem**.
- 4. Välj **Fax** på pekskärmen.
- 5. Välj fliken **Faxalternativ**.
- 6. Välj **Lokal hämtning**.
- 7. Välj **Skyddad hämtning**.
- 8. Välj **inmatningsrutan Skriv ett faxnummer** och skriv mottagarens faxnummer med den numeriska knappsatsen eller knappsatsen på pekskärmen.
- 9. Välj **plusknappen [+]** för att lägga till faxnumret i listan.

Lägg till fler faxnummer efter behov.

- 10. Tryck på **Start** på kontrollpanelen för att skanna originalet.
- 11. Ta bort originalet från dokumentmataren eller dokumentglaset när skanningen är klar.
- 12. Tryck på **Jobbstatus** på kontrollpanelen när du vill se jobblistan och kontrollera jobbets status.

#### Mer information

[Logga in på enheten med användar-ID](#page-650-0) [Beskrivning av faxfunktionerna](#page-41-0) [Hämta kontaktuppgifter till administratören via Internettjänster](#page-614-0) [System Administrator Guide \(Systemadministratörshandbok\) w](www.xerox.com/support)ww.xerox.com/support. [Skriva ut dokument från icke skyddad faxhämtning \(Inbyggd fax\)](#page-154-0)

### **Fjärrhämtning**

#### <span id="page-156-0"></span>**Hämta fax från en motstation (Inbyggd fax)**

Med tjänsten Fax (Inbyggd fax) kan du skanna dokument och skicka dem till de flesta typer av faxenheter som är anslutna till telenätet.

Obs: Denna funktion måste aktiveras av administratören.

Om autentisering eller redovisning har aktiverats på enheten måste du kanske ange inloggningsuppgifter för att komma åt faxfunktionerna.

Använd Hämta från motstation när du vill anropa en fjärrfaxenhet och hämta ett fax. Med Fjärrhämtning kan du hämta fax omedelbart eller vid en angiven tid. Du kan hämta fax från flera motstationer samtidigt.

Använd Fördröjd sändning när du vill programmera ett visst klockslag då faxet ska hämtas på motstationen.

Obs: Hämtning innebär att faxet inte skickas till mottagaren utan sparas på den sändande enheten. När mottagaren är redo att hämta faxet kontaktar han/hon enheten och begär faxet.

- 1. Tryck på **Rensa allt** på kontrollpanelen om du vill avbryta tidigare programmeringsval.
- 2. Tryck på **Tjänster Hem**.
- 3. Välj **Fax** på pekskärmen.
- 4. Välj fliken **Faxalternativ**.
- 5. Välj **Fjärrhämtning**.
- 6. Välj **Motstation**.
- 7. Välj **Uppringningstecken...**.
- 8. Skriv mottagarens faxnummer och extra uppringningstecken med hjälp av knappsatsen på pekskärmen.
- 9. Spara uppgifterna genom att välja **Stäng**.
- 10. Välj vid behov **Fördröj hämtning** om du vill hämta faxen vid en senare tidpunkt, till exempel om du vill hämta dokument från en annan tidszon.
	- Välj **Fördröj hämtning**.
	- Ange med hjälp av pilknapparna ett klockslag då faxet ska skickas.
	- Om enheten är inställd på 12-timmarsklocka ska du välja **FM** eller **EM**.
- 11. Välj **OK**.
- 12. Spara uppgifterna genom att välja **Stäng**.
- 13. Välj **Hämta nu** för att starta hämtningen.

#### Mer information

[Hämta fax från en fjärrbrevlåda \(Inbyggd fax\)](#page-157-1) [Logga in på enheten med användar-ID](#page-650-0) [Beskrivning av faxfunktionerna](#page-41-0) [Använda skyddad faxhämtning \(Inbyggd fax\)](#page-155-0) [Hämta kontaktuppgifter till administratören via Internettjänster](#page-614-0) [System Administrator Guide \(Systemadministratörshandbok\) w](www.xerox.com/support)ww.xerox.com/support.

#### <span id="page-157-1"></span>**Hämta fax från en fjärrbrevlåda (Inbyggd fax)**

Med tjänsten Fax (Inbyggd fax) kan du skanna dokument och skicka dem till de flesta typer av faxenheter som är anslutna till telenätet.

Obs: Denna funktion måste aktiveras av administratören.

Om autentisering eller redovisning har aktiverats på enheten måste du kanske ange inloggningsuppgifter för att komma åt faxfunktionerna.

Använd Hämta från fjärrbrevlåda när du vill hämta ett fax från en viss brevlåda på en annan enhet. Du måste känna till brevlådenumret för att kunna använda funktionen. Ibland behöver du också känna till lösenordet för att få åtkomst till fjärrbrevlådan.

Obs: Hämtning innebär att faxet inte skickas till mottagaren utan sparas på den sändande enheten. När mottagaren är redo att hämta faxet kontaktar han/hon enheten och begär faxet.

- 1. Tryck på **Rensa allt** på kontrollpanelen om du vill avbryta tidigare programmeringsval.
- 2. Tryck på **Tjänster Hem**.
- 3. Välj **Fax** på pekskärmen.
- 4. Välj fliken **Faxalternativ**.
- 5. Välj **Fjärrhämtning**.
- 6. Välj **Fjärrbrevlåda**.
- 7. Välj **Uppringningstecken...**.
- 8. Skriv mottagarens faxnummer och extra uppringningstecken med hjälp av knappsatsen på pekskärmen.
- 9. Välj **OK**.
- 10. Välj **inmatningsrutan Brevlådenummer** och ange brevlådans nummer mellan 001 och 200.
- 11. Välj vid behov **inmatningsrutan Lösenord till brevlåda** och ange brevlådans fyrsiffriga lösenord.
- 12. Välj **Hämta nu** för att starta hämtningen.

Mer information

[Hämta fax från en motstation \(Inbyggd fax\)](#page-156-0) [Logga in på enheten med användar-ID](#page-650-0) [Beskrivning av faxfunktionerna](#page-41-0) [Hämta kontaktuppgifter till administratören via Internettjänster](#page-614-0) [System Administrator Guide \(Systemadministratörshandbok\) w](www.xerox.com/support)ww.xerox.com/support.

## <span id="page-157-0"></span>Framställa ett fax med flera sid- eller segmentinställningar (Inbyggd fax)

Med tjänsten Fax (Inbyggd fax) kan du skanna dokument och skicka dem till de flesta typer av faxenheter som är anslutna till telenätet.

Obs: Denna funktion måste aktiveras av administratören.

Om autentisering eller redovisning har aktiverats på enheten måste du kanske ange inloggningsuppgifter för att komma åt faxfunktionerna.

Använd Sammansätta jobb när jobbet kräver olika inställningar för varje sida eller när dokumentet innehåller grupper med sidor (segment).

Du kan också använda Sammansätta jobb när du i ett och samma jobb vill kombinera separata sidor som har skannats på dokumentglaset.

- 1. Dela upp originalen i grupper som kan ställas in separat.
- 2. Tryck på **Rensa allt** på kontrollpanelen om du vill avbryta tidigare programmeringsval.
- 3. Tryck på **Tjänster Hem**.
- 4. Välj **Fax** på pekskärmen.
- 5. Öppna vid behov fliken **Fax**. Den visas vanligtvis som standard när du väljer faxtjänsten.
- 6. Välj **inmatningsrutan Skriv ett faxnummer** och skriv mottagarens faxnummer med den numeriska knappsatsen eller knappsatsen på pekskärmen.
- 7. Välj **Lägg till**.
	- Om du vill skicka dokumentet till flera mottagare samtidigt anger du uppgifterna för en mottagare i taget och väljer **Lägg till** tills du har lagt till alla mottagare.
- 8. Spara uppgifterna genom att välja **Stäng**.
- 9. Välj fliken **Sammansätta jobb**.
- 10. Välj **Sammansätta jobb**.
- 11. Välj **På** för att aktivera funktionen och tillhörande alternativ.
	- Välj vid behov **Av** om du vill avbryta alla inställningar.
- 12. Välj **Alternativ...** och välj önskade alternativ.
	- **Visa översiktsfönster mellan segment** visar jobbets status när varje avsnitt har skannats.
	- **Inaktivera Sammansätta jobb när jobbet har skickats** inaktiverar funktionen automatiskt när det sista segmentet har skannats.
- 13. Välj **OK**.
- 14. Välj **OK**.
- 15. Välj funktionerna för det första segmentet i jobbet.
	- Om du använder Sammansätta jobb med jobb som innehåller flikpapper måste du kontrollera att flikpapperet är rätt ilagt och sedan välja det magasin som innehåller flikpapperet.

Obs: Om du väljer flikpapper flyttas bilden automatiskt 13 mm åt höger om flikoriginalet har formatet A4 eller 8,5 x 11".

16. Placera originalen till det första segmentet med framsidan uppåt i dokumentmatarens inmatningsfack. Justera pappersstödet så att det ligger an mot dokumenten.

Eller

- 17. Tryck på **Start** på kontrollpanelen för att skanna originalet.
- 18. Ta bort originalen till det första segmentet när de har skannats. Det första segmentet visas i listan på skärmen Sammansätta jobb.
- 19. Välj vid behov alternativ för segmentet.
	- **Ta bort sista segment** tar bort segmentet som just har skannats. Du kan fortsätta ställa in det sammansatta jobbet.
	- **Ta bort alla segment** tar bort den aktuella jobbsammansättningen. Huvudskärmen för Sammansätta jobb visas igen.

#### 20. Välj **Programmera nästa segment**.

- 21. Välj alternativ till det andra segmentet.
- 22. Lägg i originalen till det andra segmentet.
- 23. Tryck på **Start** på kontrollpanelen för att skanna originalet.
- 24. Upprepa förloppet tills du har programmerat och skannat alla segment i jobbet.
- 25. Välj **Skicka jobb** när det sista segmentet har skannats.
- 26. Tryck på **Jobbstatus** på kontrollpanelen när du vill se jobblistan och kontrollera jobbets status.

Mer information [Logga in på enheten med användar-ID](#page-650-0) [Beskrivning av faxfunktionerna](#page-41-0) [Hämta kontaktuppgifter till administratören via Internettjänster](#page-614-0) [System Administrator Guide \(Systemadministratörshandbok\) w](www.xerox.com/support)ww.xerox.com/support.

# Serverfax

### Skicka ett serverfax

Det finns tre faxtjänster som kan installeras eller aktiveras på enheten: Fax (Inbyggd fax), Internetfax och Serverfax.

Serverfax skannar dokument och skickar dem till en faxenhet av valfri typ som är ansluten till ett telenät. Faxen skickas från enheten till en extern faxserver som skickar dem vidare via telenätet till det angivna faxnumret.

Obs: Denna funktion måste aktiveras av administratören.

Om autentisering eller redovisning har aktiverats på enheten måste du kanske ange inloggningsuppgifter för att komma åt Serverfax-funktionerna.

1. Placera dokumenten med framsidan uppåt i dokumentmatarens inmatningsfack. Ställ in pappersstödet så att det ligger an mot dokumenten.

Eller

- 2. Tryck på **Rensa allt** på kontrollpanelen om du vill avbryta tidigare programmeringsval.
- 3. Tryck på **Tjänster Hem**.
- 4. Välj **Serverfax**.
- 5. Öppna vid behov fliken **Serverfax**. Den visas vanligtvis som standard när du väljer tjänsten Serverfax.
- 6. Välj **inmatningsrutan Skriv ett faxnummer** och skriv mottagarens faxnummer med den numeriska knappsatsen eller knappsatsen på pekskärmen.
- 
- 7. Välj **Lägg till**.
	- Om du vill skicka dokumentet till flera mottagare samtidigt anger du uppgifterna för en mottagare i taget och väljer **Lägg till** tills du har lagt till alla mottagare.
- 8. Spara uppgifterna genom att välja **Stäng**.
- 9. Gör alla önskade inställningar.
- 10. Tryck på **Start** på kontrollpanelen för att skanna originalet.
- 11. Ta bort originalet från dokumentmataren eller dokumentglaset när skanningen är klar.
- 12. Tryck på **Jobbstatus** på kontrollpanelen när du vill se jobblistan och kontrollera jobbets status.

#### Mer information

[Använda uppringningstecken i ett faxnummer \(Serverfax\)](#page-160-0) [Logga in på enheten med användar-ID](#page-650-0) [Beskrivning av faxfunktionerna](#page-41-0) [Hämta kontaktuppgifter till administratören via Internettjänster](#page-614-0) [System Administrator Guide \(Systemadministratörshandbok\) w](www.xerox.com/support)ww.xerox.com/support.

### Skicka ett serverfax med funktionen Skanna arbetsflöde

Det finns tre faxtjänster som kan installeras eller aktiveras på enheten: Fax (Inbyggd fax), Internetfax och Serverfax.

Serverfax skannar dokument och skickar dem till en faxenhet av valfri typ som är ansluten till ett telenät. Faxen skickas från enheten till en extern faxserver som skickar dem vidare via telenätet till det angivna faxnumret.

Om du ofta skickar fax till samma nummer och med samma inställningar kan det vara enklare att skicka faxet med funktionen Skanna arbetsflöde än med funktionen Serverfax.

Om du använder Skanna arbetsflöde måste du skapa en mall med anvisningar om faxsändningen och välja tjänsten Skanna arbetsflöde i stället för Serverfax. Funktionen Skanna arbetsflöde skickar faxet med hjälp av av funktionen Serverfax.

Obs: Denna funktion måste aktiveras av administratören.

#### Mer information

[Använda Skanna arbetsflöde](#page-211-0) [Skapa en ny mall i Internettjänster](#page-583-0) [Använda maskinlagrade mallar vid arbetsflödesskanning](#page-217-0) [Hämta kontaktuppgifter till administratören via Internettjänster](#page-614-0) [Logga in på enheten med användar-ID](#page-650-0) [Beskrivning av faxfunktionerna](#page-41-0)

### Serverfax

#### <span id="page-160-0"></span>**Använda uppringningstecken i ett faxnummer (Serverfax)**

Serverfax skannar dokument och skickar dem till en faxenhet av valfri typ som är ansluten till ett telenät. Faxen skickas från enheten till en extern faxserver som skickar dem vidare via telenätet till det angivna faxnumret.

Obs: Denna funktion måste aktiveras av administratören.

Om autentisering eller redovisning har aktiverats på enheten måste du kanske ange inloggningsuppgifter för att komma åt Serverfax-funktionerna.

Använd Uppringningstecken när du vill lägga till specialtecken, till exempel Uppringningspaus, Puls till Ton, Maskera data eller Invänta kopplingston i faxnumret. Du kan infoga flera uppringningstecken i samma faxnummer.

1. Placera dokumenten med framsidan uppåt i dokumentmatarens inmatningsfack. Ställ in pappersstödet så att det ligger an mot dokumenten.

Eller

Fäll upp dokumentmataren. Placera dokumentet med framsidan nedåt på dokumentglaset och med vänstra hörnet mot pilen högst upp till vänster. Stäng dokumentmataren.

- 2. Tryck på **Rensa allt** på kontrollpanelen om du vill avbryta tidigare programmeringsval.
- 3. Tryck på **Tjänster Hem**.
- 4. Välj **Serverfax**.
- 5. Öppna vid behov fliken **Serverfax**. Den visas vanligtvis som standard när du väljer tjänsten Serverfax.
- 6. Välj **Uppringningstecken...**.
- 7. Skriv mottagarens faxnummer och extra uppringningstecken med hjälp av knappsatsen på pekskärmen.
	- Med **Uppringningspaus [,]** läggs det in en paus mellan siffrorna. Pausen ger tid för att koppla över från en intern till en extern linje vid automatisk uppringning. Om du vill förlänga pausen lägger du till flera paustecken. Om du använder nummer med debiteringskod infogar du in en paus efter faxnumret och före debiteringskoden.
	- **Lång paus [,]** lägger in en lång paus mellan siffror.
	- **Maskera data [/]** skyddar hemlig information genom att alla tecken ersätts med \*. Det här är praktiskt om du måste ange en debiteringskod eller ett kreditkortsnummer i samtalet. Välj **Maskera data [/]** innan du skriver det hemliga sifferföljden. Inaktivera maskningen när du är klar genom att välja knappen igen.
	- **Gruppringning [\]** lägger till ytterligare ett faxnummer när faxet ska skickas till flera mottagare.
	- Med **Puls till ton [:]** kan du växla mellan puls- och tonvalsuppringning.
	- **Kontrollera lösenord [S]** identifierar motstationen. Tecknet verifierar att rätt nummer har ringts upp.
	- **Vänta på nätverkssignal [W]** fördröjer uppringningen tills en förväntad kopplingston avkänns. Detta alternativ kan även användas för att avkänna en viss kopplingston vid koppling till en extern linje eller andra tjänster.
	- **Läsbarhetstecken [+]** används för att göra numret mer lättläst och ignoreras vid själva uppringningen.
- 8. Välj **Lägg till**.
	- Om du vill skicka dokumentet till flera mottagare samtidigt anger du uppgifterna för en mottagare i taget och väljer **Lägg till** tills du har lagt till alla mottagare.
- 9. Spara uppgifterna genom att välja **Stäng**.
- 10. Tryck på **Start** på kontrollpanelen för att skanna originalet.
- 11. Ta bort originalet från dokumentmataren eller dokumentglaset när skanningen är klar.
- 12. Tryck på **Jobbstatus** på kontrollpanelen när du vill se jobblistan och kontrollera jobbets status.

#### Mer information

[Skicka ett fax med hjälp av faxkatalogen \(Serverfax\)](#page-162-0)

#### **Faxkatalog**

#### <span id="page-162-0"></span>**Skicka ett fax med hjälp av faxkatalogen (Serverfax)**

Serverfax skannar dokument och skickar dem till en faxenhet av valfri typ som är ansluten till ett telenät. Faxen skickas från enheten till en extern faxserver som skickar dem vidare via telenätet till det angivna faxnumret.

Obs: Denna funktion måste aktiveras av administratören.

Om autentisering eller redovisning har aktiverats på enheten måste du kanske ange inloggningsuppgifter för att komma åt Serverfax-funktionerna.

Med Faxkatalog kan du lagra enskilda faxnummer som du använder ofta. Du kan lägga in högst 30 poster.

1. Placera dokumenten med framsidan uppåt i dokumentmatarens inmatningsfack. Ställ in pappersstödet så att det ligger an mot dokumenten.

Eller

Fäll upp dokumentmataren. Placera dokumentet med framsidan nedåt på dokumentglaset och med vänstra hörnet mot pilen högst upp till vänster. Stäng dokumentmataren.

- 2. Tryck på **Rensa allt** på kontrollpanelen om du vill avbryta tidigare programmeringsval.
- 3. Tryck på **Tjänster Hem**.
- 4. Välj **Serverfax**.
- 5. Öppna vid behov fliken **Serverfax**. Den visas vanligtvis som standard när du väljer tjänsten Serverfax.
- 6. Välj **Faxkatalog**.
- 7. Markera önskad mottagare och välj **Lägg till i mottagare** på menyn.

Lägg till fler mottagare efter behov.

- Om du vill redigera en post markerar du den i listan och väljer **Redigera...** på menyn. Redigera posten och välj **OK**.
- Om du vill ta bort en post i listan markerar du posten och väljer **Ta bort mottagare** på menyn. Välj **Ta bort** för att bekräfta borttagningen.
- 8. Välj **OK**.
- 9. Gör alla önskade inställningar.
- 10. Tryck på **Start** på kontrollpanelen för att skanna originalet.
- 11. Ta bort originalet från dokumentmataren eller dokumentglaset när skanningen är klar.
- 12. Tryck på **Jobbstatus** på kontrollpanelen när du vill se jobblistan och kontrollera jobbets status.

#### Mer information

[Använda uppringningstecken i ett faxnummer \(Serverfax\)](#page-160-0) [Lägga till ett nummer i faxkatalogen \(Serverfax\)](#page-163-0) [Logga in på enheten med användar-ID](#page-650-0)

#### [Beskrivning av faxfunktionerna](#page-41-0)

[Hämta kontaktuppgifter till administratören via Internettjänster](#page-614-0) [System Administrator Guide \(Systemadministratörshandbok\) w](www.xerox.com/support)ww.xerox.com/support.

#### <span id="page-163-0"></span>**Lägga till ett nummer i faxkatalogen (Serverfax)**

Serverfax skannar dokument och skickar dem till en faxenhet av valfri typ som är ansluten till ett telenät. Faxen skickas från enheten till en extern faxserver som skickar dem vidare via telenätet till det angivna faxnumret.

Obs: Denna funktion måste aktiveras av administratören.

Om autentisering eller redovisning har aktiverats på enheten måste du kanske ange inloggningsuppgifter för att komma åt Serverfax-funktionerna.

Med Faxkatalog kan du lagra enskilda faxnummer som du använder ofta. Du kan lägga in högst 30 poster.

- 1. Tryck på **Rensa allt** på kontrollpanelen om du vill avbryta tidigare programmeringsval.
- 2. Tryck på **Tjänster Hem**.
- 3. Välj **Serverfax**.
- 4. Öppna vid behov fliken **Serverfax**. Den visas vanligtvis som standard när du väljer tjänsten Serverfax.
- 5. Välj **Faxkatalog**.
- 6. Markera ett tomt block i faxnummerlistan. Använd rullningslisten om det behövs.
- 7. Skriv mottagarens faxnummer och extra uppringningstecken med hjälp av knappsatsen på pekskärmen.
	- Med **Uppringningspaus [,]** läggs det in en paus mellan siffrorna. Pausen ger tid för att koppla över från en intern till en extern linje vid automatisk uppringning. Om du vill förlänga pausen lägger du till flera paustecken. Om du använder nummer med debiteringskod infogar du in en paus efter faxnumret och före debiteringskoden.
	- **Lång paus [,]** lägger in en lång paus mellan siffror.
	- **Maskera data [/]** skyddar hemlig information genom att alla tecken ersätts med \*. Det här är praktiskt om du måste ange en debiteringskod eller ett kreditkortsnummer i samtalet. Välj **Maskera data [/]** innan du skriver det hemliga sifferföljden. Inaktivera maskningen när du är klar genom att välja knappen igen.
	- **Gruppringning [\]** lägger till ytterligare ett faxnummer när faxet ska skickas till flera mottagare.
	- Med **Puls till ton [:]** kan du växla mellan puls- och tonvalsuppringning.
	- **Kontrollera lösenord [S]** identifierar motstationen. Tecknet verifierar att rätt nummer har ringts upp.
	- **Vänta på nätverkssignal [W]** fördröjer uppringningen tills en förväntad kopplingston avkänns. Detta alternativ kan även användas för att avkänna en viss kopplingston vid koppling till en extern linje eller andra tjänster.
	- **Läsbarhetstecken [+]** används för att göra numret mer lättläst och ignoreras vid själva uppringningen.
- 8. Välj **OK**.

• Om du vill redigera en post markerar du den i listan och väljer **Redigera...** på menyn. Redigera posten och välj **OK**.

• Om du vill ta bort en post i listan markerar du posten och väljer **Ta bort mottagare** på menyn. Välj **Ta bort** för att bekräfta borttagningen.

#### Mer information

[Använda uppringningstecken i ett faxnummer \(Serverfax\)](#page-160-0) [Skicka ett fax med hjälp av faxkatalogen \(Serverfax\)](#page-162-0) [Logga in på enheten med användar-ID](#page-650-0) [Beskrivning av faxfunktionerna](#page-41-0) [Hämta kontaktuppgifter till administratören via Internettjänster](#page-614-0) [System Administrator Guide \(Systemadministratörshandbok\) w](www.xerox.com/support)ww.xerox.com/support.

### **Faxa dubbelsidiga original (Serverfax)**

Serverfax skannar dokument och skickar dem till en faxenhet av valfri typ som är ansluten till ett telenät. Faxen skickas från enheten till en extern faxserver som skickar dem vidare via telenätet till det angivna faxnumret.

Obs: Denna funktion måste aktiveras av administratören.

Om autentisering eller redovisning har aktiverats på enheten måste du kanske ange inloggningsuppgifter för att komma åt Serverfax-funktionerna.

Använd alternativen under Dubbelsidig skanning när du vill skanna båda sidorna av dokumentet. Baksidan kan roteras.

1. Placera dokumenten med framsidan uppåt i dokumentmatarens inmatningsfack. Ställ in pappersstödet så att det ligger an mot dokumenten.

Eller

- 2. Tryck på **Rensa allt** på kontrollpanelen om du vill avbryta tidigare programmeringsval.
- 3. Tryck på **Tjänster Hem**.
- 4. Välj **Serverfax**.
- 5. Öppna vid behov fliken **Serverfax**. Den visas vanligtvis som standard när du väljer tjänsten Serverfax.
- 6. Välj **inmatningsrutan Skriv ett faxnummer** och skriv mottagarens faxnummer med den numeriska knappsatsen eller knappsatsen på pekskärmen.
- 7. Välj **Lägg till**.
	- Om du vill skicka dokumentet till flera mottagare samtidigt anger du uppgifterna för en mottagare i taget och väljer **Lägg till** tills du har lagt till alla mottagare.
- 8. Spara uppgifterna genom att välja **Stäng**.
- 9. Välj alternativ för dubbelsidig skanning.
	- **Enkelsidigt** använd det här alternativet om originalen är utskrivna på en sida.
	- **Dubbelsidigt** använd det här alternativet om originalen är dubbelsidiga. Dokumentmataren måste användas när du vill skanna original med det här alternativet.
	- **Dubbelsidiga, rotera baksida** använd det här alternativet om originalen är dubbelsidiga och öppnas som en almanacka. Dokumentmataren måste användas när du vill skanna original med det här alternativet.
- 10. Tryck på **Start** på kontrollpanelen för att skanna originalet.
- 11. Ta bort originalet från dokumentmataren eller dokumentglaset när skanningen är klar.
- 12. Tryck på **Jobbstatus** på kontrollpanelen när du vill se jobblistan och kontrollera jobbets status.

### **Ange originaltyp för fax (Serverfax)**

Serverfax skannar dokument och skickar dem till en faxenhet av valfri typ som är ansluten till ett telenät. Faxen skickas från enheten till en extern faxserver som skickar dem vidare via telenätet till det angivna faxnumret.

Obs: Denna funktion måste aktiveras av administratören.

Om autentisering eller redovisning har aktiverats på enheten måste du kanske ange inloggningsuppgifter för att komma åt Serverfax-funktionerna.

Använd alternativen under Dokumenttyp när du vill ange vilken typ av original som ska skannas. Genom att ange lämplig typ kan du höja bildkvaliteten.

1. Placera dokumenten med framsidan uppåt i dokumentmatarens inmatningsfack. Ställ in pappersstödet så att det ligger an mot dokumenten.

Eller

Fäll upp dokumentmataren. Placera dokumentet med framsidan nedåt på dokumentglaset och med vänstra hörnet mot pilen högst upp till vänster. Stäng dokumentmataren.

- 2. Tryck på **Rensa allt** på kontrollpanelen om du vill avbryta tidigare programmeringsval.
- 3. Tryck på **Tjänster Hem**.
- 4. Välj **Serverfax**.
- 5. Öppna vid behov fliken **Serverfax**. Den visas vanligtvis som standard när du väljer tjänsten Serverfax.
- 6. Välj **inmatningsrutan Skriv ett faxnummer** och skriv mottagarens faxnummer med den numeriska knappsatsen eller knappsatsen på pekskärmen.
- 7. Välj **Lägg till**.
	- Om du vill skicka dokumentet till flera mottagare samtidigt anger du uppgifterna för en mottagare i taget och väljer **Lägg till** tills du har lagt till alla mottagare.
- 8. Spara uppgifterna genom att välja **Stäng**.
- 9. Välj önskat alternativ under Dokumenttyp.
	- **Foto och text** ger bilder med hög kvalitet men med något sämre skärpa i text och grafik. Inställningen rekommenderas för original som innehåller foton av hög kvalitet eller grafik och text.
	- **Foto** ger bäst fotokvalitet men sämre kvalitet på text och grafik. Det här är det bästa alternativet för original som innehåller foton eller toningar utan text eller grafik.
	- **Text** ger skarpare kanter och rekommenderas för text och grafik.

Obs: Alternativet Text ger snabbare sändning.

- 10. Tryck på **Start** på kontrollpanelen för att skanna originalet.
- 11. Ta bort originalet från dokumentmataren eller dokumentglaset när skanningen är klar.
- 12. Tryck på **Jobbstatus** på kontrollpanelen när du vill se jobblistan och kontrollera jobbets status.

### **Ange faxupplösning (Serverfax)**

Serverfax skannar dokument och skickar dem till en faxenhet av valfri typ som är ansluten till ett telenät. Faxen skickas från enheten till en extern faxserver som skickar dem vidare via telenätet till det angivna faxnumret.

Obs: Denna funktion måste aktiveras av administratören.

Om autentisering eller redovisning har aktiverats på enheten måste du kanske ange inloggningsuppgifter för att komma åt Serverfax-funktionerna.

Använd Upplösning när du vill balansera bildkvaliteten mot sändningstiden, om bilden ska skickas via ett nätverk. Högre upplösning ger bättre bildkvalitet men lägre sändningshastighet. Lägre upplösning ger sämre bildkvalitet med snabbare sändning.

1. Placera dokumenten med framsidan uppåt i dokumentmatarens inmatningsfack. Ställ in pappersstödet så att det ligger an mot dokumenten.

Eller

- 2. Tryck på **Rensa allt** på kontrollpanelen om du vill avbryta tidigare programmeringsval.
- 3. Tryck på **Tjänster Hem**.
- 4. Välj **Serverfax**.
- 5. Öppna vid behov fliken **Serverfax**. Den visas vanligtvis som standard när du väljer tjänsten Serverfax.
- 6. Välj **inmatningsrutan Skriv ett faxnummer** och skriv mottagarens faxnummer med den numeriska knappsatsen eller knappsatsen på pekskärmen.
- 7. Välj **Lägg till**.
	- Om du vill skicka dokumentet till flera mottagare samtidigt anger du uppgifterna för en mottagare i taget och väljer **Lägg till** tills du har lagt till alla mottagare.
- 8. Spara uppgifterna genom att välja **Stäng**.
- 9. Välj **Upplösning**.
- 10. Välj önskat alternativ under Upplösning.
	- **Standard (200x100 dpi)** ger snabbast möjliga överföring men inte bästa bildkvalitet för grafik och foton. Detta är den rekommenderade upplösningen för textdokument.
	- **Fin (200 dpi)** ger textutskrift av genomsnittlig kvalitet och utskrift av foton och grafik med låg kvalitet. Den här upplösningen rekommenderas för textdokument och grafik av genomsnittlig kvalitet.
- 11. Tryck på **Start** på kontrollpanelen för att skanna originalet.
- 12. Ta bort originalet från dokumentmataren eller dokumentglaset när skanningen är klar.
- 13. Tryck på **Jobbstatus** på kontrollpanelen när du vill se jobblistan och kontrollera jobbets status.

### Bildkvalitet

### <span id="page-167-0"></span>**Välja bildalternativ för serverfax**

Serverfax skannar dokument och skickar dem till en faxenhet av valfri typ som är ansluten till ett telenät. Faxen skickas från enheten till en extern faxserver som skickar dem vidare via telenätet till det angivna faxnumret.

Obs: Denna funktion måste aktiveras av administratören.

Om autentisering eller redovisning har aktiverats på enheten måste du kanske ange inloggningsuppgifter för att komma åt Serverfax-funktionerna.

Använd alternativen under Ljusare/mörkare om du vill ändra ljusheten i bilden manuellt. Ljusa original med blyertsbilder kan ge bättre utskrift om du gör bilden mörkare. Mörka original, till exempel rastrerade dokument och dokument med färgad bakgrund, kan behöva göras ljusare.

1. Placera dokumenten med framsidan uppåt i dokumentmatarens inmatningsfack. Ställ in pappersstödet så att det ligger an mot dokumenten.

Eller

- 2. Tryck på **Rensa allt** på kontrollpanelen om du vill avbryta tidigare programmeringsval.
- 3. Tryck på **Tjänster Hem**.
- 4. Välj **Serverfax**.
- 5. Öppna vid behov fliken **Serverfax**. Den visas vanligtvis som standard när du väljer tjänsten Serverfax.
- 6. Välj **inmatningsrutan Skriv ett faxnummer** och skriv mottagarens faxnummer med den numeriska knappsatsen eller knappsatsen på pekskärmen.
- 7. Välj **Lägg till**.
	- Om du vill skicka dokumentet till flera mottagare samtidigt anger du uppgifterna för en mottagare i taget och väljer **Lägg till** tills du har lagt till alla mottagare.
- 8. Spara uppgifterna genom att välja **Stäng**.
- 9. Välj fliken **Bildkvalitet**.
- 10. Välj **Bildalternativ**.
- 11. Välj önskat alternativ under Ljusare/mörkare.
	- Flytta reglaget nedåt om du vill göra den skannade bilden mörkare. Om bakgrunden i utskriften blir för mörk kan du radera bakgrunden med hjälp av funktionen Bakgrundsreducering.
	- Flytta reglaget uppåt om du vill göra den skannade bilden ljusare.
- 12. Välj **OK**.
- 13. Tryck på **Start** på kontrollpanelen för att skanna originalet.
- 14. Ta bort originalet från dokumentmataren eller dokumentglaset när skanningen är klar.
- 15. Tryck på **Jobbstatus** på kontrollpanelen när du vill se jobblistan och kontrollera jobbets status.

Mer information [Välja alternativ för bildförbättring för Serverfax](#page-168-0) [Logga in på enheten med användar-ID](#page-650-0) [Lägga till och ta bort bakgrundsreducering för serverfax](#page-169-0) [Beskrivning av faxfunktionerna](#page-41-0) [Hämta kontaktuppgifter till administratören via Internettjänster](#page-614-0) [System Administrator Guide \(Systemadministratörshandbok\) w](www.xerox.com/support)ww.xerox.com/support.

### **Bildförbättring**

#### <span id="page-168-0"></span>**Välja alternativ för bildförbättring för Serverfax**

Serverfax skannar dokument och skickar dem till en faxenhet av valfri typ som är ansluten till ett telenät. Faxen skickas från enheten till en extern faxserver som skickar dem vidare via telenätet till det angivna faxnumret.

Obs: Denna funktion måste aktiveras av administratören.

Om autentisering eller redovisning har aktiverats på enheten måste du kanske ange inloggningsuppgifter för att komma åt Serverfax-funktionerna.

Alternativen under Bildförbättring förbättrar utskrifternas kvalitet genom att tona ned bakgrunden eller justera kontrasten.

Använd Bakgrundsreducering när du vill förbättra original med färgad bakgrund genom att tona ned eller radera bakgrunden i utskriften. Detta alternativ kan vara bra när originalet är utskrivet på färgat papper.

Använd Kontrast när du vill styra tätheten i utskriften och kompensera original med för mycket eller för lite kontrast.

1. Placera dokumenten med framsidan uppåt i dokumentmatarens inmatningsfack. Ställ in pappersstödet så att det ligger an mot dokumenten.

Eller

- 2. Tryck på **Rensa allt** på kontrollpanelen om du vill avbryta tidigare programmeringsval.
- 3. Tryck på **Tjänster Hem**.
- 4. Välj **Serverfax**.
- 5. Öppna vid behov fliken **Serverfax**. Den visas vanligtvis som standard när du väljer tjänsten Serverfax.
- 6. Välj **inmatningsrutan Skriv ett faxnummer** och skriv mottagarens faxnummer med den numeriska knappsatsen eller knappsatsen på pekskärmen.
- 7. Välj **Lägg till**.
	- Om du vill skicka dokumentet till flera mottagare samtidigt anger du uppgifterna för en mottagare i taget och väljer **Lägg till** tills du har lagt till alla mottagare.
- 8. Spara uppgifterna genom att välja **Stäng**.
- 9. Välj fliken **Bildkvalitet**.

#### 10. Välj **Bildförbättring**.

- 11. Välj önskade alternativ.
- 12. Välj **OK**.
- 13. Tryck på **Start** på kontrollpanelen för att skanna originalet.
- 14. Ta bort originalet från dokumentmataren eller dokumentglaset när skanningen är klar.
- 15. Tryck på **Jobbstatus** på kontrollpanelen när du vill se jobblistan och kontrollera jobbets status.

#### Mer information

[Lägga till och ta bort bakgrundsreducering för serverfax](#page-169-0) [Ange kontrast för serverfax](#page-170-0) [Välja bildalternativ för serverfax](#page-167-0) [Logga in på enheten med användar-ID](#page-650-0) [Beskrivning av faxfunktionerna](#page-41-0) [Hämta kontaktuppgifter till administratören via Internettjänster](#page-614-0) [System Administrator Guide \(Systemadministratörshandbok\) w](www.xerox.com/support)ww.xerox.com/support.

#### <span id="page-169-0"></span>**Lägga till och ta bort bakgrundsreducering för serverfax**

Serverfax skannar dokument och skickar dem till en faxenhet av valfri typ som är ansluten till ett telenät. Faxen skickas från enheten till en extern faxserver som skickar dem vidare via telenätet till det angivna faxnumret.

Obs: Denna funktion måste aktiveras av administratören.

Om autentisering eller redovisning har aktiverats på enheten måste du kanske ange inloggningsuppgifter för att komma åt Serverfax-funktionerna.

Alternativen under Bildförbättring förbättrar utskrifternas kvalitet genom att tona ned bakgrunden eller justera kontrasten.

Använd Bakgrundsreducering när du vill förbättra original med färgad bakgrund genom att tona ned eller radera bakgrunden i utskriften. Detta alternativ kan vara bra när originalet är utskrivet på färgat papper.

1. Placera dokumenten med framsidan uppåt i dokumentmatarens inmatningsfack. Ställ in pappersstödet så att det ligger an mot dokumenten.

Eller

- 2. Tryck på **Rensa allt** på kontrollpanelen om du vill avbryta tidigare programmeringsval.
- 3. Tryck på **Tjänster Hem**.
- 4. Välj **Serverfax**.
- 5. Öppna vid behov fliken **Serverfax**. Den visas vanligtvis som standard när du väljer tjänsten Serverfax.
- 6. Välj **inmatningsrutan Skriv ett faxnummer** och skriv mottagarens faxnummer med den numeriska knappsatsen eller knappsatsen på pekskärmen.
- 7. Välj **Lägg till**.
	- Om du vill skicka dokumentet till flera mottagare samtidigt anger du uppgifterna för en mottagare i taget och väljer **Lägg till** tills du har lagt till alla mottagare.
- 8. Spara uppgifterna genom att välja **Stäng**.
- 
- 9. Välj fliken **Bildkvalitet**.
- 10. Välj **Bildförbättring**.
- 11. Välj **Auto reducering** på **menyn Bakgrundsreducering** när du vill reducera oönskad bakgrund automatiskt.
	- Välj vid behov **Av** om du vill inaktivera funktionen Bakgrundsreducering. Alternativet Av är särskilt användbart när du inte får ett godtagbart resultat med Mörk justering när originalet är ljust, när originalet har grå eller färgad kant (till exempel ett diplom) eller när du vill framhäva detaljer i bundna original som syns sämre på grund av att papperets kanter är mörka.
- 12. Välj **OK**.
- 13. Tryck på **Start** på kontrollpanelen för att skanna originalet.
- 14. Ta bort originalet från dokumentmataren eller dokumentglaset när skanningen är klar.
- 15. Tryck på **Jobbstatus** på kontrollpanelen när du vill se jobblistan och kontrollera jobbets status.

#### Mer information

[Ange kontrast för serverfax](#page-170-0) [Välja alternativ för bildförbättring för Serverfax](#page-168-0) [Välja bildalternativ för serverfax](#page-167-0) [Logga in på enheten med användar-ID](#page-650-0) [Beskrivning av faxfunktionerna](#page-41-0) [Hämta kontaktuppgifter till administratören via Internettjänster](#page-614-0) [System Administrator Guide \(Systemadministratörshandbok\) w](www.xerox.com/support)ww.xerox.com/support.

#### <span id="page-170-0"></span>**Ange kontrast för serverfax**

Serverfax skannar dokument och skickar dem till en faxenhet av valfri typ som är ansluten till ett telenät. Faxen skickas från enheten till en extern faxserver som skickar dem vidare via telenätet till det angivna faxnumret.

Obs: Denna funktion måste aktiveras av administratören.

Om autentisering eller redovisning har aktiverats på enheten måste du kanske ange inloggningsuppgifter för att komma åt Serverfax-funktionerna.

Alternativen under Bildförbättring förbättrar utskrifternas kvalitet genom att tona ned bakgrunden eller justera kontrasten.

Använd Kontrast när du vill styra tätheten i utskriften och kompensera original med för mycket eller för lite kontrast.

1. Placera dokumenten med framsidan uppåt i dokumentmatarens inmatningsfack. Ställ in pappersstödet så att det ligger an mot dokumenten.

Eller

- 2. Tryck på **Rensa allt** på kontrollpanelen om du vill avbryta tidigare programmeringsval.
- 3. Tryck på **Tjänster Hem**.
- 4. Välj **Serverfax**.
- 5. Öppna vid behov fliken **Serverfax**. Den visas vanligtvis som standard när du väljer tjänsten Serverfax.
- 6. Välj **inmatningsrutan Skriv ett faxnummer** och skriv mottagarens faxnummer med den numeriska knappsatsen eller knappsatsen på pekskärmen.
- 7. Välj **Lägg till**.
	- Om du vill skicka dokumentet till flera mottagare samtidigt anger du uppgifterna för en mottagare i taget och väljer **Lägg till** tills du har lagt till alla mottagare.
- 8. Spara uppgifterna genom att välja **Stäng**.
- 9. Välj fliken **Bildkvalitet**.
- 10. Välj **Bildförbättring**.
- 11. Välj **Auto kontrast** på **menyn Kontrast** när du vill att kontrastinställningarna ska anges automatiskt. Eller välj **Manuell kontrast** när du vill ange inställningarna själv.
	- Flytta reglaget under Manuell kontrast mot Hög om du vill att svart och vitt ska förstärkas så att text och linjer blir skarpare. Inställningen ger dock mindre detaljskärpa i bilder.
	- Flytta reglaget under Manuell kontrast mot Låg om du vill att detaljer i ljusa och mörka områden i originalet ska återges bättre.
- 12. Välj **OK**.
- 13. Tryck på **Start** på kontrollpanelen för att skanna originalet.
- 14. Ta bort originalet från dokumentmataren eller dokumentglaset när skanningen är klar.
- 15. Tryck på **Jobbstatus** på kontrollpanelen när du vill se jobblistan och kontrollera jobbets status.

#### Mer information

[Lägga till och ta bort bakgrundsreducering för serverfax](#page-169-0) [Välja alternativ för bildförbättring för Serverfax](#page-168-0) [Välja bildalternativ för serverfax](#page-167-0) [Logga in på enheten med användar-ID](#page-650-0) [Beskrivning av faxfunktionerna](#page-41-0) [Hämta kontaktuppgifter till administratören via Internettjänster](#page-614-0) [System Administrator Guide \(Systemadministratörshandbok\) w](www.xerox.com/support)ww.xerox.com/support.

### Layoutjustering

### <span id="page-171-0"></span>**Ange originalets orientering för serverfax**

Serverfax skannar dokument och skickar dem till en faxenhet av valfri typ som är ansluten till ett telenät. Faxen skickas från enheten till en extern faxserver som skickar dem vidare via telenätet till det angivna faxnumret.

Obs: Denna funktion måste aktiveras av administratören.

Om autentisering eller redovisning har aktiverats på enheten måste du kanske ange inloggningsuppgifter för att komma åt Serverfax-funktionerna.

Använd Dokumentets orientering när du vill ange layouten på originalen som skannas, oavsett om bilden på sidan är stående, liggande, upprät eller roterad i förhållande till själva sidan. Orienteringen på bilderna på originalet måste matcha den valda orienteringen. Enheten använder informationen för att identifiera om bilderna måste roteras för att skapa den önskade utskriften.

1. Placera dokumenten med framsidan uppåt i dokumentmatarens inmatningsfack. Ställ in pappersstödet så att det ligger an mot dokumenten.

Eller

Fäll upp dokumentmataren. Placera dokumentet med framsidan nedåt på dokumentglaset och med vänstra hörnet mot pilen högst upp till vänster. Stäng dokumentmataren.

- 2. Tryck på **Rensa allt** på kontrollpanelen om du vill avbryta tidigare programmeringsval.
- 3. Tryck på **Tjänster Hem**.
- 4. Välj **Serverfax**.
- 5. Öppna vid behov fliken **Serverfax**. Den visas vanligtvis som standard när du väljer tjänsten Serverfax.
- 6. Välj **inmatningsrutan Skriv ett faxnummer** och skriv mottagarens faxnummer med den numeriska knappsatsen eller knappsatsen på pekskärmen.
- 7. Välj **Lägg till**.
	- Om du vill skicka dokumentet till flera mottagare samtidigt anger du uppgifterna för en mottagare i taget och väljer **Lägg till** tills du har lagt till alla mottagare.
- 8. Spara uppgifterna genom att välja **Stäng**.
- 9. Välj fliken **Layoutjustering**.
- 10. Välj önskat alternativ under Dokumentets orientering.
	- Ange **Stående dokument** om bilderna i originalen är orienterade med långsidan först.
	- Ange **Liggande dokument** om bilderna i originalen är orienterade med kortsidan först.
	- Ange **Stående bilder** om bilderna i originalen matas med stående orientering i dokumentmataren.
	- Ange **Liggande bilder** om bilderna i originalen matas med liggande orientering i dokumentmataren.

Obs: Om du använder dokumentglaset avses den orientering som gäller innan du vänder på originalet.

- 11. Välj **OK**.
- 12. Tryck på **Start** på kontrollpanelen för att skanna originalet.
- 13. Ta bort originalet från dokumentmataren eller dokumentglaset när skanningen är klar.
- 14. Tryck på **Jobbstatus** på kontrollpanelen när du vill se jobblistan och kontrollera jobbets status.

#### Mer information

[Ange format på originalet som ska faxas \(Serverfax\)](#page-173-0) [Logga in på enheten med användar-ID](#page-650-0) [Beskrivning av faxfunktionerna](#page-41-0) [Hämta kontaktuppgifter till administratören via Internettjänster](#page-614-0) [System Administrator Guide \(Systemadministratörshandbok\) w](www.xerox.com/support)ww.xerox.com/support.

### <span id="page-173-0"></span>**Ange format på originalet som ska faxas (Serverfax)**

Serverfax skannar dokument och skickar dem till en faxenhet av valfri typ som är ansluten till ett telenät. Faxen skickas från enheten till en extern faxserver som skickar dem vidare via telenätet till det angivna faxnumret.

Obs: Denna funktion måste aktiveras av administratören.

Om autentisering eller redovisning har aktiverats på enheten måste du kanske ange inloggningsuppgifter för att komma åt Serverfax-funktionerna.

Använd alternativen under Dokumentformat när du vill att originalens format ska avkännas automatiskt, när du vill ange format på original med olika format och när du vill ange det exakta formatet på en bild som ska skannas.

1. Placera dokumenten med framsidan uppåt i dokumentmatarens inmatningsfack. Ställ in pappersstödet så att det ligger an mot dokumenten.

Eller

Fäll upp dokumentmataren. Placera dokumentet med framsidan nedåt på dokumentglaset och med vänstra hörnet mot pilen högst upp till vänster. Stäng dokumentmataren.

- 2. Tryck på **Rensa allt** på kontrollpanelen om du vill avbryta tidigare programmeringsval.
- 3. Tryck på **Tjänster Hem**.
- 4. Välj **Serverfax**.
- 5. Öppna vid behov fliken **Serverfax**. Den visas vanligtvis som standard när du väljer tjänsten Serverfax.
- 6. Välj **inmatningsrutan Skriv ett faxnummer** och skriv mottagarens faxnummer med den numeriska knappsatsen eller knappsatsen på pekskärmen.
- 7. Välj **Lägg till**.
	- Om du vill skicka dokumentet till flera mottagare samtidigt anger du uppgifterna för en mottagare i taget och väljer **Lägg till** tills du har lagt till alla mottagare.
- 8. Spara uppgifterna genom att välja **Stäng**.
- 9. Välj fliken **Layoutjustering**.

#### 10. Välj **Dokumentformat**.

- 11. Välj önskat alternativ under Dokumentformat.
	- **Auto avkänning** medför att formatet avkänns automatiskt. Detta är grundinställningen. Det avkända formatet matchas med ett standardpappersformat.
	- Med **Förinställda skanningsytor** kan du ange formatet på originalet i en lista med förinställda standardformat. Använd rullningslisten för att se hela listan.
	- Med **Egen skanningsyta** kan du ange en särskild yta som ska skannas. Det är praktiskt om du t.ex. vill skanna kvitton. Mät bredden (X) och höjden (Y) på originalet som ska skannas och ange måtten för X och Y i fälten.
	- Med **Dokument i olika format** kan du skanna dokument som består av olika pappersformat. Sidorna måste ha samma bredd, till exempel A4 (8,5 x 11") LSF och A3 (11 x 17") KSF. Andra möjliga kombinationer visas på pekskärmen. Dokumentens format avkänns automatiskt och utskriften varierar beroende på vilken kombination du har valt.
- 12. Välj **OK**.
- 13. Tryck på **Start** på kontrollpanelen för att skanna originalet.
- 14. Ta bort originalet från dokumentmataren eller dokumentglaset när skanningen är klar.

#### 15. Tryck på **Jobbstatus** på kontrollpanelen när du vill se jobblistan och kontrollera jobbets status.

Mer information [Ange originalets orientering för serverfax](#page-171-0) [Logga in på enheten med användar-ID](#page-650-0) [Beskrivning av faxfunktionerna](#page-41-0) [Hämta kontaktuppgifter till administratören via Internettjänster](#page-614-0) [System Administrator Guide \(Systemadministratörshandbok\) w](www.xerox.com/support)ww.xerox.com/support.

### Använda timer för att skicka serverfax

Serverfax skannar dokument och skickar dem till en faxenhet av valfri typ som är ansluten till ett telenät. Faxen skickas från enheten till en extern faxserver som skickar dem vidare via telenätet till det angivna faxnumret.

Obs: Denna funktion måste aktiveras av administratören.

Om autentisering eller redovisning har aktiverats på enheten måste du kanske ange inloggningsuppgifter för att komma åt Serverfax-funktionerna.

Använd Fördröjd sändning när du vill lagra ett fax i enhetens minne och skicka det vid ett angivet klockslag. Jobben kan skickas mellan 15 minuter och 24 timmar efter tiden då de programmerades. Funktionen är praktisk om du vill skicka faxet under tider med lägre taxa eller om du faxar till en annan tidszon.

Obs: Faxservern kan programmeras så att faxen skickas bara under en angiven tidsperiod. Om du använder Fördröjd sändning och har valt en annan sändningstid än vad servern visar, skickas faxet under närmaste sändningsperiod efter den tid som har angetts för Fördröjd sändning.

1. Placera dokumenten med framsidan uppåt i dokumentmatarens inmatningsfack. Ställ in pappersstödet så att det ligger an mot dokumenten.

Eller

- 2. Tryck på **Rensa allt** på kontrollpanelen om du vill avbryta tidigare programmeringsval.
- 3. Tryck på **Tjänster Hem**.
- 4. Välj **Serverfax**.
- 5. Öppna vid behov fliken **Serverfax**. Den visas vanligtvis som standard när du väljer tjänsten Serverfax.
- 6. Välj **inmatningsrutan Skriv ett faxnummer** och skriv mottagarens faxnummer med den numeriska knappsatsen eller knappsatsen på pekskärmen.
- 7. Välj **Lägg till**.
	- Om du vill skicka dokumentet till flera mottagare samtidigt anger du uppgifterna för en mottagare i taget och väljer **Lägg till** tills du har lagt till alla mottagare.
- 8. Spara uppgifterna genom att välja **Stäng**.
- 9. Välj fliken **Faxalternativ**.
- 10. Välj **Fördröjd sändning**.
- 11. Välj **Fördröjd sändning**.
	- Välj **Av** om du vill avbryta alla inställningar.
- 12. Ange med hjälp av pilknapparna ett klockslag då faxet ska skickas.
- Om enheten är inställd på 12-timmarsklocka ska du välja **FM** eller **EM**.
- 13. Välj **OK**.
- 14. Gör alla önskade inställningar.
- 15. Tryck på **Start** på kontrollpanelen för att skanna originalet.
- 16. Ta bort originalet från dokumentmataren eller dokumentglaset när skanningen är klar.
- 17. Tryck på **Jobbstatus** på kontrollpanelen när du vill se jobblistan och kontrollera jobbets status.

#### Mer information

[Logga in på enheten med användar-ID](#page-650-0) [Beskrivning av faxfunktionerna](#page-41-0) [Hämta kontaktuppgifter till administratören via Internettjänster](#page-614-0) [System Administrator Guide \(Systemadministratörshandbok\) w](www.xerox.com/support)ww.xerox.com/support.

### Framställa ett serverfax med flera sid- eller segmentinställningar

Serverfax skannar dokument och skickar dem till en faxenhet av valfri typ som är ansluten till ett telenät. Faxen skickas från enheten till en extern faxserver som skickar dem vidare via telenätet till det angivna faxnumret.

Obs: Denna funktion måste aktiveras av administratören.

Om autentisering eller redovisning har aktiverats på enheten måste du kanske ange inloggningsuppgifter för att komma åt Serverfax-funktionerna.

Använd Sammansätta jobb när jobbet kräver olika inställningar för varje sida eller när dokumentet innehåller grupper med sidor (segment).

Du kan också använda Sammansätta jobb när du i ett och samma jobb vill kombinera separata sidor som har skannats på dokumentglaset.

- 1. Dela upp originalen i grupper som kan ställas in separat.
- 2. Tryck på **Rensa allt** på kontrollpanelen om du vill avbryta tidigare programmeringsval.
- 3. Tryck på **Tjänster Hem**.
- 4. Välj **Serverfax**.
- 5. Öppna vid behov fliken **Serverfax**. Den visas vanligtvis som standard när du väljer tjänsten Serverfax.
- 6. Välj **inmatningsrutan Skriv ett faxnummer** och skriv mottagarens faxnummer med den numeriska knappsatsen eller knappsatsen på pekskärmen.
- 7. Välj **Lägg till**.
	- Om du vill skicka dokumentet till flera mottagare samtidigt anger du uppgifterna för en mottagare i taget och väljer **Lägg till** tills du har lagt till alla mottagare.
- 8. Spara uppgifterna genom att välja **Stäng**.
- 9. Välj fliken **Sammansätta jobb**.
- 10. Välj **Sammansätta jobb**.
- 11. Välj **På** för att aktivera funktionen och tillhörande alternativ.
	- Välj vid behov **Av** om du vill avbryta alla inställningar.
- 12. Välj **Alternativ...** och välj önskade alternativ.
	- **Visa översiktsfönster mellan segment** visar jobbets status när varje avsnitt har skannats.

• **Inaktivera Sammansätta jobb när jobbet har skickats** inaktiverar funktionen automatiskt när det sista segmentet har skannats.

13. Välj **OK**.

- 14. Välj **OK**.
- 15. Välj funktionerna för det första segmentet i jobbet.
	- Om du använder Sammansätta jobb med jobb som innehåller flikpapper måste du kontrollera att flikpapperet är rätt ilagt och sedan välja det magasin som innehåller flikpapperet.

Obs: Om du väljer flikpapper flyttas bilden automatiskt 13 mm åt höger om flikoriginalet har formatet A4 eller 8,5 x 11".

16. Placera originalen till det första segmentet med framsidan uppåt i dokumentmatarens inmatningsfack. Justera pappersstödet så att det ligger an mot dokumenten.

Eller

Fäll upp dokumentmataren. Placera det första segmentet med framsidan nedåt på dokumentglaset och med vänstra hörnet mot pilen högst upp till vänster. Stäng dokumentmataren.

- 17. Tryck på **Start** på kontrollpanelen för att skanna originalet.
- 18. Ta bort originalen till det första segmentet när de har skannats. Det första segmentet visas i listan på skärmen Sammansätta jobb.
- 19. Välj vid behov alternativ för segmentet.
- 20. **Ta bort alla segment** tar bort den aktuella jobbsammansättningen. Huvudskärmen för Sammansätta jobb visas igen.
- 21. Välj **Programmera nästa segment**.
- 22. Välj alternativ till det andra segmentet.
- 23. Lägg i originalen till det andra segmentet.
- 24. Tryck på **Start** på kontrollpanelen för att skanna originalet.
- 25. Upprepa förloppet tills du har programmerat och skannat alla segment i jobbet.
- 26. Välj **Skicka jobb** när det sista segmentet har skannats.
- 27. Ta bort originalet från dokumentmataren eller dokumentglaset när skanningen är klar.
- 28. Tryck på **Jobbstatus** på kontrollpanelen när du vill se jobblistan och kontrollera jobbets status.

#### Mer information

[Logga in på enheten med användar-ID](#page-650-0) [Beskrivning av faxfunktionerna](#page-41-0) [Hämta kontaktuppgifter till administratören via Internettjänster](#page-614-0) [System Administrator Guide \(Systemadministratörshandbok\) w](www.xerox.com/support)ww.xerox.com/support.

# **Internetfax**

## <span id="page-177-0"></span>Skicka ett Internetfax

Internetfax liknar funktionen E-post på det sättet att dokumenten skickas till e-postadresser via Internet eller ett intranät. Det finns dock flera viktiga skillnader mellan funktionerna Internetfax och E-post.

- Internetfax är en praktisk funktion om du behöver kvitton på att dokumenten har levererats, exempelvis för granskningsändamål.
- Använd Internetfax när du behöver skicka och ta emot fax från andra enheter med Internetfaxfunktion.

Obs: Denna funktion måste aktiveras av administratören.

Du kanske måste ange inloggningsuppgifter för att komma åt Internetfax-funktionerna om autentisering eller redovisning har aktiverats på enheten.

1. Placera dokumenten med framsidan uppåt i dokumentmatarens inmatningsfack. Ställ in pappersstödet så att det ligger an mot dokumenten.

Eller

Fäll upp dokumentmataren. Placera dokumentet med framsidan nedåt på dokumentglaset och med vänstra hörnet mot pilen högst upp till vänster. Stäng dokumentmataren.

- 2. Tryck på **Rensa allt** på kontrollpanelen om du vill avbryta tidigare programmeringsval.
- 3. Tryck på **Tjänster Hem**.
- 4. Välj **Internetfax**.
- 5. Öppna vid behov fliken **Internetfax**. Den visas vanligtvis som standard när du väljer tjänsten Internetfax.
- 6. Välj **Ny mottagare...**.
- 7. Ange mottagarens e-postadress med pekskärmens tangentbord.
	- Antalet tecken som du kan skriva beror på teckenstorleken. När rutan är full kan du inte skriva fler tecken.
	- Tryck på backstegstangenten **X** om du vill ta bort ett tecken.
	- Använd knappen för specialtecken om du vill skriva specialtecken, t.ex. \$ och %.
	- Knappar med en ikon längst ned till höger ger åtkomst till ytterligare tecken. Håll ned knappen om du vill se närbesläktade tecken på en snabbmeny. Markera önskat tecken på menyn.
	- Välj **SWE** om du vill använda ett tangentbord för ett annat språk.
- 8. Välj **Lägg till**.
	- Om du vill skicka dokumentet till flera mottagare samtidigt anger du uppgifterna för en mottagare i taget och väljer **Lägg till** tills du har lagt till alla mottagare.
- 9. Välj **Cc** i **listrutan Till:** om du vill skicka en kopia av e-postmeddelandet till en annan mottagare. Skriv mottagarens uppgifter med pekskärmens tangentbord och välj **Lägg till**.

Obs: Du måste välja minst en Till-adress. Dokumenten kan inte enbart skickas till en Cc-adress.

- 10. Spara uppgifterna genom att välja **Stäng**.
- 11. Gör alla önskade inställningar.
- 12. Tryck på **Start** på kontrollpanelen för att skanna originalet.
- 13. Ta bort originalet från dokumentmataren eller dokumentglaset när skanningen är klar.
- 14. Tryck på **Jobbstatus** på kontrollpanelen när du vill se jobblistan och kontrollera jobbets status.

### **Internetfax**

### <span id="page-178-0"></span>**Använda adressboken för Internetfax**

Internetfax liknar funktionen E-post på det sättet att dokumenten skickas till e-postadresser via Internet eller ett intranät. Det finns dock flera viktiga skillnader mellan funktionerna Internetfax och E-post.

- Internetfax är en praktisk funktion om du behöver kvitton på att dokumenten har levererats, exempelvis för granskningsändamål.
- Använd Internetfax när du behöver skicka och ta emot fax från andra enheter med Internetfaxfunktion.

Obs: Denna funktion måste aktiveras av administratören.

Du kanske måste ange inloggningsuppgifter för att komma åt Internetfax-funktionerna om autentisering eller redovisning har aktiverats på enheten.

Använd Adressbok när du vill hämta adresser som du tidigare har lagrat.

1. Placera dokumenten med framsidan uppåt i dokumentmatarens inmatningsfack. Ställ in pappersstödet så att det ligger an mot dokumenten.

Eller

- 2. Tryck på **Rensa allt** på kontrollpanelen om du vill avbryta tidigare programmeringsval.
- 3. Tryck på **Tjänster Hem**.
- 4. Välj **Internetfax**.
- 5. Öppna vid behov fliken **Internetfax**. Den visas vanligtvis som standard när du väljer tjänsten Internetfax.
- 6. Välj **Adressbok**. Namnet på knappen varierar beroende på vilken typ av adressbok som administratören har installerat eller ställt in som grundinställd adressbok. Knappen kan till exempel ha namnet **Maskinens adressbok** eller **Nätverksadressbok**.
- 7. Välj typ av adressbok i listrutan till vänster om rutan Ange namn.
	- Välj **Sök** om du vill söka efter maskinens adressbok. Ange mottagaruppgifterna med pekskärmens tangentbord. Om du inte känner till hela adressen kan du skriva en del av adressen och sedan välja **Sök**.
- 8. Markera önskad mottagare och välj **Till** eller **CC** på menyn.

Lägg till fler mottagare efter behov.

Obs: Du måste välja minst en Till-adress. Dokumenten kan inte enbart skickas till en CC-adress.

- Om du vill ta bort en post i listan markerar du posten och väljer **Ta bort mottagare** på menyn. Välj **Ta bort** för att bekräfta borttagningen.
- 9. Välj **Stäng**.
- 10. Gör alla önskade inställningar.
- 11. Tryck på **Start** på kontrollpanelen för att skanna originalet.
- 12. Ta bort originalet från dokumentmataren eller dokumentglaset när skanningen är klar.
- 13. Tryck på **Jobbstatus** på kontrollpanelen när du vill se jobblistan och kontrollera jobbets status.

Mer information [Skicka ett Internetfax](#page-177-0) [Logga in på enheten med användar-ID](#page-650-0) [Skicka e-post](#page-492-0) [Beskrivning av faxfunktionerna](#page-41-0) [Skapa en Internetfax-adress via Internettjänster](#page-610-0) [Hämta kontaktuppgifter till administratören via Internettjänster](#page-614-0) [System Administrator Guide \(Systemadministratörshandbok\) w](www.xerox.com/support)ww.xerox.com/support.

#### **Lägga till ett ärende i ett Internetfax**

Internetfax liknar funktionen E-post på det sättet att dokumenten skickas till e-postadresser via Internet eller ett intranät. Det finns dock flera viktiga skillnader mellan funktionerna Internetfax och E-post.

- Internetfax är en praktisk funktion om du behöver kvitton på att dokumenten har levererats, exempelvis för granskningsändamål.
- Använd Internetfax när du behöver skicka och ta emot fax från andra enheter med Internetfaxfunktion.

Obs: Denna funktion måste aktiveras av administratören.

Du kanske måste ange inloggningsuppgifter för att komma åt Internetfax-funktionerna om autentisering eller redovisning har aktiverats på enheten.

Använd Ärende när du vill lägga till en ärendrubrik i e-postmeddelandet.

1. Placera dokumenten med framsidan uppåt i dokumentmatarens inmatningsfack. Ställ in pappersstödet så att det ligger an mot dokumenten.

Eller

- 2. Tryck på **Rensa allt** på kontrollpanelen om du vill avbryta tidigare programmeringsval.
- 3. Tryck på **Tjänster Hem**.
- 4. Välj **Internetfax**.
- 5. Öppna vid behov fliken **Internetfax**. Den visas vanligtvis som standard när du väljer tjänsten Internetfax.
- 6. Välj **Ny mottagare...**.
- 7. Ange mottagarens e-postadress med pekskärmens tangentbord.
	- Antalet tecken som du kan skriva beror på teckenstorleken. När rutan är full kan du inte skriva fler tecken.
	- Tryck på backstegstangenten **X** om du vill ta bort ett tecken.
	- Använd knappen för specialtecken om du vill skriva specialtecken, t.ex. \$ och %.
	- Knappar med en ikon längst ned till höger ger åtkomst till ytterligare tecken. Håll ned knappen om du vill se närbesläktade tecken på en snabbmeny. Markera önskat tecken på menyn.
	- Välj **SWE** om du vill använda ett tangentbord för ett annat språk.
- 8. Välj **Lägg till**.
	- Om du vill skicka dokumentet till flera mottagare samtidigt anger du uppgifterna för en mottagare i taget och väljer **Lägg till** tills du har lagt till alla mottagare.
- 9. Välj **Cc** i **listrutan Till:** om du vill skicka en kopia av e-postmeddelandet till en annan mottagare. Skriv mottagarens uppgifter med pekskärmens tangentbord och välj **Lägg till**.

- 10. Spara uppgifterna genom att välja **Stäng**.
- 11. Välj **Ärende...**.
- 12. Ange ärendetexten med pekskärmens tangentbord.
	- Upp till 128 alfanumeriska tecken kan användas.
	- Tryck på backstegstangenten **X** om du vill ta bort ett tecken.
	- Använd knappen för specialtecken om du vill skriva specialtecken, t.ex. \$ och %.
	- Knappar med en ikon längst ned till höger ger åtkomst till ytterligare tecken. Håll ned knappen om du vill se närbesläktade tecken på en snabbmeny. Markera önskat tecken på menyn.
	- Välj **SWE** om du vill använda ett tangentbord för ett annat språk.
- 13. Välj **OK**.
- 14. Tryck på **Start** på kontrollpanelen för att skanna originalet.
- 15. Ta bort originalet från dokumentmataren eller dokumentglaset när skanningen är klar.
- 16. Tryck på **Jobbstatus** på kontrollpanelen när du vill se jobblistan och kontrollera jobbets status.

Mer information [Logga in på enheten med användar-ID](#page-650-0) [Skicka e-post](#page-492-0) [Beskrivning av faxfunktionerna](#page-41-0) [Hämta kontaktuppgifter till administratören via Internettjänster](#page-614-0) [System Administrator Guide \(Systemadministratörshandbok\) w](www.xerox.com/support)ww.xerox.com/support.

## <span id="page-180-0"></span>**Ange utskriftsfärg för ett Internetfax**

Internetfax liknar funktionen E-post på det sättet att dokumenten skickas till e-postadresser via Internet eller ett intranät. Det finns dock flera viktiga skillnader mellan funktionerna Internetfax och E-post.

- Internetfax är en praktisk funktion om du behöver kvitton på att dokumenten har levererats, exempelvis för granskningsändamål.
- Använd Internetfax när du behöver skicka och ta emot fax från andra enheter med Internetfaxfunktion.

Obs: Denna funktion måste aktiveras av administratören.

Du kanske måste ange inloggningsuppgifter för att komma åt Internetfax-funktionerna om autentisering eller redovisning har aktiverats på enheten.

Använd Utskriftsfärg när du vill ange om originalfärgerna i dokumentet ska återges i utskriften eller om färgerna ska ändras, till exempel om du vill skanna ett färgoriginal men skriva ut det i svartvitt.

1. Placera dokumenten med framsidan uppåt i dokumentmatarens inmatningsfack. Ställ in pappersstödet så att det ligger an mot dokumenten.

Eller

Fäll upp dokumentmataren. Placera dokumentet med framsidan nedåt på dokumentglaset och med vänstra hörnet mot pilen högst upp till vänster. Stäng dokumentmataren.

- 2. Tryck på **Rensa allt** på kontrollpanelen om du vill avbryta tidigare programmeringsval.
- 3. Tryck på **Tjänster Hem**.
- 4. Välj **Internetfax**.
- 5. Öppna vid behov fliken **Internetfax**. Den visas vanligtvis som standard när du väljer tjänsten Internetfax.
- 6. Välj **Ny mottagare...**.
- 7. Ange mottagarens e-postadress med pekskärmens tangentbord.
	- Antalet tecken som du kan skriva beror på teckenstorleken. När rutan är full kan du inte skriva fler tecken.
	- Tryck på backstegstangenten **X** om du vill ta bort ett tecken.
	- Använd knappen för specialtecken om du vill skriva specialtecken, t.ex. \$ och %.
	- Knappar med en ikon längst ned till höger ger åtkomst till ytterligare tecken. Håll ned knappen om du vill se närbesläktade tecken på en snabbmeny. Markera önskat tecken på menyn.
	- Välj **SWE** om du vill använda ett tangentbord för ett annat språk.
- 8. Välj **Lägg till**.
	- Om du vill skicka dokumentet till flera mottagare samtidigt anger du uppgifterna för en mottagare i taget och väljer **Lägg till** tills du har lagt till alla mottagare.
- 9. Välj **Cc** i **listrutan Till:** om du vill skicka en kopia av e-postmeddelandet till en annan mottagare. Skriv mottagarens uppgifter med pekskärmens tangentbord och välj **Lägg till**.

Obs: Du måste välja minst en Till-adress. Dokumenten kan inte enbart skickas till en Cc-adress.

- 10. Spara uppgifterna genom att välja **Stäng**.
- 11. Välj önskat alternativ under Utskriftsfärg.
	- Med **Auto avkänning** väljs den lämpligaste färginställningen automatiskt.
	- Med **Svartvitt** skrivs dokumentet ut i svartvitt även om originalet var i färg.
	- Med **Gråskala** skrivs dokumentet ut med olika nyanser av grått.
	- Med **Färg** skrivs dokumentet ut i fyrfärg.
- 12. Tryck på **Start** på kontrollpanelen för att skanna originalet.
- 13. Ta bort originalet från dokumentmataren eller dokumentglaset när skanningen är klar.
- 14. Tryck på **Jobbstatus** på kontrollpanelen när du vill se jobblistan och kontrollera jobbets status.

Mer information [Logga in på enheten med användar-ID](#page-650-0) [Skicka e-post](#page-492-0) [Beskrivning av faxfunktionerna](#page-41-0) [Hämta kontaktuppgifter till administratören via Internettjänster](#page-614-0) [System Administrator Guide \(Systemadministratörshandbok\) w](www.xerox.com/support)ww.xerox.com/support.

## **Skicka dubbelsidiga original med Internetfax**

Internetfax liknar funktionen E-post på det sättet att dokumenten skickas till e-postadresser via Internet eller ett intranät. Det finns dock flera viktiga skillnader mellan funktionerna Internetfax och E-post.

- Internetfax är en praktisk funktion om du behöver kvitton på att dokumenten har levererats, exempelvis för granskningsändamål.
- Använd Internetfax när du behöver skicka och ta emot fax från andra enheter med Internetfaxfunktion.

Obs: Denna funktion måste aktiveras av administratören.

Du kanske måste ange inloggningsuppgifter för att komma åt Internetfax-funktionerna om autentisering eller redovisning har aktiverats på enheten.

Använd alternativen under Dubbelsidig skanning när du vill skanna båda sidorna av dokumentet. Baksidan kan roteras.

1. Placera dokumenten med framsidan uppåt i dokumentmatarens inmatningsfack. Ställ in pappersstödet så att det ligger an mot dokumenten.

Eller

Fäll upp dokumentmataren. Placera dokumentet med framsidan nedåt på dokumentglaset och med vänstra hörnet mot pilen högst upp till vänster. Stäng dokumentmataren.

- 2. Tryck på **Rensa allt** på kontrollpanelen om du vill avbryta tidigare programmeringsval.
- 3. Tryck på **Tjänster Hem**.
- 4. Välj **Internetfax**.
- 5. Öppna vid behov fliken **Internetfax**. Den visas vanligtvis som standard när du väljer tjänsten Internetfax.
- 6. Välj **Ny mottagare...**.
- 7. Ange mottagarens e-postadress med pekskärmens tangentbord.
	- Antalet tecken som du kan skriva beror på teckenstorleken. När rutan är full kan du inte skriva fler tecken.
	- Tryck på backstegstangenten **X** om du vill ta bort ett tecken.
	- Använd knappen för specialtecken om du vill skriva specialtecken, t.ex. \$ och %.
	- Knappar med en ikon längst ned till höger ger åtkomst till ytterligare tecken. Håll ned knappen om du vill se närbesläktade tecken på en snabbmeny. Markera önskat tecken på menyn.
	- Välj **SWE** om du vill använda ett tangentbord för ett annat språk.
- 8. Välj **Lägg till**.
	- Om du vill skicka dokumentet till flera mottagare samtidigt anger du uppgifterna för en mottagare i taget och väljer **Lägg till** tills du har lagt till alla mottagare.
- 9. Välj **Cc** i **listrutan Till:** om du vill skicka en kopia av e-postmeddelandet till en annan mottagare. Skriv mottagarens uppgifter med pekskärmens tangentbord och välj **Lägg till**.

Obs: Du måste välja minst en Till-adress. Dokumenten kan inte enbart skickas till en Cc-adress.

10. Spara uppgifterna genom att välja **Stäng**.

- 11. Välj alternativ för dubbelsidig skanning.
	- **Enkelsidigt** använd det här alternativet om originalen är utskrivna på en sida.
	- **Dubbelsidigt** använd det här alternativet om originalen är dubbelsidiga. Dokumentmataren måste användas när du vill skanna original med det här alternativet.
	- **Dubbelsidiga, rotera baksida** använd det här alternativet om originalen är dubbelsidiga och öppnas som en almanacka. Dokumentmataren måste användas när du vill skanna original med det här alternativet.
- 12. Tryck på **Start** på kontrollpanelen för att skanna originalet.
- 13. Ta bort originalet från dokumentmataren eller dokumentglaset när skanningen är klar.
- 14. Tryck på **Jobbstatus** på kontrollpanelen när du vill se jobblistan och kontrollera jobbets status.

#### Mer information

[Logga in på enheten med användar-ID](#page-650-0) [Skicka e-post](#page-492-0) [Beskrivning av faxfunktionerna](#page-41-0) [Hämta kontaktuppgifter till administratören via Internettjänster](#page-614-0) [System Administrator Guide \(Systemadministratörshandbok\) w](www.xerox.com/support)ww.xerox.com/support.

# **Ange originaltyp för Internetfax**

Internetfax liknar funktionen E-post på det sättet att dokumenten skickas till e-postadresser via Internet eller ett intranät. Det finns dock flera viktiga skillnader mellan funktionerna Internetfax och E-post.

- Internetfax är en praktisk funktion om du behöver kvitton på att dokumenten har levererats, exempelvis för granskningsändamål.
- Använd Internetfax när du behöver skicka och ta emot fax från andra enheter med Internetfaxfunktion.

Obs: Denna funktion måste aktiveras av administratören.

Du kanske måste ange inloggningsuppgifter för att komma åt Internetfax-funktionerna om autentisering eller redovisning har aktiverats på enheten.

Använd alternativen under Dokumenttyp när du vill ange vilken typ av original som ska skannas. Genom att ange lämplig typ kan du höja bildkvaliteten.

1. Placera dokumenten med framsidan uppåt i dokumentmatarens inmatningsfack. Ställ in pappersstödet så att det ligger an mot dokumenten.

Eller

- 2. Tryck på **Rensa allt** på kontrollpanelen om du vill avbryta tidigare programmeringsval.
- 3. Tryck på **Tjänster Hem**.
- 4. Välj **Internetfax**.
- 5. Öppna vid behov fliken **Internetfax**. Den visas vanligtvis som standard när du väljer tjänsten Internetfax.
- 6. Välj **Ny mottagare...**.
- 7. Ange mottagarens e-postadress med pekskärmens tangentbord.
	- Antalet tecken som du kan skriva beror på teckenstorleken. När rutan är full kan du inte skriva fler tecken.
	- Tryck på backstegstangenten **X** om du vill ta bort ett tecken.
	- Använd knappen för specialtecken om du vill skriva specialtecken, t.ex. \$ och %.
	- Knappar med en ikon längst ned till höger ger åtkomst till ytterligare tecken. Håll ned knappen om du vill se närbesläktade tecken på en snabbmeny. Markera önskat tecken på menyn.
	- Välj **SWE** om du vill använda ett tangentbord för ett annat språk.
- 8. Välj **Lägg till**.
	- Om du vill skicka dokumentet till flera mottagare samtidigt anger du uppgifterna för en mottagare i taget och väljer **Lägg till** tills du har lagt till alla mottagare.
- 9. Välj **Cc** i **listrutan Till:** om du vill skicka en kopia av e-postmeddelandet till en annan mottagare. Skriv mottagarens uppgifter med pekskärmens tangentbord och välj **Lägg till**.

- 10. Spara uppgifterna genom att välja **Stäng**.
- 11. Välj önskat alternativ under Dokumenttyp.
	- **Foto och text** ger bilder med hög kvalitet men med något sämre skärpa i text och grafik. Inställningen rekommenderas för original som innehåller foton av hög kvalitet eller grafik och text.
	- **Foto** ger bäst fotokvalitet men sämre kvalitet på text och grafik. Det här är det bästa alternativet för original som innehåller foton eller toningar utan text eller grafik.
	- **Text** ger skarpare kanter och rekommenderas för text och grafik.
	- **Karta** används om originalet är en karta.
	- **Tidning/tidskrift** används när originalet är hämtat från en tidning eller tidskrift och innehåller foton eller text.

Obs: Alternativet Text ger snabbare sändning.

- 12. Välj alternativ under Hur dokumentet framställdes för utskrifts- och textoriginal.
	- **Tryckt** ger bäst resultat för tidningar, tidskrifter, kartor och andra tryckta original.
	- **Fotokopierat** används för de flesta fotokopierade och laserutskrivna original.
	- **Fotografi** rekommenderas för original som innehåller foton med hög kvalitet på fotopapper.
	- **Bläckstråle** används enbart för original som har skrivits ut med bläckstråleskrivare.
	- **Solid ink** rekommenderas för original som har framställts på enheter med solid ink.
- 13. Tryck på **Start** på kontrollpanelen för att skanna originalet.
- 14. Ta bort originalet från dokumentmataren eller dokumentglaset när skanningen är klar.
- 15. Tryck på **Jobbstatus** på kontrollpanelen när du vill se jobblistan och kontrollera jobbets status.

Mer information [Logga in på enheten med användar-ID](#page-650-0) [Skicka e-post](#page-492-0) [Beskrivning av faxfunktionerna](#page-41-0) [Hämta kontaktuppgifter till administratören via Internettjänster](#page-614-0) [System Administrator Guide \(Systemadministratörshandbok\) w](www.xerox.com/support)ww.xerox.com/support.

# Avancerade inställningar

## **Bildalternativ**

#### <span id="page-185-0"></span>**Välja bildalternativ för Internetfax**

Internetfax liknar funktionen E-post på det sättet att dokumenten skickas till e-postadresser via Internet eller ett intranät. Det finns dock flera viktiga skillnader mellan funktionerna Internetfax och E-post.

- Internetfax är en praktisk funktion om du behöver kvitton på att dokumenten har levererats, exempelvis för granskningsändamål.
- Använd Internetfax när du behöver skicka och ta emot fax från andra enheter med Internetfaxfunktion.

Obs: Denna funktion måste aktiveras av administratören.

Du kanske måste ange inloggningsuppgifter för att komma åt Internetfax-funktionerna om autentisering eller redovisning har aktiverats på enheten.

Med funktionen Bildalternativ kan du välja utseende på utskriften.

Använd alternativen under Ljusare/mörkare om du vill ändra ljusheten i bilden manuellt. Ljusa original med blyertsbilder kan ge bättre utskrift om du gör bilden mörkare. Mörka original, till exempel rastrerade dokument och dokument med färgad bakgrund, kan behöva göras ljusare.

Använd funktionen Skärpa när du vill ange skärpan på skannade bilder manuellt.

1. Placera dokumenten med framsidan uppåt i dokumentmatarens inmatningsfack. Ställ in pappersstödet så att det ligger an mot dokumenten.

Eller

- 2. Tryck på **Rensa allt** på kontrollpanelen om du vill avbryta tidigare programmeringsval.
- 3. Tryck på **Tjänster Hem**.
- 4. Välj **Internetfax**.
- 5. Öppna vid behov fliken **Internetfax**. Den visas vanligtvis som standard när du väljer tjänsten Internetfax.
- 6. Välj **Ny mottagare...**.
- 7. Ange mottagarens e-postadress med pekskärmens tangentbord.
	- Antalet tecken som du kan skriva beror på teckenstorleken. När rutan är full kan du inte skriva fler tecken.
	- Tryck på backstegstangenten **X** om du vill ta bort ett tecken.
	- Använd knappen för specialtecken om du vill skriva specialtecken, t.ex. \$ och %.
	- Knappar med en ikon längst ned till höger ger åtkomst till ytterligare tecken. Håll ned knappen om du vill se närbesläktade tecken på en snabbmeny. Markera önskat tecken på menyn.
	- Välj **SWE** om du vill använda ett tangentbord för ett annat språk.
- 8. Välj **Lägg till**.
- Om du vill skicka dokumentet till flera mottagare samtidigt anger du uppgifterna för en mottagare i taget och väljer **Lägg till** tills du har lagt till alla mottagare.
- 9. Välj **Cc** i **listrutan Till:** om du vill skicka en kopia av e-postmeddelandet till en annan mottagare. Skriv mottagarens uppgifter med pekskärmens tangentbord och välj **Lägg till**.

- 10. Spara uppgifterna genom att välja **Stäng**.
- 11. Välj fliken **Avancerade inställningar**.
- 12. Välj **Bildalternativ**.
- 13. Välj önskade alternativ.
- 14. Välj **OK**.
- 15. Tryck på **Start** på kontrollpanelen för att skanna originalet.
- 16. Ta bort originalet från dokumentmataren eller dokumentglaset när skanningen är klar.
- 17. Tryck på **Jobbstatus** på kontrollpanelen när du vill se jobblistan och kontrollera jobbets status.

Mer information [Göra Internetfax ljusare eller mörkare](#page-186-0) [Ändra skärpan i Internetfax](#page-188-0) [Ange mättnad i Internetfax](#page-189-0) [Logga in på enheten med användar-ID](#page-650-0) [Skicka e-post](#page-492-0) [Beskrivning av faxfunktionerna](#page-41-0) [Hämta kontaktuppgifter till administratören via Internettjänster](#page-614-0) [System Administrator Guide \(Systemadministratörshandbok\) w](www.xerox.com/support)ww.xerox.com/support.

#### <span id="page-186-0"></span>**Göra Internetfax ljusare eller mörkare**

Internetfax liknar funktionen E-post på det sättet att dokumenten skickas till e-postadresser via Internet eller ett intranät. Det finns dock flera viktiga skillnader mellan funktionerna Internetfax och E-post.

- Internetfax är en praktisk funktion om du behöver kvitton på att dokumenten har levererats, exempelvis för granskningsändamål.
- Använd Internetfax när du behöver skicka och ta emot fax från andra enheter med Internetfaxfunktion.

Obs: Denna funktion måste aktiveras av administratören.

Du kanske måste ange inloggningsuppgifter för att komma åt Internetfax-funktionerna om autentisering eller redovisning har aktiverats på enheten.

Med funktionen Bildalternativ kan du välja utseende på utskriften.

Använd alternativen under Ljusare/mörkare om du vill ändra ljusheten i bilden manuellt. Ljusa original med blyertsbilder kan ge bättre utskrift om du gör bilden mörkare. Mörka original, till exempel rastrerade dokument och dokument med färgad bakgrund, kan behöva göras ljusare.

1. Placera dokumenten med framsidan uppåt i dokumentmatarens inmatningsfack. Ställ in pappersstödet så att det ligger an mot dokumenten.

Eller

Fäll upp dokumentmataren. Placera dokumentet med framsidan nedåt på dokumentglaset och med vänstra hörnet mot pilen högst upp till vänster. Stäng dokumentmataren.

- 2. Tryck på **Rensa allt** på kontrollpanelen om du vill avbryta tidigare programmeringsval.
- 3. Tryck på **Tjänster Hem**.
- 4. Välj **Internetfax**.
- 5. Öppna vid behov fliken **Internetfax**. Den visas vanligtvis som standard när du väljer tjänsten Internetfax.
- 6. Välj **Ny mottagare...**.
- 7. Ange mottagarens e-postadress med pekskärmens tangentbord.
	- Antalet tecken som du kan skriva beror på teckenstorleken. När rutan är full kan du inte skriva fler tecken.
	- Tryck på backstegstangenten **X** om du vill ta bort ett tecken.
	- Använd knappen för specialtecken om du vill skriva specialtecken, t.ex. \$ och %.
	- Knappar med en ikon längst ned till höger ger åtkomst till ytterligare tecken. Håll ned knappen om du vill se närbesläktade tecken på en snabbmeny. Markera önskat tecken på menyn.
	- Välj **SWE** om du vill använda ett tangentbord för ett annat språk.
- 8. Välj **Lägg till**.
	- Om du vill skicka dokumentet till flera mottagare samtidigt anger du uppgifterna för en mottagare i taget och väljer **Lägg till** tills du har lagt till alla mottagare.
- 9. Välj **Cc** i **listrutan Till:** om du vill skicka en kopia av e-postmeddelandet till en annan mottagare. Skriv mottagarens uppgifter med pekskärmens tangentbord och välj **Lägg till**.

Obs: Du måste välja minst en Till-adress. Dokumenten kan inte enbart skickas till en Cc-adress.

- 10. Spara uppgifterna genom att välja **Stäng**.
- 11. Välj fliken **Avancerade inställningar**.
- 12. Välj **Bildalternativ**.
- 13. Välj önskat alternativ under Ljusare/mörkare.
	- Flytta reglaget nedåt om du vill göra den skannade bilden mörkare. Om bakgrunden i utskriften blir för mörk kan du radera bakgrunden med hjälp av funktionen Bakgrundsreducering.
	- Flytta reglaget uppåt om du vill göra den skannade bilden ljusare.
- 14. Välj **OK**.
- 15. Tryck på **Start** på kontrollpanelen för att skanna originalet.
- 16. Ta bort originalet från dokumentmataren eller dokumentglaset när skanningen är klar.
- 17. Tryck på **Jobbstatus** på kontrollpanelen när du vill se jobblistan och kontrollera jobbets status.

Mer information [Välja bildalternativ för Internetfax](#page-185-0) [Ändra skärpan i Internetfax](#page-188-0)

[Ange mättnad i Internetfax](#page-189-0) [Logga in på enheten med användar-ID](#page-650-0) [Skicka e-post](#page-492-0) [Lägga till och ta bort bakgrundsreducering för Internetfax](#page-192-0) [Beskrivning av faxfunktionerna](#page-41-0) [Hämta kontaktuppgifter till administratören via Internettjänster](#page-614-0) [System Administrator Guide \(Systemadministratörshandbok\) w](www.xerox.com/support)ww.xerox.com/support.

#### <span id="page-188-0"></span>**Ändra skärpan i Internetfax**

Internetfax liknar funktionen E-post på det sättet att dokumenten skickas till e-postadresser via Internet eller ett intranät. Det finns dock flera viktiga skillnader mellan funktionerna Internetfax och E-post.

- Internetfax är en praktisk funktion om du behöver kvitton på att dokumenten har levererats, exempelvis för granskningsändamål.
- Använd Internetfax när du behöver skicka och ta emot fax från andra enheter med Internetfaxfunktion.

Obs: Denna funktion måste aktiveras av administratören.

Du kanske måste ange inloggningsuppgifter för att komma åt Internetfax-funktionerna om autentisering eller redovisning har aktiverats på enheten.

Med funktionen Bildalternativ kan du välja utseende på utskriften.

Använd funktionen Skärpa när du vill ange skärpan på skannade bilder manuellt.

1. Placera dokumenten med framsidan uppåt i dokumentmatarens inmatningsfack. Ställ in pappersstödet så att det ligger an mot dokumenten.

Eller

- 2. Tryck på **Rensa allt** på kontrollpanelen om du vill avbryta tidigare programmeringsval.
- 3. Tryck på **Tjänster Hem**.
- 4. Välj **Internetfax**.
- 5. Öppna vid behov fliken **Internetfax**. Den visas vanligtvis som standard när du väljer tjänsten Internetfax.
- 6. Välj **Ny mottagare...**.
- 7. Ange mottagarens e-postadress med pekskärmens tangentbord.
	- Antalet tecken som du kan skriva beror på teckenstorleken. När rutan är full kan du inte skriva fler tecken.
	- Tryck på backstegstangenten **X** om du vill ta bort ett tecken.
	- Använd knappen för specialtecken om du vill skriva specialtecken, t.ex. \$ och %.
	- Knappar med en ikon längst ned till höger ger åtkomst till ytterligare tecken. Håll ned knappen om du vill se närbesläktade tecken på en snabbmeny. Markera önskat tecken på menyn.
	- Välj **SWE** om du vill använda ett tangentbord för ett annat språk.
- 8. Välj **Lägg till**.
- Om du vill skicka dokumentet till flera mottagare samtidigt anger du uppgifterna för en mottagare i taget och väljer **Lägg till** tills du har lagt till alla mottagare.
- 9. Välj **Cc** i **listrutan Till:** om du vill skicka en kopia av e-postmeddelandet till en annan mottagare. Skriv mottagarens uppgifter med pekskärmens tangentbord och välj **Lägg till**.

- 10. Spara uppgifterna genom att välja **Stäng**.
- 11. Välj fliken **Avancerade inställningar**.
- 12. Välj **Bildalternativ**.
- 13. Välj önskat alternativ under Skärpa.
	- Flytta reglaget uppåt om du vill göra den skannade bilden skarpare. Ökning av skärpan ger vanligtvis bättre resultat med text än med foton.
	- Flytta reglaget nedåt om du vill göra den skannade bilden suddigare. Det här är särskilt användbart när du skannar foton.
- 14. Välj **OK**.
- 15. Tryck på **Start** på kontrollpanelen för att skanna originalet.
- 16. Ta bort originalet från dokumentmataren eller dokumentglaset när skanningen är klar.
- 17. Tryck på **Jobbstatus** på kontrollpanelen när du vill se jobblistan och kontrollera jobbets status.

#### Mer information

[Välja bildalternativ för Internetfax](#page-185-0) [Göra Internetfax ljusare eller mörkare](#page-186-0) [Ange mättnad i Internetfax](#page-189-0) [Logga in på enheten med användar-ID](#page-650-0) [Skicka e-post](#page-492-0) [Beskrivning av faxfunktionerna](#page-41-0) [Hämta kontaktuppgifter till administratören via Internettjänster](#page-614-0) [System Administrator Guide \(Systemadministratörshandbok\) w](www.xerox.com/support)ww.xerox.com/support.

#### <span id="page-189-0"></span>**Ange mättnad i Internetfax**

Internetfax liknar funktionen E-post på det sättet att dokumenten skickas till e-postadresser via Internet eller ett intranät. Det finns dock flera viktiga skillnader mellan funktionerna Internetfax och E-post.

- Internetfax är en praktisk funktion om du behöver kvitton på att dokumenten har levererats, exempelvis för granskningsändamål.
- Använd Internetfax när du behöver skicka och ta emot fax från andra enheter med Internetfaxfunktion.

Du kanske måste ange inloggningsuppgifter för att komma åt Internetfax-funktionerna om autentisering eller redovisning har aktiverats på enheten.

Med funktionen Bildalternativ kan du välja utseende på utskriften.

Använd Mättnad när du vill ange ljusheten i skannade bilder manuellt.

Obs: Om du väljer svartvit utskrift blir alternativen för mättnad nedtonade.

1. Placera dokumenten med framsidan uppåt i dokumentmatarens inmatningsfack. Ställ in pappersstödet så att det ligger an mot dokumenten.

Eller

Fäll upp dokumentmataren. Placera dokumentet med framsidan nedåt på dokumentglaset och med vänstra hörnet mot pilen högst upp till vänster. Stäng dokumentmataren.

- 2. Tryck på **Rensa allt** på kontrollpanelen om du vill avbryta tidigare programmeringsval.
- 3. Tryck på **Tjänster Hem**.
- 4. Välj **Internetfax**.
- 5. Öppna vid behov fliken **Internetfax**. Den visas vanligtvis som standard när du väljer tjänsten Internetfax.
- 6. Välj **Ny mottagare...**.
- 7. Ange mottagarens e-postadress med pekskärmens tangentbord.
	- Antalet tecken som du kan skriva beror på teckenstorleken. När rutan är full kan du inte skriva fler tecken.
	- Tryck på backstegstangenten **X** om du vill ta bort ett tecken.
	- Använd knappen för specialtecken om du vill skriva specialtecken, t.ex. \$ och %.
	- Knappar med en ikon längst ned till höger ger åtkomst till ytterligare tecken. Håll ned knappen om du vill se närbesläktade tecken på en snabbmeny. Markera önskat tecken på menyn.
	- Välj **SWE** om du vill använda ett tangentbord för ett annat språk.

#### 8. Välj **Lägg till**.

- Om du vill skicka dokumentet till flera mottagare samtidigt anger du uppgifterna för en mottagare i taget och väljer **Lägg till** tills du har lagt till alla mottagare.
- 9. Välj **Cc** i **listrutan Till:** om du vill skicka en kopia av e-postmeddelandet till en annan mottagare. Skriv mottagarens uppgifter med pekskärmens tangentbord och välj **Lägg till**.

Obs: Du måste välja minst en Till-adress. Dokumenten kan inte enbart skickas till en Cc-adress.

- 10. Spara uppgifterna genom att välja **Stäng**.
- 11. Gör alla önskade inställningar.
- 12. Välj önskat alternativ under Mättnad.
	- Flytta reglaget uppåt om du vill öka färgmättnaden i den skannade bilden.
	- Flytta reglaget nedåt om du vill minska färgmättnaden i den skannade bilden.
- 13. Tryck på **Start** på kontrollpanelen för att skanna originalet.
- 14. Ta bort originalet från dokumentmataren eller dokumentglaset när skanningen är klar.
- 15. Tryck på **Jobbstatus** på kontrollpanelen när du vill se jobblistan och kontrollera jobbets status.

#### Mer information

[Välja bildalternativ för Internetfax](#page-185-0) [Göra Internetfax ljusare eller mörkare](#page-186-0) [Ändra skärpan i Internetfax](#page-188-0) [Ange utskriftsfärg för ett Internetfax](#page-180-0) [Logga in på enheten med användar-ID](#page-650-0) [Skicka e-post](#page-492-0) [Beskrivning av faxfunktionerna](#page-41-0) [Hämta kontaktuppgifter till administratören via Internettjänster](#page-614-0) [System Administrator Guide \(Systemadministratörshandbok\) w](www.xerox.com/support)ww.xerox.com/support.

# **Bildförbättring**

#### <span id="page-191-0"></span>**Välja alternativ för bildförbättring för Internetfax**

Internetfax liknar funktionen E-post på det sättet att dokumenten skickas till e-postadresser via Internet eller ett intranät. Det finns dock flera viktiga skillnader mellan funktionerna Internetfax och E-post.

- Internetfax är en praktisk funktion om du behöver kvitton på att dokumenten har levererats, exempelvis för granskningsändamål.
- Använd Internetfax när du behöver skicka och ta emot fax från andra enheter med Internetfaxfunktion.

Obs: Denna funktion måste aktiveras av administratören.

Du kanske måste ange inloggningsuppgifter för att komma åt Internetfax-funktionerna om autentisering eller redovisning har aktiverats på enheten.

Alternativen under Bildförbättring förbättrar utskrifternas kvalitet genom att tona ned bakgrunden eller justera kontrasten.

Använd Bakgrundsreducering när du vill förbättra original med färgad bakgrund genom att tona ned eller radera bakgrunden i utskriften. Detta alternativ kan vara bra när originalet är utskrivet på färgat papper.

Använd Kontrast när du vill styra tätheten i utskriften och kompensera original med för mycket eller för lite kontrast.

1. Placera dokumenten med framsidan uppåt i dokumentmatarens inmatningsfack. Ställ in pappersstödet så att det ligger an mot dokumenten.

Eller

- 2. Tryck på **Rensa allt** på kontrollpanelen om du vill avbryta tidigare programmeringsval.
- 3. Tryck på **Tjänster Hem**.
- 4. Välj **Internetfax**.
- 5. Öppna vid behov fliken **Internetfax**. Den visas vanligtvis som standard när du väljer tjänsten Internetfax.
- 6. Välj **Ny mottagare...**.
- 7. Ange mottagarens e-postadress med pekskärmens tangentbord.
	- Antalet tecken som du kan skriva beror på teckenstorleken. När rutan är full kan du inte skriva fler tecken.
	- Tryck på backstegstangenten **X** om du vill ta bort ett tecken.
	- Använd knappen för specialtecken om du vill skriva specialtecken, t.ex. \$ och %.
	- Knappar med en ikon längst ned till höger ger åtkomst till ytterligare tecken. Håll ned knappen om du vill se närbesläktade tecken på en snabbmeny. Markera önskat tecken på menyn.
	- Välj **SWE** om du vill använda ett tangentbord för ett annat språk.
- 8. Välj **Lägg till**.
	- Om du vill skicka dokumentet till flera mottagare samtidigt anger du uppgifterna för en mottagare i taget och väljer **Lägg till** tills du har lagt till alla mottagare.

9. Välj **Cc** i **listrutan Till:** om du vill skicka en kopia av e-postmeddelandet till en annan mottagare. Skriv mottagarens uppgifter med pekskärmens tangentbord och välj **Lägg till**.

Obs: Du måste välja minst en Till-adress. Dokumenten kan inte enbart skickas till en Cc-adress.

- 10. Spara uppgifterna genom att välja **Stäng**.
- 11. Välj fliken **Avancerade inställningar**.
- 12. Välj **Bildförbättring**.
- 13. Välj önskade alternativ.
- 14. Välj **OK**.
- 15. Tryck på **Start** på kontrollpanelen för att skanna originalet.
- 16. Ta bort originalet från dokumentmataren eller dokumentglaset när skanningen är klar.
- 17. Tryck på **Jobbstatus** på kontrollpanelen när du vill se jobblistan och kontrollera jobbets status.

Mer information [Lägga till och ta bort bakgrundsreducering för Internetfax](#page-192-0) [Ange kontrast för Internetfax](#page-194-0) [Logga in på enheten med användar-ID](#page-650-0) [Skicka e-post](#page-492-0) [Beskrivning av faxfunktionerna](#page-41-0) [Hämta kontaktuppgifter till administratören via Internettjänster](#page-614-0) [System Administrator Guide \(Systemadministratörshandbok\) w](www.xerox.com/support)ww.xerox.com/support.

#### <span id="page-192-0"></span>**Lägga till och ta bort bakgrundsreducering för Internetfax**

Internetfax liknar funktionen E-post på det sättet att dokumenten skickas till e-postadresser via Internet eller ett intranät. Det finns dock flera viktiga skillnader mellan funktionerna Internetfax och E-post.

- Internetfax är en praktisk funktion om du behöver kvitton på att dokumenten har levererats, exempelvis för granskningsändamål.
- Använd Internetfax när du behöver skicka och ta emot fax från andra enheter med Internetfaxfunktion.

Obs: Denna funktion måste aktiveras av administratören.

Du kanske måste ange inloggningsuppgifter för att komma åt Internetfax-funktionerna om autentisering eller redovisning har aktiverats på enheten.

Alternativen under Bildförbättring förbättrar utskrifternas kvalitet genom att tona ned bakgrunden eller justera kontrasten.

Använd Bakgrundsreducering när du vill förbättra original med färgad bakgrund genom att tona ned eller radera bakgrunden i utskriften. Detta alternativ kan vara bra när originalet är utskrivet på färgat papper.

1. Placera dokumenten med framsidan uppåt i dokumentmatarens inmatningsfack. Ställ in pappersstödet så att det ligger an mot dokumenten.

Eller

Fäll upp dokumentmataren. Placera dokumentet med framsidan nedåt på dokumentglaset och med vänstra hörnet mot pilen högst upp till vänster. Stäng dokumentmataren.

2. Tryck på **Rensa allt** på kontrollpanelen om du vill avbryta tidigare programmeringsval.

- 3. Tryck på **Tjänster Hem**.
- 4. Välj **Internetfax**.
- 5. Öppna vid behov fliken **Internetfax**. Den visas vanligtvis som standard när du väljer tjänsten Internetfax.
- 6. Välj **Ny mottagare...**.
- 7. Ange mottagarens e-postadress med pekskärmens tangentbord.
	- Antalet tecken som du kan skriva beror på teckenstorleken. När rutan är full kan du inte skriva fler tecken.
	- Tryck på backstegstangenten **X** om du vill ta bort ett tecken.
	- Använd knappen för specialtecken om du vill skriva specialtecken, t.ex. \$ och %.
	- Knappar med en ikon längst ned till höger ger åtkomst till ytterligare tecken. Håll ned knappen om du vill se närbesläktade tecken på en snabbmeny. Markera önskat tecken på menyn.
	- Välj **SWE** om du vill använda ett tangentbord för ett annat språk.
- 8. Välj **Lägg till**.
	- Om du vill skicka dokumentet till flera mottagare samtidigt anger du uppgifterna för en mottagare i taget och väljer **Lägg till** tills du har lagt till alla mottagare.
- 9. Välj **Cc** i **listrutan Till:** om du vill skicka en kopia av e-postmeddelandet till en annan mottagare. Skriv mottagarens uppgifter med pekskärmens tangentbord och välj **Lägg till**.

- 10. Spara uppgifterna genom att välja **Stäng**.
- 11. Välj fliken **Avancerade inställningar**.
- 12. Välj **Bildförbättring**.
- 13. Välj **Auto reducering** på **menyn Bakgrundsreducering** när du vill reducera oönskad bakgrund automatiskt.
	- Välj vid behov **Av** om du vill inaktivera funktionen Bakgrundsreducering. Alternativet Av är särskilt användbart när du inte får ett godtagbart resultat med Mörk justering när originalet är ljust, när originalet har grå eller färgad kant (till exempel ett diplom) eller när du vill framhäva detaljer i bundna original som syns sämre på grund av att papperets kanter är mörka.
- 14. Välj **OK**.
- 15. Tryck på **Start** på kontrollpanelen för att skanna originalet.
- 16. Ta bort originalet från dokumentmataren eller dokumentglaset när skanningen är klar.
- 17. Tryck på **Jobbstatus** på kontrollpanelen när du vill se jobblistan och kontrollera jobbets status.

#### Mer information

[Välja alternativ för bildförbättring för Internetfax](#page-191-0) [Ange kontrast för Internetfax](#page-194-0) [Logga in på enheten med användar-ID](#page-650-0) [Skicka e-post](#page-492-0) [Göra Internetfax ljusare eller mörkare](#page-186-0) [Beskrivning av faxfunktionerna](#page-41-0) [Hämta kontaktuppgifter till administratören via Internettjänster](#page-614-0) [System Administrator Guide \(Systemadministratörshandbok\) w](www.xerox.com/support)ww.xerox.com/support.

#### <span id="page-194-0"></span>**Ange kontrast för Internetfax**

Internetfax liknar funktionen E-post på det sättet att dokumenten skickas till e-postadresser via Internet eller ett intranät. Det finns dock flera viktiga skillnader mellan funktionerna Internetfax och E-post.

- Internetfax är en praktisk funktion om du behöver kvitton på att dokumenten har levererats, exempelvis för granskningsändamål.
- Använd Internetfax när du behöver skicka och ta emot fax från andra enheter med Internetfaxfunktion.

Obs: Denna funktion måste aktiveras av administratören.

Du kanske måste ange inloggningsuppgifter för att komma åt Internetfax-funktionerna om autentisering eller redovisning har aktiverats på enheten.

Alternativen under Bildförbättring förbättrar utskrifternas kvalitet genom att tona ned bakgrunden eller justera kontrasten.

Använd Kontrast när du vill styra tätheten i utskriften och kompensera original med för mycket eller för lite kontrast.

1. Placera dokumenten med framsidan uppåt i dokumentmatarens inmatningsfack. Ställ in pappersstödet så att det ligger an mot dokumenten.

Eller

Fäll upp dokumentmataren. Placera dokumentet med framsidan nedåt på dokumentglaset och med vänstra hörnet mot pilen högst upp till vänster. Stäng dokumentmataren.

- 2. Tryck på **Rensa allt** på kontrollpanelen om du vill avbryta tidigare programmeringsval.
- 3. Tryck på **Tjänster Hem**.
- 4. Välj **Internetfax**.
- 5. Öppna vid behov fliken **Internetfax**. Den visas vanligtvis som standard när du väljer tjänsten Internetfax.
- 6. Välj **Ny mottagare...**.
- 7. Ange mottagarens e-postadress med pekskärmens tangentbord.
	- Antalet tecken som du kan skriva beror på teckenstorleken. När rutan är full kan du inte skriva fler tecken.
	- Tryck på backstegstangenten **X** om du vill ta bort ett tecken.
	- Använd knappen för specialtecken om du vill skriva specialtecken, t.ex. \$ och %.
	- Knappar med en ikon längst ned till höger ger åtkomst till ytterligare tecken. Håll ned knappen om du vill se närbesläktade tecken på en snabbmeny. Markera önskat tecken på menyn.
	- Välj **SWE** om du vill använda ett tangentbord för ett annat språk.
- 8. Välj **Lägg till**.
	- Om du vill skicka dokumentet till flera mottagare samtidigt anger du uppgifterna för en mottagare i taget och väljer **Lägg till** tills du har lagt till alla mottagare.
- 9. Välj **Cc** i **listrutan Till:** om du vill skicka en kopia av e-postmeddelandet till en annan mottagare. Skriv mottagarens uppgifter med pekskärmens tangentbord och välj **Lägg till**.

Obs: Du måste välja minst en Till-adress. Dokumenten kan inte enbart skickas till en Cc-adress.

10. Spara uppgifterna genom att välja **Stäng**.

- 11. Välj fliken **Avancerade inställningar**.
- 12. Välj **Bildförbättring**.
- 13. Välj **Auto kontrast** på **menyn Kontrast** när du vill att kontrastinställningarna ska anges automatiskt. Eller välj **Manuell kontrast** när du vill ange inställningarna själv.
	- Flytta reglaget under Manuell kontrast mot Hög om du vill att svart och vitt ska förstärkas så att text och linjer blir skarpare. Inställningen ger dock mindre detaljskärpa i bilder.
	- Flytta reglaget under Manuell kontrast mot Låg om du vill att detaljer i ljusa och mörka områden i originalet ska återges bättre.
- 14. Välj **OK**.
- 15. Tryck på **Start** på kontrollpanelen för att skanna originalet.
- 16. Ta bort originalet från dokumentmataren eller dokumentglaset när skanningen är klar.
- 17. Tryck på **Jobbstatus** på kontrollpanelen när du vill se jobblistan och kontrollera jobbets status.

Mer information [Välja alternativ för bildförbättring för Internetfax](#page-191-0) [Lägga till och ta bort bakgrundsreducering för Internetfax](#page-192-0) [Logga in på enheten med användar-ID](#page-650-0) [Skicka e-post](#page-492-0) [Beskrivning av faxfunktionerna](#page-41-0) [Hämta kontaktuppgifter till administratören via Internettjänster](#page-614-0) [System Administrator Guide \(Systemadministratörshandbok\) w](www.xerox.com/support)ww.xerox.com/support.

# <span id="page-195-0"></span>**Ange upplösning för Internetfax**

Internetfax liknar funktionen E-post på det sättet att dokumenten skickas till e-postadresser via Internet eller ett intranät. Det finns dock flera viktiga skillnader mellan funktionerna Internetfax och E-post.

- Internetfax är en praktisk funktion om du behöver kvitton på att dokumenten har levererats, exempelvis för granskningsändamål.
- Använd Internetfax när du behöver skicka och ta emot fax från andra enheter med Internetfaxfunktion.

Obs: Denna funktion måste aktiveras av administratören.

Du kanske måste ange inloggningsuppgifter för att komma åt Internetfax-funktionerna om autentisering eller redovisning har aktiverats på enheten.

Använd Upplösning när du vill balansera bildkvaliteten mot sändningstiden, om bilden ska skickas via ett nätverk. Högre upplösning ger bättre bildkvalitet men lägre sändningshastighet. Lägre upplösning ger sämre bildkvalitet med snabbare sändning.

1. Placera dokumenten med framsidan uppåt i dokumentmatarens inmatningsfack. Ställ in pappersstödet så att det ligger an mot dokumenten.

Eller

- 2. Tryck på **Rensa allt** på kontrollpanelen om du vill avbryta tidigare programmeringsval.
- 3. Tryck på **Tjänster Hem**.
- 4. Välj **Internetfax**.

5. Öppna vid behov fliken **Internetfax**. Den visas vanligtvis som standard när du väljer tjänsten Internetfax.

#### 6. Välj **Ny mottagare...**.

- 7. Ange mottagarens e-postadress med pekskärmens tangentbord.
	- Antalet tecken som du kan skriva beror på teckenstorleken. När rutan är full kan du inte skriva fler tecken.
	- Tryck på backstegstangenten **X** om du vill ta bort ett tecken.
	- Använd knappen för specialtecken om du vill skriva specialtecken, t.ex. \$ och %.
	- Knappar med en ikon längst ned till höger ger åtkomst till ytterligare tecken. Håll ned knappen om du vill se närbesläktade tecken på en snabbmeny. Markera önskat tecken på menyn.
	- Välj **SWE** om du vill använda ett tangentbord för ett annat språk.
- 8. Välj **Lägg till**.
	- Om du vill skicka dokumentet till flera mottagare samtidigt anger du uppgifterna för en mottagare i taget och väljer **Lägg till** tills du har lagt till alla mottagare.
- 9. Välj **Cc** i **listrutan Till:** om du vill skicka en kopia av e-postmeddelandet till en annan mottagare. Skriv mottagarens uppgifter med pekskärmens tangentbord och välj **Lägg till**.

Obs: Du måste välja minst en Till-adress. Dokumenten kan inte enbart skickas till en Cc-adress.

- 10. Spara uppgifterna genom att välja **Stäng**.
- 11. Välj fliken **Avancerade inställningar**.

#### 12. Välj **Upplösning**.

- 13. Välj önskat alternativ under Upplösning.
	- **72 dpi** ger den minsta filstorleken och rekommenderas för dokument som ska visas på en dator.
	- **100 dpi** ger låg bildkvalitet och rekommenderas för textdokument av låg kvalitet. Använd denna inställning för dokument som ska visas på en dator i stället för att skrivas ut.
	- **150 dpi** ger textutskrift med genomsnittlig kvalitet och utskrift av foton och grafik med låg kvalitet. Upplösningen rekommenderas för text- och grafikdokument med genomsnittlig kvalitet.
	- **200 dpi** ger textutskrift med genomsnittlig kvalitet och utskrift av foton och grafik med låg kvalitet. Den här upplösningen rekommenderas för textdokument och grafik av genomsnittlig kvalitet.
	- **200 x 100 dpi** ger genomsnittlig kvalitet och rekommenderas för vanliga kontorsdokument och fotografier.
	- **300 dpi** ger utskrifter med högre bildkvalitet. Inställningen rekommenderas för textdokument med hög kvalitet som ska användas i OCR-program (optisk teckenigenkänning). Den rekommenderas också för grafik med hög kvalitet och foton och grafik med genomsnittlig kvalitet. Det är den bästa grundinställda upplösningen i de flesta fall.
	- **400 dpi** ger utskrift av foton och grafik med genomsnittlig bildkvalitet och rekommenderas för foton och grafik.
	- **600 dpi** ger den största bildfilsstorleken men också den bästa bildkvaliteten. Inställningen rekommenderas för foton och grafik med hög kvalitet.
- 14. Välj **OK**.
- 15. Tryck på **Start** på kontrollpanelen för att skanna originalet.
- 16. Ta bort originalet från dokumentmataren eller dokumentglaset när skanningen är klar.
- 17. Tryck på **Jobbstatus** på kontrollpanelen när du vill se jobblistan och kontrollera jobbets status.

Mer information [Logga in på enheten med användar-ID](#page-650-0) [Skicka e-post](#page-492-0) [Beskrivning av faxfunktionerna](#page-41-0) [Ange kvalitet eller filstorlek för Internetfax](#page-197-0) [Hämta kontaktuppgifter till administratören via Internettjänster](#page-614-0) [System Administrator Guide \(Systemadministratörshandbok\) w](www.xerox.com/support)ww.xerox.com/support.

# <span id="page-197-0"></span>**Ange kvalitet eller filstorlek för Internetfax**

Internetfax liknar funktionen E-post på det sättet att dokumenten skickas till e-postadresser via Internet eller ett intranät. Det finns dock flera viktiga skillnader mellan funktionerna Internetfax och E-post.

- Internetfax är en praktisk funktion om du behöver kvitton på att dokumenten har levererats, exempelvis för granskningsändamål.
- Använd Internetfax när du behöver skicka och ta emot fax från andra enheter med Internetfaxfunktion.

Obs: Denna funktion måste aktiveras av administratören.

Du kanske måste ange inloggningsuppgifter för att komma åt Internetfax-funktionerna om autentisering eller redovisning har aktiverats på enheten.

Med alternativen under Kvalitet/filstorlek kan du göra en avvägning mellan den skannade bildens kvalitet och filstorlek. Du kan välja högst kvalitet eller minst filstorlek, eller justera inställningarna för att balansera kvalitet mot filstorlek.

- Liten filstorlek ger något sämre bildkvalitet men är bättre när filen delas i ett nätverk.
- Större filstorlek ger bättre bildkvalitet men kräver mer tid vid överföring via nätverket.
- 1. Placera dokumenten med framsidan uppåt i dokumentmatarens inmatningsfack. Ställ in pappersstödet så att det ligger an mot dokumenten.

Eller

- 2. Tryck på **Rensa allt** på kontrollpanelen om du vill avbryta tidigare programmeringsval.
- 3. Tryck på **Tjänster Hem**.
- 4. Välj **Internetfax**.
- 5. Öppna vid behov fliken **Internetfax**. Den visas vanligtvis som standard när du väljer tjänsten Internetfax.
- 6. Välj **Ny mottagare...**.
- 7. Ange mottagarens e-postadress med pekskärmens tangentbord.
	- Antalet tecken som du kan skriva beror på teckenstorleken. När rutan är full kan du inte skriva fler tecken.
	- Tryck på backstegstangenten **X** om du vill ta bort ett tecken.
	- Använd knappen för specialtecken om du vill skriva specialtecken, t.ex. \$ och %.
	- Knappar med en ikon längst ned till höger ger åtkomst till ytterligare tecken. Håll ned knappen om du vill se närbesläktade tecken på en snabbmeny. Markera önskat tecken på menyn.
- Välj **SWE** om du vill använda ett tangentbord för ett annat språk.
- 8. Välj **Lägg till**.
	- Om du vill skicka dokumentet till flera mottagare samtidigt anger du uppgifterna för en mottagare i taget och väljer **Lägg till** tills du har lagt till alla mottagare.
- 9. Välj **Cc** i **listrutan Till:** om du vill skicka en kopia av e-postmeddelandet till en annan mottagare. Skriv mottagarens uppgifter med pekskärmens tangentbord och välj **Lägg till**.

- 10. Spara uppgifterna genom att välja **Stäng**.
- 11. Välj fliken **Avancerade inställningar**.
- 12. Välj **Kvalitet/filstorlek**.
- 13. Välj önskat alternativ under Kvalitet/filstorlek.
	- Flytta reglaget mot Normal kvalitet/Liten filstorlek om du vill få en mindre fil och lägre bildkvalitet. Resultatet blir små filer med hjälp av avancerad komprimeringsteknik. Bildkvaliteten är godtagbar men en viss kvalitetsförsämring och felaktiga tecken kan förekomma för vissa original.
	- Flytta reglaget mot mitten av skalan om du vill framställa större filer med bättre bildkvalitet.
	- Flytta reglaget mot Högst kvalitet/Störst filstorlek om du vill få de största filerna och därmed bästa möjliga bildkvalitet. Stora filer är inte lämpliga för delning och sändning via nätverk.
- 14. Välj **OK**.
- 15. Tryck på **Start** på kontrollpanelen för att skanna originalet.
- 16. Ta bort originalet från dokumentmataren eller dokumentglaset när skanningen är klar.
- 17. Tryck på **Jobbstatus** på kontrollpanelen när du vill se jobblistan och kontrollera jobbets status.

#### Mer information

[Logga in på enheten med användar-ID](#page-650-0) [Skicka e-post](#page-492-0) [Beskrivning av faxfunktionerna](#page-41-0) [Ange upplösning för Internetfax](#page-195-0)

# Layoutjustering

# <span id="page-198-0"></span>**Ange dokumentets orientering för Internetfax**

Internetfax liknar funktionen E-post på det sättet att dokumenten skickas till e-postadresser via Internet eller ett intranät. Det finns dock flera viktiga skillnader mellan funktionerna Internetfax och E-post.

- Internetfax är en praktisk funktion om du behöver kvitton på att dokumenten har levererats, exempelvis för granskningsändamål.
- Använd Internetfax när du behöver skicka och ta emot fax från andra enheter med Internetfaxfunktion.

Obs: Denna funktion måste aktiveras av administratören.

Du kanske måste ange inloggningsuppgifter för att komma åt Internetfax-funktionerna om autentisering eller redovisning har aktiverats på enheten.

Använd Dokumentets orientering när du vill ange layouten på originalen som skannas, oavsett om bilden på sidan är stående, liggande, upprät eller roterad i förhållande till själva sidan. Orienteringen på bilderna på originalet måste matcha den valda orienteringen. Enheten använder informationen för att identifiera om bilderna måste roteras för att skapa den önskade utskriften.

1. Placera dokumenten med framsidan uppåt i dokumentmatarens inmatningsfack. Ställ in pappersstödet så att det ligger an mot dokumenten.

Eller

Fäll upp dokumentmataren. Placera dokumentet med framsidan nedåt på dokumentglaset och med vänstra hörnet mot pilen högst upp till vänster. Stäng dokumentmataren.

- 2. Tryck på **Rensa allt** på kontrollpanelen om du vill avbryta tidigare programmeringsval.
- 3. Tryck på **Tjänster Hem**.
- 4. Välj **Internetfax**.
- 5. Öppna vid behov fliken **Internetfax**. Den visas vanligtvis som standard när du väljer tjänsten Internetfax.
- 6. Välj **Ny mottagare...**.
- 7. Ange mottagarens e-postadress med pekskärmens tangentbord.
	- Antalet tecken som du kan skriva beror på teckenstorleken. När rutan är full kan du inte skriva fler tecken.
	- Tryck på backstegstangenten **X** om du vill ta bort ett tecken.
	- Använd knappen för specialtecken om du vill skriva specialtecken, t.ex. \$ och %.
	- Knappar med en ikon längst ned till höger ger åtkomst till ytterligare tecken. Håll ned knappen om du vill se närbesläktade tecken på en snabbmeny. Markera önskat tecken på menyn.
	- Välj **SWE** om du vill använda ett tangentbord för ett annat språk.
- 8. Välj **Lägg till**.
	- Om du vill skicka dokumentet till flera mottagare samtidigt anger du uppgifterna för en mottagare i taget och väljer **Lägg till** tills du har lagt till alla mottagare.
- 9. Välj **Cc** i **listrutan Till:** om du vill skicka en kopia av e-postmeddelandet till en annan mottagare. Skriv mottagarens uppgifter med pekskärmens tangentbord och välj **Lägg till**.

Obs: Du måste välja minst en Till-adress. Dokumenten kan inte enbart skickas till en Cc-adress.

- 10. Spara uppgifterna genom att välja **Stäng**.
- 11. Välj fliken **Layoutjustering**.
- 12. Välj **Dokumentets orientering**.
- 13. Välj önskat alternativ under Dokumentets orientering.
	- Ange **Stående dokument** om bilderna i originalen är orienterade med långsidan först.
	- Ange **Liggande dokument** om bilderna i originalen är orienterade med kortsidan först.
	- Ange **Stående bilder** om bilderna i originalen matas med stående orientering i dokumentmataren.
	- Ange **Liggande bilder** om bilderna i originalen matas med liggande orientering i dokumentmataren.

Obs: KSF står för kortsidesmatning, där papperets kortsida matas in först i enheten. LSF står för långsidesmatning, där papperets långsida matas in först i enheten.

Obs: Om du använder dokumentglaset avses den orientering som gäller innan du vänder på originalet.

14. Välj **OK**.

- 
- 15. Tryck på **Start** på kontrollpanelen för att skanna originalet.
- 16. Ta bort originalet från dokumentmataren eller dokumentglaset när skanningen är klar.

17. Tryck på **Jobbstatus** på kontrollpanelen när du vill se jobblistan och kontrollera jobbets status.

Mer information [Ange format på originalet som ska skickas via Internetfax](#page-200-0) [Logga in på enheten med användar-ID](#page-650-0) [Skicka e-post](#page-492-0) [Beskrivning av faxfunktionerna](#page-41-0) [Hämta kontaktuppgifter till administratören via Internettjänster](#page-614-0) [System Administrator Guide \(Systemadministratörshandbok\) w](www.xerox.com/support)ww.xerox.com/support.

## <span id="page-200-0"></span>**Ange format på originalet som ska skickas via Internetfax**

Internetfax liknar funktionen E-post på det sättet att dokumenten skickas till e-postadresser via Internet eller ett intranät. Det finns dock flera viktiga skillnader mellan funktionerna Internetfax och E-post.

- Internetfax är en praktisk funktion om du behöver kvitton på att dokumenten har levererats, exempelvis för granskningsändamål.
- Använd Internetfax när du behöver skicka och ta emot fax från andra enheter med Internetfaxfunktion.

Obs: Denna funktion måste aktiveras av administratören.

Du kanske måste ange inloggningsuppgifter för att komma åt Internetfax-funktionerna om autentisering eller redovisning har aktiverats på enheten.

Använd alternativen under Dokumentformat när du vill att originalens format ska avkännas automatiskt, när du vill ange format på original med olika format och när du vill ange det exakta formatet på en bild som ska skannas.

1. Placera dokumenten med framsidan uppåt i dokumentmatarens inmatningsfack. Ställ in pappersstödet så att det ligger an mot dokumenten.

Eller

- 2. Tryck på **Rensa allt** på kontrollpanelen om du vill avbryta tidigare programmeringsval.
- 3. Tryck på **Tjänster Hem**.
- 4. Välj **Internetfax**.
- 5. Öppna vid behov fliken **Internetfax**. Den visas vanligtvis som standard när du väljer tjänsten Internetfax.
- 6. Välj **Ny mottagare...**.
- 7. Ange mottagarens e-postadress med pekskärmens tangentbord.
	- Antalet tecken som du kan skriva beror på teckenstorleken. När rutan är full kan du inte skriva fler tecken.
	- Tryck på backstegstangenten **X** om du vill ta bort ett tecken.
	- Använd knappen för specialtecken om du vill skriva specialtecken, t.ex. \$ och %.
- Knappar med en ikon längst ned till höger ger åtkomst till ytterligare tecken. Håll ned knappen om du vill se närbesläktade tecken på en snabbmeny. Markera önskat tecken på menyn.
- Välj **SWE** om du vill använda ett tangentbord för ett annat språk.
- 8. Välj **Lägg till**.
	- Om du vill skicka dokumentet till flera mottagare samtidigt anger du uppgifterna för en mottagare i taget och väljer **Lägg till** tills du har lagt till alla mottagare.
- 9. Välj **Cc** i **listrutan Till:** om du vill skicka en kopia av e-postmeddelandet till en annan mottagare. Skriv mottagarens uppgifter med pekskärmens tangentbord och välj **Lägg till**.

- 10. Spara uppgifterna genom att välja **Stäng**.
- 11. Välj fliken **Layoutjustering**.

#### 12. Välj **Dokumentformat**.

- 13. Välj önskat alternativ under Dokumentformat.
	- **Auto avkänning** medför att formatet avkänns automatiskt. Detta är grundinställningen. Det avkända formatet matchas med ett standardpappersformat.
	- Med **Förinställda skanningsytor** kan du ange formatet på originalet i en lista med förinställda standardformat. Använd rullningslisten för att se hela listan.
	- Med **Egen skanningsyta** kan du ange en särskild yta som ska skannas. Det är praktiskt om du t.ex. vill skanna kvitton. Mät bredden (X) och höjden (Y) på originalet som ska skannas och ange måtten för X och Y i fälten.
	- Med **Dokument i olika format** kan du skanna dokument som består av olika pappersformat. Sidorna måste ha samma bredd, till exempel A4 (8,5 x 11") LSF och A3 (11 x 17") KSF. Andra möjliga kombinationer visas på pekskärmen. Dokumentens format avkänns automatiskt och utskriften varierar beroende på vilken kombination du har valt.
- 14. Välj **OK**.
- 15. Tryck på **Start** på kontrollpanelen för att skanna originalet.
- 16. Ta bort originalet från dokumentmataren eller dokumentglaset när skanningen är klar.
- 17. Tryck på **Jobbstatus** på kontrollpanelen när du vill se jobblistan och kontrollera jobbets status.

#### Mer information

[Ange dokumentets orientering för Internetfax](#page-198-0) [Logga in på enheten med användar-ID](#page-650-0) [Skicka e-post](#page-492-0) [Beskrivning av faxfunktionerna](#page-41-0) [Hämta kontaktuppgifter till administratören via Internettjänster](#page-614-0) [System Administrator Guide \(Systemadministratörshandbok\) w](www.xerox.com/support)ww.xerox.com/support.

# Internetfax-alternativ

# **Lägga till ett meddelande i ett Internetfax**

Internetfax liknar funktionen E-post på det sättet att dokumenten skickas till e-postadresser via Internet eller ett intranät. Det finns dock flera viktiga skillnader mellan funktionerna Internetfax och E-post.

- Internetfax är en praktisk funktion om du behöver kvitton på att dokumenten har levererats, exempelvis för granskningsändamål.
- Använd Internetfax när du behöver skicka och ta emot fax från andra enheter med Internetfaxfunktion.

Obs: Denna funktion måste aktiveras av administratören.

Du kanske måste ange inloggningsuppgifter för att komma åt Internetfax-funktionerna om autentisering eller redovisning har aktiverats på enheten.

Använd Meddelanden när du vill lägga till ett kort meddelande i filen som ska skickas.

1. Placera dokumenten med framsidan uppåt i dokumentmatarens inmatningsfack. Ställ in pappersstödet så att det ligger an mot dokumenten.

Eller

Fäll upp dokumentmataren. Placera dokumentet med framsidan nedåt på dokumentglaset och med vänstra hörnet mot pilen högst upp till vänster. Stäng dokumentmataren.

- 2. Tryck på **Rensa allt** på kontrollpanelen om du vill avbryta tidigare programmeringsval.
- 3. Tryck på **Tjänster Hem**.
- 4. Välj **Internetfax**.
- 5. Öppna vid behov fliken **Internetfax**. Den visas vanligtvis som standard när du väljer tjänsten Internetfax.
- 6. Välj **Ny mottagare...**.
- 7. Ange mottagarens e-postadress med pekskärmens tangentbord.
	- Antalet tecken som du kan skriva beror på teckenstorleken. När rutan är full kan du inte skriva fler tecken.
	- Tryck på backstegstangenten **X** om du vill ta bort ett tecken.
	- Använd knappen för specialtecken om du vill skriva specialtecken, t.ex. \$ och %.
	- Knappar med en ikon längst ned till höger ger åtkomst till ytterligare tecken. Håll ned knappen om du vill se närbesläktade tecken på en snabbmeny. Markera önskat tecken på menyn.
	- Välj **SWE** om du vill använda ett tangentbord för ett annat språk.
- 8. Välj **Lägg till**.
	- Om du vill skicka dokumentet till flera mottagare samtidigt anger du uppgifterna för en mottagare i taget och väljer **Lägg till** tills du har lagt till alla mottagare.
- 9. Välj **Cc** i **listrutan Till:** om du vill skicka en kopia av e-postmeddelandet till en annan mottagare. Skriv mottagarens uppgifter med pekskärmens tangentbord och välj **Lägg till**.

Obs: Du måste välja minst en Till-adress. Dokumenten kan inte enbart skickas till en Cc-adress.

- 10. Spara uppgifterna genom att välja **Stäng**.
- 11. Välj fliken **Internetfax-alternativ**.

#### 12. Välj **Meddelande**.

- 13. Skriv texten med pekskärmens tangentbord.
	- Antalet tecken som du kan skriva beror på teckenstorleken. När rutan är full kan du inte skriva fler tecken.
	- Tryck på backstegstangenten **X** om du vill ta bort ett tecken.
	- Använd knappen för specialtecken om du vill skriva specialtecken, t.ex. \$ och %.
	- Knappar med en ikon längst ned till höger ger åtkomst till ytterligare tecken. Håll ned knappen om du vill se närbesläktade tecken på en snabbmeny. Markera önskat tecken på menyn.
	- Välj **SWE** om du vill använda ett tangentbord för ett annat språk.
- 14. Välj **OK**.
- 15. Tryck på **Start** på kontrollpanelen för att skanna originalet.
- 16. Ta bort originalet från dokumentmataren eller dokumentglaset när skanningen är klar.
- 17. Tryck på **Jobbstatus** på kontrollpanelen när du vill se jobblistan och kontrollera jobbets status.

Mer information [Logga in på enheten med användar-ID](#page-650-0) [Skicka e-post](#page-492-0) [Beskrivning av faxfunktionerna](#page-41-0) [Hämta kontaktuppgifter till administratören via Internettjänster](#page-614-0) [System Administrator Guide \(Systemadministratörshandbok\) w](www.xerox.com/support)ww.xerox.com/support.

## **Lägga till en svarsadress i ett Internetfax**

Internetfax liknar funktionen E-post på det sättet att dokumenten skickas till e-postadresser via Internet eller ett intranät. Det finns dock flera viktiga skillnader mellan funktionerna Internetfax och E-post.

- Internetfax är en praktisk funktion om du behöver kvitton på att dokumenten har levererats, exempelvis för granskningsändamål.
- Använd Internetfax när du behöver skicka och ta emot fax från andra enheter med Internetfaxfunktion.

Obs: Denna funktion måste aktiveras av administratören.

Du kanske måste ange inloggningsuppgifter för att komma åt Internetfax-funktionerna om autentisering eller redovisning har aktiverats på enheten.

Använd Svar till när du vill inkludera en e-postadress dit mottagaren kan skicka svar. Detta alternativ är praktiskt om du vill att mottagaren ska svara till din e-postadress i stället för till enheten.

Obs: Denna funktion måste aktiveras av administratören.

1. Placera dokumenten med framsidan uppåt i dokumentmatarens inmatningsfack. Ställ in pappersstödet så att det ligger an mot dokumenten.

Eller

- 2. Tryck på **Rensa allt** på kontrollpanelen om du vill avbryta tidigare programmeringsval.
- 3. Tryck på **Tjänster Hem**.
- 4. Välj **Internetfax**.

5. Öppna vid behov fliken **Internetfax**. Den visas vanligtvis som standard när du väljer tjänsten Internetfax.

#### 6. Välj **Ny mottagare...**.

- 7. Ange mottagarens e-postadress med pekskärmens tangentbord.
	- Antalet tecken som du kan skriva beror på teckenstorleken. När rutan är full kan du inte skriva fler tecken.
	- Tryck på backstegstangenten **X** om du vill ta bort ett tecken.
	- Använd knappen för specialtecken om du vill skriva specialtecken, t.ex. \$ och %.
	- Knappar med en ikon längst ned till höger ger åtkomst till ytterligare tecken. Håll ned knappen om du vill se närbesläktade tecken på en snabbmeny. Markera önskat tecken på menyn.
	- Välj **SWE** om du vill använda ett tangentbord för ett annat språk.
- 8. Välj **Lägg till**.
	- Om du vill skicka dokumentet till flera mottagare samtidigt anger du uppgifterna för en mottagare i taget och väljer **Lägg till** tills du har lagt till alla mottagare.
- 9. Välj **Cc** i **listrutan Till:** om du vill skicka en kopia av e-postmeddelandet till en annan mottagare. Skriv mottagarens uppgifter med pekskärmens tangentbord och välj **Lägg till**.

Obs: Du måste välja minst en Till-adress. Dokumenten kan inte enbart skickas till en Cc-adress.

- 10. Spara uppgifterna genom att välja **Stäng**.
- 11. Välj fliken **Internetfax-alternativ**.
- 12. Välj **Svara till**.
- 13. Skriv adressen med pekskärmens tangentbord.
	- Antalet tecken som du kan skriva beror på teckenstorleken. När rutan är full kan du inte skriva fler tecken.
	- Tryck på backstegstangenten **X** om du vill ta bort ett tecken.
	- Använd knappen för specialtecken om du vill skriva specialtecken, t.ex. \$ och %.
	- Knappar med en ikon längst ned till höger ger åtkomst till ytterligare tecken. Håll ned knappen om du vill se närbesläktade tecken på en snabbmeny. Markera önskat tecken på menyn.
	- Välj **SWE** om du vill använda ett tangentbord för ett annat språk.
- 14. Välj **OK**.
- 15. Tryck på **Start** på kontrollpanelen för att skanna originalet.
- 16. Ta bort originalet från dokumentmataren eller dokumentglaset när skanningen är klar.
- 17. Tryck på **Jobbstatus** på kontrollpanelen när du vill se jobblistan och kontrollera jobbets status.

Mer information [Logga in på enheten med användar-ID](#page-650-0) [Skicka e-post](#page-492-0) [Beskrivning av faxfunktionerna](#page-41-0) [Hämta kontaktuppgifter till administratören via Internettjänster](#page-614-0) [System Administrator Guide \(Systemadministratörshandbok\) w](www.xerox.com/support)ww.xerox.com/support.

# **Skriva ut en bekräftelserapport för Internetfax**

Internetfax liknar funktionen E-post på det sättet att dokumenten skickas till e-postadresser via Internet eller ett intranät. Det finns dock flera viktiga skillnader mellan funktionerna Internetfax och E-post.

- Internetfax är en praktisk funktion om du behöver kvitton på att dokumenten har levererats, exempelvis för granskningsändamål.
- Använd Internetfax när du behöver skicka och ta emot fax från andra enheter med Internetfaxfunktion.

Obs: Denna funktion måste aktiveras av administratören.

Du kanske måste ange inloggningsuppgifter för att komma åt Internetfax-funktionerna om autentisering eller redovisning har aktiverats på enheten.

Använd Bekräftelserappor när du vill skriva ut en bekräftelserapport som visar Internetfaxets leveransstatus. Detta är praktiskt för exempelvis revisionsändamål eftersom man till skillnad från epost får ett leveransbevis.

1. Placera dokumenten med framsidan uppåt i dokumentmatarens inmatningsfack. Ställ in pappersstödet så att det ligger an mot dokumenten.

Eller

Fäll upp dokumentmataren. Placera dokumentet med framsidan nedåt på dokumentglaset och med vänstra hörnet mot pilen högst upp till vänster. Stäng dokumentmataren.

- 2. Tryck på **Rensa allt** på kontrollpanelen om du vill avbryta tidigare programmeringsval.
- 3. Tryck på **Tjänster Hem**.
- 4. Välj **Internetfax**.
- 5. Öppna vid behov fliken **Internetfax**. Den visas vanligtvis som standard när du väljer tjänsten Internetfax.
- 6. Välj **Ny mottagare...**.
- 7. Ange mottagarens e-postadress med pekskärmens tangentbord.
	- Antalet tecken som du kan skriva beror på teckenstorleken. När rutan är full kan du inte skriva fler tecken.
	- Tryck på backstegstangenten **X** om du vill ta bort ett tecken.
	- Använd knappen för specialtecken om du vill skriva specialtecken, t.ex. \$ och %.
	- Knappar med en ikon längst ned till höger ger åtkomst till ytterligare tecken. Håll ned knappen om du vill se närbesläktade tecken på en snabbmeny. Markera önskat tecken på menyn.
	- Välj **SWE** om du vill använda ett tangentbord för ett annat språk.
- 8. Välj **Lägg till**.
	- Om du vill skicka dokumentet till flera mottagare samtidigt anger du uppgifterna för en mottagare i taget och väljer **Lägg till** tills du har lagt till alla mottagare.
- 9. Välj **Cc** i **listrutan Till:** om du vill skicka en kopia av e-postmeddelandet till en annan mottagare. Skriv mottagarens uppgifter med pekskärmens tangentbord och välj **Lägg till**.

Obs: Du måste välja minst en Till-adress. Dokumenten kan inte enbart skickas till en Cc-adress.

- 10. Spara uppgifterna genom att välja **Stäng**.
- 11. Välj fliken **Internetfax-alternativ**.
- 12. Välj **Bekräftelserapport**.
- 13. Välj **Skriv ut rapport** för att skriva ut bekräftelserapporten.
	- Välj **Av** om du inte vill skriva ut en bekräftelserapport.
- 14. Välj **OK**.
- 15. Tryck på **Start** på kontrollpanelen för att skanna originalet.
- 16. Ta bort originalet från dokumentmataren eller dokumentglaset när skanningen är klar.
- 17. Tryck på **Jobbstatus** på kontrollpanelen när du vill se jobblistan och kontrollera jobbets status.

#### Mer information

[Logga in på enheten med användar-ID](#page-650-0) [Skicka e-post](#page-492-0) [Beskrivning av faxfunktionerna](#page-41-0) [Hämta kontaktuppgifter till administratören via Internettjänster](#page-614-0) [System Administrator Guide \(Systemadministratörshandbok\) w](www.xerox.com/support)ww.xerox.com/support.

# Framställa ett Internetfax med flera sid- eller segmentinställningar

Internetfax liknar funktionen E-post på det sättet att dokumenten skickas till e-postadresser via Internet eller ett intranät. Det finns dock flera viktiga skillnader mellan funktionerna Internetfax och E-post.

- Internetfax är en praktisk funktion om du behöver kvitton på att dokumenten har levererats, exempelvis för granskningsändamål.
- Använd Internetfax när du behöver skicka och ta emot fax från andra enheter med Internetfaxfunktion.

Obs: Denna funktion måste aktiveras av administratören.

Du kanske måste ange inloggningsuppgifter för att komma åt Internetfax-funktionerna om autentisering eller redovisning har aktiverats på enheten.

Använd Sammansätta jobb när jobbet kräver olika inställningar för varje sida eller när dokumentet innehåller grupper med sidor (segment).

Du kan också använda Sammansätta jobb när du i ett och samma jobb vill kombinera separata sidor som har skannats på dokumentglaset.

- 1. Dela upp originalen i grupper som kan ställas in separat.
- 2. Tryck på **Rensa allt** på kontrollpanelen om du vill avbryta tidigare programmeringsval.
- 3. Tryck på **Tjänster Hem**.
- 4. Välj **Internetfax**.
- 5. Öppna vid behov fliken **Internetfax**. Den visas vanligtvis som standard när du väljer tjänsten Internetfax.
- 6. Välj **Ny mottagare...**.
- 7. Ange mottagarens e-postadress med pekskärmens tangentbord.
	- Antalet tecken som du kan skriva beror på teckenstorleken. När rutan är full kan du inte skriva fler tecken.
	- Tryck på backstegstangenten **X** om du vill ta bort ett tecken.
	- Använd knappen för specialtecken om du vill skriva specialtecken, t.ex. \$ och %.
- Knappar med en ikon längst ned till höger ger åtkomst till ytterligare tecken. Håll ned knappen om du vill se närbesläktade tecken på en snabbmeny. Markera önskat tecken på menyn.
- Välj **SWE** om du vill använda ett tangentbord för ett annat språk.
- 8. Välj **Lägg till**.
	- Om du vill skicka dokumentet till flera mottagare samtidigt anger du uppgifterna för en mottagare i taget och väljer **Lägg till** tills du har lagt till alla mottagare.
- 9. Välj **Cc** i **listrutan Till:** om du vill skicka en kopia av e-postmeddelandet till en annan mottagare. Skriv mottagarens uppgifter med pekskärmens tangentbord och välj **Lägg till**.

- 10. Spara uppgifterna genom att välja **Stäng**.
- 11. Välj fliken **Sammansätta jobb**.
- 12. Välj **Sammansätta jobb**.
- 13. Välj **På** för att aktivera funktionen och tillhörande alternativ.
	- Välj vid behov **Av** om du vill avbryta alla inställningar.
- 14. Välj **Alternativ...** och välj önskade alternativ.
	- **Visa översiktsfönster mellan segment** visar jobbets status när varje avsnitt har skannats.
	- **Inaktivera Sammansätta jobb när jobbet har skickats** inaktiverar funktionen automatiskt när det sista segmentet har skannats.
- 15. Välj **OK**.
- 16. Välj **OK**.
- 17. Välj funktionerna för det första segmentet i jobbet.
	- Om du använder Sammansätta jobb med jobb som innehåller flikpapper måste du kontrollera att flikpapperet är rätt ilagt och sedan välja det magasin som innehåller flikpapperet.

Obs: Om du väljer flikpapper flyttas bilden automatiskt 13 mm åt höger om flikoriginalet har formatet A4 eller 8,5 x 11".

18. Placera originalen till det första segmentet med framsidan uppåt i dokumentmatarens inmatningsfack. Justera pappersstödet så att det ligger an mot dokumenten.

Eller

- 19. Tryck på **Start** på kontrollpanelen för att skanna originalet.
- 20. Ta bort originalen till det första segmentet när de har skannats. Det första segmentet visas i listan på skärmen Sammansätta jobb.
- 21. Välj vid behov alternativ för segmentet.
	- **Ta bort sista segment** tar bort segmentet som just har skannats. Du kan fortsätta ställa in det sammansatta jobbet.
	- **Ta bort alla segment** tar bort den aktuella jobbsammansättningen. Huvudskärmen för Sammansätta jobb visas igen.
- 22. Välj **Programmera nästa segment**.
- 23. Välj alternativ till det andra segmentet.
- 24. Lägg i originalen till det andra segmentet.
- 25. Tryck på **Start** på kontrollpanelen för att skanna originalet.
- 26. Upprepa förloppet tills du har programmerat och skannat alla segment i jobbet.
- 27. Välj **Skicka jobb** när det sista segmentet har skannats.

28. Tryck på **Jobbstatus** på kontrollpanelen när du vill se jobblistan och kontrollera jobbets status.

Mer information [Logga in på enheten med användar-ID](#page-650-0) [Skicka e-post](#page-492-0) [Beskrivning av faxfunktionerna](#page-41-0) [Hämta kontaktuppgifter till administratören via Internettjänster](#page-614-0) [System Administrator Guide \(Systemadministratörshandbok\) w](www.xerox.com/support)ww.xerox.com/support.

# **Skanning**

# Skanna arbetsflöde

# <span id="page-210-0"></span>Beskrivning av Skanna arbetsflöde

Med standardalternativet för Skanna arbetsflöde kan elektroniska bilder lagras och hämtas från en server eller arbetsstation i nätverket. Det finns ytterligare två alternativ:

- Med Skanna till brevlåda lagras bilden på enhetens hårddisk, där användaren kan hämta filen med Internettjänster.
- Med Skanna till hem kan användaren skicka filerna till en plats i nätverket som har angetts som hemdestination.

Skanna arbetsflöde ställs in av administratören via Internettjänster. När lämplig skanningsfunktion har ställts in och aktiverats kan användarna skapa mallar och mappar via Internettjänster.

Använd Skanna till brevlåda när du vill skanna pappersoriginal och lagra dem i en mapp på enheten. Du kan hämta de lagrade dokumenten på enheten med hjälp av funktionen Skriv ut från, eller på datorn via Internettjänster. Med Skanna till brevlåda får du en skanningsmetod som är mycket enkel att ställa in och använda.

Du kan lagra dokumenten i den grundinställda allmänna mappen eller skapa en privat mapp. Om du skapar en privat mapp måste du ange ett namn och lösenord för att få tillgång till den. Alla användare kan skapa privata mappar. Administratören kan välja att ställa in Skanna till brevlåda på så sätt att du måste ange ett lösenord för att få tillgång till mappen.

Den grundinställda allmänna mappen och eventuella privata mappar visas på enheten i listan med arbetsflödesskanningsmallar och i funktionen Skriv ut från.

När du vill lagra bilderna i en mapp ska du välja önskad mall och skanna bilderna.

## **Arkiv**

Arkiv är kataloger, eller lagringsplatser, på en server där de skannade filerna sparas.

Arkiven ställs in via Internettjänster. Innan du kan använda Skanna arbetsflöde måste administratören ange vilka arkiv som ska vara tillgängliga från enheten.

Genom att välja en mall anger du i vilket arkiv som det skannade jobbet ska sparas.

Arkiven verifieras av Internettjänster när administratören har angett dem som skanningsdestination. Du kan ställa in upp till fem arkiv (ett grundinställt och ytterligare fyra stycken). Du kan sedan använda arkiven som alternativ när du ändrar mallar.

## **Mallar**

Använd Mallar när du vill skanna eller faxa jobb med tjänsten Skanna arbetsflöde på enheten. Mallarna innehåller information om var det skannade dokumentet ska arkiveras. De innehåller dessutom inställningar för exempelvis bildkvalitet och filformat. Med mallarna går det fortare att skanna bilderna, eftersom en mall innehåller alla förprogrammerade skanningsinställningar. Du kan vid behov ändra inställningarna på enheten.

Alla tillgängliga mallar visas i listan med arbetsflödesskanningsmallar på enheten.

Mer information [Använda Skanna arbetsflöde](#page-211-0)

# <span id="page-211-0"></span>Använda Skanna arbetsflöde

Skanna arbetsflöde omvandlar pappersdokument till digitala bilder som sparas på destinationer i nätverket (arkiv).

Du måste använda en mall när du skannar. Den innehåller adressen till arkivet och andra skanningsinställningar, t.ex. bildkvaliteten. När du skannar ett dokument kan du ändra inställningarna men inte arkiveringsdestinationen.

Obs: Denna funktion måste aktiveras av administratören.

Om autentisering eller redovisning har aktiverats på enheten måste du kanske ange inloggningsuppgifter för att komma åt funktionerna i Skanna arbetsflöde.

1. Placera dokumenten med framsidan uppåt i dokumentmatarens inmatningsfack. Ställ in pappersstödet så att det ligger an mot dokumenten.

Eller

Fäll upp dokumentmataren. Placera dokumentet med framsidan nedåt på dokumentglaset och med vänstra hörnet mot pilen högst upp till vänster. Stäng dokumentmataren.

- 2. Tryck på **Rensa allt** på kontrollpanelen om du vill avbryta tidigare programmeringsval.
- 3. Tryck på **Tjänster Hem**.
- 4. Välj **Skanna arbetsflöde** på pekskärmen.

- 5. Öppna vid behov fliken **Skanna arbetsflöde**. Den visas vanligtvis som standard när du väljer tjänsten Skanna arbetsflöde.
- 6. Välj en malltyp i listrutan **Alla mallar**.
- 7. Välj vid behov **Uppdatera mallar** på fliken **Avancerade inställningar** så att du är säker på att de senaste mallarna visas.
- 8. Välj önskad mall.
- 9. Gör alla önskade inställningar.
- 10. Tryck på **Start** på kontrollpanelen för att skanna originalet.
- 11. Ta bort originalet från dokumentmataren eller dokumentglaset när skanningen är klar.
- 12. Tryck på **Jobbstatus** på kontrollpanelen när du vill se jobblistan och kontrollera jobbets status.

#### Mer information

[Beskrivning av Skanna arbetsflöde](#page-210-0) [Logga in på enheten med användar-ID](#page-650-0) [Skanna ett dokument till datorn eller nätverket med Single-Touch-skanning](#page-276-0) [Skapa en ny mall i Internettjänster](#page-583-0) [Hämta kontaktuppgifter till administratören via Internettjänster](#page-614-0) [System Administrator Guide \(Systemadministratörshandbok\) w](www.xerox.com/support)ww.xerox.com/support. [Tilldela beskrivande information till en arbetsflödesskanning](#page-243-0)

# Skanna arbetsflöde

# **Ange utskriftsfärg för en arbetsflödesskanning**

Skanna arbetsflöde omvandlar pappersdokument till digitala bilder som sparas på destinationer i nätverket (arkiv).

Du måste använda en mall när du skannar. Den innehåller adressen till arkivet och andra skanningsinställningar, t.ex. bildkvaliteten. När du skannar ett dokument kan du ändra inställningarna men inte arkiveringsdestinationen.

Obs: Denna funktion måste aktiveras av administratören.

Om autentisering eller redovisning har aktiverats på enheten måste du kanske ange inloggningsuppgifter för att komma åt funktionerna i Skanna arbetsflöde.

Använd Utskriftsfärg när du vill ange om originalfärgerna i dokumentet ska återges i utskriften eller om färgerna ska ändras, till exempel om du vill skanna ett färgoriginal men skriva ut det i svartvitt.

1. Placera dokumenten med framsidan uppåt i dokumentmatarens inmatningsfack. Ställ in pappersstödet så att det ligger an mot dokumenten.

Eller

Fäll upp dokumentmataren. Placera dokumentet med framsidan nedåt på dokumentglaset och med vänstra hörnet mot pilen högst upp till vänster. Stäng dokumentmataren.

- 2. Tryck på **Rensa allt** på kontrollpanelen om du vill avbryta tidigare programmeringsval.
- 3. Tryck på **Tjänster Hem**.
- 4. Välj **Skanna arbetsflöde** på pekskärmen.

- 5. Öppna vid behov fliken **Skanna arbetsflöde**. Den visas vanligtvis som standard när du väljer tjänsten Skanna arbetsflöde.
- 6. Välj en malltyp i listrutan **Alla mallar**.
- 7. Välj vid behov **Uppdatera mallar** på fliken **Avancerade inställningar** så att du är säker på att de senaste mallarna visas.
- 8. Välj önskad mall.
- 9. Välj önskat alternativ under Utskriftsfärg.
	- Med **Auto avkänning** väljs den lämpligaste färginställningen automatiskt.
	- Med **Svartvitt** skrivs dokumentet ut i svartvitt även om originalet var i färg.
	- Med **Gråskala** skrivs dokumentet ut med olika nyanser av grått.
	- Med **Färg** skrivs dokumentet ut i fyrfärg.
- 10. Tryck på **Start** på kontrollpanelen för att skanna originalet.
- 11. Ta bort originalet från dokumentmataren eller dokumentglaset när skanningen är klar.

12. Tryck på **Jobbstatus** på kontrollpanelen när du vill se jobblistan och kontrollera jobbets status.

Mer information [Beskrivning av Skanna arbetsflöde](#page-210-0) [Logga in på enheten med användar-ID](#page-650-0) [Hämta kontaktuppgifter till administratören via Internettjänster](#page-614-0) [System Administrator Guide \(Systemadministratörshandbok\) w](www.xerox.com/support)ww.xerox.com/support. [Tilldela beskrivande information till en arbetsflödesskanning](#page-243-0)

# **Skicka dubbelsidiga original med Skanna arbetsflöde**

Skanna arbetsflöde omvandlar pappersdokument till digitala bilder som sparas på destinationer i nätverket (arkiv).

Du måste använda en mall när du skannar. Den innehåller adressen till arkivet och andra skanningsinställningar, t.ex. bildkvaliteten. När du skannar ett dokument kan du ändra inställningarna men inte arkiveringsdestinationen.

Obs: Denna funktion måste aktiveras av administratören.

Om autentisering eller redovisning har aktiverats på enheten måste du kanske ange inloggningsuppgifter för att komma åt funktionerna i Skanna arbetsflöde.

Använd alternativen under Dubbelsidig skanning när du vill skanna båda sidorna av dokumentet. Baksidan kan roteras.

1. Placera dokumenten med framsidan uppåt i dokumentmatarens inmatningsfack. Ställ in pappersstödet så att det ligger an mot dokumenten.

Eller

Fäll upp dokumentmataren. Placera dokumentet med framsidan nedåt på dokumentglaset och med vänstra hörnet mot pilen högst upp till vänster. Stäng dokumentmataren.

- 2. Tryck på **Rensa allt** på kontrollpanelen om du vill avbryta tidigare programmeringsval.
- 3. Tryck på **Tjänster Hem**.
- 4. Välj **Skanna arbetsflöde** på pekskärmen.

- 5. Öppna vid behov fliken **Skanna arbetsflöde**. Den visas vanligtvis som standard när du väljer tjänsten Skanna arbetsflöde.
- 6. Välj en malltyp i listrutan **Alla mallar**.
- 7. Välj vid behov **Uppdatera mallar** på fliken **Avancerade inställningar** så att du är säker på att de senaste mallarna visas.
- 8. Välj önskad mall.
- 9. Välj alternativ för dubbelsidig skanning.
	- **Enkelsidigt** använd det här alternativet om originalen är utskrivna på en sida.
	- **Dubbelsidigt** använd det här alternativet om originalen är dubbelsidiga. Dokumentmataren måste användas när du vill skanna original med det här alternativet.
- **Dubbelsidiga, rotera baksida** använd det här alternativet om originalen är dubbelsidiga och öppnas som en almanacka. Dokumentmataren måste användas när du vill skanna original med det här alternativet.
- 10. Tryck på **Start** på kontrollpanelen för att skanna originalet.
- 11. Ta bort originalet från dokumentmataren eller dokumentglaset när skanningen är klar.
- 12. Tryck på **Start** på kontrollpanelen för att skanna originalet.
- 13. Ta bort originalet från dokumentmataren eller dokumentglaset när skanningen är klar.
- 14. Tryck på **Jobbstatus** på kontrollpanelen när du vill se jobblistan och kontrollera jobbets status.

#### Mer information

[Beskrivning av Skanna arbetsflöde](#page-210-0) [Logga in på enheten med användar-ID](#page-650-0) [Hämta kontaktuppgifter till administratören via Internettjänster](#page-614-0) [System Administrator Guide \(Systemadministratörshandbok\) w](www.xerox.com/support)ww.xerox.com/support. [Tilldela beskrivande information till en arbetsflödesskanning](#page-243-0) [Skapa en ny mall i Internettjänster](#page-583-0)

#### **Ange originaltyp för arbetsflödesskanningar**

Skanna arbetsflöde omvandlar pappersdokument till digitala bilder som sparas på destinationer i nätverket (arkiv).

Du måste använda en mall när du skannar. Den innehåller adressen till arkivet och andra skanningsinställningar, t.ex. bildkvaliteten. När du skannar ett dokument kan du ändra inställningarna men inte arkiveringsdestinationen.

Obs: Denna funktion måste aktiveras av administratören.

Om autentisering eller redovisning har aktiverats på enheten måste du kanske ange inloggningsuppgifter för att komma åt funktionerna i Skanna arbetsflöde.

Använd alternativen under Dokumenttyp när du vill ange vilken typ av original som ska skannas. Genom att ange lämplig typ kan du höja bildkvaliteten.

1. Placera dokumenten med framsidan uppåt i dokumentmatarens inmatningsfack. Ställ in pappersstödet så att det ligger an mot dokumenten.

Eller

Fäll upp dokumentmataren. Placera dokumentet med framsidan nedåt på dokumentglaset och med vänstra hörnet mot pilen högst upp till vänster. Stäng dokumentmataren.

- 2. Tryck på **Rensa allt** på kontrollpanelen om du vill avbryta tidigare programmeringsval.
- 3. Tryck på **Tjänster Hem**.
- 4. Välj **Skanna arbetsflöde** på pekskärmen.

- 5. Öppna vid behov fliken **Skanna arbetsflöde**. Den visas vanligtvis som standard när du väljer tjänsten Skanna arbetsflöde.
- 6. Välj en malltyp i listrutan **Alla mallar**.
- 7. Välj vid behov **Uppdatera mallar** på fliken **Avancerade inställningar** så att du är säker på att de senaste mallarna visas.
- 8. Välj önskad mall.
- 9. Välj önskat alternativ under Dokumenttyp.
	- Foto och text ger bilder med hög kvalitet men med något sämre skärpa i text och grafik. Inställningen rekommenderas för original som innehåller foton av hög kvalitet eller grafik och text.
	- Välj alternativ under Hur dokumentet framställdes.
		- **Tryckt** ger bäst resultat för tidningar, tidskrifter, kartor och andra tryckta original.
		- **Fotokopierat** används för de flesta fotokopierade och laserutskrivna original.
		- **Fotografi** rekommenderas för original som innehåller foton med hög kvalitet på fotopapper.
		- **Bläckstråle** används enbart för original som har skrivits ut med bläckstråleskrivare.
		- **Solid ink** rekommenderas för original som har framställts på enheter med solid ink.
	- Välj **OK**.
	- **Foto** ger bäst fotokvalitet men sämre kvalitet på text och grafik. Det här är det bästa alternativet för original som innehåller foton eller toningar utan text eller grafik.
	- Välj alternativ under Hur dokumentet framställdes.
		- **Tryckt** ger bäst resultat för tidningar, tidskrifter, kartor och andra tryckta original.
		- **Fotokopierat** används för de flesta fotokopierade och laserutskrivna original.
		- **Fotografi** rekommenderas för original som innehåller foton med hög kvalitet på fotopapper.
		- **Bläckstråle** används enbart för original som har skrivits ut med bläckstråleskrivare.
		- **Solid ink** rekommenderas för original som har framställts på enheter med solid ink.
	- Välj **OK**.
	- **Text** ger skarpare kanter och rekommenderas för text och grafik.
	- Välj alternativ under Hur dokumentet framställdes.
		- **Tryckt** ger bäst resultat för tidningar, tidskrifter, kartor och andra tryckta original.
		- **Fotokopierat** används för de flesta fotokopierade och laserutskrivna original.
		- **Fotografi** rekommenderas för original som innehåller foton med hög kvalitet på fotopapper.
		- **Bläckstråle** används enbart för original som har skrivits ut med bläckstråleskrivare. - **Solid ink** rekommenderas för original som har framställts på enheter med solid ink.
	- Välj **OK**.
	- **Karta** används om originalet är en karta.
	- **Tidning/tidskrift** används när originalet är hämtat från en tidning eller tidskrift och innehåller foton eller text.

Obs: Alternativet Text ger snabbare sändning.

- 10. Tryck på **Start** på kontrollpanelen för att skanna originalet.
- 11. Ta bort originalet från dokumentmataren eller dokumentglaset när skanningen är klar.
- 12. Tryck på **Jobbstatus** på kontrollpanelen när du vill se jobblistan och kontrollera jobbets status.

#### Mer information

```
Beskrivning av Skanna arbetsflöde
Logga in på enheten med användar-ID
Hämta kontaktuppgifter till administratören via Internettjänster
System Administrator Guide (Systemadministratörshandbok) www.xerox.com/support.
Tilldela beskrivande information till en arbetsflödesskanning
Skapa en ny mall i Internettjänster
```
## **Ange ett filnamn för arbetsflödesskanningar**

Skanna arbetsflöde omvandlar pappersdokument till digitala bilder som sparas på destinationer i nätverket (arkiv).

Du måste använda en mall när du skannar. Den innehåller adressen till arkivet och andra skanningsinställningar, t.ex. bildkvaliteten. När du skannar ett dokument kan du ändra inställningarna men inte arkiveringsdestinationen.

Obs: Denna funktion måste aktiveras av administratören.

Om autentisering eller redovisning har aktiverats på enheten måste du kanske ange inloggningsuppgifter för att komma åt funktionerna i Skanna arbetsflöde.

Använd Filnamn när du vill ange ett namn på filen med de skannade bilderna.

1. Placera dokumenten med framsidan uppåt i dokumentmatarens inmatningsfack. Ställ in pappersstödet så att det ligger an mot dokumenten.

Eller

Fäll upp dokumentmataren. Placera dokumentet med framsidan nedåt på dokumentglaset och med vänstra hörnet mot pilen högst upp till vänster. Stäng dokumentmataren.

- 2. Tryck på **Rensa allt** på kontrollpanelen om du vill avbryta tidigare programmeringsval.
- 3. Tryck på **Tjänster Hem**.
- 4. Välj **Skanna arbetsflöde** på pekskärmen.

Obs: Om administratören har lagt till obligatoriska fält i den grundinställda mappen blir du ombedd att fylla i alla nödvändiga uppgifter när du klickar på Skanna arbetsflöde.

- 5. Öppna vid behov fliken **Skanna arbetsflöde**. Den visas vanligtvis som standard när du väljer tjänsten Skanna arbetsflöde.
- 6. Välj en malltyp i listrutan **Alla mallar**.
- 7. Välj vid behov **Uppdatera mallar** på fliken **Avancerade inställningar** så att du är säker på att de senaste mallarna visas.
- 8. Välj önskad mall.
- 9. Välj **Filnamn**.
- 10. Skriv filnamnet med pekskärmens tangentbord.
	- Upp till 40 alfanumeriska tecken kan anges.
	- Tryck på backstegstangenten **X** om du vill ta bort ett tecken.
	- Använd knappen för specialtecken om du vill skriva specialtecken, t.ex. \$ och %.
	- Knappar med en ikon längst ned till höger ger åtkomst till ytterligare tecken. Håll ned knappen om du vill se närbesläktade tecken på en snabbmeny. Markera önskat tecken på menyn.
- 11. Välj **OK**.
- 12. Tryck på **Start** på kontrollpanelen för att skanna originalet.
- 13. Ta bort originalet från dokumentmataren eller dokumentglaset när skanningen är klar.
- 14. Tryck på **Jobbstatus** på kontrollpanelen när du vill se jobblistan och kontrollera jobbets status.

Mer information

[Ange hantering av filnamnsdubbletter vid arbetsflödesskanning](#page-242-0) [Beskrivning av Skanna arbetsflöde](#page-210-0)

[Logga in på enheten med användar-ID](#page-650-0) [Hämta kontaktuppgifter till administratören via Internettjänster](#page-614-0) [System Administrator Guide \(Systemadministratörshandbok\) w](www.xerox.com/support)ww.xerox.com/support. [Tilldela beskrivande information till en arbetsflödesskanning](#page-243-0) [Skapa en ny mall i Internettjänster](#page-583-0)

## **Alla mallar**

## **Använda maskinlagrade mallar vid arbetsflödesskanning**

Skanna arbetsflöde omvandlar pappersdokument till digitala bilder som sparas på destinationer i nätverket (arkiv).

Du måste använda en mall när du skannar. Den innehåller adressen till arkivet och andra skanningsinställningar, t.ex. bildkvaliteten. När du skannar ett dokument kan du ändra inställningarna men inte arkiveringsdestinationen.

Obs: Denna funktion måste aktiveras av administratören.

Om autentisering eller redovisning har aktiverats på enheten måste du kanske ange inloggningsuppgifter för att komma åt funktionerna i Skanna arbetsflöde.

Använd Maskinlagrade mallar när du vill välja en mall på enheten.

Mer information finns i System Administrator Guide (Administratörshandbok).

1. Placera dokumenten med framsidan uppåt i dokumentmatarens inmatningsfack. Ställ in pappersstödet så att det ligger an mot dokumenten.

Eller

Fäll upp dokumentmataren. Placera dokumentet med framsidan nedåt på dokumentglaset och med vänstra hörnet mot pilen högst upp till vänster. Stäng dokumentmataren.

- 2. Tryck på **Rensa allt** på kontrollpanelen om du vill avbryta tidigare programmeringsval.
- 3. Tryck på **Tjänster Hem**.
- 4. Välj **Skanna arbetsflöde** på pekskärmen.

- 5. Öppna vid behov fliken **Skanna arbetsflöde**. Den visas vanligtvis som standard när du väljer tjänsten Skanna arbetsflöde.
- 6. Välj **Alla mallar**.
- 7. Välj **Maskinlagrade mallar**.
- 8. Välj önskad mall.
- 9. Välj vid behov **Uppdatera mallar** på fliken **Avancerade inställningar** så att du är säker på att de senaste mallarna visas.
- 10. Gör alla önskade inställningar.
- 11. Tryck på **Start** på kontrollpanelen för att skanna originalet.
- 12. Ta bort originalet från dokumentmataren eller dokumentglaset när skanningen är klar.
- 13. Tryck på **Jobbstatus** på kontrollpanelen när du vill se jobblistan och kontrollera jobbets status.

Mer information [Beskrivning av Skanna arbetsflöde](#page-210-0) [Logga in på enheten med användar-ID](#page-650-0) [Hämta kontaktuppgifter till administratören via Internettjänster](#page-614-0) [System Administrator Guide \(Systemadministratörshandbok\) w](www.xerox.com/support)ww.xerox.com/support. [Tilldela beskrivande information till en arbetsflödesskanning](#page-243-0) [Skapa en ny mall i Internettjänster](#page-583-0)

## **Använda fjärrlagrade mallar vid arbetsflödesskanning**

Skanna arbetsflöde omvandlar pappersdokument till digitala bilder som sparas på destinationer i nätverket (arkiv).

Du måste använda en mall när du skannar. Den innehåller adressen till arkivet och andra skanningsinställningar, t.ex. bildkvaliteten. När du skannar ett dokument kan du ändra inställningarna men inte arkiveringsdestinationen.

Obs: Denna funktion måste aktiveras av administratören.

Om autentisering eller redovisning har aktiverats på enheten måste du kanske ange inloggningsuppgifter för att komma åt funktionerna i Skanna arbetsflöde.

Använd Fjärrlagrade mallar när du ska välja en mall i nätverket.

Mer information finns i System Administrator Guide (Administratörshandbok).

1. Placera dokumenten med framsidan uppåt i dokumentmatarens inmatningsfack. Ställ in pappersstödet så att det ligger an mot dokumenten.

Eller

Fäll upp dokumentmataren. Placera dokumentet med framsidan nedåt på dokumentglaset och med vänstra hörnet mot pilen högst upp till vänster. Stäng dokumentmataren.

- 2. Tryck på **Rensa allt** på kontrollpanelen om du vill avbryta tidigare programmeringsval.
- 3. Tryck på **Tjänster Hem**.
- 4. Välj **Skanna arbetsflöde** på pekskärmen.

- 5. Öppna vid behov fliken **Skanna arbetsflöde**. Den visas vanligtvis som standard när du väljer tjänsten Skanna arbetsflöde.
- 6. Välj **Alla mallar**.
- 7. Välj **Fjärrlagrade mallar**.
- 8. Välj önskad mall.
- 9. Välj vid behov **Uppdatera mallar** på fliken **Avancerade inställningar** så att du är säker på att de senaste mallarna visas.
- 10. Gör alla önskade inställningar.
- 11. Tryck på **Start** på kontrollpanelen för att skanna originalet.
- 12. Ta bort originalet från dokumentmataren eller dokumentglaset när skanningen är klar.
- 13. Tryck på **Jobbstatus** på kontrollpanelen när du vill se jobblistan och kontrollera jobbets status.

Mer information [Beskrivning av Skanna arbetsflöde](#page-210-0) [Logga in på enheten med användar-ID](#page-650-0) [Hämta kontaktuppgifter till administratören via Internettjänster](#page-614-0) [System Administrator Guide \(Systemadministratörshandbok\) w](www.xerox.com/support)ww.xerox.com/support. [Tilldela beskrivande information till en arbetsflödesskanning](#page-243-0) [Skapa en ny mall i Internettjänster](#page-583-0)

## **Använda mallar för Skanna till brevlåda vid arbetsflödesskanning**

Skanna arbetsflöde omvandlar pappersdokument till digitala bilder som sparas på destinationer i nätverket (arkiv).

Du måste använda en mall när du skannar. Den innehåller adressen till arkivet och andra skanningsinställningar, t.ex. bildkvaliteten. När du skannar ett dokument kan du ändra inställningarna men inte arkiveringsdestinationen.

Obs: Denna funktion måste aktiveras av administratören.

Om autentisering eller redovisning har aktiverats på enheten måste du kanske ange inloggningsuppgifter för att komma åt funktionerna i Skanna arbetsflöde.

Använd Skanna till brevlåda när du vill skanna pappersoriginal och lagra dem i en mapp på enheten. Du kan hämta de lagrade dokumenten på enheten med hjälp av funktionen Skriv ut från, eller på datorn via Internettjänster. Med Skanna till brevlåda får du en skanningsmetod som är mycket enkel att ställa in och använda.

Du kan lagra dokumenten i den grundinställda allmänna mappen eller skapa en privat mapp. Om du skapar en privat mapp måste du ange ett namn och lösenord för att få tillgång till den. Alla användare kan skapa privata mappar. Administratören kan välja att ställa in Skanna till brevlåda på så sätt att du måste ange ett lösenord för att få tillgång till mappen.

Den grundinställda allmänna mappen och eventuella privata mappar visas på enheten i listan med arbetsflödesskanningsmallar och i funktionen Skriv ut från.

När du vill lagra bilderna i en mapp ska du välja önskad mall och skanna bilderna.

Mer information finns i System Administrator Guide (Administratörshandbok).

1. Placera dokumenten med framsidan uppåt i dokumentmatarens inmatningsfack. Ställ in pappersstödet så att det ligger an mot dokumenten.

Eller

Fäll upp dokumentmataren. Placera dokumentet med framsidan nedåt på dokumentglaset och med vänstra hörnet mot pilen högst upp till vänster. Stäng dokumentmataren.

- 2. Tryck på **Rensa allt** på kontrollpanelen om du vill avbryta tidigare programmeringsval.
- 3. Tryck på **Tjänster Hem**.
- 4. Välj **Skanna arbetsflöde** på pekskärmen.

- 5. Öppna vid behov fliken **Skanna arbetsflöde**. Den visas vanligtvis som standard när du väljer tjänsten Skanna arbetsflöde.
- 6. Välj **Alla mallar**.
- 7. Välj **Skanna till brevlåda**.
- 8. Välj önskad mall.
- 9. Välj mallen **\_PUBLIC** om du vill spara dokumenten i den grundinställda allmänna mappen.
- 10. Om du väljer en privat mapp kan du bli ombedd att ange ett lösenord. Välj **Ange lösenord** och skriv lösenordet med hjälp av knappsatsen för att komma åt den privata mappen. Välj **Klart** och sedan **OK** när du är klar.
- 11. Gör alla önskade inställningar.
- 12. Tryck på **Start** på kontrollpanelen för att skanna originalet.
- 13. Ta bort originalet från dokumentmataren eller dokumentglaset när skanningen är klar.
- 14. När du vill hämta den skannade bilden öppnar du brevlådan i Internettjänster. Mer information finns i Hämta dokument från brevlådan.

#### Mer information

[Logga in på enheten med användar-ID](#page-650-0) [Hämta dokument från brevlådan via Internettjänster](#page-596-0) [Skriva ut från en brevlåda via funktionen Skriv ut från](#page-488-0) [Hämta kontaktuppgifter till administratören via Internettjänster](#page-614-0) [System Administrator Guide \(Systemadministratörshandbok\) w](www.xerox.com/support)ww.xerox.com/support. [Tilldela beskrivande information till en arbetsflödesskanning](#page-243-0) [Skapa en ny mall i Internettjänster](#page-583-0) [Skapa en brevlåda via Internettjänster](#page-595-0)

## **Använda mallar för Skanna till hem vid arbetsflödesskanning**

Skanna arbetsflöde omvandlar pappersdokument till digitala bilder som sparas på destinationer i nätverket (arkiv).

Du måste använda en mall när du skannar. Den innehåller adressen till arkivet och andra skanningsinställningar, t.ex. bildkvaliteten. När du skannar ett dokument kan du ändra inställningarna men inte arkiveringsdestinationen.

Obs: Denna funktion måste aktiveras av administratören.

Om autentisering eller redovisning har aktiverats på enheten måste du kanske ange inloggningsuppgifter för att komma åt funktionerna i Skanna arbetsflöde.

Med Skanna till hem kan du skanna pappersdokument på enheten och sända dem till en destination i nätverket som har angetts som din hemdestination.

Skanna till hem kan användas tillsammans med funktionen Behörighetsläge (Inloggning). När Behörighetsläge har aktiverats på enheten måste du logga in med ett giltigt konto för att få åtkomst till tjänsterna. Dina inloggningsuppgifter är kopplade till hemdestinationen.

Innan du kan använda funktionen måste Skanna till hem och Behörighetsläge (Inloggning) ha aktiverats och konfigurerats av administratören.

När du vill använda Skanna till hem anger du dina inloggningsuppgifter och väljer mallen för Skanna till hem i tjänsten Skanna arbetsflöde.

Mer information finns i System Administrator Guide (Administratörshandbok).

- 1. Tryck på **Logga in/ut** på kontrollpanelen.
- 2. Välj **inmatningsrutan Användar-ID** och skriv ditt användarnamn med tangentbordet.
- 3. Välj **Nästa**.
- 4. Välj **inmatningsrutan Lösenord** och skriv ditt lösenord med pekskärmens tangentbord.
- 5. Välj **Klart**.
- 6. Placera dokumenten med framsidan uppåt i dokumentmatarens inmatningsfack. Ställ in pappersstödet så att det ligger an mot dokumenten.

Eller

Fäll upp dokumentmataren. Placera dokumentet med framsidan nedåt på dokumentglaset och med vänstra hörnet mot pilen högst upp till vänster. Stäng dokumentmataren.

- 7. Tryck på **Tjänster Hem**.
- 8. Välj **Skanna arbetsflöde** på pekskärmen.

Obs: Om administratören har lagt till obligatoriska fält i den grundinställda mappen blir du ombedd att fylla i alla nödvändiga uppgifter när du klickar på Skanna arbetsflöde.

- 9. Öppna vid behov fliken **Skanna arbetsflöde**. Den visas vanligtvis som standard när du väljer tjänsten Skanna arbetsflöde.
- 10. Välj **Alla mallar**.
- 11. Välj **Skanna till hem**.
- 12. Välj önskad mall. Om administratören inte har ändrat mallens namn är det grundinställda namnet @S2HOME.
- 13. Gör alla önskade inställningar.
- 14. Tryck på **Start** på kontrollpanelen för att skanna originalet.
- 15. Ta bort originalet från dokumentmataren eller dokumentglaset när skanningen är klar.
- 16. Tryck på **Logga in/ut** på kontrollpanelen.
- 17. Välj **Logga ut** på bekräftelseskärmen.

#### Mer information

[Logga in på enheten med användar-ID](#page-650-0) [Hämta kontaktuppgifter till administratören via Internettjänster](#page-614-0) [System Administrator Guide \(Systemadministratörshandbok\) w](www.xerox.com/support)ww.xerox.com/support. [Tilldela beskrivande information till en arbetsflödesskanning](#page-243-0) [Skapa en ny mall i Internettjänster](#page-583-0)

#### **Använda mallar för Skanna till USB vid arbetsflödesskanning**

Skanna arbetsflöde omvandlar pappersdokument till digitala bilder som sparas på destinationer i nätverket (arkiv).

Du måste använda en mall när du skannar. Den innehåller adressen till arkivet och andra skanningsinställningar, t.ex. bildkvaliteten. När du skannar ett dokument kan du ändra inställningarna men inte arkiveringsdestinationen.

Obs: Denna funktion måste aktiveras av administratören.

Om autentisering eller redovisning har aktiverats på enheten måste du kanske ange inloggningsuppgifter för att komma åt funktionerna i Skanna arbetsflöde.

Använd Skanna till... USB när du vill skanna dokumenten direkt till USB-minnet.

Mer information finns i System Administrator Guide (Administratörshandbok).

1. Placera dokumenten med framsidan uppåt i dokumentmatarens inmatningsfack. Ställ in pappersstödet så att det ligger an mot dokumenten.

Eller

Fäll upp dokumentmataren. Placera dokumentet med framsidan nedåt på dokumentglaset och med vänstra hörnet mot pilen högst upp till vänster. Stäng dokumentmataren.

- 2. Tryck på **Tjänster Hem**.
- 3. Välj **Skanna arbetsflöde** på pekskärmen.

Obs: Om administratören har lagt till obligatoriska fält i den grundinställda mappen blir du ombedd att fylla i alla nödvändiga uppgifter när du klickar på Skanna arbetsflöde.

- 4. Öppna vid behov fliken **Skanna arbetsflöde**. Den visas vanligtvis som standard när du väljer tjänsten Skanna arbetsflöde.
- 5. Välj **Alla mallar**.
- 6. Välj **Skanna till USB**.
- 7. Välj önskad mall.
- 8. Gör alla önskade inställningar.
- 9. Sätt in USB-minnet i USB-porten till vänster om pekskärmen.

Det kan ta några sekunder innan skärmen USB-enhet har avkänts visas.

- 10. Tryck på **Start** på kontrollpanelen för att skanna originalet.
- 11. Ta bort originalet från dokumentmataren eller dokumentglaset när skanningen är klar.
- 12. Ta ut USB-minnet ur USB-porten när du är klar.

### Mer information

[Logga in på enheten med användar-ID](#page-650-0) [Hämta kontaktuppgifter till administratören via Internettjänster](#page-614-0) [System Administrator Guide \(Systemadministratörshandbok\) w](www.xerox.com/support)ww.xerox.com/support. [Tilldela beskrivande information till en arbetsflödesskanning](#page-243-0) [Skapa en ny mall i Internettjänster](#page-583-0)

## Avancerade inställningar

## **Bildalternativ**

#### <span id="page-222-0"></span>**Välja bildalternativ för Skanna arbetsflöde**

Skanna arbetsflöde omvandlar pappersdokument till digitala bilder som sparas på destinationer i nätverket (arkiv).

Du måste använda en mall när du skannar. Den innehåller adressen till arkivet och andra skanningsinställningar, t.ex. bildkvaliteten. När du skannar ett dokument kan du ändra inställningarna men inte arkiveringsdestinationen.

Obs: Denna funktion måste aktiveras av administratören.

Om autentisering eller redovisning har aktiverats på enheten måste du kanske ange inloggningsuppgifter för att komma åt funktionerna i Skanna arbetsflöde.

Med funktionen Bildalternativ kan du välja utseende på utskriften.

Använd alternativen under Ljusare/mörkare om du vill ändra ljusheten i bilden manuellt. Ljusa original med blyertsbilder kan ge bättre utskrift om du gör bilden mörkare. Mörka original, till exempel rastrerade dokument och dokument med färgad bakgrund, kan behöva göras ljusare.

Använd funktionen Skärpa när du vill ange skärpan på skannade bilder manuellt.

Använd Mättnad när du vill ange ljusheten i skannade bilder manuellt.

1. Placera dokumenten med framsidan uppåt i dokumentmatarens inmatningsfack. Ställ in pappersstödet så att det ligger an mot dokumenten.

Eller

Fäll upp dokumentmataren. Placera dokumentet med framsidan nedåt på dokumentglaset och med vänstra hörnet mot pilen högst upp till vänster. Stäng dokumentmataren.

- 2. Tryck på **Rensa allt** på kontrollpanelen om du vill avbryta tidigare programmeringsval.
- 3. Tryck på **Tjänster Hem**.
- 4. Välj **Skanna arbetsflöde** på pekskärmen.

Obs: Om administratören har lagt till obligatoriska fält i den grundinställda mappen blir du ombedd att fylla i alla nödvändiga uppgifter när du klickar på Skanna arbetsflöde.

- 5. Öppna vid behov fliken **Skanna arbetsflöde**. Den visas vanligtvis som standard när du väljer tjänsten Skanna arbetsflöde.
- 6. Välj en malltyp i listrutan **Alla mallar**.
- 7. Välj vid behov **Uppdatera mallar** på fliken **Avancerade inställningar** så att du är säker på att de senaste mallarna visas.
- 8. Välj önskad mall.
- 9. Välj fliken **Avancerade inställningar**.
- 10. Välj **Bildalternativ**.
- 11. Välj önskade alternativ.
- 12. Välj **OK**.
- 13. Tryck på **Start** på kontrollpanelen för att skanna originalet.
- 14. Ta bort originalet från dokumentmataren eller dokumentglaset när skanningen är klar.
- 15. Tryck på **Jobbstatus** på kontrollpanelen när du vill se jobblistan och kontrollera jobbets status.

#### Mer information

[Göra arbetsflödesskanningar ljusare eller mörkare](#page-224-0) [Ändra skärpan i arbetsflödesskanningar](#page-225-0) [Ändra mättnaden i arbetsflödesskanningar](#page-226-0) [Beskrivning av Skanna arbetsflöde](#page-210-0) [Logga in på enheten med användar-ID](#page-650-0) [Hämta kontaktuppgifter till administratören via Internettjänster](#page-614-0) [System Administrator Guide \(Systemadministratörshandbok\) w](www.xerox.com/support)ww.xerox.com/support. [Tilldela beskrivande information till en arbetsflödesskanning](#page-243-0)

## [Skapa en ny mall i Internettjänster](#page-583-0)

#### <span id="page-224-0"></span>**Göra arbetsflödesskanningar ljusare eller mörkare**

Skanna arbetsflöde omvandlar pappersdokument till digitala bilder som sparas på destinationer i nätverket (arkiv).

Du måste använda en mall när du skannar. Den innehåller adressen till arkivet och andra skanningsinställningar, t.ex. bildkvaliteten. När du skannar ett dokument kan du ändra inställningarna men inte arkiveringsdestinationen.

Obs: Denna funktion måste aktiveras av administratören.

Om autentisering eller redovisning har aktiverats på enheten måste du kanske ange inloggningsuppgifter för att komma åt funktionerna i Skanna arbetsflöde.

Använd alternativen under Ljusare/mörkare om du vill ändra ljusheten i bilden manuellt. Ljusa original med blyertsbilder kan ge bättre utskrift om du gör bilden mörkare. Mörka original, till exempel rastrerade dokument och dokument med färgad bakgrund, kan behöva göras ljusare.

1. Placera dokumenten med framsidan uppåt i dokumentmatarens inmatningsfack. Ställ in pappersstödet så att det ligger an mot dokumenten.

Eller

Fäll upp dokumentmataren. Placera dokumentet med framsidan nedåt på dokumentglaset och med vänstra hörnet mot pilen högst upp till vänster. Stäng dokumentmataren.

- 2. Tryck på **Rensa allt** på kontrollpanelen om du vill avbryta tidigare programmeringsval.
- 3. Tryck på **Tjänster Hem**.
- 4. Välj **Skanna arbetsflöde** på pekskärmen.

- 5. Öppna vid behov fliken **Skanna arbetsflöde**. Den visas vanligtvis som standard när du väljer tjänsten Skanna arbetsflöde.
- 6. Välj en malltyp i listrutan **Alla mallar**.
- 7. Välj vid behov **Uppdatera mallar** på fliken **Avancerade inställningar** så att du är säker på att de senaste mallarna visas.
- 8. Välj önskad mall.
- 9. Välj fliken **Avancerade inställningar**.
- 10. Välj **Bildalternativ**.
- 11. Välj önskat alternativ under Ljusare/mörkare.
	- Flytta reglaget nedåt om du vill göra den skannade bilden mörkare. Om bakgrunden i utskriften blir för mörk kan du radera bakgrunden med hjälp av funktionen Bakgrundsreducering.
	- Flytta reglaget uppåt om du vill göra den skannade bilden ljusare.
- 12. Tryck på **Start** på kontrollpanelen för att skanna originalet.
- 13. Ta bort originalet från dokumentmataren eller dokumentglaset när skanningen är klar.
- 14. Tryck på **Jobbstatus** på kontrollpanelen när du vill se jobblistan och kontrollera jobbets status.

## Mer information

[Välja bildalternativ för Skanna arbetsflöde](#page-222-0) [Ändra skärpan i arbetsflödesskanningar](#page-225-0) [Beskrivning av Skanna arbetsflöde](#page-210-0) [Logga in på enheten med användar-ID](#page-650-0) [Ange bakgrundsreducering för arbetsflödesskanningar](#page-228-0) [Hämta kontaktuppgifter till administratören via Internettjänster](#page-614-0) [System Administrator Guide \(Systemadministratörshandbok\) w](www.xerox.com/support)ww.xerox.com/support. [Tilldela beskrivande information till en arbetsflödesskanning](#page-243-0) [Skapa en ny mall i Internettjänster](#page-583-0)

## <span id="page-225-0"></span>**Ändra skärpan i arbetsflödesskanningar**

Skanna arbetsflöde omvandlar pappersdokument till digitala bilder som sparas på destinationer i nätverket (arkiv).

Du måste använda en mall när du skannar. Den innehåller adressen till arkivet och andra skanningsinställningar, t.ex. bildkvaliteten. När du skannar ett dokument kan du ändra inställningarna men inte arkiveringsdestinationen.

Obs: Denna funktion måste aktiveras av administratören.

Om autentisering eller redovisning har aktiverats på enheten måste du kanske ange inloggningsuppgifter för att komma åt funktionerna i Skanna arbetsflöde.

Använd funktionen Skärpa när du vill ange skärpan på skannade bilder manuellt.

1. Placera dokumenten med framsidan uppåt i dokumentmatarens inmatningsfack. Ställ in pappersstödet så att det ligger an mot dokumenten.

Eller

Fäll upp dokumentmataren. Placera dokumentet med framsidan nedåt på dokumentglaset och med vänstra hörnet mot pilen högst upp till vänster. Stäng dokumentmataren.

- 2. Tryck på **Rensa allt** på kontrollpanelen om du vill avbryta tidigare programmeringsval.
- 3. Tryck på **Tjänster Hem**.
- 4. Välj **Skanna arbetsflöde** på pekskärmen.

- 5. Öppna vid behov fliken **Skanna arbetsflöde**. Den visas vanligtvis som standard när du väljer tjänsten Skanna arbetsflöde.
- 6. Välj en malltyp i listrutan **Alla mallar**.
- 7. Välj vid behov **Uppdatera mallar** på fliken **Avancerade inställningar** så att du är säker på att de senaste mallarna visas.
- 8. Välj önskad mall.
- 9. Välj fliken **Avancerade inställningar**.
- 10. Välj **Bildalternativ**.
- 11. Välj önskat alternativ under Skärpa.
	- Flytta reglaget uppåt om du vill göra den skannade bilden skarpare. Ökning av skärpan ger vanligtvis bättre resultat med text än med foton.
	- Flytta reglaget nedåt om du vill göra den skannade bilden suddigare. Det här är särskilt användbart när du skannar foton.
- 12. Välj **OK**.
- 13. Tryck på **Start** på kontrollpanelen för att skanna originalet.
- 14. Ta bort originalet från dokumentmataren eller dokumentglaset när skanningen är klar.
- 15. Tryck på **Jobbstatus** på kontrollpanelen när du vill se jobblistan och kontrollera jobbets status.

Mer information [Välja bildalternativ för Skanna arbetsflöde](#page-222-0) [Göra arbetsflödesskanningar ljusare eller mörkare](#page-224-0) [Beskrivning av Skanna arbetsflöde](#page-210-0) [Logga in på enheten med användar-ID](#page-650-0) [Hämta kontaktuppgifter till administratören via Internettjänster](#page-614-0) [System Administrator Guide \(Systemadministratörshandbok\) w](www.xerox.com/support)ww.xerox.com/support. [Tilldela beskrivande information till en arbetsflödesskanning](#page-243-0) [Skapa en ny mall i Internettjänster](#page-583-0)

#### <span id="page-226-0"></span>**Ändra mättnaden i arbetsflödesskanningar**

Skanna arbetsflöde omvandlar pappersdokument till digitala bilder som sparas på destinationer i nätverket (arkiv).

Du måste använda en mall när du skannar. Den innehåller adressen till arkivet och andra skanningsinställningar, t.ex. bildkvaliteten. När du skannar ett dokument kan du ändra inställningarna men inte arkiveringsdestinationen.

Obs: Denna funktion måste aktiveras av administratören.

Använd Mättnad när du vill ange ljusheten i skannade bilder manuellt.

Obs: Om du väljer svartvit utskrift blir alternativen för mättnad nedtonade.

1. Placera dokumenten med framsidan uppåt i dokumentmatarens inmatningsfack. Ställ in pappersstödet så att det ligger an mot dokumenten.

Eller

Fäll upp dokumentmataren. Placera dokumentet med framsidan nedåt på dokumentglaset och med vänstra hörnet mot pilen högst upp till vänster. Stäng dokumentmataren.

- 2. Tryck på **Rensa allt** på kontrollpanelen om du vill avbryta tidigare programmeringsval.
- 3. Tryck på **Tjänster Hem**.
- 4. Välj **Skanna arbetsflöde** på pekskärmen.

- 5. Öppna vid behov fliken **Skanna arbetsflöde**. Den visas vanligtvis som standard när du väljer tjänsten Skanna arbetsflöde.
- 6. Välj en malltyp i listrutan **Alla mallar**.
- 7. Välj vid behov **Uppdatera mallar** på fliken **Avancerade inställningar** så att du är säker på att de senaste mallarna visas.
- 8. Välj önskad mall.
- 9. Välj fliken **Avancerade inställningar**.
- 10. Välj **Bildalternativ**.
- 11. Välj önskat alternativ under Mättnad.
- Flytta reglaget uppåt om du vill öka färgmättnaden i den skannade bilden.
- Flytta reglaget nedåt om du vill minska färgmättnaden i den skannade bilden.
- 12. Välj **OK**.
- 13. Tryck på **Start** på kontrollpanelen för att skanna originalet.
- 14. Ta bort originalet från dokumentmataren eller dokumentglaset när skanningen är klar.
- 15. Tryck på **Jobbstatus** på kontrollpanelen när du vill se jobblistan och kontrollera jobbets status.

### Mer information

[Välja bildalternativ för Skanna arbetsflöde](#page-222-0) [Göra arbetsflödesskanningar ljusare eller mörkare](#page-224-0) [Beskrivning av Skanna arbetsflöde](#page-210-0) [Logga in på enheten med användar-ID](#page-650-0) [Hämta kontaktuppgifter till administratören via Internettjänster](#page-614-0) [System Administrator Guide \(Systemadministratörshandbok\) w](www.xerox.com/support)ww.xerox.com/support. [Tilldela beskrivande information till en arbetsflödesskanning](#page-243-0) [Skapa en ny mall i Internettjänster](#page-583-0)

## **Bildförbättring**

## **Välja alternativ för bildförbättring för Skanna arbetsflöde**

Skanna arbetsflöde omvandlar pappersdokument till digitala bilder som sparas på destinationer i nätverket (arkiv).

Du måste använda en mall när du skannar. Den innehåller adressen till arkivet och andra skanningsinställningar, t.ex. bildkvaliteten. När du skannar ett dokument kan du ändra inställningarna men inte arkiveringsdestinationen.

Obs: Denna funktion måste aktiveras av administratören.

Om autentisering eller redovisning har aktiverats på enheten måste du kanske ange inloggningsuppgifter för att komma åt funktionerna i Skanna arbetsflöde.

Alternativen under Bildförbättring förbättrar utskrifternas kvalitet genom att tona ned bakgrunden eller justera kontrasten.

Använd Bakgrundsreducering när du vill förbättra original med färgad bakgrund genom att tona ned eller radera bakgrunden i utskriften. Detta alternativ kan vara bra när originalet är utskrivet på färgat papper.

Använd Kontrast när du vill styra tätheten i utskriften och kompensera original med för mycket eller för lite kontrast.

1. Placera dokumenten med framsidan uppåt i dokumentmatarens inmatningsfack. Ställ in pappersstödet så att det ligger an mot dokumenten.

Eller

Fäll upp dokumentmataren. Placera dokumentet med framsidan nedåt på dokumentglaset och med vänstra hörnet mot pilen högst upp till vänster. Stäng dokumentmataren.

- 2. Tryck på **Rensa allt** på kontrollpanelen om du vill avbryta tidigare programmeringsval.
- 3. Tryck på **Tjänster Hem**.
- 4. Välj **Skanna arbetsflöde** på pekskärmen.

Obs: Om administratören har lagt till obligatoriska fält i den grundinställda mappen blir du ombedd att fylla i alla nödvändiga uppgifter när du klickar på Skanna arbetsflöde.

- 5. Öppna vid behov fliken **Skanna arbetsflöde**. Den visas vanligtvis som standard när du väljer tjänsten Skanna arbetsflöde.
- 6. Välj en malltyp i listrutan **Alla mallar**.
- 7. Välj vid behov **Uppdatera mallar** på fliken **Avancerade inställningar** så att du är säker på att de senaste mallarna visas.
- 8. Välj önskad mall.
- 9. Välj fliken **Avancerade inställningar**.
- 10. Välj **Bildförbättring**.
- 11. Välj önskade alternativ.
- 12. Välj **OK**.
- 13. Tryck på **Start** på kontrollpanelen för att skanna originalet.
- 14. Ta bort originalet från dokumentmataren eller dokumentglaset när skanningen är klar.
- 15. Tryck på **Jobbstatus** på kontrollpanelen när du vill se jobblistan och kontrollera jobbets status.

#### Mer information

[Ange bakgrundsreducering för arbetsflödesskanningar](#page-228-0) [Ställa in kontrast i Skanna arbetsflöde](#page-229-0) [Beskrivning av Skanna arbetsflöde](#page-210-0) [Logga in på enheten med användar-ID](#page-650-0) [Hämta kontaktuppgifter till administratören via Internettjänster](#page-614-0) [System Administrator Guide \(Systemadministratörshandbok\) w](www.xerox.com/support)ww.xerox.com/support. [Tilldela beskrivande information till en arbetsflödesskanning](#page-243-0) [Skapa en ny mall i Internettjänster](#page-583-0)

#### <span id="page-228-0"></span>**Ange bakgrundsreducering för arbetsflödesskanningar**

Skanna arbetsflöde omvandlar pappersdokument till digitala bilder som sparas på destinationer i nätverket (arkiv).

Du måste använda en mall när du skannar. Den innehåller adressen till arkivet och andra skanningsinställningar, t.ex. bildkvaliteten. När du skannar ett dokument kan du ändra inställningarna men inte arkiveringsdestinationen.

Obs: Denna funktion måste aktiveras av administratören.

Om autentisering eller redovisning har aktiverats på enheten måste du kanske ange inloggningsuppgifter för att komma åt funktionerna i Skanna arbetsflöde.

Använd Bakgrundsreducering när du vill förbättra original med färgad bakgrund genom att tona ned eller radera bakgrunden i utskriften. Detta alternativ kan vara bra när originalet är utskrivet på färgat papper.

1. Placera dokumenten med framsidan uppåt i dokumentmatarens inmatningsfack. Ställ in pappersstödet så att det ligger an mot dokumenten.

Eller

Fäll upp dokumentmataren. Placera dokumentet med framsidan nedåt på dokumentglaset och med vänstra hörnet mot pilen högst upp till vänster. Stäng dokumentmataren.

2. Tryck på **Rensa allt** på kontrollpanelen om du vill avbryta tidigare programmeringsval.

- 3. Tryck på **Tjänster Hem**.
- 4. Välj **Skanna arbetsflöde** på pekskärmen.

Obs: Om administratören har lagt till obligatoriska fält i den grundinställda mappen blir du ombedd att fylla i alla nödvändiga uppgifter när du klickar på Skanna arbetsflöde.

- 5. Öppna vid behov fliken **Skanna arbetsflöde**. Den visas vanligtvis som standard när du väljer tjänsten Skanna arbetsflöde.
- 6. Välj en malltyp i listrutan **Alla mallar**.
- 7. Välj vid behov **Uppdatera mallar** på fliken **Avancerade inställningar** så att du är säker på att de senaste mallarna visas.
- 8. Välj önskad mall.
- 9. Välj fliken **Avancerade inställningar**.

## 10. Välj **Bildförbättring**.

- 11. Välj **Auto reducering** på **menyn Bakgrundsreducering** när du vill reducera oönskad bakgrund automatiskt.
	- Välj vid behov **Av** om du vill inaktivera funktionen Bakgrundsreducering. Alternativet Av är särskilt användbart när du inte får ett godtagbart resultat med Mörk justering när originalet är ljust, när originalet har grå eller färgad kant (till exempel ett diplom) eller när du vill framhäva detaljer i bundna original som syns sämre på grund av att papperets kanter är mörka.
- 12. Välj **OK**.
- 13. Tryck på **Start** på kontrollpanelen för att skanna originalet.
- 14. Ta bort originalet från dokumentmataren eller dokumentglaset när skanningen är klar.
- 15. Tryck på **Jobbstatus** på kontrollpanelen när du vill se jobblistan och kontrollera jobbets status.

## Mer information

[Ställa in kontrast i Skanna arbetsflöde](#page-229-0) [Beskrivning av Skanna arbetsflöde](#page-210-0) [Logga in på enheten med användar-ID](#page-650-0) [Göra arbetsflödesskanningar ljusare eller mörkare](#page-224-0) [Hämta kontaktuppgifter till administratören via Internettjänster](#page-614-0) [System Administrator Guide \(Systemadministratörshandbok\) w](www.xerox.com/support)ww.xerox.com/support. [Tilldela beskrivande information till en arbetsflödesskanning](#page-243-0) [Skapa en ny mall i Internettjänster](#page-583-0)

## <span id="page-229-0"></span>**Ställa in kontrast i Skanna arbetsflöde**

Skanna arbetsflöde omvandlar pappersdokument till digitala bilder som sparas på destinationer i nätverket (arkiv).

Du måste använda en mall när du skannar. Den innehåller adressen till arkivet och andra skanningsinställningar, t.ex. bildkvaliteten. När du skannar ett dokument kan du ändra inställningarna men inte arkiveringsdestinationen.

Obs: Denna funktion måste aktiveras av administratören.

Om autentisering eller redovisning har aktiverats på enheten måste du kanske ange inloggningsuppgifter för att komma åt funktionerna i Skanna arbetsflöde.

Använd Kontrast när du vill styra tätheten i utskriften och kompensera original med för mycket eller för lite kontrast.

1. Placera dokumenten med framsidan uppåt i dokumentmatarens inmatningsfack. Ställ in pappersstödet så att det ligger an mot dokumenten.

Eller

Fäll upp dokumentmataren. Placera dokumentet med framsidan nedåt på dokumentglaset och med vänstra hörnet mot pilen högst upp till vänster. Stäng dokumentmataren.

- 2. Tryck på **Rensa allt** på kontrollpanelen om du vill avbryta tidigare programmeringsval.
- 3. Tryck på **Tjänster Hem**.
- 4. Välj **Skanna arbetsflöde** på pekskärmen.

Obs: Om administratören har lagt till obligatoriska fält i den grundinställda mappen blir du ombedd att fylla i alla nödvändiga uppgifter när du klickar på Skanna arbetsflöde.

- 5. Öppna vid behov fliken **Skanna arbetsflöde**. Den visas vanligtvis som standard när du väljer tjänsten Skanna arbetsflöde.
- 6. Välj en malltyp i listrutan **Alla mallar**.
- 7. Välj vid behov **Uppdatera mallar** på fliken **Avancerade inställningar** så att du är säker på att de senaste mallarna visas.
- 8. Välj önskad mall.
- 9. Välj fliken **Avancerade inställningar**.
- 10. Välj **Bildförbättring**.
- 11. Välj **Auto kontrast** på **menyn Kontrast** när du vill att kontrastinställningarna ska anges automatiskt. Eller välj **Manuell kontrast** när du vill ange inställningarna själv.
	- Flytta reglaget under Manuell kontrast mot Hög om du vill att svart och vitt ska förstärkas så att text och linjer blir skarpare. Inställningen ger dock mindre detaljskärpa i bilder.
	- Flytta reglaget under Manuell kontrast mot Låg om du vill att detaljer i ljusa och mörka områden i originalet ska återges bättre.
- 12. Välj **OK**.
- 13. Tryck på **Start** på kontrollpanelen för att skanna originalet.
- 14. Ta bort originalet från dokumentmataren eller dokumentglaset när skanningen är klar.
- 15. Tryck på **Jobbstatus** på kontrollpanelen när du vill se jobblistan och kontrollera jobbets status.

## Mer information

[Ange bakgrundsreducering för arbetsflödesskanningar](#page-228-0) [Beskrivning av Skanna arbetsflöde](#page-210-0) [Logga in på enheten med användar-ID](#page-650-0) [Hämta kontaktuppgifter till administratören via Internettjänster](#page-614-0) [System Administrator Guide \(Systemadministratörshandbok\) w](www.xerox.com/support)ww.xerox.com/support. [Tilldela beskrivande information till en arbetsflödesskanning](#page-243-0) [Skapa en ny mall i Internettjänster](#page-583-0)

## **Ange förinställningar för skanning i Skanna arbetsflöde**

Skanna arbetsflöde omvandlar pappersdokument till digitala bilder som sparas på destinationer i nätverket (arkiv).

Du måste använda en mall när du skannar. Den innehåller adressen till arkivet och andra skanningsinställningar, t.ex. bildkvaliteten. När du skannar ett dokument kan du ändra inställningarna men inte arkiveringsdestinationen.

Obs: Denna funktion måste aktiveras av administratören.

Om autentisering eller redovisning har aktiverats på enheten måste du kanske ange inloggningsuppgifter för att komma åt funktionerna i Skanna arbetsflöde.

Använd Förinställningar för skanning när du vill välja en grupp skanningsinställningar som du använder ofta. De alternativen är praktiska om du inte är säker på exakt vilka inställningar du behöver, men vet hur de de skannade bilderna ska användas.

1. Placera dokumenten med framsidan uppåt i dokumentmatarens inmatningsfack. Ställ in pappersstödet så att det ligger an mot dokumenten.

Eller

Fäll upp dokumentmataren. Placera dokumentet med framsidan nedåt på dokumentglaset och med vänstra hörnet mot pilen högst upp till vänster. Stäng dokumentmataren.

- 2. Tryck på **Rensa allt** på kontrollpanelen om du vill avbryta tidigare programmeringsval.
- 3. Tryck på **Tjänster Hem**.
- 4. Välj **Skanna arbetsflöde** på pekskärmen.

Obs: Om administratören har lagt till obligatoriska fält i den grundinställda mappen blir du ombedd att fylla i alla nödvändiga uppgifter när du klickar på Skanna arbetsflöde.

- 5. Öppna vid behov fliken **Skanna arbetsflöde**. Den visas vanligtvis som standard när du väljer tjänsten Skanna arbetsflöde.
- 6. Välj en malltyp i listrutan **Alla mallar**.
- 7. Välj vid behov **Uppdatera mallar** på fliken **Avancerade inställningar** så att du är säker på att de senaste mallarna visas.
- 8. Välj önskad mall.
- 9. Välj fliken **Avancerade inställningar**.
- 10. Välj **Förinställningar för skanning**.
- 11. Välj önskat alternativ under Förinställningar för skanning.
	- **Delning och utskrift** ger en medelstor fil som är tillräckligt liten för att dela och har tillräckligt god kvalitet för att skriva ut.
	- **Högkvalitetsutskrift** ger en stor fil med hög bildkvalitet.
	- **Arkivering Liten filstorlek** ger en liten fil med lägre bildkvalitet som är lämplig att visa på en bildskärm men bildkvaliteten är dålig.
	- **Enkel skanning** ger en fil med baskvalitet utan avancerade inställningar.
	- **OCR** ger en stor fil med hög bildkvalitet med aktiverad OCR (optisk teckenigenkänning). Filen är helt sökbar.
- 12. Tryck på **Start** på kontrollpanelen för att skanna originalet.
- 13. Ta bort originalet från dokumentmataren eller dokumentglaset när skanningen är klar.
- 14. Tryck på **Jobbstatus** på kontrollpanelen när du vill se jobblistan och kontrollera jobbets status.

## Mer information

[Beskrivning av Skanna arbetsflöde](#page-210-0) [Logga in på enheten med användar-ID](#page-650-0) [Hämta kontaktuppgifter till administratören via Internettjänster](#page-614-0) [System Administrator Guide \(Systemadministratörshandbok\) w](www.xerox.com/support)ww.xerox.com/support. [Tilldela beskrivande information till en arbetsflödesskanning](#page-243-0) [Skapa en ny mall i Internettjänster](#page-583-0)

## **Ange upplösning för Skanna arbetsflöde**

Skanna arbetsflöde omvandlar pappersdokument till digitala bilder som sparas på destinationer i nätverket (arkiv).

Du måste använda en mall när du skannar. Den innehåller adressen till arkivet och andra skanningsinställningar, t.ex. bildkvaliteten. När du skannar ett dokument kan du ändra inställningarna men inte arkiveringsdestinationen.

Obs: Denna funktion måste aktiveras av administratören.

Om autentisering eller redovisning har aktiverats på enheten måste du kanske ange inloggningsuppgifter för att komma åt funktionerna i Skanna arbetsflöde.

Använd Upplösning när du vill balansera bildkvaliteten mot sändningstiden, om bilden ska skickas via ett nätverk. Högre upplösning ger bättre bildkvalitet men lägre sändningshastighet. Lägre upplösning ger sämre bildkvalitet med snabbare sändning.

1. Placera dokumenten med framsidan uppåt i dokumentmatarens inmatningsfack. Ställ in pappersstödet så att det ligger an mot dokumenten.

Eller

Fäll upp dokumentmataren. Placera dokumentet med framsidan nedåt på dokumentglaset och med vänstra hörnet mot pilen högst upp till vänster. Stäng dokumentmataren.

- 2. Tryck på **Rensa allt** på kontrollpanelen om du vill avbryta tidigare programmeringsval.
- 3. Tryck på **Tjänster Hem**.
- 4. Välj **Skanna arbetsflöde** på pekskärmen.

- 5. Öppna vid behov fliken **Skanna arbetsflöde**. Den visas vanligtvis som standard när du väljer tjänsten Skanna arbetsflöde.
- 6. Välj en malltyp i listrutan **Alla mallar**.
- 7. Välj vid behov **Uppdatera mallar** på fliken **Avancerade inställningar** så att du är säker på att de senaste mallarna visas.
- 8. Välj önskad mall.
- 9. Välj fliken **Avancerade inställningar**.
- 10. Välj **Upplösning**.
- 11. Välj önskat alternativ under Upplösning.
	- **72 dpi** ger den minsta filstorleken och rekommenderas för dokument som ska visas på en dator.
	- **100 dpi** ger låg bildkvalitet och rekommenderas för textdokument av låg kvalitet. Använd denna inställning för dokument som ska visas på en dator i stället för att skrivas ut.
	- **150 dpi** ger textutskrift med genomsnittlig kvalitet och utskrift av foton och grafik med låg kvalitet. Upplösningen rekommenderas för text- och grafikdokument med genomsnittlig kvalitet.
- **200 dpi** ger textutskrift med genomsnittlig kvalitet och utskrift av foton och grafik med låg kvalitet. Den här upplösningen rekommenderas för textdokument och grafik av genomsnittlig kvalitet.
- **300 dpi** ger utskrifter med högre bildkvalitet. Inställningen rekommenderas för textdokument med hög kvalitet som ska användas i OCR-program (optisk teckenigenkänning). Den rekommenderas också för grafik med hög kvalitet och foton och grafik med genomsnittlig kvalitet. Det är den bästa grundinställda upplösningen i de flesta fall.
- **400 dpi** ger utskrift av foton och grafik med genomsnittlig bildkvalitet och rekommenderas för foton och grafik.
- **600 dpi** ger den största bildfilsstorleken men också den bästa bildkvaliteten. Inställningen rekommenderas för foton och grafik med hög kvalitet.
- 12. Välj **OK**.
- 13. Tryck på **Start** på kontrollpanelen för att skanna originalet.
- 14. Ta bort originalet från dokumentmataren eller dokumentglaset när skanningen är klar.
- 15. Tryck på **Jobbstatus** på kontrollpanelen när du vill se jobblistan och kontrollera jobbets status.

#### Mer information

[Beskrivning av Skanna arbetsflöde](#page-210-0) [Logga in på enheten med användar-ID](#page-650-0) [Hämta kontaktuppgifter till administratören via Internettjänster](#page-614-0) [System Administrator Guide \(Systemadministratörshandbok\) w](www.xerox.com/support)ww.xerox.com/support. [Tilldela beskrivande information till en arbetsflödesskanning](#page-243-0) [Skapa en ny mall i Internettjänster](#page-583-0)

## **Ange kvalitet eller filstorlek för Skanna arbetsflöde**

Skanna arbetsflöde omvandlar pappersdokument till digitala bilder som sparas på destinationer i nätverket (arkiv).

Du måste använda en mall när du skannar. Den innehåller adressen till arkivet och andra skanningsinställningar, t.ex. bildkvaliteten. När du skannar ett dokument kan du ändra inställningarna men inte arkiveringsdestinationen.

Obs: Denna funktion måste aktiveras av administratören.

Om autentisering eller redovisning har aktiverats på enheten måste du kanske ange inloggningsuppgifter för att komma åt funktionerna i Skanna arbetsflöde.

Med alternativen under Kvalitet/filstorlek kan du göra en avvägning mellan den skannade bildens kvalitet och filstorlek. Du kan välja högst kvalitet eller minst filstorlek, eller justera inställningarna för att balansera kvalitet mot filstorlek.

- Liten filstorlek ger något sämre bildkvalitet men är bättre när filen delas i ett nätverk.
- Större filstorlek ger bättre bildkvalitet men kräver mer tid vid överföring via nätverket.

Obs: Om du ändrar inställningarna under Kvalitet/filstorlek kan det påverka inställningarna i Förinställningar för skanning.

1. Placera dokumenten med framsidan uppåt i dokumentmatarens inmatningsfack. Ställ in pappersstödet så att det ligger an mot dokumenten.

Eller

Fäll upp dokumentmataren. Placera dokumentet med framsidan nedåt på dokumentglaset och med vänstra hörnet mot pilen högst upp till vänster. Stäng dokumentmataren.

- 2. Tryck på **Rensa allt** på kontrollpanelen om du vill avbryta tidigare programmeringsval.
- 3. Tryck på **Tjänster Hem**.
- 4. Välj **Skanna arbetsflöde** på pekskärmen.

Obs: Om administratören har lagt till obligatoriska fält i den grundinställda mappen blir du ombedd att fylla i alla nödvändiga uppgifter när du klickar på Skanna arbetsflöde.

- 5. Öppna vid behov fliken **Skanna arbetsflöde**. Den visas vanligtvis som standard när du väljer tjänsten Skanna arbetsflöde.
- 6. Välj en malltyp i listrutan **Alla mallar**.
- 7. Välj vid behov **Uppdatera mallar** på fliken **Avancerade inställningar** så att du är säker på att de senaste mallarna visas.
- 8. Välj önskad mall.
- 9. Välj fliken **Avancerade inställningar**.
- 10. Välj **Kvalitet/filstorlek**.
- 11. Välj önskat alternativ under Kvalitet/filstorlek.
	- Flytta reglaget mot Normal kvalitet/Liten filstorlek om du vill få en mindre fil och lägre bildkvalitet. Resultatet blir små filer med hjälp av avancerad komprimeringsteknik. Bildkvaliteten är godtagbar men en viss kvalitetsförsämring och felaktiga tecken kan förekomma för vissa original.
	- Flytta reglaget mot mitten av skalan om du vill framställa större filer med bättre bildkvalitet.
	- Flytta reglaget mot Högst kvalitet/Störst filstorlek om du vill få de största filerna och därmed bästa möjliga bildkvalitet. Stora filer är inte lämpliga för delning och sändning via nätverk.
- 12. Välj **OK**.
- 13. Tryck på **Start** på kontrollpanelen för att skanna originalet.
- 14. Ta bort originalet från dokumentmataren eller dokumentglaset när skanningen är klar.
- 15. Tryck på **Jobbstatus** på kontrollpanelen när du vill se jobblistan och kontrollera jobbets status.

## Mer information

[Beskrivning av Skanna arbetsflöde](#page-210-0) [Logga in på enheten med användar-ID](#page-650-0) [Hämta kontaktuppgifter till administratören via Internettjänster](#page-614-0) [System Administrator Guide \(Systemadministratörshandbok\) w](www.xerox.com/support)ww.xerox.com/support. [Tilldela beskrivande information till en arbetsflödesskanning](#page-243-0) [Skapa en ny mall i Internettjänster](#page-583-0)

## **Uppdatera listan med arbetsflödesskanningsmallar på enheten**

Skanna arbetsflöde omvandlar pappersdokument till digitala bilder som sparas på destinationer i nätverket (arkiv).

Du måste använda en mall när du skannar. Den innehåller adressen till arkivet och andra skanningsinställningar, t.ex. bildkvaliteten. När du skannar ett dokument kan du ändra inställningarna men inte arkiveringsdestinationen.

Obs: Denna funktion måste aktiveras av administratören.

Om autentisering eller redovisning har aktiverats på enheten måste du kanske ange inloggningsuppgifter för att komma åt funktionerna i Skanna arbetsflöde.

När du vill lagra bilderna i en mapp ska du välja önskad mall och skanna bilderna.

Använd alternativet Uppdatera mallar när du vill hämta nya eller uppdaterade mallar. Vid uppdateringen tas föråldrade objekt bort från listan.

Mallarna skapas av administratören i Internettjänster.

- 1. Tryck på **Tjänster Hem**.
- 2. Välj **Skanna arbetsflöde** på pekskärmen.

Obs: Om administratören har lagt till obligatoriska fält i den grundinställda mappen blir du ombedd att fylla i alla nödvändiga uppgifter när du klickar på Skanna arbetsflöde.

- 3. Öppna vid behov fliken **Skanna arbetsflöde**. Den visas vanligtvis som standard när du väljer tjänsten Skanna arbetsflöde.
- 4. Välj vid behov en annan malltyp än Alla mallar, så att du får tillgång till fliken Avancerade inställningar.
- 5. Välj fliken **Avancerade inställningar**.
- 6. Välj **Uppdatera mallar**.
- 7. Välj **Uppdatera nu**.
- 8. Välj **Uppdatera nu** en gång till för att bekräfta uppdateringen.

Obs: Om du väljer detta alternativ kan det inträffa en försening som medför att tjänsten Skanna arbetsflöde inte kan användas på flera minuter. Förseningen påverkar inte övriga tjänster på enheten.

- 9. Välj **Stäng**.
- 10. Tryck på **Jobbstatus** på kontrollpanelen när du vill se jobblistan och kontrollera jobbets status.

Mer information [Beskrivning av Skanna arbetsflöde](#page-210-0) [Logga in på enheten med användar-ID](#page-650-0) [Hämta kontaktuppgifter till administratören via Internettjänster](#page-614-0) [System Administrator Guide \(Systemadministratörshandbok\) w](www.xerox.com/support)ww.xerox.com/support. [Tilldela beskrivande information till en arbetsflödesskanning](#page-243-0) [Skapa en ny mall i Internettjänster](#page-583-0)

# Layoutjustering

## **Ange originalets orientering för Skanna arbetsflöde**

Skanna arbetsflöde omvandlar pappersdokument till digitala bilder som sparas på destinationer i nätverket (arkiv).

Du måste använda en mall när du skannar. Den innehåller adressen till arkivet och andra skanningsinställningar, t.ex. bildkvaliteten. När du skannar ett dokument kan du ändra inställningarna men inte arkiveringsdestinationen.

Obs: Denna funktion måste aktiveras av administratören.

Om autentisering eller redovisning har aktiverats på enheten måste du kanske ange inloggningsuppgifter för att komma åt funktionerna i Skanna arbetsflöde.

Använd Dokumentets orientering när du vill ange layouten på originalen som skannas, oavsett om bilden på sidan är stående, liggande, upprät eller roterad i förhållande till själva sidan. Orienteringen på bilderna på originalet måste matcha den valda orienteringen. Enheten använder informationen för att identifiera om bilderna måste roteras för att skapa den önskade utskriften.

1. Placera dokumenten med framsidan uppåt i dokumentmatarens inmatningsfack. Ställ in pappersstödet så att det ligger an mot dokumenten.

Eller

Fäll upp dokumentmataren. Placera dokumentet med framsidan nedåt på dokumentglaset och med vänstra hörnet mot pilen högst upp till vänster. Stäng dokumentmataren.

- 2. Tryck på **Rensa allt** på kontrollpanelen om du vill avbryta tidigare programmeringsval.
- 3. Tryck på **Tjänster Hem**.
- 4. Välj **Skanna arbetsflöde** på pekskärmen.

Obs: Om administratören har lagt till obligatoriska fält i den grundinställda mappen blir du ombedd att fylla i alla nödvändiga uppgifter när du klickar på Skanna arbetsflöde.

- 5. Öppna vid behov fliken **Skanna arbetsflöde**. Den visas vanligtvis som standard när du väljer tjänsten Skanna arbetsflöde.
- 6. Välj en malltyp i listrutan **Alla mallar**.
- 7. Välj vid behov **Uppdatera mallar** på fliken **Avancerade inställningar** så att du är säker på att de senaste mallarna visas.
- 8. Välj önskad mall.
- 9. Välj fliken **Layoutjustering**.
- 10. Välj **Dokumentets orientering**.
- 11. Välj önskat alternativ under Dokumentets orientering.
	- Ange **Stående dokument** om bilderna i originalen är orienterade med långsidan först.
	- Ange **Liggande dokument** om bilderna i originalen är orienterade med kortsidan först.
	- Ange **Stående bilder** om bilderna i originalen matas med stående orientering i dokumentmataren.
	- Ange **Liggande bilder** om bilderna i originalen matas med liggande orientering i dokumentmataren.

Obs: Om du använder dokumentglaset avses den orientering som gäller innan du vänder på originalet.

- 12. Välj **OK**.
- 13. Tryck på **Start** på kontrollpanelen för att skanna originalet.
- 14. Ta bort originalet från dokumentmataren eller dokumentglaset när skanningen är klar.
- 15. Tryck på **Jobbstatus** på kontrollpanelen när du vill se jobblistan och kontrollera jobbets status.

Mer information [Beskrivning av Skanna arbetsflöde](#page-210-0) [Logga in på enheten med användar-ID](#page-650-0) [Hämta kontaktuppgifter till administratören via Internettjänster](#page-614-0) [System Administrator Guide \(Systemadministratörshandbok\) w](www.xerox.com/support)ww.xerox.com/support. [Skapa en ny mall i Internettjänster](#page-583-0) [Tilldela beskrivande information till en arbetsflödesskanning](#page-243-0)

## **Ange formatet på originalet som ska skannas till ett arbetsflöde**

Skanna arbetsflöde omvandlar pappersdokument till digitala bilder som sparas på destinationer i nätverket (arkiv).

Du måste använda en mall när du skannar. Den innehåller adressen till arkivet och andra skanningsinställningar, t.ex. bildkvaliteten. När du skannar ett dokument kan du ändra inställningarna men inte arkiveringsdestinationen.

Obs: Denna funktion måste aktiveras av administratören.

Om autentisering eller redovisning har aktiverats på enheten måste du kanske ange inloggningsuppgifter för att komma åt funktionerna i Skanna arbetsflöde.

Använd alternativen under Dokumentformat när du vill att originalens format ska avkännas automatiskt, när du vill ange format på original med olika format och när du vill ange det exakta formatet på en bild som ska skannas.

1. Placera dokumenten med framsidan uppåt i dokumentmatarens inmatningsfack. Ställ in pappersstödet så att det ligger an mot dokumenten.

Eller

Fäll upp dokumentmataren. Placera dokumentet med framsidan nedåt på dokumentglaset och med vänstra hörnet mot pilen högst upp till vänster. Stäng dokumentmataren.

- 2. Tryck på **Rensa allt** på kontrollpanelen om du vill avbryta tidigare programmeringsval.
- 3. Tryck på **Tjänster Hem**.
- 4. Välj **Skanna arbetsflöde** på pekskärmen.

- 5. Öppna vid behov fliken **Skanna arbetsflöde**. Den visas vanligtvis som standard när du väljer tjänsten Skanna arbetsflöde.
- 6. Välj en malltyp i listrutan **Alla mallar**.
- 7. Välj vid behov **Uppdatera mallar** på fliken **Avancerade inställningar** så att du är säker på att de senaste mallarna visas.
- 8. Välj önskad mall.
- 9. Välj fliken **Layoutjustering**.
- 10. Välj **Dokumentformat**.
- 11. Välj önskat alternativ under Dokumentformat.
	- **Auto avkänning** medför att formatet avkänns automatiskt. Detta är grundinställningen. Det avkända formatet matchas med ett standardpappersformat.
	- Med **Förinställda skanningsytor** kan du ange formatet på originalet i en lista med förinställda standardformat. Använd rullningslisten för att se hela listan.
	- Med **Egen skanningsyta** kan du ange en särskild yta som ska skannas. Det är praktiskt om du t.ex. vill skanna kvitton. Mät bredden (X) och höjden (Y) på originalet som ska skannas och ange måtten för X och Y i fälten.
	- Med **Dokument i olika format** kan du skanna dokument som består av olika pappersformat. Sidorna måste ha samma bredd, till exempel A4 (8,5 x 11") LSF och A3 (11 x 17") KSF. Andra möjliga kombinationer visas på pekskärmen. Dokumentens format avkänns automatiskt och utskriften varierar beroende på vilken kombination du har valt.
- 12. Välj **OK**.
- 13. Tryck på **Start** på kontrollpanelen för att skanna originalet.
- 14. Ta bort originalet från dokumentmataren eller dokumentglaset när skanningen är klar.
- 15. Tryck på **Jobbstatus** på kontrollpanelen när du vill se jobblistan och kontrollera jobbets status.

#### Mer information

[Beskrivning av Skanna arbetsflöde](#page-210-0) [Logga in på enheten med användar-ID](#page-650-0) [Hämta kontaktuppgifter till administratören via Internettjänster](#page-614-0) [System Administrator Guide \(Systemadministratörshandbok\) w](www.xerox.com/support)ww.xerox.com/support. [Tilldela beskrivande information till en arbetsflödesskanning](#page-243-0) [Skapa en ny mall i Internettjänster](#page-583-0)

## <span id="page-238-0"></span>**Radera kanter i arbetsflödesskanningar**

Skanna arbetsflöde omvandlar pappersdokument till digitala bilder som sparas på destinationer i nätverket (arkiv).

Du måste använda en mall när du skannar. Den innehåller adressen till arkivet och andra skanningsinställningar, t.ex. bildkvaliteten. När du skannar ett dokument kan du ändra inställningarna men inte arkiveringsdestinationen.

Obs: Denna funktion måste aktiveras av administratören.

Om autentisering eller redovisning har aktiverats på enheten måste du kanske ange inloggningsuppgifter för att komma åt funktionerna i Skanna arbetsflöde.

Använd alternativen under Kantjustering när du vill ange skanningsområdet så att endast en viss del av dokumentet skannas. Det här är praktiskt när du vill ta bort märken efter hålslag eller häftklamrar på originalen.

1. Placera dokumenten med framsidan uppåt i dokumentmatarens inmatningsfack. Ställ in pappersstödet så att det ligger an mot dokumenten.

Eller

Fäll upp dokumentmataren. Placera dokumentet med framsidan nedåt på dokumentglaset och med vänstra hörnet mot pilen högst upp till vänster. Stäng dokumentmataren.

- 2. Tryck på **Rensa allt** på kontrollpanelen om du vill avbryta tidigare programmeringsval.
- 3. Tryck på **Tjänster Hem**.
- 4. Välj **Skanna arbetsflöde** på pekskärmen.

Obs: Om administratören har lagt till obligatoriska fält i den grundinställda mappen blir du ombedd att fylla i alla nödvändiga uppgifter när du klickar på Skanna arbetsflöde.

- 5. Öppna vid behov fliken **Skanna arbetsflöde**. Den visas vanligtvis som standard när du väljer tjänsten Skanna arbetsflöde.
- 6. Välj en malltyp i listrutan **Alla mallar**.
- 7. Välj vid behov **Uppdatera mallar** på fliken **Avancerade inställningar** så att du är säker på att de senaste mallarna visas.
- 8. Välj önskad mall.
- 9. Välj fliken **Layoutjustering**.
- 10. Välj **Kantjustering**.
- 11. Välj önskat alternativ under Kantjustering.
	- **Alla kanter** raderar lika mycket längs alla kanter. Ange med pilknapparna området som ska raderas, från 3 mm (0,1") till 50 mm (2,0"), eller välj inmatningsrutan och ange värdet med knappsatsen.
	- Välj **Enskilda kanter** om du vill radera olika mycket längs kanterna på framsidan och baksidan. Ange med pilknapparna området som ska raderas, från 3 mm (0,1") till 50 mm (2,0"), eller välj inmatningsrutan och ange värdet med knappsatsen.
- 12. Välj **OK**.
- 13. Tryck på **Start** på kontrollpanelen för att skanna originalet.
- 14. Ta bort originalet från dokumentmataren eller dokumentglaset när skanningen är klar.
- 15. Tryck på **Jobbstatus** på kontrollpanelen när du vill se jobblistan och kontrollera jobbets status.

#### Mer information

[Beskrivning av Skanna arbetsflöde](#page-210-0) [Logga in på enheten med användar-ID](#page-650-0) [Hämta kontaktuppgifter till administratören via Internettjänster](#page-614-0) [System Administrator Guide \(Systemadministratörshandbok\) w](www.xerox.com/support)ww.xerox.com/support. [Tilldela beskrivande information till en arbetsflödesskanning](#page-243-0) [Skapa en ny mall i Internettjänster](#page-583-0)

## **Ta bort tomma sidor från original under arbetsflödesskanning**

Skanna arbetsflöde omvandlar pappersdokument till digitala bilder som sparas på destinationer i nätverket (arkiv).

Du måste använda en mall när du skannar. Den innehåller adressen till arkivet och andra skanningsinställningar, t.ex. bildkvaliteten. När du skannar ett dokument kan du ändra inställningarna men inte arkiveringsdestinationen.

Obs: Denna funktion måste aktiveras av administratören.

Om autentisering eller redovisning har aktiverats på enheten måste du kanske ange inloggningsuppgifter för att komma åt funktionerna i Skanna arbetsflöde.

Använd Hantering av tomma sidor när du vill förhindra att tomma sidor i originalen skannas. Funktionerna Bakgrundsreducering och Kantjustering kan göra funktionen Dölj tomma sidor effektivare.

1. Placera dokumenten med framsidan uppåt i dokumentmatarens inmatningsfack. Ställ in pappersstödet så att det ligger an mot dokumenten.

Eller

Fäll upp dokumentmataren. Placera dokumentet med framsidan nedåt på dokumentglaset och med vänstra hörnet mot pilen högst upp till vänster. Stäng dokumentmataren.

- 2. Tryck på **Rensa allt** på kontrollpanelen om du vill avbryta tidigare programmeringsval.
- 3. Tryck på **Tjänster Hem**.
- 4. Välj **Skanna arbetsflöde** på pekskärmen.

Obs: Om administratören har lagt till obligatoriska fält i den grundinställda mappen blir du ombedd att fylla i alla nödvändiga uppgifter när du klickar på Skanna arbetsflöde.

- 5. Öppna vid behov fliken **Skanna arbetsflöde**. Den visas vanligtvis som standard när du väljer tjänsten Skanna arbetsflöde.
- 6. Välj en malltyp i listrutan **Alla mallar**.
- 7. Välj vid behov **Uppdatera mallar** på fliken **Avancerade inställningar** så att du är säker på att de senaste mallarna visas.
- 8. Välj önskad mall.
- 9. Välj fliken **Layoutjustering**.
- 10. Välj **Hantering av tomma sidor**.
- 11. Välj önskat alternativ.
	- Med **Dölj inte tomma sidor** inkluderas alla tomma sidor i jobbet.
	- Med **Dölj tomma sidor** ignoreras tomma sidor i originalen vid skanningen. Inställningen är praktisk när du skannar dubbelsidiga original där vissa baksidor är tomma.
- 12. Välj **OK**.
- 13. Tryck på **Start** på kontrollpanelen för att skanna originalet.
- 14. Ta bort originalet från dokumentmataren eller dokumentglaset när skanningen är klar.
- 15. Tryck på **Jobbstatus** på kontrollpanelen när du vill se jobblistan och kontrollera jobbets status.

## Mer information

[Beskrivning av Skanna arbetsflöde](#page-210-0) [Logga in på enheten med användar-ID](#page-650-0) [Radera kanter i arbetsflödesskanningar](#page-238-0) [Ange bakgrundsreducering för arbetsflödesskanningar](#page-228-0) [Hämta kontaktuppgifter till administratören via Internettjänster](#page-614-0) [System Administrator Guide \(Systemadministratörshandbok\) w](www.xerox.com/support)ww.xerox.com/support. [Tilldela beskrivande information till en arbetsflödesskanning](#page-243-0) [Skapa en ny mall i Internettjänster](#page-583-0)

# Arkiveringsalternativ

## **Ange ett filformat för arbetsflödesskanningar**

Skanna arbetsflöde omvandlar pappersdokument till digitala bilder som sparas på destinationer i nätverket (arkiv).

Du måste använda en mall när du skannar. Den innehåller adressen till arkivet och andra skanningsinställningar, t.ex. bildkvaliteten. När du skannar ett dokument kan du ändra inställningarna men inte arkiveringsdestinationen.

Obs: Denna funktion måste aktiveras av administratören.

Om autentisering eller redovisning har aktiverats på enheten måste du kanske ange inloggningsuppgifter för att komma åt funktionerna i Skanna arbetsflöde.

Använd Arkiveringsalternativ när du vill ange information om de skannade bilderna som ska lagras, till exempel filformat, om dokumentet ska lagras som en enstaka fil per sida eller som ett flersidigt dokument och om det skannade dokumentet ska vara sökbart.

1. Placera dokumenten med framsidan uppåt i dokumentmatarens inmatningsfack. Ställ in pappersstödet så att det ligger an mot dokumenten.

Eller

Fäll upp dokumentmataren. Placera dokumentet med framsidan nedåt på dokumentglaset och med vänstra hörnet mot pilen högst upp till vänster. Stäng dokumentmataren.

- 2. Tryck på **Rensa allt** på kontrollpanelen om du vill avbryta tidigare programmeringsval.
- 3. Tryck på **Tjänster Hem**.
- 4. Välj **Skanna arbetsflöde** på pekskärmen.

- 5. Öppna vid behov fliken **Skanna arbetsflöde**. Den visas vanligtvis som standard när du väljer tjänsten Skanna arbetsflöde.
- 6. Välj en malltyp i listrutan **Alla mallar**.
- 7. Välj vid behov **Uppdatera mallar** på fliken **Avancerade inställningar** så att du är säker på att de senaste mallarna visas.
- 8. Välj önskad mall.
- 9. Välj fliken **Arkiveringsalternativ**.
- 10. Välj **Filformat**.
- 11. Välj önskad filtyp.
	- **PDF (Portable Document Format)** ger en enstaka fil eller en fil per sida. Resultatet är inte sökbart. Alternativet PDF kanske inte kan användas när upplösningen är inställd på 200 dpi, beroende på den mottagande enheten. Det här alternativet är lämpligast för delning och utskrift av dokument.
	- **PDF/A** ger en enstaka fil eller en fil per sida. Resultatet är inte sökbart. Alternativet är lämpligast för långsiktig arkivering av elektroniska dokument.
	- **XPS (XML Paper Specification)** ger en enstaka fil eller en fil per sida. Resultatet är inte sökbart. XPS är bäst för delning och utskrift av dokument som innehåller text och foton.
	- **TIFF (Tagged Image File Format)** ger en enstaka fil eller en fil per sida. Resultatet är inte sökbart. TIFF-filer är lämpligast för arkivering.
- **JPEG** ger filer som är lämpligast för visning på dator och delning av filer. JPEG-filer är inte sökbara och skapas inte som flersidiga dokument.
- 12. Välj önskat sidalternativ.
	- **Flersidig** ger en enstaka fil som innehåller flera sidor med skannade bilder.
	- **1 fil per sida** ger en separat fil för varje skannad bild.
- 13. Välj önskad inställning under Endast bild.
	- **Endast bild** ger bilder som inte är sökbara.
	- **Sökbar** ger sökbar text. Använd vid behov listrutan om du vill ändra uppgiften om dokumentets språk.
- 14. Välj **OK**.
- 15. Tryck på **Start** på kontrollpanelen för att skanna originalet.
- 16. Ta bort originalet från dokumentmataren eller dokumentglaset när skanningen är klar.
- 17. Tryck på **Jobbstatus** på kontrollpanelen när du vill se jobblistan och kontrollera jobbets status.

## Mer information

[Beskrivning av Skanna arbetsflöde](#page-210-0) [Logga in på enheten med användar-ID](#page-650-0) [Hämta kontaktuppgifter till administratören via Internettjänster](#page-614-0) [System Administrator Guide \(Systemadministratörshandbok\) w](www.xerox.com/support)ww.xerox.com/support. [Tilldela beskrivande information till en arbetsflödesskanning](#page-243-0) [Skapa en ny mall i Internettjänster](#page-583-0)

## <span id="page-242-0"></span>**Ange hantering av filnamnsdubbletter vid arbetsflödesskanning**

Skanna arbetsflöde omvandlar pappersdokument till digitala bilder som sparas på destinationer i nätverket (arkiv).

Du måste använda en mall när du skannar. Den innehåller adressen till arkivet och andra skanningsinställningar, t.ex. bildkvaliteten. När du skannar ett dokument kan du ändra inställningarna men inte arkiveringsdestinationen.

Obs: Denna funktion måste aktiveras av administratören.

Om autentisering eller redovisning har aktiverats på enheten måste du kanske ange inloggningsuppgifter för att komma åt funktionerna i Skanna arbetsflöde.

Använd Arkiveringsalternativ när du vill ange hur enheten ska hantera dubbletter av filnamn. Den befintliga filen kan skrivas över, skanningen kan avbrytas eller ett nytt filnamn kan skapas automatiskt.

1. Placera dokumenten med framsidan uppåt i dokumentmatarens inmatningsfack. Ställ in pappersstödet så att det ligger an mot dokumenten.

Eller

Fäll upp dokumentmataren. Placera dokumentet med framsidan nedåt på dokumentglaset och med vänstra hörnet mot pilen högst upp till vänster. Stäng dokumentmataren.

- 2. Tryck på **Rensa allt** på kontrollpanelen om du vill avbryta tidigare programmeringsval.
- 3. Tryck på **Tjänster Hem**.
- 4. Välj **Skanna arbetsflöde** på pekskärmen.

- 5. Öppna vid behov fliken **Skanna arbetsflöde**. Den visas vanligtvis som standard när du väljer tjänsten Skanna arbetsflöde.
- 6. Välj en malltyp i listrutan **Alla mallar**.
- 7. Välj vid behov **Uppdatera mallar** på fliken **Avancerade inställningar** så att du är säker på att de senaste mallarna visas.
- 8. Välj önskad mall.
- 9. Välj fliken **Arkiveringsalternativ**.
- 10. Välj **Om filen redan finns**.
- 11. Välj önskat alternativ under Om filen redan finns.
	- Med **Lägg till nummer i namnet (000,001,002...)** läggs ett sekvensnummer till efter filnamnet.
	- Med **Lägg till datum och tid i namnet (YYYYMMDDhhmmss)** läggs aktuellt datum och klockslag till efter filnamnet.
	- Med **Lägg till i <filformat>-mapp** skapas en mall med samma namn som filen där den nya filen läggs till. Namnet på mappen varierar beroende på vilket filformat som har valts. Om du exempelvis har valt PDF visas alternativet som Lägg till i PDF-mapp.
	- Med **Skriv över befintlig fil** tas den befintliga filen bort och ersätts med den nya filen.
	- Med **Spara inte** avbryts åtgärden och filen sparas inte.
- 12. Tryck på **Start** på kontrollpanelen för att skanna originalet.
- 13. Välj **OK**.
- 14. Ta bort originalet från dokumentmataren eller dokumentglaset när skanningen är klar.
- 15. Tryck på **Jobbstatus** på kontrollpanelen när du vill se jobblistan och kontrollera jobbets status.

## Mer information

[Beskrivning av Skanna arbetsflöde](#page-210-0) [Logga in på enheten med användar-ID](#page-650-0) [Hämta kontaktuppgifter till administratören via Internettjänster](#page-614-0) [System Administrator Guide \(Systemadministratörshandbok\) w](www.xerox.com/support)ww.xerox.com/support. [Tilldela beskrivande information till en arbetsflödesskanning](#page-243-0) [Skapa en ny mall i Internettjänster](#page-583-0)

## <span id="page-243-0"></span>**Tilldela beskrivande information till en arbetsflödesskanning**

Skanna arbetsflöde omvandlar pappersdokument till digitala bilder som sparas på destinationer i nätverket (arkiv).

Du måste använda en mall när du skannar. Den innehåller adressen till arkivet och andra skanningsinställningar, t.ex. bildkvaliteten. När du skannar ett dokument kan du ändra inställningarna men inte arkiveringsdestinationen.

Obs: Denna funktion måste aktiveras av administratören.

Om autentisering eller redovisning har aktiverats på enheten måste du kanske ange inloggningsuppgifter för att komma åt funktionerna i Skanna arbetsflöde.

Med Dokumenthantering kan du koppla beskrivande data (metadata) till en skanning. Den informationen kan nås via andra program och användas vid sökning, indexering och automatisk bearbetning av skannade dokument.

Informationsfälten för Dokumenthantering kan vara antingen obligatoriska eller valfria. Om informationen är obligatorisk blir du ombedd att uppge informationen innan skanningen kan ske. Om informationen är valfri blir du ombedd att uppge informationen, men kan slutföra jobbet utan att ange den.

1. Placera dokumenten med framsidan uppåt i dokumentmatarens inmatningsfack. Ställ in pappersstödet så att det ligger an mot dokumenten.

Eller

Fäll upp dokumentmataren. Placera dokumentet med framsidan nedåt på dokumentglaset och med vänstra hörnet mot pilen högst upp till vänster. Stäng dokumentmataren.

- 2. Tryck på **Rensa allt** på kontrollpanelen om du vill avbryta tidigare programmeringsval.
- 3. Tryck på **Tjänster Hem**.
- 4. Välj **Skanna arbetsflöde** på pekskärmen.

Obs: Om administratören har lagt till obligatoriska fält i den grundinställda mappen blir du ombedd att fylla i alla nödvändiga uppgifter när du klickar på Skanna arbetsflöde.

- 5. Öppna vid behov fliken **Skanna arbetsflöde**. Den visas vanligtvis som standard när du väljer tjänsten Skanna arbetsflöde.
- 6. Välj en malltyp i listrutan **Alla mallar**.
- 7. Välj vid behov **Uppdatera mallar** på fliken **Avancerade inställningar** så att du är säker på att de senaste mallarna visas.
- 8. Välj önskad mall.

## **Antingen**

- Om administratören har ställt in funktionen Dokumenthantering med obligatoriska fält blir du ombedd att fylla i alla nödvändiga uppgifter när du väljer en mall. Skriv eller redigera informationen med pekskärmens tangentbord.
	- Välj **OK**.
	- Tryck på **Start** på kontrollpanelen för att skanna originalet.
	- Ta bort originalet från dokumentmataren eller dokumentglaset när skanningen är klar.
	- Tryck på **Jobbstatus** på kontrollpanelen när du vill se jobblistan och kontrollera jobbets status.

## **Eller**

- Om administratören inte har ställt in Dokumenthantering med obligatoriska fält ska du välja fliken **Arkiveringsalternativ**.
	- Välj **Dokumenthantering**.
	- Markera det avsnitt som du vill redigera.
	- Skriv eller redigera informationen med pekskärmens tangentbord.
		- Upp till 40 alfanumeriska tecken kan anges.
		- Tryck på backstegstangenten **X** om du vill ta bort ett tecken.
		- Använd knappen för specialtecken om du vill skriva specialtecken, t.ex. \$ och %.
		- Knappar med en ikon längst ned till höger ger åtkomst till ytterligare tecken. Håll ned knappen om du vill se närbesläktade tecken på en snabbmeny. Markera önskat tecken på menyn.
	- Välj **Klart** för att spara informationen.
	- Välj **OK**.
	- Tryck på **Start** på kontrollpanelen för att skanna originalet.
	- Ta bort originalet från dokumentmataren eller dokumentglaset när skanningen är klar.
	- Tryck på **Jobbstatus** på kontrollpanelen när du vill se jobblistan och kontrollera jobbets status.

Mer information [Beskrivning av Skanna arbetsflöde](#page-210-0) [Ändra en mall via Internettjänster](#page-589-0) [Logga in på enheten med användar-ID](#page-650-0) [Hämta kontaktuppgifter till administratören via Internettjänster](#page-614-0) [System Administrator Guide \(Systemadministratörshandbok\) w](www.xerox.com/support)ww.xerox.com/support. [Skapa en ny mall i Internettjänster](#page-583-0)

## **Lägga till ytterligare fildestinationer för Skanna arbetsflöde**

Skanna arbetsflöde omvandlar pappersdokument till digitala bilder som sparas på destinationer i nätverket (arkiv).

Du måste använda en mall när du skannar. Den innehåller adressen till arkivet och andra skanningsinställningar, t.ex. bildkvaliteten. När du skannar ett dokument kan du ändra inställningarna men inte arkiveringsdestinationen.

Obs: Denna funktion måste aktiveras av administratören.

Om autentisering eller redovisning har aktiverats på enheten måste du kanske ange inloggningsuppgifter för att komma åt funktionerna i Skanna arbetsflöde.

Använd Lägg till fildestinationer när du ska välja ytterligare arkiveringsdestinationer i listan. Varje arkiveringsdestination måste ställas in i Internettjänster av administratören.

1. Placera dokumenten med framsidan uppåt i dokumentmatarens inmatningsfack. Ställ in pappersstödet så att det ligger an mot dokumenten.

Eller

Fäll upp dokumentmataren. Placera dokumentet med framsidan nedåt på dokumentglaset och med vänstra hörnet mot pilen högst upp till vänster. Stäng dokumentmataren.

- 2. Tryck på **Rensa allt** på kontrollpanelen om du vill avbryta tidigare programmeringsval.
- 3. Tryck på **Tjänster Hem**.
- 4. Välj **Skanna arbetsflöde** på pekskärmen.

- 5. Öppna vid behov fliken **Skanna arbetsflöde**. Den visas vanligtvis som standard när du väljer tjänsten Skanna arbetsflöde.
- 6. Välj en malltyp i listrutan **Alla mallar**.
- 7. Välj vid behov **Uppdatera mallar** på fliken **Avancerade inställningar** så att du är säker på att de senaste mallarna visas.
- 8. Välj önskad mall.
- 9. Välj fliken **Arkiveringsalternativ**.
- 10. Välj **Lägg till fildestinationer**.
- 11. Välj önskad destination. Du kan välja flera destinationer samtidigt.
- 12. Välj **OK**.
- 13. Tryck på **Start** på kontrollpanelen för att skanna originalet.
- 14. Ta bort originalet från dokumentmataren eller dokumentglaset när skanningen är klar.
- 15. Tryck på **Jobbstatus** på kontrollpanelen när du vill se jobblistan och kontrollera jobbets status.

Mer information [Beskrivning av Skanna arbetsflöde](#page-210-0) [Logga in på enheten med användar-ID](#page-650-0) [Hämta kontaktuppgifter till administratören via Internettjänster](#page-614-0) [System Administrator Guide \(Systemadministratörshandbok\) w](www.xerox.com/support)ww.xerox.com/support. [Tilldela beskrivande information till en arbetsflödesskanning](#page-243-0) [Skapa en ny mall i Internettjänster](#page-583-0)

# Skapa en arbetsflödesskanning med flera sid- eller segmentinställningar

Skanna arbetsflöde omvandlar pappersdokument till digitala bilder som sparas på destinationer i nätverket (arkiv).

Du måste använda en mall när du skannar. Den innehåller adressen till arkivet och andra skanningsinställningar, t.ex. bildkvaliteten. När du skannar ett dokument kan du ändra inställningarna men inte arkiveringsdestinationen.

Obs: Denna funktion måste aktiveras av administratören.

Om autentisering eller redovisning har aktiverats på enheten måste du kanske ange inloggningsuppgifter för att komma åt funktionerna i Skanna arbetsflöde.

Använd Sammansätta jobb när jobbet kräver olika inställningar för varje sida eller när dokumentet innehåller grupper med sidor (segment).

Du kan också använda Sammansätta jobb när du i ett och samma jobb vill kombinera separata sidor som har skannats på dokumentglaset.

1. Placera dokumenten med framsidan uppåt i dokumentmatarens inmatningsfack. Ställ in pappersstödet så att det ligger an mot dokumenten.

Eller

Fäll upp dokumentmataren. Placera dokumentet med framsidan nedåt på dokumentglaset och med vänstra hörnet mot pilen högst upp till vänster. Stäng dokumentmataren.

- 2. Tryck på **Rensa allt** på kontrollpanelen om du vill avbryta tidigare programmeringsval.
- 3. Tryck på **Tjänster Hem**.
- 4. Välj **Skanna arbetsflöde** på pekskärmen.

- 5. Öppna vid behov fliken **Skanna arbetsflöde**. Den visas vanligtvis som standard när du väljer tjänsten Skanna arbetsflöde.
- 6. Välj en malltyp i listrutan **Alla mallar**.
- 7. Välj vid behov **Uppdatera mallar** på fliken **Avancerade inställningar** så att du är säker på att de senaste mallarna visas.
- 8. Välj önskad mall.
- 9. Välj fliken **Sammansätta jobb**.
- 10. Välj **Sammansätta jobb**.
- 11. Välj **På** för att aktivera funktionen och tillhörande alternativ.
	- Välj vid behov **Av** om du vill avbryta alla inställningar.
- 12. Välj **Alternativ...** och välj önskade alternativ.
	- **Visa översiktsfönster mellan segment** visar jobbets status när varje avsnitt har skannats.
	- **Inaktivera Sammansätta jobb när jobbet har skickats** inaktiverar funktionen automatiskt när det sista segmentet har skannats.

```
13. Välj OK.
```
- 14. Välj funktionerna för det första segmentet i jobbet.
	- Om du använder Sammansätta jobb med jobb som innehåller flikpapper måste du kontrollera att flikpapperet är rätt ilagt och sedan välja det magasin som innehåller flikpapperet.

Obs: Om du väljer flikpapper flyttas bilden automatiskt 13 mm åt höger om flikoriginalet har formatet A4 eller 8,5 x 11".

15. Placera originalen till det första segmentet med framsidan uppåt i dokumentmatarens inmatningsfack. Justera pappersstödet så att det ligger an mot dokumenten.

Eller

Fäll upp dokumentmataren. Placera det första segmentet med framsidan nedåt på dokumentglaset och med vänstra hörnet mot pilen högst upp till vänster. Stäng dokumentmataren.

- 16. Tryck på **Start** på kontrollpanelen för att skanna originalet.
- 17. Ta bort originalen till det första segmentet när de har skannats. Det första segmentet visas i listan på skärmen Sammansätta jobb.
- 18. Välj vid behov alternativ för segmentet.
	- **Provsats av sista segm.** skriver ut en provsats av det segment som just har skannats. Om du är nöjd med provsatsen kan du fortsätta ställa in det sammansatta jobbet.
	- **Ta bort sista segment** tar bort segmentet som just har skannats. Du kan fortsätta ställa in det sammansatta jobbet.
	- **Ta bort alla segment** tar bort den aktuella jobbsammansättningen. Huvudskärmen för Sammansätta jobb visas igen.
- 19. Välj alternativ till det andra segmentet.
- 20. Lägg i originalen till det andra segmentet.
- 21. Tryck på **Start** på kontrollpanelen för att skanna originalet.
- 22. Upprepa förloppet tills du har programmerat och skannat alla segment i jobbet.
- 23. Välj **Skicka jobb** när det sista segmentet har skannats.
- 24. Välj **OK**.
- 25. Tryck på **Start** på kontrollpanelen för att skanna originalet.
- 26. Ta bort originalet från dokumentmataren eller dokumentglaset när skanningen är klar.
- 27. Tryck på **Jobbstatus** på kontrollpanelen när du vill se jobblistan och kontrollera jobbets status.

#### Mer information

[Beskrivning av Skanna arbetsflöde](#page-210-0) [Logga in på enheten med användar-ID](#page-650-0) [Hämta kontaktuppgifter till administratören via Internettjänster](#page-614-0) [System Administrator Guide \(Systemadministratörshandbok\) w](www.xerox.com/support)ww.xerox.com/support. [Tilldela beskrivande information till en arbetsflödesskanning](#page-243-0) [Skapa en ny mall i Internettjänster](#page-583-0)

# Skanna till

# Använda funktionen Skanna till

Använd Skanna till... när du vill skanna ett dokument och lagra det i en mapp på datorn eller i nätverket.

För att kunna använda Skanna till måste du skapa en post i maskinens adressbok som innehåller sökvägen till den önskade skanningsdestinationen.

Knappen Skanna till är nedtonad på pekskärmen om det inte finns några skanningsdestinationer i maskinens adressbok.

Obs: Denna funktion måste aktiveras av administratören.

Om autentisering eller redovisning har aktiverats på enheten måste du kanske ange inloggningsuppgifter för att komma åt funktionerna i Skanna till.

1. Placera dokumenten med framsidan uppåt i dokumentmatarens inmatningsfack. Ställ in pappersstödet så att det ligger an mot dokumenten.

Eller

Fäll upp dokumentmataren. Placera dokumentet med framsidan nedåt på dokumentglaset och med vänstra hörnet mot pilen högst upp till vänster. Stäng dokumentmataren.

- 2. Tryck på **Rensa allt** på kontrollpanelen om du vill avbryta tidigare programmeringsval.
- 3. Tryck på **Tjänster Hem**.
- 4. Välj **Skanna till...** på pekskärmen.
- 5. Välj vid behov **Maskinens adressbok**. (Administratören kanske har angett att adressboken ska öppnas automatiskt.)
- 6. Välj önskad adress.
- 7. Välj **Lägg till i mottagare**.
- 8. Välj **OK**.
- 9. Välj önskade alternativ.
- 10. Tryck på **Start** på kontrollpanelen för att skanna originalet.
- 11. Ta bort originalet från dokumentmataren eller dokumentglaset när skanningen är klar.
- 12. Tryck på **Jobbstatus** på kontrollpanelen när du vill se jobblistan och kontrollera jobbets status.

#### Mer information

[Logga in på enheten med användar-ID](#page-650-0) [Hämta kontaktuppgifter till administratören via Internettjänster](#page-614-0) [System Administrator Guide \(Systemadministratörshandbok\) w](www.xerox.com/support)ww.xerox.com/support.

## Skanna till en favoritadress med Skanna till

Använd Skanna till... när du vill skanna ett dokument och lagra det i en mapp på datorn eller i nätverket.

För att kunna använda Skanna till måste du skapa en post i maskinens adressbok som innehåller sökvägen till den önskade skanningsdestinationen.

Knappen Skanna till är nedtonad på pekskärmen om det inte finns några skanningsdestinationer i maskinens adressbok.

Obs: Denna funktion måste aktiveras av administratören.

Om autentisering eller redovisning har aktiverats på enheten måste du kanske ange inloggningsuppgifter för att komma åt funktionerna i Skanna till.

Använd Favoriter när du vill välja en lagrad adress i tjänsten E-post, Fax, Internetfax eller Skanna till. Favoriter är praktiska om du ofta skickar dokument till samma adress. Administratören kan skapa favoriter i maskinens adressbok.

Mer information finns i System Administrator Guide (Administratörshandbok).

1. Placera dokumenten med framsidan uppåt i dokumentmatarens inmatningsfack. Ställ in pappersstödet så att det ligger an mot dokumenten.

Eller

Fäll upp dokumentmataren. Placera dokumentet med framsidan nedåt på dokumentglaset och med vänstra hörnet mot pilen högst upp till vänster. Stäng dokumentmataren.

- 2. Tryck på **Rensa allt** på kontrollpanelen om du vill avbryta tidigare programmeringsval.
- 3. Tryck på **Tjänster Hem**.
- 4. Välj **Skanna till...** på pekskärmen.
- 5. Välj vid behov **Skanningsfavoriter** i **listrutan Skanningskontakter**. (Administratören kanske har angett att favoriterna ska öppnas automatiskt.)
- 6. Välj önskad adress.
- 7. Välj **Lägg till i mottagare**.
- 8. Välj **OK**.
- 9. Välj önskat alternativ under Utskriftsfärg.
	- Med **Auto avkänning** väljs den lämpligaste färginställningen automatiskt.
	- Med **Svartvitt** skrivs dokumentet ut i svartvitt även om originalet var i färg.
	- Med **Gråskala** skrivs dokumentet ut med olika nyanser av grått.
	- Med **Färg** skrivs dokumentet ut i fyrfärg.
- 10. Välj alternativ för dubbelsidig skanning.
	- **Enkelsidigt** använd det här alternativet om originalen är utskrivna på en sida.
	- **Dubbelsidigt** använd det här alternativet om originalen är dubbelsidiga. Dokumentmataren måste användas när du vill skanna original med det här alternativet.
	- **Dubbelsidiga, rotera baksida** använd det här alternativet om originalen är dubbelsidiga och öppnas som en almanacka. Dokumentmataren måste användas när du vill skanna original med det här alternativet.
- 11. Välj önskat alternativ under Dokumenttyp.
	- Foto och text ger bilder med hög kvalitet men med något sämre skärpa i text och grafik. Inställningen rekommenderas för original som innehåller foton av hög kvalitet eller grafik och text.
	- Välj alternativ under Hur dokumentet framställdes.
		- **Tryckt** ger bäst resultat för tidningar, tidskrifter, kartor och andra tryckta original.
		- **Fotokopierat** används för de flesta fotokopierade och laserutskrivna original.
		- **Fotografi** rekommenderas för original som innehåller foton med hög kvalitet på fotopapper.
		- **Bläckstråle** används enbart för original som har skrivits ut med bläckstråleskrivare.
- **Solid ink** rekommenderas för original som har framställts på enheter med solid ink.
- Välj **OK**.
- **Foto** ger bäst fotokvalitet men sämre kvalitet på text och grafik. Det här är det bästa alternativet för original som innehåller foton eller toningar utan text eller grafik.
- Välj alternativ under Hur dokumentet framställdes.
	- **Tryckt** ger bäst resultat för tidningar, tidskrifter, kartor och andra tryckta original.
	- **Fotokopierat** används för de flesta fotokopierade och laserutskrivna original.
	- **Fotografi** rekommenderas för original som innehåller foton med hög kvalitet på fotopapper.
	- **Bläckstråle** används enbart för original som har skrivits ut med bläckstråleskrivare.
	- **Solid ink** rekommenderas för original som har framställts på enheter med solid ink.
- Välj **OK**.
- Text ger skarpare kanter och rekommenderas för text och grafik.
- Välj alternativ under Hur dokumentet framställdes.
	- **Tryckt** ger bäst resultat för tidningar, tidskrifter, kartor och andra tryckta original.
	- **Fotokopierat** används för de flesta fotokopierade och laserutskrivna original.
	- **Fotografi** rekommenderas för original som innehåller foton med hög kvalitet på fotopapper.
	- **Bläckstråle** används enbart för original som har skrivits ut med bläckstråleskrivare.
	- **Solid ink** rekommenderas för original som har framställts på enheter med solid ink. - Välj **OK**.
- **Karta** används om originalet är en karta.
- **Tidning/tidskrift** används när originalet är hämtat från en tidning eller tidskrift och innehåller foton eller text.

Obs: Alternativet Text ger snabbare sändning.

- 12. Välj **Filnamn**.
- 13. Skriv filnamnet med pekskärmens tangentbord.
	- Upp till 40 alfanumeriska tecken kan anges.
	- Tryck på backstegstangenten **X** om du vill ta bort ett tecken.
	- Använd knappen för specialtecken om du vill skriva specialtecken, t.ex. \$ och %.
	- Knappar med en ikon längst ned till höger ger åtkomst till ytterligare tecken. Håll ned knappen om du vill se närbesläktade tecken på en snabbmeny. Markera önskat tecken på menyn.
- 14. Tryck på **Start** på kontrollpanelen för att skanna originalet.
- 15. Ta bort originalet från dokumentmataren eller dokumentglaset när skanningen är klar.
- 16. Tryck på **Jobbstatus** på kontrollpanelen när du vill se jobblistan och kontrollera jobbets status.

#### Mer information

[Logga in på enheten med användar-ID](#page-650-0) [Hämta kontaktuppgifter till administratören via Internettjänster](#page-614-0) [System Administrator Guide \(Systemadministratörshandbok\) w](www.xerox.com/support)ww.xerox.com/support.

## Skanna till

## **Ställa in utskriftsfärg med Skanna till**

Använd Skanna till... när du vill skanna ett dokument och lagra det i en mapp på datorn eller i nätverket.

För att kunna använda Skanna till måste du skapa en post i maskinens adressbok som innehåller sökvägen till den önskade skanningsdestinationen.

Knappen Skanna till är nedtonad på pekskärmen om det inte finns några skanningsdestinationer i maskinens adressbok.

Obs: Denna funktion måste aktiveras av administratören.

Om autentisering eller redovisning har aktiverats på enheten måste du kanske ange inloggningsuppgifter för att komma åt funktionerna i Skanna till.

Använd Utskriftsfärg när du vill ange om originalfärgerna i dokumentet ska återges i utskriften eller om färgerna ska ändras, till exempel om du vill skanna ett färgoriginal men skriva ut det i svartvitt.

1. Placera dokumenten med framsidan uppåt i dokumentmatarens inmatningsfack. Ställ in pappersstödet så att det ligger an mot dokumenten.

Eller

Fäll upp dokumentmataren. Placera dokumentet med framsidan nedåt på dokumentglaset och med vänstra hörnet mot pilen högst upp till vänster. Stäng dokumentmataren.

- 2. Tryck på **Rensa allt** på kontrollpanelen om du vill avbryta tidigare programmeringsval.
- 3. Tryck på **Tjänster Hem**.
- 4. Välj **Skanna till...** på pekskärmen.
- 5. Välj vid behov **Maskinens adressbok**. (Administratören kanske har angett att adressboken ska öppnas automatiskt.)
- 6. Välj önskad adress.
- 7. Välj **Lägg till i mottagare**.
- 8. Välj **OK**.
- 9. Välj önskat alternativ under Utskriftsfärg.
	- Med **Auto avkänning** väljs den lämpligaste färginställningen automatiskt.
	- Med **Svartvitt** skrivs dokumentet ut i svartvitt även om originalet var i färg.
	- Med **Gråskala** skrivs dokumentet ut med olika nyanser av grått.
	- Med **Färg** skrivs dokumentet ut i fyrfärg.
- 10. Tryck på **Start** på kontrollpanelen för att skanna originalet.
- 11. Ta bort originalet från dokumentmataren eller dokumentglaset när skanningen är klar.
- 12. Tryck på **Jobbstatus** på kontrollpanelen när du vill se jobblistan och kontrollera jobbets status.

#### Mer information

[Logga in på enheten med användar-ID](#page-650-0) [Hämta kontaktuppgifter till administratören via Internettjänster](#page-614-0) [System Administrator Guide \(Systemadministratörshandbok\) w](www.xerox.com/support)ww.xerox.com/support.

## **Skicka dubbelsidiga original med Skanna till**

Använd Skanna till... när du vill skanna ett dokument och lagra det i en mapp på datorn eller i nätverket.

För att kunna använda Skanna till måste du skapa en post i maskinens adressbok som innehåller sökvägen till den önskade skanningsdestinationen.
Knappen Skanna till är nedtonad på pekskärmen om det inte finns några skanningsdestinationer i maskinens adressbok.

Obs: Denna funktion måste aktiveras av administratören.

Om autentisering eller redovisning har aktiverats på enheten måste du kanske ange inloggningsuppgifter för att komma åt funktionerna i Skanna till.

Använd alternativen under Dubbelsidig skanning när du vill skanna båda sidorna av dokumentet. Baksidan kan roteras.

1. Placera dokumenten med framsidan uppåt i dokumentmatarens inmatningsfack. Ställ in pappersstödet så att det ligger an mot dokumenten.

Eller

Fäll upp dokumentmataren. Placera dokumentet med framsidan nedåt på dokumentglaset och med vänstra hörnet mot pilen högst upp till vänster. Stäng dokumentmataren.

- 2. Tryck på **Rensa allt** på kontrollpanelen om du vill avbryta tidigare programmeringsval.
- 3. Tryck på **Tjänster Hem**.
- 4. Välj **Skanna till...** på pekskärmen.
- 5. Välj vid behov **Maskinens adressbok**. (Administratören kanske har angett att adressboken ska öppnas automatiskt.)
- 6. Välj önskad adress.
- 7. Välj **Lägg till i mottagare**.
- 8. Välj **OK**.
- 9. Välj alternativ för dubbelsidig skanning.
	- **Enkelsidigt** använd det här alternativet om originalen är utskrivna på en sida.
	- **Dubbelsidigt** använd det här alternativet om originalen är dubbelsidiga. Dokumentmataren måste användas när du vill skanna original med det här alternativet.
	- **Dubbelsidiga, rotera baksida** använd det här alternativet om originalen är dubbelsidiga och öppnas som en almanacka. Dokumentmataren måste användas när du vill skanna original med det här alternativet.
- 10. Tryck på **Start** på kontrollpanelen för att skanna originalet.
- 11. Ta bort originalet från dokumentmataren eller dokumentglaset när skanningen är klar.
- 12. Tryck på **Jobbstatus** på kontrollpanelen när du vill se jobblistan och kontrollera jobbets status.

## Mer information

[Logga in på enheten med användar-ID](#page-650-0) [Hämta kontaktuppgifter till administratören via Internettjänster](#page-614-0) [System Administrator Guide \(Systemadministratörshandbok\) w](www.xerox.com/support)ww.xerox.com/support.

## **Ställa in originaltyp med Skanna till**

Använd Skanna till... när du vill skanna ett dokument och lagra det i en mapp på datorn eller i nätverket.

För att kunna använda Skanna till måste du skapa en post i maskinens adressbok som innehåller sökvägen till den önskade skanningsdestinationen.

Knappen Skanna till är nedtonad på pekskärmen om det inte finns några skanningsdestinationer i maskinens adressbok.

Obs: Denna funktion måste aktiveras av administratören.

Om autentisering eller redovisning har aktiverats på enheten måste du kanske ange inloggningsuppgifter för att komma åt funktionerna i Skanna till.

Använd alternativen under Dokumenttyp när du vill ange vilken typ av original som ska skannas. Genom att ange lämplig typ kan du höja bildkvaliteten.

1. Placera dokumenten med framsidan uppåt i dokumentmatarens inmatningsfack. Ställ in pappersstödet så att det ligger an mot dokumenten.

Eller

- 2. Tryck på **Rensa allt** på kontrollpanelen om du vill avbryta tidigare programmeringsval.
- 3. Tryck på **Tjänster Hem**.
- 4. Välj **Skanna till...** på pekskärmen.
- 5. Välj vid behov **Maskinens adressbok**. (Administratören kanske har angett att adressboken ska öppnas automatiskt.)
- 6. Välj önskad adress.
- 7. Välj **Lägg till i mottagare**.
- 8. Välj **OK**.
- 9. Välj önskat alternativ under Dokumenttyp.
	- **Foto och text** ger bilder med hög kvalitet men med något sämre skärpa i text och grafik. Inställningen rekommenderas för original som innehåller foton av hög kvalitet eller grafik och text.
	- Välj alternativ under Hur dokumentet framställdes.
		- **Tryckt** ger bäst resultat för tidningar, tidskrifter, kartor och andra tryckta original.
		- **Fotokopierat** används för de flesta fotokopierade och laserutskrivna original.
		- **Fotografi** rekommenderas för original som innehåller foton med hög kvalitet på fotopapper.
		- **Bläckstråle** används enbart för original som har skrivits ut med bläckstråleskrivare.
		- **Solid ink** rekommenderas för original som har framställts på enheter med solid ink.
	- Välj **OK**.
	- **Foto** ger bäst fotokvalitet men sämre kvalitet på text och grafik. Det här är det bästa alternativet för original som innehåller foton eller toningar utan text eller grafik.
	- Välj alternativ under Hur dokumentet framställdes.
		- **Tryckt** ger bäst resultat för tidningar, tidskrifter, kartor och andra tryckta original.
		- **Fotokopierat** används för de flesta fotokopierade och laserutskrivna original.
		- **Fotografi** rekommenderas för original som innehåller foton med hög kvalitet på fotopapper.
		- **Bläckstråle** används enbart för original som har skrivits ut med bläckstråleskrivare.
		- **Solid ink** rekommenderas för original som har framställts på enheter med solid ink.
- Välj **OK**.
- Text ger skarpare kanter och rekommenderas för text och grafik.
- Välj alternativ under Hur dokumentet framställdes.
	- **Tryckt** ger bäst resultat för tidningar, tidskrifter, kartor och andra tryckta original.
	- **Fotokopierat** används för de flesta fotokopierade och laserutskrivna original.
	- **Fotografi** rekommenderas för original som innehåller foton med hög kvalitet på fotopapper.
	- **Bläckstråle** används enbart för original som har skrivits ut med bläckstråleskrivare.
	- **Solid ink** rekommenderas för original som har framställts på enheter med solid ink.
- Välj **OK**.
- **Karta** används om originalet är en karta.
- **Tidning/tidskrift** används när originalet är hämtat från en tidning eller tidskrift och innehåller foton eller text.

Obs: Alternativet Text ger snabbare sändning.

- 10. Tryck på **Start** på kontrollpanelen för att skanna originalet.
- 11. Ta bort originalet från dokumentmataren eller dokumentglaset när skanningen är klar.
- 12. Tryck på **Jobbstatus** på kontrollpanelen när du vill se jobblistan och kontrollera jobbets status.

#### Mer information

[Logga in på enheten med användar-ID](#page-650-0) [Hämta kontaktuppgifter till administratören via Internettjänster](#page-614-0) [System Administrator Guide \(Systemadministratörshandbok\) w](www.xerox.com/support)ww.xerox.com/support.

## **Ange ett filnamn med Skanna till**

Använd Skanna till... när du vill skanna ett dokument och lagra det i en mapp på datorn eller i nätverket.

För att kunna använda Skanna till måste du skapa en post i maskinens adressbok som innehåller sökvägen till den önskade skanningsdestinationen.

Knappen Skanna till är nedtonad på pekskärmen om det inte finns några skanningsdestinationer i maskinens adressbok.

Obs: Denna funktion måste aktiveras av administratören.

Om autentisering eller redovisning har aktiverats på enheten måste du kanske ange inloggningsuppgifter för att komma åt funktionerna i Skanna till.

Använd Filnamn när du vill ange ett namn på filen med de skannade bilderna.

1. Placera dokumenten med framsidan uppåt i dokumentmatarens inmatningsfack. Ställ in pappersstödet så att det ligger an mot dokumenten.

Eller

- 2. Tryck på **Rensa allt** på kontrollpanelen om du vill avbryta tidigare programmeringsval.
- 3. Tryck på **Tjänster Hem**.
- 4. Välj **Skanna till...** på pekskärmen.
- 5. Välj vid behov **Maskinens adressbok**. (Administratören kanske har angett att adressboken ska öppnas automatiskt.)
- 6. Välj önskad adress.
- 7. Välj **Lägg till i mottagare**.
- 8. Välj **OK**.
- 9. Välj **Filnamn**.
- 10. Skriv filnamnet med pekskärmens tangentbord.
	- Upp till 40 alfanumeriska tecken kan anges.
	- Tryck på backstegstangenten **X** om du vill ta bort ett tecken.
	- Använd knappen för specialtecken om du vill skriva specialtecken, t.ex. \$ och %.
	- Knappar med en ikon längst ned till höger ger åtkomst till ytterligare tecken. Håll ned knappen om du vill se närbesläktade tecken på en snabbmeny. Markera önskat tecken på menyn.
- 11. Tryck på **Start** på kontrollpanelen för att skanna originalet.
- 12. Ta bort originalet från dokumentmataren eller dokumentglaset när skanningen är klar.
- 13. Tryck på **Jobbstatus** på kontrollpanelen när du vill se jobblistan och kontrollera jobbets status.

## Mer information

[Logga in på enheten med användar-ID](#page-650-0) [Hämta kontaktuppgifter till administratören via Internettjänster](#page-614-0) [System Administrator Guide \(Systemadministratörshandbok\) w](www.xerox.com/support)ww.xerox.com/support.

## Avancerade inställningar

## **Bildalternativ**

## **Välja bildalternativ med Skanna till**

Använd Skanna till... när du vill skanna ett dokument och lagra det i en mapp på datorn eller i nätverket.

För att kunna använda Skanna till måste du skapa en post i maskinens adressbok som innehåller sökvägen till den önskade skanningsdestinationen.

Knappen Skanna till är nedtonad på pekskärmen om det inte finns några skanningsdestinationer i maskinens adressbok.

Obs: Denna funktion måste aktiveras av administratören.

Om autentisering eller redovisning har aktiverats på enheten måste du kanske ange inloggningsuppgifter för att komma åt funktionerna i Skanna till.

Med funktionen Bildalternativ kan du välja utseende på utskriften.

Använd alternativen under Ljusare/mörkare om du vill ändra ljusheten i bilden manuellt. Ljusa original med blyertsbilder kan ge bättre utskrift om du gör bilden mörkare. Mörka original, till exempel rastrerade dokument och dokument med färgad bakgrund, kan behöva göras ljusare.

Använd funktionen Skärpa när du vill ange skärpan på skannade bilder manuellt.

Använd Mättnad när du vill ange ljusheten i skannade bilder manuellt.

1. Placera dokumenten med framsidan uppåt i dokumentmatarens inmatningsfack. Ställ in pappersstödet så att det ligger an mot dokumenten.

Eller

Fäll upp dokumentmataren. Placera dokumentet med framsidan nedåt på dokumentglaset och med vänstra hörnet mot pilen högst upp till vänster. Stäng dokumentmataren.

- 2. Tryck på **Rensa allt** på kontrollpanelen om du vill avbryta tidigare programmeringsval.
- 3. Tryck på **Tjänster Hem**.
- 4. Välj **Skanna till...** på pekskärmen.
- 5. Välj vid behov **Maskinens adressbok**. (Administratören kanske har angett att adressboken ska öppnas automatiskt.)
- 6. Välj önskad adress.
- 7. Välj **Lägg till i mottagare**.
- 8. Välj **OK**.
- 9. Välj fliken **Avancerade inställningar**.
- 10. Välj **Bildalternativ**.
- 11. Välj önskade alternativ.
- 12. Välj **OK**.
- 13. Tryck på **Start** på kontrollpanelen för att skanna originalet.
- 14. Ta bort originalet från dokumentmataren eller dokumentglaset när skanningen är klar.
- 15. Tryck på **Jobbstatus** på kontrollpanelen när du vill se jobblistan och kontrollera jobbets status.

#### Mer information

[Logga in på enheten med användar-ID](#page-650-0) [Hämta kontaktuppgifter till administratören via Internettjänster](#page-614-0) [System Administrator Guide \(Systemadministratörshandbok\) w](www.xerox.com/support)ww.xerox.com/support. [Använda funktionen Skanna till](#page-248-0) [Göra dokument ljusare eller mörkare med Skanna till](#page-256-0) [Ändra skärpan i Skanna till-dokument](#page-257-0) [Ändra mättnaden i Skanna till-dokument](#page-258-0)

## <span id="page-256-0"></span>**Göra dokument ljusare eller mörkare med Skanna till**

Använd Skanna till... när du vill skanna ett dokument och lagra det i en mapp på datorn eller i nätverket.

För att kunna använda Skanna till måste du skapa en post i maskinens adressbok som innehåller sökvägen till den önskade skanningsdestinationen.

Knappen Skanna till är nedtonad på pekskärmen om det inte finns några skanningsdestinationer i maskinens adressbok.

Obs: Denna funktion måste aktiveras av administratören.

Om autentisering eller redovisning har aktiverats på enheten måste du kanske ange inloggningsuppgifter för att komma åt funktionerna i Skanna till.

Använd alternativen under Ljusare/mörkare om du vill ändra ljusheten i bilden manuellt. Ljusa original med blyertsbilder kan ge bättre utskrift om du gör bilden mörkare. Mörka original, till exempel rastrerade dokument och dokument med färgad bakgrund, kan behöva göras ljusare.

1. Placera dokumenten med framsidan uppåt i dokumentmatarens inmatningsfack. Ställ in pappersstödet så att det ligger an mot dokumenten.

Eller

Fäll upp dokumentmataren. Placera dokumentet med framsidan nedåt på dokumentglaset och med vänstra hörnet mot pilen högst upp till vänster. Stäng dokumentmataren.

- 2. Tryck på **Rensa allt** på kontrollpanelen om du vill avbryta tidigare programmeringsval.
- 3. Tryck på **Tjänster Hem**.
- 4. Välj **Skanna till...** på pekskärmen.
- 5. Välj vid behov **Maskinens adressbok**. (Administratören kanske har angett att adressboken ska öppnas automatiskt.)
- 6. Välj önskad adress.
- 7. Välj **Lägg till i mottagare**.
- 8. Välj **OK**.
- 9. Välj fliken **Avancerade inställningar**.
- 10. Välj **Bildalternativ**.
- 11. Välj önskat alternativ under Ljusare/mörkare.
	- Flytta reglaget nedåt om du vill göra den skannade bilden mörkare. Om bakgrunden i utskriften blir för mörk kan du radera bakgrunden med hjälp av funktionen Bakgrundsreducering.
	- Flytta reglaget uppåt om du vill göra den skannade bilden ljusare.
- 12. Tryck på **Start** på kontrollpanelen för att skanna originalet.
- 13. Ta bort originalet från dokumentmataren eller dokumentglaset när skanningen är klar.
- 14. Tryck på **Jobbstatus** på kontrollpanelen när du vill se jobblistan och kontrollera jobbets status.

#### Mer information

[Logga in på enheten med användar-ID](#page-650-0) [Hämta kontaktuppgifter till administratören via Internettjänster](#page-614-0) [System Administrator Guide \(Systemadministratörshandbok\) w](www.xerox.com/support)ww.xerox.com/support. [Använda funktionen Skanna till](#page-248-0) [Ställa in bakgrundsreducering med Skanna till](#page-260-0)

## <span id="page-257-0"></span>**Ändra skärpan i Skanna till-dokument**

Använd Skanna till... när du vill skanna ett dokument och lagra det i en mapp på datorn eller i nätverket.

För att kunna använda Skanna till måste du skapa en post i maskinens adressbok som innehåller sökvägen till den önskade skanningsdestinationen.

Knappen Skanna till är nedtonad på pekskärmen om det inte finns några skanningsdestinationer i maskinens adressbok.

Om autentisering eller redovisning har aktiverats på enheten måste du kanske ange inloggningsuppgifter för att komma åt funktionerna i Skanna till.

Använd funktionen Skärpa när du vill ange skärpan på skannade bilder manuellt.

1. Placera dokumenten med framsidan uppåt i dokumentmatarens inmatningsfack. Ställ in pappersstödet så att det ligger an mot dokumenten.

Eller

Fäll upp dokumentmataren. Placera dokumentet med framsidan nedåt på dokumentglaset och med vänstra hörnet mot pilen högst upp till vänster. Stäng dokumentmataren.

- 2. Tryck på **Rensa allt** på kontrollpanelen om du vill avbryta tidigare programmeringsval.
- 3. Tryck på **Tjänster Hem**.
- 4. Välj **Skanna till...** på pekskärmen.
- 5. Välj vid behov **Maskinens adressbok**. (Administratören kanske har angett att adressboken ska öppnas automatiskt.)
- 6. Välj önskad adress.
- 7. Välj **Lägg till i mottagare**.
- 8. Välj **OK**.
- 9. Välj fliken **Avancerade inställningar**.
- 10. Välj **Bildalternativ**.
- 11. Välj önskat alternativ under Skärpa.
	- Flytta reglaget uppåt om du vill göra den skannade bilden skarpare. Ökning av skärpan ger vanligtvis bättre resultat med text än med foton.
	- Flytta reglaget nedåt om du vill göra den skannade bilden suddigare. Det här är särskilt användbart när du skannar foton.
- 12. Välj **OK**.
- 13. Tryck på **Start** på kontrollpanelen för att skanna originalet.
- 14. Ta bort originalet från dokumentmataren eller dokumentglaset när skanningen är klar.
- 15. Tryck på **Jobbstatus** på kontrollpanelen när du vill se jobblistan och kontrollera jobbets status.

#### Mer information

[Logga in på enheten med användar-ID](#page-650-0) [Hämta kontaktuppgifter till administratören via Internettjänster](#page-614-0) [System Administrator Guide \(Systemadministratörshandbok\) w](www.xerox.com/support)ww.xerox.com/support. [Använda funktionen Skanna till](#page-248-0)

## <span id="page-258-0"></span>**Ändra mättnaden i Skanna till-dokument**

Använd Skanna till... när du vill skanna ett dokument och lagra det i en mapp på datorn eller i nätverket.

För att kunna använda Skanna till måste du skapa en post i maskinens adressbok som innehåller sökvägen till den önskade skanningsdestinationen.

Knappen Skanna till är nedtonad på pekskärmen om det inte finns några skanningsdestinationer i maskinens adressbok.

Använd Mättnad när du vill ange ljusheten i skannade bilder manuellt.

Obs: Om du väljer svartvit utskrift blir alternativen för mättnad nedtonade.

1. Placera dokumenten med framsidan uppåt i dokumentmatarens inmatningsfack. Ställ in pappersstödet så att det ligger an mot dokumenten.

Eller

Fäll upp dokumentmataren. Placera dokumentet med framsidan nedåt på dokumentglaset och med vänstra hörnet mot pilen högst upp till vänster. Stäng dokumentmataren.

- 2. Tryck på **Rensa allt** på kontrollpanelen om du vill avbryta tidigare programmeringsval.
- 3. Tryck på **Tjänster Hem**.
- 4. Välj **Skanna till...** på pekskärmen.
- 5. Välj vid behov **Maskinens adressbok**. (Administratören kanske har angett att adressboken ska öppnas automatiskt.)
- 6. Välj önskad adress.
- 7. Välj **Lägg till i mottagare**.
- 8. Välj **OK**.
- 9. Välj fliken **Avancerade inställningar**.
- 10. Välj **Bildalternativ**.
- 11. Välj önskat alternativ under Mättnad.
	- Flytta reglaget uppåt om du vill öka färgmättnaden i den skannade bilden.
	- Flytta reglaget nedåt om du vill minska färgmättnaden i den skannade bilden.
- 12. Välj **OK**.
- 13. Tryck på **Start** på kontrollpanelen för att skanna originalet.
- 14. Ta bort originalet från dokumentmataren eller dokumentglaset när skanningen är klar.
- 15. Tryck på **Jobbstatus** på kontrollpanelen när du vill se jobblistan och kontrollera jobbets status.

#### Mer information

[Logga in på enheten med användar-ID](#page-650-0) [Hämta kontaktuppgifter till administratören via Internettjänster](#page-614-0) [System Administrator Guide \(Systemadministratörshandbok\) w](www.xerox.com/support)ww.xerox.com/support. [Använda funktionen Skanna till](#page-248-0)

## **Bildförbättring**

#### **Välja alternativ för bildförbättring med Skanna till**

Använd Skanna till... när du vill skanna ett dokument och lagra det i en mapp på datorn eller i nätverket.

För att kunna använda Skanna till måste du skapa en post i maskinens adressbok som innehåller sökvägen till den önskade skanningsdestinationen.

Knappen Skanna till är nedtonad på pekskärmen om det inte finns några skanningsdestinationer i maskinens adressbok.

Om autentisering eller redovisning har aktiverats på enheten måste du kanske ange inloggningsuppgifter för att komma åt funktionerna i Skanna till.

Alternativen under Bildförbättring förbättrar utskrifternas kvalitet genom att tona ned bakgrunden eller justera kontrasten.

Använd Bakgrundsreducering när du vill förbättra original med färgad bakgrund genom att tona ned eller radera bakgrunden i utskriften. Detta alternativ kan vara bra när originalet är utskrivet på färgat papper.

Använd Kontrast när du vill styra tätheten i utskriften och kompensera original med för mycket eller för lite kontrast.

1. Placera dokumenten med framsidan uppåt i dokumentmatarens inmatningsfack. Ställ in pappersstödet så att det ligger an mot dokumenten.

Eller

Fäll upp dokumentmataren. Placera dokumentet med framsidan nedåt på dokumentglaset och med vänstra hörnet mot pilen högst upp till vänster. Stäng dokumentmataren.

- 2. Tryck på **Rensa allt** på kontrollpanelen om du vill avbryta tidigare programmeringsval.
- 3. Tryck på **Tjänster Hem**.
- 4. Välj **Skanna till...** på pekskärmen.
- 5. Välj vid behov **Maskinens adressbok**. (Administratören kanske har angett att adressboken ska öppnas automatiskt.)
- 6. Välj önskad adress.
- 7. Välj **Lägg till i mottagare**.
- 8. Välj **OK**.
- 9. Välj fliken **Avancerade inställningar**.
- 10. Välj **Bildförbättring**.
- 11. Välj önskade alternativ.
- 12. Välj **OK**.
- 13. Tryck på **Start** på kontrollpanelen för att skanna originalet.
- 14. Ta bort originalet från dokumentmataren eller dokumentglaset när skanningen är klar.
- 15. Tryck på **Jobbstatus** på kontrollpanelen när du vill se jobblistan och kontrollera jobbets status.

Mer information [Logga in på enheten med användar-ID](#page-650-0) [System Administrator Guide \(Systemadministratörshandbok\) w](www.xerox.com/support)ww.xerox.com/support. [Använda funktionen Skanna till](#page-248-0) [Ställa in bakgrundsreducering med Skanna till](#page-260-0) [Ställa in kontrast med Skanna till](#page-262-0)

#### <span id="page-260-0"></span>**Ställa in bakgrundsreducering med Skanna till**

Använd Skanna till... när du vill skanna ett dokument och lagra det i en mapp på datorn eller i nätverket.

För att kunna använda Skanna till måste du skapa en post i maskinens adressbok som innehåller sökvägen till den önskade skanningsdestinationen.

Knappen Skanna till är nedtonad på pekskärmen om det inte finns några skanningsdestinationer i maskinens adressbok.

Obs: Denna funktion måste aktiveras av administratören.

Om autentisering eller redovisning har aktiverats på enheten måste du kanske ange inloggningsuppgifter för att komma åt funktionerna i Skanna till.

Använd Bakgrundsreducering när du vill förbättra original med färgad bakgrund genom att tona ned eller radera bakgrunden i utskriften. Detta alternativ kan vara bra när originalet är utskrivet på färgat papper.

1. Placera dokumenten med framsidan uppåt i dokumentmatarens inmatningsfack. Ställ in pappersstödet så att det ligger an mot dokumenten.

Eller

Fäll upp dokumentmataren. Placera dokumentet med framsidan nedåt på dokumentglaset och med vänstra hörnet mot pilen högst upp till vänster. Stäng dokumentmataren.

- 2. Tryck på **Rensa allt** på kontrollpanelen om du vill avbryta tidigare programmeringsval.
- 3. Tryck på **Tjänster Hem**.
- 4. Välj **Skanna till...** på pekskärmen.
- 5. Välj vid behov **Maskinens adressbok**. (Administratören kanske har angett att adressboken ska öppnas automatiskt.)
- 6. Välj önskad adress.
- 7. Välj **Lägg till i mottagare**.
- 8. Välj **OK**.
- 9. Välj fliken **Avancerade inställningar**.
- 10. Välj **Bildförbättring**.
- 11. Välj **Auto reducering** på **menyn Bakgrundsreducering** när du vill reducera oönskad bakgrund automatiskt.
	- Välj vid behov **Av** om du vill inaktivera funktionen Bakgrundsreducering. Alternativet Av är särskilt användbart när du inte får ett godtagbart resultat med Mörk justering när originalet är ljust, när originalet har grå eller färgad kant (till exempel ett diplom) eller när du vill framhäva detaljer i bundna original som syns sämre på grund av att papperets kanter är mörka.
- 12. Välj **OK**.
- 13. Tryck på **Start** på kontrollpanelen för att skanna originalet.
- 14. Ta bort originalet från dokumentmataren eller dokumentglaset när skanningen är klar.
- 15. Tryck på **Jobbstatus** på kontrollpanelen när du vill se jobblistan och kontrollera jobbets status.

## Mer information

[Logga in på enheten med användar-ID](#page-650-0) [Hämta kontaktuppgifter till administratören via Internettjänster](#page-614-0) [System Administrator Guide \(Systemadministratörshandbok\) w](www.xerox.com/support)ww.xerox.com/support. [Använda funktionen Skanna till](#page-248-0) [Göra dokument ljusare eller mörkare med Skanna till](#page-256-0)

## <span id="page-262-0"></span>**Ställa in kontrast med Skanna till**

Använd Skanna till... när du vill skanna ett dokument och lagra det i en mapp på datorn eller i nätverket.

För att kunna använda Skanna till måste du skapa en post i maskinens adressbok som innehåller sökvägen till den önskade skanningsdestinationen.

Knappen Skanna till är nedtonad på pekskärmen om det inte finns några skanningsdestinationer i maskinens adressbok.

Obs: Denna funktion måste aktiveras av administratören.

Om autentisering eller redovisning har aktiverats på enheten måste du kanske ange inloggningsuppgifter för att komma åt funktionerna i Skanna till.

Använd Kontrast när du vill styra tätheten i utskriften och kompensera original med för mycket eller för lite kontrast.

1. Placera dokumenten med framsidan uppåt i dokumentmatarens inmatningsfack. Ställ in pappersstödet så att det ligger an mot dokumenten.

Eller

Fäll upp dokumentmataren. Placera dokumentet med framsidan nedåt på dokumentglaset och med vänstra hörnet mot pilen högst upp till vänster. Stäng dokumentmataren.

- 2. Tryck på **Rensa allt** på kontrollpanelen om du vill avbryta tidigare programmeringsval.
- 3. Tryck på **Tjänster Hem**.
- 4. Välj **Skanna till...** på pekskärmen.
- 5. Välj vid behov **Maskinens adressbok**. (Administratören kanske har angett att adressboken ska öppnas automatiskt.)
- 6. Välj önskad adress.
- 7. Välj **Lägg till i mottagare**.
- 8. Välj **OK**.
- 9. Välj fliken **Avancerade inställningar**.
- 10. Välj **Bildförbättring**.
- 11. Välj **Auto kontrast** på **menyn Kontrast** när du vill att kontrastinställningarna ska anges automatiskt. Eller välj **Manuell kontrast** när du vill ange inställningarna själv.
	- Flytta reglaget under Manuell kontrast mot Hög om du vill att svart och vitt ska förstärkas så att text och linjer blir skarpare. Inställningen ger dock mindre detaljskärpa i bilder.
	- Flytta reglaget under Manuell kontrast mot Låg om du vill att detaljer i ljusa och mörka områden i originalet ska återges bättre.
- 12. Välj **OK**.
- 13. Tryck på **Start** på kontrollpanelen för att skanna originalet.
- 14. Ta bort originalet från dokumentmataren eller dokumentglaset när skanningen är klar.
- 15. Tryck på **Jobbstatus** på kontrollpanelen när du vill se jobblistan och kontrollera jobbets status.

## Mer information

[Logga in på enheten med användar-ID](#page-650-0) [Hämta kontaktuppgifter till administratören via Internettjänster](#page-614-0) [System Administrator Guide \(Systemadministratörshandbok\) w](www.xerox.com/support)ww.xerox.com/support.

#### [Använda funktionen Skanna till](#page-248-0)

## **Ställa in förinställningar för skanning med Skanna till**

Använd Skanna till... när du vill skanna ett dokument och lagra det i en mapp på datorn eller i nätverket.

För att kunna använda Skanna till måste du skapa en post i maskinens adressbok som innehåller sökvägen till den önskade skanningsdestinationen.

Knappen Skanna till är nedtonad på pekskärmen om det inte finns några skanningsdestinationer i maskinens adressbok.

Obs: Denna funktion måste aktiveras av administratören.

Om autentisering eller redovisning har aktiverats på enheten måste du kanske ange inloggningsuppgifter för att komma åt funktionerna i Skanna till.

Använd Förinställningar för skanning när du vill välja en grupp skanningsinställningar som du använder ofta. De alternativen är praktiska om du inte är säker på exakt vilka inställningar du behöver, men vet hur de de skannade bilderna ska användas.

1. Placera dokumenten med framsidan uppåt i dokumentmatarens inmatningsfack. Ställ in pappersstödet så att det ligger an mot dokumenten.

Eller

- 2. Tryck på **Rensa allt** på kontrollpanelen om du vill avbryta tidigare programmeringsval.
- 3. Tryck på **Tjänster Hem**.
- 4. Välj **Skanna till...** på pekskärmen.
- 5. Välj vid behov **Maskinens adressbok**. (Administratören kanske har angett att adressboken ska öppnas automatiskt.)
- 6. Välj önskad adress.
- 7. Välj **Lägg till i mottagare**.
- 8. Välj **OK**.
- 9. Välj fliken **Avancerade inställningar**.
- 10. Välj **Förinställningar för skanning**.
- 11. Välj önskat alternativ under Förinställningar för skanning.
	- **Delning och utskrift** ger en medelstor fil som är tillräckligt liten för att dela och har tillräckligt god kvalitet för att skriva ut.
	- **Högkvalitetsutskrift** ger en stor fil med hög bildkvalitet.
	- **Arkivering Liten filstorlek** ger en liten fil med lägre bildkvalitet som är lämplig att visa på en bildskärm men bildkvaliteten är dålig.
	- **Enkel skanning** ger en fil med baskvalitet utan avancerade inställningar.
	- **OCR** ger en stor fil med hög bildkvalitet med aktiverad OCR (optisk teckenigenkänning). Filen är helt sökbar.
- 12. Tryck på **Start** på kontrollpanelen för att skanna originalet.
- 13. Ta bort originalet från dokumentmataren eller dokumentglaset när skanningen är klar.

14. Tryck på **Jobbstatus** på kontrollpanelen när du vill se jobblistan och kontrollera jobbets status.

Mer information [Logga in på enheten med användar-ID](#page-650-0) [Hämta kontaktuppgifter till administratören via Internettjänster](#page-614-0) [System Administrator Guide \(Systemadministratörshandbok\) w](www.xerox.com/support)ww.xerox.com/support. [Använda funktionen Skanna till](#page-248-0)

## **Ställa in upplösning med Skanna till**

Använd Skanna till... när du vill skanna ett dokument och lagra det i en mapp på datorn eller i nätverket.

För att kunna använda Skanna till måste du skapa en post i maskinens adressbok som innehåller sökvägen till den önskade skanningsdestinationen.

Knappen Skanna till är nedtonad på pekskärmen om det inte finns några skanningsdestinationer i maskinens adressbok.

Obs: Denna funktion måste aktiveras av administratören.

Om autentisering eller redovisning har aktiverats på enheten måste du kanske ange inloggningsuppgifter för att komma åt funktionerna i Skanna till.

Använd Upplösning när du vill balansera bildkvaliteten mot sändningstiden, om bilden ska skickas via ett nätverk. Högre upplösning ger bättre bildkvalitet men lägre sändningshastighet. Lägre upplösning ger sämre bildkvalitet med snabbare sändning.

1. Placera dokumenten med framsidan uppåt i dokumentmatarens inmatningsfack. Ställ in pappersstödet så att det ligger an mot dokumenten.

Eller

- 2. Tryck på **Rensa allt** på kontrollpanelen om du vill avbryta tidigare programmeringsval.
- 3. Tryck på **Tjänster Hem**.
- 4. Välj **Skanna till...** på pekskärmen.
- 5. Välj vid behov **Maskinens adressbok**. (Administratören kanske har angett att adressboken ska öppnas automatiskt.)
- 6. Välj önskad adress.
- 7. Välj **Lägg till i mottagare**.
- 8. Välj **OK**.
- 9. Välj fliken **Avancerade inställningar**.
- 10. Välj **Upplösning**.
- 11. Välj önskat alternativ under Upplösning.
	- **72 dpi** ger den minsta filstorleken och rekommenderas för dokument som ska visas på en dator.
	- **100 dpi** ger låg bildkvalitet och rekommenderas för textdokument av låg kvalitet. Använd denna inställning för dokument som ska visas på en dator i stället för att skrivas ut.
- **150 dpi** ger textutskrift med genomsnittlig kvalitet och utskrift av foton och grafik med låg kvalitet. Upplösningen rekommenderas för text- och grafikdokument med genomsnittlig kvalitet.
- **200 dpi** ger textutskrift med genomsnittlig kvalitet och utskrift av foton och grafik med låg kvalitet. Den här upplösningen rekommenderas för textdokument och grafik av genomsnittlig kvalitet.
- **300 dpi** ger utskrifter med högre bildkvalitet. Inställningen rekommenderas för textdokument med hög kvalitet som ska användas i OCR-program (optisk teckenigenkänning). Den rekommenderas också för grafik med hög kvalitet och foton och grafik med genomsnittlig kvalitet. Det är den bästa grundinställda upplösningen i de flesta fall.
- **400 dpi** ger utskrift av foton och grafik med genomsnittlig bildkvalitet och rekommenderas för foton och grafik.
- **600 dpi** ger den största bildfilsstorleken men också den bästa bildkvaliteten. Inställningen rekommenderas för foton och grafik med hög kvalitet.
- 12. Välj **OK**.
- 13. Tryck på **Start** på kontrollpanelen för att skanna originalet.
- 14. Ta bort originalet från dokumentmataren eller dokumentglaset när skanningen är klar.
- 15. Tryck på **Jobbstatus** på kontrollpanelen när du vill se jobblistan och kontrollera jobbets status.

#### Mer information

[Logga in på enheten med användar-ID](#page-650-0) [Hämta kontaktuppgifter till administratören via Internettjänster](#page-614-0) [System Administrator Guide \(Systemadministratörshandbok\) w](www.xerox.com/support)ww.xerox.com/support. [Använda funktionen Skanna till](#page-248-0)

## **Ställa in kvalitet eller filstorlek med Skanna till**

Använd Skanna till... när du vill skanna ett dokument och lagra det i en mapp på datorn eller i nätverket.

För att kunna använda Skanna till måste du skapa en post i maskinens adressbok som innehåller sökvägen till den önskade skanningsdestinationen.

Knappen Skanna till är nedtonad på pekskärmen om det inte finns några skanningsdestinationer i maskinens adressbok.

Obs: Denna funktion måste aktiveras av administratören.

Om autentisering eller redovisning har aktiverats på enheten måste du kanske ange inloggningsuppgifter för att komma åt funktionerna i Skanna till.

Med alternativen under Kvalitet/filstorlek kan du göra en avvägning mellan den skannade bildens kvalitet och filstorlek. Du kan välja högst kvalitet eller minst filstorlek, eller justera inställningarna för att balansera kvalitet mot filstorlek.

- Liten filstorlek ger något sämre bildkvalitet men är bättre när filen delas i ett nätverk.
- Större filstorlek ger bättre bildkvalitet men kräver mer tid vid överföring via nätverket.

Obs: Om du ändrar inställningarna under Kvalitet/filstorlek kan det påverka inställningarna i Förinställningar för skanning.

1. Placera dokumenten med framsidan uppåt i dokumentmatarens inmatningsfack. Ställ in pappersstödet så att det ligger an mot dokumenten.

Eller

Fäll upp dokumentmataren. Placera dokumentet med framsidan nedåt på dokumentglaset och med vänstra hörnet mot pilen högst upp till vänster. Stäng dokumentmataren.

- 2. Tryck på **Rensa allt** på kontrollpanelen om du vill avbryta tidigare programmeringsval.
- 3. Tryck på **Tjänster Hem**.
- 4. Välj **Skanna till...** på pekskärmen.
- 5. Välj vid behov **Maskinens adressbok**. (Administratören kanske har angett att adressboken ska öppnas automatiskt.)
- 6. Välj önskad adress.
- 7. Välj **Lägg till i mottagare**.
- 8. Välj **OK**.
- 9. Välj fliken **Avancerade inställningar**.
- 10. Välj **Kvalitet/filstorlek**.
- 11. Välj önskat alternativ under Kvalitet/filstorlek.
	- Flytta reglaget mot Normal kvalitet/Liten filstorlek om du vill få en mindre fil och lägre bildkvalitet. Resultatet blir små filer med hjälp av avancerad komprimeringsteknik. Bildkvaliteten är godtagbar men en viss kvalitetsförsämring och felaktiga tecken kan förekomma för vissa original.
	- Flytta reglaget mot mitten av skalan om du vill framställa större filer med bättre bildkvalitet.
	- Flytta reglaget mot Högst kvalitet/Störst filstorlek om du vill få de största filerna och därmed bästa möjliga bildkvalitet. Stora filer är inte lämpliga för delning och sändning via nätverk.
- 12. Välj **OK**.
- 13. Tryck på **Start** på kontrollpanelen för att skanna originalet.
- 14. Ta bort originalet från dokumentmataren eller dokumentglaset när skanningen är klar.
- 15. Tryck på **Jobbstatus** på kontrollpanelen när du vill se jobblistan och kontrollera jobbets status.

## Mer information

[Logga in på enheten med användar-ID](#page-650-0) [Hämta kontaktuppgifter till administratören via Internettjänster](#page-614-0) [System Administrator Guide \(Systemadministratörshandbok\) w](www.xerox.com/support)ww.xerox.com/support. [Använda funktionen Skanna till](#page-248-0)

# Layoutjustering

## **Ange originalets orientering med Skanna till**

Använd Skanna till... när du vill skanna ett dokument och lagra det i en mapp på datorn eller i nätverket.

För att kunna använda Skanna till måste du skapa en post i maskinens adressbok som innehåller sökvägen till den önskade skanningsdestinationen.

Knappen Skanna till är nedtonad på pekskärmen om det inte finns några skanningsdestinationer i maskinens adressbok.

Obs: Denna funktion måste aktiveras av administratören.

Om autentisering eller redovisning har aktiverats på enheten måste du kanske ange inloggningsuppgifter för att komma åt funktionerna i Skanna till.

Använd Dokumentets orientering när du vill ange layouten på originalen som skannas, oavsett om bilden på sidan är stående, liggande, upprät eller roterad i förhållande till själva sidan. Orienteringen på bilderna på originalet måste matcha den valda orienteringen. Enheten använder informationen för att identifiera om bilderna måste roteras för att skapa den önskade utskriften.

1. Placera dokumenten med framsidan uppåt i dokumentmatarens inmatningsfack. Ställ in pappersstödet så att det ligger an mot dokumenten.

Eller

Fäll upp dokumentmataren. Placera dokumentet med framsidan nedåt på dokumentglaset och med vänstra hörnet mot pilen högst upp till vänster. Stäng dokumentmataren.

- 2. Tryck på **Rensa allt** på kontrollpanelen om du vill avbryta tidigare programmeringsval.
- 3. Tryck på **Tjänster Hem**.
- 4. Välj **Skanna till...** på pekskärmen.
- 5. Välj vid behov **Maskinens adressbok**. (Administratören kanske har angett att adressboken ska öppnas automatiskt.)
- 6. Välj önskad adress.
- 7. Välj **Lägg till i mottagare**.
- 8. Välj **OK**.
- 9. Välj fliken **Layoutjustering**.
- 10. Välj **Dokumentets orientering**.
- 11. Välj önskat alternativ under Dokumentets orientering.
	- Ange **Stående dokument** om bilderna i originalen är orienterade med långsidan först.
	- Ange **Liggande dokument** om bilderna i originalen är orienterade med kortsidan först.
	- Ange **Stående bilder** om bilderna i originalen matas med stående orientering i dokumentmataren.
	- Ange **Liggande bilder** om bilderna i originalen matas med liggande orientering i dokumentmataren.

Obs: Om du använder dokumentglaset avses den orientering som gäller innan du vänder på originalet.

- 12. Välj **OK**.
- 13. Tryck på **Start** på kontrollpanelen för att skanna originalet.
- 14. Ta bort originalet från dokumentmataren eller dokumentglaset när skanningen är klar.
- 15. Tryck på **Jobbstatus** på kontrollpanelen när du vill se jobblistan och kontrollera jobbets status.

#### Mer information

[Logga in på enheten med användar-ID](#page-650-0) [Hämta kontaktuppgifter till administratören via Internettjänster](#page-614-0) [System Administrator Guide \(Systemadministratörshandbok\) w](www.xerox.com/support)ww.xerox.com/support. [Använda funktionen Skanna till](#page-248-0)

## **Ange format på originalet som ska skannas med Skanna till**

Använd Skanna till... när du vill skanna ett dokument och lagra det i en mapp på datorn eller i nätverket.

För att kunna använda Skanna till måste du skapa en post i maskinens adressbok som innehåller sökvägen till den önskade skanningsdestinationen.

Knappen Skanna till är nedtonad på pekskärmen om det inte finns några skanningsdestinationer i maskinens adressbok.

Obs: Denna funktion måste aktiveras av administratören.

Om autentisering eller redovisning har aktiverats på enheten måste du kanske ange inloggningsuppgifter för att komma åt funktionerna i Skanna till.

Använd alternativen under Dokumentformat när du vill att originalens format ska avkännas automatiskt, när du vill ange format på original med olika format och när du vill ange det exakta formatet på en bild som ska skannas.

1. Placera dokumenten med framsidan uppåt i dokumentmatarens inmatningsfack. Ställ in pappersstödet så att det ligger an mot dokumenten.

Eller

- 2. Tryck på **Rensa allt** på kontrollpanelen om du vill avbryta tidigare programmeringsval.
- 3. Tryck på **Tjänster Hem**.
- 4. Välj **Skanna till...** på pekskärmen.
- 5. Välj vid behov **Maskinens adressbok**. (Administratören kanske har angett att adressboken ska öppnas automatiskt.)
- 6. Välj önskad adress.
- 7. Välj **Lägg till i mottagare**.
- 8. Välj **OK**.
- 9. Välj fliken **Layoutjustering**.
- 10. Välj **Dokumentformat**.
- 11. Välj önskat alternativ under Dokumentformat.
	- **Auto avkänning** medför att formatet avkänns automatiskt. Detta är grundinställningen. Det avkända formatet matchas med ett standardpappersformat.
	- Med **Förinställda skanningsytor** kan du ange formatet på originalet i en lista med förinställda standardformat. Använd rullningslisten för att se hela listan.
	- Med **Egen skanningsyta** kan du ange en särskild yta som ska skannas. Det är praktiskt om du t.ex. vill skanna kvitton. Mät bredden (X) och höjden (Y) på originalet som ska skannas och ange måtten för X och Y i fälten.
	- Med **Dokument i olika format** kan du skanna dokument som består av olika pappersformat. Sidorna måste ha samma bredd, till exempel A4 (8,5 x 11") LSF och A3 (11 x 17") KSF. Andra möjliga kombinationer visas på pekskärmen. Dokumentens format avkänns automatiskt och utskriften varierar beroende på vilken kombination du har valt.

Obs: KSF står för kortsidesmatning, där papperets kortsida matas in först i enheten. LSF står för långsidesmatning, där papperets långsida matas in först i enheten.

12. Välj **OK**.

- 13. Tryck på **Start** på kontrollpanelen för att skanna originalet.
- 14. Ta bort originalet från dokumentmataren eller dokumentglaset när skanningen är klar.
- 15. Tryck på **Jobbstatus** på kontrollpanelen när du vill se jobblistan och kontrollera jobbets status.

## Mer information

[Logga in på enheten med användar-ID](#page-650-0) [Hämta kontaktuppgifter till administratören via Internettjänster](#page-614-0) [System Administrator Guide \(Systemadministratörshandbok\) w](www.xerox.com/support)ww.xerox.com/support. [Använda funktionen Skanna till](#page-248-0)

## **Radera kanter från dokument med Skanna till**

Använd Skanna till... när du vill skanna ett dokument och lagra det i en mapp på datorn eller i nätverket.

För att kunna använda Skanna till måste du skapa en post i maskinens adressbok som innehåller sökvägen till den önskade skanningsdestinationen.

Knappen Skanna till är nedtonad på pekskärmen om det inte finns några skanningsdestinationer i maskinens adressbok.

Obs: Denna funktion måste aktiveras av administratören.

Om autentisering eller redovisning har aktiverats på enheten måste du kanske ange inloggningsuppgifter för att komma åt funktionerna i Skanna till.

Använd alternativen under Kantjustering när du vill ange skanningsområdet så att endast en viss del av dokumentet skannas. Det här är praktiskt när du vill ta bort märken efter hålslag eller häftklamrar på originalen.

1. Placera dokumenten med framsidan uppåt i dokumentmatarens inmatningsfack. Ställ in pappersstödet så att det ligger an mot dokumenten.

Eller

- 2. Tryck på **Rensa allt** på kontrollpanelen om du vill avbryta tidigare programmeringsval.
- 3. Tryck på **Tjänster Hem**.
- 4. Välj **Skanna till...** på pekskärmen.
- 5. Välj vid behov **Maskinens adressbok**. (Administratören kanske har angett att adressboken ska öppnas automatiskt.)
- 6. Välj önskad adress.
- 7. Välj **Lägg till i mottagare**.
- 8. Välj **OK**.
- 9. Välj fliken **Layoutjustering**.
- 10. Välj **Kantjustering**.
- 11. Välj önskat alternativ under Kantjustering.
	- **Alla kanter** raderar lika mycket längs alla kanter. Ange med pilknapparna området som ska raderas, från 3 mm (0,1") till 50 mm (2,0"), eller välj inmatningsrutan och ange värdet med knappsatsen.
	- Välj **Enskilda kanter** om du vill radera olika mycket längs kanterna på framsidan och baksidan. Ange med pilknapparna området som ska raderas, från 3 mm (0,1") till 50 mm (2,0"), eller välj inmatningsrutan och ange värdet med knappsatsen.

12. Välj **OK**.

- 13. Tryck på **Start** på kontrollpanelen för att skanna originalet.
- 14. Ta bort originalet från dokumentmataren eller dokumentglaset när skanningen är klar.
- 15. Tryck på **Jobbstatus** på kontrollpanelen när du vill se jobblistan och kontrollera jobbets status.

#### Mer information

[Logga in på enheten med användar-ID](#page-650-0) [Hämta kontaktuppgifter till administratören via Internettjänster](#page-614-0) [System Administrator Guide \(Systemadministratörshandbok\) w](www.xerox.com/support)ww.xerox.com/support. [Använda funktionen Skanna till](#page-248-0)

## **Ta bort tomma sidor från original under skanning med Skanna till**

Använd Skanna till... när du vill skanna ett dokument och lagra det i en mapp på datorn eller i nätverket.

För att kunna använda Skanna till måste du skapa en post i maskinens adressbok som innehåller sökvägen till den önskade skanningsdestinationen.

Knappen Skanna till är nedtonad på pekskärmen om det inte finns några skanningsdestinationer i maskinens adressbok.

Obs: Denna funktion måste aktiveras av administratören.

Om autentisering eller redovisning har aktiverats på enheten måste du kanske ange inloggningsuppgifter för att komma åt funktionerna i Skanna till.

Använd Hantering av tomma sidor när du vill förhindra att tomma sidor i originalen skannas. Funktionerna Bakgrundsreducering och Kantjustering kan göra funktionen Dölj tomma sidor effektivare.

1. Placera dokumenten med framsidan uppåt i dokumentmatarens inmatningsfack. Ställ in pappersstödet så att det ligger an mot dokumenten.

Eller

- 2. Tryck på **Rensa allt** på kontrollpanelen om du vill avbryta tidigare programmeringsval.
- 3. Tryck på **Tjänster Hem**.
- 4. Välj **Skanna till...** på pekskärmen.
- 5. Välj vid behov **Maskinens adressbok**. (Administratören kanske har angett att adressboken ska öppnas automatiskt.)
- 6. Välj önskad adress.
- 7. Välj **Lägg till i mottagare**.
- 8. Välj **OK**.
- 9. Välj fliken **Layoutjustering**.
- 10. Välj **Hantering av tomma sidor**.
- 11. Välj önskat alternativ.
	- Med **Dölj inte tomma sidor** inkluderas alla tomma sidor i jobbet.
	- Med **Dölj tomma sidor** ignoreras tomma sidor i originalen vid skanningen. Inställningen är praktisk när du skannar dubbelsidiga original där vissa baksidor är tomma.
- 12. Välj **OK**.
- 13. Tryck på **Start** på kontrollpanelen för att skanna originalet.
- 14. Ta bort originalet från dokumentmataren eller dokumentglaset när skanningen är klar.
- 15. Tryck på **Jobbstatus** på kontrollpanelen när du vill se jobblistan och kontrollera jobbets status.

Mer information [Logga in på enheten med användar-ID](#page-650-0) [Hämta kontaktuppgifter till administratören via Internettjänster](#page-614-0) [System Administrator Guide \(Systemadministratörshandbok\) w](www.xerox.com/support)ww.xerox.com/support. [Använda funktionen Skanna till](#page-248-0)

## Arkiveringsalternativ

## **Ange ett filformat med Skanna till**

Använd Skanna till... när du vill skanna ett dokument och lagra det i en mapp på datorn eller i nätverket.

För att kunna använda Skanna till måste du skapa en post i maskinens adressbok som innehåller sökvägen till den önskade skanningsdestinationen.

Knappen Skanna till är nedtonad på pekskärmen om det inte finns några skanningsdestinationer i maskinens adressbok.

Obs: Denna funktion måste aktiveras av administratören.

Om autentisering eller redovisning har aktiverats på enheten måste du kanske ange inloggningsuppgifter för att komma åt funktionerna i Skanna till.

Använd Arkiveringsalternativ när du vill ange information om de skannade bilderna som ska lagras, till exempel filformat, om dokumentet ska lagras som en enstaka fil per sida eller som ett flersidigt dokument och om det skannade dokumentet ska vara sökbart.

1. Placera dokumenten med framsidan uppåt i dokumentmatarens inmatningsfack. Ställ in pappersstödet så att det ligger an mot dokumenten.

Eller

- 2. Tryck på **Rensa allt** på kontrollpanelen om du vill avbryta tidigare programmeringsval.
- 3. Tryck på **Tjänster Hem**.
- 4. Välj **Skanna till...** på pekskärmen.
- 5. Välj vid behov **Maskinens adressbok**. (Administratören kanske har angett att adressboken ska öppnas automatiskt.)
- 6. Välj önskad adress.
- 7. Välj **Lägg till i mottagare**.
- 8. Välj **OK**.
- 9. Välj fliken **Arkiveringsalternativ**.
- 10. Välj **Filformat**.
- 11. Välj önskad filtyp.
	- **PDF (Portable Document Format)** ger en enstaka fil eller en fil per sida. Resultatet är inte sökbart. Alternativet PDF kanske inte kan användas när upplösningen är inställd på 200 dpi, beroende på den mottagande enheten. Det här alternativet är lämpligast för delning och utskrift av dokument.
	- **PDF/A** ger en enstaka fil eller en fil per sida. Resultatet är inte sökbart. Alternativet är lämpligast för långsiktig arkivering av elektroniska dokument.
	- **XPS (XML Paper Specification)** ger en enstaka fil eller en fil per sida. Resultatet är inte sökbart. XPS är bäst för delning och utskrift av dokument som innehåller text och foton.
	- **TIFF (Tagged Image File Format)** ger en enstaka fil eller en fil per sida. Resultatet är inte sökbart. TIFF-filer är lämpligast för arkivering.
	- **JPEG** ger filer som är lämpligast för visning på dator och delning av filer. JPEG-filer är inte sökbara och skapas inte som flersidiga dokument.
- 12. Välj önskat sidalternativ.
	- **Flersidig** ger en enstaka fil som innehåller flera sidor med skannade bilder.
	- **1 fil per sida** ger en separat fil för varje skannad bild.
- 13. Välj önskad inställning under Endast bild.
	- **Endast bild** ger bilder som inte är sökbara.
	- **Sökbar** ger sökbar text. Använd vid behov listrutan om du vill ändra uppgiften om dokumentets språk.
- 14. Välj **OK**.
- 15. Tryck på **Start** på kontrollpanelen för att skanna originalet.
- 16. Ta bort originalet från dokumentmataren eller dokumentglaset när skanningen är klar.
- 17. Tryck på **Jobbstatus** på kontrollpanelen när du vill se jobblistan och kontrollera jobbets status.

#### Mer information

[Logga in på enheten med användar-ID](#page-650-0)

[Hämta kontaktuppgifter till administratören via Internettjänster](#page-614-0)

[System Administrator Guide \(Systemadministratörshandbok\) w](www.xerox.com/support)ww.xerox.com/support. [Använda funktionen Skanna till](#page-248-0)

## **Ange hantering av filnamnsdubbletter med Skanna till**

Använd Skanna till... när du vill skanna ett dokument och lagra det i en mapp på datorn eller i nätverket.

För att kunna använda Skanna till måste du skapa en post i maskinens adressbok som innehåller sökvägen till den önskade skanningsdestinationen.

Knappen Skanna till är nedtonad på pekskärmen om det inte finns några skanningsdestinationer i maskinens adressbok.

Obs: Denna funktion måste aktiveras av administratören.

Om autentisering eller redovisning har aktiverats på enheten måste du kanske ange inloggningsuppgifter för att komma åt funktionerna i Skanna till.

Använd Arkiveringsalternativ när du vill ange hur enheten ska hantera dubbletter av filnamn. Den befintliga filen kan skrivas över, skanningen kan avbrytas eller ett nytt filnamn kan skapas automatiskt.

1. Placera dokumenten med framsidan uppåt i dokumentmatarens inmatningsfack. Ställ in pappersstödet så att det ligger an mot dokumenten.

Eller

Fäll upp dokumentmataren. Placera dokumentet med framsidan nedåt på dokumentglaset och med vänstra hörnet mot pilen högst upp till vänster. Stäng dokumentmataren.

- 2. Tryck på **Rensa allt** på kontrollpanelen om du vill avbryta tidigare programmeringsval.
- 3. Tryck på **Tjänster Hem**.
- 4. Välj **Skanna till...** på pekskärmen.
- 5. Välj vid behov **Maskinens adressbok**. (Administratören kanske har angett att adressboken ska öppnas automatiskt.)
- 6. Välj önskad adress.
- 7. Välj **Lägg till i mottagare**.
- 8. Välj **OK**.
- 9. Välj fliken **Arkiveringsalternativ**.
- 10. Välj **Om filen redan finns**.
- 11. Välj önskat alternativ under Om filen redan finns.
	- Med **Lägg till nummer i namnet (000,001,002...)** läggs ett sekvensnummer till efter filnamnet.
	- Med **Lägg till datum och tid i namnet (YYYYMMDDhhmmss)** läggs aktuellt datum och klockslag till efter filnamnet.
	- Med **Lägg till i <filformat>-mapp** skapas en mall med samma namn som filen där den nya filen läggs till. Namnet på mappen varierar beroende på vilket filformat som har valts. Om du exempelvis har valt PDF visas alternativet som Lägg till i PDF-mapp.
	- Med **Skriv över befintlig fil** tas den befintliga filen bort och ersätts med den nya filen.
	- Med **Spara inte** avbryts åtgärden och filen sparas inte.
- 12. Tryck på **Start** på kontrollpanelen för att skanna originalet.
- 13. Välj **OK**.
- 14. Ta bort originalet från dokumentmataren eller dokumentglaset när skanningen är klar.
- 15. Tryck på **Jobbstatus** på kontrollpanelen när du vill se jobblistan och kontrollera jobbets status.

#### Mer information

[Logga in på enheten med användar-ID](#page-650-0) [Hämta kontaktuppgifter till administratören via Internettjänster](#page-614-0) [System Administrator Guide \(Systemadministratörshandbok\) w](www.xerox.com/support)ww.xerox.com/support. [Använda funktionen Skanna till](#page-248-0)

# Skapa ett jobb med flera sid- eller segmentinställningar med Skanna till

Använd Skanna till... när du vill skanna ett dokument och lagra det i en mapp på datorn eller i nätverket.

För att kunna använda Skanna till måste du skapa en post i maskinens adressbok som innehåller sökvägen till den önskade skanningsdestinationen.

Knappen Skanna till är nedtonad på pekskärmen om det inte finns några skanningsdestinationer i maskinens adressbok.

Obs: Denna funktion måste aktiveras av administratören.

Om autentisering eller redovisning har aktiverats på enheten måste du kanske ange inloggningsuppgifter för att komma åt funktionerna i Skanna till.

Använd Sammansätta jobb när jobbet kräver olika inställningar för varje sida eller när dokumentet innehåller grupper med sidor (segment).

Du kan också använda Sammansätta jobb när du i ett och samma jobb vill kombinera separata sidor som har skannats på dokumentglaset.

1. Placera dokumenten med framsidan uppåt i dokumentmatarens inmatningsfack. Ställ in pappersstödet så att det ligger an mot dokumenten.

Eller

- 2. Tryck på **Rensa allt** på kontrollpanelen om du vill avbryta tidigare programmeringsval.
- 3. Tryck på **Tjänster Hem**.
- 4. Välj **Skanna till...** på pekskärmen.
- 5. Välj vid behov **Maskinens adressbok**. (Administratören kanske har angett att adressboken ska öppnas automatiskt.)
- 6. Välj önskad adress.
- 7. Välj **Lägg till i mottagare**.
- 8. Välj **OK**.
- 9. Välj fliken **Sammansätta jobb**.
- 10. Välj **Sammansätta jobb**.
- 11. Välj **På** för att aktivera funktionen och tillhörande alternativ.
	- Välj vid behov **Av** om du vill avbryta alla inställningar.
- 12. Välj **Alternativ...** och välj önskade alternativ.
	- **Visa översiktsfönster mellan segment** visar jobbets status när varje avsnitt har skannats.
	- **Inaktivera Sammansätta jobb när jobbet har skickats** inaktiverar funktionen automatiskt när det sista segmentet har skannats.
- 13. Välj **OK**.
- 14. Välj funktionerna för det första segmentet i jobbet.

• Om du använder Sammansätta jobb med jobb som innehåller flikpapper måste du kontrollera att flikpapperet är rätt ilagt och sedan välja det magasin som innehåller flikpapperet.

Obs: Om du väljer flikpapper flyttas bilden automatiskt 13 mm åt höger om flikoriginalet har formatet A4 eller 8,5 x 11".

15. Placera originalen till det första segmentet med framsidan uppåt i dokumentmatarens inmatningsfack. Justera pappersstödet så att det ligger an mot dokumenten.

Eller

Fäll upp dokumentmataren. Placera det första segmentet med framsidan nedåt på dokumentglaset och med vänstra hörnet mot pilen högst upp till vänster. Stäng dokumentmataren.

- 16. Tryck på **Start** på kontrollpanelen för att skanna originalet.
- 17. Ta bort originalen till det första segmentet när de har skannats. Det första segmentet visas i listan på skärmen Sammansätta jobb.
- 18. Välj vid behov alternativ för segmentet.
	- **Provsats av sista segm.** skriver ut en provsats av det segment som just har skannats. Om du är nöjd med provsatsen kan du fortsätta ställa in det sammansatta jobbet.
	- **Ta bort sista segment** tar bort segmentet som just har skannats. Du kan fortsätta ställa in det sammansatta jobbet.
	- **Ta bort alla segment** tar bort den aktuella jobbsammansättningen. Huvudskärmen för Sammansätta jobb visas igen.
- 19. Välj alternativ till det andra segmentet.
- 20. Lägg i originalen till det andra segmentet.
- 21. Tryck på **Start** på kontrollpanelen för att skanna originalet.
- 22. Upprepa förloppet tills du har programmerat och skannat alla segment i jobbet.
- 23. Välj **Skicka jobb** när det sista segmentet har skannats.
- 24. Välj **OK**.
- 25. Tryck på **Start** på kontrollpanelen för att skanna originalet.
- 26. Ta bort originalet från dokumentmataren eller dokumentglaset när skanningen är klar.
- 27. Tryck på **Jobbstatus** på kontrollpanelen när du vill se jobblistan och kontrollera jobbets status.

### Mer information

[Logga in på enheten med användar-ID](#page-650-0)

[Hämta kontaktuppgifter till administratören via Internettjänster](#page-614-0)

[System Administrator Guide \(Systemadministratörshandbok\) w](www.xerox.com/support)ww.xerox.com/support. [Använda funktionen Skanna till](#page-248-0)

## Skanna till ett USB-minne med Skanna till

Använd Skanna till... USB när du vill skanna dokumenten direkt till USB-minnet.

Obs: Denna funktion måste aktiveras av administratören.

Mer information finns i System Administrator Guide (Administratörshandbok).

Om autentisering eller redovisning har aktiverats på enheten måste du kanske ange inloggningsuppgifter för att komma åt funktionerna i Skanna till.

1. Placera dokumenten med framsidan uppåt i dokumentmatarens inmatningsfack. Ställ in pappersstödet så att det ligger an mot dokumenten.

Eller

Fäll upp dokumentmataren. Placera dokumentet med framsidan nedåt på dokumentglaset och med vänstra hörnet mot pilen högst upp till vänster. Stäng dokumentmataren.

- 2. Tryck på **Rensa allt** på kontrollpanelen om du vill avbryta tidigare programmeringsval.
- 3. Sätt in USB-minnet i USB-porten till vänster om pekskärmen.

Det kan ta några sekunder innan skärmen USB-enhet har avkänts visas.

- 4. Välj **Skanna till USB**.
- 5. Gör alla önskade inställningar.
- 6. Tryck på **Start** på kontrollpanelen för att skanna originalet.
- 7. Ta bort originalet från dokumentmataren eller dokumentglaset när skanningen är klar.
- 8. Ta ut USB-minnet ur USB-porten när du är klar.

#### Mer information

[Logga in på enheten med användar-ID](#page-650-0) [Skriva ut från USB via funktionen Skriv ut från](#page-489-0) [System Administrator Guide \(Systemadministratörshandbok\) w](www.xerox.com/support)ww.xerox.com/support. [Hämta kontaktuppgifter till administratören via Internettjänster](#page-614-0)

# Single-Touch-skanning

# Skanna ett dokument till datorn eller nätverket med Single-Touchskanning

Funktionen Single-Touch-skanning är ett snabbt och bekvämt sätt att skanna dokument och skicka dem till en fördefinierad skanningsdestination på datorn eller i nätverket.

Administratören skapar en knapp på enhetens pekskärm för varje Single-Touchskanningsdestination (högst 10 stycken) och kan anpassa färgschema, logotyp och anvisningar som visas när du väljer knappen Single-Touch-skanning. Administratören kan dessutom ändra namnet på knappen Single-Touch-skanning.

Tjänsten Single-Touch-skanning kan konfigureras med förinställda skanningsinställningar så att du snabbt kan skanna dokumentet. Administratören kan också anpassa tjänsten så att du kan välja inställningar för Sammansätta jobb, Utskriftsfärg, Dokumenttyp, Dubbelsidig skanning och Filnamn varje gång du skannar ett dokument.

Om autentisering eller redovisning har aktiverats på enheten måste du kanske ange inloggningsuppgifter för att komma åt funktionen Single-Touch-skanning.

1. Placera dokumenten med framsidan uppåt i dokumentmatarens inmatningsfack. Ställ in pappersstödet så att det ligger an mot dokumenten.

Eller

Fäll upp dokumentmataren. Placera dokumentet med framsidan nedåt på dokumentglaset och med vänstra hörnet mot pilen högst upp till vänster. Stäng dokumentmataren.

- 2. Tryck på **Rensa allt** på kontrollpanelen om du vill avbryta tidigare programmeringsval.
- 3. Tryck på **Tjänster Hem**.
- 4. Välj **Single-Touch-skanning** på pekskärmen.

Obs: Administratören kan anpassa namnet på knappen Single-Touch-skanning. Kontakta administratören om du inte ser knappen Single-Touch-skanning på pekskärmen.

- 5. Tryck på **Start** på kontrollpanelen för att skanna originalet.
- 6. Ta bort originalet från dokumentmataren eller dokumentglaset när skanningen är klar.
- 7. Tryck på **Jobbstatus** på kontrollpanelen när du vill se jobblistan och kontrollera jobbets status.

#### Mer information

[Logga in på enheten med användar-ID](#page-650-0) [System Administrator Guide \(Systemadministratörshandbok\) w](www.xerox.com/support)ww.xerox.com/support. [Hämta kontaktuppgifter till administratören via Internettjänster](#page-614-0) [Använda Skanna arbetsflöde](#page-211-0)

## Skapa ett Single-Touch-skanningsjobb med flera inställningar

Funktionen Single-Touch-skanning är ett snabbt och bekvämt sätt att skanna dokument och skicka dem till en fördefinierad skanningsdestination på datorn eller i nätverket.

Administratören skapar en knapp på enhetens pekskärm för varje Single-Touchskanningsdestination (högst 10 stycken) och kan anpassa färgschema, logotyp och anvisningar som visas när du väljer knappen Single-Touch-skanning. Administratören kan dessutom ändra namnet på knappen Single-Touch-skanning.

Tjänsten Single-Touch-skanning kan konfigureras med förinställda skanningsinställningar så att du snabbt kan skanna dokumentet. Administratören kan också anpassa tjänsten så att du kan välja inställningar för Sammansätta jobb, Utskriftsfärg, Dokumenttyp, Dubbelsidig skanning och Filnamn varje gång du skannar ett dokument.

Obs: Denna funktion måste aktiveras av administratören.

Om autentisering eller redovisning har aktiverats på enheten måste du kanske ange inloggningsuppgifter för att komma åt funktionen Single-Touch-skanning.

Använd Sammansätta jobb när jobbet kräver olika inställningar för varje sida eller när dokumentet innehåller grupper med sidor (segment).

Du kan också använda Sammansätta jobb när du i ett och samma jobb vill kombinera separata sidor som har skannats på dokumentglaset.

- 1. Dela upp originalen i grupper som kan ställas in separat.
- 2. Tryck på **Rensa allt** på kontrollpanelen om du vill avbryta tidigare programmeringsval.
- 3. Tryck på **Tjänster Hem**.
- 4. Välj **Single-Touch-skanning** på pekskärmen.

Obs: Administratören kan anpassa namnet på knappen Single-Touch-skanning. Kontakta administratören om du inte ser knappen Single-Touch-skanning på pekskärmen.

5. Placera originalen till det första segmentet med framsidan uppåt i dokumentmatarens inmatningsfack. Justera pappersstödet så att det ligger an mot dokumenten.

Eller

Fäll upp dokumentmataren. Placera det första segmentet med framsidan nedåt på dokumentglaset och med vänstra hörnet mot pilen högst upp till vänster. Stäng dokumentmataren.

- 6. Välj **Sammansätta jobb**.
- 7. Välj **På** för att aktivera funktionen och tillhörande alternativ.
	- Välj vid behov **Av** om du vill avbryta alla inställningar.
- 8. Välj vid behov alternativ för segmentet.
- 9. Tryck på **Start** på kontrollpanelen för att skanna originalet.
- 10. Ta bort originalen till det första segmentet när de har skannats. Det första segmentet visas i listan på skärmen Sammansätta jobb.
- 11. Lägg i originalen till det andra segmentet.
- 12. Välj alternativ till det andra segmentet.
- 13. Tryck på **Start** på kontrollpanelen för att skanna originalet.
- 14. Upprepa förloppet tills du har programmerat och skannat alla segment i jobbet.
- 15. Välj **Skicka jobb** när det sista segmentet har skannats.
- 16. Tryck på **Jobbstatus** på kontrollpanelen när du vill se jobblistan och kontrollera jobbets status.
- 17. Ta bort originalet från dokumentmataren eller dokumentglaset när skanningen är klar.
- 18. Tryck på **Jobbstatus** på kontrollpanelen när du vill se jobblistan och kontrollera jobbets status.

Mer information

[Logga in på enheten med användar-ID](#page-650-0) [System Administrator Guide \(Systemadministratörshandbok\) w](www.xerox.com/support)ww.xerox.com/support. [Hämta kontaktuppgifter till administratören via Internettjänster](#page-614-0)

# Ange utskriftsfärg för en Single-Touch-skanning

Funktionen Single-Touch-skanning är ett snabbt och bekvämt sätt att skanna dokument och skicka dem till en fördefinierad skanningsdestination på datorn eller i nätverket.

Administratören skapar en knapp på enhetens pekskärm för varje Single-Touchskanningsdestination (högst 10 stycken) och kan anpassa färgschema, logotyp och anvisningar som visas när du väljer knappen Single-Touch-skanning. Administratören kan dessutom ändra namnet på knappen Single-Touch-skanning.

Tjänsten Single-Touch-skanning kan konfigureras med förinställda skanningsinställningar så att du snabbt kan skanna dokumentet. Administratören kan också anpassa tjänsten så att du kan välja inställningar för Sammansätta jobb, Utskriftsfärg, Dokumenttyp, Dubbelsidig skanning och Filnamn varje gång du skannar ett dokument.

Om autentisering eller redovisning har aktiverats på enheten måste du kanske ange inloggningsuppgifter för att komma åt funktionen Single-Touch-skanning.

Använd Utskriftsfärg när du vill ange om originalfärgerna i dokumentet ska återges i utskriften eller om färgerna ska ändras, till exempel om du vill skanna ett färgoriginal men skriva ut det i svartvitt.

1. Placera dokumenten med framsidan uppåt i dokumentmatarens inmatningsfack. Ställ in pappersstödet så att det ligger an mot dokumenten.

Eller

Fäll upp dokumentmataren. Placera dokumentet med framsidan nedåt på dokumentglaset och med vänstra hörnet mot pilen högst upp till vänster. Stäng dokumentmataren.

- 2. Tryck på **Rensa allt** på kontrollpanelen om du vill avbryta tidigare programmeringsval.
- 3. Tryck på **Tjänster Hem**.
- 4. Välj **Single-Touch-skanning** på pekskärmen.

Obs: Administratören kan anpassa namnet på knappen Single-Touch-skanning. Kontakta administratören om du inte ser knappen Single-Touch-skanning på pekskärmen.

- 5. Välj önskat alternativ under Utskriftsfärg.
	- Med **Auto avkänning** väljs den lämpligaste färginställningen automatiskt.
	- Med **Svartvitt** skrivs dokumentet ut i svartvitt även om originalet var i färg.
	- Med **Gråskala** skrivs dokumentet ut med olika nyanser av grått.
	- Med **Färg** skrivs dokumentet ut i fyrfärg.
- 6. Tryck på **Start** på kontrollpanelen för att skanna originalet.
- 7. Ta bort originalet från dokumentmataren eller dokumentglaset när skanningen är klar.
- 8. Tryck på **Jobbstatus** på kontrollpanelen när du vill se jobblistan och kontrollera jobbets status.

## Mer information

[Logga in på enheten med användar-ID](#page-650-0)

[System Administrator Guide \(Systemadministratörshandbok\) w](www.xerox.com/support)ww.xerox.com/support. [Hämta kontaktuppgifter till administratören via Internettjänster](#page-614-0)

# Skicka dubbelsidiga original med Single-Touch-skanning

Funktionen Single-Touch-skanning är ett snabbt och bekvämt sätt att skanna dokument och skicka dem till en fördefinierad skanningsdestination på datorn eller i nätverket.

Administratören skapar en knapp på enhetens pekskärm för varje Single-Touchskanningsdestination (högst 10 stycken) och kan anpassa färgschema, logotyp och anvisningar som visas när du väljer knappen Single-Touch-skanning. Administratören kan dessutom ändra namnet på knappen Single-Touch-skanning.

Tjänsten Single-Touch-skanning kan konfigureras med förinställda skanningsinställningar så att du snabbt kan skanna dokumentet. Administratören kan också anpassa tjänsten så att du kan välja inställningar för Sammansätta jobb, Utskriftsfärg, Dokumenttyp, Dubbelsidig skanning och Filnamn varje gång du skannar ett dokument.

Obs: Denna funktion måste aktiveras av administratören.

Om autentisering eller redovisning har aktiverats på enheten måste du kanske ange inloggningsuppgifter för att komma åt funktionen Single-Touch-skanning.

Använd alternativen under Dubbelsidig skanning när du vill skanna båda sidorna av dokumentet. Baksidan kan roteras.

1. Placera dokumenten med framsidan uppåt i dokumentmatarens inmatningsfack. Ställ in pappersstödet så att det ligger an mot dokumenten.

Eller

Fäll upp dokumentmataren. Placera dokumentet med framsidan nedåt på dokumentglaset och med vänstra hörnet mot pilen högst upp till vänster. Stäng dokumentmataren.

- 2. Tryck på **Rensa allt** på kontrollpanelen om du vill avbryta tidigare programmeringsval.
- 3. Tryck på **Tjänster Hem**.
- 4. Välj **Single-Touch-skanning** på pekskärmen.

Obs: Administratören kan anpassa namnet på knappen Single-Touch-skanning. Kontakta administratören om du inte ser knappen Single-Touch-skanning på pekskärmen.

- 5. Välj alternativ för dubbelsidig skanning.
	- **Enkelsidigt** använd det här alternativet om originalen är utskrivna på en sida.
	- **Dubbelsidigt** använd det här alternativet om originalen är dubbelsidiga. Dokumentmataren måste användas när du vill skanna original med det här alternativet.
	- **Dubbelsidiga, rotera baksida** använd det här alternativet om originalen är dubbelsidiga och öppnas som en almanacka. Dokumentmataren måste användas när du vill skanna original med det här alternativet.
- 6. Tryck på **Start** på kontrollpanelen för att skanna originalet.
- 7. Ta bort originalet från dokumentmataren eller dokumentglaset när skanningen är klar.
- 8. Tryck på **Jobbstatus** på kontrollpanelen när du vill se jobblistan och kontrollera jobbets status.

## Mer information

## [Logga in på enheten med användar-ID](#page-650-0)

[System Administrator Guide \(Systemadministratörshandbok\) w](www.xerox.com/support)ww.xerox.com/support. [Hämta kontaktuppgifter till administratören via Internettjänster](#page-614-0)

# Ange originaltyp för Single-Touch-skanningar

Funktionen Single-Touch-skanning är ett snabbt och bekvämt sätt att skanna dokument och skicka dem till en fördefinierad skanningsdestination på datorn eller i nätverket.

Administratören skapar en knapp på enhetens pekskärm för varje Single-Touchskanningsdestination (högst 10 stycken) och kan anpassa färgschema, logotyp och anvisningar som visas när du väljer knappen Single-Touch-skanning. Administratören kan dessutom ändra namnet på knappen Single-Touch-skanning.

Tjänsten Single-Touch-skanning kan konfigureras med förinställda skanningsinställningar så att du snabbt kan skanna dokumentet. Administratören kan också anpassa tjänsten så att du kan välja inställningar för Sammansätta jobb, Utskriftsfärg, Dokumenttyp, Dubbelsidig skanning och Filnamn varje gång du skannar ett dokument.

Obs: Denna funktion måste aktiveras av administratören.

Om autentisering eller redovisning har aktiverats på enheten måste du kanske ange inloggningsuppgifter för att komma åt funktionen Single-Touch-skanning.

Använd alternativen under Dokumenttyp när du vill ange vilken typ av original som ska skannas. Genom att ange lämplig typ kan du höja bildkvaliteten.

1. Placera dokumenten med framsidan uppåt i dokumentmatarens inmatningsfack. Ställ in pappersstödet så att det ligger an mot dokumenten.

Eller

Fäll upp dokumentmataren. Placera dokumentet med framsidan nedåt på dokumentglaset och med vänstra hörnet mot pilen högst upp till vänster. Stäng dokumentmataren.

- 2. Tryck på **Rensa allt** på kontrollpanelen om du vill avbryta tidigare programmeringsval.
- 3. Tryck på **Tjänster Hem**.
- 4. Välj **Single-Touch-skanning** på pekskärmen.

Obs: Administratören kan anpassa namnet på knappen Single-Touch-skanning. Kontakta administratören om du inte ser knappen Single-Touch-skanning på pekskärmen.

- 5. Välj önskat alternativ under Dokumenttyp.
	- **Foto och text** ger bilder med hög kvalitet men med något sämre skärpa i text och grafik. Inställningen rekommenderas för original som innehåller foton av hög kvalitet eller grafik och text.
	- **Foto** ger bäst fotokvalitet men sämre kvalitet på text och grafik. Det här är det bästa alternativet för original som innehåller foton eller toningar utan text eller grafik.
	- **Text** ger skarpare kanter och rekommenderas för text och grafik.
	- **Karta** används om originalet är en karta.
	- **Tidning/tidskrift** används när originalet är hämtat från en tidning eller tidskrift och innehåller foton eller text.

Obs: Alternativet Text ger snabbare sändning.

- 6. Välj alternativ under Hur dokumentet framställdes.
	- **Tryckt** ger bäst resultat för tidningar, tidskrifter, kartor och andra tryckta original.
	- **Fotokopierat** används för de flesta fotokopierade och laserutskrivna original.
	- **Fotografi** rekommenderas för original som innehåller foton med hög kvalitet på fotopapper.
	- **Bläckstråle** används enbart för original som har skrivits ut med bläckstråleskrivare.
	- **Solid ink** rekommenderas för original som har framställts på enheter med solid ink.
- 7. Välj **OK**.
- 8. Tryck på **Start** på kontrollpanelen för att skanna originalet.
- 9. Ta bort originalet från dokumentmataren eller dokumentglaset när skanningen är klar.
- 10. Tryck på **Jobbstatus** på kontrollpanelen när du vill se jobblistan och kontrollera jobbets status.

## Mer information

[Logga in på enheten med användar-ID](#page-650-0)

[System Administrator Guide \(Systemadministratörshandbok\) w](www.xerox.com/support)ww.xerox.com/support. [Hämta kontaktuppgifter till administratören via Internettjänster](#page-614-0)

# Ange ett filnamn för Single-Touch-skanningar

Funktionen Single-Touch-skanning är ett snabbt och bekvämt sätt att skanna dokument och skicka dem till en fördefinierad skanningsdestination på datorn eller i nätverket.

Administratören skapar en knapp på enhetens pekskärm för varje Single-Touchskanningsdestination (högst 10 stycken) och kan anpassa färgschema, logotyp och anvisningar som visas när du väljer knappen Single-Touch-skanning. Administratören kan dessutom ändra namnet på knappen Single-Touch-skanning.

Tjänsten Single-Touch-skanning kan konfigureras med förinställda skanningsinställningar så att du snabbt kan skanna dokumentet. Administratören kan också anpassa tjänsten så att du kan välja inställningar för Sammansätta jobb, Utskriftsfärg, Dokumenttyp, Dubbelsidig skanning och Filnamn varje gång du skannar ett dokument.

Obs: Denna funktion måste aktiveras av administratören.

Om autentisering eller redovisning har aktiverats på enheten måste du kanske ange inloggningsuppgifter för att komma åt funktionen Single-Touch-skanning.

Använd Filnamn när du vill ange ett namn på filen med de skannade bilderna.

1. Placera dokumenten med framsidan uppåt i dokumentmatarens inmatningsfack. Ställ in pappersstödet så att det ligger an mot dokumenten.

Eller

Fäll upp dokumentmataren. Placera dokumentet med framsidan nedåt på dokumentglaset och med vänstra hörnet mot pilen högst upp till vänster. Stäng dokumentmataren.

- 2. Tryck på **Rensa allt** på kontrollpanelen om du vill avbryta tidigare programmeringsval.
- 3. Tryck på **Tjänster Hem**.
- 4. Välj **Single-Touch-skanning** på pekskärmen.

Obs: Administratören kan anpassa namnet på knappen Single-Touch-skanning. Kontakta administratören om du inte ser knappen Single-Touch-skanning på pekskärmen.

- 5. Välj **Filnamn**.
	- Upp till 40 alfanumeriska tecken kan anges.
	- Tryck på backstegstangenten **X** om du vill ta bort ett tecken.
	- Använd knappen för specialtecken om du vill skriva specialtecken, t.ex. \$ och %.
	- Knappar med en ikon längst ned till höger ger åtkomst till ytterligare tecken. Håll ned knappen om du vill se närbesläktade tecken på en snabbmeny. Markera önskat tecken på menyn.
- 6. Välj **OK**.
- 7. Tryck på **Start** på kontrollpanelen för att skanna originalet.
- 8. Ta bort originalet från dokumentmataren eller dokumentglaset när skanningen är klar.
- 9. Tryck på **Jobbstatus** på kontrollpanelen när du vill se jobblistan och kontrollera jobbets status.

## Mer information

[Logga in på enheten med användar-ID](#page-650-0) [System Administrator Guide \(Systemadministratörshandbok\) w](www.xerox.com/support)ww.xerox.com/support. [Hämta kontaktuppgifter till administratören via Internettjänster](#page-614-0)

# Fjärrskanning

# Skanna en bild via Xerox TWAIN-skanningsdrivrutinen

Med Xerox TWAIN-skanningsdrivrutinen skannas bilderna direkt till datorn. TWAIN-drivrutinen kan användas av många vanliga program för att importera skannade bilder. Med hjälp av skanningsdrivrutinen kan du använda de särskilda funktionerna på enheten.

Administratören kan ställa in åtkomst till fjärrskanningsfunktionen. Om det inte går att skanna till ett visst program bör du be administratören aktivera fjärrskanningsfunktionen och installera Xerox TWAIN-skanningsdrivrutinen.

Mer information finns i System Administrator Guide (Administratörshandbok).

1. Placera dokumenten med framsidan uppåt i dokumentmatarens inmatningsfack. Ställ in pappersstödet så att det ligger an mot dokumenten.

Eller

- 2. Tryck på **Rensa allt** på kontrollpanelen om du vill avbryta tidigare programmeringsval.
- 3. Öppna det program på datorn dit du vill skanna bilden.
- 4. Påbörja importen. I de flesta program ska du välja **Arkiv** och sedan **Importera**.
- 5. Följ eventuella anvisningar i programmet tills du kan välja en skanningsdrivrutin eller skanner.
- 6. Välj vid behov Xerox TWAIN-drivrutinen i listan med tillgängliga drivrutiner.
- 7. Välj vid behov önskad enhet i listan med tillgängliga skannrar.
- 8. Välj önskat alternativ under Skanningsformat.
	- Med **Auto** identifieras bildformatet automatiskt.
	- Med **Dokument i olika format** originalsidor i olika format skannas.
	- Tillåtna standardformat visas på skärmen.
- 9. Välj önskat alternativ under Sida att skanna.
	- **Enkelsidigt** använd det här alternativet om originalen är utskrivna på en sida.
	- **Dubbelsidigt** använd det här alternativet om originalen är dubbelsidiga. Dokumentmataren måste användas när du vill skanna original med det här alternativet.
	- **Dubbelsidiga, rotera baksida** använd det här alternativet om originalen är dubbelsidiga och öppnas som en almanacka. Dokumentmataren måste användas när du vill skanna original med det här alternativet.
- 10. Välj önskat alternativ under Upplösning.
	- **72 dpi** ger den minsta filstorleken och rekommenderas för dokument som ska visas på en dator.
	- **100 dpi** ger låg bildkvalitet och rekommenderas för textdokument av låg kvalitet. Använd denna inställning för dokument som ska visas på en dator i stället för att skrivas ut.
	- **150 dpi** ger textutskrift med genomsnittlig kvalitet och utskrift av foton och grafik med låg kvalitet. Upplösningen rekommenderas för text- och grafikdokument med genomsnittlig kvalitet.
- **300 dpi** ger utskrifter med högre bildkvalitet. Inställningen rekommenderas för textdokument med hög kvalitet som ska användas i OCR-program (optisk teckenigenkänning). Den rekommenderas också för grafik med hög kvalitet och foton och grafik med genomsnittlig kvalitet. Det är den bästa grundinställda upplösningen i de flesta fall.
- **400 dpi** ger utskrift av foton och grafik med genomsnittlig bildkvalitet och rekommenderas för foton och grafik.
- **600 dpi** ger den största bildfilsstorleken men också den bästa bildkvaliteten. Inställningen rekommenderas för foton och grafik med hög kvalitet.
- 11. Välj önskat alternativ under Bildfärg.
	- Med **Auto avkänning** väljs den lämpligaste färginställningen automatiskt.
	- Med **Färg** skrivs dokumentet ut i fyrfärg.
	- Med **Gråskala** skrivs dokumentet ut med olika nyanser av grått.
	- Med **Svartvitt** skrivs dokumentet ut i svartvitt även om originalet var i färg.
- 12. Välj **Skanna** för att spara inställningarna och skanna bilden.
- 13. Tryck på **Jobbstatus** på kontrollpanelen när du vill se jobblistan och kontrollera jobbets status.
- 14. Öppna mappen för Xerox TWAIN-drivrutinen (eller den destinationsmapp som du har valt) för att hämta det skannade dokumentet.

### Mer information

[System Administrator Guide \(Systemadministratörshandbok\) w](www.xerox.com/support)ww.xerox.com/support. [Hämta kontaktuppgifter till administratören via Internettjänster](#page-614-0)

# Öppna hjälpsidorna till TWAIN-skanningsdrivrutinen

Med Xerox TWAIN-skanningsdrivrutinen skannas bilderna direkt till datorn. TWAIN-drivrutinen kan användas av många vanliga program för att importera skannade bilder. Med hjälp av skanningsdrivrutinen kan du använda de särskilda funktionerna på enheten.

Administratören kan ställa in åtkomst till fjärrskanningsfunktionen. Om det inte går att skanna till ett visst program bör du be administratören aktivera fjärrskanningsfunktionen och installera Xerox TWAIN-skanningsdrivrutinen.

Mer information finns i System Administrator Guide (Administratörshandbok).

1. Placera dokumenten med framsidan uppåt i dokumentmatarens inmatningsfack. Ställ in pappersstödet så att det ligger an mot dokumenten.

Eller

- 2. Tryck på **Rensa allt** på kontrollpanelen om du vill avbryta tidigare programmeringsval.
- 3. Öppna det program på datorn dit du vill skanna bilden.
- 4. Påbörja importen. I de flesta program ska du välja **Arkiv** och sedan **Importera**.
- 5. Följ eventuella anvisningar i programmet tills du kan välja en skanningsdrivrutin eller skanner.
- 6. Välj vid behov önskad enhet i listan med tillgängliga skannrar.
- 7. Välj vid behov Xerox TWAIN-drivrutinen i listan med tillgängliga drivrutiner.
- 8. Klicka på knappen **?**. I den grundinställda webbläsaren blir du omdirigerad till Xerox onlinehjälp.

## Mer information

[System Administrator Guide \(Systemadministratörshandbok\) w](www.xerox.com/support)ww.xerox.com/support. [Hämta kontaktuppgifter till administratören via Internettjänster](#page-614-0)

# Skriva ut

# PCL-drivrutin

# Skriva ut ett dokument via PCL-skrivardrivrutinen

Du kan skriva ut på enheten från datorn via en skrivardrivrutin. Det finns en rad olika Xeroxdrivrutiner för alla de vanligaste operativsystemen. Med hjälp av Xerox-drivrutinerna kan du använda de särskilda funktionerna på enheten.

Obs: Enheten är förberedd för AirPrint. AirPrint är Apples drivrutinfria utskriftsteknik som gör att Apple-enheter som Mac-datorer, telefoner och surfplattor, kan skriva ut till enheten utan att du behöver installera drivrutiner eller hämta programvara.

Administratören kan ha installerat en viss drivrutin på datorn. Om du själv ska välja drivrutin kan följande information hjälpa dig att bestämma vilken drivrutin som är bäst för dig.

- Med **PS (PostScript)** kan du skala och manipulera bilder och får större precision vid avancerad utskrift av grafik. PostScript ger även olika typer av felhanteringsfunktioner och alternativ för fontersättning.
- **PCL (Printer Control Language)** har i allmänhet färre avancerade funktioner än PostScript. PCL-drivrutinerna ger oftast snabbare bearbetning än andra drivrutiner. Den här drivrutinen är lämplig för de flesta vardagliga utskriftsbehov.
- **XPS (XML Paper Specification)** är en öppen specifikation av ett sidbeskrivningsspråk och ett fast dokumentformat som ursprungligen utvecklades av Microsoft. Använd den här drivrutinen om du vill skriva ut XPS-filerna snabbare och med högre kvalitet.
- **Mac** är en PostScript-drivrutin som är utformad särskilt för att fungera på Mac-datorer.

Obs: För att du ska kunna skriva ut XPS-dokument måste enheten vara utrustad med XPS-funktion (tillval).

Utöver de specialutformade drivrutinerna till enheten kan du också använda Xerox Global Print Driver och Xerox Mobile Express Driver. Med dem får du dock inte tillgång till alla funktionerna i de enhetsspecifika drivrutinerna.

- **Global Print Driver** är tillgänglig för skrivarbeskrivningsspråken PS och PCL, dvs. samma som de enhetsspecifika drivrutinerna ovan. Den fungerar med skrivare både från Xerox och andra leverantörer. Med den här drivrutinen är det enkelt att lägga till och uppdatera skrivare eftersom du inte behöver ändra drivrutinen.
- Med **Mobile Express Driver** kan du söka efter och skriva ut på en valfri PostScript-skrivare var som helst, utan att behöva hämta och installera drivrutiner.

Administratören kan ställa in behörigheter för att styra åtkomsten till utskriftsfunktionen.

- Ange tidpunkt och veckodag när du kan skriva ut på enheten.
- Blockera vissa typer av jobb, till exempel skyddad utskrift.
- Begränsa åtkomst till vissa pappersmagasin.
- Förhindra enkelsidig utskrift.
- Ange särskilda utskriftsinställningar för olika program, till exempel att alla Microsoft Worddokument ska skrivas ut enkelsidigt.
- Begränsa utskrifterna till skyddad utskrift.

Administratören kan också ange att du ska bli uppmanad att ange inloggningsuppgifter när du skriver ut ett dokument.

Mer information finns i System Administrator Guide (Administratörshandbok).

- 1. Öppna dokumentet som ska skrivas ut. På de flesta program väljer du knappen **Office** eller **Arkiv** och sedan **Skriv ut**.
- 2. Ange hur många kopior du vill framställa. Beroende på programmet kan du eventuellt också välja sidintervall och göra andra utskriftsinställningar.
- 3. Markera Xerox PCL-drivrutinen i listan med tillgängliga skrivardrivrutiner.
- 4. Öppna fönstret Egenskaper. Tillvägagångssättet varierar i olika program. I de flesta Microsoftprogram öppnar du fönstret genom att välja **Egenskaper** eller **Inställningar**.
- 5. Välj önskade alternativ.
- 6. Klicka på **OK** för att spara inställningarna.
- 7. Klicka på bekräftelseknappen. Namnet på den varierar beroende på programmet. I de flesta program ska du välja **OK** eller **Skriv ut**.
- 8. Utskrifterna visas vanligtvis i listan Aktiva jobb. Om administratören har aktiverat funktionen Behåll alla jobb visas jobbet antingen i listan Kvarhållna utskrifter eller Oidentifierade utskrifter. Om du vill frigöra ett kvarhållet jobb markerar du jobbet i listan och väljer **Frigör**.
- 9. Tryck på **Jobbstatus** på kontrollpanelen när du vill se jobblistan och kontrollera jobbets status.
- 10. Hämta jobbet vid enheten.
- 11. Om jobbet är kvar i listan Aktiva jobb behöver du fylla på exempelvis papper eller häftklamrar innan jobbet kan slutföras. Du kan ta reda på vilket förbrukningsmaterial som behöver fyllas på genom att markera jobbet och trycka på **Information**. Jobbet skrivs ut när förbrukningsmaterialet har fyllts på.

## Mer information

[Använda Jobbtyp i PCL-skrivardrivrutinen](#page-288-0) [Visa aktiva jobb med menyn Jobbstatus](#page-636-0) [Frigöra ett kvarhållet jobb via menyn Jobbstatus](#page-638-0) [Frigöra en skyddad utskrift med menyn Jobbstatus](#page-639-0) [Se din personliga lista med skyddade jobb med menyn Jobbstatus](#page-642-0) [Frigöra jobb i en allmän kö med menyn Jobbstatus](#page-640-0) [Frigöra jobb i en privat kö med menyn Jobbstatus](#page-640-1) [Visa kön med oidentifierade kvarhållna jobb med menyn Jobbstatus](#page-641-0) [System Administrator Guide \(Systemadministratörshandbok\) w](www.xerox.com/support)ww.xerox.com/support. [Hämta kontaktuppgifter till administratören via Internettjänster](#page-614-0) [Visa förlopp och information om ett jobb med menyn Jobbstatus](#page-637-0)
# Flikmeny

# **Utskriftsalternativ**

#### **Jobbtyp**

# <span id="page-288-0"></span>**Använda Jobbtyp i PCL-skrivardrivrutinen**

Du kan skriva ut på enheten från datorn via en skrivardrivrutin. Det finns en rad olika Xeroxdrivrutiner för alla de vanligaste operativsystemen. Med hjälp av Xerox-drivrutinerna kan du använda de särskilda funktionerna på enheten.

Om Behörighetsläge har aktiverats på enheten kan du behöva logga in på enheten för att kunna se eller frigöra jobben.

Om Redovisning har aktiverats kan du behöva ange inloggningsuppgifter i skrivardrivrutinen för att kunna skicka jobbet.

Använd Jobbtyp när du vill ange hur jobbet ska hanteras av enheten, till exempel som ett konfidentiellt dokument (Skyddad utskrift) eller en provsats (Provutskrift).

Använd jobbtypen Normal utskrift om jobbet ska skrivas ut så fort det hamnar först i utskriftskön.

Använd Skyddad utskrift om jobbet ska hållas kvar på enheten tills du anger ett lösenord för att frigöra det. Den funktionen förhindrar att konfidentiella dokument skrivs ut i utmatningsfacket innan du är redo att frigöra och hämta dem. Den funktionen är också praktisk om du vill bestämma när jobben ska frigöras för utskrift, även om de inte är konfidentiella.

Obs: Om du skickar flera skyddade utskrifter med samma lösenord behöver du bara ange lösenordet en enda gång på enheten för att frigöra alla jobb för utskrift.

Använd Provutskrift när du vill skriva ut ett exemplar av en utskrift i flera exemplar. När du hämtar utskriften vid enheten kan du kontrollera att den ser ut som förväntat innan du godkänner utskriften av det resterande jobbet. Om det första exemplaret inte är korrekt kan du avbryta de resterande exemplaren och skicka jobbet på nytt med andra utskriftsinställningar.

Använd Fördröjd utskrift om du vill skriva ut dokumentet vid en angiven tidpunkt upp till 24 timmar efter tidpunkten då du skickade jobbet. Det är praktiskt om du vill skriva ut stora jobb när det är lugnt på kontoret eller vill skriva ut alla dina jobb samtidigt.

Använd Sparat jobb när du vill lagra jobbet på enhetens hårddisk så att det kan skrivas ut på begäran eller via Internettjänster.

Obs: För att du ska kunna använda funktionen Sparat jobb måste administratören aktivera funktionen Jobblagring i skrivardrivrutinen. Om du själv kan uppdatera drivrutinsinställningarna hittar du funktionen genom att öppna drivrutinsfönstret, högerklicka på drivrutinen och välja Skrivaregenskaper och sedan fliken Konfiguration. Leta reda på avsnittet Tillvalsutrustning och välj i listrutan statusen Installerat för Jobblagringsmodul.

Använd faxalternativet i skrivardrivrutinen för att skicka ett dokument till en faxadress. Jobbet skickas från datorn till enheten på samma sätt som vid utskrift, men i stället för att skrivas ut skickas faxet via telefonlinjen till den angivna faxmottagaren.

Obs: För att du ska kunna använda funktionen måste administratören installera och aktivera faxfunktionen på enheten.

- 1. Öppna dokumentet som ska skrivas ut. På de flesta program väljer du knappen **Office** eller **Arkiv** och sedan **Skriv ut**.
- 2. Ange hur många kopior du vill framställa. Beroende på programmet kan du eventuellt också välja sidintervall och göra andra utskriftsinställningar.
- 3. Markera Xerox PCL-drivrutinen i listan med tillgängliga skrivardrivrutiner.
- 4. Öppna fönstret Egenskaper. Tillvägagångssättet varierar i olika program. I de flesta Microsoftprogram öppnar du fönstret genom att välja **Egenskaper** eller **Inställningar**.
- 5. Öppna vid behov fliken **Utskriftsalternativ**. Den visas vanligtvis som standard när du öppnar skrivardrivrutinen.
- 6. Välj önskat alternativ på menyn **Jobbtyp**.
- 7. Välj önskade alternativ.
- 8. Klicka på **OK** för att spara inställningarna.
- 9. Klicka på bekräftelseknappen. Namnet på den varierar beroende på programmet. I de flesta program ska du välja **OK** eller **Skriv ut**.
- 10. Hämta jobbet vid enheten.
- 11. Tryck på **Jobbstatus** på kontrollpanelen när du vill se jobblistan och kontrollera jobbets status.
- 12. Utskrifterna visas vanligtvis i listan Aktiva jobb. Om administratören har aktiverat funktionen Behåll alla jobb visas jobbet antingen i listan Kvarhållna utskrifter eller Oidentifierade utskrifter. Om du vill frigöra ett kvarhållet jobb markerar du jobbet i listan och väljer **Frigör**.
- 13. Om jobbet är kvar i listan Aktiva jobb behöver du fylla på exempelvis papper eller häftklamrar innan jobbet kan slutföras. Du kan ta reda på vilket förbrukningsmaterial som behöver fyllas på genom att markera jobbet och trycka på **Information**. Jobbet skrivs ut när förbrukningsmaterialet har fyllts på.

#### Mer information

[Skriva ut ett dokument via PCL-skrivardrivrutinen](#page-286-0) [Visa aktiva jobb med menyn Jobbstatus](#page-636-0) [Frigöra ett kvarhållet jobb via menyn Jobbstatus](#page-638-0) [Frigöra en skyddad utskrift med menyn Jobbstatus](#page-639-0) [Se din personliga lista med skyddade jobb med menyn Jobbstatus](#page-642-0) [Frigöra jobb i en allmän kö med menyn Jobbstatus](#page-640-0) [Frigöra jobb i en privat kö med menyn Jobbstatus](#page-640-1) [Visa kön med oidentifierade kvarhållna jobb med menyn Jobbstatus](#page-641-0) [System Administrator Guide \(Systemadministratörshandbok\) w](www.xerox.com/support)ww.xerox.com/support. [Hämta kontaktuppgifter till administratören via Internettjänster](#page-614-0) [Visa förlopp och information om ett jobb med menyn Jobbstatus](#page-637-0)

# **Skriva ut en normal utskrift via PCL-skrivardrivrutinen**

Du kan skriva ut på enheten från datorn via en skrivardrivrutin. Det finns en rad olika Xeroxdrivrutiner för alla de vanligaste operativsystemen. Med hjälp av Xerox-drivrutinerna kan du använda de särskilda funktionerna på enheten.

Om Behörighetsläge har aktiverats på enheten kan du behöva logga in på enheten för att kunna se eller frigöra jobben.

Om Redovisning har aktiverats kan du behöva ange inloggningsuppgifter i skrivardrivrutinen för att kunna skicka jobbet.

Använd jobbtypen Normal utskrift om jobbet ska skrivas ut så fort det hamnar först i utskriftskön.

- 1. Öppna dokumentet som ska skrivas ut. På de flesta program väljer du knappen **Office** eller **Arkiv** och sedan **Skriv ut**.
- 2. Ange hur många kopior du vill framställa. Beroende på programmet kan du eventuellt också välja sidintervall och göra andra utskriftsinställningar.
- 3. Markera Xerox PCL-drivrutinen i listan med tillgängliga skrivardrivrutiner.
- 4. Öppna fönstret Egenskaper. Tillvägagångssättet varierar i olika program. I de flesta Microsoftprogram öppnar du fönstret genom att välja **Egenskaper** eller **Inställningar**.
- 5. Öppna vid behov fliken **Utskriftsalternativ**. Den visas vanligtvis som standard när du öppnar skrivardrivrutinen.
- 6. Välj **Normal utskrift** i **listrutan Jobbtyp**.
- 7. Välj önskade alternativ.
- 8. Klicka på **OK**.
- 9. Klicka på bekräftelseknappen. Namnet på den varierar beroende på programmet. I de flesta program ska du välja **OK** eller **Skriv ut**.
- 10. Hämta jobbet vid enheten.
- 11. Tryck på **Jobbstatus** på kontrollpanelen när du vill se jobblistan och kontrollera jobbets status.
- 12. Utskrifterna visas vanligtvis i listan Aktiva jobb. Om administratören har aktiverat funktionen Behåll alla jobb visas jobbet antingen i listan Kvarhållna utskrifter eller Oidentifierade utskrifter. Om du vill frigöra ett kvarhållet jobb markerar du jobbet i listan och väljer **Frigör**.
- 13. Om jobbet är kvar i listan Aktiva jobb behöver du fylla på exempelvis papper eller häftklamrar innan jobbet kan slutföras. Du kan ta reda på vilket förbrukningsmaterial som behöver fyllas på genom att markera jobbet och trycka på **Information**. Jobbet skrivs ut när förbrukningsmaterialet har fyllts på.

### Mer information

[Skriva ut ett dokument via PCL-skrivardrivrutinen](#page-286-0) [Använda Jobbtyp i PCL-skrivardrivrutinen](#page-288-0) [Visa aktiva jobb med menyn Jobbstatus](#page-636-0) [System Administrator Guide \(Systemadministratörshandbok\) w](www.xerox.com/support)ww.xerox.com/support. [Hämta kontaktuppgifter till administratören via Internettjänster](#page-614-0) [Visa förlopp och information om ett jobb med menyn Jobbstatus](#page-637-0)

#### **Skriva ut en skyddad utskrift via PCL-skrivardrivrutinen**

Du kan skriva ut på enheten från datorn via en skrivardrivrutin. Det finns en rad olika Xeroxdrivrutiner för alla de vanligaste operativsystemen. Med hjälp av Xerox-drivrutinerna kan du använda de särskilda funktionerna på enheten.

Obs: Enheten är förberedd för AirPrint. AirPrint är Apples drivrutinfria utskriftsteknik som gör att Apple-enheter som Mac-datorer, telefoner och surfplattor, kan skriva ut till enheten utan att du behöver installera drivrutiner eller hämta programvara.

Om Behörighetsläge har aktiverats på enheten kan du behöva logga in på enheten för att kunna se eller frigöra jobben.

Om Redovisning har aktiverats kan du behöva ange inloggningsuppgifter i skrivardrivrutinen för att kunna skicka jobbet.

Använd Skyddad utskrift om jobbet ska hållas kvar på enheten tills du anger ett lösenord för att frigöra det. Den funktionen förhindrar att konfidentiella dokument skrivs ut i utmatningsfacket innan du är redo att frigöra och hämta dem. Den funktionen är också praktisk om du vill bestämma när jobben ska frigöras för utskrift, även om de inte är konfidentiella.

Obs: Om du skickar flera skyddade utskrifter med samma lösenord behöver du bara ange lösenordet en enda gång på enheten för att frigöra alla jobb för utskrift.

- 1. Öppna dokumentet som ska skrivas ut. På de flesta program väljer du knappen **Office** eller **Arkiv** och sedan **Skriv ut**.
- 2. Ange hur många kopior du vill framställa. Beroende på programmet kan du eventuellt också välja sidintervall och göra andra utskriftsinställningar.
- 3. Markera Xerox PCL-drivrutinen i listan med tillgängliga skrivardrivrutiner.
- 4. Öppna fönstret Egenskaper. Tillvägagångssättet varierar i olika program. I de flesta Microsoftprogram öppnar du fönstret genom att välja **Egenskaper** eller **Inställningar**.
- 5. Öppna vid behov fliken **Utskriftsalternativ**. Den visas vanligtvis som standard när du öppnar skrivardrivrutinen.
- 6. Välj **Skyddad utskrift** i **listrutan Jobbtyp**.
- 7. Välj **inmatningsrutan Lösenord** och skriv ett lösenord med 4 till 10 siffror med tangentbordet.

Obs: När du sedan vill frigöra jobbet måste du skriva lösenordet med hjälp av den numeriska knappsatsen på kontrollpanelen. Använd enbart siffror och välj ett lösenord som är enkelt för dig att komma ihåg men svårt för andra att gissa sig till.

- 8. Välj **inmatningsrutan Bekräfta lösenord** och skriv samma lösenord en gång till.
- 9. Klicka på **OK**.
- 10. Välj önskade alternativ.
- 11. Klicka på **OK** för att spara inställningarna.
- 12. Klicka på bekräftelseknappen. Namnet på den varierar beroende på programmet. I de flesta program ska du välja **OK** eller **Skriv ut**.
- 13. När jobbet kommer till enheten visas den i listan Skyddad utskrift. Du kan se listan på enheten genom att trycka på **Jobbstatus** på kontrollpanelen och välja **Skyddade utskrifter**.
- 14. Markera jobbet i listan, ange lösenordet för skyddad utskrift och välj **OK**.
- 15. Välj **Frigör alla** om du vill skriva ut alla skyddade utskrifter eller markera ett enskilt jobb och välj **Frigör**.
- 16. Om jobbet är kvar i listan Aktiva jobb behöver du fylla på exempelvis papper eller häftklamrar innan jobbet kan slutföras. Du kan ta reda på vilket förbrukningsmaterial som behöver fyllas på genom att markera jobbet och trycka på **Information**. Jobbet skrivs ut när förbrukningsmaterialet har fyllts på.

#### Mer information

[Skriva ut ett dokument via PCL-skrivardrivrutinen](#page-286-0) [Använda Jobbtyp i PCL-skrivardrivrutinen](#page-288-0) [System Administrator Guide \(Systemadministratörshandbok\) w](www.xerox.com/support)ww.xerox.com/support. [Hämta kontaktuppgifter till administratören via Internettjänster](#page-614-0) [Visa förlopp och information om ett jobb med menyn Jobbstatus](#page-637-0)

#### **Skriva ut en provutskrift via PCL-skrivardrivrutinen**

Du kan skriva ut på enheten från datorn via en skrivardrivrutin. Det finns en rad olika Xeroxdrivrutiner för alla de vanligaste operativsystemen. Med hjälp av Xerox-drivrutinerna kan du använda de särskilda funktionerna på enheten.

Obs: Enheten är förberedd för AirPrint. AirPrint är Apples drivrutinfria utskriftsteknik som gör att Apple-enheter som Mac-datorer, telefoner och surfplattor, kan skriva ut till enheten utan att du behöver installera drivrutiner eller hämta programvara.

Om Behörighetsläge har aktiverats på enheten kan du behöva logga in på enheten för att kunna se eller frigöra jobben.

Om Redovisning har aktiverats kan du behöva ange inloggningsuppgifter i skrivardrivrutinen för att kunna skicka jobbet.

Använd Provutskrift när du vill skriva ut ett exemplar av en utskrift i flera exemplar. När du hämtar utskriften vid enheten kan du kontrollera att den ser ut som förväntat innan du godkänner utskriften av det resterande jobbet. Om det första exemplaret inte är korrekt kan du avbryta de resterande exemplaren och skicka jobbet på nytt med andra utskriftsinställningar.

- 1. Öppna dokumentet som ska skrivas ut. På de flesta program väljer du knappen **Office** eller **Arkiv** och sedan **Skriv ut**.
- 2. Ange hur många kopior du vill framställa. Beroende på programmet kan du eventuellt också välja sidintervall och göra andra utskriftsinställningar.

Obs: Du måste välja att skriva ut minst två exemplar för att funktionen Provutskrift ska fungera.

- 3. Markera Xerox PCL-drivrutinen i listan med tillgängliga skrivardrivrutiner.
- 4. Öppna fönstret Egenskaper. Tillvägagångssättet varierar i olika program. I de flesta Microsoftprogram öppnar du fönstret genom att välja **Egenskaper** eller **Inställningar**.
- 5. Öppna vid behov fliken **Utskriftsalternativ**. Den visas vanligtvis som standard när du öppnar skrivardrivrutinen.
- 6. Välj **Provutskrift** i **listrutan Jobbtyp**.
- 7. Välj önskade alternativ.
- 8. Klicka på **OK** för att spara inställningarna.
- 9. Klicka på bekräftelseknappen. Namnet på den varierar beroende på programmet. I de flesta program ska du välja **OK** eller **Skriv ut**.
- 10. Tryck på **Jobbstatus** på kontrollpanelen när du vill se jobblistan och kontrollera jobbets status.
- 11. Utskrifterna visas vanligtvis i listan Aktiva jobb. Om administratören har aktiverat funktionen Behåll alla jobb visas jobbet antingen i listan Kvarhållna utskrifter eller Oidentifierade utskrifter. Markera jobbet i listan och välj **Frigör** för att skriva ut provutskriften.
- 12. Kontrollera att utskriften är korrekt.
- 13. Markera ett jobb i listan.
	- Om provutskriften är korrekt väljer du **Frigör** för att skriva ut resterande satser.
	- Om du inte är nöjd med utskriften väljer du **Ta bort**.
- 14. Om jobbet är kvar i listan Aktiva jobb behöver du fylla på exempelvis papper eller häftklamrar innan jobbet kan slutföras. Du kan ta reda på vilket förbrukningsmaterial som behöver fyllas på genom att markera jobbet och trycka på **Information**. Jobbet skrivs ut när förbrukningsmaterialet har fyllts på.

[Skriva ut ett dokument via PCL-skrivardrivrutinen](#page-286-0) [Använda Jobbtyp i PCL-skrivardrivrutinen](#page-288-0) [Frigöra ett kvarhållet jobb via menyn Jobbstatus](#page-638-0) [System Administrator Guide \(Systemadministratörshandbok\) w](www.xerox.com/support)ww.xerox.com/support. [Hämta kontaktuppgifter till administratören via Internettjänster](#page-614-0) [Visa förlopp och information om ett jobb med menyn Jobbstatus](#page-637-0)

# **Skriva ut en fördröjd utskrift via PCL-skrivardrivrutinen**

Du kan skriva ut på enheten från datorn via en skrivardrivrutin. Det finns en rad olika Xeroxdrivrutiner för alla de vanligaste operativsystemen. Med hjälp av Xerox-drivrutinerna kan du använda de särskilda funktionerna på enheten.

Om Behörighetsläge har aktiverats på enheten kan du behöva logga in på enheten för att kunna se eller frigöra jobben.

Om Redovisning har aktiverats kan du behöva ange inloggningsuppgifter i skrivardrivrutinen för att kunna skicka jobbet.

Använd Fördröjd utskrift om du vill skriva ut dokumentet vid en angiven tidpunkt upp till 24 timmar efter tidpunkten då du skickade jobbet. Det är praktiskt om du vill skriva ut stora jobb när det är lugnt på kontoret eller vill skriva ut alla dina jobb samtidigt.

- 1. Öppna dokumentet som ska skrivas ut. På de flesta program väljer du knappen **Office** eller **Arkiv** och sedan **Skriv ut**.
- 2. Ange hur många kopior du vill framställa. Beroende på programmet kan du eventuellt också välja sidintervall och göra andra utskriftsinställningar.
- 3. Markera Xerox PCL-drivrutinen i listan med tillgängliga skrivardrivrutiner.
- 4. Öppna fönstret Egenskaper. Tillvägagångssättet varierar i olika program. I de flesta Microsoftprogram öppnar du fönstret genom att välja **Egenskaper** eller **Inställningar**.
- 5. Öppna vid behov fliken **Utskriftsalternativ**. Den visas vanligtvis som standard när du öppnar skrivardrivrutinen.
- 6. Välj **Fördröjd utskrift** i **listrutan Jobbtyp**.
- 7. Välj **inmatningsrutan Tid för utskrift** och ange klockslaget då jobbet ska skrivas ut med tangentbordet.
- 8. Klicka på **OK**.
- 9. Välj önskade alternativ.
- 10. Klicka på **OK** för att spara inställningarna.
- 11. Klicka på bekräftelseknappen. Namnet på den varierar beroende på programmet. I de flesta program ska du välja **OK** eller **Skriv ut**.
- 12. Hämta utskriften vid skrivaren vid angivet klockslag.
- 13. Tryck på **Jobbstatus** på kontrollpanelen när du vill se jobblistan och kontrollera jobbets status.
- 14. Utskrifterna visas vanligtvis i listan Aktiva jobb. Om administratören har aktiverat funktionen Behåll alla jobb visas jobbet antingen i listan Kvarhållna utskrifter eller Oidentifierade utskrifter. Om du vill frigöra ett kvarhållet jobb markerar du jobbet i listan och väljer **Frigör**.

15. Om jobbet är kvar i listan Aktiva jobb behöver du fylla på exempelvis papper eller häftklamrar innan jobbet kan slutföras. Du kan ta reda på vilket förbrukningsmaterial som behöver fyllas på genom att markera jobbet och trycka på **Information**. Jobbet skrivs ut när förbrukningsmaterialet har fyllts på.

Mer information [Skriva ut ett dokument via PCL-skrivardrivrutinen](#page-286-0) [Använda Jobbtyp i PCL-skrivardrivrutinen](#page-288-0) [System Administrator Guide \(Systemadministratörshandbok\) w](www.xerox.com/support)ww.xerox.com/support. [Hämta kontaktuppgifter till administratören via Internettjänster](#page-614-0) [Visa förlopp och information om ett jobb med menyn Jobbstatus](#page-637-0)

#### **Spara jobb via PCL-skrivardrivrutinen**

Du kan skriva ut på enheten från datorn via en skrivardrivrutin. Det finns en rad olika Xeroxdrivrutiner för alla de vanligaste operativsystemen. Med hjälp av Xerox-drivrutinerna kan du använda de särskilda funktionerna på enheten.

Om Behörighetsläge har aktiverats på enheten kan du behöva logga in på enheten för att kunna se eller frigöra jobben.

Om Redovisning har aktiverats kan du behöva ange inloggningsuppgifter i skrivardrivrutinen för att kunna skicka jobbet.

Använd Sparat jobb när du vill lagra jobbet på enhetens hårddisk så att det kan skrivas ut på begäran eller via Internettjänster.

Obs: För att du ska kunna använda funktionen Sparat jobb måste administratören aktivera funktionen Jobblagring i skrivardrivrutinen. Om du själv kan uppdatera drivrutinsinställningarna hittar du funktionen genom att öppna drivrutinsfönstret, högerklicka på drivrutinen och välja Skrivaregenskaper och sedan fliken Konfiguration. Leta reda på avsnittet Tillvalsutrustning och välj i listrutan statusen Installerat för Jobblagringsmodul.

Mer information finns i System Administrator Guide (Administratörshandbok).

- 1. Öppna dokumentet som ska skrivas ut. På de flesta program väljer du knappen **Office** eller **Arkiv** och sedan **Skriv ut**.
- 2. Ange hur många kopior du vill framställa. Beroende på programmet kan du eventuellt också välja sidintervall och göra andra utskriftsinställningar.
- 3. Markera Xerox PS-drivrutinen i listan med tillgängliga skrivardrivrutiner.
- 4. Öppna fönstret Egenskaper. Tillvägagångssättet varierar i olika program. I de flesta Microsoftprogram öppnar du fönstret genom att välja **Egenskaper** eller **Inställningar**.
- 5. Öppna vid behov fliken **Utskriftsalternativ**. Den visas vanligtvis som standard när du öppnar skrivardrivrutinen.
- 6. Välj **Sparat jobb** i **listrutan Jobbtyp.**
- 7. Välj **inmatningsrutan Jobbnamn** och skriv jobbets namn med tangentbordet.
	- Markera **Använd dokumentets namn** i **listrutan Jobbnamn** om du vill spara jobbet med samma namn som originaldokumentet.
- 8. Markera på menyn **Spara till** den mapp där jobbet ska sparas.
	- Om önskad mapp inte visas kan du med tangentbordet skriva namnet på den mapp där du vill spara jobbet. Den grundinställda allmänna mappen är tillgänglig för alla användare.
- 9. Markera vid behov **kryssrutan Skriv ut och spara** för att skriva ut dokumentet. Om du inte markerar kryssrutan sparas jobbet utan att skrivas ut.
- 10. Markera vid behov **alternativknappen Privat** om du vill lösenordsskydda dokumentet.
	- Välj **inmatningsrutan Lösenord** och skriv ett lösenord med 4 till 10 siffror med tangentbordet.

Obs: När du sedan vill frigöra jobbet måste du skriva lösenordet med hjälp av den numeriska knappsatsen på kontrollpanelen. Använd enbart siffror och välj ett lösenord som är enkelt för dig att komma ihåg men svårt för andra att gissa sig till.

- Välj **inmatningsrutan Bekräfta lösenord** och skriv samma lösenord en gång till.
- 11. Klicka på **OK**.
- 12. Välj önskade alternativ.
- 13. Klicka på **OK** för att spara inställningarna.
- 14. Klicka på bekräftelseknappen. Namnet på den varierar beroende på programmet. I de flesta program ska du välja **OK** eller **Skriv ut**.

# Mer information

[Skriva ut ett dokument via PCL-skrivardrivrutinen](#page-286-0) [Skriva ut ett sparat jobb med funktionen Skriv ut från](#page-486-0) [Skriva ut sparade jobb från Internettjänster](#page-557-0) [Skapa en ny mapp för sparade jobb i Internettjänster](#page-561-0) [System Administrator Guide \(Systemadministratörshandbok\) w](www.xerox.com/support)ww.xerox.com/support. [Hämta kontaktuppgifter till administratören via Internettjänster](#page-614-0)

# **Skicka ett fax via PCL-skrivardrivrutinen**

Du kan skriva ut på enheten från datorn via en skrivardrivrutin. Det finns en rad olika Xeroxdrivrutiner för alla de vanligaste operativsystemen. Med hjälp av Xerox-drivrutinerna kan du använda de särskilda funktionerna på enheten.

Om Behörighetsläge har aktiverats på enheten kan du behöva logga in på enheten för att kunna se eller frigöra jobben.

Om Redovisning har aktiverats kan du behöva ange inloggningsuppgifter i skrivardrivrutinen för att kunna skicka jobbet.

Använd faxalternativet i skrivardrivrutinen för att skicka ett dokument till en faxadress. Jobbet skickas från datorn till enheten på samma sätt som vid utskrift, men i stället för att skrivas ut skickas faxet via telefonlinjen till den angivna faxmottagaren.

Obs: För att du ska kunna använda funktionen måste administratören installera och aktivera faxfunktionen på enheten.

- 1. Öppna dokumentet som ska skrivas ut. På de flesta program väljer du knappen **Office** eller **Arkiv** och sedan **Skriv ut**.
- 2. Ange hur många exemplar du vill skicka.

Obs: Du behöver bara välja ett exemplar även om du skickar faxet till flera adresser. Om du väljer flera exemplar skrivs dokumentet ut flera gånger på mottagarenheten, men försättsbladet skrivs bara ut en gång (om du använder ett automatiskt genererat försättsblad).

- 3. Markera Xerox PCL-drivrutinen i listan med tillgängliga skrivardrivrutiner.
- 4. Öppna fönstret Egenskaper. Tillvägagångssättet varierar i olika program. I de flesta Microsoftprogram öppnar du fönstret genom att välja **Egenskaper** eller **Inställningar**.
- 5. Öppna vid behov fliken **Utskriftsalternativ**. Den visas vanligtvis som standard när du öppnar skrivardrivrutinen.
- 6. Välj **Fax** i **listrutan Jobbtyp.**

#### **Antingen**

- Klicka på **Lägg till mottagare** om du vill lägga till en ny mottagare manuellt.
	- Välj **inmatningsrutan Namn** och skriv mottagarens namn med tangentbordet.
	- Välj **inmatningsrutan Faxnummer** och ange mottagarens faxnummer med tangentbordet.
	- Välj vid behov **inmatningsrutan Organisation** och ange mottagarens företagsnamn med tangentbordet.
	- Välj vid behov **inmatningsrutan Telefonnummer** och ange mottagarens telefonnummer med tangentbordet.
	- Välj vid behov **inmatningsrutan E-postadress** och ange mottagarens e-postadress med tangentbordet.
	- Välj vid behov **inmatningsrutan Brevlåda** och ange mottagarens brevlådenummer med tangentbordet.
	- Markera vid behov faxmottagaren i listan och välj **Spara**.

Obs: Mottagarens uppgifter sparas i din privata adressbok på datorn.

- Klicka på **OK**.

# **Eller**

- Klicka på **Lägg till från adressbok** om du vill lägga till en mottagare som har lagrats i adressboken.
	- Väli önskat alternativ.
		- Privat adressbok visar de kontakter som du har lagt till i adressboken via skrivardrivrutinen.
		- **Delad adressbok** visar de kontakter som du har lagt till plus kontakter som har lagts till av andra. Den här adressboken sparas vanligtvis på en nätverksserver och måste göras tillgänglig av administratören.
		- **LDAP-adressbok** visar de kontakter som ingår i LDAP-adressboken (Lightweight Directory Access Protocol). LDAP-adressböcker hanteras vanligtvis av IT-ansvariga, eftersom de ofta används som företagstäckande adressböcker och för nätverksautentisering och behörighetskontroll.
	- Markera önskad kontakt i listan.
- Om adresslistan är lång kan du markera **inmatningsrutan Sök...** och skriva kontaktuppgifterna med tangentbordet.
- Klicka på **OK** så att sökresultaten visas.
	- Välj **Lägg till**.
	- Klicka på **OK**.
- 7. Om du vill markera flera mottagare i listan Mottagare klickar du på den första mottagaren, håller ned **Ctrl**-knappen (på PC) eller **Kommando** (på Mac) och klickar på varje ny mottagare. Släpp upp Ctrl- eller Kommando-knappen när du har markerat alla önskade mottagare.
- 8. Klicka på fliken **Försättsblad** om du vill lägga till ett försättsblad i faxet.
- 9. Välj **Skriv ut ett försättsblad** på menyn Alternativ för försättsblad.
	- Välj fliken **Information**. Den visas vanligtvis som standard när du öppnar rutan Alternativ för försättsblad.
		- Välj vid behov **inmatningsrutan Avsändarens namn** och skriv ditt namn med tangentbordet.
		- Välj vid behov **inmatningsrutan Avsändarens organisation** och skriv ditt företagsnamn med tangentbordet.
- Välj vid behov **inmatningsrutan Avsändarens telefonnummer** och skriv ditt telefonnummer med tangentbordet.
- Välj vid behov **inmatningsrutan Avsändarens e-postadress** och ange din epostadress med tangentbordet.
- Välj vid behov **inmatningsrutan Avsändarens faxnummer** och skriv med tangentbordet faxnumret dit eventuella faxsvar ska skickas.
- Välj vid behov ett alternativ under Mottagare.
	- Använd **Visa mottagarnamn** om du vill skriva ut namnen på alla mottagare på försättsbladet. Namnen som skrivs ut är de namn som du angav när du lade till mottagarnas uppgifter.
	- Välj **Dölj mottagarnamn** om du inte vill skriva ut mottagarnamnen på försättsbladet.
	- Välj **Visa egen text** om du vill lägga till text som du själv har angett bland mottagaruppgifterna. Detta alternativ är praktiskt om du skickar faxet till flera mottagare på samma nummer men har sparat numret under ett enda namn.
- Välj **inmatningsrutan under menyn Mottagare** och skriv texten med tangentbordet.
- Klicka på fliken **Bild** om du vill lägga till en vattenstämpel på försättsbladet.
	- Välj önskat alternativ under Vattenstämpel.
	- Välj önskat alternativ.
		- Om du väljer **Text** visas en **inmatningsruta** där du kan skriva texten. Du kan välja font, färg, orientering och placering av texten.
		- Om du väljer **Bild** aktiveras grafikinställningarna. Klicka på mappikonen och leta reda på den sparade bilden. Du kan välja skala, placering och ljus/mörker i grafiken.
	- Välj vid behov ett alternativ under Lager.
		- Om du väljer **Skriv ut i bakgrunden** skrivs försättsbladet ut över vattenstämpeln så att en del av den kan bli dold.
		- Med **Blanda** ges texten på försättsbladet och vattenstämpeln lika hög prioritet.
		- Om du väljer **Skriv ut i förgrunden** skrivs försättsbladet ut under vattenstämpeln så att en del av texten kan bli dold.
- Klicka på **OK**.
- 10. Klicka på fliken **Alternativ** om du vill skriva ut en bekräftelsesida, använda en viss sändhastighet eller upplösning, skicka faxet vid en viss tidpunkt, använda ett uppringningsprefix eller infoga kreditkortsuppgifter.
	- Välj vid behov **Skicka till skrivare** på bekräftelsemenyn om du vill att enheten ska skriva ut en bekräftelse på att faxet har skickats. Beroende på administratörens inställningar kan det hända att det skrivs ut en felsida om faxningen misslyckas.
	- Välj vid behov **Skicka till e-post** på bekräftelsemenyn och ange en giltig e-postadress om du vill att enheten ska e-posta en bekräftelse på att faxet har skickats. Beroende på administratörens inställningar kan det hända att det skrivs ut en felsida om faxningen misslyckas.
	- Välj vid behov önskad starthastighet på menyn Sändningshastighet.
	- Välj vid behov önskad upplösning på menyn Faxupplösning. Fax med högre upplösning tar längre tid att skicka.
	- Välj vid behov vid vilken tidpunkt faxet ska skickas med alternativen under Sändningstid.
	- Välj vid behov **inmatningsrutan Riktnummer/landsnummer** och skriv med tangentbordet det nummer som ska slås före själva faxnumret.
	- Välj vid behov **inmatningsrutan Kreditkort** och skriv med tangentbordet ett kreditkortsnummer.
	- Klicka på **OK**.
- 11. Klicka på **OK** för att spara inställningarna.
- 12. Klicka på bekräftelseknappen. Namnet på den varierar beroende på programmet. I de flesta program ska du välja **OK** eller **Skriv ut**.

13. Beroende på hur enheten har konfigurerats kan det hända att skärmen Faxbekräftelse visas med de aktuella faxmottagarna. Klicka vid behov på **OK** för att bekräfta.

#### Mer information

[Skriva ut ett dokument via PCL-skrivardrivrutinen](#page-286-0) [Använda Jobbtyp i PCL-skrivardrivrutinen](#page-288-0) [System Administrator Guide \(Systemadministratörshandbok\) w](www.xerox.com/support)ww.xerox.com/support. [Hämta kontaktuppgifter till administratören via Internettjänster](#page-614-0)

#### **Ange papperstyp via PCL-skrivardrivrutinen**

Du kan skriva ut på enheten från datorn via en skrivardrivrutin. Det finns en rad olika Xeroxdrivrutiner för alla de vanligaste operativsystemen. Med hjälp av Xerox-drivrutinerna kan du använda de särskilda funktionerna på enheten.

Om Behörighetsläge har aktiverats på enheten kan du behöva logga in på enheten för att kunna se eller frigöra jobben.

Om Redovisning har aktiverats kan du behöva ange inloggningsuppgifter i skrivardrivrutinen för att kunna skicka jobbet.

Använd Papper när du vill ange en papperstyp för jobbet. Papperstypen som väljs automatiskt visas i rutan Papper. Detta är den grundinställning som har angetts av administratören.

De papperstyper som finns i enheten visas på skärmen. Du kan välja andra papperstyper, men du måste lägga i dem i rätt magasin för att jobbet ska skrivas ut korrekt. Vanligtvis är det enklast att lägga i papperet i enheten innan du programmerar jobbet. Då är chansen större att du väljer rätt papperstyp och rätt magasin när du skickar jobbet.

- 1. Öppna dokumentet som ska skrivas ut. På de flesta program väljer du knappen **Office** eller **Arkiv** och sedan **Skriv ut**.
- 2. Ange hur många kopior du vill framställa. Beroende på programmet kan du eventuellt också välja sidintervall och göra andra utskriftsinställningar.
- 3. Markera Xerox PCL-drivrutinen i listan med tillgängliga skrivardrivrutiner.
- 4. Öppna fönstret Egenskaper. Tillvägagångssättet varierar i olika program. I de flesta Microsoftprogram öppnar du fönstret genom att välja **Egenskaper** eller **Inställningar**.
- 5. Öppna vid behov fliken **Utskriftsalternativ**. Den visas vanligtvis som standard när du öppnar skrivardrivrutinen.
- 6. Välj önskat alternativ under Papper.
	- Med **Anpassa till nytt format** förminskas eller förstoras den utskrivna bilden automatiskt så att den passar det pappersformat som du har valt på menyn.
	- Med **Annat format** öppnas skärmen Pappersformat där du kan ange önskat pappersformat och eventuell förminsknings-/förstoringsgrad för att dokumentet ska få plats på det valda pappersformatet.
	- Med **Annan färg** visas vanliga pappersfärger. Använd **Auto val** om du vill att pappersfärgen ska väljas automatiskt.
	- Med **Annan typ** kan du välja önskad typ av papper eller material till utskriften, till exempel stordior. Använd **Auto val** om du vill att pappers- eller materialtypen ska väljas automatiskt.
	- Med **Välj efter magasin** kan du ange ett särskilt pappersmagasin till jobbet. Skrivaren använder bara papperet i det angivna magasinet, även om det finns fler magasin som innehåller samma pappersformat och papperstyp. Använd **Auto val** om du vill att ett magasin med angivet pappersformat och angiven papperstyp ska väljas automatiskt.
- Med **Avdelare för stordior** kan du infoga ett tomt eller utskrivet pappersark från ett angivet pappersmagasin mellan varje utskriven stordia.
- 7. Klicka på **OK** för att spara inställningarna.
- 8. Klicka på bekräftelseknappen. Namnet på den varierar beroende på programmet. I de flesta program ska du välja **OK** eller **Skriv ut**.
- 9. Hämta jobbet vid enheten.
- 10. Tryck på **Jobbstatus** på kontrollpanelen när du vill se jobblistan och kontrollera jobbets status.
- 11. Utskrifterna visas vanligtvis i listan Aktiva jobb. Om administratören har aktiverat funktionen Behåll alla jobb visas jobbet antingen i listan Kvarhållna utskrifter eller Oidentifierade utskrifter. Om du vill frigöra ett kvarhållet jobb markerar du jobbet i listan och väljer **Frigör**.
- 12. Om jobbet är kvar i listan Aktiva jobb behöver du fylla på exempelvis papper eller häftklamrar innan jobbet kan slutföras. Du kan ta reda på vilket förbrukningsmaterial som behöver fyllas på genom att markera jobbet och trycka på **Information**. Jobbet skrivs ut när förbrukningsmaterialet har fyllts på.

[Skriva ut ett dokument via PCL-skrivardrivrutinen](#page-286-0) [System Administrator Guide \(Systemadministratörshandbok\) w](www.xerox.com/support)ww.xerox.com/support. [Hämta kontaktuppgifter till administratören via Internettjänster](#page-614-0) [Visa förlopp och information om ett jobb med menyn Jobbstatus](#page-637-0) [Fylla på magasin 1 och ändra magasininställningarna](#page-624-0) [Fylla på magasin 2 och ändra magasininställningarna](#page-626-0) [Fylla på magasin 3](#page-629-0) [Fylla på magasin 4](#page-631-0) [Fylla på det manuella magasinet och ändra magasininställningarna](#page-632-0)

# **Skriva ut dubbelsidigt via PCL-skrivardrivrutinen**

Du kan skriva ut på enheten från datorn via en skrivardrivrutin. Det finns en rad olika Xeroxdrivrutiner för alla de vanligaste operativsystemen. Med hjälp av Xerox-drivrutinerna kan du använda de särskilda funktionerna på enheten.

Om Behörighetsläge har aktiverats på enheten kan du behöva logga in på enheten för att kunna se eller frigöra jobben.

Om Redovisning har aktiverats kan du behöva ange inloggningsuppgifter i skrivardrivrutinen för att kunna skicka jobbet.

Använd Dubbelsidig utskrift när du vill välja om jobbet ska skrivas ut på båda sidor av papperet och om utskriften ska anpassas för bindning längs dokumentets långsida eller kortsida.

Obs: [Automatisk dubbelsidig utskrift kan bara användas med vissa typer av material, format och](www.xerox.com)  [vikter. Se w](www.xerox.com)ww.xerox.com för information.

- 1. Öppna dokumentet som ska skrivas ut. På de flesta program väljer du knappen **Office** eller **Arkiv** och sedan **Skriv ut**.
- 2. Ange hur många kopior du vill framställa. Beroende på programmet kan du eventuellt också välja sidintervall och göra andra utskriftsinställningar.
- 3. Markera Xerox PCL-drivrutinen i listan med tillgängliga skrivardrivrutiner.
- 4. Öppna fönstret Egenskaper. Tillvägagångssättet varierar i olika program. I de flesta Microsoftprogram öppnar du fönstret genom att välja **Egenskaper** eller **Inställningar**.
- 5. Öppna vid behov fliken **Utskriftsalternativ**. Den visas vanligtvis som standard när du öppnar skrivardrivrutinen.
- 6. Välj önskat alternativ under Dubbelsidig utskrift.
	- Med **Enkelsidig utskrift** görs utskriften på den ena sidan av papperet eller stordian. Använd det här alternativet när du skriver ut på stordior, kuvert och etiketter.
	- Med **Dubbelsidig utskrift** görs utskriften på båda sidorna av papperet. Bilderna skrivs ut så att jobbet kan bindas längs arkens långsida.
	- Med **Dubbelsidig utskrift, vänd vid kortsida** sker utskriften på båda sidorna av papperet. Bilderna skrivs ut så att jobbet kan bindas längs arkens kortsida.
- 7. Klicka på **OK** för att spara inställningarna.
- 8. Klicka på bekräftelseknappen. Namnet på den varierar beroende på programmet. I de flesta program ska du välja **OK** eller **Skriv ut**.
- 9. Hämta jobbet vid enheten.
- 10. Tryck på **Jobbstatus** på kontrollpanelen när du vill se jobblistan och kontrollera jobbets status.
- 11. Utskrifterna visas vanligtvis i listan Aktiva jobb. Om administratören har aktiverat funktionen Behåll alla jobb visas jobbet antingen i listan Kvarhållna utskrifter eller Oidentifierade utskrifter. Om du vill frigöra ett kvarhållet jobb markerar du jobbet i listan och väljer **Frigör**.
- 12. Om jobbet är kvar i listan Aktiva jobb behöver du fylla på exempelvis papper eller häftklamrar innan jobbet kan slutföras. Du kan ta reda på vilket förbrukningsmaterial som behöver fyllas på genom att markera jobbet och trycka på **Information**. Jobbet skrivs ut när förbrukningsmaterialet har fyllts på.

[Skriva ut ett dokument via PCL-skrivardrivrutinen](#page-286-0) [System Administrator Guide \(Systemadministratörshandbok\) w](www.xerox.com/support)ww.xerox.com/support. [Hämta kontaktuppgifter till administratören via Internettjänster](#page-614-0) [Visa förlopp och information om ett jobb med menyn Jobbstatus](#page-637-0)

# **Efterbehandling**

#### <span id="page-300-0"></span>**Välja efterbehandlingsalternativ via PCL-skrivardrivrutinen**

Du kan skriva ut på enheten från datorn via en skrivardrivrutin. Det finns en rad olika Xeroxdrivrutiner för alla de vanligaste operativsystemen. Med hjälp av Xerox-drivrutinerna kan du använda de särskilda funktionerna på enheten.

Om Behörighetsläge har aktiverats på enheten kan du behöva logga in på enheten för att kunna se eller frigöra jobben.

Om Redovisning har aktiverats kan du behöva ange inloggningsuppgifter i skrivardrivrutinen för att kunna skicka jobbet.

Beroende på vilken efterbehandlingsenhet och vilka tillvalssatser som har installerats kan du välja bland olika utmatningsalternativ som häftning, falsning och sortering.

Obs: Denna funktion måste aktiveras av administratören.

Vilka alternativ som är tillgängliga i skrivardrivrutinen beror på hur administratören har konfigurerat drivrutinen på datorn.

Välj Ingen efterbehandling om utskriften inte ska efterbehandlas.

Välj häftningsalternativen om du vill häfta dokumentet. Vilka alternativ som finns tillgängliga beror på vilken efterbehandlare som har installerats. De grundläggande häftningsalternativen är Av, 1 häftklammer och 2 häftklamrar.

Använd Hålstans om du vill hålslå alla utskrivna sidor. Varje ark hålslås separat, så det finns ingen begränsning för antalet sidor i en sats. Hålslagning kan bara väljas för pappersformaten A4 LSF (8,5 x 11" LSF) och A3 (11 x 17").

Obs: KSF står för kortsidesmatning, där papperets kortsida matas in först i enheten. LSF står för långsidesmatning, där papperets långsida matas in först i enheten.

Använd alternativen under Häfte om du vill framställa falsade och häftade häften automatiskt. Ett omslag kan läggas till automatiskt i häftet.

- 1. Öppna dokumentet som ska skrivas ut. På de flesta program väljer du knappen **Office** eller **Arkiv** och sedan **Skriv ut**.
- 2. Ange hur många kopior du vill framställa. Beroende på programmet kan du eventuellt också välja sidintervall och göra andra utskriftsinställningar.
- 3. Markera Xerox PCL-drivrutinen i listan med tillgängliga skrivardrivrutiner.
- 4. Öppna fönstret Egenskaper. Tillvägagångssättet varierar i olika program. I de flesta Microsoftprogram öppnar du fönstret genom att välja **Egenskaper** eller **Inställningar**.
- 5. Öppna vid behov fliken **Utskriftsalternativ**. Den visas vanligtvis som standard när du öppnar skrivardrivrutinen.
- 6. Välj önskat alternativ under **Efterbehandling**.
- 7. Klicka på **OK** för att spara inställningarna.
- 8. Klicka på bekräftelseknappen. Namnet på den varierar beroende på programmet. I de flesta program ska du välja **OK** eller **Skriv ut**.
- 9. Hämta jobbet vid enheten.
- 10. Tryck på **Jobbstatus** på kontrollpanelen när du vill se jobblistan och kontrollera jobbets status.

#### Mer information

[Skriva ut ett dokument via PCL-skrivardrivrutinen](#page-286-0) [System Administrator Guide \(Systemadministratörshandbok\) w](www.xerox.com/support)ww.xerox.com/support. [Hämta kontaktuppgifter till administratören via Internettjänster](#page-614-0)

# **Häftning via PCL-skrivardrivrutinen**

Du kan skriva ut på enheten från datorn via en skrivardrivrutin. Det finns en rad olika Xeroxdrivrutiner för alla de vanligaste operativsystemen. Med hjälp av Xerox-drivrutinerna kan du använda de särskilda funktionerna på enheten.

Om Behörighetsläge har aktiverats på enheten kan du behöva logga in på enheten för att kunna se eller frigöra jobben.

Om Redovisning har aktiverats kan du behöva ange inloggningsuppgifter i skrivardrivrutinen för att kunna skicka jobbet.

Beroende på vilken efterbehandlingsenhet och vilka tillvalssatser som har installerats kan du välja bland olika utmatningsalternativ som häftning, falsning och sortering.

Obs: Denna funktion måste aktiveras av administratören.

Vilka alternativ som är tillgängliga i skrivardrivrutinen beror på hur administratören har konfigurerat drivrutinen på datorn.

Välj häftningsalternativen om du vill häfta dokumentet. Vilka alternativ som finns tillgängliga beror på vilken efterbehandlare som har installerats. De grundläggande häftningsalternativen är Av, 1 häftklammer, 2 häftklamrar och Flera häftklamrar.

- 1. Öppna dokumentet som ska skrivas ut. På de flesta program väljer du knappen **Office** eller **Arkiv** och sedan **Skriv ut**.
- 2. Ange hur många kopior du vill framställa. Beroende på programmet kan du eventuellt också välja sidintervall och göra andra utskriftsinställningar.
- 3. Öppna fönstret Egenskaper. Tillvägagångssättet varierar i olika program. I de flesta Microsoftprogram öppnar du fönstret genom att välja **Egenskaper** eller **Inställningar**.
- 4. Markera Xerox PCL-drivrutinen i listan med tillgängliga skrivardrivrutiner.
- 5. Öppna vid behov fliken **Utskriftsalternativ**. Den visas vanligtvis som standard när du öppnar skrivardrivrutinen.
- 6. Välj önskat häftningsalternativ på menyn Efterbehandling.
	- **1 häftklammer** placerar en enstaka klammer högst upp till vänster på dokumentet.
	- **2 häftklamrar** placerar två klamrar längs den sista inmatade kanten på dokumentet.
- 7. Klicka på **OK** för att spara inställningarna.
- 8. Klicka på bekräftelseknappen. Namnet på den varierar beroende på programmet. I de flesta program ska du välja **OK** eller **Skriv ut**.
- 9. Hämta jobbet vid enheten.
- 10. Tryck på **Jobbstatus** på kontrollpanelen när du vill se jobblistan och kontrollera jobbets status.
- 11. Utskrifterna visas vanligtvis i listan Aktiva jobb. Om administratören har aktiverat funktionen Behåll alla jobb visas jobbet antingen i listan Kvarhållna utskrifter eller Oidentifierade utskrifter. Om du vill frigöra ett kvarhållet jobb markerar du jobbet i listan och väljer **Frigör**.
- 12. Om jobbet är kvar i listan Aktiva jobb behöver du fylla på exempelvis papper eller häftklamrar innan jobbet kan slutföras. Du kan ta reda på vilket förbrukningsmaterial som behöver fyllas på genom att markera jobbet och trycka på **Information**. Jobbet skrivs ut när förbrukningsmaterialet har fyllts på.

Mer information

[Skriva ut ett dokument via PCL-skrivardrivrutinen](#page-286-0) [System Administrator Guide \(Systemadministratörshandbok\) w](www.xerox.com/support)ww.xerox.com/support. [Hämta kontaktuppgifter till administratören via Internettjänster](#page-614-0) [Visa förlopp och information om ett jobb med menyn Jobbstatus](#page-637-0)

# **Hålslagning via PCL-skrivardrivrutinen**

Du kan skriva ut på enheten från datorn via en skrivardrivrutin. Det finns en rad olika Xeroxdrivrutiner för alla de vanligaste operativsystemen. Med hjälp av Xerox-drivrutinerna kan du använda de särskilda funktionerna på enheten.

Om Behörighetsläge har aktiverats på enheten kan du behöva logga in på enheten för att kunna se eller frigöra jobben.

Om Redovisning har aktiverats kan du behöva ange inloggningsuppgifter i skrivardrivrutinen för att kunna skicka jobbet.

Beroende på vilken efterbehandlingsenhet och vilka tillvalssatser som har installerats kan du välja bland olika utmatningsalternativ som häftning, falsning och sortering.

Obs: Denna funktion måste aktiveras av administratören.

Vilka alternativ som är tillgängliga i skrivardrivrutinen beror på hur administratören har konfigurerat drivrutinen på datorn.

Använd Hålstans om du vill hålslå alla utskrivna sidor. Varje ark hålslås separat, så det finns ingen begränsning för antalet sidor i en sats. Hålslagning kan bara väljas för pappersformaten A4 LSF (8,5 x 11" LSF) och A3 (11 x 17").

Obs: KSF står för kortsidesmatning, där papperets kortsida matas in först i enheten. LSF står för långsidesmatning, där papperets långsida matas in först i enheten.

- 1. Öppna dokumentet som ska skrivas ut. På de flesta program väljer du knappen **Office** eller **Arkiv** och sedan **Skriv ut**.
- 2. Ange hur många kopior du vill framställa. Beroende på programmet kan du eventuellt också välja sidintervall och göra andra utskriftsinställningar.
- 3. Markera Xerox PCL-drivrutinen i listan med tillgängliga skrivardrivrutiner.
- 4. Öppna fönstret Egenskaper. Tillvägagångssättet varierar i olika program. I de flesta Microsoftprogram öppnar du fönstret genom att välja **Egenskaper** eller **Inställningar**.
- 5. Öppna vid behov fliken **Utskriftsalternativ**. Den visas vanligtvis som standard när du öppnar skrivardrivrutinen.
- 6. Välj **Hålstans** på menyn Efterbehandling.
- 7. Klicka på **OK** för att spara inställningarna.
- 8. Klicka på bekräftelseknappen. Namnet på den varierar beroende på programmet. I de flesta program ska du välja **OK** eller **Skriv ut**.
- 9. Hämta jobbet vid enheten.
- 10. Tryck på **Jobbstatus** på kontrollpanelen när du vill se jobblistan och kontrollera jobbets status.
- 11. Utskrifterna visas vanligtvis i listan Aktiva jobb. Om administratören har aktiverat funktionen Behåll alla jobb visas jobbet antingen i listan Kvarhållna utskrifter eller Oidentifierade utskrifter. Om du vill frigöra ett kvarhållet jobb markerar du jobbet i listan och väljer **Frigör**.
- 12. Om jobbet är kvar i listan Aktiva jobb behöver du fylla på exempelvis papper eller häftklamrar innan jobbet kan slutföras. Du kan ta reda på vilket förbrukningsmaterial som behöver fyllas på genom att markera jobbet och trycka på **Information**. Jobbet skrivs ut när förbrukningsmaterialet har fyllts på.

#### Mer information

[Skriva ut ett dokument via PCL-skrivardrivrutinen](#page-286-0) [Välja efterbehandlingsalternativ via PCL-skrivardrivrutinen](#page-300-0) [System Administrator Guide \(Systemadministratörshandbok\) w](www.xerox.com/support)ww.xerox.com/support. [Hämta kontaktuppgifter till administratören via Internettjänster](#page-614-0) [Visa förlopp och information om ett jobb med menyn Jobbstatus](#page-637-0)

# **Falsning via PCL-skrivardrivrutinen**

Du kan skriva ut på enheten från datorn via en skrivardrivrutin. Det finns en rad olika Xeroxdrivrutiner för alla de vanligaste operativsystemen. Med hjälp av Xerox-drivrutinerna kan du använda de särskilda funktionerna på enheten.

Om Behörighetsläge har aktiverats på enheten kan du behöva logga in på enheten för att kunna se eller frigöra jobben.

Om Redovisning har aktiverats kan du behöva ange inloggningsuppgifter i skrivardrivrutinen för att kunna skicka jobbet.

Beroende på vilken efterbehandlingsenhet och vilka tillvalssatser som har installerats kan du välja bland olika utmatningsalternativ som häftning, falsning och sortering.

Obs: Denna funktion måste aktiveras av administratören.

Vilka alternativ som är tillgängliga i skrivardrivrutinen beror på hur administratören har konfigurerat drivrutinen på datorn.

Vilka falsningsalternativ som är tillgängliga beror på vilken typ av efterbehandlare som har monterats på enheten. Om ingen efterbehandlare har monterats kan du inte välja några falsningsalternativ.

Obs: KSF står för kortsidesmatning, där papperets kortsida matas in först i enheten. LSF står för långsidesmatning, där papperets långsida matas in först i enheten.

- 1. Öppna dokumentet som ska skrivas ut. På de flesta program väljer du knappen **Office** eller **Arkiv** och sedan **Skriv ut**.
- 2. Ange hur många kopior du vill framställa. Beroende på programmet kan du eventuellt också välja sidintervall och göra andra utskriftsinställningar.
- 3. Markera Xerox PCL-drivrutinen i listan med tillgängliga skrivardrivrutiner.
- 4. Öppna fönstret Egenskaper. Tillvägagångssättet varierar i olika program. I de flesta Microsoftprogram öppnar du fönstret genom att välja **Egenskaper** eller **Inställningar**.
- 5. Öppna vid behov fliken **Utskriftsalternativ**. Den visas vanligtvis som standard när du öppnar skrivardrivrutinen.
- 6. Välj **Falsning...** på menyn Efterbehandling.
- 7. Välj önskat alternativ under Falsning.
	- Med **Tvåfals av enkla ark Skriv på insidan** falsas utskriften mitt på sidan. Om sidan är enkelsidig hamnar utskriften på uppslagets insida. Om sidan är dubbelsidig hamnar framsidan på uppslagets insida.
	- Med **Tvåfals av enkla ark Skriv på utsidan** falsas utskriften mitt på sidan. Om sidan är enkelsidig hamnar utskriften på uppslagets utsida. Om sidan är dubbelsidig hamnar baksidan på uppslagets insida.
	- Med **Tvåfals av flera ark Skriv på utsidan** falsas utskriften mitt på varje sida. Om sidorna är enkelsidiga hamnar utskriften på uppslagets insida. Om sidorna är dubbelsidiga hamnar framsidan på uppslagets insida.
	- Med **Tvåfals av flera ark Skriv på insidan** falsas utskriften mitt på sidan. Om sidorna är enkelsidiga hamnar utskriften på uppslagets utsida. Om sidorna är dubbelsidiga hamnar baksidan på uppslagets insida.
- 8. Klicka på **OK** för att spara inställningarna.
- 9. Klicka på bekräftelseknappen. Namnet på den varierar beroende på programmet. I de flesta program ska du välja **OK** eller **Skriv ut**.
- 10. Hämta jobbet vid enheten.
- 11. Tryck på **Jobbstatus** på kontrollpanelen när du vill se jobblistan och kontrollera jobbets status.
- 12. Utskrifterna visas vanligtvis i listan Aktiva jobb. Om administratören har aktiverat funktionen Behåll alla jobb visas jobbet antingen i listan Kvarhållna utskrifter eller Oidentifierade utskrifter. Om du vill frigöra ett kvarhållet jobb markerar du jobbet i listan och väljer **Frigör**.

13. Om jobbet är kvar i listan Aktiva jobb behöver du fylla på exempelvis papper eller häftklamrar innan jobbet kan slutföras. Du kan ta reda på vilket förbrukningsmaterial som behöver fyllas på genom att markera jobbet och trycka på **Information**. Jobbet skrivs ut när förbrukningsmaterialet har fyllts på.

Mer information [Skriva ut ett dokument via PCL-skrivardrivrutinen](#page-286-0) [Välja efterbehandlingsalternativ via PCL-skrivardrivrutinen](#page-300-0) [System Administrator Guide \(Systemadministratörshandbok\) w](www.xerox.com/support)ww.xerox.com/support. [Hämta kontaktuppgifter till administratören via Internettjänster](#page-614-0) [Visa förlopp och information om ett jobb med menyn Jobbstatus](#page-637-0)

# **Häftning och hålslagning via PCL-skrivardrivrutinen**

Du kan skriva ut på enheten från datorn via en skrivardrivrutin. Det finns en rad olika Xeroxdrivrutiner för alla de vanligaste operativsystemen. Med hjälp av Xerox-drivrutinerna kan du använda de särskilda funktionerna på enheten.

Om Behörighetsläge har aktiverats på enheten kan du behöva logga in på enheten för att kunna se eller frigöra jobben.

Om Redovisning har aktiverats kan du behöva ange inloggningsuppgifter i skrivardrivrutinen för att kunna skicka jobbet.

Beroende på vilken efterbehandlingsenhet och vilka tillvalssatser som har installerats kan du välja bland olika utmatningsalternativ som häftning, falsning och sortering.

Obs: Denna funktion måste aktiveras av administratören.

Vilka alternativ som är tillgängliga i skrivardrivrutinen beror på hur administratören har konfigurerat drivrutinen på datorn.

Använd Flera typer av efterbehandling när du vill hålslå och häfta dokumentet.

Välj häftningsalternativen om du vill häfta dokumentet. Vilka alternativ som finns tillgängliga beror på vilken efterbehandlare som har installerats. De grundläggande häftningsalternativen är Av, 1 häftklammer, 2 häftklamrar och Flera häftklamrar.

Använd Hålstans om du vill hålslå alla utskrivna sidor. Varje ark hålslås separat, så det finns ingen begränsning för antalet sidor i en sats. Hålslagning kan bara väljas för pappersformaten A4 LSF (8,5 x 11" LSF) och A3 (11 x 17").

Obs: KSF står för kortsidesmatning, där papperets kortsida matas in först i enheten. LSF står för långsidesmatning, där papperets långsida matas in först i enheten.

- 1. Öppna dokumentet som ska skrivas ut. På de flesta program väljer du knappen **Office** eller **Arkiv** och sedan **Skriv ut**.
- 2. Ange hur många kopior du vill framställa. Beroende på programmet kan du eventuellt också välja sidintervall och göra andra utskriftsinställningar.
- 3. Markera Xerox PCL-drivrutinen i listan med tillgängliga skrivardrivrutiner.
- 4. Öppna fönstret Egenskaper. Tillvägagångssättet varierar i olika program. I de flesta Microsoftprogram öppnar du fönstret genom att välja **Egenskaper** eller **Inställningar**.
- 5. Öppna vid behov fliken **Utskriftsalternativ**. Den visas vanligtvis som standard när du öppnar skrivardrivrutinen.
- 6. Välj **Flera typer av efterbehandling...** på menyn Efterbehandling.
- 7. Välj önskat alternativ under Häftning.
	- Om du väljer **Ingen häftning** tas eventuella tidigare häftningsinställningar bort.
	- **1 häftklammer** placerar en enstaka klammer högst upp till vänster på dokumentet.
	- **2 häftklamrar** placerar två klamrar längs den sista inmatade kanten på dokumentet.
	- **Flera häftklamrar** placerar tre eller fyra klamrar längs vald kant. Antalet klamrar beror på formatet på valt material. Exempel: 4 häftklamrar = A4 LSF (8,5 x 11" LSF), A3 (11 x 17") och 8 x 10" LSF. 3 häftklamrar = 8 x 10" KSF, A4 KSF (8,5 x 11" KSF), A5 LSF (8,5 x 5.5" LSF) och B5 KSF (8,5 x 14" KSF).

Obs: Med vissa häftningsalternativ roteras bilden. Om det inte går att häfta, kontrollera att Bildrotation har angetts till På i Verktyg. Administratören angav alternativ för Bildrotation i samband med att enheten installerades.

- 8. Välj **Hålstans** på menyn **menyn Hålslagning**.
	- Välj vid behov **Ingen hålslagning** om du vill ta bort alla inställningar som du nu har gjort.
- 9. Klicka på **OK** för att spara inställningarna.
- 10. Klicka på bekräftelseknappen. Namnet på den varierar beroende på programmet. I de flesta program ska du välja **OK** eller **Skriv ut**.
- 11. Hämta jobbet vid enheten.
- 12. Tryck på **Jobbstatus** på kontrollpanelen när du vill se jobblistan och kontrollera jobbets status.
- 13. Utskrifterna visas vanligtvis i listan Aktiva jobb. Om administratören har aktiverat funktionen Behåll alla jobb visas jobbet antingen i listan Kvarhållna utskrifter eller Oidentifierade utskrifter. Om du vill frigöra ett kvarhållet jobb markerar du jobbet i listan och väljer **Frigör**.
- 14. Om jobbet är kvar i listan Aktiva jobb behöver du fylla på exempelvis papper eller häftklamrar innan jobbet kan slutföras. Du kan ta reda på vilket förbrukningsmaterial som behöver fyllas på genom att markera jobbet och trycka på **Information**. Jobbet skrivs ut när förbrukningsmaterialet har fyllts på.

#### Mer information

[Skriva ut ett dokument via PCL-skrivardrivrutinen](#page-286-0) [Välja efterbehandlingsalternativ via PCL-skrivardrivrutinen](#page-300-0) [System Administrator Guide \(Systemadministratörshandbok\) w](www.xerox.com/support)ww.xerox.com/support. [Hämta kontaktuppgifter till administratören via Internettjänster](#page-614-0) [Visa förlopp och information om ett jobb med menyn Jobbstatus](#page-637-0)

# **Häften**

#### **Skapa häften via PCL-skrivardrivrutinen**

Du kan skriva ut på enheten från datorn via en skrivardrivrutin. Det finns en rad olika Xeroxdrivrutiner för alla de vanligaste operativsystemen. Med hjälp av Xerox-drivrutinerna kan du använda de särskilda funktionerna på enheten.

Om Behörighetsläge har aktiverats på enheten kan du behöva logga in på enheten för att kunna se eller frigöra jobben.

Om Redovisning har aktiverats kan du behöva ange inloggningsuppgifter i skrivardrivrutinen för att kunna skicka jobbet.

Beroende på vilken efterbehandlingsenhet och vilka tillvalssatser som har installerats kan du välja bland olika utmatningsalternativ som häftning, falsning och sortering.

Obs: Denna funktion måste aktiveras av administratören.

Vilka alternativ som är tillgängliga i skrivardrivrutinen beror på hur administratören har konfigurerat drivrutinen på datorn.

Använd Häften när du vill att sidorna i originalet automatiskt ska förminskas och placeras i rätt ordning så att de bildar ett häfte när de falsas på mitten.

Om enheten är utrustad med häftesenhet kan du använda funktionen Häfte för att automatiskt framställa falsade och häftade häften.

- 1. Öppna dokumentet som ska skrivas ut. På de flesta program väljer du knappen **Office** eller **Arkiv** och sedan **Skriv ut**.
- 2. Ange hur många kopior du vill framställa. Beroende på programmet kan du eventuellt också välja sidintervall och göra andra utskriftsinställningar.
- 3. Markera Xerox PCL-drivrutinen i listan med tillgängliga skrivardrivrutiner.
- 4. Öppna fönstret Egenskaper. Tillvägagångssättet varierar i olika program. I de flesta Microsoftprogram öppnar du fönstret genom att välja **Egenskaper** eller **Inställningar**.
- 5. Öppna vid behov fliken **Utskriftsalternativ**. Den visas vanligtvis som standard när du öppnar skrivardrivrutinen.
- 6. Välj **Häften...** på **menyn Efterbehandling**.
- 7. Markera **alternativknappen Häften**.
- 8. Klicka vid behov på **Häftesjusteringar** för att ange specifika layoutalternativ.
	- Välj önskat alternativ under Pappersformat för häfte.
		- Med **Använd jobbinställning** skapas häftet med det pappersformat som du har angett för originaldokumentet.
		- Med **Manuell** kan du välja önskat pappersformat i en listruta.
	- Välj **Standard** på **menyn Häftesmarginaler** om du vill infoga en marginal mellan bilderna i häftet.
	- Välj **Ingen** om du vill ta bort alla inställningar.
	- Klicka på **OK**.
- 9. Markera **kryssrutan Sidkanter** om det ska skrivas ut en kant runt varje bild.
- 10. Klicka på **OK**.
- 11. Klicka på **OK** för att spara inställningarna.
- 12. Klicka på bekräftelseknappen. Namnet på den varierar beroende på programmet. I de flesta program ska du välja **OK** eller **Skriv ut**.
- 13. Hämta jobbet vid enheten.
- 14. Tryck på **Jobbstatus** på kontrollpanelen när du vill se jobblistan och kontrollera jobbets status.
- 15. Utskrifterna visas vanligtvis i listan Aktiva jobb. Om administratören har aktiverat funktionen Behåll alla jobb visas jobbet antingen i listan Kvarhållna utskrifter eller Oidentifierade utskrifter. Om du vill frigöra ett kvarhållet jobb markerar du jobbet i listan och väljer **Frigör**.
- 16. Om jobbet är kvar i listan Aktiva jobb behöver du fylla på exempelvis papper eller häftklamrar innan jobbet kan slutföras. Du kan ta reda på vilket förbrukningsmaterial som behöver fyllas på genom att markera jobbet och trycka på **Information**. Jobbet skrivs ut när förbrukningsmaterialet har fyllts på.

# Mer information

[Skriva ut ett dokument via PCL-skrivardrivrutinen](#page-286-0) [Välja efterbehandlingsalternativ via PCL-skrivardrivrutinen](#page-300-0) [System Administrator Guide \(Systemadministratörshandbok\) w](www.xerox.com/support)ww.xerox.com/support. [Hämta kontaktuppgifter till administratören via Internettjänster](#page-614-0)

# [Visa förlopp och information om ett jobb med menyn Jobbstatus](#page-637-0)

#### **Falsa häften via PCL-skrivardrivrutinen**

Du kan skriva ut på enheten från datorn via en skrivardrivrutin. Det finns en rad olika Xeroxdrivrutiner för alla de vanligaste operativsystemen. Med hjälp av Xerox-drivrutinerna kan du använda de särskilda funktionerna på enheten.

Om Behörighetsläge har aktiverats på enheten kan du behöva logga in på enheten för att kunna se eller frigöra jobben.

Om Redovisning har aktiverats kan du behöva ange inloggningsuppgifter i skrivardrivrutinen för att kunna skicka jobbet.

Beroende på vilken efterbehandlingsenhet och vilka tillvalssatser som har installerats kan du välja bland olika utmatningsalternativ som häftning, falsning och sortering.

Obs: Denna funktion måste aktiveras av administratören.

Vilka alternativ som är tillgängliga i skrivardrivrutinen beror på hur administratören har konfigurerat drivrutinen på datorn.

Använd Häftesfals när du vill att sidorna i originalet automatiskt ska förminskas och placeras i rätt ordning så att de bildar ett häfte när de falsas på mitten. Sidorna falsas automatiskt vid utskrift.

- 1. Öppna dokumentet som ska skrivas ut. På de flesta program väljer du knappen **Office** eller **Arkiv** och sedan **Skriv ut**.
- 2. Ange hur många kopior du vill framställa. Beroende på programmet kan du eventuellt också välja sidintervall och göra andra utskriftsinställningar.
- 3. Markera Xerox PCL-drivrutinen i listan med tillgängliga skrivardrivrutiner.
- 4. Öppna fönstret Egenskaper. Tillvägagångssättet varierar i olika program. I de flesta Microsoftprogram öppnar du fönstret genom att välja **Egenskaper** eller **Inställningar**.
- 5. Öppna vid behov fliken **Utskriftsalternativ**. Den visas vanligtvis som standard när du öppnar skrivardrivrutinen.
- 6. Välj **Häften...** på **menyn Efterbehandling**.
- 7. Markera **alternativknappen Häftesfals**.
- 8. Klicka vid behov på **Häftesjusteringar** för att ange specifika layoutalternativ.
	- Välj önskat alternativ under Utskjutningskälla.
		- Med **Inställt av drivrutin** ordnas sidorna i originalet automatiskt i rätt ordning så att de bildar ett häfte när sidorna falsas på mitten.
		- Med **Förinställt av program** identifieras rätt sidordning av programmet som utskriften sker ifrån så att de bildar ett häfte är sidorna falsas på mitten. De flesta DTPprogram innehåller alternativ för att framställa häften.
	- Välj önskat alternativ under Pappersformat för häfte.
		- Med **Använd jobbinställning** skapas häftet med det pappersformat som du har angett för originaldokumentet.
		- Med **Manuell** kan du välja önskat pappersformat i en listruta.
	- Välj **Standard** på **menyn Häftesmarginaler** om du vill infoga en marginal mellan bilderna i häftet.
	- Välj **Ingen** om du vill ta bort alla inställningar.
	- Klicka på **OK**.
- 9. Markera **kryssrutan Sidkanter** om det ska skrivas ut en kant runt varje bild.
- 10. Klicka på **OK** för att spara inställningarna.
- 11. Klicka på bekräftelseknappen. Namnet på den varierar beroende på programmet. I de flesta program ska du välja **OK** eller **Skriv ut**.
- 12. Hämta jobbet vid enheten.
- 13. Tryck på **Jobbstatus** på kontrollpanelen när du vill se jobblistan och kontrollera jobbets status.
- 14. Utskrifterna visas vanligtvis i listan Aktiva jobb. Om administratören har aktiverat funktionen Behåll alla jobb visas jobbet antingen i listan Kvarhållna utskrifter eller Oidentifierade utskrifter. Om du vill frigöra ett kvarhållet jobb markerar du jobbet i listan och väljer **Frigör**.
- 15. Om jobbet är kvar i listan Aktiva jobb behöver du fylla på exempelvis papper eller häftklamrar innan jobbet kan slutföras. Du kan ta reda på vilket förbrukningsmaterial som behöver fyllas på genom att markera jobbet och trycka på **Information**. Jobbet skrivs ut när förbrukningsmaterialet har fyllts på.

[Skriva ut ett dokument via PCL-skrivardrivrutinen](#page-286-0) [Välja efterbehandlingsalternativ via PCL-skrivardrivrutinen](#page-300-0) [System Administrator Guide \(Systemadministratörshandbok\) w](www.xerox.com/support)ww.xerox.com/support. [Hämta kontaktuppgifter till administratören via Internettjänster](#page-614-0) [Visa förlopp och information om ett jobb med menyn Jobbstatus](#page-637-0)

# **Falsa och häfta häften via PCL-skrivardrivrutinen**

Du kan skriva ut på enheten från datorn via en skrivardrivrutin. Det finns en rad olika Xeroxdrivrutiner för alla de vanligaste operativsystemen. Med hjälp av Xerox-drivrutinerna kan du använda de särskilda funktionerna på enheten.

Om Behörighetsläge har aktiverats på enheten kan du behöva logga in på enheten för att kunna se eller frigöra jobben.

Om Redovisning har aktiverats kan du behöva ange inloggningsuppgifter i skrivardrivrutinen för att kunna skicka jobbet.

Beroende på vilken efterbehandlingsenhet och vilka tillvalssatser som har installerats kan du välja bland olika utmatningsalternativ som häftning, falsning och sortering.

Obs: Denna funktion måste aktiveras av administratören.

Vilka alternativ som är tillgängliga i skrivardrivrutinen beror på hur administratören har konfigurerat drivrutinen på datorn.

Använd Häftesfals och klammer när du vill att sidorna i originalet automatiskt ska förminskas och placeras i rätt ordning så att de bildar ett häfte när de falsas på mitten. Sidorna falsas och häftas automatiskt vid utskrift.

- 1. Öppna dokumentet som ska skrivas ut. På de flesta program väljer du knappen **Office** eller **Arkiv** och sedan **Skriv ut**.
- 2. Ange hur många kopior du vill framställa. Beroende på programmet kan du eventuellt också välja sidintervall och göra andra utskriftsinställningar.
- 3. Markera Xerox PCL-drivrutinen i listan med tillgängliga skrivardrivrutiner.
- 4. Öppna fönstret Egenskaper. Tillvägagångssättet varierar i olika program. I de flesta Microsoftprogram öppnar du fönstret genom att välja **Egenskaper** eller **Inställningar**.
- 5. Öppna vid behov fliken **Utskriftsalternativ**. Den visas vanligtvis som standard när du öppnar skrivardrivrutinen.
- 6. Välj **Häften...** på **menyn Efterbehandling**.
- 7. Markera **alternativknappen Häftesfals och klammer**.
- 8. Klicka vid behov på **Häftesjusteringar** för att ange specifika layoutalternativ.
	- Välj önskat alternativ under Utskjutningskälla.
		- Med **Inställt av drivrutin** ordnas sidorna i originalet automatiskt i rätt ordning så att de bildar ett häfte när sidorna falsas på mitten.
		- Med **Förinställt av program** identifieras rätt sidordning av programmet som utskriften sker ifrån så att de bildar ett häfte är sidorna falsas på mitten. De flesta DTPprogram innehåller alternativ för att framställa häften.
	- Välj önskat alternativ under Pappersformat för häfte.
		- Med **Använd jobbinställning** skapas häftet med det pappersformat som du har angett för originaldokumentet.
		- Med **Manuell** kan du välja önskat pappersformat i en listruta.
	- Välj **Standard** på **menyn Häftesmarginaler** om du vill infoga en marginal mellan bilderna i häftet.
	- Välj **Ingen** om du vill ta bort alla inställningar.
	- Klicka på **OK**.
- 9. Markera **kryssrutan Sidkanter** om det ska skrivas ut en kant runt varje bild.
- 10. Klicka på **OK**.
- 11. Klicka på **OK** för att spara inställningarna.
- 12. Klicka på bekräftelseknappen. Namnet på den varierar beroende på programmet. I de flesta program ska du välja **OK** eller **Skriv ut**.
- 13. Hämta jobbet vid enheten.
- 14. Tryck på **Jobbstatus** på kontrollpanelen när du vill se jobblistan och kontrollera jobbets status.
- 15. Utskrifterna visas vanligtvis i listan Aktiva jobb. Om administratören har aktiverat funktionen Behåll alla jobb visas jobbet antingen i listan Kvarhållna utskrifter eller Oidentifierade utskrifter. Om du vill frigöra ett kvarhållet jobb markerar du jobbet i listan och väljer **Frigör**.
- 16. Om jobbet är kvar i listan Aktiva jobb behöver du fylla på exempelvis papper eller häftklamrar innan jobbet kan slutföras. Du kan ta reda på vilket förbrukningsmaterial som behöver fyllas på genom att markera jobbet och trycka på **Information**. Jobbet skrivs ut när förbrukningsmaterialet har fyllts på.

[Skriva ut ett dokument via PCL-skrivardrivrutinen](#page-286-0) [Välja efterbehandlingsalternativ via PCL-skrivardrivrutinen](#page-300-0) [System Administrator Guide \(Systemadministratörshandbok\) w](www.xerox.com/support)ww.xerox.com/support. [Hämta kontaktuppgifter till administratören via Internettjänster](#page-614-0) [Visa förlopp och information om ett jobb med menyn Jobbstatus](#page-637-0)

# **Ange utskriftskvalitet via PCL-skrivardrivrutinen**

Du kan skriva ut på enheten från datorn via en skrivardrivrutin. Det finns en rad olika Xeroxdrivrutiner för alla de vanligaste operativsystemen. Med hjälp av Xerox-drivrutinerna kan du använda de särskilda funktionerna på enheten.

Om Behörighetsläge har aktiverats på enheten kan du behöva logga in på enheten för att kunna se eller frigöra jobben.

Om Redovisning har aktiverats kan du behöva ange inloggningsuppgifter i skrivardrivrutinen för att kunna skicka jobbet.

Använd alternativen under Utskriftskvalitet om du vill ändra mängden färgpulver som används vid utskriften. Om du använder mycket lite färgpulver blir utskriften något mer grovkornig, i synnerhet när du skriver ut grafik eller objekt med täckande färg. Det är emellertid det mest miljövänliga alternativet.

- 1. Öppna dokumentet som ska skrivas ut. På de flesta program väljer du knappen **Office** eller **Arkiv** och sedan **Skriv ut**.
- 2. Ange hur många kopior du vill framställa. Beroende på programmet kan du eventuellt också välja sidintervall och göra andra utskriftsinställningar.
- 3. Markera Xerox PCL-drivrutinen i listan med tillgängliga skrivardrivrutiner.
- 4. Öppna fönstret Egenskaper. Tillvägagångssättet varierar i olika program. I de flesta Microsoftprogram öppnar du fönstret genom att välja **Egenskaper** eller **Inställningar**.
- 5. Öppna vid behov fliken **Utskriftsalternativ**. Den visas vanligtvis som standard när du öppnar skrivardrivrutinen.
- 6. Välj önskat alternativ under Utskriftskvalitet.
	- Med **Standard** kan du balansera utskriftskvalitet mot miljöhänsyn och storleken på filen som skickas via nätverket. Standardutskriftskvaliteten är lämplig för de flesta utskrifter.
	- Med **Spara färgpulver** förbrukas mindre färgpulver än med de övriga alternativen. Dokumenten kan bli något ljusare än med de övriga alternativen.
- 7. Klicka på **OK** för att spara inställningarna.
- 8. Klicka på bekräftelseknappen. Namnet på den varierar beroende på programmet. I de flesta program ska du välja **OK** eller **Skriv ut**.
- 9. Hämta jobbet vid enheten.
- 10. Tryck på **Jobbstatus** på kontrollpanelen när du vill se jobblistan och kontrollera jobbets status.
- 11. Utskrifterna visas vanligtvis i listan Aktiva jobb. Om administratören har aktiverat funktionen Behåll alla jobb visas jobbet antingen i listan Kvarhållna utskrifter eller Oidentifierade utskrifter. Om du vill frigöra ett kvarhållet jobb markerar du jobbet i listan och väljer **Frigör**.
- 12. Om jobbet är kvar i listan Aktiva jobb behöver du fylla på exempelvis papper eller häftklamrar innan jobbet kan slutföras. Du kan ta reda på vilket förbrukningsmaterial som behöver fyllas på genom att markera jobbet och trycka på **Information**. Jobbet skrivs ut när förbrukningsmaterialet har fyllts på.

# Mer information

[Skriva ut ett dokument via PCL-skrivardrivrutinen](#page-286-0) [System Administrator Guide \(Systemadministratörshandbok\) w](www.xerox.com/support)ww.xerox.com/support. [Hämta kontaktuppgifter till administratören via Internettjänster](#page-614-0) [Visa förlopp och information om ett jobb med menyn Jobbstatus](#page-637-0)

# **Välja utskriftsdestination via PCL-skrivardrivrutinen**

Du kan skriva ut på enheten från datorn via en skrivardrivrutin. Det finns en rad olika Xeroxdrivrutiner för alla de vanligaste operativsystemen. Med hjälp av Xerox-drivrutinerna kan du använda de särskilda funktionerna på enheten.

Om Behörighetsläge har aktiverats på enheten kan du behöva logga in på enheten för att kunna se eller frigöra jobben.

Om Redovisning har aktiverats kan du behöva ange inloggningsuppgifter i skrivardrivrutinen för att kunna skicka jobbet.

Använd alternativen under Destination när du vill ange var utskriften ska matas ut. Vilka destinationer som är tillgängliga beror på vilken typ av efterbehandlare som har monterats på enheten.

Obs: Om en destination visas nedtonad, kanske den inte är tillgänglig på grund av ett efterbehandlingsalternativ som du har valt.

Obs: Denna funktion måste aktiveras av administratören.

- 1. Öppna dokumentet som ska skrivas ut. På de flesta program väljer du knappen **Office** eller **Arkiv** och sedan **Skriv ut**.
- 2. Ange hur många kopior du vill framställa. Beroende på programmet kan du eventuellt också välja sidintervall och göra andra utskriftsinställningar.
- 3. Markera Xerox PCL-drivrutinen i listan med tillgängliga skrivardrivrutiner.
- 4. Öppna fönstret Egenskaper. Tillvägagångssättet varierar i olika program. I de flesta Microsoftprogram öppnar du fönstret genom att välja **Egenskaper** eller **Inställningar**.
- 5. Öppna vid behov fliken **Utskriftsalternativ**. Den visas vanligtvis som standard när du öppnar skrivardrivrutinen.
- 6. Välj önskat alternativ under Destination.
	- Med **Auto val** matas jobbet ut i ett utmatningsfack baserat på jobbtyp.
	- Med **Övre fack** matas jobbet ut i det översta utmatningsfacket på enheten.
	- Med **Staplingsfack** matas dokumentet ut i staplingsfacket på sidan av enheten.
	- Med **Häftesfack** matas jobbet ut i utmatningsfacket till höger på enheten.
- 7. Klicka på **OK**.
- 8. Klicka på bekräftelseknappen. Namnet på den varierar beroende på programmet. I de flesta program ska du välja **OK** eller **Skriv ut**.
- 9. Hämta jobbet vid enheten.
- 10. Tryck på **Jobbstatus** på kontrollpanelen när du vill se jobblistan och kontrollera jobbets status.
- 11. Utskrifterna visas vanligtvis i listan Aktiva jobb. Om administratören har aktiverat funktionen Behåll alla jobb visas jobbet antingen i listan Kvarhållna utskrifter eller Oidentifierade utskrifter. Om du vill frigöra ett kvarhållet jobb markerar du jobbet i listan och väljer **Frigör**.
- 12. Om jobbet är kvar i listan Aktiva jobb behöver du fylla på exempelvis papper eller häftklamrar innan jobbet kan slutföras. Du kan ta reda på vilket förbrukningsmaterial som behöver fyllas på genom att markera jobbet och trycka på **Information**. Jobbet skrivs ut när förbrukningsmaterialet har fyllts på.

# Mer information

[Skriva ut ett dokument via PCL-skrivardrivrutinen](#page-286-0) [Välja efterbehandlingsalternativ via PCL-skrivardrivrutinen](#page-300-0) [System Administrator Guide \(Systemadministratörshandbok\) w](www.xerox.com/support)ww.xerox.com/support. [Hämta kontaktuppgifter till administratören via Internettjänster](#page-614-0) [Visa förlopp och information om ett jobb med menyn Jobbstatus](#page-637-0)

# **Dokumentalternativ**

# **Sidlayout**

#### **Skriva ut flera sidor på samma ark via PCL-skrivardrivrutinen**

Du kan skriva ut på enheten från datorn via en skrivardrivrutin. Det finns en rad olika Xeroxdrivrutiner för alla de vanligaste operativsystemen. Med hjälp av Xerox-drivrutinerna kan du använda de särskilda funktionerna på enheten.

Om Behörighetsläge har aktiverats på enheten kan du behöva logga in på enheten för att kunna se eller frigöra jobben.

Om Redovisning har aktiverats kan du behöva ange inloggningsuppgifter i skrivardrivrutinen för att kunna skicka jobbet.

Använd funktionen Sidlayout när du exempelvis ska skapa åhörarkopior, bildmanus eller arkivera dokument. Enheten förminskar eller förstorar bilderna efter behov och placerar dem med liggande eller stående orientering beroende på det valda pappersformatet.

- 1. Öppna dokumentet som ska skrivas ut. På de flesta program väljer du knappen **Office** eller **Arkiv** och sedan **Skriv ut**.
- 2. Ange hur många kopior du vill framställa. Beroende på programmet kan du eventuellt också välja sidintervall och göra andra utskriftsinställningar.
- 3. Markera Xerox PCL-drivrutinen i listan med tillgängliga skrivardrivrutiner.
- 4. Öppna fönstret Egenskaper. Tillvägagångssättet varierar i olika program. I de flesta Microsoftprogram öppnar du fönstret genom att välja **Egenskaper** eller **Inställningar**.
- 5. Välj fliken **Dokumentalternativ**.
- 6. Välj fliken **Sidlayout**.
- 7. Markera önskad alternativknapp för att välja hur många sidor som ska skrivas ut per utskriftssida.

Obs: Antalet sidor per utskriftssida är det antal sidor som skrivs ut på varje sida av arket. Om du till exempel väljer 2 sidor per utskriftssida och skriver ut dokumentet dubbelsidigt, skrivs det ut två sidor på varje utskriftssida (sammanlagt fyra sidor).

- 8. Markera **kryssrutan Sidkanter** om det ska skrivas ut en kant runt varje bild.
- 9. Välj vid behov Enkelsidigt eller Dubbelsidigt i listan nedanför förhandsgranskningen.
	- Med **Enkelsidig utskrift** görs utskriften på den ena sidan av papperet eller stordian. Använd det här alternativet när du skriver ut på stordior, kuvert och etiketter.
	- Med **Dubbelsidig utskrift** görs utskriften på båda sidorna av papperet. Bilderna skrivs ut så att jobbet kan bindas längs arkens långsida.
	- Med **Dubbelsidig utskrift, vänd vid kortsida** sker utskriften på båda sidorna av papperet. Bilderna skrivs ut så att jobbet kan bindas längs arkens kortsida.
- 10. Klicka på **OK** för att spara inställningarna.
- 11. Klicka på bekräftelseknappen. Namnet på den varierar beroende på programmet. I de flesta program ska du välja **OK** eller **Skriv ut**.
- 12. Hämta jobbet vid enheten.
- 13. Tryck på **Jobbstatus** på kontrollpanelen när du vill se jobblistan och kontrollera jobbets status.
- 14. Utskrifterna visas vanligtvis i listan Aktiva jobb. Om administratören har aktiverat funktionen Behåll alla jobb visas jobbet antingen i listan Kvarhållna utskrifter eller Oidentifierade utskrifter. Om du vill frigöra ett kvarhållet jobb markerar du jobbet i listan och väljer **Frigör**.
- 15. Om jobbet är kvar i listan Aktiva jobb behöver du fylla på exempelvis papper eller häftklamrar innan jobbet kan slutföras. Du kan ta reda på vilket förbrukningsmaterial som behöver fyllas på genom att markera jobbet och trycka på **Information**. Jobbet skrivs ut när förbrukningsmaterialet har fyllts på.

[Skriva ut ett dokument via PCL-skrivardrivrutinen](#page-286-0) [System Administrator Guide \(Systemadministratörshandbok\) w](www.xerox.com/support)ww.xerox.com/support. [Hämta kontaktuppgifter till administratören via Internettjänster](#page-614-0) [Visa förlopp och information om ett jobb med menyn Jobbstatus](#page-637-0)

# **Häften**

#### **Skapa häften med Layoutalternativ i PCL-skrivardrivrutinen**

Du kan skriva ut på enheten från datorn via en skrivardrivrutin. Det finns en rad olika Xeroxdrivrutiner för alla de vanligaste operativsystemen. Med hjälp av Xerox-drivrutinerna kan du använda de särskilda funktionerna på enheten.

Om Behörighetsläge har aktiverats på enheten kan du behöva logga in på enheten för att kunna se eller frigöra jobben.

Om Redovisning har aktiverats kan du behöva ange inloggningsuppgifter i skrivardrivrutinen för att kunna skicka jobbet.

Använd Häften när du vill att sidorna i originalet automatiskt ska förminskas och placeras i rätt ordning så att de bildar ett häfte när de falsas på mitten.

Om enheten är utrustad med häftesenhet kan du använda funktionen Häfte för att automatiskt framställa falsade och häftade häften.

- 1. Öppna dokumentet som ska skrivas ut. På de flesta program väljer du knappen **Office** eller **Arkiv** och sedan **Skriv ut**.
- 2. Ange hur många kopior du vill framställa. Beroende på programmet kan du eventuellt också välja sidintervall och göra andra utskriftsinställningar.
- 3. Markera Xerox PCL-drivrutinen i listan med tillgängliga skrivardrivrutiner.
- 4. Öppna fönstret Egenskaper. Tillvägagångssättet varierar i olika program. I de flesta Microsoftprogram öppnar du fönstret genom att välja **Egenskaper** eller **Inställningar**.
- 5. Välj fliken **Dokumentalternativ**.
- 6. Välj fliken **Sidlayout**.
- 7. Markera **alternativen Häften** så att fönstret med samma namn öppnas. Om fönstret inte öppnas kan du klicka på **Inställning...**.
- 8. Klicka vid behov på **Häftesjusteringar** för att ange specifika layoutalternativ.
	- Välj önskat alternativ under Pappersformat för häfte.
		- Med **Använd jobbinställning** skapas häftet med det pappersformat som du har angett för originaldokumentet.
		- Med **Manuell** kan du välja önskat pappersformat i en listruta.
- Välj **Standard** på **menyn Häftesmarginaler** om du vill infoga en marginal mellan bilderna i häftet.
- Välj **Ingen** om du vill ta bort alla inställningar.
- Klicka på **OK**.
- 9. Markera **kryssrutan Sidkanter** om det ska skrivas ut en kant runt varje bild.
- 10. Klicka på **OK**.
- 11. Klicka på **OK** för att spara inställningarna.
- 12. Klicka på bekräftelseknappen. Namnet på den varierar beroende på programmet. I de flesta program ska du välja **OK** eller **Skriv ut**.
- 13. Hämta jobbet vid enheten.
- 14. Tryck på **Jobbstatus** på kontrollpanelen när du vill se jobblistan och kontrollera jobbets status.
- 15. Utskrifterna visas vanligtvis i listan Aktiva jobb. Om administratören har aktiverat funktionen Behåll alla jobb visas jobbet antingen i listan Kvarhållna utskrifter eller Oidentifierade utskrifter. Om du vill frigöra ett kvarhållet jobb markerar du jobbet i listan och väljer **Frigör**.
- 16. Om jobbet är kvar i listan Aktiva jobb behöver du fylla på exempelvis papper eller häftklamrar innan jobbet kan slutföras. Du kan ta reda på vilket förbrukningsmaterial som behöver fyllas på genom att markera jobbet och trycka på **Information**. Jobbet skrivs ut när förbrukningsmaterialet har fyllts på.

[Skriva ut ett dokument via PCL-skrivardrivrutinen](#page-286-0) [System Administrator Guide \(Systemadministratörshandbok\) w](www.xerox.com/support)ww.xerox.com/support. [Hämta kontaktuppgifter till administratören via Internettjänster](#page-614-0) [Visa förlopp och information om ett jobb med menyn Jobbstatus](#page-637-0)

# **Falsa häften med Layoutalternativ i PCL-skrivardrivrutinen**

Du kan skriva ut på enheten från datorn via en skrivardrivrutin. Det finns en rad olika Xeroxdrivrutiner för alla de vanligaste operativsystemen. Med hjälp av Xerox-drivrutinerna kan du använda de särskilda funktionerna på enheten.

Om Behörighetsläge har aktiverats på enheten kan du behöva logga in på enheten för att kunna se eller frigöra jobben.

Om Redovisning har aktiverats kan du behöva ange inloggningsuppgifter i skrivardrivrutinen för att kunna skicka jobbet.

Använd Häftesfals när du vill att sidorna i originalet automatiskt ska förminskas och placeras i rätt ordning så att de bildar ett häfte när de falsas på mitten. Sidorna falsas automatiskt vid utskrift.

- 1. Öppna dokumentet som ska skrivas ut. På de flesta program väljer du knappen **Office** eller **Arkiv** och sedan **Skriv ut**.
- 2. Ange hur många kopior du vill framställa. Beroende på programmet kan du eventuellt också välja sidintervall och göra andra utskriftsinställningar.
- 3. Markera Xerox PCL-drivrutinen i listan med tillgängliga skrivardrivrutiner.
- 4. Öppna fönstret Egenskaper. Tillvägagångssättet varierar i olika program. I de flesta Microsoftprogram öppnar du fönstret genom att välja **Egenskaper** eller **Inställningar**.
- 5. Välj fliken **Dokumentalternativ**.
- 6. Välj fliken **Sidlayout**.
- 7. Markera **alternativen Häften** så att fönstret med samma namn öppnas. Om fönstret inte öppnas kan du klicka på **Inställning...**.
- 8. Klicka vid behov på **Häftesjusteringar** för att ange specifika layoutalternativ.
	- Välj önskat alternativ under Utskjutningskälla.
		- Med **Inställt av drivrutin** ordnas sidorna i originalet automatiskt i rätt ordning så att de bildar ett häfte när sidorna falsas på mitten.
		- Med **Förinställt av program** identifieras rätt sidordning av programmet som utskriften sker ifrån så att de bildar ett häfte är sidorna falsas på mitten. De flesta DTPprogram innehåller alternativ för att framställa häften.
	- Välj önskat alternativ under Pappersformat för häfte.
		- Med **Använd jobbinställning** skapas häftet med det pappersformat som du har angett för originaldokumentet.
		- Med **Manuell** kan du välja önskat pappersformat i en listruta.
	- Välj **Standard** på **menyn Häftesmarginaler** om du vill infoga en marginal mellan bilderna i häftet.
	- Välj **Ingen** om du vill ta bort alla inställningar.
	- Klicka på **OK**.
- 9. Markera **kryssrutan Sidkanter** om det ska skrivas ut en kant runt varje bild.
- 10. Klicka på **OK**.
- 11. Klicka på **OK** för att spara inställningarna.
- 12. Klicka på bekräftelseknappen. Namnet på den varierar beroende på programmet. I de flesta program ska du välja **OK** eller **Skriv ut**.
- 13. Hämta jobbet vid enheten.
- 14. Tryck på **Jobbstatus** på kontrollpanelen när du vill se jobblistan och kontrollera jobbets status.
- 15. Utskrifterna visas vanligtvis i listan Aktiva jobb. Om administratören har aktiverat funktionen Behåll alla jobb visas jobbet antingen i listan Kvarhållna utskrifter eller Oidentifierade utskrifter. Om du vill frigöra ett kvarhållet jobb markerar du jobbet i listan och väljer **Frigör**.
- 16. Om jobbet är kvar i listan Aktiva jobb behöver du fylla på exempelvis papper eller häftklamrar innan jobbet kan slutföras. Du kan ta reda på vilket förbrukningsmaterial som behöver fyllas på genom att markera jobbet och trycka på **Information**. Jobbet skrivs ut när förbrukningsmaterialet har fyllts på.

[Skriva ut ett dokument via PCL-skrivardrivrutinen](#page-286-0) [Välja efterbehandlingsalternativ via PCL-skrivardrivrutinen](#page-300-0) [System Administrator Guide \(Systemadministratörshandbok\) w](www.xerox.com/support)ww.xerox.com/support. [Hämta kontaktuppgifter till administratören via Internettjänster](#page-614-0) [Visa förlopp och information om ett jobb med menyn Jobbstatus](#page-637-0)

# **Falsa och häfta häften med Layoutalternativ i PCL-skrivardrivrutinen**

Du kan skriva ut på enheten från datorn via en skrivardrivrutin. Det finns en rad olika Xeroxdrivrutiner för alla de vanligaste operativsystemen. Med hjälp av Xerox-drivrutinerna kan du använda de särskilda funktionerna på enheten.

Om Behörighetsläge har aktiverats på enheten kan du behöva logga in på enheten för att kunna se eller frigöra jobben.

Om Redovisning har aktiverats kan du behöva ange inloggningsuppgifter i skrivardrivrutinen för att kunna skicka jobbet.

Använd Häftesfals och klammer när du vill att sidorna i originalet automatiskt ska förminskas och placeras i rätt ordning så att de bildar ett häfte när de falsas på mitten. Sidorna falsas och häftas automatiskt vid utskrift.

- 1. Öppna dokumentet som ska skrivas ut. På de flesta program väljer du knappen **Office** eller **Arkiv** och sedan **Skriv ut**.
- 2. Ange hur många kopior du vill framställa. Beroende på programmet kan du eventuellt också välja sidintervall och göra andra utskriftsinställningar.
- 3. Markera Xerox PCL-drivrutinen i listan med tillgängliga skrivardrivrutiner.
- 4. Öppna fönstret Egenskaper. Tillvägagångssättet varierar i olika program. I de flesta Microsoftprogram öppnar du fönstret genom att välja **Egenskaper** eller **Inställningar**.
- 5. Välj fliken **Dokumentalternativ**.
- 6. Välj fliken **Sidlayout**.
- 7. Markera **alternativen Häften** så att fönstret med samma namn öppnas. Om fönstret inte öppnas kan du klicka på **Inställning...**.
- 8. Markera **alternativknappen Häftesfals och klammer**.
- 9. Klicka vid behov på **Häftesjusteringar** för att ange specifika layoutalternativ.
	- Välj önskat alternativ under Utskjutningskälla.
		- Med **Inställt av drivrutin** ordnas sidorna i originalet automatiskt i rätt ordning så att de bildar ett häfte när sidorna falsas på mitten.
		- Med **Förinställt av program** identifieras rätt sidordning av programmet som utskriften sker ifrån så att de bildar ett häfte är sidorna falsas på mitten. De flesta DTPprogram innehåller alternativ för att framställa häften.
	- Välj önskat alternativ under Pappersformat för häfte.
		- Med **Använd jobbinställning** skapas häftet med det pappersformat som du har angett för originaldokumentet.
		- Med **Manuell** kan du välja önskat pappersformat i en listruta.
	- Välj **Standard** på **menyn Häftesmarginaler** om du vill infoga en marginal mellan bilderna i häftet.
	- Välj **Ingen** om du vill ta bort alla inställningar.
	- Klicka på **OK**.
- 10. Markera **kryssrutan Sidkanter** om det ska skrivas ut en kant runt varje bild.
- 11. Klicka på **OK**.
- 12. Klicka på **OK** för att spara inställningarna.
- 13. Klicka på bekräftelseknappen. Namnet på den varierar beroende på programmet. I de flesta program ska du välja **OK** eller **Skriv ut**.
- 14. Hämta jobbet vid enheten.
- 15. Tryck på **Jobbstatus** på kontrollpanelen när du vill se jobblistan och kontrollera jobbets status.
- 16. Utskrifterna visas vanligtvis i listan Aktiva jobb. Om administratören har aktiverat funktionen Behåll alla jobb visas jobbet antingen i listan Kvarhållna utskrifter eller Oidentifierade utskrifter. Om du vill frigöra ett kvarhållet jobb markerar du jobbet i listan och väljer **Frigör**.
- 17. Om jobbet är kvar i listan Aktiva jobb behöver du fylla på exempelvis papper eller häftklamrar innan jobbet kan slutföras. Du kan ta reda på vilket förbrukningsmaterial som behöver fyllas på genom att markera jobbet och trycka på **Information**. Jobbet skrivs ut när förbrukningsmaterialet har fyllts på.

### Mer information

[Skriva ut ett dokument via PCL-skrivardrivrutinen](#page-286-0)

[Välja efterbehandlingsalternativ via PCL-skrivardrivrutinen](#page-300-0) [System Administrator Guide \(Systemadministratörshandbok\) w](www.xerox.com/support)ww.xerox.com/support. [Hämta kontaktuppgifter till administratören via Internettjänster](#page-614-0) [Visa förlopp och information om ett jobb med menyn Jobbstatus](#page-637-0)

#### **Specialsidor**

#### **Välja en specialsida via PCL-skrivardrivrutinen**

Du kan skriva ut på enheten från datorn via en skrivardrivrutin. Det finns en rad olika Xeroxdrivrutiner för alla de vanligaste operativsystemen. Med hjälp av Xerox-drivrutinerna kan du använda de särskilda funktionerna på enheten.

Om Behörighetsläge har aktiverats på enheten kan du behöva logga in på enheten för att kunna se eller frigöra jobben.

Om Redovisning har aktiverats kan du behöva ange inloggningsuppgifter i skrivardrivrutinen för att kunna skicka jobbet.

Alternativen under Specialsidor ger dokumentet ett mer professionellt utseende. Du kan till exempel infoga omslag eller sidor som skrivs ut på annat papper.

Med alternativet Omslag kan du lägga till tomma eller utskrivna sidor först eller sist i satsen, eller både först och sist. Du kan även använda detta alternativ när du vill lägga till ett omslag i ett häfte. Ett annat material kan användas till omslagen än till resten av jobbet.

Använd Mellanlägg när du vill lägga till tomma sidor av annat material i dokumentet eller ange att vissa sidor ska skrivas ut på annat material. Du kan använda högst två materialkällor till mellanläggen. Om du vill infoga tomma sidor måste du infoga tomma ark på motsvarande ställen i originalet.

Använd funktionen Undantag när du vill använda en annan papperskälla till ett sidintervall. Du kan till exempel skriva ut självtestsidorna i en kurshandbok på papper med annan färg.

- 1. Öppna dokumentet som ska skrivas ut. På de flesta program väljer du knappen **Office** eller **Arkiv** och sedan **Skriv ut**.
- 2. Ange hur många kopior du vill framställa. Beroende på programmet kan du eventuellt också välja sidintervall och göra andra utskriftsinställningar.
- 3. Markera Xerox PCL-drivrutinen i listan med tillgängliga skrivardrivrutiner.
- 4. Öppna fönstret Egenskaper. Tillvägagångssättet varierar i olika program. I de flesta Microsoftprogram öppnar du fönstret genom att välja **Egenskaper** eller **Inställningar**.
- 5. Välj fliken **Dokumentalternativ**.
- 6. Välj fliken **Specialsidor**.
- 7. Välj **Lägg till omslag**.
- 8. Välj önskade alternativ.
- 9. Klicka på **OK**.

#### 10. Välj **Lägg till mellanlägg**.

Obs: Om knappen Lägg till mellanlägg är nedtonad har du valt ett efterbehandlingsalternativ som inte kan användas tillsammans med mellanlägg, eller så består jobbet bara av en enda sida.

11. Välj önskade alternativ.

12. Klicka på **OK**.

# 13. Välj **Lägg till undantag**.

Obs: Om knappen Lägg till undantag är nedtonad har du valt ett efterbehandlingsalternativ som inte kan användas tillsammans med undantag, eller så består jobbet bara av en enda sida.

- 14. Välj önskade alternativ.
- 15. Klicka på **OK**.
- 16. Klicka på **OK** för att spara inställningarna.
- 17. Klicka på bekräftelseknappen. Namnet på den varierar beroende på programmet. I de flesta program ska du välja **OK** eller **Skriv ut**.
- 18. Klicka på **OK**.
- 19. Hämta jobbet vid enheten.
- 20. Tryck på **Jobbstatus** på kontrollpanelen när du vill se jobblistan och kontrollera jobbets status.
- 21. Utskrifterna visas vanligtvis i listan Aktiva jobb. Om administratören har aktiverat funktionen Behåll alla jobb visas jobbet antingen i listan Kvarhållna utskrifter eller Oidentifierade utskrifter. Om du vill frigöra ett kvarhållet jobb markerar du jobbet i listan och väljer **Frigör**.
- 22. Om jobbet är kvar i listan Aktiva jobb behöver du fylla på exempelvis papper eller häftklamrar innan jobbet kan slutföras. Du kan ta reda på vilket förbrukningsmaterial som behöver fyllas på genom att markera jobbet och trycka på **Information**. Jobbet skrivs ut när förbrukningsmaterialet har fyllts på.

Mer information

[Skriva ut ett dokument via PCL-skrivardrivrutinen](#page-286-0) [System Administrator Guide \(Systemadministratörshandbok\) w](www.xerox.com/support)ww.xerox.com/support. [Hämta kontaktuppgifter till administratören via Internettjänster](#page-614-0) [Visa förlopp och information om ett jobb med menyn Jobbstatus](#page-637-0)

# **Lägga till omslag via PCL-skrivardrivrutinen**

Du kan skriva ut på enheten från datorn via en skrivardrivrutin. Det finns en rad olika Xeroxdrivrutiner för alla de vanligaste operativsystemen. Med hjälp av Xerox-drivrutinerna kan du använda de särskilda funktionerna på enheten.

Om Behörighetsläge har aktiverats på enheten kan du behöva logga in på enheten för att kunna se eller frigöra jobben.

Om Redovisning har aktiverats kan du behöva ange inloggningsuppgifter i skrivardrivrutinen för att kunna skicka jobbet.

Med alternativet Omslag kan du lägga till tomma eller utskrivna sidor först eller sist i satsen, eller både först och sist. Du kan även använda detta alternativ när du vill lägga till ett omslag i ett häfte. Ett annat material kan användas till omslagen än till resten av jobbet.

- 1. Öppna dokumentet som ska skrivas ut. På de flesta program väljer du knappen **Office** eller **Arkiv** och sedan **Skriv ut**.
- 2. Ange hur många kopior du vill framställa. Beroende på programmet kan du eventuellt också välja sidintervall och göra andra utskriftsinställningar.
- 3. Markera Xerox PCL-drivrutinen i listan med tillgängliga skrivardrivrutiner.
- 4. Öppna fönstret Egenskaper. Tillvägagångssättet varierar i olika program. I de flesta Microsoftprogram öppnar du fönstret genom att välja **Egenskaper** eller **Inställningar**.
- 5. Välj fliken **Dokumentalternativ**.
- 6. Välj fliken **Specialsidor**.
- 7. Välj **Lägg till omslag**.
- 8. Välj önskat alternativ under Omslagsalternativ.
	- Med **Inga omslag** tas alla inställningar bort.
	- Med **Endast främre** läggs det till ett tomt eller utskrivet omslag först i dokumentet.
	- Med **Endast bakre** läggs det till ett tomt eller utskrivet omslag sist i dokumentet.
	- Med **Främre och bakre samma** läggs ett tomt eller utskrivet omslag till först och sist i dokumentet. Samma alternativ för utskrift och papperskälla används till båda omslagen.
	- Med **Främre och bakre olika** läggs ett tomt eller utskrivet omslag till först och sist i dokumentet. Utskrifts- och pappersalternativen kan då anges separat för varje omslag.
- 9. Välj önskade alternativ under Material för främre omslag.
	- Du kan välja papperets format, färg och typ. Välj utskriftsinställningar till omslaget på menyn Tomma eller förtryckta.
- 10. Välj vid behov önskade alternativ under Material för bakre omslag.
	- Du kan välja papperets format, färg och typ. Välj utskriftsinställningar till omslaget på menyn Tomma eller förtryckta.
- 11. Klicka på **OK**.
- 12. Klicka på **OK** för att spara inställningarna.
- 13. Klicka på bekräftelseknappen. Namnet på den varierar beroende på programmet. I de flesta program ska du välja **OK** eller **Skriv ut**.
- 14. Hämta jobbet vid enheten.
- 15. Tryck på **Jobbstatus** på kontrollpanelen när du vill se jobblistan och kontrollera jobbets status.
- 16. Utskrifterna visas vanligtvis i listan Aktiva jobb. Om administratören har aktiverat funktionen Behåll alla jobb visas jobbet antingen i listan Kvarhållna utskrifter eller Oidentifierade utskrifter. Om du vill frigöra ett kvarhållet jobb markerar du jobbet i listan och väljer **Frigör**.
- 17. Om jobbet är kvar i listan Aktiva jobb behöver du fylla på exempelvis papper eller häftklamrar innan jobbet kan slutföras. Du kan ta reda på vilket förbrukningsmaterial som behöver fyllas på genom att markera jobbet och trycka på **Information**. Jobbet skrivs ut när förbrukningsmaterialet har fyllts på.

[Skriva ut ett dokument via PCL-skrivardrivrutinen](#page-286-0) [System Administrator Guide \(Systemadministratörshandbok\) w](www.xerox.com/support)ww.xerox.com/support. [Hämta kontaktuppgifter till administratören via Internettjänster](#page-614-0) [Visa förlopp och information om ett jobb med menyn Jobbstatus](#page-637-0) [Fylla på magasin 1 och ändra magasininställningarna](#page-624-0) [Fylla på magasin 2 och ändra magasininställningarna](#page-626-0) [Fylla på magasin 3](#page-629-0) [Fylla på magasin 4](#page-631-0) [Fylla på det manuella magasinet och ändra magasininställningarna](#page-632-0)

#### **Lägga till mellanlägg via PCL-skrivardrivrutinen**

Du kan skriva ut på enheten från datorn via en skrivardrivrutin. Det finns en rad olika Xeroxdrivrutiner för alla de vanligaste operativsystemen. Med hjälp av Xerox-drivrutinerna kan du använda de särskilda funktionerna på enheten.

Om Behörighetsläge har aktiverats på enheten kan du behöva logga in på enheten för att kunna se eller frigöra jobben.

Om Redovisning har aktiverats kan du behöva ange inloggningsuppgifter i skrivardrivrutinen för att kunna skicka jobbet.

Använd Mellanlägg när du vill lägga till tomma sidor av annat material i dokumentet eller ange att vissa sidor ska skrivas ut på annat material. Du kan använda högst två materialkällor till mellanläggen. Om du vill infoga tomma sidor måste du infoga tomma ark på motsvarande ställen i originalet.

- 1. Öppna dokumentet som ska skrivas ut. På de flesta program väljer du knappen **Office** eller **Arkiv** och sedan **Skriv ut**.
- 2. Ange hur många kopior du vill framställa. Beroende på programmet kan du eventuellt också välja sidintervall och göra andra utskriftsinställningar.
- 3. Markera Xerox PCL-drivrutinen i listan med tillgängliga skrivardrivrutiner.
- 4. Öppna fönstret Egenskaper. Tillvägagångssättet varierar i olika program. I de flesta Microsoftprogram öppnar du fönstret genom att välja **Egenskaper** eller **Inställningar**.
- 5. Välj fliken **Dokumentalternativ**.
- 6. Välj fliken **Specialsidor**.
- 7. Välj **Lägg till mellanlägg**.

Obs: Om knappen Lägg till mellanlägg är nedtonad har du valt ett efterbehandlingsalternativ som inte kan användas tillsammans med mellanlägg, eller så består jobbet bara av en enda sida.

- 8. Välj önskat alternativ under Mellanlägg.
	- Med **Efter sidor** aktiveras inmatningsrutan Sidor. Välj **inmatningsrutan Sidor** och ange sidnumret med tangentbordet.
	- Med **Före sida 1** läggs mellanläggen till först i dokumentet.

Obs: Sidnumren räknas i logisk följd och har inget att göra med eventuella sidnummer som skrivs ut på dokumentet. Med dubbelsidiga dokument har varje ark i dokumentet två sidnummer, så då måste du räkna båda.

- 9. Välj **inmatningsrutan Antal** och ange med tangentbordet antalet sidor som ska infogas.
- 10. Välj önskade alternativ under Papper. Du kan välja papperets format, färg och typ. Du kan också ange att mellanläggen ska skrivas ut med befintliga jobbinställningar.
- 11. Klicka på **OK**.
- 12. Klicka på **OK** för att spara inställningarna.
- 13. Klicka på bekräftelseknappen. Namnet på den varierar beroende på programmet. I de flesta program ska du välja **OK** eller **Skriv ut**.
- 14. Hämta jobbet vid enheten.
- 15. Tryck på **Jobbstatus** på kontrollpanelen när du vill se jobblistan och kontrollera jobbets status.
- 16. Utskrifterna visas vanligtvis i listan Aktiva jobb. Om administratören har aktiverat funktionen Behåll alla jobb visas jobbet antingen i listan Kvarhållna utskrifter eller Oidentifierade utskrifter. Om du vill frigöra ett kvarhållet jobb markerar du jobbet i listan och väljer **Frigör**.
- 17. Om jobbet är kvar i listan Aktiva jobb behöver du fylla på exempelvis papper eller häftklamrar innan jobbet kan slutföras. Du kan ta reda på vilket förbrukningsmaterial som behöver fyllas på genom att markera jobbet och trycka på **Information**. Jobbet skrivs ut när förbrukningsmaterialet har fyllts på.

Mer information [Skriva ut ett dokument via PCL-skrivardrivrutinen](#page-286-0) [System Administrator Guide \(Systemadministratörshandbok\) w](www.xerox.com/support)ww.xerox.com/support. [Hämta kontaktuppgifter till administratören via Internettjänster](#page-614-0) [Visa förlopp och information om ett jobb med menyn Jobbstatus](#page-637-0) [Fylla på magasin 2 och ändra magasininställningarna](#page-626-0) [Fylla på magasin 3](#page-629-0) [Fylla på magasin 4](#page-631-0) [Fylla på det manuella magasinet och ändra magasininställningarna](#page-632-0) [Fylla på magasin 1 och ändra magasininställningarna](#page-624-0)

# **Ange undantag via PCL-skrivardrivrutinen**

Du kan skriva ut på enheten från datorn via en skrivardrivrutin. Det finns en rad olika Xeroxdrivrutiner för alla de vanligaste operativsystemen. Med hjälp av Xerox-drivrutinerna kan du använda de särskilda funktionerna på enheten.

Om Behörighetsläge har aktiverats på enheten kan du behöva logga in på enheten för att kunna se eller frigöra jobben.

Om Redovisning har aktiverats kan du behöva ange inloggningsuppgifter i skrivardrivrutinen för att kunna skicka jobbet.

Använd funktionen Undantag när du vill använda en annan papperskälla till ett sidintervall. Du kan till exempel skriva ut självtestsidorna i en kurshandbok på papper med annan färg.

- 1. Öppna dokumentet som ska skrivas ut. På de flesta program väljer du knappen **Office** eller **Arkiv** och sedan **Skriv ut**.
- 2. Ange hur många kopior du vill framställa. Beroende på programmet kan du eventuellt också välja sidintervall och göra andra utskriftsinställningar.
- 3. Markera Xerox PCL-drivrutinen i listan med tillgängliga skrivardrivrutiner.
- 4. Öppna fönstret Egenskaper. Tillvägagångssättet varierar i olika program. I de flesta Microsoftprogram öppnar du fönstret genom att välja **Egenskaper** eller **Inställningar**.
- 5. Välj fliken **Dokumentalternativ**.
- 6. Välj fliken **Specialsidor**.
- 7. Välj **Lägg till undantag**.

Obs: Om knappen Lägg till undantag är nedtonad har du valt ett efterbehandlingsalternativ som inte kan användas tillsammans med undantag, eller så består jobbet bara av en enda sida.

- 8. Välj **inmatningsrutan Sidor** och ange med tangentbordet vilka sidor i originaldokumentet som ska anges som undantag.
- 9. Välj önskade alternativ under Papper. Du kan välja papperets format, färg och typ. Du kan också ange att mellanläggen ska skrivas ut med befintliga jobbinställningar.
- 10. Välj önskat alternativ under Dubbelsidig utskrift.
	- Med **Använd jobbinställning** används befintliga inställningar för jobbet.
	- Med **Enkelsidig utskrift** görs utskriften på den ena sidan av papperet eller stordian. Använd det här alternativet när du skriver ut på stordior, kuvert och etiketter.
	- Med **Dubbelsidig utskrift** görs utskriften på båda sidorna av papperet. Bilderna skrivs ut så att jobbet kan bindas längs arkens långsida.
	- Med **Dubbelsidig utskrift, vänd vid kortsida** sker utskriften på båda sidorna av papperet. Bilderna skrivs ut så att jobbet kan bindas längs arkens kortsida.
- 11. Klicka på **OK**.
- 12. Klicka på **OK** för att spara inställningarna.
- 13. Klicka på bekräftelseknappen. Namnet på den varierar beroende på programmet. I de flesta program ska du välja **OK** eller **Skriv ut**.
- 14. Hämta jobbet vid enheten.
- 15. Tryck på **Jobbstatus** på kontrollpanelen när du vill se jobblistan och kontrollera jobbets status.
- 16. Utskrifterna visas vanligtvis i listan Aktiva jobb. Om administratören har aktiverat funktionen Behåll alla jobb visas jobbet antingen i listan Kvarhållna utskrifter eller Oidentifierade utskrifter. Om du vill frigöra ett kvarhållet jobb markerar du jobbet i listan och väljer **Frigör**.
- 17. Om jobbet är kvar i listan Aktiva jobb behöver du fylla på exempelvis papper eller häftklamrar innan jobbet kan slutföras. Du kan ta reda på vilket förbrukningsmaterial som behöver fyllas på genom att markera jobbet och trycka på **Information**. Jobbet skrivs ut när förbrukningsmaterialet har fyllts på.

[Skriva ut ett dokument via PCL-skrivardrivrutinen](#page-286-0) [System Administrator Guide \(Systemadministratörshandbok\) w](www.xerox.com/support)ww.xerox.com/support. [Hämta kontaktuppgifter till administratören via Internettjänster](#page-614-0) [Visa förlopp och information om ett jobb med menyn Jobbstatus](#page-637-0)

# **Utforma och använda en vattenstämpel på utskrifter via PCL-skrivardrivrutinen**

Du kan skriva ut på enheten från datorn via en skrivardrivrutin. Det finns en rad olika Xeroxdrivrutiner för alla de vanligaste operativsystemen. Med hjälp av Xerox-drivrutinerna kan du använda de särskilda funktionerna på enheten.

Om Behörighetsläge har aktiverats på enheten kan du behöva logga in på enheten för att kunna se eller frigöra jobben.

Om Redovisning har aktiverats kan du behöva ange inloggningsuppgifter i skrivardrivrutinen för att kunna skicka jobbet.

Använd Vattenstämpel när du vill lägga till en bild eller text i dokumentet inifrån skrivardrivrutinen. Du kan ange att vattenstämpeln ska placeras bakom eller ovanpå texten i huvuddokumentet.

- 1. Öppna dokumentet som ska skrivas ut. På de flesta program väljer du knappen **Office** eller **Arkiv** och sedan **Skriv ut**.
- 2. Ange hur många kopior du vill framställa. Beroende på programmet kan du eventuellt också välja sidintervall och göra andra utskriftsinställningar.
- 3. Markera Xerox PCL-drivrutinen i listan med tillgängliga skrivardrivrutiner.
- 4. Öppna fönstret Egenskaper. Tillvägagångssättet varierar i olika program. I de flesta Microsoftprogram öppnar du fönstret genom att välja **Egenskaper** eller **Inställningar**.
- 5. Välj fliken **Dokumentalternativ**.
- 6. Klicka på fliken **Vattenstämpel**.
- 7. Välj önskat alternativ under Vattenstämpel.
	- Med **Egen inställning** kan du skapa en ny vattenstämpel.
	- Med **Utkast** skapas en standardvattenstämpel med texten Utkast som du kan anpassa.
	- Med **Konfidentiellt** skapas en standardvattenstämpel med texten Konfidentiellt som du kan anpassa efter dina behov.
- Med **Kopia** skapas en vattenstämpel som anger att dokumentet är en kopia. Den här vattenstämpeln kan anpassas.
- 8. Välj önskat alternativ.
	- Om du väljer **Text** visas en **inmatningsruta** där du kan skriva texten. Du kan välja font, färg, orientering och placering av texten.
	- Med **Tidsstämpel** skapas en vattenstämpel som anger klockslaget. Du kan välja format, font, färg, orientering och placering av tidsstämpeln.
	- Om du väljer **Bild** aktiveras grafikinställningarna. Klicka på mappikonen och leta reda på den sparade bilden. Du kan välja skala, placering och ljus/mörker i grafiken.
- 9. Välj vid behov ett alternativ under Lager.
	- Om du väljer **Skriv ut i bakgrunden** skrivs försättsbladet ut över vattenstämpeln så att en del av den kan bli dold.
	- Med **Blanda** ges texten på försättsbladet och vattenstämpeln lika hög prioritet.
	- Om du väljer **Skriv ut i förgrunden** skrivs försättsbladet ut under vattenstämpeln så att en del av texten kan bli dold.
- 10. Välj önskat alternativ under Sidor.
	- Med **Skriv ut endast på sida 1** läggs bilden till på den första sidan i dokumentet.
	- Med **Skriv ut på alla sidor** läggs bilden till på alla sidor i dokumentet.
- 11. Klicka på **OK** för att spara inställningarna.
- 12. Klicka på bekräftelseknappen. Namnet på den varierar beroende på programmet. I de flesta program ska du välja **OK** eller **Skriv ut**.
- 13. Hämta jobbet vid enheten.
- 14. Tryck på **Jobbstatus** på kontrollpanelen när du vill se jobblistan och kontrollera jobbets status.
- 15. Utskrifterna visas vanligtvis i listan Aktiva jobb. Om administratören har aktiverat funktionen Behåll alla jobb visas jobbet antingen i listan Kvarhållna utskrifter eller Oidentifierade utskrifter. Om du vill frigöra ett kvarhållet jobb markerar du jobbet i listan och väljer **Frigör**.
- 16. Om jobbet är kvar i listan Aktiva jobb behöver du fylla på exempelvis papper eller häftklamrar innan jobbet kan slutföras. Du kan ta reda på vilket förbrukningsmaterial som behöver fyllas på genom att markera jobbet och trycka på **Information**. Jobbet skrivs ut när förbrukningsmaterialet har fyllts på.

[Skriva ut ett dokument via PCL-skrivardrivrutinen](#page-286-0) [System Administrator Guide \(Systemadministratörshandbok\) w](www.xerox.com/support)ww.xerox.com/support. [Hämta kontaktuppgifter till administratören via Internettjänster](#page-614-0) [Visa förlopp och information om ett jobb med menyn Jobbstatus](#page-637-0)

#### **Ange orientering för en utskrift via PCL-skrivardrivrutinen**

Du kan skriva ut på enheten från datorn via en skrivardrivrutin. Det finns en rad olika Xeroxdrivrutiner för alla de vanligaste operativsystemen. Med hjälp av Xerox-drivrutinerna kan du använda de särskilda funktionerna på enheten.

Om Behörighetsläge har aktiverats på enheten kan du behöva logga in på enheten för att kunna se eller frigöra jobben.

Om Redovisning har aktiverats kan du behöva ange inloggningsuppgifter i skrivardrivrutinen för att kunna skicka jobbet.

Använd Orientering när du vill ange stående eller liggande orientering för jobbet.

- 1. Öppna dokumentet som ska skrivas ut. På de flesta program väljer du knappen **Office** eller **Arkiv** och sedan **Skriv ut**.
- 2. Ange hur många kopior du vill framställa. Beroende på programmet kan du eventuellt också välja sidintervall och göra andra utskriftsinställningar.
- 3. Markera Xerox PCL-drivrutinen i listan med tillgängliga skrivardrivrutiner.
- 4. Öppna fönstret Egenskaper. Tillvägagångssättet varierar i olika program. I de flesta Microsoftprogram öppnar du fönstret genom att välja **Egenskaper** eller **Inställningar**.
- 5. Välj fliken **Dokumentalternativ**.
- 6. Välj fliken **Orientering**.
- 7. Välj önskat alternativ.
	- Med **Stående** orienteras papperet så att text och bilder läses från papperets ena kortsida till den andra.
	- Med **Liggande** orienteras papperet så att text och bilder läses från papperets ena långsida till den andra.
- 8. Klicka på **OK** för att spara inställningarna.
- 9. Klicka på bekräftelseknappen. Namnet på den varierar beroende på programmet. I de flesta program ska du välja **OK** eller **Skriv ut**.
- 10. Hämta jobbet vid enheten.
- 11. Tryck på **Jobbstatus** på kontrollpanelen när du vill se jobblistan och kontrollera jobbets status.
- 12. Utskrifterna visas vanligtvis i listan Aktiva jobb. Om administratören har aktiverat funktionen Behåll alla jobb visas jobbet antingen i listan Kvarhållna utskrifter eller Oidentifierade utskrifter. Om du vill frigöra ett kvarhållet jobb markerar du jobbet i listan och väljer **Frigör**.
- 13. Om jobbet är kvar i listan Aktiva jobb behöver du fylla på exempelvis papper eller häftklamrar innan jobbet kan slutföras. Du kan ta reda på vilket förbrukningsmaterial som behöver fyllas på genom att markera jobbet och trycka på **Information**. Jobbet skrivs ut när förbrukningsmaterialet har fyllts på.

#### Mer information

[Skriva ut ett dokument via PCL-skrivardrivrutinen](#page-286-0) [System Administrator Guide \(Systemadministratörshandbok\) w](www.xerox.com/support)ww.xerox.com/support. [Hämta kontaktuppgifter till administratören via Internettjänster](#page-614-0) [Visa förlopp och information om ett jobb med menyn Jobbstatus](#page-637-0)

# **Avancerat**

# **Använda de avancerade funktionerna i PCL-skrivardrivrutinen**

På fliken Avancerat hittar du avancerade utskriftsfunktioner. I de flesta fall kommer du inte att behöva använda de här funktionerna, utom möjligen för att aktivera respektive inaktivera funktionen Jobb-ID.

Detaljerade anvisningar för de avancerade funktionerna finns på hjälpsidorna till skrivardrivrutinen. Tekniska anvisningar för vissa av alternativen finns i System Administrator Guide (Systemadministratörshandbok).

De avancerade funktionerna är i första hand avsedda för administratören och Xerox supportteam.

Mer information [Öppna hjälpsidorna till PCL-skrivardrivrutinen](#page-334-0) [System Administrator Guide \(Systemadministratörshandbok\) w](www.xerox.com/support)ww.xerox.com/support. [Hämta kontaktuppgifter till administratören via Internettjänster](#page-614-0) [Lägga till ett jobb-ID via PCL-skrivardrivrutinen](#page-326-0) [Ta bort ett jobb-ID via PCL-skrivardrivrutinen](#page-327-0)

#### <span id="page-326-0"></span>**Lägga till ett jobb-ID via PCL-skrivardrivrutinen**

Du kan skriva ut på enheten från datorn via en skrivardrivrutin. Det finns en rad olika Xeroxdrivrutiner för alla de vanligaste operativsystemen. Med hjälp av Xerox-drivrutinerna kan du använda de särskilda funktionerna på enheten.

Om Behörighetsläge har aktiverats på enheten kan du behöva logga in på enheten för att kunna se eller frigöra jobben.

Om Redovisning har aktiverats kan du behöva ange inloggningsuppgifter i skrivardrivrutinen för att kunna skicka jobbet.

Använd Jobb-ID när du vill skriva ut identifikationsuppgifter tillsammans med utskriften. Du kan välja om uppgifterna ska skrivas ut på en separat sida eller i marginalerna i själva jobbet.

Om administratören har skapat ett ID åt dig kan det vara inställt för att ange specifika uppgifter, som ditt namn eller användarnamn.

Mer information finns i System Administrator Guide (Administratörshandbok).

- 1. Öppna dokumentet som ska skrivas ut. På de flesta program väljer du knappen **Office** eller **Arkiv** och sedan **Skriv ut**.
- 2. Ange hur många kopior du vill framställa. Beroende på programmet kan du eventuellt också välja sidintervall och göra andra utskriftsinställningar.
- 3. Markera Xerox PCL-drivrutinen i listan med tillgängliga skrivardrivrutiner.
- 4. Öppna fönstret Egenskaper. Tillvägagångssättet varierar i olika program. I de flesta Microsoftprogram öppnar du fönstret genom att välja **Egenskaper** eller **Inställningar**.
- 5. Välj fliken **Avancerat**.
- 6. Dubbelklicka på mappen **Avancerade inställningar** så att menyn visas. Menyn visas vanligtvis automatiskt när du öppnar fliken Avancerat.
- 7. Välj önskat alternativ under Jobb-ID.
	- Med **Skriv ut ID på försättssida** läggs det till ett försättsblad i jobbet. Ditt ID skrivs ut på försättsbladet. Om du väljer efterbehandlingsalternativ, till exempel häftning, häftas inte ID-sidan tillsammans med resten av jobbet.
	- Med **Skriv ut ID i marginaler Endast första sida** skrivs ditt ID ut i den övre marginalen på den första sidan i dokumentet.
	- Med **Skriv ut ID i marginaler Alla sidor** skrivs ditt ID ut i den övre marginalen på alla sidor i dokumentet. Om dokumentet är dubbelsidigt skrivs ditt ID ut på båda sidorna.
- 8. Klicka på **OK** för att spara inställningarna.
- 9. Klicka på bekräftelseknappen. Namnet på den varierar beroende på programmet. I de flesta program ska du välja **OK** eller **Skriv ut**.
- 10. Hämta jobbet vid enheten.
- 11. Tryck på **Jobbstatus** på kontrollpanelen när du vill se jobblistan och kontrollera jobbets status.
- 12. Utskrifterna visas vanligtvis i listan Aktiva jobb. Om administratören har aktiverat funktionen Behåll alla jobb visas jobbet antingen i listan Kvarhållna utskrifter eller Oidentifierade utskrifter. Om du vill frigöra ett kvarhållet jobb markerar du jobbet i listan och väljer **Frigör**.
- 13. Om jobbet är kvar i listan Aktiva jobb behöver du fylla på exempelvis papper eller häftklamrar innan jobbet kan slutföras. Du kan ta reda på vilket förbrukningsmaterial som behöver fyllas på genom att markera jobbet och trycka på **Information**. Jobbet skrivs ut när förbrukningsmaterialet har fyllts på.

[Skriva ut ett dokument via PCL-skrivardrivrutinen](#page-286-0) [System Administrator Guide \(Systemadministratörshandbok\) w](www.xerox.com/support)ww.xerox.com/support. [Hämta kontaktuppgifter till administratören via Internettjänster](#page-614-0) [Visa förlopp och information om ett jobb med menyn Jobbstatus](#page-637-0)

#### <span id="page-327-0"></span>**Ta bort ett jobb-ID via PCL-skrivardrivrutinen**

Du kan skriva ut på enheten från datorn via en skrivardrivrutin. Det finns en rad olika Xeroxdrivrutiner för alla de vanligaste operativsystemen. Med hjälp av Xerox-drivrutinerna kan du använda de särskilda funktionerna på enheten.

Om Behörighetsläge har aktiverats på enheten kan du behöva logga in på enheten för att kunna se eller frigöra jobben.

Om Redovisning har aktiverats kan du behöva ange inloggningsuppgifter i skrivardrivrutinen för att kunna skicka jobbet.

Använd Jobb-ID när du vill skriva ut identifikationsuppgifter tillsammans med utskriften. Du kan välja om uppgifterna ska skrivas ut på en separat sida eller i marginalerna i själva jobbet.

Om administratören har skapat ett ID åt dig kan det vara inställt för att ange specifika uppgifter, som ditt namn eller användarnamn.

Mer information finns i System Administrator Guide (Administratörshandbok).

- 1. Öppna dokumentet som ska skrivas ut. På de flesta program väljer du knappen **Office** eller **Arkiv** och sedan **Skriv ut**.
- 2. Ange hur många kopior du vill framställa. Beroende på programmet kan du eventuellt också välja sidintervall och göra andra utskriftsinställningar.
- 3. Markera Xerox PCL-drivrutinen i listan med tillgängliga skrivardrivrutiner.
- 4. Öppna fönstret Egenskaper. Tillvägagångssättet varierar i olika program. I de flesta Microsoftprogram öppnar du fönstret genom att välja **Egenskaper** eller **Inställningar**.
- 5. Välj fliken **Avancerat**.
- 6. Dubbelklicka på mappen **Avancerade inställningar** så att menyn visas. Menyn visas vanligtvis automatiskt när du öppnar fliken Avancerat.
- 7. Välj **Inaktivera jobb-ID** på menyn Jobb-ID.
- 8. Klicka på **OK** för att spara inställningarna.
- 9. Klicka på bekräftelseknappen. Namnet på den varierar beroende på programmet. I de flesta program ska du välja **OK** eller **Skriv ut**.
- 10. Hämta jobbet vid enheten.
- 11. Tryck på **Jobbstatus** på kontrollpanelen när du vill se jobblistan och kontrollera jobbets status.
- 12. Utskrifterna visas vanligtvis i listan Aktiva jobb. Om administratören har aktiverat funktionen Behåll alla jobb visas jobbet antingen i listan Kvarhållna utskrifter eller Oidentifierade utskrifter. Om du vill frigöra ett kvarhållet jobb markerar du jobbet i listan och väljer **Frigör**.
- 13. Om jobbet är kvar i listan Aktiva jobb behöver du fylla på exempelvis papper eller häftklamrar innan jobbet kan slutföras. Du kan ta reda på vilket förbrukningsmaterial som behöver fyllas på genom att markera jobbet och trycka på **Information**. Jobbet skrivs ut när förbrukningsmaterialet har fyllts på.

[Skriva ut ett dokument via PCL-skrivardrivrutinen](#page-286-0) [System Administrator Guide \(Systemadministratörshandbok\) w](www.xerox.com/support)ww.xerox.com/support. [Hämta kontaktuppgifter till administratören via Internettjänster](#page-614-0) [Visa förlopp och information om ett jobb med menyn Jobbstatus](#page-637-0)

# Meny under flikarna

# **Använda sparade utskriftsinställningar via PCL-skrivardrivrutinen**

Du kan skriva ut på enheten från datorn via en skrivardrivrutin. Det finns en rad olika Xeroxdrivrutiner för alla de vanligaste operativsystemen. Med hjälp av Xerox-drivrutinerna kan du använda de särskilda funktionerna på enheten.

Om Behörighetsläge har aktiverats på enheten kan du behöva logga in på enheten för att kunna se eller frigöra jobben.

Om Redovisning har aktiverats kan du behöva ange inloggningsuppgifter i skrivardrivrutinen för att kunna skicka jobbet.

Använd det här alternativet när du vill välja sparade utskriftsinställningar.

- 1. Öppna dokumentet som ska skrivas ut. På de flesta program väljer du knappen **Office** eller **Arkiv** och sedan **Skriv ut**.
- 2. Ange hur många kopior du vill framställa. Beroende på programmet kan du eventuellt också välja sidintervall och göra andra utskriftsinställningar.
- 3. Markera Xerox PCL-drivrutinen i listan med tillgängliga skrivardrivrutiner.
- 4. Öppna fönstret Egenskaper. Tillvägagångssättet varierar i olika program. I de flesta Microsoftprogram öppnar du fönstret genom att välja **Egenskaper** eller **Inställningar**.
- 5. Välj önskat alternativ under Sparade inställningar.
	- Med **Drivrutinens standardinställningar** används de grundinställda utskriftsinställningarna.
	- Med **Miljösmart utskrift** används inställningar som tar hänsyn till miljön.
	- Eventuella egna inställningar som du har sparat visas under alternativet Miljösmart utskrift.
	- Med **Spara som** sparas de aktuella inställningarna som egna inställningar.
	- Med **Spara som \*programnamn\* grundinst.** sparas de aktuella inställningarna och anges som grundinställningar för det angivna programmet. Det aternativet är praktiskt om du exempelvis alltid vill skriva ut Word-dokument dubbelsidigt men Excel-kalkylblad enkelsidigt.
	- Med **Byt namn** kan du ändra namnet på de egna utskriftsinställningar. Det alternativet är inte tillgängligt om du har valt de grundinställda utskriftsinställningarna i drivrutinen eller programmet.
- Med **Ta bort** raderas dina egna aktuella utskriftsinställningar permanent. Det alternativet är inte tillgängligt om du har valt de grundinställda utskriftsinställningarna i drivrutinen.
- 6. Välj önskat alternativ.
- 7. Klicka på **OK** för att spara inställningarna.
- 8. Klicka på bekräftelseknappen. Namnet på den varierar beroende på programmet. I de flesta program ska du välja **OK** eller **Skriv ut**.
- 9. Hämta jobbet vid enheten.
- 10. Tryck på **Jobbstatus** på kontrollpanelen när du vill se jobblistan och kontrollera jobbets status.
- 11. Utskrifterna visas vanligtvis i listan Aktiva jobb. Om administratören har aktiverat funktionen Behåll alla jobb visas jobbet antingen i listan Kvarhållna utskrifter eller Oidentifierade utskrifter. Om du vill frigöra ett kvarhållet jobb markerar du jobbet i listan och väljer **Frigör**.
- 12. Om jobbet är kvar i listan Aktiva jobb behöver du fylla på exempelvis papper eller häftklamrar innan jobbet kan slutföras. Du kan ta reda på vilket förbrukningsmaterial som behöver fyllas på genom att markera jobbet och trycka på **Information**. Jobbet skrivs ut när förbrukningsmaterialet har fyllts på.

[Skriva ut ett dokument via PCL-skrivardrivrutinen](#page-286-0) [System Administrator Guide \(Systemadministratörshandbok\) w](www.xerox.com/support)ww.xerox.com/support. [Hämta kontaktuppgifter till administratören via Internettjänster](#page-614-0) [Visa förlopp och information om ett jobb med menyn Jobbstatus](#page-637-0) [Spara utskriftsinställningar via PCL-skrivardrivrutinen](#page-329-0) [Byta namn på sparade utskriftsinställningar via PCL-skrivardrivrutinen](#page-332-0) [Ta bort sparade utskriftsinställningar via PCL-skrivardrivrutinen](#page-333-0)

# <span id="page-329-0"></span>**Spara utskriftsinställningar via PCL-skrivardrivrutinen**

Du kan skriva ut på enheten från datorn via en skrivardrivrutin. Det finns en rad olika Xeroxdrivrutiner för alla de vanligaste operativsystemen. Med hjälp av Xerox-drivrutinerna kan du använda de särskilda funktionerna på enheten.

Om Behörighetsläge har aktiverats på enheten kan du behöva logga in på enheten för att kunna se eller frigöra jobben.

Om Redovisning har aktiverats kan du behöva ange inloggningsuppgifter i skrivardrivrutinen för att kunna skicka jobbet.

Använd Sparade inställningar om du ofta använder samma inställningar i skrivardrivrutinen. Inställningarna i drivrutinen sparas i listan Sparade inställningar. Listan sparas på datorn och kan inte användas om du skriver ut från en annan dator.

- 1. Öppna dokumentet som ska skrivas ut. På de flesta program väljer du knappen **Office** eller **Arkiv** och sedan **Skriv ut**.
- 2. Ange hur många kopior du vill framställa. Beroende på programmet kan du eventuellt också välja sidintervall och göra andra utskriftsinställningar.
- 3. Markera Xerox PCL-drivrutinen i listan med tillgängliga skrivardrivrutiner.
- 4. Öppna fönstret Egenskaper. Tillvägagångssättet varierar i olika program. I de flesta Microsoftprogram öppnar du fönstret genom att välja **Egenskaper** eller **Inställningar**.
- 5. Välj önskade alternativ.
- 6. Välj önskat alternativ under Sparade inställningar.
- 7. Välj **Spara som** på **menyn Sparade inställningar**.
- 8. Välj **inmatningsrutan Namn på sparad inställning** och skriv ett namn på den sparade inställningen med tangentbordet.
- 9. Välj **OK**.
- 10. Klicka på **OK** för att spara inställningarna.
- 11. Klicka på **OK**.
- 12. Hämta jobbet vid enheten.
- 13. Om jobbet är kvar i listan Aktiva jobb behöver du fylla på exempelvis papper eller häftklamrar innan jobbet kan slutföras. Du kan ta reda på vilket förbrukningsmaterial som behöver fyllas på genom att markera jobbet och trycka på **Information**. Jobbet skrivs ut när förbrukningsmaterialet har fyllts på.
- 14. Utskrifterna visas vanligtvis i listan Aktiva jobb. Om administratören har aktiverat funktionen Behåll alla jobb visas jobbet antingen i listan Kvarhållna utskrifter eller Oidentifierade utskrifter. Om du vill frigöra ett kvarhållet jobb markerar du jobbet i listan och väljer **Frigör**.
- 15. Tryck på **Jobbstatus** på kontrollpanelen när du vill se jobblistan och kontrollera jobbets status.
- 16. Hämta jobbet vid enheten.

[Skriva ut ett dokument via PCL-skrivardrivrutinen](#page-286-0) [System Administrator Guide \(Systemadministratörshandbok\) w](www.xerox.com/support)ww.xerox.com/support. [Hämta kontaktuppgifter till administratören via Internettjänster](#page-614-0) [Visa förlopp och information om ett jobb med menyn Jobbstatus](#page-637-0) [Använda sparade utskriftsinställningar via PCL-skrivardrivrutinen](#page-331-0) [Byta namn på sparade utskriftsinställningar via PCL-skrivardrivrutinen](#page-332-0) [Ta bort sparade utskriftsinställningar via PCL-skrivardrivrutinen](#page-333-0)

# <span id="page-330-0"></span>**Spara utskriftsinställningar som grundinställningar i programmet via PCLskrivardrivrutinen**

Du kan skriva ut på enheten från datorn via en skrivardrivrutin. Det finns en rad olika Xeroxdrivrutiner för alla de vanligaste operativsystemen. Med hjälp av Xerox-drivrutinerna kan du använda de särskilda funktionerna på enheten.

Om Behörighetsläge har aktiverats på enheten kan du behöva logga in på enheten för att kunna se eller frigöra jobben.

Om Redovisning har aktiverats kan du behöva ange inloggningsuppgifter i skrivardrivrutinen för att kunna skicka jobbet.

Använd Spara utskriftsinställningar som programmets grundinställningar när du vill lagra egna utskriftsinställningar som grundinställningar i det aktuella programmet.

- 1. Öppna dokumentet som ska skrivas ut. På de flesta program väljer du knappen **Office** eller **Arkiv** och sedan **Skriv ut**.
- 2. Ange hur många kopior du vill framställa. Beroende på programmet kan du eventuellt också välja sidintervall och göra andra utskriftsinställningar.
- 3. Markera Xerox PCL-drivrutinen i listan med tillgängliga skrivardrivrutiner.
- 4. Öppna fönstret Egenskaper. Tillvägagångssättet varierar i olika program. I de flesta Microsoftprogram öppnar du fönstret genom att välja **Egenskaper** eller **Inställningar**.
- 5. Välj önskade alternativ.
- 6. Välj önskat alternativ under Sparade inställningar.
- 7. Välj **Spara som** på **menyn Sparade inställningar**.
- 8. Välj **Spara som <programnamn> grundinst.** De aktuella inställningarna sparas som grundinställningar i programmet och väljs automatiskt vid nästa utskrift.
- 9. Klicka på **OK** för att spara inställningarna.

[Skriva ut ett dokument via PCL-skrivardrivrutinen](#page-286-0) [System Administrator Guide \(Systemadministratörshandbok\) w](www.xerox.com/support)ww.xerox.com/support. [Hämta kontaktuppgifter till administratören via Internettjänster](#page-614-0) [Använda sparade utskriftsinställningar via PCL-skrivardrivrutinen](#page-331-0) [Byta namn på sparade utskriftsinställningar via PCL-skrivardrivrutinen](#page-332-0) [Ta bort sparade utskriftsinställningar via PCL-skrivardrivrutinen](#page-333-0)

# <span id="page-331-0"></span>**Använda sparade utskriftsinställningar via PCL-skrivardrivrutinen**

Du kan skriva ut på enheten från datorn via en skrivardrivrutin. Det finns en rad olika Xeroxdrivrutiner för alla de vanligaste operativsystemen. Med hjälp av Xerox-drivrutinerna kan du använda de särskilda funktionerna på enheten.

Om Behörighetsläge har aktiverats på enheten kan du behöva logga in på enheten för att kunna se eller frigöra jobben.

Om Redovisning har aktiverats kan du behöva ange inloggningsuppgifter i skrivardrivrutinen för att kunna skicka jobbet.

Använd Sparade inställningar om du ofta använder samma inställningar i skrivardrivrutinen. Inställningarna i drivrutinen sparas i listan Sparade inställningar. Listan sparas på datorn och kan inte användas om du skriver ut från en annan dator.

Använd det här alternativet när du vill välja sparade utskriftsinställningar.

- 1. Öppna dokumentet som ska skrivas ut. På de flesta program väljer du knappen **Office** eller **Arkiv** och sedan **Skriv ut**.
- 2. Ange hur många kopior du vill framställa. Beroende på programmet kan du eventuellt också välja sidintervall och göra andra utskriftsinställningar.
- 3. Markera Xerox PCL-drivrutinen i listan med tillgängliga skrivardrivrutiner.
- 4. Öppna fönstret Egenskaper. Tillvägagångssättet varierar i olika program. I de flesta Microsoftprogram öppnar du fönstret genom att välja **Egenskaper** eller **Inställningar**.
- 5. Välj önskad sparad inställning på **menyn Sparade inställningar**.
- 6. Klicka på **OK**.
- 7. Hämta jobbet vid enheten.
- 8. Om jobbet är kvar i listan Aktiva jobb behöver du fylla på exempelvis papper eller häftklamrar innan jobbet kan slutföras. Du kan ta reda på vilket förbrukningsmaterial som behöver fyllas på genom att markera jobbet och trycka på **Information**. Jobbet skrivs ut när förbrukningsmaterialet har fyllts på.
- 9. Utskrifterna visas vanligtvis i listan Aktiva jobb. Om administratören har aktiverat funktionen Behåll alla jobb visas jobbet antingen i listan Kvarhållna utskrifter eller Oidentifierade utskrifter. Om du vill frigöra ett kvarhållet jobb markerar du jobbet i listan och väljer **Frigör**.

10. Tryck på **Jobbstatus** på kontrollpanelen när du vill se jobblistan och kontrollera jobbets status.

11. Hämta jobbet vid enheten.

#### Mer information

[Skriva ut ett dokument via PCL-skrivardrivrutinen](#page-286-0) [System Administrator Guide \(Systemadministratörshandbok\) w](www.xerox.com/support)ww.xerox.com/support. [Hämta kontaktuppgifter till administratören via Internettjänster](#page-614-0) [Visa förlopp och information om ett jobb med menyn Jobbstatus](#page-637-0) [Spara utskriftsinställningar via PCL-skrivardrivrutinen](#page-329-0) [Byta namn på sparade utskriftsinställningar via PCL-skrivardrivrutinen](#page-332-0) [Ta bort sparade utskriftsinställningar via PCL-skrivardrivrutinen](#page-333-0)

# <span id="page-332-0"></span>**Byta namn på sparade utskriftsinställningar via PCL-skrivardrivrutinen**

Du kan skriva ut på enheten från datorn via en skrivardrivrutin. Det finns en rad olika Xeroxdrivrutiner för alla de vanligaste operativsystemen. Med hjälp av Xerox-drivrutinerna kan du använda de särskilda funktionerna på enheten.

Om Behörighetsläge har aktiverats på enheten kan du behöva logga in på enheten för att kunna se eller frigöra jobben.

Om Redovisning har aktiverats kan du behöva ange inloggningsuppgifter i skrivardrivrutinen för att kunna skicka jobbet.

Välj Byt namn när du vill byta namn på de sparade utskriftsinställningarna.

- 1. Öppna dokumentet som ska skrivas ut. På de flesta program väljer du knappen **Office** eller **Arkiv** och sedan **Skriv ut**.
- 2. Ange hur många kopior du vill framställa. Beroende på programmet kan du eventuellt också välja sidintervall och göra andra utskriftsinställningar.
- 3. Markera Xerox PCL-drivrutinen i listan med tillgängliga skrivardrivrutiner.
- 4. Öppna fönstret Egenskaper. Tillvägagångssättet varierar i olika program. I de flesta Microsoftprogram öppnar du fönstret genom att välja **Egenskaper** eller **Inställningar**.
- 5. Välj önskade sparade inställningar i listan.
- 6. Välj önskat alternativ under Sparade inställningar.
- 7. Välj **Byt namn...** på **menyn Sparade inställningar**.
- 8. Välj **inmatningsrutan Namn på sparad inställning** och skriv ett namn på den sparade inställningen med tangentbordet.
- 9. Klicka på **OK**.
- 10. Klicka på **OK** för att spara inställningarna.
- 11. Klicka på **Skriv ut**.
- 12. Hämta jobbet vid enheten.
- 13. Om jobbet är kvar i listan Aktiva jobb behöver du fylla på exempelvis papper eller häftklamrar innan jobbet kan slutföras. Du kan ta reda på vilket förbrukningsmaterial som behöver fyllas på genom att markera jobbet och trycka på **Information**. Jobbet skrivs ut när förbrukningsmaterialet har fyllts på.
- 14. Utskrifterna visas vanligtvis i listan Aktiva jobb. Om administratören har aktiverat funktionen Behåll alla jobb visas jobbet antingen i listan Kvarhållna utskrifter eller Oidentifierade utskrifter. Om du vill frigöra ett kvarhållet jobb markerar du jobbet i listan och väljer **Frigör**.
- 15. Tryck på **Jobbstatus** på kontrollpanelen när du vill se jobblistan och kontrollera jobbets status.
- 16. Hämta jobbet vid enheten.

[Skriva ut ett dokument via PCL-skrivardrivrutinen](#page-286-0) [System Administrator Guide \(Systemadministratörshandbok\) w](www.xerox.com/support)ww.xerox.com/support. [Hämta kontaktuppgifter till administratören via Internettjänster](#page-614-0) [Visa förlopp och information om ett jobb med menyn Jobbstatus](#page-637-0) [Spara utskriftsinställningar som grundinställningar i programmet via PCL-skrivardrivrutinen](#page-330-0) [Ta bort sparade utskriftsinställningar via PCL-skrivardrivrutinen](#page-333-0) [Spara utskriftsinställningar via PCL-skrivardrivrutinen](#page-329-0)

# <span id="page-333-0"></span>**Ta bort sparade utskriftsinställningar via PCL-skrivardrivrutinen**

Du kan skriva ut på enheten från datorn via en skrivardrivrutin. Det finns en rad olika Xeroxdrivrutiner för alla de vanligaste operativsystemen. Med hjälp av Xerox-drivrutinerna kan du använda de särskilda funktionerna på enheten.

Om Behörighetsläge har aktiverats på enheten kan du behöva logga in på enheten för att kunna se eller frigöra jobben.

Om Redovisning har aktiverats kan du behöva ange inloggningsuppgifter i skrivardrivrutinen för att kunna skicka jobbet.

Använd Ta bort när du vill ta bort en viss uppsättning med egna utskriftsinställningar som du har sparat.

- 1. Öppna dokumentet som ska skrivas ut. På de flesta program väljer du knappen **Office** eller **Arkiv** och sedan **Skriv ut**.
- 2. Ange hur många kopior du vill framställa. Beroende på programmet kan du eventuellt också välja sidintervall och göra andra utskriftsinställningar.
- 3. Markera Xerox PCL-drivrutinen i listan med tillgängliga skrivardrivrutiner.
- 4. Öppna fönstret Egenskaper. Tillvägagångssättet varierar i olika program. I de flesta Microsoftprogram öppnar du fönstret genom att välja **Egenskaper** eller **Inställningar**.
- 5. Välj en egen inställning eller välj **<programnamn> grundinst.** på **menyn Sparade inställningar**.
- 6. Välj **Ta bort** på **menyn Sparade inställningar**.
- 7. Klicka på **OK**.
- 8. Klicka på **Ja**.
- 9. Klicka på **OK**.

Mer information

[Skriva ut ett dokument via PCL-skrivardrivrutinen](#page-286-0) [System Administrator Guide \(Systemadministratörshandbok\) w](www.xerox.com/support)ww.xerox.com/support. [Hämta kontaktuppgifter till administratören via Internettjänster](#page-614-0) [Spara utskriftsinställningar som grundinställningar i programmet via PCL-skrivardrivrutinen](#page-330-0) [Spara utskriftsinställningar via PCL-skrivardrivrutinen](#page-329-0)

# <span id="page-334-0"></span>**Öppna hjälpsidorna till PCL-skrivardrivrutinen**

Du kan skriva ut på enheten från datorn via en skrivardrivrutin. Det finns en rad olika Xeroxdrivrutiner för alla de vanligaste operativsystemen. Med hjälp av Xerox-drivrutinerna kan du använda de särskilda funktionerna på enheten.

Om Behörighetsläge har aktiverats på enheten kan du behöva logga in på enheten för att kunna se eller frigöra jobben.

Om Redovisning har aktiverats kan du behöva ange inloggningsuppgifter i skrivardrivrutinen för att kunna skicka jobbet.

Klicka på hjälpknappen när du vill öppna Xerox onlinehjälp. Du måste vara ansluten till Internet för att kunna använda den här hjälpfunktionen.

- 1. Öppna dokumentet som ska skrivas ut. På de flesta program väljer du knappen **Office** eller **Arkiv** och sedan **Skriv ut**.
- 2. Markera Xerox PCL-drivrutinen i listan med tillgängliga skrivardrivrutiner.
- 3. Öppna fönstret Egenskaper. Tillvägagångssättet varierar i olika program. I de flesta Microsoftprogram öppnar du fönstret genom att välja **Egenskaper** eller **Inställningar**.
- 4. Klicka på knappen **?**. I den grundinställda webbläsaren blir du omdirigerad till Xerox onlinehjälp.

#### Mer information

[Skriva ut ett dokument via PCL-skrivardrivrutinen](#page-286-0) [System Administrator Guide \(Systemadministratörshandbok\) w](www.xerox.com/support)ww.xerox.com/support. [Hämta kontaktuppgifter till administratören via Internettjänster](#page-614-0)

# **Återställa grundinställningar för PCL-skrivardrivrutinen**

Du kan skriva ut på enheten från datorn via en skrivardrivrutin. Det finns en rad olika Xeroxdrivrutiner för alla de vanligaste operativsystemen. Med hjälp av Xerox-drivrutinerna kan du använda de särskilda funktionerna på enheten.

Om Behörighetsläge har aktiverats på enheten kan du behöva logga in på enheten för att kunna se eller frigöra jobben.

Om Redovisning har aktiverats kan du behöva ange inloggningsuppgifter i skrivardrivrutinen för att kunna skicka jobbet.

Använd Återställ grundinställningar när du vill återställa grundinställningarna till Xeroxinställningarna eller de inställningar som har angetts av administratören.

- 1. Öppna dokumentet som ska skrivas ut. På de flesta program väljer du knappen **Office** eller **Arkiv** och sedan **Skriv ut**.
- 2. Ange hur många kopior du vill framställa. Beroende på programmet kan du eventuellt också välja sidintervall och göra andra utskriftsinställningar.
- 3. Markera Xerox PCL-drivrutinen i listan med tillgängliga skrivardrivrutiner.
- 4. Öppna fönstret Egenskaper. Tillvägagångssättet varierar i olika program. I de flesta Microsoftprogram öppnar du fönstret genom att välja **Egenskaper** eller **Inställningar**.
- 5. Klicka på cirketpilen för att återställa utskriftsinställningarna till de ursprungliga grundinställningarna.

[Skriva ut ett dokument via PCL-skrivardrivrutinen](#page-286-0) [System Administrator Guide \(Systemadministratörshandbok\) w](www.xerox.com/support)ww.xerox.com/support. [Hämta kontaktuppgifter till administratören via Internettjänster](#page-614-0)

# **Ange miljösmarta utskriftsinställningar via PCL-skrivardrivrutinen**

Du kan skriva ut på enheten från datorn via en skrivardrivrutin. Det finns en rad olika Xeroxdrivrutiner för alla de vanligaste operativsystemen. Med hjälp av Xerox-drivrutinerna kan du använda de särskilda funktionerna på enheten.

Om Behörighetsläge har aktiverats på enheten kan du behöva logga in på enheten för att kunna se eller frigöra jobben.

Om Redovisning har aktiverats kan du behöva ange inloggningsuppgifter i skrivardrivrutinen för att kunna skicka jobbet.

Använd alternativet Miljösmart när du snabbt vill göra inställningar som minskar antalet utskrivna sidor i jobbet genom att ta bort försättsblad, aktivera dubbelsidig utskrift och skriva ut två bilder på varje sida i stället för en bild per sida.

- 1. Öppna dokumentet som ska skrivas ut. På de flesta program väljer du knappen **Office** eller **Arkiv** och sedan **Skriv ut**.
- 2. Ange hur många kopior du vill framställa. Beroende på programmet kan du eventuellt också välja sidintervall och göra andra utskriftsinställningar.
- 3. Markera Xerox PCL-drivrutinen i listan med tillgängliga skrivardrivrutiner.
- 4. Öppna fönstret Egenskaper. Tillvägagångssättet varierar i olika program. I de flesta Microsoftprogram öppnar du fönstret genom att välja **Egenskaper** eller **Inställningar**.
- 5. Klicka på **Miljösmarta inställningar**.
- 6. Välj önskade alternativ.
	- Med **Dubbelsidig utskrift** sker utskriften på båda sidorna av papperet för att minska pappersförbrukningen.
	- Med **Inga försättssidor** skrivs det inte ut några försättssidor. På så sätt minskas pappersförbrukningen.
	- Med **2-upp** skrivs det ut två förminskade sidor på ett enstaka ark. På så sätt minskas pappersförbrukningen.
	- Med **Provutskrift** skrivs det ut ett exemplar i en utskrift med flera exemplar. När du hämtar utskriften vid enheten kan du kontrollera att den ser ut som förväntat innan du godkänner utskriften av det resterande jobbet. Om det första exemplaret inte är korrekt kan du avbryta de resterande exemplaren och skicka jobbet på nytt med andra utskriftsinställningar.
- 7. Klicka på **OK**.
- 8. Klicka på **OK** för att spara inställningarna.
- 9. Klicka på **Skriv ut**.
- 10. Hämta jobbet vid enheten.
- 11. Tryck på **Jobbstatus** på kontrollpanelen när du vill se jobblistan och kontrollera jobbets status.
- 12. Utskrifterna visas vanligtvis i listan Aktiva jobb. Om administratören har aktiverat funktionen Behåll alla jobb visas jobbet antingen i listan Kvarhållna utskrifter eller Oidentifierade utskrifter. Om du vill frigöra ett kvarhållet jobb markerar du jobbet i listan och väljer **Frigör**.

13. Om jobbet är kvar i listan Aktiva jobb behöver du fylla på exempelvis papper eller häftklamrar innan jobbet kan slutföras. Du kan ta reda på vilket förbrukningsmaterial som behöver fyllas på genom att markera jobbet och trycka på **Information**. Jobbet skrivs ut när förbrukningsmaterialet har fyllts på.

Mer information

[Skriva ut ett dokument via PCL-skrivardrivrutinen](#page-286-0) [System Administrator Guide \(Systemadministratörshandbok\) w](www.xerox.com/support)ww.xerox.com/support. [Hämta kontaktuppgifter till administratören via Internettjänster](#page-614-0) [Skriva ut en provutskrift via PCL-skrivardrivrutinen](#page-292-0) [Visa förlopp och information om ett jobb med menyn Jobbstatus](#page-637-0)

# Visa enhetsstatus via PCL-skrivardrivrutinen

Du kan skriva ut på enheten från datorn via en skrivardrivrutin. Det finns en rad olika Xeroxdrivrutiner för alla de vanligaste operativsystemen. Med hjälp av Xerox-drivrutinerna kan du använda de särskilda funktionerna på enheten.

Om Behörighetsläge har aktiverats på enheten kan du behöva logga in på enheten för att kunna se eller frigöra jobben.

Om Redovisning har aktiverats kan du behöva ange inloggningsuppgifter i skrivardrivrutinen för att kunna skicka jobbet.

Använd alternativen under Status när du vill se enhetens grundläggande status, till exempel innehållet i pappersmagasinen. Använd Fler status när du vill se mer detaljerad information, bland annat eventuella varningar, listan med aktiva jobb, listan med slutförda jobb och vilka behörigheter som administratören har ställt in för enheten.

Obs: Administratören måste aktivera dubbelriktad kommunikation mellan enheten och skrivardrivrutinen för att du ska kunna använda den här funktionen. Om du inte ser illustrationen av pappersmagasinen och knappen Fler status har dubbelriktad kommunikation inte aktiverats.

Administratören kan ställa in behörigheter för att styra åtkomsten till utskriftsfunktionen.

- Ange tidpunkt och veckodag när du kan skriva ut på enheten.
- Blockera vissa typer av jobb, till exempel skyddad utskrift.
- Begränsa åtkomst till vissa pappersmagasin.
- Förhindra enkelsidig utskrift.
- Ange särskilda utskriftsinställningar för olika program, till exempel att alla Microsoft Worddokument ska skrivas ut enkelsidigt.
- Begränsa utskrifterna till skyddad utskrift.

Administratören kan också ange att du ska bli uppmanad att ange inloggningsuppgifter när du skriver ut ett dokument.

Obs: Denna funktion måste aktiveras av administratören.

Mer information finns i System Administrator Guide (Administratörshandbok).

- 1. Öppna dokumentet som ska skrivas ut. På de flesta program väljer du knappen **Office** eller **Arkiv** och sedan **Skriv ut**.
- 2. Markera Xerox PCL-drivrutinen i listan med tillgängliga skrivardrivrutiner.
- 3. Öppna fönstret Egenskaper. Tillvägagångssättet varierar i olika program. I de flesta Microsoftprogram öppnar du fönstret genom att välja **Egenskaper** eller **Inställningar**.
- 4. Enhetens statusikoner visas längst ned till höger i drivrutinsfönstret (ovanför OK och Avbryt).
- 5. Klicka vid behov på Fler status [**...**] bredvid statusinformationen.

[Skriva ut ett dokument via PCL-skrivardrivrutinen](#page-286-0) [System Administrator Guide \(Systemadministratörshandbok\) w](www.xerox.com/support)ww.xerox.com/support. [Hämta kontaktuppgifter till administratören via Internettjänster](#page-614-0)

# PostScript-drivrutin

# <span id="page-337-0"></span>Skriva ut ett dokument via PostScript-skrivardrivrutinen

Du kan skriva ut på enheten från datorn via en skrivardrivrutin. Det finns en rad olika Xeroxdrivrutiner för alla de vanligaste operativsystemen. Med hjälp av Xerox-drivrutinerna kan du använda de särskilda funktionerna på enheten.

Obs: Enheten är förberedd för AirPrint. AirPrint är Apples drivrutinfria utskriftsteknik som gör att Apple-enheter som Mac-datorer, telefoner och surfplattor, kan skriva ut till enheten utan att du behöver installera drivrutiner eller hämta programvara.

Administratören kan ha installerat en viss drivrutin på datorn. Om du själv ska välja drivrutin kan följande information hjälpa dig att bestämma vilken drivrutin som är bäst för dig.

- Med **PS (PostScript)** kan du skala och manipulera bilder och får större precision vid avancerad utskrift av grafik. PostScript ger även olika typer av felhanteringsfunktioner och alternativ för fontersättning.
- **PCL (Printer Control Language)** har i allmänhet färre avancerade funktioner än PostScript. PCL-drivrutinerna ger oftast snabbare bearbetning än andra drivrutiner. Den här drivrutinen är lämplig för de flesta vardagliga utskriftsbehov.
- **XPS (XML Paper Specification)** är en öppen specifikation av ett sidbeskrivningsspråk och ett fast dokumentformat som ursprungligen utvecklades av Microsoft. Använd den här drivrutinen om du vill skriva ut XPS-filerna snabbare och med högre kvalitet.
- **Mac** är en PostScript-drivrutin som är utformad särskilt för att fungera på Mac-datorer.

Obs: För att du ska kunna skriva ut XPS-dokument måste enheten vara utrustad med XPS-funktion (tillval).

Utöver de specialutformade drivrutinerna till enheten kan du också använda Xerox Global Print Driver och Xerox Mobile Express Driver. Med dem får du dock inte tillgång till alla funktionerna i de enhetsspecifika drivrutinerna.

- **Global Print Driver** är tillgänglig för skrivarbeskrivningsspråken PS och PCL, dvs. samma som de enhetsspecifika drivrutinerna ovan. Den fungerar med skrivare både från Xerox och andra leverantörer. Med den här drivrutinen är det enkelt att lägga till och uppdatera skrivare eftersom du inte behöver ändra drivrutinen.
- Med **Mobile Express Driver** kan du söka efter och skriva ut på en valfri PostScript-skrivare var som helst, utan att behöva hämta och installera drivrutiner.

Administratören kan ställa in behörigheter för att styra åtkomsten till utskriftsfunktionen.

- Ange tidpunkt och veckodag när du kan skriva ut på enheten.
- Blockera vissa typer av jobb, till exempel skyddad utskrift.
- Begränsa åtkomst till vissa pappersmagasin.
- Förhindra enkelsidig utskrift.
- Ange särskilda utskriftsinställningar för olika program, till exempel att alla Microsoft Worddokument ska skrivas ut enkelsidigt.
- Begränsa utskrifterna till skyddad utskrift.

Administratören kan också ange att du ska bli uppmanad att ange inloggningsuppgifter när du skriver ut ett dokument.

Mer information finns i System Administrator Guide (Administratörshandbok).

- 1. Öppna dokumentet som ska skrivas ut. På de flesta program väljer du knappen **Office** eller **Arkiv** och sedan **Skriv ut**.
- 2. Ange hur många kopior du vill framställa. Beroende på programmet kan du eventuellt också välja sidintervall och göra andra utskriftsinställningar.
- 3. Markera Xerox PS-drivrutinen i listan med tillgängliga skrivardrivrutiner.
- 4. Öppna fönstret Egenskaper. Tillvägagångssättet varierar i olika program. I de flesta Microsoftprogram öppnar du fönstret genom att välja **Egenskaper** eller **Inställningar**.
- 5. Välj önskade alternativ.
- 6. Klicka på **OK** för att spara inställningarna.
- 7. Klicka på bekräftelseknappen. Namnet på den varierar beroende på programmet. I de flesta program ska du välja **OK** eller **Skriv ut**.
- 8. Hämta jobbet vid enheten.
- 9. Tryck på **Jobbstatus** på kontrollpanelen när du vill se jobblistan och kontrollera jobbets status.
- 10. Utskrifterna visas vanligtvis i listan Aktiva jobb. Om administratören har aktiverat funktionen Behåll alla jobb visas jobbet antingen i listan Kvarhållna utskrifter eller Oidentifierade utskrifter. Om du vill frigöra ett kvarhållet jobb markerar du jobbet i listan och väljer **Frigör**.
- 11. Om jobbet är kvar i listan Aktiva jobb behöver du fylla på exempelvis papper eller häftklamrar innan jobbet kan slutföras. Du kan ta reda på vilket förbrukningsmaterial som behöver fyllas på genom att markera jobbet och trycka på **Information**. Jobbet skrivs ut när förbrukningsmaterialet har fyllts på.

#### Mer information

[Använda Jobbtyp med PostScript-skrivardrivrutinen](#page-339-0) [Visa aktiva jobb med menyn Jobbstatus](#page-636-0) [Frigöra ett kvarhållet jobb via menyn Jobbstatus](#page-638-0) [Frigöra en skyddad utskrift med menyn Jobbstatus](#page-639-0) [Se din personliga lista med skyddade jobb med menyn Jobbstatus](#page-642-0) [Frigöra jobb i en allmän kö med menyn Jobbstatus](#page-640-0) [Frigöra jobb i en privat kö med menyn Jobbstatus](#page-640-1) [Visa kön med oidentifierade kvarhållna jobb med menyn Jobbstatus](#page-641-0) [System Administrator Guide \(Systemadministratörshandbok\) w](www.xerox.com/support)ww.xerox.com/support. [Hämta kontaktuppgifter till administratören via Internettjänster](#page-614-0) [Visa förlopp och information om ett jobb med menyn Jobbstatus](#page-637-0)

# Flikmeny

# **Utskriftsalternativ**

## **Jobbtyp**

## <span id="page-339-0"></span>**Använda Jobbtyp med PostScript-skrivardrivrutinen**

Du kan skriva ut på enheten från datorn via en skrivardrivrutin. Det finns en rad olika Xeroxdrivrutiner för alla de vanligaste operativsystemen. Med hjälp av Xerox-drivrutinerna kan du använda de särskilda funktionerna på enheten.

Om Behörighetsläge har aktiverats på enheten kan du behöva logga in på enheten för att kunna se eller frigöra jobben.

Om Redovisning har aktiverats kan du behöva ange inloggningsuppgifter i skrivardrivrutinen för att kunna skicka jobbet.

Använd Jobbtyp när du vill ange hur jobbet ska hanteras av enheten, till exempel som ett konfidentiellt dokument (Skyddad utskrift) eller en provsats (Provutskrift).

Använd jobbtypen Normal utskrift om jobbet ska skrivas ut så fort det hamnar först i utskriftskön.

Använd Skyddad utskrift om jobbet ska hållas kvar på enheten tills du anger ett lösenord för att frigöra det. Den funktionen förhindrar att konfidentiella dokument skrivs ut i utmatningsfacket innan du är redo att frigöra och hämta dem. Den funktionen är också praktisk om du vill bestämma när jobben ska frigöras för utskrift, även om de inte är konfidentiella.

Obs: Om du skickar flera skyddade utskrifter med samma lösenord behöver du bara ange lösenordet en enda gång på enheten för att frigöra alla jobb för utskrift.

Använd Provutskrift när du vill skriva ut ett exemplar av en utskrift i flera exemplar. När du hämtar utskriften vid enheten kan du kontrollera att den ser ut som förväntat innan du godkänner utskriften av det resterande jobbet. Om det första exemplaret inte är korrekt kan du avbryta de resterande exemplaren och skicka jobbet på nytt med andra utskriftsinställningar.

Använd Fördröjd utskrift om du vill skriva ut dokumentet vid en angiven tidpunkt upp till 24 timmar efter tidpunkten då du skickade jobbet. Det är praktiskt om du vill skriva ut stora jobb när det är lugnt på kontoret eller vill skriva ut alla dina jobb samtidigt.

Använd Sparat jobb när du vill lagra jobbet på enhetens hårddisk så att det kan skrivas ut på begäran eller via Internettjänster.

Obs: För att du ska kunna använda funktionen Sparat jobb måste administratören aktivera funktionen Jobblagring i skrivardrivrutinen. Om du själv kan uppdatera drivrutinsinställningarna hittar du funktionen genom att öppna drivrutinsfönstret, högerklicka på drivrutinen och välja Skrivaregenskaper och sedan fliken Konfiguration. Leta reda på avsnittet Tillvalsutrustning och välj i listrutan statusen Installerat för Jobblagringsmodul.

Använd faxalternativet i skrivardrivrutinen för att skicka ett dokument till en faxadress. Jobbet skickas från datorn till enheten på samma sätt som vid utskrift, men i stället för att skrivas ut skickas faxet via telefonlinjen till den angivna faxmottagaren.

Obs: För att du ska kunna använda funktionen måste administratören installera och aktivera faxfunktionen på enheten.

- 1. Öppna dokumentet som ska skrivas ut. På de flesta program väljer du knappen **Office** eller **Arkiv** och sedan **Skriv ut**.
- 2. Ange hur många kopior du vill framställa. Beroende på programmet kan du eventuellt också välja sidintervall och göra andra utskriftsinställningar.
- 3. Markera Xerox PS-drivrutinen i listan med tillgängliga skrivardrivrutiner.
- 4. Öppna fönstret Egenskaper. Tillvägagångssättet varierar i olika program. I de flesta Microsoftprogram öppnar du fönstret genom att välja **Egenskaper** eller **Inställningar**.
- 5. Öppna vid behov fliken **Utskriftsalternativ**. Den visas vanligtvis som standard när du öppnar skrivardrivrutinen.
- 6. Välj önskat alternativ på menyn **Jobbtyp**.
- 7. Välj önskade alternativ.
- 8. Klicka på **OK** för att spara inställningarna.
- 9. Klicka på bekräftelseknappen. Namnet på den varierar beroende på programmet. I de flesta program ska du välja **OK** eller **Skriv ut**.
- 10. Hämta jobbet vid enheten.
- 11. Tryck på **Jobbstatus** på kontrollpanelen när du vill se jobblistan och kontrollera jobbets status.
- 12. Utskrifterna visas vanligtvis i listan Aktiva jobb. Om administratören har aktiverat funktionen Behåll alla jobb visas jobbet antingen i listan Kvarhållna utskrifter eller Oidentifierade utskrifter. Om du vill frigöra ett kvarhållet jobb markerar du jobbet i listan och väljer **Frigör**.
- 13. Om jobbet är kvar i listan Aktiva jobb behöver du fylla på exempelvis papper eller häftklamrar innan jobbet kan slutföras. Du kan ta reda på vilket förbrukningsmaterial som behöver fyllas på genom att markera jobbet och trycka på **Information**. Jobbet skrivs ut när förbrukningsmaterialet har fyllts på.

#### Mer information

[Skriva ut ett dokument via PostScript-skrivardrivrutinen](#page-337-0) [Visa aktiva jobb med menyn Jobbstatus](#page-636-0) [Frigöra ett kvarhållet jobb via menyn Jobbstatus](#page-638-0) [Frigöra en skyddad utskrift med menyn Jobbstatus](#page-639-0) [Se din personliga lista med skyddade jobb med menyn Jobbstatus](#page-642-0) [Frigöra jobb i en allmän kö med menyn Jobbstatus](#page-640-0) [Frigöra jobb i en privat kö med menyn Jobbstatus](#page-640-1) [Visa kön med oidentifierade kvarhållna jobb med menyn Jobbstatus](#page-641-0) [System Administrator Guide \(Systemadministratörshandbok\) w](www.xerox.com/support)ww.xerox.com/support. [Hämta kontaktuppgifter till administratören via Internettjänster](#page-614-0) [Visa förlopp och information om ett jobb med menyn Jobbstatus](#page-637-0)

#### **Skriva ut en normal utskrift med PostScript-skrivardrivrutinen**

Du kan skriva ut på enheten från datorn via en skrivardrivrutin. Det finns en rad olika Xeroxdrivrutiner för alla de vanligaste operativsystemen. Med hjälp av Xerox-drivrutinerna kan du använda de särskilda funktionerna på enheten.

Om Behörighetsläge har aktiverats på enheten kan du behöva logga in på enheten för att kunna se eller frigöra jobben.

Om Redovisning har aktiverats kan du behöva ange inloggningsuppgifter i skrivardrivrutinen för att kunna skicka jobbet.

Använd jobbtypen Normal utskrift om jobbet ska skrivas ut så fort det hamnar först i utskriftskön.

- 1. Öppna dokumentet som ska skrivas ut. På de flesta program väljer du knappen **Office** eller **Arkiv** och sedan **Skriv ut**.
- 2. Ange hur många kopior du vill framställa. Beroende på programmet kan du eventuellt också välja sidintervall och göra andra utskriftsinställningar.
- 3. Markera Xerox PS-drivrutinen i listan med tillgängliga skrivardrivrutiner.
- 4. Öppna fönstret Egenskaper. Tillvägagångssättet varierar i olika program. I de flesta Microsoftprogram öppnar du fönstret genom att välja **Egenskaper** eller **Inställningar**.
- 5. Öppna vid behov fliken **Utskriftsalternativ**. Den visas vanligtvis som standard när du öppnar skrivardrivrutinen.
- 6. Välj **Normal utskrift** i **listrutan Jobbtyp**.
- 7. Välj önskade alternativ.
- 8. Klicka på **OK**.
- 9. Klicka på bekräftelseknappen. Namnet på den varierar beroende på programmet. I de flesta program ska du välja **OK** eller **Skriv ut**.
- 10. Hämta jobbet vid enheten.
- 11. Tryck på **Jobbstatus** på kontrollpanelen när du vill se jobblistan och kontrollera jobbets status.
- 12. Utskrifterna visas vanligtvis i listan Aktiva jobb. Om administratören har aktiverat funktionen Behåll alla jobb visas jobbet antingen i listan Kvarhållna utskrifter eller Oidentifierade utskrifter. Om du vill frigöra ett kvarhållet jobb markerar du jobbet i listan och väljer **Frigör**.
- 13. Om jobbet är kvar i listan Aktiva jobb behöver du fylla på exempelvis papper eller häftklamrar innan jobbet kan slutföras. Du kan ta reda på vilket förbrukningsmaterial som behöver fyllas på genom att markera jobbet och trycka på **Information**. Jobbet skrivs ut när förbrukningsmaterialet har fyllts på.

## Mer information

[Skriva ut ett dokument via PostScript-skrivardrivrutinen](#page-337-0) [Använda Jobbtyp med PostScript-skrivardrivrutinen](#page-339-0) [Visa aktiva jobb med menyn Jobbstatus](#page-636-0) [System Administrator Guide \(Systemadministratörshandbok\) w](www.xerox.com/support)ww.xerox.com/support. [Hämta kontaktuppgifter till administratören via Internettjänster](#page-614-0) [Visa förlopp och information om ett jobb med menyn Jobbstatus](#page-637-0)

#### **Skriva ut en skyddad utskrift med PostScript-skrivardrivrutinen**

Du kan skriva ut på enheten från datorn via en skrivardrivrutin. Det finns en rad olika Xeroxdrivrutiner för alla de vanligaste operativsystemen. Med hjälp av Xerox-drivrutinerna kan du använda de särskilda funktionerna på enheten.

Om Behörighetsläge har aktiverats på enheten kan du behöva logga in på enheten för att kunna se eller frigöra jobben.

Om Redovisning har aktiverats kan du behöva ange inloggningsuppgifter i skrivardrivrutinen för att kunna skicka jobbet.

Använd Skyddad utskrift om jobbet ska hållas kvar på enheten tills du anger ett lösenord för att frigöra det. Den funktionen förhindrar att konfidentiella dokument skrivs ut i utmatningsfacket innan du är redo att frigöra och hämta dem. Den funktionen är också praktisk om du vill bestämma när jobben ska frigöras för utskrift, även om de inte är konfidentiella.

Obs: Om du skickar flera skyddade utskrifter med samma lösenord behöver du bara ange lösenordet en enda gång på enheten för att frigöra alla jobb för utskrift.

- 1. Öppna dokumentet som ska skrivas ut. På de flesta program väljer du knappen **Office** eller **Arkiv** och sedan **Skriv ut**.
- 2. Ange hur många kopior du vill framställa. Beroende på programmet kan du eventuellt också välja sidintervall och göra andra utskriftsinställningar.
- 3. Markera Xerox PS-drivrutinen i listan med tillgängliga skrivardrivrutiner.
- 4. Öppna fönstret Egenskaper. Tillvägagångssättet varierar i olika program. I de flesta Microsoftprogram öppnar du fönstret genom att välja **Egenskaper** eller **Inställningar**.
- 5. Öppna vid behov fliken **Utskriftsalternativ**. Den visas vanligtvis som standard när du öppnar skrivardrivrutinen.
- 6. Välj **Skyddad utskrift** i **listrutan Jobbtyp**.
- 7. Välj **inmatningsrutan Lösenord** och skriv ett lösenord med 4 till 10 siffror med tangentbordet.

Obs: När du sedan vill frigöra jobbet måste du skriva lösenordet med hjälp av den numeriska knappsatsen på kontrollpanelen. Använd enbart siffror och välj ett lösenord som är enkelt för dig att komma ihåg men svårt för andra att gissa sig till.

- 8. Välj **inmatningsrutan Bekräfta lösenord** och skriv samma lösenord en gång till.
- 9. Klicka på **OK**.
- 10. Välj önskade alternativ.
- 11. Klicka på **OK** för att spara inställningarna.
- 12. Klicka på bekräftelseknappen. Namnet på den varierar beroende på programmet. I de flesta program ska du välja **OK** eller **Skriv ut**.
- 13. När jobbet kommer till enheten visas den i listan Skyddad utskrift. Du kan se listan på enheten genom att trycka på **Jobbstatus** på kontrollpanelen och välja **Skyddade utskrifter**.
- 14. Markera jobbet i listan, ange lösenordet för skyddad utskrift och välj **OK**.
- 15. Välj **Frigör alla** om du vill skriva ut alla skyddade utskrifter eller markera ett enskilt jobb och välj **Frigör**.
- 16. Om jobbet är kvar i listan Aktiva jobb behöver du fylla på exempelvis papper eller häftklamrar innan jobbet kan slutföras. Du kan ta reda på vilket förbrukningsmaterial som behöver fyllas på genom att markera jobbet och trycka på **Information**. Jobbet skrivs ut när förbrukningsmaterialet har fyllts på.

#### Mer information

[Skriva ut ett dokument via PostScript-skrivardrivrutinen](#page-337-0) [Använda Jobbtyp med PostScript-skrivardrivrutinen](#page-339-0) [System Administrator Guide \(Systemadministratörshandbok\) w](www.xerox.com/support)ww.xerox.com/support. [Hämta kontaktuppgifter till administratören via Internettjänster](#page-614-0) [Visa förlopp och information om ett jobb med menyn Jobbstatus](#page-637-0)

#### **Skriva ut en provutskrift med PostScript-skrivardrivrutinen**

Du kan skriva ut på enheten från datorn via en skrivardrivrutin. Det finns en rad olika Xeroxdrivrutiner för alla de vanligaste operativsystemen. Med hjälp av Xerox-drivrutinerna kan du använda de särskilda funktionerna på enheten.

Om Behörighetsläge har aktiverats på enheten kan du behöva logga in på enheten för att kunna se eller frigöra jobben.

Om Redovisning har aktiverats kan du behöva ange inloggningsuppgifter i skrivardrivrutinen för att kunna skicka jobbet.

Använd Provutskrift när du vill skriva ut ett exemplar av en utskrift i flera exemplar. När du hämtar utskriften vid enheten kan du kontrollera att den ser ut som förväntat innan du godkänner utskriften av det resterande jobbet. Om det första exemplaret inte är korrekt kan du avbryta de resterande exemplaren och skicka jobbet på nytt med andra utskriftsinställningar.

- 1. Öppna dokumentet som ska skrivas ut. På de flesta program väljer du knappen **Office** eller **Arkiv** och sedan **Skriv ut**.
- 2. Ange hur många kopior du vill framställa. Beroende på programmet kan du eventuellt också välja sidintervall och göra andra utskriftsinställningar.

Obs: Du måste välja att skriva ut minst två exemplar för att funktionen Provutskrift ska fungera.

- 3. Markera Xerox PS-drivrutinen i listan med tillgängliga skrivardrivrutiner.
- 4. Öppna fönstret Egenskaper. Tillvägagångssättet varierar i olika program. I de flesta Microsoftprogram öppnar du fönstret genom att välja **Egenskaper** eller **Inställningar**.
- 5. Öppna vid behov fliken **Utskriftsalternativ**. Den visas vanligtvis som standard när du öppnar skrivardrivrutinen.
- 6. Välj **Provutskrift** i **listrutan Jobbtyp**.
- 7. Välj önskade alternativ.
- 8. Klicka på **OK** för att spara inställningarna.
- 9. Klicka på bekräftelseknappen. Namnet på den varierar beroende på programmet. I de flesta program ska du välja **OK** eller **Skriv ut**.
- 10. Tryck på **Jobbstatus** på kontrollpanelen när du vill se jobblistan och kontrollera jobbets status.
- 11. Utskrifterna visas vanligtvis i listan Aktiva jobb. Om administratören har aktiverat funktionen Behåll alla jobb visas jobbet antingen i listan Kvarhållna utskrifter eller Oidentifierade utskrifter. Markera jobbet i listan och välj **Frigör** för att skriva ut provutskriften.
- 12. Kontrollera att utskriften är korrekt.
- 13. Markera ett jobb i listan.
	- Om provutskriften är korrekt väljer du **Frigör** för att skriva ut resterande satser.
	- Om du inte är nöjd med utskriften väljer du **Ta bort**.
- 14. Om jobbet är kvar i listan Aktiva jobb behöver du fylla på exempelvis papper eller häftklamrar innan jobbet kan slutföras. Du kan ta reda på vilket förbrukningsmaterial som behöver fyllas på genom att markera jobbet och trycka på **Information**. Jobbet skrivs ut när förbrukningsmaterialet har fyllts på.

Mer information

[Skriva ut ett dokument via PostScript-skrivardrivrutinen](#page-337-0) [Använda Jobbtyp med PostScript-skrivardrivrutinen](#page-339-0) [Frigöra ett kvarhållet jobb via menyn Jobbstatus](#page-638-0) [System Administrator Guide \(Systemadministratörshandbok\) w](www.xerox.com/support)ww.xerox.com/support. [Hämta kontaktuppgifter till administratören via Internettjänster](#page-614-0) [Visa förlopp och information om ett jobb med menyn Jobbstatus](#page-637-0)

#### **Skriva ut en fördröjd utskrift med PostScript-skrivardrivrutinen**

Du kan skriva ut på enheten från datorn via en skrivardrivrutin. Det finns en rad olika Xeroxdrivrutiner för alla de vanligaste operativsystemen. Med hjälp av Xerox-drivrutinerna kan du använda de särskilda funktionerna på enheten.

Om Behörighetsläge har aktiverats på enheten kan du behöva logga in på enheten för att kunna se eller frigöra jobben.

Om Redovisning har aktiverats kan du behöva ange inloggningsuppgifter i skrivardrivrutinen för att kunna skicka jobbet.

Använd Fördröjd utskrift om du vill skriva ut dokumentet vid en angiven tidpunkt upp till 24 timmar efter tidpunkten då du skickade jobbet. Det är praktiskt om du vill skriva ut stora jobb när det är lugnt på kontoret eller vill skriva ut alla dina jobb samtidigt.

- 1. Öppna dokumentet som ska skrivas ut. På de flesta program väljer du knappen **Office** eller **Arkiv** och sedan **Skriv ut**.
- 2. Ange hur många kopior du vill framställa. Beroende på programmet kan du eventuellt också välja sidintervall och göra andra utskriftsinställningar.
- 3. Markera Xerox PS-drivrutinen i listan med tillgängliga skrivardrivrutiner.
- 4. Öppna fönstret Egenskaper. Tillvägagångssättet varierar i olika program. I de flesta Microsoftprogram öppnar du fönstret genom att välja **Egenskaper** eller **Inställningar**.
- 5. Öppna vid behov fliken **Utskriftsalternativ**. Den visas vanligtvis som standard när du öppnar skrivardrivrutinen.
- 6. Välj **Fördröjd utskrift** i **listrutan Jobbtyp**.
- 7. Välj **inmatningsrutan Tid för utskrift** och ange klockslaget då jobbet ska skrivas ut med tangentbordet.
- 8. Klicka på **OK**.
- 9. Välj önskade alternativ.
- 10. Klicka på **OK** för att spara inställningarna.
- 11. Klicka på bekräftelseknappen. Namnet på den varierar beroende på programmet. I de flesta program ska du välja **OK** eller **Skriv ut**.
- 12. Hämta utskriften vid skrivaren vid angivet klockslag.
- 13. Tryck på **Jobbstatus** på kontrollpanelen när du vill se jobblistan och kontrollera jobbets status.
- 14. Utskrifterna visas vanligtvis i listan Aktiva jobb. Om administratören har aktiverat funktionen Behåll alla jobb visas jobbet antingen i listan Kvarhållna utskrifter eller Oidentifierade utskrifter. Om du vill frigöra ett kvarhållet jobb markerar du jobbet i listan och väljer **Frigör**.
- 15. Om jobbet är kvar i listan Aktiva jobb behöver du fylla på exempelvis papper eller häftklamrar innan jobbet kan slutföras. Du kan ta reda på vilket förbrukningsmaterial som behöver fyllas på genom att markera jobbet och trycka på **Information**. Jobbet skrivs ut när förbrukningsmaterialet har fyllts på.

Mer information

[Skriva ut ett dokument via PostScript-skrivardrivrutinen](#page-337-0) [Använda Jobbtyp med PostScript-skrivardrivrutinen](#page-339-0)

[System Administrator Guide \(Systemadministratörshandbok\) w](www.xerox.com/support)ww.xerox.com/support. [Hämta kontaktuppgifter till administratören via Internettjänster](#page-614-0) [Visa förlopp och information om ett jobb med menyn Jobbstatus](#page-637-0)

#### **Spara jobb via PostScript-skrivardrivrutinen**

Du kan skriva ut på enheten från datorn via en skrivardrivrutin. Det finns en rad olika Xeroxdrivrutiner för alla de vanligaste operativsystemen. Med hjälp av Xerox-drivrutinerna kan du använda de särskilda funktionerna på enheten.

Om Behörighetsläge har aktiverats på enheten kan du behöva logga in på enheten för att kunna se eller frigöra jobben.

Om Redovisning har aktiverats kan du behöva ange inloggningsuppgifter i skrivardrivrutinen för att kunna skicka jobbet.

Använd Sparat jobb när du vill lagra jobbet på enhetens hårddisk så att det kan skrivas ut på begäran eller via Internettjänster.

Obs: För att du ska kunna använda funktionen Sparat jobb måste administratören aktivera funktionen Jobblagring i skrivardrivrutinen. Om du själv kan uppdatera drivrutinsinställningarna hittar du funktionen genom att öppna drivrutinsfönstret, högerklicka på drivrutinen och välja Skrivaregenskaper och sedan fliken Konfiguration. Leta reda på avsnittet Tillvalsutrustning och välj i listrutan statusen Installerat för Jobblagringsmodul.

Mer information finns i System Administrator Guide (Administratörshandbok).

- 1. Öppna dokumentet som ska skrivas ut. På de flesta program väljer du knappen **Office** eller **Arkiv** och sedan **Skriv ut**.
- 2. Ange hur många kopior du vill framställa. Beroende på programmet kan du eventuellt också välja sidintervall och göra andra utskriftsinställningar.
- 3. Markera Xerox PS-drivrutinen i listan med tillgängliga skrivardrivrutiner.
- 4. Öppna fönstret Egenskaper. Tillvägagångssättet varierar i olika program. I de flesta Microsoftprogram öppnar du fönstret genom att välja **Egenskaper** eller **Inställningar**.
- 5. Öppna vid behov fliken **Utskriftsalternativ**. Den visas vanligtvis som standard när du öppnar skrivardrivrutinen.
- 6. Välj **Sparat jobb** i **listrutan Jobbtyp.**
- 7. Välj **inmatningsrutan Jobbnamn** och skriv jobbets namn med tangentbordet.
	- Markera **Använd dokumentets namn** i **listrutan Jobbnamn** om du vill spara jobbet med samma namn som originaldokumentet.
- 8. Markera på menyn **Spara till** den mapp där jobbet ska sparas.
	- Om önskad mapp inte visas kan du med tangentbordet skriva namnet på den mapp där du vill spara jobbet. Den grundinställda allmänna mappen är tillgänglig för alla användare.
- 9. Markera vid behov **kryssrutan Skriv ut och spara** för att skriva ut dokumentet. Om du inte markerar kryssrutan sparas jobbet utan att skrivas ut.
- 10. Markera vid behov **alternativknappen Privat** om du vill lösenordsskydda dokumentet.
	- Välj **inmatningsrutan Lösenord** och skriv ett lösenord med 4 till 10 siffror med tangentbordet.

Obs: När du sedan vill frigöra jobbet måste du skriva lösenordet med hjälp av den numeriska knappsatsen på kontrollpanelen. Använd enbart siffror och välj ett lösenord som är enkelt för dig att komma ihåg men svårt för andra att gissa sig till.

- Välj **inmatningsrutan Bekräfta lösenord** och skriv samma lösenord en gång till.
- 11. Klicka på **OK**.
- 12. Välj önskade alternativ.
- 13. Klicka på **OK** för att spara inställningarna.
- 14. Klicka på bekräftelseknappen. Namnet på den varierar beroende på programmet. I de flesta program ska du välja **OK** eller **Skriv ut**.

#### Mer information

[Skriva ut ett dokument via PostScript-skrivardrivrutinen](#page-337-0) [Skriva ut ett sparat jobb med funktionen Skriv ut från](#page-486-0) [Skriva ut sparade jobb från Internettjänster](#page-557-0) [Skapa en ny mapp för sparade jobb i Internettjänster](#page-561-0) [System Administrator Guide \(Systemadministratörshandbok\) w](www.xerox.com/support)ww.xerox.com/support. [Hämta kontaktuppgifter till administratören via Internettjänster](#page-614-0)

#### **Skicka ett fax via PostScript-skrivardrivrutinen**

Du kan skriva ut på enheten från datorn via en skrivardrivrutin. Det finns en rad olika Xeroxdrivrutiner för alla de vanligaste operativsystemen. Med hjälp av Xerox-drivrutinerna kan du använda de särskilda funktionerna på enheten.

Om Behörighetsläge har aktiverats på enheten kan du behöva logga in på enheten för att kunna se eller frigöra jobben.

Om Redovisning har aktiverats kan du behöva ange inloggningsuppgifter i skrivardrivrutinen för att kunna skicka jobbet.

Använd faxalternativet i skrivardrivrutinen för att skicka ett dokument till en faxadress. Jobbet skickas från datorn till enheten på samma sätt som vid utskrift, men i stället för att skrivas ut skickas faxet via telefonlinjen till den angivna faxmottagaren.

Obs: För att du ska kunna använda funktionen måste administratören installera och aktivera faxfunktionen på enheten.

- 1. Öppna dokumentet som ska skrivas ut. På de flesta program väljer du knappen **Office** eller **Arkiv** och sedan **Skriv ut**.
- 2. Ange hur många exemplar du vill skicka.

Obs: Du behöver bara välja ett exemplar även om du skickar faxet till flera adresser. Om du väljer flera exemplar skrivs dokumentet ut flera gånger på mottagarenheten, men försättsbladet skrivs bara ut en gång (om du använder ett automatiskt genererat försättsblad).

- 3. Markera Xerox PS-drivrutinen i listan med tillgängliga skrivardrivrutiner.
- 4. Öppna fönstret Egenskaper. Tillvägagångssättet varierar i olika program. I de flesta Microsoftprogram öppnar du fönstret genom att välja **Egenskaper** eller **Inställningar**.
- 5. Öppna vid behov fliken **Utskriftsalternativ**. Den visas vanligtvis som standard när du öppnar skrivardrivrutinen.

# 6. Välj **Fax** i **listrutan Jobbtyp.**

# **Antingen**

- Klicka på **Lägg till mottagare** om du vill lägga till en ny mottagare manuellt.
	- Välj **inmatningsrutan Namn** och skriv mottagarens namn med tangentbordet.
	- Välj **inmatningsrutan Faxnummer** och ange mottagarens faxnummer med tangentbordet.
	- Välj vid behov **inmatningsrutan Organisation** och ange mottagarens företagsnamn med tangentbordet.
	- Välj vid behov **inmatningsrutan Telefonnummer** och ange mottagarens telefonnummer med tangentbordet.
	- Välj vid behov **inmatningsrutan E-postadress** och ange mottagarens e-postadress med tangentbordet.
	- Välj vid behov **inmatningsrutan Brevlåda** och ange mottagarens brevlådenummer med tangentbordet.
	- Markera vid behov faxmottagaren i listan och välj **Spara**.

Obs: Mottagarens uppgifter sparas i din privata adressbok på datorn.

- Klicka på **OK**.

# **Eller**

- Klicka på **Lägg till från adressbok** om du vill lägga till en mottagare som har lagrats i adressboken.
	- Välj önskat alternativ.
		- **Privat adressbok** visar de kontakter som du har lagt till i adressboken via skrivardrivrutinen.
		- **Delad adressbok** visar de kontakter som du har lagt till plus kontakter som har lagts till av andra. Den här adressboken sparas vanligtvis på en nätverksserver och måste göras tillgänglig av administratören.
		- **LDAP-adressbok** visar de kontakter som ingår i LDAP-adressboken (Lightweight Directory Access Protocol). LDAP-adressböcker hanteras vanligtvis av IT-ansvariga, eftersom de ofta används som företagstäckande adressböcker och för nätverksautentisering och behörighetskontroll.
	- Markera önskad kontakt i listan.
- Om adresslistan är lång kan du markera **inmatningsrutan Sök...** och skriva kontaktuppgifterna med tangentbordet.
- Klicka på **OK** så att sökresultaten visas.
	- Välj **Lägg till**.
	- Klicka på **OK**.
- 7. Om du vill markera flera mottagare i listan Mottagare klickar du på den första mottagaren, håller ned **Ctrl**-knappen (på PC) eller **Kommando** (på Mac) och klickar på varje ny mottagare. Släpp upp Ctrl- eller Kommando-knappen när du har markerat alla önskade mottagare.
- 8. Klicka på fliken **Försättsblad** om du vill lägga till ett försättsblad i faxet.
- 9. Välj **Skriv ut ett försättsblad** på menyn Alternativ för försättsblad.
	- Välj fliken **Information**. Den visas vanligtvis som standard när du öppnar rutan Alternativ för försättsblad.
		- Välj vid behov **inmatningsrutan Avsändarens namn** och skriv ditt namn med tangentbordet.
		- Välj vid behov **inmatningsrutan Avsändarens organisation** och skriv ditt företagsnamn med tangentbordet.
		- Välj vid behov **inmatningsrutan Avsändarens telefonnummer** och skriv ditt telefonnummer med tangentbordet.
- Välj vid behov **inmatningsrutan Avsändarens e-postadress** och ange din epostadress med tangentbordet.
- Välj vid behov **inmatningsrutan Avsändarens faxnummer** och skriv med tangentbordet faxnumret dit eventuella faxsvar ska skickas.
- Välj vid behov ett alternativ under Mottagare.
	- Använd **Visa mottagarnamn** om du vill skriva ut namnen på alla mottagare på försättsbladet. Namnen som skrivs ut är de namn som du angav när du lade till mottagarnas uppgifter.
	- Välj **Dölj mottagarnamn** om du inte vill skriva ut mottagarnamnen på försättsbladet.
	- Välj **Visa egen text** om du vill lägga till text som du själv har angett bland mottagaruppgifterna. Detta alternativ är praktiskt om du skickar faxet till flera mottagare på samma nummer men har sparat numret under ett enda namn.
- Välj **inmatningsrutan under menyn Mottagare** och skriv texten med tangentbordet.
- Klicka på fliken **Bild** om du vill lägga till en vattenstämpel på försättsbladet.
	- Välj önskat alternativ under Vattenstämpel.
	- Välj önskat alternativ.
		- Om du väljer **Text** visas en **inmatningsruta** där du kan skriva texten. Du kan välja font, färg, orientering och placering av texten.
		- Om du väljer **Bild** aktiveras grafikinställningarna. Klicka på mappikonen och leta reda på den sparade bilden. Du kan välja skala, placering och ljus/mörker i grafiken.
	- Välj vid behov ett alternativ under Lager.
		- Om du väljer **Skriv ut i bakgrunden** skrivs försättsbladet ut över vattenstämpeln så att en del av den kan bli dold.
		- Med **Blanda** ges texten på försättsbladet och vattenstämpeln lika hög prioritet.
		- Om du väljer **Skriv ut i förgrunden** skrivs försättsbladet ut under vattenstämpeln så att en del av texten kan bli dold.
- Klicka på **OK**.
- 10. Klicka på fliken **Alternativ** om du vill skriva ut en bekräftelsesida, använda en viss sändhastighet eller upplösning, skicka faxet vid en viss tidpunkt, använda ett uppringningsprefix eller infoga kreditkortsuppgifter.
	- Välj vid behov **Skicka till skrivare** på bekräftelsemenyn om du vill att enheten ska skriva ut en bekräftelse på att faxet har skickats. Beroende på administratörens inställningar kan det hända att det skrivs ut en felsida om faxningen misslyckas.
	- Välj vid behov **Skicka till e-post** på bekräftelsemenyn och ange en giltig e-postadress om du vill att enheten ska e-posta en bekräftelse på att faxet har skickats. Beroende på administratörens inställningar kan det hända att det skrivs ut en felsida om faxningen misslyckas.
	- Välj vid behov önskad starthastighet på menyn Sändningshastighet.
	- Välj vid behov önskad upplösning på menyn Faxupplösning. Fax med högre upplösning tar längre tid att skicka.
	- Välj vid behov vid vilken tidpunkt faxet ska skickas med alternativen under Sändningstid.
	- Välj vid behov **inmatningsrutan Riktnummer/landsnummer** och skriv med tangentbordet det nummer som ska slås före själva faxnumret.
	- Välj vid behov **inmatningsrutan Kreditkort** och skriv med tangentbordet ett kreditkortsnummer.
	- Klicka på **OK**.
- 11. Klicka på **OK** för att spara inställningarna.
- 12. Klicka på bekräftelseknappen. Namnet på den varierar beroende på programmet. I de flesta program ska du välja **OK** eller **Skriv ut**.
- 13. Beroende på hur enheten har konfigurerats kan det hända att skärmen Faxbekräftelse visas med de aktuella faxmottagarna. Klicka vid behov på **OK** för att bekräfta.

Mer information [Skriva ut ett dokument via PostScript-skrivardrivrutinen](#page-337-0) [Använda Jobbtyp med PostScript-skrivardrivrutinen](#page-339-0) [System Administrator Guide \(Systemadministratörshandbok\) w](www.xerox.com/support)ww.xerox.com/support. [Hämta kontaktuppgifter till administratören via Internettjänster](#page-614-0)

#### **Ange papperstyp med PostScript-skrivardrivrutinen**

Du kan skriva ut på enheten från datorn via en skrivardrivrutin. Det finns en rad olika Xeroxdrivrutiner för alla de vanligaste operativsystemen. Med hjälp av Xerox-drivrutinerna kan du använda de särskilda funktionerna på enheten.

Om Behörighetsläge har aktiverats på enheten kan du behöva logga in på enheten för att kunna se eller frigöra jobben.

Om Redovisning har aktiverats kan du behöva ange inloggningsuppgifter i skrivardrivrutinen för att kunna skicka jobbet.

Använd Papper när du vill ange en papperstyp för jobbet. Papperstypen som väljs automatiskt visas i rutan Papper. Detta är den grundinställning som har angetts av administratören.

De papperstyper som finns i enheten visas på skärmen. Du kan välja andra papperstyper, men du måste lägga i dem i rätt magasin för att jobbet ska skrivas ut korrekt. Vanligtvis är det enklast att lägga i papperet i enheten innan du programmerar jobbet. Då är chansen större att du väljer rätt papperstyp och rätt magasin när du skickar jobbet.

- 1. Öppna dokumentet som ska skrivas ut. På de flesta program väljer du knappen **Office** eller **Arkiv** och sedan **Skriv ut**.
- 2. Ange hur många kopior du vill framställa. Beroende på programmet kan du eventuellt också välja sidintervall och göra andra utskriftsinställningar.
- 3. Öppna fönstret Egenskaper. Tillvägagångssättet varierar i olika program. I de flesta Microsoftprogram öppnar du fönstret genom att välja **Egenskaper** eller **Inställningar**.
- 4. Markera Xerox PS-drivrutinen i listan med tillgängliga skrivardrivrutiner.
- 5. Öppna vid behov fliken **Utskriftsalternativ**. Den visas vanligtvis som standard när du öppnar skrivardrivrutinen.
- 6. Välj önskat alternativ under Papper.
	- Med **Annat format** öppnas skärmen Pappersformat där du kan ange önskat pappersformat och eventuell förminsknings-/förstoringsgrad för att dokumentet ska få plats på det valda pappersformatet.
		- Med **Anpassa till nytt format** förminskas eller förstoras den utskrivna bilden automatiskt så att den passar det pappersformat som du har valt på menyn.
	- Med **Annan färg** visas vanliga pappersfärger. Använd **Auto val** om du vill att pappersfärgen ska väljas automatiskt.
	- Med **Annan typ** kan du välja önskad typ av papper eller material till utskriften, till exempel stordior. Använd **Auto val** om du vill att pappers- eller materialtypen ska väljas automatiskt.
	- Med **Välj efter magasin** kan du ange ett särskilt pappersmagasin till jobbet. Skrivaren använder bara papperet i det angivna magasinet, även om det finns fler magasin som innehåller samma pappersformat och papperstyp. Använd **Auto val** om du vill att ett magasin med angivet pappersformat och angiven papperstyp ska väljas automatiskt.
	- Med **Avdelare för stordior** kan du infoga ett tomt eller utskrivet pappersark från ett angivet pappersmagasin mellan varje utskriven stordia.
- 7. Klicka på **OK** för att spara inställningarna.
- 8. Klicka på bekräftelseknappen. Namnet på den varierar beroende på programmet. I de flesta program ska du välja **OK** eller **Skriv ut**.
- 9. Hämta jobbet vid enheten.
- 10. Tryck på **Jobbstatus** på kontrollpanelen när du vill se jobblistan och kontrollera jobbets status.
- 11. Utskrifterna visas vanligtvis i listan Aktiva jobb. Om administratören har aktiverat funktionen Behåll alla jobb visas jobbet antingen i listan Kvarhållna utskrifter eller Oidentifierade utskrifter. Om du vill frigöra ett kvarhållet jobb markerar du jobbet i listan och väljer **Frigör**.
- 12. Om jobbet är kvar i listan Aktiva jobb behöver du fylla på exempelvis papper eller häftklamrar innan jobbet kan slutföras. Du kan ta reda på vilket förbrukningsmaterial som behöver fyllas på genom att markera jobbet och trycka på **Information**. Jobbet skrivs ut när förbrukningsmaterialet har fyllts på.

[Skriva ut ett dokument via PostScript-skrivardrivrutinen](#page-337-0) [System Administrator Guide \(Systemadministratörshandbok\) w](www.xerox.com/support)ww.xerox.com/support. [Hämta kontaktuppgifter till administratören via Internettjänster](#page-614-0) [Visa förlopp och information om ett jobb med menyn Jobbstatus](#page-637-0) [Fylla på magasin 1 och ändra magasininställningarna](#page-624-0) [Fylla på magasin 2 och ändra magasininställningarna](#page-626-0) [Fylla på magasin 3](#page-629-0) [Fylla på magasin 4](#page-631-0) [Fylla på det manuella magasinet och ändra magasininställningarna](#page-632-0)

#### **Skriva ut dubbelsidigt via PostScript-skrivardrivrutinen**

Du kan skriva ut på enheten från datorn via en skrivardrivrutin. Det finns en rad olika Xeroxdrivrutiner för alla de vanligaste operativsystemen. Med hjälp av Xerox-drivrutinerna kan du använda de särskilda funktionerna på enheten.

Om Behörighetsläge har aktiverats på enheten kan du behöva logga in på enheten för att kunna se eller frigöra jobben.

Om Redovisning har aktiverats kan du behöva ange inloggningsuppgifter i skrivardrivrutinen för att kunna skicka jobbet.

Använd Dubbelsidig utskrift när du vill välja om jobbet ska skrivas ut på båda sidor av papperet och om utskriften ska anpassas för bindning längs dokumentets långsida eller kortsida.

Obs: [Automatisk dubbelsidig utskrift kan bara användas med vissa typer av material, format och](www.xerox.com)  [vikter. Se w](www.xerox.com)ww.xerox.com för information.

- 1. Öppna dokumentet som ska skrivas ut. På de flesta program väljer du knappen **Office** eller **Arkiv** och sedan **Skriv ut**.
- 2. Ange hur många kopior du vill framställa. Beroende på programmet kan du eventuellt också välja sidintervall och göra andra utskriftsinställningar.
- 3. Markera Xerox PS-drivrutinen i listan med tillgängliga skrivardrivrutiner.
- 4. Öppna fönstret Egenskaper. Tillvägagångssättet varierar i olika program. I de flesta Microsoftprogram öppnar du fönstret genom att välja **Egenskaper** eller **Inställningar**.
- 5. Öppna vid behov fliken **Utskriftsalternativ**. Den visas vanligtvis som standard när du öppnar skrivardrivrutinen.
- 6. Välj önskat alternativ under Dubbelsidig utskrift.
	- Med **Enkelsidig utskrift** görs utskriften på den ena sidan av papperet eller stordian. Använd det här alternativet när du skriver ut på stordior, kuvert och etiketter.
	- Med **Dubbelsidig utskrift** görs utskriften på båda sidorna av papperet. Bilderna skrivs ut så att jobbet kan bindas längs arkens långsida.
	- Med **Dubbelsidig utskrift, vänd vid kortsida** sker utskriften på båda sidorna av papperet. Bilderna skrivs ut så att jobbet kan bindas längs arkens kortsida.
- 7. Klicka på **OK** för att spara inställningarna.
- 8. Klicka på bekräftelseknappen. Namnet på den varierar beroende på programmet. I de flesta program ska du välja **OK** eller **Skriv ut**.
- 9. Hämta jobbet vid enheten.
- 10. Tryck på **Jobbstatus** på kontrollpanelen när du vill se jobblistan och kontrollera jobbets status.
- 11. Utskrifterna visas vanligtvis i listan Aktiva jobb. Om administratören har aktiverat funktionen Behåll alla jobb visas jobbet antingen i listan Kvarhållna utskrifter eller Oidentifierade utskrifter. Om du vill frigöra ett kvarhållet jobb markerar du jobbet i listan och väljer **Frigör**.
- 12. Om jobbet är kvar i listan Aktiva jobb behöver du fylla på exempelvis papper eller häftklamrar innan jobbet kan slutföras. Du kan ta reda på vilket förbrukningsmaterial som behöver fyllas på genom att markera jobbet och trycka på **Information**. Jobbet skrivs ut när förbrukningsmaterialet har fyllts på.

[Skriva ut ett dokument via PostScript-skrivardrivrutinen](#page-337-0) [System Administrator Guide \(Systemadministratörshandbok\) w](www.xerox.com/support)ww.xerox.com/support. [Hämta kontaktuppgifter till administratören via Internettjänster](#page-614-0) [Visa förlopp och information om ett jobb med menyn Jobbstatus](#page-637-0)

# **Efterbehandling**

#### <span id="page-351-0"></span>**Välja efterbehandlingsalternativ via PostScript-skrivardrivrutinen**

Du kan skriva ut på enheten från datorn via en skrivardrivrutin. Det finns en rad olika Xeroxdrivrutiner för alla de vanligaste operativsystemen. Med hjälp av Xerox-drivrutinerna kan du använda de särskilda funktionerna på enheten.

Om Behörighetsläge har aktiverats på enheten kan du behöva logga in på enheten för att kunna se eller frigöra jobben.

Om Redovisning har aktiverats kan du behöva ange inloggningsuppgifter i skrivardrivrutinen för att kunna skicka jobbet.

Beroende på vilken efterbehandlingsenhet och vilka tillvalssatser som har installerats kan du välja bland olika utmatningsalternativ som häftning, falsning och sortering.

Obs: Denna funktion måste aktiveras av administratören.

Vilka alternativ som är tillgängliga i skrivardrivrutinen beror på hur administratören har konfigurerat drivrutinen på datorn.

Välj Ingen efterbehandling om utskriften inte ska efterbehandlas.

Välj häftningsalternativen om du vill häfta dokumentet. Vilka alternativ som finns tillgängliga beror på vilken efterbehandlare som har installerats. De grundläggande häftningsalternativen är Av, 1 häftklammer, 2 häftklamrar och Flera häftklamrar.

Använd Hålstans om du vill hålslå alla utskrivna sidor. Varje ark hålslås separat, så det finns ingen begränsning för antalet sidor i en sats. Hålslagning kan bara väljas för pappersformaten A4 LSF (8,5 x 11" LSF) och A3 (11 x 17").

Obs: KSF står för kortsidesmatning, där papperets kortsida matas in först i enheten. LSF står för långsidesmatning, där papperets långsida matas in först i enheten.

Använd alternativen under Häfte om du vill framställa falsade och häftade häften automatiskt. Ett omslag kan läggas till automatiskt i häftet.

Använd alternativen under Falsning när du vill falsa ett enstaka ark med formatet A4 (8,5 x 11") med vikten 60–120 g/m².

- 1. Öppna dokumentet som ska skrivas ut. På de flesta program väljer du knappen **Office** eller **Arkiv** och sedan **Skriv ut**.
- 2. Ange hur många kopior du vill framställa. Beroende på programmet kan du eventuellt också välja sidintervall och göra andra utskriftsinställningar.
- 3. Markera Xerox PS-drivrutinen i listan med tillgängliga skrivardrivrutiner.
- 4. Öppna fönstret Egenskaper. Tillvägagångssättet varierar i olika program. I de flesta Microsoftprogram öppnar du fönstret genom att välja **Egenskaper** eller **Inställningar**.
- 5. Öppna vid behov fliken **Utskriftsalternativ**. Den visas vanligtvis som standard när du öppnar skrivardrivrutinen.
- 6. Välj önskat alternativ under **Efterbehandling**.
- 7. Klicka på **OK** för att spara inställningarna.
- 8. Klicka på bekräftelseknappen. Namnet på den varierar beroende på programmet. I de flesta program ska du välja **OK** eller **Skriv ut**.
- 9. Hämta jobbet vid enheten.
- 10. Tryck på **Jobbstatus** på kontrollpanelen när du vill se jobblistan och kontrollera jobbets status.

## Mer information

[Skriva ut ett dokument via PostScript-skrivardrivrutinen](#page-337-0) [System Administrator Guide \(Systemadministratörshandbok\) w](www.xerox.com/support)ww.xerox.com/support. [Hämta kontaktuppgifter till administratören via Internettjänster](#page-614-0)

#### **Häftning via PostScript-skrivardrivrutinen**

Du kan skriva ut på enheten från datorn via en skrivardrivrutin. Det finns en rad olika Xeroxdrivrutiner för alla de vanligaste operativsystemen. Med hjälp av Xerox-drivrutinerna kan du använda de särskilda funktionerna på enheten.

Om Behörighetsläge har aktiverats på enheten kan du behöva logga in på enheten för att kunna se eller frigöra jobben.

Om Redovisning har aktiverats kan du behöva ange inloggningsuppgifter i skrivardrivrutinen för att kunna skicka jobbet.

Beroende på vilken efterbehandlingsenhet och vilka tillvalssatser som har installerats kan du välja bland olika utmatningsalternativ som häftning, falsning och sortering.

Obs: Denna funktion måste aktiveras av administratören.

Vilka alternativ som är tillgängliga i skrivardrivrutinen beror på hur administratören har konfigurerat drivrutinen på datorn.

Välj häftningsalternativen om du vill häfta dokumentet. Vilka alternativ som finns tillgängliga beror på vilken efterbehandlare som har installerats. De grundläggande häftningsalternativen är Av, 1 häftklammer, 2 häftklamrar och Flera häftklamrar.

- 1. Öppna dokumentet som ska skrivas ut. På de flesta program väljer du knappen **Office** eller **Arkiv** och sedan **Skriv ut**.
- 2. Ange hur många kopior du vill framställa. Beroende på programmet kan du eventuellt också välja sidintervall och göra andra utskriftsinställningar.
- 3. Öppna fönstret Egenskaper. Tillvägagångssättet varierar i olika program. I de flesta Microsoftprogram öppnar du fönstret genom att välja **Egenskaper** eller **Inställningar**.
- 4. Markera Xerox PS-drivrutinen i listan med tillgängliga skrivardrivrutiner.
- 5. Öppna vid behov fliken **Utskriftsalternativ**. Den visas vanligtvis som standard när du öppnar skrivardrivrutinen.
- 6. Välj önskat häftningsalternativ på menyn Efterbehandling.
	- **1 häftklammer** placerar en enstaka klammer högst upp till vänster på dokumentet.
	- **2 häftklamrar** placerar två klamrar längs den sista inmatade kanten på dokumentet.
	- **Flera häftklamrar** placerar tre eller fyra klamrar längs vald kant. Antalet klamrar beror på formatet på valt material. Exempel: 4 häftklamrar = A4 LSF (8,5 x 11" LSF), A3 (11 x 17") och 8 x 10" LSF. 3 häftklamrar = 8 x 10" KSF, A4 KSF (8,5 x 11" KSF), A5 LSF (8,5 x 5.5" LSF) och B5 KSF (8,5 x 14" KSF).
- 7. Klicka på **OK** för att spara inställningarna.
- 8. Klicka på bekräftelseknappen. Namnet på den varierar beroende på programmet. I de flesta program ska du välja **OK** eller **Skriv ut**.
- 9. Hämta jobbet vid enheten.
- 10. Tryck på **Jobbstatus** på kontrollpanelen när du vill se jobblistan och kontrollera jobbets status.
- 11. Utskrifterna visas vanligtvis i listan Aktiva jobb. Om administratören har aktiverat funktionen Behåll alla jobb visas jobbet antingen i listan Kvarhållna utskrifter eller Oidentifierade utskrifter. Om du vill frigöra ett kvarhållet jobb markerar du jobbet i listan och väljer **Frigör**.
- 12. Om jobbet är kvar i listan Aktiva jobb behöver du fylla på exempelvis papper eller häftklamrar innan jobbet kan slutföras. Du kan ta reda på vilket förbrukningsmaterial som behöver fyllas på genom att markera jobbet och trycka på **Information**. Jobbet skrivs ut när förbrukningsmaterialet har fyllts på.

Mer information

[Skriva ut ett dokument via PostScript-skrivardrivrutinen](#page-337-0) [System Administrator Guide \(Systemadministratörshandbok\) w](www.xerox.com/support)ww.xerox.com/support. [Hämta kontaktuppgifter till administratören via Internettjänster](#page-614-0) [Visa förlopp och information om ett jobb med menyn Jobbstatus](#page-637-0)

# **Hålslagning via PostScript-skrivardrivrutinen**

Du kan skriva ut på enheten från datorn via en skrivardrivrutin. Det finns en rad olika Xeroxdrivrutiner för alla de vanligaste operativsystemen. Med hjälp av Xerox-drivrutinerna kan du använda de särskilda funktionerna på enheten.

Om Behörighetsläge har aktiverats på enheten kan du behöva logga in på enheten för att kunna se eller frigöra jobben.

Om Redovisning har aktiverats kan du behöva ange inloggningsuppgifter i skrivardrivrutinen för att kunna skicka jobbet.

Beroende på vilken efterbehandlingsenhet och vilka tillvalssatser som har installerats kan du välja bland olika utmatningsalternativ som häftning, falsning och sortering.

Obs: Denna funktion måste aktiveras av administratören.

Vilka alternativ som är tillgängliga i skrivardrivrutinen beror på hur administratören har konfigurerat drivrutinen på datorn.

Använd Hålstans om du vill hålslå alla utskrivna sidor. Varje ark hålslås separat, så det finns ingen begränsning för antalet sidor i en sats. Hålslagning kan bara väljas för pappersformaten A4 LSF (8,5 x 11" LSF) och A3 (11 x 17").

Obs: KSF står för kortsidesmatning, där papperets kortsida matas in först i enheten. LSF står för långsidesmatning, där papperets långsida matas in först i enheten.

- 1. Öppna dokumentet som ska skrivas ut. På de flesta program väljer du knappen **Office** eller **Arkiv** och sedan **Skriv ut**.
- 2. Ange hur många kopior du vill framställa. Beroende på programmet kan du eventuellt också välja sidintervall och göra andra utskriftsinställningar.
- 3. Markera Xerox PS-drivrutinen i listan med tillgängliga skrivardrivrutiner.
- 4. Öppna fönstret Egenskaper. Tillvägagångssättet varierar i olika program. I de flesta Microsoftprogram öppnar du fönstret genom att välja **Egenskaper** eller **Inställningar**.
- 5. Öppna vid behov fliken **Utskriftsalternativ**. Den visas vanligtvis som standard när du öppnar skrivardrivrutinen.
- 6. Välj **Hålstans** på menyn Efterbehandling.
- 7. Klicka på **OK** för att spara inställningarna.
- 8. Klicka på bekräftelseknappen. Namnet på den varierar beroende på programmet. I de flesta program ska du välja **OK** eller **Skriv ut**.
- 9. Hämta jobbet vid enheten.
- 10. Tryck på **Jobbstatus** på kontrollpanelen när du vill se jobblistan och kontrollera jobbets status.
- 11. Utskrifterna visas vanligtvis i listan Aktiva jobb. Om administratören har aktiverat funktionen Behåll alla jobb visas jobbet antingen i listan Kvarhållna utskrifter eller Oidentifierade utskrifter. Om du vill frigöra ett kvarhållet jobb markerar du jobbet i listan och väljer **Frigör**.
- 12. Om jobbet är kvar i listan Aktiva jobb behöver du fylla på exempelvis papper eller häftklamrar innan jobbet kan slutföras. Du kan ta reda på vilket förbrukningsmaterial som behöver fyllas på genom att markera jobbet och trycka på **Information**. Jobbet skrivs ut när förbrukningsmaterialet har fyllts på.

#### Mer information

[Skriva ut ett dokument via PostScript-skrivardrivrutinen](#page-337-0) [Välja efterbehandlingsalternativ via PostScript-skrivardrivrutinen](#page-351-0) [System Administrator Guide \(Systemadministratörshandbok\) w](www.xerox.com/support)ww.xerox.com/support. [Hämta kontaktuppgifter till administratören via Internettjänster](#page-614-0) [Visa förlopp och information om ett jobb med menyn Jobbstatus](#page-637-0)

#### **Falsning via PostScript-skrivardrivrutinen**

Du kan skriva ut på enheten från datorn via en skrivardrivrutin. Det finns en rad olika Xeroxdrivrutiner för alla de vanligaste operativsystemen. Med hjälp av Xerox-drivrutinerna kan du använda de särskilda funktionerna på enheten.

Om Behörighetsläge har aktiverats på enheten kan du behöva logga in på enheten för att kunna se eller frigöra jobben.

Om Redovisning har aktiverats kan du behöva ange inloggningsuppgifter i skrivardrivrutinen för att kunna skicka jobbet.

Beroende på vilken efterbehandlingsenhet och vilka tillvalssatser som har installerats kan du välja bland olika utmatningsalternativ som häftning, falsning och sortering.

Obs: Denna funktion måste aktiveras av administratören.

Vilka alternativ som är tillgängliga i skrivardrivrutinen beror på hur administratören har konfigurerat drivrutinen på datorn.

Vilka falsningsalternativ som är tillgängliga beror på vilken typ av efterbehandlare som har monterats på enheten. Om ingen efterbehandlare har monterats kan du inte välja några falsningsalternativ.

Använd alternativen under Falsning när du vill falsa ett enstaka ark med formatet A4 (8,5 x 11") med vikten 60–120 g/m<sup>2</sup>. Sidorna kan vikas på mitten eller i tre delar i formaten C-fals och Zfals .

Obs: KSF står för kortsidesmatning, där papperets kortsida matas in först i enheten. LSF står för långsidesmatning, där papperets långsida matas in först i enheten.

- 1. Öppna dokumentet som ska skrivas ut. På de flesta program väljer du knappen **Office** eller **Arkiv** och sedan **Skriv ut**.
- 2. Ange hur många kopior du vill framställa. Beroende på programmet kan du eventuellt också välja sidintervall och göra andra utskriftsinställningar.
- 3. Markera Xerox PS-drivrutinen i listan med tillgängliga skrivardrivrutiner.
- 4. Öppna fönstret Egenskaper. Tillvägagångssättet varierar i olika program. I de flesta Microsoftprogram öppnar du fönstret genom att välja **Egenskaper** eller **Inställningar**.
- 5. Öppna vid behov fliken **Utskriftsalternativ**. Den visas vanligtvis som standard när du öppnar skrivardrivrutinen.
- 6. Välj **Falsning...** på menyn Efterbehandling.
- 7. Välj önskat alternativ under Falsning.
	- Med **Tvåfals av enkla ark Skriv på insidan** falsas utskriften mitt på sidan. Om sidan är enkelsidig hamnar utskriften på uppslagets insida. Om sidan är dubbelsidig hamnar framsidan på uppslagets insida.
	- Med **Tvåfals av enkla ark Skriv på utsidan** falsas utskriften mitt på sidan. Om sidan är enkelsidig hamnar utskriften på uppslagets utsida. Om sidan är dubbelsidig hamnar baksidan på uppslagets insida.
	- Med **Tvåfals av flera ark Skriv på utsidan** falsas utskriften mitt på varje sida. Om sidorna är enkelsidiga hamnar utskriften på uppslagets insida. Om sidorna är dubbelsidiga hamnar framsidan på uppslagets insida.
	- Med **Tvåfals av flera ark Skriv på insidan** falsas utskriften mitt på sidan. Om sidorna är enkelsidiga hamnar utskriften på uppslagets utsida. Om sidorna är dubbelsidiga hamnar baksidan på uppslagets insida.
	- Med **C-fals Skriv på insidan** falsas varje utskrivet ark i tre lika stora delar. Om sidan är enkelsidig hamnar utskriften på uppslagets insida och utsidan av den främre fliken blir tom. Om sidan är dubbelsidig hamnar en del av baksidan på utsidan av den främre fliken.
- Med **C-fals Skriv på utsidan** falsas varje utskrivet ark i tre lika stora delar. Om sidan är enkelsidig hamnar utskriften på uppslagets utsida och en del av framsidan visas på utsidan av den främre fliken. Om sidan är dubbelsidig hamnar en del av baksidan på utsidan av den främre fliken.
- Med **Z-fals Skriv på insidan** falsas utskriften i tre lika stora delar. Om sidan är enkelsidig hamnar utskriften på insidan av den första fliken och på utsidan av den sista. Om sidan är dubbelsidig hamnar framsidan på insidan av den första fliken och på utsidan av den sista.
- Med **Z-fals Skriv på utsidan** falsas utskriften i tre lika stora delar. Om sidan är enkelsidig hamnar utskriften på utsidan av den första fliken och på insidan av den sista. Om sidan är dubbelsidig hamnar baksidan på insidan av den första fliken och på utsidan av den sista.
- 8. Klicka på **OK** för att spara inställningarna.
- 9. Klicka på bekräftelseknappen. Namnet på den varierar beroende på programmet. I de flesta program ska du välja **OK** eller **Skriv ut**.
- 10. Hämta jobbet vid enheten.
- 11. Tryck på **Jobbstatus** på kontrollpanelen när du vill se jobblistan och kontrollera jobbets status.
- 12. Utskrifterna visas vanligtvis i listan Aktiva jobb. Om administratören har aktiverat funktionen Behåll alla jobb visas jobbet antingen i listan Kvarhållna utskrifter eller Oidentifierade utskrifter. Om du vill frigöra ett kvarhållet jobb markerar du jobbet i listan och väljer **Frigör**.
- 13. Om jobbet är kvar i listan Aktiva jobb behöver du fylla på exempelvis papper eller häftklamrar innan jobbet kan slutföras. Du kan ta reda på vilket förbrukningsmaterial som behöver fyllas på genom att markera jobbet och trycka på **Information**. Jobbet skrivs ut när förbrukningsmaterialet har fyllts på.

[Skriva ut ett dokument via PostScript-skrivardrivrutinen](#page-337-0) [Välja efterbehandlingsalternativ via PostScript-skrivardrivrutinen](#page-351-0) [System Administrator Guide \(Systemadministratörshandbok\) w](www.xerox.com/support)ww.xerox.com/support. [Hämta kontaktuppgifter till administratören via Internettjänster](#page-614-0) [Visa förlopp och information om ett jobb med menyn Jobbstatus](#page-637-0)

#### **Häftning och hålslagning via PostScript-skrivardrivrutinen**

Du kan skriva ut på enheten från datorn via en skrivardrivrutin. Det finns en rad olika Xeroxdrivrutiner för alla de vanligaste operativsystemen. Med hjälp av Xerox-drivrutinerna kan du använda de särskilda funktionerna på enheten.

Om Behörighetsläge har aktiverats på enheten kan du behöva logga in på enheten för att kunna se eller frigöra jobben.

Om Redovisning har aktiverats kan du behöva ange inloggningsuppgifter i skrivardrivrutinen för att kunna skicka jobbet.

Beroende på vilken efterbehandlingsenhet och vilka tillvalssatser som har installerats kan du välja bland olika utmatningsalternativ som häftning, falsning och sortering.

Obs: Denna funktion måste aktiveras av administratören.

Vilka alternativ som är tillgängliga i skrivardrivrutinen beror på hur administratören har konfigurerat drivrutinen på datorn.

Använd Flera typer av efterbehandling när du vill hålslå och häfta dokumentet.

Välj häftningsalternativen om du vill häfta dokumentet. Vilka alternativ som finns tillgängliga beror på vilken efterbehandlare som har installerats. De grundläggande häftningsalternativen är Av, 1 häftklammer, 2 häftklamrar och Flera häftklamrar.

Använd Hålstans om du vill hålslå alla utskrivna sidor. Varje ark hålslås separat, så det finns ingen begränsning för antalet sidor i en sats. Hålslagning kan bara väljas för pappersformaten A4 LSF (8,5 x 11" LSF) och A3 (11 x 17").

Obs: KSF står för kortsidesmatning, där papperets kortsida matas in först i enheten. LSF står för långsidesmatning, där papperets långsida matas in först i enheten.

- 1. Öppna dokumentet som ska skrivas ut. På de flesta program väljer du knappen **Office** eller **Arkiv** och sedan **Skriv ut**.
- 2. Ange hur många kopior du vill framställa. Beroende på programmet kan du eventuellt också välja sidintervall och göra andra utskriftsinställningar.
- 3. Markera Xerox PS-drivrutinen i listan med tillgängliga skrivardrivrutiner.
- 4. Öppna fönstret Egenskaper. Tillvägagångssättet varierar i olika program. I de flesta Microsoftprogram öppnar du fönstret genom att välja **Egenskaper** eller **Inställningar**.
- 5. Öppna vid behov fliken **Utskriftsalternativ**. Den visas vanligtvis som standard när du öppnar skrivardrivrutinen.
- 6. Välj **Flera typer av efterbehandling...** på menyn Efterbehandling.
- 7. Välj önskat alternativ under Häftning.
	- Om du väljer **Ingen häftning** tas eventuella tidigare häftningsinställningar bort.
	- **1 häftklammer** placerar en enstaka klammer högst upp till vänster på dokumentet.
	- **2 häftklamrar** placerar två klamrar längs den sista inmatade kanten på dokumentet.
	- **Flera häftklamrar** placerar tre eller fyra klamrar längs vald kant. Antalet klamrar beror på formatet på valt material. Exempel: 4 häftklamrar = A4 LSF (8,5 x 11" LSF), A3 (11 x 17") och 8 x 10" LSF. 3 häftklamrar = 8 x 10" KSF, A4 KSF (8,5 x 11" KSF), A5 LSF (8,5 x 5.5" LSF) och B5 KSF (8,5 x 14" KSF).

Obs: Med vissa häftningsalternativ roteras bilden. Om det inte går att häfta, kontrollera att Bildrotation har angetts till På i Verktyg. Administratören angav alternativ för Bildrotation i samband med att enheten installerades.

- 8. Välj **Hålstans** på menyn **menyn Hålslagning**.
	- Välj vid behov **Ingen hålslagning** om du vill ta bort alla inställningar som du nu har gjort.
- 9. Klicka på **OK** för att spara inställningarna.
- 10. Klicka på bekräftelseknappen. Namnet på den varierar beroende på programmet. I de flesta program ska du välja **OK** eller **Skriv ut**.
- 11. Hämta jobbet vid enheten.
- 12. Tryck på **Jobbstatus** på kontrollpanelen när du vill se jobblistan och kontrollera jobbets status.
- 13. Utskrifterna visas vanligtvis i listan Aktiva jobb. Om administratören har aktiverat funktionen Behåll alla jobb visas jobbet antingen i listan Kvarhållna utskrifter eller Oidentifierade utskrifter. Om du vill frigöra ett kvarhållet jobb markerar du jobbet i listan och väljer **Frigör**.
- 14. Om jobbet är kvar i listan Aktiva jobb behöver du fylla på exempelvis papper eller häftklamrar innan jobbet kan slutföras. Du kan ta reda på vilket förbrukningsmaterial som behöver fyllas på genom att markera jobbet och trycka på **Information**. Jobbet skrivs ut när förbrukningsmaterialet har fyllts på.

#### Mer information

[Skriva ut ett dokument via PostScript-skrivardrivrutinen](#page-337-0) [Välja efterbehandlingsalternativ via PostScript-skrivardrivrutinen](#page-351-0) [System Administrator Guide \(Systemadministratörshandbok\) w](www.xerox.com/support)ww.xerox.com/support. [Hämta kontaktuppgifter till administratören via Internettjänster](#page-614-0) [Visa förlopp och information om ett jobb med menyn Jobbstatus](#page-637-0)

#### **Häften**

#### **Skapa häften via PostScript-skrivardrivrutinen**

Du kan skriva ut på enheten från datorn via en skrivardrivrutin. Det finns en rad olika Xeroxdrivrutiner för alla de vanligaste operativsystemen. Med hjälp av Xerox-drivrutinerna kan du använda de särskilda funktionerna på enheten.

Om Behörighetsläge har aktiverats på enheten kan du behöva logga in på enheten för att kunna se eller frigöra jobben.

Om Redovisning har aktiverats kan du behöva ange inloggningsuppgifter i skrivardrivrutinen för att kunna skicka jobbet.

Beroende på vilken efterbehandlingsenhet och vilka tillvalssatser som har installerats kan du välja bland olika utmatningsalternativ som häftning, falsning och sortering.

Obs: Denna funktion måste aktiveras av administratören.

Vilka alternativ som är tillgängliga i skrivardrivrutinen beror på hur administratören har konfigurerat drivrutinen på datorn.

Använd Häften när du vill att sidorna i originalet automatiskt ska förminskas och placeras i rätt ordning så att de bildar ett häfte när de falsas på mitten.

Om enheten är utrustad med häftesenhet kan du använda funktionen Häfte för att automatiskt framställa falsade och häftade häften.

- 1. Öppna dokumentet som ska skrivas ut. På de flesta program väljer du knappen **Office** eller **Arkiv** och sedan **Skriv ut**.
- 2. Ange hur många kopior du vill framställa. Beroende på programmet kan du eventuellt också välja sidintervall och göra andra utskriftsinställningar.
- 3. Markera Xerox PS-drivrutinen i listan med tillgängliga skrivardrivrutiner.
- 4. Öppna fönstret Egenskaper. Tillvägagångssättet varierar i olika program. I de flesta Microsoftprogram öppnar du fönstret genom att välja **Egenskaper** eller **Inställningar**.
- 5. Öppna vid behov fliken **Utskriftsalternativ**. Den visas vanligtvis som standard när du öppnar skrivardrivrutinen.
- 6. Välj **Häften...** på **menyn Efterbehandling**.
- 7. Markera **alternativknappen Häften**.
- 8. Klicka vid behov på **Häftesjusteringar** för att ange specifika layoutalternativ.
	- Välj önskat alternativ under Pappersformat för häfte.
		- Med **Använd jobbinställning** skapas häftet med det pappersformat som du har angett för originaldokumentet.
		- Med **Manuell** kan du välja önskat pappersformat i en listruta.
	- Välj **Standard** på **menyn Häftesmarginaler** om du vill infoga en marginal mellan bilderna i häftet.
	- Välj **Ingen** om du vill ta bort alla inställningar.
- Välj **inmatningsrutan Fästmarginal** och ange bredden på mittmarginalen i häftet med tangentbordet.
- Välj **inmatningsrutan Förskjutning** och ange med tangentbordet hur mycket sidorna ska förskjutas utåt. Funktionen kompenserar det faktum att de inre arken i tjocka häften på grund av ryggens tjocklek sticker ut mer än de yttre. Med den här funktionen förskjuts sidbilderna i de inre sidorna allt närmare falsen ju längre yttersidorna sticker ut.
- Välj önskat alternativ under Läsordning.
	- Med **Vänster till höger** placeras den första sidan i dokumentet på häftets framsida när falsningen sker till vänster eller upptill i häftet.
	- Med **Höger till vänster** placeras den första sidan i dokumentet på häftets framsida när falsningen sker till höger eller nedtill i häftet.
- Klicka på **OK**.
- 9. Markera **kryssrutan Sidkanter** om det ska skrivas ut en kant runt varje bild.
- 10. Klicka på **OK**.
- 11. Klicka på **OK** för att spara inställningarna.
- 12. Klicka på bekräftelseknappen. Namnet på den varierar beroende på programmet. I de flesta program ska du välja **OK** eller **Skriv ut**.
- 13. Hämta jobbet vid enheten.
- 14. Tryck på **Jobbstatus** på kontrollpanelen när du vill se jobblistan och kontrollera jobbets status.
- 15. Utskrifterna visas vanligtvis i listan Aktiva jobb. Om administratören har aktiverat funktionen Behåll alla jobb visas jobbet antingen i listan Kvarhållna utskrifter eller Oidentifierade utskrifter. Om du vill frigöra ett kvarhållet jobb markerar du jobbet i listan och väljer **Frigör**.
- 16. Om jobbet är kvar i listan Aktiva jobb behöver du fylla på exempelvis papper eller häftklamrar innan jobbet kan slutföras. Du kan ta reda på vilket förbrukningsmaterial som behöver fyllas på genom att markera jobbet och trycka på **Information**. Jobbet skrivs ut när förbrukningsmaterialet har fyllts på.

[Skriva ut ett dokument via PostScript-skrivardrivrutinen](#page-337-0) [Välja efterbehandlingsalternativ via PostScript-skrivardrivrutinen](#page-351-0) [System Administrator Guide \(Systemadministratörshandbok\) w](www.xerox.com/support)ww.xerox.com/support. [Hämta kontaktuppgifter till administratören via Internettjänster](#page-614-0) [Visa förlopp och information om ett jobb med menyn Jobbstatus](#page-637-0)

# **Falsa häften via PostScript-skrivardrivrutinen**

Du kan skriva ut på enheten från datorn via en skrivardrivrutin. Det finns en rad olika Xeroxdrivrutiner för alla de vanligaste operativsystemen. Med hjälp av Xerox-drivrutinerna kan du använda de särskilda funktionerna på enheten.

Om Behörighetsläge har aktiverats på enheten kan du behöva logga in på enheten för att kunna se eller frigöra jobben.

Om Redovisning har aktiverats kan du behöva ange inloggningsuppgifter i skrivardrivrutinen för att kunna skicka jobbet.

Beroende på vilken efterbehandlingsenhet och vilka tillvalssatser som har installerats kan du välja bland olika utmatningsalternativ som häftning, falsning och sortering.

Obs: Denna funktion måste aktiveras av administratören.
Vilka alternativ som är tillgängliga i skrivardrivrutinen beror på hur administratören har konfigurerat drivrutinen på datorn.

Använd Häftesfals när du vill att sidorna i originalet automatiskt ska förminskas och placeras i rätt ordning så att de bildar ett häfte när de falsas på mitten. Sidorna falsas automatiskt vid utskrift.

- 1. Öppna dokumentet som ska skrivas ut. På de flesta program väljer du knappen **Office** eller **Arkiv** och sedan **Skriv ut**.
- 2. Ange hur många kopior du vill framställa. Beroende på programmet kan du eventuellt också välja sidintervall och göra andra utskriftsinställningar.
- 3. Markera Xerox PS-drivrutinen i listan med tillgängliga skrivardrivrutiner.
- 4. Öppna fönstret Egenskaper. Tillvägagångssättet varierar i olika program. I de flesta Microsoftprogram öppnar du fönstret genom att välja **Egenskaper** eller **Inställningar**.
- 5. Öppna vid behov fliken **Utskriftsalternativ**. Den visas vanligtvis som standard när du öppnar skrivardrivrutinen.
- 6. Välj **Häften...** på **menyn Efterbehandling**.
- 7. Markera **alternativknappen Häftesfals**.
- 8. Klicka vid behov på **Häftesjusteringar** för att ange specifika layoutalternativ.
	- Välj önskat alternativ under Utskjutningskälla.
		- Med **Inställt av drivrutin** ordnas sidorna i originalet automatiskt i rätt ordning så att de bildar ett häfte när sidorna falsas på mitten.
		- Med **Förinställt av program** identifieras rätt sidordning av programmet som utskriften sker ifrån så att de bildar ett häfte är sidorna falsas på mitten. De flesta DTPprogram innehåller alternativ för att framställa häften.
	- Välj önskat alternativ under Pappersformat för häfte.
		- Med **Använd jobbinställning** skapas häftet med det pappersformat som du har angett för originaldokumentet.
		- Med **Manuell** kan du välja önskat pappersformat i en listruta.
	- Välj **Standard** på **menyn Häftesmarginaler** om du vill infoga en marginal mellan bilderna i häftet.
	- Välj **Ingen** om du vill ta bort alla inställningar.
	- Välj **inmatningsrutan Fästmarginal** och ange bredden på mittmarginalen i häftet med tangentbordet.
	- Välj **inmatningsrutan Förskjutning** och ange med tangentbordet hur mycket sidorna ska förskjutas utåt. Funktionen kompenserar det faktum att de inre arken i tjocka häften på grund av ryggens tjocklek sticker ut mer än de yttre. Med den här funktionen förskjuts sidbilderna i de inre sidorna allt närmare falsen ju längre yttersidorna sticker ut.
	- Välj önskat alternativ under Läsordning.
		- Med **Vänster till höger** placeras den första sidan i dokumentet på häftets framsida när falsningen sker till vänster eller upptill i häftet.
		- Med **Höger till vänster** placeras den första sidan i dokumentet på häftets framsida när falsningen sker till höger eller nedtill i häftet.
	- Klicka på **OK**.
- 9. Markera **kryssrutan Sidkanter** om det ska skrivas ut en kant runt varje bild.
- 10. Klicka på **OK**.
- 11. Klicka på **OK** för att spara inställningarna.
- 12. Klicka på bekräftelseknappen. Namnet på den varierar beroende på programmet. I de flesta program ska du välja **OK** eller **Skriv ut**.
- 13. Hämta jobbet vid enheten.
- 14. Tryck på **Jobbstatus** på kontrollpanelen när du vill se jobblistan och kontrollera jobbets status.
- 15. Utskrifterna visas vanligtvis i listan Aktiva jobb. Om administratören har aktiverat funktionen Behåll alla jobb visas jobbet antingen i listan Kvarhållna utskrifter eller Oidentifierade utskrifter. Om du vill frigöra ett kvarhållet jobb markerar du jobbet i listan och väljer **Frigör**.
- 16. Om jobbet är kvar i listan Aktiva jobb behöver du fylla på exempelvis papper eller häftklamrar innan jobbet kan slutföras. Du kan ta reda på vilket förbrukningsmaterial som behöver fyllas på genom att markera jobbet och trycka på **Information**. Jobbet skrivs ut när förbrukningsmaterialet har fyllts på.

[Skriva ut ett dokument via PostScript-skrivardrivrutinen](#page-337-0) [Välja efterbehandlingsalternativ via PostScript-skrivardrivrutinen](#page-351-0) [System Administrator Guide \(Systemadministratörshandbok\) w](www.xerox.com/support)ww.xerox.com/support. [Hämta kontaktuppgifter till administratören via Internettjänster](#page-614-0) [Visa förlopp och information om ett jobb med menyn Jobbstatus](#page-637-0)

#### **Falsa och häfta häften via PostScript-skrivardrivrutinen**

Du kan skriva ut på enheten från datorn via en skrivardrivrutin. Det finns en rad olika Xeroxdrivrutiner för alla de vanligaste operativsystemen. Med hjälp av Xerox-drivrutinerna kan du använda de särskilda funktionerna på enheten.

Om Behörighetsläge har aktiverats på enheten kan du behöva logga in på enheten för att kunna se eller frigöra jobben.

Om Redovisning har aktiverats kan du behöva ange inloggningsuppgifter i skrivardrivrutinen för att kunna skicka jobbet.

Beroende på vilken efterbehandlingsenhet och vilka tillvalssatser som har installerats kan du välja bland olika utmatningsalternativ som häftning, falsning och sortering.

Obs: Denna funktion måste aktiveras av administratören.

Vilka alternativ som är tillgängliga i skrivardrivrutinen beror på hur administratören har konfigurerat drivrutinen på datorn.

Använd Häftesfals och klammer när du vill att sidorna i originalet automatiskt ska förminskas och placeras i rätt ordning så att de bildar ett häfte när de falsas på mitten. Sidorna falsas och häftas automatiskt vid utskrift.

- 1. Öppna dokumentet som ska skrivas ut. På de flesta program väljer du knappen **Office** eller **Arkiv** och sedan **Skriv ut**.
- 2. Ange hur många kopior du vill framställa. Beroende på programmet kan du eventuellt också välja sidintervall och göra andra utskriftsinställningar.
- 3. Markera Xerox PS-drivrutinen i listan med tillgängliga skrivardrivrutiner.
- 4. Öppna fönstret Egenskaper. Tillvägagångssättet varierar i olika program. I de flesta Microsoftprogram öppnar du fönstret genom att välja **Egenskaper** eller **Inställningar**.
- 5. Öppna vid behov fliken **Utskriftsalternativ**. Den visas vanligtvis som standard när du öppnar skrivardrivrutinen.
- 6. Välj **Häften...** på **menyn Efterbehandling**.
- 7. Markera **alternativknappen Häftesfals och klammer**.
- 8. Klicka vid behov på **Häftesjusteringar** för att ange specifika layoutalternativ.
	- Välj önskat alternativ under Utskjutningskälla.
		- Med **Inställt av drivrutin** ordnas sidorna i originalet automatiskt i rätt ordning så att de bildar ett häfte när sidorna falsas på mitten.
		- Med **Förinställt av program** identifieras rätt sidordning av programmet som utskriften sker ifrån så att de bildar ett häfte är sidorna falsas på mitten. De flesta DTPprogram innehåller alternativ för att framställa häften.
	- Välj önskat alternativ under Pappersformat för häfte.
		- Med **Använd jobbinställning** skapas häftet med det pappersformat som du har angett för originaldokumentet.
		- Med **Manuell** kan du välja önskat pappersformat i en listruta.
	- Välj **Standard** på **menyn Häftesmarginaler** om du vill infoga en marginal mellan bilderna i häftet.
	- Välj **Ingen** om du vill ta bort alla inställningar.
	- Välj **inmatningsrutan Fästmarginal** och ange bredden på mittmarginalen i häftet med tangentbordet.
	- Välj **inmatningsrutan Förskjutning** och ange med tangentbordet hur mycket sidorna ska förskjutas utåt. Funktionen kompenserar det faktum att de inre arken i tjocka häften på grund av ryggens tjocklek sticker ut mer än de yttre. Med den här funktionen förskjuts sidbilderna i de inre sidorna allt närmare falsen ju längre yttersidorna sticker ut.
	- Välj önskat alternativ under Läsordning.
		- Med **Vänster till höger** placeras den första sidan i dokumentet på häftets framsida när falsningen sker till vänster eller upptill i häftet.
		- Med **Höger till vänster** placeras den första sidan i dokumentet på häftets framsida när falsningen sker till höger eller nedtill i häftet.
	- Klicka på **OK**.
- 9. Markera **kryssrutan Sidkanter** om det ska skrivas ut en kant runt varje bild.
- 10. Klicka på **OK**.
- 11. Klicka på **OK** för att spara inställningarna.
- 12. Klicka på bekräftelseknappen. Namnet på den varierar beroende på programmet. I de flesta program ska du välja **OK** eller **Skriv ut**.
- 13. Hämta jobbet vid enheten.
- 14. Tryck på **Jobbstatus** på kontrollpanelen när du vill se jobblistan och kontrollera jobbets status.
- 15. Utskrifterna visas vanligtvis i listan Aktiva jobb. Om administratören har aktiverat funktionen Behåll alla jobb visas jobbet antingen i listan Kvarhållna utskrifter eller Oidentifierade utskrifter. Om du vill frigöra ett kvarhållet jobb markerar du jobbet i listan och väljer **Frigör**.
- 16. Om jobbet är kvar i listan Aktiva jobb behöver du fylla på exempelvis papper eller häftklamrar innan jobbet kan slutföras. Du kan ta reda på vilket förbrukningsmaterial som behöver fyllas på genom att markera jobbet och trycka på **Information**. Jobbet skrivs ut när förbrukningsmaterialet har fyllts på.

[Skriva ut ett dokument via PostScript-skrivardrivrutinen](#page-337-0) [Välja efterbehandlingsalternativ via PostScript-skrivardrivrutinen](#page-351-0) [System Administrator Guide \(Systemadministratörshandbok\) w](www.xerox.com/support)ww.xerox.com/support. [Hämta kontaktuppgifter till administratören via Internettjänster](#page-614-0) [Visa förlopp och information om ett jobb med menyn Jobbstatus](#page-637-0)

#### **Ange utskriftskvalitet via PostScript-skrivardrivrutinen**

Du kan skriva ut på enheten från datorn via en skrivardrivrutin. Det finns en rad olika Xeroxdrivrutiner för alla de vanligaste operativsystemen. Med hjälp av Xerox-drivrutinerna kan du använda de särskilda funktionerna på enheten.

Om Behörighetsläge har aktiverats på enheten kan du behöva logga in på enheten för att kunna se eller frigöra jobben.

Om Redovisning har aktiverats kan du behöva ange inloggningsuppgifter i skrivardrivrutinen för att kunna skicka jobbet.

Använd alternativen under Utskriftskvalitet om du vill ändra mängden färgpulver som används vid utskriften. Om du använder mycket lite färgpulver blir utskriften något mer grovkornig, i synnerhet när du skriver ut grafik eller objekt med täckande färg. Det är emellertid det mest miljövänliga alternativet.

- 1. Öppna dokumentet som ska skrivas ut. På de flesta program väljer du knappen **Office** eller **Arkiv** och sedan **Skriv ut**.
- 2. Ange hur många kopior du vill framställa. Beroende på programmet kan du eventuellt också välja sidintervall och göra andra utskriftsinställningar.
- 3. Markera Xerox PS-drivrutinen i listan med tillgängliga skrivardrivrutiner.
- 4. Öppna fönstret Egenskaper. Tillvägagångssättet varierar i olika program. I de flesta Microsoftprogram öppnar du fönstret genom att välja **Egenskaper** eller **Inställningar**.
- 5. Öppna vid behov fliken **Utskriftsalternativ**. Den visas vanligtvis som standard när du öppnar skrivardrivrutinen.
- 6. Välj önskat alternativ under Utskriftskvalitet.
	- Med **Hög upplösning** skrivs dokumentet ut med högsta möjliga kvalitet. Hög upplösning förbrukar mer färgpulver än alternativet Spara färgpulver.
	- Med **Standard** kan du balansera utskriftskvalitet mot miljöhänsyn och storleken på filen som skickas via nätverket. Standardutskriftskvaliteten är lämplig för de flesta utskrifter.
	- Med **Spara färgpulver** förbrukas mindre färgpulver än med de övriga alternativen. Dokumenten kan bli något ljusare än med de övriga alternativen.
- 7. Klicka på **OK** för att spara inställningarna.
- 8. Klicka på bekräftelseknappen. Namnet på den varierar beroende på programmet. I de flesta program ska du välja **OK** eller **Skriv ut**.
- 9. Hämta jobbet vid enheten.
- 10. Tryck på **Jobbstatus** på kontrollpanelen när du vill se jobblistan och kontrollera jobbets status.
- 11. Utskrifterna visas vanligtvis i listan Aktiva jobb. Om administratören har aktiverat funktionen Behåll alla jobb visas jobbet antingen i listan Kvarhållna utskrifter eller Oidentifierade utskrifter. Om du vill frigöra ett kvarhållet jobb markerar du jobbet i listan och väljer **Frigör**.
- 12. Om jobbet är kvar i listan Aktiva jobb behöver du fylla på exempelvis papper eller häftklamrar innan jobbet kan slutföras. Du kan ta reda på vilket förbrukningsmaterial som behöver fyllas på genom att markera jobbet och trycka på **Information**. Jobbet skrivs ut när förbrukningsmaterialet har fyllts på.

#### Mer information

[Skriva ut ett dokument via PostScript-skrivardrivrutinen](#page-337-0) [System Administrator Guide \(Systemadministratörshandbok\) w](www.xerox.com/support)ww.xerox.com/support. [Hämta kontaktuppgifter till administratören via Internettjänster](#page-614-0) [Visa förlopp och information om ett jobb med menyn Jobbstatus](#page-637-0)

#### **Välja utskriftsdestination via PostScript-skrivardrivrutinen**

Du kan skriva ut på enheten från datorn via en skrivardrivrutin. Det finns en rad olika Xeroxdrivrutiner för alla de vanligaste operativsystemen. Med hjälp av Xerox-drivrutinerna kan du använda de särskilda funktionerna på enheten.

Om Behörighetsläge har aktiverats på enheten kan du behöva logga in på enheten för att kunna se eller frigöra jobben.

Om Redovisning har aktiverats kan du behöva ange inloggningsuppgifter i skrivardrivrutinen för att kunna skicka jobbet.

Använd alternativen under Destination när du vill ange var utskriften ska matas ut. Vilka destinationer som är tillgängliga beror på vilken typ av efterbehandlare som har monterats på enheten.

Obs: Om en destination visas nedtonad, kanske den inte är tillgänglig på grund av ett efterbehandlingsalternativ som du har valt.

Obs: Denna funktion måste aktiveras av administratören.

- 1. Öppna dokumentet som ska skrivas ut. På de flesta program väljer du knappen **Office** eller **Arkiv** och sedan **Skriv ut**.
- 2. Ange hur många kopior du vill framställa. Beroende på programmet kan du eventuellt också välja sidintervall och göra andra utskriftsinställningar.
- 3. Markera Xerox PS-drivrutinen i listan med tillgängliga skrivardrivrutiner.
- 4. Öppna fönstret Egenskaper. Tillvägagångssättet varierar i olika program. I de flesta Microsoftprogram öppnar du fönstret genom att välja **Egenskaper** eller **Inställningar**.
- 5. Öppna vid behov fliken **Utskriftsalternativ**. Den visas vanligtvis som standard när du öppnar skrivardrivrutinen.
- 6. Klicka på **OK** för att spara inställningarna.
- 7. Välj önskat alternativ under Destination.
	- Med **Auto val** matas jobbet ut i ett utmatningsfack baserat på jobbtyp.
	- Med **Övre fack** matas jobbet ut i det översta utmatningsfacket på enheten.
	- Med **Staplingsfack** matas dokumentet ut i staplingsfacket på sidan av enheten.
	- Med **Häftesfack** matas jobbet ut i utmatningsfacket till höger på enheten.
- 8. Klicka på **OK**.
- 9. Klicka på bekräftelseknappen. Namnet på den varierar beroende på programmet. I de flesta program ska du välja **OK** eller **Skriv ut**.
- 10. Hämta jobbet vid enheten.
- 11. Tryck på **Jobbstatus** på kontrollpanelen när du vill se jobblistan och kontrollera jobbets status.
- 12. Utskrifterna visas vanligtvis i listan Aktiva jobb. Om administratören har aktiverat funktionen Behåll alla jobb visas jobbet antingen i listan Kvarhållna utskrifter eller Oidentifierade utskrifter. Om du vill frigöra ett kvarhållet jobb markerar du jobbet i listan och väljer **Frigör**.
- 13. Om jobbet är kvar i listan Aktiva jobb behöver du fylla på exempelvis papper eller häftklamrar innan jobbet kan slutföras. Du kan ta reda på vilket förbrukningsmaterial som behöver fyllas på genom att markera jobbet och trycka på **Information**. Jobbet skrivs ut när förbrukningsmaterialet har fyllts på.

Mer information

[Skriva ut ett dokument via PostScript-skrivardrivrutinen](#page-337-0)

[Välja efterbehandlingsalternativ via PostScript-skrivardrivrutinen](#page-351-0) [System Administrator Guide \(Systemadministratörshandbok\) w](www.xerox.com/support)ww.xerox.com/support. [Hämta kontaktuppgifter till administratören via Internettjänster](#page-614-0) [Visa förlopp och information om ett jobb med menyn Jobbstatus](#page-637-0)

## **Bildalternativ**

#### **Göra utskriften ljusare eller mörkare med PostScript-drivutinen**

Du kan skriva ut på enheten från datorn via en skrivardrivrutin. Det finns en rad olika Xeroxdrivrutiner för alla de vanligaste operativsystemen. Med hjälp av Xerox-drivrutinerna kan du använda de särskilda funktionerna på enheten.

Om Behörighetsläge har aktiverats på enheten kan du behöva logga in på enheten för att kunna se eller frigöra jobben.

Om Redovisning har aktiverats kan du behöva ange inloggningsuppgifter i skrivardrivrutinen för att kunna skicka jobbet.

Använd alternativen under Ljusare/mörkare om du vill ändra ljusheten i bilden manuellt. Ljusa original med blyertsbilder kan ge bättre utskrift om du gör bilden mörkare. Mörka original, till exempel rastrerade dokument och dokument med färgad bakgrund, kan behöva göras ljusare.

- 1. Öppna dokumentet som ska skrivas ut. På de flesta program väljer du knappen **Office** eller **Arkiv** och sedan **Skriv ut**.
- 2. Ange hur många kopior du vill framställa. Beroende på programmet kan du eventuellt också välja sidintervall och göra andra utskriftsinställningar.
- 3. Markera Xerox PS-drivrutinen i listan med tillgängliga skrivardrivrutiner.
- 4. Öppna fönstret Egenskaper. Tillvägagångssättet varierar i olika program. I de flesta Microsoftprogram öppnar du fönstret genom att välja **Egenskaper** eller **Inställningar**.
- 5. Välj fliken **Bildalternativ**.
- 6. Välj önskat alternativ under Ljusare/mörkare.
	- Flytta reglaget åt vänster om du vill göra bilden mörkare.
	- Flytta reglaget åt höger om du vill göra bilden ljusare.
- 7. Klicka på **OK** för att spara inställningarna.
- 8. Klicka på bekräftelseknappen. Namnet på den varierar beroende på programmet. I de flesta program ska du välja **OK** eller **Skriv ut**.
- 9. Hämta jobbet vid enheten.
- 10. Tryck på **Jobbstatus** på kontrollpanelen när du vill se jobblistan och kontrollera jobbets status.
- 11. Utskrifterna visas vanligtvis i listan Aktiva jobb. Om administratören har aktiverat funktionen Behåll alla jobb visas jobbet antingen i listan Kvarhållna utskrifter eller Oidentifierade utskrifter. Om du vill frigöra ett kvarhållet jobb markerar du jobbet i listan och väljer **Frigör**.
- 12. Om jobbet är kvar i listan Aktiva jobb behöver du fylla på exempelvis papper eller häftklamrar innan jobbet kan slutföras. Du kan ta reda på vilket förbrukningsmaterial som behöver fyllas på genom att markera jobbet och trycka på **Information**. Jobbet skrivs ut när förbrukningsmaterialet har fyllts på.

#### Mer information

[Skriva ut ett dokument via PostScript-skrivardrivrutinen](#page-337-0)

[System Administrator Guide \(Systemadministratörshandbok\) w](www.xerox.com/support)ww.xerox.com/support.

[Hämta kontaktuppgifter till administratören via Internettjänster](#page-614-0) [Visa förlopp och information om ett jobb med menyn Jobbstatus](#page-637-0)

#### **Ändra kontrasten i utskriften via PostScript-drivutinen**

Du kan skriva ut på enheten från datorn via en skrivardrivrutin. Det finns en rad olika Xeroxdrivrutiner för alla de vanligaste operativsystemen. Med hjälp av Xerox-drivrutinerna kan du använda de särskilda funktionerna på enheten.

Om Behörighetsläge har aktiverats på enheten kan du behöva logga in på enheten för att kunna se eller frigöra jobben.

Om Redovisning har aktiverats kan du behöva ange inloggningsuppgifter i skrivardrivrutinen för att kunna skicka jobbet.

Använd Kontrast när du vill styra tätheten i utskriften och kompensera original med för mycket eller för lite kontrast.

- 1. Öppna dokumentet som ska skrivas ut. På de flesta program väljer du knappen **Office** eller **Arkiv** och sedan **Skriv ut**.
- 2. Ange hur många kopior du vill framställa. Beroende på programmet kan du eventuellt också välja sidintervall och göra andra utskriftsinställningar.
- 3. Markera Xerox PS-drivrutinen i listan med tillgängliga skrivardrivrutiner.
- 4. Öppna fönstret Egenskaper. Tillvägagångssättet varierar i olika program. I de flesta Microsoftprogram öppnar du fönstret genom att välja **Egenskaper** eller **Inställningar**.
- 5. Välj fliken **Bildalternativ**.
- 6. Välj önskat alternativ under Kontrast.
	- Flytta reglaget åt höger om du vill öka kontrasten. Svarta och vita områden förstärks så att text och linjer blir skarpare. Inställningen ger dock mindre detaljskärpa i rasterbilder.
	- Flytta reglaget åt vänster om du vill minska kontrasten. Inställningen ger större detaljskärpa i ljusa och mörka områden i originalet.
- 7. Klicka på **OK** för att spara inställningarna.
- 8. Klicka på bekräftelseknappen. Namnet på den varierar beroende på programmet. I de flesta program ska du välja **OK** eller **Skriv ut**.
- 9. Hämta jobbet vid enheten.
- 10. Tryck på **Jobbstatus** på kontrollpanelen när du vill se jobblistan och kontrollera jobbets status.
- 11. Utskrifterna visas vanligtvis i listan Aktiva jobb. Om administratören har aktiverat funktionen Behåll alla jobb visas jobbet antingen i listan Kvarhållna utskrifter eller Oidentifierade utskrifter. Om du vill frigöra ett kvarhållet jobb markerar du jobbet i listan och väljer **Frigör**.
- 12. Om jobbet är kvar i listan Aktiva jobb behöver du fylla på exempelvis papper eller häftklamrar innan jobbet kan slutföras. Du kan ta reda på vilket förbrukningsmaterial som behöver fyllas på genom att markera jobbet och trycka på **Information**. Jobbet skrivs ut när förbrukningsmaterialet har fyllts på.

Mer information

[Skriva ut ett dokument via PostScript-skrivardrivrutinen](#page-337-0) [System Administrator Guide \(Systemadministratörshandbok\) w](www.xerox.com/support)ww.xerox.com/support. [Hämta kontaktuppgifter till administratören via Internettjänster](#page-614-0) [Visa förlopp och information om ett jobb med menyn Jobbstatus](#page-637-0)

## **Dokumentalternativ**

#### **Sidlayout**

#### **Skriva ut flera sidor på samma ark via PostScript-skrivardrivrutinen**

Du kan skriva ut på enheten från datorn via en skrivardrivrutin. Det finns en rad olika Xeroxdrivrutiner för alla de vanligaste operativsystemen. Med hjälp av Xerox-drivrutinerna kan du använda de särskilda funktionerna på enheten.

Om Behörighetsläge har aktiverats på enheten kan du behöva logga in på enheten för att kunna se eller frigöra jobben.

Om Redovisning har aktiverats kan du behöva ange inloggningsuppgifter i skrivardrivrutinen för att kunna skicka jobbet.

Använd funktionen Sidlayout när du exempelvis ska skapa åhörarkopior, bildmanus eller arkivera dokument. Enheten förminskar eller förstorar bilderna efter behov och placerar dem med liggande eller stående orientering beroende på det valda pappersformatet.

- 1. Öppna dokumentet som ska skrivas ut. På de flesta program väljer du knappen **Office** eller **Arkiv** och sedan **Skriv ut**.
- 2. Ange hur många kopior du vill framställa. Beroende på programmet kan du eventuellt också välja sidintervall och göra andra utskriftsinställningar.
- 3. Markera Xerox PS-drivrutinen i listan med tillgängliga skrivardrivrutiner.
- 4. Öppna fönstret Egenskaper. Tillvägagångssättet varierar i olika program. I de flesta Microsoftprogram öppnar du fönstret genom att välja **Egenskaper** eller **Inställningar**.
- 5. Välj fliken **Dokumentalternativ**.
- 6. Välj fliken **Sidlayout**.
- 7. Markera önskad alternativknapp för att välja hur många sidor som ska skrivas ut per utskriftssida.

Obs: Antalet sidor per utskriftssida är det antal sidor som skrivs ut på varje sida av arket. Om du till exempel väljer 2 sidor per utskriftssida och skriver ut dokumentet dubbelsidigt, skrivs det ut två sidor på varje utskriftssida (sammanlagt fyra sidor).

- 8. Markera **kryssrutan Sidkanter** om det ska skrivas ut en kant runt varje bild.
- 9. Välj vid behov Enkelsidigt eller Dubbelsidigt i listan nedanför förhandsgranskningen.
	- Med **Enkelsidig utskrift** görs utskriften på den ena sidan av papperet eller stordian. Använd det här alternativet när du skriver ut på stordior, kuvert och etiketter.
	- Med **Dubbelsidig utskrift** görs utskriften på båda sidorna av papperet. Bilderna skrivs ut så att jobbet kan bindas längs arkens långsida.
	- Med **Dubbelsidig utskrift, vänd vid kortsida** sker utskriften på båda sidorna av papperet. Bilderna skrivs ut så att jobbet kan bindas längs arkens kortsida.
- 10. Klicka på **OK** för att spara inställningarna.
- 11. Klicka på bekräftelseknappen. Namnet på den varierar beroende på programmet. I de flesta program ska du välja **OK** eller **Skriv ut**.
- 12. Hämta jobbet vid enheten.
- 13. Tryck på **Jobbstatus** på kontrollpanelen när du vill se jobblistan och kontrollera jobbets status.
- 14. Utskrifterna visas vanligtvis i listan Aktiva jobb. Om administratören har aktiverat funktionen Behåll alla jobb visas jobbet antingen i listan Kvarhållna utskrifter eller Oidentifierade utskrifter. Om du vill frigöra ett kvarhållet jobb markerar du jobbet i listan och väljer **Frigör**.
- 15. Om jobbet är kvar i listan Aktiva jobb behöver du fylla på exempelvis papper eller häftklamrar innan jobbet kan slutföras. Du kan ta reda på vilket förbrukningsmaterial som behöver fyllas på genom att markera jobbet och trycka på **Information**. Jobbet skrivs ut när förbrukningsmaterialet har fyllts på.

[Skriva ut ett dokument via PostScript-skrivardrivrutinen](#page-337-0) [System Administrator Guide \(Systemadministratörshandbok\) w](www.xerox.com/support)ww.xerox.com/support. [Hämta kontaktuppgifter till administratören via Internettjänster](#page-614-0) [Visa förlopp och information om ett jobb med menyn Jobbstatus](#page-637-0)

#### **Häften**

#### **Skapa häften med Layoutalternativ i PostScript-skrivardrivrutinen**

Du kan skriva ut på enheten från datorn via en skrivardrivrutin. Det finns en rad olika Xeroxdrivrutiner för alla de vanligaste operativsystemen. Med hjälp av Xerox-drivrutinerna kan du använda de särskilda funktionerna på enheten.

Om Behörighetsläge har aktiverats på enheten kan du behöva logga in på enheten för att kunna se eller frigöra jobben.

Om Redovisning har aktiverats kan du behöva ange inloggningsuppgifter i skrivardrivrutinen för att kunna skicka jobbet.

Använd Häften när du vill att sidorna i originalet automatiskt ska förminskas och placeras i rätt ordning så att de bildar ett häfte när de falsas på mitten.

Om enheten är utrustad med häftesenhet kan du använda funktionen Häfte för att automatiskt framställa falsade och häftade häften.

- 1. Öppna dokumentet som ska skrivas ut. På de flesta program väljer du knappen **Office** eller **Arkiv** och sedan **Skriv ut**.
- 2. Ange hur många kopior du vill framställa. Beroende på programmet kan du eventuellt också välja sidintervall och göra andra utskriftsinställningar.
- 3. Markera Xerox PS-drivrutinen i listan med tillgängliga skrivardrivrutiner.
- 4. Öppna fönstret Egenskaper. Tillvägagångssättet varierar i olika program. I de flesta Microsoftprogram öppnar du fönstret genom att välja **Egenskaper** eller **Inställningar**.
- 5. Välj fliken **Dokumentalternativ**.
- 6. Välj fliken **Sidlayout**.
- 7. Markera **alternativen Häften** så att fönstret med samma namn öppnas. Om fönstret inte öppnas kan du klicka på **Inställning...**.
- 8. Klicka vid behov på **Häftesjusteringar** för att ange specifika layoutalternativ.
	- Välj önskat alternativ under Pappersformat för häfte.
		- Med **Använd jobbinställning** skapas häftet med det pappersformat som du har angett för originaldokumentet.
		- Med **Manuell** kan du välja önskat pappersformat i en listruta.
- Välj **Standard** på **menyn Häftesmarginaler** om du vill infoga en marginal mellan bilderna i häftet.
- Välj **Ingen** om du vill ta bort alla inställningar.
- Välj **inmatningsrutan Fästmarginal** och ange bredden på mittmarginalen i häftet med tangentbordet.
- Välj **inmatningsrutan Förskjutning** och ange med tangentbordet hur mycket sidorna ska förskjutas utåt. Funktionen kompenserar det faktum att de inre arken i tjocka häften på grund av ryggens tjocklek sticker ut mer än de yttre. Med den här funktionen förskjuts sidbilderna i de inre sidorna allt närmare falsen ju längre yttersidorna sticker ut.
- Välj önskat alternativ under Läsordning.
	- Med **Vänster till höger** placeras den första sidan i dokumentet på häftets framsida när falsningen sker till vänster eller upptill i häftet.
	- Med **Höger till vänster** placeras den första sidan i dokumentet på häftets framsida när falsningen sker till höger eller nedtill i häftet.
- Klicka på **OK**.
- 9. Markera **kryssrutan Sidkanter** om det ska skrivas ut en kant runt varje bild.
- 10. Klicka på **OK**.
- 11. Klicka på **OK** för att spara inställningarna.
- 12. Klicka på bekräftelseknappen. Namnet på den varierar beroende på programmet. I de flesta program ska du välja **OK** eller **Skriv ut**.
- 13. Hämta jobbet vid enheten.
- 14. Tryck på **Jobbstatus** på kontrollpanelen när du vill se jobblistan och kontrollera jobbets status.
- 15. Utskrifterna visas vanligtvis i listan Aktiva jobb. Om administratören har aktiverat funktionen Behåll alla jobb visas jobbet antingen i listan Kvarhållna utskrifter eller Oidentifierade utskrifter. Om du vill frigöra ett kvarhållet jobb markerar du jobbet i listan och väljer **Frigör**.
- 16. Om jobbet är kvar i listan Aktiva jobb behöver du fylla på exempelvis papper eller häftklamrar innan jobbet kan slutföras. Du kan ta reda på vilket förbrukningsmaterial som behöver fyllas på genom att markera jobbet och trycka på **Information**. Jobbet skrivs ut när förbrukningsmaterialet har fyllts på.

[Skriva ut ett dokument via PostScript-skrivardrivrutinen](#page-337-0) [System Administrator Guide \(Systemadministratörshandbok\) w](www.xerox.com/support)ww.xerox.com/support. [Hämta kontaktuppgifter till administratören via Internettjänster](#page-614-0) [Visa förlopp och information om ett jobb med menyn Jobbstatus](#page-637-0)

#### **Falsa häften med Layoutalternativ i PostScript-skrivardrivrutinen**

Du kan skriva ut på enheten från datorn via en skrivardrivrutin. Det finns en rad olika Xeroxdrivrutiner för alla de vanligaste operativsystemen. Med hjälp av Xerox-drivrutinerna kan du använda de särskilda funktionerna på enheten.

Om Behörighetsläge har aktiverats på enheten kan du behöva logga in på enheten för att kunna se eller frigöra jobben.

Om Redovisning har aktiverats kan du behöva ange inloggningsuppgifter i skrivardrivrutinen för att kunna skicka jobbet.

Beroende på vilken efterbehandlingsenhet och vilka tillvalssatser som har installerats kan du välja bland olika utmatningsalternativ som häftning, falsning och sortering.

Obs: Denna funktion måste aktiveras av administratören.

Vilka alternativ som är tillgängliga i skrivardrivrutinen beror på hur administratören har konfigurerat drivrutinen på datorn.

Använd Häftesfals när du vill att sidorna i originalet automatiskt ska förminskas och placeras i rätt ordning så att de bildar ett häfte när de falsas på mitten. Sidorna falsas automatiskt vid utskrift.

- 1. Öppna dokumentet som ska skrivas ut. På de flesta program väljer du knappen **Office** eller **Arkiv** och sedan **Skriv ut**.
- 2. Ange hur många kopior du vill framställa. Beroende på programmet kan du eventuellt också välja sidintervall och göra andra utskriftsinställningar.
- 3. Markera Xerox PS-drivrutinen i listan med tillgängliga skrivardrivrutiner.
- 4. Öppna fönstret Egenskaper. Tillvägagångssättet varierar i olika program. I de flesta Microsoftprogram öppnar du fönstret genom att välja **Egenskaper** eller **Inställningar**.
- 5. Välj fliken **Dokumentalternativ**.
- 6. Välj fliken **Sidlayout**.
- 7. Markera **alternativen Häften** så att fönstret med samma namn öppnas. Om fönstret inte öppnas kan du klicka på **Inställning...**.
- 8. Markera **alternativknappen Häftesfals**.
- 9. Klicka vid behov på **Häftesjusteringar** för att ange specifika layoutalternativ.
	- Välj önskat alternativ under Utskjutningskälla.
		- Med **Inställt av drivrutin** ordnas sidorna i originalet automatiskt i rätt ordning så att de bildar ett häfte när sidorna falsas på mitten.
		- Med **Förinställt av program** identifieras rätt sidordning av programmet som utskriften sker ifrån så att de bildar ett häfte är sidorna falsas på mitten. De flesta DTPprogram innehåller alternativ för att framställa häften.
	- Välj önskat alternativ under Pappersformat för häfte.
		- Med **Använd jobbinställning** skapas häftet med det pappersformat som du har angett för originaldokumentet.
		- Med **Manuell** kan du välja önskat pappersformat i en listruta.
	- Välj **Standard** på **menyn Häftesmarginaler** om du vill infoga en marginal mellan bilderna i häftet.
	- Välj **Ingen** om du vill ta bort alla inställningar.
	- Välj **inmatningsrutan Fästmarginal** och ange bredden på mittmarginalen i häftet med tangentbordet.
	- Välj **inmatningsrutan Förskjutning** och ange med tangentbordet hur mycket sidorna ska förskjutas utåt. Funktionen kompenserar det faktum att de inre arken i tjocka häften på grund av ryggens tjocklek sticker ut mer än de yttre. Med den här funktionen förskjuts sidbilderna i de inre sidorna allt närmare falsen ju längre yttersidorna sticker ut.
	- Välj önskat alternativ under Läsordning.
		- Med **Vänster till höger** placeras den första sidan i dokumentet på häftets framsida när falsningen sker till vänster eller upptill i häftet.
		- Med **Höger till vänster** placeras den första sidan i dokumentet på häftets framsida när falsningen sker till höger eller nedtill i häftet.
	- Klicka på **OK**.
- 10. Markera **kryssrutan Sidkanter** om det ska skrivas ut en kant runt varje bild.
- 11. Klicka på **OK**.
- 12. Klicka på **OK** för att spara inställningarna.
- 13. Klicka på bekräftelseknappen. Namnet på den varierar beroende på programmet. I de flesta program ska du välja **OK** eller **Skriv ut**.
- 14. Hämta jobbet vid enheten.
- 15. Tryck på **Jobbstatus** på kontrollpanelen när du vill se jobblistan och kontrollera jobbets status.
- 16. Utskrifterna visas vanligtvis i listan Aktiva jobb. Om administratören har aktiverat funktionen Behåll alla jobb visas jobbet antingen i listan Kvarhållna utskrifter eller Oidentifierade utskrifter. Om du vill frigöra ett kvarhållet jobb markerar du jobbet i listan och väljer **Frigör**.
- 17. Om jobbet är kvar i listan Aktiva jobb behöver du fylla på exempelvis papper eller häftklamrar innan jobbet kan slutföras. Du kan ta reda på vilket förbrukningsmaterial som behöver fyllas på genom att markera jobbet och trycka på **Information**. Jobbet skrivs ut när förbrukningsmaterialet har fyllts på.

[Skriva ut ett dokument via PostScript-skrivardrivrutinen](#page-337-0) [Välja efterbehandlingsalternativ via PostScript-skrivardrivrutinen](#page-351-0) [System Administrator Guide \(Systemadministratörshandbok\) w](www.xerox.com/support)ww.xerox.com/support. [Hämta kontaktuppgifter till administratören via Internettjänster](#page-614-0) [Visa förlopp och information om ett jobb med menyn Jobbstatus](#page-637-0)

#### **Falsa och häfta häften med Layoutalternativ i PostScript-skrivardrivrutinen**

Du kan skriva ut på enheten från datorn via en skrivardrivrutin. Det finns en rad olika Xeroxdrivrutiner för alla de vanligaste operativsystemen. Med hjälp av Xerox-drivrutinerna kan du använda de särskilda funktionerna på enheten.

Om Behörighetsläge har aktiverats på enheten kan du behöva logga in på enheten för att kunna se eller frigöra jobben.

Om Redovisning har aktiverats kan du behöva ange inloggningsuppgifter i skrivardrivrutinen för att kunna skicka jobbet.

Beroende på vilken efterbehandlingsenhet och vilka tillvalssatser som har installerats kan du välja bland olika utmatningsalternativ som häftning, falsning och sortering.

Obs: Denna funktion måste aktiveras av administratören.

Vilka alternativ som är tillgängliga i skrivardrivrutinen beror på hur administratören har konfigurerat drivrutinen på datorn.

Använd Häftesfals och klammer när du vill att sidorna i originalet automatiskt ska förminskas och placeras i rätt ordning så att de bildar ett häfte när de falsas på mitten. Sidorna falsas och häftas automatiskt vid utskrift.

- 1. Öppna dokumentet som ska skrivas ut. På de flesta program väljer du knappen **Office** eller **Arkiv** och sedan **Skriv ut**.
- 2. Ange hur många kopior du vill framställa. Beroende på programmet kan du eventuellt också välja sidintervall och göra andra utskriftsinställningar.
- 3. Markera Xerox PS-drivrutinen i listan med tillgängliga skrivardrivrutiner.
- 4. Öppna fönstret Egenskaper. Tillvägagångssättet varierar i olika program. I de flesta Microsoftprogram öppnar du fönstret genom att välja **Egenskaper** eller **Inställningar**.
- 5. Välj fliken **Dokumentalternativ**.
- 6. Välj fliken **Sidlayout**.
- 7. Markera **alternativen Häften** så att fönstret med samma namn öppnas. Om fönstret inte öppnas kan du klicka på **Inställning...**.
- 8. Markera **alternativknappen Häftesfals och klammer**.
- 9. Klicka vid behov på **Häftesjusteringar** för att ange specifika layoutalternativ.
	- Välj önskat alternativ under Utskjutningskälla.
		- Med **Inställt av drivrutin** ordnas sidorna i originalet automatiskt i rätt ordning så att de bildar ett häfte när sidorna falsas på mitten.
		- Med **Förinställt av program** identifieras rätt sidordning av programmet som utskriften sker ifrån så att de bildar ett häfte är sidorna falsas på mitten. De flesta DTPprogram innehåller alternativ för att framställa häften.
	- Välj önskat alternativ under Pappersformat för häfte.
		- Med **Använd jobbinställning** skapas häftet med det pappersformat som du har angett för originaldokumentet.
		- Med **Manuell** kan du välja önskat pappersformat i en listruta.
	- Välj **Standard** på **menyn Häftesmarginaler** om du vill infoga en marginal mellan bilderna i häftet.
	- Välj **Ingen** om du vill ta bort alla inställningar.
	- Välj **inmatningsrutan Fästmarginal** och ange bredden på mittmarginalen i häftet med tangentbordet.
	- Välj **inmatningsrutan Förskjutning** och ange med tangentbordet hur mycket sidorna ska förskjutas utåt. Funktionen kompenserar det faktum att de inre arken i tjocka häften på grund av ryggens tjocklek sticker ut mer än de yttre. Med den här funktionen förskjuts sidbilderna i de inre sidorna allt närmare falsen ju längre yttersidorna sticker ut.
	- Välj önskat alternativ under Läsordning.
		- Med **Vänster till höger** placeras den första sidan i dokumentet på häftets framsida när falsningen sker till vänster eller upptill i häftet.
		- Med **Höger till vänster** placeras den första sidan i dokumentet på häftets framsida när falsningen sker till höger eller nedtill i häftet.
	- Klicka på **OK**.
- 10. Markera **kryssrutan Sidkanter** om det ska skrivas ut en kant runt varje bild.
- 11. Klicka på **OK**.
- 12. Klicka på **OK** för att spara inställningarna.
- 13. Klicka på bekräftelseknappen. Namnet på den varierar beroende på programmet. I de flesta program ska du välja **OK** eller **Skriv ut**.
- 14. Hämta jobbet vid enheten.
- 15. Tryck på **Jobbstatus** på kontrollpanelen när du vill se jobblistan och kontrollera jobbets status.
- 16. Utskrifterna visas vanligtvis i listan Aktiva jobb. Om administratören har aktiverat funktionen Behåll alla jobb visas jobbet antingen i listan Kvarhållna utskrifter eller Oidentifierade utskrifter. Om du vill frigöra ett kvarhållet jobb markerar du jobbet i listan och väljer **Frigör**.
- 17. Om jobbet är kvar i listan Aktiva jobb behöver du fylla på exempelvis papper eller häftklamrar innan jobbet kan slutföras. Du kan ta reda på vilket förbrukningsmaterial som behöver fyllas på genom att markera jobbet och trycka på **Information**. Jobbet skrivs ut när förbrukningsmaterialet har fyllts på.

[Skriva ut ett dokument via PostScript-skrivardrivrutinen](#page-337-0) [Välja efterbehandlingsalternativ via PostScript-skrivardrivrutinen](#page-351-0) [System Administrator Guide \(Systemadministratörshandbok\) w](www.xerox.com/support)ww.xerox.com/support. [Hämta kontaktuppgifter till administratören via Internettjänster](#page-614-0) [Visa förlopp och information om ett jobb med menyn Jobbstatus](#page-637-0)

#### **Specialsidor**

#### **Välja en specialsida via PostScript-skrivardrivrutinen**

Du kan skriva ut på enheten från datorn via en skrivardrivrutin. Det finns en rad olika Xeroxdrivrutiner för alla de vanligaste operativsystemen. Med hjälp av Xerox-drivrutinerna kan du använda de särskilda funktionerna på enheten.

Om Behörighetsläge har aktiverats på enheten kan du behöva logga in på enheten för att kunna se eller frigöra jobben.

Om Redovisning har aktiverats kan du behöva ange inloggningsuppgifter i skrivardrivrutinen för att kunna skicka jobbet.

Alternativen under Specialsidor ger dokumentet ett mer professionellt utseende. Du kan till exempel infoga omslag eller sidor som skrivs ut på annat papper.

Med alternativet Omslag kan du lägga till tomma eller utskrivna sidor först eller sist i satsen, eller både först och sist. Du kan även använda detta alternativ när du vill lägga till ett omslag i ett häfte. Ett annat material kan användas till omslagen än till resten av jobbet.

Använd Mellanlägg när du vill lägga till tomma sidor av annat material i dokumentet eller ange att vissa sidor ska skrivas ut på annat material. Du kan använda högst två materialkällor till mellanläggen. Om du vill infoga tomma sidor måste du infoga tomma ark på motsvarande ställen i originalet.

Använd funktionen Undantag när du vill använda en annan papperskälla till ett sidintervall. Du kan till exempel skriva ut självtestsidorna i en kurshandbok på papper med annan färg.

- 1. Öppna dokumentet som ska skrivas ut. På de flesta program väljer du knappen **Office** eller **Arkiv** och sedan **Skriv ut**.
- 2. Ange hur många kopior du vill framställa. Beroende på programmet kan du eventuellt också välja sidintervall och göra andra utskriftsinställningar.
- 3. Markera Xerox PS-drivrutinen i listan med tillgängliga skrivardrivrutiner.
- 4. Öppna fönstret Egenskaper. Tillvägagångssättet varierar i olika program. I de flesta Microsoftprogram öppnar du fönstret genom att välja **Egenskaper** eller **Inställningar**.
- 5. Välj fliken **Dokumentalternativ**.
- 6. Välj fliken **Specialsidor**.
- 7. Välj **Lägg till omslag**.
- 8. Välj önskade alternativ.
- 9. Klicka på **OK**.
- 10. Välj **Lägg till mellanlägg**.

Obs: Om knappen Lägg till mellanlägg är nedtonad har du valt ett efterbehandlingsalternativ som inte kan användas tillsammans med mellanlägg, eller så består jobbet bara av en enda sida.

- 11. Välj önskade alternativ.
- 12. Klicka på **OK**.
- 13. Välj **Lägg till undantag**.

Obs: Om knappen Lägg till undantag är nedtonad har du valt ett efterbehandlingsalternativ som inte kan användas tillsammans med undantag, eller så består jobbet bara av en enda sida.

- 14. Välj önskade alternativ.
- 15. Klicka på **OK**.
- 16. Klicka på **OK** för att spara inställningarna.
- 17. Klicka på bekräftelseknappen. Namnet på den varierar beroende på programmet. I de flesta program ska du välja **OK** eller **Skriv ut**.
- 18. Klicka på **OK**.
- 19. Hämta jobbet vid enheten.
- 20. Tryck på **Jobbstatus** på kontrollpanelen när du vill se jobblistan och kontrollera jobbets status.
- 21. Utskrifterna visas vanligtvis i listan Aktiva jobb. Om administratören har aktiverat funktionen Behåll alla jobb visas jobbet antingen i listan Kvarhållna utskrifter eller Oidentifierade utskrifter. Om du vill frigöra ett kvarhållet jobb markerar du jobbet i listan och väljer **Frigör**.
- 22. Om jobbet är kvar i listan Aktiva jobb behöver du fylla på exempelvis papper eller häftklamrar innan jobbet kan slutföras. Du kan ta reda på vilket förbrukningsmaterial som behöver fyllas på genom att markera jobbet och trycka på **Information**. Jobbet skrivs ut när förbrukningsmaterialet har fyllts på.

[Skriva ut ett dokument via PostScript-skrivardrivrutinen](#page-337-0) [System Administrator Guide \(Systemadministratörshandbok\) w](www.xerox.com/support)ww.xerox.com/support. [Hämta kontaktuppgifter till administratören via Internettjänster](#page-614-0) [Visa förlopp och information om ett jobb med menyn Jobbstatus](#page-637-0) [Fylla på magasin 1 och ändra magasininställningarna](#page-624-0) [Fylla på magasin 2 och ändra magasininställningarna](#page-626-0) [Fylla på magasin 3](#page-629-0) [Fylla på magasin 4](#page-631-0) [Fylla på det manuella magasinet och ändra magasininställningarna](#page-632-0)

#### **Lägga till omslag via PostScript-skrivardrivrutinen**

Du kan skriva ut på enheten från datorn via en skrivardrivrutin. Det finns en rad olika Xeroxdrivrutiner för alla de vanligaste operativsystemen. Med hjälp av Xerox-drivrutinerna kan du använda de särskilda funktionerna på enheten.

Om Behörighetsläge har aktiverats på enheten kan du behöva logga in på enheten för att kunna se eller frigöra jobben.

Om Redovisning har aktiverats kan du behöva ange inloggningsuppgifter i skrivardrivrutinen för att kunna skicka jobbet.

Med alternativet Omslag kan du lägga till tomma eller utskrivna sidor först eller sist i satsen, eller både först och sist. Du kan även använda detta alternativ när du vill lägga till ett omslag i ett häfte. Ett annat material kan användas till omslagen än till resten av jobbet.

- 1. Öppna dokumentet som ska skrivas ut. På de flesta program väljer du knappen **Office** eller **Arkiv** och sedan **Skriv ut**.
- 2. Ange hur många kopior du vill framställa. Beroende på programmet kan du eventuellt också välja sidintervall och göra andra utskriftsinställningar.
- 3. Markera Xerox PS-drivrutinen i listan med tillgängliga skrivardrivrutiner.
- 4. Öppna fönstret Egenskaper. Tillvägagångssättet varierar i olika program. I de flesta Microsoftprogram öppnar du fönstret genom att välja **Egenskaper** eller **Inställningar**.
- 5. Välj fliken **Dokumentalternativ**.
- 6. Välj fliken **Specialsidor**.
- 7. Välj **Lägg till omslag**.
- 8. Välj önskat alternativ under Omslagsalternativ.
	- Med **Inga omslag** tas alla inställningar bort.
	- Med **Endast främre** läggs det till ett tomt eller utskrivet omslag först i dokumentet.
	- Med **Endast bakre** läggs det till ett tomt eller utskrivet omslag sist i dokumentet.
	- Med **Främre och bakre samma** läggs ett tomt eller utskrivet omslag till först och sist i dokumentet. Samma alternativ för utskrift och papperskälla används till båda omslagen.
	- Med **Främre och bakre olika** läggs ett tomt eller utskrivet omslag till först och sist i dokumentet. Utskrifts- och pappersalternativen kan då anges separat för varje omslag.
- 9. Välj önskade alternativ under Material för främre omslag.
	- Du kan välja papperets format, färg och typ. Välj utskriftsinställningar till omslaget på menyn Tomma eller förtryckta.
- 10. Välj vid behov önskade alternativ under Material för bakre omslag.
	- Du kan välja papperets format, färg och typ. Välj utskriftsinställningar till omslaget på menyn Tomma eller förtryckta.
- 11. Klicka på **OK**.
- 12. Klicka på **OK** för att spara inställningarna.
- 13. Klicka på bekräftelseknappen. Namnet på den varierar beroende på programmet. I de flesta program ska du välja **OK** eller **Skriv ut**.
- 14. Hämta jobbet vid enheten.
- 15. Tryck på **Jobbstatus** på kontrollpanelen när du vill se jobblistan och kontrollera jobbets status.
- 16. Utskrifterna visas vanligtvis i listan Aktiva jobb. Om administratören har aktiverat funktionen Behåll alla jobb visas jobbet antingen i listan Kvarhållna utskrifter eller Oidentifierade utskrifter. Om du vill frigöra ett kvarhållet jobb markerar du jobbet i listan och väljer **Frigör**.
- 17. Om jobbet är kvar i listan Aktiva jobb behöver du fylla på exempelvis papper eller häftklamrar innan jobbet kan slutföras. Du kan ta reda på vilket förbrukningsmaterial som behöver fyllas på genom att markera jobbet och trycka på **Information**. Jobbet skrivs ut när förbrukningsmaterialet har fyllts på.

[Skriva ut ett dokument via PostScript-skrivardrivrutinen](#page-337-0) [System Administrator Guide \(Systemadministratörshandbok\) w](www.xerox.com/support)ww.xerox.com/support. [Hämta kontaktuppgifter till administratören via Internettjänster](#page-614-0) [Visa förlopp och information om ett jobb med menyn Jobbstatus](#page-637-0) [Fylla på det manuella magasinet och ändra magasininställningarna](#page-632-0) [Fylla på magasin 4](#page-631-0) [Fylla på magasin 3](#page-629-0) [Fylla på magasin 2 och ändra magasininställningarna](#page-626-0) [Fylla på magasin 1 och ändra magasininställningarna](#page-624-0)

#### **Lägga till mellanlägg via PostScript-skrivardrivrutinen**

Du kan skriva ut på enheten från datorn via en skrivardrivrutin. Det finns en rad olika Xeroxdrivrutiner för alla de vanligaste operativsystemen. Med hjälp av Xerox-drivrutinerna kan du använda de särskilda funktionerna på enheten.

Om Behörighetsläge har aktiverats på enheten kan du behöva logga in på enheten för att kunna se eller frigöra jobben.

Om Redovisning har aktiverats kan du behöva ange inloggningsuppgifter i skrivardrivrutinen för att kunna skicka jobbet.

Använd Mellanlägg när du vill lägga till tomma sidor av annat material i dokumentet eller ange att vissa sidor ska skrivas ut på annat material. Du kan använda högst två materialkällor till mellanläggen. Om du vill infoga tomma sidor måste du infoga tomma ark på motsvarande ställen i originalet.

- 1. Öppna dokumentet som ska skrivas ut. På de flesta program väljer du knappen **Office** eller **Arkiv** och sedan **Skriv ut**.
- 2. Ange hur många kopior du vill framställa. Beroende på programmet kan du eventuellt också välja sidintervall och göra andra utskriftsinställningar.
- 3. Markera Xerox PS-drivrutinen i listan med tillgängliga skrivardrivrutiner.
- 4. Öppna fönstret Egenskaper. Tillvägagångssättet varierar i olika program. I de flesta Microsoftprogram öppnar du fönstret genom att välja **Egenskaper** eller **Inställningar**.
- 5. Välj fliken **Dokumentalternativ**.
- 6. Välj fliken **Specialsidor**.
- 7. Välj **Lägg till mellanlägg**.

Obs: Om knappen Lägg till mellanlägg är nedtonad har du valt ett efterbehandlingsalternativ som inte kan användas tillsammans med mellanlägg, eller så består jobbet bara av en enda sida.

- 8. Välj önskat alternativ under Mellanlägg.
	- Med **Före sida 1** läggs mellanläggen till först i dokumentet.
	- Med **Efter sidor** aktiveras inmatningsrutan Sidor. Välj **inmatningsrutan Sidor** och ange sidnumret med tangentbordet.

Obs: Sidnumren räknas i logisk följd och har inget att göra med eventuella sidnummer som skrivs ut på dokumentet. Med dubbelsidiga dokument har varje ark i dokumentet två sidnummer, så då måste du räkna båda.

- 9. Välj **inmatningsrutan Antal** och ange med tangentbordet antalet sidor som ska infogas.
- 10. Välj önskade alternativ under Papper. Du kan välja papperets format, färg och typ. Du kan också ange att mellanläggen ska skrivas ut med befintliga jobbinställningar.
- 11. Klicka på **OK**.
- 12. Klicka på **OK** för att spara inställningarna.
- 13. Klicka på bekräftelseknappen. Namnet på den varierar beroende på programmet. I de flesta program ska du välja **OK** eller **Skriv ut**.
- 14. Hämta jobbet vid enheten.
- 15. Tryck på **Jobbstatus** på kontrollpanelen när du vill se jobblistan och kontrollera jobbets status.
- 16. Utskrifterna visas vanligtvis i listan Aktiva jobb. Om administratören har aktiverat funktionen Behåll alla jobb visas jobbet antingen i listan Kvarhållna utskrifter eller Oidentifierade utskrifter. Om du vill frigöra ett kvarhållet jobb markerar du jobbet i listan och väljer **Frigör**.
- 17. Om jobbet är kvar i listan Aktiva jobb behöver du fylla på exempelvis papper eller häftklamrar innan jobbet kan slutföras. Du kan ta reda på vilket förbrukningsmaterial som behöver fyllas på genom att markera jobbet och trycka på **Information**. Jobbet skrivs ut när förbrukningsmaterialet har fyllts på.

Mer information [Skriva ut ett dokument via PostScript-skrivardrivrutinen](#page-337-0) [System Administrator Guide \(Systemadministratörshandbok\) w](www.xerox.com/support)ww.xerox.com/support. [Hämta kontaktuppgifter till administratören via Internettjänster](#page-614-0) [Visa förlopp och information om ett jobb med menyn Jobbstatus](#page-637-0) [Fylla på magasin 1 och ändra magasininställningarna](#page-624-0) [Fylla på magasin 2 och ändra magasininställningarna](#page-626-0) [Fylla på magasin 3](#page-629-0) [Fylla på magasin 4](#page-631-0) [Fylla på det manuella magasinet och ändra magasininställningarna](#page-632-0)

#### **Ange undantag via PostScript-skrivardrivrutinen**

Du kan skriva ut på enheten från datorn via en skrivardrivrutin. Det finns en rad olika Xeroxdrivrutiner för alla de vanligaste operativsystemen. Med hjälp av Xerox-drivrutinerna kan du använda de särskilda funktionerna på enheten.

Om Behörighetsläge har aktiverats på enheten kan du behöva logga in på enheten för att kunna se eller frigöra jobben.

Om Redovisning har aktiverats kan du behöva ange inloggningsuppgifter i skrivardrivrutinen för att kunna skicka jobbet.

Använd funktionen Undantag när du vill använda en annan papperskälla till ett sidintervall. Du kan till exempel skriva ut självtestsidorna i en kurshandbok på papper med annan färg.

- 1. Öppna dokumentet som ska skrivas ut. På de flesta program väljer du knappen **Office** eller **Arkiv** och sedan **Skriv ut**.
- 2. Ange hur många kopior du vill framställa. Beroende på programmet kan du eventuellt också välja sidintervall och göra andra utskriftsinställningar.
- 3. Markera Xerox PS-drivrutinen i listan med tillgängliga skrivardrivrutiner.
- 4. Öppna fönstret Egenskaper. Tillvägagångssättet varierar i olika program. I de flesta Microsoftprogram öppnar du fönstret genom att välja **Egenskaper** eller **Inställningar**.
- 5. Välj fliken **Dokumentalternativ**.
- 6. Välj fliken **Specialsidor**.
- 7. Välj **Lägg till undantag**.

Obs: Om knappen Lägg till undantag är nedtonad har du valt ett efterbehandlingsalternativ som inte kan användas tillsammans med undantag, eller så består jobbet bara av en enda sida.

- 8. Välj **inmatningsrutan Sidor** och ange med tangentbordet vilka sidor i originaldokumentet som ska anges som undantag.
- 9. Välj önskade alternativ under Papper. Du kan välja papperets format, färg och typ. Du kan också ange att mellanläggen ska skrivas ut med befintliga jobbinställningar.
- 10. Välj önskat alternativ under Dubbelsidig utskrift.
	- Med **Använd jobbinställning** används befintliga inställningar för jobbet.
	- Med **Enkelsidig utskrift** görs utskriften på den ena sidan av papperet eller stordian. Använd det här alternativet när du skriver ut på stordior, kuvert och etiketter.
	- Med **Dubbelsidig utskrift** görs utskriften på båda sidorna av papperet. Bilderna skrivs ut så att jobbet kan bindas längs arkens långsida.
	- Med **Dubbelsidig utskrift, vänd vid kortsida** sker utskriften på båda sidorna av papperet. Bilderna skrivs ut så att jobbet kan bindas längs arkens kortsida.
- 11. Klicka på **OK**.
- 12. Klicka på **OK** för att spara inställningarna.
- 13. Klicka på bekräftelseknappen. Namnet på den varierar beroende på programmet. I de flesta program ska du välja **OK** eller **Skriv ut**.
- 14. Hämta jobbet vid enheten.
- 15. Tryck på **Jobbstatus** på kontrollpanelen när du vill se jobblistan och kontrollera jobbets status.
- 16. Utskrifterna visas vanligtvis i listan Aktiva jobb. Om administratören har aktiverat funktionen Behåll alla jobb visas jobbet antingen i listan Kvarhållna utskrifter eller Oidentifierade utskrifter. Om du vill frigöra ett kvarhållet jobb markerar du jobbet i listan och väljer **Frigör**.
- 17. Om jobbet är kvar i listan Aktiva jobb behöver du fylla på exempelvis papper eller häftklamrar innan jobbet kan slutföras. Du kan ta reda på vilket förbrukningsmaterial som behöver fyllas på genom att markera jobbet och trycka på **Information**. Jobbet skrivs ut när förbrukningsmaterialet har fyllts på.

[Skriva ut ett dokument via PostScript-skrivardrivrutinen](#page-337-0) [System Administrator Guide \(Systemadministratörshandbok\) w](www.xerox.com/support)ww.xerox.com/support. [Hämta kontaktuppgifter till administratören via Internettjänster](#page-614-0) [Visa förlopp och information om ett jobb med menyn Jobbstatus](#page-637-0)

#### **Utforma och använda en vattenstämpel på utskrifter via PostScript-skrivardrivrutinen**

Du kan skriva ut på enheten från datorn via en skrivardrivrutin. Det finns en rad olika Xeroxdrivrutiner för alla de vanligaste operativsystemen. Med hjälp av Xerox-drivrutinerna kan du använda de särskilda funktionerna på enheten.

Om Behörighetsläge har aktiverats på enheten kan du behöva logga in på enheten för att kunna se eller frigöra jobben.

Om Redovisning har aktiverats kan du behöva ange inloggningsuppgifter i skrivardrivrutinen för att kunna skicka jobbet.

Använd Vattenstämpel när du vill lägga till en bild eller text i dokumentet inifrån skrivardrivrutinen. Du kan ange att vattenstämpeln ska placeras bakom eller ovanpå texten i huvuddokumentet.

- 1. Öppna dokumentet som ska skrivas ut. På de flesta program väljer du knappen **Office** eller **Arkiv** och sedan **Skriv ut**.
- 2. Ange hur många kopior du vill framställa. Beroende på programmet kan du eventuellt också välja sidintervall och göra andra utskriftsinställningar.
- 3. Markera Xerox PS-drivrutinen i listan med tillgängliga skrivardrivrutiner.
- 4. Öppna fönstret Egenskaper. Tillvägagångssättet varierar i olika program. I de flesta Microsoftprogram öppnar du fönstret genom att välja **Egenskaper** eller **Inställningar**.
- 5. Välj fliken **Dokumentalternativ**.
- 6. Klicka på fliken **Vattenstämpel**.
- 7. Välj önskat alternativ under Vattenstämpel.
	- Med **Egen inställning** kan du skapa en ny vattenstämpel.
	- Med **Utkast** skapas en standardvattenstämpel med texten Utkast som du kan anpassa.
	- Med **Konfidentiellt** skapas en standardvattenstämpel med texten Konfidentiellt som du kan anpassa efter dina behov.
- Med **Kopia** skapas en vattenstämpel som anger att dokumentet är en kopia. Den här vattenstämpeln kan anpassas.
- 8. Välj önskat alternativ.
	- Om du väljer **Text** visas en **inmatningsruta** där du kan skriva texten. Du kan välja font, färg, orientering och placering av texten.
	- Med **Tidsstämpel** skapas en vattenstämpel som anger klockslaget. Du kan välja format, font, färg, orientering och placering av tidsstämpeln.
	- Om du väljer **Bild** aktiveras grafikinställningarna. Klicka på mappikonen och leta reda på den sparade bilden. Du kan välja skala, placering och ljus/mörker i grafiken.
- 9. Välj vid behov ett alternativ under Lager.
	- Om du väljer **Skriv ut i bakgrunden** skrivs försättsbladet ut över vattenstämpeln så att en del av den kan bli dold.
	- Med **Blanda** ges texten på försättsbladet och vattenstämpeln lika hög prioritet.
	- Om du väljer **Skriv ut i förgrunden** skrivs försättsbladet ut under vattenstämpeln så att en del av texten kan bli dold.
- 10. Välj önskat alternativ under Sidor.
	- Med **Skriv ut endast på sida 1** läggs bilden till på den första sidan i dokumentet.
	- Med **Skriv ut på alla sidor** läggs bilden till på alla sidor i dokumentet.
- 11. Klicka på **OK** för att spara inställningarna.
- 12. Klicka på bekräftelseknappen. Namnet på den varierar beroende på programmet. I de flesta program ska du välja **OK** eller **Skriv ut**.
- 13. Hämta jobbet vid enheten.
- 14. Tryck på **Jobbstatus** på kontrollpanelen när du vill se jobblistan och kontrollera jobbets status.
- 15. Utskrifterna visas vanligtvis i listan Aktiva jobb. Om administratören har aktiverat funktionen Behåll alla jobb visas jobbet antingen i listan Kvarhållna utskrifter eller Oidentifierade utskrifter. Om du vill frigöra ett kvarhållet jobb markerar du jobbet i listan och väljer **Frigör**.
- 16. Om jobbet är kvar i listan Aktiva jobb behöver du fylla på exempelvis papper eller häftklamrar innan jobbet kan slutföras. Du kan ta reda på vilket förbrukningsmaterial som behöver fyllas på genom att markera jobbet och trycka på **Information**. Jobbet skrivs ut när förbrukningsmaterialet har fyllts på.

[Skriva ut ett dokument via PostScript-skrivardrivrutinen](#page-337-0) [System Administrator Guide \(Systemadministratörshandbok\) w](www.xerox.com/support)ww.xerox.com/support. [Hämta kontaktuppgifter till administratören via Internettjänster](#page-614-0) [Visa förlopp och information om ett jobb med menyn Jobbstatus](#page-637-0)

#### **Ange orientering för en utskrift via PostScript-skrivardrivrutinen**

Du kan skriva ut på enheten från datorn via en skrivardrivrutin. Det finns en rad olika Xeroxdrivrutiner för alla de vanligaste operativsystemen. Med hjälp av Xerox-drivrutinerna kan du använda de särskilda funktionerna på enheten.

Om Behörighetsläge har aktiverats på enheten kan du behöva logga in på enheten för att kunna se eller frigöra jobben.

Om Redovisning har aktiverats kan du behöva ange inloggningsuppgifter i skrivardrivrutinen för att kunna skicka jobbet.

Använd Orientering när du vill ange stående eller liggande orientering för jobbet.

- 1. Öppna dokumentet som ska skrivas ut. På de flesta program väljer du knappen **Office** eller **Arkiv** och sedan **Skriv ut**.
- 2. Ange hur många kopior du vill framställa. Beroende på programmet kan du eventuellt också välja sidintervall och göra andra utskriftsinställningar.
- 3. Markera Xerox PS-drivrutinen i listan med tillgängliga skrivardrivrutiner.
- 4. Öppna fönstret Egenskaper. Tillvägagångssättet varierar i olika program. I de flesta Microsoftprogram öppnar du fönstret genom att välja **Egenskaper** eller **Inställningar**.
- 5. Välj fliken **Dokumentalternativ**.
- 6. Välj fliken **Orientering**.
- 7. Välj önskat alternativ.
	- Med **Stående** orienteras papperet så att text och bilder läses från papperets ena kortsida till den andra.
	- Med **Liggande** orienteras papperet så att text och bilder läses från papperets ena långsida till den andra.
	- Med **Roterat liggande** orienteras papperet så att innehållet roteras 180 grader och den nedre långsidan placeras överst.
- 8. Klicka på **OK** för att spara inställningarna.
- 9. Klicka på bekräftelseknappen. Namnet på den varierar beroende på programmet. I de flesta program ska du välja **OK** eller **Skriv ut**.
- 10. Hämta jobbet vid enheten.
- 11. Tryck på **Jobbstatus** på kontrollpanelen när du vill se jobblistan och kontrollera jobbets status.
- 12. Utskrifterna visas vanligtvis i listan Aktiva jobb. Om administratören har aktiverat funktionen Behåll alla jobb visas jobbet antingen i listan Kvarhållna utskrifter eller Oidentifierade utskrifter. Om du vill frigöra ett kvarhållet jobb markerar du jobbet i listan och väljer **Frigör**.
- 13. Om jobbet är kvar i listan Aktiva jobb behöver du fylla på exempelvis papper eller häftklamrar innan jobbet kan slutföras. Du kan ta reda på vilket förbrukningsmaterial som behöver fyllas på genom att markera jobbet och trycka på **Information**. Jobbet skrivs ut när förbrukningsmaterialet har fyllts på.

Mer information

[Skriva ut ett dokument via PostScript-skrivardrivrutinen](#page-337-0) [System Administrator Guide \(Systemadministratörshandbok\) w](www.xerox.com/support)ww.xerox.com/support. [Hämta kontaktuppgifter till administratören via Internettjänster](#page-614-0) [Visa förlopp och information om ett jobb med menyn Jobbstatus](#page-637-0)

#### **Avancerat**

#### **Lägga till ett jobb-ID via PostScript-skrivardrivrutinen**

Du kan skriva ut på enheten från datorn via en skrivardrivrutin. Det finns en rad olika Xeroxdrivrutiner för alla de vanligaste operativsystemen. Med hjälp av Xerox-drivrutinerna kan du använda de särskilda funktionerna på enheten.

Om Behörighetsläge har aktiverats på enheten kan du behöva logga in på enheten för att kunna se eller frigöra jobben.

Om Redovisning har aktiverats kan du behöva ange inloggningsuppgifter i skrivardrivrutinen för att kunna skicka jobbet.

Använd Jobb-ID när du vill skriva ut identifikationsuppgifter tillsammans med utskriften. Du kan välja om uppgifterna ska skrivas ut på en separat sida eller i marginalerna i själva jobbet.

Om administratören har skapat ett ID åt dig kan det vara inställt för att ange specifika uppgifter, som ditt namn eller användarnamn.

Mer information finns i System Administrator Guide (Administratörshandbok).

- 1. Öppna dokumentet som ska skrivas ut. På de flesta program väljer du knappen **Office** eller **Arkiv** och sedan **Skriv ut**.
- 2. Ange hur många kopior du vill framställa. Beroende på programmet kan du eventuellt också välja sidintervall och göra andra utskriftsinställningar.
- 3. Markera Xerox PS-drivrutinen i listan med tillgängliga skrivardrivrutiner.
- 4. Öppna fönstret Egenskaper. Tillvägagångssättet varierar i olika program. I de flesta Microsoftprogram öppnar du fönstret genom att välja **Egenskaper** eller **Inställningar**.
- 5. Välj fliken **Avancerat**.
- 6. Dubbelklicka på mappen **Avancerade inställningar** så att menyn visas. Menyn visas vanligtvis automatiskt när du öppnar fliken Avancerat.
- 7. Välj önskat alternativ under Jobb-ID.
	- Med **Skriv ut ID på försättssida** läggs det till ett försättsblad i jobbet. Ditt ID skrivs ut på försättsbladet. Om du väljer efterbehandlingsalternativ, till exempel häftning, häftas inte ID-sidan tillsammans med resten av jobbet.
	- Med **Skriv ut ID i marginaler Endast första sida** skrivs ditt ID ut i den övre marginalen på den första sidan i dokumentet.
	- Med **Skriv ut ID i marginaler Alla sidor** skrivs ditt ID ut i den övre marginalen på alla sidor i dokumentet. Om dokumentet är dubbelsidigt skrivs ditt ID ut på båda sidorna.
- 8. Klicka på **OK** för att spara inställningarna.
- 9. Klicka på bekräftelseknappen. Namnet på den varierar beroende på programmet. I de flesta program ska du välja **OK** eller **Skriv ut**.
- 10. Hämta jobbet vid enheten.
- 11. Tryck på **Jobbstatus** på kontrollpanelen när du vill se jobblistan och kontrollera jobbets status.
- 12. Utskrifterna visas vanligtvis i listan Aktiva jobb. Om administratören har aktiverat funktionen Behåll alla jobb visas jobbet antingen i listan Kvarhållna utskrifter eller Oidentifierade utskrifter. Om du vill frigöra ett kvarhållet jobb markerar du jobbet i listan och väljer **Frigör**.
- 13. Om jobbet är kvar i listan Aktiva jobb behöver du fylla på exempelvis papper eller häftklamrar innan jobbet kan slutföras. Du kan ta reda på vilket förbrukningsmaterial som behöver fyllas på genom att markera jobbet och trycka på **Information**. Jobbet skrivs ut när förbrukningsmaterialet har fyllts på.

#### Mer information

[Skriva ut ett dokument via PostScript-skrivardrivrutinen](#page-337-0) [System Administrator Guide \(Systemadministratörshandbok\) w](www.xerox.com/support)ww.xerox.com/support. [Hämta kontaktuppgifter till administratören via Internettjänster](#page-614-0) [Visa förlopp och information om ett jobb med menyn Jobbstatus](#page-637-0)

#### **Ta bort ett jobb-ID via PostScript-skrivardrivrutinen**

Du kan skriva ut på enheten från datorn via en skrivardrivrutin. Det finns en rad olika Xeroxdrivrutiner för alla de vanligaste operativsystemen. Med hjälp av Xerox-drivrutinerna kan du använda de särskilda funktionerna på enheten.

Om Behörighetsläge har aktiverats på enheten kan du behöva logga in på enheten för att kunna se eller frigöra jobben.

Om Redovisning har aktiverats kan du behöva ange inloggningsuppgifter i skrivardrivrutinen för att kunna skicka jobbet.

Använd Jobb-ID när du vill skriva ut identifikationsuppgifter tillsammans med utskriften. Du kan välja om uppgifterna ska skrivas ut på en separat sida eller i marginalerna i själva jobbet.

Om administratören har skapat ett ID åt dig kan det vara inställt för att ange specifika uppgifter, som ditt namn eller användarnamn.

Mer information finns i System Administrator Guide (Administratörshandbok).

- 1. Öppna dokumentet som ska skrivas ut. På de flesta program väljer du knappen **Office** eller **Arkiv** och sedan **Skriv ut**.
- 2. Ange hur många kopior du vill framställa. Beroende på programmet kan du eventuellt också välja sidintervall och göra andra utskriftsinställningar.
- 3. Markera Xerox PS-drivrutinen i listan med tillgängliga skrivardrivrutiner.
- 4. Öppna fönstret Egenskaper. Tillvägagångssättet varierar i olika program. I de flesta Microsoftprogram öppnar du fönstret genom att välja **Egenskaper** eller **Inställningar**.
- 5. Välj fliken **Avancerat**.
- 6. Dubbelklicka på mappen **Avancerade inställningar** så att menyn visas. Menyn visas vanligtvis automatiskt när du öppnar fliken Avancerat.
- 7. Välj **Inaktivera jobb-ID** på menyn Jobb-ID.
- 8. Klicka på **OK** för att spara inställningarna.
- 9. Klicka på bekräftelseknappen. Namnet på den varierar beroende på programmet. I de flesta program ska du välja **OK** eller **Skriv ut**.
- 10. Hämta jobbet vid enheten.
- 11. Tryck på **Jobbstatus** på kontrollpanelen när du vill se jobblistan och kontrollera jobbets status.
- 12. Utskrifterna visas vanligtvis i listan Aktiva jobb. Om administratören har aktiverat funktionen Behåll alla jobb visas jobbet antingen i listan Kvarhållna utskrifter eller Oidentifierade utskrifter. Om du vill frigöra ett kvarhållet jobb markerar du jobbet i listan och väljer **Frigör**.
- 13. Om jobbet är kvar i listan Aktiva jobb behöver du fylla på exempelvis papper eller häftklamrar innan jobbet kan slutföras. Du kan ta reda på vilket förbrukningsmaterial som behöver fyllas på genom att markera jobbet och trycka på **Information**. Jobbet skrivs ut när förbrukningsmaterialet har fyllts på.

#### Mer information

[Skriva ut ett dokument via PostScript-skrivardrivrutinen](#page-337-0) [System Administrator Guide \(Systemadministratörshandbok\) w](www.xerox.com/support)ww.xerox.com/support. [Hämta kontaktuppgifter till administratören via Internettjänster](#page-614-0) [Visa förlopp och information om ett jobb med menyn Jobbstatus](#page-637-0)

#### **Använda de avancerade funktionerna i PostScript-skrivardrivrutinen**

På fliken Avancerat hittar du avancerade utskriftsfunktioner. I de flesta fall kommer du inte att behöva använda de här funktionerna, utom möjligen för att aktivera respektive inaktivera funktionen Jobb-ID.

Detaljerade anvisningar för de avancerade funktionerna finns på hjälpsidorna till skrivardrivrutinen. Tekniska anvisningar för vissa av alternativen finns i System Administrator Guide (Systemadministratörshandbok).

De avancerade funktionerna är i första hand avsedda för administratören och Xerox supportteam.

Mer information [Öppna hjälpsidorna till PostScript-skrivardrivrutinen](#page-389-0) [System Administrator Guide \(Systemadministratörshandbok\) w](www.xerox.com/support)ww.xerox.com/support. [Hämta kontaktuppgifter till administratören via Internettjänster](#page-614-0)

# Meny under flikarna

## **Använda sparade utskriftsinställningar via PostScript-skrivardrivrutinen**

Du kan skriva ut på enheten från datorn via en skrivardrivrutin. Det finns en rad olika Xeroxdrivrutiner för alla de vanligaste operativsystemen. Med hjälp av Xerox-drivrutinerna kan du använda de särskilda funktionerna på enheten.

Om Behörighetsläge har aktiverats på enheten kan du behöva logga in på enheten för att kunna se eller frigöra jobben.

Om Redovisning har aktiverats kan du behöva ange inloggningsuppgifter i skrivardrivrutinen för att kunna skicka jobbet.

Använd Sparade inställningar om du ofta använder samma inställningar i skrivardrivrutinen. Inställningarna i drivrutinen sparas i listan Sparade inställningar. Listan sparas på datorn och kan inte användas om du skriver ut från en annan dator.

- 1. Öppna dokumentet som ska skrivas ut. På de flesta program väljer du knappen **Office** eller **Arkiv** och sedan **Skriv ut**.
- 2. Ange hur många kopior du vill framställa. Beroende på programmet kan du eventuellt också välja sidintervall och göra andra utskriftsinställningar.
- 3. Markera Xerox PS-drivrutinen i listan med tillgängliga skrivardrivrutiner.
- 4. Öppna fönstret Egenskaper. Tillvägagångssättet varierar i olika program. I de flesta Microsoftprogram öppnar du fönstret genom att välja **Egenskaper** eller **Inställningar**.
- 5. Välj önskat alternativ under Sparade inställningar.
	- Med **Drivrutinens standardinställningar** används de grundinställda utskriftsinställningarna.
	- Med **Miljösmart utskrift** används inställningar som tar hänsyn till miljön.
	- Eventuella egna inställningar som du har sparat visas under alternativet Miljösmart utskrift.
	- Med **Spara som** sparas de aktuella inställningarna som egna inställningar.
	- Med **Spara som \*programnamn\* grundinst.** sparas de aktuella inställningarna och anges som grundinställningar för det angivna programmet. Det aternativet är praktiskt om du exempelvis alltid vill skriva ut Word-dokument dubbelsidigt men Excel-kalkylblad enkelsidigt.
- Med **Byt namn** kan du ändra namnet på de egna utskriftsinställningar. Det alternativet är inte tillgängligt om du har valt de grundinställda utskriftsinställningarna i drivrutinen eller programmet.
- Med **Ta bort** raderas dina egna aktuella utskriftsinställningar permanent. Det alternativet är inte tillgängligt om du har valt de grundinställda utskriftsinställningarna i drivrutinen.
- 6. Välj önskat alternativ.
- 7. Klicka på **OK** för att spara inställningarna.
- 8. Klicka på bekräftelseknappen. Namnet på den varierar beroende på programmet. I de flesta program ska du välja **OK** eller **Skriv ut**.
- 9. Hämta jobbet vid enheten.
- 10. Tryck på **Jobbstatus** på kontrollpanelen när du vill se jobblistan och kontrollera jobbets status.
- 11. Utskrifterna visas vanligtvis i listan Aktiva jobb. Om administratören har aktiverat funktionen Behåll alla jobb visas jobbet antingen i listan Kvarhållna utskrifter eller Oidentifierade utskrifter. Om du vill frigöra ett kvarhållet jobb markerar du jobbet i listan och väljer **Frigör**.
- 12. Om jobbet är kvar i listan Aktiva jobb behöver du fylla på exempelvis papper eller häftklamrar innan jobbet kan slutföras. Du kan ta reda på vilket förbrukningsmaterial som behöver fyllas på genom att markera jobbet och trycka på **Information**. Jobbet skrivs ut när förbrukningsmaterialet har fyllts på.

[Skriva ut ett dokument via PostScript-skrivardrivrutinen](#page-337-0) [System Administrator Guide \(Systemadministratörshandbok\) w](www.xerox.com/support)ww.xerox.com/support. [Hämta kontaktuppgifter till administratören via Internettjänster](#page-614-0) [Spara utskriftsinställningar via PostScript-skrivardrivrutinen](#page-384-0) [Byta namn på sparade utskriftsinställningar via PostScript-skrivardrivrutinen](#page-387-0) [Ta bort sparade utskriftsinställningar via PostScript-skrivardrivrutinen](#page-388-0) [Visa förlopp och information om ett jobb med menyn Jobbstatus](#page-637-0)

## <span id="page-384-0"></span>**Spara utskriftsinställningar via PostScript-skrivardrivrutinen**

Du kan skriva ut på enheten från datorn via en skrivardrivrutin. Det finns en rad olika Xeroxdrivrutiner för alla de vanligaste operativsystemen. Med hjälp av Xerox-drivrutinerna kan du använda de särskilda funktionerna på enheten.

Om Behörighetsläge har aktiverats på enheten kan du behöva logga in på enheten för att kunna se eller frigöra jobben.

Om Redovisning har aktiverats kan du behöva ange inloggningsuppgifter i skrivardrivrutinen för att kunna skicka jobbet.

Använd Sparade inställningar om du ofta använder samma inställningar i skrivardrivrutinen. Inställningarna i drivrutinen sparas i listan Sparade inställningar. Listan sparas på datorn och kan inte användas om du skriver ut från en annan dator.

- 1. Öppna dokumentet som ska skrivas ut. På de flesta program väljer du knappen **Office** eller **Arkiv** och sedan **Skriv ut**.
- 2. Ange hur många kopior du vill framställa. Beroende på programmet kan du eventuellt också välja sidintervall och göra andra utskriftsinställningar.
- 3. Markera Xerox PS-drivrutinen i listan med tillgängliga skrivardrivrutiner.
- 4. Öppna fönstret Egenskaper. Tillvägagångssättet varierar i olika program. I de flesta Microsoftprogram öppnar du fönstret genom att välja **Egenskaper** eller **Inställningar**.
- 5. Välj önskade alternativ.
- 6. Välj **Spara som** på **menyn Sparade inställningar**.
- 7. Välj **inmatningsrutan Namn på sparad inställning** och skriv ett namn på den sparade inställningen med tangentbordet.
- 8. Välj **OK**.
- 9. Klicka på **OK** för att spara inställningarna.
- 10. Klicka på bekräftelseknappen. Namnet på den varierar beroende på programmet. I de flesta program ska du välja **OK** eller **Skriv ut**.
- 11. Hämta jobbet vid enheten.
- 12. Om jobbet är kvar i listan Aktiva jobb behöver du fylla på exempelvis papper eller häftklamrar innan jobbet kan slutföras. Du kan ta reda på vilket förbrukningsmaterial som behöver fyllas på genom att markera jobbet och trycka på **Information**. Jobbet skrivs ut när förbrukningsmaterialet har fyllts på.
- 13. Utskrifterna visas vanligtvis i listan Aktiva jobb. Om administratören har aktiverat funktionen Behåll alla jobb visas jobbet antingen i listan Kvarhållna utskrifter eller Oidentifierade utskrifter. Om du vill frigöra ett kvarhållet jobb markerar du jobbet i listan och väljer **Frigör**.
- 14. Tryck på **Jobbstatus** på kontrollpanelen när du vill se jobblistan och kontrollera jobbets status.
- 15. Hämta jobbet vid enheten.

[Skriva ut ett dokument via PostScript-skrivardrivrutinen](#page-337-0) [System Administrator Guide \(Systemadministratörshandbok\) w](www.xerox.com/support)ww.xerox.com/support. [Hämta kontaktuppgifter till administratören via Internettjänster](#page-614-0) [Använda sparade utskriftsinställningar via PostScript-skrivardrivrutinen](#page-386-0) [Byta namn på sparade utskriftsinställningar via PostScript-skrivardrivrutinen](#page-387-0) [Ta bort sparade utskriftsinställningar via PostScript-skrivardrivrutinen](#page-388-0) [Visa förlopp och information om ett jobb med menyn Jobbstatus](#page-637-0)

## <span id="page-385-0"></span>**Spara utskriftsinställningar som programmets grundinställningar via PostScript-skrivardrivrutinen**

Du kan skriva ut på enheten från datorn via en skrivardrivrutin. Det finns en rad olika Xeroxdrivrutiner för alla de vanligaste operativsystemen. Med hjälp av Xerox-drivrutinerna kan du använda de särskilda funktionerna på enheten.

Om Behörighetsläge har aktiverats på enheten kan du behöva logga in på enheten för att kunna se eller frigöra jobben.

Om Redovisning har aktiverats kan du behöva ange inloggningsuppgifter i skrivardrivrutinen för att kunna skicka jobbet.

Använd Spara utskriftsinställningar som programmets grundinställningar när du vill lagra egna utskriftsinställningar som grundinställningar i det aktuella programmet.

- 1. Öppna dokumentet som ska skrivas ut. På de flesta program väljer du knappen **Office** eller **Arkiv** och sedan **Skriv ut**.
- 2. Ange hur många kopior du vill framställa. Beroende på programmet kan du eventuellt också välja sidintervall och göra andra utskriftsinställningar.
- 3. Markera Xerox PS-drivrutinen i listan med tillgängliga skrivardrivrutiner.
- 4. Öppna fönstret Egenskaper. Tillvägagångssättet varierar i olika program. I de flesta Microsoftprogram öppnar du fönstret genom att välja **Egenskaper** eller **Inställningar**.
- 5. Välj önskade alternativ.
- 6. Välj önskat alternativ under Sparade inställningar.
- 7. Välj **Spara som** på **menyn Sparade inställningar**.
- 8. Välj Spara som <programnamn> grundinst. De aktuella inställningarna sparas som grundinställningar i programmet och väljs automatiskt vid nästa utskrift.
- 9. Klicka på **OK** för att spara inställningarna.

[Skriva ut ett dokument via PostScript-skrivardrivrutinen](#page-337-0) [System Administrator Guide \(Systemadministratörshandbok\) w](www.xerox.com/support)ww.xerox.com/support. [Hämta kontaktuppgifter till administratören via Internettjänster](#page-614-0) [Använda sparade utskriftsinställningar via PostScript-skrivardrivrutinen](#page-386-0) [Byta namn på sparade utskriftsinställningar via PostScript-skrivardrivrutinen](#page-387-0) [Ta bort sparade utskriftsinställningar via PostScript-skrivardrivrutinen](#page-388-0)

## <span id="page-386-0"></span>**Använda sparade utskriftsinställningar via PostScript-skrivardrivrutinen**

Du kan skriva ut på enheten från datorn via en skrivardrivrutin. Det finns en rad olika Xeroxdrivrutiner för alla de vanligaste operativsystemen. Med hjälp av Xerox-drivrutinerna kan du använda de särskilda funktionerna på enheten.

Om Behörighetsläge har aktiverats på enheten kan du behöva logga in på enheten för att kunna se eller frigöra jobben.

Om Redovisning har aktiverats kan du behöva ange inloggningsuppgifter i skrivardrivrutinen för att kunna skicka jobbet.

Använd Sparade inställningar när du vill använda ett urval av de utskriftsinställningar som du redan har sparat.

- 1. Öppna dokumentet som ska skrivas ut. På de flesta program väljer du knappen **Office** eller **Arkiv** och sedan **Skriv ut**.
- 2. Ange hur många kopior du vill framställa. Beroende på programmet kan du eventuellt också välja sidintervall och göra andra utskriftsinställningar.
- 3. Markera Xerox PS-drivrutinen i listan med tillgängliga skrivardrivrutiner.
- 4. Öppna fönstret Egenskaper. Tillvägagångssättet varierar i olika program. I de flesta Microsoftprogram öppnar du fönstret genom att välja **Egenskaper** eller **Inställningar**.
- 5. Välj önskad sparad inställning på **menyn Sparade inställningar**.
- 6. Klicka på **OK**.
- 7. Klicka på bekräftelseknappen. Namnet på den varierar beroende på programmet. I de flesta program ska du välja **OK** eller **Skriv ut**.
- 8. Hämta jobbet vid enheten.
- 9. Om jobbet är kvar i listan Aktiva jobb behöver du fylla på exempelvis papper eller häftklamrar innan jobbet kan slutföras. Du kan ta reda på vilket förbrukningsmaterial som behöver fyllas på genom att markera jobbet och trycka på **Information**. Jobbet skrivs ut när förbrukningsmaterialet har fyllts på.
- 10. Utskrifterna visas vanligtvis i listan Aktiva jobb. Om administratören har aktiverat funktionen Behåll alla jobb visas jobbet antingen i listan Kvarhållna utskrifter eller Oidentifierade utskrifter. Om du vill frigöra ett kvarhållet jobb markerar du jobbet i listan och väljer **Frigör**.
- 11. Tryck på **Jobbstatus** på kontrollpanelen när du vill se jobblistan och kontrollera jobbets status.
- 12. Hämta jobbet vid enheten.

[Skriva ut ett dokument via PostScript-skrivardrivrutinen](#page-337-0) [System Administrator Guide \(Systemadministratörshandbok\) w](www.xerox.com/support)ww.xerox.com/support. [Hämta kontaktuppgifter till administratören via Internettjänster](#page-614-0) [Spara utskriftsinställningar via PostScript-skrivardrivrutinen](#page-384-0) [Spara utskriftsinställningar som programmets grundinställningar via PostScript-skrivardrivrutinen](#page-385-0) [Byta namn på sparade utskriftsinställningar via PostScript-skrivardrivrutinen](#page-387-0) [Ta bort sparade utskriftsinställningar via PostScript-skrivardrivrutinen](#page-388-0) [Visa förlopp och information om ett jobb med menyn Jobbstatus](#page-637-0)

## <span id="page-387-0"></span>**Byta namn på sparade utskriftsinställningar via PostScript-skrivardrivrutinen**

Du kan skriva ut på enheten från datorn via en skrivardrivrutin. Det finns en rad olika Xeroxdrivrutiner för alla de vanligaste operativsystemen. Med hjälp av Xerox-drivrutinerna kan du använda de särskilda funktionerna på enheten.

Om Behörighetsläge har aktiverats på enheten kan du behöva logga in på enheten för att kunna se eller frigöra jobben.

Om Redovisning har aktiverats kan du behöva ange inloggningsuppgifter i skrivardrivrutinen för att kunna skicka jobbet.

Välj Byt namn när du vill byta namn på de sparade utskriftsinställningarna.

- 1. Öppna dokumentet som ska skrivas ut. På de flesta program väljer du knappen **Office** eller **Arkiv** och sedan **Skriv ut**.
- 2. Ange hur många kopior du vill framställa. Beroende på programmet kan du eventuellt också välja sidintervall och göra andra utskriftsinställningar.
- 3. Markera Xerox PS-drivrutinen i listan med tillgängliga skrivardrivrutiner.
- 4. Öppna fönstret Egenskaper. Tillvägagångssättet varierar i olika program. I de flesta Microsoftprogram öppnar du fönstret genom att välja **Egenskaper** eller **Inställningar**.
- 5. Välj önskade sparade inställningar i listan.
- 6. Välj **Byt namn...** på **menyn Sparade inställningar**.
- 7. Välj **inmatningsrutan Namn på sparad inställning** och skriv ett namn på den sparade inställningen med tangentbordet.
- 8. Klicka på **OK**.
- 9. Klicka på **OK** för att spara inställningarna.
- 10. Klicka på bekräftelseknappen. Namnet på den varierar beroende på programmet. I de flesta program ska du välja **OK** eller **Skriv ut**.
- 11. Hämta jobbet vid enheten.
- 12. Om jobbet är kvar i listan Aktiva jobb behöver du fylla på exempelvis papper eller häftklamrar innan jobbet kan slutföras. Du kan ta reda på vilket förbrukningsmaterial som behöver fyllas på genom att markera jobbet och trycka på **Information**. Jobbet skrivs ut när förbrukningsmaterialet har fyllts på.
- 13. Utskrifterna visas vanligtvis i listan Aktiva jobb. Om administratören har aktiverat funktionen Behåll alla jobb visas jobbet antingen i listan Kvarhållna utskrifter eller Oidentifierade utskrifter. Om du vill frigöra ett kvarhållet jobb markerar du jobbet i listan och väljer **Frigör**.
- 14. Tryck på **Jobbstatus** på kontrollpanelen när du vill se jobblistan och kontrollera jobbets status.
- 15. Hämta jobbet vid enheten.

[Skriva ut ett dokument via PostScript-skrivardrivrutinen](#page-337-0) [System Administrator Guide \(Systemadministratörshandbok\) w](www.xerox.com/support)ww.xerox.com/support. [Hämta kontaktuppgifter till administratören via Internettjänster](#page-614-0) [Spara utskriftsinställningar via PostScript-skrivardrivrutinen](#page-384-0) [Spara utskriftsinställningar som programmets grundinställningar via PostScript-skrivardrivrutinen](#page-385-0) [Ta bort sparade utskriftsinställningar via PostScript-skrivardrivrutinen](#page-388-0) [Visa förlopp och information om ett jobb med menyn Jobbstatus](#page-637-0)

#### <span id="page-388-0"></span>**Ta bort sparade utskriftsinställningar via PostScript-skrivardrivrutinen**

Du kan skriva ut på enheten från datorn via en skrivardrivrutin. Det finns en rad olika Xeroxdrivrutiner för alla de vanligaste operativsystemen. Med hjälp av Xerox-drivrutinerna kan du använda de särskilda funktionerna på enheten.

Om Behörighetsläge har aktiverats på enheten kan du behöva logga in på enheten för att kunna se eller frigöra jobben.

Om Redovisning har aktiverats kan du behöva ange inloggningsuppgifter i skrivardrivrutinen för att kunna skicka jobbet.

Använd Ta bort när du vill ta bort en viss uppsättning med egna utskriftsinställningar som du har sparat.

- 1. Öppna dokumentet som ska skrivas ut. På de flesta program väljer du knappen **Office** eller **Arkiv** och sedan **Skriv ut**.
- 2. Ange hur många kopior du vill framställa. Beroende på programmet kan du eventuellt också välja sidintervall och göra andra utskriftsinställningar.
- 3. Markera Xerox PS-drivrutinen i listan med tillgängliga skrivardrivrutiner.
- 4. Öppna fönstret Egenskaper. Tillvägagångssättet varierar i olika program. I de flesta Microsoftprogram öppnar du fönstret genom att välja **Egenskaper** eller **Inställningar**.
- 5. Välj en egen inställning eller välj **<programnamn> grundinst.** på **menyn Sparade inställningar**.
- 6. Välj **Ta bort** på **menyn Sparade inställningar**.
- 7. Klicka på **OK**.
- 8. Klicka på **Ja**.
- 9. Klicka på **OK**.

Mer information

[Skriva ut ett dokument via PostScript-skrivardrivrutinen](#page-337-0) [System Administrator Guide \(Systemadministratörshandbok\) w](www.xerox.com/support)ww.xerox.com/support. [Hämta kontaktuppgifter till administratören via Internettjänster](#page-614-0) [Spara utskriftsinställningar via PostScript-skrivardrivrutinen](#page-384-0) [Spara utskriftsinställningar som programmets grundinställningar via PostScript-skrivardrivrutinen](#page-385-0)

## <span id="page-389-0"></span>**Öppna hjälpsidorna till PostScript-skrivardrivrutinen**

Du kan skriva ut på enheten från datorn via en skrivardrivrutin. Det finns en rad olika Xeroxdrivrutiner för alla de vanligaste operativsystemen. Med hjälp av Xerox-drivrutinerna kan du använda de särskilda funktionerna på enheten.

Om Behörighetsläge har aktiverats på enheten kan du behöva logga in på enheten för att kunna se eller frigöra jobben.

Om Redovisning har aktiverats kan du behöva ange inloggningsuppgifter i skrivardrivrutinen för att kunna skicka jobbet.

Klicka på hjälpknappen när du vill öppna Xerox onlinehjälp. Du måste vara ansluten till Internet för att kunna använda den här hjälpfunktionen.

- 1. Öppna dokumentet som ska skrivas ut. På de flesta program väljer du knappen **Office** eller **Arkiv** och sedan **Skriv ut**.
- 2. Markera Xerox PS-drivrutinen i listan med tillgängliga skrivardrivrutiner.
- 3. Öppna fönstret Egenskaper. Tillvägagångssättet varierar i olika program. I de flesta Microsoftprogram öppnar du fönstret genom att välja **Egenskaper** eller **Inställningar**.
- 4. Klicka på knappen **?**. I den grundinställda webbläsaren blir du omdirigerad till Xerox onlinehjälp.

#### Mer information

[Skriva ut ett dokument via PostScript-skrivardrivrutinen](#page-337-0) [System Administrator Guide \(Systemadministratörshandbok\) w](www.xerox.com/support)ww.xerox.com/support. [Hämta kontaktuppgifter till administratören via Internettjänster](#page-614-0)

## **Återställa grundinställningar för PostScript-skrivardrivrutinen**

Du kan skriva ut på enheten från datorn via en skrivardrivrutin. Det finns en rad olika Xeroxdrivrutiner för alla de vanligaste operativsystemen. Med hjälp av Xerox-drivrutinerna kan du använda de särskilda funktionerna på enheten.

Om Behörighetsläge har aktiverats på enheten kan du behöva logga in på enheten för att kunna se eller frigöra jobben.

Om Redovisning har aktiverats kan du behöva ange inloggningsuppgifter i skrivardrivrutinen för att kunna skicka jobbet.

Använd Återställ grundinställningar när du vill återställa grundinställningarna till Xeroxinställningarna eller de inställningar som har angetts av administratören.

- 1. Öppna dokumentet som ska skrivas ut. På de flesta program väljer du knappen **Office** eller **Arkiv** och sedan **Skriv ut**.
- 2. Ange hur många kopior du vill framställa. Beroende på programmet kan du eventuellt också välja sidintervall och göra andra utskriftsinställningar.
- 3. Markera Xerox PS-drivrutinen i listan med tillgängliga skrivardrivrutiner.
- 4. Öppna fönstret Egenskaper. Tillvägagångssättet varierar i olika program. I de flesta Microsoftprogram öppnar du fönstret genom att välja **Egenskaper** eller **Inställningar**.
- 5. Klicka på cirketpilen för att återställa utskriftsinställningarna till de ursprungliga grundinställningarna.

[Skriva ut ett dokument via PostScript-skrivardrivrutinen](#page-337-0) [System Administrator Guide \(Systemadministratörshandbok\) w](www.xerox.com/support)ww.xerox.com/support. [Hämta kontaktuppgifter till administratören via Internettjänster](#page-614-0)

## **Ange miljösmarta utskriftsinställningar via PostScript-skrivardrivrutinen**

Du kan skriva ut på enheten från datorn via en skrivardrivrutin. Det finns en rad olika Xeroxdrivrutiner för alla de vanligaste operativsystemen. Med hjälp av Xerox-drivrutinerna kan du använda de särskilda funktionerna på enheten.

Om Behörighetsläge har aktiverats på enheten kan du behöva logga in på enheten för att kunna se eller frigöra jobben.

Om Redovisning har aktiverats kan du behöva ange inloggningsuppgifter i skrivardrivrutinen för att kunna skicka jobbet.

Använd alternativet Miljösmart när du snabbt vill göra inställningar som minskar antalet utskrivna sidor i jobbet genom att ta bort försättsblad, aktivera dubbelsidig utskrift och skriva ut två bilder på varje sida i stället för en bild per sida.

- 1. Öppna dokumentet som ska skrivas ut. På de flesta program väljer du knappen **Office** eller **Arkiv** och sedan **Skriv ut**.
- 2. Ange hur många kopior du vill framställa. Beroende på programmet kan du eventuellt också välja sidintervall och göra andra utskriftsinställningar.
- 3. Markera Xerox PS-drivrutinen i listan med tillgängliga skrivardrivrutiner.
- 4. Öppna fönstret Egenskaper. Tillvägagångssättet varierar i olika program. I de flesta Microsoftprogram öppnar du fönstret genom att välja **Egenskaper** eller **Inställningar**.
- 5. Klicka på **Miljösmarta inställningar**.
- 6. Välj önskade alternativ.
	- Med **Dubbelsidig utskrift** sker utskriften på båda sidorna av papperet för att minska pappersförbrukningen.
	- Med **Inga försättssidor** skrivs det inte ut några försättssidor. På så sätt minskas pappersförbrukningen.
	- Med **2-upp** skrivs det ut två förminskade sidor på ett enstaka ark. På så sätt minskas pappersförbrukningen.
	- Med **Provutskrift** skrivs det ut ett exemplar i en utskrift med flera exemplar. När du hämtar utskriften vid enheten kan du kontrollera att den ser ut som förväntat innan du godkänner utskriften av det resterande jobbet. Om det första exemplaret inte är korrekt kan du avbryta de resterande exemplaren och skicka jobbet på nytt med andra utskriftsinställningar.
- 7. Klicka på **OK**.
- 8. Klicka på **OK** för att spara inställningarna.
- 9. Klicka på bekräftelseknappen. Namnet på den varierar beroende på programmet. I de flesta program ska du välja **OK** eller **Skriv ut**.
- 10. Hämta jobbet vid enheten.
- 11. Tryck på **Jobbstatus** på kontrollpanelen när du vill se jobblistan och kontrollera jobbets status.
- 12. Utskrifterna visas vanligtvis i listan Aktiva jobb. Om administratören har aktiverat funktionen Behåll alla jobb visas jobbet antingen i listan Kvarhållna utskrifter eller Oidentifierade utskrifter. Om du vill frigöra ett kvarhållet jobb markerar du jobbet i listan och väljer **Frigör**.

13. Om jobbet är kvar i listan Aktiva jobb behöver du fylla på exempelvis papper eller häftklamrar innan jobbet kan slutföras. Du kan ta reda på vilket förbrukningsmaterial som behöver fyllas på genom att markera jobbet och trycka på **Information**. Jobbet skrivs ut när förbrukningsmaterialet har fyllts på.

Mer information

[Skriva ut ett dokument via PostScript-skrivardrivrutinen](#page-337-0) [System Administrator Guide \(Systemadministratörshandbok\) w](www.xerox.com/support)ww.xerox.com/support. [Hämta kontaktuppgifter till administratören via Internettjänster](#page-614-0) [Skriva ut en provutskrift med PostScript-skrivardrivrutinen](#page-343-0) [Visa förlopp och information om ett jobb med menyn Jobbstatus](#page-637-0)

## Visa enhetsstatus via PostScript-skrivardrivrutinen

Du kan skriva ut på enheten från datorn via en skrivardrivrutin. Det finns en rad olika Xeroxdrivrutiner för alla de vanligaste operativsystemen. Med hjälp av Xerox-drivrutinerna kan du använda de särskilda funktionerna på enheten.

Om Behörighetsläge har aktiverats på enheten kan du behöva logga in på enheten för att kunna se eller frigöra jobben.

Om Redovisning har aktiverats kan du behöva ange inloggningsuppgifter i skrivardrivrutinen för att kunna skicka jobbet.

Använd alternativen under Status när du vill se enhetens grundläggande status, till exempel innehållet i pappersmagasinen. Använd Fler status när du vill se mer detaljerad information, bland annat eventuella varningar, listan med aktiva jobb, listan med slutförda jobb och vilka behörigheter som administratören har ställt in för enheten.

Obs: Administratören måste aktivera dubbelriktad kommunikation mellan enheten och skrivardrivrutinen för att du ska kunna använda den här funktionen. Om du inte ser illustrationen av pappersmagasinen och knappen Fler status har dubbelriktad kommunikation inte aktiverats.

Administratören kan ställa in behörigheter för att styra åtkomsten till utskriftsfunktionen.

- Ange tidpunkt och veckodag när du kan skriva ut på enheten.
- Blockera vissa typer av jobb, till exempel skyddad utskrift.
- Begränsa åtkomst till vissa pappersmagasin.
- Förhindra enkelsidig utskrift.
- Ange särskilda utskriftsinställningar för olika program, till exempel att alla Microsoft Worddokument ska skrivas ut enkelsidigt.
- Begränsa utskrifterna till skyddad utskrift.

Administratören kan också ange att du ska bli uppmanad att ange inloggningsuppgifter när du skriver ut ett dokument.

Obs: Denna funktion måste aktiveras av administratören.

Mer information finns i System Administrator Guide (Administratörshandbok).

- 1. Öppna dokumentet som ska skrivas ut. På de flesta program väljer du knappen **Office** eller **Arkiv** och sedan **Skriv ut**.
- 2. Markera Xerox PS-drivrutinen i listan med tillgängliga skrivardrivrutiner.
- 3. Öppna fönstret Egenskaper. Tillvägagångssättet varierar i olika program. I de flesta Microsoftprogram öppnar du fönstret genom att välja **Egenskaper** eller **Inställningar**.
- 4. Enhetens statusikoner visas längst ned till höger i drivrutinsfönstret (ovanför OK och Avbryt).
- 5. Klicka vid behov på Fler status [**...**] bredvid statusinformationen.

[Skriva ut ett dokument via PostScript-skrivardrivrutinen](#page-337-0) [System Administrator Guide \(Systemadministratörshandbok\) w](www.xerox.com/support)ww.xerox.com/support. [Hämta kontaktuppgifter till administratören via Internettjänster](#page-614-0)

# XPS-drivrutin

## <span id="page-392-0"></span>Skriva ut ett dokument via XPS-skrivardrivrutinen

Du kan skriva ut på enheten från datorn via en skrivardrivrutin. Det finns en rad olika Xeroxdrivrutiner för alla de vanligaste operativsystemen. Med hjälp av Xerox-drivrutinerna kan du använda de särskilda funktionerna på enheten.

Administratören kan ha installerat en viss drivrutin på datorn. Om du själv ska välja drivrutin kan följande information hjälpa dig att bestämma vilken drivrutin som är bäst för dig.

- Med **PS (PostScript)** kan du skala och manipulera bilder och får större precision vid avancerad utskrift av grafik. PostScript ger även olika typer av felhanteringsfunktioner och alternativ för fontersättning.
- **PCL (Printer Control Language)** har i allmänhet färre avancerade funktioner än PostScript. PCL-drivrutinerna ger oftast snabbare bearbetning än andra drivrutiner. Den här drivrutinen är lämplig för de flesta vardagliga utskriftsbehov.
- **XPS (XML Paper Specification)** är en öppen specifikation av ett sidbeskrivningsspråk och ett fast dokumentformat som ursprungligen utvecklades av Microsoft. Använd den här drivrutinen om du vill skriva ut XPS-filerna snabbare och med högre kvalitet.
- **Mac** är en PostScript-drivrutin som är utformad särskilt för att fungera på Mac-datorer.

Obs: För att du ska kunna skriva ut XPS-dokument måste enheten vara utrustad med XPS-funktion (tillval).

Mer information finns i System Administrator Guide (Administratörshandbok).

Utöver de specialutformade drivrutinerna till enheten kan du också använda Xerox Global Print Driver och Xerox Mobile Express Driver. Med dem får du dock inte tillgång till alla funktionerna i de enhetsspecifika drivrutinerna.

- **Global Print Driver** är tillgänglig för skrivarbeskrivningsspråken PS och PCL, dvs. samma som de enhetsspecifika drivrutinerna ovan. Den fungerar med skrivare både från Xerox och andra leverantörer. Med den här drivrutinen är det enkelt att lägga till och uppdatera skrivare eftersom du inte behöver ändra drivrutinen.
- Med **Mobile Express Driver** kan du söka efter och skriva ut på en valfri PostScript-skrivare var som helst, utan att behöva hämta och installera drivrutiner.

Administratören kan ställa in behörigheter för att styra åtkomsten till utskriftsfunktionen.

- Ange tidpunkt och veckodag när du kan skriva ut på enheten.
- Blockera vissa typer av jobb, till exempel skyddad utskrift.
- Begränsa åtkomst till vissa pappersmagasin.
- Förhindra enkelsidig utskrift.
- Ange särskilda utskriftsinställningar för olika program, till exempel att alla Microsoft Worddokument ska skrivas ut enkelsidigt.
- Begränsa utskrifterna till skyddad utskrift.

Administratören kan också ange att du ska bli uppmanad att ange inloggningsuppgifter när du skriver ut ett dokument.

Mer information finns i System Administrator Guide (Administratörshandbok).

- 1. Öppna dokumentet som ska skrivas ut. På de flesta program väljer du knappen **Office** eller **Arkiv** och sedan **Skriv ut**.
- 2. Ange hur många kopior du vill framställa. Beroende på programmet kan du eventuellt också välja sidintervall och göra andra utskriftsinställningar.
- 3. Markera Xerox XPS-drivrutinen i listan med tillgängliga skrivardrivrutiner.
- 4. Öppna fönstret Egenskaper. Tillvägagångssättet varierar i olika program. I de flesta Microsoftprogram öppnar du fönstret genom att välja **Egenskaper** eller **Inställningar**.
- 5. Välj önskade alternativ.
- 6. Klicka på **OK** för att spara inställningarna.
- 7. Klicka på bekräftelseknappen. Namnet på den varierar beroende på programmet. I de flesta program ska du välja **OK** eller **Skriv ut**.
- 8. Hämta jobbet vid enheten.
- 9. Tryck på **Jobbstatus** på kontrollpanelen när du vill se jobblistan och kontrollera jobbets status.
- 10. Utskrifterna visas vanligtvis i listan Aktiva jobb. Om administratören har aktiverat funktionen Behåll alla jobb visas jobbet antingen i listan Kvarhållna utskrifter eller Oidentifierade utskrifter. Om du vill frigöra ett kvarhållet jobb markerar du jobbet i listan och väljer **Frigör**.
- 11. Om jobbet är kvar i listan Aktiva jobb behöver du fylla på exempelvis papper eller häftklamrar innan jobbet kan slutföras. Du kan ta reda på vilket förbrukningsmaterial som behöver fyllas på genom att markera jobbet och trycka på **Information**. Jobbet skrivs ut när förbrukningsmaterialet har fyllts på.

#### Mer information

[Använda Jobbtyp med XPS-skrivardrivrutinen](#page-394-0) [Visa aktiva jobb med menyn Jobbstatus](#page-636-0) [Frigöra ett kvarhållet jobb via menyn Jobbstatus](#page-638-0) [Frigöra en skyddad utskrift med menyn Jobbstatus](#page-639-0) [Se din personliga lista med skyddade jobb med menyn Jobbstatus](#page-642-0) [Frigöra jobb i en allmän kö med menyn Jobbstatus](#page-640-0) [Frigöra jobb i en privat kö med menyn Jobbstatus](#page-640-1) [Visa kön med oidentifierade kvarhållna jobb med menyn Jobbstatus](#page-641-0) [System Administrator Guide \(Systemadministratörshandbok\) w](www.xerox.com/support)ww.xerox.com/support. [Hämta kontaktuppgifter till administratören via Internettjänster](#page-614-0) [Installera tillvalstjänster med menyn Verktyg](#page-652-0) [Visa förlopp och information om ett jobb med menyn Jobbstatus](#page-637-0)

# Flikmeny

## **Utskriftsalternativ**

#### **Jobbtyp**

#### <span id="page-394-0"></span>**Använda Jobbtyp med XPS-skrivardrivrutinen**

Du kan skriva ut på enheten från datorn via en skrivardrivrutin. Det finns en rad olika Xeroxdrivrutiner för alla de vanligaste operativsystemen. Med hjälp av Xerox-drivrutinerna kan du använda de särskilda funktionerna på enheten.

Om Behörighetsläge har aktiverats på enheten kan du behöva logga in på enheten för att kunna se eller frigöra jobben.

Om Redovisning har aktiverats kan du behöva ange inloggningsuppgifter i skrivardrivrutinen för att kunna skicka jobbet.

Obs: För att du ska kunna skriva ut XPS-dokument måste enheten vara utrustad med XPS-funktion (tillval).

Använd Jobbtyp när du vill ange hur jobbet ska hanteras av enheten, till exempel som ett konfidentiellt dokument (Skyddad utskrift) eller en provsats (Provutskrift).

Använd jobbtypen Normal utskrift om jobbet ska skrivas ut så fort det hamnar först i utskriftskön.

Använd Skyddad utskrift om jobbet ska hållas kvar på enheten tills du anger ett lösenord för att frigöra det. Den funktionen förhindrar att konfidentiella dokument skrivs ut i utmatningsfacket innan du är redo att frigöra och hämta dem. Den funktionen är också praktisk om du vill bestämma när jobben ska frigöras för utskrift, även om de inte är konfidentiella.

Obs: Om du skickar flera skyddade utskrifter med samma lösenord behöver du bara ange lösenordet en enda gång på enheten för att frigöra alla jobb för utskrift.

Använd Provutskrift när du vill skriva ut ett exemplar av en utskrift i flera exemplar. När du hämtar utskriften vid enheten kan du kontrollera att den ser ut som förväntat innan du godkänner utskriften av det resterande jobbet. Om det första exemplaret inte är korrekt kan du avbryta de resterande exemplaren och skicka jobbet på nytt med andra utskriftsinställningar.

Använd Fördröjd utskrift om du vill skriva ut dokumentet vid en angiven tidpunkt upp till 24 timmar efter tidpunkten då du skickade jobbet. Det är praktiskt om du vill skriva ut stora jobb när det är lugnt på kontoret eller vill skriva ut alla dina jobb samtidigt.

Använd Sparat jobb när du vill lagra jobbet på enhetens hårddisk så att det kan skrivas ut på begäran eller via Internettjänster.

Obs: För att du ska kunna använda funktionen Sparat jobb måste administratören aktivera funktionen Jobblagring i skrivardrivrutinen. Om du själv kan uppdatera drivrutinsinställningarna hittar du funktionen genom att öppna drivrutinsfönstret, högerklicka på drivrutinen och välja Skrivaregenskaper och sedan fliken Konfiguration. Leta reda på avsnittet Tillvalsutrustning och välj i listrutan statusen Installerat för Jobblagringsmodul.

Använd faxalternativet i skrivardrivrutinen för att skicka ett dokument till en faxadress. Jobbet skickas från datorn till enheten på samma sätt som vid utskrift, men i stället för att skrivas ut skickas faxet via telefonlinjen till den angivna faxmottagaren.

Obs: För att du ska kunna använda funktionen måste administratören installera och aktivera faxfunktionen på enheten.

- 1. Öppna dokumentet som ska skrivas ut. På de flesta program väljer du knappen **Office** eller **Arkiv** och sedan **Skriv ut**.
- 2. Ange hur många kopior du vill framställa. Beroende på programmet kan du eventuellt också välja sidintervall och göra andra utskriftsinställningar.
- 3. Markera Xerox XPS-drivrutinen i listan med tillgängliga skrivardrivrutiner.
- 4. Öppna fönstret Egenskaper. Tillvägagångssättet varierar i olika program. I de flesta Microsoftprogram öppnar du fönstret genom att välja **Egenskaper** eller **Inställningar**.
- 5. Öppna vid behov fliken **Utskriftsalternativ**. Den visas vanligtvis som standard när du öppnar skrivardrivrutinen.
- 6. Välj önskat alternativ på menyn **Jobbtyp**.
- 7. Välj önskade alternativ.
- 8. Klicka på **OK** för att spara inställningarna.
- 9. Klicka på bekräftelseknappen. Namnet på den varierar beroende på programmet. I de flesta program ska du välja **OK** eller **Skriv ut**.
- 10. Hämta jobbet vid enheten.
- 11. Tryck på **Jobbstatus** på kontrollpanelen när du vill se jobblistan och kontrollera jobbets status.
- 12. Utskrifterna visas vanligtvis i listan Aktiva jobb. Om administratören har aktiverat funktionen Behåll alla jobb visas jobbet antingen i listan Kvarhållna utskrifter eller Oidentifierade utskrifter. Om du vill frigöra ett kvarhållet jobb markerar du jobbet i listan och väljer **Frigör**.
- 13. Om jobbet är kvar i listan Aktiva jobb behöver du fylla på exempelvis papper eller häftklamrar innan jobbet kan slutföras. Du kan ta reda på vilket förbrukningsmaterial som behöver fyllas på genom att markera jobbet och trycka på **Information**. Jobbet skrivs ut när förbrukningsmaterialet har fyllts på.

#### Mer information

[Skriva ut ett dokument via XPS-skrivardrivrutinen](#page-392-0) [Visa aktiva jobb med menyn Jobbstatus](#page-636-0) [Frigöra ett kvarhållet jobb via menyn Jobbstatus](#page-638-0) [Frigöra en skyddad utskrift med menyn Jobbstatus](#page-639-0) [Se din personliga lista med skyddade jobb med menyn Jobbstatus](#page-642-0) [Frigöra jobb i en allmän kö med menyn Jobbstatus](#page-640-0) [Frigöra jobb i en privat kö med menyn Jobbstatus](#page-640-1) [Visa kön med oidentifierade kvarhållna jobb med menyn Jobbstatus](#page-641-0) [System Administrator Guide \(Systemadministratörshandbok\) w](www.xerox.com/support)ww.xerox.com/support. [Hämta kontaktuppgifter till administratören via Internettjänster](#page-614-0) [Visa förlopp och information om ett jobb med menyn Jobbstatus](#page-637-0)

#### **Skriva ut en normal utskrift med XPS-skrivardrivrutinen**

Du kan skriva ut på enheten från datorn via en skrivardrivrutin. Det finns en rad olika Xeroxdrivrutiner för alla de vanligaste operativsystemen. Med hjälp av Xerox-drivrutinerna kan du använda de särskilda funktionerna på enheten.

Om Behörighetsläge har aktiverats på enheten kan du behöva logga in på enheten för att kunna se eller frigöra jobben.
Om Redovisning har aktiverats kan du behöva ange inloggningsuppgifter i skrivardrivrutinen för att kunna skicka jobbet.

Obs: För att du ska kunna skriva ut XPS-dokument måste enheten vara utrustad med XPS-funktion (tillval).

Använd jobbtypen Normal utskrift om jobbet ska skrivas ut så fort det hamnar först i utskriftskön.

- 1. Öppna dokumentet som ska skrivas ut. På de flesta program väljer du knappen **Office** eller **Arkiv** och sedan **Skriv ut**.
- 2. Ange hur många kopior du vill framställa. Beroende på programmet kan du eventuellt också välja sidintervall och göra andra utskriftsinställningar.
- 3. Markera Xerox XPS-drivrutinen i listan med tillgängliga skrivardrivrutiner.
- 4. Öppna fönstret Egenskaper. Tillvägagångssättet varierar i olika program. I de flesta Microsoftprogram öppnar du fönstret genom att välja **Egenskaper** eller **Inställningar**.
- 5. Öppna vid behov fliken **Utskriftsalternativ**. Den visas vanligtvis som standard när du öppnar skrivardrivrutinen.
- 6. Välj **Normal utskrift** i **listrutan Jobbtyp**.
- 7. Välj önskade alternativ.
- 8. Klicka på **OK**.
- 9. Klicka på bekräftelseknappen. Namnet på den varierar beroende på programmet. I de flesta program ska du välja **OK** eller **Skriv ut**.
- 10. Hämta jobbet vid enheten.
- 11. Tryck på **Jobbstatus** på kontrollpanelen när du vill se jobblistan och kontrollera jobbets status.
- 12. Utskrifterna visas vanligtvis i listan Aktiva jobb. Om administratören har aktiverat funktionen Behåll alla jobb visas jobbet antingen i listan Kvarhållna utskrifter eller Oidentifierade utskrifter. Om du vill frigöra ett kvarhållet jobb markerar du jobbet i listan och väljer **Frigör**.
- 13. Om jobbet är kvar i listan Aktiva jobb behöver du fylla på exempelvis papper eller häftklamrar innan jobbet kan slutföras. Du kan ta reda på vilket förbrukningsmaterial som behöver fyllas på genom att markera jobbet och trycka på **Information**. Jobbet skrivs ut när förbrukningsmaterialet har fyllts på.

Mer information

[Skriva ut ett dokument via XPS-skrivardrivrutinen](#page-392-0) [Använda Jobbtyp med XPS-skrivardrivrutinen](#page-394-0) [Visa aktiva jobb med menyn Jobbstatus](#page-636-0) [System Administrator Guide \(Systemadministratörshandbok\) w](www.xerox.com/support)ww.xerox.com/support. [Hämta kontaktuppgifter till administratören via Internettjänster](#page-614-0) [Visa förlopp och information om ett jobb med menyn Jobbstatus](#page-637-0)

### **Skriva ut en skyddad utskrift med XPS-skrivardrivrutinen**

Du kan skriva ut på enheten från datorn via en skrivardrivrutin. Det finns en rad olika Xeroxdrivrutiner för alla de vanligaste operativsystemen. Med hjälp av Xerox-drivrutinerna kan du använda de särskilda funktionerna på enheten.

Om Behörighetsläge har aktiverats på enheten kan du behöva logga in på enheten för att kunna se eller frigöra jobben.

Om Redovisning har aktiverats kan du behöva ange inloggningsuppgifter i skrivardrivrutinen för att kunna skicka jobbet.

Obs: För att du ska kunna skriva ut XPS-dokument måste enheten vara utrustad med XPS-funktion (tillval).

Använd Skyddad utskrift om jobbet ska hållas kvar på enheten tills du anger ett lösenord för att frigöra det. Den funktionen förhindrar att konfidentiella dokument skrivs ut i utmatningsfacket innan du är redo att frigöra och hämta dem. Den funktionen är också praktisk om du vill bestämma när jobben ska frigöras för utskrift, även om de inte är konfidentiella.

Obs: Om du skickar flera skyddade utskrifter med samma lösenord behöver du bara ange lösenordet en enda gång på enheten för att frigöra alla jobb för utskrift.

- 1. Öppna dokumentet som ska skrivas ut. På de flesta program väljer du knappen **Office** eller **Arkiv** och sedan **Skriv ut**.
- 2. Ange hur många kopior du vill framställa. Beroende på programmet kan du eventuellt också välja sidintervall och göra andra utskriftsinställningar.
- 3. Markera Xerox XPS-drivrutinen i listan med tillgängliga skrivardrivrutiner.
- 4. Öppna fönstret Egenskaper. Tillvägagångssättet varierar i olika program. I de flesta Microsoftprogram öppnar du fönstret genom att välja **Egenskaper** eller **Inställningar**.
- 5. Öppna vid behov fliken **Utskriftsalternativ**. Den visas vanligtvis som standard när du öppnar skrivardrivrutinen.
- 6. Välj **Skyddad utskrift** i **listrutan Jobbtyp**.
- 7. Välj **inmatningsrutan Lösenord** och skriv ett lösenord med 4 till 10 siffror med tangentbordet.

Obs: När du sedan vill frigöra jobbet måste du skriva lösenordet med hjälp av den numeriska knappsatsen på kontrollpanelen. Använd enbart siffror och välj ett lösenord som är enkelt för dig att komma ihåg men svårt för andra att gissa sig till.

- 8. Välj **inmatningsrutan Bekräfta lösenord** och skriv samma lösenord en gång till.
- 9. Klicka på **OK**.
- 10. Välj önskade alternativ.
- 11. Klicka på **OK** för att spara inställningarna.
- 12. Klicka på bekräftelseknappen. Namnet på den varierar beroende på programmet. I de flesta program ska du välja **OK** eller **Skriv ut**.
- 13. När jobbet kommer till enheten visas den i listan Skyddad utskrift. Du kan se listan på enheten genom att trycka på **Jobbstatus** på kontrollpanelen och välja **Skyddade utskrifter**.
- 14. Markera jobbet i listan, ange lösenordet för skyddad utskrift och välj **OK**.
- 15. Välj **Frigör alla** om du vill skriva ut alla skyddade utskrifter eller markera ett enskilt jobb och välj **Frigör**.
- 16. Om jobbet är kvar i listan Aktiva jobb behöver du fylla på exempelvis papper eller häftklamrar innan jobbet kan slutföras. Du kan ta reda på vilket förbrukningsmaterial som behöver fyllas på genom att markera jobbet och trycka på **Information**. Jobbet skrivs ut när förbrukningsmaterialet har fyllts på.

### Mer information

[Skriva ut ett dokument via XPS-skrivardrivrutinen](#page-392-0) [Använda Jobbtyp med XPS-skrivardrivrutinen](#page-394-0) [System Administrator Guide \(Systemadministratörshandbok\) w](www.xerox.com/support)ww.xerox.com/support. [Hämta kontaktuppgifter till administratören via Internettjänster](#page-614-0) [Visa förlopp och information om ett jobb med menyn Jobbstatus](#page-637-0)

#### **Skriva ut en provutskrift med XPS-skrivardrivrutinen**

Du kan skriva ut på enheten från datorn via en skrivardrivrutin. Det finns en rad olika Xeroxdrivrutiner för alla de vanligaste operativsystemen. Med hjälp av Xerox-drivrutinerna kan du använda de särskilda funktionerna på enheten.

Om Behörighetsläge har aktiverats på enheten kan du behöva logga in på enheten för att kunna se eller frigöra jobben.

Om Redovisning har aktiverats kan du behöva ange inloggningsuppgifter i skrivardrivrutinen för att kunna skicka jobbet.

Obs: För att du ska kunna skriva ut XPS-dokument måste enheten vara utrustad med XPS-funktion (tillval).

Använd Provutskrift när du vill skriva ut ett exemplar av en utskrift i flera exemplar. När du hämtar utskriften vid enheten kan du kontrollera att den ser ut som förväntat innan du godkänner utskriften av det resterande jobbet. Om det första exemplaret inte är korrekt kan du avbryta de resterande exemplaren och skicka jobbet på nytt med andra utskriftsinställningar.

- 1. Öppna dokumentet som ska skrivas ut. På de flesta program väljer du knappen **Office** eller **Arkiv** och sedan **Skriv ut**.
- 2. Ange hur många kopior du vill framställa. Beroende på programmet kan du eventuellt också välja sidintervall och göra andra utskriftsinställningar.

Obs: Du måste välja att skriva ut minst två exemplar för att funktionen Provutskrift ska fungera.

- 3. Markera Xerox XPS-drivrutinen i listan med tillgängliga skrivardrivrutiner.
- 4. Öppna fönstret Egenskaper. Tillvägagångssättet varierar i olika program. I de flesta Microsoftprogram öppnar du fönstret genom att välja **Egenskaper** eller **Inställningar**.
- 5. Öppna vid behov fliken **Utskriftsalternativ**. Den visas vanligtvis som standard när du öppnar skrivardrivrutinen.
- 6. Välj **Provutskrift** i **listrutan Jobbtyp**.
- 7. Välj önskade alternativ.
- 8. Klicka på **OK** för att spara inställningarna.
- 9. Klicka på bekräftelseknappen. Namnet på den varierar beroende på programmet. I de flesta program ska du välja **OK** eller **Skriv ut**.
- 10. Tryck på **Jobbstatus** på kontrollpanelen när du vill se jobblistan och kontrollera jobbets status.
- 11. Utskrifterna visas vanligtvis i listan Aktiva jobb. Om administratören har aktiverat funktionen Behåll alla jobb visas jobbet antingen i listan Kvarhållna utskrifter eller Oidentifierade utskrifter. Markera jobbet i listan och välj **Frigör** för att skriva ut provutskriften.
- 12. Kontrollera att utskriften är korrekt.
- 13. Markera ett jobb i listan.
	- Om provutskriften är korrekt väljer du **Frigör** för att skriva ut resterande satser.
	- Om du inte är nöjd med utskriften väljer du **Ta bort**.
- 14. Om jobbet är kvar i listan Aktiva jobb behöver du fylla på exempelvis papper eller häftklamrar innan jobbet kan slutföras. Du kan ta reda på vilket förbrukningsmaterial som behöver fyllas på genom att markera jobbet och trycka på **Information**. Jobbet skrivs ut när förbrukningsmaterialet har fyllts på.

Mer information

[Skriva ut ett dokument via XPS-skrivardrivrutinen](#page-392-0)

[Använda Jobbtyp med XPS-skrivardrivrutinen](#page-394-0) [Frigöra ett kvarhållet jobb via menyn Jobbstatus](#page-638-0) [System Administrator Guide \(Systemadministratörshandbok\) w](www.xerox.com/support)ww.xerox.com/support. [Hämta kontaktuppgifter till administratören via Internettjänster](#page-614-0) [Visa förlopp och information om ett jobb med menyn Jobbstatus](#page-637-0)

## **Skriva ut en fördröjd utskrift med XPS-skrivardrivrutinen**

Du kan skriva ut på enheten från datorn via en skrivardrivrutin. Det finns en rad olika Xeroxdrivrutiner för alla de vanligaste operativsystemen. Med hjälp av Xerox-drivrutinerna kan du använda de särskilda funktionerna på enheten.

Om Behörighetsläge har aktiverats på enheten kan du behöva logga in på enheten för att kunna se eller frigöra jobben.

Om Redovisning har aktiverats kan du behöva ange inloggningsuppgifter i skrivardrivrutinen för att kunna skicka jobbet.

Obs: För att du ska kunna skriva ut XPS-dokument måste enheten vara utrustad med XPS-funktion (tillval).

Använd Fördröjd utskrift om du vill skriva ut dokumentet vid en angiven tidpunkt upp till 24 timmar efter tidpunkten då du skickade jobbet. Det är praktiskt om du vill skriva ut stora jobb när det är lugnt på kontoret eller vill skriva ut alla dina jobb samtidigt.

- 1. Öppna dokumentet som ska skrivas ut. På de flesta program väljer du knappen **Office** eller **Arkiv** och sedan **Skriv ut**.
- 2. Ange hur många kopior du vill framställa. Beroende på programmet kan du eventuellt också välja sidintervall och göra andra utskriftsinställningar.
- 3. Markera Xerox XPS-drivrutinen i listan med tillgängliga skrivardrivrutiner.
- 4. Öppna fönstret Egenskaper. Tillvägagångssättet varierar i olika program. I de flesta Microsoftprogram öppnar du fönstret genom att välja **Egenskaper** eller **Inställningar**.
- 5. Öppna vid behov fliken **Utskriftsalternativ**. Den visas vanligtvis som standard när du öppnar skrivardrivrutinen.
- 6. Välj **Fördröjd utskrift** i **listrutan Jobbtyp**.
- 7. Välj **inmatningsrutan Tid för utskrift** och ange klockslaget då jobbet ska skrivas ut med tangentbordet.
- 8. Klicka på **OK**.
- 9. Välj önskade alternativ.
- 10. Klicka på **OK** för att spara inställningarna.
- 11. Klicka på bekräftelseknappen. Namnet på den varierar beroende på programmet. I de flesta program ska du välja **OK** eller **Skriv ut**.
- 12. Hämta utskriften vid skrivaren vid angivet klockslag.
- 13. Tryck på **Jobbstatus** på kontrollpanelen när du vill se jobblistan och kontrollera jobbets status.
- 14. Utskrifterna visas vanligtvis i listan Aktiva jobb. Om administratören har aktiverat funktionen Behåll alla jobb visas jobbet antingen i listan Kvarhållna utskrifter eller Oidentifierade utskrifter. Om du vill frigöra ett kvarhållet jobb markerar du jobbet i listan och väljer **Frigör**.

15. Om jobbet är kvar i listan Aktiva jobb behöver du fylla på exempelvis papper eller häftklamrar innan jobbet kan slutföras. Du kan ta reda på vilket förbrukningsmaterial som behöver fyllas på genom att markera jobbet och trycka på **Information**. Jobbet skrivs ut när förbrukningsmaterialet har fyllts på.

Mer information [Skriva ut ett dokument via XPS-skrivardrivrutinen](#page-392-0) [Använda Jobbtyp med XPS-skrivardrivrutinen](#page-394-0) [System Administrator Guide \(Systemadministratörshandbok\) w](www.xerox.com/support)ww.xerox.com/support. [Hämta kontaktuppgifter till administratören via Internettjänster](#page-614-0) [Visa förlopp och information om ett jobb med menyn Jobbstatus](#page-637-0)

### **Spara jobb via XPS-skrivardrivrutinen**

Du kan skriva ut på enheten från datorn via en skrivardrivrutin. Det finns en rad olika Xeroxdrivrutiner för alla de vanligaste operativsystemen. Med hjälp av Xerox-drivrutinerna kan du använda de särskilda funktionerna på enheten.

Om Behörighetsläge har aktiverats på enheten kan du behöva logga in på enheten för att kunna se eller frigöra jobben.

Om Redovisning har aktiverats kan du behöva ange inloggningsuppgifter i skrivardrivrutinen för att kunna skicka jobbet.

Obs: För att du ska kunna skriva ut XPS-dokument måste enheten vara utrustad med XPS-funktion (tillval).

Använd Sparat jobb när du vill lagra jobbet på enhetens hårddisk så att det kan skrivas ut på begäran eller via Internettjänster.

Obs: För att du ska kunna använda funktionen Sparat jobb måste administratören aktivera funktionen Jobblagring i skrivardrivrutinen. Om du själv kan uppdatera drivrutinsinställningarna hittar du funktionen genom att öppna drivrutinsfönstret, högerklicka på drivrutinen och välja Skrivaregenskaper och sedan fliken Konfiguration. Leta reda på avsnittet Tillvalsutrustning och välj i listrutan statusen Installerat för Jobblagringsmodul.

Mer information finns i System Administrator Guide (Administratörshandbok).

- 1. Öppna dokumentet som ska skrivas ut. På de flesta program väljer du knappen **Office** eller **Arkiv** och sedan **Skriv ut**.
- 2. Ange hur många kopior du vill framställa. Beroende på programmet kan du eventuellt också välja sidintervall och göra andra utskriftsinställningar.
- 3. Markera Xerox XPS-drivrutinen i listan med tillgängliga skrivardrivrutiner.
- 4. Öppna fönstret Egenskaper. Tillvägagångssättet varierar i olika program. I de flesta Microsoftprogram öppnar du fönstret genom att välja **Egenskaper** eller **Inställningar**.
- 5. Öppna vid behov fliken **Utskriftsalternativ**. Den visas vanligtvis som standard när du öppnar skrivardrivrutinen.
- 6. Välj **Sparat jobb** i **listrutan Jobbtyp.**
- 7. Välj **inmatningsrutan Jobbnamn** och skriv jobbets namn med tangentbordet.
	- Markera **Använd dokumentets namn** i **listrutan Jobbnamn** om du vill spara jobbet med samma namn som originaldokumentet.
- 8. Markera på menyn **Spara till** den mapp där jobbet ska sparas.
- Om önskad mapp inte visas kan du med tangentbordet skriva namnet på den mapp där du vill spara jobbet. Den grundinställda allmänna mappen är tillgänglig för alla användare.
- 9. Markera vid behov **kryssrutan Skriv ut och spara** för att skriva ut dokumentet. Om du inte markerar kryssrutan sparas jobbet utan att skrivas ut.
- 10. Markera vid behov **alternativknappen Privat** om du vill lösenordsskydda dokumentet.
	- Välj **inmatningsrutan Lösenord** och skriv ett lösenord med 4 till 10 siffror med tangentbordet.

Obs: När du sedan vill frigöra jobbet måste du skriva lösenordet med hjälp av den numeriska knappsatsen på kontrollpanelen. Använd enbart siffror och välj ett lösenord som är enkelt för dig att komma ihåg men svårt för andra att gissa sig till.

- Välj **inmatningsrutan Bekräfta lösenord** och skriv samma lösenord en gång till.
- 11. Klicka på **OK**.
- 12. Välj önskade alternativ.
- 13. Klicka på **OK** för att spara inställningarna.
- 14. Klicka på bekräftelseknappen. Namnet på den varierar beroende på programmet. I de flesta program ska du välja **OK** eller **Skriv ut**.

# Mer information

[Skriva ut ett dokument via XPS-skrivardrivrutinen](#page-392-0) [Skriva ut ett sparat jobb med funktionen Skriv ut från](#page-486-0) [Skriva ut sparade jobb från Internettjänster](#page-557-0) [Skapa en ny mapp för sparade jobb i Internettjänster](#page-561-0) [System Administrator Guide \(Systemadministratörshandbok\) w](www.xerox.com/support)ww.xerox.com/support. [Hämta kontaktuppgifter till administratören via Internettjänster](#page-614-0)

# **Skicka ett fax via XPS-skrivardrivrutinen**

Du kan skriva ut på enheten från datorn via en skrivardrivrutin. Det finns en rad olika Xeroxdrivrutiner för alla de vanligaste operativsystemen. Med hjälp av Xerox-drivrutinerna kan du använda de särskilda funktionerna på enheten.

Om Behörighetsläge har aktiverats på enheten kan du behöva logga in på enheten för att kunna se eller frigöra jobben.

Om Redovisning har aktiverats kan du behöva ange inloggningsuppgifter i skrivardrivrutinen för att kunna skicka jobbet.

Obs: För att du ska kunna skriva ut XPS-dokument måste enheten vara utrustad med XPS-funktion (tillval).

Använd faxalternativet i skrivardrivrutinen för att skicka ett dokument till en faxadress. Jobbet skickas från datorn till enheten på samma sätt som vid utskrift, men i stället för att skrivas ut skickas faxet via telefonlinjen till den angivna faxmottagaren.

Obs: För att du ska kunna använda funktionen måste administratören installera och aktivera faxfunktionen på enheten.

- 1. Öppna dokumentet som ska skrivas ut. På de flesta program väljer du knappen **Office** eller **Arkiv** och sedan **Skriv ut**.
- 2. Ange hur många exemplar du vill skicka.

Obs: Du behöver bara välja ett exemplar även om du skickar faxet till flera adresser. Om du väljer flera exemplar skrivs dokumentet ut flera gånger på mottagarenheten, men försättsbladet skrivs bara ut en gång (om du använder ett automatiskt genererat försättsblad).

- 3. Markera Xerox XPS-drivrutinen i listan med tillgängliga skrivardrivrutiner.
- 4. Öppna fönstret Egenskaper. Tillvägagångssättet varierar i olika program. I de flesta Microsoftprogram öppnar du fönstret genom att välja **Egenskaper** eller **Inställningar**.
- 5. Öppna vid behov fliken **Utskriftsalternativ**. Den visas vanligtvis som standard när du öppnar skrivardrivrutinen.
- 6. Välj **Fax** i **listrutan Jobbtyp.**

### **Antingen**

- Klicka på **Lägg till mottagare** om du vill lägga till en ny mottagare manuellt.
	- Välj **inmatningsrutan Namn** och skriv mottagarens namn med tangentbordet.
	- Välj **inmatningsrutan Faxnummer** och ange mottagarens faxnummer med tangentbordet.
	- Välj vid behov **inmatningsrutan Organisation** och ange mottagarens företagsnamn med tangentbordet.
	- Välj vid behov **inmatningsrutan Telefonnummer** och ange mottagarens telefonnummer med tangentbordet.
	- Välj vid behov **inmatningsrutan E-postadress** och ange mottagarens e-postadress med tangentbordet.
	- Välj vid behov **inmatningsrutan Brevlåda** och ange mottagarens brevlådenummer med tangentbordet.
	- Markera vid behov faxmottagaren i listan och välj **Spara**.

Obs: Mottagarens uppgifter sparas i din privata adressbok på datorn.

- Klicka på **OK**.

#### **Eller**

- Klicka på **Lägg till från adressbok** om du vill lägga till en mottagare som har lagrats i adressboken.
	- Väli önskat alternativ.
		- Privat adressbok visar de kontakter som du har lagt till i adressboken via skrivardrivrutinen.
		- **Delad adressbok** visar de kontakter som du har lagt till plus kontakter som har lagts till av andra. Den här adressboken sparas vanligtvis på en nätverksserver och måste göras tillgänglig av administratören.
		- **LDAP-adressbok** visar de kontakter som ingår i LDAP-adressboken (Lightweight Directory Access Protocol). LDAP-adressböcker hanteras vanligtvis av IT-ansvariga, eftersom de ofta används som företagstäckande adressböcker och för nätverksautentisering och behörighetskontroll.
	- Markera önskad kontakt i listan.
- Om adresslistan är lång kan du markera **inmatningsrutan Sök...** och skriva kontaktuppgifterna med tangentbordet.
- Klicka på **OK** så att sökresultaten visas.
	- Välj **Lägg till**.
	- Klicka på **OK**.
- 7. Om du vill markera flera mottagare i listan Mottagare klickar du på den första mottagaren, håller ned **Ctrl**-knappen (på PC) eller **Kommando** (på Mac) och klickar på varje ny mottagare. Släpp upp Ctrl- eller Kommando-knappen när du har markerat alla önskade mottagare.
- 8. Klicka på fliken **Försättsblad** om du vill lägga till ett försättsblad i faxet.
- 9. Välj **Skriv ut ett försättsblad** på menyn Alternativ för försättsblad.
	- Välj fliken **Information**. Den visas vanligtvis som standard när du öppnar rutan Alternativ för försättsblad.
		- Välj vid behov **inmatningsrutan Avsändarens namn** och skriv ditt namn med tangentbordet.
		- Välj vid behov **inmatningsrutan Avsändarens organisation** och skriv ditt företagsnamn med tangentbordet.
		- Välj vid behov **inmatningsrutan Avsändarens telefonnummer** och skriv ditt telefonnummer med tangentbordet.
		- Välj vid behov **inmatningsrutan Avsändarens e-postadress** och ange din epostadress med tangentbordet.
		- Välj vid behov **inmatningsrutan Avsändarens faxnummer** och skriv med tangentbordet faxnumret dit eventuella faxsvar ska skickas.
		- Välj vid behov ett alternativ under Mottagare.
			- Använd **Visa mottagarnamn** om du vill skriva ut namnen på alla mottagare på försättsbladet. Namnen som skrivs ut är de namn som du angav när du lade till mottagarnas uppgifter.
			- Välj **Dölj mottagarnamn** om du inte vill skriva ut mottagarnamnen på försättsbladet.
			- Välj **Visa egen text** om du vill lägga till text som du själv har angett bland mottagaruppgifterna. Detta alternativ är praktiskt om du skickar faxet till flera mottagare på samma nummer men har sparat numret under ett enda namn.
	- Välj **inmatningsrutan under menyn Mottagare** och skriv texten med tangentbordet.
	- Klicka på fliken **Bild** om du vill lägga till en vattenstämpel på försättsbladet.
		- Välj önskat alternativ under Vattenstämpel.
		- Välj önskat alternativ.
			- Om du väljer **Text** visas en **inmatningsruta** där du kan skriva texten. Du kan välja font, färg, orientering och placering av texten.
			- Om du väljer **Bild** aktiveras grafikinställningarna. Klicka på mappikonen och leta reda på den sparade bilden. Du kan välja skala, placering och ljus/mörker i grafiken.
		- Välj vid behov ett alternativ under Lager.
			- Om du väljer **Skriv ut i bakgrunden** skrivs försättsbladet ut över vattenstämpeln så att en del av den kan bli dold.
			- Med **Blanda** ges texten på försättsbladet och vattenstämpeln lika hög prioritet.
			- Om du väljer **Skriv ut i förgrunden** skrivs försättsbladet ut under vattenstämpeln så att en del av texten kan bli dold.
	- Klicka på **OK**.
- 10. Klicka på fliken **Alternativ** om du vill skriva ut en bekräftelsesida, använda en viss sändhastighet eller upplösning, skicka faxet vid en viss tidpunkt, använda ett uppringningsprefix eller infoga kreditkortsuppgifter.
	- Välj vid behov **Skicka till skrivare** på bekräftelsemenyn om du vill att enheten ska skriva ut en bekräftelse på att faxet har skickats. Beroende på administratörens inställningar kan det hända att det skrivs ut en felsida om faxningen misslyckas.
	- Välj vid behov **Skicka till e-post** på bekräftelsemenyn och ange en giltig e-postadress om du vill att enheten ska e-posta en bekräftelse på att faxet har skickats. Beroende på administratörens inställningar kan det hända att det skrivs ut en felsida om faxningen misslyckas.
	- Välj vid behov önskad starthastighet på menyn Sändningshastighet.
	- Välj vid behov önskad upplösning på menyn Faxupplösning. Fax med högre upplösning tar längre tid att skicka.
	- Välj vid behov vid vilken tidpunkt faxet ska skickas med alternativen under Sändningstid.
- Välj vid behov **inmatningsrutan Riktnummer/landsnummer** och skriv med tangentbordet det nummer som ska slås före själva faxnumret.
- Välj vid behov **inmatningsrutan Kreditkort** och skriv med tangentbordet ett kreditkortsnummer.
- Klicka på **OK**.
- 11. Klicka på **OK** för att spara inställningarna.
- 12. Klicka på bekräftelseknappen. Namnet på den varierar beroende på programmet. I de flesta program ska du välja **OK** eller **Skriv ut**.
- 13. Beroende på hur enheten har konfigurerats kan det hända att skärmen Faxbekräftelse visas med de aktuella faxmottagarna. Klicka vid behov på **OK** för att bekräfta.

[Skriva ut ett dokument via XPS-skrivardrivrutinen](#page-392-0) [Använda Jobbtyp med XPS-skrivardrivrutinen](#page-394-0) [System Administrator Guide \(Systemadministratörshandbok\) w](www.xerox.com/support)ww.xerox.com/support. [Hämta kontaktuppgifter till administratören via Internettjänster](#page-614-0)

### **Ange papperstyp via XPS-skrivardrivrutinen**

Du kan skriva ut på enheten från datorn via en skrivardrivrutin. Det finns en rad olika Xeroxdrivrutiner för alla de vanligaste operativsystemen. Med hjälp av Xerox-drivrutinerna kan du använda de särskilda funktionerna på enheten.

Om Behörighetsläge har aktiverats på enheten kan du behöva logga in på enheten för att kunna se eller frigöra jobben.

Om Redovisning har aktiverats kan du behöva ange inloggningsuppgifter i skrivardrivrutinen för att kunna skicka jobbet.

Obs: För att du ska kunna skriva ut XPS-dokument måste enheten vara utrustad med XPS-funktion (tillval).

Använd Papper när du vill ange en papperstyp för jobbet. Papperstypen som väljs automatiskt visas i rutan Papper. Detta är den grundinställning som har angetts av administratören.

De papperstyper som finns i enheten visas på skärmen. Du kan välja andra papperstyper, men du måste lägga i dem i rätt magasin för att jobbet ska skrivas ut korrekt. Vanligtvis är det enklast att lägga i papperet i enheten innan du programmerar jobbet. Då är chansen större att du väljer rätt papperstyp och rätt magasin när du skickar jobbet.

- 1. Öppna dokumentet som ska skrivas ut. På de flesta program väljer du knappen **Office** eller **Arkiv** och sedan **Skriv ut**.
- 2. Ange hur många kopior du vill framställa. Beroende på programmet kan du eventuellt också välja sidintervall och göra andra utskriftsinställningar.
- 3. Öppna fönstret Egenskaper. Tillvägagångssättet varierar i olika program. I de flesta Microsoftprogram öppnar du fönstret genom att välja **Egenskaper** eller **Inställningar**.
- 4. Markera Xerox XPS-drivrutinen i listan med tillgängliga skrivardrivrutiner.
- 5. Öppna vid behov fliken **Utskriftsalternativ**. Den visas vanligtvis som standard när du öppnar skrivardrivrutinen.
- 6. Välj önskat alternativ under Papper.
	- Med **Annat format** öppnas skärmen Pappersformat där du kan ange önskat pappersformat och eventuell förminsknings-/förstoringsgrad för att dokumentet ska få plats på det valda pappersformatet.
	- Med **Anpassa till nytt format** förminskas eller förstoras den utskrivna bilden automatiskt så att den passar det pappersformat som du har valt på menyn.
	- Med **Annan färg** visas vanliga pappersfärger. Använd **Auto val** om du vill att pappersfärgen ska väljas automatiskt.
	- Med **Annan typ** kan du välja önskad typ av papper eller material till utskriften, till exempel stordior. Använd **Auto val** om du vill att pappers- eller materialtypen ska väljas automatiskt.
	- Med **Välj efter magasin** kan du ange ett särskilt pappersmagasin till jobbet. Skrivaren använder bara papperet i det angivna magasinet, även om det finns fler magasin som innehåller samma pappersformat och papperstyp. Använd **Auto val** om du vill att ett magasin med angivet pappersformat och angiven papperstyp ska väljas automatiskt.
- 7. Klicka på **OK** för att spara inställningarna.
- 8. Klicka på bekräftelseknappen. Namnet på den varierar beroende på programmet. I de flesta program ska du välja **OK** eller **Skriv ut**.
- 9. Hämta jobbet vid enheten.
- 10. Tryck på **Jobbstatus** på kontrollpanelen när du vill se jobblistan och kontrollera jobbets status.
- 11. Utskrifterna visas vanligtvis i listan Aktiva jobb. Om administratören har aktiverat funktionen Behåll alla jobb visas jobbet antingen i listan Kvarhållna utskrifter eller Oidentifierade utskrifter. Om du vill frigöra ett kvarhållet jobb markerar du jobbet i listan och väljer **Frigör**.
- 12. Om jobbet är kvar i listan Aktiva jobb behöver du fylla på exempelvis papper eller häftklamrar innan jobbet kan slutföras. Du kan ta reda på vilket förbrukningsmaterial som behöver fyllas på genom att markera jobbet och trycka på **Information**. Jobbet skrivs ut när förbrukningsmaterialet har fyllts på.

[Skriva ut ett dokument via XPS-skrivardrivrutinen](#page-392-0) [System Administrator Guide \(Systemadministratörshandbok\) w](www.xerox.com/support)ww.xerox.com/support. [Hämta kontaktuppgifter till administratören via Internettjänster](#page-614-0) [Visa förlopp och information om ett jobb med menyn Jobbstatus](#page-637-0) [Fylla på magasin 1 och ändra magasininställningarna](#page-624-0) [Fylla på magasin 2 och ändra magasininställningarna](#page-626-0) [Fylla på magasin 3](#page-629-0) [Fylla på magasin 4](#page-631-0) [Fylla på det manuella magasinet och ändra magasininställningarna](#page-632-0)

# **Skriva ut dubbelsidigt via XPS-skrivardrivrutinen**

Du kan skriva ut på enheten från datorn via en skrivardrivrutin. Det finns en rad olika Xeroxdrivrutiner för alla de vanligaste operativsystemen. Med hjälp av Xerox-drivrutinerna kan du använda de särskilda funktionerna på enheten.

Om Behörighetsläge har aktiverats på enheten kan du behöva logga in på enheten för att kunna se eller frigöra jobben.

Om Redovisning har aktiverats kan du behöva ange inloggningsuppgifter i skrivardrivrutinen för att kunna skicka jobbet.

Obs: För att du ska kunna skriva ut XPS-dokument måste enheten vara utrustad med XPS-funktion (tillval).

Använd Dubbelsidig utskrift när du vill välja om jobbet ska skrivas ut på båda sidor av papperet och om utskriften ska anpassas för bindning längs dokumentets långsida eller kortsida.

Obs: [Automatisk dubbelsidig utskrift kan bara användas med vissa typer av material, format och](www.xerox.com)  [vikter. Se w](www.xerox.com)ww.xerox.com för information.

- 1. Öppna dokumentet som ska skrivas ut. På de flesta program väljer du knappen **Office** eller **Arkiv** och sedan **Skriv ut**.
- 2. Ange hur många kopior du vill framställa. Beroende på programmet kan du eventuellt också välja sidintervall och göra andra utskriftsinställningar.
- 3. Markera Xerox XPS-drivrutinen i listan med tillgängliga skrivardrivrutiner.
- 4. Öppna fönstret Egenskaper. Tillvägagångssättet varierar i olika program. I de flesta Microsoftprogram öppnar du fönstret genom att välja **Egenskaper** eller **Inställningar**.
- 5. Öppna vid behov fliken **Utskriftsalternativ**. Den visas vanligtvis som standard när du öppnar skrivardrivrutinen.
- 6. Välj önskat alternativ under Dubbelsidig utskrift.
	- Med **Enkelsidig utskrift** görs utskriften på den ena sidan av papperet eller stordian. Använd det här alternativet när du skriver ut på stordior, kuvert och etiketter.
	- Med **Dubbelsidig utskrift** görs utskriften på båda sidorna av papperet. Bilderna skrivs ut så att jobbet kan bindas längs arkens långsida.
	- Med **Dubbelsidig utskrift, vänd vid kortsida** sker utskriften på båda sidorna av papperet. Bilderna skrivs ut så att jobbet kan bindas längs arkens kortsida.
- 7. Klicka på **OK** för att spara inställningarna.
- 8. Klicka på bekräftelseknappen. Namnet på den varierar beroende på programmet. I de flesta program ska du välja **OK** eller **Skriv ut**.
- 9. Hämta jobbet vid enheten.
- 10. Tryck på **Jobbstatus** på kontrollpanelen när du vill se jobblistan och kontrollera jobbets status.
- 11. Utskrifterna visas vanligtvis i listan Aktiva jobb. Om administratören har aktiverat funktionen Behåll alla jobb visas jobbet antingen i listan Kvarhållna utskrifter eller Oidentifierade utskrifter. Om du vill frigöra ett kvarhållet jobb markerar du jobbet i listan och väljer **Frigör**.
- 12. Om jobbet är kvar i listan Aktiva jobb behöver du fylla på exempelvis papper eller häftklamrar innan jobbet kan slutföras. Du kan ta reda på vilket förbrukningsmaterial som behöver fyllas på genom att markera jobbet och trycka på **Information**. Jobbet skrivs ut när förbrukningsmaterialet har fyllts på.

Mer information

[Skriva ut ett dokument via XPS-skrivardrivrutinen](#page-392-0) [System Administrator Guide \(Systemadministratörshandbok\) w](www.xerox.com/support)ww.xerox.com/support. [Hämta kontaktuppgifter till administratören via Internettjänster](#page-614-0) [Visa förlopp och information om ett jobb med menyn Jobbstatus](#page-637-0)

### **Efterbehandling**

#### <span id="page-406-0"></span>**Välja efterbehandlingsalternativ via XPS-skrivardrivrutinen**

Du kan skriva ut på enheten från datorn via en skrivardrivrutin. Det finns en rad olika Xeroxdrivrutiner för alla de vanligaste operativsystemen. Med hjälp av Xerox-drivrutinerna kan du använda de särskilda funktionerna på enheten.

Om Behörighetsläge har aktiverats på enheten kan du behöva logga in på enheten för att kunna se eller frigöra jobben.

Om Redovisning har aktiverats kan du behöva ange inloggningsuppgifter i skrivardrivrutinen för att kunna skicka jobbet.

Obs: För att du ska kunna skriva ut XPS-dokument måste enheten vara utrustad med XPS-funktion (tillval).

Beroende på vilken efterbehandlingsenhet och vilka tillvalssatser som har installerats kan du välja bland olika utmatningsalternativ som häftning, falsning och sortering.

Obs: Denna funktion måste aktiveras av administratören.

Vilka alternativ som är tillgängliga i skrivardrivrutinen beror på hur administratören har konfigurerat drivrutinen på datorn.

Välj Ingen efterbehandling om utskriften inte ska efterbehandlas.

Välj häftningsalternativen om du vill häfta dokumentet. Vilka alternativ som finns tillgängliga beror på vilken efterbehandlare som har installerats. De grundläggande häftningsalternativen är Av, 1 häftklammer och 2 häftklamrar.

Använd Hålstans om du vill hålslå alla utskrivna sidor. Varje ark hålslås separat, så det finns ingen begränsning för antalet sidor i en sats. Hålslagning kan bara väljas för pappersformaten A4 LSF (8,5 x 11" LSF) och A3 (11 x 17").

Obs: KSF står för kortsidesmatning, där papperets kortsida matas in först i enheten. LSF står för långsidesmatning, där papperets långsida matas in först i enheten.

Använd alternativen under Häfte om du vill framställa falsade och häftade häften automatiskt. Ett omslag kan läggas till automatiskt i häftet.

Använd alternativen under Falsning när du vill falsa ett enstaka ark med formatet A4 (8,5 x 11") med vikten 60–120 g/m².

- 1. Öppna dokumentet som ska skrivas ut. På de flesta program väljer du knappen **Office** eller **Arkiv** och sedan **Skriv ut**.
- 2. Ange hur många kopior du vill framställa. Beroende på programmet kan du eventuellt också välja sidintervall och göra andra utskriftsinställningar.
- 3. Markera Xerox XPS-drivrutinen i listan med tillgängliga skrivardrivrutiner.
- 4. Öppna fönstret Egenskaper. Tillvägagångssättet varierar i olika program. I de flesta Microsoftprogram öppnar du fönstret genom att välja **Egenskaper** eller **Inställningar**.
- 5. Öppna vid behov fliken **Utskriftsalternativ**. Den visas vanligtvis som standard när du öppnar skrivardrivrutinen.
- 6. Välj önskat alternativ under **Efterbehandling**.
- 7. Klicka på **OK** för att spara inställningarna.
- 8. Klicka på bekräftelseknappen. Namnet på den varierar beroende på programmet. I de flesta program ska du välja **OK** eller **Skriv ut**.
- 9. Hämta jobbet vid enheten.
- 10. Tryck på **Jobbstatus** på kontrollpanelen när du vill se jobblistan och kontrollera jobbets status.

### Mer information

[Skriva ut ett dokument via XPS-skrivardrivrutinen](#page-392-0) [System Administrator Guide \(Systemadministratörshandbok\) w](www.xerox.com/support)ww.xerox.com/support. [Hämta kontaktuppgifter till administratören via Internettjänster](#page-614-0)

### **Häftning via XPS-skrivardrivrutinen**

Du kan skriva ut på enheten från datorn via en skrivardrivrutin. Det finns en rad olika Xeroxdrivrutiner för alla de vanligaste operativsystemen. Med hjälp av Xerox-drivrutinerna kan du använda de särskilda funktionerna på enheten.

Om Behörighetsläge har aktiverats på enheten kan du behöva logga in på enheten för att kunna se eller frigöra jobben.

Om Redovisning har aktiverats kan du behöva ange inloggningsuppgifter i skrivardrivrutinen för att kunna skicka jobbet.

Obs: För att du ska kunna skriva ut XPS-dokument måste enheten vara utrustad med XPS-funktion (tillval).

Beroende på vilken efterbehandlingsenhet och vilka tillvalssatser som har installerats kan du välja bland olika utmatningsalternativ som häftning, falsning och sortering.

Obs: Denna funktion måste aktiveras av administratören.

Vilka alternativ som är tillgängliga i skrivardrivrutinen beror på hur administratören har konfigurerat drivrutinen på datorn.

Välj häftningsalternativen om du vill häfta dokumentet. Vilka alternativ som finns tillgängliga beror på vilken efterbehandlare som har installerats. De grundläggande häftningsalternativen är Av, 1 häftklammer och 2 häftklamrar.

- 1. Öppna dokumentet som ska skrivas ut. På de flesta program väljer du knappen **Office** eller **Arkiv** och sedan **Skriv ut**.
- 2. Ange hur många kopior du vill framställa. Beroende på programmet kan du eventuellt också välja sidintervall och göra andra utskriftsinställningar.
- 3. Öppna fönstret Egenskaper. Tillvägagångssättet varierar i olika program. I de flesta Microsoftprogram öppnar du fönstret genom att välja **Egenskaper** eller **Inställningar**.
- 4. Markera Xerox XPS-drivrutinen i listan med tillgängliga skrivardrivrutiner.
- 5. Öppna vid behov fliken **Utskriftsalternativ**. Den visas vanligtvis som standard när du öppnar skrivardrivrutinen.
- 6. Välj önskat häftningsalternativ på menyn Efterbehandling.
	- **1 häftklammer** placerar en enstaka klammer högst upp till vänster på dokumentet.
	- **2 häftklamrar** placerar två klamrar längs den sista inmatade kanten på dokumentet.
- 7. Klicka på **OK** för att spara inställningarna.
- 8. Klicka på bekräftelseknappen. Namnet på den varierar beroende på programmet. I de flesta program ska du välja **OK** eller **Skriv ut**.
- 9. Hämta jobbet vid enheten.
- 10. Tryck på **Jobbstatus** på kontrollpanelen när du vill se jobblistan och kontrollera jobbets status.
- 11. Utskrifterna visas vanligtvis i listan Aktiva jobb. Om administratören har aktiverat funktionen Behåll alla jobb visas jobbet antingen i listan Kvarhållna utskrifter eller Oidentifierade utskrifter. Om du vill frigöra ett kvarhållet jobb markerar du jobbet i listan och väljer **Frigör**.
- 12. Om jobbet är kvar i listan Aktiva jobb behöver du fylla på exempelvis papper eller häftklamrar innan jobbet kan slutföras. Du kan ta reda på vilket förbrukningsmaterial som behöver fyllas på genom att markera jobbet och trycka på **Information**. Jobbet skrivs ut när förbrukningsmaterialet har fyllts på.

[Skriva ut ett dokument via XPS-skrivardrivrutinen](#page-392-0) [System Administrator Guide \(Systemadministratörshandbok\) w](www.xerox.com/support)ww.xerox.com/support. [Hämta kontaktuppgifter till administratören via Internettjänster](#page-614-0) [Visa förlopp och information om ett jobb med menyn Jobbstatus](#page-637-0)

### **Hålslagning via XPS-skrivardrivrutinen**

Du kan skriva ut på enheten från datorn via en skrivardrivrutin. Det finns en rad olika Xeroxdrivrutiner för alla de vanligaste operativsystemen. Med hjälp av Xerox-drivrutinerna kan du använda de särskilda funktionerna på enheten.

Om Behörighetsläge har aktiverats på enheten kan du behöva logga in på enheten för att kunna se eller frigöra jobben.

Om Redovisning har aktiverats kan du behöva ange inloggningsuppgifter i skrivardrivrutinen för att kunna skicka jobbet.

Obs: För att du ska kunna skriva ut XPS-dokument måste enheten vara utrustad med XPS-funktion (tillval).

Beroende på vilken efterbehandlingsenhet och vilka tillvalssatser som har installerats kan du välja bland olika utmatningsalternativ som häftning, falsning och sortering.

Obs: Denna funktion måste aktiveras av administratören.

Vilka alternativ som är tillgängliga i skrivardrivrutinen beror på hur administratören har konfigurerat drivrutinen på datorn.

Använd Hålstans om du vill hålslå alla utskrivna sidor. Varje ark hålslås separat, så det finns ingen begränsning för antalet sidor i en sats. Hålslagning kan bara väljas för pappersformaten A4 LSF (8,5 x 11" LSF) och A3 (11 x 17").

Obs: KSF står för kortsidesmatning, där papperets kortsida matas in först i enheten. LSF står för långsidesmatning, där papperets långsida matas in först i enheten.

- 1. Öppna dokumentet som ska skrivas ut. På de flesta program väljer du knappen **Office** eller **Arkiv** och sedan **Skriv ut**.
- 2. Ange hur många kopior du vill framställa. Beroende på programmet kan du eventuellt också välja sidintervall och göra andra utskriftsinställningar.
- 3. Markera Xerox XPS-drivrutinen i listan med tillgängliga skrivardrivrutiner.
- 4. Öppna fönstret Egenskaper. Tillvägagångssättet varierar i olika program. I de flesta Microsoftprogram öppnar du fönstret genom att välja **Egenskaper** eller **Inställningar**.
- 5. Öppna vid behov fliken **Utskriftsalternativ**. Den visas vanligtvis som standard när du öppnar skrivardrivrutinen.
- 6. Välj **Hålstans** på menyn Efterbehandling.
- 7. Klicka på **OK** för att spara inställningarna.
- 8. Klicka på bekräftelseknappen. Namnet på den varierar beroende på programmet. I de flesta program ska du välja **OK** eller **Skriv ut**.
- 9. Hämta jobbet vid enheten.
- 10. Tryck på **Jobbstatus** på kontrollpanelen när du vill se jobblistan och kontrollera jobbets status.
- 11. Utskrifterna visas vanligtvis i listan Aktiva jobb. Om administratören har aktiverat funktionen Behåll alla jobb visas jobbet antingen i listan Kvarhållna utskrifter eller Oidentifierade utskrifter. Om du vill frigöra ett kvarhållet jobb markerar du jobbet i listan och väljer **Frigör**.
- 12. Om jobbet är kvar i listan Aktiva jobb behöver du fylla på exempelvis papper eller häftklamrar innan jobbet kan slutföras. Du kan ta reda på vilket förbrukningsmaterial som behöver fyllas på genom att markera jobbet och trycka på **Information**. Jobbet skrivs ut när förbrukningsmaterialet har fyllts på.

[Skriva ut ett dokument via XPS-skrivardrivrutinen](#page-392-0) [Välja efterbehandlingsalternativ via XPS-skrivardrivrutinen](#page-406-0) [System Administrator Guide \(Systemadministratörshandbok\) w](www.xerox.com/support)ww.xerox.com/support. [Hämta kontaktuppgifter till administratören via Internettjänster](#page-614-0) [Visa förlopp och information om ett jobb med menyn Jobbstatus](#page-637-0)

#### **Falsning via XPS-skrivardrivrutinen**

Du kan skriva ut på enheten från datorn via en skrivardrivrutin. Det finns en rad olika Xeroxdrivrutiner för alla de vanligaste operativsystemen. Med hjälp av Xerox-drivrutinerna kan du använda de särskilda funktionerna på enheten.

Om Behörighetsläge har aktiverats på enheten kan du behöva logga in på enheten för att kunna se eller frigöra jobben.

Om Redovisning har aktiverats kan du behöva ange inloggningsuppgifter i skrivardrivrutinen för att kunna skicka jobbet.

Obs: För att du ska kunna skriva ut XPS-dokument måste enheten vara utrustad med XPS-funktion (tillval).

Beroende på vilken efterbehandlingsenhet och vilka tillvalssatser som har installerats kan du välja bland olika utmatningsalternativ som häftning, falsning och sortering.

Obs: Denna funktion måste aktiveras av administratören.

Vilka alternativ som är tillgängliga i skrivardrivrutinen beror på hur administratören har konfigurerat drivrutinen på datorn.

Vilka falsningsalternativ som är tillgängliga beror på vilken typ av efterbehandlare som har monterats på enheten. Om ingen efterbehandlare har monterats kan du inte välja några falsningsalternativ.

Använd alternativen under Falsning när du vill falsa ett enstaka ark med formatet A4 (8,5 x 11") med vikten 60–120 g/m².

Obs: KSF står för kortsidesmatning, där papperets kortsida matas in först i enheten. LSF står för långsidesmatning, där papperets långsida matas in först i enheten.

- 1. Öppna dokumentet som ska skrivas ut. På de flesta program väljer du knappen **Office** eller **Arkiv** och sedan **Skriv ut**.
- 2. Ange hur många kopior du vill framställa. Beroende på programmet kan du eventuellt också välja sidintervall och göra andra utskriftsinställningar.
- 3. Markera Xerox XPS-drivrutinen i listan med tillgängliga skrivardrivrutiner.
- 4. Öppna fönstret Egenskaper. Tillvägagångssättet varierar i olika program. I de flesta Microsoftprogram öppnar du fönstret genom att välja **Egenskaper** eller **Inställningar**.
- 5. Öppna vid behov fliken **Utskriftsalternativ**. Den visas vanligtvis som standard när du öppnar skrivardrivrutinen.
- 6. Välj **Falsning...** på menyn Efterbehandling.
- 7. Välj önskat alternativ under Falsning.
	- Med **Tvåfals av enkla ark Skriv på insidan** falsas utskriften mitt på sidan. Om sidan är enkelsidig hamnar utskriften på uppslagets insida. Om sidan är dubbelsidig hamnar framsidan på uppslagets insida.
	- Med **Tvåfals av enkla ark Skriv på utsidan** falsas utskriften mitt på sidan. Om sidan är enkelsidig hamnar utskriften på uppslagets utsida. Om sidan är dubbelsidig hamnar baksidan på uppslagets insida.
	- Med **Tvåfals av flera ark Skriv på utsidan** falsas utskriften mitt på varje sida. Om sidorna är enkelsidiga hamnar utskriften på uppslagets insida. Om sidorna är dubbelsidiga hamnar framsidan på uppslagets insida.
	- Med **Tvåfals av flera ark Skriv på insidan** falsas utskriften mitt på sidan. Om sidorna är enkelsidiga hamnar utskriften på uppslagets utsida. Om sidorna är dubbelsidiga hamnar baksidan på uppslagets insida.
- 8. Klicka på **OK** för att spara inställningarna.
- 9. Klicka på bekräftelseknappen. Namnet på den varierar beroende på programmet. I de flesta program ska du välja **OK** eller **Skriv ut**.
- 10. Hämta jobbet vid enheten.
- 11. Tryck på **Jobbstatus** på kontrollpanelen när du vill se jobblistan och kontrollera jobbets status.
- 12. Utskrifterna visas vanligtvis i listan Aktiva jobb. Om administratören har aktiverat funktionen Behåll alla jobb visas jobbet antingen i listan Kvarhållna utskrifter eller Oidentifierade utskrifter. Om du vill frigöra ett kvarhållet jobb markerar du jobbet i listan och väljer **Frigör**.
- 13. Om jobbet är kvar i listan Aktiva jobb behöver du fylla på exempelvis papper eller häftklamrar innan jobbet kan slutföras. Du kan ta reda på vilket förbrukningsmaterial som behöver fyllas på genom att markera jobbet och trycka på **Information**. Jobbet skrivs ut när förbrukningsmaterialet har fyllts på.

[Skriva ut ett dokument via XPS-skrivardrivrutinen](#page-392-0) [Välja efterbehandlingsalternativ via XPS-skrivardrivrutinen](#page-406-0) [System Administrator Guide \(Systemadministratörshandbok\) w](www.xerox.com/support)ww.xerox.com/support. [Hämta kontaktuppgifter till administratören via Internettjänster](#page-614-0) [Visa förlopp och information om ett jobb med menyn Jobbstatus](#page-637-0)

# **Häftning och hålslagning via XPS-skrivardrivrutinen**

Du kan skriva ut på enheten från datorn via en skrivardrivrutin. Det finns en rad olika Xeroxdrivrutiner för alla de vanligaste operativsystemen. Med hjälp av Xerox-drivrutinerna kan du använda de särskilda funktionerna på enheten.

Om Behörighetsläge har aktiverats på enheten kan du behöva logga in på enheten för att kunna se eller frigöra jobben.

Om Redovisning har aktiverats kan du behöva ange inloggningsuppgifter i skrivardrivrutinen för att kunna skicka jobbet.

Obs: För att du ska kunna skriva ut XPS-dokument måste enheten vara utrustad med XPS-funktion (tillval).

Beroende på vilken efterbehandlingsenhet och vilka tillvalssatser som har installerats kan du välja bland olika utmatningsalternativ som häftning, falsning och sortering.

Obs: Denna funktion måste aktiveras av administratören.

Vilka alternativ som är tillgängliga i skrivardrivrutinen beror på hur administratören har konfigurerat drivrutinen på datorn.

Använd Flera typer av efterbehandling när du vill hålslå och häfta dokumentet.

Välj häftningsalternativen om du vill häfta dokumentet. Vilka alternativ som finns tillgängliga beror på vilken efterbehandlare som har installerats. De grundläggande häftningsalternativen är Av, 1 häftklammer och 2 häftklamrar.

Använd Hålstans om du vill hålslå alla utskrivna sidor. Varje ark hålslås separat, så det finns ingen begränsning för antalet sidor i en sats. Hålslagning kan bara väljas för pappersformaten A4 LSF (8,5 x 11" LSF) och A3 (11 x 17").

Obs: KSF står för kortsidesmatning, där papperets kortsida matas in först i enheten. LSF står för långsidesmatning, där papperets långsida matas in först i enheten.

- 1. Öppna dokumentet som ska skrivas ut. På de flesta program väljer du knappen **Office** eller **Arkiv** och sedan **Skriv ut**.
- 2. Ange hur många kopior du vill framställa. Beroende på programmet kan du eventuellt också välja sidintervall och göra andra utskriftsinställningar.
- 3. Markera Xerox XPS-drivrutinen i listan med tillgängliga skrivardrivrutiner.
- 4. Öppna fönstret Egenskaper. Tillvägagångssättet varierar i olika program. I de flesta Microsoftprogram öppnar du fönstret genom att välja **Egenskaper** eller **Inställningar**.
- 5. Öppna vid behov fliken **Utskriftsalternativ**. Den visas vanligtvis som standard när du öppnar skrivardrivrutinen.
- 6. Välj **Flera typer av efterbehandling...** på menyn Efterbehandling.
- 7. Välj önskat alternativ under Häftning.
	- Om du väljer **Ingen häftning** tas eventuella tidigare häftningsinställningar bort.
	- **1 häftklammer** placerar en enstaka klammer högst upp till vänster på dokumentet.
	- **2 häftklamrar** placerar två klamrar längs den sista inmatade kanten på dokumentet.

Obs: Med vissa häftningsalternativ roteras bilden. Om det inte går att häfta, kontrollera att Bildrotation har angetts till På i Verktyg. Administratören angav alternativ för Bildrotation i samband med att enheten installerades.

- 8. Välj **Hålstans** på menyn **menyn Hålslagning**.
	- Välj vid behov **Ingen hålslagning** om du vill ta bort alla inställningar som du nu har gjort.
- 9. Klicka på **OK** för att spara inställningarna.
- 10. Klicka på bekräftelseknappen. Namnet på den varierar beroende på programmet. I de flesta program ska du välja **OK** eller **Skriv ut**.
- 11. Hämta jobbet vid enheten.
- 12. Tryck på **Jobbstatus** på kontrollpanelen när du vill se jobblistan och kontrollera jobbets status.
- 13. Utskrifterna visas vanligtvis i listan Aktiva jobb. Om administratören har aktiverat funktionen Behåll alla jobb visas jobbet antingen i listan Kvarhållna utskrifter eller Oidentifierade utskrifter. Om du vill frigöra ett kvarhållet jobb markerar du jobbet i listan och väljer **Frigör**.

14. Om jobbet är kvar i listan Aktiva jobb behöver du fylla på exempelvis papper eller häftklamrar innan jobbet kan slutföras. Du kan ta reda på vilket förbrukningsmaterial som behöver fyllas på genom att markera jobbet och trycka på **Information**. Jobbet skrivs ut när förbrukningsmaterialet har fyllts på.

Mer information

[Skriva ut ett dokument via XPS-skrivardrivrutinen](#page-392-0) [Välja efterbehandlingsalternativ via XPS-skrivardrivrutinen](#page-406-0) [System Administrator Guide \(Systemadministratörshandbok\) w](www.xerox.com/support)ww.xerox.com/support. [Hämta kontaktuppgifter till administratören via Internettjänster](#page-614-0) [Visa förlopp och information om ett jobb med menyn Jobbstatus](#page-637-0)

## **Häften**

### **Skapa häften via XPS-skrivardrivrutinen**

Du kan skriva ut på enheten från datorn via en skrivardrivrutin. Det finns en rad olika Xeroxdrivrutiner för alla de vanligaste operativsystemen. Med hjälp av Xerox-drivrutinerna kan du använda de särskilda funktionerna på enheten.

Om Behörighetsläge har aktiverats på enheten kan du behöva logga in på enheten för att kunna se eller frigöra jobben.

Om Redovisning har aktiverats kan du behöva ange inloggningsuppgifter i skrivardrivrutinen för att kunna skicka jobbet.

Obs: För att du ska kunna skriva ut XPS-dokument måste enheten vara utrustad med XPS-funktion (tillval).

Beroende på vilken efterbehandlingsenhet och vilka tillvalssatser som har installerats kan du välja bland olika utmatningsalternativ som häftning, falsning och sortering.

Obs: Denna funktion måste aktiveras av administratören.

Vilka alternativ som är tillgängliga i skrivardrivrutinen beror på hur administratören har konfigurerat drivrutinen på datorn.

Använd Häften när du vill att sidorna i originalet automatiskt ska förminskas och placeras i rätt ordning så att de bildar ett häfte när de falsas på mitten.

Om enheten är utrustad med häftesenhet kan du använda funktionen Häfte för att automatiskt framställa falsade och häftade häften.

- 1. Öppna dokumentet som ska skrivas ut. På de flesta program väljer du knappen **Office** eller **Arkiv** och sedan **Skriv ut**.
- 2. Ange hur många kopior du vill framställa. Beroende på programmet kan du eventuellt också välja sidintervall och göra andra utskriftsinställningar.
- 3. Markera Xerox XPS-drivrutinen i listan med tillgängliga skrivardrivrutiner.
- 4. Öppna fönstret Egenskaper. Tillvägagångssättet varierar i olika program. I de flesta Microsoftprogram öppnar du fönstret genom att välja **Egenskaper** eller **Inställningar**.
- 5. Öppna vid behov fliken **Utskriftsalternativ**. Den visas vanligtvis som standard när du öppnar skrivardrivrutinen.
- 6. Välj **Häften...** på **menyn Efterbehandling**.
- 7. Markera **alternativknappen Häften**.
- 8. Klicka vid behov på **Häftesjusteringar** för att ange specifika layoutalternativ.
	- Välj önskat alternativ under Pappersformat för häfte.
		- Med **Använd jobbinställning** skapas häftet med det pappersformat som du har angett för originaldokumentet.
		- Med **Manuell** kan du välja önskat pappersformat i en listruta.
	- Välj **Standard** på **menyn Häftesmarginaler** om du vill infoga en marginal mellan bilderna i häftet.
	- Välj **Ingen** om du vill ta bort alla inställningar.
	- Välj **inmatningsrutan Fästmarginal** och ange bredden på mittmarginalen i häftet med tangentbordet.
	- Välj **inmatningsrutan Förskjutning** och ange med tangentbordet hur mycket sidorna ska förskjutas utåt. Funktionen kompenserar det faktum att de inre arken i tjocka häften på grund av ryggens tjocklek sticker ut mer än de yttre. Med den här funktionen förskjuts sidbilderna i de inre sidorna allt närmare falsen ju längre yttersidorna sticker ut.
	- Välj önskat alternativ under Läsordning.
		- Med **Vänster till höger** placeras den första sidan i dokumentet på häftets framsida när falsningen sker till vänster eller upptill i häftet.
		- Med **Höger till vänster** placeras den första sidan i dokumentet på häftets framsida när falsningen sker till höger eller nedtill i häftet.
	- Klicka på **OK**.
- 9. Markera **kryssrutan Sidkanter** om det ska skrivas ut en kant runt varje bild.
- 10. Klicka på **OK**.
- 11. Klicka på **OK** för att spara inställningarna.
- 12. Klicka på bekräftelseknappen. Namnet på den varierar beroende på programmet. I de flesta program ska du välja **OK** eller **Skriv ut**.
- 13. Hämta jobbet vid enheten.
- 14. Tryck på **Jobbstatus** på kontrollpanelen när du vill se jobblistan och kontrollera jobbets status.
- 15. Utskrifterna visas vanligtvis i listan Aktiva jobb. Om administratören har aktiverat funktionen Behåll alla jobb visas jobbet antingen i listan Kvarhållna utskrifter eller Oidentifierade utskrifter. Om du vill frigöra ett kvarhållet jobb markerar du jobbet i listan och väljer **Frigör**.
- 16. Om jobbet är kvar i listan Aktiva jobb behöver du fylla på exempelvis papper eller häftklamrar innan jobbet kan slutföras. Du kan ta reda på vilket förbrukningsmaterial som behöver fyllas på genom att markera jobbet och trycka på **Information**. Jobbet skrivs ut när förbrukningsmaterialet har fyllts på.

[Skriva ut ett dokument via XPS-skrivardrivrutinen](#page-392-0) [Välja efterbehandlingsalternativ via XPS-skrivardrivrutinen](#page-406-0) [System Administrator Guide \(Systemadministratörshandbok\) w](www.xerox.com/support)ww.xerox.com/support. [Hämta kontaktuppgifter till administratören via Internettjänster](#page-614-0) [Visa förlopp och information om ett jobb med menyn Jobbstatus](#page-637-0)

## **Falsa häften via XPS-skrivardrivrutinen**

Du kan skriva ut på enheten från datorn via en skrivardrivrutin. Det finns en rad olika Xeroxdrivrutiner för alla de vanligaste operativsystemen. Med hjälp av Xerox-drivrutinerna kan du använda de särskilda funktionerna på enheten.

Om Behörighetsläge har aktiverats på enheten kan du behöva logga in på enheten för att kunna se eller frigöra jobben.

Om Redovisning har aktiverats kan du behöva ange inloggningsuppgifter i skrivardrivrutinen för att kunna skicka jobbet.

Obs: För att du ska kunna skriva ut XPS-dokument måste enheten vara utrustad med XPS-funktion (tillval).

Beroende på vilken efterbehandlingsenhet och vilka tillvalssatser som har installerats kan du välja bland olika utmatningsalternativ som häftning, falsning och sortering.

Obs: Denna funktion måste aktiveras av administratören.

Vilka alternativ som är tillgängliga i skrivardrivrutinen beror på hur administratören har konfigurerat drivrutinen på datorn.

Använd Häftesfals när du vill att sidorna i originalet automatiskt ska förminskas och placeras i rätt ordning så att de bildar ett häfte när de falsas på mitten. Sidorna falsas automatiskt vid utskrift.

- 1. Öppna dokumentet som ska skrivas ut. På de flesta program väljer du knappen **Office** eller **Arkiv** och sedan **Skriv ut**.
- 2. Ange hur många kopior du vill framställa. Beroende på programmet kan du eventuellt också välja sidintervall och göra andra utskriftsinställningar.
- 3. Markera Xerox XPS-drivrutinen i listan med tillgängliga skrivardrivrutiner.
- 4. Öppna fönstret Egenskaper. Tillvägagångssättet varierar i olika program. I de flesta Microsoftprogram öppnar du fönstret genom att välja **Egenskaper** eller **Inställningar**.
- 5. Öppna vid behov fliken **Utskriftsalternativ**. Den visas vanligtvis som standard när du öppnar skrivardrivrutinen.
- 6. Välj **Häften...** på **menyn Efterbehandling**.
- 7. Markera **alternativknappen Häftesfals**.
- 8. Klicka vid behov på **Häftesjusteringar** för att ange specifika layoutalternativ.
	- Välj önskat alternativ under Utskjutningskälla.
		- Med **Inställt av drivrutin** ordnas sidorna i originalet automatiskt i rätt ordning så att de bildar ett häfte när sidorna falsas på mitten.
		- Med **Förinställt av program** identifieras rätt sidordning av programmet som utskriften sker ifrån så att de bildar ett häfte är sidorna falsas på mitten. De flesta DTPprogram innehåller alternativ för att framställa häften.
	- Välj önskat alternativ under Pappersformat för häfte.
		- Med **Använd jobbinställning** skapas häftet med det pappersformat som du har angett för originaldokumentet.
		- Med **Manuell** kan du välja önskat pappersformat i en listruta.
	- Välj **Standard** på **menyn Häftesmarginaler** om du vill infoga en marginal mellan bilderna i häftet.
	- Välj **Ingen** om du vill ta bort alla inställningar.
	- Välj **inmatningsrutan Fästmarginal** och ange bredden på mittmarginalen i häftet med tangentbordet.
	- Välj **inmatningsrutan Förskjutning** och ange med tangentbordet hur mycket sidorna ska förskjutas utåt. Funktionen kompenserar det faktum att de inre arken i tjocka häften på grund av ryggens tjocklek sticker ut mer än de yttre. Med den här funktionen förskjuts sidbilderna i de inre sidorna allt närmare falsen ju längre yttersidorna sticker ut.
- Välj önskat alternativ under Läsordning.
	- Med **Vänster till höger** placeras den första sidan i dokumentet på häftets framsida när falsningen sker till vänster eller upptill i häftet.
	- Med **Höger till vänster** placeras den första sidan i dokumentet på häftets framsida när falsningen sker till höger eller nedtill i häftet.
- Klicka på **OK**.
- 9. Markera **kryssrutan Sidkanter** om det ska skrivas ut en kant runt varje bild.
- 10. Klicka på **OK** för att spara inställningarna.
- 11. Klicka på bekräftelseknappen. Namnet på den varierar beroende på programmet. I de flesta program ska du välja **OK** eller **Skriv ut**.
- 12. Hämta jobbet vid enheten.
- 13. Tryck på **Jobbstatus** på kontrollpanelen när du vill se jobblistan och kontrollera jobbets status.
- 14. Utskrifterna visas vanligtvis i listan Aktiva jobb. Om administratören har aktiverat funktionen Behåll alla jobb visas jobbet antingen i listan Kvarhållna utskrifter eller Oidentifierade utskrifter. Om du vill frigöra ett kvarhållet jobb markerar du jobbet i listan och väljer **Frigör**.
- 15. Om jobbet är kvar i listan Aktiva jobb behöver du fylla på exempelvis papper eller häftklamrar innan jobbet kan slutföras. Du kan ta reda på vilket förbrukningsmaterial som behöver fyllas på genom att markera jobbet och trycka på **Information**. Jobbet skrivs ut när förbrukningsmaterialet har fyllts på.

[Skriva ut ett dokument via XPS-skrivardrivrutinen](#page-392-0) [Välja efterbehandlingsalternativ via XPS-skrivardrivrutinen](#page-406-0) [System Administrator Guide \(Systemadministratörshandbok\) w](www.xerox.com/support)ww.xerox.com/support. [Hämta kontaktuppgifter till administratören via Internettjänster](#page-614-0) [Visa förlopp och information om ett jobb med menyn Jobbstatus](#page-637-0)

## **Falsa och häfta häften via XPS-skrivardrivrutinen**

Du kan skriva ut på enheten från datorn via en skrivardrivrutin. Det finns en rad olika Xeroxdrivrutiner för alla de vanligaste operativsystemen. Med hjälp av Xerox-drivrutinerna kan du använda de särskilda funktionerna på enheten.

Om Behörighetsläge har aktiverats på enheten kan du behöva logga in på enheten för att kunna se eller frigöra jobben.

Om Redovisning har aktiverats kan du behöva ange inloggningsuppgifter i skrivardrivrutinen för att kunna skicka jobbet.

Obs: För att du ska kunna skriva ut XPS-dokument måste enheten vara utrustad med XPS-funktion (tillval).

Beroende på vilken efterbehandlingsenhet och vilka tillvalssatser som har installerats kan du välja bland olika utmatningsalternativ som häftning, falsning och sortering.

Obs: Denna funktion måste aktiveras av administratören.

Vilka alternativ som är tillgängliga i skrivardrivrutinen beror på hur administratören har konfigurerat drivrutinen på datorn.

Använd Häftesfals och klammer när du vill att sidorna i originalet automatiskt ska förminskas och placeras i rätt ordning så att de bildar ett häfte när de falsas på mitten. Sidorna falsas och häftas automatiskt vid utskrift.

- 1. Öppna dokumentet som ska skrivas ut. På de flesta program väljer du knappen **Office** eller **Arkiv** och sedan **Skriv ut**.
- 2. Ange hur många kopior du vill framställa. Beroende på programmet kan du eventuellt också välja sidintervall och göra andra utskriftsinställningar.
- 3. Markera Xerox XPS-drivrutinen i listan med tillgängliga skrivardrivrutiner.
- 4. Öppna fönstret Egenskaper. Tillvägagångssättet varierar i olika program. I de flesta Microsoftprogram öppnar du fönstret genom att välja **Egenskaper** eller **Inställningar**.
- 5. Öppna vid behov fliken **Utskriftsalternativ**. Den visas vanligtvis som standard när du öppnar skrivardrivrutinen.
- 6. Välj **Häften...** på **menyn Efterbehandling**.
- 7. Markera **alternativknappen Häftesfals och klammer**.
- 8. Klicka vid behov på **Häftesjusteringar** för att ange specifika layoutalternativ.
	- Välj önskat alternativ under Utskjutningskälla.
		- Med **Inställt av drivrutin** ordnas sidorna i originalet automatiskt i rätt ordning så att de bildar ett häfte när sidorna falsas på mitten.
		- Med **Förinställt av program** identifieras rätt sidordning av programmet som utskriften sker ifrån så att de bildar ett häfte är sidorna falsas på mitten. De flesta DTPprogram innehåller alternativ för att framställa häften.
	- Välj önskat alternativ under Pappersformat för häfte.
		- Med **Använd jobbinställning** skapas häftet med det pappersformat som du har angett för originaldokumentet.
		- Med **Manuell** kan du välja önskat pappersformat i en listruta.
	- Välj **Standard** på **menyn Häftesmarginaler** om du vill infoga en marginal mellan bilderna i häftet.
	- Välj **Ingen** om du vill ta bort alla inställningar.
	- Välj **inmatningsrutan Fästmarginal** och ange bredden på mittmarginalen i häftet med tangentbordet.
	- Välj **inmatningsrutan Förskjutning** och ange med tangentbordet hur mycket sidorna ska förskjutas utåt. Funktionen kompenserar det faktum att de inre arken i tjocka häften på grund av ryggens tjocklek sticker ut mer än de yttre. Med den här funktionen förskjuts sidbilderna i de inre sidorna allt närmare falsen ju längre yttersidorna sticker ut.
	- Välj önskat alternativ under Läsordning.
		- Med **Vänster till höger** placeras den första sidan i dokumentet på häftets framsida när falsningen sker till vänster eller upptill i häftet.
		- Med **Höger till vänster** placeras den första sidan i dokumentet på häftets framsida när falsningen sker till höger eller nedtill i häftet.
	- Klicka på **OK**.
- 9. Markera **kryssrutan Sidkanter** om det ska skrivas ut en kant runt varje bild.
- 10. Klicka på **OK**.
- 11. Klicka på **OK** för att spara inställningarna.
- 12. Klicka på bekräftelseknappen. Namnet på den varierar beroende på programmet. I de flesta program ska du välja **OK** eller **Skriv ut**.
- 13. Hämta jobbet vid enheten.
- 14. Tryck på **Jobbstatus** på kontrollpanelen när du vill se jobblistan och kontrollera jobbets status.
- 15. Utskrifterna visas vanligtvis i listan Aktiva jobb. Om administratören har aktiverat funktionen Behåll alla jobb visas jobbet antingen i listan Kvarhållna utskrifter eller Oidentifierade utskrifter. Om du vill frigöra ett kvarhållet jobb markerar du jobbet i listan och väljer **Frigör**.
- 16. Om jobbet är kvar i listan Aktiva jobb behöver du fylla på exempelvis papper eller häftklamrar innan jobbet kan slutföras. Du kan ta reda på vilket förbrukningsmaterial som behöver fyllas på genom att markera jobbet och trycka på **Information**. Jobbet skrivs ut när förbrukningsmaterialet har fyllts på.

[Skriva ut ett dokument via XPS-skrivardrivrutinen](#page-392-0) [Välja efterbehandlingsalternativ via XPS-skrivardrivrutinen](#page-406-0) [System Administrator Guide \(Systemadministratörshandbok\) w](www.xerox.com/support)ww.xerox.com/support. [Hämta kontaktuppgifter till administratören via Internettjänster](#page-614-0) [Visa förlopp och information om ett jobb med menyn Jobbstatus](#page-637-0)

#### **Ange utskriftskvalitet via XPS-skrivardrivrutinen**

Du kan skriva ut på enheten från datorn via en skrivardrivrutin. Det finns en rad olika Xeroxdrivrutiner för alla de vanligaste operativsystemen. Med hjälp av Xerox-drivrutinerna kan du använda de särskilda funktionerna på enheten.

Om Behörighetsläge har aktiverats på enheten kan du behöva logga in på enheten för att kunna se eller frigöra jobben.

Om Redovisning har aktiverats kan du behöva ange inloggningsuppgifter i skrivardrivrutinen för att kunna skicka jobbet.

Obs: För att du ska kunna skriva ut XPS-dokument måste enheten vara utrustad med XPS-funktion (tillval).

Använd alternativen under Utskriftskvalitet om du vill ändra mängden färgpulver som används vid utskriften. Om du använder mycket lite färgpulver blir utskriften något mer grovkornig, i synnerhet när du skriver ut grafik eller objekt med täckande färg. Det är emellertid det mest miljövänliga alternativet.

- 1. Öppna dokumentet som ska skrivas ut. På de flesta program väljer du knappen **Office** eller **Arkiv** och sedan **Skriv ut**.
- 2. Ange hur många kopior du vill framställa. Beroende på programmet kan du eventuellt också välja sidintervall och göra andra utskriftsinställningar.
- 3. Markera Xerox XPS-drivrutinen i listan med tillgängliga skrivardrivrutiner.
- 4. Öppna fönstret Egenskaper. Tillvägagångssättet varierar i olika program. I de flesta Microsoftprogram öppnar du fönstret genom att välja **Egenskaper** eller **Inställningar**.
- 5. Öppna vid behov fliken **Utskriftsalternativ**. Den visas vanligtvis som standard när du öppnar skrivardrivrutinen.
- 6. Välj önskat alternativ under Utskriftskvalitet.
	- Med **Standard** kan du balansera utskriftskvalitet mot miljöhänsyn och storleken på filen som skickas via nätverket. Standardutskriftskvaliteten är lämplig för de flesta utskrifter.
	- Med **Spara färgpulver** förbrukas mindre färgpulver än med de övriga alternativen. Dokumenten kan bli något ljusare än med de övriga alternativen.
- 7. Klicka på **OK** för att spara inställningarna.
- 8. Klicka på bekräftelseknappen. Namnet på den varierar beroende på programmet. I de flesta program ska du välja **OK** eller **Skriv ut**.
- 9. Hämta jobbet vid enheten.
- 10. Tryck på **Jobbstatus** på kontrollpanelen när du vill se jobblistan och kontrollera jobbets status.
- 11. Utskrifterna visas vanligtvis i listan Aktiva jobb. Om administratören har aktiverat funktionen Behåll alla jobb visas jobbet antingen i listan Kvarhållna utskrifter eller Oidentifierade utskrifter. Om du vill frigöra ett kvarhållet jobb markerar du jobbet i listan och väljer **Frigör**.
- 12. Om jobbet är kvar i listan Aktiva jobb behöver du fylla på exempelvis papper eller häftklamrar innan jobbet kan slutföras. Du kan ta reda på vilket förbrukningsmaterial som behöver fyllas på genom att markera jobbet och trycka på **Information**. Jobbet skrivs ut när förbrukningsmaterialet har fyllts på.

[Skriva ut ett dokument via XPS-skrivardrivrutinen](#page-392-0) [System Administrator Guide \(Systemadministratörshandbok\) w](www.xerox.com/support)ww.xerox.com/support. [Hämta kontaktuppgifter till administratören via Internettjänster](#page-614-0) [Visa förlopp och information om ett jobb med menyn Jobbstatus](#page-637-0)

## **Välja utskriftsdestination via XPS-skrivardrivrutinen**

Du kan skriva ut på enheten från datorn via en skrivardrivrutin. Det finns en rad olika Xeroxdrivrutiner för alla de vanligaste operativsystemen. Med hjälp av Xerox-drivrutinerna kan du använda de särskilda funktionerna på enheten.

Om Behörighetsläge har aktiverats på enheten kan du behöva logga in på enheten för att kunna se eller frigöra jobben.

Om Redovisning har aktiverats kan du behöva ange inloggningsuppgifter i skrivardrivrutinen för att kunna skicka jobbet.

Obs: För att du ska kunna skriva ut XPS-dokument måste enheten vara utrustad med XPS-funktion (tillval).

Använd alternativen under Destination när du vill ange var utskriften ska matas ut. Vilka destinationer som är tillgängliga beror på vilken typ av efterbehandlare som har monterats på enheten.

Obs: Om en destination visas nedtonad, kanske den inte är tillgänglig på grund av ett efterbehandlingsalternativ som du har valt.

- 1. Öppna dokumentet som ska skrivas ut. På de flesta program väljer du knappen **Office** eller **Arkiv** och sedan **Skriv ut**.
- 2. Ange hur många kopior du vill framställa. Beroende på programmet kan du eventuellt också välja sidintervall och göra andra utskriftsinställningar.
- 3. Markera Xerox XPS-drivrutinen i listan med tillgängliga skrivardrivrutiner.
- 4. Öppna fönstret Egenskaper. Tillvägagångssättet varierar i olika program. I de flesta Microsoftprogram öppnar du fönstret genom att välja **Egenskaper** eller **Inställningar**.
- 5. Öppna vid behov fliken **Utskriftsalternativ**. Den visas vanligtvis som standard när du öppnar skrivardrivrutinen.
- 6. Klicka på **OK** för att spara inställningarna.
- 7. Välj önskat alternativ under Destination.
	- Med **Auto val** matas jobbet ut i ett utmatningsfack baserat på jobbtyp.
	- Med **Övre fack** matas jobbet ut i det översta utmatningsfacket på enheten.
	- Med **Staplingsfack** matas dokumentet ut i staplingsfacket på sidan av enheten.
- Med **Häftesfack** matas jobbet ut i utmatningsfacket till höger på enheten.
- 8. Klicka på **OK**.
- 9. Klicka på bekräftelseknappen. Namnet på den varierar beroende på programmet. I de flesta program ska du välja **OK** eller **Skriv ut**.
- 10. Hämta jobbet vid enheten.
- 11. Tryck på **Jobbstatus** på kontrollpanelen när du vill se jobblistan och kontrollera jobbets status.
- 12. Utskrifterna visas vanligtvis i listan Aktiva jobb. Om administratören har aktiverat funktionen Behåll alla jobb visas jobbet antingen i listan Kvarhållna utskrifter eller Oidentifierade utskrifter. Om du vill frigöra ett kvarhållet jobb markerar du jobbet i listan och väljer **Frigör**.
- 13. Om jobbet är kvar i listan Aktiva jobb behöver du fylla på exempelvis papper eller häftklamrar innan jobbet kan slutföras. Du kan ta reda på vilket förbrukningsmaterial som behöver fyllas på genom att markera jobbet och trycka på **Information**. Jobbet skrivs ut när förbrukningsmaterialet har fyllts på.

[Skriva ut ett dokument via XPS-skrivardrivrutinen](#page-392-0) [Välja efterbehandlingsalternativ via XPS-skrivardrivrutinen](#page-406-0) [System Administrator Guide \(Systemadministratörshandbok\) w](www.xerox.com/support)ww.xerox.com/support. [Hämta kontaktuppgifter till administratören via Internettjänster](#page-614-0) [Visa förlopp och information om ett jobb med menyn Jobbstatus](#page-637-0)

# **Dokumentalternativ**

#### **Sidlayout**

#### **Skriva ut flera sidor på samma ark via XPS-skrivardrivrutinen**

Du kan skriva ut på enheten från datorn via en skrivardrivrutin. Det finns en rad olika Xeroxdrivrutiner för alla de vanligaste operativsystemen. Med hjälp av Xerox-drivrutinerna kan du använda de särskilda funktionerna på enheten.

Om Behörighetsläge har aktiverats på enheten kan du behöva logga in på enheten för att kunna se eller frigöra jobben.

Om Redovisning har aktiverats kan du behöva ange inloggningsuppgifter i skrivardrivrutinen för att kunna skicka jobbet.

Obs: För att du ska kunna skriva ut XPS-dokument måste enheten vara utrustad med XPS-funktion (tillval).

Använd funktionen Sidlayout när du exempelvis ska skapa åhörarkopior, bildmanus eller arkivera dokument. Enheten förminskar eller förstorar bilderna efter behov och placerar dem med liggande eller stående orientering beroende på det valda pappersformatet.

- 1. Öppna dokumentet som ska skrivas ut. På de flesta program väljer du knappen **Office** eller **Arkiv** och sedan **Skriv ut**.
- 2. Ange hur många kopior du vill framställa. Beroende på programmet kan du eventuellt också välja sidintervall och göra andra utskriftsinställningar.
- 3. Markera Xerox XPS-drivrutinen i listan med tillgängliga skrivardrivrutiner.
- 4. Öppna fönstret Egenskaper. Tillvägagångssättet varierar i olika program. I de flesta Microsoftprogram öppnar du fönstret genom att välja **Egenskaper** eller **Inställningar**.
- 5. Välj fliken **Dokumentalternativ**.

## 6. Välj fliken **Sidlayout**.

7. Markera önskad alternativknapp för att välja hur många sidor som ska skrivas ut per utskriftssida.

Obs: Antalet sidor per utskriftssida är det antal sidor som skrivs ut på varje sida av arket. Om du till exempel väljer 2 sidor per utskriftssida och skriver ut dokumentet dubbelsidigt, skrivs det ut två sidor på varje utskriftssida (sammanlagt fyra sidor).

- 8. Markera **kryssrutan Sidkanter** om det ska skrivas ut en kant runt varje bild.
- 9. Välj vid behov Enkelsidigt eller Dubbelsidigt i listan nedanför förhandsgranskningen.
	- Med **Enkelsidig utskrift** görs utskriften på den ena sidan av papperet eller stordian. Använd det här alternativet när du skriver ut på stordior, kuvert och etiketter.
	- Med **Dubbelsidig utskrift** görs utskriften på båda sidorna av papperet. Bilderna skrivs ut så att jobbet kan bindas längs arkens långsida.
	- Med **Dubbelsidig utskrift, vänd vid kortsida** sker utskriften på båda sidorna av papperet. Bilderna skrivs ut så att jobbet kan bindas längs arkens kortsida.
- 10. Klicka på **OK** för att spara inställningarna.
- 11. Klicka på bekräftelseknappen. Namnet på den varierar beroende på programmet. I de flesta program ska du välja **OK** eller **Skriv ut**.
- 12. Hämta jobbet vid enheten.
- 13. Tryck på **Jobbstatus** på kontrollpanelen när du vill se jobblistan och kontrollera jobbets status.
- 14. Utskrifterna visas vanligtvis i listan Aktiva jobb. Om administratören har aktiverat funktionen Behåll alla jobb visas jobbet antingen i listan Kvarhållna utskrifter eller Oidentifierade utskrifter. Om du vill frigöra ett kvarhållet jobb markerar du jobbet i listan och väljer **Frigör**.
- 15. Om jobbet är kvar i listan Aktiva jobb behöver du fylla på exempelvis papper eller häftklamrar innan jobbet kan slutföras. Du kan ta reda på vilket förbrukningsmaterial som behöver fyllas på genom att markera jobbet och trycka på **Information**. Jobbet skrivs ut när förbrukningsmaterialet har fyllts på.

### Mer information

[Skriva ut ett dokument via XPS-skrivardrivrutinen](#page-392-0) [System Administrator Guide \(Systemadministratörshandbok\) w](www.xerox.com/support)ww.xerox.com/support. [Hämta kontaktuppgifter till administratören via Internettjänster](#page-614-0) [Visa förlopp och information om ett jobb med menyn Jobbstatus](#page-637-0)

# **Häften**

### **Skapa häften med Layoutalternativ i XPS-skrivardrivrutinen**

Du kan skriva ut på enheten från datorn via en skrivardrivrutin. Det finns en rad olika Xeroxdrivrutiner för alla de vanligaste operativsystemen. Med hjälp av Xerox-drivrutinerna kan du använda de särskilda funktionerna på enheten.

Om Behörighetsläge har aktiverats på enheten kan du behöva logga in på enheten för att kunna se eller frigöra jobben.

Om Redovisning har aktiverats kan du behöva ange inloggningsuppgifter i skrivardrivrutinen för att kunna skicka jobbet.

Obs: För att du ska kunna skriva ut XPS-dokument måste enheten vara utrustad med XPS-funktion (tillval).

Använd Häften när du vill att sidorna i originalet automatiskt ska förminskas och placeras i rätt ordning så att de bildar ett häfte när de falsas på mitten.

Om enheten är utrustad med häftesenhet kan du använda funktionen Häfte för att automatiskt framställa falsade och häftade häften.

- 1. Öppna dokumentet som ska skrivas ut. På de flesta program väljer du knappen **Office** eller **Arkiv** och sedan **Skriv ut**.
- 2. Ange hur många kopior du vill framställa. Beroende på programmet kan du eventuellt också välja sidintervall och göra andra utskriftsinställningar.
- 3. Markera Xerox XPS-drivrutinen i listan med tillgängliga skrivardrivrutiner.
- 4. Öppna fönstret Egenskaper. Tillvägagångssättet varierar i olika program. I de flesta Microsoftprogram öppnar du fönstret genom att välja **Egenskaper** eller **Inställningar**.
- 5. Välj fliken **Dokumentalternativ**.
- 6. Välj fliken **Sidlayout**.
- 7. Markera **alternativen Häften** så att fönstret med samma namn öppnas. Om fönstret inte öppnas kan du klicka på **Inställning...**.
- 8. Klicka vid behov på **Häftesjusteringar** för att ange specifika layoutalternativ.
	- Välj önskat alternativ under Pappersformat för häfte.
		- Med **Använd jobbinställning** skapas häftet med det pappersformat som du har angett för originaldokumentet.
		- Med **Manuell** kan du välja önskat pappersformat i en listruta.
	- Välj **Standard** på **menyn Häftesmarginaler** om du vill infoga en marginal mellan bilderna i häftet.
	- Välj **Ingen** om du vill ta bort alla inställningar.
	- Välj **inmatningsrutan Fästmarginal** och ange bredden på mittmarginalen i häftet med tangentbordet.
	- Välj **inmatningsrutan Förskjutning** och ange med tangentbordet hur mycket sidorna ska förskjutas utåt. Funktionen kompenserar det faktum att de inre arken i tjocka häften på grund av ryggens tjocklek sticker ut mer än de yttre. Med den här funktionen förskjuts sidbilderna i de inre sidorna allt närmare falsen ju längre yttersidorna sticker ut.
	- Välj önskat alternativ under Läsordning.
		- Med **Vänster till höger** placeras den första sidan i dokumentet på häftets framsida när falsningen sker till vänster eller upptill i häftet.
		- Med **Höger till vänster** placeras den första sidan i dokumentet på häftets framsida när falsningen sker till höger eller nedtill i häftet.
	- Klicka på **OK**.
- 9. Markera **kryssrutan Sidkanter** om det ska skrivas ut en kant runt varje bild.
- 10. Klicka på **OK**.
- 11. Klicka på **OK** för att spara inställningarna.
- 12. Klicka på bekräftelseknappen. Namnet på den varierar beroende på programmet. I de flesta program ska du välja **OK** eller **Skriv ut**.
- 13. Hämta jobbet vid enheten.
- 14. Tryck på **Jobbstatus** på kontrollpanelen när du vill se jobblistan och kontrollera jobbets status.
- 15. Utskrifterna visas vanligtvis i listan Aktiva jobb. Om administratören har aktiverat funktionen Behåll alla jobb visas jobbet antingen i listan Kvarhållna utskrifter eller Oidentifierade utskrifter. Om du vill frigöra ett kvarhållet jobb markerar du jobbet i listan och väljer **Frigör**.
- 16. Om jobbet är kvar i listan Aktiva jobb behöver du fylla på exempelvis papper eller häftklamrar innan jobbet kan slutföras. Du kan ta reda på vilket förbrukningsmaterial som behöver fyllas på genom att markera jobbet och trycka på **Information**. Jobbet skrivs ut när förbrukningsmaterialet har fyllts på.

[Skriva ut ett dokument via XPS-skrivardrivrutinen](#page-392-0) [System Administrator Guide \(Systemadministratörshandbok\) w](www.xerox.com/support)ww.xerox.com/support. [Hämta kontaktuppgifter till administratören via Internettjänster](#page-614-0) [Visa förlopp och information om ett jobb med menyn Jobbstatus](#page-637-0)

### **Falsa häften med Layoutalternativ i XPS-skrivardrivrutinen**

Du kan skriva ut på enheten från datorn via en skrivardrivrutin. Det finns en rad olika Xeroxdrivrutiner för alla de vanligaste operativsystemen. Med hjälp av Xerox-drivrutinerna kan du använda de särskilda funktionerna på enheten.

Om Behörighetsläge har aktiverats på enheten kan du behöva logga in på enheten för att kunna se eller frigöra jobben.

Om Redovisning har aktiverats kan du behöva ange inloggningsuppgifter i skrivardrivrutinen för att kunna skicka jobbet.

Obs: För att du ska kunna skriva ut XPS-dokument måste enheten vara utrustad med XPS-funktion (tillval).

Beroende på vilken efterbehandlingsenhet och vilka tillvalssatser som har installerats kan du välja bland olika utmatningsalternativ som häftning, falsning och sortering.

Obs: Denna funktion måste aktiveras av administratören.

Vilka alternativ som är tillgängliga i skrivardrivrutinen beror på hur administratören har konfigurerat drivrutinen på datorn.

Använd Häftesfals när du vill att sidorna i originalet automatiskt ska förminskas och placeras i rätt ordning så att de bildar ett häfte när de falsas på mitten. Sidorna falsas automatiskt vid utskrift.

- 1. Öppna dokumentet som ska skrivas ut. På de flesta program väljer du knappen **Office** eller **Arkiv** och sedan **Skriv ut**.
- 2. Ange hur många kopior du vill framställa. Beroende på programmet kan du eventuellt också välja sidintervall och göra andra utskriftsinställningar.
- 3. Markera Xerox XPS-drivrutinen i listan med tillgängliga skrivardrivrutiner.
- 4. Öppna fönstret Egenskaper. Tillvägagångssättet varierar i olika program. I de flesta Microsoftprogram öppnar du fönstret genom att välja **Egenskaper** eller **Inställningar**.
- 5. Välj fliken **Dokumentalternativ**.
- 6. Välj fliken **Sidlayout**.
- 7. Markera **alternativen Häften** så att fönstret med samma namn öppnas. Om fönstret inte öppnas kan du klicka på **Inställning...**.
- 8. Klicka vid behov på **Häftesjusteringar** för att ange specifika layoutalternativ.
	- Välj önskat alternativ under Utskjutningskälla.
		- Med **Inställt av drivrutin** ordnas sidorna i originalet automatiskt i rätt ordning så att de bildar ett häfte när sidorna falsas på mitten.
		- Med **Förinställt av program** identifieras rätt sidordning av programmet som utskriften sker ifrån så att de bildar ett häfte är sidorna falsas på mitten. De flesta DTPprogram innehåller alternativ för att framställa häften.
- Välj önskat alternativ under Pappersformat för häfte.
	- Med **Använd jobbinställning** skapas häftet med det pappersformat som du har angett för originaldokumentet.
	- Med **Manuell** kan du välja önskat pappersformat i en listruta.
- Välj **Standard** på **menyn Häftesmarginaler** om du vill infoga en marginal mellan bilderna i häftet.
- Välj **Ingen** om du vill ta bort alla inställningar.
- Välj **inmatningsrutan Fästmarginal** och ange bredden på mittmarginalen i häftet med tangentbordet.
- Välj **inmatningsrutan Förskjutning** och ange med tangentbordet hur mycket sidorna ska förskjutas utåt. Funktionen kompenserar det faktum att de inre arken i tjocka häften på grund av ryggens tjocklek sticker ut mer än de yttre. Med den här funktionen förskjuts sidbilderna i de inre sidorna allt närmare falsen ju längre yttersidorna sticker ut.
- Välj önskat alternativ under Läsordning.
	- Med **Vänster till höger** placeras den första sidan i dokumentet på häftets framsida när falsningen sker till vänster eller upptill i häftet.
	- Med **Höger till vänster** placeras den första sidan i dokumentet på häftets framsida när falsningen sker till höger eller nedtill i häftet.
- Klicka på **OK**.
- 9. Markera **kryssrutan Sidkanter** om det ska skrivas ut en kant runt varje bild.
- 10. Klicka på **OK**.
- 11. Klicka på **OK** för att spara inställningarna.
- 12. Klicka på bekräftelseknappen. Namnet på den varierar beroende på programmet. I de flesta program ska du välja **OK** eller **Skriv ut**.
- 13. Hämta jobbet vid enheten.
- 14. Tryck på **Jobbstatus** på kontrollpanelen när du vill se jobblistan och kontrollera jobbets status.
- 15. Utskrifterna visas vanligtvis i listan Aktiva jobb. Om administratören har aktiverat funktionen Behåll alla jobb visas jobbet antingen i listan Kvarhållna utskrifter eller Oidentifierade utskrifter. Om du vill frigöra ett kvarhållet jobb markerar du jobbet i listan och väljer **Frigör**.
- 16. Om jobbet är kvar i listan Aktiva jobb behöver du fylla på exempelvis papper eller häftklamrar innan jobbet kan slutföras. Du kan ta reda på vilket förbrukningsmaterial som behöver fyllas på genom att markera jobbet och trycka på **Information**. Jobbet skrivs ut när förbrukningsmaterialet har fyllts på.

[Skriva ut ett dokument via XPS-skrivardrivrutinen](#page-392-0) [Välja efterbehandlingsalternativ via XPS-skrivardrivrutinen](#page-406-0) [System Administrator Guide \(Systemadministratörshandbok\) w](www.xerox.com/support)ww.xerox.com/support. [Hämta kontaktuppgifter till administratören via Internettjänster](#page-614-0) [Visa förlopp och information om ett jobb med menyn Jobbstatus](#page-637-0)

### **Falsa och häfta häften med Layoutalternativ i XPS-skrivardrivrutinen**

Du kan skriva ut på enheten från datorn via en skrivardrivrutin. Det finns en rad olika Xeroxdrivrutiner för alla de vanligaste operativsystemen. Med hjälp av Xerox-drivrutinerna kan du använda de särskilda funktionerna på enheten.

Om Behörighetsläge har aktiverats på enheten kan du behöva logga in på enheten för att kunna se eller frigöra jobben.

Om Redovisning har aktiverats kan du behöva ange inloggningsuppgifter i skrivardrivrutinen för att kunna skicka jobbet.

Obs: För att du ska kunna skriva ut XPS-dokument måste enheten vara utrustad med XPS-funktion (tillval).

Beroende på vilken efterbehandlingsenhet och vilka tillvalssatser som har installerats kan du välja bland olika utmatningsalternativ som häftning, falsning och sortering.

Obs: Denna funktion måste aktiveras av administratören.

Vilka alternativ som är tillgängliga i skrivardrivrutinen beror på hur administratören har konfigurerat drivrutinen på datorn.

Använd Häftesfals och klammer när du vill att sidorna i originalet automatiskt ska förminskas och placeras i rätt ordning så att de bildar ett häfte när de falsas på mitten. Sidorna falsas och häftas automatiskt vid utskrift.

- 1. Öppna dokumentet som ska skrivas ut. På de flesta program väljer du knappen **Office** eller **Arkiv** och sedan **Skriv ut**.
- 2. Ange hur många kopior du vill framställa. Beroende på programmet kan du eventuellt också välja sidintervall och göra andra utskriftsinställningar.
- 3. Markera Xerox XPS-drivrutinen i listan med tillgängliga skrivardrivrutiner.
- 4. Öppna fönstret Egenskaper. Tillvägagångssättet varierar i olika program. I de flesta Microsoftprogram öppnar du fönstret genom att välja **Egenskaper** eller **Inställningar**.
- 5. Välj fliken **Dokumentalternativ**.
- 6. Välj fliken **Sidlayout**.
- 7. Markera **alternativen Häften** så att fönstret med samma namn öppnas. Om fönstret inte öppnas kan du klicka på **Inställning...**.
- 8. Klicka vid behov på **Häftesjusteringar** för att ange specifika layoutalternativ.
	- Välj önskat alternativ under Utskjutningskälla.
		- Med **Inställt av drivrutin** ordnas sidorna i originalet automatiskt i rätt ordning så att de bildar ett häfte när sidorna falsas på mitten.
		- Med **Förinställt av program** identifieras rätt sidordning av programmet som utskriften sker ifrån så att de bildar ett häfte är sidorna falsas på mitten. De flesta DTPprogram innehåller alternativ för att framställa häften.
	- Välj önskat alternativ under Pappersformat för häfte.
		- Med **Använd jobbinställning** skapas häftet med det pappersformat som du har angett för originaldokumentet.
		- Med **Manuell** kan du välja önskat pappersformat i en listruta.
	- Välj **Standard** på **menyn Häftesmarginaler** om du vill infoga en marginal mellan bilderna i häftet.
	- Välj **Ingen** om du vill ta bort alla inställningar.
	- Välj **inmatningsrutan Fästmarginal** och ange bredden på mittmarginalen i häftet med tangentbordet.
	- Välj **inmatningsrutan Förskjutning** och ange med tangentbordet hur mycket sidorna ska förskjutas utåt. Funktionen kompenserar det faktum att de inre arken i tjocka häften på grund av ryggens tjocklek sticker ut mer än de yttre. Med den här funktionen förskjuts sidbilderna i de inre sidorna allt närmare falsen ju längre yttersidorna sticker ut.
- Välj önskat alternativ under Läsordning.
	- Med **Vänster till höger** placeras den första sidan i dokumentet på häftets framsida när falsningen sker till vänster eller upptill i häftet.
	- Med **Höger till vänster** placeras den första sidan i dokumentet på häftets framsida när falsningen sker till höger eller nedtill i häftet.
- Klicka på **OK**.
- 9. Markera **kryssrutan Sidkanter** om det ska skrivas ut en kant runt varje bild.
- 10. Klicka på **OK**.
- 11. Klicka på **OK** för att spara inställningarna.
- 12. Klicka på bekräftelseknappen. Namnet på den varierar beroende på programmet. I de flesta program ska du välja **OK** eller **Skriv ut**.
- 13. Hämta jobbet vid enheten.
- 14. Tryck på **Jobbstatus** på kontrollpanelen när du vill se jobblistan och kontrollera jobbets status.
- 15. Utskrifterna visas vanligtvis i listan Aktiva jobb. Om administratören har aktiverat funktionen Behåll alla jobb visas jobbet antingen i listan Kvarhållna utskrifter eller Oidentifierade utskrifter. Om du vill frigöra ett kvarhållet jobb markerar du jobbet i listan och väljer **Frigör**.
- 16. Om jobbet är kvar i listan Aktiva jobb behöver du fylla på exempelvis papper eller häftklamrar innan jobbet kan slutföras. Du kan ta reda på vilket förbrukningsmaterial som behöver fyllas på genom att markera jobbet och trycka på **Information**. Jobbet skrivs ut när förbrukningsmaterialet har fyllts på.

[Skriva ut ett dokument via XPS-skrivardrivrutinen](#page-392-0) [Välja efterbehandlingsalternativ via XPS-skrivardrivrutinen](#page-406-0) [System Administrator Guide \(Systemadministratörshandbok\) w](www.xerox.com/support)ww.xerox.com/support. [Hämta kontaktuppgifter till administratören via Internettjänster](#page-614-0) [Visa förlopp och information om ett jobb med menyn Jobbstatus](#page-637-0)

### **Specialsidor**

#### **Välja en specialsida via XPS-skrivardrivrutinen**

Du kan skriva ut på enheten från datorn via en skrivardrivrutin. Det finns en rad olika Xeroxdrivrutiner för alla de vanligaste operativsystemen. Med hjälp av Xerox-drivrutinerna kan du använda de särskilda funktionerna på enheten.

Om Behörighetsläge har aktiverats på enheten kan du behöva logga in på enheten för att kunna se eller frigöra jobben.

Om Redovisning har aktiverats kan du behöva ange inloggningsuppgifter i skrivardrivrutinen för att kunna skicka jobbet.

Obs: För att du ska kunna skriva ut XPS-dokument måste enheten vara utrustad med XPS-funktion (tillval).

Alternativen under Specialsidor ger dokumentet ett mer professionellt utseende. Du kan till exempel infoga omslag eller sidor som skrivs ut på annat papper.

Med alternativet Omslag kan du lägga till tomma eller utskrivna sidor först eller sist i satsen, eller både först och sist. Du kan även använda detta alternativ när du vill lägga till ett omslag i ett häfte. Ett annat material kan användas till omslagen än till resten av jobbet.

Använd Mellanlägg när du vill lägga till tomma sidor av annat material i dokumentet eller ange att vissa sidor ska skrivas ut på annat material. Du kan använda högst två materialkällor till mellanläggen. Om du vill infoga tomma sidor måste du infoga tomma ark på motsvarande ställen i originalet.

Använd funktionen Undantag när du vill använda en annan papperskälla till ett sidintervall. Du kan till exempel skriva ut självtestsidorna i en kurshandbok på papper med annan färg.

- 1. Öppna dokumentet som ska skrivas ut. På de flesta program väljer du knappen **Office** eller **Arkiv** och sedan **Skriv ut**.
- 2. Ange hur många kopior du vill framställa. Beroende på programmet kan du eventuellt också välja sidintervall och göra andra utskriftsinställningar.
- 3. Markera Xerox XPS-drivrutinen i listan med tillgängliga skrivardrivrutiner.
- 4. Öppna fönstret Egenskaper. Tillvägagångssättet varierar i olika program. I de flesta Microsoftprogram öppnar du fönstret genom att välja **Egenskaper** eller **Inställningar**.
- 5. Välj fliken **Dokumentalternativ**.
- 6. Välj fliken **Specialsidor**.
- 7. Välj **Lägg till omslag**.
- 8. Välj önskade alternativ.
- 9. Klicka på **OK**.
- 10. Välj **Lägg till mellanlägg**.

Obs: Om knappen Lägg till mellanlägg är nedtonad har du valt ett efterbehandlingsalternativ som inte kan användas tillsammans med mellanlägg, eller så består jobbet bara av en enda sida.

- 11. Välj önskade alternativ.
- 12. Klicka på **OK**.
- 13. Välj **Lägg till undantag**.

Obs: Om knappen Lägg till undantag är nedtonad har du valt ett efterbehandlingsalternativ som inte kan användas tillsammans med undantag, eller så består jobbet bara av en enda sida.

- 14. Välj önskade alternativ.
- 15. Klicka på **OK**.
- 16. Klicka på **OK** för att spara inställningarna.
- 17. Klicka på bekräftelseknappen. Namnet på den varierar beroende på programmet. I de flesta program ska du välja **OK** eller **Skriv ut**.
- 18. Klicka på **OK**.
- 19. Hämta jobbet vid enheten.
- 20. Tryck på **Jobbstatus** på kontrollpanelen när du vill se jobblistan och kontrollera jobbets status.
- 21. Utskrifterna visas vanligtvis i listan Aktiva jobb. Om administratören har aktiverat funktionen Behåll alla jobb visas jobbet antingen i listan Kvarhållna utskrifter eller Oidentifierade utskrifter. Om du vill frigöra ett kvarhållet jobb markerar du jobbet i listan och väljer **Frigör**.
- 22. Om jobbet är kvar i listan Aktiva jobb behöver du fylla på exempelvis papper eller häftklamrar innan jobbet kan slutföras. Du kan ta reda på vilket förbrukningsmaterial som behöver fyllas på genom att markera jobbet och trycka på **Information**. Jobbet skrivs ut när förbrukningsmaterialet har fyllts på.

Mer information [Skriva ut ett dokument via XPS-skrivardrivrutinen](#page-392-0) [System Administrator Guide \(Systemadministratörshandbok\) w](www.xerox.com/support)ww.xerox.com/support. [Hämta kontaktuppgifter till administratören via Internettjänster](#page-614-0) [Visa förlopp och information om ett jobb med menyn Jobbstatus](#page-637-0) [Fylla på magasin 1 och ändra magasininställningarna](#page-624-0) [Fylla på magasin 2 och ändra magasininställningarna](#page-626-0) [Fylla på magasin 3](#page-629-0) [Fylla på magasin 4](#page-631-0) [Fylla på det manuella magasinet och ändra magasininställningarna](#page-632-0)

## **Lägga till omslag via XPS-skrivardrivrutinen**

Du kan skriva ut på enheten från datorn via en skrivardrivrutin. Det finns en rad olika Xeroxdrivrutiner för alla de vanligaste operativsystemen. Med hjälp av Xerox-drivrutinerna kan du använda de särskilda funktionerna på enheten.

Om Behörighetsläge har aktiverats på enheten kan du behöva logga in på enheten för att kunna se eller frigöra jobben.

Om Redovisning har aktiverats kan du behöva ange inloggningsuppgifter i skrivardrivrutinen för att kunna skicka jobbet.

Obs: För att du ska kunna skriva ut XPS-dokument måste enheten vara utrustad med XPS-funktion (tillval).

Med alternativet Omslag kan du lägga till tomma eller utskrivna sidor först eller sist i satsen, eller både först och sist. Du kan även använda detta alternativ när du vill lägga till ett omslag i ett häfte. Ett annat material kan användas till omslagen än till resten av jobbet.

- 1. Öppna dokumentet som ska skrivas ut. På de flesta program väljer du knappen **Office** eller **Arkiv** och sedan **Skriv ut**.
- 2. Ange hur många kopior du vill framställa. Beroende på programmet kan du eventuellt också välja sidintervall och göra andra utskriftsinställningar.
- 3. Markera Xerox XPS-drivrutinen i listan med tillgängliga skrivardrivrutiner.
- 4. Öppna fönstret Egenskaper. Tillvägagångssättet varierar i olika program. I de flesta Microsoftprogram öppnar du fönstret genom att välja **Egenskaper** eller **Inställningar**.
- 5. Välj fliken **Dokumentalternativ**.
- 6. Välj fliken **Specialsidor**.
- 7. Välj **Lägg till omslag**.
- 8. Välj önskat alternativ under Omslagsalternativ.
	- Med **Inga omslag** tas alla inställningar bort.
	- Med **Endast främre** läggs det till ett tomt eller utskrivet omslag först i dokumentet.
	- Med **Endast bakre** läggs det till ett tomt eller utskrivet omslag sist i dokumentet.
	- Med **Främre och bakre samma** läggs ett tomt eller utskrivet omslag till först och sist i dokumentet. Samma alternativ för utskrift och papperskälla används till båda omslagen.
	- Med **Främre och bakre olika** läggs ett tomt eller utskrivet omslag till först och sist i dokumentet. Utskrifts- och pappersalternativen kan då anges separat för varje omslag.
- 9. Välj önskade alternativ under Material för främre omslag.
	- Du kan välja papperets format, färg och typ. Välj utskriftsinställningar till omslaget på menyn Tomma eller förtryckta.
- 10. Välj vid behov önskade alternativ under Material för bakre omslag.
	- Du kan välja papperets format, färg och typ. Välj utskriftsinställningar till omslaget på menyn Tomma eller förtryckta.
- 11. Klicka på **OK**.
- 12. Klicka på **OK** för att spara inställningarna.
- 13. Klicka på bekräftelseknappen. Namnet på den varierar beroende på programmet. I de flesta program ska du välja **OK** eller **Skriv ut**.
- 14. Hämta jobbet vid enheten.
- 15. Tryck på **Jobbstatus** på kontrollpanelen när du vill se jobblistan och kontrollera jobbets status.
- 16. Utskrifterna visas vanligtvis i listan Aktiva jobb. Om administratören har aktiverat funktionen Behåll alla jobb visas jobbet antingen i listan Kvarhållna utskrifter eller Oidentifierade utskrifter. Om du vill frigöra ett kvarhållet jobb markerar du jobbet i listan och väljer **Frigör**.
- 17. Om jobbet är kvar i listan Aktiva jobb behöver du fylla på exempelvis papper eller häftklamrar innan jobbet kan slutföras. Du kan ta reda på vilket förbrukningsmaterial som behöver fyllas på genom att markera jobbet och trycka på **Information**. Jobbet skrivs ut när förbrukningsmaterialet har fyllts på.

[Skriva ut ett dokument via XPS-skrivardrivrutinen](#page-392-0) [System Administrator Guide \(Systemadministratörshandbok\) w](www.xerox.com/support)ww.xerox.com/support. [Hämta kontaktuppgifter till administratören via Internettjänster](#page-614-0) [Visa förlopp och information om ett jobb med menyn Jobbstatus](#page-637-0) [Fylla på magasin 2 och ändra magasininställningarna](#page-626-0) [Fylla på magasin 3](#page-629-0) [Fylla på magasin 4](#page-631-0) [Fylla på det manuella magasinet och ändra magasininställningarna](#page-632-0) [Fylla på magasin 1 och ändra magasininställningarna](#page-624-0)

### **Lägga till mellanlägg via XPS-skrivardrivrutinen**

Du kan skriva ut på enheten från datorn via en skrivardrivrutin. Det finns en rad olika Xeroxdrivrutiner för alla de vanligaste operativsystemen. Med hjälp av Xerox-drivrutinerna kan du använda de särskilda funktionerna på enheten.

Om Behörighetsläge har aktiverats på enheten kan du behöva logga in på enheten för att kunna se eller frigöra jobben.

Om Redovisning har aktiverats kan du behöva ange inloggningsuppgifter i skrivardrivrutinen för att kunna skicka jobbet.

Obs: För att du ska kunna skriva ut XPS-dokument måste enheten vara utrustad med XPS-funktion (tillval).

Använd Mellanlägg när du vill lägga till tomma sidor av annat material i dokumentet eller ange att vissa sidor ska skrivas ut på annat material. Du kan använda högst två materialkällor till mellanläggen. Om du vill infoga tomma sidor måste du infoga tomma ark på motsvarande ställen i originalet.

- 1. Öppna dokumentet som ska skrivas ut. På de flesta program väljer du knappen **Office** eller **Arkiv** och sedan **Skriv ut**.
- 2. Ange hur många kopior du vill framställa. Beroende på programmet kan du eventuellt också välja sidintervall och göra andra utskriftsinställningar.
- 3. Markera Xerox XPS-drivrutinen i listan med tillgängliga skrivardrivrutiner.
- 4. Öppna fönstret Egenskaper. Tillvägagångssättet varierar i olika program. I de flesta Microsoftprogram öppnar du fönstret genom att välja **Egenskaper** eller **Inställningar**.
- 5. Välj fliken **Dokumentalternativ**.
- 6. Välj fliken **Specialsidor**.
- 7. Välj **Lägg till mellanlägg**.

Obs: Om knappen Lägg till mellanlägg är nedtonad har du valt ett efterbehandlingsalternativ som inte kan användas tillsammans med mellanlägg, eller så består jobbet bara av en enda sida.

- 8. Välj önskat alternativ under Mellanlägg.
	- Med **Före sida 1** läggs mellanläggen till först i dokumentet.
	- Med **Efter sidor** aktiveras inmatningsrutan Sidor. Välj **inmatningsrutan Sidor** och ange sidnumret med tangentbordet.

Obs: Sidnumren räknas i logisk följd och har inget att göra med eventuella sidnummer som skrivs ut på dokumentet. Med dubbelsidiga dokument har varje ark i dokumentet två sidnummer, så då måste du räkna båda.

- 9. Välj **inmatningsrutan Antal** och ange med tangentbordet antalet sidor som ska infogas.
- 10. Välj önskade alternativ under Papper. Du kan välja papperets format, färg och typ. Du kan också ange att mellanläggen ska skrivas ut med befintliga jobbinställningar.
- 11. Klicka på **OK**.
- 12. Klicka på **OK** för att spara inställningarna.
- 13. Klicka på bekräftelseknappen. Namnet på den varierar beroende på programmet. I de flesta program ska du välja **OK** eller **Skriv ut**.
- 14. Hämta jobbet vid enheten.
- 15. Tryck på **Jobbstatus** på kontrollpanelen när du vill se jobblistan och kontrollera jobbets status.
- 16. Utskrifterna visas vanligtvis i listan Aktiva jobb. Om administratören har aktiverat funktionen Behåll alla jobb visas jobbet antingen i listan Kvarhållna utskrifter eller Oidentifierade utskrifter. Om du vill frigöra ett kvarhållet jobb markerar du jobbet i listan och väljer **Frigör**.
- 17. Om jobbet är kvar i listan Aktiva jobb behöver du fylla på exempelvis papper eller häftklamrar innan jobbet kan slutföras. Du kan ta reda på vilket förbrukningsmaterial som behöver fyllas på genom att markera jobbet och trycka på **Information**. Jobbet skrivs ut när förbrukningsmaterialet har fyllts på.

# Mer information

[Skriva ut ett dokument via XPS-skrivardrivrutinen](#page-392-0) [System Administrator Guide \(Systemadministratörshandbok\) w](www.xerox.com/support)ww.xerox.com/support. [Hämta kontaktuppgifter till administratören via Internettjänster](#page-614-0) [Visa förlopp och information om ett jobb med menyn Jobbstatus](#page-637-0) [Fylla på det manuella magasinet och ändra magasininställningarna](#page-632-0) [Fylla på magasin 4](#page-631-0) [Fylla på magasin 3](#page-629-0) [Fylla på magasin 2 och ändra magasininställningarna](#page-626-0) [Fylla på magasin 1 och ändra magasininställningarna](#page-624-0)

## **Ange undantag via XPS-skrivardrivrutinen**

Du kan skriva ut på enheten från datorn via en skrivardrivrutin. Det finns en rad olika Xeroxdrivrutiner för alla de vanligaste operativsystemen. Med hjälp av Xerox-drivrutinerna kan du använda de särskilda funktionerna på enheten.

Om Behörighetsläge har aktiverats på enheten kan du behöva logga in på enheten för att kunna se eller frigöra jobben.

Om Redovisning har aktiverats kan du behöva ange inloggningsuppgifter i skrivardrivrutinen för att kunna skicka jobbet.

Obs: För att du ska kunna skriva ut XPS-dokument måste enheten vara utrustad med XPS-funktion (tillval).

Använd funktionen Undantag när du vill använda en annan papperskälla till ett sidintervall. Du kan till exempel skriva ut självtestsidorna i en kurshandbok på papper med annan färg.

- 1. Öppna dokumentet som ska skrivas ut. På de flesta program väljer du knappen **Office** eller **Arkiv** och sedan **Skriv ut**.
- 2. Ange hur många kopior du vill framställa. Beroende på programmet kan du eventuellt också välja sidintervall och göra andra utskriftsinställningar.
- 3. Markera Xerox XPS-drivrutinen i listan med tillgängliga skrivardrivrutiner.
- 4. Öppna fönstret Egenskaper. Tillvägagångssättet varierar i olika program. I de flesta Microsoftprogram öppnar du fönstret genom att välja **Egenskaper** eller **Inställningar**.
- 5. Välj fliken **Dokumentalternativ**.
- 6. Välj fliken **Specialsidor**.
- 7. Välj **Lägg till undantag**.

Obs: Om knappen Lägg till undantag är nedtonad har du valt ett efterbehandlingsalternativ som inte kan användas tillsammans med undantag, eller så består jobbet bara av en enda sida.

- 8. Välj **inmatningsrutan Sidor** och ange med tangentbordet vilka sidor i originaldokumentet som ska anges som undantag.
- 9. Välj önskade alternativ under Papper. Du kan välja papperets format, färg och typ. Du kan också ange att mellanläggen ska skrivas ut med befintliga jobbinställningar.
- 10. Välj önskat alternativ under Dubbelsidig utskrift.
	- Med **Använd jobbinställning** används befintliga inställningar för jobbet.
	- Med **Enkelsidig utskrift** görs utskriften på den ena sidan av papperet eller stordian. Använd det här alternativet när du skriver ut på stordior, kuvert och etiketter.
	- Med **Dubbelsidig utskrift** görs utskriften på båda sidorna av papperet. Bilderna skrivs ut så att jobbet kan bindas längs arkens långsida.
	- Med **Dubbelsidig utskrift, vänd vid kortsida** sker utskriften på båda sidorna av papperet. Bilderna skrivs ut så att jobbet kan bindas längs arkens kortsida.
- 11. Klicka på **OK**.
- 12. Klicka på **OK** för att spara inställningarna.
- 13. Klicka på bekräftelseknappen. Namnet på den varierar beroende på programmet. I de flesta program ska du välja **OK** eller **Skriv ut**.
- 14. Hämta jobbet vid enheten.
- 15. Tryck på **Jobbstatus** på kontrollpanelen när du vill se jobblistan och kontrollera jobbets status.
- 16. Utskrifterna visas vanligtvis i listan Aktiva jobb. Om administratören har aktiverat funktionen Behåll alla jobb visas jobbet antingen i listan Kvarhållna utskrifter eller Oidentifierade utskrifter. Om du vill frigöra ett kvarhållet jobb markerar du jobbet i listan och väljer **Frigör**.
- 17. Om jobbet är kvar i listan Aktiva jobb behöver du fylla på exempelvis papper eller häftklamrar innan jobbet kan slutföras. Du kan ta reda på vilket förbrukningsmaterial som behöver fyllas på genom att markera jobbet och trycka på **Information**. Jobbet skrivs ut när förbrukningsmaterialet har fyllts på.

[Skriva ut ett dokument via XPS-skrivardrivrutinen](#page-392-0) [System Administrator Guide \(Systemadministratörshandbok\) w](www.xerox.com/support)ww.xerox.com/support. [Hämta kontaktuppgifter till administratören via Internettjänster](#page-614-0) [Visa förlopp och information om ett jobb med menyn Jobbstatus](#page-637-0)

#### **Utforma och använda en vattenstämpel på utskrifter via XPS-skrivardrivrutinen**

Du kan skriva ut på enheten från datorn via en skrivardrivrutin. Det finns en rad olika Xeroxdrivrutiner för alla de vanligaste operativsystemen. Med hjälp av Xerox-drivrutinerna kan du använda de särskilda funktionerna på enheten.

Om Behörighetsläge har aktiverats på enheten kan du behöva logga in på enheten för att kunna se eller frigöra jobben.

Om Redovisning har aktiverats kan du behöva ange inloggningsuppgifter i skrivardrivrutinen för att kunna skicka jobbet.

Obs: För att du ska kunna skriva ut XPS-dokument måste enheten vara utrustad med XPS-funktion (tillval).

Använd Vattenstämpel när du vill lägga till en bild eller text i dokumentet inifrån skrivardrivrutinen. Du kan ange att vattenstämpeln ska placeras bakom eller ovanpå texten i huvuddokumentet.

- 1. Öppna dokumentet som ska skrivas ut. På de flesta program väljer du knappen **Office** eller **Arkiv** och sedan **Skriv ut**.
- 2. Ange hur många kopior du vill framställa. Beroende på programmet kan du eventuellt också välja sidintervall och göra andra utskriftsinställningar.
- 3. Markera Xerox XPS-drivrutinen i listan med tillgängliga skrivardrivrutiner.
- 4. Öppna fönstret Egenskaper. Tillvägagångssättet varierar i olika program. I de flesta Microsoftprogram öppnar du fönstret genom att välja **Egenskaper** eller **Inställningar**.
- 5. Välj fliken **Dokumentalternativ**.
- 6. Klicka på fliken **Vattenstämpel**.
- 7. Välj önskat alternativ under Vattenstämpel.
	- Med **Egen inställning** kan du skapa en ny vattenstämpel.
	- Med **Utkast** skapas en standardvattenstämpel med texten Utkast som du kan anpassa.
	- Med **Konfidentiellt** skapas en standardvattenstämpel med texten Konfidentiellt som du kan anpassa efter dina behov.
	- Med **Kopia** skapas en vattenstämpel som anger att dokumentet är en kopia. Den här vattenstämpeln kan anpassas.
- 8. Välj önskat alternativ.
	- Om du väljer **Text** visas en **inmatningsruta** där du kan skriva texten. Du kan välja font, färg, orientering och placering av texten.
	- Med **Tidsstämpel** skapas en vattenstämpel som anger klockslaget. Du kan välja format, font, färg, orientering och placering av tidsstämpeln.
	- Om du väljer **Bild** aktiveras grafikinställningarna. Klicka på mappikonen och leta reda på den sparade bilden. Du kan välja skala, placering och ljus/mörker i grafiken.
- 9. Välj vid behov ett alternativ under Lager.
	- Om du väljer **Skriv ut i bakgrunden** skrivs försättsbladet ut över vattenstämpeln så att en del av den kan bli dold.
	- Med **Blanda** ges texten på försättsbladet och vattenstämpeln lika hög prioritet.
	- Om du väljer **Skriv ut i förgrunden** skrivs försättsbladet ut under vattenstämpeln så att en del av texten kan bli dold.
- 10. Välj önskat alternativ under Sidor.
	- Med **Skriv ut endast på sida 1** läggs bilden till på den första sidan i dokumentet.
	- Med **Skriv ut på alla sidor** läggs bilden till på alla sidor i dokumentet.
- 11. Klicka på **OK** för att spara inställningarna.
- 12. Klicka på bekräftelseknappen. Namnet på den varierar beroende på programmet. I de flesta program ska du välja **OK** eller **Skriv ut**.
- 13. Hämta jobbet vid enheten.
- 14. Tryck på **Jobbstatus** på kontrollpanelen när du vill se jobblistan och kontrollera jobbets status.
- 15. Utskrifterna visas vanligtvis i listan Aktiva jobb. Om administratören har aktiverat funktionen Behåll alla jobb visas jobbet antingen i listan Kvarhållna utskrifter eller Oidentifierade utskrifter. Om du vill frigöra ett kvarhållet jobb markerar du jobbet i listan och väljer **Frigör**.
- 16. Om jobbet är kvar i listan Aktiva jobb behöver du fylla på exempelvis papper eller häftklamrar innan jobbet kan slutföras. Du kan ta reda på vilket förbrukningsmaterial som behöver fyllas på genom att markera jobbet och trycka på **Information**. Jobbet skrivs ut när förbrukningsmaterialet har fyllts på.

[Skriva ut ett dokument via XPS-skrivardrivrutinen](#page-392-0) [System Administrator Guide \(Systemadministratörshandbok\) w](www.xerox.com/support)ww.xerox.com/support. [Hämta kontaktuppgifter till administratören via Internettjänster](#page-614-0) [Visa förlopp och information om ett jobb med menyn Jobbstatus](#page-637-0)

#### **Ange orientering för en utskrift via XPS-skrivardrivrutinen**

Du kan skriva ut på enheten från datorn via en skrivardrivrutin. Det finns en rad olika Xeroxdrivrutiner för alla de vanligaste operativsystemen. Med hjälp av Xerox-drivrutinerna kan du använda de särskilda funktionerna på enheten.

Om Behörighetsläge har aktiverats på enheten kan du behöva logga in på enheten för att kunna se eller frigöra jobben.

Om Redovisning har aktiverats kan du behöva ange inloggningsuppgifter i skrivardrivrutinen för att kunna skicka jobbet.

Obs: För att du ska kunna skriva ut XPS-dokument måste enheten vara utrustad med XPS-funktion (tillval).

Använd Orientering när du vill ange stående eller liggande orientering för jobbet.

- 1. Öppna dokumentet som ska skrivas ut. På de flesta program väljer du knappen **Office** eller **Arkiv** och sedan **Skriv ut**.
- 2. Ange hur många kopior du vill framställa. Beroende på programmet kan du eventuellt också välja sidintervall och göra andra utskriftsinställningar.
- 3. Markera Xerox XPS-drivrutinen i listan med tillgängliga skrivardrivrutiner.
- 4. Öppna fönstret Egenskaper. Tillvägagångssättet varierar i olika program. I de flesta Microsoftprogram öppnar du fönstret genom att välja **Egenskaper** eller **Inställningar**.
- 5. Välj fliken **Dokumentalternativ**.
- 6. Välj fliken **Orientering**.
- 7. Välj önskat alternativ.
	- Med **Stående** orienteras papperet så att text och bilder läses från papperets ena kortsida till den andra.
	- Med **Liggande** orienteras papperet så att text och bilder läses från papperets ena långsida till den andra.
- 8. Klicka på **OK** för att spara inställningarna.
- 9. Klicka på bekräftelseknappen. Namnet på den varierar beroende på programmet. I de flesta program ska du välja **OK** eller **Skriv ut**.
- 10. Hämta jobbet vid enheten.
- 11. Tryck på **Jobbstatus** på kontrollpanelen när du vill se jobblistan och kontrollera jobbets status.
- 12. Utskrifterna visas vanligtvis i listan Aktiva jobb. Om administratören har aktiverat funktionen Behåll alla jobb visas jobbet antingen i listan Kvarhållna utskrifter eller Oidentifierade utskrifter. Om du vill frigöra ett kvarhållet jobb markerar du jobbet i listan och väljer **Frigör**.
- 13. Om jobbet är kvar i listan Aktiva jobb behöver du fylla på exempelvis papper eller häftklamrar innan jobbet kan slutföras. Du kan ta reda på vilket förbrukningsmaterial som behöver fyllas på genom att markera jobbet och trycka på **Information**. Jobbet skrivs ut när förbrukningsmaterialet har fyllts på.

#### Mer information

[Skriva ut ett dokument via XPS-skrivardrivrutinen](#page-392-0) [System Administrator Guide \(Systemadministratörshandbok\) w](www.xerox.com/support)ww.xerox.com/support. [Hämta kontaktuppgifter till administratören via Internettjänster](#page-614-0) [Visa förlopp och information om ett jobb med menyn Jobbstatus](#page-637-0)

#### **Avancerat**

# **Använda de avancerade funktionerna i XPS-skrivardrivrutinen**

På fliken Avancerat hittar du avancerade utskriftsfunktioner. I de flesta fall kommer du inte att behöva använda de här funktionerna, utom möjligen för att aktivera respektive inaktivera funktionen Jobb-ID.

Detaljerade anvisningar för de avancerade funktionerna finns på hjälpsidorna till skrivardrivrutinen. Tekniska anvisningar för vissa av alternativen finns i System Administrator Guide (Systemadministratörshandbok).

De avancerade funktionerna är i första hand avsedda för administratören och Xerox supportteam.

[Öppna hjälpsidorna till XPS-skrivardrivrutinen](#page-443-0) [System Administrator Guide \(Systemadministratörshandbok\) w](www.xerox.com/support)ww.xerox.com/support. [Hämta kontaktuppgifter till administratören via Internettjänster](#page-614-0) [Lägga till ett jobb-ID via XPS-skrivardrivrutinen](#page-435-0) [Ta bort ett jobb-ID via XPS-skrivardrivrutinen](#page-436-0)

# <span id="page-435-0"></span>**Lägga till ett jobb-ID via XPS-skrivardrivrutinen**

Du kan skriva ut på enheten från datorn via en skrivardrivrutin. Det finns en rad olika Xeroxdrivrutiner för alla de vanligaste operativsystemen. Med hjälp av Xerox-drivrutinerna kan du använda de särskilda funktionerna på enheten.

Om Behörighetsläge har aktiverats på enheten kan du behöva logga in på enheten för att kunna se eller frigöra jobben.

Om Redovisning har aktiverats kan du behöva ange inloggningsuppgifter i skrivardrivrutinen för att kunna skicka jobbet.

Obs: För att du ska kunna skriva ut XPS-dokument måste enheten vara utrustad med XPS-funktion (tillval).

Använd Jobb-ID när du vill skriva ut identifikationsuppgifter tillsammans med utskriften. Du kan välja om uppgifterna ska skrivas ut på en separat sida eller i marginalerna i själva jobbet.

Om administratören har skapat ett ID åt dig kan det vara inställt för att ange specifika uppgifter, som ditt namn eller användarnamn.

- 1. Öppna dokumentet som ska skrivas ut. På de flesta program väljer du knappen **Office** eller **Arkiv** och sedan **Skriv ut**.
- 2. Ange hur många kopior du vill framställa. Beroende på programmet kan du eventuellt också välja sidintervall och göra andra utskriftsinställningar.
- 3. Markera Xerox XPS-drivrutinen i listan med tillgängliga skrivardrivrutiner.
- 4. Öppna fönstret Egenskaper. Tillvägagångssättet varierar i olika program. I de flesta Microsoftprogram öppnar du fönstret genom att välja **Egenskaper** eller **Inställningar**.
- 5. Välj fliken **Avancerat**.
- 6. Dubbelklicka på mappen **Avancerade inställningar** så att menyn visas. Menyn visas vanligtvis automatiskt när du öppnar fliken Avancerat.
- 7. Välj önskat alternativ under Jobb-ID.
	- Med **Skriv ut ID på försättssida** läggs det till ett försättsblad i jobbet. Ditt ID skrivs ut på försättsbladet. Om du väljer efterbehandlingsalternativ, till exempel häftning, häftas inte ID-sidan tillsammans med resten av jobbet.
	- Med **Skriv ut ID i marginaler Endast första sida** skrivs ditt ID ut i den övre marginalen på den första sidan i dokumentet.
	- Med **Skriv ut ID i marginaler Alla sidor** skrivs ditt ID ut i den övre marginalen på alla sidor i dokumentet. Om dokumentet är dubbelsidigt skrivs ditt ID ut på båda sidorna.
- 8. Klicka på **OK** för att spara inställningarna.
- 9. Klicka på bekräftelseknappen. Namnet på den varierar beroende på programmet. I de flesta program ska du välja **OK** eller **Skriv ut**.
- 10. Hämta jobbet vid enheten.
- 11. Tryck på **Jobbstatus** på kontrollpanelen när du vill se jobblistan och kontrollera jobbets status.
- 12. Utskrifterna visas vanligtvis i listan Aktiva jobb. Om administratören har aktiverat funktionen Behåll alla jobb visas jobbet antingen i listan Kvarhållna utskrifter eller Oidentifierade utskrifter. Om du vill frigöra ett kvarhållet jobb markerar du jobbet i listan och väljer **Frigör**.
- 13. Om jobbet är kvar i listan Aktiva jobb behöver du fylla på exempelvis papper eller häftklamrar innan jobbet kan slutföras. Du kan ta reda på vilket förbrukningsmaterial som behöver fyllas på genom att markera jobbet och trycka på **Information**. Jobbet skrivs ut när förbrukningsmaterialet har fyllts på.

[Skriva ut ett dokument via XPS-skrivardrivrutinen](#page-392-0) [System Administrator Guide \(Systemadministratörshandbok\) w](www.xerox.com/support)ww.xerox.com/support. [Hämta kontaktuppgifter till administratören via Internettjänster](#page-614-0) [Visa förlopp och information om ett jobb med menyn Jobbstatus](#page-637-0)

#### <span id="page-436-0"></span>**Ta bort ett jobb-ID via XPS-skrivardrivrutinen**

Du kan skriva ut på enheten från datorn via en skrivardrivrutin. Det finns en rad olika Xeroxdrivrutiner för alla de vanligaste operativsystemen. Med hjälp av Xerox-drivrutinerna kan du använda de särskilda funktionerna på enheten.

Om Behörighetsläge har aktiverats på enheten kan du behöva logga in på enheten för att kunna se eller frigöra jobben.

Om Redovisning har aktiverats kan du behöva ange inloggningsuppgifter i skrivardrivrutinen för att kunna skicka jobbet.

Obs: För att du ska kunna skriva ut XPS-dokument måste enheten vara utrustad med XPS-funktion (tillval).

Använd Jobb-ID när du vill skriva ut identifikationsuppgifter tillsammans med utskriften. Du kan välja om uppgifterna ska skrivas ut på en separat sida eller i marginalerna i själva jobbet.

Om administratören har skapat ett ID åt dig kan det vara inställt för att ange specifika uppgifter, som ditt namn eller användarnamn.

- 1. Öppna dokumentet som ska skrivas ut. På de flesta program väljer du knappen **Office** eller **Arkiv** och sedan **Skriv ut**.
- 2. Ange hur många kopior du vill framställa. Beroende på programmet kan du eventuellt också välja sidintervall och göra andra utskriftsinställningar.
- 3. Markera Xerox XPS-drivrutinen i listan med tillgängliga skrivardrivrutiner.
- 4. Öppna fönstret Egenskaper. Tillvägagångssättet varierar i olika program. I de flesta Microsoftprogram öppnar du fönstret genom att välja **Egenskaper** eller **Inställningar**.
- 5. Välj fliken **Avancerat**.
- 6. Dubbelklicka på mappen **Avancerade inställningar** så att menyn visas. Menyn visas vanligtvis automatiskt när du öppnar fliken Avancerat.
- 7. Välj **Inaktivera jobb-ID** på menyn Jobb-ID.
- 8. Klicka på **OK** för att spara inställningarna.
- 9. Klicka på bekräftelseknappen. Namnet på den varierar beroende på programmet. I de flesta program ska du välja **OK** eller **Skriv ut**.
- 10. Hämta jobbet vid enheten.
- 11. Tryck på **Jobbstatus** på kontrollpanelen när du vill se jobblistan och kontrollera jobbets status.
- 12. Utskrifterna visas vanligtvis i listan Aktiva jobb. Om administratören har aktiverat funktionen Behåll alla jobb visas jobbet antingen i listan Kvarhållna utskrifter eller Oidentifierade utskrifter. Om du vill frigöra ett kvarhållet jobb markerar du jobbet i listan och väljer **Frigör**.
- 13. Om jobbet är kvar i listan Aktiva jobb behöver du fylla på exempelvis papper eller häftklamrar innan jobbet kan slutföras. Du kan ta reda på vilket förbrukningsmaterial som behöver fyllas på genom att markera jobbet och trycka på **Information**. Jobbet skrivs ut när förbrukningsmaterialet har fyllts på.

[Skriva ut ett dokument via XPS-skrivardrivrutinen](#page-392-0) [System Administrator Guide \(Systemadministratörshandbok\) w](www.xerox.com/support)ww.xerox.com/support. [Hämta kontaktuppgifter till administratören via Internettjänster](#page-614-0) [Visa förlopp och information om ett jobb med menyn Jobbstatus](#page-637-0)

# Meny under flikarna

# **Använda sparade utskriftsinställningar via XPS-skrivardrivrutinen**

Du kan skriva ut på enheten från datorn via en skrivardrivrutin. Det finns en rad olika Xeroxdrivrutiner för alla de vanligaste operativsystemen. Med hjälp av Xerox-drivrutinerna kan du använda de särskilda funktionerna på enheten.

Om Behörighetsläge har aktiverats på enheten kan du behöva logga in på enheten för att kunna se eller frigöra jobben.

Om Redovisning har aktiverats kan du behöva ange inloggningsuppgifter i skrivardrivrutinen för att kunna skicka jobbet.

Obs: För att du ska kunna skriva ut XPS-dokument måste enheten vara utrustad med XPS-funktion (tillval).

Använd Sparade inställningar om du ofta använder samma inställningar i skrivardrivrutinen. Inställningarna i drivrutinen sparas i listan Sparade inställningar. Listan sparas på datorn och kan inte användas om du skriver ut från en annan dator.

- 1. Öppna dokumentet som ska skrivas ut. På de flesta program väljer du knappen **Office** eller **Arkiv** och sedan **Skriv ut**.
- 2. Ange hur många kopior du vill framställa. Beroende på programmet kan du eventuellt också välja sidintervall och göra andra utskriftsinställningar.
- 3. Markera Xerox XPS-drivrutinen i listan med tillgängliga skrivardrivrutiner.
- 4. Öppna fönstret Egenskaper. Tillvägagångssättet varierar i olika program. I de flesta Microsoftprogram öppnar du fönstret genom att välja **Egenskaper** eller **Inställningar**.
- 5. Välj önskat alternativ under Sparade inställningar.
	- Med **Drivrutinens standardinställningar** används de grundinställda utskriftsinställningarna.
	- Med **Miljösmart utskrift** används inställningar som tar hänsyn till miljön.
	- Eventuella egna inställningar som du har sparat visas under alternativet Miljösmart utskrift.
	- Med **Spara som** sparas de aktuella inställningarna som egna inställningar.
	- Med **Spara som \*programnamn\* grundinst.** sparas de aktuella inställningarna och anges som grundinställningar för det angivna programmet. Det aternativet är praktiskt om du exempelvis alltid vill skriva ut Word-dokument dubbelsidigt men Excel-kalkylblad enkelsidigt.
- Med **Byt namn** kan du ändra namnet på de egna utskriftsinställningar. Det alternativet är inte tillgängligt om du har valt de grundinställda utskriftsinställningarna i drivrutinen eller programmet.
- Med **Ta bort** raderas dina egna aktuella utskriftsinställningar permanent. Det alternativet är inte tillgängligt om du har valt de grundinställda utskriftsinställningarna i drivrutinen.
- 6. Välj önskat alternativ.
- 7. Klicka på **OK** för att spara inställningarna.
- 8. Klicka på bekräftelseknappen. Namnet på den varierar beroende på programmet. I de flesta program ska du välja **OK** eller **Skriv ut**.
- 9. Hämta jobbet vid enheten.
- 10. Tryck på **Jobbstatus** på kontrollpanelen när du vill se jobblistan och kontrollera jobbets status.
- 11. Utskrifterna visas vanligtvis i listan Aktiva jobb. Om administratören har aktiverat funktionen Behåll alla jobb visas jobbet antingen i listan Kvarhållna utskrifter eller Oidentifierade utskrifter. Om du vill frigöra ett kvarhållet jobb markerar du jobbet i listan och väljer **Frigör**.
- 12. Om jobbet är kvar i listan Aktiva jobb behöver du fylla på exempelvis papper eller häftklamrar innan jobbet kan slutföras. Du kan ta reda på vilket förbrukningsmaterial som behöver fyllas på genom att markera jobbet och trycka på **Information**. Jobbet skrivs ut när förbrukningsmaterialet har fyllts på.

[Skriva ut ett dokument via XPS-skrivardrivrutinen](#page-392-0) [System Administrator Guide \(Systemadministratörshandbok\) w](www.xerox.com/support)ww.xerox.com/support. [Hämta kontaktuppgifter till administratören via Internettjänster](#page-614-0) [Spara utskriftsinställningar via XPS-skrivardrivrutinen](#page-438-0) [Ta bort sparade utskriftsinställningar via XPS-skrivardrivrutinen](#page-442-0) [Byta namn på sparade utskriftsinställningar via XPS-skrivardrivrutinen](#page-441-0) [Visa förlopp och information om ett jobb med menyn Jobbstatus](#page-637-0)

# <span id="page-438-0"></span>**Spara utskriftsinställningar via XPS-skrivardrivrutinen**

Du kan skriva ut på enheten från datorn via en skrivardrivrutin. Det finns en rad olika Xeroxdrivrutiner för alla de vanligaste operativsystemen. Med hjälp av Xerox-drivrutinerna kan du använda de särskilda funktionerna på enheten.

Om Behörighetsläge har aktiverats på enheten kan du behöva logga in på enheten för att kunna se eller frigöra jobben.

Om Redovisning har aktiverats kan du behöva ange inloggningsuppgifter i skrivardrivrutinen för att kunna skicka jobbet.

Obs: För att du ska kunna skriva ut XPS-dokument måste enheten vara utrustad med XPS-funktion (tillval).

Använd Sparade inställningar om du ofta använder samma inställningar i skrivardrivrutinen. Inställningarna i drivrutinen sparas i listan Sparade inställningar. Listan sparas på datorn och kan inte användas om du skriver ut från en annan dator.

- 1. Öppna dokumentet som ska skrivas ut. På de flesta program väljer du knappen **Office** eller **Arkiv** och sedan **Skriv ut**.
- 2. Ange hur många kopior du vill framställa. Beroende på programmet kan du eventuellt också välja sidintervall och göra andra utskriftsinställningar.
- 3. Markera Xerox XPS-drivrutinen i listan med tillgängliga skrivardrivrutiner.
- 4. Öppna fönstret Egenskaper. Tillvägagångssättet varierar i olika program. I de flesta Microsoftprogram öppnar du fönstret genom att välja **Egenskaper** eller **Inställningar**.
- 5. Välj önskade alternativ.
- 6. Välj önskat alternativ under Sparade inställningar.
- 7. Välj **Spara som** på **menyn Sparade inställningar**.
- 8. Välj **inmatningsrutan Namn på sparad inställning** och skriv ett namn på den sparade inställningen med tangentbordet.
- 9. Välj **OK**.
- 10. Klicka på **OK** för att spara inställningarna.
- 11. Klicka på bekräftelseknappen. Namnet på den varierar beroende på programmet. I de flesta program ska du välja **OK** eller **Skriv ut**.
- 12. Hämta jobbet vid enheten.
- 13. Om jobbet är kvar i listan Aktiva jobb behöver du fylla på exempelvis papper eller häftklamrar innan jobbet kan slutföras. Du kan ta reda på vilket förbrukningsmaterial som behöver fyllas på genom att markera jobbet och trycka på **Information**. Jobbet skrivs ut när förbrukningsmaterialet har fyllts på.
- 14. Utskrifterna visas vanligtvis i listan Aktiva jobb. Om administratören har aktiverat funktionen Behåll alla jobb visas jobbet antingen i listan Kvarhållna utskrifter eller Oidentifierade utskrifter. Om du vill frigöra ett kvarhållet jobb markerar du jobbet i listan och väljer **Frigör**.
- 15. Tryck på **Jobbstatus** på kontrollpanelen när du vill se jobblistan och kontrollera jobbets status.
- 16. Hämta jobbet vid enheten.

[Skriva ut ett dokument via XPS-skrivardrivrutinen](#page-392-0) [System Administrator Guide \(Systemadministratörshandbok\) w](www.xerox.com/support)ww.xerox.com/support. [Hämta kontaktuppgifter till administratören via Internettjänster](#page-614-0) [Använda sparade utskriftsinställningar via XPS-skrivardrivrutinen](#page-440-0) [Byta namn på sparade utskriftsinställningar via XPS-skrivardrivrutinen](#page-441-0) [Ta bort sparade utskriftsinställningar via XPS-skrivardrivrutinen](#page-442-0) [Visa förlopp och information om ett jobb med menyn Jobbstatus](#page-637-0)

# <span id="page-439-0"></span>**Spara utskriftsinställningar som programmets grundinställningar via XPSskrivardrivrutinen**

Du kan skriva ut på enheten från datorn via en skrivardrivrutin. Det finns en rad olika Xeroxdrivrutiner för alla de vanligaste operativsystemen. Med hjälp av Xerox-drivrutinerna kan du använda de särskilda funktionerna på enheten.

Om Behörighetsläge har aktiverats på enheten kan du behöva logga in på enheten för att kunna se eller frigöra jobben.

Om Redovisning har aktiverats kan du behöva ange inloggningsuppgifter i skrivardrivrutinen för att kunna skicka jobbet.

Obs: För att du ska kunna skriva ut XPS-dokument måste enheten vara utrustad med XPS-funktion (tillval).

Använd Spara utskriftsinställningar som programmets grundinställningar när du vill lagra egna utskriftsinställningar som grundinställningar i det aktuella programmet.

- 1. Öppna dokumentet som ska skrivas ut. På de flesta program väljer du knappen **Office** eller **Arkiv** och sedan **Skriv ut**.
- 2. Ange hur många kopior du vill framställa. Beroende på programmet kan du eventuellt också välja sidintervall och göra andra utskriftsinställningar.
- 3. Markera Xerox XPS-drivrutinen i listan med tillgängliga skrivardrivrutiner.
- 4. Öppna fönstret Egenskaper. Tillvägagångssättet varierar i olika program. I de flesta Microsoftprogram öppnar du fönstret genom att välja **Egenskaper** eller **Inställningar**.
- 5. Välj önskade alternativ.
- 6. Välj önskat alternativ under Sparade inställningar.
- 7. Välj **Spara som** på **menyn Sparade inställningar**.
- 8. Välj **Spara som <programnamn> grundinst.** De aktuella inställningarna sparas som grundinställningar i programmet och väljs automatiskt vid nästa utskrift.
- 9. Klicka på **OK** för att spara inställningarna.

#### Mer information

[Skriva ut ett dokument via XPS-skrivardrivrutinen](#page-392-0) [System Administrator Guide \(Systemadministratörshandbok\) w](www.xerox.com/support)ww.xerox.com/support. [Hämta kontaktuppgifter till administratören via Internettjänster](#page-614-0) [Använda sparade utskriftsinställningar via XPS-skrivardrivrutinen](#page-440-0) [Ta bort sparade utskriftsinställningar via XPS-skrivardrivrutinen](#page-442-0)

# <span id="page-440-0"></span>**Använda sparade utskriftsinställningar via XPS-skrivardrivrutinen**

Du kan skriva ut på enheten från datorn via en skrivardrivrutin. Det finns en rad olika Xeroxdrivrutiner för alla de vanligaste operativsystemen. Med hjälp av Xerox-drivrutinerna kan du använda de särskilda funktionerna på enheten.

Om Behörighetsläge har aktiverats på enheten kan du behöva logga in på enheten för att kunna se eller frigöra jobben.

Om Redovisning har aktiverats kan du behöva ange inloggningsuppgifter i skrivardrivrutinen för att kunna skicka jobbet.

Obs: För att du ska kunna skriva ut XPS-dokument måste enheten vara utrustad med XPS-funktion (tillval).

Använd Sparade inställningar om du ofta använder samma inställningar i skrivardrivrutinen. Inställningarna i drivrutinen sparas i listan Sparade inställningar. Listan sparas på datorn och kan inte användas om du skriver ut från en annan dator.

Använd det här alternativet när du vill välja sparade utskriftsinställningar.

- 1. Öppna dokumentet som ska skrivas ut. På de flesta program väljer du knappen **Office** eller **Arkiv** och sedan **Skriv ut**.
- 2. Ange hur många kopior du vill framställa. Beroende på programmet kan du eventuellt också välja sidintervall och göra andra utskriftsinställningar.
- 3. Markera Xerox XPS-drivrutinen i listan med tillgängliga skrivardrivrutiner.
- 4. Öppna fönstret Egenskaper. Tillvägagångssättet varierar i olika program. I de flesta Microsoftprogram öppnar du fönstret genom att välja **Egenskaper** eller **Inställningar**.
- 5. Välj önskad sparad inställning på **menyn Sparade inställningar**.
- 6. Klicka på **OK**.
- 7. Klicka på bekräftelseknappen. Namnet på den varierar beroende på programmet. I de flesta program ska du välja **OK** eller **Skriv ut**.
- 8. Hämta jobbet vid enheten.
- 9. Om jobbet är kvar i listan Aktiva jobb behöver du fylla på exempelvis papper eller häftklamrar innan jobbet kan slutföras. Du kan ta reda på vilket förbrukningsmaterial som behöver fyllas på genom att markera jobbet och trycka på **Information**. Jobbet skrivs ut när förbrukningsmaterialet har fyllts på.
- 10. Utskrifterna visas vanligtvis i listan Aktiva jobb. Om administratören har aktiverat funktionen Behåll alla jobb visas jobbet antingen i listan Kvarhållna utskrifter eller Oidentifierade utskrifter. Om du vill frigöra ett kvarhållet jobb markerar du jobbet i listan och väljer **Frigör**.
- 11. Tryck på **Jobbstatus** på kontrollpanelen när du vill se jobblistan och kontrollera jobbets status.
- 12. Hämta jobbet vid enheten.

[Skriva ut ett dokument via XPS-skrivardrivrutinen](#page-392-0) [System Administrator Guide \(Systemadministratörshandbok\) w](www.xerox.com/support)ww.xerox.com/support. [Hämta kontaktuppgifter till administratören via Internettjänster](#page-614-0) [Spara utskriftsinställningar via XPS-skrivardrivrutinen](#page-438-0) [Spara utskriftsinställningar som programmets grundinställningar via XPS-skrivardrivrutinen](#page-439-0) [Byta namn på sparade utskriftsinställningar via XPS-skrivardrivrutinen](#page-441-0) [Ta bort sparade utskriftsinställningar via XPS-skrivardrivrutinen](#page-442-0) [Visa förlopp och information om ett jobb med menyn Jobbstatus](#page-637-0)

# <span id="page-441-0"></span>**Byta namn på sparade utskriftsinställningar via XPS-skrivardrivrutinen**

Du kan skriva ut på enheten från datorn via en skrivardrivrutin. Det finns en rad olika Xeroxdrivrutiner för alla de vanligaste operativsystemen. Med hjälp av Xerox-drivrutinerna kan du använda de särskilda funktionerna på enheten.

Om Behörighetsläge har aktiverats på enheten kan du behöva logga in på enheten för att kunna se eller frigöra jobben.

Om Redovisning har aktiverats kan du behöva ange inloggningsuppgifter i skrivardrivrutinen för att kunna skicka jobbet.

Obs: För att du ska kunna skriva ut XPS-dokument måste enheten vara utrustad med XPS-funktion (tillval).

Välj Byt namn när du vill byta namn på de sparade utskriftsinställningarna.

- 1. Öppna dokumentet som ska skrivas ut. På de flesta program väljer du knappen **Office** eller **Arkiv** och sedan **Skriv ut**.
- 2. Ange hur många kopior du vill framställa. Beroende på programmet kan du eventuellt också välja sidintervall och göra andra utskriftsinställningar.
- 3. Markera Xerox XPS-drivrutinen i listan med tillgängliga skrivardrivrutiner.
- 4. Öppna fönstret Egenskaper. Tillvägagångssättet varierar i olika program. I de flesta Microsoftprogram öppnar du fönstret genom att välja **Egenskaper** eller **Inställningar**.
- 5. Välj önskade sparade inställningar i listan.
- 6. Välj önskat alternativ under Sparade inställningar.
- 7. Välj **Byt namn...** på **menyn Sparade inställningar**.
- 8. Välj **inmatningsrutan Namn på sparad inställning** och skriv ett namn på den sparade inställningen med tangentbordet.
- 9. Klicka på **OK**.
- 10. Klicka på **OK** för att spara inställningarna.
- 11. Klicka på bekräftelseknappen. Namnet på den varierar beroende på programmet. I de flesta program ska du välja **OK** eller **Skriv ut**.
- 12. Hämta jobbet vid enheten.
- 13. Om jobbet är kvar i listan Aktiva jobb behöver du fylla på exempelvis papper eller häftklamrar innan jobbet kan slutföras. Du kan ta reda på vilket förbrukningsmaterial som behöver fyllas på genom att markera jobbet och trycka på **Information**. Jobbet skrivs ut när förbrukningsmaterialet har fyllts på.
- 14. Utskrifterna visas vanligtvis i listan Aktiva jobb. Om administratören har aktiverat funktionen Behåll alla jobb visas jobbet antingen i listan Kvarhållna utskrifter eller Oidentifierade utskrifter. Om du vill frigöra ett kvarhållet jobb markerar du jobbet i listan och väljer **Frigör**.
- 15. Tryck på **Jobbstatus** på kontrollpanelen när du vill se jobblistan och kontrollera jobbets status.
- 16. Hämta jobbet vid enheten.

[Skriva ut ett dokument via XPS-skrivardrivrutinen](#page-392-0) [System Administrator Guide \(Systemadministratörshandbok\) w](www.xerox.com/support)ww.xerox.com/support. [Hämta kontaktuppgifter till administratören via Internettjänster](#page-614-0) [Spara utskriftsinställningar via XPS-skrivardrivrutinen](#page-438-0) [Spara utskriftsinställningar som programmets grundinställningar via XPS-skrivardrivrutinen](#page-439-0) [Ta bort sparade utskriftsinställningar via XPS-skrivardrivrutinen](#page-442-0) [Visa förlopp och information om ett jobb med menyn Jobbstatus](#page-637-0)

# <span id="page-442-0"></span>**Ta bort sparade utskriftsinställningar via XPS-skrivardrivrutinen**

Du kan skriva ut på enheten från datorn via en skrivardrivrutin. Det finns en rad olika Xeroxdrivrutiner för alla de vanligaste operativsystemen. Med hjälp av Xerox-drivrutinerna kan du använda de särskilda funktionerna på enheten.

Om Behörighetsläge har aktiverats på enheten kan du behöva logga in på enheten för att kunna se eller frigöra jobben.

Om Redovisning har aktiverats kan du behöva ange inloggningsuppgifter i skrivardrivrutinen för att kunna skicka jobbet.

Obs: För att du ska kunna skriva ut XPS-dokument måste enheten vara utrustad med XPS-funktion (tillval).

Använd Ta bort när du vill ta bort en viss uppsättning med egna utskriftsinställningar som du har sparat.

- 1. Öppna dokumentet som ska skrivas ut. På de flesta program väljer du knappen **Office** eller **Arkiv** och sedan **Skriv ut**.
- 2. Ange hur många kopior du vill framställa. Beroende på programmet kan du eventuellt också välja sidintervall och göra andra utskriftsinställningar.
- 3. Markera Xerox XPS-drivrutinen i listan med tillgängliga skrivardrivrutiner.
- 4. Öppna fönstret Egenskaper. Tillvägagångssättet varierar i olika program. I de flesta Microsoftprogram öppnar du fönstret genom att välja **Egenskaper** eller **Inställningar**.
- 5. Välj en egen inställning eller välj **<programnamn> grundinst.** på **menyn Sparade inställningar**.
- 6. Välj **Ta bort** på **menyn Sparade inställningar**.
- 7. Klicka på **Ja**.
- 8. Klicka på **OK**.

[Skriva ut ett dokument via XPS-skrivardrivrutinen](#page-392-0) [System Administrator Guide \(Systemadministratörshandbok\) w](www.xerox.com/support)ww.xerox.com/support. [Hämta kontaktuppgifter till administratören via Internettjänster](#page-614-0) [Spara utskriftsinställningar via XPS-skrivardrivrutinen](#page-438-0) [Spara utskriftsinställningar som programmets grundinställningar via XPS-skrivardrivrutinen](#page-439-0)

# <span id="page-443-0"></span>**Öppna hjälpsidorna till XPS-skrivardrivrutinen**

Du kan skriva ut på enheten från datorn via en skrivardrivrutin. Det finns en rad olika Xeroxdrivrutiner för alla de vanligaste operativsystemen. Med hjälp av Xerox-drivrutinerna kan du använda de särskilda funktionerna på enheten.

Om Behörighetsläge har aktiverats på enheten kan du behöva logga in på enheten för att kunna se eller frigöra jobben.

Om Redovisning har aktiverats kan du behöva ange inloggningsuppgifter i skrivardrivrutinen för att kunna skicka jobbet.

Obs: För att du ska kunna skriva ut XPS-dokument måste enheten vara utrustad med XPS-funktion (tillval).

Klicka på hjälpknappen när du vill öppna Xerox onlinehjälp. Du måste vara ansluten till Internet för att kunna använda den här hjälpfunktionen.

- 1. Öppna dokumentet som ska skrivas ut. På de flesta program väljer du knappen **Office** eller **Arkiv** och sedan **Skriv ut**.
- 2. Markera Xerox XPS-drivrutinen i listan med tillgängliga skrivardrivrutiner.
- 3. Öppna fönstret Egenskaper. Tillvägagångssättet varierar i olika program. I de flesta Microsoftprogram öppnar du fönstret genom att välja **Egenskaper** eller **Inställningar**.
- 4. Klicka på knappen **?**. I den grundinställda webbläsaren blir du omdirigerad till Xerox onlinehjälp.

#### Mer information

[Skriva ut ett dokument via XPS-skrivardrivrutinen](#page-392-0) [System Administrator Guide \(Systemadministratörshandbok\) w](www.xerox.com/support)ww.xerox.com/support. [Hämta kontaktuppgifter till administratören via Internettjänster](#page-614-0)

# **Återställa grundinställningar via XPS-skrivardrivrutinen**

Du kan skriva ut på enheten från datorn via en skrivardrivrutin. Det finns en rad olika Xeroxdrivrutiner för alla de vanligaste operativsystemen. Med hjälp av Xerox-drivrutinerna kan du använda de särskilda funktionerna på enheten.

Om Behörighetsläge har aktiverats på enheten kan du behöva logga in på enheten för att kunna se eller frigöra jobben.

Om Redovisning har aktiverats kan du behöva ange inloggningsuppgifter i skrivardrivrutinen för att kunna skicka jobbet.

Obs: För att du ska kunna skriva ut XPS-dokument måste enheten vara utrustad med XPS-funktion (tillval).

Använd Återställ grundinställningar när du vill återställa grundinställningarna till Xeroxinställningarna eller de inställningar som har angetts av administratören.

- 1. Öppna dokumentet som ska skrivas ut. På de flesta program väljer du knappen **Office** eller **Arkiv** och sedan **Skriv ut**.
- 2. Ange hur många kopior du vill framställa. Beroende på programmet kan du eventuellt också välja sidintervall och göra andra utskriftsinställningar.
- 3. Markera Xerox XPS-drivrutinen i listan med tillgängliga skrivardrivrutiner.
- 4. Öppna fönstret Egenskaper. Tillvägagångssättet varierar i olika program. I de flesta Microsoftprogram öppnar du fönstret genom att välja **Egenskaper** eller **Inställningar**.
- 5. Klicka på cirketpilen för att återställa utskriftsinställningarna till de ursprungliga grundinställningarna.

## Mer information

[Skriva ut ett dokument via XPS-skrivardrivrutinen](#page-392-0) [System Administrator Guide \(Systemadministratörshandbok\) w](www.xerox.com/support)ww.xerox.com/support. [Hämta kontaktuppgifter till administratören via Internettjänster](#page-614-0)

# **Ange miljösmarta utskriftsinställningar via XPS-skrivardrivrutinen**

Du kan skriva ut på enheten från datorn via en skrivardrivrutin. Det finns en rad olika Xeroxdrivrutiner för alla de vanligaste operativsystemen. Med hjälp av Xerox-drivrutinerna kan du använda de särskilda funktionerna på enheten.

Om Behörighetsläge har aktiverats på enheten kan du behöva logga in på enheten för att kunna se eller frigöra jobben.

Om Redovisning har aktiverats kan du behöva ange inloggningsuppgifter i skrivardrivrutinen för att kunna skicka jobbet.

Obs: För att du ska kunna skriva ut XPS-dokument måste enheten vara utrustad med XPS-funktion (tillval).

Använd alternativet Miljösmart när du snabbt vill göra inställningar som minskar antalet utskrivna sidor i jobbet genom att ta bort försättsblad, aktivera dubbelsidig utskrift och skriva ut två bilder på varje sida i stället för en bild per sida.

- 1. Öppna dokumentet som ska skrivas ut. På de flesta program väljer du knappen **Office** eller **Arkiv** och sedan **Skriv ut**.
- 2. Ange hur många kopior du vill framställa. Beroende på programmet kan du eventuellt också välja sidintervall och göra andra utskriftsinställningar.
- 3. Markera Xerox XPS-drivrutinen i listan med tillgängliga skrivardrivrutiner.
- 4. Öppna fönstret Egenskaper. Tillvägagångssättet varierar i olika program. I de flesta Microsoftprogram öppnar du fönstret genom att välja **Egenskaper** eller **Inställningar**.
- 5. Klicka på **Miljösmarta inställningar**.
- 6. Välj önskade alternativ.
	- Med **Dubbelsidig utskrift** sker utskriften på båda sidorna av papperet för att minska pappersförbrukningen.
	- Med **Inga försättssidor** skrivs det inte ut några försättssidor. På så sätt minskas pappersförbrukningen.
	- Med **2-upp** skrivs det ut två förminskade sidor på ett enstaka ark. På så sätt minskas pappersförbrukningen.
	- Med **Provutskrift** skrivs det ut ett exemplar i en utskrift med flera exemplar. När du hämtar utskriften vid enheten kan du kontrollera att den ser ut som förväntat innan du godkänner utskriften av det resterande jobbet. Om det första exemplaret inte är korrekt kan du avbryta de resterande exemplaren och skicka jobbet på nytt med andra utskriftsinställningar.
- 7. Klicka på **OK**.
- 8. Klicka på **OK** för att spara inställningarna.
- 9. Klicka på bekräftelseknappen. Namnet på den varierar beroende på programmet. I de flesta program ska du välja **OK** eller **Skriv ut**.
- 10. Hämta jobbet vid enheten.
- 11. Tryck på **Jobbstatus** på kontrollpanelen när du vill se jobblistan och kontrollera jobbets status.
- 12. Utskrifterna visas vanligtvis i listan Aktiva jobb. Om administratören har aktiverat funktionen Behåll alla jobb visas jobbet antingen i listan Kvarhållna utskrifter eller Oidentifierade utskrifter. Om du vill frigöra ett kvarhållet jobb markerar du jobbet i listan och väljer **Frigör**.
- 13. Om jobbet är kvar i listan Aktiva jobb behöver du fylla på exempelvis papper eller häftklamrar innan jobbet kan slutföras. Du kan ta reda på vilket förbrukningsmaterial som behöver fyllas på genom att markera jobbet och trycka på **Information**. Jobbet skrivs ut när förbrukningsmaterialet har fyllts på.

Print/PrintingOptions/JobType/Printing a Sample Set Job 0000004087

#### Mer information

[Skriva ut ett dokument via XPS-skrivardrivrutinen](#page-392-0) [System Administrator Guide \(Systemadministratörshandbok\) w](www.xerox.com/support)ww.xerox.com/support. [Hämta kontaktuppgifter till administratören via Internettjänster](#page-614-0) [Visa förlopp och information om ett jobb med menyn Jobbstatus](#page-637-0)

# Visa enhetsstatus via XPS-skrivardrivrutinen

Du kan skriva ut på enheten från datorn via en skrivardrivrutin. Det finns en rad olika Xeroxdrivrutiner för alla de vanligaste operativsystemen. Med hjälp av Xerox-drivrutinerna kan du använda de särskilda funktionerna på enheten.

Om Behörighetsläge har aktiverats på enheten kan du behöva logga in på enheten för att kunna se eller frigöra jobben.

Om Redovisning har aktiverats kan du behöva ange inloggningsuppgifter i skrivardrivrutinen för att kunna skicka jobbet.

Obs: För att du ska kunna skriva ut XPS-dokument måste enheten vara utrustad med XPS-funktion (tillval).

Använd alternativen under Status när du vill se enhetens grundläggande status, till exempel innehållet i pappersmagasinen. Använd Fler status när du vill se mer detaljerad information, bland annat eventuella varningar, listan med aktiva jobb, listan med slutförda jobb och vilka behörigheter som administratören har ställt in för enheten.

Obs: Administratören måste aktivera dubbelriktad kommunikation mellan enheten och skrivardrivrutinen för att du ska kunna använda den här funktionen. Om du inte ser illustrationen av pappersmagasinen och knappen Fler status har dubbelriktad kommunikation inte aktiverats.

Administratören kan ställa in behörigheter för att styra åtkomsten till utskriftsfunktionen.

- Ange tidpunkt och veckodag när du kan skriva ut på enheten.
- Blockera vissa typer av jobb, till exempel skyddad utskrift.
- Begränsa åtkomst till vissa pappersmagasin.
- Förhindra enkelsidig utskrift.
- Ange särskilda utskriftsinställningar för olika program, till exempel att alla Microsoft Worddokument ska skrivas ut enkelsidigt.
- Begränsa utskrifterna till skyddad utskrift.

Administratören kan också ange att du ska bli uppmanad att ange inloggningsuppgifter när du skriver ut ett dokument.

Obs: Denna funktion måste aktiveras av administratören.

Mer information finns i System Administrator Guide (Administratörshandbok).

- 1. Öppna dokumentet som ska skrivas ut. På de flesta program väljer du knappen **Office** eller **Arkiv** och sedan **Skriv ut**.
- 2. Markera Xerox XPS-drivrutinen i listan med tillgängliga skrivardrivrutiner.
- 3. Öppna fönstret Egenskaper. Tillvägagångssättet varierar i olika program. I de flesta Microsoftprogram öppnar du fönstret genom att välja **Egenskaper** eller **Inställningar**.
- 4. Enhetens statusikoner visas längst ned till höger i drivrutinsfönstret (ovanför OK och Avbryt).
- 5. Klicka vid behov på Fler status [**...**] bredvid statusinformationen.

Mer information

[Skriva ut ett dokument via XPS-skrivardrivrutinen](#page-392-0) [System Administrator Guide \(Systemadministratörshandbok\) w](www.xerox.com/support)ww.xerox.com/support. [Hämta kontaktuppgifter till administratören via Internettjänster](#page-614-0)

# Mac-drivrutin

# <span id="page-446-0"></span>Skriva ut ett dokument via Mac-skrivardrivrutinen

Du kan skriva ut på enheten från datorn via en skrivardrivrutin. Det finns en rad olika Xeroxdrivrutiner för alla de vanligaste operativsystemen. Med hjälp av Xerox-drivrutinerna kan du använda de särskilda funktionerna på enheten.

Obs: Enheten är förberedd för AirPrint. AirPrint är Apples drivrutinfria utskriftsteknik som gör att Apple-enheter som Mac-datorer, telefoner och surfplattor, kan skriva ut till enheten utan att du behöver installera drivrutiner eller hämta programvara.

Administratören kan ha installerat en viss drivrutin på datorn. Om du själv ska välja drivrutin kan följande information hjälpa dig att bestämma vilken drivrutin som är bäst för dig.

- Med **PS (PostScript)** kan du skala och manipulera bilder och får större precision vid avancerad utskrift av grafik. PostScript ger även olika typer av felhanteringsfunktioner och alternativ för fontersättning.
- **PCL (Printer Control Language)** har i allmänhet färre avancerade funktioner än PostScript. PCL-drivrutinerna ger oftast snabbare bearbetning än andra drivrutiner. Den här drivrutinen är lämplig för de flesta vardagliga utskriftsbehov.
- **XPS (XML Paper Specification)** är en öppen specifikation av ett sidbeskrivningsspråk och ett fast dokumentformat som ursprungligen utvecklades av Microsoft. Använd den här drivrutinen om du vill skriva ut XPS-filerna snabbare och med högre kvalitet.
- **Mac** är en PostScript-drivrutin som är utformad särskilt för att fungera på Mac-datorer.

Obs: För att du ska kunna skriva ut XPS-dokument måste enheten vara utrustad med XPS-funktion (tillval).

Utöver de specialutformade drivrutinerna till enheten kan du också använda Xerox Global Print Driver och Xerox Mobile Express Driver. Med dem får du dock inte tillgång till alla funktionerna i de enhetsspecifika drivrutinerna.

- **Global Print Driver** är tillgänglig för skrivarbeskrivningsspråken PS och PCL, dvs. samma som de enhetsspecifika drivrutinerna ovan. Den fungerar med skrivare både från Xerox och andra leverantörer. Med den här drivrutinen är det enkelt att lägga till och uppdatera skrivare eftersom du inte behöver ändra drivrutinen.
- Med **Mobile Express Driver** kan du söka efter och skriva ut på en valfri PostScript-skrivare var som helst, utan att behöva hämta och installera drivrutiner.

Administratören kan ställa in behörigheter för att styra åtkomsten till utskriftsfunktionen.

- Ange tidpunkt och veckodag när du kan skriva ut på enheten.
- Blockera vissa typer av jobb, till exempel skyddad utskrift.
- Begränsa åtkomst till vissa pappersmagasin.
- Förhindra enkelsidig utskrift.
- Ange särskilda utskriftsinställningar för olika program, till exempel att alla Microsoft Worddokument ska skrivas ut enkelsidigt.
- Begränsa utskrifterna till skyddad utskrift.

Administratören kan också ange att du ska bli uppmanad att ange inloggningsuppgifter när du skriver ut ett dokument.

Mer information finns i System Administrator Guide (Administratörshandbok).

- 1. Öppna dokumentet som ska skrivas ut. I de flesta program väljer du **Arkiv** och sedan **Skriv ut**.
- 2. Ange hur många kopior du vill framställa. Beroende på programmet kan du eventuellt också välja sidintervall och göra andra utskriftsinställningar.
- 3. Markera Xerox-drivrutinen i listan med tillgängliga skrivardrivrutiner.
- 4. Välj **Xerox-funktioner** på egenskapsmenyn i drivrutinen. Namnet på menyn varierar i olika program. I de flesta program ska du välja menyn Kopior eller Sidor eller menyn med programnamnet.
- 5. Välj önskade alternativ.
- 6. Klicka på bekräftelseknappen. Namnet på den varierar beroende på programmet. I de flesta program ska du välja **OK** eller **Skriv ut**.
- 7. Hämta jobbet vid enheten.
- 8. Tryck på **Jobbstatus** på kontrollpanelen när du vill se jobblistan och kontrollera jobbets status.
- 9. Utskrifterna visas vanligtvis i listan Aktiva jobb. Om administratören har aktiverat funktionen Behåll alla jobb visas jobbet antingen i listan Kvarhållna utskrifter eller Oidentifierade utskrifter. Om du vill frigöra ett kvarhållet jobb markerar du jobbet i listan och väljer **Frigör**.
- 10. Om jobbet är kvar i listan Aktiva jobb behöver du fylla på exempelvis papper eller häftklamrar innan jobbet kan slutföras. Du kan ta reda på vilket förbrukningsmaterial som behöver fyllas på genom att markera jobbet och trycka på **Information**. Jobbet skrivs ut när förbrukningsmaterialet har fyllts på.

[Använda Jobbtyp med Mac-skrivardrivrutinen](#page-448-0) [Visa aktiva jobb med menyn Jobbstatus](#page-636-0) [Frigöra ett kvarhållet jobb via menyn Jobbstatus](#page-638-0) [Skriva ut en skyddad utskrift med Mac-skrivardrivrutinen](#page-451-0) [Se din personliga lista med skyddade jobb med menyn Jobbstatus](#page-642-0) [Frigöra jobb i en allmän kö med menyn Jobbstatus](#page-640-0) [Frigöra jobb i en privat kö med menyn Jobbstatus](#page-640-1) [Visa kön med oidentifierade kvarhållna jobb med menyn Jobbstatus](#page-641-0) [System Administrator Guide \(Systemadministratörshandbok\) w](www.xerox.com/support)ww.xerox.com/support. [Hämta kontaktuppgifter till administratören via Internettjänster](#page-614-0) [Visa förlopp och information om ett jobb med menyn Jobbstatus](#page-637-0)

# Menyn Xerox-funktioner

# **Papper/Utmatning**

#### **Jobbtyp**

#### <span id="page-448-0"></span>**Använda Jobbtyp med Mac-skrivardrivrutinen**

Du kan skriva ut på enheten från datorn via en skrivardrivrutin. Det finns en rad olika Xeroxdrivrutiner för alla de vanligaste operativsystemen. Med hjälp av Xerox-drivrutinerna kan du använda de särskilda funktionerna på enheten.

Om Behörighetsläge har aktiverats på enheten kan du behöva logga in på enheten för att kunna se eller frigöra jobben.

Om Redovisning har aktiverats kan du behöva ange inloggningsuppgifter i skrivardrivrutinen för att kunna skicka jobbet.

Använd Jobbtyp när du vill ange hur jobbet ska hanteras av enheten, till exempel som ett konfidentiellt dokument (Skyddad utskrift) eller en provsats (Provutskrift).

Använd jobbtypen Normal utskrift om jobbet ska skrivas ut så fort det hamnar först i utskriftskön.

Använd Skyddad utskrift om jobbet ska hållas kvar på enheten tills du anger ett lösenord för att frigöra det. Den funktionen förhindrar att konfidentiella dokument skrivs ut i utmatningsfacket innan du är redo att frigöra och hämta dem. Den funktionen är också praktisk om du vill bestämma när jobben ska frigöras för utskrift, även om de inte är konfidentiella.

Obs: Om du skickar flera skyddade utskrifter med samma lösenord behöver du bara ange lösenordet en enda gång på enheten för att frigöra alla jobb för utskrift.

Använd Fördröjd utskrift om du vill skriva ut dokumentet vid en angiven tidpunkt upp till 24 timmar efter tidpunkten då du skickade jobbet. Det är praktiskt om du vill skriva ut stora jobb när det är lugnt på kontoret eller vill skriva ut alla dina jobb samtidigt.

Använd Provutskrift när du vill skriva ut ett exemplar av en utskrift i flera exemplar. När du hämtar utskriften vid enheten kan du kontrollera att den ser ut som förväntat innan du godkänner utskriften av det resterande jobbet. Om det första exemplaret inte är korrekt kan du avbryta de resterande exemplaren och skicka jobbet på nytt med andra utskriftsinställningar.

Använd Sparat jobb när du vill lagra jobbet på enhetens hårddisk så att det kan skrivas ut på begäran eller via Internettjänster.

Obs: För att du ska kunna använda funktionen Sparat jobb måste administratören aktivera funktionen Jobblagring i skrivardrivrutinen. Om du själv kan uppdatera drivrutinsinställningarna hittar du funktionen genom att öppna drivrutinsfönstret, högerklicka på drivrutinen och välja Skrivaregenskaper och sedan fliken Konfiguration. Leta reda på avsnittet Tillvalsutrustning och välj i listrutan statusen Installerat för Jobblagringsmodul.

Använd faxalternativet i skrivardrivrutinen för att skicka ett dokument till en faxadress. Jobbet skickas från datorn till enheten på samma sätt som vid utskrift, men i stället för att skrivas ut skickas faxet via telefonlinjen till den angivna faxmottagaren.

Obs: För att du ska kunna använda funktionen måste administratören installera och aktivera faxfunktionen på enheten.

- 1. Öppna dokumentet som ska skrivas ut. I de flesta program väljer du **Arkiv** och sedan **Skriv ut**.
- 2. Ange hur många kopior du vill framställa. Beroende på programmet kan du eventuellt också välja sidintervall och göra andra utskriftsinställningar.
- 3. Markera Xerox-drivrutinen i listan med tillgängliga skrivardrivrutiner.
- 4. Välj **Xerox-funktioner** på egenskapsmenyn i drivrutinen. Namnet på menyn varierar i olika program. I de flesta program ska du välja menyn Kopior eller Sidor eller menyn med programnamnet.
- 5. Välj **Papper/Utmatning** på menyn Xerox-funktioner. Det visas vanligtvis som standard när du öppnar skrivardrivrutinen.
- 6. Välj önskat alternativ på menyn **Jobbtyp**.
- 7. Välj önskade alternativ.
- 8. Klicka på bekräftelseknappen. Namnet på den varierar beroende på programmet. I de flesta program ska du välja **OK** eller **Skriv ut**.
- 9. Hämta jobbet vid enheten.
- 10. Tryck på **Jobbstatus** på kontrollpanelen när du vill se jobblistan och kontrollera jobbets status.
- 11. Utskrifterna visas vanligtvis i listan Aktiva jobb. Om administratören har aktiverat funktionen Behåll alla jobb visas jobbet antingen i listan Kvarhållna utskrifter eller Oidentifierade utskrifter. Om du vill frigöra ett kvarhållet jobb markerar du jobbet i listan och väljer **Frigör**.
- 12. Om jobbet är kvar i listan Aktiva jobb behöver du fylla på exempelvis papper eller häftklamrar innan jobbet kan slutföras. Du kan ta reda på vilket förbrukningsmaterial som behöver fyllas på genom att markera jobbet och trycka på **Information**. Jobbet skrivs ut när förbrukningsmaterialet har fyllts på.

#### Mer information

[Skriva ut en normal utskrift med Mac-skrivardrivrutinen](#page-450-0)

[Skriva ut en skyddad utskrift med Mac-skrivardrivrutinen](#page-451-0) [Skriva ut en fördröjd utskrift med Mac-skrivardrivrutinen](#page-452-0) [Skriva ut en provutskrift med Mac-skrivardrivrutinen](#page-453-0) [Spara jobb via Mac-skrivardrivrutinen](#page-454-0) [Skicka ett fax via Mac-skrivardrivrutinen](#page-455-0) [Visa aktiva jobb med menyn Jobbstatus](#page-636-0) [Frigöra ett kvarhållet jobb via menyn Jobbstatus](#page-638-0) [Frigöra en skyddad utskrift med menyn Jobbstatus](#page-639-0) [Se din personliga lista med skyddade jobb med menyn Jobbstatus](#page-642-0) [Frigöra jobb i en allmän kö med menyn Jobbstatus](#page-640-0) [Frigöra jobb i en privat kö med menyn Jobbstatus](#page-640-1) [Visa kön med oidentifierade kvarhållna jobb med menyn Jobbstatus](#page-641-0) [System Administrator Guide \(Systemadministratörshandbok\) w](www.xerox.com/support)ww.xerox.com/support. [Hämta kontaktuppgifter till administratören via Internettjänster](#page-614-0) [Visa förlopp och information om ett jobb med menyn Jobbstatus](#page-637-0)

#### <span id="page-450-0"></span>**Skriva ut en normal utskrift med Mac-skrivardrivrutinen**

Du kan skriva ut på enheten från datorn via en skrivardrivrutin. Det finns en rad olika Xeroxdrivrutiner för alla de vanligaste operativsystemen. Med hjälp av Xerox-drivrutinerna kan du använda de särskilda funktionerna på enheten.

Om Behörighetsläge har aktiverats på enheten kan du behöva logga in på enheten för att kunna se eller frigöra jobben.

Om Redovisning har aktiverats kan du behöva ange inloggningsuppgifter i skrivardrivrutinen för att kunna skicka jobbet.

Använd jobbtypen Normal utskrift om jobbet ska skrivas ut så fort det hamnar först i utskriftskön.

- 1. Öppna dokumentet som ska skrivas ut. I de flesta program väljer du **Arkiv** och sedan **Skriv ut**.
- 2. Ange hur många kopior du vill framställa. Beroende på programmet kan du eventuellt också välja sidintervall och göra andra utskriftsinställningar.
- 3. Markera Xerox-drivrutinen i listan med tillgängliga skrivardrivrutiner.
- 4. Välj **Xerox-funktioner** på egenskapsmenyn i drivrutinen. Namnet på menyn varierar i olika program. I de flesta program ska du välja menyn Kopior eller Sidor eller menyn med programnamnet.
- 5. Välj **Papper/Utmatning** på menyn Xerox-funktioner. Det visas vanligtvis som standard när du öppnar skrivardrivrutinen.
- 6. Välj **Normal utskrift** i **listrutan Jobbtyp**.
- 7. Välj önskade alternativ.
- 8. Klicka på bekräftelseknappen. Namnet på den varierar beroende på programmet. I de flesta program ska du välja **OK** eller **Skriv ut**.
- 9. Hämta jobbet vid enheten.
- 10. Tryck på **Jobbstatus** på kontrollpanelen när du vill se jobblistan och kontrollera jobbets status.
- 11. Utskrifterna visas vanligtvis i listan Aktiva jobb. Om administratören har aktiverat funktionen Behåll alla jobb visas jobbet antingen i listan Kvarhållna utskrifter eller Oidentifierade utskrifter. Om du vill frigöra ett kvarhållet jobb markerar du jobbet i listan och väljer **Frigör**.

12. Om jobbet är kvar i listan Aktiva jobb behöver du fylla på exempelvis papper eller häftklamrar innan jobbet kan slutföras. Du kan ta reda på vilket förbrukningsmaterial som behöver fyllas på genom att markera jobbet och trycka på **Information**. Jobbet skrivs ut när förbrukningsmaterialet har fyllts på.

Mer information [Skriva ut ett dokument via Mac-skrivardrivrutinen](#page-446-0) [Använda Jobbtyp med Mac-skrivardrivrutinen](#page-448-0) [Visa aktiva jobb med menyn Jobbstatus](#page-636-0) [System Administrator Guide \(Systemadministratörshandbok\) w](www.xerox.com/support)ww.xerox.com/support. [Hämta kontaktuppgifter till administratören via Internettjänster](#page-614-0) [Visa förlopp och information om ett jobb med menyn Jobbstatus](#page-637-0)

# <span id="page-451-0"></span>**Skriva ut en skyddad utskrift med Mac-skrivardrivrutinen**

Du kan skriva ut på enheten från datorn via en skrivardrivrutin. Det finns en rad olika Xeroxdrivrutiner för alla de vanligaste operativsystemen. Med hjälp av Xerox-drivrutinerna kan du använda de särskilda funktionerna på enheten.

Om Behörighetsläge har aktiverats på enheten kan du behöva logga in på enheten för att kunna se eller frigöra jobben.

Om Redovisning har aktiverats kan du behöva ange inloggningsuppgifter i skrivardrivrutinen för att kunna skicka jobbet.

Använd Skyddad utskrift om jobbet ska hållas kvar på enheten tills du anger ett lösenord för att frigöra det. Den funktionen förhindrar att konfidentiella dokument skrivs ut i utmatningsfacket innan du är redo att frigöra och hämta dem. Den funktionen är också praktisk om du vill bestämma när jobben ska frigöras för utskrift, även om de inte är konfidentiella.

Obs: Om du skickar flera skyddade utskrifter med samma lösenord behöver du bara ange lösenordet en enda gång på enheten för att frigöra alla jobb för utskrift.

- 1. Öppna dokumentet som ska skrivas ut. I de flesta program väljer du **Arkiv** och sedan **Skriv ut**.
- 2. Ange hur många kopior du vill framställa. Beroende på programmet kan du eventuellt också välja sidintervall och göra andra utskriftsinställningar.
- 3. Markera Xerox-drivrutinen i listan med tillgängliga skrivardrivrutiner.
- 4. Välj **Xerox-funktioner** på egenskapsmenyn i drivrutinen. Namnet på menyn varierar i olika program. I de flesta program ska du välja menyn Kopior eller Sidor eller menyn med programnamnet.
- 5. Välj **Papper/Utmatning** på menyn Xerox-funktioner. Det visas vanligtvis som standard när du öppnar skrivardrivrutinen.
- 6. Välj **Skyddad utskrift** i **listrutan Jobbtyp**.
- 7. Välj **inmatningsrutan Lösenord** och skriv ett lösenord med 4 till 10 siffror med tangentbordet.

Obs: När du sedan vill frigöra jobbet måste du skriva lösenordet med hjälp av den numeriska knappsatsen på kontrollpanelen. Använd enbart siffror och välj ett lösenord som är enkelt för dig att komma ihåg men svårt för andra att gissa sig till.

- 8. Välj **inmatningsrutan Bekräfta lösenord** och skriv samma lösenord en gång till.
- 9. Klicka på **OK**.
- 10. Välj önskade alternativ.
- 11. Klicka på bekräftelseknappen. Namnet på den varierar beroende på programmet. I de flesta program ska du välja **OK** eller **Skriv ut**.
- 12. När jobbet kommer till enheten visas den i listan Skyddad utskrift. Du kan se listan på enheten genom att trycka på **Jobbstatus** på kontrollpanelen och välja **Skyddade utskrifter**.
- 13. Markera jobbet i listan, ange lösenordet för skyddad utskrift och välj **OK**.
- 14. Välj **Frigör alla** om du vill skriva ut alla skyddade utskrifter eller markera ett enskilt jobb och välj **Frigör**.
- 15. Om jobbet är kvar i listan Aktiva jobb behöver du fylla på exempelvis papper eller häftklamrar innan jobbet kan slutföras. Du kan ta reda på vilket förbrukningsmaterial som behöver fyllas på genom att markera jobbet och trycka på **Information**. Jobbet skrivs ut när förbrukningsmaterialet har fyllts på.

[Skriva ut ett dokument via Mac-skrivardrivrutinen](#page-446-0) [Använda Jobbtyp med Mac-skrivardrivrutinen](#page-448-0) [Visa aktiva jobb med menyn Jobbstatus](#page-636-0) [System Administrator Guide \(Systemadministratörshandbok\) w](www.xerox.com/support)ww.xerox.com/support. [Hämta kontaktuppgifter till administratören via Internettjänster](#page-614-0) [Visa förlopp och information om ett jobb med menyn Jobbstatus](#page-637-0)

#### <span id="page-452-0"></span>**Skriva ut en fördröjd utskrift med Mac-skrivardrivrutinen**

Du kan skriva ut på enheten från datorn via en skrivardrivrutin. Det finns en rad olika Xeroxdrivrutiner för alla de vanligaste operativsystemen. Med hjälp av Xerox-drivrutinerna kan du använda de särskilda funktionerna på enheten.

Om Behörighetsläge har aktiverats på enheten kan du behöva logga in på enheten för att kunna se eller frigöra jobben.

Om Redovisning har aktiverats kan du behöva ange inloggningsuppgifter i skrivardrivrutinen för att kunna skicka jobbet.

Använd Fördröjd utskrift om du vill skriva ut dokumentet vid en angiven tidpunkt upp till 24 timmar efter tidpunkten då du skickade jobbet. Det är praktiskt om du vill skriva ut stora jobb när det är lugnt på kontoret eller vill skriva ut alla dina jobb samtidigt.

- 1. Öppna dokumentet som ska skrivas ut. I de flesta program väljer du **Arkiv** och sedan **Skriv ut**.
- 2. Ange hur många kopior du vill framställa. Beroende på programmet kan du eventuellt också välja sidintervall och göra andra utskriftsinställningar.
- 3. Markera Xerox-drivrutinen i listan med tillgängliga skrivardrivrutiner.
- 4. Välj **Xerox-funktioner** på egenskapsmenyn i drivrutinen. Namnet på menyn varierar i olika program. I de flesta program ska du välja menyn Kopior eller Sidor eller menyn med programnamnet.
- 5. Välj **Papper/Utmatning** på menyn Xerox-funktioner. Det visas vanligtvis som standard när du öppnar skrivardrivrutinen.
- 6. Välj **Fördröjd utskrift** i **listrutan Jobbtyp**.
- 7. Välj **inmatningsrutan Tid för utskrift** och ange klockslaget då jobbet ska skrivas ut med tangentbordet.
- 8. Klicka på **OK**.
- 9. Välj önskade alternativ.
- 10. Klicka på bekräftelseknappen. Namnet på den varierar beroende på programmet. I de flesta program ska du välja **OK** eller **Skriv ut**.
- 11. Hämta utskriften vid skrivaren vid angivet klockslag.
- 12. Tryck på **Jobbstatus** på kontrollpanelen när du vill se jobblistan och kontrollera jobbets status.
- 13. Utskrifterna visas vanligtvis i listan Aktiva jobb. Om administratören har aktiverat funktionen Behåll alla jobb visas jobbet antingen i listan Kvarhållna utskrifter eller Oidentifierade utskrifter. Om du vill frigöra ett kvarhållet jobb markerar du jobbet i listan och väljer **Frigör**.
- 14. Om jobbet är kvar i listan Aktiva jobb behöver du fylla på exempelvis papper eller häftklamrar innan jobbet kan slutföras. Du kan ta reda på vilket förbrukningsmaterial som behöver fyllas på genom att markera jobbet och trycka på **Information**. Jobbet skrivs ut när förbrukningsmaterialet har fyllts på.

[Skriva ut ett dokument via Mac-skrivardrivrutinen](#page-446-0) [Använda Jobbtyp med Mac-skrivardrivrutinen](#page-448-0) [Visa aktiva jobb med menyn Jobbstatus](#page-636-0) [System Administrator Guide \(Systemadministratörshandbok\) w](www.xerox.com/support)ww.xerox.com/support. [Hämta kontaktuppgifter till administratören via Internettjänster](#page-614-0) [Visa förlopp och information om ett jobb med menyn Jobbstatus](#page-637-0)

## <span id="page-453-0"></span>**Skriva ut en provutskrift med Mac-skrivardrivrutinen**

Du kan skriva ut på enheten från datorn via en skrivardrivrutin. Det finns en rad olika Xeroxdrivrutiner för alla de vanligaste operativsystemen. Med hjälp av Xerox-drivrutinerna kan du använda de särskilda funktionerna på enheten.

Om Behörighetsläge har aktiverats på enheten kan du behöva logga in på enheten för att kunna se eller frigöra jobben.

Om Redovisning har aktiverats kan du behöva ange inloggningsuppgifter i skrivardrivrutinen för att kunna skicka jobbet.

Använd Provutskrift när du vill skriva ut ett exemplar av en utskrift i flera exemplar. När du hämtar utskriften vid enheten kan du kontrollera att den ser ut som förväntat innan du godkänner utskriften av det resterande jobbet. Om det första exemplaret inte är korrekt kan du avbryta de resterande exemplaren och skicka jobbet på nytt med andra utskriftsinställningar.

- 1. Öppna dokumentet som ska skrivas ut. I de flesta program väljer du **Arkiv** och sedan **Skriv ut**.
- 2. Ange hur många kopior du vill framställa. Beroende på programmet kan du eventuellt också välja sidintervall och göra andra utskriftsinställningar.
- 3. Markera Xerox-drivrutinen i listan med tillgängliga skrivardrivrutiner.

Obs: Du måste välja att skriva ut minst två exemplar för att funktionen Provutskrift ska fungera.

- 4. Välj **Xerox-funktioner** på egenskapsmenyn i drivrutinen. Namnet på menyn varierar i olika program. I de flesta program ska du välja menyn Kopior eller Sidor eller menyn med programnamnet.
- 5. Välj **Papper/Utmatning** på menyn Xerox-funktioner. Det visas vanligtvis som standard när du öppnar skrivardrivrutinen.
- 6. Välj **Provutskrift** i **listrutan Jobbtyp**.
- 7. Välj önskade alternativ.
- 8. Klicka på bekräftelseknappen. Namnet på den varierar beroende på programmet. I de flesta program ska du välja **OK** eller **Skriv ut**.
- 9. Tryck på **Jobbstatus** på kontrollpanelen när du vill se jobblistan och kontrollera jobbets status.
- 10. Utskrifterna visas vanligtvis i listan Aktiva jobb. Om administratören har aktiverat funktionen Behåll alla jobb visas jobbet antingen i listan Kvarhållna utskrifter eller Oidentifierade utskrifter. Markera jobbet i listan och välj **Frigör** för att skriva ut provutskriften.
- 11. Kontrollera att utskriften är korrekt.
- 12. Markera ett jobb i listan.
	- Om provutskriften är korrekt väljer du **Frigör** för att skriva ut resterande satser.
	- Om du inte är nöjd med utskriften väljer du **Ta bort**.
- 13. Om jobbet är kvar i listan Aktiva jobb behöver du fylla på exempelvis papper eller häftklamrar innan jobbet kan slutföras. Du kan ta reda på vilket förbrukningsmaterial som behöver fyllas på genom att markera jobbet och trycka på **Information**. Jobbet skrivs ut när förbrukningsmaterialet har fyllts på.

[Skriva ut ett dokument via Mac-skrivardrivrutinen](#page-446-0) [Använda Jobbtyp med Mac-skrivardrivrutinen](#page-448-0) [Visa aktiva jobb med menyn Jobbstatus](#page-636-0) [System Administrator Guide \(Systemadministratörshandbok\) w](www.xerox.com/support)ww.xerox.com/support. [Hämta kontaktuppgifter till administratören via Internettjänster](#page-614-0) [Visa förlopp och information om ett jobb med menyn Jobbstatus](#page-637-0)

## <span id="page-454-0"></span>**Spara jobb via Mac-skrivardrivrutinen**

Du kan skriva ut på enheten från datorn via en skrivardrivrutin. Det finns en rad olika Xeroxdrivrutiner för alla de vanligaste operativsystemen. Med hjälp av Xerox-drivrutinerna kan du använda de särskilda funktionerna på enheten.

Om Behörighetsläge har aktiverats på enheten kan du behöva logga in på enheten för att kunna se eller frigöra jobben.

Om Redovisning har aktiverats kan du behöva ange inloggningsuppgifter i skrivardrivrutinen för att kunna skicka jobbet.

Använd Sparat jobb när du vill lagra jobbet på enhetens hårddisk så att det kan skrivas ut på begäran eller via Internettjänster.

Obs: För att du ska kunna använda funktionen Sparat jobb måste administratören aktivera funktionen Jobblagring i skrivardrivrutinen. Om du själv kan uppdatera drivrutinsinställningarna hittar du funktionen genom att öppna drivrutinsfönstret, högerklicka på drivrutinen och välja Skrivaregenskaper och sedan fliken Konfiguration. Leta reda på avsnittet Tillvalsutrustning och välj i listrutan statusen Installerat för Jobblagringsmodul.

- 1. Öppna dokumentet som ska skrivas ut. I de flesta program väljer du **Arkiv** och sedan **Skriv ut**.
- 2. Ange hur många kopior du vill framställa. Beroende på programmet kan du eventuellt också välja sidintervall och göra andra utskriftsinställningar.
- 3. Markera Xerox-drivrutinen i listan med tillgängliga skrivardrivrutiner.
- 4. Välj **Xerox-funktioner** på egenskapsmenyn i drivrutinen. Namnet på menyn varierar i olika program. I de flesta program ska du välja menyn Kopior eller Sidor eller menyn med programnamnet.
- 5. Välj **Papper/Utmatning** på menyn Xerox-funktioner. Det visas vanligtvis som standard när du öppnar skrivardrivrutinen.
- 6. Välj **Sparat jobb** i **listrutan Jobbtyp.**
- 7. Välj **inmatningsrutan Jobbnamn** och skriv jobbets namn med tangentbordet.
	- Markera **Använd dokumentets namn** i **listrutan Jobbnamn** om du vill spara jobbet med samma namn som originaldokumentet.
- 8. Markera i listrutan **Mapp** den mapp där jobbet ska sparas.
	- Om önskad mapp inte visas kan du med tangentbordet skriva namnet på den mapp där du vill spara jobbet. Den grundinställda allmänna mappen är tillgänglig för alla användare.
- 9. Välj vid behov **Skriv ut och spara**. Om du väljer **Spara** sparas jobbet utan att skrivas ut.
- 10. Markera vid behov **Privat** om du vill lösenordsskydda dokumentet.
	- Välj **inmatningsrutan Lösenord** och skriv ett lösenord med 4 till 10 siffror med tangentbordet.

Obs: När du sedan vill frigöra jobbet måste du skriva lösenordet med hjälp av den numeriska knappsatsen på kontrollpanelen. Använd enbart siffror och välj ett lösenord som är enkelt för dig att komma ihåg men svårt för andra att gissa sig till.

- Välj **inmatningsrutan Bekräfta lösenord** och skriv samma lösenord en gång till.
- 11. Klicka på **OK**.
- 12. Välj önskade alternativ.
- 13. Klicka på bekräftelseknappen. Namnet på den varierar beroende på programmet. I de flesta program ska du välja **OK** eller **Skriv ut**.

#### Mer information

[Skriva ut ett dokument via Mac-skrivardrivrutinen](#page-446-0) [Skriva ut ett sparat jobb med funktionen Skriv ut från](#page-486-0) [Skriva ut sparade jobb från Internettjänster](#page-557-0) [Skapa en ny mapp för sparade jobb i Internettjänster](#page-561-0) [System Administrator Guide \(Systemadministratörshandbok\) w](www.xerox.com/support)ww.xerox.com/support. [Hämta kontaktuppgifter till administratören via Internettjänster](#page-614-0)

#### <span id="page-455-0"></span>**Skicka ett fax via Mac-skrivardrivrutinen**

Du kan skriva ut på enheten från datorn via en skrivardrivrutin. Det finns en rad olika Xeroxdrivrutiner för alla de vanligaste operativsystemen. Med hjälp av Xerox-drivrutinerna kan du använda de särskilda funktionerna på enheten.

Om Behörighetsläge har aktiverats på enheten kan du behöva logga in på enheten för att kunna se eller frigöra jobben.

Om Redovisning har aktiverats kan du behöva ange inloggningsuppgifter i skrivardrivrutinen för att kunna skicka jobbet.

Använd faxalternativet i skrivardrivrutinen för att skicka ett dokument till en faxadress. Jobbet skickas från datorn till enheten på samma sätt som vid utskrift, men i stället för att skrivas ut skickas faxet via telefonlinjen till den angivna faxmottagaren.

Obs: För att du ska kunna använda funktionen måste administratören installera och aktivera faxfunktionen på enheten.

- 1. Öppna dokumentet som ska skrivas ut. I de flesta program väljer du **Arkiv** och sedan **Skriv ut**.
- 2. Ange hur många exemplar du vill skicka.

Obs: Du behöver bara välja ett exemplar även om du skickar faxet till flera adresser. Om du väljer flera exemplar skrivs dokumentet ut flera gånger på mottagarenheten, men försättsbladet skrivs bara ut en gång (om du använder ett automatiskt genererat försättsblad).

- 3. Markera Xerox-drivrutinen i listan med tillgängliga skrivardrivrutiner.
- 4. Välj **Xerox-funktioner** på egenskapsmenyn i drivrutinen. Namnet på menyn varierar i olika program. I de flesta program ska du välja menyn Kopior eller Sidor eller menyn med programnamnet.
- 5. Välj **Papper/Utmatning** på menyn Xerox-funktioner. Det visas vanligtvis som standard när du öppnar skrivardrivrutinen.
- 6. Välj **Fax** i **listrutan Jobbtyp.**

# **Antingen**

- Klicka på **Lägg till mottagare** om du vill lägga till en ny mottagare manuellt.
	- Välj **inmatningsrutan Namn** och skriv mottagarens namn med tangentbordet.
	- Välj **inmatningsrutan Faxnummer** och ange mottagarens faxnummer med tangentbordet.
	- Välj vid behov **inmatningsrutan Organisation** och ange mottagarens företagsnamn med tangentbordet.
	- Välj vid behov **inmatningsrutan Telefonnummer** och ange mottagarens telefonnummer med tangentbordet.
	- Välj vid behov **inmatningsrutan E-postadress** och ange mottagarens e-postadress med tangentbordet.
	- Välj vid behov **inmatningsrutan Brevlåda** och ange mottagarens brevlådenummer med tangentbordet.
	- Markera behov **kryssrutan Spara till adressbok**.

Obs: Mottagarens uppgifter sparas i din privata adressbok på datorn.

- Klicka på **OK**.

**Eller**

- Klicka på **Lägg till från adressbok** om du vill lägga till en mottagare som har lagrats i adressboken.
	- Markera önskad kontakt i listan.
- Om adresslistan är lång kan du markera **inmatningsrutan Sök...** och skriva kontaktuppgifterna med tangentbordet.
- Klicka på **OK** så att sökresultaten visas.
	- Välj **Lägg till**.
	- Om du vill markera flera mottagare i listan Mottagare klickar du på den första mottagaren, håller ned **Ctrl**-knappen (på PC) eller **Kommando** (på Mac) och klickar på varje ny mottagare. Släpp upp Ctrl- eller Kommando-knappen när du har markerat alla önskade mottagare.
		- Klicka på **OK**.
- 7. Klicka på fliken **Försättsblad** om du vill lägga till ett försättsblad i faxet.
- 8. Välj **Skriv ut ett försättsblad** på menyn Alternativ för försättsblad.
	- Klicka på fliken **Anteckningar för försättsblad**.
		- Välj **inmatningsrutan Anteckningar för försättsblad** och skriv anteckningen med tangentbordet.
		- Klicka på **OK**.
- Klicka på **Avsändaruppgifter**.
	- Välj vid behov **inmatningsrutan Avsändarens namn** och skriv ditt namn med tangentbordet.
	- Välj vid behov **inmatningsrutan Avsändarens organisation** och skriv ditt företagsnamn med tangentbordet.
	- Välj vid behov **inmatningsrutan Avsändarens e-postadress** och ange din epostadress med tangentbordet.
	- Välj vid behov **inmatningsrutan Avsändarens telefonnummer** och skriv ditt telefonnummer med tangentbordet.
	- Välj vid behov **inmatningsrutan Avsändarens faxnummer** och skriv med tangentbordet faxnumret dit eventuella faxsvar ska skickas.
	- Klicka på **OK**.
- Klicka på **Mottagarinformation**.
	- Välj vid behov ett alternativ under Mottagare.
		- Använd **Visa mottagarnamn** om du vill skriva ut namnen på alla mottagare på försättsbladet. Namnen som skrivs ut är de namn som du angav när du lade till mottagarnas uppgifter.
		- Välj **Visa egen text** om du vill lägga till text som du själv har angett bland mottagaruppgifterna. Detta alternativ är praktiskt om du skickar faxet till flera mottagare på samma nummer men har sparat numret under ett enda namn.
- Välj **inmatningsrutan under menyn Mottagare** och skriv texten med tangentbordet. - Klicka på **OK**.
	- Klicka på **OK**.
- 9. Markera vid behov önskat alternativ under Bild för försättsblad.
	- Om du väljer **Ny** läggs det till en ny bild.
	- Om du väljer **Text** läggs det till text på försättsbladet.
	- Om du väljer **Bild** läggs det till en bild på försättsbladet.
	- Klicka på **OK**.
- 10. Välj önskat pappersformat på **menyn Pappersformat för försättsblad**.
- 11. Klicka på fliken **Alternativ** om du vill skriva ut en bekräftelsesida, använda en viss sändhastighet eller upplösning, skicka faxet vid en viss tidpunkt, använda ett uppringningsprefix eller infoga kreditkortsuppgifter.
	- Välj vid behov **Skriv ut en bekräftelsesida** på menyn Bekräftelsesida om du vill att det ska skrivas ut en bekräftelse på att faxet har skickats. Beroende på administratörens inställningar kan det hända att det skrivs ut en felsida om faxningen misslyckas.
	- Välj vid behov önskad starthastighet på menyn Sändningshastighet.
	- Välj vid behov önskad upplösning på menyn Faxupplösning. Fax med högre upplösning tar längre tid att skicka.
	- Välj vid behov vid vilken tidpunkt faxet ska skickas med alternativen under Sändningstid.
	- Välj vid behov **inmatningsrutan Uppringningsalternativ** och skriv med tangentbordet det nummer som ska slås före själva faxnumret.
	- Välj vid behov **inmatningsrutan Kreditkort** och skriv med tangentbordet ett kreditkortsnummer.
	- Klicka på **OK**.
- 12. Klicka på bekräftelseknappen. Namnet på den varierar beroende på programmet. I de flesta program ska du välja **OK** eller **Skriv ut**.
- 13. Beroende på hur enheten har konfigurerats kan det hända att skärmen Faxbekräftelse visas med de aktuella faxmottagarna. Klicka vid behov på **OK** för att bekräfta.

[Skriva ut ett dokument via Mac-skrivardrivrutinen](#page-446-0)

#### [Använda Jobbtyp med PostScript-skrivardrivrutinen](#page-339-0)

[System Administrator Guide \(Systemadministratörshandbok\) w](www.xerox.com/support)ww.xerox.com/support. [Hämta kontaktuppgifter till administratören via Internettjänster](#page-614-0)

#### **Ange papperstyp med Mac-skrivardrivrutinen**

Du kan skriva ut på enheten från datorn via en skrivardrivrutin. Det finns en rad olika Xeroxdrivrutiner för alla de vanligaste operativsystemen. Med hjälp av Xerox-drivrutinerna kan du använda de särskilda funktionerna på enheten.

Om Behörighetsläge har aktiverats på enheten kan du behöva logga in på enheten för att kunna se eller frigöra jobben.

Om Redovisning har aktiverats kan du behöva ange inloggningsuppgifter i skrivardrivrutinen för att kunna skicka jobbet.

Använd Papper när du vill ange en papperstyp för jobbet. Papperstypen som väljs automatiskt visas i rutan Papper. Detta är den grundinställning som har angetts av administratören.

De papperstyper som finns i enheten visas på skärmen. Du kan välja andra papperstyper, men du måste lägga i dem i rätt magasin för att jobbet ska skrivas ut korrekt. Vanligtvis är det enklast att lägga i papperet i enheten innan du programmerar jobbet. Då är chansen större att du väljer rätt papperstyp och rätt magasin när du skickar jobbet.

- 1. Öppna dokumentet som ska skrivas ut. I de flesta program väljer du **Arkiv** och sedan **Skriv ut**.
- 2. Ange hur många kopior du vill framställa. Beroende på programmet kan du eventuellt också välja sidintervall och göra andra utskriftsinställningar.
- 3. Markera Xerox-drivrutinen i listan med tillgängliga skrivardrivrutiner.
- 4. Välj **Xerox-funktioner** på egenskapsmenyn i drivrutinen. Namnet på menyn varierar i olika program. I de flesta program ska du välja menyn Kopior eller Sidor eller menyn med programnamnet.
- 5. Välj **Papper/Utmatning** på menyn Xerox-funktioner. Det visas vanligtvis som standard när du öppnar skrivardrivrutinen.
- 6. Välj önskat alternativ under Papper.
	- Med **Annan färg** visas vanliga pappersfärger. Använd **Auto val** om du vill att pappersfärgen ska väljas automatiskt.
	- Med **Annan typ** kan du välja önskad typ av papper eller material till utskriften, till exempel stordior. Använd **Auto val** om du vill att pappers- eller materialtypen ska väljas automatiskt.
	- **Avdelare för stordior...** öppnar skärmen med samma namn, där du kan ange typ och färg på de avdelare som ska läggas ut mellan utskrivna stordior.
- 7. Klicka på bekräftelseknappen. Namnet på den varierar beroende på programmet. I de flesta program ska du välja **OK** eller **Skriv ut**.
- 8. Hämta jobbet vid enheten.
- 9. Tryck på **Jobbstatus** på kontrollpanelen när du vill se jobblistan och kontrollera jobbets status.
- 10. Utskrifterna visas vanligtvis i listan Aktiva jobb. Om administratören har aktiverat funktionen Behåll alla jobb visas jobbet antingen i listan Kvarhållna utskrifter eller Oidentifierade utskrifter. Om du vill frigöra ett kvarhållet jobb markerar du jobbet i listan och väljer **Frigör**.

11. Om jobbet är kvar i listan Aktiva jobb behöver du fylla på exempelvis papper eller häftklamrar innan jobbet kan slutföras. Du kan ta reda på vilket förbrukningsmaterial som behöver fyllas på genom att markera jobbet och trycka på **Information**. Jobbet skrivs ut när förbrukningsmaterialet har fyllts på.

# Mer information

[Skriva ut ett dokument via Mac-skrivardrivrutinen](#page-446-0) [System Administrator Guide \(Systemadministratörshandbok\) w](www.xerox.com/support)ww.xerox.com/support. [Hämta kontaktuppgifter till administratören via Internettjänster](#page-614-0) [Visa förlopp och information om ett jobb med menyn Jobbstatus](#page-637-0) [Fylla på magasin 1 och ändra magasininställningarna](#page-624-0) [Fylla på magasin 2 och ändra magasininställningarna](#page-626-0) [Fylla på magasin 3](#page-629-0) [Fylla på magasin 4](#page-631-0) [Fylla på det manuella magasinet och ändra magasininställningarna](#page-632-0)

#### **Skriva ut dubbelsidigt via Mac-skrivardrivrutinen**

Du kan skriva ut på enheten från datorn via en skrivardrivrutin. Det finns en rad olika Xeroxdrivrutiner för alla de vanligaste operativsystemen. Med hjälp av Xerox-drivrutinerna kan du använda de särskilda funktionerna på enheten.

Om Behörighetsläge har aktiverats på enheten kan du behöva logga in på enheten för att kunna se eller frigöra jobben.

Om Redovisning har aktiverats kan du behöva ange inloggningsuppgifter i skrivardrivrutinen för att kunna skicka jobbet.

Använd Dubbelsidig utskrift när du vill välja om jobbet ska skrivas ut på båda sidor av papperet och om utskriften ska anpassas för bindning längs dokumentets långsida eller kortsida.

Obs: [Automatisk dubbelsidig utskrift kan bara användas med vissa typer av material, format och](www.xerox.com)  [vikter. Se w](www.xerox.com)ww.xerox.com för information.

- 1. Öppna dokumentet som ska skrivas ut. I de flesta program väljer du **Arkiv** och sedan **Skriv ut**.
- 2. Ange hur många kopior du vill framställa. Beroende på programmet kan du eventuellt också välja sidintervall och göra andra utskriftsinställningar.
- 3. Markera Xerox-drivrutinen i listan med tillgängliga skrivardrivrutiner.
- 4. Välj **Xerox-funktioner** på egenskapsmenyn i drivrutinen. Namnet på menyn varierar i olika program. I de flesta program ska du välja menyn Kopior eller Sidor eller menyn med programnamnet.
- 5. Välj **Papper/Utmatning** på menyn Xerox-funktioner. Det visas vanligtvis som standard när du öppnar skrivardrivrutinen.
- 6. Välj önskat alternativ under Dubbelsidig utskrift.
	- Med **Enkelsidig utskrift** görs utskriften på den ena sidan av papperet eller stordian. Använd det här alternativet när du skriver ut på stordior, kuvert och etiketter.
	- Med **Dubbelsidig utskrift** görs utskriften på båda sidorna av papperet. Bilderna skrivs ut så att jobbet kan bindas längs arkens långsida.
	- Med **Dubbelsidig utskrift, vänd vid kortsida** sker utskriften på båda sidorna av papperet. Bilderna skrivs ut så att jobbet kan bindas längs arkens kortsida.
- 7. Klicka på bekräftelseknappen. Namnet på den varierar beroende på programmet. I de flesta program ska du välja **OK** eller **Skriv ut**.
- 8. Hämta jobbet vid enheten.
- 9. Tryck på **Jobbstatus** på kontrollpanelen när du vill se jobblistan och kontrollera jobbets status.
- 10. Utskrifterna visas vanligtvis i listan Aktiva jobb. Om administratören har aktiverat funktionen Behåll alla jobb visas jobbet antingen i listan Kvarhållna utskrifter eller Oidentifierade utskrifter. Om du vill frigöra ett kvarhållet jobb markerar du jobbet i listan och väljer **Frigör**.
- 11. Om jobbet är kvar i listan Aktiva jobb behöver du fylla på exempelvis papper eller häftklamrar innan jobbet kan slutföras. Du kan ta reda på vilket förbrukningsmaterial som behöver fyllas på genom att markera jobbet och trycka på **Information**. Jobbet skrivs ut när förbrukningsmaterialet har fyllts på.

[Skriva ut ett dokument via Mac-skrivardrivrutinen](#page-446-0) [System Administrator Guide \(Systemadministratörshandbok\) w](www.xerox.com/support)ww.xerox.com/support. [Hämta kontaktuppgifter till administratören via Internettjänster](#page-614-0) [Visa förlopp och information om ett jobb med menyn Jobbstatus](#page-637-0)

#### **Ange utskriftskvalitet via Mac-skrivardrivrutinen**

Du kan skriva ut på enheten från datorn via en skrivardrivrutin. Det finns en rad olika Xeroxdrivrutiner för alla de vanligaste operativsystemen. Med hjälp av Xerox-drivrutinerna kan du använda de särskilda funktionerna på enheten.

Om Behörighetsläge har aktiverats på enheten kan du behöva logga in på enheten för att kunna se eller frigöra jobben.

Om Redovisning har aktiverats kan du behöva ange inloggningsuppgifter i skrivardrivrutinen för att kunna skicka jobbet.

Använd alternativen under Utskriftskvalitet om du vill ändra mängden färgpulver som används vid utskriften. Om du använder mycket lite färgpulver blir utskriften något mer grovkornig, i synnerhet när du skriver ut grafik eller objekt med täckande färg. Det är emellertid det mest miljövänliga alternativet.

- 1. Öppna dokumentet som ska skrivas ut. I de flesta program väljer du **Arkiv** och sedan **Skriv ut**.
- 2. Ange hur många kopior du vill framställa. Beroende på programmet kan du eventuellt också välja sidintervall och göra andra utskriftsinställningar.
- 3. Markera Xerox-drivrutinen i listan med tillgängliga skrivardrivrutiner.
- 4. Välj **Xerox-funktioner** på egenskapsmenyn i drivrutinen. Namnet på menyn varierar i olika program. I de flesta program ska du välja menyn Kopior eller Sidor eller menyn med programnamnet.
- 5. Välj **Papper/Utmatning** på menyn Xerox-funktioner. Det visas vanligtvis som standard när du öppnar skrivardrivrutinen.
- 6. Välj önskat alternativ under Utskriftskvalitet.
	- Med **Hög upplösning** skrivs dokumentet ut med högsta möjliga kvalitet. Hög upplösning förbrukar mer färgpulver än alternativet Spara färgpulver.
	- Med **Standard** kan du balansera utskriftskvalitet mot miljöhänsyn och storleken på filen som skickas via nätverket. Standardutskriftskvaliteten är lämplig för de flesta utskrifter.
	- Med **Spara färgpulver** förbrukas mindre färgpulver än med de övriga alternativen. Dokumenten kan bli något ljusare än med de övriga alternativen.
- 7. Klicka på bekräftelseknappen. Namnet på den varierar beroende på programmet. I de flesta program ska du välja **OK** eller **Skriv ut**.
- 8. Hämta jobbet vid enheten.
- 9. Tryck på **Jobbstatus** på kontrollpanelen när du vill se jobblistan och kontrollera jobbets status.
- 10. Utskrifterna visas vanligtvis i listan Aktiva jobb. Om administratören har aktiverat funktionen Behåll alla jobb visas jobbet antingen i listan Kvarhållna utskrifter eller Oidentifierade utskrifter. Om du vill frigöra ett kvarhållet jobb markerar du jobbet i listan och väljer **Frigör**.
- 11. Om jobbet är kvar i listan Aktiva jobb behöver du fylla på exempelvis papper eller häftklamrar innan jobbet kan slutföras. Du kan ta reda på vilket förbrukningsmaterial som behöver fyllas på genom att markera jobbet och trycka på **Information**. Jobbet skrivs ut när förbrukningsmaterialet har fyllts på.

[Skriva ut ett dokument via Mac-skrivardrivrutinen](#page-446-0) [System Administrator Guide \(Systemadministratörshandbok\) w](www.xerox.com/support)ww.xerox.com/support. [Hämta kontaktuppgifter till administratören via Internettjänster](#page-614-0) [Visa förlopp och information om ett jobb med menyn Jobbstatus](#page-637-0)

#### **Efterbehandling**

#### <span id="page-461-0"></span>**Välja efterbehandlingsalternativ via Mac-skrivardrivrutinen**

Du kan skriva ut på enheten från datorn via en skrivardrivrutin. Det finns en rad olika Xeroxdrivrutiner för alla de vanligaste operativsystemen. Med hjälp av Xerox-drivrutinerna kan du använda de särskilda funktionerna på enheten.

Om Behörighetsläge har aktiverats på enheten kan du behöva logga in på enheten för att kunna se eller frigöra jobben.

Om Redovisning har aktiverats kan du behöva ange inloggningsuppgifter i skrivardrivrutinen för att kunna skicka jobbet.

Beroende på vilken efterbehandlingsenhet och vilka tillvalssatser som har installerats kan du välja bland olika utmatningsalternativ som häftning, falsning och sortering.

Obs: Denna funktion måste aktiveras av administratören.

Vilka alternativ som är tillgängliga i skrivardrivrutinen beror på hur administratören har konfigurerat drivrutinen på datorn.

Välj Ingen efterbehandling om utskriften inte ska efterbehandlas.

Välj häftningsalternativen om du vill häfta dokumentet. Vilka alternativ som finns tillgängliga beror på vilken efterbehandlare som har installerats. De grundläggande häftningsalternativen är Av, 1 häftklammer och 2 häftklamrar.

Använd Hålstans om du vill hålslå alla utskrivna sidor. Varje ark hålslås separat, så det finns ingen begränsning för antalet sidor i en sats. Hålslagning kan bara väljas för pappersformaten A4 LSF (8,5 x 11" LSF) och A3 (11 x 17").

Obs: KSF står för kortsidesmatning, där papperets kortsida matas in först i enheten. LSF står för långsidesmatning, där papperets långsida matas in först i enheten.

Använd alternativen under Häfte om du vill framställa falsade och häftade häften automatiskt. Ett omslag kan läggas till automatiskt i häftet.

- 1. Öppna dokumentet som ska skrivas ut. I de flesta program väljer du **Arkiv** och sedan **Skriv ut**.
- 2. Ange hur många kopior du vill framställa. Beroende på programmet kan du eventuellt också välja sidintervall och göra andra utskriftsinställningar.
- 3. Markera Xerox-drivrutinen i listan med tillgängliga skrivardrivrutiner.
- 4. Välj **Xerox-funktioner** på egenskapsmenyn i drivrutinen. Namnet på menyn varierar i olika program. I de flesta program ska du välja menyn Kopior eller Sidor eller menyn med programnamnet.
- 5. Välj **Papper/Utmatning** på menyn Xerox-funktioner. Det visas vanligtvis som standard när du öppnar skrivardrivrutinen.
- 6. Välj önskat alternativ under **Efterbehandling**.
- 7. Klicka på **OK** för att spara inställningarna.
- 8. Klicka på bekräftelseknappen. Namnet på den varierar beroende på programmet. I de flesta program ska du välja **OK** eller **Skriv ut**.
- 9. Hämta jobbet vid enheten.
- 10. Tryck på **Jobbstatus** på kontrollpanelen när du vill se jobblistan och kontrollera jobbets status.

[Skriva ut ett dokument via Mac-skrivardrivrutinen](#page-446-0) [System Administrator Guide \(Systemadministratörshandbok\) w](www.xerox.com/support)ww.xerox.com/support. [Hämta kontaktuppgifter till administratören via Internettjänster](#page-614-0)

#### **Häftning via Mac-skrivardrivrutinen**

Du kan skriva ut på enheten från datorn via en skrivardrivrutin. Det finns en rad olika Xeroxdrivrutiner för alla de vanligaste operativsystemen. Med hjälp av Xerox-drivrutinerna kan du använda de särskilda funktionerna på enheten.

Om Behörighetsläge har aktiverats på enheten kan du behöva logga in på enheten för att kunna se eller frigöra jobben.

Om Redovisning har aktiverats kan du behöva ange inloggningsuppgifter i skrivardrivrutinen för att kunna skicka jobbet.

Beroende på vilken efterbehandlingsenhet och vilka tillvalssatser som har installerats kan du välja bland olika utmatningsalternativ som häftning, falsning och sortering.

Obs: Denna funktion måste aktiveras av administratören.

Vilka alternativ som är tillgängliga i skrivardrivrutinen beror på hur administratören har konfigurerat drivrutinen på datorn.

Välj häftningsalternativen om du vill häfta dokumentet. Vilka alternativ som finns tillgängliga beror på vilken efterbehandlare som har installerats. De grundläggande häftningsalternativen är Av, 1 häftklammer och 2 häftklamrar.

- 1. Öppna dokumentet som ska skrivas ut. I de flesta program väljer du **Arkiv** och sedan **Skriv ut**.
- 2. Ange hur många kopior du vill framställa. Beroende på programmet kan du eventuellt också välja sidintervall och göra andra utskriftsinställningar.
- 3. Markera Xerox-drivrutinen i listan med tillgängliga skrivardrivrutiner.
- 4. Välj **Xerox-funktioner** på egenskapsmenyn i drivrutinen. Namnet på menyn varierar i olika program. I de flesta program ska du välja menyn Kopior eller Sidor eller menyn med programnamnet.
- 5. Välj **Papper/Utmatning** på menyn Xerox-funktioner. Det visas vanligtvis som standard när du öppnar skrivardrivrutinen.
- 6. Välj önskat häftningsalternativ på menyn Efterbehandling.
	- **1 häftklammer** placerar en enstaka klammer högst upp till vänster på dokumentet.
	- **2 häftklamrar** placerar två klamrar längs den sista inmatade kanten på dokumentet.
- 7. Klicka på bekräftelseknappen. Namnet på den varierar beroende på programmet. I de flesta program ska du välja **OK** eller **Skriv ut**.
- 8. Hämta jobbet vid enheten.
- 9. Tryck på **Jobbstatus** på kontrollpanelen när du vill se jobblistan och kontrollera jobbets status.
- 10. Utskrifterna visas vanligtvis i listan Aktiva jobb. Om administratören har aktiverat funktionen Behåll alla jobb visas jobbet antingen i listan Kvarhållna utskrifter eller Oidentifierade utskrifter. Om du vill frigöra ett kvarhållet jobb markerar du jobbet i listan och väljer **Frigör**.
- 11. Om jobbet är kvar i listan Aktiva jobb behöver du fylla på exempelvis papper eller häftklamrar innan jobbet kan slutföras. Du kan ta reda på vilket förbrukningsmaterial som behöver fyllas på genom att markera jobbet och trycka på **Information**. Jobbet skrivs ut när förbrukningsmaterialet har fyllts på.

[Skriva ut ett dokument via Mac-skrivardrivrutinen](#page-446-0) [System Administrator Guide \(Systemadministratörshandbok\) w](www.xerox.com/support)ww.xerox.com/support. [Hämta kontaktuppgifter till administratören via Internettjänster](#page-614-0) [Visa förlopp och information om ett jobb med menyn Jobbstatus](#page-637-0)

## **Hålslagning via Mac-skrivardrivrutinen**

Du kan skriva ut på enheten från datorn via en skrivardrivrutin. Det finns en rad olika Xeroxdrivrutiner för alla de vanligaste operativsystemen. Med hjälp av Xerox-drivrutinerna kan du använda de särskilda funktionerna på enheten.

Om Behörighetsläge har aktiverats på enheten kan du behöva logga in på enheten för att kunna se eller frigöra jobben.

Om Redovisning har aktiverats kan du behöva ange inloggningsuppgifter i skrivardrivrutinen för att kunna skicka jobbet.

Beroende på vilken efterbehandlingsenhet och vilka tillvalssatser som har installerats kan du välja bland olika utmatningsalternativ som häftning, falsning och sortering.

Obs: Denna funktion måste aktiveras av administratören.

Vilka alternativ som är tillgängliga i skrivardrivrutinen beror på hur administratören har konfigurerat drivrutinen på datorn.

Använd Hålstans om du vill hålslå alla utskrivna sidor. Varje ark hålslås separat, så det finns ingen begränsning för antalet sidor i en sats. Hålslagning kan bara väljas för pappersformaten A4 LSF (8,5 x 11" LSF) och A3 (11 x 17").

Obs: KSF står för kortsidesmatning, där papperets kortsida matas in först i enheten. LSF står för långsidesmatning, där papperets långsida matas in först i enheten.

- 1. Öppna dokumentet som ska skrivas ut. I de flesta program väljer du **Arkiv** och sedan **Skriv ut**.
- 2. Ange hur många kopior du vill framställa. Beroende på programmet kan du eventuellt också välja sidintervall och göra andra utskriftsinställningar.
- 3. Markera Xerox-drivrutinen i listan med tillgängliga skrivardrivrutiner.
- 4. Välj **Xerox-funktioner** på egenskapsmenyn i drivrutinen. Namnet på menyn varierar i olika program. I de flesta program ska du välja menyn Kopior eller Sidor eller menyn med programnamnet.
- 5. Välj **Papper/Utmatning** på menyn Xerox-funktioner. Det visas vanligtvis som standard när du öppnar skrivardrivrutinen.
- 6. Välj **Hålstans** på menyn Efterbehandling.
- 7. Klicka på bekräftelseknappen. Namnet på den varierar beroende på programmet. I de flesta program ska du välja **OK** eller **Skriv ut**.
- 8. Hämta jobbet vid enheten.
- 9. Tryck på **Jobbstatus** på kontrollpanelen när du vill se jobblistan och kontrollera jobbets status.
- 10. Utskrifterna visas vanligtvis i listan Aktiva jobb. Om administratören har aktiverat funktionen Behåll alla jobb visas jobbet antingen i listan Kvarhållna utskrifter eller Oidentifierade utskrifter. Om du vill frigöra ett kvarhållet jobb markerar du jobbet i listan och väljer **Frigör**.
- 11. Om jobbet är kvar i listan Aktiva jobb behöver du fylla på exempelvis papper eller häftklamrar innan jobbet kan slutföras. Du kan ta reda på vilket förbrukningsmaterial som behöver fyllas på genom att markera jobbet och trycka på **Information**. Jobbet skrivs ut när förbrukningsmaterialet har fyllts på.

[Skriva ut ett dokument via Mac-skrivardrivrutinen](#page-446-0) [Välja efterbehandlingsalternativ via Mac-skrivardrivrutinen](#page-461-0) [System Administrator Guide \(Systemadministratörshandbok\) w](www.xerox.com/support)ww.xerox.com/support. [Hämta kontaktuppgifter till administratören via Internettjänster](#page-614-0) [Visa förlopp och information om ett jobb med menyn Jobbstatus](#page-637-0)

#### **Falsning via Mac-skrivardrivrutinen**

Du kan skriva ut på enheten från datorn via en skrivardrivrutin. Det finns en rad olika Xeroxdrivrutiner för alla de vanligaste operativsystemen. Med hjälp av Xerox-drivrutinerna kan du använda de särskilda funktionerna på enheten.

Om Behörighetsläge har aktiverats på enheten kan du behöva logga in på enheten för att kunna se eller frigöra jobben.

Om Redovisning har aktiverats kan du behöva ange inloggningsuppgifter i skrivardrivrutinen för att kunna skicka jobbet.

Beroende på vilken efterbehandlingsenhet och vilka tillvalssatser som har installerats kan du välja bland olika utmatningsalternativ som häftning, falsning och sortering.

Obs: Denna funktion måste aktiveras av administratören.

Vilka alternativ som är tillgängliga i skrivardrivrutinen beror på hur administratören har konfigurerat drivrutinen på datorn.

Vilka falsningsalternativ som är tillgängliga beror på vilken typ av efterbehandlare som har monterats på enheten. Om ingen efterbehandlare har monterats kan du inte välja några falsningsalternativ.

Obs: KSF står för kortsidesmatning, där papperets kortsida matas in först i enheten. LSF står för långsidesmatning, där papperets långsida matas in först i enheten.

- 1. Öppna dokumentet som ska skrivas ut. I de flesta program väljer du **Arkiv** och sedan **Skriv ut**.
- 2. Ange hur många kopior du vill framställa. Beroende på programmet kan du eventuellt också välja sidintervall och göra andra utskriftsinställningar.
- 3. Markera Xerox-drivrutinen i listan med tillgängliga skrivardrivrutiner.
- 4. Välj **Xerox-funktioner** på egenskapsmenyn i drivrutinen. Namnet på menyn varierar i olika program. I de flesta program ska du välja menyn Kopior eller Sidor eller menyn med programnamnet.
- 5. Välj **Papper/Utmatning** på menyn Xerox-funktioner. Det visas vanligtvis som standard när du öppnar skrivardrivrutinen.
- 6. Öppna vid behov fliken **Utskriftsalternativ**. Den visas vanligtvis som standard när du öppnar skrivardrivrutinen.
- 7. Välj **Falsning...** på menyn Efterbehandling.
- 8. Välj önskat alternativ under Falsning.
	- Med **Tvåfals av enkla ark Skriv på insidan** falsas utskriften mitt på sidan. Om sidan är enkelsidig hamnar utskriften på uppslagets insida. Om sidan är dubbelsidig hamnar framsidan på uppslagets insida.
	- Med **Tvåfals av enkla ark Skriv på utsidan** falsas utskriften mitt på sidan. Om sidan är enkelsidig hamnar utskriften på uppslagets utsida. Om sidan är dubbelsidig hamnar baksidan på uppslagets insida.
	- Med **Tvåfals av flera ark Skriv på utsidan** falsas utskriften mitt på varje sida. Om sidorna är enkelsidiga hamnar utskriften på uppslagets insida. Om sidorna är dubbelsidiga hamnar framsidan på uppslagets insida.
	- Med **Tvåfals av flera ark Skriv på insidan** falsas utskriften mitt på sidan. Om sidorna är enkelsidiga hamnar utskriften på uppslagets utsida. Om sidorna är dubbelsidiga hamnar baksidan på uppslagets insida.
- 9. Klicka på bekräftelseknappen. Namnet på den varierar beroende på programmet. I de flesta program ska du välja **OK** eller **Skriv ut**.
- 10. Hämta jobbet vid enheten.
- 11. Tryck på **Jobbstatus** på kontrollpanelen när du vill se jobblistan och kontrollera jobbets status.
- 12. Utskrifterna visas vanligtvis i listan Aktiva jobb. Om administratören har aktiverat funktionen Behåll alla jobb visas jobbet antingen i listan Kvarhållna utskrifter eller Oidentifierade utskrifter. Om du vill frigöra ett kvarhållet jobb markerar du jobbet i listan och väljer **Frigör**.
- 13. Om jobbet är kvar i listan Aktiva jobb behöver du fylla på exempelvis papper eller häftklamrar innan jobbet kan slutföras. Du kan ta reda på vilket förbrukningsmaterial som behöver fyllas på genom att markera jobbet och trycka på **Information**. Jobbet skrivs ut när förbrukningsmaterialet har fyllts på.

Mer information

[Skriva ut ett dokument via Mac-skrivardrivrutinen](#page-446-0) [Välja efterbehandlingsalternativ via Mac-skrivardrivrutinen](#page-461-0) [System Administrator Guide \(Systemadministratörshandbok\) w](www.xerox.com/support)ww.xerox.com/support. [Hämta kontaktuppgifter till administratören via Internettjänster](#page-614-0) [Visa förlopp och information om ett jobb med menyn Jobbstatus](#page-637-0)

#### **Häften**

#### **Falsa häften via Mac-skrivardrivrutinen**

Du kan skriva ut på enheten från datorn via en skrivardrivrutin. Det finns en rad olika Xeroxdrivrutiner för alla de vanligaste operativsystemen. Med hjälp av Xerox-drivrutinerna kan du använda de särskilda funktionerna på enheten.

Om Behörighetsläge har aktiverats på enheten kan du behöva logga in på enheten för att kunna se eller frigöra jobben.

Om Redovisning har aktiverats kan du behöva ange inloggningsuppgifter i skrivardrivrutinen för att kunna skicka jobbet.

Beroende på vilken efterbehandlingsenhet och vilka tillvalssatser som har installerats kan du välja bland olika utmatningsalternativ som häftning, falsning och sortering.

Obs: Denna funktion måste aktiveras av administratören.

Vilka alternativ som är tillgängliga i skrivardrivrutinen beror på hur administratören har konfigurerat drivrutinen på datorn.

Använd Häftesfals när du vill att sidorna i originalet automatiskt ska förminskas och placeras i rätt ordning så att de bildar ett häfte när de falsas på mitten. Sidorna falsas automatiskt vid utskrift.

- 1. Öppna dokumentet som ska skrivas ut. I de flesta program väljer du **Arkiv** och sedan **Skriv ut**.
- 2. Ange hur många kopior du vill framställa. Beroende på programmet kan du eventuellt också välja sidintervall och göra andra utskriftsinställningar.
- 3. Markera Xerox-drivrutinen i listan med tillgängliga skrivardrivrutiner.
- 4. Välj **Xerox-funktioner** på egenskapsmenyn i drivrutinen. Namnet på menyn varierar i olika program. I de flesta program ska du välja menyn Kopior eller Sidor eller menyn med programnamnet.
- 5. Välj **Papper/Utmatning** på menyn Xerox-funktioner. Det visas vanligtvis som standard när du öppnar skrivardrivrutinen.
- 6. Välj **Häften...** på **menyn Efterbehandling**.
- 7. Välj **Häftesfals** på **menyn Häften**.
	- Välj önskat alternativ under Pappersformat för häfte på **menyn Skala till nytt pappersformat**.
	- Välj **Standard** på **menyn Häftesmarginaler** om du vill infoga en marginal mellan bilderna i häftet.
	- Välj **Ingen** om du vill ta bort alla inställningar.
	- Välj **inmatningsrutan Fästmarginal** och ange bredden på mittmarginalen i häftet med tangentbordet.
	- Välj **inmatningsrutan Förskjutning** och ange med tangentbordet hur mycket sidorna ska förskjutas utåt. Funktionen kompenserar det faktum att de inre arken i tjocka häften på grund av ryggens tjocklek sticker ut mer än de yttre. Med den här funktionen förskjuts sidbilderna i de inre sidorna allt närmare falsen ju längre yttersidorna sticker ut.
	- Klicka på **OK**.
- 8. Klicka på bekräftelseknappen. Namnet på den varierar beroende på programmet. I de flesta program ska du välja **OK** eller **Skriv ut**.
- 9. Hämta jobbet vid enheten.
- 10. Tryck på **Jobbstatus** på kontrollpanelen när du vill se jobblistan och kontrollera jobbets status.
- 11. Utskrifterna visas vanligtvis i listan Aktiva jobb. Om administratören har aktiverat funktionen Behåll alla jobb visas jobbet antingen i listan Kvarhållna utskrifter eller Oidentifierade utskrifter. Om du vill frigöra ett kvarhållet jobb markerar du jobbet i listan och väljer **Frigör**.
- 12. Om jobbet är kvar i listan Aktiva jobb behöver du fylla på exempelvis papper eller häftklamrar innan jobbet kan slutföras. Du kan ta reda på vilket förbrukningsmaterial som behöver fyllas på genom att markera jobbet och trycka på **Information**. Jobbet skrivs ut när förbrukningsmaterialet har fyllts på.

[Skriva ut ett dokument via Mac-skrivardrivrutinen](#page-446-0) [Välja efterbehandlingsalternativ via Mac-skrivardrivrutinen](#page-461-0) [System Administrator Guide \(Systemadministratörshandbok\) w](www.xerox.com/support)ww.xerox.com/support. [Hämta kontaktuppgifter till administratören via Internettjänster](#page-614-0) [Visa förlopp och information om ett jobb med menyn Jobbstatus](#page-637-0)

# **Falsa och häfta häften via Mac-skrivardrivrutinen**

Du kan skriva ut på enheten från datorn via en skrivardrivrutin. Det finns en rad olika Xeroxdrivrutiner för alla de vanligaste operativsystemen. Med hjälp av Xerox-drivrutinerna kan du använda de särskilda funktionerna på enheten.

Om Behörighetsläge har aktiverats på enheten kan du behöva logga in på enheten för att kunna se eller frigöra jobben.

Om Redovisning har aktiverats kan du behöva ange inloggningsuppgifter i skrivardrivrutinen för att kunna skicka jobbet.

Beroende på vilken efterbehandlingsenhet och vilka tillvalssatser som har installerats kan du välja bland olika utmatningsalternativ som häftning, falsning och sortering.

Obs: Denna funktion måste aktiveras av administratören.

Vilka alternativ som är tillgängliga i skrivardrivrutinen beror på hur administratören har konfigurerat drivrutinen på datorn.

Använd Häftesfals och klammer när du vill att sidorna i originalet automatiskt ska förminskas och placeras i rätt ordning så att de bildar ett häfte när de falsas på mitten. Sidorna falsas och häftas automatiskt vid utskrift.

- 1. Öppna dokumentet som ska skrivas ut. I de flesta program väljer du **Arkiv** och sedan **Skriv ut**.
- 2. Ange hur många kopior du vill framställa. Beroende på programmet kan du eventuellt också välja sidintervall och göra andra utskriftsinställningar.
- 3. Markera Xerox-drivrutinen i listan med tillgängliga skrivardrivrutiner.
- 4. Välj **Xerox-funktioner** på egenskapsmenyn i drivrutinen. Namnet på menyn varierar i olika program. I de flesta program ska du välja menyn Kopior eller Sidor eller menyn med programnamnet.
- 5. Välj **Papper/Utmatning** på menyn Xerox-funktioner. Det visas vanligtvis som standard när du öppnar skrivardrivrutinen.
- 6. Välj **Häften...** på **menyn Efterbehandling**.
- 7. Välj **Häftesfals** på **menyn Häften**.
	- Välj önskat alternativ under Pappersformat för häfte på **menyn Skala till nytt pappersformat**.
	- Välj **Standard** på **menyn Häftesmarginaler** om du vill infoga en marginal mellan bilderna i häftet.
	- Välj **Ingen** om du vill ta bort alla inställningar.
	- Välj **inmatningsrutan Fästmarginal** och ange bredden på mittmarginalen i häftet med tangentbordet.
	- Välj **inmatningsrutan Förskjutning** och ange med tangentbordet hur mycket sidorna ska förskjutas utåt. Funktionen kompenserar det faktum att de inre arken i tjocka häften på grund av ryggens tjocklek sticker ut mer än de yttre. Med den här funktionen förskjuts sidbilderna i de inre sidorna allt närmare falsen ju längre yttersidorna sticker ut.
	- Klicka på **OK**.
- 8. Klicka på bekräftelseknappen. Namnet på den varierar beroende på programmet. I de flesta program ska du välja **OK** eller **Skriv ut**.
- 9. Hämta jobbet vid enheten.
- 10. Tryck på **Jobbstatus** på kontrollpanelen när du vill se jobblistan och kontrollera jobbets status.
- 11. Utskrifterna visas vanligtvis i listan Aktiva jobb. Om administratören har aktiverat funktionen Behåll alla jobb visas jobbet antingen i listan Kvarhållna utskrifter eller Oidentifierade utskrifter. Om du vill frigöra ett kvarhållet jobb markerar du jobbet i listan och väljer **Frigör**.
- 12. Om jobbet är kvar i listan Aktiva jobb behöver du fylla på exempelvis papper eller häftklamrar innan jobbet kan slutföras. Du kan ta reda på vilket förbrukningsmaterial som behöver fyllas på genom att markera jobbet och trycka på **Information**. Jobbet skrivs ut när förbrukningsmaterialet har fyllts på.

## Mer information

[Skriva ut ett dokument via Mac-skrivardrivrutinen](#page-446-0) [Välja efterbehandlingsalternativ via Mac-skrivardrivrutinen](#page-461-0) [System Administrator Guide \(Systemadministratörshandbok\) w](www.xerox.com/support)ww.xerox.com/support. [Hämta kontaktuppgifter till administratören via Internettjänster](#page-614-0) [Visa förlopp och information om ett jobb med menyn Jobbstatus](#page-637-0)

## **Välja utskriftsdestination via Mac-skrivardrivrutinen**

Du kan skriva ut på enheten från datorn via en skrivardrivrutin. Det finns en rad olika Xeroxdrivrutiner för alla de vanligaste operativsystemen. Med hjälp av Xerox-drivrutinerna kan du använda de särskilda funktionerna på enheten.

Om Behörighetsläge har aktiverats på enheten kan du behöva logga in på enheten för att kunna se eller frigöra jobben.

Om Redovisning har aktiverats kan du behöva ange inloggningsuppgifter i skrivardrivrutinen för att kunna skicka jobbet.

Använd alternativen under Destination när du vill ange var utskriften ska matas ut. Vilka destinationer som är tillgängliga beror på vilken typ av efterbehandlare som har monterats på enheten.

Obs: Om en destination visas nedtonad, kanske den inte är tillgänglig på grund av ett efterbehandlingsalternativ som du har valt.

Obs: Denna funktion måste aktiveras av administratören.

- 1. Öppna dokumentet som ska skrivas ut. I de flesta program väljer du **Arkiv** och sedan **Skriv ut**.
- 2. Ange hur många kopior du vill framställa. Beroende på programmet kan du eventuellt också välja sidintervall och göra andra utskriftsinställningar.
- 3. Markera Xerox-drivrutinen i listan med tillgängliga skrivardrivrutiner.
- 4. Välj **Xerox-funktioner** på egenskapsmenyn i drivrutinen. Namnet på menyn varierar i olika program. I de flesta program ska du välja menyn Kopior eller Sidor eller menyn med programnamnet.
- 5. Välj **Papper/Utmatning** på menyn Xerox-funktioner. Det visas vanligtvis som standard när du öppnar skrivardrivrutinen.
- 6. Välj önskat alternativ under Destination.
	- Med **Auto val** matas jobbet ut i ett utmatningsfack baserat på jobbtyp.
	- Med **Övre fack** matas jobbet ut i det översta utmatningsfacket på enheten.
	- Med **Staplingsfack** matas dokumentet ut i staplingsfacket på sidan av enheten.
	- Med **Häftesfack** matas jobbet ut i utmatningsfacket till höger på enheten.
- 7. Klicka på bekräftelseknappen. Namnet på den varierar beroende på programmet. I de flesta program ska du välja **OK** eller **Skriv ut**.
- 8. Hämta jobbet vid enheten.
- 9. Tryck på **Jobbstatus** på kontrollpanelen när du vill se jobblistan och kontrollera jobbets status.
- 10. Utskrifterna visas vanligtvis i listan Aktiva jobb. Om administratören har aktiverat funktionen Behåll alla jobb visas jobbet antingen i listan Kvarhållna utskrifter eller Oidentifierade utskrifter. Om du vill frigöra ett kvarhållet jobb markerar du jobbet i listan och väljer **Frigör**.
- 11. Om jobbet är kvar i listan Aktiva jobb behöver du fylla på exempelvis papper eller häftklamrar innan jobbet kan slutföras. Du kan ta reda på vilket förbrukningsmaterial som behöver fyllas på genom att markera jobbet och trycka på **Information**. Jobbet skrivs ut när förbrukningsmaterialet har fyllts på.

#### Mer information

[Skriva ut ett dokument via Mac-skrivardrivrutinen](#page-446-0) [Välja efterbehandlingsalternativ via Mac-skrivardrivrutinen](#page-461-0) [System Administrator Guide \(Systemadministratörshandbok\) w](www.xerox.com/support)ww.xerox.com/support. [Hämta kontaktuppgifter till administratören via Internettjänster](#page-614-0) [Visa förlopp och information om ett jobb med menyn Jobbstatus](#page-637-0)

# **Specialsidor**

## **Välja en specialsida via Mac-skrivardrivrutinen**

Du kan skriva ut på enheten från datorn via en skrivardrivrutin. Det finns en rad olika Xeroxdrivrutiner för alla de vanligaste operativsystemen. Med hjälp av Xerox-drivrutinerna kan du använda de särskilda funktionerna på enheten.

Om Behörighetsläge har aktiverats på enheten kan du behöva logga in på enheten för att kunna se eller frigöra jobben.

Om Redovisning har aktiverats kan du behöva ange inloggningsuppgifter i skrivardrivrutinen för att kunna skicka jobbet.

Alternativen under Specialsidor ger dokumentet ett mer professionellt utseende. Du kan till exempel infoga omslag eller sidor som skrivs ut på annat papper.

Med alternativet Omslag kan du lägga till tomma eller utskrivna sidor först eller sist i satsen, eller både först och sist. Du kan även använda detta alternativ när du vill lägga till ett omslag i ett häfte. Ett annat material kan användas till omslagen än till resten av jobbet.

Använd Mellanlägg när du vill lägga till tomma sidor av annat material i dokumentet eller ange att vissa sidor ska skrivas ut på annat material. Du kan använda högst två materialkällor till mellanläggen. Om du vill infoga tomma sidor måste du infoga tomma ark på motsvarande ställen i originalet.

Använd funktionen Undantag när du vill använda en annan papperskälla till ett sidintervall. Du kan till exempel skriva ut självtestsidorna i en kurshandbok på papper med annan färg.

- 1. Öppna dokumentet som ska skrivas ut. I de flesta program väljer du **Arkiv** och sedan **Skriv ut**.
- 2. Ange hur många kopior du vill framställa. Beroende på programmet kan du eventuellt också välja sidintervall och göra andra utskriftsinställningar.
- 3. Markera Xerox-drivrutinen i listan med tillgängliga skrivardrivrutiner.
- 4. Välj **Xerox-funktioner** på egenskapsmenyn i drivrutinen. Namnet på menyn varierar i olika program. I de flesta program ska du välja menyn Kopior eller Sidor eller menyn med programnamnet.
- 5. Välj **Specialsidor** på menyn Xerox-funktioner.
- 6. Välj **Lägg till omslag**.
- 7. Välj önskade alternativ.
- 8. Klicka på **OK**.
- 9. Välj **Lägg till mellanlägg**.

Obs: Om knappen Lägg till mellanlägg är nedtonad har du valt ett efterbehandlingsalternativ som inte kan användas tillsammans med mellanlägg, eller så består jobbet bara av en enda sida.

- 10. Välj önskade alternativ.
- 11. Klicka på **OK**.

#### 12. Välj **Lägg till undantag**.

Obs: Om knappen Lägg till undantag är nedtonad har du valt ett efterbehandlingsalternativ som inte kan användas tillsammans med undantag, eller så består jobbet bara av en enda sida.

- 13. Välj önskade alternativ.
- 14. Klicka på **OK**.
- 15. Klicka på **OK** för att spara inställningarna.
- 16. Klicka på bekräftelseknappen. Namnet på den varierar beroende på programmet. I de flesta program ska du välja **OK** eller **Skriv ut**.
- 17. Hämta jobbet vid enheten.
- 18. Tryck på **Jobbstatus** på kontrollpanelen när du vill se jobblistan och kontrollera jobbets status.
- 19. Utskrifterna visas vanligtvis i listan Aktiva jobb. Om administratören har aktiverat funktionen Behåll alla jobb visas jobbet antingen i listan Kvarhållna utskrifter eller Oidentifierade utskrifter. Om du vill frigöra ett kvarhållet jobb markerar du jobbet i listan och väljer **Frigör**.

20. Om jobbet är kvar i listan Aktiva jobb behöver du fylla på exempelvis papper eller häftklamrar innan jobbet kan slutföras. Du kan ta reda på vilket förbrukningsmaterial som behöver fyllas på genom att markera jobbet och trycka på **Information**. Jobbet skrivs ut när förbrukningsmaterialet har fyllts på.

#### Mer information

[Skriva ut ett dokument via Mac-skrivardrivrutinen](#page-446-0) [System Administrator Guide \(Systemadministratörshandbok\) w](www.xerox.com/support)ww.xerox.com/support. [Hämta kontaktuppgifter till administratören via Internettjänster](#page-614-0) [Visa förlopp och information om ett jobb med menyn Jobbstatus](#page-637-0)

# **Lägga till omslag via Mac-skrivardrivrutinen**

Du kan skriva ut på enheten från datorn via en skrivardrivrutin. Det finns en rad olika Xeroxdrivrutiner för alla de vanligaste operativsystemen. Med hjälp av Xerox-drivrutinerna kan du använda de särskilda funktionerna på enheten.

Om Behörighetsläge har aktiverats på enheten kan du behöva logga in på enheten för att kunna se eller frigöra jobben.

Om Redovisning har aktiverats kan du behöva ange inloggningsuppgifter i skrivardrivrutinen för att kunna skicka jobbet.

Med alternativet Omslag kan du lägga till tomma eller utskrivna sidor först eller sist i satsen, eller både först och sist. Du kan även använda detta alternativ när du vill lägga till ett omslag i ett häfte. Ett annat material kan användas till omslagen än till resten av jobbet.

- 1. Öppna dokumentet som ska skrivas ut. I de flesta program väljer du **Arkiv** och sedan **Skriv ut**.
- 2. Ange hur många kopior du vill framställa. Beroende på programmet kan du eventuellt också välja sidintervall och göra andra utskriftsinställningar.
- 3. Markera Xerox-drivrutinen i listan med tillgängliga skrivardrivrutiner.
- 4. Välj **Xerox-funktioner** på egenskapsmenyn i drivrutinen. Namnet på menyn varierar i olika program. I de flesta program ska du välja menyn Kopior eller Sidor eller menyn med programnamnet.
- 5. Välj **Specialsidor** på menyn Xerox-funktioner.
- 6. Välj **Lägg till omslag**.
- 7. Välj önskat alternativ under Omslagsalternativ.
	- Med **Inga omslag** tas alla inställningar bort.
	- Med **Endast främre** läggs det till ett tomt eller utskrivet omslag först i dokumentet.
	- Med **Endast bakre** läggs det till ett tomt eller utskrivet omslag sist i dokumentet.
	- Med **Främre och bakre samma** läggs ett tomt eller utskrivet omslag till först och sist i dokumentet. Samma alternativ för utskrift och papperskälla används till båda omslagen.
	- Med **Främre och bakre olika** läggs ett tomt eller utskrivet omslag till först och sist i dokumentet. Utskrifts- och pappersalternativen kan då anges separat för varje omslag.
- 8. Välj önskade alternativ under Material för främre omslag.
	- Du kan välja papperets format, färg och typ. Välj utskriftsinställningar till omslaget på menyn Tomma eller förtryckta.
- 9. Välj vid behov önskade alternativ under Material för bakre omslag.
	- Du kan välja papperets format, färg och typ. Välj utskriftsinställningar till omslaget på menyn Tomma eller förtryckta.
- 10. Klicka på **OK** för att spara inställningarna.
- 11. Klicka på bekräftelseknappen. Namnet på den varierar beroende på programmet. I de flesta program ska du välja **OK** eller **Skriv ut**.
- 12. Hämta jobbet vid enheten.
- 13. Tryck på **Jobbstatus** på kontrollpanelen när du vill se jobblistan och kontrollera jobbets status.
- 14. Utskrifterna visas vanligtvis i listan Aktiva jobb. Om administratören har aktiverat funktionen Behåll alla jobb visas jobbet antingen i listan Kvarhållna utskrifter eller Oidentifierade utskrifter. Om du vill frigöra ett kvarhållet jobb markerar du jobbet i listan och väljer **Frigör**.
- 15. Om jobbet är kvar i listan Aktiva jobb behöver du fylla på exempelvis papper eller häftklamrar innan jobbet kan slutföras. Du kan ta reda på vilket förbrukningsmaterial som behöver fyllas på genom att markera jobbet och trycka på **Information**. Jobbet skrivs ut när förbrukningsmaterialet har fyllts på.

## Mer information

[Skriva ut ett dokument via Mac-skrivardrivrutinen](#page-446-0) [System Administrator Guide \(Systemadministratörshandbok\) w](www.xerox.com/support)ww.xerox.com/support. [Hämta kontaktuppgifter till administratören via Internettjänster](#page-614-0) [Visa förlopp och information om ett jobb med menyn Jobbstatus](#page-637-0) [Fylla på magasin 2 och ändra magasininställningarna](#page-626-0) [Fylla på magasin 3](#page-629-0) [Fylla på magasin 4](#page-631-0) [Fylla på det manuella magasinet och ändra magasininställningarna](#page-632-0) [Fylla på magasin 1 och ändra magasininställningarna](#page-624-0)

#### **Lägga till mellanlägg via Mac-skrivardrivrutinen**

Du kan skriva ut på enheten från datorn via en skrivardrivrutin. Det finns en rad olika Xeroxdrivrutiner för alla de vanligaste operativsystemen. Med hjälp av Xerox-drivrutinerna kan du använda de särskilda funktionerna på enheten.

Om Behörighetsläge har aktiverats på enheten kan du behöva logga in på enheten för att kunna se eller frigöra jobben.

Om Redovisning har aktiverats kan du behöva ange inloggningsuppgifter i skrivardrivrutinen för att kunna skicka jobbet.

Använd Mellanlägg när du vill lägga till tomma sidor av annat material i dokumentet eller ange att vissa sidor ska skrivas ut på annat material. Du kan använda högst två materialkällor till mellanläggen. Om du vill infoga tomma sidor måste du infoga tomma ark på motsvarande ställen i originalet.

- 1. Öppna dokumentet som ska skrivas ut. I de flesta program väljer du **Arkiv** och sedan **Skriv ut**.
- 2. Ange hur många kopior du vill framställa. Beroende på programmet kan du eventuellt också välja sidintervall och göra andra utskriftsinställningar.
- 3. Markera Xerox-drivrutinen i listan med tillgängliga skrivardrivrutiner.
- 4. Välj **Xerox-funktioner** på egenskapsmenyn i drivrutinen. Namnet på menyn varierar i olika program. I de flesta program ska du välja menyn Kopior eller Sidor eller menyn med programnamnet.
- 5. Välj **Specialsidor** på menyn Xerox-funktioner.
- 6. Välj **Lägg till mellanlägg**.

Obs: Om knappen Lägg till mellanlägg är nedtonad har du valt ett efterbehandlingsalternativ som inte kan användas tillsammans med mellanlägg, eller så består jobbet bara av en enda sida.

- 7. Välj önskat alternativ under Mellanlägg.
	- Med **Efter sidor** aktiveras inmatningsrutan Sidor. Välj **inmatningsrutan Sidor** och ange sidnumret med tangentbordet.
	- Med **Före sida 1** läggs mellanläggen till först i dokumentet.

Obs: Sidnumren räknas i logisk följd och har inget att göra med eventuella sidnummer som skrivs ut på dokumentet. Med dubbelsidiga dokument har varje ark i dokumentet två sidnummer, så då måste du räkna båda.

- 8. Välj **inmatningsrutan Antal** och ange med tangentbordet antalet sidor som ska infogas.
- 9. Välj önskade alternativ under Papper. Du kan välja papperets format, färg och typ. Du kan också ange att mellanläggen ska skrivas ut med befintliga jobbinställningar.
- 10. Klicka på **OK** för att spara inställningarna.
- 11. Klicka på bekräftelseknappen. Namnet på den varierar beroende på programmet. I de flesta program ska du välja **OK** eller **Skriv ut**.
- 12. Hämta jobbet vid enheten.
- 13. Tryck på **Jobbstatus** på kontrollpanelen när du vill se jobblistan och kontrollera jobbets status.
- 14. Utskrifterna visas vanligtvis i listan Aktiva jobb. Om administratören har aktiverat funktionen Behåll alla jobb visas jobbet antingen i listan Kvarhållna utskrifter eller Oidentifierade utskrifter. Om du vill frigöra ett kvarhållet jobb markerar du jobbet i listan och väljer **Frigör**.
- 15. Om jobbet är kvar i listan Aktiva jobb behöver du fylla på exempelvis papper eller häftklamrar innan jobbet kan slutföras. Du kan ta reda på vilket förbrukningsmaterial som behöver fyllas på genom att markera jobbet och trycka på **Information**. Jobbet skrivs ut när förbrukningsmaterialet har fyllts på.

# Mer information

[Skriva ut ett dokument via Mac-skrivardrivrutinen](#page-446-0) [System Administrator Guide \(Systemadministratörshandbok\) w](www.xerox.com/support)ww.xerox.com/support. [Hämta kontaktuppgifter till administratören via Internettjänster](#page-614-0) [Visa förlopp och information om ett jobb med menyn Jobbstatus](#page-637-0) [Fylla på det manuella magasinet och ändra magasininställningarna](#page-632-0) [Fylla på magasin 4](#page-631-0) [Fylla på magasin 3](#page-629-0) [Fylla på magasin 2 och ändra magasininställningarna](#page-626-0) [Fylla på magasin 1 och ändra magasininställningarna](#page-624-0)

## **Ange undantag via Mac-skrivardrivrutinen**

Du kan skriva ut på enheten från datorn via en skrivardrivrutin. Det finns en rad olika Xeroxdrivrutiner för alla de vanligaste operativsystemen. Med hjälp av Xerox-drivrutinerna kan du använda de särskilda funktionerna på enheten.

Om Behörighetsläge har aktiverats på enheten kan du behöva logga in på enheten för att kunna se eller frigöra jobben.

Om Redovisning har aktiverats kan du behöva ange inloggningsuppgifter i skrivardrivrutinen för att kunna skicka jobbet.

Använd funktionen Undantag när du vill använda en annan papperskälla till ett sidintervall. Du kan till exempel skriva ut självtestsidorna i en kurshandbok på papper med annan färg.

- 1. Öppna dokumentet som ska skrivas ut. I de flesta program väljer du **Arkiv** och sedan **Skriv ut**.
- 2. Ange hur många kopior du vill framställa. Beroende på programmet kan du eventuellt också välja sidintervall och göra andra utskriftsinställningar.
- 3. Markera Xerox-drivrutinen i listan med tillgängliga skrivardrivrutiner.
- 4. Välj **Xerox-funktioner** på egenskapsmenyn i drivrutinen. Namnet på menyn varierar i olika program. I de flesta program ska du välja menyn Kopior eller Sidor eller menyn med programnamnet.
- 5. Välj **Specialsidor** på menyn Xerox-funktioner.
- 6. Välj **Lägg till undantag**.

Obs: Om knappen Lägg till undantag är nedtonad har du valt ett efterbehandlingsalternativ som inte kan användas tillsammans med undantag, eller så består jobbet bara av en enda sida.

- 7. Välj **inmatningsrutan Sidor** och ange med tangentbordet vilka sidor i originaldokumentet som ska anges som undantag.
- 8. Välj önskade alternativ under Papper. Du kan välja papperets format, färg och typ. Du kan också ange att mellanläggen ska skrivas ut med befintliga jobbinställningar.
- 9. Välj önskat alternativ under Dubbelsidig utskrift.
	- Med **Använd jobbinställning** används befintliga inställningar för jobbet.
	- Med **Enkelsidig utskrift** görs utskriften på den ena sidan av papperet eller stordian. Använd det här alternativet när du skriver ut på stordior, kuvert och etiketter.
	- Med **Dubbelsidig utskrift** görs utskriften på båda sidorna av papperet. Bilderna skrivs ut så att jobbet kan bindas längs arkens långsida.
	- Med **Dubbelsidig utskrift, vänd vid kortsida** sker utskriften på båda sidorna av papperet. Bilderna skrivs ut så att jobbet kan bindas längs arkens kortsida.
- 10. Klicka på **OK** för att spara inställningarna.
- 11. Klicka på bekräftelseknappen. Namnet på den varierar beroende på programmet. I de flesta program ska du välja **OK** eller **Skriv ut**.
- 12. Hämta jobbet vid enheten.
- 13. Tryck på **Jobbstatus** på kontrollpanelen när du vill se jobblistan och kontrollera jobbets status.
- 14. Utskrifterna visas vanligtvis i listan Aktiva jobb. Om administratören har aktiverat funktionen Behåll alla jobb visas jobbet antingen i listan Kvarhållna utskrifter eller Oidentifierade utskrifter. Om du vill frigöra ett kvarhållet jobb markerar du jobbet i listan och väljer **Frigör**.
- 15. Om jobbet är kvar i listan Aktiva jobb behöver du fylla på exempelvis papper eller häftklamrar innan jobbet kan slutföras. Du kan ta reda på vilket förbrukningsmaterial som behöver fyllas på genom att markera jobbet och trycka på **Information**. Jobbet skrivs ut när förbrukningsmaterialet har fyllts på.

# Mer information

# **Bildalternativ**

# **Göra utskriften ljusare eller mörkare via Mac-drivutinen**

Du kan skriva ut på enheten från datorn via en skrivardrivrutin. Det finns en rad olika Xeroxdrivrutiner för alla de vanligaste operativsystemen. Med hjälp av Xerox-drivrutinerna kan du använda de särskilda funktionerna på enheten.

Om Behörighetsläge har aktiverats på enheten kan du behöva logga in på enheten för att kunna se eller frigöra jobben.

Om Redovisning har aktiverats kan du behöva ange inloggningsuppgifter i skrivardrivrutinen för att kunna skicka jobbet.

Använd alternativen under Ljusare/mörkare om du vill ändra ljusheten i bilden manuellt. Ljusa original med blyertsbilder kan ge bättre utskrift om du gör bilden mörkare. Mörka original, till exempel rastrerade dokument och dokument med färgad bakgrund, kan behöva göras ljusare.

- 1. Öppna dokumentet som ska skrivas ut. I de flesta program väljer du **Arkiv** och sedan **Skriv ut**.
- 2. Ange hur många kopior du vill framställa. Beroende på programmet kan du eventuellt också välja sidintervall och göra andra utskriftsinställningar.
- 3. Markera Xerox-drivrutinen i listan med tillgängliga skrivardrivrutiner.
- 4. Välj **Xerox-funktioner** på egenskapsmenyn i drivrutinen. Namnet på menyn varierar i olika program. I de flesta program ska du välja menyn Kopior eller Sidor eller menyn med programnamnet.
- 5. Välj **Bildalternativ** på menyn Xerox-funktioner.
- 6. Välj önskat alternativ under Ljusare/mörkare.
	- Flytta reglaget åt vänster om du vill göra bilden mörkare.
	- Flytta reglaget åt höger om du vill göra bilden ljusare.
- 7. Klicka på bekräftelseknappen. Namnet på den varierar beroende på programmet. I de flesta program ska du välja **OK** eller **Skriv ut**.
- 8. Hämta jobbet vid enheten.
- 9. Tryck på **Jobbstatus** på kontrollpanelen när du vill se jobblistan och kontrollera jobbets status.
- 10. Utskrifterna visas vanligtvis i listan Aktiva jobb. Om administratören har aktiverat funktionen Behåll alla jobb visas jobbet antingen i listan Kvarhållna utskrifter eller Oidentifierade utskrifter. Om du vill frigöra ett kvarhållet jobb markerar du jobbet i listan och väljer **Frigör**.
- 11. Om jobbet är kvar i listan Aktiva jobb behöver du fylla på exempelvis papper eller häftklamrar innan jobbet kan slutföras. Du kan ta reda på vilket förbrukningsmaterial som behöver fyllas på genom att markera jobbet och trycka på **Information**. Jobbet skrivs ut när förbrukningsmaterialet har fyllts på.

## Mer information

#### **Justera kontrasten via Mac-drivutinen**

Du kan skriva ut på enheten från datorn via en skrivardrivrutin. Det finns en rad olika Xeroxdrivrutiner för alla de vanligaste operativsystemen. Med hjälp av Xerox-drivrutinerna kan du använda de särskilda funktionerna på enheten.

Om Behörighetsläge har aktiverats på enheten kan du behöva logga in på enheten för att kunna se eller frigöra jobben.

Om Redovisning har aktiverats kan du behöva ange inloggningsuppgifter i skrivardrivrutinen för att kunna skicka jobbet.

Använd Kontrast när du vill styra tätheten i utskriften och kompensera original med för mycket eller för lite kontrast.

- 1. Öppna dokumentet som ska skrivas ut. I de flesta program väljer du **Arkiv** och sedan **Skriv ut**.
- 2. Ange hur många kopior du vill framställa. Beroende på programmet kan du eventuellt också välja sidintervall och göra andra utskriftsinställningar.
- 3. Markera Xerox-drivrutinen i listan med tillgängliga skrivardrivrutiner.
- 4. Välj **Xerox-funktioner** på egenskapsmenyn i drivrutinen. Namnet på menyn varierar i olika program. I de flesta program ska du välja menyn Kopior eller Sidor eller menyn med programnamnet.
- 5. Välj **Bildalternativ** på menyn Xerox-funktioner.
- 6. Välj önskat alternativ under Kontrast.
	- Flytta reglaget åt vänster om du vill öka kontrasten. Svarta och vita områden förstärks så att text och linjer blir skarpare. Inställningen ger dock mindre detaljskärpa i rasterbilder.
	- Flytta reglaget åt höger om du vill minska kontrasten. Inställningen ger större detaljskärpa i ljusa och mörka områden i originalet.
- 7. Klicka på bekräftelseknappen. Namnet på den varierar beroende på programmet. I de flesta program ska du välja **OK** eller **Skriv ut**.
- 8. Hämta jobbet vid enheten.
- 9. Tryck på **Jobbstatus** på kontrollpanelen när du vill se jobblistan och kontrollera jobbets status.
- 10. Utskrifterna visas vanligtvis i listan Aktiva jobb. Om administratören har aktiverat funktionen Behåll alla jobb visas jobbet antingen i listan Kvarhållna utskrifter eller Oidentifierade utskrifter. Om du vill frigöra ett kvarhållet jobb markerar du jobbet i listan och väljer **Frigör**.
- 11. Om jobbet är kvar i listan Aktiva jobb behöver du fylla på exempelvis papper eller häftklamrar innan jobbet kan slutföras. Du kan ta reda på vilket förbrukningsmaterial som behöver fyllas på genom att markera jobbet och trycka på **Information**. Jobbet skrivs ut när förbrukningsmaterialet har fyllts på.

Mer information

# **Häfte/vattenstämpel**

# <span id="page-477-0"></span>**Skapa häften via Mac-skrivardrivrutinen**

Du kan skriva ut på enheten från datorn via en skrivardrivrutin. Det finns en rad olika Xeroxdrivrutiner för alla de vanligaste operativsystemen. Med hjälp av Xerox-drivrutinerna kan du använda de särskilda funktionerna på enheten.

Om Behörighetsläge har aktiverats på enheten kan du behöva logga in på enheten för att kunna se eller frigöra jobben.

Om Redovisning har aktiverats kan du behöva ange inloggningsuppgifter i skrivardrivrutinen för att kunna skicka jobbet.

Använd Häften när du vill att sidorna i originalet automatiskt ska förminskas och placeras i rätt ordning så att de bildar ett häfte när de falsas på mitten.

Om enheten är utrustad med häftesenhet kan du använda funktionen Häfte för att automatiskt framställa falsade och häftade häften.

Obs: Denna funktion måste aktiveras av administratören.

- 1. Öppna dokumentet som ska skrivas ut. I de flesta program väljer du **Arkiv** och sedan **Skriv ut**.
- 2. Ange hur många kopior du vill framställa. Beroende på programmet kan du eventuellt också välja sidintervall och göra andra utskriftsinställningar.
- 3. Markera Xerox-drivrutinen i listan med tillgängliga skrivardrivrutiner.
- 4. Välj **Xerox-funktioner** på egenskapsmenyn i drivrutinen. Namnet på menyn varierar i olika program. I de flesta program ska du välja menyn Kopior eller Sidor eller menyn med programnamnet.
- 5. Välj **Häfte/vattenstämpel** på menyn Xerox-funktioner.
- 6. Välj **Aktiverad** på **menyn Häften**.
- 7. Klicka på **Alternativ för häften** om du vill ange alternativ som pappersformat, marginaler, fästmarginal och förskjutning.
	- Välj önskat pappersformat på **menyn Skala till nytt pappersformat**.
	- Välj **Av** om du vill skapa häftet med det pappersformat som du har angett för originaldokumentet.
	- Välj **Standard** på **menyn Häftesmarginaler** om du vill infoga en marginal mellan bilderna i häftet.
	- Välj **Ingen** om du vill ta bort alla inställningar.
	- Välj **inmatningsrutan Fästmarginal** och ange bredden på mittmarginalen i häftet med tangentbordet.
	- Välj **inmatningsrutan Förskjutning** och ange med tangentbordet hur mycket sidorna ska förskjutas utåt. Funktionen kompenserar det faktum att de inre arken i tjocka häften på grund av ryggens tjocklek sticker ut mer än de yttre. Med den här funktionen förskjuts sidbilderna i de inre sidorna allt närmare falsen ju längre yttersidorna sticker ut.
- 8. Klicka på **OK**.
- 9. Markera **kryssrutan Rita sidkanter** om du vill skriva ut en kant runt varje bild.
- 10. Klicka på bekräftelseknappen. Namnet på den varierar beroende på programmet. I de flesta program ska du välja **OK** eller **Skriv ut**.
- 11. Hämta jobbet vid enheten.
- 12. Tryck på **Jobbstatus** på kontrollpanelen när du vill se jobblistan och kontrollera jobbets status.
- 13. Utskrifterna visas vanligtvis i listan Aktiva jobb. Om administratören har aktiverat funktionen Behåll alla jobb visas jobbet antingen i listan Kvarhållna utskrifter eller Oidentifierade utskrifter. Om du vill frigöra ett kvarhållet jobb markerar du jobbet i listan och väljer **Frigör**.
- 14. Om jobbet är kvar i listan Aktiva jobb behöver du fylla på exempelvis papper eller häftklamrar innan jobbet kan slutföras. Du kan ta reda på vilket förbrukningsmaterial som behöver fyllas på genom att markera jobbet och trycka på **Information**. Jobbet skrivs ut när förbrukningsmaterialet har fyllts på.

Mer information

[Skriva ut ett dokument via Mac-skrivardrivrutinen](#page-446-0) [System Administrator Guide \(Systemadministratörshandbok\) w](www.xerox.com/support)ww.xerox.com/support. [Hämta kontaktuppgifter till administratören via Internettjänster](#page-614-0) [Visa förlopp och information om ett jobb med menyn Jobbstatus](#page-637-0)

# <span id="page-478-0"></span>**Falsa och häfta häften via Mac-skrivardrivrutinen**

Du kan skriva ut på enheten från datorn via en skrivardrivrutin. Det finns en rad olika Xeroxdrivrutiner för alla de vanligaste operativsystemen. Med hjälp av Xerox-drivrutinerna kan du använda de särskilda funktionerna på enheten.

Om Behörighetsläge har aktiverats på enheten kan du behöva logga in på enheten för att kunna se eller frigöra jobben.

Om Redovisning har aktiverats kan du behöva ange inloggningsuppgifter i skrivardrivrutinen för att kunna skicka jobbet.

Använd Häftesfals och klammer när du vill att sidorna i originalet automatiskt ska förminskas och placeras i rätt ordning så att de bildar ett häfte när de falsas på mitten. Sidorna falsas och häftas automatiskt vid utskrift.

Obs: Denna funktion måste aktiveras av administratören.

- 1. Öppna dokumentet som ska skrivas ut. I de flesta program väljer du **Arkiv** och sedan **Skriv ut**.
- 2. Ange hur många kopior du vill framställa. Beroende på programmet kan du eventuellt också välja sidintervall och göra andra utskriftsinställningar.
- 3. Markera Xerox-drivrutinen i listan med tillgängliga skrivardrivrutiner.
- 4. Välj **Xerox-funktioner** på egenskapsmenyn i drivrutinen. Namnet på menyn varierar i olika program. I de flesta program ska du välja menyn Kopior eller Sidor eller menyn med programnamnet.
- 5. Välj **Häfte/vattenstämpel** på menyn Xerox-funktioner.
- 6. Välj **Aktiverad** på **menyn Häften**.
- 7. Klicka på knappen **Alternativ för häften**.
- 8. Välj önskat alternativ under Häften. Vilka falsningsalternativ som är tillgängliga beror på vilken typ av efterbehandlare som har monterats på enheten. Om ingen efterbehandlare har monterats kan du inte välja några falsningsalternativ.
	- Med **Ingen häftesfals** placeras sidorna i dokumentet i häftesordning, men inget häfte framställs.
	- Med **Häftesfals** falsas dokumentet som ett häfte.
	- Med **Häftesfals och klammer** falsas och häftas dokumentet.
- 9. Ange vid behov alternativ som pappersformat, marginaler, fästmarginal och förskjutning.
	- Välj önskat pappersformat på **menyn Skala till nytt pappersformat**.
	- Välj **Av** om du vill skapa häftet med det pappersformat som du har angett för originaldokumentet.
	- Välj **Standard** på **menyn Häftesmarginaler** om du vill infoga en marginal mellan bilderna i häftet.
	- Välj **Ingen** om du vill ta bort alla inställningar.
	- Välj **inmatningsrutan Fästmarginal** och ange bredden på mittmarginalen i häftet med tangentbordet.
	- Välj **inmatningsrutan Förskjutning** och ange med tangentbordet hur mycket sidorna ska förskjutas utåt. Funktionen kompenserar det faktum att de inre arken i tjocka häften på grund av ryggens tjocklek sticker ut mer än de yttre. Med den här funktionen förskjuts sidbilderna i de inre sidorna allt närmare falsen ju längre yttersidorna sticker ut.
- 10. Klicka på **OK**.
- 11. Markera **kryssrutan Rita sidkanter** om du vill skriva ut en kant runt varje bild.
- 12. Klicka på bekräftelseknappen. Namnet på den varierar beroende på programmet. I de flesta program ska du välja **OK** eller **Skriv ut**.
- 13. Hämta jobbet vid enheten.
- 14. Tryck på **Jobbstatus** på kontrollpanelen när du vill se jobblistan och kontrollera jobbets status.
- 15. Utskrifterna visas vanligtvis i listan Aktiva jobb. Om administratören har aktiverat funktionen Behåll alla jobb visas jobbet antingen i listan Kvarhållna utskrifter eller Oidentifierade utskrifter. Om du vill frigöra ett kvarhållet jobb markerar du jobbet i listan och väljer **Frigör**.
- 16. Om jobbet är kvar i listan Aktiva jobb behöver du fylla på exempelvis papper eller häftklamrar innan jobbet kan slutföras. Du kan ta reda på vilket förbrukningsmaterial som behöver fyllas på genom att markera jobbet och trycka på **Information**. Jobbet skrivs ut när förbrukningsmaterialet har fyllts på.

# Mer information

[Skriva ut ett dokument via Mac-skrivardrivrutinen](#page-446-0) [System Administrator Guide \(Systemadministratörshandbok\) w](www.xerox.com/support)ww.xerox.com/support. [Hämta kontaktuppgifter till administratören via Internettjänster](#page-614-0) [Visa förlopp och information om ett jobb med menyn Jobbstatus](#page-637-0)

# **Utforma och använda en vattenstämpel på utskrifter via Mac-skrivardrivrutinen**

Du kan skriva ut på enheten från datorn via en skrivardrivrutin. Det finns en rad olika Xeroxdrivrutiner för alla de vanligaste operativsystemen. Med hjälp av Xerox-drivrutinerna kan du använda de särskilda funktionerna på enheten.

Om Behörighetsläge har aktiverats på enheten kan du behöva logga in på enheten för att kunna se eller frigöra jobben.

Om Redovisning har aktiverats kan du behöva ange inloggningsuppgifter i skrivardrivrutinen för att kunna skicka jobbet.

Använd Vattenstämpel när du vill lägga till en bild eller text i dokumentet inifrån skrivardrivrutinen. Du kan ange att vattenstämpeln ska placeras bakom eller ovanpå texten i huvuddokumentet.

- 1. Öppna dokumentet som ska skrivas ut. I de flesta program väljer du **Arkiv** och sedan **Skriv ut**.
- 2. Ange hur många kopior du vill framställa. Beroende på programmet kan du eventuellt också välja sidintervall och göra andra utskriftsinställningar.
- 3. Markera Xerox-drivrutinen i listan med tillgängliga skrivardrivrutiner.
- 4. Välj **Xerox-funktioner** på egenskapsmenyn i drivrutinen. Namnet på menyn varierar i olika program. I de flesta program ska du välja menyn Kopior eller Sidor eller menyn med programnamnet.
- 5. Välj **Häfte/vattenstämpel** på menyn Xerox-funktioner.

# **Antingen**

- Välj önskat alternativ under Vattenstämpel.
	- Med **Utkast** skapas en standardvattenstämpel med texten Utkast som du kan anpassa.
	- Med **Konfidentiellt** skapas en standardvattenstämpel med texten Konfidentiellt som du kan anpassa efter dina behov.
	- Med **Kopia** skapas en vattenstämpel som anger att dokumentet är en kopia. Den här vattenstämpeln kan anpassas.

# **Eller**

- 6. Klicka på **OK** för att spara inställningarna.
	- Välj **Ny...** på menyn Vattenstämpel.
	- Välj önskat alternativ.
		- Om du väljer **Text** visas en **inmatningsruta** där du kan skriva texten. Du kan välja font, färg, orientering och placering av texten.
		- Om du väljer **Bild** aktiveras grafikinställningarna. Klicka på **Välj fil** om du vill söka efter bilden. Det finns alternativ för att välja skala och placering av grafiken.
- 7. Välj **Alternativ** på **menyn Vattenstämpel**.
- 8. Välj önskade alternativ under Lager och Sidor.
	- Om du väljer **Skriv ut i bakgrunden** skrivs försättsbladet ut över vattenstämpeln så att en del av den kan bli dold.
	- Med **Blanda** ges texten på försättsbladet och vattenstämpeln lika hög prioritet.
	- Om du väljer **Skriv ut i förgrunden** skrivs försättsbladet ut under vattenstämpeln så att en del av texten kan bli dold.
- 9. Välj önskat alternativ under Sidor.
	- Med **Skriv ut endast på sida 1** läggs bilden till på den första sidan i dokumentet.
	- Med **Skriv ut på alla sidor** läggs bilden till på alla sidor i dokumentet.
- 10. Klicka på bekräftelseknappen. Namnet på den varierar beroende på programmet. I de flesta program ska du välja **OK** eller **Skriv ut**.
- 11. Hämta jobbet vid enheten.
- 12. Tryck på **Jobbstatus** på kontrollpanelen när du vill se jobblistan och kontrollera jobbets status.
- 13. Utskrifterna visas vanligtvis i listan Aktiva jobb. Om administratören har aktiverat funktionen Behåll alla jobb visas jobbet antingen i listan Kvarhållna utskrifter eller Oidentifierade utskrifter. Om du vill frigöra ett kvarhållet jobb markerar du jobbet i listan och väljer **Frigör**.
- 14. Om jobbet är kvar i listan Aktiva jobb behöver du fylla på exempelvis papper eller häftklamrar innan jobbet kan slutföras. Du kan ta reda på vilket förbrukningsmaterial som behöver fyllas på genom att markera jobbet och trycka på **Information**. Jobbet skrivs ut när förbrukningsmaterialet har fyllts på.

## Mer information

# **Avancerat**

## **Lägga till ett jobb-ID via Mac-skrivardrivrutinen**

Du kan skriva ut på enheten från datorn via en skrivardrivrutin. Det finns en rad olika Xeroxdrivrutiner för alla de vanligaste operativsystemen. Med hjälp av Xerox-drivrutinerna kan du använda de särskilda funktionerna på enheten.

Om Behörighetsläge har aktiverats på enheten kan du behöva logga in på enheten för att kunna se eller frigöra jobben.

Om Redovisning har aktiverats kan du behöva ange inloggningsuppgifter i skrivardrivrutinen för att kunna skicka jobbet.

Använd Jobb-ID när du vill skriva ut identifikationsuppgifter tillsammans med utskriften. Du kan välja om uppgifterna ska skrivas ut på en separat sida eller i marginalerna i själva jobbet.

Om administratören har skapat ett ID åt dig kan det vara inställt för att ange specifika uppgifter, som ditt namn eller användarnamn.

- 1. Öppna dokumentet som ska skrivas ut. I de flesta program väljer du **Arkiv** och sedan **Skriv ut**.
- 2. Ange hur många kopior du vill framställa. Beroende på programmet kan du eventuellt också välja sidintervall och göra andra utskriftsinställningar.
- 3. Markera Xerox-drivrutinen i listan med tillgängliga skrivardrivrutiner.
- 4. Välj **Xerox-funktioner** på egenskapsmenyn i drivrutinen. Namnet på menyn varierar i olika program. I de flesta program ska du välja menyn Kopior eller Sidor eller menyn med programnamnet.
- 5. Välj **Avancerat** på menyn Xerox-funktioner.
- 6. Välj önskat alternativ under Jobb-ID.
	- Med **Skriv ut ID på försättssida** läggs det till ett försättsblad i jobbet. Ditt ID skrivs ut på försättsbladet. Om du väljer efterbehandlingsalternativ, till exempel häftning, häftas inte ID-sidan tillsammans med resten av jobbet.
	- Med **Skriv ut ID i marginaler Endast första sida** skrivs ditt ID ut i den övre marginalen på den första sidan i dokumentet.
	- Med **Skriv ut ID i marginaler Alla sidor** skrivs ditt ID ut i den övre marginalen på alla sidor i dokumentet. Om dokumentet är dubbelsidigt skrivs ditt ID ut på båda sidorna.
- 7. Klicka på bekräftelseknappen. Namnet på den varierar beroende på programmet. I de flesta program ska du välja **OK** eller **Skriv ut**.
- 8. Hämta jobbet vid enheten.
- 9. Tryck på **Jobbstatus** på kontrollpanelen när du vill se jobblistan och kontrollera jobbets status.
- 10. Utskrifterna visas vanligtvis i listan Aktiva jobb. Om administratören har aktiverat funktionen Behåll alla jobb visas jobbet antingen i listan Kvarhållna utskrifter eller Oidentifierade utskrifter. Om du vill frigöra ett kvarhållet jobb markerar du jobbet i listan och väljer **Frigör**.
- 11. Om jobbet är kvar i listan Aktiva jobb behöver du fylla på exempelvis papper eller häftklamrar innan jobbet kan slutföras. Du kan ta reda på vilket förbrukningsmaterial som behöver fyllas på genom att markera jobbet och trycka på **Information**. Jobbet skrivs ut när förbrukningsmaterialet har fyllts på.

#### Mer information

[Skriva ut ett dokument via Mac-skrivardrivrutinen](#page-446-0)

[System Administrator Guide \(Systemadministratörshandbok\) w](www.xerox.com/support)ww.xerox.com/support.

[Hämta kontaktuppgifter till administratören via Internettjänster](#page-614-0) [Visa förlopp och information om ett jobb med menyn Jobbstatus](#page-637-0)

#### **Ta bort ett jobb-ID via Mac-skrivardrivrutinen**

Du kan skriva ut på enheten från datorn via en skrivardrivrutin. Det finns en rad olika Xeroxdrivrutiner för alla de vanligaste operativsystemen. Med hjälp av Xerox-drivrutinerna kan du använda de särskilda funktionerna på enheten.

Om Behörighetsläge har aktiverats på enheten kan du behöva logga in på enheten för att kunna se eller frigöra jobben.

Om Redovisning har aktiverats kan du behöva ange inloggningsuppgifter i skrivardrivrutinen för att kunna skicka jobbet.

Använd Jobb-ID när du vill skriva ut identifikationsuppgifter tillsammans med utskriften. Du kan välja om uppgifterna ska skrivas ut på en separat sida eller i marginalerna i själva jobbet.

Om administratören har skapat ett ID åt dig kan det vara inställt för att ange specifika uppgifter, som ditt namn eller användarnamn.

- 1. Öppna dokumentet som ska skrivas ut. I de flesta program väljer du **Arkiv** och sedan **Skriv ut**.
- 2. Ange hur många kopior du vill framställa. Beroende på programmet kan du eventuellt också välja sidintervall och göra andra utskriftsinställningar.
- 3. Markera Xerox-drivrutinen i listan med tillgängliga skrivardrivrutiner.
- 4. Välj **Xerox-funktioner** på egenskapsmenyn i drivrutinen. Namnet på menyn varierar i olika program. I de flesta program ska du välja menyn Kopior eller Sidor eller menyn med programnamnet.
- 5. Välj **Avancerat** på menyn Xerox-funktioner.
- 6. Välj **Inaktivera jobb-ID** på menyn Jobb-ID.
- 7. Klicka på bekräftelseknappen. Namnet på den varierar beroende på programmet. I de flesta program ska du välja **OK** eller **Skriv ut**.
- 8. Hämta jobbet vid enheten.
- 9. Tryck på **Jobbstatus** på kontrollpanelen när du vill se jobblistan och kontrollera jobbets status.
- 10. Utskrifterna visas vanligtvis i listan Aktiva jobb. Om administratören har aktiverat funktionen Behåll alla jobb visas jobbet antingen i listan Kvarhållna utskrifter eller Oidentifierade utskrifter. Om du vill frigöra ett kvarhållet jobb markerar du jobbet i listan och väljer **Frigör**.
- 11. Om jobbet är kvar i listan Aktiva jobb behöver du fylla på exempelvis papper eller häftklamrar innan jobbet kan slutföras. Du kan ta reda på vilket förbrukningsmaterial som behöver fyllas på genom att markera jobbet och trycka på **Information**. Jobbet skrivs ut när förbrukningsmaterialet har fyllts på.

Mer information

# **Ändra häftets bildordning via Mac-skrivardrivrutinen**

Du kan skriva ut på enheten från datorn via en skrivardrivrutin. Det finns en rad olika Xeroxdrivrutiner för alla de vanligaste operativsystemen. Med hjälp av Xerox-drivrutinerna kan du använda de särskilda funktionerna på enheten.

Om Behörighetsläge har aktiverats på enheten kan du behöva logga in på enheten för att kunna se eller frigöra jobben.

Om Redovisning har aktiverats kan du behöva ange inloggningsuppgifter i skrivardrivrutinen för att kunna skicka jobbet.

Använd Häftets bildordning när du vill ange läsordning för häftet beroende på om häftet ska öppnas från vänster till höger, från höger till vänster eller nedifrån och upp.

Om enheten är utrustad med häftesenhet kan du använda funktionen Häfte för att automatiskt framställa falsade och häftade häften.

- 1. Öppna dokumentet som ska skrivas ut. I de flesta program väljer du **Arkiv** och sedan **Skriv ut**.
- 2. Ange hur många kopior du vill framställa. Beroende på programmet kan du eventuellt också välja sidintervall och göra andra utskriftsinställningar.
- 3. Markera Xerox-drivrutinen i listan med tillgängliga skrivardrivrutiner.
- 4. Välj **Xerox-funktioner** på egenskapsmenyn i drivrutinen. Namnet på menyn varierar i olika program. I de flesta program ska du välja menyn Kopior eller Sidor eller menyn med programnamnet.
- 5. Välj **Avancerat** på menyn Xerox-funktioner.
- 6. Välj önskat alternativ under Häftets bildordning.
	- Med **Vänster till höger** placeras den första sidan i dokumentet på häftets framsida när falsningen sker till vänster eller upptill i häftet.
	- Med **Höger till vänster** placeras den första sidan i dokumentet på häftets framsida när falsningen sker till höger eller nedtill i häftet.
- 7. Klicka på bekräftelseknappen. Namnet på den varierar beroende på programmet. I de flesta program ska du välja **OK** eller **Skriv ut**.

Mer information

[Skriva ut ett dokument via Mac-skrivardrivrutinen](#page-446-0) [System Administrator Guide \(Systemadministratörshandbok\) w](www.xerox.com/support)ww.xerox.com/support. [Hämta kontaktuppgifter till administratören via Internettjänster](#page-614-0) [Skapa häften via Mac-skrivardrivrutinen](#page-477-0) [Falsa och häfta häften via Mac-skrivardrivrutinen](#page-478-0)

# **Använda de avancerade funktionerna i Mac-skrivardrivrutinen**

På fliken Avancerat hittar du avancerade utskriftsfunktioner. I de flesta fall kommer du inte att behöva använda de här funktionerna, utom möjligen för att aktivera respektive inaktivera funktionen Jobb-ID.

Detaljerade anvisningar för de avancerade funktionerna finns på hjälpsidorna till skrivardrivrutinen. Tekniska anvisningar för vissa av alternativen finns i System Administrator Guide (Systemadministratörshandbok).

De avancerade funktionerna är i första hand avsedda för systemadministratören, ITadministratören och Xerox supportteam.

Mer information

[Skriva ut ett dokument via Mac-skrivardrivrutinen](#page-446-0) [System Administrator Guide \(Systemadministratörshandbok\) w](www.xerox.com/support)ww.xerox.com/support. [Hämta kontaktuppgifter till administratören via Internettjänster](#page-614-0)

# Övriga alternativ

# **Öppna hjälpsidorna till Mac-skrivardrivrutinen**

Du kan skriva ut på enheten från datorn via en skrivardrivrutin. Det finns en rad olika Xeroxdrivrutiner för alla de vanligaste operativsystemen. Med hjälp av Xerox-drivrutinerna kan du använda de särskilda funktionerna på enheten.

Om Behörighetsläge har aktiverats på enheten kan du behöva logga in på enheten för att kunna se eller frigöra jobben.

Om Redovisning har aktiverats kan du behöva ange inloggningsuppgifter i skrivardrivrutinen för att kunna skicka jobbet.

Klicka på hjälpknappen när du vill öppna Xerox onlinehjälp. Du måste vara ansluten till Internet för att kunna använda den här hjälpfunktionen.

- 1. Öppna dokumentet som ska skrivas ut. I de flesta program väljer du **Arkiv** och sedan **Skriv ut**.
- 2. Markera Xerox-drivrutinen i listan med tillgängliga skrivardrivrutiner.
- 3. Välj **Xerox-funktioner** på egenskapsmenyn i drivrutinen. Namnet på menyn varierar i olika program. I de flesta program ska du välja menyn Kopior eller Sidor eller menyn med programnamnet.
- 4. Klicka på knappen **?**. I den grundinställda webbläsaren blir du omdirigerad till Xerox onlinehjälp.

Mer information

[Skriva ut ett dokument via Mac-skrivardrivrutinen](#page-446-0) [System Administrator Guide \(Systemadministratörshandbok\) w](www.xerox.com/support)ww.xerox.com/support. [Hämta kontaktuppgifter till administratören via Internettjänster](#page-614-0)

# **Visa enhetsstatus via Mac-skrivardrivrutinen**

Du kan skriva ut på enheten från datorn via en skrivardrivrutin. Det finns en rad olika Xeroxdrivrutiner för alla de vanligaste operativsystemen. Med hjälp av Xerox-drivrutinerna kan du använda de särskilda funktionerna på enheten.

Om Behörighetsläge har aktiverats på enheten kan du behöva logga in på enheten för att kunna se eller frigöra jobben.

Om Redovisning har aktiverats kan du behöva ange inloggningsuppgifter i skrivardrivrutinen för att kunna skicka jobbet.

Använd alternativen under Status när du vill se enhetens grundläggande status, till exempel innehållet i pappersmagasinen. Använd Fler status när du vill se mer detaljerad information, bland annat eventuella varningar, listan med aktiva jobb och listan med slutförda jobb.

Obs: Administratören måste aktivera dubbelriktad kommunikation mellan enheten och skrivardrivrutinen för att du ska kunna använda den här funktionen. Om du inte ser illustrationen av pappersmagasinen har dubbelriktad kommunikation inte aktiverats.

Administratören kan ställa in behörigheter för att styra åtkomsten till utskriftsfunktionen.

- Ange tidpunkt och veckodag när du kan skriva ut på enheten.
- Blockera vissa typer av jobb, till exempel skyddad utskrift.
- Begränsa åtkomst till vissa pappersmagasin.
- Förhindra enkelsidig utskrift.
- Ange särskilda utskriftsinställningar för olika program, till exempel att alla Microsoft Worddokument ska skrivas ut enkelsidigt.
- Begränsa utskrifterna till skyddad utskrift.

Administratören kan också ange att du ska bli uppmanad att ange inloggningsuppgifter när du skriver ut ett dokument.

Obs: Denna funktion måste aktiveras av administratören.

Mer information finns i System Administrator Guide (Administratörshandbok).

- 1. Öppna dokumentet som ska skrivas ut. I de flesta program väljer du **Arkiv** och sedan **Skriv ut**.
- 2. Markera Xerox-drivrutinen i listan med tillgängliga skrivardrivrutiner.
- 3. Välj **Xerox-funktioner** på egenskapsmenyn i drivrutinen. Namnet på menyn varierar i olika program. I de flesta program ska du välja menyn Kopior eller Sidor eller menyn med programnamnet.
- 4. För muspekaren över informationen om magasinstatus längst ned på drivutinsskärmen om du vill se fullständig statusinformation om varje pappersmagasin.

## Mer information

[Skriva ut ett dokument via Mac-skrivardrivrutinen](#page-446-0)

[System Administrator Guide \(Systemadministratörshandbok\) w](www.xerox.com/support)ww.xerox.com/support. [Hämta kontaktuppgifter till administratören via Internettjänster](#page-614-0)

# **Ange miljösmarta utskriftsinställningar via Mac-skrivardrivrutinen**

Du kan skriva ut på enheten från datorn via en skrivardrivrutin. Det finns en rad olika Xeroxdrivrutiner för alla de vanligaste operativsystemen. Med hjälp av Xerox-drivrutinerna kan du använda de särskilda funktionerna på enheten.

Om Behörighetsläge har aktiverats på enheten kan du behöva logga in på enheten för att kunna se eller frigöra jobben.

Om Redovisning har aktiverats kan du behöva ange inloggningsuppgifter i skrivardrivrutinen för att kunna skicka jobbet.

Använd alternativet Miljösmart när du snabbt vill göra inställningar som minskar antalet utskrivna sidor i jobbet genom att ta bort försättsblad, aktivera dubbelsidig utskrift och skriva ut två bilder på varje sida i stället för en bild per sida.

- 1. Öppna dokumentet som ska skrivas ut. I de flesta program väljer du **Arkiv** och sedan **Skriv ut**.
- 2. Ange hur många kopior du vill framställa. Beroende på programmet kan du eventuellt också välja sidintervall och göra andra utskriftsinställningar.
- 3. Markera Xerox-drivrutinen i listan med tillgängliga skrivardrivrutiner.
- 4. Välj **Xerox-funktioner** på egenskapsmenyn i drivrutinen. Namnet på menyn varierar i olika program. I de flesta program ska du välja menyn Kopior eller Sidor eller menyn med programnamnet.
- 5. Välj **Miljösmart utskriftsinställning**.
- 6. Välj önskade alternativ.
	- Med **Dubbelsidig utskrift** sker utskriften på båda sidorna av papperet för att minska pappersförbrukningen.
	- Med **Provutskrift** skrivs det ut ett exemplar i en utskrift med flera exemplar. När du hämtar utskriften vid enheten kan du kontrollera att den ser ut som förväntat innan du godkänner utskriften av det resterande jobbet. Om det första exemplaret inte är korrekt kan du avbryta de resterande exemplaren och skicka jobbet på nytt med andra utskriftsinställningar.
	- Med **Inga försättssidor** skrivs det inte ut några försättssidor. På så sätt minskas pappersförbrukningen.
- 7. Klicka på **OK**.
- 8. Klicka på **OK** för att spara inställningarna.
- 9. Klicka på bekräftelseknappen. Namnet på den varierar beroende på programmet. I de flesta program ska du välja **OK** eller **Skriv ut**.
- 10. Hämta jobbet vid enheten.
- 11. Tryck på **Jobbstatus** på kontrollpanelen när du vill se jobblistan och kontrollera jobbets status.
- 12. Utskrifterna visas vanligtvis i listan Aktiva jobb. Om administratören har aktiverat funktionen Behåll alla jobb visas jobbet antingen i listan Kvarhållna utskrifter eller Oidentifierade utskrifter. Om du vill frigöra ett kvarhållet jobb markerar du jobbet i listan och väljer **Frigör**.
- 13. Om jobbet är kvar i listan Aktiva jobb behöver du fylla på exempelvis papper eller häftklamrar innan jobbet kan slutföras. Du kan ta reda på vilket förbrukningsmaterial som behöver fyllas på genom att markera jobbet och trycka på **Information**. Jobbet skrivs ut när förbrukningsmaterialet har fyllts på.

# Mer information

[Skriva ut ett dokument via Mac-skrivardrivrutinen](#page-446-0) [System Administrator Guide \(Systemadministratörshandbok\) w](www.xerox.com/support)ww.xerox.com/support. [Hämta kontaktuppgifter till administratören via Internettjänster](#page-614-0) [Skriva ut en provutskrift med Mac-skrivardrivrutinen](#page-453-0) [Visa förlopp och information om ett jobb med menyn Jobbstatus](#page-637-0)

# Skriv ut från

# Skriva ut ett sparat jobb med funktionen Skriv ut från

Med funktionen Skriv ut från kan du skriva ut jobb som har sparats på enheten eller på ett USBminne. Det är en praktisk funktion om du har dokument som du behöver skriva ut regelbundet.

Obs: Denna funktion måste aktiveras av administratören.

Om autentisering eller redovisning har aktiverats på enheten måste du kanske ange inloggningsuppgifter för att komma åt funktionen Skriv ut från.

Använd Skriv ut från sparade jobb om du vill skriva ut jobb som har sparats i en mapp på enheten med funktionen Sparade jobb.

Sparade jobb är dokument som skickas till enheten och lagras där för framtida användning. Du kan komma åt och skriva ut sparade jobb på enheten via Internettjänster.

- 1. Tryck på **Rensa allt** på kontrollpanelen om du vill avbryta tidigare programmeringsval.
- 2. Tryck på **Tjänster Hem**.
- 3. Välj **Skriv ut från...** på pekskärmen.
- 4. Välj **Sparade jobb...**.
- 5. Välj önskad mapp.
- 6. Välj önskat sparat jobb.
- 7. Gör alla önskade inställningar.
- 8. Välj **Papper**.
- 9. Välj önskat alternativ under Papper.
	- Om du väljer **Auto val** väljs lämpligt pappersformat automatiskt för varje original baserat på originalets format och inställningen för förminskning eller förstoring.
	- Välj ett pappersmagasin som innehåller papper med det format och den typ som du vill använda. Formatet och materialet i varje magasin visas.
- 10. Välj **OK**.
- 11. Välj **Dubbelsidig utskrift**.
- 12. Välj alternativ för dubbelsidig skanning.
	- **Enkelsidigt** använd det här alternativet om originalen är utskrivna på en sida.
	- **Dubbelsidigt** använd det här alternativet om originalen är dubbelsidiga. Dokumentmataren måste användas när du vill skanna original med det här alternativet.
	- **Dubbelsidiga, rotera baksida** använd det här alternativet om originalen är dubbelsidiga och öppnas som en almanacka. Dokumentmataren måste användas när du vill skanna original med det här alternativet.
- 13. Välj **Efterbehandling** om du vill välja ett särskilt efterbehandlingsalternativ eller välj **Auto** om lämpligt alternativ ska väljas automatiskt.
- 14. Tryck på **Start** på kontrollpanelen för att skriva ut jobbet.
- 15. Om jobbet är skyddat ska du ange lösenordet och välja **OK**.
- 16. Tryck på **Jobbstatus** på kontrollpanelen när du vill se jobblistan och kontrollera jobbets status.

## Mer information

[Skriva ut sparade jobb från Internettjänster](#page-557-0) [Använda Jobbtyp med PostScript-skrivardrivrutinen](#page-339-0) [Logga in på enheten med användar-ID](#page-650-0) [System Administrator Guide \(Systemadministratörshandbok\) w](www.xerox.com/support)ww.xerox.com/support. [Hämta kontaktuppgifter till administratören via Internettjänster](#page-614-0)

# Skriva ut från en brevlåda via funktionen Skriv ut från

Med funktionen Skriv ut från kan du skriva ut jobb som har sparats på enheten eller på ett USBminne. Det är en praktisk funktion om du har dokument som du behöver skriva ut regelbundet.

Obs: Denna funktion måste aktiveras av administratören.

Om autentisering eller redovisning har aktiverats på enheten måste du kanske ange inloggningsuppgifter för att komma åt funktionen Skriv ut från.

Använd Skriv ut från brevlåda när du vill skriva ut jobb som har sparats i en mapp på enheten med funktionen Skanna till brevlåda.

Du kan lagra dokumenten i den grundinställda allmänna mappen eller skapa en privat mapp. Om du skapar en privat mapp måste du ange ett namn och lösenord för att få tillgång till den. Alla användare kan skapa privata mappar. Administratören kan välja att ställa in Skanna till brevlåda på så sätt att du måste ange ett lösenord för att få tillgång till mappen.

Den grundinställda allmänna mappen och eventuella privata mappar visas på enheten i listan med arbetsflödesskanningsmallar och i funktionen Skriv ut från.

- 1. Tryck på **Rensa allt** på kontrollpanelen om du vill avbryta tidigare programmeringsval.
- 2. Tryck på **Tjänster Hem**.
- 3. Välj **Skriv ut från...** på pekskärmen.
- 4. Välj **Brevlåda...**.
- 5. Välj lämplig brevlådemapp. Använd vid behov rullningslisten för att öppna hela listan.
- 6. Om du väljer en privat mapp kan du bli ombedd att ange ett lösenord. Skriv lösenordet med hjälp av den numeriska knappsatsen.
	- Välj **Bekräfta**.
- 7. Välj önskat sparat jobb.
- 8. Gör alla önskade inställningar.
- 9. Välj **Papper**.
- 10. Välj önskat alternativ under Papper.
	- Om du väljer **Auto val** väljs lämpligt pappersformat automatiskt för varje original baserat på originalets format och inställningen för förminskning eller förstoring.
	- Välj ett pappersmagasin som innehåller papper med det format och den typ som du vill använda. Formatet och materialet i varje magasin visas.
- 11. Välj **OK**.
- 12. Välj **Dubbelsidig utskrift**.
- 13. Välj alternativ för dubbelsidig skanning.
	- **Enkelsidigt** använd det här alternativet om originalen är utskrivna på en sida.
	- **Dubbelsidigt** använd det här alternativet om originalen är dubbelsidiga. Dokumentmataren måste användas när du vill skanna original med det här alternativet.
	- **Dubbelsidiga, rotera baksida** använd det här alternativet om originalen är dubbelsidiga och öppnas som en almanacka. Dokumentmataren måste användas när du vill skanna original med det här alternativet.
- 14. Välj **Efterbehandling** om du vill välja ett särskilt efterbehandlingsalternativ eller välj **Auto** om lämpligt alternativ ska väljas automatiskt.
- 15. Tryck på **Start** på kontrollpanelen för att skriva ut jobbet.

# 16. Tryck på **Jobbstatus** på kontrollpanelen när du vill se jobblistan och kontrollera jobbets status.

Mer information [Använda mallar för Skanna till brevlåda vid arbetsflödesskanning](#page-219-0) [Skapa en brevlåda via Internettjänster](#page-595-0) [Logga in på enheten med användar-ID](#page-650-0) [System Administrator Guide \(Systemadministratörshandbok\) w](www.xerox.com/support)ww.xerox.com/support. [Hämta kontaktuppgifter till administratören via Internettjänster](#page-614-0)

# Skriva ut från USB via funktionen Skriv ut från

Med funktionen Skriv ut från kan du skriva ut jobb som har sparats på enheten eller på ett USBminne. Det är en praktisk funktion om du har dokument som du behöver skriva ut regelbundet.

Obs: Denna funktion måste aktiveras av administratören.

Om autentisering eller redovisning har aktiverats på enheten måste du kanske ange inloggningsuppgifter för att komma åt funktionen Skriv ut från.

Använd funktionen Skriv ut från... USB när du vill skriva ut filer i PDF-, TIFF- och JPEG-format och andra utskriftsklara filer från ett USB-minne.

Ett utskriftsklart dokument är en fil som har formaterats och sparats för utskrift i källprogrammet, till exempel Microsoft Word. När du vill skapa en utskriftsklar fil väljer du Skriv ut till fil om du skriver ut dokumenten från program som exempelvis Microsoft Word. I avancerade DTP-program kan det finnas flera metoder för att skapa utskriftsklara filer.

- 1. Tryck på **Rensa allt** på kontrollpanelen om du vill avbryta tidigare programmeringsval.
- 2. Tryck på **Tjänster Hem**.
- 3. Sätt in USB-minnet i USB-porten till vänster om pekskärmen.

Det kan ta några sekunder innan skärmen USB-enhet har avkänts visas.

- 4. Välj **Skriv ut från USB**.
- 5. Välj önskat sparat jobb.
- 6. Gör alla önskade inställningar.
- 7. Välj **Papper**.
- 8. Välj önskat alternativ under Papper.
	- Om du väljer **Auto val** väljs lämpligt pappersformat automatiskt för varje original baserat på originalets format och inställningen för förminskning eller förstoring.
	- Välj ett pappersmagasin som innehåller papper med det format och den typ som du vill använda. Formatet och materialet i varje magasin visas.
- 9. Välj **OK**.

## 10. Välj **Dubbelsidig utskrift**.

- 11. Välj alternativ för dubbelsidig skanning.
	- **Enkelsidigt** använd det här alternativet om originalen är utskrivna på en sida.
	- **Dubbelsidigt** använd det här alternativet om originalen är dubbelsidiga. Dokumentmataren måste användas när du vill skanna original med det här alternativet.
	- **Dubbelsidiga, rotera baksida** använd det här alternativet om originalen är dubbelsidiga och öppnas som en almanacka. Dokumentmataren måste användas när du vill skanna original med det här alternativet.
- 12. Välj **Efterbehandling** om du vill välja ett särskilt efterbehandlingsalternativ eller välj **Auto** om lämpligt alternativ ska väljas automatiskt.
- 13. Tryck på **Start** på kontrollpanelen för att skriva ut jobbet.
- 14. Tryck på **Jobbstatus** på kontrollpanelen när du vill se jobblistan och kontrollera jobbets status.
- 15. Ta ut USB-minnet ur USB-porten när du är klar.

Mer information [Logga in på enheten med användar-ID](#page-650-0) [Skanna till ett USB-minne med Skanna till](#page-275-0) [Hämta kontaktuppgifter till administratören via Internettjänster](#page-614-0) [System Administrator Guide \(Systemadministratörshandbok\) w](www.xerox.com/support)ww.xerox.com/support.

# E-post

# Skicka e-post

Använd funktionen E-post när du vill skanna bilder och skicka dem till en mottagare som bilaga i ett e-postmeddelande.

Obs: Denna funktion måste aktiveras av administratören.

Om autentisering eller redovisning har aktiverats på enheten måste du kanske ange inloggningsuppgifter för att komma åt e-postfunktionerna.

1. Placera dokumenten med framsidan uppåt i dokumentmatarens inmatningsfack. Ställ in pappersstödet så att det ligger an mot dokumenten.

Eller

Fäll upp dokumentmataren. Placera dokumentet med framsidan nedåt på dokumentglaset och med vänstra hörnet mot pilen högst upp till vänster. Stäng dokumentmataren.

- 2. Tryck på **Rensa allt** på kontrollpanelen om du vill avbryta tidigare programmeringsval.
- 3. Tryck på **Tjänster Hem**.
- 4. Välj **E-post** på pekskärmen.
- 5. Öppna vid behov fliken **E-post**. Den visas vanligtvis som standard när du väljer e-posttjänsten.
- 6. Välj **Ny mottagare...**.
- 7. Ange mottagarens e-postadress med pekskärmens tangentbord.
	- Antalet tecken som du kan skriva beror på teckenstorleken. När rutan är full kan du inte skriva fler tecken.
	- Tryck på backstegstangenten **X** om du vill ta bort ett tecken.
	- Använd knappen för specialtecken om du vill skriva specialtecken, t.ex. \$ och %.
	- Knappar med en ikon längst ned till höger ger åtkomst till ytterligare tecken. Håll ned knappen om du vill se närbesläktade tecken på en snabbmeny. Markera önskat tecken på menyn.

Obs: Om e-postkryptering har aktiverats kan du bara skicka e-post till mottagare som har giltigt krypteringsintyg. Krypteringen medför att meddelandet inte kan läsas av andra utom den avsedda mottagaren. När e-postsignering har aktiverats kan mottagaren dessutom vara säker på att meddelandet kommer från den person som anges som avsändare.

- 8. Välj **Lägg till**.
	- Om du vill skicka dokumentet till flera mottagare samtidigt anger du uppgifterna för en mottagare i taget och väljer **Lägg till** tills du har lagt till alla mottagare.
- 9. Välj **Cc** i **listrutan Till:** om du vill skicka en kopia av e-postmeddelandet till en annan mottagare. Skriv mottagarens uppgifter med pekskärmens tangentbord och välj **Lägg till**.

Obs: Du måste välja minst en Till-adress. Dokumenten kan inte enbart skickas till en Cc-adress.

- 10. Spara uppgifterna genom att välja **Stäng**.
- 11. Välj vid behov **Från...** och skriv eller redigera avsändarens adress med pekskärmens tangentbord.

Obs: Administratören kan välja att låsa Från-knappen för att förhindra att de förinställda adresserna ändras.

- Välj **OK**.
- 12. Välj vid behov **Ärende...** och skriv eller redigera ämnesrubriken med pekskärmens tangentbord.
	- Välj **OK**.
- 13. Välj vid behov **Filnamn** och skriv med pekskärmens tangentbord ett namn på filen med det skannade dokumentet. Om du inte anger ett filnamn, används ett grundinställt namn som har angetts av administratören.
	- Välj **OK**.
- 14. Gör alla önskade inställningar.
- 15. Tryck på **Start** på kontrollpanelen för att skanna originalet.
- 16. Ta bort originalet från dokumentmataren eller dokumentglaset när skanningen är klar. Jobbet lagras i jobblistan och kan bearbetas.
- 17. Tryck på **Jobbstatus** på kontrollpanelen när du vill se jobblistan och kontrollera jobbets status.

Mer information [Logga in på enheten med användar-ID](#page-650-0) [Hämta kontaktuppgifter till administratören via Internettjänster](#page-614-0) [System Administrator Guide \(Systemadministratörshandbok\) w](www.xerox.com/support)ww.xerox.com/support.

# E-post

# Skicka e-post till en kontakt i adressboken

Använd funktionen E-post när du vill skanna bilder och skicka dem till en mottagare som bilaga i ett e-postmeddelande.

Obs: Denna funktion måste aktiveras av administratören.

Om autentisering eller redovisning har aktiverats på enheten måste du kanske ange inloggningsuppgifter för att komma åt e-postfunktionerna.

Använd Adressbok när du vill hämta adresser som du tidigare har lagrat.

Obs: Denna funktion måste aktiveras av administratören.

1. Placera dokumenten med framsidan uppåt i dokumentmatarens inmatningsfack. Ställ in pappersstödet så att det ligger an mot dokumenten.

Eller

Fäll upp dokumentmataren. Placera dokumentet med framsidan nedåt på dokumentglaset och med vänstra hörnet mot pilen högst upp till vänster. Stäng dokumentmataren.

- 2. Tryck på **Rensa allt** på kontrollpanelen om du vill avbryta tidigare programmeringsval.
- 3. Tryck på **Tjänster Hem**.
- 4. Välj **E-post** på pekskärmen.
- 5. Öppna vid behov fliken **E-post**. Den visas vanligtvis som standard när du väljer e-posttjänsten.
- 6. Välj **Adressbok**. Namnet på knappen varierar beroende på vilken typ av adressbok som administratören har installerat eller ställt in som grundinställd adressbok. Knappen kan till exempel ha namnet **Maskinens adressbok** eller **Nätverksadressbok**.
- 7. Välj typ av adressbok i listrutan till vänster om rutan Ange namn.
	- Välj **Sök** om du vill söka efter maskinens adressbok. Ange mottagaruppgifterna med pekskärmens tangentbord. Om du inte känner till hela adressen kan du skriva en del av adressen och sedan välja **Sök**.
- 8. Markera önskad mottagare och välj **Till** eller **CC** på menyn.

Lägg till fler mottagare efter behov.

Obs: Du måste välja minst en Till-adress. Dokumenten kan inte enbart skickas till en CC-adress.

Obs: Om e-postkryptering har aktiverats kan du bara skicka e-post till mottagare som har giltigt krypteringsintyg. Krypteringen medför att meddelandet inte kan läsas av andra utom den avsedda mottagaren. När e-postsignering har aktiverats kan mottagaren dessutom vara säker på att meddelandet kommer från den person som anges som avsändare.

- Om du vill ta bort en post i listan markerar du posten och väljer **Ta bort mottagare** på menyn. Välj **Ta bort** för att bekräfta borttagningen.
- 9. Spara uppgifterna genom att välja **Stäng**.
- 10. Välj vid behov **Från...** och skriv eller redigera avsändarens adress med pekskärmens tangentbord.

Obs: Administratören kan välja att låsa Från-knappen för att förhindra att de förinställda adresserna ändras.

- Välj **OK**.
- 11. Välj vid behov **Ärende...** och skriv eller redigera ämnesrubriken med pekskärmens tangentbord.
	- Välj **OK**.
- 12. Välj vid behov **Filnamn** och skriv med pekskärmens tangentbord ett namn på filen med det skannade dokumentet. Om du inte anger ett filnamn, används ett grundinställt namn som har angetts av administratören.
	- Välj **OK**.
- 13. Gör alla önskade inställningar.
- 14. Tryck på **Start** på kontrollpanelen för att skanna originalet.
- 15. Ta bort originalet från dokumentmataren eller dokumentglaset när skanningen är klar. Jobbet lagras i jobblistan och kan bearbetas.
- 16. Tryck på **Jobbstatus** på kontrollpanelen när du vill se jobblistan och kontrollera jobbets status.

## Mer information

[Logga in på enheten med användar-ID](#page-650-0) [Hämta kontaktuppgifter till administratören via Internettjänster](#page-614-0) [System Administrator Guide \(Systemadministratörshandbok\) w](www.xerox.com/support)ww.xerox.com/support.

# Skicka e-post till en mottagare som har sparats som favorit

Använd funktionen E-post när du vill skanna bilder och skicka dem till en mottagare som bilaga i ett e-postmeddelande.

Obs: Denna funktion måste aktiveras av administratören.

Om autentisering eller redovisning har aktiverats på enheten måste du kanske ange inloggningsuppgifter för att komma åt e-postfunktionerna.

Använd Favoriter när du snabbt vill få fram e-postadresser som du använder ofta. Favoriterna sparas i adressboken.

Obs: Denna funktion måste aktiveras av administratören.

1. Placera dokumenten med framsidan uppåt i dokumentmatarens inmatningsfack. Ställ in pappersstödet så att det ligger an mot dokumenten.

Eller

Fäll upp dokumentmataren. Placera dokumentet med framsidan nedåt på dokumentglaset och med vänstra hörnet mot pilen högst upp till vänster. Stäng dokumentmataren.

- 2. Tryck på **Rensa allt** på kontrollpanelen om du vill avbryta tidigare programmeringsval.
- 3. Tryck på **Tjänster Hem**.
- 4. Välj **E-post** på pekskärmen.
- 5. Öppna vid behov fliken **E-post**. Den visas vanligtvis som standard när du väljer e-posttjänsten.
- 6. Välj **Favoriter** på pekskärmen.
- 7. Gör alla önskade inställningar.
- 8. Välj mottagare.
- 9. Välj **OK**.
- 10. Tryck på **Start** på kontrollpanelen för att skanna originalet.
- 11. Ta bort originalet från dokumentmataren eller dokumentglaset när skanningen är klar. Jobbet lagras i jobblistan och kan bearbetas.
- 12. Tryck på **Jobbstatus** på kontrollpanelen när du vill se jobblistan och kontrollera jobbets status.

#### Mer information

[Logga in på enheten med användar-ID](#page-650-0) [Hämta kontaktuppgifter till administratören via Internettjänster](#page-614-0) [System Administrator Guide \(Systemadministratörshandbok\) w](www.xerox.com/support)ww.xerox.com/support.

# Ange utskriftsfärg för en e-postbilaga

Använd funktionen E-post när du vill skanna bilder och skicka dem till en mottagare som bilaga i ett e-postmeddelande.

Obs: Denna funktion måste aktiveras av administratören.

Om autentisering eller redovisning har aktiverats på enheten måste du kanske ange inloggningsuppgifter för att komma åt e-postfunktionerna.

Använd Utskriftsfärg när du vill ange om originalfärgerna i dokumentet ska återges i utskriften eller om färgerna ska ändras, till exempel om du vill skanna ett färgoriginal men skriva ut det i svartvitt.

1. Placera dokumenten med framsidan uppåt i dokumentmatarens inmatningsfack. Ställ in pappersstödet så att det ligger an mot dokumenten.

Eller

Fäll upp dokumentmataren. Placera dokumentet med framsidan nedåt på dokumentglaset och med vänstra hörnet mot pilen högst upp till vänster. Stäng dokumentmataren.

- 2. Tryck på **Rensa allt** på kontrollpanelen om du vill avbryta tidigare programmeringsval.
- 3. Tryck på **Tjänster Hem**.
- 4. Välj **E-post** på pekskärmen.
- 5. Öppna vid behov fliken **E-post**. Den visas vanligtvis som standard när du väljer e-posttjänsten.

# 6. Välj **Ny mottagare...**.

- 7. Ange mottagarens e-postadress med pekskärmens tangentbord.
	- Antalet tecken som du kan skriva beror på teckenstorleken. När rutan är full kan du inte skriva fler tecken.
	- Tryck på backstegstangenten **X** om du vill ta bort ett tecken.
	- Använd knappen för specialtecken om du vill skriva specialtecken, t.ex. \$ och %.
	- Knappar med en ikon längst ned till höger ger åtkomst till ytterligare tecken. Håll ned knappen om du vill se närbesläktade tecken på en snabbmeny. Markera önskat tecken på menyn.

Obs: Om e-postkryptering har aktiverats kan du bara skicka e-post till mottagare som har giltigt krypteringsintyg. Krypteringen medför att meddelandet inte kan läsas av andra utom den avsedda mottagaren. När e-postsignering har aktiverats kan mottagaren dessutom vara säker på att meddelandet kommer från den person som anges som avsändare.

- 8. Välj **Lägg till**.
	- Om du vill skicka dokumentet till flera mottagare samtidigt anger du uppgifterna för en mottagare i taget och väljer **Lägg till** tills du har lagt till alla mottagare.
- 9. Välj **Cc** i **listrutan Till:** om du vill skicka en kopia av e-postmeddelandet till en annan mottagare. Skriv mottagarens uppgifter med pekskärmens tangentbord och välj **Lägg till**.

Obs: Du måste välja minst en Till-adress. Dokumenten kan inte enbart skickas till en Cc-adress.

- 10. Spara uppgifterna genom att välja **Stäng**.
- 11. Välj vid behov **Från...** och skriv eller redigera avsändarens adress med pekskärmens tangentbord.

Obs: Administratören kan välja att låsa Från-knappen för att förhindra att de förinställda adresserna ändras.

- Välj **OK**.
- 12. Välj vid behov **Ärende...** och skriv eller redigera ämnesrubriken med pekskärmens tangentbord.
	- Välj **OK**.
- 13. Välj vid behov **Filnamn** och skriv med pekskärmens tangentbord ett namn på filen med det skannade dokumentet. Om du inte anger ett filnamn, används ett grundinställt namn som har angetts av administratören.
	- Välj **OK**.
- 14. Välj önskat alternativ under Utskriftsfärg.
	- Med **Auto avkänning** väljs den lämpligaste färginställningen automatiskt.
	- Med **Svartvitt** skrivs dokumentet ut i svartvitt även om originalet var i färg.
	- Med **Gråskala** skrivs dokumentet ut med olika nyanser av grått.
	- Med **Färg** skrivs dokumentet ut i fyrfärg.
- 15. Gör alla önskade inställningar.
- 16. Tryck på **Start** på kontrollpanelen för att skanna originalet.
- 17. Ta bort originalet från dokumentmataren eller dokumentglaset när skanningen är klar. Jobbet lagras i jobblistan och kan bearbetas.
- 18. Tryck på **Jobbstatus** på kontrollpanelen när du vill se jobblistan och kontrollera jobbets status.

## Mer information

[Logga in på enheten med användar-ID](#page-650-0) [Hämta kontaktuppgifter till administratören via Internettjänster](#page-614-0) [System Administrator Guide \(Systemadministratörshandbok\) w](www.xerox.com/support)ww.xerox.com/support.

# Skicka dubbelsidiga original med E-post

Använd funktionen E-post när du vill skanna bilder och skicka dem till en mottagare som bilaga i ett e-postmeddelande.

Obs: Denna funktion måste aktiveras av administratören.

Om autentisering eller redovisning har aktiverats på enheten måste du kanske ange inloggningsuppgifter för att komma åt e-postfunktionerna.

Använd alternativen under Dubbelsidig skanning när du vill skanna båda sidorna av dokumentet. Baksidan kan roteras.

1. Placera dokumenten med framsidan uppåt i dokumentmatarens inmatningsfack. Ställ in pappersstödet så att det ligger an mot dokumenten.

Eller

Fäll upp dokumentmataren. Placera dokumentet med framsidan nedåt på dokumentglaset och med vänstra hörnet mot pilen högst upp till vänster. Stäng dokumentmataren.

- 2. Tryck på **Rensa allt** på kontrollpanelen om du vill avbryta tidigare programmeringsval.
- 3. Tryck på **Tjänster Hem**.
- 4. Välj **E-post** på pekskärmen.
- 5. Öppna vid behov fliken **E-post**. Den visas vanligtvis som standard när du väljer e-posttjänsten.
- 6. Välj **Ny mottagare...**.
- 7. Ange mottagarens e-postadress med pekskärmens tangentbord.
	- Antalet tecken som du kan skriva beror på teckenstorleken. När rutan är full kan du inte skriva fler tecken.
	- Tryck på backstegstangenten **X** om du vill ta bort ett tecken.
	- Använd knappen för specialtecken om du vill skriva specialtecken, t.ex. \$ och %.
	- Knappar med en ikon längst ned till höger ger åtkomst till ytterligare tecken. Håll ned knappen om du vill se närbesläktade tecken på en snabbmeny. Markera önskat tecken på menyn.

Obs: Om e-postkryptering har aktiverats kan du bara skicka e-post till mottagare som har giltigt krypteringsintyg. Krypteringen medför att meddelandet inte kan läsas av andra utom den avsedda mottagaren. När e-postsignering har aktiverats kan mottagaren dessutom vara säker på att meddelandet kommer från den person som anges som avsändare.

- 8. Välj **Lägg till**.
	- Om du vill skicka dokumentet till flera mottagare samtidigt anger du uppgifterna för en mottagare i taget och väljer **Lägg till** tills du har lagt till alla mottagare.
- 9. Välj **Cc** i **listrutan Till:** om du vill skicka en kopia av e-postmeddelandet till en annan mottagare. Skriv mottagarens uppgifter med pekskärmens tangentbord och välj **Lägg till**.

Obs: Du måste välja minst en Till-adress. Dokumenten kan inte enbart skickas till en Cc-adress.

- 10. Spara uppgifterna genom att välja **Stäng**.
- 11. Välj vid behov **Från...** och skriv eller redigera avsändarens adress med pekskärmens tangentbord.

Obs: Administratören kan välja att låsa Från-knappen för att förhindra att de förinställda adresserna ändras.

- Välj **OK**.
- 12. Välj vid behov **Ärende...** och skriv eller redigera ämnesrubriken med pekskärmens tangentbord.
- Välj **OK**.
- 13. Välj vid behov **Filnamn** och skriv med pekskärmens tangentbord ett namn på filen med det skannade dokumentet. Om du inte anger ett filnamn, används ett grundinställt namn som har angetts av administratören.
	- Välj **OK**.
- 14. Välj alternativ för dubbelsidig skanning.
	- **Enkelsidigt** använd det här alternativet om originalen är utskrivna på en sida.
	- **Dubbelsidigt** använd det här alternativet om originalen är dubbelsidiga. Dokumentmataren måste användas när du vill skanna original med det här alternativet.
	- **Dubbelsidiga, rotera baksida** använd det här alternativet om originalen är dubbelsidiga och öppnas som en almanacka. Dokumentmataren måste användas när du vill skanna original med det här alternativet.
- 15. Tryck på **Start** på kontrollpanelen för att skanna originalet.
- 16. Ta bort originalet från dokumentmataren eller dokumentglaset när skanningen är klar. Jobbet lagras i jobblistan och kan bearbetas.
- 17. Tryck på **Jobbstatus** på kontrollpanelen när du vill se jobblistan och kontrollera jobbets status.

## Mer information

[Logga in på enheten med användar-ID](#page-650-0) [Hämta kontaktuppgifter till administratören via Internettjänster](#page-614-0) [System Administrator Guide \(Systemadministratörshandbok\) w](www.xerox.com/support)ww.xerox.com/support.

# Ange originaltyp för e-post

Använd funktionen E-post när du vill skanna bilder och skicka dem till en mottagare som bilaga i ett e-postmeddelande.

Obs: Denna funktion måste aktiveras av administratören.

Om autentisering eller redovisning har aktiverats på enheten måste du kanske ange inloggningsuppgifter för att komma åt e-postfunktionerna.

Använd alternativen under Originaltyp när du vill förbättra kvaliteten på utskriften baserat på typen av originalbilder och hur de framställdes. Om du exempelvis anger en textinställning som originaltyp, får utskriften skarpare konturer än om du anger en fotoinställning. Textdokument blir mer lättlästa, medan foton får sämre kvalitet eftersom de innehåller toningar som inte förekommer i text.

1. Placera dokumenten med framsidan uppåt i dokumentmatarens inmatningsfack. Ställ in pappersstödet så att det ligger an mot dokumenten.

Eller

Fäll upp dokumentmataren. Placera dokumentet med framsidan nedåt på dokumentglaset och med vänstra hörnet mot pilen högst upp till vänster. Stäng dokumentmataren.

- 2. Tryck på **Rensa allt** på kontrollpanelen om du vill avbryta tidigare programmeringsval.
- 3. Tryck på **Tjänster Hem**.
- 4. Välj **E-post** på pekskärmen.
- 5. Öppna vid behov fliken **E-post**. Den visas vanligtvis som standard när du väljer e-posttjänsten.
- 6. Välj **Ny mottagare...**.
- 7. Ange mottagarens e-postadress med pekskärmens tangentbord.
	- Antalet tecken som du kan skriva beror på teckenstorleken. När rutan är full kan du inte skriva fler tecken.
	- Tryck på backstegstangenten **X** om du vill ta bort ett tecken.
	- Använd knappen för specialtecken om du vill skriva specialtecken, t.ex. \$ och %.
	- Knappar med en ikon längst ned till höger ger åtkomst till ytterligare tecken. Håll ned knappen om du vill se närbesläktade tecken på en snabbmeny. Markera önskat tecken på menyn.

Obs: Om e-postkryptering har aktiverats kan du bara skicka e-post till mottagare som har giltigt krypteringsintyg. Krypteringen medför att meddelandet inte kan läsas av andra utom den avsedda mottagaren. När e-postsignering har aktiverats kan mottagaren dessutom vara säker på att meddelandet kommer från den person som anges som avsändare.

- 8. Välj **Lägg till**.
	- Om du vill skicka dokumentet till flera mottagare samtidigt anger du uppgifterna för en mottagare i taget och väljer **Lägg till** tills du har lagt till alla mottagare.
- 9. Välj **Cc** i **listrutan Till:** om du vill skicka en kopia av e-postmeddelandet till en annan mottagare. Skriv mottagarens uppgifter med pekskärmens tangentbord och välj **Lägg till**.

Obs: Du måste välja minst en Till-adress. Dokumenten kan inte enbart skickas till en Cc-adress.

- 10. Spara uppgifterna genom att välja **Stäng**.
- 11. Välj vid behov **Från...** och skriv eller redigera avsändarens adress med pekskärmens tangentbord.

Obs: Administratören kan välja att låsa Från-knappen för att förhindra att de förinställda adresserna ändras.

- Välj **OK**.
- 12. Välj vid behov **Ärende...** och skriv eller redigera ämnesrubriken med pekskärmens tangentbord.
	- Välj **OK**.
- 13. Välj vid behov **Filnamn** och skriv med pekskärmens tangentbord ett namn på filen med det skannade dokumentet. Om du inte anger ett filnamn, används ett grundinställt namn som har angetts av administratören.
	- Välj **OK**.
- 14. Välj önskat alternativ under Dokumenttyp.
	- Foto och text ger bilder med hög kvalitet men med något sämre skärpa i text och grafik. Inställningen rekommenderas för original som innehåller foton av hög kvalitet eller grafik och text.
	- Välj alternativ under Hur dokumentet framställdes.
		- **Tryckt** ger bäst resultat för tidningar, tidskrifter, kartor och andra tryckta original.
		- **Fotokopierat** används för de flesta fotokopierade och laserutskrivna original.
		- **Fotografi** rekommenderas för original som innehåller foton med hög kvalitet på fotopapper.
		- **Bläckstråle** används enbart för original som har skrivits ut med bläckstråleskrivare.
		- **Solid ink** rekommenderas för original som har framställts på enheter med solid ink.
	- Välj **OK**.
	- **Foto** ger bäst fotokvalitet men sämre kvalitet på text och grafik. Det här är det bästa alternativet för original som innehåller foton eller toningar utan text eller grafik.
	- Välj alternativ under Hur dokumentet framställdes.
		- **Tryckt** ger bäst resultat för tidningar, tidskrifter, kartor och andra tryckta original.
		- **Fotokopierat** används för de flesta fotokopierade och laserutskrivna original.
- **Fotografi** rekommenderas för original som innehåller foton med hög kvalitet på fotopapper.
- **Bläckstråle** används enbart för original som har skrivits ut med bläckstråleskrivare.
- **Solid ink** rekommenderas för original som har framställts på enheter med solid ink.
- Välj **OK**.
- Text ger skarpare kanter och rekommenderas för text och grafik.
- Välj alternativ under Hur dokumentet framställdes.
	- **Tryckt** ger bäst resultat för tidningar, tidskrifter, kartor och andra tryckta original.
	- **Fotokopierat** används för de flesta fotokopierade och laserutskrivna original.
	- **Fotografi** rekommenderas för original som innehåller foton med hög kvalitet på fotopapper.
	- **Bläckstråle** används enbart för original som har skrivits ut med bläckstråleskrivare.
	- **Solid ink** rekommenderas för original som har framställts på enheter med solid ink.
- Välj **OK**.
- **Karta** används om originalet är en karta.
- **Tidning/tidskrift** används när originalet är hämtat från en tidning eller tidskrift och innehåller foton eller text.

Obs: Alternativet Text ger snabbare sändning.

- 15. Tryck på **Start** på kontrollpanelen för att skanna originalet.
- 16. Ta bort originalet från dokumentmataren eller dokumentglaset när skanningen är klar. Jobbet lagras i jobblistan och kan bearbetas.
- 17. Tryck på **Jobbstatus** på kontrollpanelen när du vill se jobblistan och kontrollera jobbets status.

## Mer information

[Logga in på enheten med användar-ID](#page-650-0) [Hämta kontaktuppgifter till administratören via Internettjänster](#page-614-0) [System Administrator Guide \(Systemadministratörshandbok\) w](www.xerox.com/support)ww.xerox.com/support.

# Ange ett filnamn för e-postbilagor

Använd funktionen E-post när du vill skanna bilder och skicka dem till en mottagare som bilaga i ett e-postmeddelande.

Obs: Denna funktion måste aktiveras av administratören.

Om autentisering eller redovisning har aktiverats på enheten måste du kanske ange inloggningsuppgifter för att komma åt e-postfunktionerna.

Använd Filnamn när du vill ange ett namn på filen med de skannade bilderna.

1. Placera dokumenten med framsidan uppåt i dokumentmatarens inmatningsfack. Ställ in pappersstödet så att det ligger an mot dokumenten.

Eller

Fäll upp dokumentmataren. Placera dokumentet med framsidan nedåt på dokumentglaset och med vänstra hörnet mot pilen högst upp till vänster. Stäng dokumentmataren.

- 2. Tryck på **Rensa allt** på kontrollpanelen om du vill avbryta tidigare programmeringsval.
- 3. Tryck på **Tjänster Hem**.
- 4. Välj **E-post** på pekskärmen.
- 5. Öppna vid behov fliken **E-post**. Den visas vanligtvis som standard när du väljer e-posttjänsten.

# 6. Välj **Ny mottagare...**.

- 7. Ange mottagarens e-postadress med pekskärmens tangentbord.
	- Antalet tecken som du kan skriva beror på teckenstorleken. När rutan är full kan du inte skriva fler tecken.
	- Tryck på backstegstangenten **X** om du vill ta bort ett tecken.
	- Använd knappen för specialtecken om du vill skriva specialtecken, t.ex. \$ och %.
	- Knappar med en ikon längst ned till höger ger åtkomst till ytterligare tecken. Håll ned knappen om du vill se närbesläktade tecken på en snabbmeny. Markera önskat tecken på menyn.

Obs: Om e-postkryptering har aktiverats kan du bara skicka e-post till mottagare som har giltigt krypteringsintyg. Krypteringen medför att meddelandet inte kan läsas av andra utom den avsedda mottagaren. När e-postsignering har aktiverats kan mottagaren dessutom vara säker på att meddelandet kommer från den person som anges som avsändare.

- 8. Välj **Lägg till**.
	- Om du vill skicka dokumentet till flera mottagare samtidigt anger du uppgifterna för en mottagare i taget och väljer **Lägg till** tills du har lagt till alla mottagare.
- 9. Välj **Cc** i **listrutan Till:** om du vill skicka en kopia av e-postmeddelandet till en annan mottagare. Skriv mottagarens uppgifter med pekskärmens tangentbord och välj **Lägg till**.

Obs: Du måste välja minst en Till-adress. Dokumenten kan inte enbart skickas till en Cc-adress.

- 10. Spara uppgifterna genom att välja **Stäng**.
- 11. Välj vid behov **Från...** och skriv eller redigera avsändarens adress med pekskärmens tangentbord.

Obs: Administratören kan välja att låsa Från-knappen för att förhindra att de förinställda adresserna ändras.

- Välj **OK**.
- 12. Välj vid behov **Ärende...** och skriv eller redigera ämnesrubriken med pekskärmens tangentbord.
	- Välj **OK**.
- 13. Välj vid behov **Filnamn** och skriv med pekskärmens tangentbord ett namn på filen med det skannade dokumentet. Om du inte anger ett filnamn, används ett grundinställt namn som har angetts av administratören.
	- Välj **OK**.
- 14. Välj **Filnamn**.
- 15. Skriv filnamnet med pekskärmens tangentbord.
- 16. Välj **OK**.
- 17. Tryck på **Start** på kontrollpanelen för att skanna originalet.
- 18. Ta bort originalet från dokumentmataren eller dokumentglaset när skanningen är klar. Jobbet lagras i jobblistan och kan bearbetas.
- 19. Tryck på **Jobbstatus** på kontrollpanelen när du vill se jobblistan och kontrollera jobbets status.

## Mer information

[Logga in på enheten med användar-ID](#page-650-0) [Ange ett filformat för e-postbilagor](#page-525-0) [Hämta kontaktuppgifter till administratören via Internettjänster](#page-614-0) [System Administrator Guide \(Systemadministratörshandbok\) w](www.xerox.com/support)ww.xerox.com/support.

# Avancerade inställningar

# Bildalternativ

# **Välja bildalternativ för e-post**

Använd funktionen E-post när du vill skanna bilder och skicka dem till en mottagare som bilaga i ett e-postmeddelande.

Obs: Denna funktion måste aktiveras av administratören.

Om autentisering eller redovisning har aktiverats på enheten måste du kanske ange inloggningsuppgifter för att komma åt e-postfunktionerna.

Med funktionen Bildalternativ kan du välja utseende på utskriften.

Använd alternativen under Ljusare/mörkare om du vill ändra ljusheten i bilden manuellt. Ljusa original med blyertsbilder kan ge bättre utskrift om du gör bilden mörkare. Mörka original, till exempel rastrerade dokument och dokument med färgad bakgrund, kan behöva göras ljusare.

Använd funktionen Skärpa när du vill ange skärpan på skannade bilder manuellt.

Använd Mättnad när du vill ange ljusheten i skannade bilder manuellt.

Obs: Om du väljer svartvit utskrift blir alternativen för mättnad nedtonade.

1. Placera dokumenten med framsidan uppåt i dokumentmatarens inmatningsfack. Ställ in pappersstödet så att det ligger an mot dokumenten.

Eller

Fäll upp dokumentmataren. Placera dokumentet med framsidan nedåt på dokumentglaset och med vänstra hörnet mot pilen högst upp till vänster. Stäng dokumentmataren.

- 2. Tryck på **Rensa allt** på kontrollpanelen om du vill avbryta tidigare programmeringsval.
- 3. Tryck på **Tjänster Hem**.
- 4. Välj **E-post** på pekskärmen.
- 5. Öppna vid behov fliken **E-post**. Den visas vanligtvis som standard när du väljer e-posttjänsten.
- 6. Välj **Ny mottagare...**.
- 7. Ange mottagarens e-postadress med pekskärmens tangentbord.
	- Antalet tecken som du kan skriva beror på teckenstorleken. När rutan är full kan du inte skriva fler tecken.
	- Tryck på backstegstangenten **X** om du vill ta bort ett tecken.
	- Använd knappen för specialtecken om du vill skriva specialtecken, t.ex. \$ och %.
	- Knappar med en ikon längst ned till höger ger åtkomst till ytterligare tecken. Håll ned knappen om du vill se närbesläktade tecken på en snabbmeny. Markera önskat tecken på menyn.

Obs: Om e-postkryptering har aktiverats kan du bara skicka e-post till mottagare som har giltigt krypteringsintyg. Krypteringen medför att meddelandet inte kan läsas av andra utom den avsedda mottagaren. När e-postsignering har aktiverats kan mottagaren dessutom vara säker på att meddelandet kommer från den person som anges som avsändare.

8. Välj **Lägg till**.

- Om du vill skicka dokumentet till flera mottagare samtidigt anger du uppgifterna för en mottagare i taget och väljer **Lägg till** tills du har lagt till alla mottagare.
- 9. Välj **Cc** i **listrutan Till:** om du vill skicka en kopia av e-postmeddelandet till en annan mottagare. Skriv mottagarens uppgifter med pekskärmens tangentbord och välj **Lägg till**.

Obs: Du måste välja minst en Till-adress. Dokumenten kan inte enbart skickas till en Cc-adress.

- 10. Spara uppgifterna genom att välja **Stäng**.
- 11. Välj vid behov **Från...** och skriv eller redigera avsändarens adress med pekskärmens tangentbord.

Obs: Administratören kan välja att låsa Från-knappen för att förhindra att de förinställda adresserna ändras.

• Välj **OK**.

12. Välj vid behov **Ärende...** och skriv eller redigera ämnesrubriken med pekskärmens tangentbord.

• Välj **OK**.

13. Välj vid behov **Filnamn** och skriv med pekskärmens tangentbord ett namn på filen med det skannade dokumentet. Om du inte anger ett filnamn, används ett grundinställt namn som har angetts av administratören.

• Välj **OK**.

- 14. Välj fliken **Avancerade inställningar**.
- 15. Välj **Bildalternativ**.
- 16. Välj önskade alternativ.
- 17. Välj **OK**.
- 18. Tryck på **Start** på kontrollpanelen för att skanna originalet.
- 19. Ta bort originalet från dokumentmataren eller dokumentglaset när skanningen är klar. Jobbet lagras i jobblistan och kan bearbetas.
- 20. Tryck på **Jobbstatus** på kontrollpanelen när du vill se jobblistan och kontrollera jobbets status.

Mer information [Göra e-postmeddelanden ljusare eller mörkare](#page-503-0) [Ändra skärpan i e-postbilagor](#page-505-0) [Ändra mättnaden i e-postbilagor](#page-507-0) [Logga in på enheten med användar-ID](#page-650-0) [Hämta kontaktuppgifter till administratören via Internettjänster](#page-614-0) [System Administrator Guide \(Systemadministratörshandbok\) w](www.xerox.com/support)ww.xerox.com/support.

# <span id="page-503-0"></span>**Göra e-postmeddelanden ljusare eller mörkare**

Använd funktionen E-post när du vill skanna bilder och skicka dem till en mottagare som bilaga i ett e-postmeddelande.

Obs: Denna funktion måste aktiveras av administratören.

Om autentisering eller redovisning har aktiverats på enheten måste du kanske ange inloggningsuppgifter för att komma åt e-postfunktionerna.
Använd alternativen under Ljusare/mörkare om du vill ändra ljusheten i bilden manuellt. Ljusa original med blyertsbilder kan ge bättre utskrift om du gör bilden mörkare. Mörka original, till exempel rastrerade dokument och dokument med färgad bakgrund, kan behöva göras ljusare.

1. Placera dokumenten med framsidan uppåt i dokumentmatarens inmatningsfack. Ställ in pappersstödet så att det ligger an mot dokumenten.

Eller

Fäll upp dokumentmataren. Placera dokumentet med framsidan nedåt på dokumentglaset och med vänstra hörnet mot pilen högst upp till vänster. Stäng dokumentmataren.

- 2. Tryck på **Rensa allt** på kontrollpanelen om du vill avbryta tidigare programmeringsval.
- 3. Tryck på **Tjänster Hem**.
- 4. Välj **E-post** på pekskärmen.
- 5. Öppna vid behov fliken **E-post**. Den visas vanligtvis som standard när du väljer e-posttjänsten.
- 6. Välj **Ny mottagare...**.
- 7. Ange mottagarens e-postadress med pekskärmens tangentbord.
	- Antalet tecken som du kan skriva beror på teckenstorleken. När rutan är full kan du inte skriva fler tecken.
	- Tryck på backstegstangenten **X** om du vill ta bort ett tecken.
	- Använd knappen för specialtecken om du vill skriva specialtecken, t.ex. \$ och %.
	- Knappar med en ikon längst ned till höger ger åtkomst till ytterligare tecken. Håll ned knappen om du vill se närbesläktade tecken på en snabbmeny. Markera önskat tecken på menyn.

Obs: Om e-postkryptering har aktiverats kan du bara skicka e-post till mottagare som har giltigt krypteringsintyg. Krypteringen medför att meddelandet inte kan läsas av andra utom den avsedda mottagaren. När e-postsignering har aktiverats kan mottagaren dessutom vara säker på att meddelandet kommer från den person som anges som avsändare.

- 8. Välj **Lägg till**.
	- Om du vill skicka dokumentet till flera mottagare samtidigt anger du uppgifterna för en mottagare i taget och väljer **Lägg till** tills du har lagt till alla mottagare.
- 9. Välj **Cc** i **listrutan Till:** om du vill skicka en kopia av e-postmeddelandet till en annan mottagare. Skriv mottagarens uppgifter med pekskärmens tangentbord och välj **Lägg till**.

Obs: Du måste välja minst en Till-adress. Dokumenten kan inte enbart skickas till en Cc-adress.

- 10. Spara uppgifterna genom att välja **Stäng**.
- 11. Välj vid behov **Från...** och skriv eller redigera avsändarens adress med pekskärmens tangentbord.

- Välj **OK**.
- 12. Välj vid behov **Ärende...** och skriv eller redigera ämnesrubriken med pekskärmens tangentbord.
	- Välj **OK**.
- 13. Välj vid behov **Filnamn** och skriv med pekskärmens tangentbord ett namn på filen med det skannade dokumentet. Om du inte anger ett filnamn, används ett grundinställt namn som har angetts av administratören.
	- Välj **OK**.
- 14. Välj fliken **Avancerade inställningar**.
- 15. Välj **Bildalternativ**.
- 
- 16. Välj önskat alternativ under Ljusare/mörkare.
	- Flytta reglaget nedåt om du vill göra den skannade bilden mörkare. Om bakgrunden i utskriften blir för mörk kan du radera bakgrunden med hjälp av funktionen Bakgrundsreducering.
	- Flytta reglaget uppåt om du vill göra den skannade bilden ljusare.
- 17. Välj **OK**.
- 18. Tryck på **Start** på kontrollpanelen för att skanna originalet.
- 19. Ta bort originalet från dokumentmataren eller dokumentglaset när skanningen är klar. Jobbet lagras i jobblistan och kan bearbetas.
- 20. Tryck på **Jobbstatus** på kontrollpanelen när du vill se jobblistan och kontrollera jobbets status.

Mer information

[Välja bildalternativ för e-post](#page-502-0) [Ändra skärpan i e-postbilagor](#page-505-0) [Ändra mättnaden i e-postbilagor](#page-507-0) [Logga in på enheten med användar-ID](#page-650-0) [Ange bakgrundsreducering för e-post](#page-510-0) [Hämta kontaktuppgifter till administratören via Internettjänster](#page-614-0) [System Administrator Guide \(Systemadministratörshandbok\) w](www.xerox.com/support)ww.xerox.com/support.

## <span id="page-505-0"></span>**Ändra skärpan i e-postbilagor**

Använd funktionen E-post när du vill skanna bilder och skicka dem till en mottagare som bilaga i ett e-postmeddelande.

Obs: Denna funktion måste aktiveras av administratören.

Om autentisering eller redovisning har aktiverats på enheten måste du kanske ange inloggningsuppgifter för att komma åt e-postfunktionerna.

Använd funktionen Skärpa när du vill ange skärpan på skannade bilder manuellt.

1. Placera dokumenten med framsidan uppåt i dokumentmatarens inmatningsfack. Ställ in pappersstödet så att det ligger an mot dokumenten.

Eller

Fäll upp dokumentmataren. Placera dokumentet med framsidan nedåt på dokumentglaset och med vänstra hörnet mot pilen högst upp till vänster. Stäng dokumentmataren.

- 2. Tryck på **Rensa allt** på kontrollpanelen om du vill avbryta tidigare programmeringsval.
- 3. Tryck på **Tjänster Hem**.
- 4. Välj **E-post** på pekskärmen.
- 5. Öppna vid behov fliken **E-post**. Den visas vanligtvis som standard när du väljer e-posttjänsten.
- 6. Välj **Ny mottagare...**.
- 7. Ange mottagarens e-postadress med pekskärmens tangentbord.
	- Antalet tecken som du kan skriva beror på teckenstorleken. När rutan är full kan du inte skriva fler tecken.
	- Tryck på backstegstangenten **X** om du vill ta bort ett tecken.
	- Använd knappen för specialtecken om du vill skriva specialtecken, t.ex. \$ och %.
- - Knappar med en ikon längst ned till höger ger åtkomst till ytterligare tecken. Håll ned knappen om du vill se närbesläktade tecken på en snabbmeny. Markera önskat tecken på menyn.

Obs: Om e-postkryptering har aktiverats kan du bara skicka e-post till mottagare som har giltigt krypteringsintyg. Krypteringen medför att meddelandet inte kan läsas av andra utom den avsedda mottagaren. När e-postsignering har aktiverats kan mottagaren dessutom vara säker på att meddelandet kommer från den person som anges som avsändare.

- 8. Välj **Lägg till**.
	- Om du vill skicka dokumentet till flera mottagare samtidigt anger du uppgifterna för en mottagare i taget och väljer **Lägg till** tills du har lagt till alla mottagare.
- 9. Välj **Cc** i **listrutan Till:** om du vill skicka en kopia av e-postmeddelandet till en annan mottagare. Skriv mottagarens uppgifter med pekskärmens tangentbord och välj **Lägg till**.

Obs: Du måste välja minst en Till-adress. Dokumenten kan inte enbart skickas till en Cc-adress.

- 10. Spara uppgifterna genom att välja **Stäng**.
- 11. Välj vid behov **Från...** och skriv eller redigera avsändarens adress med pekskärmens tangentbord.

Obs: Administratören kan välja att låsa Från-knappen för att förhindra att de förinställda adresserna ändras.

- Välj **OK**.
- 12. Välj vid behov **Ärende...** och skriv eller redigera ämnesrubriken med pekskärmens tangentbord.
	- Välj **OK**.
- 13. Välj vid behov **Filnamn** och skriv med pekskärmens tangentbord ett namn på filen med det skannade dokumentet. Om du inte anger ett filnamn, används ett grundinställt namn som har angetts av administratören.
	- Välj **OK**.
- 14. Välj fliken **Avancerade inställningar**.
- 15. Välj **Bildalternativ**.
- 16. Välj önskat alternativ under Skärpa.
	- Flytta reglaget uppåt om du vill göra den skannade bilden skarpare. Ökning av skärpan ger vanligtvis bättre resultat med text än med foton.
	- Flytta reglaget nedåt om du vill göra den skannade bilden suddigare. Det här är särskilt användbart när du skannar foton.
- 17. Välj **OK**.
- 18. Tryck på **Start** på kontrollpanelen för att skanna originalet.
- 19. Ta bort originalet från dokumentmataren eller dokumentglaset när skanningen är klar. Jobbet lagras i jobblistan och kan bearbetas.
- 20. Tryck på **Jobbstatus** på kontrollpanelen när du vill se jobblistan och kontrollera jobbets status.

#### Mer information

[Välja bildalternativ för e-post](#page-502-0) [Göra e-postmeddelanden ljusare eller mörkare](#page-503-0) [Ändra mättnaden i e-postbilagor](#page-507-0) [Logga in på enheten med användar-ID](#page-650-0) [Hämta kontaktuppgifter till administratören via Internettjänster](#page-614-0) [System Administrator Guide \(Systemadministratörshandbok\) w](www.xerox.com/support)ww.xerox.com/support.

## <span id="page-507-0"></span>**Ändra mättnaden i e-postbilagor**

Använd funktionen E-post när du vill skanna bilder och skicka dem till en mottagare som bilaga i ett e-postmeddelande.

Obs: Denna funktion måste aktiveras av administratören.

Om autentisering eller redovisning har aktiverats på enheten måste du kanske ange inloggningsuppgifter för att komma åt e-postfunktionerna.

Använd Mättnad när du vill ange ljusheten i skannade bilder manuellt.

Obs: Om du väljer svartvit utskrift blir alternativen för mättnad nedtonade.

1. Placera dokumenten med framsidan uppåt i dokumentmatarens inmatningsfack. Ställ in pappersstödet så att det ligger an mot dokumenten.

Eller

Fäll upp dokumentmataren. Placera dokumentet med framsidan nedåt på dokumentglaset och med vänstra hörnet mot pilen högst upp till vänster. Stäng dokumentmataren.

- 2. Tryck på **Rensa allt** på kontrollpanelen om du vill avbryta tidigare programmeringsval.
- 3. Tryck på **Tjänster Hem**.
- 4. Välj **E-post** på pekskärmen.
- 5. Öppna vid behov fliken **E-post**. Den visas vanligtvis som standard när du väljer e-posttjänsten.
- 6. Välj **Ny mottagare...**.
- 7. Ange mottagarens e-postadress med pekskärmens tangentbord.
	- Antalet tecken som du kan skriva beror på teckenstorleken. När rutan är full kan du inte skriva fler tecken.
	- Tryck på backstegstangenten **X** om du vill ta bort ett tecken.
	- Använd knappen för specialtecken om du vill skriva specialtecken, t.ex. \$ och %.
	- Knappar med en ikon längst ned till höger ger åtkomst till ytterligare tecken. Håll ned knappen om du vill se närbesläktade tecken på en snabbmeny. Markera önskat tecken på menyn.

Obs: Om e-postkryptering har aktiverats kan du bara skicka e-post till mottagare som har giltigt krypteringsintyg. Krypteringen medför att meddelandet inte kan läsas av andra utom den avsedda mottagaren. När e-postsignering har aktiverats kan mottagaren dessutom vara säker på att meddelandet kommer från den person som anges som avsändare.

- 8. Välj **Lägg till**.
	- Om du vill skicka dokumentet till flera mottagare samtidigt anger du uppgifterna för en mottagare i taget och väljer **Lägg till** tills du har lagt till alla mottagare.
- 9. Välj **Cc** i **listrutan Till:** om du vill skicka en kopia av e-postmeddelandet till en annan mottagare. Skriv mottagarens uppgifter med pekskärmens tangentbord och välj **Lägg till**.

Obs: Du måste välja minst en Till-adress. Dokumenten kan inte enbart skickas till en Cc-adress.

- 10. Spara uppgifterna genom att välja **Stäng**.
- 11. Välj vid behov **Från...** och skriv eller redigera avsändarens adress med pekskärmens tangentbord.

Obs: Administratören kan välja att låsa Från-knappen för att förhindra att de förinställda adresserna ändras.

• Välj **OK**.

- 12. Välj vid behov **Ärende...** och skriv eller redigera ämnesrubriken med pekskärmens tangentbord.
	- Välj **OK**.
- 13. Välj vid behov **Filnamn** och skriv med pekskärmens tangentbord ett namn på filen med det skannade dokumentet. Om du inte anger ett filnamn, används ett grundinställt namn som har angetts av administratören.
	- Välj **OK**.
- 14. Välj fliken **Avancerade inställningar**.
- 15. Välj **Bildalternativ**.
- 16. Välj önskat alternativ under Mättnad.
	- Flytta reglaget uppåt om du vill öka färgmättnaden i den skannade bilden.
	- Flytta reglaget nedåt om du vill minska färgmättnaden i den skannade bilden.
- 17. Välj **OK**.
- 18. Tryck på **Start** på kontrollpanelen för att skanna originalet.
- 19. Ta bort originalet från dokumentmataren eller dokumentglaset när skanningen är klar. Jobbet lagras i jobblistan och kan bearbetas.
- 20. Tryck på **Jobbstatus** på kontrollpanelen när du vill se jobblistan och kontrollera jobbets status.

Mer information [Välja bildalternativ för e-post](#page-502-0) [Göra e-postmeddelanden ljusare eller mörkare](#page-503-0) [Ändra skärpan i e-postbilagor](#page-505-0) [Logga in på enheten med användar-ID](#page-650-0) [Hämta kontaktuppgifter till administratören via Internettjänster](#page-614-0) [System Administrator Guide \(Systemadministratörshandbok\) w](www.xerox.com/support)ww.xerox.com/support.

## Bildförbättring

### <span id="page-508-0"></span>**Välja alternativ för bildförbättring för e-post**

Använd funktionen E-post när du vill skanna bilder och skicka dem till en mottagare som bilaga i ett e-postmeddelande.

Obs: Denna funktion måste aktiveras av administratören.

Om autentisering eller redovisning har aktiverats på enheten måste du kanske ange inloggningsuppgifter för att komma åt e-postfunktionerna.

Alternativen under Bildförbättring förbättrar utskrifternas kvalitet genom att tona ned bakgrunden eller justera kontrasten.

Använd Bakgrundsreducering när du vill förbättra original med färgad bakgrund genom att tona ned eller radera bakgrunden i utskriften. Detta alternativ kan vara bra när originalet är utskrivet på färgat papper.

Använd Kontrast när du vill styra tätheten i utskriften och kompensera original med för mycket eller för lite kontrast.

1. Placera dokumenten med framsidan uppåt i dokumentmatarens inmatningsfack. Ställ in pappersstödet så att det ligger an mot dokumenten.

Eller

Fäll upp dokumentmataren. Placera dokumentet med framsidan nedåt på dokumentglaset och med vänstra hörnet mot pilen högst upp till vänster. Stäng dokumentmataren.

- 2. Tryck på **Rensa allt** på kontrollpanelen om du vill avbryta tidigare programmeringsval.
- 3. Tryck på **Tjänster Hem**.
- 4. Välj **E-post** på pekskärmen.
- 5. Öppna vid behov fliken **E-post**. Den visas vanligtvis som standard när du väljer e-posttjänsten.
- 6. Välj **Ny mottagare...**.
- 7. Ange mottagarens e-postadress med pekskärmens tangentbord.
	- Antalet tecken som du kan skriva beror på teckenstorleken. När rutan är full kan du inte skriva fler tecken.
	- Tryck på backstegstangenten **X** om du vill ta bort ett tecken.
	- Använd knappen för specialtecken om du vill skriva specialtecken, t.ex. \$ och %.
	- Knappar med en ikon längst ned till höger ger åtkomst till ytterligare tecken. Håll ned knappen om du vill se närbesläktade tecken på en snabbmeny. Markera önskat tecken på menyn.

Obs: Om e-postkryptering har aktiverats kan du bara skicka e-post till mottagare som har giltigt krypteringsintyg. Krypteringen medför att meddelandet inte kan läsas av andra utom den avsedda mottagaren. När e-postsignering har aktiverats kan mottagaren dessutom vara säker på att meddelandet kommer från den person som anges som avsändare.

- 8. Välj **Lägg till**.
	- Om du vill skicka dokumentet till flera mottagare samtidigt anger du uppgifterna för en mottagare i taget och väljer **Lägg till** tills du har lagt till alla mottagare.
- 9. Välj **Cc** i **listrutan Till:** om du vill skicka en kopia av e-postmeddelandet till en annan mottagare. Skriv mottagarens uppgifter med pekskärmens tangentbord och välj **Lägg till**.

Obs: Du måste välja minst en Till-adress. Dokumenten kan inte enbart skickas till en Cc-adress.

- 10. Spara uppgifterna genom att välja **Stäng**.
- 11. Välj vid behov **Från...** och skriv eller redigera avsändarens adress med pekskärmens tangentbord.

- Välj **OK**.
- 12. Välj vid behov **Ärende...** och skriv eller redigera ämnesrubriken med pekskärmens tangentbord.
	- Välj **OK**.
- 13. Välj vid behov **Filnamn** och skriv med pekskärmens tangentbord ett namn på filen med det skannade dokumentet. Om du inte anger ett filnamn, används ett grundinställt namn som har angetts av administratören.
	- Välj **OK**.
- 14. Välj fliken **Avancerade inställningar**.
- 15. Välj **Bildförbättring**.
- 16. Välj önskade alternativ.
- 17. Välj **OK**.
- 18. Tryck på **Start** på kontrollpanelen för att skanna originalet.
- 19. Ta bort originalet från dokumentmataren eller dokumentglaset när skanningen är klar. Jobbet lagras i jobblistan och kan bearbetas.
- 20. Tryck på **Jobbstatus** på kontrollpanelen när du vill se jobblistan och kontrollera jobbets status.

#### Mer information

[Ange bakgrundsreducering för e-post](#page-510-0) [Ange kontrast för e-post](#page-512-0) [Logga in på enheten med användar-ID](#page-650-0) [Hämta kontaktuppgifter till administratören via Internettjänster](#page-614-0) [System Administrator Guide \(Systemadministratörshandbok\) w](www.xerox.com/support)ww.xerox.com/support.

### <span id="page-510-0"></span>**Ange bakgrundsreducering för e-post**

Använd funktionen E-post när du vill skanna bilder och skicka dem till en mottagare som bilaga i ett e-postmeddelande.

Obs: Denna funktion måste aktiveras av administratören.

Om autentisering eller redovisning har aktiverats på enheten måste du kanske ange inloggningsuppgifter för att komma åt e-postfunktionerna.

Använd Bakgrundsreducering när du vill förbättra original med färgad bakgrund genom att tona ned eller radera bakgrunden i utskriften. Detta alternativ kan vara bra när originalet är utskrivet på färgat papper.

1. Placera dokumenten med framsidan uppåt i dokumentmatarens inmatningsfack. Ställ in pappersstödet så att det ligger an mot dokumenten.

Eller

Fäll upp dokumentmataren. Placera dokumentet med framsidan nedåt på dokumentglaset och med vänstra hörnet mot pilen högst upp till vänster. Stäng dokumentmataren.

- 2. Tryck på **Rensa allt** på kontrollpanelen om du vill avbryta tidigare programmeringsval.
- 3. Tryck på **Tjänster Hem**.
- 4. Välj **E-post** på pekskärmen.
- 5. Öppna vid behov fliken **E-post**. Den visas vanligtvis som standard när du väljer e-posttjänsten.
- 6. Välj **Ny mottagare...**.
- 7. Ange mottagarens e-postadress med pekskärmens tangentbord.
	- Antalet tecken som du kan skriva beror på teckenstorleken. När rutan är full kan du inte skriva fler tecken.
	- Tryck på backstegstangenten **X** om du vill ta bort ett tecken.
	- Använd knappen för specialtecken om du vill skriva specialtecken, t.ex. \$ och %.
	- Knappar med en ikon längst ned till höger ger åtkomst till ytterligare tecken. Håll ned knappen om du vill se närbesläktade tecken på en snabbmeny. Markera önskat tecken på menyn.

Obs: Om e-postkryptering har aktiverats kan du bara skicka e-post till mottagare som har giltigt krypteringsintyg. Krypteringen medför att meddelandet inte kan läsas av andra utom den avsedda mottagaren. När e-postsignering har aktiverats kan mottagaren dessutom vara säker på att meddelandet kommer från den person som anges som avsändare.

- 8. Välj **Lägg till**.
	- Om du vill skicka dokumentet till flera mottagare samtidigt anger du uppgifterna för en mottagare i taget och väljer **Lägg till** tills du har lagt till alla mottagare.
- 9. Välj **Cc** i **listrutan Till:** om du vill skicka en kopia av e-postmeddelandet till en annan mottagare. Skriv mottagarens uppgifter med pekskärmens tangentbord och välj **Lägg till**.

Obs: Du måste välja minst en Till-adress. Dokumenten kan inte enbart skickas till en Cc-adress.

- 10. Spara uppgifterna genom att välja **Stäng**.
- 11. Välj vid behov **Från...** och skriv eller redigera avsändarens adress med pekskärmens tangentbord.

Obs: Administratören kan välja att låsa Från-knappen för att förhindra att de förinställda adresserna ändras.

- Välj **OK**.
- 12. Välj vid behov **Ärende...** och skriv eller redigera ämnesrubriken med pekskärmens tangentbord.
	- Välj **OK**.
- 13. Välj vid behov **Filnamn** och skriv med pekskärmens tangentbord ett namn på filen med det skannade dokumentet. Om du inte anger ett filnamn, används ett grundinställt namn som har angetts av administratören.
	- Välj **OK**.
- 14. Välj fliken **Avancerade inställningar**.
- 15. Välj **Bildförbättring**.
- 16. Välj **Auto reducering** på **menyn Bakgrundsreducering** när du vill reducera oönskad bakgrund automatiskt.
	- Välj vid behov **Av** om du vill inaktivera funktionen Bakgrundsreducering. Alternativet Av är särskilt användbart när du inte får ett godtagbart resultat med Mörk justering när originalet är ljust, när originalet har grå eller färgad kant (till exempel ett diplom) eller när du vill framhäva detaljer i bundna original som syns sämre på grund av att papperets kanter är mörka.
- 17. Välj **OK**.
- 18. Tryck på **Start** på kontrollpanelen för att skanna originalet.
- 19. Ta bort originalet från dokumentmataren eller dokumentglaset när skanningen är klar. Jobbet lagras i jobblistan och kan bearbetas.
- 20. Tryck på **Jobbstatus** på kontrollpanelen när du vill se jobblistan och kontrollera jobbets status.

Mer information [Välja alternativ för bildförbättring för e-post](#page-508-0) [Ange kontrast för e-post](#page-512-0) [Logga in på enheten med användar-ID](#page-650-0) [Göra e-postmeddelanden ljusare eller mörkare](#page-503-0) [Hämta kontaktuppgifter till administratören via Internettjänster](#page-614-0) [System Administrator Guide \(Systemadministratörshandbok\) w](www.xerox.com/support)ww.xerox.com/support.

### <span id="page-512-0"></span>**Ange kontrast för e-post**

Använd funktionen E-post när du vill skanna bilder och skicka dem till en mottagare som bilaga i ett e-postmeddelande.

Obs: Denna funktion måste aktiveras av administratören.

Om autentisering eller redovisning har aktiverats på enheten måste du kanske ange inloggningsuppgifter för att komma åt e-postfunktionerna.

Använd Kontrast när du vill styra tätheten i utskriften och kompensera original med för mycket eller för lite kontrast.

1. Placera dokumenten med framsidan uppåt i dokumentmatarens inmatningsfack. Ställ in pappersstödet så att det ligger an mot dokumenten.

Eller

Fäll upp dokumentmataren. Placera dokumentet med framsidan nedåt på dokumentglaset och med vänstra hörnet mot pilen högst upp till vänster. Stäng dokumentmataren.

- 2. Tryck på **Rensa allt** på kontrollpanelen om du vill avbryta tidigare programmeringsval.
- 3. Tryck på **Tjänster Hem**.
- 4. Välj **E-post** på pekskärmen.
- 5. Öppna vid behov fliken **E-post**. Den visas vanligtvis som standard när du väljer e-posttjänsten.
- 6. Välj **Ny mottagare...**.
- 7. Ange mottagarens e-postadress med pekskärmens tangentbord.
	- Antalet tecken som du kan skriva beror på teckenstorleken. När rutan är full kan du inte skriva fler tecken.
	- Tryck på backstegstangenten **X** om du vill ta bort ett tecken.
	- Använd knappen för specialtecken om du vill skriva specialtecken, t.ex. \$ och %.
	- Knappar med en ikon längst ned till höger ger åtkomst till ytterligare tecken. Håll ned knappen om du vill se närbesläktade tecken på en snabbmeny. Markera önskat tecken på menyn.

Obs: Om e-postkryptering har aktiverats kan du bara skicka e-post till mottagare som har giltigt krypteringsintyg. Krypteringen medför att meddelandet inte kan läsas av andra utom den avsedda mottagaren. När e-postsignering har aktiverats kan mottagaren dessutom vara säker på att meddelandet kommer från den person som anges som avsändare.

- 8. Välj **Lägg till**.
	- Om du vill skicka dokumentet till flera mottagare samtidigt anger du uppgifterna för en mottagare i taget och väljer **Lägg till** tills du har lagt till alla mottagare.
- 9. Välj **Cc** i **listrutan Till:** om du vill skicka en kopia av e-postmeddelandet till en annan mottagare. Skriv mottagarens uppgifter med pekskärmens tangentbord och välj **Lägg till**.

Obs: Du måste välja minst en Till-adress. Dokumenten kan inte enbart skickas till en Cc-adress.

- 10. Spara uppgifterna genom att välja **Stäng**.
- 11. Välj vid behov **Från...** och skriv eller redigera avsändarens adress med pekskärmens tangentbord.

- Välj **OK**.
- 12. Välj vid behov **Ärende...** och skriv eller redigera ämnesrubriken med pekskärmens tangentbord.
- Välj **OK**.
- 13. Välj vid behov **Filnamn** och skriv med pekskärmens tangentbord ett namn på filen med det skannade dokumentet. Om du inte anger ett filnamn, används ett grundinställt namn som har angetts av administratören.
	- Välj **OK**.
- 14. Välj fliken **Avancerade inställningar**.
- 15. Välj **Bildförbättring**.
- 16. Välj **Auto kontrast** på **menyn Kontrast** när du vill att kontrastinställningarna ska anges automatiskt. Eller välj **Manuell kontrast** när du vill ange inställningarna själv.
	- Flytta reglaget under Manuell kontrast mot Hög om du vill att svart och vitt ska förstärkas så att text och linjer blir skarpare. Inställningen ger dock mindre detaljskärpa i bilder.
	- Flytta reglaget under Manuell kontrast mot Låg om du vill att detaljer i ljusa och mörka områden i originalet ska återges bättre.
- 17. Välj **OK**.
- 18. Tryck på **Start** på kontrollpanelen för att skanna originalet.
- 19. Ta bort originalet från dokumentmataren eller dokumentglaset när skanningen är klar. Jobbet lagras i jobblistan och kan bearbetas.
- 20. Tryck på **Jobbstatus** på kontrollpanelen när du vill se jobblistan och kontrollera jobbets status.

#### Mer information

[Välja alternativ för bildförbättring för e-post](#page-508-0) [Ange bakgrundsreducering för e-post](#page-510-0) [Logga in på enheten med användar-ID](#page-650-0) [Hämta kontaktuppgifter till administratören via Internettjänster](#page-614-0) [System Administrator Guide \(Systemadministratörshandbok\) w](www.xerox.com/support)ww.xerox.com/support.

## Ange förinställningar för skanning för e-post

Använd funktionen E-post när du vill skanna bilder och skicka dem till en mottagare som bilaga i ett e-postmeddelande.

Obs: Denna funktion måste aktiveras av administratören.

Om autentisering eller redovisning har aktiverats på enheten måste du kanske ange inloggningsuppgifter för att komma åt e-postfunktionerna.

Använd Förinställningar för skanning när du vill välja en grupp skanningsinställningar som du använder ofta. De alternativen är praktiska om du inte är säker på exakt vilka inställningar du behöver, men vet hur de de skannade bilderna ska användas.

1. Placera dokumenten med framsidan uppåt i dokumentmatarens inmatningsfack. Ställ in pappersstödet så att det ligger an mot dokumenten.

Eller

Fäll upp dokumentmataren. Placera dokumentet med framsidan nedåt på dokumentglaset och med vänstra hörnet mot pilen högst upp till vänster. Stäng dokumentmataren.

- 2. Tryck på **Rensa allt** på kontrollpanelen om du vill avbryta tidigare programmeringsval.
- 3. Tryck på **Tjänster Hem**.
- 4. Välj **E-post** på pekskärmen.
- 5. Öppna vid behov fliken **E-post**. Den visas vanligtvis som standard när du väljer e-posttjänsten.

#### 6. Välj **Ny mottagare...**.

- 7. Ange mottagarens e-postadress med pekskärmens tangentbord.
	- Antalet tecken som du kan skriva beror på teckenstorleken. När rutan är full kan du inte skriva fler tecken.
	- Tryck på backstegstangenten **X** om du vill ta bort ett tecken.
	- Använd knappen för specialtecken om du vill skriva specialtecken, t.ex. \$ och %.
	- Knappar med en ikon längst ned till höger ger åtkomst till ytterligare tecken. Håll ned knappen om du vill se närbesläktade tecken på en snabbmeny. Markera önskat tecken på menyn.

Obs: Om e-postkryptering har aktiverats kan du bara skicka e-post till mottagare som har giltigt krypteringsintyg. Krypteringen medför att meddelandet inte kan läsas av andra utom den avsedda mottagaren. När e-postsignering har aktiverats kan mottagaren dessutom vara säker på att meddelandet kommer från den person som anges som avsändare.

- 8. Välj **Lägg till**.
	- Om du vill skicka dokumentet till flera mottagare samtidigt anger du uppgifterna för en mottagare i taget och väljer **Lägg till** tills du har lagt till alla mottagare.
- 9. Välj **Cc** i **listrutan Till:** om du vill skicka en kopia av e-postmeddelandet till en annan mottagare. Skriv mottagarens uppgifter med pekskärmens tangentbord och välj **Lägg till**.

Obs: Du måste välja minst en Till-adress. Dokumenten kan inte enbart skickas till en Cc-adress.

- 10. Spara uppgifterna genom att välja **Stäng**.
- 11. Välj vid behov **Från...** och skriv eller redigera avsändarens adress med pekskärmens tangentbord.

- Välj **OK**.
- 12. Välj vid behov **Ärende...** och skriv eller redigera ämnesrubriken med pekskärmens tangentbord.
	- Välj **OK**.
- 13. Välj vid behov **Filnamn** och skriv med pekskärmens tangentbord ett namn på filen med det skannade dokumentet. Om du inte anger ett filnamn, används ett grundinställt namn som har angetts av administratören.
	- Välj **OK**.
- 14. Välj fliken **Avancerade inställningar**.
- 15. Välj **Förinställningar för skanning**.
- 16. Välj önskat alternativ under Förinställningar för skanning.
	- **Delning och utskrift** ger en medelstor fil som är tillräckligt liten för att dela och har tillräckligt god kvalitet för att skriva ut.
	- **Högkvalitetsutskrift** ger en stor fil med hög bildkvalitet.
	- **Arkivering Liten filstorlek** ger en liten fil med lägre bildkvalitet som är lämplig att visa på en bildskärm men bildkvaliteten är dålig.
	- **Enkel skanning** ger en fil med baskvalitet utan avancerade inställningar.
	- **OCR** ger en stor fil med hög bildkvalitet med aktiverad OCR (optisk teckenigenkänning). Filen är helt sökbar.
- 17. Välj **OK**.
- 18. Tryck på **Start** på kontrollpanelen för att skanna originalet.
- 19. Ta bort originalet från dokumentmataren eller dokumentglaset när skanningen är klar. Jobbet lagras i jobblistan och kan bearbetas.

20. Tryck på **Jobbstatus** på kontrollpanelen när du vill se jobblistan och kontrollera jobbets status.

Mer information [Logga in på enheten med användar-ID](#page-650-0) [Hämta kontaktuppgifter till administratören via Internettjänster](#page-614-0) [System Administrator Guide \(Systemadministratörshandbok\) w](www.xerox.com/support)ww.xerox.com/support.

## Ange skanningsupplösning för e-post

Använd funktionen E-post när du vill skanna bilder och skicka dem till en mottagare som bilaga i ett e-postmeddelande.

Obs: Denna funktion måste aktiveras av administratören.

Om autentisering eller redovisning har aktiverats på enheten måste du kanske ange inloggningsuppgifter för att komma åt e-postfunktionerna.

Använd Upplösning när du vill balansera bildkvaliteten mot sändningstiden, om bilden ska skickas via ett nätverk. Högre upplösning ger bättre bildkvalitet men lägre sändningshastighet. Lägre upplösning ger sämre bildkvalitet med snabbare sändning.

1. Placera dokumenten med framsidan uppåt i dokumentmatarens inmatningsfack. Ställ in pappersstödet så att det ligger an mot dokumenten.

Eller

Fäll upp dokumentmataren. Placera dokumentet med framsidan nedåt på dokumentglaset och med vänstra hörnet mot pilen högst upp till vänster. Stäng dokumentmataren.

- 2. Tryck på **Rensa allt** på kontrollpanelen om du vill avbryta tidigare programmeringsval.
- 3. Tryck på **Tjänster Hem**.
- 4. Välj **E-post** på pekskärmen.
- 5. Öppna vid behov fliken **E-post**. Den visas vanligtvis som standard när du väljer e-posttjänsten.
- 6. Välj **Ny mottagare...**.
- 7. Ange mottagarens e-postadress med pekskärmens tangentbord.
	- Antalet tecken som du kan skriva beror på teckenstorleken. När rutan är full kan du inte skriva fler tecken.
	- Tryck på backstegstangenten **X** om du vill ta bort ett tecken.
	- Använd knappen för specialtecken om du vill skriva specialtecken, t.ex. \$ och %.
	- Knappar med en ikon längst ned till höger ger åtkomst till ytterligare tecken. Håll ned knappen om du vill se närbesläktade tecken på en snabbmeny. Markera önskat tecken på menyn.

Obs: Om e-postkryptering har aktiverats kan du bara skicka e-post till mottagare som har giltigt krypteringsintyg. Krypteringen medför att meddelandet inte kan läsas av andra utom den avsedda mottagaren. När e-postsignering har aktiverats kan mottagaren dessutom vara säker på att meddelandet kommer från den person som anges som avsändare.

- 8. Välj **Lägg till**.
	- Om du vill skicka dokumentet till flera mottagare samtidigt anger du uppgifterna för en mottagare i taget och väljer **Lägg till** tills du har lagt till alla mottagare.
- 9. Välj **Cc** i **listrutan Till:** om du vill skicka en kopia av e-postmeddelandet till en annan mottagare. Skriv mottagarens uppgifter med pekskärmens tangentbord och välj **Lägg till**.

Obs: Du måste välja minst en Till-adress. Dokumenten kan inte enbart skickas till en Cc-adress.

- 10. Spara uppgifterna genom att välja **Stäng**.
- 11. Välj vid behov **Från...** och skriv eller redigera avsändarens adress med pekskärmens tangentbord.

Obs: Administratören kan välja att låsa Från-knappen för att förhindra att de förinställda adresserna ändras.

- Välj **OK**.
- 12. Välj vid behov **Ärende...** och skriv eller redigera ämnesrubriken med pekskärmens tangentbord.
	- Välj **OK**.
- 13. Välj vid behov **Filnamn** och skriv med pekskärmens tangentbord ett namn på filen med det skannade dokumentet. Om du inte anger ett filnamn, används ett grundinställt namn som har angetts av administratören.
	- Välj **OK**.
- 14. Välj fliken **Avancerade inställningar**.

#### 15. Välj **Upplösning**.

- 16. Välj önskat alternativ under Upplösning.
	- **72 dpi** ger den minsta filstorleken och rekommenderas för dokument som ska visas på en dator.
	- **100 dpi** ger låg bildkvalitet och rekommenderas för textdokument av låg kvalitet. Använd denna inställning för dokument som ska visas på en dator i stället för att skrivas ut.
	- **150 dpi** ger textutskrift med genomsnittlig kvalitet och utskrift av foton och grafik med låg kvalitet. Upplösningen rekommenderas för text- och grafikdokument med genomsnittlig kvalitet.
	- **200 dpi** ger textutskrift med genomsnittlig kvalitet och utskrift av foton och grafik med låg kvalitet. Den här upplösningen rekommenderas för textdokument och grafik av genomsnittlig kvalitet.
	- **300 dpi** ger utskrifter med högre bildkvalitet. Inställningen rekommenderas för textdokument med hög kvalitet som ska användas i OCR-program (optisk teckenigenkänning). Den rekommenderas också för grafik med hög kvalitet och foton och grafik med genomsnittlig kvalitet. Det är den bästa grundinställda upplösningen i de flesta fall.
	- **400 dpi** ger utskrift av foton och grafik med genomsnittlig bildkvalitet och rekommenderas för foton och grafik.
	- **600 dpi** ger den största bildfilsstorleken men också den bästa bildkvaliteten. Inställningen rekommenderas för foton och grafik med hög kvalitet.
- 17. Välj **OK**.
- 18. Tryck på **Start** på kontrollpanelen för att skanna originalet.
- 19. Ta bort originalet från dokumentmataren eller dokumentglaset när skanningen är klar. Jobbet lagras i jobblistan och kan bearbetas.
- 20. Tryck på **Jobbstatus** på kontrollpanelen när du vill se jobblistan och kontrollera jobbets status.

#### Mer information

[Logga in på enheten med användar-ID](#page-650-0) [Hämta kontaktuppgifter till administratören via Internettjänster](#page-614-0) [System Administrator Guide \(Systemadministratörshandbok\) w](www.xerox.com/support)ww.xerox.com/support.

## Ange kvalitet eller filstorlek för e-postbilagor

Använd funktionen E-post när du vill skanna bilder och skicka dem till en mottagare som bilaga i ett e-postmeddelande.

Obs: Denna funktion måste aktiveras av administratören.

Om autentisering eller redovisning har aktiverats på enheten måste du kanske ange inloggningsuppgifter för att komma åt e-postfunktionerna.

Med alternativen under Kvalitet/filstorlek kan du göra en avvägning mellan den skannade bildens kvalitet och filstorlek. Du kan välja högst kvalitet eller minst filstorlek, eller justera inställningarna för att balansera kvalitet mot filstorlek.

- Liten filstorlek ger något sämre bildkvalitet men är bättre när filen delas i ett nätverk.
- Större filstorlek ger bättre bildkvalitet men kräver mer tid vid överföring via nätverket.
- 1. Placera dokumenten med framsidan uppåt i dokumentmatarens inmatningsfack. Ställ in pappersstödet så att det ligger an mot dokumenten.

Eller

Fäll upp dokumentmataren. Placera dokumentet med framsidan nedåt på dokumentglaset och med vänstra hörnet mot pilen högst upp till vänster. Stäng dokumentmataren.

- 2. Tryck på **Rensa allt** på kontrollpanelen om du vill avbryta tidigare programmeringsval.
- 3. Tryck på **Tjänster Hem**.
- 4. Välj **E-post** på pekskärmen.
- 5. Öppna vid behov fliken **E-post**. Den visas vanligtvis som standard när du väljer e-posttjänsten.
- 6. Välj **Ny mottagare...**.
- 7. Ange mottagarens e-postadress med pekskärmens tangentbord.
	- Antalet tecken som du kan skriva beror på teckenstorleken. När rutan är full kan du inte skriva fler tecken.
	- Tryck på backstegstangenten **X** om du vill ta bort ett tecken.
	- Använd knappen för specialtecken om du vill skriva specialtecken, t.ex. \$ och %.
	- Knappar med en ikon längst ned till höger ger åtkomst till ytterligare tecken. Håll ned knappen om du vill se närbesläktade tecken på en snabbmeny. Markera önskat tecken på menyn.

Obs: Om e-postkryptering har aktiverats kan du bara skicka e-post till mottagare som har giltigt krypteringsintyg. Krypteringen medför att meddelandet inte kan läsas av andra utom den avsedda mottagaren. När e-postsignering har aktiverats kan mottagaren dessutom vara säker på att meddelandet kommer från den person som anges som avsändare.

- 8. Välj **Lägg till**.
	- Om du vill skicka dokumentet till flera mottagare samtidigt anger du uppgifterna för en mottagare i taget och väljer **Lägg till** tills du har lagt till alla mottagare.
- 9. Välj **Cc** i **listrutan Till:** om du vill skicka en kopia av e-postmeddelandet till en annan mottagare. Skriv mottagarens uppgifter med pekskärmens tangentbord och välj **Lägg till**.

Obs: Du måste välja minst en Till-adress. Dokumenten kan inte enbart skickas till en Cc-adress.

- 10. Spara uppgifterna genom att välja **Stäng**.
- 11. Välj vid behov **Från...** och skriv eller redigera avsändarens adress med pekskärmens tangentbord.

- Välj **OK**.
- 12. Välj vid behov **Ärende...** och skriv eller redigera ämnesrubriken med pekskärmens tangentbord.
- Välj **OK**.
- 13. Välj vid behov **Filnamn** och skriv med pekskärmens tangentbord ett namn på filen med det skannade dokumentet. Om du inte anger ett filnamn, används ett grundinställt namn som har angetts av administratören.
	- Välj **OK**.
- 14. Välj fliken **Avancerade inställningar**.
- 15. Välj **Kvalitet/filstorlek**.
- 16. Välj önskat alternativ under Kvalitet/filstorlek.
	- Flytta reglaget mot Normal kvalitet/Liten filstorlek om du vill få en mindre fil och lägre bildkvalitet. Resultatet blir små filer med hjälp av avancerad komprimeringsteknik. Bildkvaliteten är godtagbar men en viss kvalitetsförsämring och felaktiga tecken kan förekomma för vissa original.
	- Flytta reglaget mot mitten av skalan om du vill framställa större filer med bättre bildkvalitet.
	- Flytta reglaget mot Högst kvalitet/Störst filstorlek om du vill få de största filerna och därmed bästa möjliga bildkvalitet. Stora filer är inte lämpliga för delning och sändning via nätverk.
- 17. Välj **OK**.
- 18. Tryck på **Start** på kontrollpanelen för att skanna originalet.
- 19. Ta bort originalet från dokumentmataren eller dokumentglaset när skanningen är klar. Jobbet lagras i jobblistan och kan bearbetas.
- 20. Tryck på **Jobbstatus** på kontrollpanelen när du vill se jobblistan och kontrollera jobbets status.

#### Mer information

[Logga in på enheten med användar-ID](#page-650-0) [Hämta kontaktuppgifter till administratören via Internettjänster](#page-614-0) [System Administrator Guide \(Systemadministratörshandbok\) w](www.xerox.com/support)ww.xerox.com/support.

## Layoutjustering

## Ange originalets orientering för e-post

Använd funktionen E-post när du vill skanna bilder och skicka dem till en mottagare som bilaga i ett e-postmeddelande.

Obs: Denna funktion måste aktiveras av administratören.

Om autentisering eller redovisning har aktiverats på enheten måste du kanske ange inloggningsuppgifter för att komma åt e-postfunktionerna.

Använd Dokumentets orientering när du vill ange layouten på originalen som skannas, oavsett om bilden på sidan är stående, liggande, upprät eller roterad i förhållande till själva sidan. Orienteringen på bilderna på originalet måste matcha den valda orienteringen. Enheten använder informationen för att identifiera om bilderna måste roteras för att skapa den önskade utskriften.

1. Placera dokumenten med framsidan uppåt i dokumentmatarens inmatningsfack. Ställ in pappersstödet så att det ligger an mot dokumenten.

Eller

Fäll upp dokumentmataren. Placera dokumentet med framsidan nedåt på dokumentglaset och med vänstra hörnet mot pilen högst upp till vänster. Stäng dokumentmataren.

- 2. Tryck på **Rensa allt** på kontrollpanelen om du vill avbryta tidigare programmeringsval.
- 3. Tryck på **Tjänster Hem**.
- 4. Välj **E-post** på pekskärmen.
- 5. Öppna vid behov fliken **E-post**. Den visas vanligtvis som standard när du väljer e-posttjänsten.
- 6. Välj **Ny mottagare...**.
- 7. Ange mottagarens e-postadress med pekskärmens tangentbord.
	- Antalet tecken som du kan skriva beror på teckenstorleken. När rutan är full kan du inte skriva fler tecken.
	- Tryck på backstegstangenten **X** om du vill ta bort ett tecken.
	- Använd knappen för specialtecken om du vill skriva specialtecken, t.ex. \$ och %.
	- Knappar med en ikon längst ned till höger ger åtkomst till ytterligare tecken. Håll ned knappen om du vill se närbesläktade tecken på en snabbmeny. Markera önskat tecken på menyn.

Obs: Om e-postkryptering har aktiverats kan du bara skicka e-post till mottagare som har giltigt krypteringsintyg. Krypteringen medför att meddelandet inte kan läsas av andra utom den avsedda mottagaren. När e-postsignering har aktiverats kan mottagaren dessutom vara säker på att meddelandet kommer från den person som anges som avsändare.

- 8. Välj **Lägg till**.
	- Om du vill skicka dokumentet till flera mottagare samtidigt anger du uppgifterna för en mottagare i taget och väljer **Lägg till** tills du har lagt till alla mottagare.
- 9. Välj **Cc** i **listrutan Till:** om du vill skicka en kopia av e-postmeddelandet till en annan mottagare. Skriv mottagarens uppgifter med pekskärmens tangentbord och välj **Lägg till**.

Obs: Du måste välja minst en Till-adress. Dokumenten kan inte enbart skickas till en Cc-adress.

- 10. Spara uppgifterna genom att välja **Stäng**.
- 11. Välj vid behov **Från...** och skriv eller redigera avsändarens adress med pekskärmens tangentbord.

Obs: Administratören kan välja att låsa Från-knappen för att förhindra att de förinställda adresserna ändras.

• Välj **OK**.

- 12. Välj vid behov **Ärende...** och skriv eller redigera ämnesrubriken med pekskärmens tangentbord.
	- Välj **OK**.
- 13. Välj vid behov **Filnamn** och skriv med pekskärmens tangentbord ett namn på filen med det skannade dokumentet. Om du inte anger ett filnamn, används ett grundinställt namn som har angetts av administratören.
	- Välj **OK**.
- 14. Välj fliken **Layoutjustering**.

#### 15. Välj **Dokumentets orientering**.

- 16. Välj önskat alternativ under Dokumentets orientering.
	- Ange **Stående dokument** om bilderna i originalen är orienterade med långsidan först.
	- Ange **Liggande dokument** om bilderna i originalen är orienterade med kortsidan först.
	- Ange **Stående bilder** om bilderna i originalen matas med stående orientering i dokumentmataren.
	- Ange **Liggande bilder** om bilderna i originalen matas med liggande orientering i dokumentmataren.

Obs: Om du använder dokumentglaset avses den orientering som gäller innan du vänder på originalet.

- 17. Välj **OK**.
- 18. Tryck på **Start** på kontrollpanelen för att skanna originalet.
- 19. Ta bort originalet från dokumentmataren eller dokumentglaset när skanningen är klar. Jobbet lagras i jobblistan och kan bearbetas.
- 20. Tryck på **Jobbstatus** på kontrollpanelen när du vill se jobblistan och kontrollera jobbets status.

#### Mer information

[Logga in på enheten med användar-ID](#page-650-0) [Hämta kontaktuppgifter till administratören via Internettjänster](#page-614-0) [System Administrator Guide \(Systemadministratörshandbok\) w](www.xerox.com/support)ww.xerox.com/support.

## Ange format på originalet som ska skickas via e-post

Använd funktionen E-post när du vill skanna bilder och skicka dem till en mottagare som bilaga i ett e-postmeddelande.

Obs: Denna funktion måste aktiveras av administratören.

Om autentisering eller redovisning har aktiverats på enheten måste du kanske ange inloggningsuppgifter för att komma åt e-postfunktionerna.

Använd alternativen under Dokumentformat när du vill att originalens format ska avkännas automatiskt, när du vill ange format på original med olika format och när du vill ange det exakta formatet på en bild som ska skannas.

1. Placera dokumenten med framsidan uppåt i dokumentmatarens inmatningsfack. Ställ in pappersstödet så att det ligger an mot dokumenten.

Eller

Fäll upp dokumentmataren. Placera dokumentet med framsidan nedåt på dokumentglaset och med vänstra hörnet mot pilen högst upp till vänster. Stäng dokumentmataren.

- 2. Tryck på **Rensa allt** på kontrollpanelen om du vill avbryta tidigare programmeringsval.
- 3. Tryck på **Tjänster Hem**.
- 4. Välj **E-post** på pekskärmen.
- 5. Öppna vid behov fliken **E-post**. Den visas vanligtvis som standard när du väljer e-posttjänsten.
- 6. Välj **Ny mottagare...**.
- 7. Ange mottagarens e-postadress med pekskärmens tangentbord.
	- Antalet tecken som du kan skriva beror på teckenstorleken. När rutan är full kan du inte skriva fler tecken.
	- Tryck på backstegstangenten **X** om du vill ta bort ett tecken.
	- Använd knappen för specialtecken om du vill skriva specialtecken, t.ex. \$ och %.
	- Knappar med en ikon längst ned till höger ger åtkomst till ytterligare tecken. Håll ned knappen om du vill se närbesläktade tecken på en snabbmeny. Markera önskat tecken på menyn.

Obs: Om e-postkryptering har aktiverats kan du bara skicka e-post till mottagare som har giltigt krypteringsintyg. Krypteringen medför att meddelandet inte kan läsas av andra utom den avsedda mottagaren. När e-postsignering har aktiverats kan mottagaren dessutom vara säker på att meddelandet kommer från den person som anges som avsändare.

- 8. Välj **Lägg till**.
	- Om du vill skicka dokumentet till flera mottagare samtidigt anger du uppgifterna för en mottagare i taget och väljer **Lägg till** tills du har lagt till alla mottagare.
- 9. Välj **Cc** i **listrutan Till:** om du vill skicka en kopia av e-postmeddelandet till en annan mottagare. Skriv mottagarens uppgifter med pekskärmens tangentbord och välj **Lägg till**.

Obs: Du måste välja minst en Till-adress. Dokumenten kan inte enbart skickas till en Cc-adress.

- 10. Spara uppgifterna genom att välja **Stäng**.
- 11. Välj vid behov **Från...** och skriv eller redigera avsändarens adress med pekskärmens tangentbord.

Obs: Administratören kan välja att låsa Från-knappen för att förhindra att de förinställda adresserna ändras.

- Välj **OK**.
- 12. Välj vid behov **Ärende...** och skriv eller redigera ämnesrubriken med pekskärmens tangentbord.
	- Välj **OK**.
- 13. Välj vid behov **Filnamn** och skriv med pekskärmens tangentbord ett namn på filen med det skannade dokumentet. Om du inte anger ett filnamn, används ett grundinställt namn som har angetts av administratören.
	- Välj **OK**.
- 14. Välj fliken **Layoutjustering**.
- 15. Välj **Dokumentformat**.
- 16. Välj önskat alternativ under Dokumentformat.
	- **Auto avkänning** medför att formatet avkänns automatiskt. Detta är grundinställningen. Det avkända formatet matchas med ett standardpappersformat.
	- Med **Förinställda skanningsytor** kan du ange formatet på originalet i en lista med förinställda standardformat. Använd rullningslisten för att se hela listan.
	- Med **Egen skanningsyta** kan du ange en särskild yta som ska skannas. Det är praktiskt om du t.ex. vill skanna kvitton. Mät bredden (X) och höjden (Y) på originalet som ska skannas och ange måtten för X och Y i fälten.
	- Med **Dokument i olika format** kan du skanna dokument som består av olika pappersformat. Sidorna måste ha samma bredd, till exempel A4 (8,5 x 11") LSF och A3 (11 x 17") KSF. Andra möjliga kombinationer visas på pekskärmen. Dokumentens format avkänns automatiskt och utskriften varierar beroende på vilken kombination du har valt.

Obs: KSF står för kortsidesmatning, där papperets kortsida matas in först i enheten. LSF står för långsidesmatning, där papperets långsida matas in först i enheten.

17. Välj **OK**.

- 18. Tryck på **Start** på kontrollpanelen för att skanna originalet.
- 19. Ta bort originalet från dokumentmataren eller dokumentglaset när skanningen är klar. Jobbet lagras i jobblistan och kan bearbetas.
- 20. Tryck på **Jobbstatus** på kontrollpanelen när du vill se jobblistan och kontrollera jobbets status.

Mer information

[Logga in på enheten med användar-ID](#page-650-0)

[Hämta kontaktuppgifter till administratören via Internettjänster](#page-614-0)

[System Administrator Guide \(Systemadministratörshandbok\) w](www.xerox.com/support)ww.xerox.com/support.

## <span id="page-522-0"></span>Radera kanter i e-postbilagor

Använd funktionen E-post när du vill skanna bilder och skicka dem till en mottagare som bilaga i ett e-postmeddelande.

Obs: Denna funktion måste aktiveras av administratören.

Använd alternativen under Kantjustering när du vill ange skanningsområdet så att endast en viss del av dokumentet skannas. Det här är praktiskt när du vill ta bort märken efter hålslag eller häftklamrar på originalen.

1. Placera dokumenten med framsidan uppåt i dokumentmatarens inmatningsfack. Ställ in pappersstödet så att det ligger an mot dokumenten.

Eller

Fäll upp dokumentmataren. Placera dokumentet med framsidan nedåt på dokumentglaset och med vänstra hörnet mot pilen högst upp till vänster. Stäng dokumentmataren.

- 2. Tryck på **Rensa allt** på kontrollpanelen om du vill avbryta tidigare programmeringsval.
- 3. Tryck på **Tjänster Hem**.
- 4. Välj **E-post** på pekskärmen.
- 5. Öppna vid behov fliken **E-post**. Den visas vanligtvis som standard när du väljer e-posttjänsten.
- 6. Välj **Ny mottagare...**.
- 7. Ange mottagarens e-postadress med pekskärmens tangentbord.
	- Antalet tecken som du kan skriva beror på teckenstorleken. När rutan är full kan du inte skriva fler tecken.
	- Tryck på backstegstangenten **X** om du vill ta bort ett tecken.
	- Använd knappen för specialtecken om du vill skriva specialtecken, t.ex. \$ och %.
	- Knappar med en ikon längst ned till höger ger åtkomst till ytterligare tecken. Håll ned knappen om du vill se närbesläktade tecken på en snabbmeny. Markera önskat tecken på menyn.

Obs: Om e-postkryptering har aktiverats kan du bara skicka e-post till mottagare som har giltigt krypteringsintyg. Krypteringen medför att meddelandet inte kan läsas av andra utom den avsedda mottagaren. När e-postsignering har aktiverats kan mottagaren dessutom vara säker på att meddelandet kommer från den person som anges som avsändare.

- 8. Välj **Lägg till**.
	- Om du vill skicka dokumentet till flera mottagare samtidigt anger du uppgifterna för en mottagare i taget och väljer **Lägg till** tills du har lagt till alla mottagare.
- 9. Välj **Cc** i **listrutan Till:** om du vill skicka en kopia av e-postmeddelandet till en annan mottagare. Skriv mottagarens uppgifter med pekskärmens tangentbord och välj **Lägg till**.

Obs: Du måste välja minst en Till-adress. Dokumenten kan inte enbart skickas till en Cc-adress.

- 10. Spara uppgifterna genom att välja **Stäng**.
- 11. Välj vid behov **Från...** och skriv eller redigera avsändarens adress med pekskärmens tangentbord.

Obs: Administratören kan välja att låsa Från-knappen för att förhindra att de förinställda adresserna ändras.

• Välj **OK**.

- 12. Välj vid behov **Ärende...** och skriv eller redigera ämnesrubriken med pekskärmens tangentbord.
	- Välj **OK**.
- 13. Välj vid behov **Filnamn** och skriv med pekskärmens tangentbord ett namn på filen med det skannade dokumentet. Om du inte anger ett filnamn, används ett grundinställt namn som har angetts av administratören.

• Välj **OK**.

14. Välj fliken **Layoutjustering**.

15. Välj **Kantjustering**.

- 16. Välj önskat alternativ under Kantjustering.
	- **Alla kanter** raderar lika mycket längs alla kanter. Ange med pilknapparna området som ska raderas, från 3 mm (0,1") till 50 mm (2,0"), eller välj inmatningsrutan och ange värdet med knappsatsen.
	- Välj **Enskilda kanter** om du vill radera olika mycket längs kanterna på framsidan och baksidan. Ange med pilknapparna området som ska raderas, från 3 mm (0,1") till 50 mm (2,0"), eller välj inmatningsrutan och ange värdet med knappsatsen.
- 17. Välj **OK**.
- 18. Tryck på **Start** på kontrollpanelen för att skanna originalet.
- 19. Ta bort originalet från dokumentmataren eller dokumentglaset när skanningen är klar. Jobbet lagras i jobblistan och kan bearbetas.
- 20. Tryck på **Jobbstatus** på kontrollpanelen när du vill se jobblistan och kontrollera jobbets status.

Mer information

[Logga in på enheten med användar-ID](#page-650-0)

[Hämta kontaktuppgifter till administratören via Internettjänster](#page-614-0) [System Administrator Guide \(Systemadministratörshandbok\) w](www.xerox.com/support)ww.xerox.com/support.

## Ta bort tomma sidor från e-postoriginal under skanning

Använd funktionen E-post när du vill skanna bilder och skicka dem till en mottagare som bilaga i ett e-postmeddelande.

Obs: Denna funktion måste aktiveras av administratören.

Om autentisering eller redovisning har aktiverats på enheten måste du kanske ange inloggningsuppgifter för att komma åt e-postfunktionerna.

Använd Hantering av tomma sidor när du vill förhindra att tomma sidor i originalen skannas. Funktionerna Bakgrundsreducering och Kantjustering kan göra funktionen Dölj tomma sidor effektivare.

1. Placera dokumenten med framsidan uppåt i dokumentmatarens inmatningsfack. Ställ in pappersstödet så att det ligger an mot dokumenten.

Eller

Fäll upp dokumentmataren. Placera dokumentet med framsidan nedåt på dokumentglaset och med vänstra hörnet mot pilen högst upp till vänster. Stäng dokumentmataren.

- 2. Tryck på **Rensa allt** på kontrollpanelen om du vill avbryta tidigare programmeringsval.
- 3. Tryck på **Tjänster Hem**.
- 4. Välj **E-post** på pekskärmen.
- 5. Öppna vid behov fliken **E-post**. Den visas vanligtvis som standard när du väljer e-posttjänsten.
- 6. Välj **Ny mottagare...**.
- 7. Ange mottagarens e-postadress med pekskärmens tangentbord.
	- Antalet tecken som du kan skriva beror på teckenstorleken. När rutan är full kan du inte skriva fler tecken.
	- Tryck på backstegstangenten **X** om du vill ta bort ett tecken.
	- Använd knappen för specialtecken om du vill skriva specialtecken, t.ex. \$ och %.
	- Knappar med en ikon längst ned till höger ger åtkomst till ytterligare tecken. Håll ned knappen om du vill se närbesläktade tecken på en snabbmeny. Markera önskat tecken på menyn.

Obs: Om e-postkryptering har aktiverats kan du bara skicka e-post till mottagare som har giltigt krypteringsintyg. Krypteringen medför att meddelandet inte kan läsas av andra utom den avsedda mottagaren. När e-postsignering har aktiverats kan mottagaren dessutom vara säker på att meddelandet kommer från den person som anges som avsändare.

- 8. Välj **Lägg till**.
	- Om du vill skicka dokumentet till flera mottagare samtidigt anger du uppgifterna för en mottagare i taget och väljer **Lägg till** tills du har lagt till alla mottagare.
- 9. Välj **Cc** i **listrutan Till:** om du vill skicka en kopia av e-postmeddelandet till en annan mottagare. Skriv mottagarens uppgifter med pekskärmens tangentbord och välj **Lägg till**.

Obs: Du måste välja minst en Till-adress. Dokumenten kan inte enbart skickas till en Cc-adress.

- 10. Spara uppgifterna genom att välja **Stäng**.
- 11. Välj vid behov **Från...** och skriv eller redigera avsändarens adress med pekskärmens tangentbord.

- Välj **OK**.
- 12. Välj vid behov **Ärende...** och skriv eller redigera ämnesrubriken med pekskärmens tangentbord.
	- Välj **OK**.
- 13. Välj vid behov **Filnamn** och skriv med pekskärmens tangentbord ett namn på filen med det skannade dokumentet. Om du inte anger ett filnamn, används ett grundinställt namn som har angetts av administratören.
	- Välj **OK**.
- 14. Välj fliken **Layoutjustering**.
- 15. Välj **Hantering av tomma sidor**.
- 16. Välj önskat alternativ.
	- Med **Dölj inte tomma sidor** inkluderas alla tomma sidor i jobbet.
	- Med **Dölj tomma sidor** ignoreras tomma sidor i originalen vid skanningen. Inställningen är praktisk när du skannar dubbelsidiga original där vissa baksidor är tomma.
- 17. Välj **OK**.
- 18. Tryck på **Start** på kontrollpanelen för att skanna originalet.
- 19. Ta bort originalet från dokumentmataren eller dokumentglaset när skanningen är klar. Jobbet lagras i jobblistan och kan bearbetas.
- 20. Tryck på **Jobbstatus** på kontrollpanelen när du vill se jobblistan och kontrollera jobbets status.

#### Mer information [Ange bakgrundsreducering för e-post](#page-510-0) [Radera kanter i e-postbilagor](#page-522-0) [Logga in på enheten med användar-ID](#page-650-0) [Hämta kontaktuppgifter till administratören via Internettjänster](#page-614-0) [System Administrator Guide \(Systemadministratörshandbok\) w](www.xerox.com/support)ww.xerox.com/support.

## E-postalternativ

## Ange ett filformat för e-postbilagor

Använd funktionen E-post när du vill skanna bilder och skicka dem till en mottagare som bilaga i ett e-postmeddelande.

Obs: Denna funktion måste aktiveras av administratören.

Om autentisering eller redovisning har aktiverats på enheten måste du kanske ange inloggningsuppgifter för att komma åt e-postfunktionerna.

Använd Arkiveringsalternativ när du vill ange information om de skannade bilderna som ska lagras, till exempel filformat, om dokumentet ska lagras som en enstaka fil per sida eller som ett flersidigt dokument och om det skannade dokumentet ska vara sökbart.

1. Placera dokumenten med framsidan uppåt i dokumentmatarens inmatningsfack. Ställ in pappersstödet så att det ligger an mot dokumenten.

Eller

Fäll upp dokumentmataren. Placera dokumentet med framsidan nedåt på dokumentglaset och med vänstra hörnet mot pilen högst upp till vänster. Stäng dokumentmataren.

- 2. Tryck på **Rensa allt** på kontrollpanelen om du vill avbryta tidigare programmeringsval.
- 3. Tryck på **Tjänster Hem**.
- 4. Välj **E-post** på pekskärmen.
- 5. Öppna vid behov fliken **E-post**. Den visas vanligtvis som standard när du väljer e-posttjänsten.
- 6. Välj **Ny mottagare...**.
- 7. Ange mottagarens e-postadress med pekskärmens tangentbord.
	- Antalet tecken som du kan skriva beror på teckenstorleken. När rutan är full kan du inte skriva fler tecken.
	- Tryck på backstegstangenten **X** om du vill ta bort ett tecken.
- Använd knappen för specialtecken om du vill skriva specialtecken, t.ex. \$ och %.
- Knappar med en ikon längst ned till höger ger åtkomst till ytterligare tecken. Håll ned knappen om du vill se närbesläktade tecken på en snabbmeny. Markera önskat tecken på menyn.

Obs: Om e-postkryptering har aktiverats kan du bara skicka e-post till mottagare som har giltigt krypteringsintyg. Krypteringen medför att meddelandet inte kan läsas av andra utom den avsedda mottagaren. När e-postsignering har aktiverats kan mottagaren dessutom vara säker på att meddelandet kommer från den person som anges som avsändare.

- 8. Välj **Lägg till**.
	- Om du vill skicka dokumentet till flera mottagare samtidigt anger du uppgifterna för en mottagare i taget och väljer **Lägg till** tills du har lagt till alla mottagare.
- 9. Välj **Cc** i **listrutan Till:** om du vill skicka en kopia av e-postmeddelandet till en annan mottagare. Skriv mottagarens uppgifter med pekskärmens tangentbord och välj **Lägg till**.

Obs: Du måste välja minst en Till-adress. Dokumenten kan inte enbart skickas till en Cc-adress.

- 10. Spara uppgifterna genom att välja **Stäng**.
- 11. Välj vid behov **Från...** och skriv eller redigera avsändarens adress med pekskärmens tangentbord.

- Välj **OK**.
- 12. Välj vid behov **Ärende...** och skriv eller redigera ämnesrubriken med pekskärmens tangentbord.
	- Välj **OK**.
- 13. Välj vid behov **Filnamn** och skriv med pekskärmens tangentbord ett namn på filen med det skannade dokumentet. Om du inte anger ett filnamn, används ett grundinställt namn som har angetts av administratören.
	- Välj **OK**.
- 14. Välj fliken **E-postalternativ**.
- 15. Välj **Filformat**.
- 16. Välj önskad filtyp.
	- **PDF (Portable Document Format)** ger en enstaka fil eller en fil per sida. Resultatet är inte sökbart. Alternativet PDF kanske inte kan användas när upplösningen är inställd på 200 dpi, beroende på den mottagande enheten. Det här alternativet är lämpligast för delning och utskrift av dokument.
	- **PDF/A** ger en enstaka fil eller en fil per sida. Resultatet är inte sökbart. Alternativet är lämpligast för långsiktig arkivering av elektroniska dokument.
	- **XPS (XML Paper Specification)** ger en enstaka fil eller en fil per sida. Resultatet är inte sökbart. XPS är bäst för delning och utskrift av dokument som innehåller text och foton.
	- **TIFF (Tagged Image File Format)** ger en enstaka fil eller en fil per sida. Resultatet är inte sökbart. TIFF-filer är lämpligast för arkivering.
	- **JPEG** ger filer som är lämpligast för visning på dator och delning av filer. JPEG-filer är inte sökbara och skapas inte som flersidiga dokument.
- 17. Välj önskat sidalternativ.
	- **Flersidig** ger en enstaka fil som innehåller flera sidor med skannade bilder.
	- **1 fil per sida** ger en separat fil för varje skannad bild.
- 18. Välj önskad inställning under Endast bild.
	- **Endast bild** ger bilder som inte är sökbara.
- **Sökbar** ger sökbar text. Använd vid behov listrutan om du vill ändra uppgiften om dokumentets språk.
- 19. Välj **OK**.
- 20. Tryck på **Start** på kontrollpanelen för att skanna originalet.
- 21. Ta bort originalet från dokumentmataren eller dokumentglaset när skanningen är klar. Jobbet lagras i jobblistan och kan bearbetas.
- 22. Tryck på **Jobbstatus** på kontrollpanelen när du vill se jobblistan och kontrollera jobbets status.

Mer information [Logga in på enheten med användar-ID](#page-650-0) [Ange ett filnamn för e-postbilagor](#page-500-0) [Hämta kontaktuppgifter till administratören via Internettjänster](#page-614-0) [System Administrator Guide \(Systemadministratörshandbok\) w](www.xerox.com/support)ww.xerox.com/support.

## Lägga till ett meddelande i e-post

Använd funktionen E-post när du vill skanna bilder och skicka dem till en mottagare som bilaga i ett e-postmeddelande.

Obs: Denna funktion måste aktiveras av administratören.

Om autentisering eller redovisning har aktiverats på enheten måste du kanske ange inloggningsuppgifter för att komma åt e-postfunktionerna.

Använd Meddelanden när du vill lägga till ett kort meddelande i filen som ska skickas.

1. Placera dokumenten med framsidan uppåt i dokumentmatarens inmatningsfack. Ställ in pappersstödet så att det ligger an mot dokumenten.

Eller

Fäll upp dokumentmataren. Placera dokumentet med framsidan nedåt på dokumentglaset och med vänstra hörnet mot pilen högst upp till vänster. Stäng dokumentmataren.

- 2. Tryck på **Rensa allt** på kontrollpanelen om du vill avbryta tidigare programmeringsval.
- 3. Tryck på **Tjänster Hem**.
- 4. Välj **E-post** på pekskärmen.
- 5. Öppna vid behov fliken **E-post**. Den visas vanligtvis som standard när du väljer e-posttjänsten.
- 6. Välj **Ny mottagare...**.
- 7. Ange mottagarens e-postadress med pekskärmens tangentbord.
	- Antalet tecken som du kan skriva beror på teckenstorleken. När rutan är full kan du inte skriva fler tecken.
	- Tryck på backstegstangenten **X** om du vill ta bort ett tecken.
	- Använd knappen för specialtecken om du vill skriva specialtecken, t.ex. \$ och %.
	- Knappar med en ikon längst ned till höger ger åtkomst till ytterligare tecken. Håll ned knappen om du vill se närbesläktade tecken på en snabbmeny. Markera önskat tecken på menyn.

Obs: Om e-postkryptering har aktiverats kan du bara skicka e-post till mottagare som har giltigt krypteringsintyg. Krypteringen medför att meddelandet inte kan läsas av andra utom den avsedda mottagaren. När e-postsignering har aktiverats kan mottagaren dessutom vara säker på att meddelandet kommer från den person som anges som avsändare.

8. Välj **Lägg till**.

- Om du vill skicka dokumentet till flera mottagare samtidigt anger du uppgifterna för en mottagare i taget och väljer **Lägg till** tills du har lagt till alla mottagare.
- 9. Välj **Cc** i **listrutan Till:** om du vill skicka en kopia av e-postmeddelandet till en annan mottagare. Skriv mottagarens uppgifter med pekskärmens tangentbord och välj **Lägg till**.

Obs: Du måste välja minst en Till-adress. Dokumenten kan inte enbart skickas till en Cc-adress.

- 10. Spara uppgifterna genom att välja **Stäng**.
- 11. Välj vid behov **Från...** och skriv eller redigera avsändarens adress med pekskärmens tangentbord.

Obs: Administratören kan välja att låsa Från-knappen för att förhindra att de förinställda adresserna ändras.

• Välj **OK**.

12. Välj vid behov **Ärende...** och skriv eller redigera ämnesrubriken med pekskärmens tangentbord.

• Välj **OK**.

13. Välj vid behov **Filnamn** och skriv med pekskärmens tangentbord ett namn på filen med det skannade dokumentet. Om du inte anger ett filnamn, används ett grundinställt namn som har angetts av administratören.

• Välj **OK**.

- 14. Välj fliken **E-postalternativ**.
- 15. Välj **Meddelande**.
- 16. Skriv texten med pekskärmens tangentbord.
	- Antalet tecken som du kan skriva beror på teckenstorleken. När rutan är full kan du inte skriva fler tecken.
	- Tryck på backstegstangenten **X** om du vill ta bort ett tecken.
	- Använd knappen för specialtecken om du vill skriva specialtecken, t.ex. \$ och %.
	- Knappar med en ikon längst ned till höger ger åtkomst till ytterligare tecken. Håll ned knappen om du vill se närbesläktade tecken på en snabbmeny. Markera önskat tecken på menyn.
	- Välj **SWE** om du vill använda ett tangentbord för ett annat språk.
- 17. Välj **OK**.
- 18. Tryck på **Start** på kontrollpanelen för att skanna originalet.
- 19. Ta bort originalet från dokumentmataren eller dokumentglaset när skanningen är klar. Jobbet lagras i jobblistan och kan bearbetas.
- 20. Tryck på **Jobbstatus** på kontrollpanelen när du vill se jobblistan och kontrollera jobbets status.

#### Mer information

[Logga in på enheten med användar-ID](#page-650-0)

[Hämta kontaktuppgifter till administratören via Internettjänster](#page-614-0) [System Administrator Guide \(Systemadministratörshandbok\) w](www.xerox.com/support)ww.xerox.com/support.

## Lägga till en svarsadress i e-post

Använd funktionen E-post när du vill skanna bilder och skicka dem till en mottagare som bilaga i ett e-postmeddelande.

Obs: Denna funktion måste aktiveras av administratören.

Om autentisering eller redovisning har aktiverats på enheten måste du kanske ange inloggningsuppgifter för att komma åt e-postfunktionerna.

Använd Svar till när du vill inkludera en e-postadress dit mottagaren kan skicka svar. Detta alternativ är praktiskt om du vill att mottagaren ska svara till din e-postadress i stället för till enheten.

1. Placera dokumenten med framsidan uppåt i dokumentmatarens inmatningsfack. Ställ in pappersstödet så att det ligger an mot dokumenten.

Eller

Fäll upp dokumentmataren. Placera dokumentet med framsidan nedåt på dokumentglaset och med vänstra hörnet mot pilen högst upp till vänster. Stäng dokumentmataren.

- 2. Tryck på **Rensa allt** på kontrollpanelen om du vill avbryta tidigare programmeringsval.
- 3. Tryck på **Tjänster Hem**.
- 4. Välj **E-post** på pekskärmen.
- 5. Öppna vid behov fliken **E-post**. Den visas vanligtvis som standard när du väljer e-posttjänsten.
- 6. Välj **Ny mottagare...**.
- 7. Ange mottagarens e-postadress med pekskärmens tangentbord.
	- Antalet tecken som du kan skriva beror på teckenstorleken. När rutan är full kan du inte skriva fler tecken.
	- Tryck på backstegstangenten **X** om du vill ta bort ett tecken.
	- Använd knappen för specialtecken om du vill skriva specialtecken, t.ex. \$ och %.
	- Knappar med en ikon längst ned till höger ger åtkomst till ytterligare tecken. Håll ned knappen om du vill se närbesläktade tecken på en snabbmeny. Markera önskat tecken på menyn.

Obs: Om e-postkryptering har aktiverats kan du bara skicka e-post till mottagare som har giltigt krypteringsintyg. Krypteringen medför att meddelandet inte kan läsas av andra utom den avsedda mottagaren. När e-postsignering har aktiverats kan mottagaren dessutom vara säker på att meddelandet kommer från den person som anges som avsändare.

- 8. Välj **Lägg till**.
	- Om du vill skicka dokumentet till flera mottagare samtidigt anger du uppgifterna för en mottagare i taget och väljer **Lägg till** tills du har lagt till alla mottagare.
- 9. Välj **Cc** i **listrutan Till:** om du vill skicka en kopia av e-postmeddelandet till en annan mottagare. Skriv mottagarens uppgifter med pekskärmens tangentbord och välj **Lägg till**.

Obs: Du måste välja minst en Till-adress. Dokumenten kan inte enbart skickas till en Cc-adress.

- 10. Spara uppgifterna genom att välja **Stäng**.
- 11. Välj vid behov **Från...** och skriv eller redigera avsändarens adress med pekskärmens tangentbord.

- Välj **OK**.
- 12. Välj vid behov **Ärende...** och skriv eller redigera ämnesrubriken med pekskärmens tangentbord.
	- Välj **OK**.
- 13. Välj vid behov **Filnamn** och skriv med pekskärmens tangentbord ett namn på filen med det skannade dokumentet. Om du inte anger ett filnamn, används ett grundinställt namn som har angetts av administratören.
	- Välj **OK**.
- 14. Välj fliken **E-postalternativ**.
- 15. Välj **Svara till**.
- 
- 16. Skriv texten med pekskärmens tangentbord.
	- Antalet tecken som du kan skriva beror på teckenstorleken. När rutan är full kan du inte skriva fler tecken.
	- Tryck på backstegstangenten **X** om du vill ta bort ett tecken.
	- Använd knappen för specialtecken om du vill skriva specialtecken, t.ex. \$ och %.
	- Knappar med en ikon längst ned till höger ger åtkomst till ytterligare tecken. Håll ned knappen om du vill se närbesläktade tecken på en snabbmeny. Markera önskat tecken på menyn.
	- Välj **SWE** om du vill använda ett tangentbord för ett annat språk.
- 17. Välj **OK**.
- 18. Tryck på **Start** på kontrollpanelen för att skanna originalet.
- 19. Ta bort originalet från dokumentmataren eller dokumentglaset när skanningen är klar. Jobbet lagras i jobblistan och kan bearbetas.
- 20. Tryck på **Jobbstatus** på kontrollpanelen när du vill se jobblistan och kontrollera jobbets status.

#### Mer information

[Logga in på enheten med användar-ID](#page-650-0)

[Hämta kontaktuppgifter till administratören via Internettjänster](#page-614-0) [System Administrator Guide \(Systemadministratörshandbok\) w](www.xerox.com/support)ww.xerox.com/support.

## Skapa ett e-postjobb med flera sid- eller segmentinställningar

Använd funktionen E-post när du vill skanna bilder och skicka dem till en mottagare som bilaga i ett e-postmeddelande.

Obs: Denna funktion måste aktiveras av administratören.

Om autentisering eller redovisning har aktiverats på enheten måste du kanske ange inloggningsuppgifter för att komma åt e-postfunktionerna.

Använd Sammansätta jobb när jobbet kräver olika inställningar för varje sida eller när dokumentet innehåller grupper med sidor (segment).

Du kan också använda Sammansätta jobb när du i ett och samma jobb vill kombinera separata sidor som har skannats på dokumentglaset.

- 1. Dela upp originalen i grupper som kan ställas in separat.
- 2. Placera dokumenten med framsidan uppåt i dokumentmatarens inmatningsfack. Ställ in pappersstödet så att det ligger an mot dokumenten.

Eller

Fäll upp dokumentmataren. Placera dokumentet med framsidan nedåt på dokumentglaset och med vänstra hörnet mot pilen högst upp till vänster. Stäng dokumentmataren.

- 3. Tryck på **Rensa allt** på kontrollpanelen om du vill avbryta tidigare programmeringsval.
- 4. Tryck på **Tjänster Hem**.
- 5. Välj **E-post** på pekskärmen.
- 6. Öppna vid behov fliken **E-post**. Den visas vanligtvis som standard när du väljer e-posttjänsten.

## 7. Välj **Ny mottagare...**.

- 8. Ange mottagarens e-postadress med pekskärmens tangentbord.
	- Antalet tecken som du kan skriva beror på teckenstorleken. När rutan är full kan du inte skriva fler tecken.
	- Tryck på backstegstangenten **X** om du vill ta bort ett tecken.
	- Använd knappen för specialtecken om du vill skriva specialtecken, t.ex. \$ och %.
	- Knappar med en ikon längst ned till höger ger åtkomst till ytterligare tecken. Håll ned knappen om du vill se närbesläktade tecken på en snabbmeny. Markera önskat tecken på menyn.

Obs: Om e-postkryptering har aktiverats kan du bara skicka e-post till mottagare som har giltigt krypteringsintyg. Krypteringen medför att meddelandet inte kan läsas av andra utom den avsedda mottagaren. När e-postsignering har aktiverats kan mottagaren dessutom vara säker på att meddelandet kommer från den person som anges som avsändare.

- 9. Välj **Lägg till**.
	- Om du vill skicka dokumentet till flera mottagare samtidigt anger du uppgifterna för en mottagare i taget och väljer **Lägg till** tills du har lagt till alla mottagare.
- 10. Välj **Cc** i **listrutan Till:** om du vill skicka en kopia av e-postmeddelandet till en annan mottagare. Skriv mottagarens uppgifter med pekskärmens tangentbord och välj **Lägg till**.

Obs: Du måste välja minst en Till-adress. Dokumenten kan inte enbart skickas till en Cc-adress.

- 11. Spara uppgifterna genom att välja **Stäng**.
- 12. Välj vid behov **Från...** och skriv eller redigera avsändarens adress med pekskärmens tangentbord.

- Välj **OK**.
- 13. Välj vid behov **Ärende...** och skriv eller redigera ämnesrubriken med pekskärmens tangentbord.
	- Välj **OK**.
- 14. Välj vid behov **Filnamn** och skriv med pekskärmens tangentbord ett namn på filen med det skannade dokumentet. Om du inte anger ett filnamn, används ett grundinställt namn som har angetts av administratören.
	- Välj **OK**.
- 15. Välj fliken **Sammansätta jobb**.
- 16. Välj **Sammansätta jobb**.
- 17. Välj **På** för att aktivera funktionen och tillhörande alternativ.
	- Välj vid behov **Av** om du vill avbryta alla inställningar.
- 18. Välj **Alternativ...** och välj önskade alternativ.
	- **Visa översiktsfönster mellan segment** visar jobbets status när varje avsnitt har skannats.
	- **Inaktivera Sammansätta jobb när jobbet har skickats** inaktiverar funktionen automatiskt när det sista segmentet har skannats.
- 19. Välj **OK**.
- 20. Välj **OK**.
- 21. Välj funktionerna för det första segmentet i jobbet.
	- Om du använder Sammansätta jobb med jobb som innehåller flikpapper måste du kontrollera att flikpapperet är rätt ilagt och sedan välja det magasin som innehåller flikpapperet.

Obs: Om du väljer flikpapper flyttas bilden automatiskt 13 mm åt höger om flikoriginalet har formatet A4 eller 8,5 x 11".

22. Placera originalen till det första segmentet med framsidan uppåt i dokumentmatarens inmatningsfack. Justera pappersstödet så att det ligger an mot dokumenten.

Eller

Fäll upp dokumentmataren. Placera det första segmentet med framsidan nedåt på dokumentglaset och med vänstra hörnet mot pilen högst upp till vänster. Stäng dokumentmataren.

- 23. Tryck på **Start** på kontrollpanelen för att skanna originalet.
- 24. Välj vid behov alternativ för segmentet.
	- **Provsats av sista segm.** skriver ut en provsats av det segment som just har skannats. Om du är nöjd med provsatsen kan du fortsätta ställa in det sammansatta jobbet.
	- **Ta bort sista segment** tar bort segmentet som just har skannats. Du kan fortsätta ställa in det sammansatta jobbet.
	- **Ta bort alla segment** tar bort den aktuella jobbsammansättningen. Huvudskärmen för Sammansätta jobb visas igen.
- 25. Ta bort originalen till det första segmentet när de har skannats. Det första segmentet visas i listan på skärmen Sammansätta jobb.
- 26. Välj alternativ till det andra segmentet.
- 27. Lägg i originalen till det andra segmentet.
- 28. Tryck på **Start** på kontrollpanelen för att skanna originalet.
- 29. Upprepa förloppet tills du har programmerat och skannat alla segment i jobbet.
- 30. Välj **Skicka jobb** när det sista segmentet har skannats.
- 31. Välj **OK**.
- 32. Tryck på **Start** på kontrollpanelen för att skanna originalet.
- 33. Ta bort originalet från dokumentmataren eller dokumentglaset när skanningen är klar. Jobbet lagras i jobblistan och kan bearbetas.
- 34. Tryck på **Jobbstatus** på kontrollpanelen när du vill se jobblistan och kontrollera jobbets status.

#### Mer information

[Logga in på enheten med användar-ID](#page-650-0) [Hämta kontaktuppgifter till administratören via Internettjänster](#page-614-0) [System Administrator Guide \(Systemadministratörshandbok\) w](www.xerox.com/support)ww.xerox.com/support.

# ID-kortkopia

## Kopiera ID-kort

Med ID-kortkopia kan du skanna båda sidorna av ett ID-kort till en och samma utskriftssida. IDkortet placeras på dokumentglaset och framsidan skannas. Vänd på kortet och skanna den andra sidan när du uppmanas att göra det. Du kan ange olika bildkvalitetsinställningar för fram- och baksidan.

Du kanske måste ange inloggningsuppgifter för att komma åt funktionerna för ID-kortkopia om autentisering eller redovisning har aktiverats på enheten.

- 1. Fäll upp dokumentmataren. Placera ID-kortet med framsidan nedåt på dokumentglaset och med vänsterkanten mot pilen i det övre bakre vänstra hörnet. Stäng dokumentmataren.
- 2. Tryck på **Rensa allt** på kontrollpanelen om du vill avbryta tidigare programmeringsval.
- 3. Tryck på **Tjänster Hem**.
- 4. Välj **ID-kortkopia** på pekskärmen.
- 5. Gör alla önskade inställningar.
- 6. Ange önskat antal kopior med hjälp av knappsatsen på kontrollpanelen.
- 7. Tryck på **Start** för att skanna ID-kortet.
- 8. Vänd på ID-kortet på dokumentglaset när skanningen är klar.
- 9. Gör alla önskade inställningar.
- 10. Tryck på **Start** för att skanna ID-kortet.
- 11. Ta bort ID-kortet från dokumentglaset när skanningen är klar.
- 12. Tryck på **Jobbstatus** på kontrollpanelen när du vill se jobblistan och kontrollera jobbets status.

Mer information [Logga in på enheten med användar-ID](#page-650-0)

## Kopieringsalternativ

## Förminska och förstora

### **Förminska eller förstora kopior av ID-kort**

Med ID-kortkopia kan du skanna båda sidorna av ett ID-kort till en och samma utskriftssida. IDkortet placeras på dokumentglaset och framsidan skannas. Vänd på kortet och skanna den andra sidan när du uppmanas att göra det. Du kan ange olika bildkvalitetsinställningar för fram- och baksidan.

Du kanske måste ange inloggningsuppgifter för att komma åt funktionerna för ID-kortkopia om autentisering eller redovisning har aktiverats på enheten.

Det finns flera alternativ på enheten för att förminska och förstora utskrifterna av originalet. Ange ett särskilt förminsknings- eller förstoringsförhållande eller välj bland en rad fördefinierade alternativ.

Använd alternativen under Proportionell % när du vill förminska eller förstora bilden proportionellt, dvs. lika mycket i höjd- och breddled.

Med alternativet Separat kan du välja olika förminsknings- och förstoringsförhållanden för X (bredd) och Y (längd) på bilden. I så fall blir kopian förvrängd.

- 1. Fäll upp dokumentmataren. Placera ID-kortet med framsidan nedåt på dokumentglaset och med vänsterkanten mot pilen i det övre bakre vänstra hörnet. Stäng dokumentmataren.
- 2. Tryck på **Rensa allt** på kontrollpanelen om du vill avbryta tidigare programmeringsval.
- 3. Tryck på **Tjänster Hem**.
- 4. Välj **ID-kortkopia** på pekskärmen.
- 5. Välj önskat alternativ under Förminskning/förstoring.
	- Använd knapparna **+** och **-** för att ange ett exakt förstorings-/förminskningsförhållande eller ange det med hjälp av knappsatsen.
	- **100 %** medför att utskriften får samma format som originalet. Det alternativet är praktiskt om du programmerar ett komplext jobb och vill avbryta alla förminsknings-/ förstoringsinställningar utan att avbryta övriga inställningar.
	- **Mer...** leder till fler alternativ som inte visas på huvudsidan.
- 6. Välj **OK**.
- 7. Ange önskat antal kopior med hjälp av knappsatsen på kontrollpanelen.
- 8. Tryck på **Start** för att skanna ID-kortet.
- 9. Vänd på ID-kortet på dokumentglaset när skanningen är klar.
- 10. Gör alla önskade inställningar.
- 11. Tryck på **Start** för att skanna ID-kortet.
- 12. Ta bort ID-kortet från dokumentglaset när skanningen är klar.
- 13. Tryck på **Jobbstatus** på kontrollpanelen när du vill se jobblistan och kontrollera jobbets status.

#### Mer information

[Förminska eller förstora kopior av ID-kort med Proportionell %](#page-535-0) [Förminska eller förstora kopior av ID-kort med Separat X-Y %](#page-536-0) [Logga in på enheten med användar-ID](#page-650-0)

### <span id="page-535-0"></span>**Förminska eller förstora kopior av ID-kort med Proportionell %**

Med ID-kortkopia kan du skanna båda sidorna av ett ID-kort till en och samma utskriftssida. IDkortet placeras på dokumentglaset och framsidan skannas. Vänd på kortet och skanna den andra sidan när du uppmanas att göra det. Du kan ange olika bildkvalitetsinställningar för fram- och baksidan.

Det finns flera alternativ på enheten för att förminska och förstora utskrifterna av originalet. Ange ett särskilt förminsknings- eller förstoringsförhållande eller välj bland en rad fördefinierade alternativ.

Använd alternativen under Proportionell % när du vill förminska eller förstora bilden proportionellt, dvs. lika mycket i höjd- och breddled.

- 1. Fäll upp dokumentmataren. Placera ID-kortet med framsidan nedåt på dokumentglaset och med vänsterkanten mot pilen i det övre bakre vänstra hörnet. Stäng dokumentmataren.
- 2. Tryck på **Rensa allt** på kontrollpanelen om du vill avbryta tidigare programmeringsval.
- 3. Tryck på **Tjänster Hem**.
- 4. Välj **ID-kortkopia** på pekskärmen.
- 5. Välj **Mer...** längst ned i avsnittet Förminska/förstora för att komma åt alternativ som inte visas på huvudskärmen.
- 6. Välj **Proportionell %**.
- 7. Välj önskat alternativ.
	- Välj inmatningsrutan 25–400 % och ange önskad grad med knappsatsen eller pilknapparna.
	- Med knapparna Förinställningar (X-Y%) kan du välja 100 % eller vanliga grader som har ställts in av administratören.
- 8. Välj **OK**.
- 9. Ange önskat antal kopior med hjälp av knappsatsen på kontrollpanelen.
- 10. Tryck på **Start** för att skanna ID-kortet.
- 11. Vänd på ID-kortet på dokumentglaset när skanningen är klar.
- 12. Gör alla önskade inställningar.
- 13. Tryck på **Start** för att skanna ID-kortet.
- 14. Ta bort ID-kortet från dokumentglaset när skanningen är klar.
- 15. Tryck på **Jobbstatus** på kontrollpanelen när du vill se jobblistan och kontrollera jobbets status.

#### Mer information

[Förminska eller förstora kopior av ID-kort med Separat X-Y %](#page-536-0) [Logga in på enheten med användar-ID](#page-650-0)

### <span id="page-536-0"></span>**Förminska eller förstora kopior av ID-kort med Separat X-Y %**

Med ID-kortkopia kan du skanna båda sidorna av ett ID-kort till en och samma utskriftssida. IDkortet placeras på dokumentglaset och framsidan skannas. Vänd på kortet och skanna den andra sidan när du uppmanas att göra det. Du kan ange olika bildkvalitetsinställningar för fram- och baksidan.

Du kanske måste ange inloggningsuppgifter för att komma åt funktionerna för ID-kortkopia om autentisering eller redovisning har aktiverats på enheten.

Det finns flera alternativ på enheten för att förminska och förstora utskrifterna av originalet. Ange ett särskilt förminsknings- eller förstoringsförhållande eller välj bland en rad fördefinierade alternativ.

Med alternativet Separat kan du välja olika förminsknings- och förstoringsförhållanden för X (bredd) och Y (längd) på bilden. I så fall blir kopian förvrängd.

- 1. Fäll upp dokumentmataren. Placera ID-kortet med framsidan nedåt på dokumentglaset och med vänsterkanten mot pilen i det övre bakre vänstra hörnet. Stäng dokumentmataren.
- 2. Tryck på **Rensa allt** på kontrollpanelen om du vill avbryta tidigare programmeringsval.
- 3. Tryck på **Tjänster Hem**.
- 4. Välj **ID-kortkopia** på pekskärmen.
- 5. Välj **Mer...** längst ned i avsnittet Förminska/förstora för att komma åt alternativ som inte visas på huvudskärmen.
- 6. Välj **Separat %**.
- 7. Välj önskat alternativ. Du kan välja flera alternativ samtidigt.
	- Om du vill ange ett visst förhållande markerar du **inmatningsrutan Bredd X%** och **inmatningsrutan Längd Y%** och anger önskat bredd- och längdförhållande med hjälp av knappsatsen eller knapparna **+** och **-**.
	- Om du vill använda ett fördefinierat förminsknings- eller förstoringsförhållande kan du använda knapparna Förinställningar (X/Y%) och välja 100/100 %, Auto separat X-Y% eller ofta använda förhållanden. De valda förhållandena för X och Y i procent visas bredvid knappen. Administratören kan ändra de förinställda alternativen.
	- **100% / 100%** medför att utskriften får samma format som originalet. Alternativet är praktiskt om du programmerar ett komplext jobb och vill avbryta alla förminsknings-/ förstoringsinställningar utan att avbryta övriga inställningar.
- 8. Välj **OK**.
- 9. Ange önskat antal kopior med hjälp av knappsatsen på kontrollpanelen.
- 10. Tryck på **Start** för att skanna ID-kortet.
- 11. Vänd på ID-kortet på dokumentglaset när skanningen är klar.
- 12. Gör alla önskade inställningar.
- 13. Tryck på **Start** för att skanna ID-kortet.
- 14. Ta bort ID-kortet från dokumentglaset när skanningen är klar.
- 15. Tryck på **Jobbstatus** på kontrollpanelen när du vill se jobblistan och kontrollera jobbets status.

#### Mer information

[Förminska eller förstora kopior av ID-kort med Proportionell %](#page-535-0) [Logga in på enheten med användar-ID](#page-650-0)

## Ställa in papper för ID-kortskopia

Med ID-kortkopia kan du skanna båda sidorna av ett ID-kort till en och samma utskriftssida. IDkortet placeras på dokumentglaset och framsidan skannas. Vänd på kortet och skanna den andra sidan när du uppmanas att göra det. Du kan ange olika bildkvalitetsinställningar för fram- och baksidan.

Du kanske måste ange inloggningsuppgifter för att komma åt funktionerna för ID-kortkopia om autentisering eller redovisning har aktiverats på enheten.

Använd alternativen i Papper när du vill välja ett visst pappersmagasin för jobbet.

- 1. Fäll upp dokumentmataren. Placera ID-kortet med framsidan nedåt på dokumentglaset och med vänsterkanten mot pilen i det övre bakre vänstra hörnet. Stäng dokumentmataren.
- 2. Tryck på **Rensa allt** på kontrollpanelen om du vill avbryta tidigare programmeringsval.
- 3. Tryck på **Tjänster Hem**.
- 4. Välj **ID-kortkopia** på pekskärmen.
- 5. Välj önskat alternativ under Papper.
	- Välj ett pappersmagasin som innehåller papper med det format och den typ som du vill använda. Formatet och materialet i varje magasin visas.
	- Välj **Mer...** om du vill se fler alternativ som inte visas på huvudsidan.
- 6. Om önskad papperskälla inte visas på huvudskärmen kan du välja **Mer...** för att se ytterligare alternativ.
- 7. Markera önskat magasin i listan. Det valda magasinet markeras i blått.

Obs: Om administratören har aktiverat automatisk magasinväxling och samma format, färg och typ finns i flera magasin, växlar enheten automatiskt från det aktiva magasinet till ett annat när materialet i det aktiva magasinet tar slut.

- 8. Välj **OK**.
- 9. Ange önskat antal kopior med hjälp av knappsatsen på kontrollpanelen.
- 10. Tryck på **Start** för att skanna ID-kortet.
- 11. Vänd på ID-kortet på dokumentglaset när skanningen är klar.
- 12. Gör alla önskade inställningar.
- 13. Tryck på **Start** för att skanna ID-kortet.
- 14. Ta bort ID-kortet från dokumentglaset när skanningen är klar.
- 15. Tryck på **Jobbstatus** på kontrollpanelen när du vill se jobblistan och kontrollera jobbets status.

Mer information [Logga in på enheten med användar-ID](#page-650-0)

## Bildkvalitet

## Ställa in originaltyp för ID-kortskopia

Med ID-kortkopia kan du skanna båda sidorna av ett ID-kort till en och samma utskriftssida. IDkortet placeras på dokumentglaset och framsidan skannas. Vänd på kortet och skanna den andra sidan när du uppmanas att göra det. Du kan ange olika bildkvalitetsinställningar för fram- och baksidan.

Du kanske måste ange inloggningsuppgifter för att komma åt funktionerna för ID-kortkopia om autentisering eller redovisning har aktiverats på enheten.

Använd alternativen under Originaltyp när du vill förbättra kvaliteten på utskriften baserat på typen av originalbilder och hur de framställdes. Om du exempelvis anger en textinställning som originaltyp, får utskriften skarpare konturer än om du anger en fotoinställning. Textdokument blir mer lättlästa, medan foton får sämre kvalitet eftersom de innehåller toningar som inte förekommer i text.

- 1. Fäll upp dokumentmataren. Placera ID-kortet med framsidan nedåt på dokumentglaset och med vänsterkanten mot pilen i det övre bakre vänstra hörnet. Stäng dokumentmataren.
- 2. Tryck på **Rensa allt** på kontrollpanelen om du vill avbryta tidigare programmeringsval.
- 3. Tryck på **Tjänster Hem**.
- 4. Välj **ID-kortkopia** på pekskärmen.
- 5. Välj fliken **Bildkvalitet Sida 1**.
- 6. Välj önskat alternativ under Dokumenttyp.
	- **Foto och text** ger bilder med hög kvalitet men med något sämre skärpa i text och grafik. Inställningen rekommenderas för original som innehåller foton av hög kvalitet eller grafik och text.
	- **Text** ger skarpare kanter och rekommenderas för text och grafik.
	- **Foto** ger bäst fotokvalitet men sämre kvalitet på text och grafik. Det här är det bästa alternativet för original som innehåller foton eller toningar utan text eller grafik.
	- **Tidning/tidskrift** används när originalet är hämtat från en tidning eller tidskrift och innehåller foton eller text.
- 7. Ange önskat antal kopior med hjälp av knappsatsen på kontrollpanelen.
- 8. Tryck på **Start** för att skanna ID-kortet.
- 9. Vänd på ID-kortet på dokumentglaset när skanningen är klar.
- 10. Gör alla önskade inställningar.
- 11. Tryck på **Start** för att skanna ID-kortet.
- 12. Ta bort ID-kortet från dokumentglaset när skanningen är klar.
- 13. Tryck på **Jobbstatus** på kontrollpanelen när du vill se jobblistan och kontrollera jobbets status.

#### Mer information

[Göra kopior av ID-kort ljusare eller mörkare](#page-539-0) [Ställa in bakgrundsreducering för ID-kortskopia](#page-540-0) [Logga in på enheten med användar-ID](#page-650-0)

## <span id="page-539-0"></span>Göra kopior av ID-kort ljusare eller mörkare

Med ID-kortkopia kan du skanna båda sidorna av ett ID-kort till en och samma utskriftssida. IDkortet placeras på dokumentglaset och framsidan skannas. Vänd på kortet och skanna den andra sidan när du uppmanas att göra det. Du kan ange olika bildkvalitetsinställningar för fram- och baksidan.

Du kanske måste ange inloggningsuppgifter för att komma åt funktionerna för ID-kortkopia om autentisering eller redovisning har aktiverats på enheten.
Använd alternativen under Ljusare/mörkare om du vill ändra ljusheten i bilden manuellt. Ljusa original med blyertsbilder kan ge bättre utskrift om du gör bilden mörkare. Mörka original, till exempel rastrerade dokument och dokument med färgad bakgrund, kan behöva göras ljusare.

- 1. Fäll upp dokumentmataren. Placera ID-kortet med framsidan nedåt på dokumentglaset och med vänsterkanten mot pilen i det övre bakre vänstra hörnet. Stäng dokumentmataren.
- 2. Tryck på **Rensa allt** på kontrollpanelen om du vill avbryta tidigare programmeringsval.
- 3. Tryck på **Tjänster Hem**.
- 4. Välj **ID-kortkopia** på pekskärmen.
- 5. Välj fliken **Bildkvalitet Sida 1**.
- 6. Välj önskat alternativ under Ljusare/mörkare.
	- Flytta reglaget nedåt om du vill göra den skannade bilden mörkare. Om bakgrunden i utskriften blir för mörk kan du radera bakgrunden med hjälp av funktionen Bakgrundsreducering.
	- Flytta reglaget uppåt om du vill göra den skannade bilden ljusare.
- 7. Ange önskat antal kopior med hjälp av knappsatsen på kontrollpanelen.
- 8. Tryck på **Start** för att skanna ID-kortet.
- 9. Vänd på ID-kortet på dokumentglaset när skanningen är klar.
- 10. Gör alla önskade inställningar.
- 11. Tryck på **Start** för att skanna ID-kortet.
- 12. Ta bort ID-kortet från dokumentglaset när skanningen är klar.
- 13. Tryck på **Jobbstatus** på kontrollpanelen när du vill se jobblistan och kontrollera jobbets status.

#### Mer information

[Ställa in originaltyp för ID-kortskopia](#page-538-0) [Ställa in bakgrundsreducering för ID-kortskopia](#page-540-0) [Logga in på enheten med användar-ID](#page-650-0) [Undvika dålig utskriftskvalitet](#page-665-0)

## <span id="page-540-0"></span>Ställa in bakgrundsreducering för ID-kortskopia

Med ID-kortkopia kan du skanna båda sidorna av ett ID-kort till en och samma utskriftssida. IDkortet placeras på dokumentglaset och framsidan skannas. Vänd på kortet och skanna den andra sidan när du uppmanas att göra det. Du kan ange olika bildkvalitetsinställningar för fram- och baksidan.

Du kanske måste ange inloggningsuppgifter för att komma åt funktionerna för ID-kortkopia om autentisering eller redovisning har aktiverats på enheten.

Använd Bakgrundsreducering när du vill förbättra original med färgad bakgrund genom att tona ned eller radera bakgrunden i utskriften. Detta alternativ kan vara bra när originalet är utskrivet på färgat papper.

- 1. Fäll upp dokumentmataren. Placera ID-kortet med framsidan nedåt på dokumentglaset och med vänsterkanten mot pilen i det övre bakre vänstra hörnet. Stäng dokumentmataren.
- 2. Tryck på **Rensa allt** på kontrollpanelen om du vill avbryta tidigare programmeringsval.
- 3. Tryck på **Tjänster Hem**.
- 4. Välj **ID-kortkopia** på pekskärmen.
- 5. Välj fliken **Bildkvalitet Sida 1**.
- 6. Välj **Auto reducering** på **menyn Bakgrundsreducering** när du vill reducera oönskad bakgrund automatiskt.
	- Välj vid behov **Av** om du vill inaktivera funktionen Bakgrundsreducering. Alternativet Av är särskilt användbart när du inte får ett godtagbart resultat med Mörk justering när originalet är ljust, när originalet har grå eller färgad kant (till exempel ett diplom) eller när du vill framhäva detaljer i bundna original som syns sämre på grund av att papperets kanter är mörka.
- 7. Ange önskat antal kopior med hjälp av knappsatsen på kontrollpanelen.
- 8. Tryck på **Start** för att skanna ID-kortet.
- 9. Vänd på ID-kortet på dokumentglaset när skanningen är klar.
- 10. Gör alla önskade inställningar.
- 11. Tryck på **Start** för att skanna ID-kortet.
- 12. Ta bort ID-kortet från dokumentglaset när skanningen är klar.
- 13. Tryck på **Jobbstatus** på kontrollpanelen när du vill se jobblistan och kontrollera jobbets status.

[Ställa in originaltyp för ID-kortskopia](#page-538-0) [Göra kopior av ID-kort ljusare eller mörkare](#page-539-0) [Logga in på enheten med användar-ID](#page-650-0)

# Internettjänster

## Använda Internettjänster

Internettjänster fungerar via enhetens inbyggda HTTP-server. Du kan kommunicera med enheten via Internet eller ett intranät med hjälp av webbläsaren.

- 1. Öppna webbläsaren på datorn.
- 2. Skriv med tangentbordet "http://" följt av enhetens IP-adress i adressfältet. Exempel: Om IPadressen är 192.168.100.100 skriver du http://192.168.100.100.

Obs: Skriv ut en konfigurationsrapport eller fråga administratören om du behöver ta reda på enhetens IP-adress.

- 3. Tryck på **Retur** på tangentbordet för att läsa in sidan.
- 4. Välkomstsidan för Internettjänster visas.

#### Mer information

[Klona enhetsinställningar via Internettjänster](#page-542-0) [Skriva ut informationssidor med menyn Maskinstatus](#page-644-0) [Hämta kontaktuppgifter till administratören via Internettjänster](#page-614-0) [Välja att sidan Välkommen ska döljas i Internettjänster](#page-545-0)

## Flikmeny

## Status

### **Välkommen**

#### <span id="page-542-0"></span>**Klona enhetsinställningar via Internettjänster**

Internettjänster fungerar via enhetens inbyggda HTTP-server. Du kan kommunicera med enheten via Internet eller ett intranät med hjälp av webbläsaren.

Använd alternativet Kloning när du vill spara de aktuella enhetsinställningarna i en fil. Filen kan användas som säkerhetskopia och återställningsfil till enheten. Du kan också använda en klonfil om du vill kopiera enhetsinställningarna till andra enheter. Kloning är ett praktiskt verktyg om du behöver installera flera enheter med samma konfiguration. Varje enhet måste ha samma version av systemprogramvaran för att kloningsfunktionen ska kunna användas.

Obs: Funktionen är endast avsedd för administratörer.

Mer information finns i System Administrator Guide (Administratörshandbok).

## Mer information

[Hämta kontaktuppgifter till administratören via Internettjänster](#page-614-0) [System Administrator Guide \(Systemadministratörshandbok\) w](www.xerox.com/support)ww.xerox.com/support.

#### **Konfigurera enheten i Internettjänster**

Internettjänster fungerar via enhetens inbyggda HTTP-server. Du kan kommunicera med enheten via Internet eller ett intranät med hjälp av webbläsaren.

Använd Konfigurera enhet när du vill komma åt inställningarna för att konfigurera enheten i nätverket och aktivera tjänster.

Obs: Funktionen är endast avsedd för administratörer.

Mer information finns i System Administrator Guide (Administratörshandbok).

Mer information [System Administrator Guide \(Systemadministratörshandbok\) w](www.xerox.com/support)ww.xerox.com/support.

#### **Använda Installera senare i Internettjänster**

Internettjänster fungerar via enhetens inbyggda HTTP-server. Du kan kommunicera med enheten via Internet eller ett intranät med hjälp av webbläsaren.

På sidan Välkommen i Internettjänster får du åtkomst till inställningar som är användbara när enheten installeras första gången. Om du inte vill konfigurera enheten just nu kan du välja Installera senare. Då öppnas sidan Beskrivningar & varningar med information om enhetens status.

- 1. Öppna webbläsaren på datorn.
- 2. Skriv med tangentbordet "http://" följt av enhetens IP-adress i adressfältet. Exempel: Om IPadressen är 192.168.100.100 skriver du http://192.168.100.100.

Obs: Skriv ut en konfigurationsrapport eller fråga administratören om du behöver ta reda på enhetens IP-adress.

- 3. Tryck på **Retur** på tangentbordet för att läsa in sidan.
- 4. Öppna vid behov fliken **Status**. Den visas vanligtvis som standard när du väljer Internettjänster.
- 5. Välj vid behov **Välkommen** på menyn Status till vänster på sidan. Sidan Välkommen visas vanligtvis som standard när du väljer Internettjänster. Du kan ändra den här grundinställningen.
- 6. Klicka på **Installera senare...**. Sidan Beskrivningar & varningar visas.

#### Mer information

[Se beskrivningar och varningar om enheten i Internettjänster](#page-545-1) [Skriva ut informationssidor med menyn Maskinstatus](#page-644-0)

#### **Installera skrivar- och skannerdrivrutiner från menyn Välkommen i Internettjänster**

Internettjänster fungerar via enhetens inbyggda HTTP-server. Du kan kommunicera med enheten via Internet eller ett intranät med hjälp av webbläsaren.

Använd länken Installera drivrutin för utskrift/avläsning när du vill hämta och installera de senaste skrivar- och skannerdrivrutinerna till enheten. Om du använder en Windows-dator öppnas drivrutinerna i en körbar fil när du klickar på länken. En körbar fil installerar automatiskt programvara på datorn när filen körs. Du kan välja att köra filen för att installera drivrutinerna direkt eller spara filen och installera drivrutinerna vid ett senare tillfälle.

Detta installationsalternativ är ett enkelt sätt att installera drivrutinerna. Länken är förinställd så att den leder till Xerox.com och de senaste drivrutinerna till enheten. Administratören kan vid behov ändra länken Installera drivrutin för utskrift/avläsning så att den leder till en annan plats, till exempel en intern webbplats. Administratören kan också dölja länken. Kontakta administratören om du inte ser länken Installera drivrutin för utskrift/avläsning.

Obs: Denna funktion måste aktiveras av administratören.

Administratören kan ha installerat en viss drivrutin på datorn. Om du själv ska välja drivrutin kan följande information hjälpa dig att bestämma vilken drivrutin som är bäst för dig.

- Med **PS (PostScript)** kan du skala och manipulera bilder och får större precision vid avancerad utskrift av grafik. PostScript ger även olika typer av felhanteringsfunktioner och alternativ för fontersättning.
- **PCL (Printer Control Language)** har i allmänhet färre avancerade funktioner än PostScript. PCL-drivrutinerna ger oftast snabbare bearbetning än andra drivrutiner. Den här drivrutinen är lämplig för de flesta vardagliga utskriftsbehov.
- **XPS (XML Paper Specification)** är en öppen specifikation av ett sidbeskrivningsspråk och ett fast dokumentformat som ursprungligen utvecklades av Microsoft. Använd den här drivrutinen om du vill skriva ut XPS-filerna snabbare och med högre kvalitet.
- **Mac** är en PostScript-drivrutin som är utformad särskilt för att fungera på Mac-datorer.

Obs: För att du ska kunna skriva ut XPS-dokument måste enheten vara utrustad med XPS-funktion (tillval).

Använd TWAIN-skannerdrivrutinen när du vill skanna dokument från enheten till datorn. TWAINskannerdrivrutinen installeras automatiskt med funktionen Installera drivrutin för utskrift/ avläsning.

Mer information finns i System Administrator Guide (Administratörshandbok).

- 1. Öppna webbläsaren på datorn.
- 2. Skriv med tangentbordet "http://" följt av enhetens IP-adress i adressfältet. Exempel: Om IPadressen är 192.168.100.100 skriver du http://192.168.100.100.

- 3. Tryck på **Retur** på tangentbordet för att läsa in sidan.
- 4. Öppna vid behov fliken **Status**. Den visas vanligtvis som standard när du väljer Internettjänster.
- 5. Välj vid behov **Välkommen** på menyn Status till vänster på sidan. Sidan Välkommen visas vanligtvis som standard när du väljer Internettjänster. Du kan ändra den här grundinställningen.
- 6. Klicka på länken **Installera drivrutin för utskrift/avläsning**.
- 7. Klicka på **Kör**.
- 8. Klicka på **Acceptera** för att acceptera licensavtalet.
- 9. Programmet söker automatiskt efter enheten i nätverket. Kontakta administratören om enheten inte visas.
- 10. Markera den drivrutin som du vill installera.
- 11. Klicka på **Installera**.
- 12. Klicka på **Installera**.
- 13. Utskriftskön skapas och skrivardrivrutinen installeras.

[Hämta kontaktuppgifter till administratören via Internettjänster](#page-614-0) [System Administrator Guide \(Systemadministratörshandbok\) w](www.xerox.com/support)ww.xerox.com/support. [Skriva ut ett dokument via PostScript-skrivardrivrutinen](#page-337-0) [Skriva ut informationssidor med menyn Maskinstatus](#page-644-0)

#### <span id="page-545-0"></span>**Välja att sidan Välkommen ska döljas i Internettjänster**

Internettjänster fungerar via enhetens inbyggda HTTP-server. Du kan kommunicera med enheten via Internet eller ett intranät med hjälp av webbläsaren.

Öppna fliken Status på sidan Välkommen när du vill komma åt funktioner som är användbara när du installerar enheten första gången.

När enheten väl har installerats vill du troligen markera rutan Visa inte välkomstsidan igen. Då placeras sidan Beskrivningar & varningar högst upp på menyn Status så att den visas som första sida i stället för sidan Välkommen. Sidan Välkommen flyttas längst ned på menyn Status.

- 1. Öppna webbläsaren på datorn.
- 2. Skriv med tangentbordet "http://" följt av enhetens IP-adress i adressfältet. Exempel: Om IPadressen är 192.168.100.100 skriver du http://192.168.100.100.

Obs: Skriv ut en konfigurationsrapport eller fråga administratören om du behöver ta reda på enhetens IP-adress.

- 3. Tryck på **Retur** på tangentbordet för att läsa in sidan.
- 4. Öppna vid behov fliken **Status**. Den visas vanligtvis som standard när du väljer Internettjänster.
- 5. Välj vid behov **Välkommen** på menyn Status till vänster på sidan. Sidan Välkommen visas vanligtvis som standard när du väljer Internettjänster. Du kan ändra den här grundinställningen.
- 6. Markera **kryssrutan Visa inte välkomstsidan igen**. Nästa gång du öppnar Internettjänster kommer sidan Välkommen inte att visas som första sida.

#### Mer information

[Se beskrivningar och varningar om enheten i Internettjänster](#page-545-1) [Hämta kontaktuppgifter till administratören via Internettjänster](#page-614-0) [Skriva ut informationssidor med menyn Maskinstatus](#page-644-0)

## <span id="page-545-1"></span>**Se beskrivningar och varningar om enheten i Internettjänster**

Internettjänster fungerar via enhetens inbyggda HTTP-server. Du kan kommunicera med enheten via Internet eller ett intranät med hjälp av webbläsaren.

Sidan Beskrivningar & varningar visar information om enheten, bland annat plats och maskinnummer. Sidan visar också enhetens status och eventuella fel.

Vilken information som visas beror på hur enheten har konfigurerats.

- Informationen under **Status** uppdateras automatiskt och visar alltid enhetens aktuella status.
- **Namn** anges av administratören och visar enhetens eventuella namn.
- **Placering** anges av administratöern och kan ange det rum eller den våning där enheten är placerad.
- **Maskinmodell** visar enhetens Xerox-modell.
- **Maskinnummer** visar enhetens maskinnummer.
- **IPv4-adress** visar enhetens nätverksadress.
- **IPv6-adress** visar enhetens nätverksadress om den har konfigurerats.
- **Faxlinje** visar enhetens faxnummer om det har konfigurerats.

Avsnittet Varningar visar eventuella fel och föreslagen kompetensnivå som krävs för att lösa problemet.

- **Typ** anger problemets typ eller svårighetsgrad.
- **Statuskod** används om problemet kräver åtgärd av Xerox-tekniker. Ange den koden när du kontaktar teknikern.
- **Beskrivning** beskriver problemet och hur det kan åtgärdas, eller visar en varning.
- **Kunskapsnivå** anger föreslagen kompetensnivå som krävs för att åtgärda problemet.
	- **Utbildad** problemet måste åtgärdas av en administratör.
	- **Ej utbildad** problemet kan åtgärdas av användaren.
	- **Fältservice** problemet måste åtgärdas av en Xerox-tekniker.
	- **Hantering** problemet måste åtgärdas av en nätverksadministratör.
	- **Ingen åtgärd krävs** innebär att enheten körs normalt.
- 1. Öppna webbläsaren på datorn.
- 2. Skriv med tangentbordet "http://" följt av enhetens IP-adress i adressfältet. Exempel: Om IPadressen är 192.168.100.100 skriver du http://192.168.100.100.

Obs: Skriv ut en konfigurationsrapport eller fråga administratören om du behöver ta reda på enhetens IP-adress.

- 3. Tryck på **Retur** på tangentbordet för att läsa in sidan.
- 4. Öppna vid behov fliken **Status**. Den visas vanligtvis som standard när du väljer Internettjänster.
- 5. Klicka på **Beskrivningar & varningar** på menyn Status till vänster på sidan. Sidan Beskrivningar & varningar visas med aktuell statusinformation om enheten.
	- Om du har lämnat sidan öppen en stund kan du klicka på **Uppdatera** för att se aktuell information.

#### Mer information

[Hämta kontaktuppgifter till administratören via Internettjänster](#page-614-0) [Skriva ut informationssidor med menyn Maskinstatus](#page-644-0)

## **Se faktureringsinformation i Internettjänster**

Internettjänster fungerar via enhetens inbyggda HTTP-server. Du kan kommunicera med enheten via Internet eller ett intranät med hjälp av webbläsaren.

Använd sidan Faktureringsinformation när du vill hitta maskinnumret och det totala antalet utskrifter som har gjorts på enheten. Den sidan är praktisk om du behöver ge information om enheten för faktureringsändamål.

Obs: Om du behöver tillhandahålla regelbunden faktureringsinformation om enheten kan du använda dig av funktionen SMart eSolutions. SMart eSolutions skickar automatiskt mätaravläsningar till Xerox så att du inte behöver göra dem manuellt.

- 1. Öppna webbläsaren på datorn.
- 2. Skriv med tangentbordet "http://" följt av enhetens IP-adress i adressfältet. Exempel: Om IPadressen är 192.168.100.100 skriver du http://192.168.100.100.

Obs: Skriv ut en konfigurationsrapport eller fråga administratören om du behöver ta reda på enhetens IP-adress.

- 3. Tryck på **Retur** på tangentbordet för att läsa in sidan.
- 4. Öppna vid behov fliken **Status**. Den visas vanligtvis som standard när du väljer Internettjänster.
- 5. Klicka på **Faktureringsinformation** på menyn Status till vänster på sidan. Faktureringsinformationen visas.
	- Om du har lämnat sidan öppen en stund kan du klicka på **Uppdatera** för att se aktuell information.

#### Mer information

[Hämta kontaktuppgifter till administratören via Internettjänster](#page-614-0) [System Administrator Guide \(Systemadministratörshandbok\) w](www.xerox.com/support)ww.xerox.com/support. [Visa status för SMart eSolutions i Internettjänster](#page-551-0) [Hämta information om användningsräknare via Internettjänster](#page-547-0) [Öppna konfigurationsrapporten i Internettjänster](#page-548-0) [Skriva ut informationssidor med menyn Maskinstatus](#page-644-0)

## <span id="page-547-0"></span>**Hämta information om användningsräknare via Internettjänster**

Internettjänster fungerar via enhetens inbyggda HTTP-server. Du kan kommunicera med enheten via Internet eller ett intranät med hjälp av webbläsaren.

Använd sidan Användningsräknare när du vill se antalet kopior och utskrifter och antalet bilder som har skickats från enheten via fax- och skanningsfunktionerna.

Du kan hämta en fil med användningsinformationen till datorn. Det kan vara praktiskt om du vill dokumentera användningen av enheten. När du hämtar användningsfilen skapas en .CSV-fil (kommaavgränsad fil). Du kan öppna .CSV-filen i program som Microsoft Excel.

- 1. Öppna webbläsaren på datorn.
- 2. Skriv med tangentbordet "http://" följt av enhetens IP-adress i adressfältet. Exempel: Om IPadressen är 192.168.100.100 skriver du http://192.168.100.100.

- 3. Tryck på **Retur** på tangentbordet för att läsa in sidan.
- 4. Öppna vid behov fliken **Status**. Den visas vanligtvis som standard när du väljer Internettjänster.
- 5. Klicka på **Användningsräknare** på menyn Status till vänster på sidan. Listan Användningsräknare visas.
	- Om du har lämnat sidan öppen en stund kan du klicka på **Uppdatera** för att se aktuell information.
- 6. Klicka på **Hämta fil till datorn**.
- 7. Högerklicka på musen för att välja länken **DataCollected.csv** på sidan Fil klar.
- 8. Klicka på **Spara mål som** för att spara filen på datorn.
- 9. Öppna filen i ett program som kan hantera .CSV-filer, till exempel Microsoft Excel.

[Hämta kontaktuppgifter till administratören via Internettjänster](#page-614-0) [System Administrator Guide \(Systemadministratörshandbok\) w](www.xerox.com/support)ww.xerox.com/support. [Skriva ut informationssidor med menyn Maskinstatus](#page-644-0)

## <span id="page-548-0"></span>**Öppna konfigurationsrapporten i Internettjänster**

Internettjänster fungerar via enhetens inbyggda HTTP-server. Du kan kommunicera med enheten via Internet eller ett intranät med hjälp av webbläsaren.

Använd konfigurationsrapporten när du vill se information om enheten. Klicka på länkarna högst upp på skärmen om du vill läsa om särskilda ämnen eller rulla igenom rapporten till önskat avsnitt. Skriv ut konfigurationsrapporten genom att välja Skriv ut konfigurationssida.

- Med **Vanliga användardata** anges maskinens maskinnummer, systemprogramvarans version och nätverksadressinformation.
- **Maskinprofil** visar information som är till hjälp vid teknisk support, t.ex. maskinnummer och plats. Här visas telefonnumret till Kundtjänst och för beställning av förbrukningsmaterial, om administratören har lagt in den informationen.
- Med **Installation av utvidgningsbara tjänster** anges webbläsarversionen på enheten. Den funktionen används tillsammans med funktionen Extensible Services. Med Extensible Services kan du skapa och lägga till nya användningsområden i enheten med hjälp av webbaserade verktyg. Mer information finns i System Administrator Guide (Systemadministratörshandbok).
- **Maskinvara** visar vilken maskinvara som har installerats på enheten. Du kan till exempel se vilken typ av efterbehandlare som har monterats och om ett faxkort har installerats.
- **Allmän inställning** visar status för energisparläget och funktionerna Serviceplan och SMart eSolutions.
- **Programversioner** visar versionen av programvaran som har installerats på enheten och datumet för den senaste uppgraderingen.
- **Anslutning till fysiska anslutningar** visar status för enhetens nätverksanslutning.
- **Anslutningsprotokoll** visar status för de nätverksprotokoll som har aktiverats på enheten.
- **Tjänster** visar status och konfiguration för de tjänster som är tillgängliga på enheten.
- **Redovisning** visar status och konfiguration för de redovisningsfunktioner som är tillgängliga på enheten.
- **Säkerhet** visar status och konfiguration för de säkerhetsfunktioner som är tillgängliga på enheten.
- **Pappersmagasin** anger materialet i varje pappersmagasin.
- 1. Öppna webbläsaren på datorn.
- 2. Skriv med tangentbordet "http://" följt av enhetens IP-adress i adressfältet. Exempel: Om IPadressen är 192.168.100.100 skriver du http://192.168.100.100.

- 3. Tryck på **Retur** på tangentbordet för att läsa in sidan.
- 4. Öppna vid behov fliken **Status**. Den visas vanligtvis som standard när du väljer Internettjänster.
- 5. Klicka på **Konfigurationsrapport** på menyn Status till vänster på sidan.
- 6. Välj önskade alternativ.
- 7. Klicka på **Skriv ut konfigurationssida** om du vill skriva ut en kopia av konfigurationsrapporten.

[Hämta kontaktuppgifter till administratören via Internettjänster](#page-614-0) [System Administrator Guide \(Systemadministratörshandbok\) w](www.xerox.com/support)ww.xerox.com/support. [Skriva ut informationssidor med menyn Maskinstatus](#page-644-0)

#### **Se status för förbrukningsmaterial i Internettjänster**

Internettjänster fungerar via enhetens inbyggda HTTP-server. Du kan kommunicera med enheten via Internet eller ett intranät med hjälp av webbläsaren.

Använd avsnittet Tillbehör när du vill ta reda på status för komponenter som du själv kan ersätta utan hjälp av en Xerox-tekniker.

- Färgpulverkassett
- **Skrivarkassett**
- **Fixeringsenhet**
- Överföringsrulle

Kolumnen Återstående livslängd visar kvarvarande mängd i form av ett stapeldiagram.

Kolumnen Uppskattat antal sidor/dagar visar det uppskattade antalet utskrifter eller dagar som återstår för varje enhet.

Välj Information om du vill se datumet då komponenten installerades samt Xerox beställningsnummer.

- 1. Öppna webbläsaren på datorn.
- 2. Skriv med tangentbordet "http://" följt av enhetens IP-adress i adressfältet. Exempel: Om IPadressen är 192.168.100.100 skriver du http://192.168.100.100.

Obs: Skriv ut en konfigurationsrapport eller fråga administratören om du behöver ta reda på enhetens IP-adress.

- 3. Tryck på **Retur** på tangentbordet för att läsa in sidan.
- 4. Öppna vid behov fliken **Status**. Den visas vanligtvis som standard när du väljer Internettjänster.
- 5. Klicka på **Tillbehör** på menyn Status till vänster på sidan. Då visas information om komponentens status och återstående livslängd.
	- Om du har lämnat sidan öppen en stund kan du klicka på **Uppdatera** för att se aktuell information.
- 6. Klicka på **Information...** när du vill se vilket datum komponenterna installerades samt deras Xerox-beställningsnummer.

Mer information [Utbytbara delar](#page-658-0) [Hämta kontaktuppgifter till administratören via Internettjänster](#page-614-0) [Skriva ut informationssidor med menyn Maskinstatus](#page-644-0)

## **Se magasinstatus i Internettjänster**

Internettjänster fungerar via enhetens inbyggda HTTP-server. Du kan kommunicera med enheten via Internet eller ett intranät med hjälp av webbläsaren.

Sidan Magasin visar det aktuella papperet i varje magasin samt magasinens status. Det visas en varning när papperet i magasinet börjar ta slut. Dessutom visas utmatningsfackens status.

- 1. Öppna webbläsaren på datorn.
- 2. Skriv med tangentbordet "http://" följt av enhetens IP-adress i adressfältet. Exempel: Om IPadressen är 192.168.100.100 skriver du http://192.168.100.100.

Obs: Skriv ut en konfigurationsrapport eller fråga administratören om du behöver ta reda på enhetens IP-adress.

- 3. Tryck på **Retur** på tangentbordet för att läsa in sidan.
- 4. Öppna vid behov fliken **Status**. Den visas vanligtvis som standard när du väljer Internettjänster.
- 5. Klicka på **Magasin** på menyn Status till vänster på sidan. Det visas information om pappersmagasin och utmatningsfack.
	- Om du har lämnat sidan öppen en stund kan du klicka på **Uppdatera** för att se aktuell information.

#### Mer information

[Hämta kontaktuppgifter till administratören via Internettjänster](#page-614-0) [Skriva ut informationssidor med menyn Maskinstatus](#page-644-0)

## **Se informationssidorna i Internettjänster**

Internettjänster fungerar via enhetens inbyggda HTTP-server. Du kan kommunicera med enheten via Internet eller ett intranät med hjälp av webbläsaren.

Använd Informationssidor när du vill öppna och skriva ut konfigurationsrapporten, Introduktionshandbok, PCL-fontlistan och PostScript-fontlistan. Konfigurationsrapporten innehåller information om enheten, bland annat maskinnummer, IP-adress, enhetskonfiguration och programvaruversion.

- 1. Öppna webbläsaren på datorn.
- 2. Skriv med tangentbordet "http://" följt av enhetens IP-adress i adressfältet. Exempel: Om IPadressen är 192.168.100.100 skriver du http://192.168.100.100.

- 3. Tryck på **Retur** på tangentbordet för att läsa in sidan.
- 4. Öppna vid behov fliken **Status**. Den visas vanligtvis som standard när du väljer Internettjänster.
- 5. Klicka på **Informationssidor** på menyn Status till vänster på sidan.
- 6. Markera ett dokument i listan.
- 7. Klicka på **Skriv ut**.
- 8. Hämta jobbet vid enheten.
- 9. Tryck på **Jobbstatus** på kontrollpanelen när du vill se jobblistan och kontrollera jobbets status.
- 10. Utskrifterna visas vanligtvis i listan Aktiva jobb. Om administratören har aktiverat funktionen Behåll alla jobb visas jobbet antingen i listan Kvarhållna utskrifter eller Oidentifierade utskrifter. Om du vill frigöra ett kvarhållet jobb markerar du jobbet i listan och väljer **Frigör**.
- 11. Om jobbet är kvar i listan Aktiva jobb behöver du fylla på exempelvis papper eller häftklamrar innan jobbet kan slutföras. Du kan ta reda på vilket förbrukningsmaterial som behöver fyllas på genom att markera jobbet och trycka på **Information**. Jobbet skrivs ut när förbrukningsmaterialet har fyllts på.

[Hämta kontaktuppgifter till administratören via Internettjänster](#page-614-0) [Skriva ut informationssidor med menyn Maskinstatus](#page-644-0)

## **SMart eSolutions**

#### <span id="page-551-0"></span>**Visa status för SMart eSolutions i Internettjänster**

Internettjänster fungerar via enhetens inbyggda HTTP-server. Du kan kommunicera med enheten via Internet eller ett intranät med hjälp av webbläsaren.

SMart eSolutions inbegriper funktionerna Meter Assistant<sup>®</sup>, Supplies Assistant<sup>®</sup> och Maintenance Assistant.

Obs: SMart eSolutions är inte tillgängligt i alla länder. Kontakta Xerox för ytterligare information.

Använd Meter Assistant® när du vill skicka mätaravläsningar automatiskt till Xerox. Funktionen innebär att du inte behöver samla in och rapportera mätaravläsningar manuellt. På sidan Meter Assistant® visas status för Meter Assistant® kommunikation, bland annat datum och tid för den senaste kommunikationen med Xerox och den senaste mätaravläsningen som skickades. Administratören kan ställa in e-postvarningar som skickas till användarna när mätaravläsningarna skickas till Xerox eller om funktionen inaktiveras.

Använd Supplies Assistant® när du vill att utbytbara komponenter till enheten ska beställas automatiskt. Utbytbara enheter är förbrukningsmaterial som du kan byta ut utan hjälp från en servicetekniker.

Supplies Assistant® avkänner när den utbytbara enheten behöver bytas och skickar informationen till Xerox så att ersättningsartiklar kan skickas till dig.

Skärmen Supplies Assistant visar datum och tidpunkt för den senaste kommunikationen med Xerox och återstående livslängd för varje komponent.

Använd Maintenance Assistant när du vill skicka felhistorik och användningsinformation till Xerox supportteam så att de snabbare kan lösa problem. Xerox supportteam meddelar när du behöver använda Maintenance Assistant.

Obs: Funktionen måste aktiveras av administratören.

Mer information finns i System Administrator Guide (Administratörshandbok).

- 1. Öppna webbläsaren på datorn.
- 2. Skriv med tangentbordet "http://" följt av enhetens IP-adress i adressfältet. Exempel: Om IPadressen är 192.168.100.100 skriver du http://192.168.100.100.

Obs: Skriv ut en konfigurationsrapport eller fråga administratören om du behöver ta reda på enhetens IP-adress.

3. Tryck på **Retur** på tangentbordet för att läsa in sidan.

- 4. Öppna vid behov fliken **Status**. Den visas vanligtvis som standard när du väljer Internettjänster.
- 5. Välj **SMart eSolutions** på menyn Status till vänster på sidan.
- 6. Se status för enhetskommunikation

## Mer information [Hämta kontaktuppgifter till administratören via Internettjänster](#page-614-0)

[System Administrator Guide \(Systemadministratörshandbok\) w](www.xerox.com/support)ww.xerox.com/support. [Använda Meter Assistant i Internettjänster](#page-552-0) [Använda Supplies Assistant i Internettjänster](#page-553-0) [Använda Maintenance Assistant i Internettjänster](#page-553-1) [Skriva ut informationssidor med menyn Maskinstatus](#page-644-0)

#### <span id="page-552-0"></span>**Använda Meter Assistant i Internettjänster**

Internettjänster fungerar via enhetens inbyggda HTTP-server. Du kan kommunicera med enheten via Internet eller ett intranät med hjälp av webbläsaren.

SMart eSolutions inbegriper funktionerna Meter Assistant®, Supplies Assistant® och Maintenance Assistant.

Obs: SMart eSolutions är inte tillgängligt i alla länder. Kontakta Xerox för ytterligare information.

Använd Meter Assistant® när du vill skicka mätaravläsningar automatiskt till Xerox. Funktionen innebär att du inte behöver samla in och rapportera mätaravläsningar manuellt. På sidan Meter Assistant® visas status för Meter Assistant® kommunikation, bland annat datum och tid för den senaste kommunikationen med Xerox och den senaste mätaravläsningen som skickades. Administratören kan ställa in e-postvarningar som skickas till användarna när mätaravläsningarna skickas till Xerox eller om funktionen inaktiveras.

Obs: Funktionen måste aktiveras av administratören.

Mer information finns i System Administrator Guide (Administratörshandbok).

- 1. Öppna webbläsaren på datorn.
- 2. Skriv med tangentbordet "http://" följt av enhetens IP-adress i adressfältet. Exempel: Om IPadressen är 192.168.100.100 skriver du http://192.168.100.100.

Obs: Skriv ut en konfigurationsrapport eller fråga administratören om du behöver ta reda på enhetens IP-adress.

- 3. Tryck på **Retur** på tangentbordet för att läsa in sidan.
- 4. Öppna vid behov fliken **Status**. Den visas vanligtvis som standard när du väljer Internettjänster.
- 5. Välj **SMart eSolutions** på menyn Status till vänster på sidan.
- 6. Välj fliken **Meter Assistant**. Datumet och tiden för den senaste kontakten med Xerox samt status för e-postmeddelanden om räkneverk visas.

#### Mer information

[Hämta kontaktuppgifter till administratören via Internettjänster](#page-614-0) [System Administrator Guide \(Systemadministratörshandbok\) w](www.xerox.com/support)ww.xerox.com/support. [Visa status för SMart eSolutions i Internettjänster](#page-551-0) [Skriva ut informationssidor med menyn Maskinstatus](#page-644-0)

#### <span id="page-553-0"></span>**Använda Supplies Assistant i Internettjänster**

Internettjänster fungerar via enhetens inbyggda HTTP-server. Du kan kommunicera med enheten via Internet eller ett intranät med hjälp av webbläsaren.

SMart eSolutions inbegriper funktionerna Meter Assistant®, Supplies Assistant® och Maintenance Assistant.

Obs: SMart eSolutions är inte tillgängligt i alla länder. Kontakta Xerox för ytterligare information.

Använd Supplies Assistant® när du vill att utbytbara komponenter till enheten ska beställas automatiskt. Utbytbara enheter är förbrukningsmaterial som du kan byta ut utan hjälp från en servicetekniker.

Supplies Assistant® avkänner när den utbytbara enheten behöver bytas och skickar informationen till Xerox så att ersättningsartiklar kan skickas till dig.

Skärmen Supplies Assistant visar datum och tidpunkt för den senaste kommunikationen med Xerox och återstående livslängd för varje komponent.

Obs: Funktionen måste aktiveras av administratören.

Mer information finns i System Administrator Guide (Administratörshandbok).

- 1. Öppna webbläsaren på datorn.
- 2. Skriv med tangentbordet "http://" följt av enhetens IP-adress i adressfältet. Exempel: Om IPadressen är 192.168.100.100 skriver du http://192.168.100.100.

Obs: Skriv ut en konfigurationsrapport eller fråga administratören om du behöver ta reda på enhetens IP-adress.

- 3. Tryck på **Retur** på tangentbordet för att läsa in sidan.
- 4. Öppna vid behov fliken **Status**. Den visas vanligtvis som standard när du väljer Internettjänster.
- 5. Välj **SMart eSolutions** på menyn Status till vänster på sidan.
- 6. Välj fliken **Supplies Assistant**. Tillbehörskomponenterna och procentandel återstående livslängd visas.

Mer information

[Hämta kontaktuppgifter till administratören via Internettjänster](#page-614-0) [System Administrator Guide \(Systemadministratörshandbok\) w](www.xerox.com/support)ww.xerox.com/support. [Visa status för SMart eSolutions i Internettjänster](#page-551-0) [Skriva ut informationssidor med menyn Maskinstatus](#page-644-0)

#### <span id="page-553-1"></span>**Använda Maintenance Assistant i Internettjänster**

Internettjänster fungerar via enhetens inbyggda HTTP-server. Du kan kommunicera med enheten via Internet eller ett intranät med hjälp av webbläsaren.

SMart eSolutions inbegriper funktionerna Meter Assistant®, Supplies Assistant® och Maintenance Assistant.

Obs: SMart eSolutions är inte tillgängligt i alla länder. Kontakta Xerox för ytterligare information.

Använd Maintenance Assistant när du vill skicka felhistorik och användningsinformation till Xerox supportteam så att de snabbare kan lösa problem. Xerox supportteam meddelar när du behöver använda Maintenance Assistant.

Obs: Funktionen måste aktiveras av administratören.

Mer information finns i System Administrator Guide (Administratörshandbok).

- 1. Öppna webbläsaren på datorn.
- 2. Skriv med tangentbordet "http://" följt av enhetens IP-adress i adressfältet. Exempel: Om IPadressen är 192.168.100.100 skriver du http://192.168.100.100.

Obs: Skriv ut en konfigurationsrapport eller fråga administratören om du behöver ta reda på enhetens IP-adress.

- 3. Tryck på **Retur** på tangentbordet för att läsa in sidan.
- 4. Öppna vid behov fliken **Status**. Den visas vanligtvis som standard när du väljer Internettjänster.
- 5. Välj **SMart eSolutions** på menyn Status till vänster på sidan.
- 6. Välj fliken **Maintenance Assistant**.
- 7. Välj önskat alternativ.
	- **Skicka diagnostikdata till Xerox** skickar information om felhistorik från enheten till Xerox. Den åtgärden kan ta flera minuter. När informationen har skickats, visas sidan Kommunikation lyckades.
	- **Starta en session med felsökning online på www.xerox.com** skickar information om felhistorik från enheten till Xerox så att den omedelbart kan analyseras och matchas med lösningar. Den här proceduren kan ta flera minuter. När informationen har skickats visas en supportsida.
	- **Hämta fil till datorn** skapar en fil med felhistorik och användningsinformation från enheten. Högerklicka på länken **UsageLog.csv** och välj **Spara mål som...** om du vill spara filen på datorn. Xerox Kundtjänst kan be dig skicka filen för att hjälpa dem felsöka problem på enheten.

#### Mer information

[Hämta kontaktuppgifter till administratören via Internettjänster](#page-614-0) [System Administrator Guide \(Systemadministratörshandbok\) w](www.xerox.com/support)ww.xerox.com/support. [Visa status för SMart eSolutions i Internettjänster](#page-551-0) [Skriva ut informationssidor med menyn Maskinstatus](#page-644-0)

## Jobb

#### **Aktiva jobb**

#### **Ta bort aktiva jobb via Internettjänster**

Internettjänster fungerar via enhetens inbyggda HTTP-server. Du kan kommunicera med enheten via Internet eller ett intranät med hjälp av webbläsaren.

Du hanterar jobben på enheten på sidan Aktiva jobb. Där kan du se aktuella jobb, ta bort och frigöra jobb och ändra utskriftsinställningarna för jobb i utskriftskön på enheten.

Jobben kan hållas kvar i listan Aktiva jobb av olika skäl, till exempel om jobbet är en skyddad utskrift som väntar på avsändarens lösenord eller om enheten inte har fyllts på med den papperstyp som har angetts för jobbet.

Jobbinformationen visas för varje jobb.

- **Jobbnamn** visar namnet på utskriften.
- **Ägare** visar namnet på den person som skickade jobbet.
- **Status** visar jobbets aktuella status.
- **Typ** anger jobbkategorin, till exempel om jobbet är en provutskrift eller skyddad utskrift.
- **Antal kopior** visar antalet kopior som har begärts för jobbet.

Välj Ta bort när du vill ta bort ett jobb från listan. Om jobbet är en skyddad utskrift kan du ta bort det utan att ha administratörsbehörighet. Du kan ta bort både dina egna jobb och andras. Jobb som har tagits bort kan inte återställas.

- 1. Öppna webbläsaren på datorn.
- 2. Skriv med tangentbordet "http://" följt av enhetens IP-adress i adressfältet. Exempel: Om IPadressen är 192.168.100.100 skriver du http://192.168.100.100.

Obs: Skriv ut en konfigurationsrapport eller fråga administratören om du behöver ta reda på enhetens IP-adress.

- 3. Tryck på **Retur** på tangentbordet för att läsa in sidan.
- 4. Klicka på fliken **Jobb**.
- 5. Klicka på fliken **Aktiva jobb**. Alla aktiva jobb visas.
- 6. Markera önskat jobb.
- 7. Välj **Ta bort** på **menyn Ta bort**.
- 8. Klicka på **Go**.
- 9. Alla jobb utom skyddade utskrifter tas bort. Om du vill ta bort en skyddad utskrift ska du ange lösenordet och välja **Utför** för att slutföra borttagningen.

#### Mer information

[Skriva ut ett dokument via PostScript-skrivardrivrutinen](#page-337-0) [Använda Jobbtyp med PostScript-skrivardrivrutinen](#page-339-0) [Skicka en utskrift via Internettjänster](#page-564-0) [Hämta kontaktuppgifter till administratören via Internettjänster](#page-614-0) [Visa aktiva jobb med menyn Jobbstatus](#page-636-0) [Skriva ut informationssidor med menyn Maskinstatus](#page-644-0)

#### **Frigöra aktiva jobb via Internettjänster**

Internettjänster fungerar via enhetens inbyggda HTTP-server. Du kan kommunicera med enheten via Internet eller ett intranät med hjälp av webbläsaren.

Du hanterar jobben på enheten på sidan Aktiva jobb. Där kan du se aktuella jobb, ta bort och frigöra jobb och ändra utskriftsinställningarna för jobb i utskriftskön på enheten.

Jobben kan hållas kvar i listan Aktiva jobb av olika skäl, till exempel om jobbet är en skyddad utskrift som väntar på avsändarens lösenord eller om enheten inte har fyllts på med den papperstyp som har angetts för jobbet.

Jobbinformationen visas för varje jobb.

- **Jobbnamn** visar namnet på utskriften.
- **Ägare** visar namnet på den person som skickade jobbet.
- **Status** visar jobbets aktuella status.
- **Typ** anger jobbkategorin, till exempel om jobbet är en provutskrift eller skyddad utskrift.
- **Antal kopior** visar antalet kopior som har begärts för jobbet.

Använd Frigör när du vill skicka en provutskrift till enheten.

Använd Provutskrift när du vill skriva ut ett exemplar av en utskrift i flera exemplar. När du hämtar utskriften vid enheten kan du kontrollera att den ser ut som förväntat innan du godkänner utskriften av det resterande jobbet. Om det första exemplaret inte är korrekt kan du avbryta de resterande exemplaren och skicka jobbet på nytt med andra utskriftsinställningar.

- 1. Öppna webbläsaren på datorn.
- 2. Skriv med tangentbordet "http://" följt av enhetens IP-adress i adressfältet. Exempel: Om IPadressen är 192.168.100.100 skriver du http://192.168.100.100.

Obs: Skriv ut en konfigurationsrapport eller fråga administratören om du behöver ta reda på enhetens IP-adress.

- 3. Tryck på **Retur** på tangentbordet för att läsa in sidan.
- 4. Klicka på fliken **Jobb**.
- 5. Klicka på fliken **Aktiva jobb**. Alla aktiva jobb visas.
- 6. Markera önskat jobb.
- 7. Välj **Frigör** på **menyn Ta bort**.
- 8. Klicka på **Go**.

#### Mer information

[Skriva ut ett dokument via PostScript-skrivardrivrutinen](#page-337-0) [Skriva ut en provutskrift med PostScript-skrivardrivrutinen](#page-343-0) [Skicka en utskrift via Internettjänster](#page-564-0) [Hämta kontaktuppgifter till administratören via Internettjänster](#page-614-0) [Frigöra ett kvarhållet jobb via menyn Jobbstatus](#page-638-0) [Skriva ut informationssidor med menyn Maskinstatus](#page-644-0)

#### **Ändra aktiva jobb via Internettjänster**

Internettjänster fungerar via enhetens inbyggda HTTP-server. Du kan kommunicera med enheten via Internet eller ett intranät med hjälp av webbläsaren.

Du hanterar jobben på enheten på sidan Aktiva jobb. Där kan du se aktuella jobb, ta bort och frigöra jobb och ändra utskriftsinställningarna för jobb i utskriftskön på enheten.

Jobben kan hållas kvar i listan Aktiva jobb av olika skäl, till exempel om jobbet är en skyddad utskrift som väntar på avsändarens lösenord eller om enheten inte har fyllts på med den papperstyp som har angetts för jobbet.

Jobbinformationen visas för varje jobb.

- **Jobbnamn** visar namnet på utskriften.
- **Ägare** visar namnet på den person som skickade jobbet.
- **Status** visar jobbets aktuella status.
- **Typ** anger jobbkategorin, till exempel om jobbet är en provutskrift eller skyddad utskrift.
- **Antal kopior** visar antalet kopior som har begärts för jobbet.

Välj Ändra när du vill ändra inställningarna för utskriften. Du kan ändra inställningar, t.ex. antal exemplar som ska skrivas ut, pappersval, dubbelsidig utskrift, sortering, orientering, häftning, falsning och utskriftsdestination. Vilka alternativ som visas varierar beroende på enhetens konfiguration. Alternativen för falsning av häften visas exempelvis inte om enheten inte är utrustad med häftesenhet.

Använd skrivardrivrutinen när du vill ange mer avancerade alternativ som inte ingår i det utskriftsklara dokumentet, till exempel lägga till vattenstämplar.

- 1. Öppna webbläsaren på datorn.
- 2. Skriv med tangentbordet "http://" följt av enhetens IP-adress i adressfältet. Exempel: Om IPadressen är 192.168.100.100 skriver du http://192.168.100.100.

Obs: Skriv ut en konfigurationsrapport eller fråga administratören om du behöver ta reda på enhetens IP-adress.

- 3. Tryck på **Retur** på tangentbordet för att läsa in sidan.
- 4. Klicka på fliken **Jobb**.
- 5. Klicka på fliken **Aktiva jobb**. Alla aktiva jobb visas.
- 6. Markera önskat jobb.
- 7. Välj **Ändra** på **menyn Ta bort**.
- 8. Klicka på **Go**.
- 9. Uppdatera utskriftsinställningarna efter behov.
- 10. Klicka på **Spara**.

Mer information

[Skriva ut ett dokument via PostScript-skrivardrivrutinen](#page-337-0) [Skicka en utskrift via Internettjänster](#page-564-0) [Hämta kontaktuppgifter till administratören via Internettjänster](#page-614-0) [Skriva ut informationssidor med menyn Maskinstatus](#page-644-0)

## **Sparade jobb**

#### <span id="page-557-0"></span>**Skriva ut sparade jobb från Internettjänster**

Internettjänster fungerar via enhetens inbyggda HTTP-server. Du kan kommunicera med enheten via Internet eller ett intranät med hjälp av webbläsaren.

Om autentisering eller redovisning har aktiverats på enheten måste du kanske ange inloggningsuppgifter för att komma åt funktionen.

Sparade jobb är dokument som skickas till enheten och lagras där för framtida användning. Du kan komma åt och skriva ut sparade jobb på enheten via Internettjänster.

Obs: Denna funktion måste aktiveras av administratören.

Alternativet Sparade jobb är ett praktiskt sätt att lagra dokument som du ofta behöver skriva ut, till exempel formulär. Du kan lagra de sparade jobben via skrivardrivrutinen och Internettjänster. Du kan skriva ut sparade jobb från enhetens kontrollpanel och Internettjänster.

- 1. Öppna webbläsaren på datorn.
- 2. Skriv med tangentbordet "http://" följt av enhetens IP-adress i adressfältet. Exempel: Om IPadressen är 192.168.100.100 skriver du http://192.168.100.100.

Obs: Skriv ut en konfigurationsrapport eller fråga administratören om du behöver ta reda på enhetens IP-adress.

- 3. Tryck på **Retur** på tangentbordet för att läsa in sidan.
- 4. Klicka på fliken **Jobb**.
- 5. Klicka på fliken **Sparade jobb**. Sidan Ny utskrift av sparade jobb visas med alla jobb som har sparats i den grundinställda allmänna mappen.
- 6. Markera **kryssrutan** till vänster om önskade jobb. Markera **kryssrutan** på rubrikraden högst upp om du vill markera alla jobb.
- 7. Välj **Skriv ut jobb** i **listrutan Skriv ut jobb**.
- 8. Välj vid behov **inmatningsrutan Kopior** och ange med tangentbordet antalet exemplar (kopior). Det grundinställda antalet är 1 även om du angav flera kopior i samband med att du sparade det ursprungliga jobbet.
- 9. Klicka på **Go**.
- 10. Hämta jobbet vid enheten.
- 11. Tryck på **Jobbstatus** på kontrollpanelen när du vill se jobblistan och kontrollera jobbets status.
- 12. Utskrifterna visas vanligtvis i listan Aktiva jobb. Om administratören har aktiverat funktionen Behåll alla jobb visas jobbet antingen i listan Kvarhållna utskrifter eller Oidentifierade utskrifter. Om du vill frigöra ett kvarhållet jobb markerar du jobbet i listan och väljer **Frigör**.
- 13. Om jobbet är kvar i listan Aktiva jobb behöver du fylla på exempelvis papper eller häftklamrar innan jobbet kan slutföras. Du kan ta reda på vilket förbrukningsmaterial som behöver fyllas på genom att markera jobbet och trycka på **Information**. Jobbet skrivs ut när förbrukningsmaterialet har fyllts på.

#### Mer information

[Spara jobb via PostScript-skrivardrivrutinen](#page-345-0) [Skriva ut ett sparat jobb med funktionen Skriv ut från](#page-486-0) [Hämta kontaktuppgifter till administratören via Internettjänster](#page-614-0) [System Administrator Guide \(Systemadministratörshandbok\) w](www.xerox.com/support)ww.xerox.com/support. [Visa aktiva jobb med menyn Jobbstatus](#page-636-0) [Logga in på Internettjänster](#page-618-0) [Visa förlopp och information om ett jobb med menyn Jobbstatus](#page-637-0) [Skriva ut informationssidor med menyn Maskinstatus](#page-644-0)

#### **Ta bort sparade jobb via Internettjänster**

Internettjänster fungerar via enhetens inbyggda HTTP-server. Du kan kommunicera med enheten via Internet eller ett intranät med hjälp av webbläsaren.

Om autentisering eller redovisning har aktiverats på enheten måste du kanske ange inloggningsuppgifter för att komma åt funktionen.

Sparade jobb är dokument som skickas till enheten och lagras där för framtida användning. Du kan komma åt och skriva ut sparade jobb på enheten via Internettjänster.

Obs: Denna funktion måste aktiveras av administratören.

Välj Ta bort jobb när du vill ta bort ett jobb från listan med sparade jobb. Jobb som har tagits bort kan inte återställas.

- 1. Öppna webbläsaren på datorn.
- 2. Skriv med tangentbordet "http://" följt av enhetens IP-adress i adressfältet. Exempel: Om IPadressen är 192.168.100.100 skriver du http://192.168.100.100.

Obs: Skriv ut en konfigurationsrapport eller fråga administratören om du behöver ta reda på enhetens IP-adress.

- 3. Tryck på **Retur** på tangentbordet för att läsa in sidan.
- 4. Klicka på fliken **Jobb**.
- 5. Klicka på fliken **Sparade jobb**. Sidan Ny utskrift av sparade jobb visas med alla jobb som har sparats i den grundinställda allmänna mappen.
- 6. Markera **kryssrutan** till vänster om önskade jobb. Markera **kryssrutan** på rubrikraden högst upp om du vill markera alla jobb.
- 7. Välj **Ta bort jobb** i **listrutan Skriv ut jobb**.
- 8. Klicka på **Go**.

#### Mer information

[Skriva ut sparade jobb från Internettjänster](#page-557-0) [Spara jobb via PostScript-skrivardrivrutinen](#page-345-0) [Hämta kontaktuppgifter till administratören via Internettjänster](#page-614-0) [System Administrator Guide \(Systemadministratörshandbok\) w](www.xerox.com/support)ww.xerox.com/support. [Logga in på Internettjänster](#page-618-0) [Skriva ut informationssidor med menyn Maskinstatus](#page-644-0)

#### **Flytta ett sparat jobb till en annan mapp via Internettjänster**

Internettjänster fungerar via enhetens inbyggda HTTP-server. Du kan kommunicera med enheten via Internet eller ett intranät med hjälp av webbläsaren.

Sparade jobb är dokument som skickas till enheten och lagras där för framtida användning. Du kan komma åt och skriva ut sparade jobb på enheten via Internettjänster.

Obs: Denna funktion måste aktiveras av administratören.

Välj Flytta jobb när du vill överföra ett jobb från en mapp med sparade jobb till en annan utan att behålla en kopia i den ursprungliga mappen. Det måste finnas fler än ett sparat jobb i mappen för att du ska kunna använda funktionen.

- 1. Öppna webbläsaren på datorn.
- 2. Skriv med tangentbordet "http://" följt av enhetens IP-adress i adressfältet. Exempel: Om IPadressen är 192.168.100.100 skriver du http://192.168.100.100.

- 3. Tryck på **Retur** på tangentbordet för att läsa in sidan.
- 4. Klicka på fliken **Jobb**.
- 5. Klicka på fliken **Sparade jobb**. Sidan Ny utskrift av sparade jobb visas med alla jobb som har sparats i den grundinställda allmänna mappen.
- 6. Markera önskad mapp i listan **Mappar** till vänster på skärmen.
- 7. Markera **kryssrutan** till vänster om önskade jobb. Markera **kryssrutan** på rubrikraden högst upp om du vill markera alla jobb.
- 8. Välj **Flytta jobb** i **listrutan Skriv ut jobb**.
- 9. Klicka på **Go**.
- 10. Välj önskad mapp.
- 11. Välj **Flytta jobb**.

[Skriva ut sparade jobb från Internettjänster](#page-557-0) [Spara jobb via PostScript-skrivardrivrutinen](#page-345-0) [Logga in på Internettjänster](#page-618-0) [Hämta kontaktuppgifter till administratören via Internettjänster](#page-614-0) [System Administrator Guide \(Systemadministratörshandbok\) w](www.xerox.com/support)ww.xerox.com/support. [Skriva ut informationssidor med menyn Maskinstatus](#page-644-0)

#### **Kopiera sparade jobb via Internettjänster**

Internettjänster fungerar via enhetens inbyggda HTTP-server. Du kan kommunicera med enheten via Internet eller ett intranät med hjälp av webbläsaren.

Sparade jobb är dokument som skickas till enheten och lagras där för framtida användning. Du kan komma åt och skriva ut sparade jobb på enheten via Internettjänster.

Obs: Denna funktion måste aktiveras av administratören.

Välj Kopiera jobb när du vill göra en kopia av det sparade jobbet. Kopian kan inte sparas i samma mapp som originalet.

- 1. Öppna webbläsaren på datorn.
- 2. Skriv med tangentbordet "http://" följt av enhetens IP-adress i adressfältet. Exempel: Om IPadressen är 192.168.100.100 skriver du http://192.168.100.100.

- 3. Tryck på **Retur** på tangentbordet för att läsa in sidan.
- 4. Klicka på fliken **Jobb**.
- 5. Klicka på fliken **Sparade jobb**. Sidan Ny utskrift av sparade jobb visas med alla jobb som har sparats i den grundinställda allmänna mappen.
- 6. Markera önskad mapp i listan **Mappar** till vänster på skärmen.
- 7. Markera **kryssrutan** till vänster om önskade jobb. Markera **kryssrutan** på rubrikraden högst upp om du vill markera alla jobb.
- 8. Välj **Kopiera jobb** i **listrutan Skriv ut jobb**.
- 9. Klicka på **Go**.
- 10. Välj önskad mapp.
- 11. Välj **Kopiera jobb**.

[Skriva ut sparade jobb från Internettjänster](#page-557-0) [Spara jobb via PostScript-skrivardrivrutinen](#page-345-0) [Logga in på Internettjänster](#page-618-0) [Hämta kontaktuppgifter till administratören via Internettjänster](#page-614-0) [System Administrator Guide \(Systemadministratörshandbok\) w](www.xerox.com/support)ww.xerox.com/support. [Skriva ut informationssidor med menyn Maskinstatus](#page-644-0)

#### <span id="page-561-0"></span>**Skapa en ny mapp för sparade jobb i Internettjänster**

Internettjänster fungerar via enhetens inbyggda HTTP-server. Du kan kommunicera med enheten via Internet eller ett intranät med hjälp av webbläsaren.

Om autentisering eller redovisning har aktiverats på enheten måste du kanske ange inloggningsuppgifter för att komma åt funktionen.

Sparade jobb är dokument som skickas till enheten och lagras där för framtida användning. Du kan komma åt och skriva ut sparade jobb på enheten via Internettjänster.

Obs: Denna funktion måste aktiveras av administratören.

Välj Skapa ny mapp när du vill skapa en egen mapp där du kan spara jobb. Nya mappar skapas som allmänna mappar. Vem som helst kan skriva ut, kopiera och ta bort sparade jobb i allmänna mappar.

Om administratören har aktiverat funktionen Behörighet (Inloggning) kan du dessutom skapa privata mappar.

För privata mappar måste du ange ett lösenord för att komma åt innehållet. Administratören kan skapa privata mappar och skrivskyddade mappar.

I skrivskyddade mappar kan vem som helst läsa innehållet, men inte ta bort jobb eller ändra inställningarna.

Mer information finns i System Administrator Guide (Administratörshandbok).

- 1. Öppna webbläsaren på datorn.
- 2. Skriv med tangentbordet "http://" följt av enhetens IP-adress i adressfältet. Exempel: Om IPadressen är 192.168.100.100 skriver du http://192.168.100.100.

Obs: Skriv ut en konfigurationsrapport eller fråga administratören om du behöver ta reda på enhetens IP-adress.

- 3. Tryck på **Retur** på tangentbordet för att läsa in sidan.
- 4. Klicka på fliken **Jobb**.
- 5. Klicka på fliken **Sparade jobb**. Sidan Ny utskrift av sparade jobb visas med alla jobb som har sparats i den grundinställda allmänna mappen.
- 6. Välj **Skapa ny mapp** på menyn Mappalternativ till vänster på sidan. Sidan Ny mapp visas.
- 7. Välj **inmatningsrutan Namn** och skriv namnet på mappen med tangentbordet.
- 8. Klicka på **Utför**.

Mer information

[Spara jobb via PostScript-skrivardrivrutinen](#page-345-0) [Hämta kontaktuppgifter till administratören via Internettjänster](#page-614-0)

#### [Logga in på Internettjänster](#page-618-0)

[System Administrator Guide \(Systemadministratörshandbok\) w](www.xerox.com/support)ww.xerox.com/support. [Skriva ut informationssidor med menyn Maskinstatus](#page-644-0)

#### **Ta bort mappar med sparade jobb via Internettjänster**

Internettjänster fungerar via enhetens inbyggda HTTP-server. Du kan kommunicera med enheten via Internet eller ett intranät med hjälp av webbläsaren.

Om autentisering eller redovisning har aktiverats på enheten måste du kanske ange inloggningsuppgifter för att komma åt funktionen.

Sparade jobb är dokument som skickas till enheten och lagras där för framtida användning. Du kan komma åt och skriva ut sparade jobb på enheten via Internettjänster.

Obs: Denna funktion måste aktiveras av administratören.

Välj Ta bort mappar om du vill ta bort en mapp med sparade jobb. Mapparna kan tas bort även om de innehåller sparade jobb. Jobben tas bort tillsammans med mappen.

Mer information finns i System Administrator Guide (Administratörshandbok).

- 1. Öppna webbläsaren på datorn.
- 2. Skriv med tangentbordet "http://" följt av enhetens IP-adress i adressfältet. Exempel: Om IPadressen är 192.168.100.100 skriver du http://192.168.100.100.

Obs: Skriv ut en konfigurationsrapport eller fråga administratören om du behöver ta reda på enhetens IP-adress.

- 3. Tryck på **Retur** på tangentbordet för att läsa in sidan.
- 4. Klicka på fliken **Jobb**.
- 5. Klicka på fliken **Sparade jobb**. Sidan Ny utskrift av sparade jobb visas med alla jobb som har sparats i den grundinställda allmänna mappen.
- 6. Välj länken **Hantera mappar**.
- 7. Markera **kryssrutan** till vänster om önskade mappar. Markera **kryssrutan** på rubrikraden högst upp om du vill markera alla mappar.
- 8. Klicka på **Ta bort mapp**.
- 9. Klicka på **OK**.

Mer information [Skapa en ny mapp för sparade jobb i Internettjänster](#page-561-0) [Logga in på Internettjänster](#page-618-0) [Hämta kontaktuppgifter till administratören via Internettjänster](#page-614-0) [System Administrator Guide \(Systemadministratörshandbok\) w](www.xerox.com/support)ww.xerox.com/support. [Skriva ut informationssidor med menyn Maskinstatus](#page-644-0)

#### **Byta namn på mappar med sparade jobb via Internettjänster**

Internettjänster fungerar via enhetens inbyggda HTTP-server. Du kan kommunicera med enheten via Internet eller ett intranät med hjälp av webbläsaren.

Om autentisering eller redovisning har aktiverats på enheten måste du kanske ange inloggningsuppgifter för att komma åt funktionen.

Sparade jobb är dokument som skickas till enheten och lagras där för framtida användning. Du kan komma åt och skriva ut sparade jobb på enheten via Internettjänster.

Obs: Denna funktion måste aktiveras av administratören.

Välj Byt namn på mapp när du vill byta namn på en mapp. Åtgärden påverkar inte jobben som har sparats i mappen.

- 1. Öppna webbläsaren på datorn.
- 2. Skriv med tangentbordet "http://" följt av enhetens IP-adress i adressfältet. Exempel: Om IPadressen är 192.168.100.100 skriver du http://192.168.100.100.

Obs: Skriv ut en konfigurationsrapport eller fråga administratören om du behöver ta reda på enhetens IP-adress.

- 3. Tryck på **Retur** på tangentbordet för att läsa in sidan.
- 4. Klicka på fliken **Jobb**.
- 5. Klicka på fliken **Sparade jobb**. Sidan Ny utskrift av sparade jobb visas med alla jobb som har sparats i den grundinställda allmänna mappen.
- 6. Välj länken **Hantera mappar**.
- 7. Välj knappen **Redigera med pennikonen**.
- 8. Välj **inmatningsrutan Nytt namn** och skriv det nya namnet med tangentbordet.
- 9. Klicka på **Utför**.

#### Mer information

[Skapa en ny mapp för sparade jobb i Internettjänster](#page-561-0) [Logga in på Internettjänster](#page-618-0) [Hämta kontaktuppgifter till administratören via Internettjänster](#page-614-0) [System Administrator Guide \(Systemadministratörshandbok\) w](www.xerox.com/support)ww.xerox.com/support. [Skriva ut informationssidor med menyn Maskinstatus](#page-644-0)

#### **Ändra behörigheter för mappar med sparade jobb via Internettjänster**

Internettjänster fungerar via enhetens inbyggda HTTP-server. Du kan kommunicera med enheten via Internet eller ett intranät med hjälp av webbläsaren.

Sparade jobb är dokument som skickas till enheten och lagras där för framtida användning. Du kan komma åt och skriva ut sparade jobb på enheten via Internettjänster.

Obs: Denna funktion måste aktiveras av administratören.

Välj Behörigheter när du vill ange om en mapp ska vara allmän eller privat. Allmänna mappar är tillgängliga för alla användare. För privata mappar måste du ange ett lösenord för att komma åt innehållet.

Obs: Administratören måste aktivera Behörighet (Inloggningsmetoder) för att du ska kunna använda funktionen.

Mer information finns i System Administrator Guide (Administratörshandbok).

- 1. Öppna webbläsaren på datorn.
- 2. Skriv med tangentbordet "http://" följt av enhetens IP-adress i adressfältet. Exempel: Om IPadressen är 192.168.100.100 skriver du http://192.168.100.100.

Obs: Skriv ut en konfigurationsrapport eller fråga administratören om du behöver ta reda på enhetens IP-adress.

- 3. Tryck på **Retur** på tangentbordet för att läsa in sidan.
- 4. Klicka på länken **Inloggning** högst upp till höger på skärmen.
- 5. Välj **inmatningsrutan Användar-ID** och skriv ditt användarnamn med tangentbordet.
- 6. Välj **inmatningsrutan Lösenord** och skriv ditt lösenord med pekskärmens tangentbord.
- 7. Klicka på fliken **Jobb**.
- 8. Klicka på fliken **Sparade jobb**. Sidan Ny utskrift av sparade jobb visas med alla jobb som har sparats i den grundinställda allmänna mappen.
- 9. Välj länken **Hantera mappar**.
- 10. Välj knappen **Redigera med pennikonen**.
- 11. Välj önskat alternativ i **listrutan Mappbehörigheter**.
	- Med **Allmän mapp** kan alla användare komma åt mappen och dess dokument.
	- Med **Privat** kan bara den person som skapade mappen och enhetsadministratören komma åt mappen och dess innehåll.
	- Med **Skrivskyddad** kan vem som helst öppna mappen, men användare kan inte ta bort jobb eller ändra inställningarna.
- 12. Klicka på **Utför**.
- 13. Klicka på länken **Logga ut** högst upp till höger på skärmen Internettjänster.
- 14. Välj **Logga ut** på bekräftelseskärmen.

#### Mer information

[Skapa en ny mapp för sparade jobb i Internettjänster](#page-561-0) [Hämta kontaktuppgifter till administratören via Internettjänster](#page-614-0) [System Administrator Guide \(Systemadministratörshandbok\) w](www.xerox.com/support)ww.xerox.com/support. [Skriva ut informationssidor med menyn Maskinstatus](#page-644-0)

## Skriva ut

## <span id="page-564-0"></span>**Skicka en utskrift via Internettjänster**

Internettjänster fungerar via enhetens inbyggda HTTP-server. Du kan kommunicera med enheten via Internet eller ett intranät med hjälp av webbläsaren.

Om autentisering eller redovisning har aktiverats på enheten måste du kanske ange inloggningsuppgifter för att komma åt funktionen.

Använd sidan Sänd jobb i Internettjänster när du vill skicka utskriftsklara dokument till utskrift. Du kan skriva ut filer med formaten PDF, PCL, PostScript, TXT, JPEG, TIFF och XPS på sidan Sänd jobb.

Obs: Du kan välja allmänna utskriftsfunktioner, till exempel dubbelsidig utskrift och häftning, när du skickar jobbet via Internettjänster. Om du vill använda avancerade utskriftsfunktioner som vattenstämplar och häfteslayout måste du välja funktionerna i skrivardrivrutinen innan du skapar den utskriftsklara filen.

Ett utskriftsklart dokument är en fil som har formaterats och sparats för utskrift i källprogrammet, till exempel Microsoft Word. När du vill skapa en utskriftsklar fil väljer du Skriv ut till fil om du skriver ut dokumenten från program som exempelvis Microsoft Word. I avancerade DTP-program kan det finnas flera metoder för att skapa utskriftsklara filer.

Obs: För att du ska kunna skriva ut XPS-dokument måste enheten vara utrustad med XPS-funktion (tillval).

Mer information finns i System Administrator Guide (Administratörshandbok).

- 1. Öppna webbläsaren på datorn.
- 2. Skriv med tangentbordet "http://" följt av enhetens IP-adress i adressfältet. Exempel: Om IPadressen är 192.168.100.100 skriver du http://192.168.100.100.

Obs: Skriv ut en konfigurationsrapport eller fråga administratören om du behöver ta reda på enhetens IP-adress.

- 3. Tryck på **Retur** på tangentbordet för att läsa in sidan.
- 4. Välj fliken **Utskrift**.
- 5. Klicka på **Bläddra...** och leta reda på den utskriftsklara filen.
- 6. Markera filen som du vill skriva ut. Dubbelklicka på filen eller klicka på den en gång och klicka sedan på **Öppna**. Filnamnet och sökvägen visas i rutan Filnamn.
- 7. Välj önskade alternativ.
- 8. Klicka på **Sänd jobb**.
- 9. Hämta jobbet vid enheten.
- 10. Tryck på **Jobbstatus** på kontrollpanelen när du vill se jobblistan och kontrollera jobbets status.
- 11. Utskrifterna visas vanligtvis i listan Aktiva jobb. Om administratören har aktiverat funktionen Behåll alla jobb visas jobbet antingen i listan Kvarhållna utskrifter eller Oidentifierade utskrifter. Om du vill frigöra ett kvarhållet jobb markerar du jobbet i listan och väljer **Frigör**.
- 12. Om jobbet är kvar i listan Aktiva jobb behöver du fylla på exempelvis papper eller häftklamrar innan jobbet kan slutföras. Du kan ta reda på vilket förbrukningsmaterial som behöver fyllas på genom att markera jobbet och trycka på **Information**. Jobbet skrivs ut när förbrukningsmaterialet har fyllts på.

#### Mer information

[Skriva ut ett dokument via PostScript-skrivardrivrutinen](#page-337-0) [Logga in på Internettjänster](#page-618-0) [Visa aktiva jobb med menyn Jobbstatus](#page-636-0) [System Administrator Guide \(Systemadministratörshandbok\) w](www.xerox.com/support)ww.xerox.com/support. [Installera tillvalstjänster med menyn Verktyg](#page-652-0) [Visa förlopp och information om ett jobb med menyn Jobbstatus](#page-637-0) [Skriva ut informationssidor med menyn Maskinstatus](#page-644-0) [Ändra utskriftsdestination vid utskrift via Internettjänster](#page-582-0) [Falsa dokument vid utskrift via Internettjänster](#page-581-0) [Ange häftning vid utskrift via Internettjänster](#page-579-0) [Ställa in hålslagning vid utskrift via Internettjänster](#page-580-0) [Ange orientering vid utskrift via Internettjänster](#page-577-0) [Använda alternativ för sortering vid utskrift via Internettjänster](#page-576-0) [Använda alternativ för dubbelsidig utskrift vid utskrift via Internettjänster](#page-575-0) [Ändra pappersval vid utskrift via Internettjänster](#page-574-0) [Skicka ett jobb för fördröjd utskrift via Internettjänster](#page-573-0) [Spara ett jobb för återutskrift via Internettjänster](#page-571-0) [Skriva ut en provsats eller provutskrift via Internettjänster](#page-570-0) [Skicka ett jobb för skyddad utskrift via Internettjänster](#page-569-0) [Skicka ett jobb för normal utskrift via Internettjänster](#page-568-0) [Ändra antalet kopior vid utskrift via Internettjänster](#page-567-0)

## **Installera skrivar- och skannerdrivrutiner från menyn Utskrift i Internettjänster**

Internettjänster fungerar via enhetens inbyggda HTTP-server. Du kan kommunicera med enheten via Internet eller ett intranät med hjälp av webbläsaren.

Använd länken Installera drivrutin för utskrift/avläsning när du vill hämta och installera de senaste skrivar- och skannerdrivrutinerna till enheten. Om du använder en Windows-dator öppnas drivrutinerna i en körbar fil när du klickar på länken. En körbar fil installerar automatiskt programvara på datorn när filen körs. Du kan välja att köra filen för att installera drivrutinerna direkt eller spara filen och installera drivrutinerna vid ett senare tillfälle.

Detta installationsalternativ är ett enkelt sätt att installera drivrutinerna. Länken är förinställd så att den leder till Xerox.com och de senaste drivrutinerna till enheten. Administratören kan vid behov ändra länken Installera drivrutin för utskrift/avläsning så att den leder till en annan plats, till exempel en intern webbplats. Administratören kan också dölja länken. Kontakta administratören om du inte ser länken Installera drivrutin för utskrift/avläsning.

Obs: Denna funktion måste aktiveras av administratören.

Administratören kan ha installerat en viss drivrutin på datorn. Om du själv ska välja drivrutin kan följande information hjälpa dig att bestämma vilken drivrutin som är bäst för dig.

- Med **PS (PostScript)** kan du skala och manipulera bilder och får större precision vid avancerad utskrift av grafik. PostScript ger även olika typer av felhanteringsfunktioner och alternativ för fontersättning.
- **PCL (Printer Control Language)** har i allmänhet färre avancerade funktioner än PostScript. PCL-drivrutinerna ger oftast snabbare bearbetning än andra drivrutiner. Den här drivrutinen är lämplig för de flesta vardagliga utskriftsbehov.
- **XPS (XML Paper Specification)** är en öppen specifikation av ett sidbeskrivningsspråk och ett fast dokumentformat som ursprungligen utvecklades av Microsoft. Använd den här drivrutinen om du vill skriva ut XPS-filerna snabbare och med högre kvalitet.
- **Mac** är en PostScript-drivrutin som är utformad särskilt för att fungera på Mac-datorer.

Obs: För att du ska kunna skriva ut XPS-dokument måste enheten vara utrustad med XPS-funktion (tillval).

Använd TWAIN-skannerdrivrutinen när du vill skanna dokument från enheten till datorn. TWAINskannerdrivrutinen installeras automatiskt med funktionen Installera drivrutin för utskrift/ avläsning.

Mer information finns i System Administrator Guide (Administratörshandbok).

- 1. Öppna webbläsaren på datorn.
- 2. Skriv med tangentbordet "http://" följt av enhetens IP-adress i adressfältet. Exempel: Om IPadressen är 192.168.100.100 skriver du http://192.168.100.100.

- 3. Tryck på **Retur** på tangentbordet för att läsa in sidan.
- 4. Välj fliken **Utskrift**.
- 5. Klicka på länken **Installera drivrutin för utskrift/avläsning**.
- 6. Klicka på **Kör**.
- 7. Klicka på **Acceptera** för att acceptera licensavtalet.
- 8. Programmet söker automatiskt efter enheten i nätverket. Kontakta administratören om enheten inte visas.
- 9. Markera den drivrutin som du vill installera.
- 10. Klicka på **Installera**.
- 11. Klicka på **Installera**.
- 12. Utskriftskön skapas och skrivardrivrutinen installeras.

[Hämta kontaktuppgifter till administratören via Internettjänster](#page-614-0) [System Administrator Guide \(Systemadministratörshandbok\) w](www.xerox.com/support)ww.xerox.com/support. [Skriva ut ett dokument via PostScript-skrivardrivrutinen](#page-337-0) [Installera tillvalstjänster med menyn Verktyg](#page-652-0) [Skriva ut informationssidor med menyn Maskinstatus](#page-644-0)

### <span id="page-567-0"></span>**Ändra antalet kopior vid utskrift via Internettjänster**

Internettjänster fungerar via enhetens inbyggda HTTP-server. Du kan kommunicera med enheten via Internet eller ett intranät med hjälp av webbläsaren.

Använd sidan Sänd jobb i Internettjänster när du vill skicka utskriftsklara dokument till utskrift. Du kan skriva ut filer med formaten PDF, PCL, PostScript, TXT, JPEG, TIFF och XPS på sidan Sänd jobb.

Obs: Du kan välja allmänna utskriftsfunktioner, till exempel dubbelsidig utskrift och häftning, när du skickar jobbet via Internettjänster. Om du vill använda avancerade utskriftsfunktioner som vattenstämplar och häfteslayout måste du välja funktionerna i skrivardrivrutinen innan du skapar den utskriftsklara filen.

Obs: För att du ska kunna skriva ut XPS-dokument måste enheten vara utrustad med XPS-funktion (tillval).

Välj Kopior när du vill ange hur många exemplar (kopior) av dokumentet som ska skrivas ut. Du kan välja mellan 1 och 9999.

Du kan ange antal exemplar i skrivardrivrutinen eller ett annat program i samband med att du skapar den utskriftsklara filen, eller välja antal exemplar i Internettjänster. Om du anger antal exemplar i Internettjänster åsidosätts antalet i den utskriftsklara filen med antalet i Internettjänster. Om du till exempel anger fem exemplar i den utskriftsklara filen men anger två exemplar i Internettjänster, skrivs det bara ut två exemplar.

- 1. Öppna webbläsaren på datorn.
- 2. Skriv med tangentbordet "http://" följt av enhetens IP-adress i adressfältet. Exempel: Om IPadressen är 192.168.100.100 skriver du http://192.168.100.100.

- 3. Tryck på **Retur** på tangentbordet för att läsa in sidan.
- 4. Välj fliken **Utskrift**.
- 5. Klicka på **Bläddra...** och leta reda på den utskriftsklara filen.
- 6. Markera filen som du vill skriva ut. Dubbelklicka på filen eller klicka på den en gång och klicka sedan på **Öppna**. Filnamnet och sökvägen visas i rutan Filnamn.
- 7. Välj önskat alternativ under Kopior.
- Med **Auto** skrivs dokumentet ut i det antal kopior som har programmerats i den utskriftsklara filen.
- Med **(1-9999)** skrivs det ut 1 till 9999 exemplar av den utskriftsklara filen. Om filen innehåller en begäran om flera exemplar åsidosätts detta av antalet exemplar som har angetts i Internettjänster. Välj **inmatningsrutan (1-9999)** och skriv önskat antal exemplar med tangentbordet.
- 8. Klicka på **Sänd jobb**.
- 9. Hämta jobbet vid enheten.
- 10. Tryck på **Jobbstatus** på kontrollpanelen när du vill se jobblistan och kontrollera jobbets status.
- 11. Utskrifterna visas vanligtvis i listan Aktiva jobb. Om administratören har aktiverat funktionen Behåll alla jobb visas jobbet antingen i listan Kvarhållna utskrifter eller Oidentifierade utskrifter. Om du vill frigöra ett kvarhållet jobb markerar du jobbet i listan och väljer **Frigör**.
- 12. Om jobbet är kvar i listan Aktiva jobb behöver du fylla på exempelvis papper eller häftklamrar innan jobbet kan slutföras. Du kan ta reda på vilket förbrukningsmaterial som behöver fyllas på genom att markera jobbet och trycka på **Information**. Jobbet skrivs ut när förbrukningsmaterialet har fyllts på.

[Hämta kontaktuppgifter till administratören via Internettjänster](#page-614-0) [Visa förlopp och information om ett jobb med menyn Jobbstatus](#page-637-0) [Skriva ut informationssidor med menyn Maskinstatus](#page-644-0)

#### **Jobbtyp**

#### <span id="page-568-0"></span>**Skicka ett jobb för normal utskrift via Internettjänster**

Internettjänster fungerar via enhetens inbyggda HTTP-server. Du kan kommunicera med enheten via Internet eller ett intranät med hjälp av webbläsaren.

Om autentisering eller redovisning har aktiverats på enheten måste du kanske ange inloggningsuppgifter för att komma åt funktionen.

Använd sidan Sänd jobb i Internettjänster när du vill skicka utskriftsklara dokument till utskrift. Du kan skriva ut filer med formaten PDF, PCL, PostScript, TXT, JPEG, TIFF och XPS på sidan Sänd jobb.

Obs: Du kan välja allmänna utskriftsfunktioner, till exempel dubbelsidig utskrift och häftning, när du skickar jobbet via Internettjänster. Om du vill använda avancerade utskriftsfunktioner som vattenstämplar och häfteslayout måste du välja funktionerna i skrivardrivrutinen innan du skapar den utskriftsklara filen.

Obs: För att du ska kunna skriva ut XPS-dokument måste enheten vara utrustad med XPS-funktion (tillval).

Använd jobbtypen Normal utskrift om jobbet ska skrivas ut så fort det hamnar först i utskriftskön.

- 1. Öppna webbläsaren på datorn.
- 2. Skriv med tangentbordet "http://" följt av enhetens IP-adress i adressfältet. Exempel: Om IPadressen är 192.168.100.100 skriver du http://192.168.100.100.

- 3. Tryck på **Retur** på tangentbordet för att läsa in sidan.
- 4. Välj fliken **Utskrift**.
- 5. Klicka på **Bläddra...** och leta reda på den utskriftsklara filen.
- 6. Markera filen som du vill skriva ut. Dubbelklicka på filen eller klicka på den en gång och klicka sedan på **Öppna**. Filnamnet och sökvägen visas i rutan Filnamn.
- 7. Välj **Normal utskrift** i **listrutan Jobbtyp**.
- 8. Klicka på **Sänd jobb**.
- 9. Hämta jobbet vid enheten.
- 10. Tryck på **Jobbstatus** på kontrollpanelen när du vill se jobblistan och kontrollera jobbets status.
- 11. Utskrifterna visas vanligtvis i listan Aktiva jobb. Om administratören har aktiverat funktionen Behåll alla jobb visas jobbet antingen i listan Kvarhållna utskrifter eller Oidentifierade utskrifter. Om du vill frigöra ett kvarhållet jobb markerar du jobbet i listan och väljer **Frigör**.
- 12. Om jobbet är kvar i listan Aktiva jobb behöver du fylla på exempelvis papper eller häftklamrar innan jobbet kan slutföras. Du kan ta reda på vilket förbrukningsmaterial som behöver fyllas på genom att markera jobbet och trycka på **Information**. Jobbet skrivs ut när förbrukningsmaterialet har fyllts på.

[Visa aktiva jobb med menyn Jobbstatus](#page-636-0) [Hämta kontaktuppgifter till administratören via Internettjänster](#page-614-0) [Visa förlopp och information om ett jobb med menyn Jobbstatus](#page-637-0) [Skriva ut informationssidor med menyn Maskinstatus](#page-644-0)

#### <span id="page-569-0"></span>**Skicka ett jobb för skyddad utskrift via Internettjänster**

Internettjänster fungerar via enhetens inbyggda HTTP-server. Du kan kommunicera med enheten via Internet eller ett intranät med hjälp av webbläsaren.

Om autentisering eller redovisning har aktiverats på enheten måste du kanske ange inloggningsuppgifter för att komma åt funktionen.

Använd sidan Sänd jobb i Internettjänster när du vill skicka utskriftsklara dokument till utskrift. Du kan skriva ut filer med formaten PDF, PCL, PostScript, TXT, JPEG, TIFF och XPS på sidan Sänd jobb.

Obs: Du kan välja allmänna utskriftsfunktioner, till exempel dubbelsidig utskrift och häftning, när du skickar jobbet via Internettjänster. Om du vill använda avancerade utskriftsfunktioner som vattenstämplar och häfteslayout måste du välja funktionerna i skrivardrivrutinen innan du skapar den utskriftsklara filen.

Obs: För att du ska kunna skriva ut XPS-dokument måste enheten vara utrustad med XPS-funktion (tillval).

Använd Skyddad utskrift om jobbet ska hållas kvar på enheten tills du anger ett lösenord för att frigöra det. Den funktionen förhindrar att konfidentiella dokument skrivs ut i utmatningsfacket innan du är redo att frigöra och hämta dem. Den funktionen är också praktisk om du vill bestämma när jobben ska frigöras för utskrift, även om de inte är konfidentiella.

Obs: Om du skickar flera skyddade utskrifter med samma lösenord behöver du bara ange lösenordet en enda gång på enheten för att frigöra alla jobb för utskrift.

- 1. Öppna webbläsaren på datorn.
- 2. Skriv med tangentbordet "http://" följt av enhetens IP-adress i adressfältet. Exempel: Om IPadressen är 192.168.100.100 skriver du http://192.168.100.100.

- 3. Tryck på **Retur** på tangentbordet för att läsa in sidan.
- 4. Välj fliken **Utskrift**.
- 5. Klicka på **Bläddra...** och leta reda på den utskriftsklara filen.
- 6. Markera filen som du vill skriva ut. Dubbelklicka på filen eller klicka på den en gång och klicka sedan på **Öppna**. Filnamnet och sökvägen visas i rutan Filnamn.
- 7. Välj **Skyddad utskrift** i **listrutan Jobbtyp**.
- 8. Välj **inmatningsrutan Lösenord** och skriv ett lösenord med 4 till 10 siffror med tangentbordet.

Obs: När du sedan vill frigöra jobbet måste du skriva lösenordet med hjälp av den numeriska knappsatsen på kontrollpanelen. Använd enbart siffror och välj ett lösenord som är enkelt för dig att komma ihåg men svårt för andra att gissa sig till.

- 9. Välj **inmatningsrutan Bekräfta lösenord** och skriv samma lösenord en gång till.
- 10. Klicka på **Sänd jobb**.
- 11. När jobbet kommer till enheten visas den i listan Skyddad utskrift. Du kan se listan på enheten genom att trycka på **Jobbstatus** på kontrollpanelen och välja **Skyddade utskrifter**.
- 12. Markera jobbet i listan, ange lösenordet för skyddad utskrift och välj **OK**.
- 13. Välj **Frigör alla** om du vill skriva ut alla skyddade utskrifter eller markera ett enskilt jobb och välj **Frigör**.
- 14. Om jobbet är kvar i listan Aktiva jobb behöver du fylla på exempelvis papper eller häftklamrar innan jobbet kan slutföras. Du kan ta reda på vilket förbrukningsmaterial som behöver fyllas på genom att markera jobbet och trycka på **Information**. Jobbet skrivs ut när förbrukningsmaterialet har fyllts på.

#### Mer information

[Se din personliga lista med skyddade jobb med menyn Jobbstatus](#page-642-0) [Visa aktiva jobb med menyn Jobbstatus](#page-636-0) [Hämta kontaktuppgifter till administratören via Internettjänster](#page-614-0) [Visa förlopp och information om ett jobb med menyn Jobbstatus](#page-637-0) [Skriva ut informationssidor med menyn Maskinstatus](#page-644-0)

#### <span id="page-570-0"></span>**Skriva ut en provsats eller provutskrift via Internettjänster**

Internettjänster fungerar via enhetens inbyggda HTTP-server. Du kan kommunicera med enheten via Internet eller ett intranät med hjälp av webbläsaren.

Om autentisering eller redovisning har aktiverats på enheten måste du kanske ange inloggningsuppgifter för att komma åt funktionen.

Använd sidan Sänd jobb i Internettjänster när du vill skicka utskriftsklara dokument till utskrift. Du kan skriva ut filer med formaten PDF, PCL, PostScript, TXT, JPEG, TIFF och XPS på sidan Sänd jobb.

Obs: Du kan välja allmänna utskriftsfunktioner, till exempel dubbelsidig utskrift och häftning, när du skickar jobbet via Internettjänster. Om du vill använda avancerade utskriftsfunktioner som vattenstämplar och häfteslayout måste du välja funktionerna i skrivardrivrutinen innan du skapar den utskriftsklara filen.

Obs: För att du ska kunna skriva ut XPS-dokument måste enheten vara utrustad med XPS-funktion (tillval).

Använd Provutskrift när du vill skriva ut ett exemplar av en utskrift i flera exemplar. När du hämtar utskriften vid enheten kan du kontrollera att den ser ut som förväntat innan du godkänner utskriften av det resterande jobbet. Om det första exemplaret inte är korrekt kan du avbryta de resterande exemplaren och skicka jobbet på nytt med andra utskriftsinställningar.

- 1. Öppna webbläsaren på datorn.
- 2. Skriv med tangentbordet "http://" följt av enhetens IP-adress i adressfältet. Exempel: Om IPadressen är 192.168.100.100 skriver du http://192.168.100.100.

Obs: Skriv ut en konfigurationsrapport eller fråga administratören om du behöver ta reda på enhetens IP-adress.

- 3. Tryck på **Retur** på tangentbordet för att läsa in sidan.
- 4. Välj fliken **Utskrift**.
- 5. Klicka på **Bläddra...** och leta reda på den utskriftsklara filen.
- 6. Markera filen som du vill skriva ut. Dubbelklicka på filen eller klicka på den en gång och klicka sedan på **Öppna**. Filnamnet och sökvägen visas i rutan Filnamn.
- 7. Välj önskat alternativ under Kopior.
	- Med **Auto** skrivs dokumentet ut i det antal kopior som har programmerats i den utskriftsklara filen.
	- Med **(1-9999)** skrivs det ut 1 till 9999 exemplar av den utskriftsklara filen. Om filen innehåller en begäran om flera exemplar åsidosätts detta av antalet exemplar som har angetts i Internettjänster. Välj **inmatningsrutan (1-9999)** och skriv önskat antal exemplar med tangentbordet.

Obs: Du måste välja att skriva ut minst två exemplar för att funktionen Provutskrift ska fungera.

#### 8. Välj **Provutskrift** i **listrutan Jobbtyp**.

- 9. Klicka på **Sänd jobb**.
- 10. Tryck på **Jobbstatus** på kontrollpanelen när du vill se jobblistan och kontrollera jobbets status.
- 11. Utskrifterna visas vanligtvis i listan Aktiva jobb. Om administratören har aktiverat funktionen Behåll alla jobb visas jobbet antingen i listan Kvarhållna utskrifter eller Oidentifierade utskrifter. Markera jobbet i listan och välj **Frigör** för att skriva ut provutskriften.
- 12. Kontrollera att utskriften är korrekt.
- 13. Markera ett jobb i listan.
	- Om provutskriften är korrekt väljer du **Frigör** för att skriva ut resterande satser.
	- Om du inte är nöjd med utskriften väljer du **Ta bort**.
- 14. Om jobbet är kvar i listan Aktiva jobb behöver du fylla på exempelvis papper eller häftklamrar innan jobbet kan slutföras. Du kan ta reda på vilket förbrukningsmaterial som behöver fyllas på genom att markera jobbet och trycka på **Information**. Jobbet skrivs ut när förbrukningsmaterialet har fyllts på.

#### Mer information

[Visa aktiva jobb med menyn Jobbstatus](#page-636-0) [Hämta kontaktuppgifter till administratören via Internettjänster](#page-614-0) [Visa förlopp och information om ett jobb med menyn Jobbstatus](#page-637-0) [Skriva ut informationssidor med menyn Maskinstatus](#page-644-0)

#### <span id="page-571-0"></span>**Spara ett jobb för återutskrift via Internettjänster**

Internettjänster fungerar via enhetens inbyggda HTTP-server. Du kan kommunicera med enheten via Internet eller ett intranät med hjälp av webbläsaren.

Om autentisering eller redovisning har aktiverats på enheten måste du kanske ange inloggningsuppgifter för att komma åt funktionen.

Använd sidan Sänd jobb i Internettjänster när du vill skicka utskriftsklara dokument till utskrift. Du kan skriva ut filer med formaten PDF, PCL, PostScript, TXT, JPEG, TIFF och XPS på sidan Sänd jobb.

Obs: Du kan välja allmänna utskriftsfunktioner, till exempel dubbelsidig utskrift och häftning, när du skickar jobbet via Internettjänster. Om du vill använda avancerade utskriftsfunktioner som vattenstämplar och häfteslayout måste du välja funktionerna i skrivardrivrutinen innan du skapar den utskriftsklara filen.

Obs: För att du ska kunna skriva ut XPS-dokument måste enheten vara utrustad med XPS-funktion (tillval).

Sparade jobb är dokument som skickas till enheten och lagras där för framtida användning. Du kan komma åt och skriva ut sparade jobb på enheten via Internettjänster.

Alternativet Sparade jobb är ett praktiskt sätt att lagra dokument som du ofta behöver skriva ut, till exempel formulär. Du kan lagra de sparade jobben via skrivardrivrutinen och Internettjänster. Du kan skriva ut sparade jobb från enhetens kontrollpanel och Internettjänster.

Obs: Denna funktion måste aktiveras av administratören.

- 1. Öppna webbläsaren på datorn.
- 2. Skriv med tangentbordet "http://" följt av enhetens IP-adress i adressfältet. Exempel: Om IPadressen är 192.168.100.100 skriver du http://192.168.100.100.

Obs: Skriv ut en konfigurationsrapport eller fråga administratören om du behöver ta reda på enhetens IP-adress.

- 3. Tryck på **Retur** på tangentbordet för att läsa in sidan.
- 4. Välj fliken **Utskrift**.
- 5. Klicka på **Bläddra...** och leta reda på den utskriftsklara filen.
- 6. Markera filen som du vill skriva ut. Dubbelklicka på filen eller klicka på den en gång och klicka sedan på **Öppna**. Filnamnet och sökvägen visas i rutan Filnamn.
- 7. Välj **Spara jobb för återutskrift** i **listrutan Jobbtyp**.
- 8. Välj önskat alternativ.
	- Med **Spara** lagras jobbet för framtiden och skrivs inte ut.
	- Med **Spara och skriv ut** lagras jobbet och ett exemplar skickas till enheten för utskrift.
- 9. Välj vid behov **inmatningsrutan Jobbnamn** och skriv jobbets namn med tangentbordet. Om du inte anger något namn används filnamnet som jobbnamn.
- 10. Markera vid behov den mapp där jobbet ska sparas på menyn Spara i mapp. Om det inte har angetts några privata mappar sparas jobbet i den grundinställda allmänna mappen.
- 11. Markera vid behov **kryssrutan Skyddat sparat jobb** och ange ett lösenord på 4–10 siffror i **inmatningsrutan Lösenord** och **inmatningsrutan Bekräfta lösenord**.

Obs: När du sedan vill frigöra jobbet måste du skriva lösenordet med hjälp av den numeriska knappsatsen på kontrollpanelen. Använd enbart siffror och välj ett lösenord som är enkelt för dig att komma ihåg men svårt för andra att gissa sig till.

- 12. Klicka på **Sänd jobb**.
- 13. Hämta vid behov jobbet vid enheten.
- 14. Tryck på **Jobbstatus** på kontrollpanelen när du vill se jobblistan och kontrollera jobbets status.
- 15. Utskrifterna visas vanligtvis i listan Aktiva jobb. Om administratören har aktiverat funktionen Behåll alla jobb visas jobbet antingen i listan Kvarhållna utskrifter eller Oidentifierade utskrifter. Om du vill frigöra ett kvarhållet jobb markerar du jobbet i listan och väljer **Frigör**.
- 16. Om jobbet är kvar i listan Aktiva jobb behöver du fylla på exempelvis papper eller häftklamrar innan jobbet kan slutföras. Du kan ta reda på vilket förbrukningsmaterial som behöver fyllas på genom att markera jobbet och trycka på **Information**. Jobbet skrivs ut när förbrukningsmaterialet har fyllts på.

[Visa aktiva jobb med menyn Jobbstatus](#page-636-0) [Hämta kontaktuppgifter till administratören via Internettjänster](#page-614-0) [Spara jobb via PostScript-skrivardrivrutinen](#page-345-0) [Skriva ut sparade jobb från Internettjänster](#page-557-0) [Visa förlopp och information om ett jobb med menyn Jobbstatus](#page-637-0) [Skriva ut informationssidor med menyn Maskinstatus](#page-644-0)

#### <span id="page-573-0"></span>**Skicka ett jobb för fördröjd utskrift via Internettjänster**

Internettjänster fungerar via enhetens inbyggda HTTP-server. Du kan kommunicera med enheten via Internet eller ett intranät med hjälp av webbläsaren.

Om autentisering eller redovisning har aktiverats på enheten måste du kanske ange inloggningsuppgifter för att komma åt funktionen.

Använd sidan Sänd jobb i Internettjänster när du vill skicka utskriftsklara dokument till utskrift. Du kan skriva ut filer med formaten PDF, PCL, PostScript, TXT, JPEG, TIFF och XPS på sidan Sänd jobb.

Obs: Du kan välja allmänna utskriftsfunktioner, till exempel dubbelsidig utskrift och häftning, när du skickar jobbet via Internettjänster. Om du vill använda avancerade utskriftsfunktioner som vattenstämplar och häfteslayout måste du välja funktionerna i skrivardrivrutinen innan du skapar den utskriftsklara filen.

Obs: För att du ska kunna skriva ut XPS-dokument måste enheten vara utrustad med XPS-funktion (tillval).

Använd Fördröjd utskrift om du vill skriva ut dokumentet vid en angiven tidpunkt upp till 24 timmar efter tidpunkten då du skickade jobbet. Det är praktiskt om du vill skriva ut stora jobb när det är lugnt på kontoret eller vill skriva ut alla dina jobb samtidigt.

- 1. Öppna webbläsaren på datorn.
- 2. Skriv med tangentbordet "http://" följt av enhetens IP-adress i adressfältet. Exempel: Om IPadressen är 192.168.100.100 skriver du http://192.168.100.100.

- 3. Tryck på **Retur** på tangentbordet för att läsa in sidan.
- 4. Välj fliken **Utskrift**.
- 5. Klicka på **Bläddra...** och leta reda på den utskriftsklara filen.
- 6. Markera filen som du vill skriva ut. Dubbelklicka på filen eller klicka på den en gång och klicka sedan på **Öppna**. Filnamnet och sökvägen visas i rutan Filnamn.
- 7. Välj **Fördröjd utskrift** i **listrutan Jobbtyp**.
- 8. Välj **inmatningsrutan Tid för utskrift** och ange klockslaget då jobbet ska skrivas ut med tangentbordet.
- 9. Klicka på **Sänd jobb**.
- 10. Hämta jobbet vid enheten.
- 11. Tryck på **Jobbstatus** på kontrollpanelen när du vill se jobblistan och kontrollera jobbets status.
- 12. Utskrifterna visas vanligtvis i listan Aktiva jobb. Om administratören har aktiverat funktionen Behåll alla jobb visas jobbet antingen i listan Kvarhållna utskrifter eller Oidentifierade utskrifter. Om du vill frigöra ett kvarhållet jobb markerar du jobbet i listan och väljer **Frigör**.
- 13. Om jobbet är kvar i listan Aktiva jobb behöver du fylla på exempelvis papper eller häftklamrar innan jobbet kan slutföras. Du kan ta reda på vilket förbrukningsmaterial som behöver fyllas på genom att markera jobbet och trycka på **Information**. Jobbet skrivs ut när förbrukningsmaterialet har fyllts på.

[Visa aktiva jobb med menyn Jobbstatus](#page-636-0) [Hämta kontaktuppgifter till administratören via Internettjänster](#page-614-0) [Skriva ut en fördröjd utskrift med PostScript-skrivardrivrutinen](#page-344-0) [Visa förlopp och information om ett jobb med menyn Jobbstatus](#page-637-0) [Skriva ut informationssidor med menyn Maskinstatus](#page-644-0)

## <span id="page-574-0"></span>**Ändra pappersval vid utskrift via Internettjänster**

Internettjänster fungerar via enhetens inbyggda HTTP-server. Du kan kommunicera med enheten via Internet eller ett intranät med hjälp av webbläsaren.

Om autentisering eller redovisning har aktiverats på enheten måste du kanske ange inloggningsuppgifter för att komma åt funktionen.

Använd sidan Sänd jobb i Internettjänster när du vill skicka utskriftsklara dokument till utskrift. Du kan skriva ut filer med formaten PDF, PCL, PostScript, TXT, JPEG, TIFF och XPS på sidan Sänd jobb.

Obs: Du kan välja allmänna utskriftsfunktioner, till exempel dubbelsidig utskrift och häftning, när du skickar jobbet via Internettjänster. Om du vill använda avancerade utskriftsfunktioner som vattenstämplar och häfteslayout måste du välja funktionerna i skrivardrivrutinen innan du skapar den utskriftsklara filen.

Obs: För att du ska kunna skriva ut XPS-dokument måste enheten vara utrustad med XPS-funktion (tillval).

Använd Papper när du vill ange en papperstyp för jobbet. Papperstypen som väljs automatiskt visas i rutan Papper. Detta är den grundinställning som har angetts av administratören.

De papperstyper som finns i enheten visas på skärmen. Du kan välja andra papperstyper, men du måste lägga i dem i rätt magasin för att jobbet ska skrivas ut korrekt. Vanligtvis är det enklast att lägga i papperet i enheten innan du programmerar jobbet. Då är chansen större att du väljer rätt papperstyp och rätt magasin när du skickar jobbet.

- 1. Öppna webbläsaren på datorn.
- 2. Skriv med tangentbordet "http://" följt av enhetens IP-adress i adressfältet. Exempel: Om IPadressen är 192.168.100.100 skriver du http://192.168.100.100.

- 3. Tryck på **Retur** på tangentbordet för att läsa in sidan.
- 4. Välj fliken **Utskrift**.
- 5. Klicka på **Bläddra...** och leta reda på den utskriftsklara filen.
- 6. Markera filen som du vill skriva ut. Dubbelklicka på filen eller klicka på den en gång och klicka sedan på **Öppna**. Filnamnet och sökvägen visas i rutan Filnamn.
- 7. Klicka på rubriken **Pappersval** för att öppna pappersmenyerna och välja önskade alternativ.
	- **Befintligt papper** visar de papperstyper som finns i enheten. Välj önskad papperstyp i fönstret.
	- **Format** visar alla förinställda pappersformat. Markera önskat format i listan.
	- **Färg** visar olika pappersfärger. Markera önskad färg i listan.
	- Med **Typ** visas de olika typer av material som enheten har stöd för. Markera önskad typ i listan.
	- Med **Magasin** visas magasinen på enheten. Markera numret på önskat magasin i listan. Välj **Auto** om du vill att det lämpligaste magasinet ska väljas automatiskt, till exempel om du ännu inte har lagt i materialet i fråga.
- 8. Klicka på **Sänd jobb**.
- 9. Hämta jobbet vid enheten.
- 10. Tryck på **Jobbstatus** på kontrollpanelen när du vill se jobblistan och kontrollera jobbets status.
- 11. Utskrifterna visas vanligtvis i listan Aktiva jobb. Om administratören har aktiverat funktionen Behåll alla jobb visas jobbet antingen i listan Kvarhållna utskrifter eller Oidentifierade utskrifter. Om du vill frigöra ett kvarhållet jobb markerar du jobbet i listan och väljer **Frigör**.
- 12. Om jobbet är kvar i listan Aktiva jobb behöver du fylla på exempelvis papper eller häftklamrar innan jobbet kan slutföras. Du kan ta reda på vilket förbrukningsmaterial som behöver fyllas på genom att markera jobbet och trycka på **Information**. Jobbet skrivs ut när förbrukningsmaterialet har fyllts på.

[Hämta kontaktuppgifter till administratören via Internettjänster](#page-614-0) [Visa aktiva jobb med menyn Jobbstatus](#page-636-0) [Fylla på magasin 1 och ändra magasininställningarna](#page-624-0) [Visa förlopp och information om ett jobb med menyn Jobbstatus](#page-637-0) [Skriva ut informationssidor med menyn Maskinstatus](#page-644-0) [Fylla på magasin 4](#page-631-0) [Fylla på magasin 3](#page-629-0) [Fylla på magasin 2 och ändra magasininställningarna](#page-626-0)

#### <span id="page-575-0"></span>**Använda alternativ för dubbelsidig utskrift vid utskrift via Internettjänster**

Internettjänster fungerar via enhetens inbyggda HTTP-server. Du kan kommunicera med enheten via Internet eller ett intranät med hjälp av webbläsaren.

Om autentisering eller redovisning har aktiverats på enheten måste du kanske ange inloggningsuppgifter för att komma åt funktionen.

Använd sidan Sänd jobb i Internettjänster när du vill skicka utskriftsklara dokument till utskrift. Du kan skriva ut filer med formaten PDF, PCL, PostScript, TXT, JPEG, TIFF och XPS på sidan Sänd jobb.

Obs: Du kan välja allmänna utskriftsfunktioner, till exempel dubbelsidig utskrift och häftning, när du skickar jobbet via Internettjänster. Om du vill använda avancerade utskriftsfunktioner som vattenstämplar och häfteslayout måste du välja funktionerna i skrivardrivrutinen innan du skapar den utskriftsklara filen.

Obs: För att du ska kunna skriva ut XPS-dokument måste enheten vara utrustad med XPS-funktion (tillval).
Använd Dubbelsidig utskrift när du vill välja om jobbet ska skrivas ut på båda sidor av papperet och om utskriften ska anpassas för bindning längs dokumentets långsida eller kortsida.

Obs: [Automatisk dubbelsidig utskrift kan bara användas med vissa typer av material, format och](www.xerox.com)  [vikter. Se w](www.xerox.com)ww.xerox.com för information.

- 1. Öppna webbläsaren på datorn.
- 2. Skriv med tangentbordet "http://" följt av enhetens IP-adress i adressfältet. Exempel: Om IPadressen är 192.168.100.100 skriver du http://192.168.100.100.

Obs: Skriv ut en konfigurationsrapport eller fråga administratören om du behöver ta reda på enhetens IP-adress.

- 3. Tryck på **Retur** på tangentbordet för att läsa in sidan.
- 4. Välj fliken **Utskrift**.
- 5. Klicka på **Bläddra...** och leta reda på den utskriftsklara filen.
- 6. Markera filen som du vill skriva ut. Dubbelklicka på filen eller klicka på den en gång och klicka sedan på **Öppna**. Filnamnet och sökvägen visas i rutan Filnamn.
- 7. Välj önskat alternativ under Dubbelsidig utskrift.
	- Med **Auto** används de inställningar som har programmerats i den utskriftsklara filen.
	- Med **Enkelsidig utskrift** görs utskriften på den ena sidan av papperet eller stordian. Använd det här alternativet när du skriver ut på stordior, kuvert och etiketter.
	- Med **Dubbelsidig utskrift** görs utskriften på båda sidorna av papperet. Bilderna skrivs ut så att jobbet kan bindas längs arkens långsida.
	- Med **Dubbelsidig utskrift, vänd vid kortsida** sker utskriften på båda sidorna av papperet. Bilderna skrivs ut så att jobbet kan bindas längs arkens kortsida.
- 8. Klicka på **Sänd jobb**.
- 9. Hämta jobbet vid enheten.
- 10. Tryck på **Jobbstatus** på kontrollpanelen när du vill se jobblistan och kontrollera jobbets status.
- 11. Utskrifterna visas vanligtvis i listan Aktiva jobb. Om administratören har aktiverat funktionen Behåll alla jobb visas jobbet antingen i listan Kvarhållna utskrifter eller Oidentifierade utskrifter. Om du vill frigöra ett kvarhållet jobb markerar du jobbet i listan och väljer **Frigör**.
- 12. Om jobbet är kvar i listan Aktiva jobb behöver du fylla på exempelvis papper eller häftklamrar innan jobbet kan slutföras. Du kan ta reda på vilket förbrukningsmaterial som behöver fyllas på genom att markera jobbet och trycka på **Information**. Jobbet skrivs ut när förbrukningsmaterialet har fyllts på.

## Mer information

[Hämta kontaktuppgifter till administratören via Internettjänster](#page-614-0) [Visa aktiva jobb med menyn Jobbstatus](#page-636-0) [Visa förlopp och information om ett jobb med menyn Jobbstatus](#page-637-0) [Skriva ut informationssidor med menyn Maskinstatus](#page-644-0)

## **Använda alternativ för sortering vid utskrift via Internettjänster**

Internettjänster fungerar via enhetens inbyggda HTTP-server. Du kan kommunicera med enheten via Internet eller ett intranät med hjälp av webbläsaren.

Om autentisering eller redovisning har aktiverats på enheten måste du kanske ange inloggningsuppgifter för att komma åt funktionen.

Använd sidan Sänd jobb i Internettjänster när du vill skicka utskriftsklara dokument till utskrift. Du kan skriva ut filer med formaten PDF, PCL, PostScript, TXT, JPEG, TIFF och XPS på sidan Sänd jobb.

Obs: Du kan välja allmänna utskriftsfunktioner, till exempel dubbelsidig utskrift och häftning, när du skickar jobbet via Internettjänster. Om du vill använda avancerade utskriftsfunktioner som vattenstämplar och häfteslayout måste du välja funktionerna i skrivardrivrutinen innan du skapar den utskriftsklara filen.

Obs: För att du ska kunna skriva ut XPS-dokument måste enheten vara utrustad med XPS-funktion (tillval).

Välj sorteringsalternativen om du vill sortera kopiorna i satser (1,2,3 1,2,3 1,2,3) eller buntar (1,1,1 2,2,2 3,3,3).

- 1. Öppna webbläsaren på datorn.
- 2. Skriv med tangentbordet "http://" följt av enhetens IP-adress i adressfältet. Exempel: Om IPadressen är 192.168.100.100 skriver du http://192.168.100.100.

Obs: Skriv ut en konfigurationsrapport eller fråga administratören om du behöver ta reda på enhetens IP-adress.

- 3. Tryck på **Retur** på tangentbordet för att läsa in sidan.
- 4. Välj fliken **Utskrift**.
- 5. Klicka på **Bläddra...** och leta reda på den utskriftsklara filen.
- 6. Markera filen som du vill skriva ut. Dubbelklicka på filen eller klicka på den en gång och klicka sedan på **Öppna**. Filnamnet och sökvägen visas i rutan Filnamn.
- 7. Välj önskat alternativ under Sortering.
	- Med **Auto** används de inställningar som har programmerats i den utskriftsklara filen.
	- **Sorterat** sorterar kopiorna i uppsättningar, dvs. 1,2,3 1,2,3 1,2,3.
	- **Buntat** sorterar kopiorna i buntar, dvs. 1,1,1 2,2,2 3,3,3.
- 8. Klicka på **Sänd jobb**.
- 9. Hämta jobbet vid enheten.
- 10. Tryck på **Jobbstatus** på kontrollpanelen när du vill se jobblistan och kontrollera jobbets status.
- 11. Utskrifterna visas vanligtvis i listan Aktiva jobb. Om administratören har aktiverat funktionen Behåll alla jobb visas jobbet antingen i listan Kvarhållna utskrifter eller Oidentifierade utskrifter. Om du vill frigöra ett kvarhållet jobb markerar du jobbet i listan och väljer **Frigör**.
- 12. Om jobbet är kvar i listan Aktiva jobb behöver du fylla på exempelvis papper eller häftklamrar innan jobbet kan slutföras. Du kan ta reda på vilket förbrukningsmaterial som behöver fyllas på genom att markera jobbet och trycka på **Information**. Jobbet skrivs ut när förbrukningsmaterialet har fyllts på.

## Mer information

[Hämta kontaktuppgifter till administratören via Internettjänster](#page-614-0) [Visa aktiva jobb med menyn Jobbstatus](#page-636-0) [Visa förlopp och information om ett jobb med menyn Jobbstatus](#page-637-0) [Skriva ut informationssidor med menyn Maskinstatus](#page-644-0)

## **Ange orientering vid utskrift via Internettjänster**

Internettjänster fungerar via enhetens inbyggda HTTP-server. Du kan kommunicera med enheten via Internet eller ett intranät med hjälp av webbläsaren.

Om autentisering eller redovisning har aktiverats på enheten måste du kanske ange inloggningsuppgifter för att komma åt funktionen.

Använd sidan Sänd jobb i Internettjänster när du vill skicka utskriftsklara dokument till utskrift. Du kan skriva ut filer med formaten PDF, PCL, PostScript, TXT, JPEG, TIFF och XPS på sidan Sänd jobb.

Obs: Du kan välja allmänna utskriftsfunktioner, till exempel dubbelsidig utskrift och häftning, när du skickar jobbet via Internettjänster. Om du vill använda avancerade utskriftsfunktioner som vattenstämplar och häfteslayout måste du välja funktionerna i skrivardrivrutinen innan du skapar den utskriftsklara filen.

Obs: För att du ska kunna skriva ut XPS-dokument måste enheten vara utrustad med XPS-funktion (tillval).

Välj funktionen Orientering när du vill ändra orientering på texten på sidan. Funktionen fungerar bara vid utskrift av en textfil (.TXT). För andra filtyper används den orientering som valdes i samband med att den utskriftsklara filen skapades.

- 1. Öppna webbläsaren på datorn.
- 2. Skriv med tangentbordet "http://" följt av enhetens IP-adress i adressfältet. Exempel: Om IPadressen är 192.168.100.100 skriver du http://192.168.100.100.

Obs: Skriv ut en konfigurationsrapport eller fråga administratören om du behöver ta reda på enhetens IP-adress.

- 3. Tryck på **Retur** på tangentbordet för att läsa in sidan.
- 4. Välj fliken **Utskrift**.
- 5. Klicka på **Bläddra...** och leta reda på den utskriftsklara filen.
- 6. Markera filen som du vill skriva ut. Dubbelklicka på filen eller klicka på den en gång och klicka sedan på **Öppna**. Filnamnet och sökvägen visas i rutan Filnamn.
- 7. Välj önskat alternativ under Orientering.
	- Med **Auto** används de inställningar som har programmerats i den utskriftsklara filen.
	- Med **Stående** orienteras dokumentet så att du kan läsa texten när du håller i papperets långsida.
	- Med **Liggande** orienteras dokumentet så att du kan läsa texten när du håller i papperets kortsida.
	- Med **Roterad stående** roteras dokumentet 180 grader så att du kan läsa texten när du håller i papperets långsida.
	- Med **Roterad liggande** roteras dokumentet 180 grader så att du kan läsa texten när du håller i papperets kortsida.
- 8. Klicka på **Sänd jobb**.
- 9. Hämta jobbet vid enheten.
- 10. Tryck på **Jobbstatus** på kontrollpanelen när du vill se jobblistan och kontrollera jobbets status.
- 11. Utskrifterna visas vanligtvis i listan Aktiva jobb. Om administratören har aktiverat funktionen Behåll alla jobb visas jobbet antingen i listan Kvarhållna utskrifter eller Oidentifierade utskrifter. Om du vill frigöra ett kvarhållet jobb markerar du jobbet i listan och väljer **Frigör**.
- 12. Om jobbet är kvar i listan Aktiva jobb behöver du fylla på exempelvis papper eller häftklamrar innan jobbet kan slutföras. Du kan ta reda på vilket förbrukningsmaterial som behöver fyllas på genom att markera jobbet och trycka på **Information**. Jobbet skrivs ut när förbrukningsmaterialet har fyllts på.

#### Mer information

[Hämta kontaktuppgifter till administratören via Internettjänster](#page-614-0)

[Visa aktiva jobb med menyn Jobbstatus](#page-636-0) [Visa förlopp och information om ett jobb med menyn Jobbstatus](#page-637-0) [Skriva ut informationssidor med menyn Maskinstatus](#page-644-0)

## **Ange häftning vid utskrift via Internettjänster**

Internettjänster fungerar via enhetens inbyggda HTTP-server. Du kan kommunicera med enheten via Internet eller ett intranät med hjälp av webbläsaren.

Om autentisering eller redovisning har aktiverats på enheten måste du kanske ange inloggningsuppgifter för att komma åt funktionen.

Använd sidan Sänd jobb i Internettjänster när du vill skicka utskriftsklara dokument till utskrift. Du kan skriva ut filer med formaten PDF, PCL, PostScript, TXT, JPEG, TIFF och XPS på sidan Sänd jobb.

Obs: Du kan välja allmänna utskriftsfunktioner, till exempel dubbelsidig utskrift och häftning, när du skickar jobbet via Internettjänster. Om du vill använda avancerade utskriftsfunktioner som vattenstämplar och häfteslayout måste du välja funktionerna i skrivardrivrutinen innan du skapar den utskriftsklara filen.

Obs: För att du ska kunna skriva ut XPS-dokument måste enheten vara utrustad med XPS-funktion (tillval).

Välj häftningsalternativen om du vill häfta dokumentet. Vilka alternativ som finns tillgängliga beror på vilken efterbehandlare som har installerats. De grundläggande häftningsalternativen är Av, 1 häftklammer, 2 häftklamrar och Flera häftklamrar.

Obs: Välj häftning av häften i avsnittet Falsning.

- 1. Öppna webbläsaren på datorn.
- 2. Skriv med tangentbordet "http://" följt av enhetens IP-adress i adressfältet. Exempel: Om IPadressen är 192.168.100.100 skriver du http://192.168.100.100.

- 3. Tryck på **Retur** på tangentbordet för att läsa in sidan.
- 4. Välj fliken **Utskrift**.
- 5. Klicka på **Bläddra...** och leta reda på den utskriftsklara filen.
- 6. Markera filen som du vill skriva ut. Dubbelklicka på filen eller klicka på den en gång och klicka sedan på **Öppna**. Filnamnet och sökvägen visas i rutan Filnamn.
- 7. Välj önskat alternativ under Häftning. Vilka alternativ som är tillgängliga beror på vilken typ av efterbehandlare som har monterats på enheten.
	- Med **Auto** används de inställningar som har programmerats i den utskriftsklara filen.
	- Med **Ingen häftning** inaktiveras häftning.
	- **1 häftklammer** placerar en enstaka klammer högst upp till vänster på dokumentet.
	- **2 häftklamrar** placerar två klamrar längs den sista inmatade kanten på dokumentet.
- 8. Klicka på **Sänd jobb**.
- 9. Hämta jobbet vid enheten.
- 10. Tryck på **Jobbstatus** på kontrollpanelen när du vill se jobblistan och kontrollera jobbets status.
- 11. Utskrifterna visas vanligtvis i listan Aktiva jobb. Om administratören har aktiverat funktionen Behåll alla jobb visas jobbet antingen i listan Kvarhållna utskrifter eller Oidentifierade utskrifter. Om du vill frigöra ett kvarhållet jobb markerar du jobbet i listan och väljer **Frigör**.

12. Om jobbet är kvar i listan Aktiva jobb behöver du fylla på exempelvis papper eller häftklamrar innan jobbet kan slutföras. Du kan ta reda på vilket förbrukningsmaterial som behöver fyllas på genom att markera jobbet och trycka på **Information**. Jobbet skrivs ut när förbrukningsmaterialet har fyllts på.

Mer information [Hämta kontaktuppgifter till administratören via Internettjänster](#page-614-0) [Visa aktiva jobb med menyn Jobbstatus](#page-636-0) [Falsning via PostScript-skrivardrivrutinen](#page-354-0) [Falsa dokument vid utskrift via Internettjänster](#page-581-0) [Skriva ut informationssidor med menyn Maskinstatus](#page-644-0)

## **Ställa in hålslagning vid utskrift via Internettjänster**

Internettjänster fungerar via enhetens inbyggda HTTP-server. Du kan kommunicera med enheten via Internet eller ett intranät med hjälp av webbläsaren.

Om autentisering eller redovisning har aktiverats på enheten måste du kanske ange inloggningsuppgifter för att komma åt funktionen.

Använd sidan Sänd jobb i Internettjänster när du vill skicka utskriftsklara dokument till utskrift. Du kan skriva ut filer med formaten PDF, PCL, PostScript, TXT, JPEG, TIFF och XPS på sidan Sänd jobb.

Obs: Du kan välja allmänna utskriftsfunktioner, till exempel dubbelsidig utskrift och häftning, när du skickar jobbet via Internettjänster. Om du vill använda avancerade utskriftsfunktioner som vattenstämplar och häfteslayout måste du välja funktionerna i skrivardrivrutinen innan du skapar den utskriftsklara filen.

Obs: För att du ska kunna skriva ut XPS-dokument måste enheten vara utrustad med XPS-funktion (tillval).

Använd Hålstans om du vill hålslå alla utskrivna sidor. Varje ark hålslås separat, så det finns ingen begränsning för antalet sidor i en sats. Hålslagning kan bara väljas för pappersformaten A4 LSF (8,5 x 11" LSF) och A3 (11 x 17").

Obs: KSF står för kortsidesmatning, där papperets kortsida matas in först i enheten. LSF står för långsidesmatning, där papperets långsida matas in först i enheten.

- 1. Öppna webbläsaren på datorn.
- 2. Skriv med tangentbordet "http://" följt av enhetens IP-adress i adressfältet. Exempel: Om IPadressen är 192.168.100.100 skriver du http://192.168.100.100.

- 3. Tryck på **Retur** på tangentbordet för att läsa in sidan.
- 4. Välj fliken **Utskrift**.
- 5. Klicka på **Bläddra...** och leta reda på den utskriftsklara filen.
- 6. Markera filen som du vill skriva ut. Dubbelklicka på filen eller klicka på den en gång och klicka sedan på **Öppna**. Filnamnet och sökvägen visas i rutan Filnamn.
- 7. Välj alternativet Hålat efter behov. Vilka alternativ som är tillgängliga beror på vilken typ av efterbehandlare som har monterats på enheten.
	- Med **Auto** används de inställningar som har programmerats i den utskriftsklara filen.
	- Hålstansen inaktiveras med **Inga hål**.
	- Hålstansen aktiveras med **Hålat På**.
- 8. Klicka på **Sänd jobb**.
- 9. Hämta jobbet vid enheten.
- 10. Tryck på **Jobbstatus** på kontrollpanelen när du vill se jobblistan och kontrollera jobbets status.
- 11. Utskrifterna visas vanligtvis i listan Aktiva jobb. Om administratören har aktiverat funktionen Behåll alla jobb visas jobbet antingen i listan Kvarhållna utskrifter eller Oidentifierade utskrifter. Om du vill frigöra ett kvarhållet jobb markerar du jobbet i listan och väljer **Frigör**.
- 12. Om jobbet är kvar i listan Aktiva jobb behöver du fylla på exempelvis papper eller häftklamrar innan jobbet kan slutföras. Du kan ta reda på vilket förbrukningsmaterial som behöver fyllas på genom att markera jobbet och trycka på **Information**. Jobbet skrivs ut när förbrukningsmaterialet har fyllts på.

#### Mer information

[Hämta kontaktuppgifter till administratören via Internettjänster](#page-614-0) [Visa aktiva jobb med menyn Jobbstatus](#page-636-0) [Skriva ut informationssidor med menyn Maskinstatus](#page-644-0)

## <span id="page-581-0"></span>**Falsa dokument vid utskrift via Internettjänster**

Internettjänster fungerar via enhetens inbyggda HTTP-server. Du kan kommunicera med enheten via Internet eller ett intranät med hjälp av webbläsaren.

Om autentisering eller redovisning har aktiverats på enheten måste du kanske ange inloggningsuppgifter för att komma åt funktionen.

Använd sidan Sänd jobb i Internettjänster när du vill skicka utskriftsklara dokument till utskrift. Du kan skriva ut filer med formaten PDF, PCL, PostScript, TXT, JPEG, TIFF och XPS på sidan Sänd jobb.

Obs: Du kan välja allmänna utskriftsfunktioner, till exempel dubbelsidig utskrift och häftning, när du skickar jobbet via Internettjänster. Om du vill använda avancerade utskriftsfunktioner som vattenstämplar och häfteslayout måste du välja funktionerna i skrivardrivrutinen innan du skapar den utskriftsklara filen.

Vilka falsningsalternativ som är tillgängliga beror på vilken typ av efterbehandlare som har monterats på enheten. Om ingen efterbehandlare har monterats kan du inte välja några falsningsalternativ.

Obs: KSF står för kortsidesmatning, där papperets kortsida matas in först i enheten. LSF står för långsidesmatning, där papperets långsida matas in först i enheten.

- 1. Öppna webbläsaren på datorn.
- 2. Skriv med tangentbordet "http://" följt av enhetens IP-adress i adressfältet. Exempel: Om IPadressen är 192.168.100.100 skriver du http://192.168.100.100.

- 3. Tryck på **Retur** på tangentbordet för att läsa in sidan.
- 4. Välj fliken **Utskrift**.
- 5. Klicka på **Bläddra...** och leta reda på den utskriftsklara filen.
- 6. Markera filen som du vill skriva ut. Dubbelklicka på filen eller klicka på den en gång och klicka sedan på **Öppna**. Filnamnet och sökvägen visas i rutan Filnamn.
- 7. Välj önskat alternativ under Falsning. Vilka alternativ som är tillgängliga beror på vilken typ av efterbehandlare som har monterats på enheten.
	- Med **Auto** används de inställningar som har programmerats i den utskriftsklara filen.
	- Med **Ingen falsning** inaktiveras falsning.
	- Med **Tvåfals av enkla ark Skriv på insidan** falsas utskriften mitt på sidan. Om sidan är enkelsidig hamnar utskriften på uppslagets insida. Om sidan är dubbelsidig hamnar framsidan på uppslagets insida.
	- Med **Tvåfals av enkla ark Skriv på utsidan** falsas utskriften mitt på sidan. Om sidan är enkelsidig hamnar utskriften på uppslagets utsida. Om sidan är dubbelsidig hamnar baksidan på uppslagets insida.
	- Med **Tvåfals av flera ark Skriv på insidan** falsas utskriften mitt på sidan. Om sidorna är enkelsidiga hamnar utskriften på uppslagets utsida. Om sidorna är dubbelsidiga hamnar baksidan på uppslagets insida.
	- Med **Tvåfals av flera ark Skriv på utsidan** falsas utskriften mitt på varje sida. Om sidorna är enkelsidiga hamnar utskriften på uppslagets insida. Om sidorna är dubbelsidiga hamnar framsidan på uppslagets insida.
	- Med **Tvåfals av flera ark och häftning** falsas utskriften i mitt på varje sida och 2 häftklamrar placeras i falsen. Om sidorna är enkelsidiga hamnar utskriften på uppslagets insida. Om sidorna är dubbelsidiga hamnar framsidan på uppslagets insida.
- 8. Klicka på **Sänd jobb**.
- 9. Hämta jobbet vid enheten.
- 10. Tryck på **Jobbstatus** på kontrollpanelen när du vill se jobblistan och kontrollera jobbets status.
- 11. Utskrifterna visas vanligtvis i listan Aktiva jobb. Om administratören har aktiverat funktionen Behåll alla jobb visas jobbet antingen i listan Kvarhållna utskrifter eller Oidentifierade utskrifter. Om du vill frigöra ett kvarhållet jobb markerar du jobbet i listan och väljer **Frigör**.
- 12. Om jobbet är kvar i listan Aktiva jobb behöver du fylla på exempelvis papper eller häftklamrar innan jobbet kan slutföras. Du kan ta reda på vilket förbrukningsmaterial som behöver fyllas på genom att markera jobbet och trycka på **Information**. Jobbet skrivs ut när förbrukningsmaterialet har fyllts på.

## Mer information

[Hämta kontaktuppgifter till administratören via Internettjänster](#page-614-0) [Visa aktiva jobb med menyn Jobbstatus](#page-636-0) [Visa förlopp och information om ett jobb med menyn Jobbstatus](#page-637-0) [Skriva ut informationssidor med menyn Maskinstatus](#page-644-0)

## **Ändra utskriftsdestination vid utskrift via Internettjänster**

Internettjänster fungerar via enhetens inbyggda HTTP-server. Du kan kommunicera med enheten via Internet eller ett intranät med hjälp av webbläsaren.

Om autentisering eller redovisning har aktiverats på enheten måste du kanske ange inloggningsuppgifter för att komma åt funktionen.

Använd sidan Sänd jobb i Internettjänster när du vill skicka utskriftsklara dokument till utskrift. Du kan skriva ut filer med formaten PDF, PCL, PostScript, TXT, JPEG, TIFF och XPS på sidan Sänd jobb.

Obs: Du kan välja allmänna utskriftsfunktioner, till exempel dubbelsidig utskrift och häftning, när du skickar jobbet via Internettjänster. Om du vill använda avancerade utskriftsfunktioner som vattenstämplar och häfteslayout måste du välja funktionerna i skrivardrivrutinen innan du skapar den utskriftsklara filen.

Använd alternativen under Destination när du vill ange var utskriften ska matas ut. Vilka destinationer som är tillgängliga beror på vilken typ av efterbehandlare som har monterats på enheten.

Obs: Om en destination visas nedtonad, kanske den inte är tillgänglig på grund av ett efterbehandlingsalternativ som du har valt.

- 1. Öppna webbläsaren på datorn.
- 2. Skriv med tangentbordet "http://" följt av enhetens IP-adress i adressfältet. Exempel: Om IPadressen är 192.168.100.100 skriver du http://192.168.100.100.

Obs: Skriv ut en konfigurationsrapport eller fråga administratören om du behöver ta reda på enhetens IP-adress.

- 3. Tryck på **Retur** på tangentbordet för att läsa in sidan.
- 4. Välj fliken **Utskrift**.
- 5. Klicka på **Bläddra...** och leta reda på den utskriftsklara filen.
- 6. Markera filen som du vill skriva ut. Dubbelklicka på filen eller klicka på den en gång och klicka sedan på **Öppna**. Filnamnet och sökvägen visas i rutan Filnamn.
- 7. Välj önskat alternativ under Destination.
	- Med **Auto val** matas jobbet ut i ett utmatningsfack baserat på jobbtyp.
	- Med **Övre fack** matas jobbet ut i det översta utmatningsfacket på enheten.
	- Med **Huvudutmatningsfack** matas jobbet ut till utmatningsfacket till höger på enheten.
	- Med **Häftesfack** matas jobbet ut i utmatningsfacket till höger på enheten.
- 8. Klicka på **Sänd jobb**.
- 9. Hämta jobbet vid enheten.
- 10. Tryck på **Jobbstatus** på kontrollpanelen när du vill se jobblistan och kontrollera jobbets status.
- 11. Utskrifterna visas vanligtvis i listan Aktiva jobb. Om administratören har aktiverat funktionen Behåll alla jobb visas jobbet antingen i listan Kvarhållna utskrifter eller Oidentifierade utskrifter. Om du vill frigöra ett kvarhållet jobb markerar du jobbet i listan och väljer **Frigör**.
- 12. Om jobbet är kvar i listan Aktiva jobb behöver du fylla på exempelvis papper eller häftklamrar innan jobbet kan slutföras. Du kan ta reda på vilket förbrukningsmaterial som behöver fyllas på genom att markera jobbet och trycka på **Information**. Jobbet skrivs ut när förbrukningsmaterialet har fyllts på.

## Mer information

[Hämta kontaktuppgifter till administratören via Internettjänster](#page-614-0) [Visa aktiva jobb med menyn Jobbstatus](#page-636-0) [Visa förlopp och information om ett jobb med menyn Jobbstatus](#page-637-0) [Skriva ut informationssidor med menyn Maskinstatus](#page-644-0)

# **Skanning**

## **Mallar**

## <span id="page-583-0"></span>**Skapa en ny mall i Internettjänster**

Internettjänster fungerar via enhetens inbyggda HTTP-server. Du kan kommunicera med enheten via Internet eller ett intranät med hjälp av webbläsaren.

Om autentisering eller redovisning har aktiverats på enheten måste du kanske ange inloggningsuppgifter för att komma åt funktionen.

Det går inte att skapa mallar och brevlådar via användargränssnittet på enheten. De måste skapas eller ändras på sidan Avläs i Internettjänster.

Obs: Denna funktion måste aktiveras av administratören.

Använd Mallar när du vill skanna eller faxa jobb med tjänsten Skanna arbetsflöde på enheten. Mallarna innehåller information om var det skannade dokumentet ska arkiveras. De innehåller dessutom inställningar för exempelvis bildkvalitet och filformat. Med mallarna går det fortare att skanna bilderna, eftersom en mall innehåller alla förprogrammerade skanningsinställningar. Du kan vid behov ändra inställningarna på enheten.

Alla tillgängliga mallar visas i listan med arbetsflödesskanningsmallar på enheten.

För att kunna skapa en mall behöver du känna till vissa tekniska uppgifter om nätverket. Om du inte är tekniskt intresserad kan det vara enklare att kopiera en befintlig mall och modifiera den i stället för att skapa en ny. Be om möjligt administratören att skapa en ny mall åt dig.

Obs: Administratören måste ange en skanningsdestination (ett filarkiv) innan du kan skapa en mall eller lägga till en destination i en mall.

Mer information finns i System Administrator Guide (Administratörshandbok).

- 1. Öppna webbläsaren på datorn.
- 2. Skriv med tangentbordet "http://" följt av enhetens IP-adress i adressfältet. Exempel: Om IPadressen är 192.168.100.100 skriver du http://192.168.100.100.

Obs: Skriv ut en konfigurationsrapport eller fråga administratören om du behöver ta reda på enhetens IP-adress.

- 3. Tryck på **Retur** på tangentbordet för att läsa in sidan.
- 4. Klicka på fliken **Skanna**.
- 5. Välj vid behov **Mallar** på menyn Visning högst upp till vänster. Om administratören inte har skapat några brevlådor visas inte menyn Visning och sidan Mallar öppnas i stället.
- 6. Klicka på länken **Skapa ny mall** på menyn Mallåtgärder.
- 7. Välj **inmatningsrutan Mallnamn** och skriv mallens namn med tangentbordet.
- 8. Välj **inmatningsrutan Mallbeskrivning** och skriv en beskrivning med tangentbordet.
- 9. Välj **inmatningsrutan Ägare** och skriv namnet på mallägaren med tangentbordet.
- 10. Ange ett skanningsmål.

#### **Antingen**

- Välj **alternativknappen Ange ett skanningsmål**.
- Välj **inmatningsrutan Fullständigt namn** och skriv mallens namn med tangentbordet. Det fullständiga namnet visas i mallbeskrivningen på skärmen Skanna arbetsflöde på enhetens kontrollpanel. Om du inte anger visningsordning visas mallarna i bokstavordning efter fullständigt namn.

#### **Eller**

- Välj **alternativknappen Välj från en fördefinierad lista**.
- Välj önskad destination på **menyn Fildestination**.
- 11. Välj vilket protokoll du vill använda för att skanna dokumenten. Vilket protokoll du ska använda beror på placeringen av filarkivet. Mer information om hur du skapar ett filarkiv finns i System Administrator Guide (Systemadministratörshandbok).
- Med **FTP** skannas dokumentet till datorn via File Transfer Protocol. Välj det här alternativet om du har ett FTP-program på datorn.
- Med **SFTP** skannas dokumentet till datorn via Secure File Transfer Protocol. Välj det här alternativet om du har ett SFTP-program på datorn.
- Med **SMB** skannas dokumentet till datorn via protokollet Server Message Block. Välj det här alternativet om du skannar till en Windows-dator. Välj SMB om du inte är säker på vilket protokoll du ska välja.
- Med **HTTP** skannas dokumentet till datorn via Hyper Text Transfer Protocol. Välj det här alternativet om du vill skanna till en webbserver via HTTP.
- Med **HTTPS** skannas dokumentet till datorn via Hyper Text Transfer Protocol via Secure Sockets Layer (SSL). Välj det här alternativet om du vill skanna till en webbserver via HTTPS.
- Med **Netware** skannas dokumentet till datorn via protokollet Netware. Välj det här alternativet om du använder Netware. Alternativet är tillgängligt bara om Netware har aktiverats på enheten.
- 12. Välj Namn eller IP-adress och ange uppgifterna i rutorna IP-adress: Port.
- 13. Välj vid behov **inmatningsrutan IP-adress** och skriv adressen till skanningsdestinationen med tangentbordet.
- 14. Om du har valt SMB som protokoll ska du markera **inmatningsrutan Delad resurs** och skriva namnet på den delade mappen med tangentbordet.
- 15. Välj **inmatningsrutan Sökväg till dokument** och ange skanningsdestinationen med tangentbordet.
- 16. Markera vid behov **kryssrutan Undermapp (.XSM) för jobb med 1 fil per sida som filformat**. Då kan du skapa undermappar när du skannar dokument. Undermappen skapas i skanningsdestinationsmappen och innehåller de filer som skapas när du skannar dokumentet.
- 17. Välj önskat alternativ under Arkiveringsprincip.
	- Med **Byt namn på ny fil** sparas den skannade bilden som en ny fil. Om du skannar ett dokument med samma namn som ett befintligt dokument i filarkivet, skapas automatiskt ett nytt filnamn genom att datum och tid för skanningen läggs till i namnet.
	- Med **Bifoga till befintlig fil** läggs den skannade bilden till i den befintliga filen med samma namn.
	- Med **Skriv över befintlig fil** tas den befintliga filen bort och ersätts med den nya filen.
	- Med **Spara inte** avbryts åtgärden och filen sparas inte.
	- Med **Lägg till datum till namnet** läggs aktuellt datum till i filnamnet.
- 18. Välj önskat alternativ under Inloggningsbehörighet för åtkomst till destination. Inloggningsbehörighet är det användarnamn och lösenord som krävs för att få åtkomst till skanningsdestinationen.
	- Välj **Bekräftad användare och domän** om användarnamnet och domänen har autentiserats av LDAP-servern.
	- Välj **Inloggad användare** om användarnamnet har autentiserats av LDAP-servern.
	- Välj **Fråga vid användargränssnitt** om varje användare ska bli ombedd att uppge sina inloggningsuppgifter på enhetens kontrollpanel.
	- Välj **Lagrad i mall** om användarnamnet och lösenordet ska skrivas på sidan och lagras i enhetens minne.
- 19. Om du valde Lagrad i mall på menyn Inloggningsbehörighet för åtkomst till destination ska du markera **inmatningsrutan Inloggningsnamn** och skriva användarnamnet med tangentbordet.
	- Välj **inmatningsrutan Lösenord** och skriv lösenordet med tangentbordet. Skriv lösenordet en gång till i **inmatningsrutan Skriv om lösenord**.
	- Välj **Spara** för att spara lösenordet och användarnamnet.
- 20. Markera vid behov **kryssrutan Aktivera** i avsnittet Spara jobblogg (.XST) i arkiv om du vill spara information om den skannade bildfilen i skanningsdestinationsmappen.
- 21. Välj **Lägg till** för att spara mallen.

Mer information [Beskrivning av Skanna arbetsflöde](#page-210-0) [Ändra en mall via Internettjänster](#page-589-0) [Kopiera en mall i Internettjänster](#page-587-0) [Hämta kontaktuppgifter till administratören via Internettjänster](#page-614-0) [System Administrator Guide \(Systemadministratörshandbok\) w](www.xerox.com/support)ww.xerox.com/support. [Skriva ut informationssidor med menyn Maskinstatus](#page-644-0)

#### **Mallar**

## **Ta bort en mall i Internettjänster**

Internettjänster fungerar via enhetens inbyggda HTTP-server. Du kan kommunicera med enheten via Internet eller ett intranät med hjälp av webbläsaren.

Om autentisering eller redovisning har aktiverats på enheten måste du kanske ange inloggningsuppgifter för att komma åt funktionen.

Använd Mallar när du vill skanna eller faxa jobb med tjänsten Skanna arbetsflöde på enheten. Mallarna innehåller information om var det skannade dokumentet ska arkiveras. De innehåller dessutom inställningar för exempelvis bildkvalitet och filformat. Med mallarna går det fortare att skanna bilderna, eftersom en mall innehåller alla förprogrammerade skanningsinställningar. Du kan vid behov ändra inställningarna på enheten.

Alla tillgängliga mallar visas i listan med arbetsflödesskanningsmallar på enheten.

Välj Ta bort mall när du vill ta bort en mall permanent från enheten.

Obs: Denna funktion måste aktiveras av administratören.

- 1. Öppna webbläsaren på datorn.
- 2. Skriv med tangentbordet "http://" följt av enhetens IP-adress i adressfältet. Exempel: Om IPadressen är 192.168.100.100 skriver du http://192.168.100.100.

Obs: Skriv ut en konfigurationsrapport eller fråga administratören om du behöver ta reda på enhetens IP-adress.

- 3. Tryck på **Retur** på tangentbordet för att läsa in sidan.
- 4. Klicka på fliken **Skanna**.
- 5. Markera önskad mall i listan Mallar.
- 6. Välj **Ta bort**.
- 7. Välj **OK** för att bekräfta borttagningen.

Mer information

[Använda Skanna arbetsflöde](#page-211-0) [Hämta kontaktuppgifter till administratören via Internettjänster](#page-614-0) [System Administrator Guide \(Systemadministratörshandbok\) w](www.xerox.com/support)ww.xerox.com/support. [Skriva ut informationssidor med menyn Maskinstatus](#page-644-0)

## <span id="page-587-0"></span>**Kopiera en mall i Internettjänster**

Internettjänster fungerar via enhetens inbyggda HTTP-server. Du kan kommunicera med enheten via Internet eller ett intranät med hjälp av webbläsaren.

Om autentisering eller redovisning har aktiverats på enheten måste du kanske ange inloggningsuppgifter för att komma åt funktionen.

Använd Mallar när du vill skanna eller faxa jobb med tjänsten Skanna arbetsflöde på enheten. Mallarna innehåller information om var det skannade dokumentet ska arkiveras. De innehåller dessutom inställningar för exempelvis bildkvalitet och filformat. Med mallarna går det fortare att skanna bilderna, eftersom en mall innehåller alla förprogrammerade skanningsinställningar. Du kan vid behov ändra inställningarna på enheten.

Alla tillgängliga mallar visas i listan med arbetsflödesskanningsmallar på enheten.

Välj Kopiera mall när du vill kopiera en befintlig mall. När du kopierar en mall kopieras alla bildinställningar och destinationer till den nya mallen, vilket sparar tid om du vill använda samma eller liknande inställningar.

Obs: Denna funktion måste aktiveras av administratören.

- 1. Öppna webbläsaren på datorn.
- 2. Skriv med tangentbordet "http://" följt av enhetens IP-adress i adressfältet. Exempel: Om IPadressen är 192.168.100.100 skriver du http://192.168.100.100.

Obs: Skriv ut en konfigurationsrapport eller fråga administratören om du behöver ta reda på enhetens IP-adress.

- 3. Tryck på **Retur** på tangentbordet för att läsa in sidan.
- 4. Klicka på fliken **Skanna**.
- 5. Markera önskad mall i listan Mallar.
- 6. Klicka på **Kopiera**.
- 7. Välj **inmatningsrutan Mallnamn** och skriv mallens namn med tangentbordet.
- 8. Välj **inmatningsrutan Mallbeskrivning** och skriv en beskrivning med tangentbordet.
- 9. Välj **inmatningsrutan Ägare** och skriv namnet på mallägaren med tangentbordet.
- 10. Välj **Lägg till** för att spara mallen.

## Mer information

[Använda Skanna arbetsflöde](#page-211-0) [Ändra en mall via Internettjänster](#page-589-0) [Hämta kontaktuppgifter till administratören via Internettjänster](#page-614-0) [System Administrator Guide \(Systemadministratörshandbok\) w](www.xerox.com/support)ww.xerox.com/support. [Skriva ut informationssidor med menyn Maskinstatus](#page-644-0)

#### **Ändra en mallbeskrivning eller ägare i Internettjänster**

Internettjänster fungerar via enhetens inbyggda HTTP-server. Du kan kommunicera med enheten via Internet eller ett intranät med hjälp av webbläsaren.

Om autentisering eller redovisning har aktiverats på enheten måste du kanske ange inloggningsuppgifter för att komma åt funktionen.

Använd Mallar när du vill skanna eller faxa jobb med tjänsten Skanna arbetsflöde på enheten. Mallarna innehåller information om var det skannade dokumentet ska arkiveras. De innehåller dessutom inställningar för exempelvis bildkvalitet och filformat. Med mallarna går det fortare att skanna bilderna, eftersom en mall innehåller alla förprogrammerade skanningsinställningar. Du kan vid behov ändra inställningarna på enheten.

Alla tillgängliga mallar visas i listan med arbetsflödesskanningsmallar på enheten.

Använd alternativen under Beskrivning och Ägare när du vill ange eller ändra information om hur mallen används och vem som äger den.

Obs: Denna funktion måste aktiveras av administratören.

- 1. Öppna webbläsaren på datorn.
- 2. Skriv med tangentbordet "http://" följt av enhetens IP-adress i adressfältet. Exempel: Om IPadressen är 192.168.100.100 skriver du http://192.168.100.100.

Obs: Skriv ut en konfigurationsrapport eller fråga administratören om du behöver ta reda på enhetens IP-adress.

- 3. Tryck på **Retur** på tangentbordet för att läsa in sidan.
- 4. Klicka på fliken **Skanna**.
- 5. Markera önskad mall i listan Mallar.
- 6. Klicka vid behov på länken **Beskrivning**.
	- Välj **inmatningsrutan Mallbeskrivning** och skriv en beskrivning med tangentbordet.
- 7. Klicka vid behov på länken **Ägare**.
	- Välj **inmatningsrutan Ägare** och skriv namnet på mallägaren med tangentbordet.
- 8. Klicka på **Utför**.

#### Mer information

[Använda Skanna arbetsflöde](#page-211-0) [Ändra en mall via Internettjänster](#page-589-0) [Hämta kontaktuppgifter till administratören via Internettjänster](#page-614-0) [System Administrator Guide \(Systemadministratörshandbok\) w](www.xerox.com/support)ww.xerox.com/support. [Skriva ut informationssidor med menyn Maskinstatus](#page-644-0)

#### **Bestämma visningsordningen för mallar via Internettjänster**

Internettjänster fungerar via enhetens inbyggda HTTP-server. Du kan kommunicera med enheten via Internet eller ett intranät med hjälp av webbläsaren.

Använd Mallar när du vill skanna eller faxa jobb med tjänsten Skanna arbetsflöde på enheten. Mallarna innehåller information om var det skannade dokumentet ska arkiveras. De innehåller dessutom inställningar för exempelvis bildkvalitet och filformat. Med mallarna går det fortare att skanna bilderna, eftersom en mall innehåller alla förprogrammerade skanningsinställningar. Du kan vid behov ändra inställningarna på enheten.

Alla tillgängliga mallar visas i listan med arbetsflödesskanningsmallar på enheten.

Använd Se Visningsinställningar om du vill ange i vilken ordning mallarna ska visas på pekskärmen på enheten. Om du inte anger någon ordning visas mallarna i bokstavsordning efter fullständigt namn.

Obs: Funktionen är endast avsedd för administratörer.

Mer information finns i System Administrator Guide (Administratörshandbok).

Mer information [Använda Skanna arbetsflöde](#page-211-0) [Skapa en ny mall i Internettjänster](#page-583-0) [Hämta kontaktuppgifter till administratören via Internettjänster](#page-614-0) [System Administrator Guide \(Systemadministratörshandbok\) w](www.xerox.com/support)ww.xerox.com/support.

## <span id="page-589-0"></span>**Ändra en mall via Internettjänster**

Internettjänster fungerar via enhetens inbyggda HTTP-server. Du kan kommunicera med enheten via Internet eller ett intranät med hjälp av webbläsaren.

Om autentisering eller redovisning har aktiverats på enheten måste du kanske ange inloggningsuppgifter för att komma åt funktionen.

Använd Mallar när du vill skanna eller faxa jobb med tjänsten Skanna arbetsflöde på enheten. Mallarna innehåller information om var det skannade dokumentet ska arkiveras. De innehåller dessutom inställningar för exempelvis bildkvalitet och filformat. Med mallarna går det fortare att skanna bilderna, eftersom en mall innehåller alla förprogrammerade skanningsinställningar. Du kan vid behov ändra inställningarna på enheten.

Alla tillgängliga mallar visas i listan med arbetsflödesskanningsmallar på enheten.

Använd Ändra mall när du vill ändra inställningarna för en befintlig mall. Du kan ändra arkiveringsdestination, bildalternativ och arkiveringsalternativ och lägga till dokumenthanteringsfält.

Obs: Denna funktion måste aktiveras av administratören.

- 1. Öppna webbläsaren på datorn.
- 2. Skriv med tangentbordet "http://" följt av enhetens IP-adress i adressfältet. Exempel: Om IPadressen är 192.168.100.100 skriver du http://192.168.100.100.

- 3. Tryck på **Retur** på tangentbordet för att läsa in sidan.
- 4. Klicka på fliken **Skanna**.
- 5. Markera önskad mall i listan Mallar.
- 6. Välj önskat alternativ under Destinationstjänster.
	- Markera **kryssrutan Fil** om du vill skanna till en viss mapp när du använder mallen.
	- Markera **kryssrutan Fax** om du vill skicka dokumentet till ett visst faxnummer när du använder mallen. En faxtjänst måste ha aktiverats på enheten för att du ska kunna använda funktionen.
- 7. Välj önskat alternativ i avsnittet **Fildestination**.
	- Med **Lägg till** skapar du en ny destination för de skannade bilderna.
	- Med **Redigera** kan du ändra aktuell arkiveringsdestination. Om du väljer det här alternativet, gör ändringarna och välj Spara.
	- Med **Ta bort** raderas aktuell arkiveringsdestination. Välj **OK** för att bekräfta borttagningen.
- 8. Om du valde Fax i avsnittet Tjänster kan du ändra uppgifterna om Faxdestination efter behov.
	- Välj **Lägg till**.
	- Välj **inmatningsrutan Lägg till faxnummer** och ange faxnumret med tangentbordet.
- Välj **Lägg till**. Faxnumret visas i fältet Distributionslista för fax.
- Välj önskat alternativ under Utmatning.
	- Med **Omedelbart** skickas faxdokumentet direkt.
	- Med **Fördröjd sändning** kan du ange en tid då faxet ska skickas.
- Klicka på **Utför**.
- 9. Ändra vid behov uppgifterna i Extra fält. Med extra fält kan du ange ytterligare uppgifter när du skannar dokument på enheten. Uppgifterna registreras tillsammans med de skannade dokumenten i en jobblogg. Jobbloggen kan hämtas av tredjepartsprogram för olika syften.
	- Välj **Lägg till**.
	- Välj **inmatningsrutan Fältets namn** och skriv fältets namn med tangentbordet. Namnet ska vara detsamma som det namn som används för att hantera fältet i dokumenthanteringsprogrammet. Informationen visas inte på kontrollpanelen.
	- Välj önskat redigeringsalternativ.
		- Markera **alternativknappen Redigerbar** om användaren ska kunna ändra värdet i dokumenthanteringsfältet.
			- Välj **inmatningsrutan Fältets etikett** och skriv med tangentbordet ett namn som anger syftet med fältet för användaren.
			- Markera **kryssrutan Begär indata från användaren** om användaren ska vara tvungen att fylla i information i fältet. Om du väljer det här alternativet kan du inte ange något grundinställt värde för det fältet.
			- Markera **kryssrutan Maskera indata från användaren** om uppgifterna som användaren skriver ska döljas med asterisker.
			- Markera **kryssrutan Registrera indata från användaren i jobbloggen** om de uppgifter som användaren skriver ska sparas i jobbloggen på enheten.
		- Markera **alternativknappen Ej redigerbar** om användarna inte ska kunna ändra det grundinställda värdet i fältet.
		- Välj **inmatningsrutan Grundinställt värde** och ange med tangentbordet information som ska användas eller föreslås automatiskt.
		- Om administratören har aktiverat kontrollservrar för enheten kan det hända att alternativet **Kontrollera data före avläsning** är tillgängligt. Det alternativet medför att servern kan verifiera att informationen som användaren anger i dokumenthanteringsfälten uppfyller kraven i tredjepartsprogrammet. Kontakta administratören om du vill ha mer information.
	- Klicka på **Utför**.
	- Klicka vid behov på **Lägg till** om du vill skapa ett nytt dokumenthanteringsfält.
- 10. Välj önskade alternativ under Arbetsflödesavläsning. Här kan du ändra de grundläggande skanningsalternativen.
	- Välj **Redigera**.
	- Välj önskat alternativ under Utskriftsfärg.
		- Med **Auto avkänning** väljs den lämpligaste färginställningen automatiskt.
		- Med **Färg** skrivs dokumentet ut i fyrfärg.
		- Med **Svartvitt** skrivs dokumentet ut i svartvitt även om originalet var i färg.
		- Med **Gråskala** skrivs dokumentet ut med olika nyanser av grått.
	- Välj alternativ för dubbelsidig skanning.
		- **Enkelsidigt** använd det här alternativet om originalen är utskrivna på en sida.
		- **Dubbelsidigt** använd det här alternativet om originalen är dubbelsidiga. Dokumentmataren måste användas när du vill skanna original med det här alternativet.
		- **Dubbelsidiga, rotera baksida** använd det här alternativet om originalen är dubbelsidiga och öppnas som en almanacka. Dokumentmataren måste användas när du vill skanna original med det här alternativet.
- Välj önskat alternativ under Dokumenttyp.
	- Foto och text ger bilder med hög kvalitet men med något sämre skärpa i text och grafik. Inställningen rekommenderas för original som innehåller foton av hög kvalitet eller grafik och text.
	- **Text** ger skarpare kanter och rekommenderas för text och grafik.
	- **Foto** ger bäst fotokvalitet men sämre kvalitet på text och grafik. Det här är det bästa alternativet för original som innehåller foton eller toningar utan text eller grafik.

Obs: Alternativet Text ger snabbare sändning.

- Välj önskat alternativ under Förinställningar för skanning.
	- **Delning och utskrift** ger en medelstor fil som är tillräckligt liten för att dela och har tillräckligt god kvalitet för att skriva ut.
	- **OCR** ger en stor fil med hög bildkvalitet med aktiverad OCR (optisk teckenigenkänning). Filen är helt sökbar.
	- **Arkivering** ger en liten fil med lägre bildkvalitet som är lämplig att visa på en bildskärm men utskriftskvaliteten är dålig.
	- **Högkvalitetsutskrift** ger en stor fil med hög bildkvalitet.
	- **Enkel skanning** ger en fil med baskvalitet utan avancerade inställningar.
- Välj **inmatningsrutan Dokumentnamn** och skriv med tangentbordet det grundinställda namn som ska användas på alla skannade dokument. Du kan också ange koder för att skapa ett namn som genereras automatiskt. Exempelvis medför koden %D att det läggs till ett datum efter dokumentnamnet för att göra det enklare att identifiera dokumentet. I tabellen under fältet Dokumentnamn kan du kan se vilka koder du kan lägga till.
- Klicka på **Utför**.
- 11. Välj önskade alternativ under Avancerade inställningar. Här kan du ändra inställningarna för bildkvalitet för de skannade dokumenten.
	- Välj **Redigera**.
	- Välj önskat alternativ under Ljusare/mörkare.
		- Flytta reglaget åt höger om du vill göra den skannade bilden mörkare. Om bakgrunden i utskriften blir för mörk kan du radera bakgrunden med hjälp av funktionen Bakgrundsreducering.
		- Flytta reglaget åt vänster om du vill göra den skannade bilden ljusare.
	- Välj önskat alternativ under Skärpa.
		- Flytta reglaget åt höger om du vill göra den skannade bilden skarpare. Ökning av skärpan ger vanligtvis bättre resultat med text än med foton.
		- Flytta reglaget åt vänster om du vill göra den skannade bilden suddigare. Det här är särskilt användbart när du skannar foton.
	- Välj **Auto reducering** på **menyn Bakgrundsreducering** när du vill reducera oönskad bakgrund automatiskt.
	- Välj **Ingen reducering** om du vill inaktivera funktionen Bakgrundsreducering. Alternativet Ingen reducering är särskilt användbart när du inte får ett godtagbart resultat med Mörk justering när originalet är ljust, när originalet har grå eller färgad kant (till exempel ett diplom) eller när du vill framhäva detaljer i bundna original som syns sämre på grund av att papperets kanter är mörka.
	- Välj önskat alternativ under Upplösning.
		- **72 dpi** ger den minsta filstorleken och rekommenderas för dokument som ska visas på en dator.
		- **100 dpi** ger låg bildkvalitet och rekommenderas för textdokument av låg kvalitet. Använd denna inställning för dokument som ska visas på en dator i stället för att skrivas ut.
		- **150 dpi** ger textutskrift med genomsnittlig kvalitet och utskrift av foton och grafik med låg kvalitet. Upplösningen rekommenderas för text- och grafikdokument med genomsnittlig kvalitet.
- **200 dpi** ger textutskrift med genomsnittlig kvalitet och utskrift av foton och grafik med låg kvalitet. Den här upplösningen rekommenderas för textdokument och grafik av genomsnittlig kvalitet.
- 300 dpi ger utskrifter med högre bildkvalitet. Inställningen rekommenderas för textdokument med hög kvalitet som ska användas i OCR-program (optisk teckenigenkänning). Den rekommenderas också för grafik med hög kvalitet och foton och grafik med genomsnittlig kvalitet. Det är den bästa grundinställda upplösningen i de flesta fall.
- **400 dpi** ger utskrift av foton och grafik med genomsnittlig bildkvalitet och rekommenderas för foton och grafik.
- **600 dpi** ger den största bildfilsstorleken men också den bästa bildkvaliteten. Inställningen rekommenderas för foton och grafik med hög kvalitet.
- Välj önskat alternativ under Kvalitet/filstorlek.
	- Flytta reglaget mot Normal kvalitet/Liten filstorlek om du vill få en mindre fil och lägre bildkvalitet. Resultatet blir små filer med hjälp av avancerad komprimeringsteknik. Bildkvaliteten är godtagbar men en viss kvalitetsförsämring och felaktiga tecken kan förekomma för vissa original.
	- Flytta reglaget mot mitten av skalan om du vill framställa större filer med bättre bildkvalitet.
	- Flytta reglaget mot Högst kvalitet/Störst filstorlek om du vill få de största filerna och därmed bästa möjliga bildkvalitet. Stora filer är inte lämpliga för delning och sändning via nätverk.
- Klicka på **Utför**.
- 12. Välj önskade alternativ under Layoutjustering. Här kan du ändra sidinställningarna för de skannade dokumenten.
	- Välj **Redigera**.
	- Välj önskat alternativ under Dokumentets orientering.
		- Ange **Stående bilder** om bilderna i originalen matas med stående orientering i dokumentmataren.
		- Ange **Liggande bilder** om bilderna i originalen matas med liggande orientering i dokumentmataren.
	- Välj önskat alternativ under Dokumentformat.
	- **Auto avkänning** medför att formatet avkänns automatiskt. Det är grundinställningen. Det avkända formatet matchas med ett standardpappersformat.
	- Med **Manuellt inmatningsformat** kan du ange formatet på originalet i en lista med förinställda standardformat. Om du väljer ett eget alternativ kan du ange en specifik skanningsyta, viklket är praktiskt när du skannar kvitton. Mät bredden (X) och höjden (Y) på originalet som ska skannas och ange måtten för X och Y i fälten.
	- Med **Dokument i olika format** kan du skanna dokument som består av olika pappersformat. Sidorna måste ha samma bredd, till exempel A4 (8,5 x 11") LSF och A3 (11 x 17") KSF. Andra möjliga kombinationer visas på pekskärmen. Dokumentens format avkänns automatiskt och utskriften anpassas efter den kombination du har valt.
	- Välj önskat alternativ under Kantjustering.
		- Välj **Alla kanter** när du vill radera lika mycket från alla kanter. Ställ med pilknapparna in området som ska raderas, från 0 mm (0") till 50 mm (2,0"), eller välj textfältet och ange önskat värde med tangentbordet.
		- Välj **Enskilda kanter** om du vill radera olika mycket från kanterna på framsidan och baksidan. Ställ med pilknapparna in området som ska raderas, från 0 mm (0") till 50 mm (2,0"), eller välj lämpligt textfält och ange önskat värde med tangentbordet.
		- Välj **Avläs till kant** om du vill avbryta inställningarna för kantradering.
	- Välj önskat alternativ under Hantering av tom sida.
- Om du väljer **Inkludera tomma sidor** skannas tomma sidor i dokumentet och tas med i den skannade filen. Det är praktiskt om du vill skriva ut den skannade filen och behålla den ursprungliga sidlayouten.
- Om du väljer **Ta bort tomma sidor** ignoreras alla tomma sidor och tas inte med i den skannade filen. Det ger mindre filstorlek.
- Klicka på **Utför**.
- 13. Välj önskat alternativ under Arkiveringsalternativ. Här kan du ange filformat för de skannade bilderna.
	- Välj **Redigera**.
	- Välj önskad filtyp.
	- **PDF (Portable Document Format)** ger en enstaka fil eller en fil per sida. Resultatet är inte sökbart. Alternativet PDF kanske inte kan användas när upplösningen är inställd på 200 dpi, beroende på den mottagande enheten. Det här alternativet är lämpligast för delning och utskrift av dokument.
	- **PDF/A** ger en enstaka fil eller en fil per sida. Resultatet är inte sökbart. Alternativet är lämpligast för långsiktig arkivering av elektroniska dokument.
	- **XPS (XML Paper Specification)** ger en enstaka fil eller en fil per sida. Resultatet är inte sökbart. XPS är bäst för delning och utskrift av dokument som innehåller text och foton.
	- **TIFF (Tagged Image File Format)** ger en enstaka fil eller en fil per sida. Resultatet är inte sökbart. TIFF-filer är lämpligast för arkivering.
	- **JPEG** ger filer som är lämpligast för visning på dator och delning av filer. JPEG-filer är inte sökbara och skapas inte som flersidiga dokument.
	- Välj önskat sidalternativ.
	- **Flersidig** ger en enstaka fil som innehåller flera sidor med skannade bilder.
	- **1 fil per sida** ger en separat fil för varje skannad bild.
	- Välj önskad inställning under Endast bild.
	- **Endast bild** ger bilder som inte är sökbara.
	- **Sökbar** ger sökbar text. Använd vid behov listrutan om du vill ändra uppgiften om dokumentets språk.
	- Klicka på **Utför**.
- 14. Välj önskat alternativ under Sammansätta jobb.
	- Välj **Redigera**.
	- Markera **kryssrutan Sammansätta jobb** om du vill att användarna ska kunna använda alternativet Sammansätta jobb. Lämna kryssrutan tom om du vill förhindra att detta alternativ används.
	- Klicka på **Utför**.
- 15. Välj önskat alternativ under Filtillägg.
	- Välj **Redigera**.
	- Markera **alternativknappen Gemena bokstäver** om filtilläggen ska visas med små bokstäver, till exempel .pdf. Markera **kryssrutan Versala bokstäver** om filtilläggen ska visas med stora bokstäver, till exempel .PDF.
	- Klicka på **Utför**.
	- Välj **OK**.
- 16. Välj önskade alternativ under Rapport.
	- Välj **Redigera**.
	- Markera **kryssrutan Bekräftelsesida** om det ska skrivas ut en bekräftelsesida när ett jobb har slutförts. Lämna rutan tom om du vill inaktivera alternativet Bekräftelsesida.
	- Markera **kryssrutan Spara jobblogg (.XST) i arkiv** om du vill skapa en rapport med information om skanningen. Rapporten arkiveras på samma plats som den skannade bilden.
	- Klicka på **Utför**.
- 17. Välj önskade alternativ under Inställningar för arbetsflödesavläsning. Här kan du skapa komprimerade bildfiler som ger snabbare visning online. Du kan också välja alternativ för sökbara filer.
	- Välj **Redigera**.
	- Markera **kryssrutan Optimerad för snabb webbvisning** om du vill skapa PDF-filer som ska användas på Internet. PDF-filen öppnas då fortare än om den inte är optimerad.
	- Välj önskat alternativ under Sökbara alternativ.
		- **Endast bild** ger en fil som inte är sökbar.
			- **Sökbar** ger en sökbar fil.
				- Med **Använd språk som visas i enhetens användargränssnitt** indexeras filen för sökning med samma språk som visas på enhetens pekskärm.
				- Med **Använd detta språk** aktiveras en listruta som visar alla språk som är tillgängliga för indexering av filen för sökning.
	- Välj önskat alternativ under Inställning av textkomprimering. Alternativet påverkar bara PDF- och PDF/A-filer.
	- **Inaktiverad** inaktiverar komprimeringsalternativet.
	- **Aktiverad (platt komprimering)** minskar filstorleken på skannade jobb.
	- Klicka på **Utför**.
- 18. Välj önskade alternativ under Komprimeringsförmåga. Här kan du ange vilken komprimeringstyp som ska användas när du skannar dokument med hjälp av mallen.
	- Välj **Redigera**.
	- Välj önskade alternativ.
	- Klicka på **Utför**.

Mer information [Använda Skanna arbetsflöde](#page-211-0) [Skapa en ny mall i Internettjänster](#page-583-0) [Hämta kontaktuppgifter till administratören via Internettjänster](#page-614-0) [System Administrator Guide \(Systemadministratörshandbok\) w](www.xerox.com/support)ww.xerox.com/support. [Skriva ut informationssidor med menyn Maskinstatus](#page-644-0)

## **Lägga till en destination i en mall via Internettjänster**

Internettjänster fungerar via enhetens inbyggda HTTP-server. Du kan kommunicera med enheten via Internet eller ett intranät med hjälp av webbläsaren.

Om autentisering eller redovisning har aktiverats på enheten måste du kanske ange inloggningsuppgifter för att komma åt funktionen.

Använd Mallar när du vill skanna eller faxa jobb med tjänsten Skanna arbetsflöde på enheten. Mallarna innehåller information om var det skannade dokumentet ska arkiveras. De innehåller dessutom inställningar för exempelvis bildkvalitet och filformat. Med mallarna går det fortare att skanna bilderna, eftersom en mall innehåller alla förprogrammerade skanningsinställningar. Du kan vid behov ändra inställningarna på enheten.

Alla tillgängliga mallar visas i listan med arbetsflödesskanningsmallar på enheten.

Använd alternativen under Fildestination när du vill lägga till förinställda skanningsdestinationer i mallen. Du kan skapa en mall för att skanna till flera fildestinationer.

Obs: Denna funktion måste aktiveras av administratören.

Obs: Administratören måste ange en skanningsdestination (ett filarkiv) innan du kan skapa en mall eller lägga till en destination i en mall.

Stegen nedan hjälper dig att slutföra den grundläggande processen vilket är allt dom flesta behöver. Destinationsinställningarna kan anpassas på många olika sätt om du har särskilda behov.

Mer information finns i System Administrator Guide (Administratörshandbok).

- 1. Öppna webbläsaren på datorn.
- 2. Skriv med tangentbordet "http://" följt av enhetens IP-adress i adressfältet. Exempel: Om IPadressen är 192.168.100.100 skriver du http://192.168.100.100.

Obs: Skriv ut en konfigurationsrapport eller fråga administratören om du behöver ta reda på enhetens IP-adress.

- 3. Tryck på **Retur** på tangentbordet för att läsa in sidan.
- 4. Klicka på fliken **Skanna**.
- 5. Välj vid behov **Mallar** på menyn Visning högst upp till vänster. Om administratören inte har skapat några brevlådor visas inte menyn Visning och sidan Mallar öppnas i stället.
- 6. Markera önskad mall i listan Mallar.
- 7. Välj **Lägg till** i avsnittet Fildestination.
- 8. Markera **alternativknappen Välj från en fördefinierad lista**.
- 9. Om administratören har skapat flera destinationer väljer du önskat alternativ i listan **Fildestination**.

Obs: Kontakta administratören om du inte känner till adressen till skanningsdestinationen.

- 10. Välj önskat alternativ under Arkiveringsprincip.
	- Med **Byt namn på ny fil** sparas den skannade bilden som en ny fil. Om du skannar ett dokument med samma namn som ett befintligt dokument i filarkivet, skapas automatiskt ett nytt filnamn genom att datum och tid för skanningen läggs till i namnet.
	- Med **Skriv över befintlig fil** tas den befintliga filen bort och ersätts med den nya filen.
	- Med **Spara inte** avbryts åtgärden och filen sparas inte.
	- Med **Lägg till datum till namnet** läggs aktuellt datum till i filnamnet.
- 11. Markera vid behov **kryssrutan Aktivera** i avsnittet Spara jobblogg (.XST) i arkiv om du vill spara information om den skannade bildfilen i skanningsdestinationsmappen.
- 12. Välj **Lägg till** för att spara mallen.
- 13. När du har modifierat mallen kan du använda den för att skanna ett dokument. Välj funktionen Skanna arbetsflöde på enheten och markera mallen i listan Mallar.

## Mer information

[Använda Skanna arbetsflöde](#page-211-0) [Hämta kontaktuppgifter till administratören via Internettjänster](#page-614-0) [System Administrator Guide \(Systemadministratörshandbok\) w](www.xerox.com/support)ww.xerox.com/support. [Skapa en ny mall i Internettjänster](#page-583-0) [Skriva ut informationssidor med menyn Maskinstatus](#page-644-0)

## **Brevlådor**

## **Skapa en brevlåda via Internettjänster**

Internettjänster fungerar via enhetens inbyggda HTTP-server. Du kan kommunicera med enheten via Internet eller ett intranät med hjälp av webbläsaren.

Det går inte att skapa mallar och brevlådar via användargränssnittet på enheten. De måste skapas eller ändras på sidan Avläs i Internettjänster.

Använd Skanna till brevlåda när du vill skanna pappersoriginal och lagra dem i en mapp på enheten. Du kan hämta de lagrade dokumenten på enheten med hjälp av funktionen Skriv ut från, eller på datorn via Internettjänster. Med Skanna till brevlåda får du en skanningsmetod som är mycket enkel att ställa in och använda.

Du kan lagra dokumenten i den grundinställda allmänna mappen eller skapa en privat mapp. Om du skapar en privat mapp måste du ange ett namn och lösenord för att få tillgång till den. Alla användare kan skapa privata mappar. Administratören kan välja att ställa in Skanna till brevlåda på så sätt att du måste ange ett lösenord för att få tillgång till mappen.

Den grundinställda allmänna mappen och eventuella privata mappar visas på enheten i listan med arbetsflödesskanningsmallar och i funktionen Skriv ut från.

När du vill lagra bilderna i en mapp ska du välja önskad mall och skanna bilderna.

Obs: Denna funktion måste aktiveras av administratören.

Mer information finns i System Administrator Guide (Administratörshandbok).

- 1. Öppna webbläsaren på datorn.
- 2. Skriv med tangentbordet "http://" följt av enhetens IP-adress i adressfältet. Exempel: Om IPadressen är 192.168.100.100 skriver du http://192.168.100.100.

Obs: Skriv ut en konfigurationsrapport eller fråga administratören om du behöver ta reda på enhetens IP-adress.

- 3. Tryck på **Retur** på tangentbordet för att läsa in sidan.
- 4. Klicka på fliken **Skanna**.
- 5. Markera **alternativknappen Brevlådor** på menyn Visning.
- 6. Klicka på länken **Skapa mapp** på menyn Skanna till brevlåda.
- 7. Välj **inmatningsrutan Mappnamn** och skriv brevlådans namn med tangentbordet.
- 8. Välj **inmatningsrutan Lösenord krävs** och skriv önskat lösenord för brevlådan med tangentbordet.
	- Välj **inmatningsrutan Bekräfta lösenord för mapp** och skriv lösenordet med tangentbordet.
- 9. Klicka på **Utför**.

#### Mer information

[Använda mallar för Skanna till brevlåda vid arbetsflödesskanning](#page-219-0) [Hämta kontaktuppgifter till administratören via Internettjänster](#page-614-0) [System Administrator Guide \(Systemadministratörshandbok\) w](www.xerox.com/support)ww.xerox.com/support. [Skriva ut informationssidor med menyn Maskinstatus](#page-644-0)

#### **Hämta dokument från brevlådan via Internettjänster**

Internettjänster fungerar via enhetens inbyggda HTTP-server. Du kan kommunicera med enheten via Internet eller ett intranät med hjälp av webbläsaren.

Använd Skanna till brevlåda när du vill skanna pappersoriginal och lagra dem i en mapp på enheten. Du kan hämta de lagrade dokumenten på enheten med hjälp av funktionen Skriv ut från, eller på datorn via Internettjänster. Med Skanna till brevlåda får du en skanningsmetod som är mycket enkel att ställa in och använda.

Du kan lagra dokumenten i den grundinställda allmänna mappen eller skapa en privat mapp. Om du skapar en privat mapp måste du ange ett namn och lösenord för att få tillgång till den. Alla användare kan skapa privata mappar. Administratören kan välja att ställa in Skanna till brevlåda på så sätt att du måste ange ett lösenord för att få tillgång till mappen.

Den grundinställda allmänna mappen och eventuella privata mappar visas på enheten i listan med arbetsflödesskanningsmallar och i funktionen Skriv ut från.

När du vill lagra bilderna i en mapp ska du välja önskad mall och skanna bilderna.

Obs: Denna funktion måste aktiveras av administratören.

Använd Ladda ner när du vill spara dokument från brevlådan på datorn.

Mer information finns i System Administrator Guide (Administratörshandbok).

- 1. Öppna webbläsaren på datorn.
- 2. Skriv med tangentbordet "http://" följt av enhetens IP-adress i adressfältet. Exempel: Om IPadressen är 192.168.100.100 skriver du http://192.168.100.100.

Obs: Skriv ut en konfigurationsrapport eller fråga administratören om du behöver ta reda på enhetens IP-adress.

- 3. Tryck på **Retur** på tangentbordet för att läsa in sidan.
- 4. Klicka på fliken **Skanna**.
- 5. Markera **alternativknappen Brevlådor** på menyn Visning.
- 6. Markera mappen i listan **Avläs till brevlåda**.
- 7. Om du väljer en privat mapp kan du bli ombedd att ange ett lösenord. Välj **inmatningsrutan Lösenord för mapp** och skriv lösenordet med tangentbordet.
	- Klicka på **OK**.
- 8. Välj **Ladda ner** på menyn Åtgärd.
- 9. Klicka på **Go**.

## Mer information

[Använda mallar för Skanna till brevlåda vid arbetsflödesskanning](#page-219-0) [Hämta kontaktuppgifter till administratören via Internettjänster](#page-614-0) [System Administrator Guide \(Systemadministratörshandbok\) w](www.xerox.com/support)ww.xerox.com/support. [Skriva ut informationssidor med menyn Maskinstatus](#page-644-0)

#### **Skriva ut dokument från brevlådan via Internettjänster**

Internettjänster fungerar via enhetens inbyggda HTTP-server. Du kan kommunicera med enheten via Internet eller ett intranät med hjälp av webbläsaren.

Använd Skanna till brevlåda när du vill skanna pappersoriginal och lagra dem i en mapp på enheten. Du kan hämta de lagrade dokumenten på enheten med hjälp av funktionen Skriv ut från, eller på datorn via Internettjänster. Med Skanna till brevlåda får du en skanningsmetod som är mycket enkel att ställa in och använda.

Du kan lagra dokumenten i den grundinställda allmänna mappen eller skapa en privat mapp. Om du skapar en privat mapp måste du ange ett namn och lösenord för att få tillgång till den. Alla användare kan skapa privata mappar. Administratören kan välja att ställa in Skanna till brevlåda på så sätt att du måste ange ett lösenord för att få tillgång till mappen.

Den grundinställda allmänna mappen och eventuella privata mappar visas på enheten i listan med arbetsflödesskanningsmallar och i funktionen Skriv ut från.

När du vill lagra bilderna i en mapp ska du välja önskad mall och skanna bilderna.

Obs: Denna funktion måste aktiveras av administratören.

Välj Ny utskrift när du vill skriva ut dokument i brevlådan på enheten.

Mer information finns i System Administrator Guide (Administratörshandbok).

- 1. Öppna webbläsaren på datorn.
- 2. Skriv med tangentbordet "http://" följt av enhetens IP-adress i adressfältet. Exempel: Om IPadressen är 192.168.100.100 skriver du http://192.168.100.100.

Obs: Skriv ut en konfigurationsrapport eller fråga administratören om du behöver ta reda på enhetens IP-adress.

- 3. Tryck på **Retur** på tangentbordet för att läsa in sidan.
- 4. Klicka på fliken **Skanna**.
- 5. Markera **alternativknappen Brevlådor** på menyn Visning.
- 6. Markera mappen i listan **Avläs till brevlåda**.
- 7. Om du väljer en privat mapp kan du bli ombedd att ange ett lösenord. Välj **inmatningsrutan Lösenord för mapp** och skriv lösenordet med tangentbordet.
	- Klicka på **OK**.
- 8. Välj **Ny utskrift** på menyn Åtgärd.
- 9. Klicka på **Go**.

#### Mer information

[Använda mallar för Skanna till brevlåda vid arbetsflödesskanning](#page-219-0) [Hämta kontaktuppgifter till administratören via Internettjänster](#page-614-0) [System Administrator Guide \(Systemadministratörshandbok\) w](www.xerox.com/support)ww.xerox.com/support. [Skriva ut informationssidor med menyn Maskinstatus](#page-644-0)

#### **Ta bort dokument från brevlådan via Internettjänster**

Internettjänster fungerar via enhetens inbyggda HTTP-server. Du kan kommunicera med enheten via Internet eller ett intranät med hjälp av webbläsaren.

Använd Skanna till brevlåda när du vill skanna pappersoriginal och lagra dem i en mapp på enheten. Du kan hämta de lagrade dokumenten på enheten med hjälp av funktionen Skriv ut från, eller på datorn via Internettjänster. Med Skanna till brevlåda får du en skanningsmetod som är mycket enkel att ställa in och använda.

Du kan lagra dokumenten i den grundinställda allmänna mappen eller skapa en privat mapp. Om du skapar en privat mapp måste du ange ett namn och lösenord för att få tillgång till den. Alla användare kan skapa privata mappar. Administratören kan välja att ställa in Skanna till brevlåda på så sätt att du måste ange ett lösenord för att få tillgång till mappen.

Den grundinställda allmänna mappen och eventuella privata mappar visas på enheten i listan med arbetsflödesskanningsmallar och i funktionen Skriv ut från.

När du vill lagra bilderna i en mapp ska du välja önskad mall och skanna bilderna.

Obs: Denna funktion måste aktiveras av administratören.

Använd alternativen under Ta bort när du vill ta bort dokument som lagras i en brevlåda. Du kan ta bort alla dokument samtidigt eller markera särskilda dokument som du vill ta bort.

Mer information finns i System Administrator Guide (Administratörshandbok).

- 1. Öppna webbläsaren på datorn.
- 2. Skriv med tangentbordet "http://" följt av enhetens IP-adress i adressfältet. Exempel: Om IPadressen är 192.168.100.100 skriver du http://192.168.100.100.

Obs: Skriv ut en konfigurationsrapport eller fråga administratören om du behöver ta reda på enhetens IP-adress.

- 3. Tryck på **Retur** på tangentbordet för att läsa in sidan.
- 4. Klicka på fliken **Skanna**.
- 5. Markera **alternativknappen Brevlådor** på menyn Visning.
- 6. Markera mappen i listan **Avläs till brevlåda**.
- 7. Om du väljer en privat mapp kan du bli ombedd att ange ett lösenord. Välj **inmatningsrutan Lösenord för mapp** och skriv lösenordet med tangentbordet.
	- Klicka på **OK**.
- 8. Välj **Ta bort** på menyn Åtgärd och välj **Go** om du vill ta bort enskilda dokument eller **Ta bort alla** om du vill ta bort alla dokument i brevlådan.
- 9. Klicka på **OK**.
- 10. Klicka på **OK**.

#### Mer information

[Använda mallar för Skanna till brevlåda vid arbetsflödesskanning](#page-219-0) [Hämta kontaktuppgifter till administratören via Internettjänster](#page-614-0) [System Administrator Guide \(Systemadministratörshandbok\) w](www.xerox.com/support)ww.xerox.com/support. [Skriva ut informationssidor med menyn Maskinstatus](#page-644-0)

#### **Ändra mallinställningarna för en brevlåda via Internettjänster**

Internettjänster fungerar via enhetens inbyggda HTTP-server. Du kan kommunicera med enheten via Internet eller ett intranät med hjälp av webbläsaren.

Använd Skanna till brevlåda när du vill skanna pappersoriginal och lagra dem i en mapp på enheten. Du kan hämta de lagrade dokumenten på enheten med hjälp av funktionen Skriv ut från, eller på datorn via Internettjänster. Med Skanna till brevlåda får du en skanningsmetod som är mycket enkel att ställa in och använda.

Du kan lagra dokumenten i den grundinställda allmänna mappen eller skapa en privat mapp. Om du skapar en privat mapp måste du ange ett namn och lösenord för att få tillgång till den. Alla användare kan skapa privata mappar. Administratören kan välja att ställa in Skanna till brevlåda på så sätt att du måste ange ett lösenord för att få tillgång till mappen.

Den grundinställda allmänna mappen och eventuella privata mappar visas på enheten i listan med arbetsflödesskanningsmallar och i funktionen Skriv ut från.

När du vill lagra bilderna i en mapp ska du välja önskad mall och skanna bilderna.

Använd Anpassa inställningar när du vill ställa in Skanna till brevlåda-mallen med särskilda inställningar som ska användas varje gång du väljer mallen. Du kan ange inställningar för bland annat bildkvalitet, filformat och layoutjustering. Det är praktiskt att ange inställningar i en mall om du använder samma eller liknande inställningar varje gång du skannar ett dokument till brevlådan.

Obs: Denna funktion måste aktiveras av administratören.

Mer information finns i System Administrator Guide (Administratörshandbok).

- 1. Öppna webbläsaren på datorn.
- 2. Skriv med tangentbordet "http://" följt av enhetens IP-adress i adressfältet. Exempel: Om IPadressen är 192.168.100.100 skriver du http://192.168.100.100.

- 3. Tryck på **Retur** på tangentbordet för att läsa in sidan.
- 4. Klicka på fliken **Skanna**.
- 5. Markera **alternativknappen Brevlådor** på menyn Visning.
- 6. Markera den mapp som du vill modifiera i listan på menyn Avläs till brevlåda.
- 7. Om du väljer en privat mapp kan du bli ombedd att ange ett lösenord. Välj **inmatningsrutan Lösenord för mapp** och skriv lösenordet med tangentbordet.
	- Klicka på **OK**.
- 8. Välj **Anpassa inställningar**.
- 9. Välj önskade alternativ under Arbetsflödesavläsning. Här kan du ändra de grundläggande skanningsalternativen.
	- Välj **Redigera**.
	- Välj önskat alternativ under Utskriftsfärg.
		- Med **Auto avkänning** väljs den lämpligaste färginställningen automatiskt.
		- Med **Färg** skrivs dokumentet ut i fyrfärg.
		- Med **Svartvitt** skrivs dokumentet ut i svartvitt även om originalet var i färg.
		- Med **Gråskala** skrivs dokumentet ut med olika nyanser av grått.
	- Välj alternativ för dubbelsidig skanning.
		- **Enkelsidigt** använd det här alternativet om originalen är utskrivna på en sida.
		- **Dubbelsidigt** använd det här alternativet om originalen är dubbelsidiga. Dokumentmataren måste användas när du vill skanna original med det här alternativet.
		- **Dubbelsidiga, rotera baksida** använd det här alternativet om originalen är dubbelsidiga och öppnas som en almanacka. Dokumentmataren måste användas när du vill skanna original med det här alternativet.
	- Välj önskat alternativ under Dokumenttyp.
		- **Foto och text** ger bilder med hög kvalitet men med något sämre skärpa i text och grafik. Inställningen rekommenderas för original som innehåller foton av hög kvalitet eller grafik och text.
		- **Foto** ger bäst fotokvalitet men sämre kvalitet på text och grafik. Det här är det bästa alternativet för original som innehåller foton eller toningar utan text eller grafik.
		- Text ger skarpare kanter och rekommenderas för text och grafik.

Obs: Alternativet Text ger snabbare sändning.

- **Karta** används om originalet är en karta.
- **Tidning/tidskrift** används när originalet är hämtat från en tidning eller tidskrift och innehåller foton eller text.
- Välj önskat alternativ under Förinställningar för skanning.
	- **Delning och utskrift** ger en medelstor fil som är tillräckligt liten för att dela och har tillräckligt god kvalitet för att skriva ut.
	- **OCR** ger en stor fil med hög bildkvalitet med aktiverad OCR (optisk teckenigenkänning). Filen är helt sökbar.
	- **Arkivering** ger en liten fil med lägre bildkvalitet som är lämplig att visa på en bildskärm men utskriftskvaliteten är dålig.
	- **Högkvalitetsutskrift** ger en stor fil med hög bildkvalitet.
	- **Enkel skanning** ger en fil med baskvalitet utan avancerade inställningar.
- Välj **inmatningsrutan Dokumentnamn** och skriv med tangentbordet det grundinställda namn som ska användas på alla skannade dokument. Du kan också ange koder för att skapa ett namn som genereras automatiskt. Exempelvis medför koden %D att det läggs till ett datum efter dokumentnamnet för att göra det enklare att identifiera dokumentet. I tabellen under fältet Dokumentnamn kan du kan se vilka koder du kan lägga till.
- Klicka på **Utför**.
- 10. Välj önskade alternativ under Avancerade inställningar. Här kan du ändra inställningarna för bildkvalitet för de skannade dokumenten.
	- Välj **Redigera**.
	- Välj önskat alternativ under Ljusare/mörkare.
		- Flytta reglaget åt höger om du vill göra den skannade bilden mörkare. Om bakgrunden i utskriften blir för mörk kan du radera bakgrunden med hjälp av funktionen Bakgrundsreducering.
		- Flytta reglaget åt vänster om du vill göra den skannade bilden ljusare.
	- Välj önskat alternativ under Skärpa.
		- Flytta reglaget åt höger om du vill göra den skannade bilden skarpare. Ökning av skärpan ger vanligtvis bättre resultat med text än med foton.
		- Flytta reglaget åt vänster om du vill göra den skannade bilden suddigare. Det här är särskilt användbart när du skannar foton.
	- Välj **Auto reducering** på **menyn Bakgrundsreducering** när du vill reducera oönskad bakgrund automatiskt.
	- Välj **Ingen reducering** om du vill inaktivera funktionen Bakgrundsreducering. Alternativet Ingen reducering är särskilt användbart när du inte får ett godtagbart resultat med Mörk justering när originalet är ljust, när originalet har grå eller färgad kant (till exempel ett diplom) eller när du vill framhäva detaljer i bundna original som syns sämre på grund av att papperets kanter är mörka.
	- Välj önskat alternativ under Upplösning.
		- **72 dpi** ger den minsta filstorleken och rekommenderas för dokument som ska visas på en dator.
		- **100 dpi** ger låg bildkvalitet och rekommenderas för textdokument av låg kvalitet. Använd denna inställning för dokument som ska visas på en dator i stället för att skrivas ut.
		- 150 dpi ger textutskrift med genomsnittlig kvalitet och utskrift av foton och grafik med låg kvalitet. Upplösningen rekommenderas för text- och grafikdokument med genomsnittlig kvalitet.
		- **200 dpi** ger textutskrift med genomsnittlig kvalitet och utskrift av foton och grafik med låg kvalitet. Den här upplösningen rekommenderas för textdokument och grafik av genomsnittlig kvalitet.
- **300 dpi** ger utskrifter med högre bildkvalitet. Inställningen rekommenderas för textdokument med hög kvalitet som ska användas i OCR-program (optisk teckenigenkänning). Den rekommenderas också för grafik med hög kvalitet och foton och grafik med genomsnittlig kvalitet. Det är den bästa grundinställda upplösningen i de flesta fall.
- **400 dpi** ger utskrift av foton och grafik med genomsnittlig bildkvalitet och rekommenderas för foton och grafik.
- **600 dpi** ger den största bildfilsstorleken men också den bästa bildkvaliteten. Inställningen rekommenderas för foton och grafik med hög kvalitet.
- Välj önskat alternativ under Kvalitet/filstorlek.
	- Flytta reglaget mot Normal kvalitet/Liten filstorlek om du vill få en mindre fil och lägre bildkvalitet. Resultatet blir små filer med hjälp av avancerad komprimeringsteknik. Bildkvaliteten är godtagbar men en viss kvalitetsförsämring och felaktiga tecken kan förekomma för vissa original.
	- Flytta reglaget mot mitten av skalan om du vill framställa större filer med bättre bildkvalitet.
	- Flytta reglaget mot Högst kvalitet/Störst filstorlek om du vill få de största filerna och därmed bästa möjliga bildkvalitet. Stora filer är inte lämpliga för delning och sändning via nätverk.
- Klicka på **Utför**.
- 11. Välj önskade alternativ under Layoutjustering. Här kan du ändra sidinställningarna för de skannade dokumenten.
	- Välj **Redigera**.
	- Välj önskat alternativ under Dokumentets orientering.
		- Ange **Stående bilder** om bilderna i originalen matas med stående orientering i dokumentmataren.
		- Ange **Liggande bilder** om bilderna i originalen matas med liggande orientering i dokumentmataren.
		- Ange **Stående dokument** om bilderna i originalen är orienterade med långsidan först.
		- Ange **Liggande dokument** om bilderna i originalen är orienterade med kortsidan först.
	- Välj önskat alternativ under Dokumentformat.
	- **Auto avkänning** medför att formatet avkänns automatiskt. Det är grundinställningen. Det avkända formatet matchas med ett standardpappersformat.
	- Med **Manuellt inmatningsformat** kan du ange formatet på originalet i en lista med förinställda standardformat. Om du väljer ett eget alternativ kan du ange en specifik skanningsyta, viklket är praktiskt när du skannar kvitton. Mät bredden (X) och höjden (Y) på originalet som ska skannas och ange måtten för X och Y i fälten.
	- Med **Dokument i olika format** kan du skanna dokument som består av olika pappersformat. Sidorna måste ha samma bredd, till exempel A4 (8,5 x 11") LSF och A3 (11 x 17") KSF. Andra möjliga kombinationer visas på pekskärmen. Dokumentens format avkänns automatiskt och utskriften anpassas efter den kombination du har valt.
	- Välj önskat alternativ under Kantjustering.
		- Välj **Alla kanter** när du vill radera lika mycket från alla kanter. Ställ med pilknapparna in området som ska raderas, från 0 mm (0") till 50 mm (2,0"), eller välj textfältet och ange önskat värde med tangentbordet.
		- Välj **Enskilda kanter** om du vill radera olika mycket från kanterna på framsidan och baksidan. Ställ med pilknapparna in området som ska raderas, från 0 mm (0") till 50 mm (2,0"), eller välj lämpligt textfält och ange önskat värde med tangentbordet.
		- Välj **Avläs till kant** om du vill avbryta inställningarna för kantradering.
	- Välj önskat alternativ under Hantering av tom sida.
- Om du väljer **Inkludera tomma sidor** skannas tomma sidor i dokumentet och tas med i den skannade filen. Det är praktiskt om du vill skriva ut den skannade filen och behålla den ursprungliga sidlayouten.
- Om du väljer **Ta bort tomma sidor** ignoreras alla tomma sidor och tas inte med i den skannade filen. Det ger mindre filstorlek.
- Klicka på **Utför**.
- 12. Välj önskat alternativ under Arkiveringsalternativ. Här kan du ange filformat för de skannade bilderna.
	- Välj **Redigera**.
	- Välj önskad filtyp.
	- **PDF (Portable Document Format)** ger en enstaka fil eller en fil per sida. Resultatet är inte sökbart. Alternativet PDF kanske inte kan användas när upplösningen är inställd på 200 dpi, beroende på den mottagande enheten. Det här alternativet är lämpligast för delning och utskrift av dokument.
	- **PDF/A** ger en enstaka fil eller en fil per sida. Resultatet är inte sökbart. Alternativet är lämpligast för långsiktig arkivering av elektroniska dokument.
	- **XPS (XML Paper Specification)** ger en enstaka fil eller en fil per sida. Resultatet är inte sökbart. XPS är bäst för delning och utskrift av dokument som innehåller text och foton.
	- **TIFF (Tagged Image File Format)** ger en enstaka fil eller en fil per sida. Resultatet är inte sökbart. TIFF-filer är lämpligast för arkivering.
	- **JPEG** ger filer som är lämpligast för visning på dator och delning av filer. JPEG-filer är inte sökbara och skapas inte som flersidiga dokument.
	- Välj önskat sidalternativ.
	- **Flersidig** ger en enstaka fil som innehåller flera sidor med skannade bilder.
	- **1 fil per sida** ger en separat fil för varje skannad bild.
	- Välj önskad inställning under Endast bild.
	- **Endast bild** ger bilder som inte är sökbara.
	- **Sökbar** ger sökbar text. Använd vid behov listrutan om du vill ändra uppgiften om dokumentets språk.
	- Klicka på **Utför**.
- 13. Välj önskat alternativ under Sammansätta jobb.
	- Välj **Redigera**.
	- Markera **kryssrutan Sammansätta jobb** om du vill att användarna ska kunna använda alternativet Sammansätta jobb. Lämna kryssrutan tom om du vill förhindra att detta alternativ används.
	- Klicka på **Utför**.
- 14. Välj önskat alternativ under Filtillägg.
	- Välj **Redigera**.
	- Markera **alternativknappen Gemena bokstäver** om filtilläggen ska visas med små bokstäver, till exempel .pdf. Markera **kryssrutan Versala bokstäver** om filtilläggen ska visas med stora bokstäver, till exempel .PDF.
	- Välj **Spara**.
- 15. Välj önskade alternativ under Rapport.
	- Välj **Redigera**.
	- Markera **kryssrutan Bekräftelsesida** om det ska skrivas ut en bekräftelsesida när ett jobb har slutförts. Lämna rutan tom om du vill inaktivera alternativet Bekräftelsesida.
	- Markera **kryssrutan Spara jobblogg (.XST) i arkiv** om du vill skapa en rapport med information om skanningen. Rapporten arkiveras på samma plats som den skannade bilden.
	- Klicka på **Utför**.
- 16. Välj önskade alternativ under Inställningar för arbetsflödesavläsning. Här kan du skapa komprimerade bildfiler som ger snabbare visning online. Du kan också välja alternativ för sökbara filer.
	- Välj **Redigera**.
	- Markera **kryssrutan Optimerad för snabb webbvisning** om du vill skapa PDF-filer som ska användas på Internet. PDF-filen öppnas då fortare än om den inte är optimerad.
	- Välj önskat alternativ under Sökbara alternativ.
		- **Endast bild** ger en fil som inte är sökbar.
			- **Sökbar** ger en sökbar fil.
				- Med **Använd språk som visas i enhetens användargränssnitt** indexeras filen för sökning med samma språk som visas på enhetens pekskärm.
				- Med **Använd detta språk** aktiveras en listruta som visar alla språk som är tillgängliga för indexering av filen för sökning.
	- Välj önskat alternativ under Inställning av textkomprimering. Alternativet påverkar bara PDF- och PDF/A-filer.
	- **Inaktiverad** inaktiverar komprimeringsalternativet.
	- **Aktiverad (platt komprimering)** minskar filstorleken på skannade jobb.
	- Klicka på **Utför**.
- 17. Välj önskade alternativ under Komprimeringsförmåga. Här kan du ange vilken komprimeringstyp som ska användas när du skannar dokument med hjälp av mallen.
	- Välj **Redigera**.
	- Välj önskade alternativ.
	- Klicka på **Utför**.
- 18. När du har modifierat mallen kan du använda den för att skanna ett dokument. Välj funktionen Skanna arbetsflöde på enheten och markera mallen i listan Mallar.

## Mer information

[Använda mallar för Skanna till brevlåda vid arbetsflödesskanning](#page-219-0) [Hämta kontaktuppgifter till administratören via Internettjänster](#page-614-0) [System Administrator Guide \(Systemadministratörshandbok\) w](www.xerox.com/support)ww.xerox.com/support. [Skriva ut informationssidor med menyn Maskinstatus](#page-644-0)

## **Ändra lösenordet till en brevlåda via Internettjänster**

Internettjänster fungerar via enhetens inbyggda HTTP-server. Du kan kommunicera med enheten via Internet eller ett intranät med hjälp av webbläsaren.

Använd Skanna till brevlåda när du vill skanna pappersoriginal och lagra dem i en mapp på enheten. Du kan hämta de lagrade dokumenten på enheten med hjälp av funktionen Skriv ut från, eller på datorn via Internettjänster. Med Skanna till brevlåda får du en skanningsmetod som är mycket enkel att ställa in och använda.

Du kan lagra dokumenten i den grundinställda allmänna mappen eller skapa en privat mapp. Om du skapar en privat mapp måste du ange ett namn och lösenord för att få tillgång till den. Alla användare kan skapa privata mappar. Administratören kan välja att ställa in Skanna till brevlåda på så sätt att du måste ange ett lösenord för att få tillgång till mappen.

Den grundinställda allmänna mappen och eventuella privata mappar visas på enheten i listan med arbetsflödesskanningsmallar och i funktionen Skriv ut från.

När du vill lagra bilderna i en mapp ska du välja önskad mall och skanna bilderna.

Använd Ändra mapp när du vill ändra lösenordet till brevlådan.

Obs: Denna funktion måste aktiveras av administratören.

Mer information finns i System Administrator Guide (Administratörshandbok).

- 1. Öppna webbläsaren på datorn.
- 2. Skriv med tangentbordet "http://" följt av enhetens IP-adress i adressfältet. Exempel: Om IPadressen är 192.168.100.100 skriver du http://192.168.100.100.

Obs: Skriv ut en konfigurationsrapport eller fråga administratören om du behöver ta reda på enhetens IP-adress.

- 3. Tryck på **Retur** på tangentbordet för att läsa in sidan.
- 4. Klicka på fliken **Skanna**.
- 5. Markera **alternativknappen Brevlådor** på menyn Visning.
- 6. Markera den mapp som du vill modifiera i listan på menyn Avläs till brevlåda.
- 7. Om du väljer en privat mapp kan du bli ombedd att ange ett lösenord. Välj **inmatningsrutan Lösenord för mapp** och skriv lösenordet med tangentbordet.
	- Klicka på **OK**.
- 8. Välj **Ändra mapp**.
- 9. Välj **inmatningsrutan Gammalt lösenord** och skriv det befintliga lösenordet med tangentbordet.
- 10. Välj **inmatningsrutan Ändra lösenord för mappen** och skriv lösenordet med tangentbordet.
- 11. Välj **inmatningsrutan Bekräfta lösenord för mapp** och skriv lösenordet med tangentbordet.
- 12. Välj **Spara lösenord**.

#### Mer information

[Använda mallar för Skanna till brevlåda vid arbetsflödesskanning](#page-219-0) [Hämta kontaktuppgifter till administratören via Internettjänster](#page-614-0) [System Administrator Guide \(Systemadministratörshandbok\) w](www.xerox.com/support)ww.xerox.com/support. [Skriva ut informationssidor med menyn Maskinstatus](#page-644-0)

### **Ta bort en brevlåda via Internettjänster**

Internettjänster fungerar via enhetens inbyggda HTTP-server. Du kan kommunicera med enheten via Internet eller ett intranät med hjälp av webbläsaren.

Använd Skanna till brevlåda när du vill skanna pappersoriginal och lagra dem i en mapp på enheten. Du kan hämta de lagrade dokumenten på enheten med hjälp av funktionen Skriv ut från, eller på datorn via Internettjänster. Med Skanna till brevlåda får du en skanningsmetod som är mycket enkel att ställa in och använda.

Du kan lagra dokumenten i den grundinställda allmänna mappen eller skapa en privat mapp. Om du skapar en privat mapp måste du ange ett namn och lösenord för att få tillgång till den. Alla användare kan skapa privata mappar. Administratören kan välja att ställa in Skanna till brevlåda på så sätt att du måste ange ett lösenord för att få tillgång till mappen.

Den grundinställda allmänna mappen och eventuella privata mappar visas på enheten i listan med arbetsflödesskanningsmallar och i funktionen Skriv ut från.

När du vill lagra bilderna i en mapp ska du välja önskad mall och skanna bilderna.

Använd Ändra mapp när du vill ändra lösenordet till brevlådan.

Obs: Denna funktion måste aktiveras av administratören.

Mer information finns i System Administrator Guide (Administratörshandbok).

- 1. Öppna webbläsaren på datorn.
- 2. Skriv med tangentbordet "http://" följt av enhetens IP-adress i adressfältet. Exempel: Om IPadressen är 192.168.100.100 skriver du http://192.168.100.100.

Obs: Skriv ut en konfigurationsrapport eller fråga administratören om du behöver ta reda på enhetens IP-adress.

- 3. Tryck på **Retur** på tangentbordet för att läsa in sidan.
- 4. Klicka på fliken **Skanna**.
- 5. Markera **alternativknappen Brevlådor** på menyn Visning.
- 6. Markera den mapp som du vill modifiera i listan på menyn Avläs till brevlåda.
- 7. Om du väljer en privat mapp kan du bli ombedd att ange ett lösenord. Välj **inmatningsrutan Lösenord för mapp** och skriv lösenordet med tangentbordet.
	- Klicka på **OK**.
- 8. Välj **Ändra mapp**.
- 9. Välj **Ta bort mapp**.
- 10. Välj **OK**.

#### Mer information

[Använda mallar för Skanna till brevlåda vid arbetsflödesskanning](#page-219-0) [Hämta kontaktuppgifter till administratören via Internettjänster](#page-614-0) [System Administrator Guide \(Systemadministratörshandbok\) w](www.xerox.com/support)ww.xerox.com/support. [Skriva ut informationssidor med menyn Maskinstatus](#page-644-0)

# Adressbok

## **Skapa en e-postadress via Internettjänster**

Internettjänster fungerar via enhetens inbyggda HTTP-server. Du kan kommunicera med enheten via Internet eller ett intranät med hjälp av webbläsaren.

Använd funktionen E-post när du vill skanna bilder och skicka dem till en mottagare som bilaga i ett e-postmeddelande.

Använd fliken Adressbok när du vill skapa och hantera maskinens adressbok. Du kan lägga till epost-, fax-, Internetfax- och Skanna till-adresser i maskinens adressbok. Du kan komma åt adresserna när du använder tjänsterna E-post, Fax, Internetfax och Skanna till på enheten.

Obs: Denna funktion måste aktiveras av administratören.

Använd Favoriter när du vill spara en adress som en favorit. Favoriter är praktiska om du ofta skickar information till samma adress.

Mer information finns i System Administrator Guide (Administratörshandbok).

- 1. Öppna webbläsaren på datorn.
- 2. Skriv med tangentbordet "http://" följt av enhetens IP-adress i adressfältet. Exempel: Om IPadressen är 192.168.100.100 skriver du http://192.168.100.100.

Obs: Skriv ut en konfigurationsrapport eller fråga administratören om du behöver ta reda på enhetens IP-adress.

- 3. Tryck på **Retur** på tangentbordet för att läsa in sidan.
- 4. Klicka på fliken **Adressbok**.
- 5. Välj **Lägg till**.
- 6. Välj vid behov inmatningsrutorna **Förnamn** och **Efternamn** och skriv med tangentbordet det namn som ska identifiera adressen.
- 7. Välj vid behov **inmatningsrutan Företag** och skriv namnet med tangentbordet.
- 8. Välj **inmatningsrutan Visa namn** och skriv med tangentbordet det namnet som ska identifiera adressen. Fältet Visa namn visas när du väljer adressboken på enheten.
- 9. Välj vid behov **Global favorit** om du vill att adressen ska vara tillgänglig i listan med favoriter när du använder E-post, Fax, Internetfax eller Skanna till på enheten.
- 10. Skriv e-postadressen i inmatningsrutan **E-post**.
- 11. Välj **E-postfavorit** om du vill att adressen ska vara tillgänglig i listan med favoriter när du använder E-post på enheten. Om du har angett adressen som en global favorit är den redan tillgänglig som favorit i E-post.
- 12. Välj **Spara**.
- 13. Adressen visas i adressbokslistan. Om du har angett adressen som en favorit visas den också i listan med favoriter.

Mer information

[Skicka e-post](#page-492-0)

[Hämta kontaktuppgifter till administratören via Internettjänster](#page-614-0) [System Administrator Guide \(Systemadministratörshandbok\) w](www.xerox.com/support)ww.xerox.com/support. [Skriva ut informationssidor med menyn Maskinstatus](#page-644-0)

## **Skapa en faxadress via Internettjänster**

Internettjänster fungerar via enhetens inbyggda HTTP-server. Du kan kommunicera med enheten via Internet eller ett intranät med hjälp av webbläsaren.

Med tjänsten Fax (Inbyggd fax) kan du skanna dokument och skicka dem till de flesta typer av faxenheter som är anslutna till telenätet.

Använd fliken Adressbok när du vill skapa och hantera maskinens adressbok. Du kan lägga till epost-, fax-, Internetfax- och Skanna till-adresser i maskinens adressbok. Du kan komma åt adresserna när du använder tjänsterna E-post, Fax, Internetfax och Skanna till på enheten.

Obs: Denna funktion måste aktiveras av administratören.

Använd Favoriter när du vill spara en adress som en favorit. Favoriter är praktiska om du ofta skickar information till samma adress.

Mer information finns i System Administrator Guide (Administratörshandbok).

- 1. Öppna webbläsaren på datorn.
- 2. Skriv med tangentbordet "http://" följt av enhetens IP-adress i adressfältet. Exempel: Om IPadressen är 192.168.100.100 skriver du http://192.168.100.100.

- 3. Tryck på **Retur** på tangentbordet för att läsa in sidan.
- 4. Klicka på fliken **Adressbok**.
- 5. Välj **Lägg till**.
- 6. Välj vid behov inmatningsrutorna **Förnamn** och **Efternamn** och skriv med tangentbordet det namn som ska identifiera adressen.
- 7. Välj vid behov **inmatningsrutan Företag** och skriv namnet med tangentbordet.
- 8. Välj **inmatningsrutan Visa namn** och skriv med tangentbordet det namnet som ska identifiera adressen. Fältet Visa namn visas när du väljer adressboken på enheten.
- 9. Välj vid behov **Global favorit** om du vill att adressen ska vara tillgänglig i listan med favoriter när du använder E-post, Fax, Internetfax eller Skanna till på enheten.
- 10. Välj **inmatningsrutan Fax** och skriv faxnumret med tangentbordet. Markera **kryssrutan Visa uppringningstecken** om du vill se vilka uppringningstecken du kan lägga till i faxnumret.
- 11. Välj **Faxfavorit** om du vill att adressen ska vara tillgänglig i listan med favoriter när du använder Fax på enheten. Om du har angett adressen som en global favorit är den redan tillgänglig som favorit i Fax.
- 12. Välj **Spara**.
- 13. Adressen visas i adressbokslistan. Om du har angett adressen som en favorit visas den också i listan med favoriter.

#### Mer information

[Skicka ett fax \(Inbyggd fax\)](#page-124-0) [Hämta kontaktuppgifter till administratören via Internettjänster](#page-614-0) [System Administrator Guide \(Systemadministratörshandbok\) w](www.xerox.com/support)ww.xerox.com/support. [Skriva ut informationssidor med menyn Maskinstatus](#page-644-0)

## **Skapa en Skanna till-adress via Internettjänster**

Internettjänster fungerar via enhetens inbyggda HTTP-server. Du kan kommunicera med enheten via Internet eller ett intranät med hjälp av webbläsaren.

Använd Skanna till... när du vill skanna ett dokument och lagra det i en mapp på datorn eller i nätverket.

För att kunna använda Skanna till måste du skapa en post i maskinens adressbok som innehåller sökvägen till den önskade skanningsdestinationen.

Knappen Skanna till är nedtonad på pekskärmen om det inte finns några skanningsdestinationer i maskinens adressbok.

Använd fliken Adressbok när du vill skapa och hantera maskinens adressbok. Du kan lägga till epost-, fax-, Internetfax- och Skanna till-adresser i maskinens adressbok. Du kan komma åt adresserna när du använder tjänsterna E-post, Fax, Internetfax och Skanna till på enheten.

Obs: Denna funktion måste aktiveras av administratören.

Använd Favoriter när du vill spara en adress som en favorit. Favoriter är praktiska om du ofta skickar information till samma adress.

Mer information finns i System Administrator Guide (Administratörshandbok).

- 1. Öppna webbläsaren på datorn.
- 2. Skriv med tangentbordet "http://" följt av enhetens IP-adress i adressfältet. Exempel: Om IPadressen är 192.168.100.100 skriver du http://192.168.100.100.

Obs: Skriv ut en konfigurationsrapport eller fråga administratören om du behöver ta reda på enhetens IP-adress.

- 3. Tryck på **Retur** på tangentbordet för att läsa in sidan.
- 4. Klicka på fliken **Adressbok**.
- 5. Välj **Lägg till**.
- 6. Välj **inmatningsrutan Visa namn** och skriv med tangentbordet det namnet som ska identifiera adressen. Fältet Visa namn visas när du väljer adressboken på enheten.
- 7. Välj vid behov **Global favorit** om du vill att adressen ska vara tillgänglig i listan med favoriter när du använder E-post, Fax, Internetfax eller Skanna till på enheten.
- 8. Välj **Lägg till destination** i avsnittet Skanna till mål.
- 9. Välj **inmatningsrutan Kortnamn** och skriv ett namn på destinationen med tangentbordet. Fältet Kortnamn visas på enhetens kontrollpanel i området Adressbok eller Favoriter på skärmen Skanna till.
- 10. Välj **Skanna till-favorit** om du vill att adressen ska vara tillgänglig i listan med favoriter när du använder Skanna till på enheten. Om du har angett adressen som global favorit är den redan tillgänglig som favorit i Skanna till.
- 11. Välj vilket protokoll du vill använda för att skanna dokumenten. Vilket protokoll du ska använda beror på placeringen av skanningsdestinationen.
	- Med **FTP** skannas dokumentet till datorn via File Transfer Protocol. Välj det här alternativet om du har ett FTP-program på datorn.
	- Med **SFTP** skannas dokumentet till datorn via Secure File Transfer Protocol. Välj det här alternativet om du har ett SFTP-program på datorn.
	- Med **Netware** skannas dokumentet till datorn via protokollet Netware. Välj det här alternativet om du använder Netware.
	- Med **SMB** skannas dokumentet till datorn via protokollet Server Message Block. Välj det här alternativet om du skannar till en Windows-dator.
- 12. Välj önskad **Adresstyp** och ange värdnamnet eller adressen till skanningsdestinationen.
- 13. Om du har valt SMB som protokoll ska du markera **inmatningsrutan Delad resurs** och skriva namnet på den delade mappen med tangentbordet.
- 14. Välj **inmatningsrutan Sökväg till dokument** och ange skanningsdestinationen med tangentbordet.
- 15. Välj **inmatningsrutan Inloggningsnamn** och skriv användarnamnet för skanningsdestinationen med tangentbordet.
	- Klicka på **Lösenord** och skriv lösenordet till skanningsdestinationen. Skriv lösenordet en gång till i **Skriv om lösenord**.
	- Klicka på **Välj att spara nytt lösenord** för att spara lösenordet och användarnamnet.
- 16. Välj **Spara**.
- 17. Adressen visas i adressbokslistan. Om du har angett adressen som en favorit visas den också i listan med favoriter.

#### Mer information

[Använda funktionen Skanna till](#page-248-0) [Hämta kontaktuppgifter till administratören via Internettjänster](#page-614-0) [System Administrator Guide \(Systemadministratörshandbok\) w](www.xerox.com/support)ww.xerox.com/support. [Skriva ut informationssidor med menyn Maskinstatus](#page-644-0)

## **Skapa en Internetfax-adress via Internettjänster**

Internettjänster fungerar via enhetens inbyggda HTTP-server. Du kan kommunicera med enheten via Internet eller ett intranät med hjälp av webbläsaren.

Internetfax liknar funktionen E-post på det sättet att dokumenten skickas till e-postadresser via Internet eller ett intranät. Det finns dock flera viktiga skillnader mellan funktionerna Internetfax och E-post.

- Internetfax är en praktisk funktion om du behöver kvitton på att dokumenten har levererats, exempelvis för granskningsändamål.
- Använd Internetfax när du behöver skicka och ta emot fax från andra enheter med Internetfaxfunktion.

Använd fliken Adressbok när du vill skapa och hantera maskinens adressbok. Du kan lägga till epost-, fax-, Internetfax- och Skanna till-adresser i maskinens adressbok. Du kan komma åt adresserna när du använder tjänsterna E-post, Fax, Internetfax och Skanna till på enheten.

Obs: Denna funktion måste aktiveras av administratören.

Använd Favoriter när du vill spara en adress som en favorit. Favoriter är praktiska om du ofta skickar information till samma adress.

Mer information finns i System Administrator Guide (Administratörshandbok).

- 1. Öppna webbläsaren på datorn.
- 2. Skriv med tangentbordet "http://" följt av enhetens IP-adress i adressfältet. Exempel: Om IPadressen är 192.168.100.100 skriver du http://192.168.100.100.

- 3. Tryck på **Retur** på tangentbordet för att läsa in sidan.
- 4. Klicka på fliken **Adressbok**.
- 5. Välj **Lägg till**.
- 6. Välj vid behov inmatningsrutorna **Förnamn** och **Efternamn** och skriv med tangentbordet det namn som ska identifiera adressen.
- 7. Välj vid behov **inmatningsrutan Företag** och skriv namnet med tangentbordet.
- 8. Välj **inmatningsrutan Visa namn** och skriv med tangentbordet det namnet som ska identifiera adressen. Fältet Visa namn visas när du väljer adressboken på enheten.
- 9. Välj vid behov **Global favorit** om du vill att adressen ska vara tillgänglig i listan med favoriter när du använder E-post, Fax, Internetfax eller Skanna till på enheten.
- 10. Välj **inmatningsrutan Internetfax** och skriv Internetfax-numret med tangentbordet.
- 11. Välj **Internetfax-favorit** om du vill att adressen ska vara tillgänglig i listan med favoriter när du använder Internetfax på enheten. Om du har angett adressen som en global favorit är den redan tillgänglig som favorit i Internetfax.
- 12. Välj **Spara**.

13. Adressen visas i adressbokslistan. Om du har angett adressen som en favorit visas den också i listan med favoriter.

Mer information

[Skicka ett Internetfax](#page-177-0) [Hämta kontaktuppgifter till administratören via Internettjänster](#page-614-0) [System Administrator Guide \(Systemadministratörshandbok\) w](www.xerox.com/support)ww.xerox.com/support. [Skriva ut informationssidor med menyn Maskinstatus](#page-644-0)

# Använda sidan Egenskaper i Internettjänster

Internettjänster fungerar via enhetens inbyggda HTTP-server. Du kan kommunicera med enheten via Internet eller ett intranät med hjälp av webbläsaren.

På sidan Egenskaper kan administratören ställa in funktioner på enheten, till exempel nätverksanslutning, redovisnings- eller inloggningsbehörighet, tjänster och tillval.

Administratören kan välja att göra sidan tillgänglig för att visas och redigeras av alla användare. Försök inte använda sidan om du inte är en avancerad användare med administratörskunskaper.

Obs: Funktionen är endast avsedd för administratörer.

Mer information finns i System Administrator Guide (Administratörshandbok).

Mer information [Hämta kontaktuppgifter till administratören via Internettjänster](#page-614-0)

[System Administrator Guide \(Systemadministratörshandbok\) w](www.xerox.com/support)ww.xerox.com/support.

# **Support**

## **Allmänt**

## **Länkar**

## **Länka till de senaste Xerox-programvarorna via Internettjänster**

Internettjänster fungerar via enhetens inbyggda HTTP-server. Du kan kommunicera med enheten via Internet eller ett intranät med hjälp av webbläsaren.

Om autentisering eller redovisning har aktiverats på enheten måste du kanske ange inloggningsuppgifter för att komma åt funktionen.

Klicka på länken Xerox.com när du vill besöka en Xerox-webbplats med information om den senaste programvaran till din enhet.

I skrivande stund ingår verktyg för att öka svarsfrekvensen i marknadsföringskampanjer med hjälp av variabla data, och Xerox PrintBack – en personlig utskriftsprodukt till din iPhone, iPod, iPad eller Android-baserade smartphone eller enhet.

- 1. Öppna webbläsaren på datorn.
- 2. Skriv med tangentbordet "http://" följt av enhetens IP-adress i adressfältet. Exempel: Om IPadressen är 192.168.100.100 skriver du http://192.168.100.100.
Obs: Skriv ut en konfigurationsrapport eller fråga administratören om du behöver ta reda på enhetens IP-adress.

- 3. Tryck på **Retur** på tangentbordet för att läsa in sidan.
- 4. Öppna fliken **Support**.
- 5. Öppna vid behov fliken **Allmänt**. Den visas vanligtvis som standard när du öppnar sidan Support.
- 6. Klicka på länken **Xerox.com**. Sidan Xerox.com Software and Solutions öppnas i ett nytt fönster.

#### Mer information

[Hämta kontaktuppgifter till administratören via Internettjänster](#page-614-0) [System Administrator Guide \(Systemadministratörshandbok\) w](www.xerox.com/support)ww.xerox.com/support. [Skriva ut informationssidor med menyn Maskinstatus](#page-644-0)

#### **Installera skrivar- och skannerdrivrutiner från menyn Support i Internettjänster**

Internettjänster fungerar via enhetens inbyggda HTTP-server. Du kan kommunicera med enheten via Internet eller ett intranät med hjälp av webbläsaren.

Använd länken Installera drivrutin för utskrift/avläsning när du vill hämta och installera de senaste skrivar- och skannerdrivrutinerna till enheten. Om du använder en Windows-dator öppnas drivrutinerna i en körbar fil när du klickar på länken. En körbar fil installerar automatiskt programvara på datorn när filen körs. Du kan välja att köra filen för att installera drivrutinerna direkt eller spara filen och installera drivrutinerna vid ett senare tillfälle.

Detta installationsalternativ är ett enkelt sätt att installera drivrutinerna. Länken är förinställd så att den leder till Xerox.com och de senaste drivrutinerna till enheten. Administratören kan vid behov ändra länken Installera drivrutin för utskrift/avläsning så att den leder till en annan plats, till exempel en intern webbplats. Administratören kan också dölja länken. Kontakta administratören om du inte ser länken Installera drivrutin för utskrift/avläsning.

Obs: Denna funktion måste aktiveras av administratören.

Administratören kan ha installerat en viss drivrutin på datorn. Om du själv ska välja drivrutin kan följande information hjälpa dig att bestämma vilken drivrutin som är bäst för dig.

- Med **PS (PostScript)** kan du skala och manipulera bilder och får större precision vid avancerad utskrift av grafik. PostScript ger även olika typer av felhanteringsfunktioner och alternativ för fontersättning.
- **PCL (Printer Control Language)** har i allmänhet färre avancerade funktioner än PostScript. PCL-drivrutinerna ger oftast snabbare bearbetning än andra drivrutiner. Den här drivrutinen är lämplig för de flesta vardagliga utskriftsbehov.
- **XPS (XML Paper Specification)** är en öppen specifikation av ett sidbeskrivningsspråk och ett fast dokumentformat som ursprungligen utvecklades av Microsoft. Använd den här drivrutinen om du vill skriva ut XPS-filerna snabbare och med högre kvalitet.
- **Mac** är en PostScript-drivrutin som är utformad särskilt för att fungera på Mac-datorer.

Obs: För att du ska kunna skriva ut XPS-dokument måste enheten vara utrustad med XPS-funktion (tillval).

- 1. Öppna webbläsaren på datorn.
- 2. Skriv med tangentbordet "http://" följt av enhetens IP-adress i adressfältet. Exempel: Om IPadressen är 192.168.100.100 skriver du http://192.168.100.100.

Obs: Skriv ut en konfigurationsrapport eller fråga administratören om du behöver ta reda på enhetens IP-adress.

- 3. Tryck på **Retur** på tangentbordet för att läsa in sidan.
- 4. Öppna fliken **Support**.
- 5. Klicka på länken **Installera drivrutin för utskrift/avläsning**.
- 6. Klicka på **Kör**.
- 7. Klicka på **Acceptera** för att acceptera licensavtalet.
- 8. Programmet söker automatiskt efter enheten i nätverket. Kontakta administratören om enheten inte visas.
- 9. Markera den drivrutin som du vill installera.
- 10. Klicka på **Installera**.
- 11. Klicka på **Installera**.
- 12. Utskriftskön skapas och skrivardrivrutinen installeras.

#### Mer information

[Hämta kontaktuppgifter till administratören via Internettjänster](#page-614-0) [System Administrator Guide \(Systemadministratörshandbok\) w](www.xerox.com/support)ww.xerox.com/support. [Skriva ut ett dokument via PostScript-skrivardrivrutinen](#page-337-0) [Installera tillvalstjänster med menyn Verktyg](#page-652-0) [Skriva ut informationssidor med menyn Maskinstatus](#page-644-0)

## **Länka till webbläsare via Internettjänster**

Internettjänster fungerar via enhetens inbyggda HTTP-server. Du kan kommunicera med enheten via Internet eller ett intranät med hjälp av webbläsaren.

Om autentisering eller redovisning har aktiverats på enheten måste du kanske ange inloggningsuppgifter för att komma åt funktionen.

Använd länkarna under Webbläsare om du behöver hämta webbläsarprogramvara som har stöd för Internettjänster. Du bör kunna använda Internettjänster med de flesta webbläsare, men om du märker att vissa sidor inte visas på rätt sätt kan du hämta någon av de webbläsare som rekommenderas på sidan Support.

- 1. Öppna webbläsaren på datorn.
- 2. Skriv med tangentbordet "http://" följt av enhetens IP-adress i adressfältet. Exempel: Om IPadressen är 192.168.100.100 skriver du http://192.168.100.100.

Obs: Skriv ut en konfigurationsrapport eller fråga administratören om du behöver ta reda på enhetens IP-adress.

- 3. Tryck på **Retur** på tangentbordet för att läsa in sidan.
- 4. Öppna fliken **Support**.
- 5. Öppna vid behov fliken **Allmänt**. Den visas vanligtvis som standard när du öppnar sidan Support.
- 6. Klicka på länken för önskad webbläsare i avsnittet Webbläsare. Webbläsarsidan öppnas i ett nytt fönster. Hämta programvaran genom att följa anvisningarna på sidan.

#### Mer information

[Hämta kontaktuppgifter till administratören via Internettjänster](#page-614-0)

[System Administrator Guide \(Systemadministratörshandbok\) w](www.xerox.com/support)ww.xerox.com/support. [Skriva ut informationssidor med menyn Maskinstatus](#page-644-0)

## <span id="page-614-0"></span>**Hämta kontaktuppgifter till administratören via Internettjänster**

Internettjänster fungerar via enhetens inbyggda HTTP-server. Du kan kommunicera med enheten via Internet eller ett intranät med hjälp av webbläsaren.

I samband med att enheten installerades i nätverket kunde administratören välja att lägga till sina kontaktuppgifter på sidan Support i Internettjänster. Om administratören har lagt till sina uppgifter kan du ta reda på hans/hennes namn, telefonnummer och plats på sidan Support.

- 1. Öppna webbläsaren på datorn.
- 2. Skriv med tangentbordet "http://" följt av enhetens IP-adress i adressfältet. Exempel: Om IPadressen är 192.168.100.100 skriver du http://192.168.100.100.

Obs: Skriv ut en konfigurationsrapport eller fråga administratören om du behöver ta reda på enhetens IP-adress.

- 3. Tryck på **Retur** på tangentbordet för att läsa in sidan.
- 4. Öppna fliken **Support**.
- 5. Öppna vid behov fliken **Allmänt**. Den visas vanligtvis som standard när du öppnar sidan Support.
- 6. I avsnittet Systemadministratör visas administratörens kontaktuppgifter om de har förts in.

#### Mer information

[System Administrator Guide \(Systemadministratörshandbok\) w](www.xerox.com/support)ww.xerox.com/support. [Skriva ut informationssidor med menyn Maskinstatus](#page-644-0)

#### **Xerox support**

#### **Hitta kontaktuppgifter till Xerox support via Internettjänster**

Internettjänster fungerar via enhetens inbyggda HTTP-server. Du kan kommunicera med enheten via Internet eller ett intranät med hjälp av webbläsaren.

Om autentisering eller redovisning har aktiverats på enheten måste du kanske ange inloggningsuppgifter för att komma åt funktionen.

I avsnittet Xerox support på sidan Support i Internettjänster hittar du kontaktuppgifter till kundtjänst, service och beställning av förbrukningsartiklar om du behöver hjälp med enheten. Kontaktuppgifterna till Xerox support anges av administratören. Vissa administratörer väljer att inte lägga till den här informationen. De kanske exempelvis inte anger något telefonnummer för beställning av förbrukningsmaterial om de har konfigurerat ett automatiskt beställningssystem.

- 1. Öppna webbläsaren på datorn.
- 2. Skriv med tangentbordet "http://" följt av enhetens IP-adress i adressfältet. Exempel: Om IPadressen är 192.168.100.100 skriver du http://192.168.100.100.

Obs: Skriv ut en konfigurationsrapport eller fråga administratören om du behöver ta reda på enhetens IP-adress.

- 3. Tryck på **Retur** på tangentbordet för att läsa in sidan.
- 4. Öppna fliken **Support**.
- 5. Öppna vid behov fliken **Allmänt**. Den visas vanligtvis som standard när du öppnar sidan Support.
- 6. Kontaktuppgifterna visas i avsnittet Xerox support om de har lagts till. Du hittar också information och support på www.xerox.com.

[Hämta kontaktuppgifter till administratören via Internettjänster](#page-614-0) [System Administrator Guide \(Systemadministratörshandbok\) w](www.xerox.com/support)ww.xerox.com/support. [Skriva ut informationssidor med menyn Maskinstatus](#page-644-0)

#### **Skicka diagnostisk information till Xerox via Internettjänster**

Internettjänster fungerar via enhetens inbyggda HTTP-server. Du kan kommunicera med enheten via Internet eller ett intranät med hjälp av webbläsaren.

Om autentisering eller redovisning har aktiverats på enheten måste du kanske ange inloggningsuppgifter för att komma åt funktionen.

Använd Maintenance Assistant när du vill skicka felhistorik och användningsinformation till Xerox supportteam så att de snabbare kan lösa problem. Xerox supportteam meddelar när du behöver använda Maintenance Assistant.

Obs: Funktionen måste aktiveras av administratören.

Mer information finns i System Administrator Guide (Administratörshandbok).

- 1. Öppna webbläsaren på datorn.
- 2. Skriv med tangentbordet "http://" följt av enhetens IP-adress i adressfältet. Exempel: Om IPadressen är 192.168.100.100 skriver du http://192.168.100.100.

Obs: Skriv ut en konfigurationsrapport eller fråga administratören om du behöver ta reda på enhetens IP-adress.

- 3. Tryck på **Retur** på tangentbordet för att läsa in sidan.
- 4. Öppna fliken **Support**.
- 5. Öppna vid behov fliken **Allmänt**. Den visas vanligtvis som standard när du öppnar sidan Support.
- 6. Välj **Skicka diagnostikdata till Xerox**. Den åtgärden kan ta flera minuter. När informationen har skickats, visas sidan Kommunikation lyckades. Xerox supportteam informerar dig om vad du ska göra härnäst.

Mer information [Visa status för SMart eSolutions i Internettjänster](#page-551-0) [Hämta kontaktuppgifter till administratören via Internettjänster](#page-614-0) [System Administrator Guide \(Systemadministratörshandbok\) w](www.xerox.com/support)ww.xerox.com/support.

## **Starta felsökning online med Xerox via Internettjänster**

Internettjänster fungerar via enhetens inbyggda HTTP-server. Du kan kommunicera med enheten via Internet eller ett intranät med hjälp av webbläsaren.

Om autentisering eller redovisning har aktiverats på enheten måste du kanske ange inloggningsuppgifter för att komma åt funktionen.

Använd Maintenance Assistant när du vill skicka felhistorik och användningsinformation till Xerox supportteam så att de snabbare kan lösa problem. Xerox supportteam meddelar när du behöver använda Maintenance Assistant.

Obs: Funktionen måste aktiveras av administratören.

Mer information finns i System Administrator Guide (Administratörshandbok).

- 1. Öppna webbläsaren på datorn.
- 2. Skriv med tangentbordet "http://" följt av enhetens IP-adress i adressfältet. Exempel: Om IPadressen är 192.168.100.100 skriver du http://192.168.100.100.

Obs: Skriv ut en konfigurationsrapport eller fråga administratören om du behöver ta reda på enhetens IP-adress.

- 3. Tryck på **Retur** på tangentbordet för att läsa in sidan.
- 4. Öppna fliken **Support**.
- 5. Öppna vid behov fliken **Allmänt**. Den visas vanligtvis som standard när du öppnar sidan Support.
- 6. Välj **Starta en session med felsökning online på www.xerox.com**. När lämplig lösning har hittats till maskinens diagnostiska information, visas en supportsida. Xerox supportteam informerar dig om vad du ska göra härnäst.

#### Mer information

[Visa status för SMart eSolutions i Internettjänster](#page-551-0) [Hämta kontaktuppgifter till administratören via Internettjänster](#page-614-0) [System Administrator Guide \(Systemadministratörshandbok\) w](www.xerox.com/support)ww.xerox.com/support. [Skriva ut informationssidor med menyn Maskinstatus](#page-644-0)

#### **Redigera supportinställningar via Internettjänster**

Internettjänster fungerar via enhetens inbyggda HTTP-server. Du kan kommunicera med enheten via Internet eller ett intranät med hjälp av webbläsaren.

Administratören kan använda knappen Redigera inställningar för att ange kontaktuppgifter för enhetssupport på företaget och kontaktuppgifterna till Xerox support.

Obs: Funktionen är endast avsedd för administratörer.

Mer information finns i System Administrator Guide (Administratörshandbok).

Mer information

[Hämta kontaktuppgifter till administratören via Internettjänster](#page-614-0) [System Administrator Guide \(Systemadministratörshandbok\) w](www.xerox.com/support)ww.xerox.com/support.

# **Ändra utskriftsfaktureringsläget i Internettjänster**

Internettjänster fungerar via enhetens inbyggda HTTP-server. Du kan kommunicera med enheten via Internet eller ett intranät med hjälp av webbläsaren.

Om autentisering eller redovisning har aktiverats på enheten måste du kanske ange inloggningsuppgifter för att komma åt funktionen.

Använd Utskriftsfaktureringsläge när du vill ändra faktureringsplanen för enheten. Det finns två utskriftsfaktureringslägen som anger hur enheten registrerar bilder som görs på storformatpapper som A3 eller Tabloid. Varje bild kan registreras som en stor bild eller som flera små.

Använd den här funktionen bara om du har blivit ombedd att göra det av Xerox-representanten.

## **Innan du börjar**

Du behöver information från Xerox-representanten.

- PIN-koden.
- Information om vilket alternativ du ska välja på menyn Utskriftsläge.
- 1. Öppna webbläsaren på datorn.
- 2. Skriv med tangentbordet "http://" följt av enhetens IP-adress i adressfältet. Exempel: Om IPadressen är 192.168.100.100 skriver du http://192.168.100.100.

Obs: Skriv ut en konfigurationsrapport eller fråga administratören om du behöver ta reda på enhetens IP-adress.

- 3. Tryck på **Retur** på tangentbordet för att läsa in sidan.
- 4. Öppna fliken **Support**.
- 5. Öppna fliken **Utskriftsfaktureringsläge**.
- 6. Välj **inmatningsrutan PIN-kod** och skriv PIN-koden med tangentbordet.
- 7. Välj på menyn Utskriftsläge det alternativ som Xerox-representanten har rekommenderat.
- 8. Klicka på **Utför**.

## Mer information

[Hämta kontaktuppgifter till administratören via Internettjänster](#page-614-0) [System Administrator Guide \(Systemadministratörshandbok\) w](www.xerox.com/support)ww.xerox.com/support. [Ändra utskriftsfaktureringsläget med menyn Verktyg](#page-651-0) [Skriva ut informationssidor med menyn Maskinstatus](#page-644-0)

## **Använda Fjärrkontrollpanel via Internettjänster**

Internettjänster fungerar via enhetens inbyggda HTTP-server. Du kan kommunicera med enheten via Internet eller ett intranät med hjälp av webbläsaren.

Om autentisering eller redovisning har aktiverats på enheten måste du kanske ange inloggningsuppgifter för att komma åt funktionen.

Använd Fjärrkontrollpanel när du vill öppna och se enhetens pekskärm via datorn. Med Fjärrkontrollpanel kan du se status på jobb i kön, se vilka tjänster som är tillgängliga på enheten och ändra inställningar i avsnittet Verktyg. Om du ändrar inställningar i avsnittet Verktyg sparas det på samma sätt som om du hade ändrat dem på enheten.

Fjärrkontrollpanel är praktiskt vid felsökning och kan användas av administratören eller Xerox supportteam om du anmäler ett fel.

När du öppnar Fjärrkontrollpanel kan alla som befinner sig nära enheten se dina åtgärder på pekskärmen. De kan också använda pekskärmen för att åsidosätta dina val. Därför kan du ställa in Fjärrkontrollpanel så att pekskärmen på enheten blockeras medan du använder funktionen. När pekskärmen är blockerad visas ett meddelande på enhetens pekskärm: Fjärrsession är aktiv. Lokal kontrollpanel är inte tillgänglig. När du avslutar fjärrsessionen aktiveras pekskärmen igen.

Bara en person i taget kan använda fjärrkontrollpanelen.

Obs: Funktionen måste aktiveras av administratören.

Mer information finns i System Administrator Guide (Administratörshandbok).

- 1. Öppna webbläsaren på datorn.
- 2. Skriv med tangentbordet "http://" följt av enhetens IP-adress i adressfältet. Exempel: Om IPadressen är 192.168.100.100 skriver du http://192.168.100.100.

Obs: Skriv ut en konfigurationsrapport eller fråga administratören om du behöver ta reda på enhetens IP-adress.

- 3. Tryck på **Retur** på tangentbordet för att läsa in sidan.
- 4. Öppna fliken **Support**.
- 5. Öppna fliken **Fjärrkontrollpanel**.
- 6. Markera vid behov **kryssrutan Blockera den lokala kontrollpanelen**.
- 7. Välj **Öppna fjärrkontrollpanelen**.
- 8. Välj önskade alternativ.
- 9. Klicka på **Stäng** när du är klar för att stänga fönstret Fjärrkontrollpanel.

#### Mer information

[Hämta kontaktuppgifter till administratören via Internettjänster](#page-614-0) [System Administrator Guide \(Systemadministratörshandbok\) w](www.xerox.com/support)ww.xerox.com/support. [Visa information om maskinen på menyn Maskinstatus](#page-643-0) [Visa aktiva jobb med menyn Jobbstatus](#page-636-0) [Skriva ut informationssidor med menyn Maskinstatus](#page-644-0)

# Övre höger meny

# <span id="page-618-0"></span>Logga in på Internettjänster

Internettjänster fungerar via enhetens inbyggda HTTP-server. Du kan kommunicera med enheten via Internet eller ett intranät med hjälp av webbläsaren.

Administratören kan använda Behörighet (Inloggningsmetod) för att styra åtkomsten till olika delar eller funktioner på enheten. När Behörighet har aktiverats måste du logga in för att få åtkomst till området eller funktionen. Det är möjligt att låsa enskilda tjänster på enhetens kontrollpanel (till exempel E-post och Skanna arbetsflöde), eller låsa enskilda sökvägar, till exempel knappen Tjänster hem.

Administratören kan också styra åtkomsten till utskriftsfunktionerna på enheten. Utskriftsfunktionerna inbegriper enkelsidig utskrift, åtkomst till särskilda pappersmagasin och möjlighet att skriva ut sådana jobbtyper som fördröjd utskrift, sparade jobb och provutskrift.

Obs: Denna funktion måste aktiveras av administratören.

Mer information finns i System Administrator Guide (Administratörshandbok).

- 1. Öppna webbläsaren på datorn.
- 2. Skriv med tangentbordet "http://" följt av enhetens IP-adress i adressfältet. Exempel: Om IPadressen är 192.168.100.100 skriver du http://192.168.100.100.

Obs: Skriv ut en konfigurationsrapport eller fråga administratören om du behöver ta reda på enhetens IP-adress.

- 3. Tryck på **Retur** på tangentbordet för att läsa in sidan.
- 4. Välj **Logga in**.
- 5. Välj **inmatningsrutan Användar-ID** och skriv ditt användarnamn med tangentbordet.
- 6. Välj **inmatningsrutan Lösenord** och skriv ditt lösenord med pekskärmens tangentbord.
- 7. Välj **Logga in**.
- 8. Välj önskade alternativ.

#### Mer information

[Logga ut från Internettjänster](#page-619-0) [Hämta kontaktuppgifter till administratören via Internettjänster](#page-614-0) [System Administrator Guide \(Systemadministratörshandbok\) w](www.xerox.com/support)ww.xerox.com/support. [Skriva ut informationssidor med menyn Maskinstatus](#page-644-0)

# <span id="page-619-0"></span>Logga ut från Internettjänster

Internettjänster fungerar via enhetens inbyggda HTTP-server. Du kan kommunicera med enheten via Internet eller ett intranät med hjälp av webbläsaren.

Klicka på länken Logga ut när du vill avsluta Internettjänster och har loggat in med användarnamn och lösenord. Det är viktigt att du loggar ut för att förhindra andra från att använda dina inloggningsuppgifter och få åtkomst till funktionerna på enheten.

Obs: Denna funktion måste aktiveras av administratören.

Mer information finns i System Administrator Guide (Administratörshandbok).

- 1. Klicka på länken **Logga ut** högst upp till höger på skärmen Internettjänster.
- 2. Välj **Logga ut** på bekräftelseskärmen.

Mer information [Logga in på Internettjänster](#page-618-0) [Hämta kontaktuppgifter till administratören via Internettjänster](#page-614-0) [System Administrator Guide \(Systemadministratörshandbok\) w](www.xerox.com/support)ww.xerox.com/support.

# <span id="page-619-1"></span>Använda indexet i Internettjänster

Internettjänster fungerar via enhetens inbyggda HTTP-server. Du kan kommunicera med enheten via Internet eller ett intranät med hjälp av webbläsaren.

Om autentisering eller redovisning har aktiverats på enheten måste du kanske ange inloggningsuppgifter för att komma åt funktionen.

Klicka på länken Index när du vill hitta en viss funktion eller inställning i Internettjänster. Då visas en lista med de sidor som är tillgängliga i Internettjänster, med länkar till varje sida. Klicka på länken Hem när du vill återgå till fliken Status i Internettjänster.

Funktionen Internettjänster är i första hand avsedd för administratörer. Övriga användare kan komma åt Internettjänster och använda vissa av alternativen, men många av funktionerna kräver administratörsinloggning.

Mer information finns i System Administrator Guide (Administratörshandbok).

- 1. Öppna webbläsaren på datorn.
- 2. Skriv med tangentbordet "http://" följt av enhetens IP-adress i adressfältet. Exempel: Om IPadressen är 192.168.100.100 skriver du http://192.168.100.100.

Obs: Skriv ut en konfigurationsrapport eller fråga administratören om du behöver ta reda på enhetens IP-adress.

- 3. Tryck på **Retur** på tangentbordet för att läsa in sidan.
- 4. Klicka på länken **Index** högst upp till höger på skärmen Internettjänster.
- 5. Välj önskat alternativ.

#### Mer information

[Använda länken Hem i Internettjänster](#page-621-0) [Hämta kontaktuppgifter till administratören via Internettjänster](#page-614-0) [System Administrator Guide \(Systemadministratörshandbok\) w](www.xerox.com/support)ww.xerox.com/support. [Skriva ut informationssidor med menyn Maskinstatus](#page-644-0)

# <span id="page-620-0"></span>Använda Webbplatskarta i Internettjänster

Internettjänster fungerar via enhetens inbyggda HTTP-server. Du kan kommunicera med enheten via Internet eller ett intranät med hjälp av webbläsaren.

Om autentisering eller redovisning har aktiverats på enheten måste du kanske ange inloggningsuppgifter för att komma åt funktionen.

Klicka på länken Webbplatskarta i Internettjänster när du vill se strukturen på sidorna och funktionerna i Internettjänster. Webbplatskartan gör det enklare att hitta information. Klicka på länken Hem när du vill återgå till fliken Status i Internettjänster.

Funktionen Internettjänster är i första hand avsedd för administratörer. Övriga användare kan komma åt Internettjänster och använda vissa av alternativen, men många av funktionerna kräver administratörsinloggning.

Mer information finns i System Administrator Guide (Administratörshandbok).

- 1. Öppna webbläsaren på datorn.
- 2. Skriv med tangentbordet "http://" följt av enhetens IP-adress i adressfältet. Exempel: Om IPadressen är 192.168.100.100 skriver du http://192.168.100.100.

Obs: Skriv ut en konfigurationsrapport eller fråga administratören om du behöver ta reda på enhetens IP-adress.

- 3. Tryck på **Retur** på tangentbordet för att läsa in sidan.
- 4. Klicka på länken **Webbplatskarta** högst upp till höger på skärmen Internettjänster.
- 5. Välj önskade alternativ.

[Använda länken Hem i Internettjänster](#page-621-0) [Hämta kontaktuppgifter till administratören via Internettjänster](#page-614-0) [System Administrator Guide \(Systemadministratörshandbok\) w](www.xerox.com/support)ww.xerox.com/support. [Skriva ut informationssidor med menyn Maskinstatus](#page-644-0)

# <span id="page-621-0"></span>Använda länken Hem i Internettjänster

Internettjänster fungerar via enhetens inbyggda HTTP-server. Du kan kommunicera med enheten via Internet eller ett intranät med hjälp av webbläsaren.

Klicka på länken Hem i Internettjänster när du vill återgå till fliken Status om du har öppnar sidan Index eller Webbplatskarta i Internettjänster.

- 1. Öppna webbläsaren på datorn.
- 2. Skriv med tangentbordet "http://" följt av enhetens IP-adress i adressfältet. Exempel: Om IPadressen är 192.168.100.100 skriver du http://192.168.100.100.

Obs: Skriv ut en konfigurationsrapport eller fråga administratören om du behöver ta reda på enhetens IP-adress.

- 3. Tryck på **Retur** på tangentbordet för att läsa in sidan.
- 4. Klicka på länken **Index** högst upp till höger på skärmen Internettjänster.
- 5. Klicka på länken **Hem** högst upp till höger på skärmen Internettjänster.

#### Mer information

[Hämta kontaktuppgifter till administratören via Internettjänster](#page-614-0) [System Administrator Guide \(Systemadministratörshandbok\) w](www.xerox.com/support)ww.xerox.com/support. [Använda indexet i Internettjänster](#page-619-1) [Använda Webbplatskarta i Internettjänster](#page-620-0) [Skriva ut informationssidor med menyn Maskinstatus](#page-644-0)

# Använda hjälpfunktionen i Internettjänster

Internettjänster fungerar via enhetens inbyggda HTTP-server. Du kan kommunicera med enheten via Internet eller ett intranät med hjälp av webbläsaren.

Om autentisering eller redovisning har aktiverats på enheten måste du kanske ange inloggningsuppgifter för att komma åt funktionen.

Klicka på länken Hjälp i Internettjänster när du vill läsa anvisningar och information om hur du använder funktionerna i Internettjänster. Hjälpen till Internettjänster öppnas i ett nytt fönster.

Obs: Internettjänster är i första hand ett administratörsverktyg. Hjälpfunktionerna vänder sig till administratörer snarare än till allmänna användare.

Mer information finns i System Administrator Guide (Administratörshandbok).

- 1. Öppna webbläsaren på datorn.
- 2. Skriv med tangentbordet "http://" följt av enhetens IP-adress i adressfältet. Exempel: Om IPadressen är 192.168.100.100 skriver du http://192.168.100.100.

Obs: Skriv ut en konfigurationsrapport eller fråga administratören om du behöver ta reda på enhetens IP-adress.

- 3. Tryck på **Retur** på tangentbordet för att läsa in sidan.
- 4. Klicka på länken **Hjälp** högst upp till höger på skärmen.
- 5. Välj önskade alternativ.

[Hämta kontaktuppgifter till administratören via Internettjänster](#page-614-0) [System Administrator Guide \(Systemadministratörshandbok\) w](www.xerox.com/support)ww.xerox.com/support. [Skriva ut informationssidor med menyn Maskinstatus](#page-644-0)

# Papper och material

# <span id="page-624-0"></span>Fylla på magasin 1 och ändra magasininställningarna

Magasinet är helt inställbart och kan användas till format från A5 LSF (5,5 x 8,5" LSF) till A3 (11 x 17").

Obs: KSF står för kortsidesmatning, där papperets kortsida matas in först i enheten. LSF står för långsidesmatning, där papperets långsida matas in först i enheten.

[Detaljerade mediespecifikationer för den här enheten finns på w](www.xerox.com)ww.xerox.com.

Magasinen avkänner automatiskt när materialet börjar ta slut och när de är tomma. Ett varningsmeddelande visas på skärmen när ett magasin behöver fyllas på.

Dekalerna i magasinet visar information om påfyllningsriktning och maximalt antal ark.

Magasinet är placerat framtill på enheten och rymmer de flesta materialformat. Materialet kan matas med långsidan först (LSF) eller kortsidan först (KSF). Det är möjligt att ange inställningar för magasin och material. Inställningarna anges av administratören, som kan ställa in magasinet på Justerbart eller Ej justerbart.

- Om alternativet **Justerbart** är valt, visas skärmen för pappersinställningar varje gång magasinet öppnas och stängs. På menyerna kan du ändra format, typ och färg för det ilagda materialet. Stöden avkänner automatiskt formatet på det ilagda materialet, och enheten varnar om stöden inte är korrekt inställda eller om du har lagt i ett format som inte är ett standardformat.
- När **Ej justerbart** är valt och magasinet öppnas, visas en skärm som visar vilken typ av material som ska fyllas på. Om du fyller på fel format eller om stöden är felaktigt inställda visas en varning.

Obs: Endast administratören kan ändra materialattributen för ett ej justerbart magasin.

Om magasinet är inställt som Ej justerbart måste angivet material fyllas på i magasinet. Inställningarna kan inte ändras.

Magasinet rymmer en rad olika materialvikter och materialtyper.

- Magasinet rymmer högst 500 ark 75 g/m² papper.
- Materialet kan ha en vikt på mellan 60 och 200 g/m².
- Följande materialformat kan matas från magasinet. Från A5 LSF (5,5 x 8,5" LSF) till A3 KSF (11 x 17" KSF). Egna format kan också användas.

Det är viktigt att du väljer rätt typ av material i magasinet. Enheten kan känna av olika typer av material när de passerar genom pappersbanan och stoppar ett jobb om ett felaktigt material upptäcks.

Använd bara de typer av material som magasinet är avsett för.

- Vanligt
- Bond
- Återvunnet
- Hålat
- Brevhuvud och förtryckt papper
- Kartong
	- Upp till 200  $a/m^2$ .

Använd endast material som är avsett för det aktuella magasinet. Det manuella magasinet kan användas till alla typer av material som rekommenderas för enheten. Kuvertfacket (tillval) kan användas i stället för magasin 2 för kuvert.

# **! Försiktighet**

Det kan inträffa fel om du öppnar ett magasin under pågående matning.

# **! Försiktighet**

Öppna inte magasin 1 om magasin 2 är öppet.

- 1. Öppna magasinet.
- 2. Lägg materialet i magasinet. Placera materialet mot magasinets högra sida.

Fyll inte på papper över maxstrecket.

- Placera förtryckt papper som matas med långsidan först (LSF) med framsidan ned och överkanten vänd mot enhetens framsida.
- Placera förtryckt papper som matas med kortsidan först (KSF) med framsidan ned och överkanten vänd mot enhetens vänstersida.
- Placera hålat papper (LSF) med hålen vända mot enhetens vänstersida om hålen är placerade längs papperets långsida. Om hålen är placerade längs papperets kortsida ska du placera papperet med hålen vända mot enhetens baksida.
- Placera hålat papper (KSF) med hålen vända mot enhetens framsida om hålen är placerade längs papperets långsida. Om hålen är placerade längs papperets kortsida ska du placera papperet med hålen vända mot enhetens vänstersida.
- 3. Kontrollera att stöden ligger an mot papperet.
	- Justera det högra pappersstödet genom att fälla upp låsmekanismen och skjuta in stödet så att det vidrör materialets högerkant.
	- Justera det främre pappersstödet genom att fälla upp låsmekanismen och skjuta in stödet så att det vidrör materialets framkant.
	- Justera det bakre pappersstödet genom att fälla upp låsmekanismen och skjuta in stödet så att det vidrör materialets bakkant.
- 4. Stäng pappersmagasinet.
- 5. Om magasinet är inställt på Ej justerbart behöver du inte göra mer.

Om magasinet är inställt på Justerbart visas pappersinställningarna på skärmen. Välj **Bekräfta** om inställningarna är korrekta. Ändra i annat fall inställningarna efter behov.

# Ändra magasininställningarna

- 1. Välj önskat alternativ under Format. Välj **Egen inställning** om önskat format inte visas i listan.
	- Öka eller minska breddinställningen med hjälp av pilknapparna. Eller välj inmatningsrutan Bredd (y) och ange önskat format med hjälp av knappsatsen.
	- Öka eller minska längdinställningen med hjälp av pilknapparna. Eller välj inmatningsrutan Längd (x) och ange önskat format med hjälp av knappsatsen.
	- Välj **OK**.
- 2. Välj önskat alternativ under Typ. Om önskad papperstyp måste läggas i med en viss orientering (till exempel brevhuvud eller hålat papper) visas korrekt orientering på pekskärmen.

Obs: Om alternativet Typ inte ställs in på rätt sätt kanske sidan hanteras felaktigt i skrivaren. Bilden på baksidan på brevpapper kanske till exempel skrivs ut upp och ned om du väljer fel materialtyp.

- 3. Välj önskat alternativ under Färg.
- 4. Välj **Bekräfta**.

#### Mer information

[Förvaring av papper och annat material](#page-664-0) [Lägga i olika typer av material](#page-634-0) [Hämta kontaktuppgifter till administratören via Internettjänster](#page-614-0)

# <span id="page-626-0"></span>Fylla på magasin 2 och ändra magasininställningarna

Magasinet är helt inställbart och kan användas till format från A5 LSF (5,5 x 8,5" LSF) till A3 (11 x 17").

Obs: KSF står för kortsidesmatning, där papperets kortsida matas in först i enheten. LSF står för långsidesmatning, där papperets långsida matas in först i enheten.

[Detaljerade mediespecifikationer för den här enheten finns på w](www.xerox.com)ww.xerox.com.

Magasinen avkänner automatiskt när materialet börjar ta slut och när de är tomma. Ett varningsmeddelande visas på skärmen när ett magasin behöver fyllas på.

Dekalerna i magasinet visar information om påfyllningsriktning och maximalt antal ark.

Magasinet är placerat framtill på enheten och rymmer de flesta materialformat. Materialet kan matas med långsidan först (LSF) eller kortsidan först (KSF). Det är möjligt att ange inställningar för magasin och material. Inställningarna anges av administratören, som kan ställa in magasinet på Justerbart eller Ej justerbart.

- Om alternativet **Justerbart** är valt, visas skärmen för pappersinställningar varje gång magasinet öppnas och stängs. På menyerna kan du ändra format, typ och färg för det ilagda materialet. Stöden avkänner automatiskt formatet på det ilagda materialet, och enheten varnar om stöden inte är korrekt inställda eller om du har lagt i ett format som inte är ett standardformat.
- När **Ej justerbart** är valt och magasinet öppnas, visas en skärm som visar vilken typ av material som ska fyllas på. Om du fyller på fel format eller om stöden är felaktigt inställda visas en varning.

Obs: Endast administratören kan ändra materialattributen för ett ej justerbart magasin.

Om magasinet är inställt som Ej justerbart måste angivet material fyllas på i magasinet. Inställningarna kan inte ändras.

Magasinet rymmer en rad olika materialvikter och materialtyper.

- Magasinet rymmer högst 500 ark 75 g/m² papper.
- Materialet kan ha en vikt på mellan 60 och 200 g/m².
- Följande materialformat kan matas från magasinet. Från A5 LSF (5,5 x 8,5" LSF) till A3 KSF (11 x 17" KSF). Egna format kan också användas.

Det är viktigt att du väljer rätt typ av material i magasinet. Enheten kan känna av olika typer av material när de passerar genom pappersbanan och stoppar ett jobb om ett felaktigt material upptäcks.

Använd bara de typer av material som magasinet är avsett för.

- Vanligt
- Bond
- Återvunnet
- Hålat
- Brevhuvud och förtryckt papper
- Kartong
	- Upp till 200 g/m<sup>2</sup>.

# **! Försiktighet**

Det kan inträffa fel om du öppnar ett magasin under pågående matning.

# **! Försiktighet**

Öppna inte magasin 1 om magasin 2 är öppet.

- 1. Öppna magasinet.
- 2. Lägg materialet i magasinet. Placera materialet mot magasinets högra sida.

Fyll inte på papper över maxstrecket.

- Placera förtryckt papper som matas med långsidan först (LSF) med framsidan ned och överkanten vänd mot enhetens framsida.
- Placera förtryckt papper som matas med kortsidan först (KSF) med framsidan ned och överkanten vänd mot enhetens vänstersida.
- Placera hålat papper (LSF) med hålen vända mot enhetens vänstersida om hålen är placerade längs papperets långsida. Om hålen är placerade längs papperets kortsida ska du placera papperet med hålen vända mot enhetens baksida.
- Placera hålat papper (KSF) med hålen vända mot enhetens framsida om hålen är placerade längs papperets långsida. Om hålen är placerade längs papperets kortsida ska du placera papperet med hålen vända mot enhetens vänstersida.
- 3. Kontrollera att stöden ligger an mot papperet.
	- Justera det högra pappersstödet genom att fälla upp låsmekanismen och skjuta in stödet så att det vidrör materialets högerkant.
	- Justera det främre pappersstödet genom att fälla upp låsmekanismen och skjuta in stödet så att det vidrör materialets framkant.
- Justera det bakre pappersstödet genom att fälla upp låsmekanismen och skjuta in stödet så att det vidrör materialets bakkant.
- 4. Stäng pappersmagasinet.
- 5. Om magasinet är inställt på Ej justerbart behöver du inte göra mer.

Om magasinet är inställt på Justerbart visas pappersinställningarna på skärmen. Välj **Bekräfta** om inställningarna är korrekta. Ändra i annat fall inställningarna efter behov.

# Ändra magasininställningarna

- 1. Välj önskat alternativ under Format. Välj **Egen inställning** om önskat format inte visas i listan.
	- Öka eller minska breddinställningen med hjälp av pilknapparna. Eller välj inmatningsrutan Bredd (y) och ange önskat format med hjälp av knappsatsen.
	- Öka eller minska längdinställningen med hjälp av pilknapparna. Eller välj inmatningsrutan Längd (x) och ange önskat format med hjälp av knappsatsen.
	- Välj **OK**.
- 2. Välj önskat alternativ under Typ. Om önskad papperstyp måste läggas i med en viss orientering (till exempel brevhuvud eller hålat papper) visas korrekt orientering på pekskärmen.

Obs: Om alternativet Typ inte ställs in på rätt sätt kanske sidan hanteras felaktigt i skrivaren. Bilden på baksidan på brevpapper kanske till exempel skrivs ut upp och ned om du väljer fel materialtyp.

- 3. Välj önskat alternativ under Färg.
- 4. Välj **Bekräfta**.

Mer information [Förvaring av papper och annat material](#page-664-0) [Lägga i olika typer av material](#page-634-0) [Hämta kontaktuppgifter till administratören via Internettjänster](#page-614-0)

# Ladda kuvertfacket (tillval)

Kuvertfacket kan monteras i stället för magasin 2 och användas för att skriva ut kuvert.

Obs: Använd inte fönsterkuvert, kuvert med kartongbaksida, förstärkta kuvert, vadderade kuvert, kuvert med avdragbar remsa eller kuvert med trekantsflikar.

[Detaljerade mediespecifikationer för den här enheten finns på w](www.xerox.com)ww.xerox.com.

Magasinen avkänner automatiskt när materialet börjar ta slut och när de är tomma. Ett varningsmeddelande visas på skärmen när ett magasin behöver fyllas på.

Dekalerna i magasinet visar information om påfyllningsriktning och maximalt antal ark.

Det är viktigt att du väljer rätt typ av material i magasinet. Enheten kan känna av olika typer av material när de passerar genom pappersbanan och stoppar ett jobb om ett felaktigt material upptäcks.

Använd bara de typer av material som magasinet är avsett för.

- **Monarch**
- nr. 10, nr. 9
- C5
- DL (plånbok)

Använd bara material som är avsett för det aktuella magasinet. Det manuella magasinet kan användas till alla typer av material som rekommenderas för enheten.

# **! Försiktighet**

Det kan inträffa fel om du öppnar ett magasin under pågående matning.

**! Försiktighet** 

Öppna inte magasin 1 om magasin 2 är öppet.

- 1. Öppna magasinet.
- 2. Orienteringen av kuverten kan variera beroende på kuvertmodellen.
	- **Monarch, Kuvert nr. 10, Kuvert nr. 9, C5 och DL (plånbok):** Placera kuvertet med framsidan upp och flikarna öppna och vända åt höger.
	- **C5 (pocket):** Placera kuvertet med framsidan upp och flikarna öppna eller stängda och vända mot enhetens framsida.
	- **Egna kuvert:** Placera kuvertet med framsidan upp och långsidan vänd mot magasinets vänstersida. DL-kuvert måste placeras med flikarna öppna och vända mot magasinets högersida. C5-kuvert måste placeras med flikarna stängda och vända mot magasinets framsida.
- 3. Fyll på kuverten och se till att maxstrecket är synligt.
- 4. Justera stöden.
	- Justera det högra pappersstödet genom att fälla upp låsmekanismen och skjuta in stödet så att spetsen på stödet vidrör kuverten.
	- Justera det främre och bakre pappersstödet genom att fälla upp låsmekanismen och skjuta in stödet så att det vidrör kuverten.
- 5. Stäng pappersmagasinet.
- 6. Magasininställningarna visas på skärmen. Välj **Bekräfta** om inställningarna är korrekta. Ändra inställningarna om de är felaktiga.

#### Mer information

[Förvaring av papper och annat material](#page-664-0) [Lägga i olika typer av material](#page-634-0) [Hämta kontaktuppgifter till administratören via Internettjänster](#page-614-0)

# <span id="page-629-0"></span>Fylla på magasin 3

Det här ett stormagasin som används för papper med formatet A4 LSF (8,5 x 11" LSF).

[Detaljerade mediespecifikationer för den här enheten finns på w](www.xerox.com)ww.xerox.com.

Magasinen avkänner automatiskt när materialet börjar ta slut och när de är tomma. Ett varningsmeddelande visas på skärmen när ett magasin behöver fyllas på.

Dekalerna i magasinet visar information om påfyllningsriktning och maximalt antal ark.

Det här är ett tillvalsmagasin. Det är avsett att användas som huvudmagasin för det vanligaste materialet. Det är inställt som ej justerbart och kan bara fyllas på med material med formatet A4 (8,5 x 11") LSF.

Obs: KSF står för kortsidesmatning, där papperets kortsida matas in först i enheten. LSF står för långsidesmatning, där papperets långsida matas in först i enheten.

- Upp till 1 600 ark 75 g/m² papper.
- Materialet kan ha en vikt på mellan 60 och 200 g/m².

Obs: Papperskapaciteten är något lägre när 80 g/m² papper används.

Obs: Ingen varning visas om material med fel format läggs i.

Det är viktigt att du väljer rätt typ av material i magasinet. Enheten kan känna av olika typer av material när de passerar genom pappersbanan och stoppar ett jobb om ett felaktigt material upptäcks.

Använd bara de typer av material som magasinet är avsett för.

- Vanligt
- Bond
- Återvunnet
- Hålat
- Brevhuvud och förtryckt papper
- Kartong
	- $\bullet$  Upp till 200 g/m<sup>2</sup>.

Använd endast material som är avsett för det aktuella magasinet. Det manuella magasinet kan användas till alla typer av material som rekommenderas för enheten. Kuvertfacket (tillval) kan användas i stället för magasin 2 för kuvert.

# **! Försiktighet**

Det kan inträffa fel om du öppnar ett magasin under pågående matning.

- 1. Öppna magasinet.
- 2. Lägg materialet i magasinet. Placera materialet mot magasinets högra sida.

Fyll inte på papper över maxstrecket.

- Placera förtryckt papper som matas med långsidan först (LSF) med framsidan ned och överkanten vänd mot enhetens framsida.
- Lägg hålslaget papper med hålen vända åt vänster.
- 3. Stäng pappersmagasinet.

#### Mer information

[Förvaring av papper och annat material](#page-664-0) [Lägga i olika typer av material](#page-634-0) [Hämta kontaktuppgifter till administratören via Internettjänster](#page-614-0)

# <span id="page-631-0"></span>Fylla på magasin 4

Det här ett stormagasin som används för papper med formatet A4 LSF (8,5 x 11" LSF).

[Detaljerade mediespecifikationer för den här enheten finns på w](www.xerox.com)ww.xerox.com.

Magasinen avkänner automatiskt när materialet börjar ta slut och när de är tomma. Ett varningsmeddelande visas på skärmen när ett magasin behöver fyllas på.

Dekalerna i magasinet visar information om påfyllningsriktning och maximalt antal ark.

Det här är ett tillvalsmagasin. Det är avsett att användas som huvudmagasin för det vanligaste materialet. Det är inställt som ej justerbart och kan bara fyllas på med material med formatet A4 (8,5 x 11") LSF.

Obs: KSF står för kortsidesmatning, där papperets kortsida matas in först i enheten. LSF står för långsidesmatning, där papperets långsida matas in först i enheten.

Magasinet rymmer en rad olika materialvikter och materialtyper.

- Upp till 2 000 ark 75 g/m² papper.
- Materialet kan ha en vikt på mellan 60 och 200 g/m².
- Obs: Papperskapaciteten är något lägre när 80 g/m² papper används.

Obs: Ingen varning visas om material med fel format läggs i.

Det är viktigt att du väljer rätt typ av material i magasinet. Enheten kan känna av olika typer av material när de passerar genom pappersbanan och stoppar ett jobb om ett felaktigt material upptäcks.

Använd bara de typer av material som magasinet är avsett för.

- Vanligt
- Bond
- Återvunnet
- Hålat
- Brevhuvud och förtryckt papper
- Kartong
	- $\bullet$  Upp till 200 g/m<sup>2</sup>.
- Tunn kartong

Använd endast material som är avsett för det aktuella magasinet. Det manuella magasinet kan användas till alla typer av material som rekommenderas för enheten. Kuvertfacket (tillval) kan användas i stället för magasin 2 för kuvert.

# **! Försiktighet**

Det kan inträffa fel om du öppnar ett magasin under pågående matning.

- 1. Öppna magasinet.
- 2. Lägg materialet i magasinet. Placera materialet mot magasinets högra sida.

Fyll inte på papper över maxstrecket.

- Placera förtryckt papper som matas med långsidan först (LSF) med framsidan ned och överkanten vänd mot enhetens framsida.
- Lägg hålslaget papper med hålen vända åt vänster.
- 3. Stäng pappersmagasinet.

#### Mer information

[Förvaring av papper och annat material](#page-664-0) [Lägga i olika typer av material](#page-634-0) [Hämta kontaktuppgifter till administratören via Internettjänster](#page-614-0)

# <span id="page-632-0"></span>Fylla på det manuella magasinet och ändra magasininställningarna

Det här magasinet är avsett för utskriftsmaterial med avvikande format från A6 KSF (4,25 x 5,5" KSF) till 432 mm (17") bredd.

Obs: KSF står för kortsidesmatning, där papperets kortsida matas in först i enheten. LSF står för långsidesmatning, där papperets långsida matas in först i enheten.

Det manuella magasinet är placerat till vänster på enheten och kan fällas undan när det inte används. Det är i första hand avsett för mindre antal ark specialmaterial. Det hanterar alla typer av material, inklusive stordior (utan pappersbaksida), kuvert och flikpapper.

En skärm visas med pappersinställningar när material avkänns i det manuella magasinet. På menyerna kan du ändra format, typ och färg för det ilagda materialet. Stöden avkänner automatiskt formatet på det ilagda materialet, och enheten varnar om stöden inte är korrekt inställda eller om du har lagt i ett format som inte är ett standardformat.

Magasinet rymmer en rad olika materialvikter och materialtyper.

- Magasinet rymmer högst 100 ark 75 g/m² papper. Antalet ark beräknas på basis av arkens tjocklek. Med exempelvis 216 g/m² papper rymmer magasinet högst 34 ark.
- Materialet kan ha en vikt på mellan 60 och 216 g/m².
- Följande materialformat kan matas från magasinet. Från A6 KSF (4,25 x 5,5") till A3 (11 x 17"). Bredden kan anpassas till valfritt format inom detta intervall.

Det är viktigt att du väljer rätt typ av material i magasinet. Enheten kan känna av olika typer av material när de passerar genom pappersbanan och stoppar ett jobb om ett felaktigt material upptäcks.

Använd bara de typer av material som magasinet är avsett för.

- Vanligt
- Bond
- Återvunnet
- Karbonfritt
- Hålat
- Brevhuvud och förtryckt papper
- **Kartong** 
	- $\bullet$  Upp till 200 g/m<sup>2</sup>.
- **Etiketter**
- Stordior (med eller utan pappersbaksida)
- Kuvert

Obs: Etiketter kan bara skrivas ut enkelsidiga.

- 1. Kontrollera att magasinet är i nedfällt läge. Använd förlängningen för större papper.
- 2. Lägg materialet i magasinet. Placera materialet mot magasinets högra sida.

Fyll inte på papper över maxstrecket.

- 3. Lägg materialet i magasinet.
	- Materialet måste placeras mitt i magasinet, så att det vidrör både vänster och höger pappersstöd.
	- Fyll inte på papper över maxstrecket.
		- Placera förtryckt papper som matas med långsidan först (LSF) med framsidan upp och överkanten vänd mot enhetens framsida.
		- Placera förtryckt papper som matas med kortsidan först (KSF) med framsidan upp och överkanten vänd mot enhetens huvudparti.
		- Placera LSF- och KSF-etiketter med framsidan ned.
		- Placera hålat papper (LSF) med hålen vända mot enhetens huvudparti om hålen är placerade längs papperets långsida. Om hålen är placerade längs papperets kortsida ska du placera papperet med hålen vända mot enhetens baksida.
		- Placera hålat papper som matas med kortsidan först med hålen vända mot enhetens framsida om hålen är placerade längs papperets långsida. Om hålen är placerade längs papperets kortsida ska du placera papperet med hålen vända mot enhetens huvudparti.
		- Placera stordior med framsidan ned.
			- Om stordiorna har en vit remsa ska de läggas med remsan åt höger.
		- Placera KSF-kuvert med framsidan ned och flikarna stängda. Om kuvertens överkant utgör långsidan, ska du placera det med överkanten vänd mot enhetens baksida. Om överkanten utgör kortsidan, ska du placera kuvertet med överkanten vänd mot enhetens huvudparti.
- 4. Kontrollera att pappersstöden ligger an mot papperet.

Magasinet avkänner sidostödens position för att identifiera materialets format.

5. Magasininställningarna visas på skärmen. Välj **Bekräfta** om inställningarna är korrekta. Ändra inställningarna om de är felaktiga.

# Ändra magasininställningarna

- 1. Välj önskat alternativ under Format. Välj **Egen inställning** om önskat format inte visas i listan.
	- Öka eller minska breddinställningen med hjälp av pilknapparna. Eller välj inmatningsrutan Bredd (y) och ange önskat format med hjälp av knappsatsen.
	- Öka eller minska längdinställningen med hjälp av pilknapparna. Eller välj inmatningsrutan Längd (x) och ange önskat format med hjälp av knappsatsen.
	- Välj **OK**.
- 2. Välj önskat alternativ under Typ. Om önskad papperstyp måste läggas i med en viss orientering (till exempel brevhuvud eller hålat papper) visas korrekt orientering på pekskärmen.

Obs: Om alternativet Typ inte ställs in på rätt sätt kanske sidan hanteras felaktigt i skrivaren. Bilden på baksidan på brevpapper kanske till exempel skrivs ut upp och ned om du väljer fel materialtyp.

- 3. Välj önskat alternativ under Färg.
- 4. Välj **Bekräfta**.

## Mer information [Förvaring av papper och annat material](#page-664-0) [Lägga i olika typer av material](#page-634-0) [Hämta kontaktuppgifter till administratören via Internettjänster](#page-614-0)

# <span id="page-634-0"></span>Lägga i olika typer av material

Olika typer av material måste förberedas på olika sätt innan de placeras i magasinen. Vissa material behöver till exempel bläddras igenom.

Materialets orientering i magasinet beror på vilket magasin som används. Läs anvisningarna om hur du fyller på respektive magasin.

# Hålat

Innan du lägger i det hålslagna materialet måste du noga kontrollera att det inte finns kvar några pluggar (de runda bitar som trycks ut ur papperet när hålen stansas) i bunten. Bläddra igenom bunten för att skilja de enskilda arken åt.

# Stordior

Placera stordiorna ovanpå en mindre bunt papper med samma format och bläddra igenom bunten med stordior för att undvika att de fastnar i varandra.

Om en beläggning med olja finns kvar på stordiorna efter utskriften kan du torka bort den med en luddfri duk.

# **Etiketter**

Etiketter för laserenheter, t.ex. etiketter från Xerox, kan användas. Limmet på sådana etiketter tål de höga temperaturerna i enheten utan att flyta ut och orsaka fläckar eller skador på enhetens inre delar.

Förvara etikettarken i utskriftsmiljön under 72 timmar innan de används så att de anpassas till rumstemperaturen.

Förvara etiketterna i sitt plastomslag tills de ska läggas i skrivaren.

Obs: Bläddra igenom etikettarken före användning bara om det står att du ska göra det på förpackningen. Om materialet fastnar, eller om flera ark matas samtidigt, bör du bläddra igenom arken innan du lägger dem i enheten. Etiketter kan bara skrivas ut på ena sidan.

Obs: Torra limetiketter kan avge torra limpartiklar och ska därför inte användas.

# Kuvert

Enheten kan hantera diamond/bankerkuvert, påskuvert och kuvert med fyrkantig flik. Tunna och medeltunna kuvert kan användas, och kuvertförslutningen kan vara gummerad eller självhäftande.

Följande kuvertstorlekar kan hanteras:

- DL (Wallet) och C5 (kuvert med fyrkantig flik och påskuvert)
- Monarch och #10 (Wallet)
- Egna format (mindre säker matning och bildkvalitet)

Obs: Använd inte fönsterkuvert, kuvert med kartongbaksida, förstärkta kuvert, vadderade kuvert, kuvert med avdragbar remsa eller kuvert med trekantsflikar.

Mer information [Förvaring av papper och annat material](#page-664-0) [Fylla på magasin 1 och ändra magasininställningarna](#page-624-0) [Fylla på magasin 2 och ändra magasininställningarna](#page-626-0) [Fylla på magasin 3](#page-629-0) [Fylla på magasin 4](#page-631-0) [Fylla på det manuella magasinet och ändra magasininställningarna](#page-632-0)

# Maskin- och jobbstatus

# 11

# Jobbstatus

Aktiva jobb

# <span id="page-636-0"></span>**Visa aktiva jobb med menyn Jobbstatus**

Klicka på knappen Jobbstatus när du vill se information om jobbet. Du kan använda funktionen för att kontrollera de aktiva jobbens förlopp eller se information om slutförda jobb. Du kan dessutom frigöra kvarhållna jobb och skyddade utskrifter som du har skickat till enheten.

Skärmen Aktiva jobb visar alla aktiva jobb som för tillfället finns i listan och som väntar på att bearbetas. Varje jobb anges med ägare, jobbnamn och jobbstatus. Upp till 150 jobb visas i listan Aktiva jobb.

Statusinformationen uppdateras allt eftersom jobben bearbetas och skrivs ut. Statusalternativen varierar beroende på typen av jobb.

- **Utskrift pågår** anger att jobbet skrivs ut.
- **Behandling pågår** anger att jobbet formateras inför utskrift.
- **Väntar på utskrift** anger att jobbet är klart för utskrift och att skrivaren väntar på att det pågående jobbet ska avslutas och att nödvändiga resurser ska bli tillgängliga.
- **Behållet: Fördröjd utskrift** anger att jobbet väntar på att frigöras från utskriftskön.
- **Schemalagd** anger att jobbet har konverterats till rätt format och utskrift har planlagts.
- **Väntar** anger att jobbet har skannats men väntar på att resurser ska blir tillgängliga för formatering.
- **Paus** anger att det aktiva jobbet tillfälligt har stoppats. Jobben kan pausas när det inträffar systemfel under bearbetningen. Pausade jobb tas inte bort från listan; de kan återupptas vid ett senare tillfälle.
- **Avbrutet** anger att jobbet avbröts eftersom ett annat jobb utförs på enheten. När detta jobb har slutförts återupptas det avbrutna jobbet automatiskt.
- **Sändning** anger att enheten sänder jobbet via nätverket.
- **Slutfört** anger att jobbet har slutförts utan fel.
- **Formatering** anger att jobbet konverteras till lämpligt format. Inför utskrift dekomprimeras jobben. De komprimeras för Fax, Internetfax, Skanna och E-post.
- **Skanning** anger att enheten skannar bilden så att den är redo för formatering.
- **Behållet** anger att jobbet har stoppats tillfälligt eftersom nödvändiga resurser inte är tillgängliga. Jobbet hålls kvar i jobblistan och avancerar i listan allt eftersom jobben högre upp i listan skrivs ut. Om ett behållet jobb befinner sig först i listan behandlas alla efterföljande jobb. Ett behållet jobb förhindrar alltså inte att andra jobb i listan behandlas. Orsaken till att jobbet har behållits visas på skärmen Förlopp.
- **Mottagning** anger att enheten tar emot jobbet som har skickats via nätverket.
- **Raderat** anger att jobbet har raderats från jobblistan.
- **Slutfört med fel** anger att jobbet har slutförts, men med fel.
- 1. Tryck på **Jobbstatus** på kontrollpanelen.
- 2. Öppna vid behov fliken **Aktiva jobb** på pekskärmen. Den visas vanligtvis som standard när du väljer Jobbstatus.
- 3. Använd rullningslisten om du vill se alla jobb i listan.

Det jobb som skickades sist till skrivaren visas sist i listan. Du kan ändra utskriftsordningen genom att flytta eller ta bort jobb i listan.

- 4. Välj önskat alternativ i **listrutan Alla jobb**.
	- **Kopieringar, utskrifter och mottagna fax** visar jobb som har skickats till enheten från tjänsterna Kopiering, Utskrift och Fax.
	- **Skanningar och sända fax** visar jobb som har skickats från tjänsterna Skanna och Fax.
	- **Alla jobb** visar alla jobb på enheten.

#### Mer information

[Skriva ut ett dokument via PostScript-skrivardrivrutinen](#page-337-0)

## <span id="page-637-0"></span>**Visa förlopp och information om ett jobb med menyn Jobbstatus**

Klicka på knappen Jobbstatus när du vill se information om jobbet. Du kan använda funktionen för att kontrollera de aktiva jobbens förlopp eller se information om slutförda jobb. Du kan dessutom frigöra kvarhållna jobb och skyddade utskrifter som du har skickat till enheten.

Använd skärmen Förlopp när du vill ta bort eller frigöra ett jobb. Du kan också läsa jobbinformation och vilka resurser som krävs för att slutföra jobbet.

- 1. Tryck på **Jobbstatus** på kontrollpanelen.
- 2. Öppna vid behov fliken **Aktiva jobb** på pekskärmen. Den visas vanligtvis som standard när du väljer Jobbstatus.
- 3. Använd rullningslisten om du vill se alla jobb i listan.

Det jobb som skickades sist till skrivaren visas sist i listan. Du kan ändra utskriftsordningen genom att flytta eller ta bort jobb i listan.

- 4. Välj önskat alternativ i **listrutan Alla jobb**.
	- **Kopieringar, utskrifter och mottagna fax** visar jobb som har skickats till enheten från tjänsterna Kopiering, Utskrift och Fax.
	- **Skanningar och sända fax** visar jobb som har skickats från tjänsterna Skanna och Fax.
	- **Alla jobb** visar alla jobb på enheten.
- 5. Markera ett jobb i listan.
- 6. Välj önskat alternativ.
	- **Ta bort** tar bort valt jobb från listan. Du kan ta bort valfritt jobb med det här alternativet, oavsett vem som har sänt det.
	- **Flytta fram** flyttar fram ett jobb överst i listan. Jobbet slutförs när det pågående jobbet är klart. Alternativet Flytta fram är bara tillgängligt om det finns ett pågående jobb.
	- **Frigör** skickar ett jobb som har kvarhållits i kön.
	- **Behåll** pausar jobbet tills det frigörs eller tas bort.
		- **Förlopp** visar jobbets aktuella status.
		- Välj önskat alternativ.
			- Välj **Stäng**.
	- **Information** visar information om jobbet beroende på jobbets typ, till exempel sändningstid, inställningar för bildkvalitet, inställning för skyddad utskrift, alternativ för efterbehandling och avsändarens e-postadress.
	- **Stäng** stänger menyn Utskriftskontroll.
	- I **Nödvändiga resurser** visas vilka resurser som krävs för att slutföra jobbet, till exempel specialpapper eller häftklamrar.
	- **Programmera nästa jobb** väljer den tjänst och de funktioner som krävs för nästa jobb medan aktuellt jobb pågår.
- 7. Välj **Stäng**.

[Skriva ut ett dokument via PostScript-skrivardrivrutinen](#page-337-0) [Skriva ut en provutskrift med PostScript-skrivardrivrutinen](#page-343-0) [Skriva ut en skyddad utskrift med PostScript-skrivardrivrutinen](#page-341-0)

# **Frigöra ett kvarhållet jobb via menyn Jobbstatus**

Klicka på knappen Jobbstatus när du vill se information om jobbet. Du kan använda funktionen för att kontrollera de aktiva jobbens förlopp eller se information om slutförda jobb. Du kan dessutom frigöra kvarhållna jobb och skyddade utskrifter som du har skickat till enheten.

Använd jobbkölistan när du vill se om ett jobb hålls kvar på grund av att det behövs ytterligare resurser för att skriva ut det, eller om det är en provutskrift som väntar på att frigöras.

- 1. Tryck på **Jobbstatus** på kontrollpanelen.
- 2. Öppna vid behov fliken **Aktiva jobb** på pekskärmen. Den visas vanligtvis som standard när du väljer Jobbstatus.
- 3. Använd rullningslisten om du vill se alla jobb i listan.

Det jobb som skickades sist till skrivaren visas sist i listan. Du kan ändra utskriftsordningen genom att flytta eller ta bort jobb i listan.

- 4. Välj önskat alternativ i **listrutan Alla jobb**.
	- **Kopieringar, utskrifter och mottagna fax** visar jobb som har skickats till enheten från tjänsterna Kopiering, Utskrift och Fax.
	- **Skanningar och sända fax** visar jobb som har skickats från tjänsterna Skanna och Fax.
	- **Alla jobb** visar alla jobb på enheten.
- 5. Markera ett jobb i listan.
- 6. Välj **Frigör**.

#### Mer information

[Skriva ut ett dokument via PostScript-skrivardrivrutinen](#page-337-0)

[Frigöra en skyddad utskrift med menyn Jobbstatus](#page-639-0) [Frigöra ett skyddat fax med menyn Jobbstatus](#page-639-1)

# <span id="page-639-0"></span>**Frigöra en skyddad utskrift med menyn Jobbstatus**

Klicka på knappen Jobbstatus när du vill se information om jobbet. Du kan använda funktionen för att kontrollera de aktiva jobbens förlopp eller se information om slutförda jobb. Du kan dessutom frigöra kvarhållna jobb och skyddade utskrifter som du har skickat till enheten.

Använd fliken Skyddad utskrifter när du vill se en lista med utskrifter som har skickats till enheten med ett lösenord. Du kan bara skriva ut en skyddad utskrift med det lösenord som angavs när utskriften skapades. Om fliken Skyddade utskrifter inte visas, kan administratören ha aktiverat funktionen Behåll alla jobb.

Mer information finns i System Administrator Guide (Administratörshandbok).

- 1. Tryck på **Jobbstatus** på kontrollpanelen.
- 2. Öppna vid behov fliken **Skyddade utskrifter** på pekskärmen. En lista med skyddade utskrifter visas. Om jobbet inte visas på huvudfliken eller i listan med skyddade jobb, kan du öppna fliken **Oidentifierade skyddade jobb**.
- 3. Markera ett jobb i listan.
- 4. Välj **Frigör**.
- 5. Skriv lösenordet med hjälp av den numeriska knappsatsen.
- 6. Välj **OK**.

Mer information

[Skicka ett jobb för skyddad utskrift via Internettjänster](#page-569-0) [Frigöra jobb i en allmän kö med menyn Jobbstatus](#page-640-0) [System Administrator Guide \(Systemadministratörshandbok\) w](www.xerox.com/support)ww.xerox.com/support. [Hämta kontaktuppgifter till administratören via Internettjänster](#page-614-0)

# <span id="page-639-1"></span>**Frigöra ett skyddat fax med menyn Jobbstatus**

Klicka på knappen Jobbstatus när du vill se information om jobbet. Du kan använda funktionen för att kontrollera de aktiva jobbens förlopp eller se information om slutförda jobb. Du kan dessutom frigöra kvarhållna jobb och skyddade utskrifter som du har skickat till enheten.

Använd fliken Skyddat fax när du vill se en lista med utskrifter som har skickats till enheten med ett lösenord. Du kan bara skriva ut en skyddad utskrift med det lösenord som angavs när utskriften skapades. Om fliken Skyddat fax inte visas, kan administratören ha aktiverat funktionen Behåll alla jobb.

Obs: Denna funktion måste aktiveras av administratören.

Mer information finns i System Administrator Guide (Administratörshandbok).

- 1. Tryck på **Jobbstatus** på kontrollpanelen.
- 2. Öppna fliken **Skyddat fax** på pekskärmen. En lista med skyddade fax visas. Om jobbet inte visas på huvudfliken eller i listan med skyddade jobb, kan du öppna fliken **Oidentifierade skyddade jobb**.
- 3. Markera ett jobb i listan.
- 4. Välj **Frigör**.
- 5. Skriv lösenordet med hjälp av den numeriska knappsatsen.
- 6. Välj **OK**.

[Skicka ett jobb för skyddad utskrift via Internettjänster](#page-569-0) [Frigöra jobb i en allmän kö med menyn Jobbstatus](#page-640-0) [System Administrator Guide \(Systemadministratörshandbok\) w](www.xerox.com/support)ww.xerox.com/support. [Hämta kontaktuppgifter till administratören via Internettjänster](#page-614-0)

# <span id="page-640-0"></span>**Frigöra jobb i en allmän kö med menyn Jobbstatus**

Klicka på knappen Jobbstatus när du vill se information om jobbet. Du kan använda funktionen för att kontrollera de aktiva jobbens förlopp eller se information om slutförda jobb. Du kan dessutom frigöra kvarhållna jobb och skyddade utskrifter som du har skickat till enheten.

Administratören kan ha konfigurerat enheten för att hålla kvar alla utskrifter i en privat eller allmän kö.

Obs: Denna funktion måste aktiveras av administratören.

Om funktionen Behåll jobb i en allmän kö har konfigurerats, visas menyn Jobbstatus på fliken Behållna utskrifter. Du kan visa och frigöra utskrifterna på skärmen Behållna utskrifter.

Mer information finns i System Administrator Guide (Administratörshandbok).

- 1. Tryck på **Jobbstatus** på kontrollpanelen.
- 2. Öppna fliken **Behållna utskrifter** på pekskärmen.
- 3. Använd rullningslisten om du vill se alla mappar i listan.
- 4. Markera mappen som innehåller önskade jobb.
- 5. Välj önskat alternativ.
	- Med **Frigör alla** skrivs alla jobb i mappen ut.
	- **Frigör** skriver ut det valda jobbet.

Obs: Om jobbet skickades som en skyddad utskrift, måste du skriva ditt lösenord med hjälp av den numeriska knappsatsen. Välj sedan **OK**.

Obs: Om du skickar flera skyddade utskrifter med samma lösenord behöver du bara ange lösenordet en enda gång på enheten för att frigöra alla jobb för utskrift.

Mer information [Skicka ett jobb för skyddad utskrift via Internettjänster](#page-569-0) [System Administrator Guide \(Systemadministratörshandbok\) w](www.xerox.com/support)ww.xerox.com/support. [Hämta kontaktuppgifter till administratören via Internettjänster](#page-614-0)

## <span id="page-640-1"></span>**Frigöra jobb i en privat kö med menyn Jobbstatus**

Klicka på knappen Jobbstatus när du vill se information om jobbet. Du kan använda funktionen för att kontrollera de aktiva jobbens förlopp eller se information om slutförda jobb. Du kan dessutom frigöra kvarhållna jobb och skyddade utskrifter som du har skickat till enheten.

Administratören kan ha konfigurerat enheten för att hålla kvar alla utskrifter i en privat eller allmän kö.

Obs: Denna funktion måste aktiveras av administratören.

Om funktionen Behåll jobb i en privat kö har konfigurerats, visas menyn Jobbstatus på fliken Mina behållna utskrifter. Du kan visa och frigöra utskrifterna på skärmen Behållna utskrifter. Du måste logga in på enheten för att fliken Mina behållna utskrifter ska visas.

Mer information finns i System Administrator Guide (Administratörshandbok).

- 1. Tryck på **Logga in/ut** på kontrollpanelen.
- 2. Välj **inmatningsrutan Användar-ID** och skriv ditt användarnamn med pekskärmens tangentbord.
- 3. Välj **Nästa**.
- 4. Välj **inmatningsrutan Lösenord** och skriv ditt lösenord med pekskärmens tangentbord.
- 5. Välj **Klart**.
- 6. Tryck på **Jobbstatus** på kontrollpanelen.
- 7. Öppna fliken **Mina behållna utskrifter** på pekskärmen.
- 8. Markera mappen som innehåller önskade jobb.
- 9. Välj önskat alternativ.
	- Med **Frigör alla** skrivs alla jobb i mappen ut.
	- **Frigör** skriver ut det valda jobbet.

Obs: Om jobbet skickades som en skyddad utskrift, måste du skriva ditt lösenord med hjälp av den numeriska knappsatsen. Välj sedan **OK**.

Obs: Om du skickar flera skyddade utskrifter med samma lösenord behöver du bara ange lösenordet en enda gång på enheten för att frigöra alla jobb för utskrift.

- 10. Tryck på **Logga in/ut** på kontrollpanelen.
- 11. Välj **Logga ut** på bekräftelseskärmen.

## Mer information

[System Administrator Guide \(Systemadministratörshandbok\) w](www.xerox.com/support)ww.xerox.com/support. [Hämta kontaktuppgifter till administratören via Internettjänster](#page-614-0) [Logga in på enheten med användar-ID](#page-650-0)

## **Visa kön med oidentifierade kvarhållna jobb med menyn Jobbstatus**

Klicka på knappen Jobbstatus när du vill se information om jobbet. Du kan använda funktionen för att kontrollera de aktiva jobbens förlopp eller se information om slutförda jobb. Du kan dessutom frigöra kvarhållna jobb och skyddade utskrifter som du har skickat till enheten.

Administratören kan ha konfigurerat enheten för att hålla kvar alla utskrifter i en privat eller allmän kö.

Om funktionen Behåll alla jobb är aktiverad och enheten tar emot ett jobb från en okänd användare, visas jobbet på fliken Oidentifierade behållna jobb.

Fliken Oidentifierade behållna jobb visar en lista med oidentifierade utskrifter som hålls kvar enligt de principer för oidentifierade jobb som har ställts in av administratören.

Mer information finns i System Administrator Guide (Administratörshandbok).

- 1. Tryck på **Jobbstatus** på kontrollpanelen.
- 2. Öppna fliken **Oidentifierade behållna jobb** på pekskärmen.
	- Om maskinens princip för oidentifierade jobb har angetts till **Behåll jobb, endast administratörer kan hantera jobb** kan kvarhållna jobb bara frigöras eller tas bort av administratören.
	- Om maskinens princip för oidentifierade jobb har angetts till **Behåll jobb, alla användare kan hantera jobb** kan kvarhållna jobb frigöras eller tas bort av alla användare.

## Mer information

[Frigöra jobb i en allmän kö med menyn Jobbstatus](#page-640-0) [Frigöra jobb i en privat kö med menyn Jobbstatus](#page-640-1) [System Administrator Guide \(Systemadministratörshandbok\) w](www.xerox.com/support)ww.xerox.com/support. [Hämta kontaktuppgifter till administratören via Internettjänster](#page-614-0)

# Se din personliga lista med skyddade jobb med menyn Jobbstatus

Klicka på knappen Jobbstatus när du vill se information om jobbet. Du kan använda funktionen för att kontrollera de aktiva jobbens förlopp eller se information om slutförda jobb. Du kan dessutom frigöra kvarhållna jobb och skyddade utskrifter som du har skickat till enheten.

När du har loggat in på enheten och skickar ett skyddat jobb till enheten, kan du se jobbet på fliken Skyddade jobb eller Mina skyddade jobb. Skyddade jobb måste skickas till enheten med ett lösenord. Du kan bara skriva ut en skyddad utskrift med det lösenord som angavs när utskriften skapades.

Obs: Denna funktion måste aktiveras av administratören.

- 1. Tryck på **Logga in/ut** på kontrollpanelen.
- 2. Välj **inmatningsrutan Användar-ID** och skriv ditt användarnamn med tangentbordet.
- 3. Välj **Nästa**.
- 4. Välj **inmatningsrutan Lösenord** och skriv ditt lösenord med pekskärmens tangentbord.
- 5. Välj **Klart**.
- 6. Tryck på **Jobbstatus** på kontrollpanelen.
- 7. Öppna fliken **Mina skyddade jobb** eller **Skyddade jobb**. Vilken flik som visas beror på hur administratören har ställt in ditt konto. Alla skyddade utskrifter som väntar på utskrift visas på skärmen.
- 8. Markera ett jobb i listan.
- 9. Välj **Frigör**.
- 10. Skriv lösenordet med hjälp av den numeriska knappsatsen.
- 11. Välj **OK**.
- 12. Tryck på **Logga in/ut** på kontrollpanelen.
- 13. Välj **Logga ut** på bekräftelseskärmen.

#### Mer information

[System Administrator Guide \(Systemadministratörshandbok\) w](www.xerox.com/support)ww.xerox.com/support. [Hämta kontaktuppgifter till administratören via Internettjänster](#page-614-0) [Skriva ut en skyddad utskrift med PostScript-skrivardrivrutinen](#page-341-0)

[Skriva ut en skyddad utskrift via PCL-skrivardrivrutinen](#page-290-0) [Logga in på enheten med användar-ID](#page-650-0)

# Visa slutförda jobb med menyn Jobbstatus

Klicka på knappen Jobbstatus när du vill se information om jobbet. Du kan använda funktionen för att kontrollera de aktiva jobbens förlopp eller se information om slutförda jobb. Du kan dessutom frigöra kvarhållna jobb och skyddade utskrifter som du har skickat till enheten.

Välj Slutförda jobb när du vill se de jobb som har slutförts på enheten. Upp till 150 jobb kan visas. Jobbens ägare, namn och status visas.

- 1. Tryck på **Jobbstatus** på kontrollpanelen.
- 2. Öppna fliken **Slutförda jobb** på pekskärmen.
- 3. Välj önskat alternativ i **listrutan Alla jobb**.
	- **Kopieringar, utskrifter och mottagna fax** visar jobb som har skickats till enheten från tjänsterna Kopiering, Utskrift och Fax.
	- **Skanningar och sända fax** visar jobb som har skickats från tjänsterna Skanna och Fax.
	- **Alla jobb** visar alla jobb på enheten.
- 4. Använd rullningslisten om du vill se alla jobb i listan.

Det jobb som skickades sist till skrivaren visas sist i listan. Du kan ändra utskriftsordningen genom att flytta eller ta bort jobb i listan.

- 5. Markera ett jobb i listan.
- 6. Välj **Stäng**.

Mer information

[System Administrator Guide \(Systemadministratörshandbok\) w](www.xerox.com/support)ww.xerox.com/support. [Skriva ut ett dokument via PostScript-skrivardrivrutinen](#page-337-0)

# **Maskinstatus**

# <span id="page-643-0"></span>Visa information om maskinen på menyn Maskinstatus

Genom att klicka på knappen Maskinstatus kan du läsa användbar information om maskinen, bland annat maskinnummer och modell. Du kan dessutom se pappersmagasinens status, läsa information om fakturering och förbrukningsmaterial och skriva ut praktiska informationssidor.

Använd Maskininformation när du vill se kontaktuppgifter till kundtjänst och för att beställa förbrukningsmaterial, maskinnumret och programvaruversionen. Om funktionen Inbäddad fax är installerad visas också faxnumret.

Maskininformationen visas i olika avsnitt.

- **Kundtjänst** visar uppgifter om var du hittar ytterligare hjälp till enheten.
- **Maskinmodell** visar enhetens Xerox-modell.
- **Maskinnummer** visar enhetens maskinnummer.
- **Programversioner** visar versionen av programvaran som har installerats på enheten och datumet för den senaste uppgraderingen.
- **IPv4-adress** visar enhetens nätverksadress.
- **Värdnamn** anger det namn som tilldelades enheten när den konfigurerades av administratören.
- **Faxlinje** visar enhetens faxnummer om det har konfigurerats.
- 1. Tryck på **Maskinstatus** på kontrollpanelen.
- 2. Läs informationen eller välj önskat alternativ för att få mer information.
	- **Pappersmagasinens status** visar typen av papper som finns i magasinen samt dess status.
	- Med **Informationssidor** kan du skriva ut praktisk information om enheten, bland annat en konfigurationsrapport.
	- **Installerade tillval** visar vilka tjänster som har installerats på enheten samt deras status.
	- Med **Underhållsguide** kan du skicka information till Xerox om enheten för att på så sätt underlätta felsökning.

[Hämta kontaktuppgifter till administratören via Internettjänster](#page-614-0) [System Administrator Guide \(Systemadministratörshandbok\) w](www.xerox.com/support)ww.xerox.com/support.

# Visa pappersmagasinens status med menyn Maskinstatus

Genom att klicka på knappen Maskinstatus kan du läsa användbar information om maskinen, bland annat maskinnummer och modell. Du kan dessutom se pappersmagasinens status, läsa information om fakturering och förbrukningsmaterial och skriva ut praktiska informationssidor.

Välj Pappersmagasinens status när du vill se inställt format, typ och färg för varje pappersmagasin samt magasinens status.

- 1. Tryck på **Maskinstatus** på kontrollpanelen.
- 2. Välj **Pappersmagasinens status** på pekskärmen.
- 3. Välj **Stäng**.

Mer information [Lägga i olika typer av material](#page-634-0)

# <span id="page-644-0"></span>Skriva ut informationssidor med menyn Maskinstatus

Genom att klicka på knappen Maskinstatus kan du läsa användbar information om maskinen, bland annat maskinnummer och modell. Du kan dessutom se pappersmagasinens status, läsa information om fakturering och förbrukningsmaterial och skriva ut praktiska informationssidor.

Använd Informationssidor när du vill öppna och skriva ut konfigurationsrapporten, Introduktionshandbok, PCL-fontlistan och PostScript-fontlistan. Konfigurationsrapporten innehåller information om enheten, bland annat maskinnummer, IP-adress, enhetskonfiguration och programvaruversion.

Obs: Denna funktion måste aktiveras av administratören.

- 1. Tryck på **Maskinstatus** på kontrollpanelen.
- 2. Välj **Informationssidor** på pekskärmen.
- 3. Markera ett dokument i listan.
- 4. Välj **OK**.
- 5. Välj **Stäng**.
- 6. Tryck på **Jobbstatus** på kontrollpanelen när du vill se jobblistan och kontrollera jobbets status.
- 7. Om jobbet är kvar i listan Aktiva jobb behöver du fylla på exempelvis papper eller häftklamrar innan jobbet kan slutföras. Du kan ta reda på vilket förbrukningsmaterial som behöver fyllas på genom att markera jobbet och trycka på **Information**. Jobbet skrivs ut när förbrukningsmaterialet har fyllts på.

[System Administrator Guide \(Systemadministratörshandbok\) w](www.xerox.com/support)ww.xerox.com/support. [Hämta kontaktuppgifter till administratören via Internettjänster](#page-614-0) [Visa förlopp och information om ett jobb med menyn Jobbstatus](#page-637-0) [Se informationssidorna i Internettjänster](#page-550-0)

# Visa status för installerade tillval med menyn Maskinstatus

Genom att klicka på knappen Maskinstatus kan du läsa användbar information om maskinen, bland annat maskinnummer och modell. Du kan dessutom se pappersmagasinens status, läsa information om fakturering och förbrukningsmaterial och skriva ut praktiska informationssidor.

Använd Installerade tillval när du vill se status på de installerade tjänsterna på enheten. Tjänsterna inbegriper Skanna arbetsflöde, E-post och Fax. Du kan välja tjänsterna genom att klicka på Tjänster hem på kontrollpanelen. Om en tjänst har status Har inaktiverats, är tjänsten installerad men inte aktiverad.

- 1. Tryck på **Maskinstatus** på kontrollpanelen.
- 2. Välj **Installerade tillval** på pekskärmen.
- 3. En lista med tjänster eller tillval som har installerats på enheten visas. Använd vid behov rullningslisten för att se hela listan.
- 4. Välj **Stäng**.

Mer information

[System Administrator Guide \(Systemadministratörshandbok\) w](www.xerox.com/support)ww.xerox.com/support. [Hämta kontaktuppgifter till administratören via Internettjänster](#page-614-0)

# Använda Underhållsguide med menyn Maskinstatus

Använd Maintenance Assistant när du vill skicka felhistorik och användningsinformation till Xerox supportteam så att de snabbare kan lösa problem. Xerox supportteam meddelar när du behöver använda Maintenance Assistant.

Obs: Funktionen måste aktiveras av administratören.

Mer information finns i System Administrator Guide (Administratörshandbok).

- 1. Tryck på **Maskinstatus** på kontrollpanelen.
- 2. Välj **Underhållsguide** på pekskärmen.
- 3. Välj **Skicka information**. Skärmen Skickar diagnostisk information visas. Du kan fortsätta använda maskinen medan informationen skickas. En konfigurationsrapport skrivs ut när överföringen är klar. Xerox-representanten informerar dig om vad du ska göra härnäst.

## 4. Välj **Stäng**.

#### Mer information

[System Administrator Guide \(Systemadministratörshandbok\) w](www.xerox.com/support)ww.xerox.com/support. [Hämta kontaktuppgifter till administratören via Internettjänster](#page-614-0) [Visa status för SMart eSolutions i Internettjänster](#page-551-0)

# Fel och varningar

# **Visa fel med menyn Maskinstatus**

Genom att klicka på knappen Maskinstatus kan du läsa användbar information om maskinen, bland annat maskinnummer och modell. Du kan dessutom se pappersmagasinens status, läsa information om fakturering och förbrukningsmaterial och skriva ut praktiska informationssidor.

Använd alternativet Fel om du vill se information om fel på enheten. Funktionen underlättar felsökningen. På skärmen Aktiva meddelanden kan du också välja Felhistorik om du vill se felkoder och datumen då felen inträffade.

- 1. Tryck på **Maskinstatus** på kontrollpanelen.
- 2. Öppna fliken **Aktiva meddelanden** på pekskärmen. Alla eventuella fel och varningar visas på skärmen.
- 3. Välj **Fel** på menyn Fel och varningar. De senaste felen visas.
- 4. Markera ett fel om du vill läsa information som kan hjälpa dig att åtgärda det.
- 5. Välj vid behov **Felhistorik** om du vill se information om tidigare fel.
	- Välj **Stäng**.
- 6. Välj **Stäng**.

Mer information

[System Administrator Guide \(Systemadministratörshandbok\) w](www.xerox.com/support)ww.xerox.com/support.

## **Visa varningsmeddelanden med menyn Maskinstatus**

Genom att klicka på knappen Maskinstatus kan du läsa användbar information om maskinen, bland annat maskinnummer och modell. Du kan dessutom se pappersmagasinens status, läsa information om fakturering och förbrukningsmaterial och skriva ut praktiska informationssidor.

Använd Varningar när du vill se information om varningar som gäller enheten. Varningar indikerar tillstånd som att papperet börjar ta slut eller att förbrukningsmaterial behöver bytas ut.

- 1. Tryck på **Maskinstatus** på kontrollpanelen.
- 2. Öppna fliken **Aktiva meddelanden** på pekskärmen. Alla eventuella fel och varningar visas på skärmen.
- 3. Välj **Varningar** på menyn Fel och varningar.
- 4. Markera en varning om du vill läsa information om hur du kan åtgärda meddelandet.
- 5. Välj **Stäng**.

#### Mer information

[System Administrator Guide \(Systemadministratörshandbok\) w](www.xerox.com/support)ww.xerox.com/support.

# Kontrollera status för förbrukningsmaterial med menyn Maskinstatus

Genom att klicka på knappen Maskinstatus kan du läsa användbar information om maskinen, bland annat maskinnummer och modell. Du kan dessutom se pappersmagasinens status, läsa information om fakturering och förbrukningsmaterial och skriva ut praktiska informationssidor.

Använd avsnittet Tillbehör när du vill ta reda på status för komponenter som du själv kan ersätta utan hjälp av en Xerox-tekniker.

Obs: Om du vill lägga mindre tid på att hantera utbytbara enheter kan du använda funktionen SMart eSolutions Supplies Assistant®. Supplies Assistant® beställer automatiskt nya komponenter från Xerox så att du slipper göra det manuellt.

- Färgpulverkassett
- Skrivarkassett
- **Fixeringsenhet**
- Överföringsrulle

Informationen inbegriper bland annat procentuell återstående livslängd innan komponenten behöver bytas ut. Dessutom visas beräknat antal resterande dagar och sidor.

- 1. Tryck på **Maskinstatus** på kontrollpanelen.
- 2. Välj **Förbrukningsvaror** på pekskärmen.
- 3. Markera en utbytbar komponent i listan. Information om komponenten visas.
	- **Beställ artikelnummer** anger artikelnumret för komponenten. Det är praktiskt när du behöver beställa en ny komponent.
	- **Telefonnummer (förbrukningsartiklar)** visar telefonnumret för beställning av en ny komponent.
	- **Uppskattat antal resterande sidor** beräknar ungefärligt antal sidor som kan skrivas ut innan komponenten behöver bytas ut.
	- **Uppskattat antal resterande dagar** beräknar ungefärligt antal dagar innan komponenten behöver bytas ut.
	- **Installerat den** anger datumet då komponenten installerades.
- 4. Välj **Stäng**.

Mer information [System Administrator Guide \(Systemadministratörshandbok\) w](www.xerox.com/support)ww.xerox.com/support. [Använda Supplies Assistant i Internettjänster](#page-553-0) [Utbytbara delar](#page-658-0)

# **Fakturering**

# **Visa faktureringsinformation med menyn Maskinstatus**

Genom att klicka på knappen Maskinstatus kan du läsa användbar information om maskinen, bland annat maskinnummer och modell. Du kan dessutom se pappersmagasinens status, läsa information om fakturering och förbrukningsmaterial och skriva ut praktiska informationssidor.
Använd sidan Faktureringsinformation när du vill hitta maskinnumret och det totala antalet utskrifter som har gjorts på enheten. Den sidan är praktisk om du behöver ge information om enheten för faktureringsändamål.

Obs: Om du behöver tillhandahålla regelbunden faktureringsinformation om enheten kan du använda dig av funktionen SMart eSolutions. SMart eSolutions skickar automatiskt mätaravläsningar till Xerox så att du inte behöver göra dem manuellt.

Mer information finns i System Administrator Guide (Administratörshandbok).

- 1. Tryck på **Maskinstatus** på kontrollpanelen.
- 2. Öppna fliken **Fakturering** på pekskärmen.

Mer information

[System Administrator Guide \(Systemadministratörshandbok\) w](www.xerox.com/support)ww.xerox.com/support. [Visa status för SMart eSolutions i Internettjänster](#page-551-0)

## **Visa statistik om maskinanvändning med menyn Maskinstatus**

Genom att klicka på knappen Maskinstatus kan du läsa användbar information om maskinen, bland annat maskinnummer och modell. Du kan dessutom se pappersmagasinens status, läsa information om fakturering och förbrukningsmaterial och skriva ut praktiska informationssidor.

Använd sidan Användningsräknare när du vill se antalet kopior och utskrifter och antalet bilder som har skickats från enheten via fax- och skanningsfunktionerna.

Obs: Om du behöver tillhandahålla regelbunden faktureringsinformation om enheten kan du använda dig av funktionen SMart eSolutions. SMart eSolutions skickar automatiskt mätaravläsningar till Xerox så att du inte behöver göra dem manuellt.

Mer information finns i System Administrator Guide (Administratörshandbok).

- 1. Tryck på **Maskinstatus** på kontrollpanelen.
- 2. Öppna fliken **Fakturering** på pekskärmen.
- 3. Välj **Användningsräkneverk**.
- 4. Välj önskat alternativ i **listrutan Räkneverk för all användning**.
	- **Bildräkneverk** visar hur många utskrifter som har gjorts på enheten. Detta kan, men behöver inte, motsvara antalet räknade ark. Det beror på om enheten har konfigurerats för att räkna stora ark som stora utskrifter eller som flera mindre utskrifter.
	- **Arkräkneverk** visar hur många utskrifter som har gjorts på enheten. Dubbelsidiga ark räknas separat från enkelsidiga ark.
	- **Räkneverk för skickade bilder** anger antalet bilder som har skickats med funktionerna Fax, E-post och Skanna.
	- **Faxbildräkneverk** anger antalet bilder som har skickats med faxfunktionerna. Varje faxfunktion anges på en separat rad.
	- **Räkneverk för all användning** visar all användning på enheten.
- 5. Välj **Stäng**.

#### Mer information

[System Administrator Guide \(Systemadministratörshandbok\) w](www.xerox.com/support)ww.xerox.com/support. [Visa status för SMart eSolutions i Internettjänster](#page-551-0)

# Administration och redovisning 12

## <span id="page-650-0"></span>Logga in på enheten med användar-ID

Autentisering används för att hantera åtkomsten till enheten eller till särskilda funktioner. Redovisning används för att registrera antalet utskrifter eller skanningar som har gjorts på enheten. Om autentisering eller redovisning har aktiverats måste du logga in på enheten.

Obs: Denna funktion måste aktiveras av administratören.

Använd Logga in om administratören har aktiverat Behörighet (Inloggningsmetod) eller Redovisning på enheten. Om du ser skärmen Behörighetskontroll krävs eller Redovisning måste du logga in för att kunna använda vissa eller alla tjänster på enheten. Inloggningsmetoden beror på hur administratören har konfigurerat enheten. Du kan behöva en kortläsare eller myntautomat eller ange ett användar-ID. Följ de här anvisningarna om administratören har ställt in enheten så att du blir ombedd att uppge ett användar-ID.

Mer information finns i System Administrator Guide (Administratörshandbok).

- 1. Om bara vissa av funktionerna på enheten begränsas med autentisering eller redovisning, kan du öppna inloggningsskärmen genom att välja en låst funktion. Om alla funktioner omfattas av autentisering och redovisning visas inloggningsskärmen automatiskt.
- 2. Välj **inmatningsrutan Användar-ID** och skriv ditt användar-ID med pekskärmens tangentbord.
- 3. Välj **Nästa**.
- 4. Välj **inmatningsrutan Lösenord** och skriv ditt lösenord med pekskärmens tangentbord.
- 5. Välj **inmatningsrutan Ange konto-ID** om du blir ombedd att göra detta och skriv ditt konto-ID med pekskärmens tangentbord.
- 6. Välj **Klart**.

Mer information [Hämta kontaktuppgifter till administratören via Internettjänster](#page-614-0) [System Administrator Guide \(Systemadministratörshandbok\) w](www.xerox.com/support)ww.xerox.com/support.

## Logga ut på enheten

Autentisering används för att hantera åtkomsten till enheten eller till särskilda funktioner. Redovisning används för att registrera antalet utskrifter eller skanningar som har gjorts på enheten. Om autentisering eller redovisning har aktiverats måste du logga in på enheten.

Obs: Denna funktion måste aktiveras av administratören.

Använd Logga ut om administratören har aktiverat Behörighet (Inloggningsmetod) eller Redovisning på enheten och du har loggat in för att komma åt tjänsterna. Det är viktigt att logga ut för att förhindra att obehöriga använder tjänsterna med dina kontouppgifter.

Mer information finns i System Administrator Guide (Administratörshandbok).

- 1. Välj **Användarinformation** till höger på skärmen.
- 2. Välj **Logga ut**.
- 3. Välj **Logga ut** på bekräftelseskärmen.

Mer information

[Logga in på enheten med användar-ID](#page-650-0) [System Administrator Guide \(Systemadministratörshandbok\) w](www.xerox.com/support)ww.xerox.com/support. [Hämta kontaktuppgifter till administratören via Internettjänster](#page-614-0)

# Öppna menyn Verktyg

Använd menyn Verktyg när du vill justera ljusstyrkan på kontrollpanelen, ändra utskriftsfaktureringsläge eller aktivera en tillvalsfunktion på enheten.

Mer information finns i System Administrator Guide (Administratörshandbok).

- 1. Tryck på **Maskinstatus** på kontrollpanelen.
- 2. Välj **Verktyg** på pekskärmen.
- 3. Välj önskade alternativ.

### Mer information

[System Administrator Guide \(Systemadministratörshandbok\) w](www.xerox.com/support)ww.xerox.com/support. [Hämta kontaktuppgifter till administratören via Internettjänster](#page-614-0) [Ändra utskriftsfaktureringsläget med menyn Verktyg](#page-651-0) [Installera tillvalstjänster med menyn Verktyg](#page-652-0) [Justera ljusstyrkan på skärmen med menyn Verktyg](#page-653-0) [Kontrollera enhetens nätverksanslutning med Ekotest på menyn Verktyg](#page-654-0)

## Enhetsinställningar

## Allmänt

## <span id="page-651-0"></span>**Ändra utskriftsfaktureringsläget med menyn Verktyg**

Använd menyn Verktyg när du vill justera ljusstyrkan på kontrollpanelen, ändra utskriftsfaktureringsläge eller aktivera en tillvalsfunktion på enheten.

Använd Utskriftsfaktureringsläge när du vill ändra faktureringsplanen för enheten. Det finns två utskriftsfaktureringslägen som anger hur enheten registrerar bilder som görs på storformatpapper som A3 eller Tabloid. Varje bild kan registreras som en stor bild eller som flera små.

Använd den här funktionen bara om du har blivit ombedd att göra det av Xerox-representanten.

#### **Innan du börjar**

Du behöver information från Xerox-representanten.

- PIN-koden.
- Information om vilket alternativ du ska välja på menyn Utskriftsläge.

Mer information finns i System Administrator Guide (Administratörshandbok).

#### **Ta reda på din PIN-kod**

- 1. Tryck på **Maskinstatus** på kontrollpanelen.
- 2. Välj **Verktyg** på pekskärmen.
- 3. Välj **Enhetsinställningar**.
- 4. Välj **Allmänt**.
- 5. Välj **Utskriftsfaktureringsläge**.
- 6. Notera det **Sekvens**nummer och **Maskinnummer** som visas på skärmen. Du måste uppge de här uppgifterna för Xerox-representanten innan du kan få en PIN-kod för att ändra utskriftsfaktureringsläget.

#### **Ändra utskriftsfaktureringsläget**

- 1. Tryck på **Maskinstatus** på kontrollpanelen.
- 2. Välj **Verktyg** på pekskärmen.
- 3. Välj **Enhetsinställningar**.
- 4. Välj **Allmänt**.
- 5. Välj **Utskriftsfaktureringsläge**.
- 6. Välj **Utskriftsläge...**.
- 7. Skriv din PIN-kod med pekskärmens tangentbord.
- 8. Välj **OK**.
- 9. Välj på menyn Utskriftsläge det alternativ som Xerox-representanten har rekommenderat.
- 10. Välj **Stäng**.

#### Mer information

[Visa faktureringsinformation med menyn Maskinstatus](#page-647-0) [System Administrator Guide \(Systemadministratörshandbok\) w](www.xerox.com/support)ww.xerox.com/support. [Hämta kontaktuppgifter till administratören via Internettjänster](#page-614-0) [Ändra utskriftsfaktureringsläget i Internettjänster](#page-616-0)

## <span id="page-652-0"></span>**Installera tillvalstjänster med menyn Verktyg**

Använd menyn Verktyg när du vill justera ljusstyrkan på kontrollpanelen, ändra utskriftsfaktureringsläge eller aktivera en tillvalsfunktion på enheten.

Använd skärmen Funktionsinstallation när du vill installera tillvalstjänster på enheten, till exempel funktionen XPS (XML Paper Specification) som gör det möjligt att skriva ut XPS-filer.

Använd SWAP (Software Activation Portal) när du vill hämta en funktionsinstallationsnyckel.

Funktionsinstallationsnyckeln används för att installera tillvalstjänster på enheten. När du köper en tillvalstjänst får du en sats som innehåller en aktiveringsnyckel. För att få en funktionsinstallationsnyckel anger du aktiveringsnyckeln och maskinens maskinnummer på SWAPwebbplatsen.

Kontakta Xerox-representanten för att få satsen till den tillvalstjänst som du vill installera.

Mer information finns i System Administrator Guide (Administratörshandbok).

- 1. Tryck på **Maskinstatus** på kontrollpanelen.
- 2. Välj **Verktyg** på pekskärmen.
- 3. Välj **Enhetsinställningar**.
- 4. Välj **Allmänt**.
- 5. Välj **Funktionsinstallation**.
- 6. Ange nyckeln med pekskärmens tangentbord.
- 7. Välj **OK**.

Mer information

[System Administrator Guide \(Systemadministratörshandbok\) w](www.xerox.com/support)ww.xerox.com/support. [Hämta kontaktuppgifter till administratören via Internettjänster](#page-614-0) [Använda SWAP \(Software Activation Portal\) för att hämta en funktionsinstallationsnyckel](#page-656-0)

## <span id="page-653-0"></span>Justera ljusstyrkan på skärmen med menyn Verktyg

Använd menyn Verktyg när du vill justera ljusstyrkan på kontrollpanelen, ändra utskriftsfaktureringsläge eller aktivera en tillvalsfunktion på enheten.

Använd Skärmens ljusstyrka när du vill ändra pekskärmens ljusstyrka.

- 1. Tryck på **Maskinstatus** på kontrollpanelen.
- 2. Välj **Verktyg** på pekskärmen.
- 3. Välj **Enhetsinställningar**.
- 4. Välj **Skärmens ljusstyrka**.
- 5. Flytta reglaget mot Ljusare om du vill öka ljusstyrkan och flytta den mot Mörkare om du vill minska ljusstyrkan.
- 6. Välj **Spara**.

Mer information

[System Administrator Guide \(Systemadministratörshandbok\) w](www.xerox.com/support)ww.xerox.com/support. [Hämta kontaktuppgifter till administratören via Internettjänster](#page-614-0)

## Problemlösning

## <span id="page-654-0"></span>Kontrollera enhetens nätverksanslutning med Ekotest på menyn Verktyg

Använd menyn Verktyg när du vill justera ljusstyrkan på kontrollpanelen, ändra utskriftsfaktureringsläge eller aktivera en tillvalsfunktion på enheten.

Obs: Denna funktion måste aktiveras av administratören.

Använd Ekotest när du vill kontrollera att enheten är ansluten till nätverket. Funktionen är i första hand avsedd för administratören och Xerox supportteam.

Mer information finns i System Administrator Guide (Administratörshandbok).

- 1. Tryck på **Maskinstatus** på kontrollpanelen.
- 2. Välj **Verktyg** på pekskärmen.
- 3. Välj **Problemlösning**.
- 4. Välj **Nätverk**.
- 5. Välj **Ekotest**.
- 6. Välj önskat alternativ.
	- **TCP/IP** testar TCP/IP-nätverksanslutningen.
	- **AppleTalk** testar AppleTalk-nätverksanslutningen.
	- **Novell eller IPX** testar Novell/IPX-nätverksanslutningen.

Obs: Om alternativet AppleTalk är nedtonat måste AppleTalk-protokollet aktiveras. Om alternativet Novell eller IPX är nedtonat måste NetWare-protokollet aktiveras.

- 7. Välj **Starta test**.
- 8. Det visas ett meddelande om att visa resultatet av ekotestet.
- 9. Välj **Stäng**.

Mer information

[System Administrator Guide \(Systemadministratörshandbok\) w](www.xerox.com/support)ww.xerox.com/support. [Hämta kontaktuppgifter till administratören via Internettjänster](#page-614-0)

## Perform a Software Reset

Använd menyn Verktyg när du vill justera ljusstyrkan på kontrollpanelen, ändra utskriftsfaktureringsläge, återställa program eller aktivera tillvalsfunktioner på enheten.

Obs: Denna funktion måste aktiveras av administratören.

Använd Återställning av program om du vill göra en omstart av maskinen. Maskinen stängs då inte av, vilket gör det snabbare och mer ekonomiskt att genomföra omstarten.

Mer information finns i System Administrator Guide (Administratörshandbok).

- 1. Tryck på **Maskinstatus** på kontrollpanelen.
- 2. Välj **Verktyg** på pekskärmen.
- 3. Välj **Problemlösning**.
- 4. Välj **Återställningar**.
- 5. Välj **Återställning av programvara**.
- 6. Välj önskat alternativ:
	- **All programvara** återställer programvaran för nätverket och kopieringssystemet.
	- **Nätverksprogramvara** återställer programvaran för nätverksstyrenheten.
	- **Kopieringsprogramvara** återställer programvaran för kopieringssystemet.
- 7. Välj **Återställning**.
- 8. Välj **Stäng**.

Mer information

[System Administrator Guide \(Systemadministratörshandbok\) w](www.xerox.com/support)ww.xerox.com/support. [Hämta kontaktuppgifter till administratören via Internettjänster](#page-614-0)

# Funktionsinstallation

## <span id="page-656-0"></span>Använda SWAP (Software Activation Portal) för att hämta en funktionsinstallationsnyckel

Använd SWAP (Software Activation Portal) när du vill hämta en funktionsinstallationsnyckel.

Funktionsinstallationsnyckeln används för att installera tillvalstjänster på enheten. När du köper en tillvalstjänst får du en sats som innehåller en aktiveringsnyckel. För att få en funktionsinstallationsnyckel anger du aktiveringsnyckeln och maskinens maskinnummer på SWAPwebbplatsen.

Kontakta Xerox-representanten för att få satsen till den tillvalstjänst som du vill installera.

Använd skärmen Funktionsinstallation när du vill installera tillvalstjänster på enheten, till exempel funktionen XPS (XML Paper Specification) som gör det möjligt att skriva ut XPS-filer.

Mer information finns i System Administrator Guide (Administratörshandbok).

- 1. Öppna webbläsaren på datorn.
- 2. Öppna SWAP (Xerox Software Activation Portal) genom att med tangentbordet ange "http:// www.xeroxlicensing.xerox.com/" i fältet URL.
- 3. Tryck på **Retur** på tangentbordet för att läsa in sidan.
- 4. Klicka på länken **Software Activation Portal**.
- 5. Välj **inmatningsrutan Activation Key** (Aktiveringsnyckel) och skriv satsens aktiveringsnyckel med tangentbordet.
- 6. Välj **Nästa**.
- 7. Välj **inmatningsrutan Machine Serial Number (Maskinens maskinnummer)** och ange enhetens maskinnummer med tangentbordet.
- 8. Välj **Nästa**.
- 9. En funktionsinstallationsnyckel visas. Förvara nyckelkoden på en säker plats.

### Mer information

[System Administrator Guide \(Systemadministratörshandbok\) w](www.xerox.com/support)ww.xerox.com/support. [Hämta kontaktuppgifter till administratören via Internettjänster](#page-614-0) [Installera tillvalstjänster med menyn Verktyg](#page-652-0) [Hitta maskinnumret](#page-25-0)

# Allmän skötsel och problemlösning

## Allmän skötsel

## Enheter som kunden kan byta

## <span id="page-658-0"></span>**Utbytbara delar**

Enheten använder olika förbrukningsmaterial som måste fyllas på eller bytas, till exempel papper, häftklamrar och komponenter som du själv kan byta.

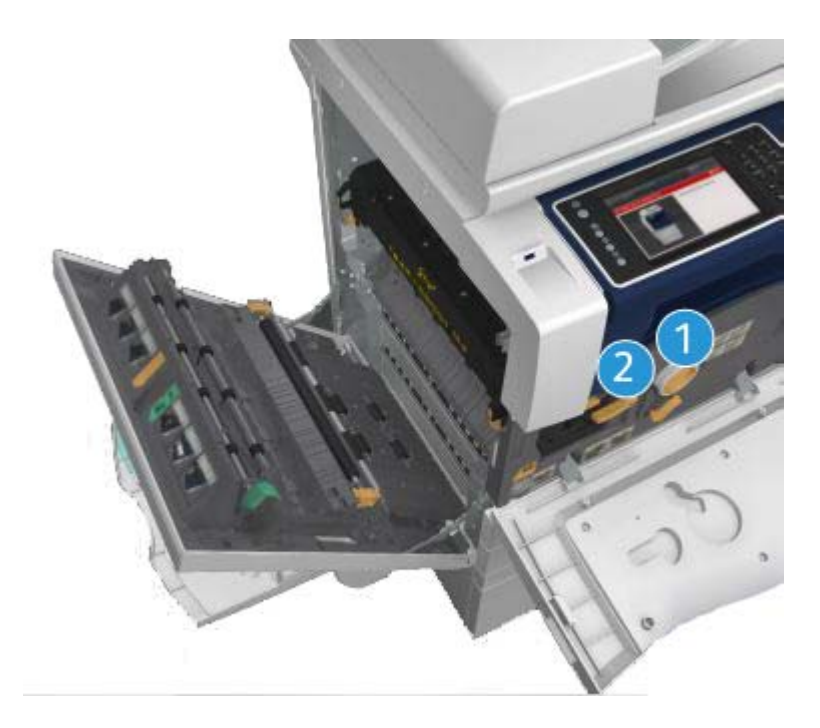

- 1. Färgpulverkassett
- 2. Skrivarkassett

Ett meddelande visas på pekskärmen när en komponent måste beställas. Meddelandet anger att komponenten är nästan förbrukad. Byt inte ut den förrän ett meddelande om byte visas.

## **! VARNING**

När du byter ut förbrukningsmaterial får du INTE ta bort kåpor eller skydd som är fastskruvade. Du kan inte utföra något underhåll på eller reparera delar bakom kåporna och skydden. Försök INTE utföra underhållsrutiner som INTE specifikt beskrivs i dokumentationen som medföljer enheten.

14

Mer information [Byta ut färgpulverkassetten](#page-659-0) [Byta ut skrivarkassetten](#page-659-1)

## <span id="page-659-0"></span>**Byta ut färgpulverkassetten**

Statuskoden 09-588-00 visas.

Meddelandet på pekskärmen lyder: **Byt färgpulverkassetten (R1)**.

Färgpulverkassetten är en komponent som du själv kan byta ut. Det visas ett meddelande när kassetten behöver bytas ut.

## **! VARNING**

När du byter ut förbrukningsmaterial får du INTE ta bort kåpor eller skydd som är fastskruvade. Du kan inte utföra något underhåll på eller reparera delar bakom kåporna och skydden. Försök INTE utföra underhållsrutiner som INTE specifikt beskrivs i dokumentationen som medföljer enheten.

- 1. Öppna enhetens frontlucka.
- 2. Frigör färgpulverkassetten genom att vrida det orange låsreglaget motsols. Reglaget sitter under den cylinderformade färgpulverkassetten.
- 3. Ta ut den begagnade färgpulverkassetten från enheten och kassera den.

Obs: [Aktuell information om återvinning finns på](www.xerox.com) www.xerox.com.

- 4. Ta ut den nya färgpulverkassetten ur förpackningen.
- 5. Skapa den nya kassetten försiktigt från sida till sida för att fördela färgpulvret jämnt. Håll den upprätt så att inget pulver spills ut.

Obs: Torrt färgpulver är enklare att torka bort än fuktigt. Om du spiller färgpulver på hud eller kläder, bör du skaka bort så mycket som möjligt och borsta bort resten med en torr trasa. Använd dammsugare för att ta bort färgpulverfläckar från mattor.

- 6. Sätt i den nya kassetten i enheten och skjut försiktigt in den så att den klickar på plats.
- 7. Lås färgpulverkassetten på plats genom att vrida det orange låsreglaget medsols.
- 8. Stäng enhetens frontlucka.

Mer information finns i System Administrator Guide (Administratörshandbok).

Mer information [Rengöra skrivhuvudet](#page-663-0) [Utbytbara delar](#page-658-0) [System Administrator Guide \(Systemadministratörshandbok\) w](www.xerox.com/support)ww.xerox.com/support.

## <span id="page-659-1"></span>**Byta ut skrivarkassetten**

Statuskoden 09-521-00 visas.

Meddelandet på pekskärmen lyder: **Byt färgpulverkassetten (R2)**.

Färgpulverkassetten är en komponent som du själv kan byta ut. Det visas ett meddelande när komponenten behöver bytas ut.

## **! VARNING**

När du byter ut förbrukningsmaterial får du INTE ta bort kåpor eller skydd som är fastskruvade. Du kan inte utföra något underhåll på eller reparera delar bakom kåporna och skydden. Försök INTE utföra underhållsrutiner som INTE specifikt beskrivs i dokumentationen som medföljer enheten.

- 1. Öppna enhetens frontlucka.
- 2. Fäll upp handtaget för att öppna luckan till vänster på enheten. Fäll försiktigt ner luckan tills den stannar.
- 3. Öppna förpackningen med den nya kassetten. Ta ut kartongen och lägg undan den bredvid förpackningen.
- 4. Öppna den återförslutbara påsen, ta ut det översta förpackningsmaterialet och lägg det ovanpå kartongen.
- 5. Ta ut den nya skrivarkassetten och lägg den ovanpå förpackningsmaterialet, bredvid förpackningen.

## **! VARNING**

### Håll skrivarkassetterna upprätt och ställ dem inte på oskyddade ytor.

Obs: Håll skrivarkassetten på avstånd så att du inte riskerar att få färgpulverfläckar på hud eller kläder.

Obs: Torrt färgpulver är enklare att torka bort än fuktigt. Om du spiller färgpulver på hud eller kläder, bör du skaka bort så mycket som möjligt och borsta bort resten med en torr trasa. Använd dammsugare för att ta bort färgpulverfläckar från mattor.

- 6. Vrid det orange låsreglaget motsols tills kassetten klickar till. Reglaget är placerat till höger om kassettenheten märkt R2.
- 7. Fäll upp det orange handtaget något och dra ut kassetten halvvägs.
- 8. Fäll upp bärhandtaget upptill på kassetten och använd som stöd medan du tar ut kassetten ur enheten.
- 9. Placera den begagnade kassetten i förpackningen och förslut påsen.
- 10. Lyft den nya kassetten genom att hålla i det orange bärhandtaget och sätt i den i enheten.
- 11. Lås skrivarkassetten på plats genom att vrida det orange låsreglaget medsols.
- 12. Stäng enhetens frontlucka.
- 13. Fäll upp luckan till vänster på enheten och dra den försiktigt mot enheten tills den klickar på plats.

Obs: Mer detaljerade anvisningar finns på pekskärmen på enheten och i anvisningarna som medföljde den nya komponenten.

Mer information [Utbytbara delar](#page-658-0)

## Häftklammerkassetter och pappersrester

## **Häftklammerkassetter**

## <span id="page-661-1"></span>**Byta ut klammerkassetten i kontorsefterbehandlaren**

Statuskoden 12-714-01 visas.

Meddelandet på pekskärmen lyder: **Byt häftklammerkassetten (R7)**.

Efterbehandlaren och vissa av dess komponenter är tillval och kanske inte har monterats på enheten.

- 1. Öppna frontluckan på efterbehandlaren.
- 2. Leta reda på klammerkassettenheten.
- 3. Vrid vid behov frammatningshjulet ett helt varv medsols. Klammerbehållaren vrid något så att du enklare kommer åt kassetten.
- 4. Ta tag i det orange handtaget på kassetten och dra ut den.
- 5. Tänk på att ta bort pappersfliken från den nya klammerkassetten.
- 6. Skjut in den nya kassetten rakt in i enheten tills den klickar på plats.

Obs: Mer detaljerade anvisningar finns på pekskärmen på enheten och i anvisningarna som medföljde den nya häftklammerkassetten.

7. Stäng efterbehandlarens lucka.

### Mer information

[Byta klammerkassetter i den nya kontorsefterbehandlaren med häftesenhet](#page-661-0) [Byta ut häftklammerkassetten i snabbhäftaren](#page-662-0)

### <span id="page-661-0"></span>**Byta klammerkassetter i den nya kontorsefterbehandlaren med häftesenhet**

Statuskoden 12-644-03 eller 12-714-03 visas.

Om meddelandet på pekskärmen lyder: **Byt häftklammerkassetten (R7)**, ska du byta ut huvudkassetten.

Om meddelandet på pekskärmen lyder: **Byt häftklammerkassetter (R8) i häftesenheten**, ska du byta ut kassetterna i häftenheten.

Efterbehandlaren och vissa av dess komponenter är tillval och kanske inte har monterats på enheten.

### **Huvudkassett**

- 1. Öppna frontluckan på efterbehandlaren.
- 2. Leta reda på klammerkassetten. Den är placerad upptill i efterbehandlaren, till höger om handtag 5b.
- 3. Vrid vid behov frammatningshjulet ett helt varv medsols. Klammerbehållaren vrid något så att du enklare kommer åt kassetten.
- 4. Ta tag i det orange handtaget på kassetten och dra ut den.
- 5. Tänk på att ta bort pappersfliken från den nya klammerkassetten.
- 6. Skjut in den nya kassetten rakt in i enheten tills den klickar på plats.
- 7. Stäng efterbehandlarens lucka.

#### **Kassetter i häftesenheten**

Obs: Om du har problem med att utföra åtgärden själv kan du behöva be en servicetekniker om hjälp.

- 8. Öppna frontluckan på efterbehandlaren.
- 9. Leta reda på häftklammerkassetterna. De finns upptill till vänster i utrymmet i botten på enheten.
- 10. Ta bort alla klammerkassetterna separat genom att fälla upp det orange handtaget.
- 11. Tänk på att ta bort pappersfliken från den nya klammerkassetten.
- 12. Sätt i de nya kassetterna en i taget genom att trycka dem uppåt och åt vänster (nästan medsols) tills de klickar på plats.
- 13. Stäng efterbehandlarens lucka.

## Mer information

```
Byta ut klammerkassetten i kontorsefterbehandlaren
Byta ut häftklammerkassetten i snabbhäftaren
Ytterligare hjälp
```
#### <span id="page-662-0"></span>**Byta ut häftklammerkassetten i snabbhäftaren**

- 1. Fäll upp det orange handtaget baktill på den exerna häftenheten. Enhetens baksida lyfts upp och klammerkassetten blir synlig.
- 2. Ta tag i det orange handtaget på kassetten och dra ut den.
- 3. Tänk på att ta bort pappersfliken från den nya klammerkassetten.
- 4. Sätt i den nya häftklammerkassetten.
- 5. Tryck in det orange handtaget på den externa häftenheten och sätt tillbaka enheten i ursprungsläget.

Obs: Mer detaljerade anvisningar finns på pekskärmen på enheten och i anvisningarna som medföljde den nya häftklammerkassetten.

## Mer information

[Byta ut klammerkassetten i kontorsefterbehandlaren](#page-661-1) [Byta klammerkassetter i den nya kontorsefterbehandlaren med häftesenhet](#page-661-0)

## **Tömma pappersrester**

Hålslagsbehållaren är ett fack som samlar upp avfallet från hålstansen. Ett meddelande visas när du behöver tömma behållaren.

Efterbehandlaren och vissa av dess komponenter är tillval och kanske inte har monterats på enheten.

- 1. Öppna frontluckan på efterbehandlaren.
- 2. Leta reda på hålslagsbehållaren. Den är placerad upptill på enheten, i närheten av etikett 5a.
- 3. Ta tag i det orange handtaget och dra hålslagsbehållaren rakt ut ur efterbehandlaren.
- 4. Kassera avfallet.
- 5. Sätt tillbaka hålslagsbehållaren och tryck in den försiktigt så långt det går.
- 6. Stäng efterbehandlarens lucka.

Obs: Mer detaljerade anvisningar finns på pekskärmen på enheten.

## <span id="page-663-1"></span>Rengöra dokumentglaset och CVT-glasremsorna

Rengör enhetens glasytor regelbundet för att uppnå bästa utskriftskvalitet. Om glaskomponenterna är rena minskar risken för kopior eller utskrifter med ränder, fläckar och andra märken som kan överföras från glasytan när du läser in dokument.

När du använder dokumentmataren, passerar dokumenten över den stationära skannern med hjälp av CVT-glaset. Om det finns smuts eller märken på glasen uppstår linjer eller fläckar på kopiorna, faxen eller de skannade bilderna. Eventuella märken eller smuts på dokumentmatardynan kan synas igenom dokumentsidorna och kommer då med i de skannade bilderna.

- 1. Öppna dokumentmataren, som om du skulle kopiera ett dokument med hjälp av dokumentglaset.
- 2. Fukta en dammfri trasa med vatten, Xerox rengöringsvätska eller Xerox filmrengöringsmedel.
- 3. Rengör undersidan på dokumentmatardynan som sitter på dokumenthanterarens undersida.)
- 4. Rengör den stora glasytan. Häll inte rengöringsvätska direkt på glaset.
- 5. Rengör den smala glasremsan till vänster om den stora glasytan. (Detta är CVT-glaset.)
- 6. Leta reda på det gröna spärren under den upphöjda delen. Fäll ned den gröna spärren.
- 7. Rengör den smala glasremsan till höger om den vita remsan. (Detta är glaset där dokumentens baksida skannas.) Rengör glaset för baksidesskanning med en mikrofiberduk fuktad med antistatisk vätska. Glaset är genomskinligt och kan vara svårt att se. För in trasan så långt det går till höger om den vita remsan, så känner du glaset.

Obs: Avlägsna partiklar som har fastnat på glaset med hjälp av ett vikt pappersark, eller dra med kanten på ett plastkort över glaset.

8. Torka bort överskottsvätska med en torr mikrofiberduk.

## **! VARNING**

Använd INTE organiska eller starka lösningsmedel eller rengöringsmedel i sprayform när du rengör enheten. Häll INTE vätska direkt på något område. Använd endast förbrukningsmaterial och rengöringsmaterial som anges i dokumentationen. Förvara allt rengöringsmaterial utom räckhåll för barn.

## **! VARNING**

Använd inte rengöringsmedel i tryckbehållare på eller i utrustningen. Vissa tryckbehållare innehåller explosiva lösningar som inte lämpar sig för bruk i eller på elektriska apparater. Bruk av sådana rengöringsmedel är förenat med explosionsrisk och brandfara.

## <span id="page-663-0"></span>Rengöra skrivhuvudet

Rengör regelbundet skrivhuvudet, så behåller du en god utskriftskvalitet. Skrivhuvudet kan rengöras när som helst, men om du rengör det i samband med att du byter färgpulver, sker det tillräckligt ofta för de flesta användare.

## **! VARNING**

När du byter ut förbrukningsmaterial får du INTE ta bort kåpor eller skydd som är fastskruvade. Du kan inte utföra något underhåll på eller reparera delar bakom kåporna och skydden. Försök INTE utföra underhållsrutiner som INTE specifikt beskrivs i dokumentationen som medföljer enheten.

- 1. Öppna enhetens frontlucka.
- 2. Vrid det orange låsreglaget motsols tills kassetten klickar till. Reglaget är placerat till höger om kassettenheten märkt R2.
- 3. Leta reda på det blå handtaget ovanför och till höger om skrivarkassetten och dra ut det så långt det går från enheten (cirka 40 cm eller 16").
- 4. Tryck sakta och försiktigt in det blå handtaget i enheten igen så att skrivhuvudet rengörs.
- 5. Dra ut och tryck in det blå handtaget två gånger till.
- 6. Vrid det orange låsreglaget till skrivarkassetten medsols så att kassetten och rengöringsverktyget låses på plats.
- 7. Stäng enhetens frontlucka.

## Rengöra kontrollpanelen, pekskärmen, dokumentmataren och utmatningsfacken

Regelbunden rengöring håller pekskärmen och kontrollpanelen fria från damm och smuts.

- 1. Använd en mjuk, luddfri duk lätt fuktad med vatten.
- 2. Rengör hela kontrollpanelen inklusive pekskärmen.
- 3. Rengör dokumentmataren, utmatningsfacken, pappersmagasinen och de yttre ytorna på maskinen.
- 4. Ta bort eventuella rester med en ren duk eller pappershandduk.

## <span id="page-664-0"></span>Förvaring av papper och annat material

För bästa möjliga utskriftskvalitet är det viktigt att papperet förvaras på rätt sätt. Tänk på följande vid förvaring av material.

• Förvara i rumstemperatur. Fuktigt papper kan orsaka problem och dålig bildkvalitet.

Obs: I de flesta kontorslokaler med luftkonditionering är rumstemperaturen och luftfuktigheten relativt konstant och lämplig för förvaring av papper. Om lokalen är mycket varm eller fuktig, är det bäst att förvara papperet på en annan plats, vid 20–24,5 °C och 35–55 % relativ luftfuktighet. Papper som inte förvaras i närheten av maskinen bör ligga kvar i förpackningen och acklimatiseras i en timme innan det används. Detta för att minska risken för att papperet böjer sig när det hettas upp inuti enheten.

- Öppna inte pappersförpackningen förrän papperet ska användas. Omslaget på förpackningen innehåller nämligen fuktskydd.
- Förvara papperet på en plan yta för att förhindra att det viks eller böjs.
- Stapla förpackningarna försiktigt ovanpå varandra för att undvika att kanterna skadas. Stapla inte fler än fem förpackningar ovanpå varandra.

Obs: [Mer information om pappersförvaring finns på Xerox webbplats w](www.xerox.com/printer-supplies/paper-stock/paper-storage/enlu.html)ww.xerox.com/printersupplies/paper-stock/paper-storage/enlu.html.

För bästa möjliga utskriftskvalitet är det viktigt att papperet förvaras och fylls på korrekt. Tänk på följande vid påfyllning av material.

- Använd inte vikt eller skrynkligt papper.
- Lägg inte papper med olika format i samma magasin.
- Om matningsproblem uppstår ska du bläddra igenom bunten eller etikettarken innan du lägger i dem.

Obs: Magasinen är utformade för att rymma hela ris papper. Fyll alltid på hela bunten i stället för att lämna några ark kvar i den öppnade förpackningen. Arken absorberar fukt från luften och riskerar att orsaka kvadd när de sedan används.

## Problemlösning

## Undvika dålig utskriftskvalitet

En mängd förhållanden kan påverka kvaliteten på utskrifterna. Följ riktlinjerna för bästa möjliga resultat.

- Placera inte enheten i direkt solljus eller nära en värmekälla, till exempel ett värmeelement.
- Undvik plötsliga ändringar i den omgivande miljön. När en ändring sker måste enheten ges minst två timmar för att anpassas till den nya miljön, beroende på ändringens omfattning.
- Följ scheman för rutinunderhåll för att rengöra dokumentglaset och CVT-glaspanelerna.
- Följ scheman för rutinunderhåll för att rengöra pekskärmen.
- Ställ alltid in kantstöden i magasinen efter materialets format och kontrollera att skärmen visar rätt format och materialtyp.
- Följ scheman för rutinunderhåll för att rengöra skrivhuvudet.
- Kontrollera att det inte finns gem, klamrar och pappersskräp i enheten.
- Använd kvalitetspapper av rekommenderad typ.

Obs: Om kopian eller ID-kortskopian är blek bör du kontrollera att administratören inte har aktiverat funktionen Spara färgpulver.

Mer information [Rengöra dokumentglaset och CVT-glasremsorna](#page-663-1) [Förvaring av papper och annat material](#page-664-0) [Rengöra skrivhuvudet](#page-663-0)

## Tolka fel

Olika typer av fel kan uppstå i enheten och de identifieras därför på olika sätt. I detta avsnitt får du en översikt över olika typer av fel och hur de indikeras och loggas.

Det kan inträffa tre typer av fel på enheten.

- Svåra fel
- Enklare fel
- Statusmeddelanden

Inom varje feltyp kan felen grupperas ytterligare enligt den effekt de har på enheten. De olika felen indikeras på olika sätt.

Försök identifiera och lösa problemet med hjälp av anvisningarna på den här webbplatsen om problemet kvarstår när enheten har startats om. Kontakta Xerox Kundtjänst om du fortfarande inte kan lösa problemet.

## **Svåra fel**

Svåra fel förhindrar ett delsystem, en modul eller en komponent från att fungera korrekt. Det finns tre typer av svåra fel.

- **Lågnivåfel** inträffar när ett delsystem eller en enhet inte kan fungera korrekt. Det kan till exempel vara fel i häftenheten under ett jobb som ska häftas. Då kan utskrift och kopiering utföras, men häftenheten fungerar inte.
- **Funktionsfel** uppstår när ett större delsystem inte fungerar korrekt på grund av ett lågnivåfel. Om exempelvis ett fel uppstår i skrivarkassetten, kan det medföra att utskrifts- och kopieringsfunktionerna inte går att använda.
- **Allvarligt fel** är ett fel i hela systemet som inte går att åtgärda, till exempel ett strömfel som gör enheten obrukbar.

## **Enklare fel**

Enklare fel kan åtgärdas av användaren. Det finns tre typer av enklare fel:

- **Lågnivåfel** inträffar när ett delsystem avkänner ett enklare fel, till exempel att det är slut på häftklamrar i en häftenhet. Då kan utskrift och kopiering fortfarande utföras men inte häftning.
- **Funktionsfel** uppstår när ett större delsystem inte är tillgängligt på grund av ett lågnivåfel. När exempelvis en papperskvadd avkänns går det inte att använda utskrift och kopiering förrän papperskvadden har åtgärdats av användaren.
- **Återställningsfel** som kan åtgärdas genom att enheten stängs av och slås på igen.

## **Varningar**

Varningar är informella meddelanden som inte påverkar enhetens funktion. Det finns två typer av varningar:

- **Varningsmeddelanden** är informativa och gäller normalt byte av förbrukningsmaterial. Meddelandena påminner användaren om åtgärder som måste vidtas för att undvika att fel uppstår. Om exempelvis skrivarkassettens livslängd snart är slut, visas en påminnelse om att den snart måste bytas ut. Vid detta tillfälle ställs det automatiskt in en gräns före vilken skrivarkassetten ska bytas ut.
- **Felmeddelanden** anger att ett fel har inträffat i ett pågående jobb, till exempel att önskat papper inte är tillgängligt. Om ett jobb avbryts på grund av felet måste användaren åtgärda det eller ta bort jobbet.

## **Visning av fel**

Alla fel som påverkar användarna visas som fel som leder till avbrott eller fel som inte leder till avbrott.

### **Fel som leder till avbrott**

Fel som leder till avbrott anges när det inträffar fel som påverkar hela systemet så att in- eller utmatning inte kan ske. De visas också om felet i fråga påverkar den valda tjänsten, men inte andra tjänster som fortfarande kan användas.

Vilken typ av felindikation som visas beror på vilken typ av fel som har uppstått. Vissa felindikationer innehåller även alternativ för att åtgärda felet. Ett antal olika knappar motsvarar olika sätt att lösa problemet.

När ett fel som leder till avbrott indikeras visas eventuellt statusmeddelanden om felet i det vanliga området för statusmeddelanden.

## **Fel som inte leder till avbrott**

Fel som inte leder till avbrott anges med meddelanden som visas i området för statusmeddelanden. De påverkar inte pågående jobb i den berörda processbanan. Exempelvis visas ett meddelande om det inträffar ett fel i faxfunktionen när ett kopieringsjobb utförs.

Angivelser av både fel som leder till avbrott och fel som inte leder till avbrott genereras automatiskt av enheten och sparas i felloggarna. När felet har åtgärdats indikeras det inte längre.

## **Felloggar**

Du kan visa felinformation genom att trycka på knappen Maskinstatus.

Maskinstatus visar information om enheten, status för pappersmagasin och förbrukningsmaterial samt eventuella fel. Användningsräkneverk är också tillgängliga.

Fliken Aktiva meddelanden visar felinformation och loggar över enhetsfel.

Felen kategorieras som Fel, Varningar och Felhistorik.

- **Fel** visar en lista med alla befintliga fel på maskinen. Markera ett fel om du vill visa mer information om felet och hur det åtgärdas.
- **Varningar** visar en lista med alla aktuella felmeddelanden som rör aktuell maskinstatus och aktuella fel.
- **Felhistorik** är en logg över de senaste 20 felen. För varje fel visas felkoden samt datum och klockslag när felet inträffade. Enhetens utskriftsräkneverk visas för varje feltillfälle liksom eventuell relevant information om papper- eller dokumentformat.

## Mer information [Visa varningsmeddelanden med menyn Maskinstatus](#page-646-0) [Visa fel med menyn Maskinstatus](#page-646-1)

## Papperskvaddar

## **Dokumentmatare**

### <span id="page-667-0"></span>**Åtgärda en felmatning upptill i dokumentmataren**

Statuskoden 05-330-00, 05-335-00 eller 05-361-00 visas.

Meddelandet på pekskärmen lyder: **Felmatning i dokumentmataren. Öppna dokumentmatarens övre lucka.**

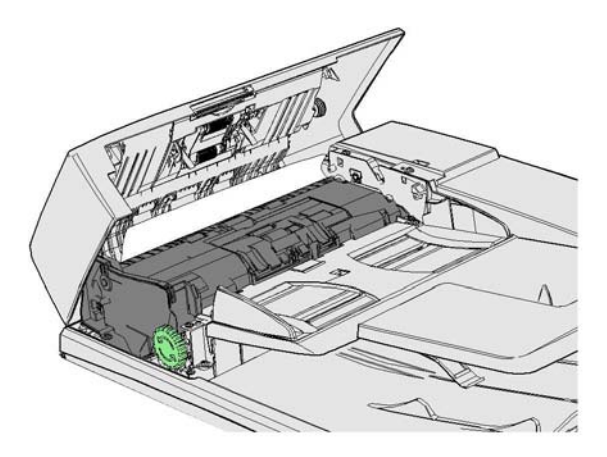

Följ anvisningarna på kontrollpanelen.

Kontakta Xerox Kundtjänst om problemet kvarstår.

Obs: Om originaldokumentet var häftat, kan det hända att hörnen på den först inmatade kanten på sidorna blir mycket böjda. Undvik felmatning genom att placera originalen så att den oböjda sidan matas in först.

Obs: Original som är skadade eller av dålig kvalitet kan kopieras på dokumentglaset, och den oskadade kopian kan sedan placeras i dokumentmataren i stället för originalet.

Obs: Om originaldokumentet är mindre än 14,8 cm (5,5") långt, kan det matas fel. Vrid om möjligt dokumentet 90° så att det blir längre. Om dokumentet ändå är för kort, måste du använda dokumentglaset i stället för dokumentmataren.

- 1. Ta bort alla dokument från dokumentmataren, magasinen och utmatningsfacken.
- 2. Se efter att inga av originalarken är häftade eller falsade.
- 3. Öppna den övre luckan till dokumentmataren.
- 4. Ta bort alla eventuella dokument som har fastnat.
- 5. Stäng dokumentmatarens övre lucka.
- 6. Placera originalen i ordning och starta om jobbet enligt anvisningarna på kontrollpanelen. Jobbet återställs vanligtvis så att färdiga satser inte skrivs ut på nytt.

## Mer information

[Identifiera enhetens olika delar](#page-24-0) [Dokument matas inte genom dokumentmataren](#page-690-0) [Åtgärda en felmatning nedtill i dokumentmataren](#page-669-0) [Åtgärda en felmatning mitt i dokumentmataren](#page-670-0) [Åtgärda felmatningar upptill och nedtill i dokumentmataren](#page-671-0)

#### <span id="page-669-0"></span>**Åtgärda en felmatning nedtill i dokumentmataren**

Statuskoden 05-340-00 eller 05-363-00 visas.

Meddelandet på pekskärmen lyder: **Felmatning i dokumentmataren. Fäll upp dokumentmataren.**

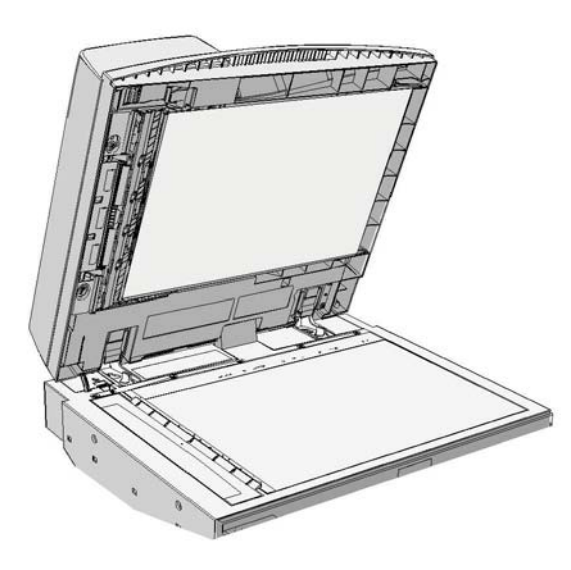

Följ anvisningarna på kontrollpanelen.

Kontakta Xerox Kundtjänst om problemet kvarstår.

Obs: Om originaldokumentet var häftat, kan det hända att hörnen på den först inmatade kanten på sidorna blir mycket böjda. Undvik felmatning genom att placera originalen så att den oböjda sidan matas in först.

Obs: Original som är skadade eller av dålig kvalitet kan kopieras på dokumentglaset, och den oskadade kopian kan sedan placeras i dokumentmataren i stället för originalet.

- 1. Ta bort alla dokument från dokumentmataren, magasinen och utmatningsfacken.
- 2. Öppna dokumentmataren, som om du skulle kopiera ett dokument med hjälp av dokumentglaset.
- 3. Leta reda på det gröna spärren under den upphöjda delen. Fäll ned den gröna spärren.
- 4. Vrid den gröna ratten motsols så att det felmatade dokumentet frigörs. Den gröna ratten sitter under det främre högra hörnet på den upplyfta delen.
- 5. Ta bort alla eventuella dokument som har fastnat.
- 6. Fäll upp den gröna spärren så att den klickar tillbaka i läge.
- 7. Stäng dokumentmataren.
- 8. Placera originalen i ordning och starta om jobbet enligt anvisningarna på kontrollpanelen. Jobbet återställs vanligtvis så att färdiga satser inte skrivs ut på nytt.

### Mer information

[Identifiera enhetens olika delar](#page-24-0) [Dokument matas inte genom dokumentmataren](#page-690-0) [Åtgärda en felmatning upptill i dokumentmataren](#page-667-0) [Åtgärda en felmatning mitt i dokumentmataren](#page-670-0) [Åtgärda felmatningar upptill och nedtill i dokumentmataren](#page-671-0)

### <span id="page-670-0"></span>**Åtgärda en felmatning mitt i dokumentmataren**

Statuskoden 05-343-00 visas.

Meddelandet på pekskärmen lyder: **Felmatning i dokumentmataren. Öppna dokumentmatarens övre lucka**.

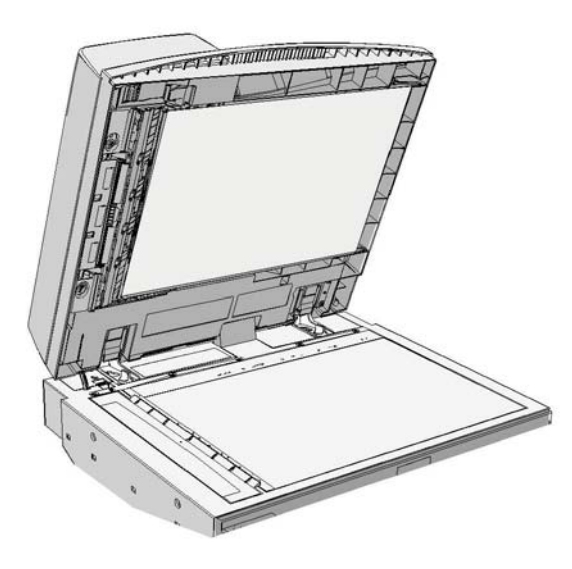

Följ anvisningarna på kontrollpanelen.

Kontakta Xerox Kundtjänst om problemet kvarstår.

Obs: Om originaldokumentet var häftat, kan det hända att hörnen på den först inmatade kanten på sidorna blir mycket böjda. Undvik felmatning genom att placera originalen så att den oböjda sidan matas in först.

Obs: Original som är skadade eller av dålig kvalitet kan kopieras på dokumentglaset, och den oskadade kopian kan sedan placeras i dokumentmataren i stället för originalet.

- 1. Ta bort alla dokument från dokumentmataren, magasinen och utmatningsfacken.
- 2. Öppna den övre luckan till dokumentmataren.
- 3. Vrid den gröna ratten motsols så att det felmatade dokumentet frigörs. Den gröna ratten sitter under det främre högra hörnet på den upplyfta delen.
- 4. Ta bort alla eventuella dokument som har fastnat.
- 5. Stäng dokumentmatarens övre lucka.
- 6. Placera originalen i ordning och starta om jobbet enligt anvisningarna på kontrollpanelen. Jobbet återställs vanligtvis så att färdiga satser inte skrivs ut på nytt.

## Mer information

[Identifiera enhetens olika delar](#page-24-0) [Dokument matas inte genom dokumentmataren](#page-690-0) [Åtgärda en felmatning upptill i dokumentmataren](#page-667-0) [Åtgärda en felmatning nedtill i dokumentmataren](#page-669-0) [Åtgärda felmatningar upptill och nedtill i dokumentmataren](#page-671-0)

## <span id="page-671-0"></span>**Åtgärda felmatningar upptill och nedtill i dokumentmataren**

Statuskoden 05-362-00 visas.

Meddelandet på pekskärmen lyder: **Felmatning i dokumentmataren. Öppna dokumentmatarens övre lucka**.

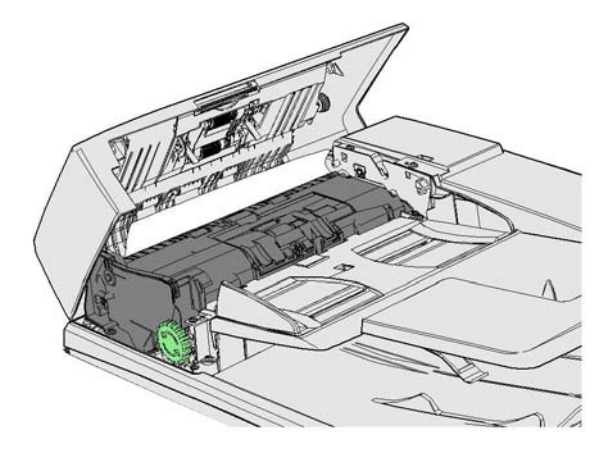

Följ anvisningarna på kontrollpanelen.

Kontakta Xerox Kundtjänst om problemet kvarstår.

Obs: Om originaldokumentet var häftat, kan det hända att hörnen på den först inmatade kanten på sidorna blir mycket böjda. Undvik felmatning genom att placera originalen så att den oböjda sidan matas in först.

Obs: Original som är skadade eller av dålig kvalitet kan kopieras på dokumentglaset, och den oskadade kopian kan sedan placeras i dokumentmataren i stället för originalet.

- 1. Ta bort alla dokument från dokumentmataren, magasinen och utmatningsfacken.
- 2. Öppna den övre luckan till dokumentmataren.
- 3. Ta bort alla eventuella dokument som har fastnat.
- 4. Stäng dokumentmatarens övre lucka.
- 5. Öppna dokumentmataren, som om du skulle kopiera ett dokument med hjälp av dokumentglaset.
- 6. Leta reda på det gröna spärren under den upphöjda delen. Fäll ned den gröna spärren.
- 7. Vrid den gröna ratten motsols så att det felmatade dokumentet frigörs. Den gröna ratten sitter under det främre högra hörnet på den upplyfta delen.
- 8. Ta bort alla eventuella dokument som har fastnat.
- 9. Fäll upp den gröna spärren så att den klickar tillbaka i läge.

#### 10. Stäng dokumentmataren.

11. Placera originalen i ordning och starta om jobbet enligt anvisningarna på kontrollpanelen. Jobbet återställs vanligtvis så att färdiga satser inte skrivs ut på nytt.

Mer information

[Identifiera enhetens olika delar](#page-24-0) [Dokument matas inte genom dokumentmataren](#page-690-0) [Åtgärda en felmatning upptill i dokumentmataren](#page-667-0) [Åtgärda en felmatning nedtill i dokumentmataren](#page-669-0) [Åtgärda en felmatning mitt i dokumentmataren](#page-670-0)

## **Rensa kvaddar i kontorsefterbehandlarenClearing Jams in the Office Finisher**

#### <span id="page-672-0"></span>**Rensa kvaddar upptill i kontorsefterbehandlaren**

Statuskoden 12-610-00 eller 12-612-00 visas.

Meddelandet på pekskärmen lyder: **Papperskvadd i efterbehandlaren. Öppna efterbehandlarens frontlucka**.

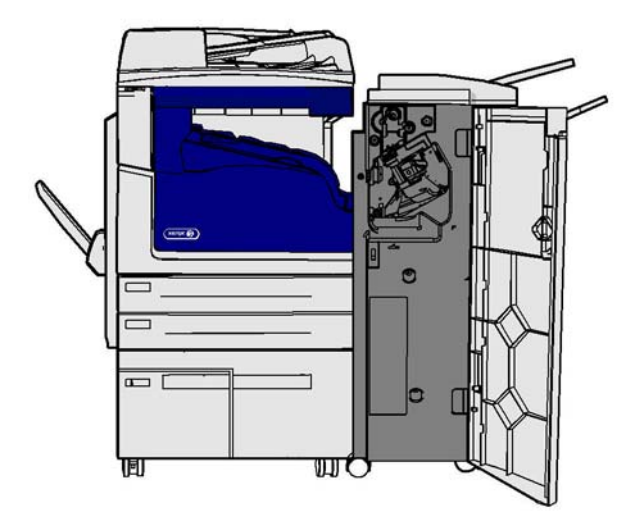

Efterbehandlaren och vissa av dess komponenter är tillval och kanske inte har monterats på enheten.

Kontakta Xerox Kundtjänst om problemet kvarstår.

- 1. Öppna efterbehandlarens lucka.
- 2. Vrid ratt 5a motsols.
- 3. Fäll ned handtag 5b genom att dra det i en båge medsols.
- 4. Vrid ratt 5c medsols tills du kan ta bort alla ark som har fastnat.
- 5. Ta bort alla ark som har fastnat.

Obs: Om arket går sönder när du försöker ta bort det, måste du vara noga med att ta ut alla pappersbitar från enheten.

- 6. Fäll upp handtag 5b så att det klickar tillbaka i läge.
- 7. Stäng efterbehandlarens lucka.
- 8. Om det är svårt att stänga luckan, bör du kontrollera att du har återställt alla spärrar i sina utgångslägen. Stäng sedan luckan igen.

## Mer information

[Identifiera enhetens olika delar](#page-24-0) [Upprepade papperskvaddar, felmatningar och flerarksmatningar](#page-690-1) [Rensa kvaddar i utmatningsfacket i kontorsefterbehandlaren](#page-673-0) [Rensa kvaddar i utmatningsfacket i kontorsefterbehandlaren](#page-674-0)

## <span id="page-673-0"></span>**Rensa kvaddar i utmatningsfacket i kontorsefterbehandlaren**

Statuskoden 12-618-00 visas.

Meddelandet på pekskärmen lyder: **Papperskvadd i efterbehandlaren. Öppna efterbehandlarens övre lucka**.

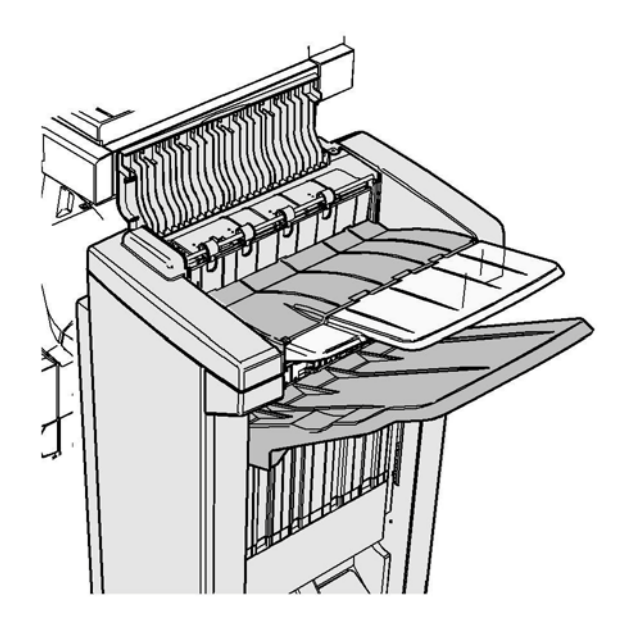

Efterbehandlaren och vissa av dess komponenter är tillval och kanske inte har monterats på enheten.

Kontakta Xerox Kundtjänst om problemet kvarstår.

- 1. Öppna luckan upptill på efterbehandlaren.
- 2. Ta bort alla ark som har fastnat.
- 3. Stäng luckan upptill på efterbehandlaren.
- 4. Kontrollera att utmatningsfacket inte blockeras av andra utskrifter, skräp eller föremål i facket.

## Mer information

[Identifiera enhetens olika delar](#page-24-0) [Upprepade papperskvaddar, felmatningar och flerarksmatningar](#page-690-1) [Rensa kvaddar upptill i kontorsefterbehandlaren](#page-672-0) [Rensa kvaddar i utmatningsfacket i kontorsefterbehandlaren](#page-674-0)

#### <span id="page-674-0"></span>**Rensa kvaddar i utmatningsfacket i kontorsefterbehandlaren**

Statuskoden 12-620-00 visas.

Meddelandet på pekskärmen lyder: **Papperskvadd i efterbehandlaren. Ta bort eventuella ark från huvudutmatningsfacket**.

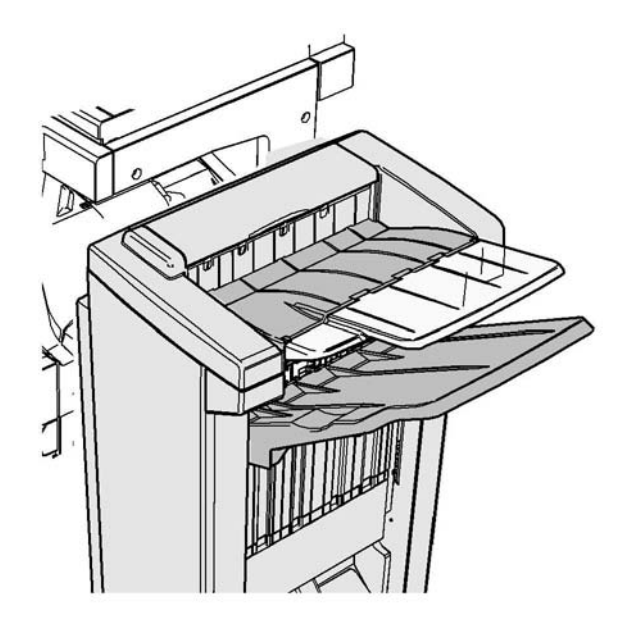

Efterbehandlaren och vissa av dess komponenter är tillval och kanske inte har monterats på enheten.

Kontakta Xerox Kundtjänst om problemet kvarstår.

1. Dra ut alla ark som har fastnat så att de lossnar från utmatningsfacket. Dra ut arken i matningsriktningen, inte i vinkel (arken kan gå sönder).

### Mer information

[Identifiera enhetens olika delar](#page-24-0) [Upprepade papperskvaddar, felmatningar och flerarksmatningar](#page-690-1) [Rensa kvaddar upptill i kontorsefterbehandlaren](#page-672-0) [Rensa kvaddar i utmatningsfacket i kontorsefterbehandlaren](#page-673-0)

## **Ny kontorsefterbehandlare med häftesenhet**

#### <span id="page-674-1"></span>**Rensa kvaddar i den nya kontorsefterbehandlaren med häftesenhet**

Statuskoden 12-610-03 eller 12-612-03 visas.

Meddelandet på pekskärmen lyder: **Papperskvadd i efterbehandlaren. Öppna efterbehandlarens frontlucka**.

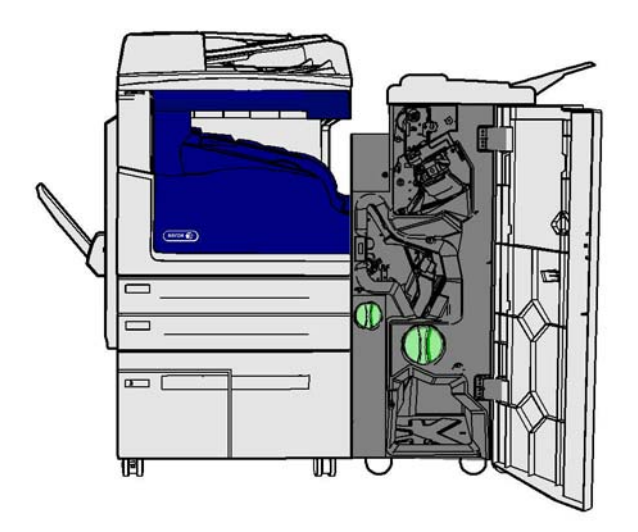

Kontakta Xerox Kundtjänst om problemet kvarstår.

- 1. Öppna frontluckan på efterbehandlaren.
- 2. Vrid ratt 5a motsols.
- 3. Fäll ned handtag 5b genom att dra det i en båge medsols.
- 4. Vrid ratt 5c medsols tills du kan ta bort alla ark som har fastnat.
- 5. Ta bort alla ark som har fastnat.

Obs: Om arket går sönder när du försöker ta bort det, måste du vara noga med att ta ut alla pappersbitar från enheten.

- 6. Fäll upp handtag 5b så att det klickar tillbaka i läge.
- 7. Stäng efterbehandlarens lucka.
- 8. Om det är svårt att stänga luckan, bör du kontrollera att du har återställt alla spärrar i sina utgångslägen. Stäng sedan luckan igen.

## Mer information

[Identifiera enhetens olika delar](#page-24-0) [Upprepade papperskvaddar, felmatningar och flerarksmatningar](#page-690-1) [Rensa kvaddar upptill i den nya kontorsefterbehandlaren med häftesenhet](#page-675-0) [Rensa kvaddar i utmatningsfacket i den nya kontorsefterbehandlaren med häftesenhet](#page-676-0) [Rensa kvaddar i inmatningsområdet på häftesenheten till den nya kontorsefterbehandlaren](#page-677-0) [Rensa kvaddar vid häftesenheten till den nya kontorsefterbehandlaren](#page-678-0)

## <span id="page-675-0"></span>**Rensa kvaddar upptill i den nya kontorsefterbehandlaren med häftesenhet**

Statuskoden 12-618-03 visas.

Meddelandet på pekskärmen lyder: **Papperskvadd i efterbehandlaren. Öppna efterbehandlarens övre lucka**.

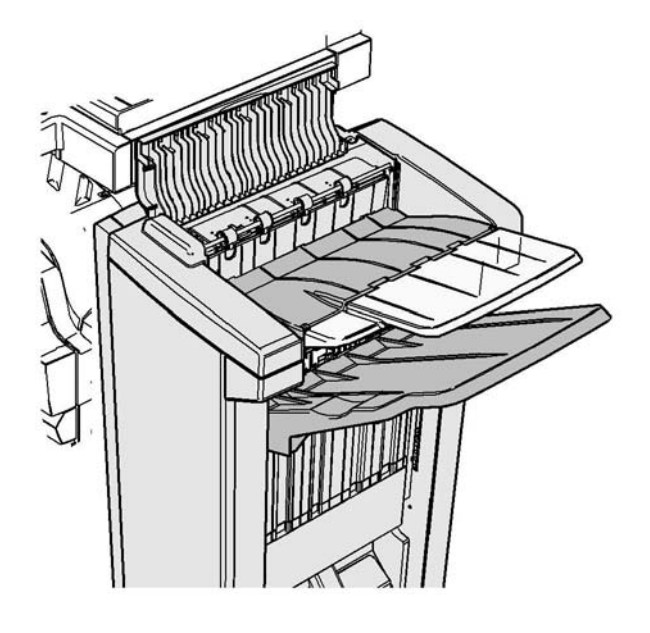

Kontakta Xerox Kundtjänst om problemet kvarstår.

- 1. Öppna luckan upptill på efterbehandlaren.
- 2. Ta bort alla ark som har fastnat.
- 3. Stäng luckan upptill på efterbehandlaren.
- 4. Kontrollera att utmatningsfacket inte blockeras av andra utskrifter, skräp eller föremål i facket.

## Mer information

[Identifiera enhetens olika delar](#page-24-0) [Upprepade papperskvaddar, felmatningar och flerarksmatningar](#page-690-1) [Rensa kvaddar i den nya kontorsefterbehandlaren med häftesenhet](#page-674-1) [Rensa kvaddar i utmatningsfacket i den nya kontorsefterbehandlaren med häftesenhet](#page-676-0) [Rensa kvaddar i inmatningsområdet på häftesenheten till den nya kontorsefterbehandlaren](#page-677-0) [Rensa kvaddar vid häftesenheten till den nya kontorsefterbehandlaren](#page-678-0)

#### <span id="page-676-0"></span>**Rensa kvaddar i utmatningsfacket i den nya kontorsefterbehandlaren med häftesenhet**

Statuskoden 12-620-03 visas.

Meddelandet på pekskärmen lyder: **Papperskvadd i efterbehandlaren. Ta bort eventuella ark från huvudutmatningsfacket**.

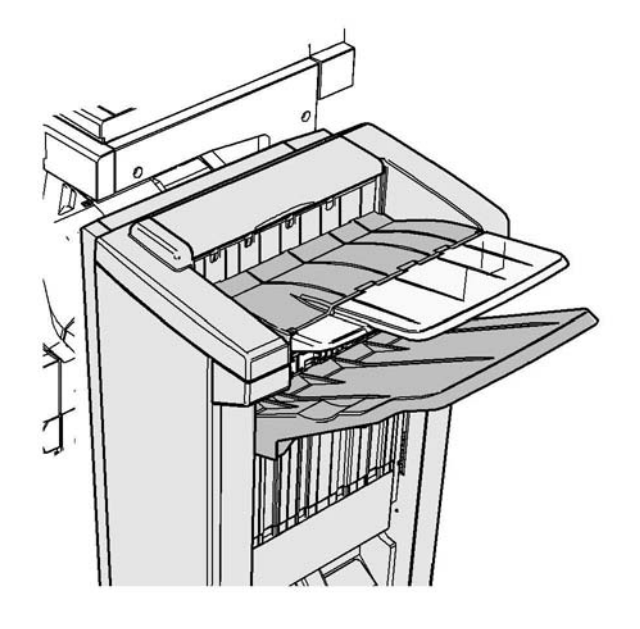

Kontakta Xerox Kundtjänst om problemet kvarstår.

1. Dra ut alla ark som har fastnat så att de lossnar från utmatningsfacket. Dra ut arken i matningsriktningen, inte i vinkel (arken kan gå sönder).

## Mer information

[Identifiera enhetens olika delar](#page-24-0) [Upprepade papperskvaddar, felmatningar och flerarksmatningar](#page-690-1) [Rensa kvaddar i den nya kontorsefterbehandlaren med häftesenhet](#page-674-1) [Rensa kvaddar upptill i den nya kontorsefterbehandlaren med häftesenhet](#page-675-0) [Rensa kvaddar i inmatningsområdet på häftesenheten till den nya kontorsefterbehandlaren](#page-677-0) [Rensa kvaddar vid häftesenheten till den nya kontorsefterbehandlaren](#page-678-0)

## <span id="page-677-0"></span>**Rensa kvaddar i inmatningsområdet på häftesenheten till den nya kontorsefterbehandlaren**

Statuskoden 12-630-03 eller 12-717-03 visas.

Meddelandet på pekskärmen lyder: **Papperskvadd i efterbehandlaren. Öppna efterbehandlarens frontlucka**.

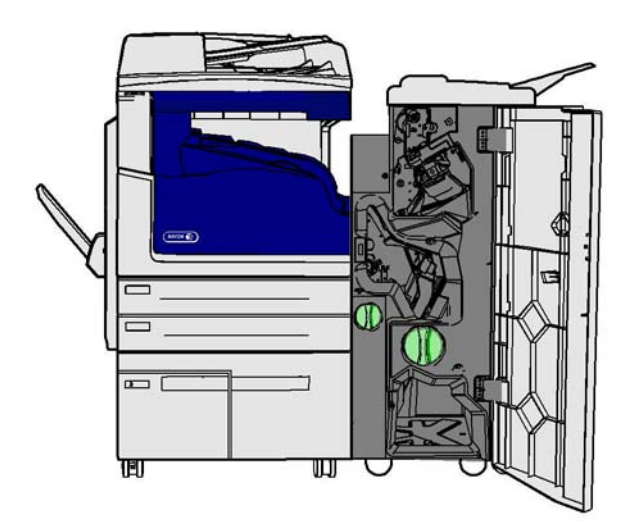

Kontakta Xerox Kundtjänst om problemet kvarstår.

- 1. Öppna frontluckan på efterbehandlaren.
- 2. Vrid den tandade gröna ratten ovanför etikett R8 motsols tills handtaget sätts i upplåst läge.
- 3. Nyp in spärr 6 och dra den åt vänster för att frigöra papper som har fastnat inuti efterbehandlaren. (Ark kan ha fastnat både upptill och nedtill i området.)
- 4. Ta bort alla ark som har fastnat.

Obs: Om arket går sönder när du försöker ta bort det, måste du vara noga med att ta ut alla pappersbitar från enheten.

- 5. Dra spärr 6 åt höger tills den klickar tillbaka i läge.
- 6. Vrid den tandade ratten ovanför etikett R8 nedsols tills handtaget sätts i låst läge.
- 7. Stäng efterbehandlarens lucka.
- 8. Om det är svårt att stänga luckan, bör du kontrollera att du har återställt alla spärrar i sina utgångslägen. Stäng sedan luckan igen.

## Mer information

[Identifiera enhetens olika delar](#page-24-0) [Upprepade papperskvaddar, felmatningar och flerarksmatningar](#page-690-1) [Rensa kvaddar i den nya kontorsefterbehandlaren med häftesenhet](#page-674-1) [Rensa kvaddar upptill i den nya kontorsefterbehandlaren med häftesenhet](#page-675-0) [Rensa kvaddar i utmatningsfacket i den nya kontorsefterbehandlaren med häftesenhet](#page-676-0) [Rensa kvaddar vid häftesenheten till den nya kontorsefterbehandlaren](#page-678-0)

### <span id="page-678-0"></span>**Rensa kvaddar vid häftesenheten till den nya kontorsefterbehandlaren**

Statuskoden 12-636-03 visas.

Meddelandet på pekskärmen lyder: **Papperskvadd i efterbehandlaren. Öppna efterbehandlarens frontlucka**.

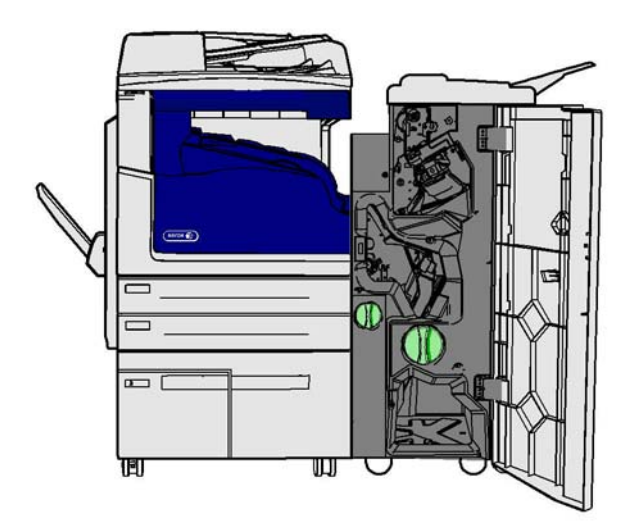

Kontakta Xerox Kundtjänst om problemet kvarstår.

- 1. Öppna efterbehandlarens lucka.
- 2. Vrid den tandade gröna ratten ovanför etikett R8 motsols tills handtaget sätts i upplåst läge.
- 3. Vrid den stora gröna tandade ratten till höger om etikett R8 medsols tills papperet som har fastnat matas ut till efterbehandlarens utmatningsfack.
- 4. Ta bort alla ark som har fastnat.

Obs: Om arket går sönder när du försöker ta bort det, måste du vara noga med att ta ut alla pappersbitar från enheten.

- 5. Nyp in spärr 6 och dra den åt vänster för att frigöra papper som har fastnat inuti efterbehandlaren. (Ark kan ha fastnat både upptill och nedtill i området.)
- 6. Ta bort alla ark som har fastnat.
- 7. Dra spärr 6 åt höger tills den klickar tillbaka i läge.
- 8. Vrid den tandade ratten ovanför etikett R8 nedsols tills handtaget sätts i låst läge.
- 9. Stäng efterbehandlarens lucka.
- 10. Om det är svårt att stänga luckan, bör du kontrollera att du har återställt alla spärrar i sina utgångslägen. Stäng sedan luckan igen.

## Mer information

```
Identifiera enhetens olika delar
```
[Upprepade papperskvaddar, felmatningar och flerarksmatningar](#page-690-1) [Rensa kvaddar i den nya kontorsefterbehandlaren med häftesenhet](#page-674-1) [Rensa kvaddar upptill i den nya kontorsefterbehandlaren med häftesenhet](#page-675-0) [Rensa kvaddar i utmatningsfacket i den nya kontorsefterbehandlaren med häftesenhet](#page-676-0) [Rensa kvaddar i inmatningsområdet på häftesenheten till den nya kontorsefterbehandlaren](#page-677-0)

## **Rensa kvaddar i efterbehandlarens horisontella transport**

Statuskoden 10-200-00 visas.

Meddelandet på pekskärmen lyder: **Kvadd i den horisontella transporten. Fäll upp luckan till den horisontella transporten**.

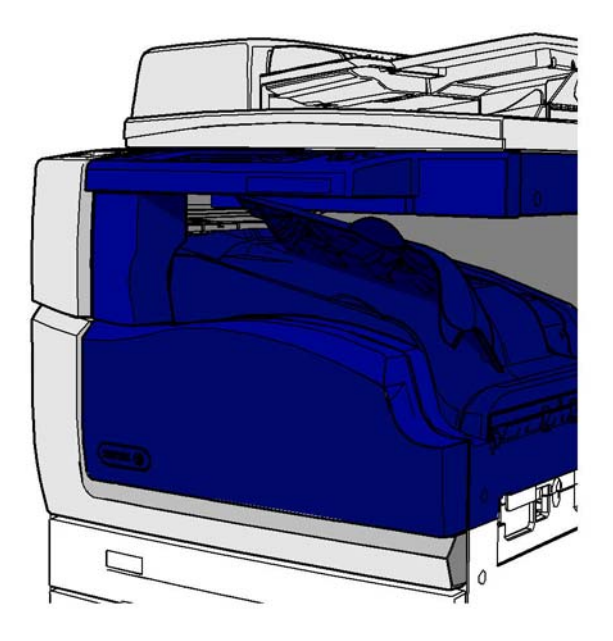

Den horisontella transporten är ett tillval och kanske inte har installerats på din maskin.

Kontakta Xerox Kundtjänst om problemet kvarstår.

- 1. Öppna överdelen på den horisontella transporten. Den sitter under pekskärmen.
- 2. Ta bort alla ark som har fastnat.

Obs: Leta efter ark som har fastnat i den vänstra delen av transporten. De kan vara svåra att hitta eftersom bara en liten del av arket är synligt.

3. Om ett ark har fastnat i den högra delen av transporten, ska du sakta och försiktigt dra det åt vänster tills det lossnar från enheten.

Obs: Om arket går sönder när du försöker ta bort det, måste du vara noga med att ta ut alla pappersbitar från enheten.

## **! VARNING**

Försök inte lossa efterbehandlaren från enheten för att enklare komma åt kvadden från enhetens högra sida. Efterbehandlaren är balanserad mot enheten och kan tippa över ända om den lossas.

4. Fäll ned överdelen på den horisontella transporten och tryck försiktigt tills den klickar på plats.

Obs: Om dokumentet fortsätter att fastna i det horisontella transportområdet, bör du kontrollera att arken inte hindras från att matas ut från transporten på grund av en kvadd i efterbehandlaren.

#### Mer information

[Identifiera enhetens olika delar](#page-24-0) [Rensa kvaddar upptill i kontorsefterbehandlaren](#page-672-0) [Rensa kvaddar i inmatningsområdet på häftesenheten till den nya kontorsefterbehandlaren](#page-677-0) [Rensa kvaddar i den nya kontorsefterbehandlaren med häftesenhet](#page-674-1) [Upprepade papperskvaddar, felmatningar och flerarksmatningar](#page-690-1)

## **Rensa kvaddar i mittenutmatningsfacket**

Statuskoden 81-200-01 visas.

Meddelandet på pekskärmen lyder: **Papperskvadd innanför vänster sidolucka**.

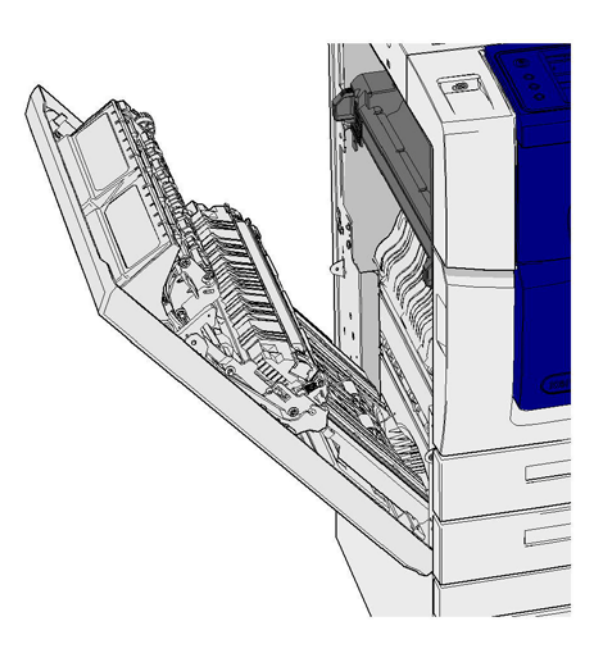

Kvaddar i mittenutmatningsfacket resulterar i ett meddelande om kvadd vid den vänstra luckan. Kontrollera den vänstra luckan och rensa alla kvaddar innan du kontrollerar mittenutmatningsfacket.

Detta utmatningsfack är installerat bara om en efterbehandlare saknas.

Kontakta Xerox Kundtjänst om problemet kvarstår.

- 1. Fäll upp handtaget för att öppna luckan till vänster på enheten. Fäll försiktigt ner luckan tills den stannar.
- 2. Avlägsna eventuella ark som sticker ut från enheten. Arken kan ha fastnat upptill, nedtill och i mitten på enheten.

Obs: Om ett ark har fastnat nära gångjärnet på luckan och är svårt att ta ut, kan du pröva att hålla mitt på arket och dra loss det. (Det är enklare att ta tag mitt på papperet än i kanterna.)

Obs: Om ett ark matades från magasin 3 och fastnade nära luckan, kanske du också kan ta bort det genom att öppna magasin 3 och dra arket nedåt. Var försiktig om du försöker ta bort papper på det här sättet. Det är lätt hänt att arket går sönder och orsakar en kvadd som kräver service.

- 3. Leta reda på den gröna fliken upptill till vänster på luckan.
- 4. Håll i luckan med ena handen och dra med andra handen den gröna fliken i riktning mot enhetens motor. Du måste dra i fliken med kraft.
- 5. Ta bort alla ark som har fastnat.
- 6. Fäll ned den gröna fliken och skjut den försiktigt mot luckan tills den klickar på plats.
- 7. Fäll upp luckan till vänster på enheten och dra den försiktigt mot enheten tills den klickar på plats.
- 8. Dra ut alla ark som har fastnat så att de lossnar från utmatningsfacket. Dra ut arken i matningsriktningen, inte i vinkel (arken kan gå sönder).
- 9. Kontrollera att utmatningsstödet sitter på plats och inte drogs ut i magasinet när en tidigare kvadd rensades.

Mer information [Identifiera enhetens olika delar](#page-24-0) [Upprepade papperskvaddar, felmatningar och flerarksmatningar](#page-690-1) [Rensa kvaddar i pappersbanan för enkelsidiga jobb](#page-682-0) [Rensa kvaddar i pappersbanan för dubbelsidiga jobb](#page-683-0)

## **Vänster lucka**

## <span id="page-682-0"></span>**Rensa kvaddar i pappersbanan för enkelsidiga jobb**

Statuskoden 81-200-00 visas.

Meddelandet på pekskärmen lyder: **Papperskvadd innanför vänster sidolucka**.

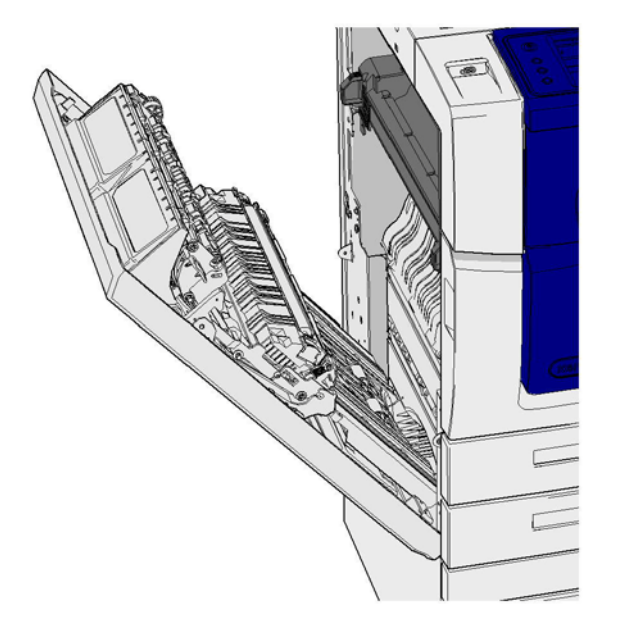

- 1. Fäll upp handtaget för att öppna luckan till vänster på enheten. Fäll försiktigt ner luckan tills den stannar.
- 2. Avlägsna eventuella ark som sticker ut från enheten. Arken kan ha fastnat upptill, nedtill och i mitten på enheten.

Obs: För enkelsidiga jobb sticker papper som har fastnat ut från enhetens motor, inte från luckan. Arken kan ha fastnat upptill, nedtill och i mitten på enheten. För dubbelsidiga jobb kan papperet också fastna i luckan.

Obs: Om ett ark har fastnat nära gångjärnet på luckan och är svårt att ta ut, kan du pröva att hålla mitt på arket och dra loss det. (Det är enklare att ta tag mitt på papperet än i kanterna.)

Obs: Om ett ark matades från magasin 3 och fastnade nära luckan, kanske du också kan ta bort det genom att öppna magasin 3 och dra arket nedåt. Var försiktig om du försöker ta bort papper på det här sättet. Det är lätt hänt att arket går sönder och orsakar en kvadd som kräver service.

3. Fäll upp luckan till vänster på enheten och dra den försiktigt mot enheten tills den klickar på plats.

Mer information [Identifiera enhetens olika delar](#page-24-0) [Rensa kvaddar i pappersbanan för dubbelsidiga jobb](#page-683-0) [Upprepade papperskvaddar, felmatningar och flerarksmatningar](#page-690-1)

### <span id="page-683-0"></span>**Rensa kvaddar i pappersbanan för dubbelsidiga jobb**

Statuskoden 81-200-00 visas.

Meddelandet på pekskärmen lyder: **Papperskvadd innanför vänster sidolucka**.

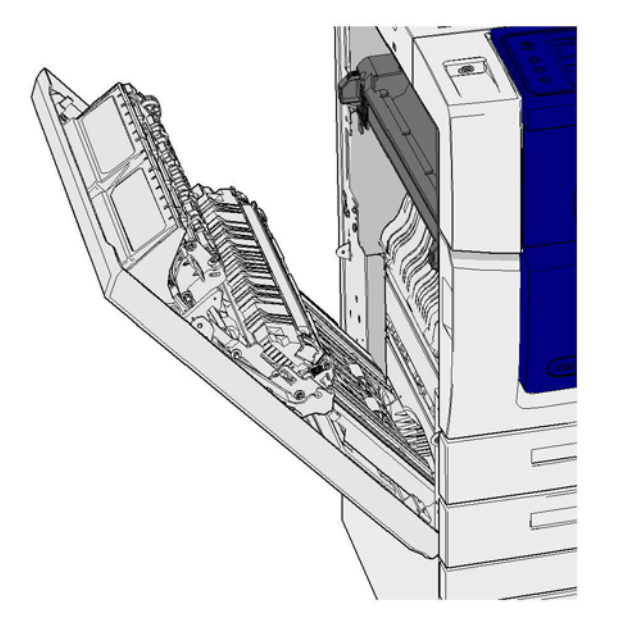

- 1. Fäll upp handtaget för att öppna luckan till vänster på enheten. Fäll försiktigt ner luckan tills den stannar.
- 2. Avlägsna eventuella ark som sticker ut från enheten. Arken kan ha fastnat upptill, nedtill och i mitten på enheten.

Obs: Om ett ark har fastnat nära gångjärnet på luckan och är svårt att ta ut, kan du pröva att hålla mitt på arket och dra loss det. (Det är enklare att ta tag mitt på papperet än i kanterna.)

Obs: Om ett ark matades från magasin 3 och fastnade nära luckan, kanske du också kan ta bort det genom att öppna magasin 3 och dra arket nedåt. Var försiktig om du försöker ta bort papper på det här sättet. Det är lätt hänt att arket går sönder och orsakar en kvadd som kräver service.

- 3. Leta reda på den gröna fliken upptill till vänster på luckan.
- 4. Håll i luckan med ena handen och dra med andra handen den gröna fliken i riktning mot enhetens motor. Du måste dra i fliken med kraft.
- 5. Ta bort alla ark som har fastnat.
- 6. Fäll ned den gröna fliken och skjut den försiktigt mot luckan tills den klickar på plats.
- 7. Fäll upp luckan till vänster på enheten och dra den försiktigt mot enheten tills den klickar på plats.

Mer information [Identifiera enhetens olika delar](#page-24-0) [Rensa kvaddar i pappersbanan för enkelsidiga jobb](#page-682-0) [Upprepade papperskvaddar, felmatningar och flerarksmatningar](#page-690-0)

## **Magasin**

## **Magasin 1**

## <span id="page-684-0"></span>**Rensa kvaddar i magasin 1 (på enhet med fyra magasin)**

Statuskoden 81-201-00 visas.

Meddelandet på pekskärmen lyder: **Rensa felmatningen i magasin 1**.

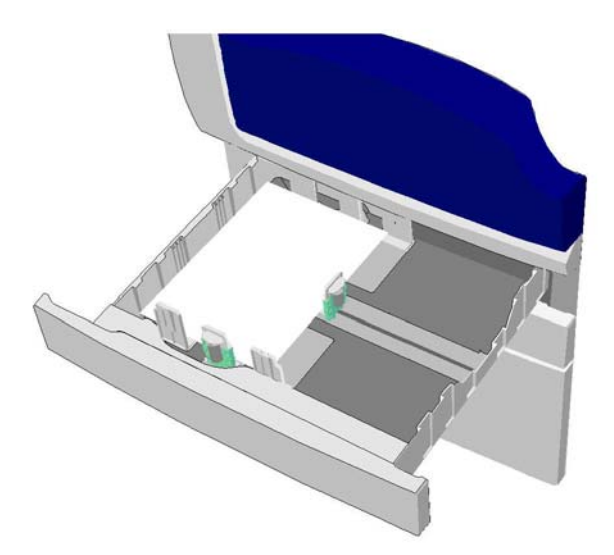

- 1. Öppna magasin 1.
- 2. Ta bort alla felmatade ark.
- 3. Kontrollera att magasinstöden har ställts in på rätt sätt för formatet på de påfyllda materialet.
- 4. Om papperet fortsätter att fastna, bör du öppna en ny förpackning och fylla på nytt papper, eller lägga den befintliga bunten på plats om papperet fortfarande är relativt nytt.
	- Bläddra igenom papperen så att de inte har fastnat i varandra.
	- Ta bort de översta arken från bunten.
	- Vänd på bunten så att det understa arket hamnar överst.
- 5. Stäng magasin 1.

#### Mer information

[Identifiera enhetens olika delar](#page-24-0) [Rensa kvaddar i magasin 2 \(på enhet med fyra magasin\)](#page-685-0) [Rensa kvaddar i magasin 3 \(på enhet med fyra magasin\)](#page-686-0) [Upprepade papperskvaddar, felmatningar och flerarksmatningar](#page-690-0) [Rensa kvaddar i pappersbanan för enkelsidiga jobb](#page-682-0) [Rensa kvaddar i pappersbanan för dubbelsidiga jobb](#page-683-0)

## **Magasin 2**

## <span id="page-685-0"></span>**Rensa kvaddar i magasin 2 (på enhet med fyra magasin)**

Statuskoden 81-202-00 visas.

Meddelandet på pekskärmen lyder: **Rensa felmatningen i magasin 2**.

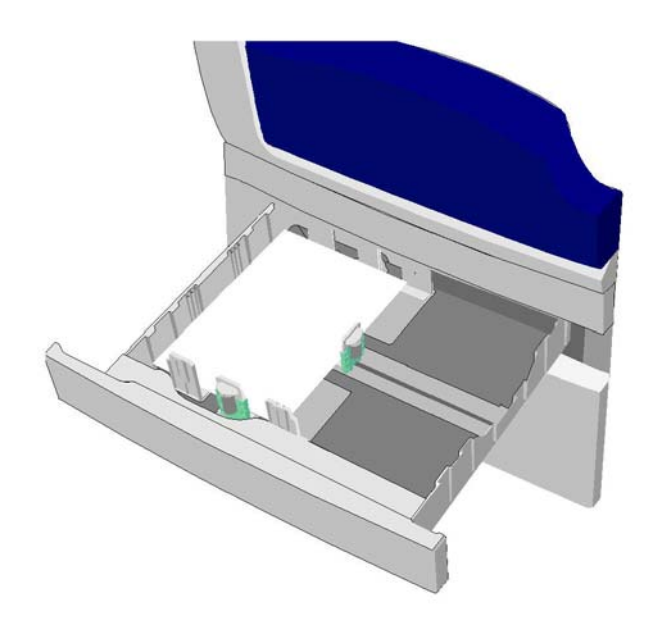

- 1. Öppna magasin 2.
- 2. Ta bort alla felmatade ark.
- 3. Kontrollera att magasinstöden har ställts in på rätt sätt för formatet på de påfyllda materialet.
- 4. Om papperet fortsätter att fastna, bör du öppna en ny förpackning och fylla på nytt papper, eller lägga den befintliga bunten på plats om papperet fortfarande är relativt nytt.
	- Bläddra igenom papperen så att de inte har fastnat i varandra.
	- Ta bort de översta arken från bunten.
	- Vänd på bunten så att det understa arket hamnar överst.
- 5. Stäng magasin 2.

#### Mer information

[Identifiera enhetens olika delar](#page-24-0) [Rensa kvaddar i magasin 1 \(på enhet med fyra magasin\)](#page-684-0) [Rensa kvaddar i magasin 3 \(på enhet med fyra magasin\)](#page-686-0) [Rensa kvaddar i pappersbanan för enkelsidiga jobb](#page-682-0) [Rensa kvaddar i pappersbanan för dubbelsidiga jobb](#page-683-0)

## **Magasin 3**

#### <span id="page-686-0"></span>**Rensa kvaddar i magasin 3 (på enhet med fyra magasin)**

Statuskoden 81-203-00 visas.

Meddelandet på pekskärmen lyder: **Papperskvadd innanför vänster sidolucka**.

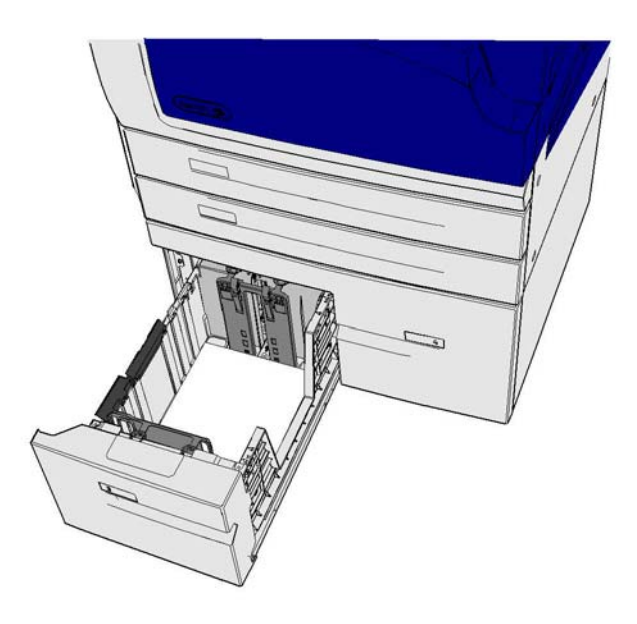

- 1. Fäll upp handtaget för att öppna luckan till vänster på enheten. Fäll försiktigt ner luckan tills den stannar.
- 2. Avlägsna eventuella ark som sticker ut från enheten. Arken kan ha fastnat upptill, nedtill och i mitten på enheten.

Obs: Om ett ark har fastnat nära gångjärnet på luckan och är svårt att ta ut, kan du pröva att hålla mitt på arket och dra loss det. (Det är enklare att ta tag mitt på papperet än i kanterna.)

Obs: Om ett ark matades från magasin 3 och fastnade nära luckan, kanske du också kan ta bort det genom att öppna magasin 3 och dra arket nedåt. Var försiktig om du försöker ta bort papper på det här sättet. Det är lätt hänt att arket går sönder och orsakar en kvadd som kräver service.

- 3. Leta reda på den gröna fliken upptill till vänster på luckan.
- 4. Håll i luckan med ena handen och dra med andra handen den gröna fliken i riktning mot enhetens motor. Du måste dra i fliken med kraft.
- 5. Ta bort alla ark som har fastnat.
- 6. Fäll ned den gröna fliken och skjut den försiktigt mot luckan tills den klickar på plats.
- 7. Fäll upp luckan till vänster på enheten och dra den försiktigt mot enheten tills den klickar på plats.
- 1. Öppna magasin 3.
- 2. Ta bort alla felmatade ark.
- 3. Om papperet fortsätter att fastna, bör du öppna en ny förpackning och fylla på nytt papper, eller lägga den befintliga bunten på plats om papperet fortfarande är relativt nytt.
	- Bläddra igenom papperen så att de inte har fastnat i varandra.
	- Ta bort de översta arken från bunten.
	- Vänd på bunten så att det understa arket hamnar överst.
- 4. Stäng magasin 3.

## Mer information

[Identifiera enhetens olika delar](#page-24-0) [Rensa kvaddar i magasin 1 \(på enhet med fyra magasin\)](#page-684-0) [Rensa kvaddar i magasin 2 \(på enhet med fyra magasin\)](#page-685-0) [Upprepade papperskvaddar, felmatningar och flerarksmatningar](#page-690-0)

## **Rensa kvaddar i magasin 4**

Statuskoden 81-204-00 visas.

Om meddelandet på pekskärmen lyder: **Rensa felmatningen i magasin 4**.

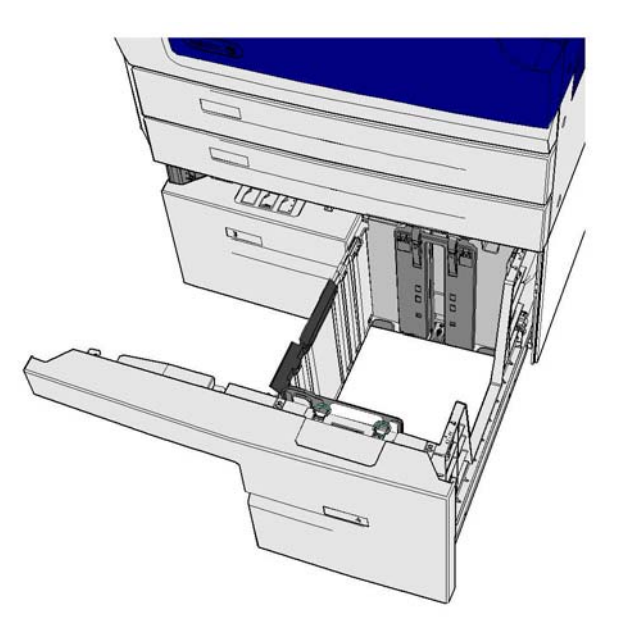

Om meddelandet på pekskärmen lyder: **Papperskvadd innanför vänster sidolucka**. Rensa kvadden innanför den vänstra sidoluckan innan du rensar magasin 4.

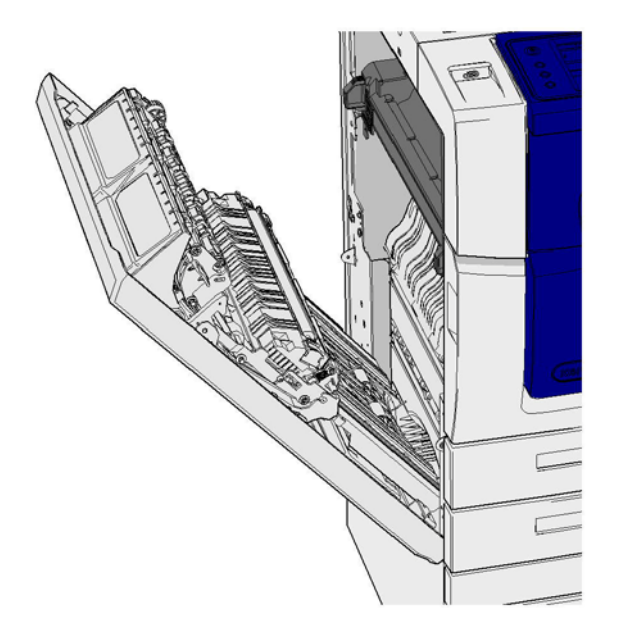

## **Rensa magasin 4**

- 1. Öppna magasin 4.
- 2. Fäll eventuellt upp handtaget för att öppna transportluckan.
- 3. Ta bort alla felmatade ark.
- 4. Om papperet fortsätter att fastna, bör du öppna en ny förpackning och fylla på nytt papper, eller lägga den befintliga bunten på plats om papperet fortfarande är relativt nytt.
	- Bläddra igenom papperen så att de inte har fastnat i varandra.
	- Ta bort de översta arken från bunten.
	- Vänd på papperet i pappersmagasinet.
- 5. Stäng eventuellt transportluckan.
- 6. Stäng magasin 4.

#### **Rensa vänster sidolucka och sedan magasin 4**

- 1. Fäll upp handtaget för att öppna luckan till vänster på enheten. Fäll försiktigt ner luckan tills den stannar.
- 2. Avlägsna eventuella ark som sticker ut från enheten. Arken kan ha fastnat upptill, nedtill och i mitten på enheten.

Obs: För enkelsidiga jobb sticker papper som har fastnat ut från enhetens motor, inte från luckan. Arken kan ha fastnat upptill, nedtill och i mitten på enheten. För dubbelsidiga jobb kan papperet också fastna i luckan.

- 3. Fäll upp luckan till vänster på enheten och dra den försiktigt mot enheten tills den klickar på plats.
- 4. Öppna magasin 4.
- 5. Fäll eventuellt upp handtaget för att öppna transportluckan.
- 6. Ta bort alla felmatade ark.
- 7. Stäng eventuellt transportluckan.
- 8. Stäng magasin 4.

Mer information [Identifiera enhetens olika delar](#page-24-0) [Rensa kvaddar i magasin 1 \(på enhet med fyra magasin\)](#page-684-0) [Rensa kvaddar i magasin 2 \(på enhet med fyra magasin\)](#page-685-0) [Rensa kvaddar i magasin 3 \(på enhet med fyra magasin\)](#page-686-0) [Upprepade papperskvaddar, felmatningar och flerarksmatningar](#page-690-0)

#### **Rensa kvaddar i det manuella magasinet**

Statuskoden 75-150-00 visas.

Meddelandet på pekskärmen lyder: **Magasin 5 är inte tillgängligt. Töm och fyll på igen**.

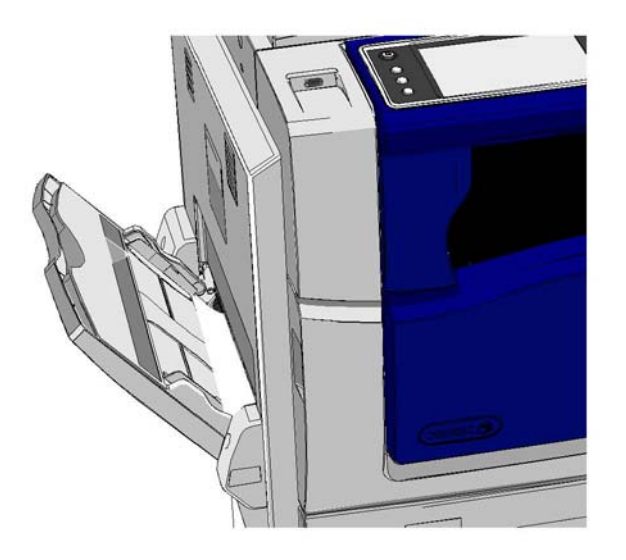

- 1. Ta bort alla felmatade ark.
- 2. Bläddra igenom papperen så att de inte har fastnat i varandra.
- 3. Kontrollera att magasinstöden har ställts in på rätt sätt för formatet på de påfyllda materialet.

#### Mer information

[Identifiera enhetens olika delar](#page-24-0) [Upprepade papperskvaddar, felmatningar och flerarksmatningar](#page-690-0)

# Problemlösningstips

## **Enheten slås inte på**

- Kontrollera att enheten inte är i energisparläge, vilket anges med en grön lampa på kontrollpanelen.
- Tryck på **Ström** när du vill aktivera enheten från lågeffektläge eller energisparläge. Det tar längre tid för enheten att återställas från viloläge.

Kontrollera eluttaget om det inte är problem med enheten.

- Koppla in annan elutrustning i uttaget för att se om det fungerar korrekt.
- Anslut enheten till ett annat uttag.
- Kontrollera att uttaget har den spänning eller frekvens som motsvarar enhetens specifikationer.
	- Om enheten är avsedd för elförsörjning på 50 Hz och 10 A, ska den anslutas till en strömkälla på 220–240 V.
	- Om enheten är avsedd för elförsörjning på 60 Hz och 15 A, ska den anslutas till en strömkälla på 110–127 V.

#### Mer information

[Slå på enheten](#page-31-0) [Slå av enheten](#page-31-1) [Använda Energisparläge](#page-32-0)

## **Dokument matas inte genom dokumentmataren**

- Kontrollera att originalen är i gott skick.
- Se efter att det inte ligger föremål på dokumentmatarens lucka och att inget hänger ned i inmatningsmagasinet.
- Kontrollera att alla klamrar, gem och Post-it-lappar är borttagna från originalen.
- Kontrollera att pappersmagasinet inte har fyllts på ovanför maxlinjen.
- Kontrollera att dokumentet är helt infört i dokumentmataren.
- Kontrollera att kantstöden har ställts in så att de vidrör papperens sidor.
- Kontrollera att det inte finns hinder eller pappersskräp i dokumentmataren.
- Kontrollera att dokumentmatarens lock är stängt.
- Kontrollera att enheten är klar, vilket visas med ett meddelande på pekskärmen.
- Kontrollera att det inte finns stark belysning rakt ovanför, eftersom detta kan störa format-/ förinställningssensorn.
- Kontrollera att papperet som ska matas uppfyller rekommendationerna för enheten.

Om problemet kvarstår trots att allt verkar vara korrekt ska du stänga av enheten, vänta i 2 minuter och sedan slå på den igen.

Mer information [Lägga dokument i enheten](#page-33-0) [Slå av enheten](#page-31-1) [Slå på enheten](#page-31-0)

## <span id="page-690-0"></span>**Upprepade papperskvaddar, felmatningar och flerarksmatningar**

Om du åtgärdar ett pappersstopp och ett pappersstopp sedan uppstår igen kan du prova stegen nedan innan du kontaktar Xerox kundtjänst.

- 1. Kontrollera att det inte finns några hinder i pappersbanan. Om papper upprepade gånger fastnar på samma ställe ska du kontrollera pappersbanan strax efter det läget för att se om det finns pappersrester kvar som blockerar pappersbanan.
- 2. Kontrollera att alla handtag och spakar är i rätt läge. Följ anvisningarna på pekskärmen.
- 3. Kontrollera att pekskärmen visar rätt format och typ av material.
- 4. Kontrollera att pappersmagasinet inte har fyllts på ovanför maxlinjen.
- 5. Kontrollera att kantstöden har ställts in så att de vidrör papperens sidor.
- 6. Vänd på bunten så att det understa arket hamnar överst.
- 7. Bläddra igenom papperen så att de inte har fastnat i varandra.
- 8. Lägg i nytt papper.
- 9. Kontrollera att papperet som ska matas uppfyller rekommendationerna för enheten.

Om problemet kvarstår trots att allt verkar vara korrekt ska du stänga av enheten, vänta i 2 minuter och sedan slå på den igen.

#### Mer information

[Förvaring av papper och annat material](#page-664-0) [Fylla på magasin 1 och ändra magasininställningarna](#page-624-0) [Fylla på magasin 2 och ändra magasininställningarna](#page-626-0) [Fylla på magasin 3](#page-629-0) [Fylla på magasin 4](#page-631-0) [Fylla på det manuella magasinet och ändra magasininställningarna](#page-632-0) [Slå av enheten](#page-31-1) [Slå på enheten](#page-31-0)

## **Upprepade "Kontrollera magasin"-meddelanden**

- Ställ in kantstöden mot pappersbunten i magasinet.
- Om kantstöden inte ligger an mot papperet i magasinet när du väljer Start, tar du bort jobbet från jobbkön och börjar om.
- Kontrollera att pekskärmen visar rätt format och typ av material.

Om problemet kvarstår trots att allt verkar vara korrekt ska du stänga av enheten, vänta i 2 minuter och sedan slå på den igen.

Mer information [Fylla på magasin 1 och ändra magasininställningarna](#page-624-0) [Fylla på magasin 2 och ändra magasininställningarna](#page-626-0) [Fylla på magasin 3](#page-629-0) [Fylla på magasin 4](#page-631-0) [Fylla på det manuella magasinet och ändra magasininställningarna](#page-632-0) [Upprepade papperskvaddar, felmatningar och flerarksmatningar](#page-690-0)

## <span id="page-691-0"></span>**Böjt papper**

- Placera papper i pappersmagasinen med skarvsidan uppåt. Placera papper i det manuella magasinet med skarvsidan nedåt.
- Placera format som inte är standardformat i det manuella magasinet.
- Om papperet är mycket böjt, kan du pröva att vända på det i pappersmagasinet.
- Kontrollera att materialet har fyllts på korrekt.

#### Mer information

[Förvaring av papper och annat material](#page-664-0)

[Fylla på magasin 1 och ändra magasininställningarna](#page-624-0) [Fylla på magasin 2 och ändra magasininställningarna](#page-626-0) [Fylla på magasin 3](#page-629-0) [Fylla på magasin 4](#page-631-0) [Fylla på det manuella magasinet och ändra magasininställningarna](#page-632-0)

# **Efterbehandlaren buntar inte utskrifterna på rätt sätt**

- Töm efterbehandlarens fack ofta, i synnerhet om du använder papper med olika format.
- Ta inte bort häftade uppsättningar allt eftersom efterbehandlaren gör dem färdiga.
- Se till att pappersstöden är spärrade i ett läge där de ligger an mot pappersbunten.
- Ta bort andra utskrifter i utmatningsfacket när papper med stort format används.
- Placera papper i pappersmagasinen med skarvsidan uppåt. Placera papper i det manuella magasinet med skarvsidan nedåt.
- Placera format som inte är standardformat i det manuella magasinet.
- Om papperet är mycket böjt, kan du pröva att vända på det i pappersmagasinet.
- Kontrollera att rätt pappersformat har valts för det papper som finns i magasinet.
- Kontrollera att skrivaren inte är placerad på en dragig plats.
- Kontrollera att rätt papperstyp, t.ex. vikt, har valts för det papper som finns i magasinet.

#### Mer information

[Fylla på magasin 1 och ändra magasininställningarna](#page-624-0) [Fylla på magasin 2 och ändra magasininställningarna](#page-626-0) [Fylla på magasin 3](#page-629-0) [Fylla på magasin 4](#page-631-0) [Fylla på det manuella magasinet och ändra magasininställningarna](#page-632-0) [Böjt papper](#page-691-0) [Förvaring av papper och annat material](#page-664-0)

## **Mittenutmatningsfacket buntar inte utskrifterna på rätt sätt**

- Töm mittenutmatningsfacket ofta, i synnerhet om du använder papper med olika format.
- Placera papper i pappersmagasinen med skarvsidan uppåt. Placera papper i det manuella magasinet med skarvsidan nedåt.
- Placera format som inte är standardformat i det manuella magasinet.
- Om papperet är mycket böjt, kan du pröva att vända på det i pappersmagasinet.
- Kontrollera att rätt pappersformat har valts för det papper som finns i magasinet.
- Kontrollera att skrivaren inte är placerad på en dragig plats.
- Kontrollera att rätt papperstyp, t.ex. vikt, har valts för det papper som finns i magasinet.

#### Mer information

[Fylla på magasin 1 och ändra magasininställningarna](#page-624-0) [Fylla på magasin 2 och ändra magasininställningarna](#page-626-0) [Fylla på magasin 3](#page-629-0) [Fylla på magasin 4](#page-631-0) [Fylla på det manuella magasinet och ändra magasininställningarna](#page-632-0) [Böjt papper](#page-691-0) [Förvaring av papper och annat material](#page-664-0)

# **Efterbehandlaren häftar och hålslår inte på rätt sätt**

- Om du får häftningsproblem måste du kontrollera att maxgränsen för antal ark inte har överskridits för den aktuella efterbehandlaren och pappersvikten.
- Kontrollera att rätt alternativ har valts på pekskärmen.
- Kontrollera om det finns ett meddelande på skärmen om att klamrar saknas eller har fastnat. Byt ut klammerkassetten eller rensa kvadden.
- Ta bort andra utskrifter i utmatningsfacket när papper med stort format används.
- Kontrollera att hålslagsbehållaren inte är full. Hålslagsbehållaren samlar upp rester från hålstansen.
- Kontrollera att rätt pappersformat har valts för det papper som finns i magasinet.
- Se till att pappersstöden är spärrade i ett läge där de ligger an mot pappersbunten.
- Kontrollera att rätt papperstyp, t.ex. vikt, har valts för det papper som finns i magasinet.

## Mer information

[Fylla på magasin 1 och ändra magasininställningarna](#page-624-0) [Fylla på magasin 2 och ändra magasininställningarna](#page-626-0) [Fylla på magasin 3](#page-629-0) [Fylla på magasin 4](#page-631-0) [Fylla på det manuella magasinet och ändra magasininställningarna](#page-632-0) [Byta ut klammerkassetten i kontorsefterbehandlaren](#page-661-0) [Byta klammerkassetter i den nya kontorsefterbehandlaren med häftesenhet](#page-661-1) [Byta ut häftklammerkassetten i snabbhäftaren](#page-662-0) [Tömma pappersrester](#page-662-1)

## **Märken eller svarta fläckar från hålslagna original tas inte bort**

- Välj alternativet Kantjustering när du vill radera kanten med hålslag.
- Kopiera från dokumentglaset med dokumentmataren nedfälld.

## Mer information

[Radera kanter på kopior](#page-98-0)

# **Sidorna matas ut i oordning eller upp och ned när funktionen Häften används**

- Kontrollera att originalen ligger i rätt ordning.
- Mata LSF-original till KSF-orienterade papper.
- Aktivera alternativen för Häften och se till att rätt ordning har valts (till exempel Vänster till höger eller Höger till vänster).

Obs: KSF står för kortsidesmatning, där papperets kortsida matas in först i enheten. LSF står för långsidesmatning, där papperets långsida matas in först i enheten.

## Mer information

[Förbereda kopior för framställning av häfte](#page-84-0) [Skapa häften via PCL-skrivardrivrutinen](#page-306-0) [Skapa häften via PostScript-skrivardrivrutinen](#page-358-0) [Skapa häften via XPS-skrivardrivrutinen](#page-413-0) [Falsa häften via Mac-skrivardrivrutinen](#page-466-0)

## **Utskrifterna är tomma**

- Kontrollera att originalen har placerats antingen med framsidan uppåt längst upp till höger i dokumentmataren eller med framsidan nedåt på dokumentglaset.
- Kontrollera att den xerografiska modulen är placerad och roterar på rätt sätt.

Mer information

[Lägga dokument i enheten](#page-33-0)

## **Det finns fläckar eller linjer på utskrifterna**

- Rengör dokumentglaset och, om du använder dokumentmataren, rengör också transportglaset med konstant hastighet (den smala glasremsan till vänster om dokumentglaset), särskilt nära plastrampen på glaset.
- Rengör den vita undersidan av dokumentmataren/dokumentlocket.
- Rengör dokumentmatarens rulle.
- Rengör färgpulverstyrningen.
- Rengör laddningskorotronen och överföringskorotronen om de finns i enheten.
- Kontrollera att pappersstöden vidrör pappersbunten.
- Kör jobbet från dokumentglaset.
- Kontrollera originalets kvalitet. Använd Kantjustering när du vill ta bort ränder från dokumentkanterna.
- Använd funktionen Bakgrundsreducering.
- Fyll på nytt papper.
- Använd inte starkt reliefbehandlat papper.

#### Mer information

[Radera kanter på kopior](#page-98-0) [Ange bakgrundsreducering för kopior](#page-91-0) [Rengöra kontrollpanelen, pekskärmen, dokumentmataren och utmatningsfacken](#page-664-1) [Rengöra dokumentglaset och CVT-glasremsorna](#page-663-0)

## **Bildförlust**

- När du kopierar ett dokument från ett större pappersformat till ett mindre, använder du Auto % när du vill minska bilden till det mindre formatet.
- Använd förminskning. Kopiera t.ex. med 90 % i stället för med 100 %.
- Välj Auto centrering och kör jobbet igen.
- Om du skannar från dokumentglaset ska du använda Dokumentformat för att ange dokumentets format. Se anvisningarna om Dokumentformat i avsnittet Kopiering. Placera dokumentet högst upp till vänster och kopiera med locket nedfällt.
- Använd inte starkt reliefbehandlat papper.
- Kontrollera att utskriftsinställningarna är korrekta (i synnerhet om du skriver ut från ett PDFdokument).
- Om bilden går förlorad på grund av att papperet blir skynkligt, bör du fylla på färskt papper i magasinet.

#### Mer information

[Förminska och förstora kopior](#page-73-0) [Använda funktionen Bildläge för att ändra läge på den kopierade bilden](#page-97-0) [Ange format på originalet som ska kopieras](#page-94-0)

# **Bilderna i utskriften är suddiga**

- Fyll på nytt papper.
- Om du kopierar från dokumentglaset kontrollerar du kvaliteten på originalen, stänger luckan och försöker igen. Kontrollera att originalen ligger platt mot dokumentglaset.
- Ange originalets format med Dokumentformat.
- Rengör laddningskorotronen och överföringskorotronen om de finns i enheten.
- Rengör dokumentglaset och, om du använder dokumentmataren, rengör också transportglaset med konstant hastighet (den smala glasremsan till vänster om dokumentglaset), särskilt nära plastrampen på glaset.

#### Mer information

[Ange format på originalet som ska kopieras](#page-94-0) [Rengöra dokumentglaset och CVT-glasremsorna](#page-663-0)

## **Det saknas tecken i utskriften**

- Lägg i nytt papper.
- Försök använda ett jämnare papper.
- Välj mörkare om originalet är ljust eller om teckensnittet är färgat.

## Mer information

[Förvaring av papper och annat material](#page-664-0) [Göra kopior ljusare eller mörkare](#page-88-0) [Göra utskriften ljusare eller mörkare med PostScript-drivutinen](#page-365-0) [Göra utskriften ljusare eller mörkare via Mac-drivutinen](#page-475-0)

## **Glättningsvariation**

- Kontrollera originalets kvalitet.
- Om originalet har stora områden med samma täthet justerar du kontrasten.

Mer information [Ange kontrast i kopiorna](#page-92-0)

## **Dubbelbild eller genomlysning (spökeffekt)**

- Kontrollera originalets kvalitet.
- Rengör dokumentglaset om det används.
- Rotera originalet 180 grader och kör jobbet igen.

#### Mer information

[Rengöra dokumentglaset och CVT-glasremsorna](#page-663-0)

## **Enheten känner inte av originalets format på glaset**

- Ange originalets format med Dokumentformat.
- Avläs originalet igen med luckan uppfälld.

#### Mer information

[Ange format på originalet som ska kopieras](#page-94-0)

# **Jobb avläses men skrivs inte ut**

- Vissa jobb kräver bildbearbetning före utskrift. Detta kan ta 2 sekunder per sida.
- Tryck på Jobbstatus och kontrollera listan med aktiva jobb för att se om jobbet bearbetas. Det kan finnas ett jobb i listan med statusvärdet "pausad". Ta bort det jobbet om det har kvar detta statusvärde mer än 3 minuter.
- Det kan bero på en felaktig funktionskombination. Programmet måste kanske återställas.

#### Mer information

[Visa aktiva jobb med menyn Jobbstatus](#page-636-0)

## **Utskriften återspeglar inte de inställningar som gjorts på pekskärmen**

- Tryck på Återställ allt mellan jobben.
- Om knappen Spara eller OK visas på pekskärmen måste du trycka på den knappen efter varje alternativ som du väljer.

## **Faxbilden förminskas vid sändning**

• Kontrollera dokumentens originalformat. Dokumenten kan förminskas på tillgängligt papper hos den mottagande faxmaskinen.

#### Mer information

[Ange att ett fax ska förminskas eller delas upp vid mottagning \(Inbyggd fax\)](#page-142-0) [Ange format på originalet som ska faxas \(Inbyggd fax\)](#page-141-0) [Ange format på originalet som ska faxas \(Serverfax\)](#page-173-0) [Ange format på originalet som ska skickas via Internetfax](#page-200-0)

## **Enheten svarar inte på inkommande faxsamtal**

• Ändra inställningen av Fördröjning vid automatiskt svar till 0 sekunder.

Obs: Funktionen är endast avsedd för administratörer.

## Mer information [System Administrator Guide \(Systemadministratörshandbok\) w](www.xerox.com/support)ww.xerox.com/support.

# **Enheten svarar på inkommande faxsamtal men godkänner inte inkommande data**

- Om jobbet innehåller flera bilder kanske enheten inte har tillräckligt med minne. Enheten svarar inte om minnet är nästan slut.
- Ta bort lagrade dokument och jobb och vänta på att befintliga jobb ska slutföras. Detta ökar det tillgängliga minnet.

#### Mer information

[Ta bort sparade jobb via Internettjänster](#page-558-0)

## **Felmeddelanden tas inte bort**

- Det kan hända att ett fel tas bort men meddelandet stannar kvar. Starta om enheten genom att stänga av och slå på den med knappen på kontrollpanelen.
- Vänta ungefär 20 sekunder innan du slår på enheten igen. Alla oavslutade jobb i jobblistan förloras.
- Stäng av enheten på rätt sätt när du ska starta om enheten. Enheten kan skadas om den stängs av på något annat sätt.

Mer information [Slå av enheten](#page-31-1) [Slå på enheten](#page-31-0)

## **Meddelandet "Det går inte att starta just nu" visas**

Om meddelandet "Det går inte att starta just nu. Försök igen." visas, ska du stänga av och starta om enheten via knappen på kontrollpanelen.

- Vänta cirka 20 sekunder innan du slår på enheten igen. Alla oavslutade jobb i jobblistan förloras.
- Stäng av enheten på rätt sätt när du ska starta om enheten. Enheten kan skadas om den stängs av på något annat sätt.

Mer information [Slå av enheten](#page-31-1) [Slå på enheten](#page-31-0)

## **Enhetens användargränssnitt svarar inte**

Det kan finnas tillfällen då enhetens användargränssnitt inte svarar. Starta om enheten genom att stänga av och slå på den med knappen på kontrollpanelen.

- Vänta ungefär 20 sekunder innan du slår på enheten igen. Alla oavslutade jobb i jobblistan förloras.
- Stäng av enheten på rätt sätt när du ska starta om enheten. Enheten kan skadas om den stängs av på något annat sätt.

Mer information [Slå av enheten](#page-31-1) [Slå på enheten](#page-31-0)

## **Utskriftsjobbens status kvarstår som Behandling pågår**

- Be systemadministratören koppla bort nätverkskabeln och göra en programvaruåterställning (instruktioner för återställning finns i handboken för systemadministratörer).
- Upprepa programvaruåterställningen två gånger.

#### Mer information

[Hämta kontaktuppgifter till administratören via Internettjänster](#page-614-0) [System Administrator Guide \(Systemadministratörshandbok\) w](www.xerox.com/support)ww.xerox.com/support.

## **Uppvärmningsmeddelandet visas hela tiden**

- Kontrollera om det finns ett pappersstopp. Avlägsna alla hinder i pappersbanan.
- Stäng av enheten, vänta i 2 minuter och slå sedan på den igen.

Mer information [Slå av enheten](#page-31-1) [Slå på enheten](#page-31-0)

# Ytterligare hjälp

Om du vill ha ytterligare hjälp kan du besöka vår webbplats på www.xerox.com eller kontakta Xerox Kundtjänst. Uppge maskinnumret.

Xerox Kundtjänst ber dig uppge problemets art, maskinnumret, eventuell felkod och ditt företags namn och plats.

Mer information [Identifiera enhetens olika delar](#page-24-0)